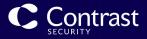

# **Contrast Documentation**

August 16, 2023 EOP 3.10.6

This document contains guidance on the core, supported, and recommended way to use Contrast Security products.

Copyright © 2023 Contrast Security

## **Table of Contents**

| Welcome to Contrast                                               |      |
|-------------------------------------------------------------------|------|
| Customization                                                     | . 12 |
| Next steps                                                        | . 14 |
| How Contrast works                                                |      |
| How Contrast integrates with your development environment         |      |
| Analysis techniques and data sources                              |      |
| Contrast agents                                                   |      |
| Agent configuration                                               |      |
| Static scans                                                      |      |
| Protection for cloud-native applications                          |      |
| Integrations                                                      |      |
| Contrast walk through                                             |      |
| Customize the Contrast environment                                |      |
| Step 1: Configure applications for security testing               |      |
| Step 2: Configure applications to block attacks                   |      |
| Step 3: Fix code and retest applications                          |      |
| Assess                                                            |      |
| Features                                                          |      |
| Customization                                                     |      |
| SCA                                                               |      |
| Features                                                          |      |
| Contrast data                                                     |      |
| Protect                                                           |      |
| How Protect works                                                 |      |
|                                                                   |      |
| Scan<br>Features                                                  |      |
| See also                                                          |      |
| See also                                                          |      |
| Features                                                          |      |
| Benefits                                                          |      |
| How it works                                                      |      |
| Security and privacy                                              |      |
| See also                                                          |      |
| Performance                                                       |      |
| See also                                                          | . 29 |
| Community Edition (CE)                                            |      |
| Community Edition features                                        |      |
| Community Edition portal                                          |      |
| Next steps                                                        |      |
| <sup>β</sup> Contrast for developers                              |      |
| The Contrast platform                                             |      |
| Next step                                                         |      |
| P Contrast analysis options                                       |      |
| Analysis options                                                  |      |
| Next steps                                                        |      |
| · ·                                                               |      |
| ິ່ງ GitHub Actions                                                |      |
| ິ່ຍ Code analysis                                                 |      |
| Next steps                                                        |      |
| Use CLI for open source libraries                                 |      |
| لَّهُ Use CLI for static scanning                                 |      |
| ${}^{ m l\! \prime }$ Use CLI for serverless function scanning $$ | . 35 |

| Use GitHub app for open source libraries                                                                                                    | 35    |
|----------------------------------------------------------------------------------------------------|-------|
| ${ m \ref{P}}$ Use GitHub action for static scanning $\dots$                                                                                                    | 36    |
| Instrument applications for open source libraries                                                                                                    | 36    |
| د المعامة 'v Instrument applications to find vulnerabilities المالية المحافظة المحافظ | 36    |
| ho Use Contrast web interface to set up function scanning                                                                                                    | 37    |
| لَّوْ Use Contrast web interface for static scanning                                                                                                    | 37    |
| د<br>این Analysis results                                                                                                    |       |
| Get results from the CLI                                                                                                    |       |
| ے محمد محمد محمد کی ہے۔<br>لاک Get results from IDE integration                                                                                                    |       |
| P Get results in SARIF files                                                                                                    |       |
| P Get results in the Contrast web interface                                                                                                    |       |
|                                                                                                    |       |
| لاً Monitor or block attacks                                                                                                    |       |
| لَا المعامن المعامن المعامن المعامن المعامن المعامن المعامن المعامن المعامن المعام المعام المعام المعام المعام<br>معام المعام المعام المعام المعام المعام المعام المعام المعام المعام المعام المعام المعام المعام المعام المعام ال                                                                                                    |       |
| $\overset{\label{eq:loss}}{-}$ View attack data in the Contrast web interface $\ldots$                                                                                                    |       |
| $\overline{\mathbf{\Omega}}$ CI/CD integration options                                                                                                    |       |
| Agents                                                                                                    |       |
| Get started with agent installation                                                                                                    |       |
| Java<br>NET Framework                                                                                                    |       |
| .NET Framework                                                                                                    |       |
| Node                                                                                                    |       |
| PHP                                                                                                    |       |
| Python                                                                                                    |       |
| Ruby                                                                                                    |       |
| Go                                                                                                    |       |
| Install and configure an agent                                                                                                    | 46    |
| Settings                                                                                                    |       |
| Steps                                                                                                    |       |
| Order of precedence                                                                                                    |       |
| Find the agent keys                                                                                                    |       |
| YAML configuration                                                                                                    |       |
| Agent configuration editor<br>Environment variables                                                                                                    |       |
| Java (Kotlin, Scala)                                                                                                    |       |
| Supported technologies                                                                                                    |       |
| Install                                                                                                    |       |
| Configure                                                                                                    |       |
| Legacy Java agent                                                                                                    | . 147 |
| Java agent telemetry                                                                                                    |       |
| .NET Framework                                                                                                    |       |
| Supported technologies                                                                                                    |       |
| System requirements                                                                                                    |       |
| Install                                                                                                    |       |
| Configure                                                                                                    |       |
| Use with IIS Express<br>Use with Azure                                                                                                    |       |
| Azure Service Fabric                                                                                                    |       |
| Profiler chaining                                                                                                    |       |
| .NET Agent Explorer                                                                                                    |       |
| .NET Framework Contrast tray                                                                                                    |       |
| Application pools                                                                                                    |       |
| Telemetry                                                                                                    | . 203 |
| .NET Core                                                                                                    | . 204 |

| Supported technologies                 | . 205 |
|----------------------------------------|-------|
| System requirements                    |       |
| Install                                | . 206 |
| Configure                              | . 226 |
| .NET Agent Explorer                    | . 256 |
| Profiler chaining                      | . 258 |
| Telemetry                              | . 259 |
| Azure functions                        | . 261 |
| Node.js                                | . 263 |
| Contrast service                       |       |
| Supported technologies                 |       |
| System requirements                    |       |
| Install                                |       |
| Configure                              |       |
| Reduce container startup time          |       |
| Use the Node.js agent with ESM         |       |
| Transpilers, compilers and source maps |       |
| Telemetry                              |       |
| PHP                                    |       |
| Supported technologies                 |       |
| System requirements                    |       |
| Install                                |       |
|                                        |       |
| Configure                              |       |
| Python                                 |       |
| System requirements                    |       |
| Supported technologies                 |       |
| Install                                |       |
| Configure                              |       |
| Telemetry                              |       |
| Contrast Runner                        |       |
| Ruby                                   |       |
| System requirements                    |       |
| Supported technologies                 |       |
| Install                                | . 404 |
| Configure                              | . 406 |
| Telemetry                              | . 461 |
| Go                                     | . 461 |
| Supported technologies                 | . 461 |
| System requirements                    | . 462 |
| Install                                | . 462 |
| Configure                              | . 467 |
| Contrast service                       | . 482 |
| Install                                | . 482 |
| Configure                              | . 483 |
| Install                                | . 484 |
| Configure                              | . 485 |
| Agent Operator (Kubernetes operator)   |       |
| Security policies                      |       |
| See also                               |       |
| Supported technologies                 |       |
| Install                                |       |
| Uninstall                              |       |
| Configuration                          |       |
| .NET Core chaining support             |       |
| Telemetry                              |       |
| 161611611 y                            | . 500 |

| Agent performance                    |     |
|--------------------------------------|-----|
| See also                             | 501 |
| Performance with Protect             | 501 |
| Use Contrast                         | 505 |
| User settings                        | 506 |
| Log in                               |     |
| Change password                      |     |
| Two-step verification                |     |
| Manage profile                       |     |
|                                      |     |
|                                      |     |
| 8                                    |     |
| View permissions                     |     |
| Projects                             |     |
| See also                             |     |
| View projects                        | 509 |
| Export project details               | 510 |
| Applications                         | 511 |
| View                                 | 511 |
| Edit application settings            |     |
| Тад                                  |     |
| Merge                                |     |
| Archive                              |     |
| Reset                                |     |
|                                      |     |
| Delete                               |     |
| View session metadata                |     |
| Route coverage                       |     |
| Flow maps                            |     |
| Scans                                |     |
| See also                             |     |
| Scan release notes                   | 530 |
| Scan process                         | 534 |
| Contrast Scan supported languages    | 536 |
| Scan package preparation             | 537 |
| Create a scan project                | 538 |
| Delete scan projects                 |     |
| Start a scan                         |     |
| Cancel a scan                        |     |
| Monitor scans                        |     |
| Contrast Scan local engine           |     |
| Analyze results                      |     |
| •                                    |     |
| View scan policies                   |     |
| Change scan settings                 |     |
| Archive scan projects                |     |
| Unarchive scan projects              |     |
| Integrate scans with build pipelines |     |
| Servers                              |     |
| Server settings                      |     |
| Settings in a configuration file     |     |
| Agent configuration instructions     | 565 |
| Contrast options                     | 565 |
| View servers                         | 565 |
| Configure                            |     |
| Application sampling                 |     |
| Output to syslog                     |     |
| Libraries                            |     |
|                                      | •   |

| See also                                              |     |
|-------------------------------------------------------|-----|
| View libraries                                        | 574 |
| Discover or delete                                    | 576 |
| Tags                                                  | 577 |
| Send                                                  | 578 |
| Runtime library usage                                 | 579 |
| Export                                                | 580 |
| Open-source licenses                                  |     |
| View dependency trees                                 |     |
| Library scoring guide                                 |     |
| CVE search                                            |     |
| Serverless                                            |     |
| See also                                              |     |
| Release notes                                         |     |
|                                                       |     |
| Contrast Serverless supported languages               |     |
| Contrast Serverless supported platforms               |     |
| Inventory                                             |     |
| Scan types and monitoring                             |     |
| Get started with Contrast Serverless for AWS          |     |
| Get started with Contrast Serverless for Azure        |     |
| Scan functions on demand                              |     |
| View results                                          |     |
| Change inventory criteria                             | 612 |
| Change serverless scan settings                       |     |
| View function and service relationships               | 614 |
| Contextual risk scores                                | 618 |
| Upgrade Contrast Serverless                           |     |
| Block accounts                                        | 623 |
| Offboard                                              | 624 |
| Uninstall                                             | 624 |
| Contrast CLI                                          | 624 |
| Before you start                                      | 624 |
| About Contrast CLI                                    | 624 |
| Contrast CLI supported languages and package managers | 625 |
| Install Contrast CLI                                  |     |
| Authenticate                                          |     |
| Analyze                                               |     |
| Contrast CLI commands                                 |     |
| Legacy Contrast CLI                                   |     |
| Vulnerabilities                                       |     |
| View for organization                                 |     |
| View application vulnerabilities                      |     |
| View vulnerability rates                              |     |
| Add and delete vulnerabilities                        |     |
| Group vulnerabilities by sink                         |     |
| Merge vulnerabilities                                 |     |
| Tag                                                   |     |
| Track                                                 |     |
| Events                                                |     |
|                                                       |     |
| Fix                                                   |     |
| Export                                                |     |
| Status                                                |     |
| Edit severity                                         |     |
| Attacks                                               |     |
| Event data retention                                  | 664 |

| Tasks                                            |       |
|--------------------------------------------------|-------|
| View attacks                                     | . 665 |
| Monitor attacks                                  | . 667 |
| Manage attacks                                   | . 668 |
| Add tags to attacks                              | . 670 |
| Run attack scripts                               |       |
| Contrast Security GitHub App                     |       |
| How it works                                     |       |
| Contrast Security GitHub App supported languages |       |
| Install and authorize                            |       |
|                                                  |       |
| Add or delete repositories                       |       |
| Troubleshoot                                     |       |
| Reports                                          |       |
| Attestation reports                              |       |
| Compliance reports                               |       |
| DISA STIG Viewer checklists                      |       |
| Software bill of materials                       | . 678 |
| Vulnerability trend reports                      |       |
| Organization statistics                          | . 681 |
| Integrations                                     | . 682 |
| Cloud integrations                               | . 682 |
| Chat tools                                       | . 683 |
| Code repository integrations                     |       |
| Continuous integration and build tools           |       |
| Enterprise and extensibility integrations        |       |
| IDE plugins                                      |       |
| Incident management systems                      |       |
| SIEM tools                                       |       |
|                                                  |       |
| Work tracking platforms                          |       |
| Azure Boards                                     |       |
| See also                                         |       |
| Connect                                          |       |
| Auto create tickets                              |       |
| Two-way integration                              |       |
| Personal access tokens                           | . 694 |
| Agile Central                                    | . 695 |
| Manage credentials                               | . 696 |
| Azure Pipelines                                  | . 696 |
| Install and configure                            | . 697 |
| Configure a task                                 | . 697 |
| Add a release gate                               |       |
| Azure Service Fabric                             |       |
| Bamboo                                           |       |
| Install                                          |       |
| Configure thresholds                             |       |
| Bugzilla                                         |       |
| 5                                                |       |
| Eclipse                                          |       |
| Generic webhooks                                 |       |
| Generic webhooks                                 |       |
| Variables                                        |       |
| Events and variables                             |       |
| GitHub                                           |       |
| Gradle                                           |       |
| Sample application                               | . 708 |
| Use the plugin                                   | . 709 |
|                                                  |       |

| IntelliJ plugin                                  | 709 |
|--------------------------------------------------|-----|
| Install, configure, and use the IntelliJ plugin: | 710 |
| Configure the Java agent for IntelliJ            |     |
| Jenkins                                          |     |
| Install and use Jenkins plugin                   |     |
| See also                                         |     |
| Define a connection                              |     |
| System security controls                         |     |
| Job level security controls                      |     |
| Pipeline security controls                       |     |
| Jenkins security controls                        |     |
| Define a job outcome policy                      |     |
| Run a build                                      |     |
| Jira                                             |     |
| See also                                         |     |
| Connect to Jira                                  |     |
| Configure Jira for Assess                        |     |
| Configure Jira for Serverless                    |     |
| Manage credentials                               |     |
| Marage credentials                               |     |
| See also                                         |     |
| Microsoft Teams                                  |     |
| PagerDuty                                        |     |
| Solutions Business Manager                       |     |
| ServiceNow                                       |     |
| Connect to ServiceNow                            |     |
| Slack                                            |     |
|                                                  |     |
| VictorOps<br>Visual Studio                       |     |
| Visual Studio Code                               |     |
| Visual Studio Code                               |     |
| nistration                                       |     |
|                                                  |     |
| Rules and policy                                 |     |
| Assess rules                                     |     |
| Security controls                                |     |
| Vulnerability policy                             |     |
| Protect rules                                    |     |
| CVE shields                                      |     |
| Virtual patches                                  |     |
| Log enhancers                                    |     |
| Application exclusions                           |     |
| Set compliance policy                            |     |
| IP management                                    |     |
| Library policy                                   |     |
| Sensitive data masking                           |     |
| Notifications                                    |     |
| Organization                                     |     |
| Enable Assess                                    |     |
| Enable Protect                                   |     |
| Configure                                        |     |
| Notifications                                    |     |
| Reports                                          | 782 |
|                                                  | 782 |
| Access control                                   |     |
| Vulnerability approval                           | 812 |

| View audit log                            | 813 |
|-------------------------------------------|-----|
| Impersonation                             | 816 |
| System administration                     | 818 |
| Get started                               | 818 |
| Contrast installation                     | 819 |
| Next steps                                | 819 |
| Contrast system requirements              | 819 |
| Sizing recommendations                    |     |
| Download Contrast with curl               |     |
| Download Contrast installer               |     |
| Install                                   |     |
| Deploy Contrast with a WAR file           | 826 |
| Distributed MySQL                         | 827 |
| Distributed deployment                    |     |
| Run Contrast                              |     |
| Credentials                               |     |
| Restart Contrast                          |     |
| Uninstall                                 |     |
| Post-installation                         |     |
| Post-installation tasks                   |     |
| Configure Tomcat                          |     |
| JRE                                       |     |
| Configure HTTPS                           |     |
| Configure HTTP headers                    |     |
| Customize MySQL                           |     |
|                                           |     |
| Set up a proxy configuration              |     |
| Configure reporting storage               |     |
| Contrast logs                             |     |
| Use Redis as a shared cache (on-premises) |     |
| System updates and upgrades               |     |
| Updates and upgrades                      |     |
| Upgrade Contrast                          |     |
| Upgrade agents (on-premises)              |     |
| Update your IP address                    |     |
| Upgrade SCA library data manually         |     |
| Upgrade SCA library data automatically    |     |
| Update Contrast license                   |     |
| Manage administration                     |     |
| Manage multiple organizations             |     |
| Add/edit an organization                  |     |
| Users and permissions                     |     |
| Add a user                                |     |
| Add multiple users                        |     |
| Designate SuperAdmins                     | 855 |
| Add access group                          | 855 |
| Grant Protect permissions (on-premises)   | 857 |
| Auto-add users                            | 858 |
| Credentials                               | 860 |
| Impersonate users                         | 860 |
| Authentication                            | 862 |
| Two-step verification                     | 863 |
| Active Directory                          |     |
| LDAP                                      |     |
| SSO                                       | 873 |
| HTTPS proxy                               |     |

|      | Passwords                   | 876 |
|------|-----------------------------|-----|
|      | Keys                        | 878 |
|      | System settings             | 878 |
|      | Steps                       | 879 |
|      | Additional system settings  | 879 |
|      | General                     | 880 |
|      | Diagnostics                 | 880 |
|      | Licenses                    | 881 |
|      | Score                       | 883 |
|      | Library compliance policy   | 884 |
|      | Mail                        | 884 |
|      | System maintenance          | 885 |
|      | Encrypted properties editor | 885 |
|      | MySQL backups               | 887 |
|      | Manage SSL                  | 889 |
| Refe | rence                       | 890 |
|      | Glossary                    | 890 |
|      | Roles and permissions       | 894 |
|      | Application roles           | 894 |
|      | Organization roles          | 896 |
|      | System roles                | 898 |
|      | Application scoring guide   | 898 |
|      | Library scoring guide       | 900 |
|      | Log levels                  |     |
|      | Events and variables        | 901 |
|      | Variables                   | 901 |
|      | Regular expressions         | 904 |
|      | Supported browsers          |     |
|      | Beta Terms and Conditions   |     |
|      | Privacy and data collection |     |
|      |                             |     |

## Welcome to Contrast

Contrast supports real-time application security through all phases of your software development life cycle (SDLC).

Take a walk through (page 16) an example of how you can use Contrast in your environment.

| If you want to                                                                                                    | Contrast offers                                                                                                    |
|----------------------------------------------------------------------------------------------------|----------------------------------------------------------------------------------------------------|
| <ul> <li>Analyze your applications for security vulnerabilities during the development and test (QA) phases of your SDLC:</li> <li>In the development phase: Get instant and accurate vulnerability feedback for applications and the libraries that they use.<br/>By exercising your application, you can simulate the routes in your application and, with the data from Contrast, ensure that you are checking in secure code.</li> <li>In the test phase: Get assurance that applications are evaluated for security vulnerabilities as you apply manual or automated test cases or in a CI/CD pipeline.</li> <li>In production: Get full visibility into attacks and defend applications from malicious exploitation in the production phase of your SDLC.</li> </ul> | <ul> <li>Agents (page 42) Supports a variety of programming languages, frameworks, and container technologies that instrument your applications with sensors.</li> <li>Contrast Assess: (page 22) Uses tuneable detection rules to accurately find vulnerabilities. It provides details on how the issue was discovered, how to reproduce it, and how to fix it.</li> <li>Scan: (page 25) Identifies vulnerabilities in uploaded binary packages by performing a fast and efficient static scan.</li> <li>Protect: (page 24) Automatically identifies attacks and either monitors them or prevents them from being exploited in production. Protect discovers and blocks attacks from within the running application but can also integrate with Web Application Firewalls (WAF).</li> </ul> |
| Analyze libraries that your applications use.                                                                                                    | Contrast SCA: (page 23) Offers visibility into security risks and legal issues introduced by open-source libraries used during applications at run time. It identifies vulnerabilities in open-source libraries. It also identifies if a current library is out-of-date and should be updated.                                                                                                    |
| Find vulnerabilities in your code earlier in the SDLC and get easy-to-understand guidance on how to fix them.                                                                                                    | View vulnerability (page 649) data that includes suggestions on how to fix (page 658) vulnerabilities that Assess, Scan, and SCA discover.                                                                                                    |
| View an architecture diagram that provides an interactive<br>view of where data and resources are shared within your<br>organization and beyond it.                                                                                                    | Flow maps (page 528) provide a detailed diagram of your application, the layers of technologies within it, and the back-end systems to which it connects.                                                                                                    |
| Integrate Contrast into your CI/CD pipeline.                                                                                                    | A wide variety of integrations (page 682) that let you to integrate<br>Contrast actions and data into developer IDEs, build system,<br>communication tools, and more.                                                                                                    |

## Customization

Contrast provides a variety of options for customizing data access, data views, and data collection from applications that you've added to Contrast. Customization helps you to enhance your views of the data that Contrast provides.

| Option                    | Description                                                                                                    |
|---------------------------|----------------------------------------------------------------------------------------------------|
| Role-based access control | Access groups (page 772) let you assign permissions and capabilities for specific users. You can assign different types of access, based on role, for each application associated with a group.                                                                                                    |
|                           | It is useful to plan a group strategy before you add applications to Contrast.                                                                                                    |
|                           | If you do not specify the group in the Contrast configuration file when you first add the the application to Contrast, you can only add it to a group from the Contrast web interface. If you want to add applications using a Contrast configuration file, you will need to delete the application and add it again to associate it with your access group. |
|                           | Start by creating or adding a user or application (or both) to an existing group in the Contrast web interface.                                                                                                    |
|                           | Then, using a Contrast configuration file for each application, you can associate an application with an access group when you add the application to Contrast.                                                                                                    |
|                           | # application:                                                                                                    |
|                           | <pre># Add the name of the application group with which this # application should be associated in the Contrast UI. # group: NEEDS_TO_BE_SET</pre>                                                                                                    |
| Custom filters            | Contrast provides tag options that let you create customized filters. The benefit of creating custom filters is you can view data according to your specific needs, in addition to using the default filters.                                                                                                    |
|                           | You can create custom filters through the use of application metadata. (page 779)                                                                                                    |
|                           | You can also apply tags to specific application (page 516) data or vulnerability (page 655) data in Contrast. After you tag an application or a vulnerability, you can use that tag as a filter on the Applications page or the Vulnerabilities page in the Contrast application.                                                                            |
|                           | Example: Application metadata                                                                                                    |
|                           | This example shows how to create free form, custom fields in the Contrast web interface to request application metadata:                                                                                                    |
|                           | Custom field: managersInfoValue: "John Doe"Custom field: businessUnitValue: "NodeGoat Group"Custom field: officeLocationValue: "New York City"                                                                                                    |
|                           | Example: Application tags                                                                                                    |
|                           | <ul> <li>Appname: The name of a specific application.</li> <li>Groupname: The name of an access group.</li> <li>Environment: The environment in which you are testing the application (development, QA, or production).</li> <li>Server Name: The name of the server hosting the application.</li> </ul>                                                     |
|                           | Example: Vulnerability tags                                                                                                    |
|                           | <ul> <li>Build: A specific build number</li> <li>Version: A specific release version</li> </ul>                                                                                                    |
| Custom data from          | Session metadata (page 520) lets you identify the source of vulnerabilities in your application.                                                                                                    |
| applications              | When you add the necessary property to your agent configuration file, the agent reports this information along with the rest of the standard vulnerability data to the Contrast web interface for filtering.                                                                                                    |
|                           | If you change the values of metadata in the Contrast configuration file for the agent, you can filter the vulnerability data based on the different values. For example, if you change the values for Branch name or Version, you can filter data based on the different versions or branches.                                                               |
|                           | Example:                                                                                                    |
|                           | In this example for a Java application, you add an entry in the line where you add your javaagent flag. In this example, you set the property contrast.application.session_metadata to a set of key-value pairs that identify a branch, a committer, and a repository.                                                                                       |
|                           | -Dcontrast.application.session_metadata="branchName=build22,committer=Ja<br>ne,repository=Contrast-Java"                                                                                                    |

| Option        | Description                                                                                                    |
|---------------|----------------------------------------------------------------------------------------------------|
| Custom naming | You have the option of providing customized names for applications (page 515) and servers (page 569) that host the applications.                                                                 |
|               | By default, a Contrast agent creates a name based on data it discovers in your code.                                                                                                    |
|               | To specify a custom name, you can use an agent configuration file when you add the application (page 46) to Contrast or set the name in the Contrast web interface after you add an application. |

## Next steps

- Get an overview of how Contrast works (page 14)
- Try Contrast for free Community Edition (CE) (page 29)
- Install and configure a Contrast agent (page 46)
- Install Contrast (on-premises) (page 818)
- Get started with a particular integration (page 682)

## **How Contrast works**

Contrast Security provides accurate, continuous, real-time application security testing and attack blocking for your application portfolio. Contrast works within each application to secure it across the entire software development life cycle (SDLC).

Contrast transforms functional tests into security tests, so that you get security feedback every time you exercise your applications through your quality assurance function. Contrast delivers results continuously and in real time, so you are integrating security into your entire development pipeline from source code to running applications, and all points in between.

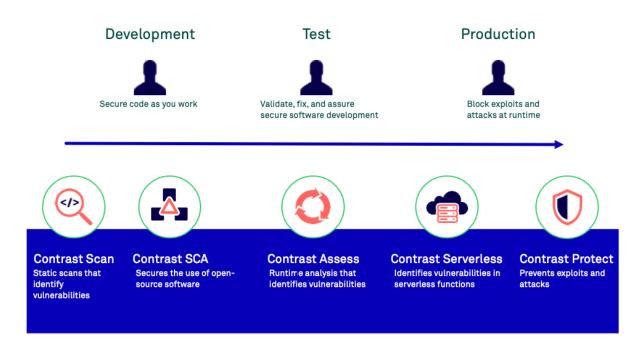

## How Contrast integrates with your development environment

## Analysis techniques and data sources

Contrast combines numerous data sources and a variety of analysis techniques including:

- · Runtime control flow and dataflow (IAST)
- Application code or APIs (SAST)

- HTTP requests and responses
- All libraries and frameworks in the application and how they are used (SCA)
- Configuration information
- Back-end connections
- · Static scans of local files (SAST)

### **Contrast agents**

Contrast Assess and Contrast Protect use agents (page 42) to analyze data flow and identify vulnerabilities in fully-assembled and running applications. Contrast Assess and Contrast Protect use the same agent to analyze data flow and identify vulnerabilities in fully-assembled and running applications. You do not need one agent for Assess and another for Protect.

Adding and configuring an agent (page 46) inserts Contrast code in the application's existing methods across custom code and libraries. Sensors in the agents observe the locations where data enters and leaves the application (routes). This action creates real-time visibility into any data that flows through the application and allows Contrast to detect security flaws or vulnerabilities in this code path and report them to Contrast. The agents also allow Contrast to identify and block attacks.

## Agent configuration

Configuring an agent consists of editing a YAML configuration file, using environment variables on a command line, or other methods native to the language and tools you are using.

When you configure an agent for an application, you specify information for the following settings:

- · Agent communication with Contrast
- · Agent-specific settings
- Settings for Assess and Protect rules
- Application-specific settings
  - These settings include session and custom metadata that are available to you as additional information for each vulnerability reported or as a way to filter them.
- The server hosting the application and the agent:
  - Developer's local application server running in the integrated development environment (IDE)
  - · Continuous integration application server that's used during the automated testing process
  - Application test server
  - · Application staging server
  - Embedded server in an appliance
  - Application server running in a virtual machine
  - Remote application server running in the cloud
  - · Production application server

#### Static scans

Contrast Scan (page 530) is a static application security testing (SAST) tool that makes it easy for you to find and remediate vulnerabilities during the development phase of software development lifecycle (SDLC).

To scan applications, you upload a source code or bytecode file (page 538). Contrast technology identifies vulnerabilities based on a set of rules that Contrast defines for you.

#### **Protection for cloud-native applications**

Contrast Serverless Application Security (page 26) is a next-generation application security testing solution for serverless-based applications.

Contrast Serverless Application Security uses cloud-native architecture to map all resources within your environment, while automatically validating and prioritizing the results, eliminating false-positive

results and alert fatigue. It uses a ReadOnly access to your AWS account to continuously monitor the environment and collect relevant information.

## Integrations

Contrast works with several different integrations (page 682) to provide accurate security feedback with tools you are already using. This approach accelerates the software development process by encouraging security and development to work together effectively.

## **Contrast walk through**

Let's take a closer look at how you can use Contrast to ensure your code is secure from critical vulnerabilities and protect your applications from attacks.

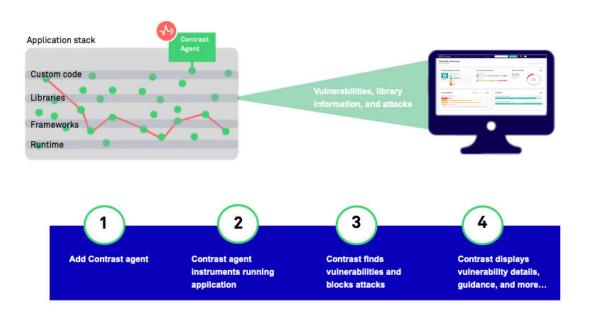

In this example, you are using the Contrast Java agent to configure applications for security testing and blocking attacks, as the application is exercised.

## **Customize the Contrast environment**

Once you have access to the Contrast web interface, you think about customizing your environment so that you can find important test results easily and control access to Contrast data.

### Access groups

You have three teams involved with your financial applications. You create these access groups and specify them in the Contrast configuration files:

• Team1-Dev is for developers and has these settings:

| 💵 Add Group                                 |      |     |
|---------------------------------------------|------|-----|
| Group Name                                  |      |     |
| Team1-Dev                                   |      |     |
| Application Access                          |      |     |
| Applications onboarded to group $~~\times~$ | Edit | • × |
|                                             |      |     |
| + Add Access                                |      |     |

Developers can remediate findings, add tags, manage vulnerabilities, edit attributes, merge applications, add or delete applications, and create servers.

• Team2-Test is for your test team and has these settings:

| Group Name                               |       |     |
|------------------------------------------|-------|-----|
| Team2-Test                               |       |     |
|                                          |       |     |
| Application Access                       |       |     |
|                                          | View  | - × |
| Applications onboarded to group $\times$ | 11011 |     |

Test staff can see scores, libraries, vulnerabilities and comments, but can't perform edits to traces to the application.

• Team3-AppSec is for your AppSec team and has these settings:

| Rules Admin | -           |
|-------------|-------------|
|             |             |
|             | Rules Admin |

The AppSec team can edit rules and policies in the application, enable Protect, and manage notifications and scoring for the application.

#### Application and server naming

Since all teams are working on the same application, you use the same name in each Contrast configuration file. You plan to use one configuration file for the development environment and one for the test environment.

Although you are using two configuration files, since you use the same name for the application in both files, Contrast displays data as if you only have a single instance of the application.

You decide to let Contrast determine the server name.

#### Session metadata

You want to be able to view vulnerabilities and route information for a specific branch, committer, and repository. You define session metadata values in your Contrast configuration file to collect this information:

```
-Dcontrast.application.session_metadata="branchName=release24,committer=Jane,repository=finapp-Java"
```

#### Step 1: Configure applications for security testing

During development, you want to make sure developers are checking in code that's secure. During testing, you want to verify that your applications have no vulnerabilities that will allow attacks when in production.

You decide to add Contrast to your applications so that you can do the necessary security testing before releasing your products to the public. Since your applications use Java, you are going to use the Contrast Java agent.

- 1. You download the agent (page 65) from the Maven Central repository because you use Maven for your build processes. You also download a YAML configuration file (page 59) from the Contrast web interface.
- For your development environment, you edit the YAML configuration file to include settings similar to these:

```
# Set the API key needed to communicate with the Contrast UI.
  # Set the service key needed to communicate with the Contrast
  # UI. It is used to calculate the Authorization header.
  service_key:service_key:88xxxxxxxx5Z
  # Set the user name used to communicate with the Contrast
  # UI. It is used to calculate the Authorization header.
  ======
# server
# Use the properties in this section to set
# metadata for the server hosting this agent.
# ______
_____
# server:
 # Override the reported server environment.
 environment: development
```

3. For your test environment, you edit a Contrast YAML configuration file with settings similar to these:

```
api:
  # Set the URL for the Contrast UI.
  url:https://mycontrast.mycompany.com:8080/Contrast/
  # Set the API key needed to communicate with the Contrast UI.
  api_key:A2xxxxxxxxxxxxxxxxxxxxxxxXG9N
  # Set the service key needed to communicate with the Contrast
  # UI. It is used to calculate the Authorization header.
  service_key:service_key:88xxxxxxxxx5Z
  # Set the user name used to communicate with the Contrast
  # UI. It is used to calculate the Authorization header.
  ======
# server
# Use the properties in this section to set
# metadata for the server hosting this agent.
_____
```

```
# server:
    # Override the reported server environment.
    environment: QA
.
.
.
```

- 4. Next, you start your application and run functional tests to exercise all the routes and data endpoints that the application and business logic expose.
- 5. Using the Contrast web interface, you first check the Application page to make sure that Contrast recognizes your application. Then, you check for vulnerabilities and how to fix guidelines to determine what actions to take to secure your code.

| Open (46          | * Q                                                                                                    |                                                                                                    |                           | 4                         | SORT BY SEVERITY | 1          |
|-------------------|----------------------------------------------------------------------------------------------------|----------------------------------------------------------------------------------------------------|---------------------------|---------------------------|------------------|------------|
| Severity <b>T</b> | Vulnerability <b>T</b>                                                                                                    |                                                                                                    |                           | Last Detected ${\bf T}$   | Status <b>v</b>  |            |
| CRITICAL          | NoSQL Injection DynamoDB fro                                                                                                    | m "dbname" Parameter on %                                                                                                    | Jav., cross-site has u    | 5 works ago               | Suspicious       |            |
| CRITICAL          | Overview Vulnerabilities                                                                                                    | Attacks Libraries                                                                                                    | Activity Route Coverage   | Flow Map Policy           | 55               |            |
|                   | < Back to search                                                                                                    |                                                                                                    |                           |                           |                  | 1 of 4     |
| HIGH              | NoSQL Injection                                                                                                    | DvnamoDB fro                                                                                                    | m "dbname" Pa             | rameter on "              | /JavaVulnera     | ableLab/Ir |
| нон               |                                                                                                    | Chus & antriated >                                                                                                    |                           |                           |                  |            |
|                   | all" page Cross-site                                                                                                    |                                                                                                    |                           |                           |                  |            |
| _                 |                                                                                                    | 10651 pm   Status: Susiciou                                                                                                    | n   ID: 7815-RU42-MU8-EDQ | 25                        |                  |            |
| нан               | CRITICAL Dute: 03/02/202                                                                                                    | 10651 pm   Status: Suprov                                                                                                    | Notes Activity            | 25                        | Suspicious •     | * 7 4      |
| HIGH              | Overview Details                                                                                                    | HTTP Info How to Fix                                                                                                    | Notes Activity 🖨          |                           |                  | * * * 1    |
| HIGH              | Overview Details                                                                                                    | HTTP Info How to Fix                                                                                                    |                           |                           |                  | •±4        |
| HEGH              | Overview Details The most effective method For DynamoDB: scan-com_amazoriaws.serv                                                                                                    | HTTP Info How to Fix                                                                                                    | Notes Activity 🔵          | idate any data entering y | vour queries,    | ****       |
| нан               | Overview Details The most effective method For DynamoDB: scan-com_amazoriaws.serv                                                                                                    | HTTP Info How to Fix<br>of stopping NoSQL injection<br>ices.dynamodbv2.model.Sca<br>iables. You must still avoid co               | Notes Activity            | idate any data entering y | vour queries,    | eing       |
| на                | Overview Details The most effective method For DynamoDB: scan-com_amazonaws.servi These APIs utilize bind vari                                                                                               | HTTP Info How to Fix<br>of stopping NoSQL injection<br>ices.dynamodbv2.model.Sca<br>iables. You must still avoid co<br>njections. | Notes Activity 🔵          | idate any data entering y | vour queries,    | N ± ⊅      |
| HIGH              | Overview Details  The most effective method For DynamoDB:  Scan-com.imazoriaws.serv  These APIs utilize bind vari misinterpreted as NoSQL is Here are two examples of U  // Scan Filter DynamoDbClient clier | HTTP Info How to Fix<br>of stopping NoSQL injection<br>ices.dynamodbv2.model.5ca<br>iables. You must still avoid co<br>njections. | Notes Activity 💽          | idate any data entering y | vour queries,    | oing       |

6. After initial tests, you decide to use the Maven plugin (page 724) to integrate Contrast in to your CI/CD process. You configure the integration so that builds fail if Contrast discovers vulnerabilities with a Critical or High status.

## Step 2: Configure applications to block attacks

Although you've been using Contrast during your development and test phases, you also want make sure that your users are not subject to malicious activity when they use your product. You decide to add Contrast to the applications that are in production to protect your application, users, and data.

First, you make sure that you have a Protect license and that Protect is enabled for your organization.

Similar to how you installed and configured an agent for your application in development and test, you need to configure a new configuration file for the production environment that enables Contrast Protect. After you create the new configuration file, you run the application and verify that the Contrast web interface displays your application for a production environment.

api:

# Set the URL for the Contrast UI. url:https://mycontrast.mycompany.com:8080/Contrast/ # Set the API key needed to communicate with the Contrast UI. # Set the service key needed to communicate with the Contrast # UI. It is used to calculate the Authorization header. service\_key:service\_key:88xxxxxxxxx5Z # Set the user name used to communicate with the Contrast # UI. It is used to calculate the Authorization header. # \_\_\_\_\_\_ ==== # protect # Use the properties in this section to override Protect features. # \_\_\_\_\_\_ ==== # protect: # Use the properties in this section to determine if the # Protect feature should be enabled. If this property is not # present, the decision is delegated to the Contrast UI. # enable: true # \_\_\_\_\_\_\_ ==== # server # Use the properties in this section to set # metadata for the server hosting this agent. # \_\_\_\_\_\_ ==== # server: # Override the reported server environment. environment: production

Once the application is in production, you monitor the Attacks page in the Contrast web interface to see if attacks occur.

|                  |             |                              | Monitor Attacks | Attack Events                                                            |             |              |        |  |
|------------------|-------------|------------------------------|-----------------|--------------------------------------------------------------------------|-------------|--------------|--------|--|
| Effective (37) • | nd Attack   |                              | Set Data Range  | Alter                                                                    | ed.         |              | 1      |  |
| Source IP        | 🗇 Status 🗧  | Application                  | Server          | Rule                                                                     | Start 🤤     | End 🔘        | Events |  |
| ⊡ a              | DPLOITED    | Cat-Engine-2                 | Cat-Server      | Command Injection<br>Cross-Site Scripting<br>Path Traversal<br>New more  | S hours ago | 5 hours ago  | 55     |  |
| (_) =1           | DPLOTED     | Cat-Engine-2                 | Cat-Server      | Command Injection<br>Cross-Site Scripting<br>Path Traversal<br>Downers   | Bhours ago  | Il hours ago | 22     |  |
| in in            | DPLOTED     | Cat-Engine-2                 | Cat-Server      | Command Injection<br>Cross-Site Scripting<br>Path Traversal<br>Show more | a day aga   | a day aga    | 11     |  |
| in 11            | DPIOTED     | Cat-Engine-1<br>Cat-Engine-2 | Cat-Server      | Command Injection<br>Cross-Site Scripting<br>Path Traversal<br>Show more | 5 days ago  | 5 days ago   | 68     |  |
| 1 11             | BLOCKED (P) | Grape-on-rack                | Grape-Server    | Cross-Site Scripting                                                     | 7 days ago  | 7 days ago   |        |  |

## Step 3: Fix code and retest applications

After you analyze the results of testing with Contrast and identified attacks, you update the code and ensure that Contrast displays the latest version of your application. You verify that the new version is free of the vulnerabilities you blocked in production and re-deploy the application.

## Assess

Contrast Assess is an application security testing tool that combines Static (SAST), Dynamic (DAST), and Interactive Application Security Testing (IAST) approaches to provide highly accurate and continuous information on security vulnerabilities in your applications.

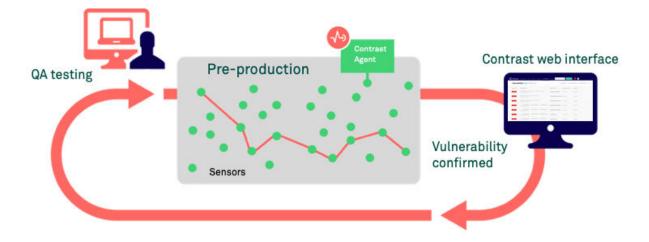

Contrast Assess uses an agent that instruments applications with sensors. The sensors look at data flow in real time and analyze the application from within to help figure out vulnerabilities in:

- · Libraries, frameworks, and custom code
- Configuration information
- Runtime control and data flow
- HTTP requests and responses
- · Back-end connections

Assess is appropriate for environments such as a test, QA, or staging servers. It is also applicable to developer workstations. When coupled with Contrast integrations, such as Visual Studio, developers can find and fix vulnerabilities without leaving their integrated development environment (IDE).

## Features

Once you install and configure an agent (page 46) and enable Assess (page 763), Contrast offers you these features:

- A list of vulnerabilities (page 649) in the application, along with remediation guidance.
- Application scores (page 898) to gauge the security of an application at a glance.
- Route coverage (page 523) that detects possible routes by associating vulnerabilities with the
  originating web request.
- Flow maps (page 528) that provide insight into the architecture of the running application.
- Compliance and policy reporting (page 675).

## Customization

To customize Assess for your needs, you have the option of configuring these types of policies:

- Assess rules (page 733) that you can enable or disable to fine tune the detection capabilities of Assess.
- Security controls (page 734) are methods in your code that make sure data is safe to use.

## SCA

Contrast SCA identifies open-source components through run-time analysis, file system scanning, and dependency analysis. Leveraging these techniques, SCA reports an exact inventory to Contrast.

By default, Contrast Assess includes powerful SCA capabilities. With an SCA license, you have access to advanced SCA capabilities.

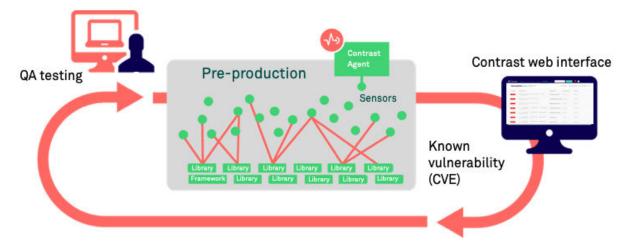

## Features

To simplify the process and merge open-source analysis with custom code analysis, SCA is integrated as part of the Contrast platform. Here's what you can do with SCA (some of these features are free and other require an SCA license):

• **Open-source license management:** Contrast SCA provides license data (page 581) tied to opensource components. This data helps you understand intellectual property compliance and mitigate operational risk.

This feature requires an SCA license.

- Open-source policy: With SCA, you can set policies to denylist open-source licenses. If a denylisted license type is deployed in your applications, it triggers an alert. To keep your library usage safe, set compliance policies (page 758) for your organization. To restrict use of specific open-source libraries and licenses, as well as set version requirements, you can set library policies (page 761). This feature requires an SCA license.
- Identification of CVE vulnerabilities Contrast SCA identifies the CVE vulnerabilities for each library that your applications are using. This data includes a description of each CVE vulnerability for a selected library as well as the number of applications using that library. This feature is available without an SCA license.
- **CLI and dependency tree:** The Contrast CLI performs software composition analysis (SCA) on your application to show you the dependencies between open source libraries, including where vulnerabilities were introduced.

The data that the Contrast CLI (page 643) collects is used to display a dependency tree (page 582) that brings awareness to underlying library dependencies.

This feature is available without an SCA license.

• **GitHub action:** Use this integration to analyze a project's dependencies for vulnerabilities. The action will run Contrast SCA Action to detect vulnerable libraries. See Contrast SCA Action for more information.

## **Contrast data**

Once a library is reported to Contrast, you can access:

- · Library usage analysis to identify whether vulnerable components are actually used by the application
- · Library version identification and guidance on the latest version
- · Comprehensive vulnerabilities coverage
- · Portfolio wide, real-time reporting of open-source components

## Protect

Protect is a defensive control for production environments that monitors attacks and actively defends applications based on specific vulnerabilities, for example, command injection.

It offers Runtime Application Self-Protection (RASP) that complies with NIST 800-53, PCI-DSS, PCI-SSS, and other industry standards. Protect operates directly inside runtimes such as Java (page 62), .NET (page 148), .NET Core (page 204), Node.js (page 263), Ruby (page 402), and Python (page 327), to leverage in-app intelligence without any manual tuning.

Contrast Protect blocks both automated and advanced threats attacking web applications and API, and provides valuable and timely application layer threat intelligence across the entire application portfolio.

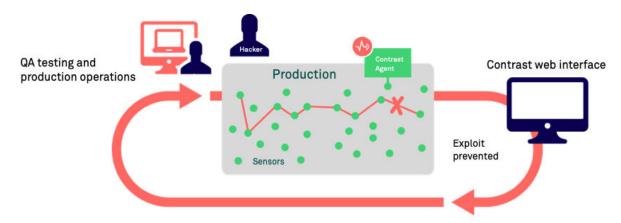

## **How Protect works**

Contrast Protect works inside application software to understand complete data flow rather than network traffic. Instead of only analyzing incoming data, Protect sees the same data and watches its impact on underlying actions, such as complete SQL queries, command arguments, and more.

This analysis improves detection accuracy, separating the noise of many attacks that might be false positives to focus on attacks that met their intended target. This insight can be shared with external systems, such as a SIEM, to focus on key attack events.

Protect limits its impact on application performance by operating with the same shared memory as the application to avoid additional overhead. Contextual defense improves performance by avoiding unnecessary actions. For example, NoSQL applications do not need checks against SQL injection if the SQL APIs are never invoked.

### Customization

When Protect is enabled, you can customize these policies and rules:

- Protect Rules: (page 743) Set applications to monitor for attacks.
- CVE shields: (page 747) Specify CVE shields that block vulnerabilities.
- · Virtual Patches: (page 751) Define custom defenses against specific vulnerabilities.
- Log Enhancers: (page 753) Provide additional instrumentation instructions.
- IP Management: (page 759) Manage a denylist and allowlist (trusted hosts).

### See also

Agent performance with Protect (page 501)

## Scan

Contrast Scan (page 530) is a static application security testing (SAST) tool that makes it easy for you to find and remediate vulnerabilities. It is a valuable tool to use during the development phase of an application. Licensed, hosted customers have access to this feature.

To scan an application, you upload binary packages to a Contrast secure environment. After you upload the code, you start the scan. The scan observes the data flows in the source code and identifies vulnerabilities that could allow malicious attacks. Some examples of these malicious attacks include SQL injections, command injections, and server-side injections.

The scan results identify vulnerabilities in custom code. After fixing these issues, running the scan again verifies that the code changes removed one or more vulnerabilities.

No open-source code or libraries are included in the scan.

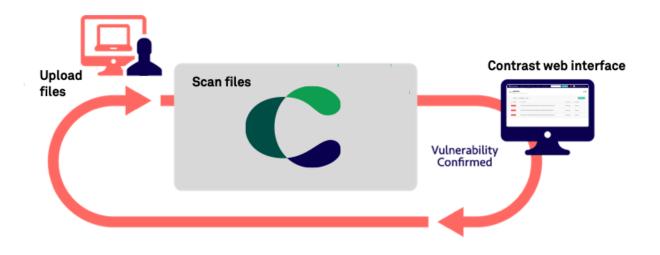

## Features

- Ability to create scan groups that enable you to track results of multiple scans
- · Scan settings that let you change the name of a scans
- Starting or stopping scans
- · Views of identified vulnerability details
- Monitoring of scan progress and history
- · Assignment of status to vulnerability records
- · Integration of scanning into your CI/CD pipeline
- · Information about risk and approaches for fixing each type of vulnerability

### See also

Scan supported languages (page 536)

## **Serverless Application Security**

Contrast Serverless Application Security is a next-generation application security testing solution for serverless-based applications.

Contrast Serverless Application Security uses cloud-native architecture to map all resources within your environment, while automatically validating and prioritizing the results, eliminating false-positive results and alert fatigue. It scans for vulnerabilities in your custom code (for example, injection attacks), dependencies (for example, CVEs), and configuration risks (over-permissive function policies).

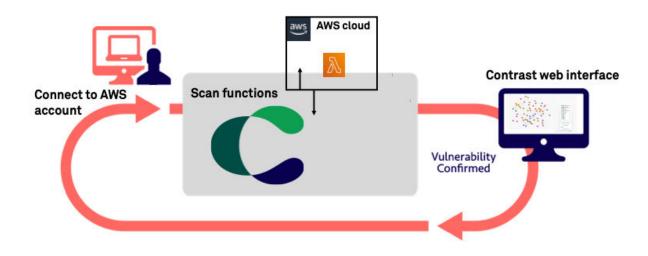

## Features

- Easy connection to AWS With two clicks and approximately two minutes, you connect to your AWS account through the Contrast web application.
- **Discovery of your inventory** Once you connect to your AWS account, Contrast creates an inventory of your functions, resources, policies, and services in your AWS environment.
- Analysis of vulnerabilities Dynamic and static scans analyze your code, discovering weaknesses, data flows, attack surfaces, and exposure to vulnerabilities.
- **Continuous monitoring** As your code changes, Contrast continues to monitor your Lambda functions, identifying vulnerabilities that require attention.
- Simulation of attacks
   A dynamic scan generates and executes curated attacks on resources and data flows, without making changes to your code.
- Visual representation of function and service relationships In addition to viewing relationships between functions and services in your account, you can view details about each element including applicable risks.
- Reporting

Scan results list CVEs, permission violations, vulnerabilities, and other exposures in your code.

## **Benefits**

· Fast and easy deployment

You do not need a large staff of specialists or consultants or a lot of time to integrate with Contrast.

Non-intrusive integration

You can add serverless security without significant changes to the development process. It's easy to find and fix exploitable vulnerabilities early in the development phase, ensuring that your applications are more secure when you deploy them to production.

### How it works

Contrast connects to your AWS account with ReadOnly access. It uses this access to continuously monitor the environment and collect relevant information.

Contrast deploys one Lambda function (Cloud Agent) within the monitored environment, to perform activities such as code analysis and sending back to Contrast meta-data about the scanned resources (Lambda functions).

All the information is used by our contextual engine to build a tailored attack profile for every resource and change to this environment. The attack simulations will be executed, inside the customer's account, by the Cloud Agent.

All finding results will go through an internal validation mechanism to qualify them, providing zero false-positive and real prioritized results.

## Security and privacy

- Contrast does not collect code or code-snippets from your monitored account. Contrast only sends back meta-data information such as:
  - Identified vulnerabilities
  - Function names and metadata (for example, policy handlers)
  - Used libraries
  - AWS API calls (for example, boto3 and asw-sdk)
  - Service configurations (for example, bucket notifications, API gateway paths, and methods)
- Contrast makes no changes to your code. However, during the scan time (for example, when a function is deployed or modified), Contrast temporarily instruments a layer into the scanned function and makes some configuration changes (for example, timeouts or handlers).

Once the scan completes, Contrast restores the layer and the configurations to their original states. This process is completely transparent and occurs automatically.

During a scan, you can continue to run your own tests (function calls).

During dynamic scans, Contrast executes with scanned function using malicious data. This process
has no effect on your code. It does, however, execute code that could potentially trigger any action
that the function makes.

This function is disabled by default. Use the Settings tab to enable it at any time.

 All data that Contrast receives from the monitored AWS account is encrypted in transit and at rest. Contrast uses Amazon EventBridge with a shared secret to send and receive all data. There are no web or REST APIs that Contrast uses to communicate with your AWS account.

## **Requested permissions**

When you use Contrast to connect to your AWS account, you consent to these access permissions:

- ReadOnlyAccess from the Contrast AWS account to your monitored AWS account. This policy is used during beta activities only.
- Lambda Read/Write access from the Contrast AWS account to the Lambda functions deployed in your AWS account.
- The Lambda function that Contrast installs in your monitored AWS account requires these access policies:
  - Read CloudWatch Logs
  - Read Layer versions
  - Invoke function
  - Change function configuration
  - Write EventBus messages
  - Read KMS keys
  - Read/Write objects to specific S3 buckets (Contrast creates these buckets)

#### See also

• Get started with Contrast Serverless (page 599)

## Contrast performance and resource consumption

Minimize the impact of Contrast on production servers by using the proper configuration:

- **Development environments:** Contrast Assess should be on and Protect can be off. This provides the strongest insight into an application's security posture. This detailed insight favors deep insight over performance to focus on helping developers locate security flaws.
- **Test environments:** Contrast Assess or Protect should be enabled based on what the team needs. Teams should strike a balance to achieve the overall goals of the team:
  - If little testing is done in development, teams should leverage Assess to find vulnerabilities as the application is used.
  - When evaluating performance, Contrast Assess should be turned off and only Protect should be enabled. This provides a corrective control that favors performance but still retrieves code-level information when corrective action is needed.
- **Production environments:** Only Contrast Protect should be on. This provides contextual defense while favoring performance.

### See also

Agent performance with Protect (page 501)

## **Community Edition (CE)**

Community Edition offers near full access to Contrast products (Assess, SCA, and Protect), with developers receiving interactive application security testing (IAST), software composition analysis (SCA), and runtime application self-protection (RASP) solutions—all for free.

Sign up for a Community Edition account and install an agent to get started. Learn more on the Community Edition blog.

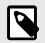

#### NOTE

Community Edition lets you add **one** Java, .NET Core, or Node.js application to Contrast.

### **Community Edition features**

Community Edition offers:

- Contrast Assess, which allows developers to focus only on fixing vulnerabilities derived from custom code that actually matter.
- Contrast SCA, which delivers unparalleled visibility into and management of security risks from vulnerabilities introduced through open-source and third-party libraries Contrast SCA is an open-source security or software composition analysis (SCA) solution.
- Contrast Protect, which monitors and automatically blocks attacks on applications using instrumentation from within the application— even if the vulnerability still exists in self-written code or open-source libraries.

## **Community Edition portal**

Here's an example of the CE portal that you interact with when using Contrast:

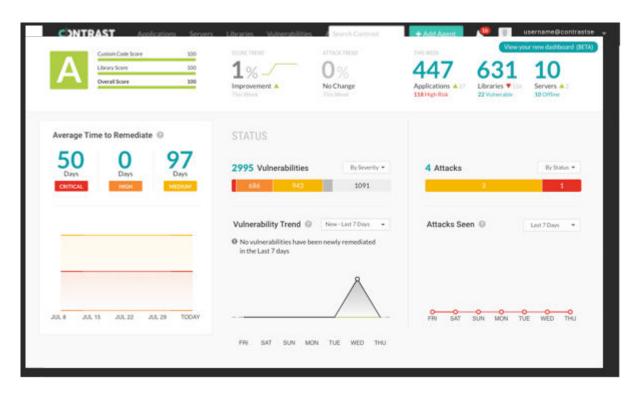

## Next steps

- Install the .NET Core agent (page 206)
- Install the Java agent (page 64)
- Install the Node.js agent (page 266)

## **P** Contrast for developers

## The Contrast platform

Your first step is understanding the technologies in the Contrast platform.

#### Contrast Assess

Contrast Assess is the *interactive application security testing* (IAST) part of the Contrast platform. The core of an IAST tool is sensor modules, software libraries included in the application code. These sensor modules keep track of application behavior while the interactive tests are running. IAST analyzes code in runtime to find vulnerabilities, like *static application security testing* (SAST) tools do prior to compile and execution. It analyzes runtime behavior, like *dynamic application security testing* (DAST) tools. It also serves as the collector for our runtime *Software Composition Analysis* (SCA) capability. So, you can think of Contrast Assess as four tools in one.

#### • Why use it?

Assess has a fraction of the false positives while finding up to twice the true positives as other SAST tools, without adding any additional scan wait times for both SAST and DAST tools. That's because with Contrast Assess, each interaction of the application by a user or your automated QA tests raises valuable telemetry about the security of the code in operation. This information makes IAST the simplest and least intrusive security process to add earlier in the development cycle, since no changes to your process are needed and will add no delays to your release schedule

#### Contrast Protect

Protect, is a *runtime application self-protection* (RASP) tool. Using the same technology as Assess, it blocks traffic that would have resulted in a successful attack.

#### · Why should you integrate Protect into builds that you deploy to production?

Protect provides negative-day protection for zero-day attacks. The three-year-old version of Protect was able to block the infamous Log4Shell remote code execution attacks. For actively developed applications, this gives you time to upgrade, avoiding the late-night rush when a new zero-day emerges.

For maintenance-mode applications, it might serve as a long-term protection allowing you to stay focused on new applications. It also provides developers with actionable threat intelligence because it not only tells you attacks are occurring (information you may or may not be getting from your security team) but it also shows you the code paths used by the blocked attackers so you can easily eliminate them.

#### Contrast SCA

Contrast has always provided runtime Software Composition Analysis (SCA) capability with Assess, but now, you can also use Contrast SCA to detect vulnerabilities in your 3rd party dependencies (mostly open source) statically using a command line interface (CLI) and through our GitHub integrations, that allows bulk onboarding of projects to Contrast.

#### • Why use Contrast for SCA instead of other good (and often free or inexpensive) SCA tools? Contrast SCA lets you focus only on what matters. Contrast runtime SCA provides a unique ability to not only tell if your application dependency manifests specify a vulnerable version of a vulnerable library but it can tell you which libraries are actually invoked, and to what degree, at runtime. This ability lets you lower the priority on the 70% that aren't invoked at runtime. Contrast SCA can also detect libraries that are not listed in the manifests but injected at runtime by the environment -- a blindspot for pure static SCA solutions like most free ones.

#### Contrast Serverless

For functions as a service (FaaS)-style serverless, Contrast Serverless protects you in a number of ways:

- · It does some static and dynamic analysis to detect vulnerabilities.
- · It does some SCA analysis for open source libraries.
- It also analyzes your functions to determine the least privilege configuration necessary for your serverless functions to operate but closes off avenues for attackers.

For serverless offerings like AWS Fargate, you can use Contrast Assess. For Azure Functions, you can use both Contrast Serverless and Contrast Assess. You can use the Contrast CLI to access a subset of the functionality, which also provides you with a pipeline integration option. However, the primary mode for Contrast Serverless is identifying and protecting all the functions in your cloud-provider account with only a few clicks and a few minutes worth of work.

#### • Why use Contrast Serverless?

- It provides you with a comprehensive list of your functions and enables you to make them secure from attack
- No additional time or retooling of DevOps pipelines is required to benefit from serverless function scanning
- · No extra overhead is needed to look at invalid data
- Contrast Serverless assists you in making your code more secure by guiding you to select appropriate policies.

#### Contrast Scan

Contrast Scan is a static application security testing (SAST) tool that lets you quickly scan code to identify vulnerabilities in early stages of development.

• Why use Contrast Scan? Contrast Scan provides exceptional speed without sacrificing accuracy. It takes just a few minutes and clicks to start a scan. In addition, you can use a local scan engine to avoid uploading your content to the Contrast platform directly. Contrast Scan is a good choice for client-side code such as Angular, React ,or Vue.js based applications.

### Next step

#### Review analysis options (page 32)

## P Contrast analysis options

Contrast provides multiple options that let you integrate secure code analysis into your development workflow.

The first step in working with Contrast is to choose how you want to analyze open source libraries and source code.

### **Analysis options**

This table shows the available options for different types of code analysis.

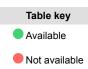

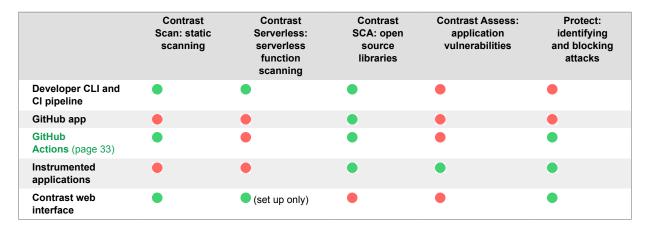

No matter which option you select, you can view results in the Contrast web interface.

## Next steps

- Analyze code (page 33)
- Get results (page 38)

## **P** GitHub Actions

Contrast provides several GitHub actions that simplify a variety of analysis tasks. For example, you might find some of these GitHub Actions useful:

| GitHub Action                                  | Description                                                                                                    |
|------------------------------------------------|----------------------------------------------------------------------------------------------------|
| Contrast Verify                                | This GitHub Action verifies an application that uses Contrast by determining whether the<br>application violates a Job Outcome Policy or threshold of open vulnerabilities |
| Contrast Security SCA                          | This GitHub Action lets you use Contrast to detect vulnerable dependencies in your code.                                                                                   |
| Contrast Security EKS Build<br>Deploy          | This GitHub Action builds and deploys a java application to the Amazon Elastic Kubernetes<br>Service (EKS) with a Contrast Security Java Agent.                            |
| Contrast Scan Analyze                          | This GitHub Action lets you use Contrast Scan to find vulnerabilities in your code.                                                                                        |
| Contrast Security AKS Build<br>Deploy          | This GitHub Action builds and deploys a Java application to the Azure Kubernetes Service (AKS) with a Contrast Java agent.                                                 |
| Contrast Security Azure<br>Spring Cloud Deploy | This GitHub Action deploys a Java application with a Contrast Java agentto the Azure Spring<br>Cloud PaaS environment.                                                     |

The GitHub Marketplace contains the most current GitHub Actions for Contrast.

## $\mathcal{V}$ Code analysis

Once you decide on your approach for code analysis, you're ready to start testing your open source and source code.

| To analyze            | With                           | Go to:                                                                                                    |
|-----------------------|--------------------------------|----------------------------------------------------------------------------------------------------|
| Open source libraries | CLI                            | Use CLI for open source library analysis (page 33) (static analysis)                                                                                              |
|                       | GitHub app                     | Use GitHub app for open source library analysis (page 35) (static analysis)                                                                                       |
|                       | Application<br>instrumentation | Instrument applications for open source library analysis (page 36) (runtime analysis)                                                                             |
| Source code           | CLI                            | <ul><li>Use CLI for static scanning (page 34)</li><li>Use CLI for serverless function scanning (page 35)</li></ul>                                                |
|                       | GitHub action                  | Use GitHub action for static scanning (page 36)                                                                                                    |
|                       | Application<br>instrumentation | Instrument applications to find vulnerabilities (page 36)                                                                                                    |
|                       | Contrast web interface         | <ul> <li>Use Contrast web interface for static scanning (page 37)</li> <li>Use Contrast web interface to set up serverless function scanning (page 37)</li> </ul> |

## Next steps

- Get results from the CLI (page 38)
- Get results from IDE integration (page 38)
- See results in SARIF files (page 38)
- See results in the Contrast web interface (page 39)

## <sup>b</sup> Use CLI for open source library analysis

The Contrast CLI lets you analyze open source libraries for vulnerabilities and returns the results.

By default, the CLI doesn't store the results locally. To maintain persistent data, use the CLI---track option to send the results to the Contrast web interface.

## Before you begin

- Learn about the Contrast CLI (page 624).
- Install the CLI (page 625).

#### Steps

1. Store your Contrast credentials locally with this command in a terminal window:

```
contrast auth
--api-key <ContrastAPIKey>
--authorization <ContrastAuthorizationHeader>
--host <YourHosDomain>
--organization id <ContrastOrganizationID>
```

Get the Contrast API key, the authorization header, and organization ID by logging into the Contrast web interface and selecting **user menu > User settings**.

2. Find vulnerable libraries by using this command in a terminal window:

contrast audit [option]

- Use the --track option to send persistent results to the Libraries (page 574) Static tab in the Contrast web interface.
- Use the --file option to specify a directory or file to audit.

CLI commands (page 632) describes all the valid options for the audit command.

### **Next steps**

- Get results with the CLI (page 38)
- See results in the Contrast web interface (page 39)

## ho Use CLI for static scanning

Instead of using the Contrast web interface, you can use the CLI to scan your code.

## Before you begin

- Learn about the Contrast CLI (page 624).
- Install the CLI (page 625).

### Steps

1. Store your Contrast credentials locally with this command in a terminal window:

```
contrast auth
--api-key <ContrastAPIKey>
--authorization <ContrastAuthorizationHeader>
--host <YourHosDomain>
--organization id <ContrastOrganizationID>
```

Get the Contrast API key, the authorization header, and organization ID by logging into the Contrast web interface and selecting **user menu > User settings.** 

2. Upload and scan a package by using this command in a terminal window:

contrast scan --file <FileName>

CLI commands (page 637) describes all the valid options for the scan command.

## **Next steps**

- Get results with the CLI (page 38)
- See results in the Contrast web interface (page 39)

## arphi Use CLI for serverless function scanning

Instead of using the Contrast web interface, you can use the CLI for scanning your serverless functions.

## Before you begin

- Learn about the Contrast CLI (page 624).
- Install the CLI (page 625).

#### Steps

1. Store your Contrast credentials locally with this command in a terminal window:

```
contrast auth
--api-key <ContrastAPIKey>
--authorization <ContrastAuthorizationHeader>
--host <YourHosDomain>
--organization id <ContrastOrganizationID>
```

Get the Contrast API key, the authorization header, and organization ID by logging into the Contrast web interface under **user menu > User settings**.

2. Find vulnerabilities by using this command in a terminal window:

contrast lambda --function-name <function> [options]

- Use --json to return the response in a JSON format.
- Use --verbose to return extended information to the terminal window.
- CLI commands (page 639) describe all the valid options for the lambda command.

### **Next steps**

- Get results with the CLI. (page 38)
- See results in the Contrast web interface. (page 39)

## <sup>b</sup> Use GitHub app for open source library analysis

The Contrast GitHub app lets you connect your GitHub repo with Contrast. Once you establish this connection, Contrast scans the open source libraries in selected repos to identify vulnerabilities.

## Before you begin

• To connect to the GitHub app, you need the subdomain and host for your Contrast account (for example: app.contrastsecurity.com)

### Steps

- 1. Log in to the Contrast web interface and select Add New in the header.
- 2. Select the Repostories card tab and then, select Connect GitHub.
- 3. When prompted to do so, specify where you want to install the app in GitHub.
- 4. Follow the displayed steps until you complete the final authorization in the Contrast web interface. The Projects list start populating from your GitHub repositories.

5. Add more repositories at any time by selecting **Add repositories**.

### Next steps

View results in the Contrast web interface. (page 39)

## arphi Use GitHub action for static scanning

The GitHub Contrast Scan Analyze action compares the code scanning analysis of a pull request (PR) with the last code scan analysis of the destination branch.

## Before you begin

- You need the following information from the Contrast web interface, under user menu > User settings:
  - Your API key
  - User authorization header
  - Organization ID

#### Steps

- 1. Access the GitHub action in the Contrast repository.
- 2. Set up the action.

#### Next steps

- Get results in a SARIF file (page 38).
- See results in the Contrast web interface. (page 39)

## ${}^{\it {\it P}}$ Instrument applications for open source library analysis

Instrumenting an application with a Contrast agent identifies open-source libraries included in an application. Contrast identifies any vulnerabilities found in your libraries and also confirms if the library is used at runtime.

### Steps

- Install and configure a Contrast agent (page 43) for the language that corresponds to the language your application uses. You can download agents from a package manager or repository.
   You can install agents directly or use integrations (page 682) that work with Contrast.
  - You can install agents directly or use integrations (page 682) that work with Contrast.
- Run the application to verify that Contrast is working. For example, click on your application's web interface or send some API or CLI commands.

## Next steps

- See results in the Contrast web interface (page 39).
- See results in an IDE. (page 38)

## <sup>b</sup> Instrument applications to find vulnerabilities

To find application vulnerabilities, you use Contrast agents to instrument your application. You have the option of using a Contrast extension with your IDE so you can see results and resolve vulnerabilities in the IDE.

### **Basic steps**

P Contrast for developers

- 1. Install the agent (page 46) to the local directory where the application is located.
- 2. Configure the agent (page 46)using a YAML file or set environment variables that include the Contrast connection data.
  - The Agent configuration editor (page 60) provides an easy method to configure the agent.
- 3. Start the application and exercise routes.

# Steps for using a Contrast IDE plugin

- 1. Install the agent to the local directory where the application is located.
- 2. Configure the agent using a YAML file or set environment variables that include the Contrast connection data.

The Agent configuration editor (page 60) provides an easy method to configure the agent.

- 3. Start the application.
- Configure a Contrast IDE plugin (page 682) with the required connection information. In this case, you need your personal key or API information found in the Contrast web interface, under user menu > User settings > Profile.
- 5. Exercise routes in the application.

#### Next steps

Review vulnerabilities in the IDE. (page 38)

# $\mathscr{V}$ Use Contrast web interface to set up function scanning

Use the Contrast web interface to set up scanning for serverless functions.

# Steps

- 1. Log in to the Contrast web interface and connect to your account: AWS (page 599) or Azure (page 605).
- 2. Set up scanning:
  - a. Select Serverless in the header.
  - b. Select the account that contains the functions you want to scan.
  - c. Select the functions you want to scan (page 606).

#### Next steps

See results in the Contrast web interface. (page 39)

# <sup>b</sup> Use Contrast web interface for static scanning

The Contrast web interface makes it easy to scan your code.

#### Before you begin

- Check the supported languages (page 536) for scanning.
- · Learn about preparing packages (page 537) for scanning.
- Locate the artifacts you want to scan.
- Create a scan project (page 538).

- 1. Log in to the Contrast web interface
- 2. Select Scans in the header.
- 3. Select the scan project for the file you want to scan.
- 4. Start the scan:

- a. Select New scan.
- b. Upload the file.

# Next steps

See results in the Contrast web interface. (page 39)

# ✤ Analysis results

You have multiple options for viewing results after analyzing your open source libraries and code:

- Get results when you use the CLI (page 38)
- Get results in your IDE (page 38)
- Get results in a SARIF file (page 38)
- See results in the Contrast web interface (page 39)

# $\begin{subarray}{c} \hline \end{subarray}$ Get results from the CLI

The CLI returns results in the terminal window after you run commands. The CLI doesn't store these results. Depending on the commands you use, you can send results to the Contrast web interface or download results in a SARIF file.

# Steps

- 1. If you use the audit command, use the --track option to send results to the Static view on the Libraries page in the Contrast web interface.
- 2. If you use the scan command, use the --save option to download a SARIF file to the current working directory.

# ✤ Get results from IDE integration

If you use a Contrast IDE plugin, you can view the vulnerability information directly in your IDE environment.

The IDE plugins that Contrast supports includes:

- Eclipse
- Intellij
- Visual Studio
- Visual Studio Code
- · Visual Studio for Mac

# Before you begin

Instrument your application by installing and configuring a Contrast agent (page 46).

#### Steps

- 1. Find a Contrast IDE plugin (page 688).
- 2. Follow the plugin set up instructions.

# ✤ Get results in SARIF files

You can choose to get results from static scanning in a SARIF file instead of in a terminal window (if using the CLI). You can also download a SARIF file from the Contrast web interface.

1. If you are using the CLI for static scanning, use this command option to store results in a SARIF file:

contrast scan --save

This command downloads the file to the current working directory with a default name of results.sarif. You can view the file with any text editor.

- 2. If you are using the Contrast web interface, download the results to a SARIF (or CSV) file:
  - Select Scans in the header.
  - In the Scan project list, select a project.
  - At the end of the row for a scan, select the Download icon (<sup>±</sup>. Results are available for download for up to five days after the scan completes.
- 3. If you are using the GitHub action for static scanning and want to view results in the Security tab in the repository, include this GitHub action in your setup:

```
- name: Upload SARIF file
  uses: github/codeql-action/upload-sarif@v2
  with:
    sarif_file: results.sarif
```

The SARIF file name must be results.sarif.

# ${}^{arphi}$ Get results in the Contrast web interface

In most cases, no matter how you integrate your development workflow with Contrast, you can see results from code analysis in the Contrast web interface.

# Before you begin

· Log in to the Contrast web interface..

- To view findings for open source library analysis, select Libraries in the header. This view shows all libraries across all projects (static) and applications (runtime). You can also view libraries for a specific application in the Libraries tab of that application.
  - In the Libraries list, to view details about specific vulnerabilities, select a name or a section in the vulnerability bar.
- 2. To view findings for open source libraries after your use the CLI to analyze manifest file or from a GitHub connection, select **Projects** in the header.
  - In the Projects list, to view details about specfic vulnerabilities, select a name or a section in the vulnerability bar.
- 3. To view application vulnerability information, select **Applications** in the header.
  - In the Applications list, to view details about specific vulnerabilities, select a section in the vulnerability bar.
- 4. To view static scan details, select **Scans** in the header.
  - a. In the Scans list, select a scan project.
  - b. To view details about vulnerabilities, select the Vulnerabilities tab .
- 5. To view serverless function scan details, select **Serverless** in the header.
  - a. To view details about vulnerabilities, select the **Results** tab.
  - b. To view details about vulnerabilities for a specific function, select the function in the **Results** list

# ✤ Monitor or block attacks

Contrast Protect lets you configure Contrast agents to identify and manage malicious attacks for applications in production environments.

As a developer, you can configure an agent (page 40) to use Contrast Protect rules to monitor and block attacks. The agent reports these results in the Contrast web interface (page 40).

# <sup>b</sup> Instrument applications for Protect

Turning on Protect lets you use Contrast agents to identify, monitor, or block attacks for your applications in production environments.

# Before you begin

- · Check with a SuperAdmin to verify that Protect is turned on for your organization.
- Check with an Organization administrator to verify that you have permissions to view Protect data.

#### Steps

1. Install and configure a Contrast agent (page 46) for the language that corresponds to the language your application uses.

You can download agents from a package manager or repository. You can install agents directly or use integrations (page 682) that work with Contrast.

In the agent YAML file:

- a. Turn on Protect.
- b. Configure the modes for the Protect rules (monitor, block, or off)
- 2. Run the application to verify that Contrast is working. For example, click on your application's web interface or send some API or CLI commands.

# Next step

View attack data in the Contrast web interface (page 40).

# arphi View attack data in the Contrast web interface

The Contrast web interface displays details about attacks that occurred in your production environments.

# Steps

- 1. In the Contrast web interface, select **Attacks** in the header.
- 2. Explore the different tabs to view data about attacks that affected your applications.

# P Integration options for continuous integration/continuous delivery

Contrast provides options for integrating Contrast with your continuous integration/continuous delivery (CI/CD) pipelines. If you are not responsible for CI/CD automation. discuss these options with your DevOps team.

| Option                                     | Description                                                                                                    |
|--------------------------------------------|----------------------------------------------------------------------------------------------------|
| Azure Pipelines<br>extension<br>(page 696) | Use the Azure Pipelines extension to configure tasks and release gates that can fail based on vulnerability information that Contrast reports. |
| Bamboo<br>(page 700)                       | The Contrast Bamboo plugin lets you configure profiles for connecting to Contrast and verify builds against vulnerability thresholds.          |

| Option                | Description                                                                                                    |
|-----------------------|----------------------------------------------------------------------------------------------------|
| Circle CI             | The Contrast Circle CI orb lets you query the Contrast API to check if vulnerabilities were found in your application. If vulnerabilities are found above a set threshold, you can fail the build.                              |
| GitLab                | You can create a stage within a GitLab pipeline which acts as a security gate, based on results that<br>Contrast reports. You can configure GitLab variables that specify which vulnerabilities trigger the stage to<br>fail.   |
| Gradle (page 708)     | The Contrast Gradle plugin lets you integrate the Contrast.jar file with your build. It's capable of authenticating to Contrast, downloading the latest Java agent, and verifying your builds.                                  |
| Jenkins<br>(page 710) | The Contrast plugin for Jenkins lets you add application security gates to this pipeline. These gates contain criteria that can fail the Jenkins job for a vulnerable application with a build result like Failure or Unstable. |
| Maven (page 724)      | The Contrast Maven plugin can integrate Contrast Assess and Scan into your project's Maven build.                                                                                                    |

# Agents

Contrast agents are responsible for gathering security relevant data from an application, analyzing that data, and reporting findings to Contrast when necessary. In specific situations, a Contrast agent can also take actions within an application to prevent exploitation or enable a security defense.

A Contrast agent gathers security relevant information using a variety of security instrumentation techniques, including code scanning, library scanning, instrumenting an application (page 46), configuration file scanning, and other techniques. Any security instrumentation technique that gathers information is a sensor.

Sensors generate events that snapshot information directly from within an application. For example, a sensor might capture an incoming HTTP parameter, or the details of a SQL query being made to the database. Some sensors may also take action if necessary to help strengthen defenses or block malicious activity, typically by throwing a security exception that causes a vulnerability to be bypassed.

Events generated by sensors are all reported to the tracking and analysis part of the agent. Over time, the analysis engine receives events (page 658) from all over the code of the application and builds them into traces. The analysis engine watches these traces for patterns of behavior that represent a violation of the Contrast rules.

For example, the analysis engine might see a data flow like this:

- · An incoming HTTP parameter event
- · Then another event shows that parameter being appended to a SQL query
- · Finally another event shows that query being sent to a database

If the analysis engine sees that data flow without the proper defenses (escaping or parameterization), it recognizes that trace to match the Contrast rule for SQL injection reports it to Contrast. The vast majority of the analysis is done locally in the agent, which enables Contrast's scalability and performance.

Use the agents that matches the language of the application you want to instrument:

- Java (page 62) instruments Java web applications and web APIs running on your container.
- .NET Framework (page 148) instruments .NET web applications and APIs running on IIS.
- .NET Core (page 204) instruments applications and APIs running in the .NET Core runtime.
- Node.js (page 263) instruments Node.js web applications and APIs.
- PHP (page 310) analyzes PHP web applications at runtime for library usage and vulnerability detection.
- Python (page 327) instruments Django, Flask and Pyramid web applications.
- Ruby (page 402) instruments Ruby on Rails web applications.
- Go (page 461) instruments Go web applications for library support and vulnerability reporting.

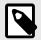

#### NOTE

Contrast agents are supported for one year after release. Older agents may continue to function and remain compatible, but they are no longer fully supported.

Contrast applies bug fixes and develops new features on the latest version of the agent. Code changes are not backported to previous versions. While a workaround may be provided for a bug, to resolve issues, you should update to the release in which the issue was addressed.

# Get started with agent installation for Contrast

Contrast uses agents to install sensors that monitor your code for vulnerabilities. Agents analyze for vulnerabilities in development environments and look for attacks in runtime production environments.

As your application runs, the agent analyzes information (such as HTTP requests, data flow, backend connections, and library dependencies) and sends vulnerabilities and attacks to Contrast where you can view, prioritize, and take immediate action on them.

This guide should get Contrast up and running on your application in just a few minutes so you can see how it works.

Instrumenting an app with Contrast can be divided into a few phases, and these guides are here to help you along the way.

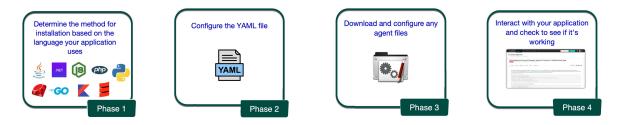

Once you see how it works there are many ways to modify this to suit your needs. You can explore Contrast Documentation for further information about how to adapt Contrast to your situation.

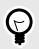

TIP

For future installations, you may want to consider your organization's build tools and deployment pipeline, your security goals and the environments where you want to use Contrast. You can read about other methods to install Contrast (page 682) that may better adapt to your situation.

#### Java

To see the installation and configuration workflows, go here (page 46).

| Install for<br>executable JAR                                                                                                    | Install to an app<br>server                                                                                                    | Install with build<br>automation tool<br>integrations                                                                                                    | Install in a<br>container                                                                                                    | Install with<br>cloud orchestration<br>services                                                                                  |
|----------------------------------------------------------------------------------------------------|----------------------------------------------------------------------------------------------------|----------------------------------------------------------------------------------------------------|----------------------------------------------------------------------------------------------------|----------------------------------------------------------------------------------------------------|
| Install the agent in<br>one application with<br>a JAR file.<br>Go here to<br>install with Maven<br>Central (page 65),<br>Debian (page 66),<br>or RPM (page 67)<br>repositories. | Install the agent<br>to an app<br>server to provide<br>security analysis<br>for applications<br>running in a<br>test/QA or production<br>environment.<br>Go here for JBoss/<br>Wildfly. (page 82)<br>Go here for<br>Jetty. (page 84)<br>Go here for<br>Tomcat. (page 84)<br>Go here for<br>Weblogic. (page 85)<br>Go here for<br>Websphere.<br>(page 86)<br>Go here for Axis2.<br>Go here for<br>Glassfish. | Install the agent<br>with Contrast plugins<br>to automate the<br>installation.<br>Go here for<br>Maven. (page 724)<br>Go here for<br>Bamboo. (page 708)<br>Go here for<br>Bamboo. (page 700)<br>Go here for Azure<br>pipelines. (page 696)<br>Go here for VMware<br>Tanzu. (page 72) | Install the agent in<br>a container image<br>or via a Kubernetes<br>operator.<br>Go here to add the<br>agent to the Docker<br>base or application<br>image. (page 68)<br>Go here for<br>OpenShift.<br>Go here to add<br>the agent to<br>Kubernetes pods<br>via Contrast k8s<br>operator. (page 485) | Install the agent for<br>Google App Engine.<br>Go here.<br>Install agent with<br>AWS Elastic<br>Beanstalk.<br>Go here (page 77). |

You can also use the Contrast Java agent with Contrast Assess or Contrast SCA to analyze Scalabased (page 81) applications or to analyze Kotlin-based (page 82) applications.

# .NET Framework

To see the installation and configuration workflows, go here (page 49).

| Install with an installer                                                        | Install with Azure                    | Install in a container                  |
|----------------------------------------------------------------------------------|---------------------------------------|-----------------------------------------|
| Install with agent installer for self-<br>hosted applications or applications in | Install agent with Azure App Service. | Install the agent in a container image. |
| IIS.                                                                             | Go here. (page 154)                   | Go here. (page 155)                     |
| Go here. (page 150)                                                              |                                       |                                         |

# .NET Core

To see the installation and configuration workflows, go here (page 50).

#### Windows

| Basic installation          | Install with an installer       | Install with Azure         | Install in a container   |
|-----------------------------|---------------------------------|----------------------------|--------------------------|
| Install the .NET Core agent | Install with an agent installer | Install the agent with the | Install the agent in a   |
| with the basic install.     | for self-hosted applications    | Azure App Service.         | container image or via a |
| Go here. (page 207)         | or applications in IIS.         | Go here. (page 212)        | Kubernetes operator.     |
|                             | Go here. (page 214)             |                            | Go here to add the       |
|                             |                                 |                            | agent to the Docker      |
|                             |                                 |                            | base or application      |
|                             |                                 |                            | image. (page 216)        |
|                             |                                 |                            | Go here to add the       |
|                             |                                 |                            | agent to Kubernetes      |
|                             |                                 |                            | pods via Contrast k8s    |
|                             |                                 |                            | operator. (page 485)     |

#### Linux

| Basic installation                                  | Install in a container                                                       |
|-----------------------------------------------------|------------------------------------------------------------------------------|
| Install the .NET Core agent with the basic install. | Install the agent in a container image.                                      |
| Go here. (page 207)                                 | Go here to add the agent to the Docker base or application image. (page 216) |

# Node

To see the installation and configuration workflows, go here (page 52).

| Basic installation                             | Install in a container                                                          | Install with Cloud deployment<br>integrations |
|------------------------------------------------|---------------------------------------------------------------------------------|-----------------------------------------------|
| Install the Node agent with the basic install. | Install the agent in a container image.                                         | Install with IBM Cloud.                       |
| Go here. (page 266)                            | Go here to add the agent to the Docker<br>base or application image. (page 267) | Go here. (page 272)                           |
| 00 Hold. (page 200)                            | base of application image. (page 201)                                           | Install with VMware Tanzu.                    |
|                                                |                                                                                 | Go here.                                      |

# PHP

To see the installation and configuration workflow, go here (page 54).

```
Install by repository
Install the PHP agent with the Debian or RPM repository.
Go here for Debian. (page 311)
Go here for RPM. (page 312)
```

# Python

To see the installation and configuration workflows, go here (page 54).

```
Install with Contrast Runner
```

Install and instrument the Python agent with the Contrast Runner.

Go here. (page 401)

Install by middleware

Install the Python agent with AIOHTTP, or Bottle, or Django, or Falco, or Fast API, or Flask, or Pyramid, or Quart, or WSGI.

Go here. (page 329)

# Ruby

To see the installation and configuration workflow, go here (page 55).

```
Install by middleware
Install the Ruby agent with Rails, or Sinatra, or Grape middleware.
Go here. (page 404)
```

# Go

To see the installation and configuration workflow, go here (page 55).

Install with an installer

```
Install the Go agent with the Contrast installer.
Go here. (page 463)
```

# Install and configure an agent

To instrument an application with Contrast you need to install and configure the agent that corresponds to the language your application uses. Most agents can be downloaded from a package manager or repository.

Installation varies depending on the agent, which Contrast product(s) you are using, and where you want to install Contrast. For example, this could be:

- · On an application server or web server
- In a build pipeline or container
- In a Develop, QA, or Production environment

# Installation and configuration workflows

Depending on your situation, you may install the agent directly or with the help of integrations (page 682) that work with Contrast.

Consider your goals for Contrast and consult specific installation and configuration instructions for the agent you want to use:

- Java (page 46)
- .NET Framework (page 49)
- .NET Core (page 50)
- Node.js (page 52)
- PHP (page 54)
- Python (page 54)
- Ruby (page 55)
- Go (page 55)

#### Java installation and configuration workflows

Follow these workflows to make sure you have covered the steps for installing and configuring the Java agent.

- Java with JAR files (page 46)
- Java to an app server (page 47)
- Java with build automation tool integrations (page 47)
- Java in a container (page 48)

#### Java installation and configuration with JAR files

Use this workflow to ensure you have all the steps covered for installing and configuring the Java agent with an executable JAR file.

#### Before you begin

Make sure you have everything you need before you start.

- · The application must have access to the internet without using a proxy
- · Your web application is packaged in a JAR file
- It must use supported versions, frameworks, and tools (page 62)
- Understand the order of precedence (page 57)
- You will also need access to a command line interface (with a chosen directory for downloading the agent) and your organization's instance of Contrast

- 1. Download. Download and install based on your repository.
  - Maven (page 65)

- Debian (page 66)
- RPM (page 67)
- 2. Set up variables. Configure agent authentication configuration variables.
  - Set the minimum configuration values defined here (page 56)
  - Configure additional values (custom metadata, session metadata)
- Verify. To verify that Contrast is working, use your application as you usually would. For example, click on your application's web interface, or send some API commands. Then in the Contrast web interface, select Applications in the header. You should see the name of your application.

You can also select **Server** in the header and you should see the hostname of your (local) server.

#### Java installation and configuration to an application server

Use this workflow to ensure you have all the steps covered for installing and configuring the Java agent to an application server.

#### Before you begin

Make sure you have everything you need before you start

- · The application must have access to the internet without using a proxy
- Your web application is packaged in a JAR file
- It must use supported versions, frameworks, and tools (page 62)
- Understand the order of precedence (page 57)
- You will also need access to a command line interface (with a chosen directory for downloading the agent) and your organization's instance of Contrast

#### Steps

- 1. Download. Download the JAR file based on your repository.
  - Maven (page 65)
  - Debian (page 66)
  - RPM (page 67)
- 2. Set up variables. Configure agent authentication configuration variables.
  - Set the minimum configuration values defined here (page 56)
  - Configure additional values (custom metadata, session metadata)
- 3. **Configure application server.** Configure the application server for your type.
  - JBoss/Wildfly (page 82)
  - Jetty (page 84)
  - Tomcat (page 84)
  - Weblogic (page 85)
  - Websphere (page 86)
  - Axis2
  - Glassfish
- 4. **Verify.** To verify that Contrast is working, use your application as you usually would. For example, click on your application's web interface, or send some API commands.

Then in the Contrast web interface, select **Applications** in the header. You should see the name of your application.

You can also select Server in the header and you should see the hostname of your (local) server.

#### Java installation and configuration with build automation tool integrations

Use this workflow to ensure you have all the steps covered for installing and configuring the Java agent with build automation tools.

#### Before you begin

Make sure you have everything you need before you start.

- The application must have access to the internet without using a proxy
- · Your web application is packaged in a JAR file
- It must use supported versions, frameworks, and tools (page 62)
- Understand the order of precedence (page 57)
- You will also need access to a command line interface (with a chosen directory for downloading the agent) and your organization's instance of Contrast

#### Steps

- 1. Set up variables. Configure agent authentication configuration variables.
  - Set the minimum configuration values defined here (page 56)
  - Configure additional values (custom metadata, session metadata)
- 2. Continue with the plugin type. Install and configure based on your plugin type.
  - Maven (page 724). Remember to set the usage goals.
  - Gradle (page 708)
  - Bamboo (page 700). Remember to configure the vulnerability thresholds (page 700).
  - Azure pipelines (page 696). Remember to add a release gate to a pipeline (page 698).
  - VMware Tanzu (page 72)
- Verify. To verify that Contrast is working, use your application as you usually would. For example, click on your application's web interface, or send some API commands.
   Then in the Contrast web interface, select Applications in the header. You should see the name of your application.

You can also select Server in the header and you should see the hostname of your (local) server.

#### Java installation and configuration in a container

Use this workflow to ensure you have all the steps covered for installing and configuring the Java agent in a container.

#### Before you begin

Make sure you have everything you need before you start.

- · The application must have access to the internet without using a proxy
- Your web application is packaged in a JAR file
- It must use supported versions, frameworks, and tools (page 62) or supported technologies (page 486) for the agent operator
- Understand the order of precedence (page 57)
- You will also need access to a command line interface (with a chosen directory for downloading the agent) and your organization's instance of Contrast

#### Steps

- 1. Set up variables. Configure agent authentication configuration variables.
  - Set the minimum configuration values defined here (page 56)
  - Configure additional values (custom metadata, session metadata)
- 2. Continue by container type. Install and configure based on the container type.
  - Java in a container (page 68)
  - OpenShift
  - With Kubernetes (page 485)
- Verify. To verify that Contrast is working, use your application as you usually would. For example, click on your application's web interface, or send some API commands. Then in the Contrast web interface, select Applications in the header. You should see the name of your application.

You can also select Server in the header and you should see the hostname of your (local) server.

# .NET Framework installation and configuration workflows

Follow these workflows to make sure you have covered the steps for installing and configuring the .NET Framework agent.

- .NET Framework with an installer (page 49)
- .NET Framework with Azure App Service (page 49)
- .NET Framework in a container (page 50)

#### .NET Framework installation and configuration with an installer

Use this workflow to ensure you have all the steps covered for installing and configuring the .NET Framework with an installer.

#### Before you begin

Make sure you have everything you need before you start.

- · The application must have access to the internet without using a proxy
- It must use supported technologies (page 148) and system requirements (page 149)
- Understand the order of precedence (page 57)
- You will also need access to a command line interface (with a chosen directory for downloading the agent) and your organization's instance of Contrast

#### Steps

- 1. **Set up variables.** Configure agent authentication configuration variables.
  - Set the minimum configuration values defined here (page 56)
  - Configure additional values (custom metadata, session metadata)
- 2. **Download.** Download the installer (page 150) and install the agent (page 151).
- 3. Configure. Configure (page 162) the agent.
- 4. Verify. To verify that Contrast is working, use your application as you usually would. For example, click on your application's web interface, or send some API commands. Then in the Contrast web interface, select Applications in the header. You should see the name of your application.

You can also select Server in the header and you should see the hostname of your (local) server.

#### .NET Framework installation and configuration with Azure App Service

Use this workflow to ensure you have all the steps covered for installing and configuring the .NET Framework with Azure App Service.

#### Before you begin

Make sure you have everything you need before you start.

- · The application must have access to the internet without using a proxy
- It must use supported technologies (page 148) and system requirements (page 149)
- Understand the order of precedence (page 57)
- You will also need access to a command line interface (with a chosen directory for downloading the agent) and your organization's instance of Contrast

- 1. Set up variables. Configure agent authentication configuration variables.
  - Set the minimum configuration values defined here (page 56)
  - Configure additional values (custom metadata, session metadata)
- 2. Install and configure. Install and configure (page 154) the agent.
- 3. **Verify.** To verify that Contrast is working, use your application as you usually would. For example, click on your application's web interface, or send some API commands.

Then in the Contrast web interface, select **Applications** in the header. You should see the name of your application.

You can also select Server in the header and you should see the hostname of your (local) server.

#### .NET Framework installation and configuration in a container

Use this workflow to ensure you have all the steps covered for installing and configuring the .NET Framework in a container.

#### Before you begin

Make sure you have everything you need before you start.

- · The application must have access to the internet without using a proxy
- It must use supported technologies (page 148) and system requirements (page 149)
- Understand the order of precedence (page 57)
- You will also need access to a command line interface (with a chosen directory for downloading the agent) and your organization's instance of Contrast

#### Steps

- 1. **Set up variables.** Configure agent authentication configuration variables.
  - Set the minimum configuration values defined here (page 56)
  - · Configure additional values (custom metadata, session metadata)
- 2. Install and configure. Install and configure (page 155) the agent.
- Verify. To verify that Contrast is working, use your application as you usually would. For example, click on your application's web interface, or send some API commands. Then in the Contrast web interface, select Applications in the header. You should see the name of your application.

You can also select **Server** in the header and you should see the hostname of your (local) server.

#### .NET Core installation and configuration workflows

Follow these workflows to make sure you have covered the steps for installing and configuring the .NET Core agent.

- .NET Core basic install (page 50)
- .NET Core with an installer (page 51)
- .NET Core with Azure App Service (page 51)
- .NET Core in a container (page 52)

#### .NET Core basic installation and configuration

Use this workflow to ensure you have all the steps covered for installing and configuring the .NET Core with basic installation.

#### Before you begin

Make sure you have everything you need before you start.

- The application must have access to the internet without using a proxy
- It must use supported technologies (page 205) and system requirements (page 206)
- Understand the order of precedence (page 57)
- You will also need access to a command line interface (with a chosen directory for downloading the agent) and your organization's instance of Contrast

- 1. Set up variables. Configure agent authentication configuration variables.
  - Set the minimum configuration values defined here (page 56)

- Configure additional values (custom metadata, session metadata)
- 2. **Install and configure.** Install and configure (page 207) the agent.
- 3. **Verify.** To verify that Contrast is working, use your application as you usually would. For example, click on your application's web interface, or send some API commands.

Then in the Contrast web interface, select **Applications** in the header. You should see the name of your application.

You can also select Server in the header and you should see the hostname of your (local) server.

#### .NET Core installation and configuration with an installer

Use this workflow to ensure you have all the steps covered for installing and configuring the .NET Core with an installer.

#### Before you begin

Make sure you have everything you need before you start.

- The application must have access to the internet without using a proxy
- It must use supported technologies (page 205) and system requirements (page 206)
- Understand the order of precedence (page 57)
- You will also need access to a command line interface (with a chosen directory for downloading the agent) and your organization's instance of Contrast

#### Steps

- 1. Set up variables. Configure agent authentication configuration variables.
  - Set the minimum configuration values defined here (page 56)
  - Configure additional values (custom metadata, session metadata)
- 2. Install and configure. Install and configure (page 214) the agent.
- Verify. To verify that Contrast is working, use your application as you usually would. For example, click on your application's web interface, or send some API commands. Then in the Contrast web interface, select Applications in the header. You should see the name of your application.

You can also select Server in the header and you should see the hostname of your (local) server.

#### .NET Core installation and configuration with Azure App Service

Use this workflow to ensure you have all the steps covered for installing and configuring the .NET Core with Azure App Service.

#### Before you begin

Make sure you have everything you need before you start.

- The application must have access to the internet without using a proxy
- It must use supported technologies (page 205) and system requirements (page 206)
- Understand the order of precedence (page 57)
- You will also need access to a command line interface (with a chosen directory for downloading the agent) and your organization's instance of Contrast

- 1. Set up variables. Configure agent authentication configuration variables.
  - Set the minimum configuration values defined here (page 56)
  - Configure additional values (custom metadata, session metadata)
- 2. Install and configure. Install (page 212) and configure (page 226) the agent.
- Verify. To verify that Contrast is working, use your application as you usually would. For example, click on your application's web interface, or send some API commands.
   Then in the Contrast web interface, select Applications in the header. You should see the name of your application.

You can also select **Server** in the header and you should see the hostname of your (local) server.

#### .NET Core installation and configuration in a container

Use this workflow to ensure you have all the steps covered for installing and configuring the .NET Core in a container.

#### Before you begin

Make sure you have everything you need before you start.

- · The application must have access to the internet without using a proxy
- It must use supported technologies (page 205) and system requirements (page 206)
- Understand the order of precedence (page 57)
- You will also need access to a command line interface (with a chosen directory for downloading the agent) and your organization's instance of Contrast

#### Steps

- 1. Set up variables. Configure agent authentication configuration variables.
  - Set the minimum configuration values defined here (page 56)
  - Configure additional values (custom metadata, session metadata)
- 2. Continue by container type. Install and configure the agent based on the container type.
  - Add the agent to the Docker base or application image (page 216)
    - With Kubernetes (page 485)
- Verify. To verify that Contrast is working, use your application as you usually would. For example, click on your application's web interface, or send some API commands. Then in the Contrast web interface, select Applications in the header. You should see the name of your application.

You can also select **Server** in the header and you should see the hostname of your (local) server.

#### Node.js installation and configuration workflows

Follow these workflows to make sure you have covered the steps for installing and configuring the Node.js agent.

- Node.js basic install (page 52)
- Node.js in a container (page 53)
- Node.js with Cloud deployment integrations (page 53)

#### Node.js basic installation and configuration

Use this workflow to ensure you have all the steps covered for installing and configuring Node.js with basic installation.

#### Before you begin

Make sure you have everything you need before you start.

- The application must have access to the internet without using a proxy
- It must use supported technologies (page 263) and system requirements (page 265)
- Understand the order of precedence (page 57)
- You will also need access to a command line interface (with a chosen directory for downloading the agent) and your organization's instance of Contrast

- 1. **Set up variables.** Configure agent authentication configuration variables.
  - Set the minimum configuration values defined here (page 56)
  - Configure additional values (custom metadata, session metadata)

- 2. Install and configure. Install (page 266) the agent.
- Verify. To verify that Contrast is working, use your application as you usually would. For example, click on your application's web interface, or send some API commands. Then in the Contrast web interface, select Applications in the header. You should see the name of your application.

You can also select **Server** in the header and you should see the hostname of your (local) server.

#### Node.js installation and configuration in a container

Use this workflow to ensure you have all the steps covered for installing and configuring Node.js in a container.

#### Before you begin

Make sure you have everything you need before you start.

- · The application must have access to the internet without using a proxy
- It must use supported technologies (page 263) and system requirements (page 265)
- Understand the order of precedence (page 57)
- You will also need access to a command line interface (with a chosen directory for downloading the agent) and your organization's instance of Contrast

#### Steps

- 1. Set up variables. Configure agent authentication configuration variables.
  - Set the minimum configuration values defined here (page 56)
  - Configure additional values (custom metadata, session metadata)
- 2. Install and configure. Install and configure (page 267) the agent.
- Verify. To verify that Contrast is working, use your application as you usually would. For example, click on your application's web interface, or send some API commands. Then in the Contrast web interface, select Applications in the header. You should see the name of your application.

You can also select Server in the header and you should see the hostname of your (local) server.

#### Node.js installation and configuration with Cloud deployment integrations

Use this workflow to ensure you have all the steps covered for installing and configuring Node.js with Cloud deployment integrations.

#### Before you begin

Make sure you have everything you need before you start.

- · The application must have access to the internet without using a proxy
- It must use supported technologies (page 263) and system requirements (page 265)
- Understand the order of precedence (page 57)
- You will also need access to a command line interface (with a chosen directory for downloading the agent) and your organization's instance of Contrast

- 1. Set up variables. Configure agent authentication configuration variables.
  - Set the minimum configuration values defined here (page 56)
  - Configure additional values (custom metadata, session metadata)
- 2. **Continue with deployment type.** Install based on the cloud deployment type.
  - With IBM Cloud (page 272)
  - With VMware Tanzu
- 3. **Verify.** To verify that Contrast is working, use your application as you usually would. For example, click on your application's web interface, or send some API commands.

Then in the Contrast web interface, select **Applications** in the header. You should see the name of your application.

You can also select **Server** in the header and you should see the hostname of your (local) server.

### PHP installation and configuration workflow

Follow this workflow to make sure you have covered the steps for installing and configuring the PHP agent.

• PHP by repository (page 54)

#### PHP installation and configuration by repository

Use this workflow to ensure you have all the steps covered for installing and configuring PHP by repository type.

#### Before you begin

Make sure you have everything you need before you start.

- · The application must have access to the internet without using a proxy
- It must use supported technologies (page 310) and system requirements (page 310)
- Understand the order of precedence (page 57)
- You will also need access to a command line interface (with a chosen directory for downloading the agent) and your organization's instance of Contrast

#### Steps

- 1. **Set up variables.** Configure agent authentication configuration variables.
  - Set the minimum configuration values defined here (page 56)
  - · Configure additional values (custom metadata, session metadata)
- 2. **Continue by repository type.** Install and configure the agent by repository type.
  - With RPM (page 312)
  - With Debian (page 311)
- 3. **Verify.** To verify that Contrast is working, use your application as you usually would. For example, click on your application's web interface, or send some API commands.

Then in the Contrast web interface, select **Applications** in the header. You should see the name of your application.

You can also select Server in the header and you should see the hostname of your (local) server.

#### Python installation and configuration workflows

Follow these workflows to make sure you have covered the steps for installing and configuring the Python agent.

- Python with Contrast Runner (page 401)
- Python by middleware (page 54)

#### Python installation and configuration by middleware

Use this workflow to ensure you have all the steps covered for installing and configuring Python by middleware type.

#### Before you begin

Make sure you have everything you need before you start.

- · The application must have access to the internet without using a proxy
- It must use supported technologies (page 328) and system requirements (page 328)
- Understand the order of precedence (page 57)
- You will also need access to a command line interface (with a chosen directory for downloading the agent) and your organization's instance of Contrast

#### Steps

- 1. **Set up variables.** Configure agent authentication configuration variables.
  - Set the minimum configuration values defined here (page 56)
  - Configure additional values (custom metadata, session metadata)
- 2. **Continue by middleware type.** Install (page 329) the agent and configure it by middleware (page 372) type.
- Verify. To verify that Contrast is working, use your application as you usually would. For example, click on your application's web interface, or send some API commands. Then in the Contrast web interface, select Applications in the header. You should see the name of your application.

You can also select Server in the header and you should see the hostname of your (local) server.

#### Ruby installation and configuration workflow

Follow this workflow to make sure you have covered the steps for installing and configuring the Ruby agent.

• Ruby by middleware (page 55)

#### Ruby installation and configuration by middleware

Use this workflow to ensure you have all the steps covered for installing and configuring Ruby by middleware type.

#### Before you begin

Make sure you have everything you need before you start.

- · The application must have access to the internet without using a proxy
- It must use supported technologies (page 403) and system requirements (page 402)
- Understand the order of precedence (page 57)
- You will also need access to a command line interface (with a chosen directory for downloading the agent) and your organization's instance of Contrast

#### Steps

- 1. **Set up variables.** Configure agent authentication configuration variables.
  - Set the minimum configuration values defined here (page 56)
  - Configure additional values (custom metadata, session metadata)
- 2. **Continue by middleware type.** Install (page 404) the agent and configure it by middleware (page 427) type.
- Verify. To verify that Contrast is working, use your application as you usually would. For example, click on your application's web interface, or send some API commands. Then in the Contrast web interface, select Applications in the header. You should see the name of your application.

You can also select **Server** in the header and you should see the hostname of your (local) server.

#### Go installation and configuration workflow

Follow this workflow to make sure you have covered the steps for installing and configuring the Go agent.

• Go with an installer (page 55)

#### Go installation and configuration with an installer

Use this workflow to ensure you have all the steps covered for installing and configuring Go with an installer.

#### Before you begin

Make sure you have everything you need before you start.

- · The application has access to the internet without using a proxy
- It must use supported technologies (page 461) and system requirements (page 462)
- You will also need access to a command line interface (with a chosen directory for downloading the agent) and your organization's instance of Contrast

#### Steps

- 1. Set up variables. Configure agent authentication configuration variables.
  - Set the minimum configuration values defined here (page 56)
  - · Configure additional values (custom metadata, session metadata)
- 2. Install and configure. Install and configure (page 463) the agent.
- 3. **Verify.** To verify that Contrast is working, use your application as you usually would. For example, click on your application's web interface, or send some API commands.

Then in the Contrast web interface, select **Applications** in the header. You should see the name of your application.

You can also select Server in the header and you should see the hostname of your (local) server.

# **Configuration settings**

When you install an agent, you must configure it so that it recognizes your application and can communicate information back to Contrast.

Configuration follows this order of precedence (page 57).

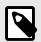

# NOTE

An expired license or exceeding a license quota disables all agent behavior regardless of configuration.

#### Steps

1. Configure the required authentication variables (you can find them in Contrast) (page 58).

```
url: https://app.contrastsecurity.com
user_name: contrast_user
api_key: demo
service_key: demo
```

where:

- **url:** Address of the Contrast installation you would like your agent to report to. Defaults to: https://app.contrastsecurity.com
- user\_name: Contrast user account (in most cases your login ID)
- api\_key: Your organization's API key
- service\_key: Contrast user account service key
- · You can set these authentication variables with either:
  - 1. System properties.
  - 2. Environment variables.
  - 3. YAML configuration file.

 You can download a YAML configuration file (page 59) that is pre-populated with your organization keys. Select Add new in the Contrast web interface and choose your application language to find a download link.

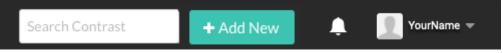

- You can also configure the file with the Contrast agent configuration editor (page 60) via the **Open YAML Editor** link.
- 4. Default values. For example: Server mode toggles for Assess and Protect, which map to assess.enable and protect.enable.
- 5. A command line or other methods native to the language and tools you are using.
- 2. Configure any additional metadata like session metadata (page 520) and custom metadata (page 779). Use session metadata to filter vulnerabilities and route information for a specific branch, build, committer, or repository. Or use custom metadata to filter applications by custom values. When you add the necessary configuration settings to your agent configuration file, the agent reports this information along with the rest of your standard vulnerability data to Contrast.

# Order of precedence

Active configuration values are determined using the following order of precedence:

- 1. An expired license or exceeding a license quota disables all agent behavior regardless of configuration.
- 2. Command line or system property value (if appropriate for the language you are using). For example: -Dcontrast.enable
- 3. Environment variables. For example: CONTRAST\_ENABLE
- 4. An application-specific configuration file (.NET Framework only). For example: *web.config* (*page 163*)
- 5. Configuration values in a YAML file are pulled from the first file found in the following order:

a. A YAML file indicated by the user

For example:

- Java: the contrast.config.pathsystem property (page 89)
- Node.js: the --configFilecommand line flag Node.js: the --configFilecommand line flag
- Any agent: the CONTRAST\_CONFIG\_PATHEnvironment variable (page 61)
- b. A *contrast\_security.yaml* file in the current working directory (all agents except Java) For example: *./contrast\_security.yaml*
- c. A contrast\_security.yaml file in the application's configuration directory (Ruby and Python only) For example:
  - Ruby on Rails: ./config/contrast\_security.yaml
  - Django: ./settings/contrast\_security.yaml
- A contrast\_security.yaml file in an agent-specific configuration directory. For agents that use a service, use this directory if you need to use separate YAML files for agent and service. For example:
  - /etc/contrast/agentname/contrast\_security.yaml (where agentname is one of: dotnet, go, java, node, python, ruby, or webserver)
  - %ProgramData%\Contrast\agentname\contrast\_security.yaml (where agentname is one of: dotnet, dotnet-core, java, node, python, ruby, or webserver)
- A contrast\_security.yaml file within the server's /etc/contrast directory (all agents except .NET Framework, and .NET Core). For agents that use a service, use this directory if you need to share YAML files between agent and service.
   For example:

- /etc/contrast/contrast\_security.yaml
- %ProgramData%\Contrast\contrast\_security.yaml
- Values set in the Contrast web interface.
   For example: Server mode toggles for Assess and Protect, which map to assess.enable and protect.enable
- 7. The default value set by Contrast Security.

# Find the agent keys

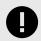

# IMPORTANT

If you download the YAML configuration file from Contrast (select **Add new** in the top right) the file is pre-populated with your agent keys.

If you create your own YAML file, you'll need to add the keys yourself.

Agent keys are common to all agents in an organization. They are values that represent and identify the agents as well as the organization being accessed.

All these keys are required when installing agents:

- Agent username
- Agent service key
- API key

This API key is for all agents. For the API key to use with custom scripts, use the API key under User settings.

Contrast URL

#### Steps

- 1. Select User name > Organization settings in the top right corner.
- 2. Select **Agent** to see the values for agent keys.

#### **Organization Settings**

| Organization      | AGENT KEYS                                                                                                    |
|-------------------|----------------------------------------------------------------------------------------------------|
| Groups            |                                                                                                    |
| Users<br>Security | Get vulnerability information, download agents, set up integrations, and more through the Contrast API. Learn how in our API documentation.<br>Use Agent keys when configuring agents to communicate with Contrast. |
| Agent             |                                                                                                    |
| Integrations      | Agent Keys                                                                                                    |
| Servers           | Agent Username<br>agent_12                                                                                                    |
| Applications      | Agent Service Key                                                                                                    |
| Notifications     | PK FG Rotate                                                                                                    |
| Score Settings    | API Key<br>demo Rotate<br>This is not your API Key. Go to User Settings to access your API Key.                                                                                                    |
|                   | Contrast URL<br>http://localhost:30080/Contrast                                                                                                    |
|                   | Looking for your API keys? Go to User Settings. Generate Sample API Request                                                                                                    |
|                   |                                                                                                    |

The Contrast URL is *https://app.contrastsecurity.com/Contrast*, or the URL of your on-premises or private cloud instance.

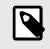

# NOTE

If you don't see the agent username or service key on this page, it may mean that a license has not been applied to your organization. Contact Support for help with this.

3. You can **Rotate** agent keys to generate new keys if your credentials have been compromised.

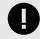

#### IMPORTANT

Rotating agent service keys will take all agents offline. Your applications will still function, but data will not be sent to Contrast. To begin using the new credentials, reconfigure the agents and restart your applications. You can use a credential management system to coordinate this change among your systems.

# YAML configuration

You can use a YAML configuration file to set configuration properties for your agent. These values can be overridden with environment variables or command line arguments.

While all Contrast agents share the same property formatting in YAML configuration files, each agent must use its own specified file as there are unique properties that apply to each agent.

The configuration file must be called *contrast\_security.yaml* and placed properly in the load path (page 57).

When you download the agent configuration file from Contrast, it will contain all the basic properties required for your instance of Contrast. If you create your own configuration file, you will need to add these keys (page 58) yourself.

The minimum required *contrast\_security.yaml* content for all agents should look like this:

```
api:
    url: https://app.contrastsecurity.com
    user_name: contrast_user
    api_key: demo
    service_key: demo
```

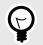

# TIP

- Use the Contrast agent configuration editor (page 60) to create or upload a YAML configuration file, validate YAML and get setting recommendations.
- Since YAML is a natural superset of JSON, you can also configure your agent using JSON in your YAML file.

You can use these YAML templates to create a contrast\_security.yaml for each agent:

- Java (page 90)
- .NET Framework (page 164)
- .NET Core (page 228)
- Node.js (page 277)

- PHP (page 313)
- Python (page 331)
- Ruby (page 407)
- Go (page 468)

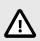

# CAUTION

Take care when editing the YAML template as it relies on whitespace, and uses spaces but not tabs. Configuration guidance is provided in the template as comments. (A space followed by the pound sign "#" starts a comment.)

# Use the Contrast agent configuration editor

The Contrast agent configuration editor is a web application that can be used to validate and generate the configuration for Contrast agents.

# Before you begin

- Use this editor to help edit, validate, and generate configurations for Contrast agents.
- If you already have a YAML file, you can open it in the editor by selecting Import.
- The editor executes entirely in the browser and any sensitive information such as your API key won't leave the local machine.

#### Steps

1. Open the Contrast agent configuration editor in your browser.

|   | 1 api<br>2 u<br>3 a<br>4 s |                                                                          | t Import t Export ▲ Share • | Filter Options         Show advanced settings         aplurl         Set the URL for the Contrast UI.         aplapi,key         Set the API key needed to communicate with the Contrast UI.         apiservice, key         Set the service key needed to communicate with the Contrast UI.         apiservice, key         Set the service key needed to communicate with the Contrast UI.         apiser_name         Set the user name used to communicate with the Contrast UI.         It is used to calculate the Authorization header.         inventorytags         Apply a list of labels to libraries. Labels must be formatted as a comma-delimited list. Example - label1, label2, label3         assess.tags         Apply a list of labels to vulnerabilities and preflight messages.         Label must be formatted as a comma-delimited list. Example - label1, label2, label3 | • |
|---|----------------------------|--------------------------------------------------------------------------|-----------------------------|----------------------------------------------------------------------------------------------------|---|
|   | Туре                       | Message                                                                  | Line number                 | <ul> <li>application.name</li> <li>Override the reported application name. Note - On Java</li> <li>systems where multiple, distinct applications may be served</li> </ul>                                                                                                    |   |
|   | TODO                       | Placeholder value 'TODO' should be replaced for setting: api.api_key     | 3                           | by a single process, this configuration causes the agent to<br>report all discovered applications as one application with the                                                                                                    | + |
|   | TODO                       | Placeholder value 'TODO' should be replaced for setting: api.service_key | 4                           | given name.                                                                                                    |   |
| Ð | TODO                       | Placeholder value 'TODO' should be replaced for setting; api.user_name   | 5                           | application.group<br>Add the name of the application group with which this<br>application should be associated in the Contrast UI.                                                                                                    | + |
| ? |                            |                                                                          |                             | application.code<br>Add the application code this application should use in the<br>Contrast UI.                                                                                                    | + |
|   |                            | Contrast Agent Configuration Editor 2.0.0 · Copyright © 2023 C           | Contrast Security, Inc      | application.version                                                                                                    | - |

- 2. Either import an existing YAML file by selecting **Import**, or paste your YAML content in the main window.
- As you edit text, an error warning will appear if you enter invalid YAML. Select an option from the Validate using the list for agent-specific YAML validation. These types of validation are performed:

- **YAML syntax validation** verifies that the text can be parsed as YAML. Invalid YAML will result in an **error** that prevents further validation.
- Setting key validation verifies that the YAML nodes represent setting keys supported by the selected agent. An unrecognized setting key will result in a warning.
- Setting value validation verifies that the YAML values match type expectations including boolean, numeric, and enum (e.g., log level). Invalid values will result in a warning.
- Setting compatibility validation verifies that specific incompatible settings are not both present. This is currently limited to application.session\_id and application.session\_metadata settings. Incompatible settings will result in a warning.
- **Placeholder value validation** notifies the user when a setting has the placeholder value TODO. Placeholder value will result in a **note**.

Select the **error**, **warning**, or **note** in the list of issues to move the text editor's cursor to the start of text causing the issue.

Use the panel on the right to search for available settings with descriptions. Select the plus sign (<sup>1</sup>) to add that setting to your YAML file.

Adding new settings using this feature will format the YAML which may re-order nodes and will remove any extra whitespace in the YAML.

Click **Reset** to go back to the original file settings.

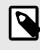

#### NOTE

YAML generation is disabled when the YAML in the text editor has a syntax error or is not valid YAML.

5. When you are finished, export your agent configuration file either as a YAML or environment variables. You can also share the file with other collaborators.

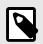

#### NOTE

At this time, the Contrast agent configuration editor executes completely offline (meaning after first visit, the page is accessible without an internet connection). Updates are downloaded in the background automatically. Upgrading to newer versions requires closing all agent configuration app tabs; refreshing is not enough to activate the new version.

# **Environment variables**

You can configure the agent with any of the supported properties through environment variables.

The environment variables need to be set before the agent starts up, and in a location where the agent has access to it. Environment variables can be set within the same process or system-wide.

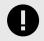

#### **IMPORTANT**

If you set system-wide environment variables, this may impact other Contrast agents running on the same server.

You can convert any Contrast property between command line, YAML and an environment variable.

To convert a command line formatted variable to an environment variable, replace the path segment delimiters (.) with double underscores (\_\_).

To convert a YAML formatted variable to an environment variable, start with the top-level property and separate every nested property with a double underscore (\_\_).

Then, prepend the "contrast" namespace (either contrast. or CONTRAST\_\_\_).

Environment variables should be in all caps and have no spaces.

For example:

| Command line         | YAML property    | Environment variable |
|----------------------|------------------|----------------------|
| contrast.server.name | server:<br>name: | CONTRAST_SERVER_NAME |
| contrast.api.api_key | api:<br>api_key: | CONTRAST_API_API_KEY |

You can see a list of all supported properties for each agent in their respective YAML templates:

- Go (page 468)
- Java (page 90)
- .NET Framework (page 164)
- .NET Core (page 228)
- Node is (page 277)
- PHP (page 313)
- Python (page 331)
- Ruby (page 407)

# Java agent

The Contrast Java agent adds either Contrast Assess or Contrast Protect analysis to Java based applications. The agent analyzes Java web applications built on traditional application servers, and newer Java web applications such as those built with Netty, Play or Spring Boot. If there's a JVM, the Java agent can provide security insights.

As your application runs, the Java agent's sensors gather information about the application's security, architecture and libraries. You can see the results of the agent's analysis in Contrast.

To start analyzing an application, install the Java agent (page 64).

# Supported technologies for Java (Kotlin, Scala) agent

#### Java

| Technology                   | Supported versions                                                                                                    | Notes                                                                                                    |
|------------------------------|----------------------------------------------------------------------------------------------------|----------------------------------------------------------------------------------------------------|
| Java runtime                 | <ul> <li>IBM 8</li> <li>Oracle 8. *Versions 11+ follow our OpenJDK support.</li> <li>OpenJDK 8, 11, 12, 13, 14, 15, 16, 17, 18, 19</li> </ul> | OpenJDK support is designed to work with all publicly<br>available builds within the current version support<br>shown here. Popular varieties like Azul and Amazon<br>Corretto fall into this category of supported JDKs. |
|                              |                                                                                                    | Not supported:                                                                                                    |
|                              |                                                                                                    | JDK preview features                                                                                                    |
| Java runtime<br>for Legacy   | <ul><li>IBM 6, 7</li><li>Oracle 6, 7</li></ul>                                                                                                | See also                                                                                                    |
| Java agent                   | OpenJDK 6, 7                                                                                                    | <ul> <li>Support-Bulletin-End-of-Support-of-Java-6-and-7</li> </ul>                                                                                                    |
| (page 147)                   |                                                                                                    | <ul> <li>PAQ: End of Support for Java 6 and 7</li> </ul>                                                                                                    |
| Use with Java agent 3.x only |                                                                                                    |                                                                                                    |

| Technology                 | Supported versions                                                                                                    | Notes                                                                                                    |
|----------------------------|----------------------------------------------------------------------------------------------------|----------------------------------------------------------------------------------------------------|
| Application<br>servers     | <ul> <li>GlassFish 4</li> <li>Grizzly 2.3.20 and later</li> <li>JBoss EAP 6.X and 7.X</li> <li>Jetty 7, 8, 9, 10, 11</li> <li>Karaf 3.0.X</li> <li>Netty 4.X</li> <li>Play 2.4</li> <li>Resin 4</li> <li>Tomcat 5, 6, 7, 8, 9,10</li> <li>Vert.X 3.1.0, 4.X</li> <li>WebLogic 10, 11g, 12c</li> <li>WebSphere* 8.5, 9.0</li> <li>WebSphere Liberty 22</li> <li>WildFly 10, 11, 14, 18, 23-27</li> </ul>                                                                                                    | <ul> <li>* Contrast offers limited support for zSeries and AIX<br/>environments. Customers using WebSphere on SPARC<br/>Solaris require version 8.5.5.11.</li> <li>Route coverage support: <ul> <li>GlassFish 4</li> <li>Jetty 11.0, 10.0. 9.4, 8.1, and 7.6</li> <li>Resin 4.0</li> <li>Tomcat 5, 6,7, 8, and 9</li> <li>WebLogic 12</li> <li>WebSphere 8.5 and 9.0</li> <li>Wildfly 10, 11, 14, 18, 23-27</li> </ul> </li> </ul> |
| Optimizers                 | Proguard                                                                                                    | Proguard includes Java bytecode optimization features<br>which break basic assumptions that runtime agents<br>like Contrast rely on. Proguard users that want<br>to protect their applications with Contrast need<br>to avoid these optimizations by using Proguard's -<br>dontoptimize configuration option.                                                                                                    |
| Databases                  | <ul> <li>DB2</li> <li>DynamoDB</li> <li>MySQL</li> <li>Oracle</li> <li>PostgreSQL</li> <li>SQL Server</li> <li>SQLite JDBC drivers</li> </ul>                                                                                                    |                                                                                                    |
| Message<br>services        | <ul> <li>Message services: JMS 2.0</li> <li>IBM MQ 9.x</li> <li>Spring JMS 2.x</li> </ul>                                                                                                    | <ul><li>Agent version: Java 4.7.0 and later</li><li>Contrast version: 3.9.9 and later</li></ul>                                                                                                    |
|                            | Kafka Queues and Streaming                                                                                                    | Agent version: Java 5.0.0 and later                                                                                                    |
| Other Java<br>technologies | <ul> <li>ADF JSF</li> <li>Apache POI, fileupload, HttpComponents</li> <li>Axis (RPC), XMLRPC, RMI, Apache CXF, JMS (javax.jms)</li> <li>Direct Web Remoting (DWR)</li> <li>DropWizard</li> <li>Freemarker</li> <li>Glowroot*</li> <li>GSON, Kryo, minidev, org.json</li> <li>Google Web Toolkit (GWT)</li> <li>Hibernate</li> <li>http4k (4.6.0.0 and 4.17 for Contrast Assess)</li> <li>J2SE</li> <li>JDBC, JDBI, MongoDB</li> <li>JSF (MyFaces, RichFaces, Sun)</li> <li>java.nio, java.beans</li> <li>Java EE/J2EE, Servlet/JSP</li> <li>Jersey</li> <li>MyBatis</li> <li>OWASP ESAPI, AntiSamy, Coverity</li> <li>Quarkus RESTeasy</li> <li>Seam</li> <li>Spring, Spring Boot, Spring AOP</li> <li>Spring WebFlux 5 and 6</li> <li>Struts, Struts 2</li> <li>Wicket</li> <li>XStream, Jackson (JSON/XML)</li> <li>Xerces, JAXB, nu.xom</li> </ul> | <ul> <li>*If you are using Glowroot, the Contrast Java Agent jar<br/>should be included and loaded prior to the Glowroot jar.</li> <li>Route coverage support: <ul> <li>http4k-core 4.17</li> <li>http4k-core 4.6</li> <li>Jersey server 2.25, 2.28, 2.36, 2.6</li> <li>Quarkus RESTeasy 2.15</li> <li>Spring Web MVC 4.2. 5.3, and 6.0</li> <li>Spring WebFlux 5 and 6</li> <li>Struts 2</li> </ul> </li> </ul>                   |

#### Kotlin

| Technology     | Supported versions    |
|----------------|-----------------------|
| Contrast agent | 3.9.1.25108 and later |
| Java Run Time  | JDK 8 and up          |
| Kotlin version | 1.5.X                 |

#### Scala

| Technology     | Supported versions       |  |
|----------------|--------------------------|--|
| Contrast agent | 3.8.11.23624 and later   |  |
| Java Run Time  | JDK 8 and up             |  |
| Scala version  | 2.12, 2.13               |  |
|                | Route coverage supported |  |
| Play version   | 2.6, 2.7, 2.8            |  |
| Akka HTTP      | 10.2.4                   |  |

#### WebSphere configuration

If you are using WebSphere as an application server, refer to the information in Configure the Java agent for Websphere (page 86) before you deploy the agent.

#### Install the Java agent

There are several ways to install the Java agent depending on your situation. You might want to consider where you want to use Contrast (for example, Assess in your development environment or Protect in your production environment), your existing build tools, and how your application is deployed.

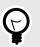

# TIP

If you are using multiple agent-based technologies in parallel with the Contrast Java agent, ensure that you specify the Contrast Java agent as the first agent that loads at startup. For example:

java -javaagent:contrast.jar -javaagent:newrelic.jar

Loading the Contrast Java agent first helps to limit performance impacts.

#### **Quick start**

Just want to try out the Java agent and see how it works? Check out this Java Quick Start Guide (page 88).

#### **Basic installation**

To install the Java agent in most situations (like in an application server like Tomcat, or a container like Docker), choose a repository and follow these instructions to download and install the agent:

- Maven Central (page 65)
- Debian (page 66)
- RPM (page 67)

# **Build-integrated installation**

If you are using Assess in a development environment, and you want to set the build outcome in an existing software project if vulnerabilities are found, install the agent with:

- Maven plugin (page 724)
- Gradle plugin (page 708)
- Jenkins plugin (page 710)

# Install the Java agent using Maven Central

The Contrast Java agent is available from Maven Central using group ID com.contrastsecurity and artifact ID contrast-agent. To install the Java agent:

- 1. Get the *contrast-agent.jar* from Maven Central. (See examples of how to download from the Maven repository.)
- 2. Configure the agent (page 89). You can create or download a YAML configuration file (page 59). You must provide Contrast connection parameters using these agent keys (page 58).
- 3. Tell the agent where to find the yaml configuration file (contrast.yaml). In the example below, substitute <YourContrastJarPath> with the path to your Contrast JAR (this may vary depending on your internal file structure and how you downloaded the file) and <ApplicationJar> with the name of your application JAR.

```
java -javaagent:<YourContrastJarPath> -
Dcontrast.config.path=contrast.yaml -jar <ApplicationJar>.jar
```

#### NOTE

If you are using system properties, environment variables to configure instead of YAML, or you have placed the YAML in a standard location (page 57) where the agent can find it automatically, set the JVM parameter to include the Java agent.

```
java -javaagent:<YourContrastJarPath> -jar <AppName>.jar
```

4. Use the application as you normally would (for example, click on the web interface, send API commands). Verify that Contrast sees your application (for example, view your application in the Contrast web interface, view logs).

Contrast artifacts deployed to Maven Central are signed with our GPG key hosted on https://keyserver.ubuntu.com. Contrast's public signing key has ID 1AAD9AFB3FC5CCA6940D021534D84B137E8F1053 and can be installed to a local keyring with the following command:

gpg --keyserver keyserver.ubuntu.com --recvkeys 1AAD9AFB3FC5CCA6940D021534D84B137E8F1053

You can also provide security analysis for applications running in a test/QA or production environment, by installing the agent with an application server like:

- Jetty (page 84)
- JBoss/Wildfly (page 82)
- Tomcat (page 84)
- WebLogic (page 85)
- WebSphere (page 86)

You can also install using a container (page 68), like Docker.

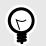

TIP

Check the Contrast Support Portal for more information about other compatible ways to install the agent. If you are using VMware Tanzu, see the details in Java installation with VMware Tanzu (page 72).

# Install the Java agent using the Debian repository

You can configure your system to retrieve and install the Java agent from the Contrast Debian repository. To do this:

1. Use the following commands to configure your system to receive packages from the repository:

```
curl https://pkg.contrastsecurity.com/api/gpg/key/public | sudo apt-
key add -
echo "deb https://pkg.contrastsecurity.com/debian-public/ all contrast"
sudo tee /etc/apt/sources.list.d/contrast-all.list
```

2. Install the Contrast Java agent:

sudo apt-get update && sudo apt-get install contrast-java-agent

- 3. You will now see the Contrast Java agent JAR file at /opt/contrast/contrast-agent.jar.
- 4. Configure the agent (page 89). You can create or download a YAML configuration file (page 59). You must provide Contrast connection parameters using these agent keys (page 58).
- 5. Tell the agent where to find the yaml configuration file (contrast.yaml). In the example below, substitute <YourContrastJarPath> with the path to your Contrast JAR (this may vary depending on your internal file structure and how you downloaded the file) and <ApplicationJar> with the name of your application JAR.

```
java -javaagent:<YourContrastJarPath> -
Dcontrast.config.path=contrast.yaml -jar <ApplicationJar>.jar
```

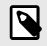

# NOTE

If you are using system properties, environment variables to configure instead of YAML, or you have placed the YAML in a standard location (page 57) where the agent can find it automatically, set the JVM parameter to include the Java agent.

```
java -javaagent:<YourContrastJarPath> -jar <AppName>.jar
```

6. Use the application as you normally would (for example, click on the web interface, send API commands). Verify that Contrast sees your application (for example, view your application in the Contrast web interface, view logs).

You can also provide security analysis for applications running in a test/QA or production environment, by installing the agent with an application server like:

- Glassfish
- Jetty (page 84)
- JBoss/Wildfly (page 82)
- Tomcat (page 84)
- WebLogic (page 85)
- WebSphere (page 86)

You can also install using a container (page 68), like Docker.

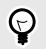

TIP

Check the Contrast Support Portal for more information about other compatible ways to install the agent. If you are using VMware Tanzu, see the details in Java installation with VMware Tanzu (page 72).

#### Install the Java agent with the RPM repository

To install the Java agent with the RPM repository:

1. Use the following commands to configure your system to retrieve packages from the Contrast RPM repository:

```
OSREL=$(rpm -E "%{rhel}")
sudo -E tee /etc/yum.repos.d/contrast.repo << EOF
[contrast]
name=contrast repo
baseurl=https://pkg.contrastsecurity.com/rpm-public/centos-$OSREL/
gpgcheck=0
enabled=1
EOF</pre>
```

2. Once you've finished configuration, install the Contrast Java agent:

sudo yum install contrast-java-agent

- 3. The Contrast Java agent JAR is now installed at /opt/contrast/contrast-agent.jar.
- 4. Configure the agent (page 89). You can create or download a YAML configuration file (page 59). You must provide Contrast connection parameters using these agent keys (page 58).
- 5. Tell the agent where to find the yaml configuration file (contrast.yaml). In the example below, substitute <YourContrastJarPath> with the path to your Contrast JAR (this may vary depending on your internal file structure and how you downloaded the file) and <ApplicationJar> with the name of your application JAR.

```
java -javaagent:<YourContrastJarPath> -
Dcontrast.config.path=contrast.yaml -jar <ApplicationJar>.jar
```

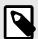

#### NOTE

If you are using system properties, environment variables to configure instead of YAML, or you have placed the YAML in a standard location (page 57) where the agent can find it automatically, set the JVM parameter to include the Java agent.

```
java -javaagent:<YourContrastJarPath> -jar <AppName>.jar
```

6. Use the application as you normally would (for example, click on the web interface, send API commands). Verify that Contrast sees your application (for example, view your application in the Contrast web interface, view logs).

You can also provide security analysis for applications running in a test/QA or production environment, by installing the agent with an application server like:

- Glassfish
- Jetty (page 84)
- JBoss/Wildfly (page 82)

- Tomcat (page 84)
- WebLogic (page 85)
- WebSphere (page 86)

You can also install using a container (page 68), like Docker.

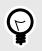

# TIP

Check the Contrast Support Portal for more information about other compatible ways to install the agent. If you are using VMware Tanzu, see the details in Java installation with VMware Tanzu (page 72).

#### Install the Java agent using a container

#### Before you begin

This topic provides general guidance for installing the Contrast Java agent in a containerized application, with Docker as an example.

You should have a basic understanding of how containers and related software work. You may need to adjust the instructions to meet your specific circumstances.

#### **ECS** support

Using this procedure, you can install the Contrast Java agent using a Docker container in an Amazon Elastic Container Service (ECS) environment.

#### Step 1: Install the agent

Contrast can be added either before or after the application is added to the container image. The recommended approach is with the use of named multi-stage builds. For example:

```
FROM eclipse-temurin:17
```

```
# Hidden for brevity...
```

```
# Copy the required agent files from the official Contrast agent image.
COPY --from=contrast/agent-java:latest /contrast/contrast-agent.jar /opt/
contrast/contrast.jar
```

In this example, the latest Java agent is used. Check DockerHub for available tags.

#### Step 2: Configure the agent

Configuration of the Java agent follows this order of precedence. When installing into a container:

 Use a YAML configuration file for common configuration so it can be placed in the base image. For example, common configuration might include redirecting logging to console output, proxy configuration, or performance tuning. Here is a sample YAML configuration file:

```
agent:
java:
scan_all_classes: false
scan_all_code_sources: false
logger:
stdout: true
```

Create and copy the YAML file into the base image, then copy the file into the base image Dockerfile using:

COPY WORKSPACE/contrast\_security.yaml /opt/contrast/contrast\_security.yaml

 Use Java system properties or environment variables for application-specific configuration values so you can uniquely configure options for each application.

| Contrast configuration          | Function                                                                                                    | Java system property                    | E           |
|---------------------------------|----------------------------------------------------------------------------------------------------|-----------------------------------------|-------------|
| Application metadata            | Specify application-<br>specific metadata                                                                                                    | -Dcontrast.application.metadata         | CONTRASTAF  |
| Application session<br>metadata | Send application<br>details like build<br>number, version,<br>GIT hash, and other<br>session metadata<br>(page 520).                                | -Dcontrast.application.session_metadata | CONTRASTAF  |
| Application group               | Specify the<br>application access<br>group for<br>this application<br>during onboarding.<br>Create these<br>groups (page 772) in<br>Contrast first. | -Dcontrast.application.group            | CONTRASTAF  |
| Server environment              | Specify in<br>which environments<br>the application<br>is running:<br>Development, QA<br>and Production.                                            | -Dcontrast.server.environment           | CONTRAST_SE |

#### Step 3: Update JVM parameters

To attach any profiler to a Java application, you need to pass a -javaagent flag to the application by setting JAVA\_TOOL\_OPTIONS environment variables.

Pre-populate the Contrast common JVM parameters in a separate environment variable in the base image, so the application team can use it in JAVA\_TOOL\_OPTIONS. For example:

· For the base image Dockerfile:

```
ENV CONTRAST_OPTS "-javaagent:/opt/contrast/contrast.jar \
-Dcontrast.config.path=/opt/contrast/contrast_security.yaml"
```

• For the application image Dockerfile:

```
ENV JAVA_TOOL_OPTIONS $CONTRAST_OPTS \
-Dcontrast.application.metadata=bU=<value>,contactEmail=<value>,contactNam
e=<value> \
-Dcontrast.application.group=APP_GROUP
```

#### Step 4: Run the application image

After you add (page 68) and configure (page 68) the agent in a base image, run the image.

For the agent to send data to Contrast, it needs agent authentication keys (page 58). To protect the agent credentials, you can use the Docker secret and pass them as environment variables during deployment time. Here is an example of the Docker run command:

```
docker run -e CONTRAST__API__URL=https://app.contrastsecurity.com -
e CONTRAST__API__API_KEY=<value> -e CONTRAST__API__SERVICE_KEY=<value> -
e CONTRAST__API__USER_NAME=<value> -e CONTRAST__SERVER__NAME=<value> -
e CONTRAST__SERVER__ENVIRONMENT=<value> image_with_contrast
```

You can verify that Contrast is running by checking the container log. You should see messages like these:

```
2020-05-28 22:36:29,910 [main STDOUT] INFO - Copyright: 2019 Contrast \
Security, Inc
2020-05-28 22:36:29,910 [main STDOUT] INFO - Contact: \
support@contrastsecurity.com
2020-05-28 22:36:29,910 [main STDOUT] INFO - License: Commercial
2020-05-28 22:36:29,910 [main STDOUT] INFO - NOTICE: This Software and the \
patented inventions embodied within may only be used as part of
2020-05-28 22:36:29,910 [main STDOUT] INFO - Contrast Security's \
commercial offerings. Even though it is made available through public
2020-05-28 22:36:29,910 [main STDOUT] INFO - repositories, use of this \
Software is subject to the applicable End User Licensing Agreement
2020-05-28 22:36:29,910 [main STDOUT] INFO - found at https://
www.contrastsecurity.com/enduser-terms-0317a or as otherwise agreed between
2020-05-28 22:36:29,910 [main STDOUT] INFO - Contrast Security and the End \
User. The Software may not be reverse engineered, modified,
2020-05-28 22:36:29,910 [main STDOUT] INFO - repackaged, sold, \
redistributed or otherwise used in a way not consistent with the End User
2020-05-28 22:36:29,910 [main STDOUT] INFO - License Agreement.
[Contrast] Thu May 28 22:36:30 EDT 2020 Effective instructions: \
Assess=false, Protect=true
[Contrast] Thu May 28 22:36:30 EDT 2020 String Supporter has been disabled
[Contrast] Thu May 28 22:36:30 EDT 2020 Logging security messages to /Users/
usernamehere/.contrast/security.log
[Contrast] Thu May 28 22:36:31 EDT 2020 Starting JVM [1862ms]
```

#### See also

Agent Operator (Kubernetes operator) (page 485)

Contrast Support Portal AWS Fargate and Contrast agents and Java agent with Docker

#### Install the Java agent in an existing Gradle project with Docker

This example uses a sample Gradle project, which includes the Application Plugin and the Docker Plugin to build a Java web application. It also runs JUnit 5 integration tests that verify the web application's behavior. As part of the process, you will include Contrast in the Docker image used for testing so that Contrast Assess analyzes your code during integration testing. See an example of a Gradle project in our Github repo.

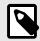

# NOTE

Any part of the following procedures that refer to any form of packaging or distribution are meant for your organization's internal use. Do not distribute Contrast with your application or Docker container outside of your organization. See Contrast's Terms of Service agreement for more information.

To add the Contrast Java agent to an existing Gradle project with Docker:

1. Open a command prompt, and run the following command to clone Contrast's **examples** repository:

\$ git clone https://github.com/Contrast-Security-OSS/contrast-javaexamples.git

2. Enter the gradle-docker directory:

```
$ cd contrast-java-examples/gradle-docker3. Run a test build to make sure everything is working:
```

\$ ./gradlew build

```
BUILD SUCCESSFUL in 3s
4 actionable tasks: 3 executed, 1 up-to-date
```

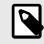

# NOTE

On Windows, run gradlew.bat build instead.

4. If the test build doesn't work, check to make sure you have Java 11 correctly installed (Java 11 or later is required to build the sample application. Java supported technologies (page 62) lists the versions of Java supported that the Contrast Java agent supports):

```
$ java -version
openjdk version "11.0.18" 2023-01-17
OpenJDK Runtime Environment Temurin-11.0.18+10 (build 11.0.18+10)
OpenJDK 64-
Bit Server VM Temurin-11.0.18+10 (build 11.0.18+10, mixed mode)
```

- 5. If you've made changes, run the build again. If it still doesn't work, open an issue that explains the problem.
- 6. Use the agent keys (page 58) to configure the agent's communication with Contrast. You'll need these keys:
  - Contrast URL: This URL, https://app.contrastsecurity.com/Contrast or the URL of your on-premises or private cloud instance.
  - Organization API key
  - Agent username
  - Agent service key
- 7. Add the keys as Gradle properties to the gradle.properties file in your Gradle user home directory. If this file does not exist, create it.

Be sure to replace <contrast\_url>, <your\_api\_key>, <agent\_user\_name> and <agent\_user\_service\_key> with the Contrast URL, API key, username and service key values you obtained from the Contrast:

```
contrastUrl=<contrast_url>
contrastAgentUserName=<agent_user_name>
contrastAgentServiceKey=<agent_user_service_key>
contrastApiKey=<your_api_key>
```

8. Add the Contrast agent and configure the application to use it by modifying the createDockerfile task in build.gradle:

```
task createDockerfile(type: Dockerfile) {
    // ... rest of block omitted
    copyFile(new Dockerfile.CopyFile("/contrast/contrast-agent.jar", "/
contrast.jar").withStage("contrast/agent-java:latest"))
    environmentVariable("JAVA_TOOL_OPTIONS", "-javaagent:/contrast.jar")
}
```

9. Pass the configuration variables into the container by adding the following commands to the createContainer task in build.gradle:

```
task createContainer(type: DockerCreateContainer) {
    // ... rest of the config omitted
    envVars = [
        CONTRAST_API_URL: project.property("contrastUrl"),
        CONTRAST_API_USER_NAME: \
    project.property("contrastAgentUserName"),
        CONTRAST_API_SERVICE_KEY: \
    project.property("contrastAgentServiceKey"),
        CONTRAST_API_API_KEY: project.property("contrastApiKey"),
        CONTRAST_API_API_KEY: project.name}-how-to"
    ]
}
```

10. Run the build again:

```
./gradlew clean build
```

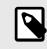

# NOTE

On Windows, run gradlew.bat clean build instead.

The Docker container now runs the application with Contrast enabled. When the integration test runs, it detects the vulnerable endpoint and reports it to Contrast. To see the vulnerability report, log in to the Contrast web interface, navigate to the Vulnerabilities list (page 650) and filter your view by the application name **gradle-application-how-to**.

#### Java agent installation with VMware Tanzu Application Service

VMware Tanzu (Application Service formerly Pivotal Cloud Foundry) is a proprietary containerized Software as a Service (SaaS) environment. A Java buildpack that VMware releases makes the Contrast Java agent accessible. You install the buildpack in the container where you run your Java application.

#### **Contrast service**

The existence of a single, bound Contrast service activates and downloads the Java agent. The VCAP\_SERVICES payload, containing a service name, label or tag with contrast-security as a substring, defines the Contrast service. You can use either of these methods to create the Contrast service:

- **User-provided service:** A user-provided service is a simple way to bind a single application to the Java agent and configure authentication.
- A service broker (Contrast tile): Use the service broker to bind multiple applications, providing access to the Java agent and authentication.

When the Contrast service is bound to your application, it provides the strings needed to activate Contrast (puts the javaagent flag in the JVM) and provides authentication to the Contrast web interface.

#### Java buildpacks

Java buildpacks contain the instructions and configuration information that the container needs to download and configure the Java agent. You can use an offline or online buildpack:

- An offline buildpack is typically forked from the GitHub repo where you have made customizations. These repos might contain older agent versions.
- An online buildpack is usually the latest version and pulled from GitHub when needed.

## Requirements

Buildpacks

To instrument an application in a VMware Tanzu Network environment, your application must use one of these buildpacks:

- Cloud Foundry Java Buildpack, version 3.19 and later or version 4.2 and later
- IBM Liberty Buildpack, version 2.7.0.2 and later
- Name or tag with contrast-security specified when you create the service
- The credential payload must contain the standard YAML properties.

For general information on configuring the buildpack, including how to specify configuration values through environment variables, refer to the Configuration and Extension section of the Cloud Foundry Java Buildpack documentation.

## **Configuration options**

You can configure the framework by modifying the <code>config/contrast\_security\_agent.yml</code> file in the buildpack fork. The framework uses the Repository utility support and supports the version syntax defined there.

| Name            | Description                                       |
|-----------------|---------------------------------------------------|
| repository_root | The URL of the Contrast Security repository index |
| version         | The version of the Contrast agent to use          |

#### To specify a version of the Java agent to use, set

the JBP\_CONFIG\_CONTRASTSECURITYAGENT environment variable and specify a version listed in the index. For example:

JBP\_CONFIG\_CONTRASTSECURITYAGENT='version: 4.13.1'

#### Example

This example shows how to create a user-provided service and bind it to an application called spring-petclinic:

1. This command pushes an application to Cloud Foundry, providing the buildpack to be used: (otherwise the default buildpack is used in the environment)

```
cf push myApp -p target/spring-petclinic-2.4.2.jar \
    -b 'https://github.com/cloudfoundry/java-buildpack.git'
```

2. This command creates a user-provided service:

```
cf create-user-provided-service contrast-security-service - p "teamserver_url, username, api_key, service_key"
```

The value for teamserver\_url should include only the protocol and hostname. Do not include / contrast/ or /contrast/api.

3. This command binds the service to the application (this task is essential):

cf bind-service myApp contrast-security-service

4. This command restages the application so it can connect to Contrast (essentially, restarts the container):

```
cf restage myApp
```

## See also

Add Contrast service broker tile for VMware Tanzu (page 75)

Add Contrast service broker for VMware Tanzu (page 74)

Configure a proxy for Contrast service broker (page 76)

## Add Contrast service broker for VMware Tanzu

#### Steps

1. Deploy the service broker application with a command similar to this example:

cf push contrast-security-service-broker

You should see the service broker in PCF.

2. Configure plans with the CONTRAST\_SERVICE\_PLANS environment variable (the service broker doesn't offer any plans by default).

You can also use the Pivotal Ops Manager to set the environment variables. If you are using IBM Cloud, you can select the application, select **Runtime** and then **Environment Variables** to set the value.

Example: This example shows how to set the value in the command line:

```
cf set-env contrast-security-service-broker CONTRAST_SERVICE_PLANS
    " {
            "ServicePlan1": {
                 "name": "ServicePlan1",
                 "teamserver_url":"https://yourteamserverurl.com",
                 "username": "your_username",
                 "org_uuid": "00000000-1111-2222-3333-00000000000",
                 "api key": "your api key",
                 "service_key":"your_service_key"
             },
             "AnotherServicePlan":{
                 "name": "AnotherServicePlan",
                 "teamserver_url":"https://yourteamserverurl.com",
                 "username": "your_username",
                 "org_uuid": "00000000-1111-2222-3333-00000000001",
                 "api_key":"your_api_key",
                 "service_key": "some_other_service_key"
                 }
               п
             }
```

To run the agent on IBM Cloud, you must use single quotes to set the CONTRAST\_SERVICE\_PLANS environment variable, as shown in this example:

```
cf set-env contrast-security-service-broker CONTRAST_SERVICE_PLANS
   " {
           'ServicePlan1': {
                'name':'ServicePlan1',
                'teamserver_url':'https://yourteamserverurl.com',
                'username': 'your_username',
                'org_uuid':'0000000-1111-2222-3333-00000000000',
                'api_key':'your_api_key',
                'service_key':'your_service_key'
            },
             'AnotherServicePlan':{
                'name':'AnotherServicePlan',
                'teamserver_url':'https://yourteamserverurl.com',
                'username': 'your_username',
                'org_uuid':'00000000-1111-2222-3333-00000000000',
                'api_key':'your_api_key',
```

C Contrast

'service\_key':'some\_other\_service\_key'
}

3. Restage your application using a command similar to this example:

cf restage contrast-security-service-broker

4. Set an environment variable for a username and a password:

cf set-env contrast-security-servicebroker SECURITY\_USER\_NAME aSecureUsername cf set-env contrast-security-servicebroker SECURITY\_USER\_PASSWORD aSecurePassword

5. Create a service broker instance. Define at least one service plan for this. You must use the same username and password that you set in the previous step.

```
cf create-service-broker contrast-security-service-
broker USER_NAME PASSWORD
<URL of your application>
```

For IBM Cloud, add --space-scoped at the end of the command, as shown in this example:

cf create-service-broker contrast-security-servicebroker USER\_NAME PASSWORD <URL of your application> --space-scoped

6. All service brokers start as private. Make it public with a command similar to the following example:

cf enable-service-access contrast-security-service-broker

Once the service broker is working, create a service instance and bind it to the application. To create a service instance, run the following command:

cf create-service contrast-security-servicebroker ServicePlan1 <name\_of\_service>

8. Bind the service broker it to your application using the following command:

cf bind-service <app\_name> <name\_of\_service>

You should see the agent start up with your application. You also see your application in the Contrast web interface.

#### See also

Add Contrast service broker tile (page 75)

Configure a proxy for Contrast service broker (page 76)

### Add the Contrast service broker tile for VMware Tanzu

To integrate Contrast with VMware Tanzu Network (formerly Pivotal Cloud Foundry), install the Contrast service broker tile.

### Steps

- 1. Download the Contrast service broker tile from VMware Tanzu Network.
- 2. Store the file locally and navigate to your Pivotal Ops Manager instance.
- 3. Select Import a Product and then, select the contrast-security-service-broker-#.#.#.pivotal tile that you downloaded. If the file you downloaded has a ZIP extension, rename it to contrast-security-servicebroker-#.#.#.pivotal.

- 4. The tile requires some configuration before you can deploy it. The service broker does not include service plans by default. Add at least one plan before you deploy the Contrast service broker tile. To add a service plan, select **Service Plans** in the Contrast service broker tile and select **Add**.
- 5. Set these configuration parameters in the service plan:
  - TeamServer: The URL for your Contrast application instance
  - TeamServer Service Key: Organization service key (page 58)
  - TeamServer API Key: Organization API key (page 58)
  - Organization UUID: Organization ID (page 58) to which the application will belong
  - Username: Your Contrast username
  - Plan Name: Name of the plan as it will appear in Apps Manager
  - · Proxy Host: The hostname of a proxy for the service broker to communicate with Contrast
  - Proxy Port: The proxy port
  - Proxy Username: The proxy username, if it requires authentication
  - Proxy Password: The proxy password, if it required authentication

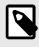

## NOTE

In addition to the proxy settings for the tile, you also need to set up the agent communication with the proxy. (page 76)

6. Select Save.

If you want some applications to belong to different organizations, define the other plans you will need.

- 7. In the dashboard, select **Apply Changes**. This process can take some time to finish.
- 8. After you successfully deploy the service broker, you can bind the credentials to an application. Go to the Marketplace to find the Contrast service broker option.
- 9. In the Pivotal Ops Manager, select the Contrast service broker option to see the available plans that you created .
- 10. To choose the plan you want to bind to an application, use Select this Plan.
- 11. Specify an instance name for the plan. This selection doesn't affect the service broker. You can use any name you want for the instance.
- 12. In the Bind to App drop-down, select the application to bind to this service. Then, restage the application.

This action retrieves the latest agent from Contrast to instrument your application.

13. **Optional:** If you want to override agent properties, such as the application name, set environment variables in PCF using a command similar to the following example:

cf set-env APP-NAME JAVA\_OPTS " -Dcontrast.agent.java.standalone\_app\_name=PivotalSpringApp"

### See also

Add Contrast service broker (page 74)

Configure a proxy for Contrast service broker (page 76)

### Set up agent proxy communication for Contrast service broker

If you are deploying a Java agent in VMWare Tanzu, you can choose to configure a proxy when you add the Contrast service broker tile (page 75). The Contrast service broker can use a proxy configuration set within the service plan to complete the binding with Contrast.

If you configure a proxy when you add the Contrast servce broker tile, you also need to set up agent communication with the proxy, as described in this topic. You can do this for each application or set it at an organization level for all deployed applications to consume.

### Steps

1. To set up proxy communication for each application, use this command:

cf set-env \$APP\_NAME CONTRAST\_\_API\_\_PROXY\_\_ENABLE "true" cf set-env \$APP\_NAME CONTRAST\_\_API\_\_PROXY\_\_URL "scheme://host:port"

Alternatively, you can use this command:

```
cf set-env $APP_NAME JAVA_OPTS "-Dcontrast.api.proxy.enable=true -
Dcontrast.api.proxy.url=scheme://host:port"
```

2. To set up proxy communication at an organizataion level, use this command:

cf ssevg '{"CONTRAST\_\_API\_\_PROXY\_\_ENABLE": "true"}'
cf ssevg '{"CONTRAST\_\_API\_\_PROXY\_\_URL": "scheme://host:port"}'

### See also

Add Contrast service broker tile (page 75)

Add Contrast service broker (page 74)

## Install the Java agent with AWS Elastic Beanstalk

Use this procedure as a guide to configuring the Java agent to work with AWS Elastic Beanstalk. It describes how to create an .ebextensions file that downloads the Contrast Java agent and instruments your application.

Depending on your environment, you might need to customize the steps in this procedure.

This procedure is designed for users who are familiar with DevOps practices and how Beanstalk deployment works.

## Before you begin

- Verify that Contrast supports your preferred tools and environments for Java. (page 62)
- Get the information needed to connect the Java agent to Contrast (page 64).
- · Download and start the Contrast Java agent before running your applications.
- Verify that you have access to the Beanstalk environment to install customized .ebextensions configuration files.

## Step1: Specify settings to download the Contrast Java agent

The .ebextensions configuration file has a files section that downloads the agent from a remote URL. This example shows how to specify downloading the agent from a Maven repository.

```
files:
    "/opt/contrast/contrast.jar":
    mode: "000755"
    owner: rootCorporate rule
    group: root
    source: "https://repository.sonatype.org/service/local/artifact/maven/
redirect?r=central-proxy&g=com.contrastsecurity&a=contrast-agent&v=LATEST"
```

For Contrast agents, the recommended location is /opt/contrast, but you can use another location, if necessary. You can also change the URL to download agents from an internal repository. At build time, you can specify the agent version of your choice and download it from the Maven repository.

## Step 2: Create an agent configuration file

There are different values you can use to configure Contrast agents, based on an order of precedence (page 57). Active configuration values are determined in this order:

- 1. Corporate rule (for example, expired licenses)
- 2. System property
- 3. Environment variable
- 4. YAML configuration file
- 5. Contrast web interface value
- 6. Contrast Security default value

The recommended approach to creating the configuration file is to use a common configuration and an application-specific configuration:

- · Common configuration: Specifies core set of configurations in the YAML. For example:
  - Redirect logging to console output
  - Proxy configuration, if any
  - · Performance tuning options to limit agent activity

This example shows how to create and configure the agent's YAML file at deployment time in an .ebextensions configuration file.

```
files:
```

```
"/var/contrast/contrast_security.yaml" :
  mode: "000755"
  owner: root
  group: root
  content: |
    api:
        proxy:
        url: https://host:port
    agent:
        java:
        scan_all_classes: false
        scan_all_code_sources: false
        logger:
        stdout: true
```

- **Application-specific configuration:** This configuration lets you specify additional options, for each application. Use these environment variables:
  - Application metadata: Specifies application-specific metadata

CONTRAST\_\_APPLICATION\_\_METADATA

· Application name: Specifies the application name reported to Contrast

CONTRAST\_\_APPLICATION\_NAME

Application session metadata: Send application details such as, build number, version, and GIT hash,

CONTRAST\_\_APPLICATION\_\_SESSION\_METADATA

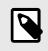

## NOTE

Learn about additional session metadata options. (page 522)

• **Application group:** Specifies the application access group for this application when you add it to Contrast. You must create application access groups before you use this variable.

CONTRAST\_\_APPLICATION\_\_GROUP

• Server environment: specify in which environments the application is running. Valid values for this configuration are: Development, QA and Production.

CONTRAST\_\_SERVER\_\_ENVIRONMENT

Example 1: This example shows how to set environment variables when you create the environment:

```
eb create <environment name> --envvars CONTRAST__API__URL=https://
app.contrastsecurity.com/
Contrast,CONTRAST__API__API__KEY=<value>,CONTRAST__API__SERVICE_KEY=<value>,
CONTRAST__API__USER_NAME=<value>,CONTRAST__SERVER__NAME=<value>,CONTRAST__
_SERVER__ENVIRONMENT=<value>
```

**Example 2**: This example shows how to set the environment variables after you create the environment:

```
eb setenv CONTRAST__API__URL=https://app.contrastsecurity.com/Contrast \
CONTRAST__API__API_KEY=<value> CONTRAST__API__SERVICE_KEY=<value> \
CONTRAST__API__USER_NAME=<value> CONTRAST__SERVER__NAME=<value> \
CONTRAST__SERVER__ENVIRONMENT=<value>
```

### Step 3: Update JVM parameters

To attach any profiler to a Java application, you must pass a -javaagent flag to the application. To do this, set the JAVA\_TOOL\_OPTIONS environment variable.

Set these variables in the same way as you set application-specific environment variables. Use the paths for the agent's JAR and YAML configuration files, as shown in this example.

```
eb setenv JAVA_TOOL_OPTIONS="-javaagent:/opt/contrast/contrast.jar -
Dcontrast.config.path=/var/contrast/contrast_security.yaml"
```

### Step 4: Deploy the agent using the .ebextensions configuration

AWS expects the Beanstalk customization configuration to be in the .ebextensions folder in the deployment folder root. This example shows a directory structure that includes the .ebextensions folder. It shows the location of the contrast.config file that includes the agent download and YAML configuration sections.

```
.ebextensions
contrast.config
application.jar
```

## Install the Java agent with automatic updates on Linux

Some users like to automatically update their Contrast Java agent software to the latest version. Linux users can schedule Java agent updates from Maven Central using common Linux tools cron and curl.

Here's how to configure a scheduled Java agent update job on an Ubuntu 18.04 Linux host:

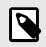

## NOTE

Use your preferred editor to create a file with the following contents. The examples provided use tee to create the file.

1. If you want to perform each step as you follow along with this guide, you can use Vagrant and VirtualBox to create a new Ubuntu 18.04 virtual machine:

```
vagrant init ubuntu/bionic64
```

vagrant up

vagrant ssh

2. Create a shared directory for Contrast software:

sudo mkdir -p /opt/contrast

- 3. Create a script for installing the latest Java agent in the */etc/cron.daily* directory. Scripts in this directory execute once daily; as a result, the host updates the latest Java agent each day.
- 4. Use tee to create this script. Press CTRL+D when you've finished typing all the lines:

```
$ sudo tee -a /etc/cron.daily/install-latest-contrast-agent > /dev/null
#!/bin/bash -u
CONTRAST_DIRECTORY=/opt/contrast
CONTRAST_FILE_NAME=contrast-agent.jar
CONTRAST_VERSION=$(curl --fail --silent 'https://search.maven.org/
solrsearch/select?q=g:com.contrastsecurity+a:contrast-agent' | sed -
e 's/[{}]/''/g' | sed s/\"//g | awk -v RS=',' -
F: '$1=="latestVersion"{print $2}' | grep -v -e '^$')
curl --fail --silent --
location "https://repol.maven.org/maven2/com/contrastsecurity/contrast-
agent/${CONTRAST_VERSION}/contrast-agent-${CONTRAST_VERSION}.jar" -
o "contrast-agent-${CONTRAST_VERSION}.jar"
if [ $? -ne 0 ]; then
    echo "Failed to download Contrast Java agent" >&2
    exit 1
fi
mv /tmp/$CONTRAST_FILE_NAME $CONTRAST_DIRECTORY/$CONTRAST_FILE_NAME
```

5. Set the execute bit on the new script file:

sudo chmod +x /etc/cron.daily/install-latest-contrast-agent6. To test the script, execute it and then verify that the file exists using stat:

```
$ sudo /etc/cron.daily/install-latest-contrast-agent
$ stat /opt/contrast/contrast-agent.jar
stat /opt/contrast/contrast-agent.jar
  File: /opt/contrast/contrast-agent.jar
  Size: 10568283
                       Blocks: 20648
                                           IO Block: 4096
                                                            regular file
Device: 801h/2049d
                       Inode: 256034
                                           Links: 1
Access: (0644/-rw-r--r--) Uid: (
                                     0/
                                           root)
                                                   Gid: (
                                                             0/
                                                                   root)
Access: 2019-04-11 02:02:01.265775928 +0000
Modify: 2019-04-11 02:24:47.849796936 +0000
Change: 2019-04-11 02:24:47.849796936 +0000
Birth: -
```

- 7. The Contrast agent requires some configuration to communicate with Contrast. You can find agent key information here (page 58).
- 8. When Contrast is installed on a Linux host, users typically want Contrast-enabled web applications on the host to share basic configuration parameters, such as the ones required to connect to Contrast. By convention, Contrast look for configuration in a YAML file at path /etc/contrast/java/ contrast\_security.yaml on Linux hosts.

9. Create the /etc/contrast/java directory:

```
sudo mkdir -p /etc/contrast/java
```

10. Use tee to create the configuration file. Replace <contrast\_url>, <your\_api\_key>, <agent\_user\_name> and <agent\_user\_service\_key> with the values you obtained from Contrast in the previous step:

```
$ sudo tee -a /etc/contrast/java/contrast_security.yaml > /dev/null
api:
    url: <contrast_url>
    api_key: <your_api_key>
    user_name: <agent_user_name>
    service_key: <agent_user_service_key>
```

- 11. Press CTRL+D when you've finished typing all the lines.
- 12. Run a diagnostic test to verify that Contrast is installed and properly configured. The host must have Java installed to execute the diagnostic test:

```
sudo apt install --yes openjdk-11-jre-headless
```

13. Finally, execute the Java agent's diagnostic test to verify that the agent is installed correctly and can communicate with Contrast using the configuration parameters from /etc/contrast/java/ contrast\_security.yaml:

```
$ java -jar /opt/contrast/contrast-agent.jar diagnostic
*** Contrast Agent (version 3.6.3-SNAPSHOT)
[!] Attempting to connect to the Contrast TeamServer at https://
apptwo.contrastsecurity.com/Contrast (No proxy).
[!] Attempting to resolve domain: apptwo.contrastsecurity.com
        Resolved domain apptwo.contrastsecurity.com to IP \
Address 52.200.215.12
[+] Client successfully resolved the DNS of the Contrast TeamServer. No \
proxy needed.
[!] Issuing HTTP request to Contrast...
        Executing request...
        Reading response [200]
        Response size = 4209
        Snippet: <!doctype html> <!--[if gt IE 8]><!--> <html class="no-
js" i
[+] Client can connect directly to the Contrast TeamServer. No proxy \setminus
needed.
```

## Scala

You can use the Contrast Java agent with Contrast Assess or Contrast SCA to analyze Scala-based applications.

The Java agent analyzes Scala web applications built on traditional application servers, and newer Scala web applications such as those built with Play. If there's a JVM, the Scala agent can provide security insights.

As your application runs, the Java agent's sensors gather information about the application's security, architecture and libraries. You can see the results of the agent's analysis in Contrast.

The Scala agent supports these Contrast features:

- Route coverage
- Flow maps
- SCA library discovery

# Kotlin

You can use the Contrast Java agent with Contrast Assess or Contrast SCA to analyze Kotlin-based applications.

The Java agent analyzes Kotlin web applications built on traditional application servers, and newer Kotlin server-side applications, such as SpringBoot.

If there's a JVM, the Kotlin agent can provide security insights. As your application runs, the Java agent's sensors gather information about the application's security, architecture and libraries. You can see the results of the agent's analysis in Contrast.

Run your application as you would with the Contrast Java agent. Kotlin support is automatic.

## Java application servers

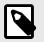

## NOTE

This documentation provides content for supported content. Links indicated by the  $\square$  icon take you to other documentation that may be helpful.

The following application servers are available:

- 🖸 Axis2
- ☑ Glassfish
- JBoss / Wildfly (page 82)
- Jetty (page 84)
- Tomcat (page 84)
- Weblogic (page 85)
- WebSphere (page 86)

### See also

- Install the Java agent (page 64)
- Supported technologies (page 62)
- Configure the Java agent (page 89)

## Configure the Java agent for JBoss EAP, JBoss AS or WildFly

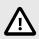

# CAUTION

Be careful not to confuse version numbers. JBoss EAP prior to version 7 is based on JBoss AS. JBoss EAP 7.X is based on WildFly.

### Run JBoss with the Java agent

- 1. Download the Java agent JAR from one of these repositories:
  - Maven Central (page 65)

- Debian (page 66)
- RPM (page 67)
- 2. You can either run JBoss from a BAT file, or in domain mode.
  - **BAT file:** If you run JBoss from *domain.bat*, *standalone.bat*, or *run.bat* with a *.conf* file, modify the configuration file. It should enable the Contrast JVM parameters and return to the start-up script.

To do this, replace <YourContrastJarPath> with the path to your Contrast JAR (page 62) file, and use the JBoss server directory for your environment. Then add this line to the end of your .conf file:

• Windows:

```
set JAVA_OPTS=-javaagent:<YourContrastJarPath> %JAVA_OPTS%
```

• Unix:

```
JAVA_OPTS=-javaagent:<YourContrastJarPath> $JAVA_OPTS
```

• Domain mode: If you run JBoss 6 EAP or JBoss AS 7.X in Domain mode using *domain.bat* or *domain.sh*, you must add the -javaagent switch to the JVM options in \$JBOSS\_HOME/ domain/configuration/domain.xml.

In this example, replace <YourContrastJarPath> with the path to your Contrast JAR (page 62) file:

## Use WildFly with Java 2 security manager

You can configure the Java agent when using WildFly with Java 2 security (page 146). WildFly versions 9 through 20 are supported. WildFly 8 is not supported.

To enable the Java 2 security manager in Wildfly:

1. Either pass a command-line argument -secmgr, or set an environment variable SECMGR to true:

#### SECMGR="true"

2. To enable permissions for the Java agent, append this Contrast policy to \$JAVA\_HOME/jre/lib/ security/java.policy (for JDK 6-8), or \$JAVA\_HOME/lib/security/default.policy (for JDK 9 and later). Replace <YourContrastJarPath> with the path to your Contrast JAR (page 62) and use:

```
grant codeBase "file:<YourContrastJarPath>" {
   permission java.security.AllPermission;
};
```

3. To allow the agent to function with Wildfly's classloader system, modify the value of the environment variable JBOSS\_MODULES\_SYSTEM\_PKGS (originally org.jboss.byteman), to also include the Java agent base package: com.contrastsecurity.agent, org.jboss.byteman

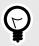

# TIP

Learn more about using Java EE 7 security manager with WildFly, or read the default policy implementation and policy file syntax.

## Configure the Java agent for Jetty

To configure the Java agent with a Jetty distribution:

- 1. Download the Java agent JAR from one of these repositories:
  - Maven Central (page 65)
  - Debian (page 66)
  - RPM (page 67)
- 2. On your Jetty environment, replace <YourContrastJarPath> with the path to your Contrast JAR (page 62) file. Then add the following line to your <*JettyDirectory*>/*start.ini* file:

-javaagent:<YourContrastJarPath>

3. If you are using Java 2 security manager, create a *contrast.policy* file that contains this code. (Replace <YourContrastJarPath> with the path to your Contrast JAR (page 62) file.)

```
grant codeBase "file:<YourContrastJarPath>" {
   permission java.security.AllPermission;
};
```

Then complete these configurations:

- Jetty 7-8: Copy the file to the *JETTY\_HOME/lib/policy* folder. Add --secure to the JETTY\_ARGS environment variable.
- Jetty 9: Add the policy you created to your own configured policy. Replace <YourPolicy> with the name of your policy and enable the security manager with the standard environment variable settings:

```
-Djava.security.manager -Djava.security.policy=<YourPolicy>
```

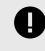

## IMPORTANT

Jetty 9 and later do not officially support security management policies.

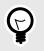

## TIP

See the Jetty Policy for more information about using Jetty with Java 2 security manager.

## Configure the Java agent for Tomcat

First, download the Java agent JAR from one of these repositories:

- Maven Central (page 65)
- Debian (page 66)
- RPM (page 67)

Use the guidelines below to configure the Java agent depending on how you run Contrast with Tomcat.

## **Run from Windows or Unix**

The CATALINA\_OPTS environment variable is used to pass configuration flags and system properties to the JVM that runs the Tomcat server.

Tomcat recommends using a setenv script to specify environment variables. You can learn more about the setenv script, including how to find or create it as needed, by consulting RUNNING.txt, which is included with every distribution of Tomcat.

To enable Contrast add the -javaagent configuration to CATALINA\_OPTS in either setenv.sh, if running on a Unix-like operating system, or setenv.bat if running on Windows. For example:

• Windows:

```
set "CATALINA_OPTS=%CATALINA_OPTS% -javaagent:<YourContrastJarPath>"
```

• Unix:

```
export CATALINA_OPTS="$CATALINA_OPTS -javaagent:<YourContrastJarPath>"
```

### Run on the Tomcat service in Windows

- 1. If you run Tomcat as a service, open the Tomcat service manager and change the JVM options to add the agent.
- 2. Double-click the Tomcat icon in the system tray (or right-click and select **Configure**). (If the icon isn't there, you might have to start it manually by running *tomcat9w.exe* in the Tomcat bin directory.)
- 3. Switch to the Java tab to see where you need to add the -javaagent flag.

## Run Tomcat with Java 2 security

1. Create a *contrast.policy* file that contains this code (or append it to the *catalina.policy* file). Replace <YourContrastJarPath> with the path to your Contrast JAR (page 62) file. For example:

```
grant codeBase "file:<YourContrastJarPath>" {
    permission java.security.AllPermission;
};
```

2. Append the *contrast.policy* file to the *CATALINA\_HOME/conf/catalina.policy* file. No additional configuration is needed. Run your Tomcat installation with command-line parameter -security.

## Configure the Java agent for WebLogic

First, download the Java agent JAR from one of these repositories:

- Maven Central (page 65)
- Debian (page 66)
- RPM (page 67)

Use the guidelines below to configure the Java agent depending on how you run Contrast with WebLogic.

## Unix

1. If you launch WebLogic yourself, you must add Contrast's JVM parameter to the *startWebLogic* file in your installation's *bin* directory. For UNIX-based operating systems, the path to this file looks like:

/path/to/appserver/userprojects/domains/base\_domain/bin/startWebLogic.sh

2. In this file, add the Contrast engine as a -javaagent to the JAVA\_OPTIONS environment variable before the Java execution step. Replace <YourContrastJarPath> with the path to your Contrast JAR (page 62) file. For example:

export JAVA\_OPTIONS="\$JAVA\_OPTIONS -javaagent:<YourContrastJarPath>"

### Windows

1. For Windows systems, the path looks like:

C:\Oracle\Middleware\userprojects\domains\base\_domain\bin\startWebLogic.b at

2. At the beginning of the file, add the Contrast engine as a -javaagent to the JAVA\_OPTIONS environment variable. Replace <YourContrastJarPath> with the path to your Contrast JAR (page 62) file. Substitute the WebLogic server for your environment. For example:

set "JAVA\_OPTIONS=%JAVA\_OPTIONS% -javaagent:<YourContrastJarPath>"

### Use Java 2 with WebLogic

1. Create a *contrast.policy* file that contains this code (or append it to the *catalina.policy* file). Replace <YourContrastJarPath> with the path to your Contrast JAR (page 62) file. For example:

```
grant codeBase "file:<YourContrastJarPath>" {
   permission java.security.AllPermission;
};
```

- 2. WebLogic includes a template file under @*WL\_HOME/server/lib/weblogic.policy* which contains the suggested starting point for booting a WebLogic server with the security manager enabled. Older versions of WebLogic (10 and prior) will require @*WL\_HOME* in the template file replaced with the actual path to the root directory of the WebLogic install.
- 3. When the security manager is enabled, the policy @WL\_HOME/server/lib/weblogic.policy file acts as the default. Otherwise, a custom policy file may be specified with -Djava.security.policy==<YourPath> where <YourPath> is the path to your custom file. The == is important as it overrides the default path setting that WebLogic boots with.

# TIP

For more information read about using Java Security to protect WebLogic resources.

## Configure the Java agent for WebSphere

First, download the Java agent JAR from one of these repositories:

- Maven Central (page 65)
- Debian (page 66)
- RPM (page 67)

Use the guidelines below to configure the Java agent, depending on how you run Contrast with WebSphere.

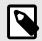

# NOTE

IBM J9 doesn't allow the Java Instrumentation API to alter core Java classes when using the Shared Classes feature. You must disable this feature by specifying -Xshareclasses:none in your JVM parameters, as shown above.

Similarly, if -Dcom.ibm.oti.shared.enabled=true is set, you may also run into problems in older J9 JREs.

### Websphere trust and key store

WebSphere maintains its own trust and key store, separate from the trust store included as part of the Java JRE. The agent starts before WebSphere is initialized and so the WebSphere specific trust

store is not configured. Therefore, the agent uses the default trust store located in the Java JRE/lib/ security/cacerts file, unless extra configuration is provided to the JVM.

However, in some scenarios, (like requiring a proxy server that uses internal only or self-signed certificates) specific extra steps are necessary. You can either:

- 1. Install the required certs into both the JRE cacerts trust store and also the WebSphere specific trust store. This means the certificate chain can be validated by both the agent and also your web application.
- 2. Provide Java with the standard trust store system properties to change the trust store to be the same as the WebSphere trust store. This has the advantage of only requiring the certificate to be installed in one location: the WebSphere trust store. For example:

```
-Djavax.net.ssl.trustStore=opt/IBM/WebSphere/AppServer/profiles/AppSrv01/
config/cells/DefaultCell01/nodes/DefaultNode01/trust.pl2
-Djavax.net.ssl.trustStoreType=PKCS12
-Djavax.net.ssl.trustStorePassword=secret
```

WebSphere itself supports methods of encoding the password but these are not available when setting the trust store password for the agent, as it is executing before WebSphere starts.

### Add Contrast with Websphere

If you launch WebSphere yourself, add Contrast's JVM parameter to the *server.xml* file in your cell directory. Replace <CellName> and <NodeName> with the name of the cell and node. Replace <YourContrastJarPath> with the path to your Contrast JAR (page 62) file. For example:

```
<WebsphereDirectory>\AppServer\profiles\AppSrv01\config\cells\<CellName>\nod
es\<NodeName>\servers\server1\server.xml
```

```
<jvmEntries genericJvmArguments="-javaagent:<YourContrastJarPath> -
Xshareclasses:none">
```

</jvmEntries>

. . .

### Add Contrast with the WebSphere Administration Console

You can also add Contrast through the WebSphere administration console by following instructions from the Websphere support site.

### Use Java 2 with WebSphere

1. Create a *contrast.policy* file that contains this code (or append it to the *server.policy* file). Replace <YourContrastJarPath> with the path to your Contrast JAR (page 62) file. For example:

```
grant codeBase "file:<YourContrastJarPath>" {
    permission java.security.AllPermission;
};
```

- Append the contrast.policy file to the \$WEBSPHERE\_HOME/AppServer/profiles/ AppSrv01/properties/server.policy.
- 3. Enable the security manager with the wsadmin tool:
  - Jacl:\$AdminTask setAdminActiveSecuritySettings {-enforceJava2Security true}
  - Jython:AdminTask.setAdminActiveSecuritySettings('-enforceJava2Security true')

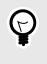

TIP

Learn more about Java security manager and enabling and disabling Java 2 security manager using scripting.

## Java Quick Start Guide

Contrast uses agents to install sensors that monitor your code for vulnerabilities. Agents analyze for vulnerabilities in development environments and look for attacks in runtime production environments.

As your application runs, the agent analyzes information (such as HTTP requests, data flow, backend connections, and library dependencies) and sends vulnerabilities and attacks to Contrast where you can view, prioritize, and take immediate action on them.

This guide should get Contrast up and running on your application in just a few minutes, so you can see how it works.

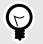

# TIP

For future installations, you may want to consider your organization's build tools and deployment pipeline, your security goals and the environments where you want to use Contrast. You can read about other methods to install Contrast (page 682) that may better adapt to your situation.

## Prerequisites

This guide assumes you use an application that meets these prerequisites:

- · The application must have access to the internet without using a proxy.
- · Your web application is packaged in a JAR file.
- It must use supported versions, frameworks, and tools (page 62).

You will also need access to a command line interface (with a chosen directory for downloading the agent) and your organization's instance of Contrast. If you don't already have Contrast, you can sign up for the Community Edition (page 29) for free.

### Install

- 1. Download the agent JAR file from Maven Central. (page 65)
- 2. Download the YAML configuration file from the agent wizard (if you haven't already done so). To do this, in the Contrast application, select **Add new**.

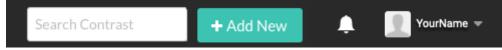

Select the **Application** card, select **Java** as your language, and then select **Download YAML configuration file**. The file will download locally and will contain the specific agent keys for your organization that will connect your application to Contrast.

3. To configure the agent, open the YAML configuration file in an editor.

service\_key: 88xxxxxxxxx5Z

user\_name: agent\_xxxxxxx-xxxx-xxxx-xxxx-xxxxx@OrgName

4. Tell the agent where to find your YAML configuration file by entering this command in your command line interface.

```
java -javaagent:./contrast.jar -
Dcontrast.config.path=contrast_security.yaml -jar <ApplicationJarPath>
```

Be sure to replace <ApplicationJarPath> with the path to your application. For example: ./ MyApplication.jar

 To verify that Contrast is working, use your application as you normally would. For example, click on your application's web interface, or send some API commands.
 Then in the Contrast web interface, select **Applications** in the header. You should see the name of

your application. You can also select **Server** in the header and you should see the hostname of your (local) server

# Configure the Java agent

The standard installation (page 56) for all agents uses this order of precedence (page 57).

You can configure the Java agent using:

· Java system properties

listed here.

- Environment variables (page 61)
- · Java YAML template

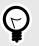

# TIP

Use the Contrast agent configuration editor (page 60) to create or upload a YAML configuration file, validate YAML and get setting recommendations.

You may need to configure your application's Java environment to work effectively with the agent if your system uses:

 Multi-tenant application configuration: If your JVM application server hosts multiple applications during a deployment, you can distinguish applications from each other and then apply individual configuration options.

Multi-tenant application configuration: If your JVM application server hosts multiple applications during a deployment, you can distinguish applications from each other and then apply individual configuration options.

- TLS certificates (page 145)
- Java 9 Modules (page 146)
- Java 2 Security (page 146)
- Integrations: (page 682) The Contrast Java agent, can also be configured and run in conjunction with several third-party tools, plugins and integrations. Consult the remote product documentation for information about how other products work.

## Java system properties

Substitute <YourContrastJarPath> with the path to your Contrast JAR (page 62), and use these commands to learn more about system properties:

• To generate a list of general properties using the Contrast agent JAR, use:

java -jar <YourContrastJarPath> properties

Use command line with tools to search for commands. For example, these commands display a list of
proxy-related properties:

Using the built-in filter:

java -jar <YourContrastJarPath> properties --filter=proxy

### Java YAML configuration template

Use this template to configure the Java agent using a YAML configuration file. (Learn more about YAML configuration (page 59).)

Place your YAML file in the default location:

```
• Unix: /etc/contrast/java/contrast_security.yaml

    Windows: C:/ProgramData/contrast/java/contrast_security.yaml

====
# Use the properties in this YAML file to configure a Contrast agent.
# Go to https://docs.contrastsecurity.com/en/order-of-precedence.html
# to determine the order of precedence for configuration values.
# ______
====
# Use this setting if you want to temporarily disable a Contrast agent.
# Set to `true` to enable the agent; set to `false` to disable the agent.
# enable: true
====
# api
# Use the properties in this section to connect the agent to the Contrast \setminus
UI.
====
api:
 # Set the URL for the Contrast UI.
 url: https://app.contrastsecurity.com/Contrast
 # Set the API key needed to communicate with the Contrast UI.
 api_key: NEEDS_TO_BE_SET
 # Set the service key needed to communicate with the Contrast
 # UI. It is used to calculate the Authorization header.
 service_key: NEEDS_TO_BE_SET
 # Set the user name used to communicate with the Contrast
 # UI. It is used to calculate the Authorization header.
 user_name: NEEDS_TO_BE_SET
```

```
# Set the timeout for communicating with TeamServer. This property will be
 # respected over the deprecated legacy configuration *contrast.timeout*.
 # timeout_ms: NEEDS_TO_BE_SET
 ====
 # api.proxy
 # Use the following properties for communication
 # with the Contrast UI over a proxy.
 ====
 # proxy:
   # Set value to `true` for the agent to communicate with
   # the Contrast web interface over a proxy. Set value to
   # `false` if you don't want to use the proxy. If no value is
   # indicated, the presence of a valid **contrast.proxy.host**
   # and **contrast.proxy.port** will enable the proxy.
   # enable: NEEDS TO BE SET
   # Set the proxy host. It must be set with port and scheme.
   # host: localhost
   # Set the proxy port. It must be set with host and scheme.
   # port: 1234
   # Set the proxy scheme (e.g., `http` or
   # `https`). It must be set with host and port.
   # scheme: http
   # Set this property as an alternate for `scheme://host:port`. It takes
   # precedence over the other settings, if specified; however, an error
   # will be thrown if both the URL and individual properties are set.
   # url: NEEDS_TO_BE_SET
   # Set the proxy user.
   # user: NEEDS_TO_BE_SET
   # Set the proxy password.
   # pass: NEEDS_TO_BE_SET
   # Set the proxy authentication type. Value
   # options are `NTLM`, `Digest`, and `Basic`.
   # auth_type: NEEDS_TO_BE_SET
====
# agent
# Use the properties in this section to control the way and frequency
# with which the agent communicates to logs and the Contrast UI.
# ______
====
# agent:
```

```
====
 # agent.diagnostics
 # Use the properties in this section to specify the information the agent
 # should collect and report in order to diagnose problems in the agent.
 # ______
====
 # diagnostics:
  # Set to `false` to disable agent diagnostics
  #
  # enable: true
  # The agent diagnostics logger that will
  # stream agent logs to a remote collector
  #
  # logger: NEEDS_TO_BE_SET
 ====
 # agent.reporting
 # Use the following settings to configure reporting to the Contrast UI.
 ====
 # reporting:
  # Set the grace period (in milliseconds) after
  # agent shutdown to allow draining pending reports.
  # shutdown_grace_period_ms: 120000
 ====
 # agent.effective_config
 # None
 # ______
====
 # effective_config:
  # ______
====
  # agent.effective config.reporting
  # None
  # ______
====
  # reporting:
   # Defaults to `true`. Controls whether configuration
   # setting reports are sent to the Contrast web interface.
   # enable: true
 # ______
====
 # agent.logger
 # Define the following properties to set logging values.
# If the following properties are not defined, the
```

```
# agent uses the logging values from the Contrast UI.
 # ______
====
 # logger:
   # Enable diagnostic logging by setting a path to a log file.
   # While diagnostic logging hurts performance, it generates
   # useful information for debugging Contrast. The value set here
   # is the location to which the agent saves log output. If no
   # log file exists at this location, the agent creates a file.
   #
   # Example - `/opt/Contrast/contrast.log` creates a log in the
   # `/opt/Contrast` directory, and rotates it automatically as needed.
   # path: ./contrast_agent.log
   # Set the log output level. Valid options are
   # `ERROR`, `WARN`, `INFO`, `DEBUG`, and `TRACE`.
   # level: INFO
   # Set to `true` to redirect all logs to
   # `stdout` instead of the file system.
   # stdout: false
   # Set to `true` to redirect all logs to `stderr` instead of
   # the file system. May be combined with the corresponding
   # `stdout` configuration to write to both streams.
   # stderr: false
   # Change the Contrast logger from a file-sized based rolling scheme
   # to a date-based rolling scheme. At midnight server time, the
   # previous day log is renamed to *file_name.yyyy-MM-dd*. Note -
   # this scheme does not have a size limit; manual log pruning is
   # required. You must set this flag to use the backups and size flags.
   # roll_daily: false
   # Set the roll size for log files in megabytes. The agent will
   # attempt to prevent the log file from being larger than this size.
   # roll_size: 100
   # Set the number of backup files to keep. Set to `0` to disable.
   # backups: 10
 ====
 # agent.security_logger
 # Define the following properties to set security
 # logging values. If not defined, the agent uses the
 # security logging (CEF) values from the Contrast UI.
 ====
 # security_logger:
   # Set the file to which the agent logs security events.
   # path: /.contrast/security.log
```

```
# Set the log level for security logging. Valid options
   # are `ERROR`, `WARN`, `INFO`, `DEBUG`, and `TRACE`.
   # level: ERROR
   # Change the Contrast security logger from a file-sized based rolling
   # scheme to a date-based rolling scheme. At midnight server time,
   # the log from the previous day is renamed to *file_name.yyyy-MM-dd*.
   # Note - this scheme does not have a size limit; manual log
   # pruning will be required. This flag must be set to use the
   # backups and size flags. Value options are `true` or `false`.
   # roll_daily: NEEDS_TO_BE_SET
   # Specify the file size cap (in MB) of each log file.
   # roll_size: NEEDS_TO_BE_SET
   # Specify the number of backup logs that the agent will create before
   # Contrast cleans up the oldest file. A value of 0 means that no \setminus
backups
   # are created, and the log is truncated when it reaches its size cap.
   #
   # Note - this property must be used with
   # `agent.security_logger.roll_daily=false`; otherwise,
   # Contrast continues to log daily and disregard this limit.
   #
   # backups: NEEDS_TO_BE_SET
   # _____
====
   # agent.security_logger.syslog
   # Define the following properties to set Syslog values. If the \setminus
properties
   # are not defined, the agent uses the Syslog values from the Contrast \setminus
UI.
   ====
   # syslog:
     # Set to `true` to enable Syslog logging.
     # enable: NEEDS_TO_BE_SET
     # Set the IP address of the Syslog server
     # to which the agent should send messages.
     # ip: NEEDS_TO_BE_SET
     # Set the port of the Syslog server to
     # which the agent should send messages.
     # port: NEEDS_TO_BE_SET
     # Set the facility code of the messages the agent sends to Syslog.
     # facility: 19
     # Set the log level of Exploited attacks. Value options are `ALERT`,
     # `CRITICAL`, `ERROR`, `WARNING`, `NOTICE`, `INFO`, and `DEBUG`.
     # severity_exploited: ALERT
```

```
# Set the log level of Blocked attacks. Value options are `ALERT`,
     # `CRITICAL`, `ERROR`, `WARNING`, `NOTICE`, `INFO`, and `DEBUG`.
     # severity_blocked: NOTICE
     # Set the log level of Blocked At Perimeter
     # attacks. Value options are `ALERT`, `CRITICAL`,
     # `ERROR`, `WARNING`, `NOTICE`, `INFO`, and `DEBUG`.
     # severity_blocked_perimeter: NOTICE
     # Set the log level of Probed attacks. Value options are `ALERT`,
     # `CRITICAL`, `ERROR`, `WARNING`, `NOTICE`, `INFO`, and `DEBUG`.
     # severity_probed: WARNING
     # Set the log level of Suspicious attacks. Value options are `ALERT`,
     # `CRITICAL`, `ERROR`, `WARNING`, `NOTICE`, `INFO`, and `DEBUG`.
     # severity_suspicious: WARNING
     ====
     # agent.security_logger.syslog.heartbeat
     # Define the following properties to
     # set the Syslog heartbeat properties.
     # _____
====
     # heartbeat:
      # Set to `true` to enable the Syslog heartbeat.
      # The heartbeat will issue a Syslog message at
      # the INFO level after every interval passes.
      # enable: false
      # Set the interval for sending heartbeat messages
      # to the Syslog server (in milliseconds).
      # interval_ms: 60000
 ====
 # agent.java
 # The following properties apply to any Java agent-wide configurations.
 # _______
====
 # java:
   # Configure the Java agent to skip its application discovery
   # algorithm, and instead associate all libraries, vulnerabilities,
   # and web traffic to a single application with the name specified
   # by this property. This configuration is preferred when deploying
   # Java SE applications with embedded web servers (e.g., applications
   # built with Spring Boot, Dropwizard, and embedded Jetty). When used
   # with an application server, this configuration associates all
   # web traffic with the single, standalone application, including
   # web traffic handled by application server-hosted endpoints that
   # would not be associated with a discovered application otherwise.
   #
```

```
# Note - This settings takes preferences
   # over the `application.name` setting.
   #
   # standalone_app_name: NEEDS_TO_BE_SET
   # By default, the Java agent visits all classes at startup to look
   # for vulnerabilities, which the agent may detect by scanning a
   # class (e.g., hardcoded passwords). Set this property to `false`
   # to disable the default behavior. If disabled, the agent will
   # only visit classes which are likely to require sensors; this
   # can improve application startup time, but may produce fewer
   # findings (most likely findings that require static analysis).
   #
   # scan_all_classes: true
   # By default, the Java agent deeply inspects all JAR and WAR files \setminus
loaded
   \# by the JVM to build a comprehensive understanding of the type \setminus
hierarchy.
   # This understanding allows Contrast to instrument sensors into types
   # that it might have overlooked. In most cases, this produces a slight
   # increase in accuracy at the cost of increased application startup
   # time. Set this property to `false` to disable this level of \setminus
inspection.
   #
   # scan_all_code_sources: true
# ______
====
# inventory
# Use the properties in this section to override the inventory features.
====
# inventory:
 # Set to `false` to disable inventory features in the agent.
 # enable: true
 # Define a list of directories where libraries are stored.
 # Directories must be formatted as a semicolon-delimited list.
 # Example - `path1;path2;path3`
 #
 # library_dirs: NEEDS_TO_BE_SET
 # Set the maximum archive unpacking depth when analyzing libraries.
 # library_depth: 10
 # Set the boolean to more aggressively limit the
 # manifest information reported for libraries. If true,
 # the limit is 1,000 characters, otherwise it's 3,000.
 # prune_package_details: true
 # Apply a list of labels to libraries. Labels
 # must be formatted as a comma-delimited list.
 # Example - `label1, label2, label3`
```

```
#
 # tags: NEEDS_TO_BE_SET
# _______
====
# assess
# Use the properties in this section to control Assess.
# ______
____
# assess:
 # Include this property to determine if the Assess
 # feature should be enabled. If this property is not
 # present, the decision is delegated to the Contrast UI.
 # enable: false
 # Apply a list of labels to vulnerabilities and preflight
 # messages. Labels must be formatted as a comma-delimited list.
 # Example - `label1, label2, label3`
 #
 # tags: NEEDS_TO_BE_SET
 # ______
====
 # assess.sampling
 # Use the following properties to control sampling in the agent.
 # ______
====
 # sampling:
   # Set to `true` to enable sampling.
   # enable: false
  # This property indicates the number of requests
   # to analyze in each window before sampling begins.
  # baseline: 5
  # This property indicates that every *nth*
   # request after the baseline is analyzed.
   # request_frequency: 10
   # This property indicates the duration for which a sample set is valid.
   # window_ms: 180_000
 # ______
====
 # assess.rules
 # Use the following properties to control simple rule configurations.
 # rules:
   # Define a list of Assess rules to disable in the agent.
   # The rules must be formatted as a comma-delimited list.
   #
```

```
# Example - Set `reflected-xss,sql-injection` to disable
  # the reflected-xss rule and the sql-injection rule.
  #
  # disabled_rules: NEEDS_TO_BE_SET
# ______
====
# profile
# Set configuration values under a profile name to enable
# multi-tenant application configuration on web servers. See
# https://support.contrastsecurity.com/hc/en-us/articles/360052187171-Multi-
Application-configuration-with-Contrast-Profiles
# for more details.
# _______
====
# profile: {}
====
# protect
# Use the properties in this section to override Protect features.
====
# protect:
 # Use the properties in this section to determine if the
 # Protect feature should be enabled. If this property is not
 # present, the decision is delegated to the Contrast UI.
 # enable: false
 ====
 # protect.rules
 # Use the following properties to set simple rule configurations.
 # ______
____
 # rules:
  # Define a list of Protect rules to disable in the agent.
  # The rules must be formatted as a comma-delimited list.
  # disabled_rules: NEEDS_TO_BE_SET
  # ______
====
  # protect.rules.bot-blocker
  # Use the following selection to configure if the
  # agent blocks bots. Set to `true` to enable blocking.
  # ______
____
  # bot-blocker:
   # Set to `true` for the agent to block known bots.
    # enable: false
```

```
====
   # protect.rules.sql-injection
   # Use the following settings to configure the sql-injection rule.
   # ______
   # sql-injection:
     # Set the mode of the rule. Value options are
     # `monitor`, `block`, `block_at_perimeter`, or off.
     #
     # Note - If a setting says, "if blocking is enabled",
     # the setting can be `block` or `block_at_perimeter`.
     #
     # mode: off
     # Tell the agent to detect when semantic analysis of the query
     # reveals tautologies used in exfiltration attacks (e.g., "or
     # 1=1" or "or 2<>3"). The agent blocks if blocking is enabled.
     # detect tautologies: false
     # Tell the agent to detect when semantic analysis of the query
     # reveals the invocation of dangerous functions typically used in
     # weaponized exploits. The agent blocks if blocking is enabled.
     # detect_dangerous_functions: false
     # Tell the agent to detect when semantic analysis of the query
     # reveals chained queries, which is uncommon in normal usage but
     # common in exploit. The agent blocks if blocking is enabled.
     # detect_chained_queries: false
     # Tell the agent to detect when semantic analysis of the query
     # reveals database queries are being made for system tables and
     # sensitive information. The agent blocks if blocking is enabled.
     # detect_suspicious_unions: false
     # Tell the agent to be more aggressive in detecting user
     # inputs as SQL comments. This enables the agent to better
     # detect SQL Injection input vectors that use comments to
     # terminate queries. The agent blocks if blocking is enabled.
     # aggressive_comment: false
   ====
   # protect.rules.cmd-injection
   # Use the following properties to configure
   # how the command injection rule works.
   ====
   # cmd-injection:
     # Set the mode of the rule. Value options are
     # `monitor`, `block`, `block_at_perimeter`, or `off`.
     #
     # Note - If a setting says, "if blocking is enabled",
     # the setting can be `block` or `block_at_perimeter`.
```

```
#
     # mode: off
     # Detect when the agent sees user parameters being executed as
     # system commands. The agent blocks if blocking is enabled.
     # detect_parameter_command_backdoors: true
     # Detect when a system command is issued which contains
     # chained commands. The agent blocks if blocking is enabled.
     # detect_chained_commands: true
     # Detect when a system command is issued with an argument matching a
     # known dangerous file path. The agent blocks if blocking is enabled.
     # detect_dangerous_path_args: true
     # Tell the agent to detect when commands come directly
     # from input. The agent blocks if blocking is enabled.
     # detect_phased_commands: true
   ====
   # protect.rules.cmd-injection-process-hardening
   # Use the following settings to configure whether
   # the agent blocks all attempts to start an external
   # process. To enable blocking, set to 'true'.
   ====
   # cmd-injection-process-hardening:
     # Set to `true` to enable the agent to block
     # all attempts to start external processes.
     # enable: false
   # ______
====
   # protect.rules.path-traversal
   # Use the following properties to configure
   # how the path traversal rule works.
   ====
   # path-traversal:
     # Set the mode of the rule. Value options are
     # `monitor`, `block`, `block_at_perimeter`, or `off`.
     #
     # Note - If a setting says, "if blocking is enabled",
     # the setting can be `block` or `block_at_perimeter`.
     #
     # mode: off
     # Detect when custom code attempts to access sensitive
     # system files. The agent blocks if blocking is enabled.
     # detect_custom_code_accessing_system_files: true
     # Detect when users attempt to bypass filters by
```

```
# using "::$DATA" channels or null bytes in file
    # names. The agent blocks if blocking is enabled.
    # detect_common_file_exploits: true
   ===:
   # protect.rules.method-tampering
   # Use the following properties to configure
   # how the method tampering rule works.
   # ______
====
   # method-tampering:
    # Set the mode of the rule. Value options are
    # `monitor`, `block`, `block_at_perimeter`, or `off`.
    # Note - If a setting says, "if blocking is enabled",
    # the setting can be `block` or `block_at_perimeter`.
    #
    # mode: off
  # ______
====
   # protect.rules.reflected-xss
   # Use the following properties to configure how
   # the reflected cross-site scripting rule works.
   ====
   # reflected-xss:
    # Set the mode of the rule. Value options are
    # `monitor`, `block`, `block_at_perimeter`, or `off`.
    #
    # Note - If a setting says, "if blocking is enabled",
    # the setting can be `block` or `block_at_perimeter`.
    #
    # mode: off
   ====
   # protect.rules.xxe
   # Use the following properties to configure
   # how the XML external entity works.
   # _______
====
   # xxe:
    # Set the mode of the rule. Value options are
    # `monitor`, `block`, `block_at_perimeter`, or `off`.
    # Note - If a setting says, "if blocking is enabled",
    # the setting can be `block` or `block_at_perimeter`.
    #
    # mode: off
```

```
====
   # protect.rules.padding-oracle
   # Use the following properties to configure
   # how the padding-oracle rule works.
   # _____
====
   # padding-oracle: {}
# _______
====
# application
# Use the properties in this section for
# the application(s) hosting this agent.
# ______
====
# application:
 # Override the reported application name.
 ±
 # Note - On Java systems where multiple, distinct applications may be
 # served by a single process, this configuration causes the agent to \setminus
report
 # all discovered applications as one application with the given name.
 #
 # name: NEEDS_TO_BE_SET
 # Override the reported application path.
 # path: NEEDS_TO_BE_SET
 # Add the name of the application group with which this
 # application should be associated in the Contrast UI.
 # group: NEEDS_TO_BE_SET
 # Add the application code this application should use in the Contrast UI.
 # code: NEEDS_TO_BE_SET
 # Override the reported application version.
 # version: NEEDS_TO_BE_SET
 # Apply labels to an application. Labels must
 # be formatted as a comma-delimited list.
 # Example - `label1,label2,label3`
 #
 # tags: NEEDS_TO_BE_SET
 # Define a set of `key=value` pairs (which conforms to RFC 2253) for
 # specifying user-defined metadata associated with the application. The
 # set must be formatted as a comma-delimited list of `key=value` pairs.
 # Example - `business-unit=accounting, office=Baltimore`
 #
 # metadata: NEEDS_TO_BE_SET
 # Provide the ID of a session which already exists in the Contrast
 # UI. Vulnerabilities discovered by the agent are associated with
```

# this session. If an invalid ID is supplied, the agent will be # disabled. This option and `application.session\_metadata` are # mutually exclusive; if both are set, the agent will be disabled. # session\_id: NEEDS\_TO\_BE\_SET # Provide metadata which is used to create a new session ID in the # Contrast UI. Vulnerabilities discovered by the agent are associated with # this new session. This value should be formatted as `key=value` pairs # (conforming to RFC 2253). Available key names for this configuration # are branchName, buildNumber, commitHash, committer, gitTag, repository, # testRun, and version. This option and `application.session\_id` are # mutually exclusive; if both are set the agent will be disabled. # session\_metadata: NEEDS\_TO\_BE\_SET ==== # server # Use the settings in this section to set metadata for the server # hosting this agent. Contrast recognizes common, supported server # names, paths, types and environments. Doing this may require a new # server or license, and it may affect functionality of some features. # \_\_\_\_\_\_ ==== # server: # Override the reported server name. # name: localhost # Override the reported server path. # path: NEEDS\_TO\_BE\_SET # Override the reported server type. # type: NEEDS\_TO\_BE\_SET # Set the environment directly to override the default set # by the Contrast UI. This allows the user to configure the # environment dynamically at startup rather than manually # updating the Server in the Contrast UI themselves afterwards. # Valid values include `QA`, `PRODUCTION` and `DEVELOPMENT`. # For example, `PRODUCTION` registers this Server as # running in a `PRODUCTION` environment, regardless of the # organization's default environment in the Contrast UI. # # environment: NEEDS\_TO\_BE\_SET # Apply a list of labels to the server. Labels # must be formatted as a comma-delimited list. # Example - `label1,label2,label3` # # tags: NEEDS\_TO\_BE\_SET # \_\_\_\_\_\_\_

```
====
# Use the properties in this YAML file to configure a Contrast agent.
```

```
# Go to https://docs.contrastsecurity.com/en/order-of-precedence.html
# to determine the order of precedence for configuration values.
# ______
====
# Use this setting if you want to temporarily disable a Contrast agent.
# Set to `true` to enable the agent; set to `false` to disable the agent.
# enable: true
====
# api
# Use the properties in this section to connect the agent to the Contrast \setminus
UI.
====
api:
 # Set the URL for the Contrast UI.
 url: https://app.contrastsecurity.com/Contrast
 # Set the API key needed to communicate with the Contrast UI.
 api_key: NEEDS_TO_BE_SET
 # Set the service key needed to communicate with the Contrast
 # UI. It is used to calculate the Authorization header.
 service_key: NEEDS_TO_BE_SET
 # Set the user name used to communicate with the Contrast
 # UI. It is used to calculate the Authorization header.
 user_name: NEEDS_TO_BE_SET
 # Set the timeout for communicating with TeamServer. This property will be
 # respected over the deprecated legacy configuration *contrast.timeout*.
 # timeout_ms: NEEDS_TO_BE_SET
 ====
 # api.proxy
 # Use the following properties for communication
 # with the Contrast UI over a proxy.
 ====
 # proxy:
  # Set value to `true` for the agent to communicate with
  # the Contrast web interface over a proxy. Set value to
  # `false` if you don't want to use the proxy. If no value is
  # indicated, the presence of a valid **contrast.proxy.host**
  # and **contrast.proxy.port** will enable the proxy.
```

#### C Contrast

```
# enable: NEEDS_TO_BE_SET
   # Set the proxy host. It must be set with port and scheme.
   # host: localhost
   # Set the proxy port. It must be set with host and scheme.
   # port: 1234
   # Set the proxy scheme (e.g., `http` or
   # `https`). It must be set with host and port.
   # scheme: http
   # Set this property as an alternate for `scheme://host:port`. It takes
   # precedence over the other settings, if specified; however, an error
   # will be thrown if both the URL and individual properties are set.
   # url: NEEDS_TO_BE_SET
   # Set the proxy user.
   # user: NEEDS TO BE SET
   # Set the proxy password.
   # pass: NEEDS_TO_BE_SET
   # Set the proxy authentication type. Value
   # options are `NTLM`, `Digest`, and `Basic`.
   # auth_type: NEEDS_TO_BE_SET
# ______
====
# agent
# Use the properties in this section to control the way and frequency
# with which the agent communicates to logs and the Contrast UI.
# _____
====
# agent:
 # ______
====
 # agent.diagnostics
 # Use the properties in this section to specify the information the agent
 # should collect and report in order to diagnose problems in the agent.
 #
 # ______
====
 # diagnostics:
   # Set to `false` to disable agent diagnostics
   #
   # enable: true
   # The agent diagnostics logger that will
   # stream agent logs to a remote collector
   #
   # logger: NEEDS_TO_BE_SET
```

```
C Contrast
```

```
====
 # agent.reporting
 # Use the following settings to configure reporting to the Contrast UI.
 # reporting:
  # Set the grace period (in milliseconds) after
  # agent shutdown to allow draining pending reports.
  # shutdown_grace_period_ms: 120000
 # _______
 # agent.effective_config
 # None
 # _____
====
 # effective config:
  # ______
====
  # agent.effective_config.reporting
  # None
  # ______
====
  # reporting:
    # Defaults to `true`. Controls whether configuration
    # setting reports are sent to the Contrast web interface.
    # enable: true
 ====
 # agent.logger
 # Define the following properties to set logging values.
 # If the following properties are not defined, the
 # agent uses the logging values from the Contrast UI.
 ====
 # logger:
  # Enable diagnostic logging by setting a path to a log file.
  # While diagnostic logging hurts performance, it generates
  # useful information for debugging Contrast. The value set here
  # is the location to which the agent saves log output. If no
  # log file exists at this location, the agent creates a file.
  # Example - `/opt/Contrast/contrast.log` creates a log in the
  # `/opt/Contrast` directory, and rotates it automatically as needed.
  #
  # path: ./contrast_agent.log
  # Set the the log output level. Valid options are
  # `ERROR`, `WARN`, `INFO`, `DEBUG`, and `TRACE`.
```

#### C Contrast

```
# level: INFO
   # Set to `true` to redirect all logs to
   # `stdout` instead of the file system.
   # stdout: false
   # Set to `true` to redirect all logs to `stderr` instead of
   # the file system. May be combined with the corresponding
   # `stdout` configuration to write to both streams.
   # stderr: false
   # Change the Contrast logger from a file-sized based rolling scheme
   # to a date-based rolling scheme. At midnight server time, the
   # previous day log is renamed to *file_name.yyyy-MM-dd*. Note -
   # this scheme does not have a size limit; manual log pruning is
   # required. You must set this flag to use the backups and size flags.
   # roll_daily: false
   # Set the roll size for log files in megabytes. The agent will
   # attempt to prevent the log file from being larger than this size.
   # roll_size: 100
   # Set the number of backup files to keep. Set to `0` to disable.
   # backups: 10
 # _______
____
 # agent.security_logger
 # Define the following properties to set security
 # logging values. If not defined, the agent uses the
 # security logging (CEF) values from the Contrast UI.
 ====
 # security_logger:
   # Set the file to which the agent logs security events.
   # path: /.contrast/security.log
   # Set the log level for security logging. Valid options
   # are `ERROR`, `WARN`, `INFO`, `DEBUG`, and `TRACE`.
   # level: ERROR
   # Change the Contrast security logger from a file-sized based rolling
   # scheme to a date-based rolling scheme. At midnight server time,
   # the log from the previous day is renamed to *file_name.yyyy-MM-dd*.
   # Note - this scheme does not have a size limit; manual log
   # pruning will be required. This flag must be set to use the
   # backups and size flags. Value options are `true` or `false`.
   # roll_daily: NEEDS_TO_BE_SET
   # Specify the file size cap (in MB) of each log file.
   # roll_size: NEEDS_TO_BE_SET
   # Specify the number of backup logs that the agent will create before
   # Contrast cleans up the oldest file. A value of `0` means that no \setminus
```

```
backups
   # are created, and the log is truncated when it reaches its size cap.
   #
   # Note - this property must be used with
   # `agent.security_logger.roll_daily=false`; otherwise,
   # Contrast continues to log daily and disregard this limit.
   # backups: NEEDS_TO_BE_SET
   # _______
====
   # agent.security_logger.syslog
   # Define the following properties to set Syslog values. If the \setminus
properties
   # are not defined, the agent uses the Syslog values from the Contrast \setminus
UI.
   # _______
====
   # syslog:
     # Set to `true` to enable Syslog logging.
     # enable: NEEDS_TO_BE_SET
     # Set the IP address of the Syslog server
     # to which the agent should send messages.
     # ip: NEEDS_TO_BE_SET
     # Set the port of the Syslog server to
     # which the agent should send messages.
     # port: NEEDS_TO_BE_SET
     # Set the facility code of the messages the agent sends to Syslog.
     # facility: 19
     # Set the log level of Exploited attacks. Value options are `ALERT`,
     # `CRITICAL`, `ERROR`, `WARNING`, `NOTICE`, `INFO`, and `DEBUG`.
     # severity_exploited: ALERT
     # Set the log level of Blocked attacks. Value options are `ALERT`,
     # `CRITICAL`, `ERROR`, `WARNING`, `NOTICE`, `INFO`, and `DEBUG`.
     # severity_blocked: NOTICE
     # Set the log level of Blocked At Perimeter
     # attacks. Value options are `ALERT`, `CRITICAL`,
     # `ERROR`, `WARNING`, `NOTICE`, `INFO`, and `DEBUG`.
     # severity_blocked_perimeter: NOTICE
     # Set the log level of Probed attacks. Value options are `ALERT`,
     # `CRITICAL`, `ERROR`, `WARNING`, `NOTICE`, `INFO`, and `DEBUG`.
     # severity_probed: WARNING
     # Set the log level of Suspicious attacks. Value options are `ALERT`,
     # `CRITICAL`, `ERROR`, `WARNING`, `NOTICE`, `INFO`, and `DEBUG`.
     # severity suspicious: WARNING
```

==== # agent.security\_logger.syslog.heartbeat # Define the following properties to # set the Syslog heartbeat properties. # \_\_\_\_\_ ==== # heartbeat: # Set to `true` to enable the Syslog heartbeat. # The heartbeat will issue a Syslog message at # the INFO level after every interval passes. # enable: false # Set the interval for sending heartbeat messages # to the Syslog server (in milliseconds). # interval\_ms: 60000 ==== # agent.java # The following properties apply to any Java agent-wide configurations. ==== # java: # Configure the Java agent to skip its application discovery # algorithm, and instead associate all libraries, vulnerabilities, # and web traffic to a single application with the name specified # by this property. This configuration is preferred when deploying # Java SE applications with embedded web servers (e.g., applications # built with Spring Boot, Dropwizard, and embedded Jetty). When used # with an application server, this configuration associates all # web traffic with the single, standalone application, including # web traffic handled by application server-hosted endpoints that # would not be associated with a discovered application otherwise. # # Note - This settings takes preferences # over the `application.name` setting. # # standalone\_app\_name: NEEDS\_TO\_BE\_SET # By default, the Java agent visits all classes at startup to look # for vulnerabilities, which the agent may detect by scanning a # class (e.g., hardcoded passwords). Set this property to `false` # to disable the default behavior. If disabled, the agent will # only visit classes which are likely to require sensors; this # can improve application startup time, but may produce fewer # findings (most likely findings that require static analysis). # # scan\_all\_classes: true # By default, the Java agent deeply inspects all JAR and WAR files  $\setminus$ loaded

# by the JVM to build a comprehensive understanding of the type  $\setminus$ 

```
hierarchy.
   # This understanding allows Contrast to instrument sensors into types
   # that it might have overlooked. In most cases, this produces a slight
   # increase in accuracy at the cost of increased application startup
   # time. Set this property to `false` to disable this level of \setminus
inspection.
   #
   # scan all code sources: true
# _______
====
# inventory
# Use the properties in this section to override the inventory features.
# ______
====
# inventory:
 # Set to `false` to disable inventory features in the agent.
 # enable: true
 # Define a list of directories where libraries are stored.
 # Directories must be formatted as a semicolon-delimited list.
 # Example - `path1;path2;path3`
 #
 # library_dirs: NEEDS_TO_BE_SET
 # Set the maximum archive unpacking depth when analyzing libraries.
 # library_depth: 10
 # Set the boolean to more aggressively limit the
 # manifest information reported for libraries. If true,
 # the limit is 1,000 characters, otherwise it's 3,000.
 # prune_package_details: true
 # Apply a list of labels to libraries. Labels
 # must be formatted as a comma-delimited list.
 # Example - `label1, label2, label3`
 #
 # tags: NEEDS_TO_BE_SET
# ______
====
# assess
# Use the properties in this section to control Assess.
# ______
====
# assess:
 # Include this property to determine if the Assess
 # feature should be enabled. If this property is not
 # present, the decision is delegated to the Contrast UI.
 # enable: false
 # Apply a list of labels to vulnerabilities and preflight
 # messages. Labels must be formatted as a comma-delimited list.
```

```
# Example - `label1, label2, label3`
 #
 # tags: NEEDS_TO_BE_SET
 ====
 # assess.sampling
 # Use the following properties to control sampling in the agent.
 # ______
====
 # sampling:
  # Set to `true` to enable sampling.
  # enable: false
  # This property indicates the number of requests
  # to analyze in each window before sampling begins.
  # baseline: 5
  # This property indicates that every *nth*
  # request after the baseline is analyzed.
  # request_frequency: 10
  # This property indicates the duration for which a sample set is valid.
  # window_ms: 180_000
 ====
 # assess.rules
 # Use the following properties to control simple rule configurations.
 ====
 # rules:
  # Define a list of Assess rules to disable in the agent.
  # The rules must be formatted as a comma-delimited list.
  # Example - Set `reflected-xss,sql-injection` to disable
  # the reflected-xss rule and the sql-injection rule.
  #
  # disabled rules: NEEDS TO BE SET
# ______
====
# profile
# Set configuration values under a profile name to enable
# multi-tenant application configuration on web servers. See
# https://support.contrastsecurity.com/hc/en-us/articles/360052187171-Multi-
Application-configuration-with-Contrast-Profiles
# for more details.
====
# profile: {}
```

```
====
# protect
# Use the properties in this section to override Protect features.
====
# protect:
 # Use the properties in this section to determine if the
 # Protect feature should be enabled. If this property is not
 # present, the decision is delegated to the Contrast UI.
 # enable: false
 # _______
====
 # protect.rules
 # Use the following properties to set simple rule configurations.
 # ______
====
 # rules:
   # Define a list of Protect rules to disable in the agent.
   # The rules must be formatted as a comma-delimited list.
   # disabled_rules: NEEDS_TO_BE_SET
  ====
   # protect.rules.bot-blocker
   # Use the following selection to configure if the
   # agent blocks bots. Set to `true` to enable blocking.
   # ______
====
   # bot-blocker:
    # Set to `true` for the agent to block known bots.
    # enable: false
  # _____
====
  # protect.rules.sql-injection
   # Use the following settings to configure the sql-injection rule.
   # ______
====
   # sql-injection:
    # Set the mode of the rule. Value options are
    # `monitor`, `block`, `block_at_perimeter`, or off.
    #
    # Note - If a setting says, "if blocking is enabled",
    # the setting can be `block` or `block_at_perimeter`.
    #
    # mode: off
    # Tell the agent to detect when semantic analysis of the query
    # reveals tautologies used in exfiltration attacks (e.g., "or
    # 1=1" or "or 2<>3"). The agent blocks if blocking is enabled.
```

```
# detect_tautologies: false
     # Tell the agent to detect when semantic analysis of the query
     # reveals the invocation of dangerous functions typically used in
     # weaponized exploits. The agent blocks if blocking is enabled.
     # detect_dangerous_functions: false
     # Tell the agent to detect when semantic analysis of the query
     # reveals chained queries, which is uncommon in normal usage but
     # common in exploit. The agent blocks if blocking is enabled.
     # detect_chained_queries: false
     # Tell the agent to detect when semantic analysis of the query
     # reveals database queries are being made for system tables and
     # sensitive information. The agent blocks if blocking is enabled.
     # detect_suspicious_unions: false
     # Tell the agent to be more aggressive in detecting user
     # inputs as SQL comments. This enables the agent to better
     # detect SQL Injection input vectors that use comments to
     # terminate queries. The agent blocks if blocking is enabled.
     # aggressive_comment: false
   ====
   # protect.rules.cmd-injection
   # Use the following properties to configure
   # how the command injection rule works.
   # _______
====
   # cmd-injection:
     # Set the mode of the rule. Value options are
     # `monitor`, `block`, `block_at_perimeter`, or `off`.
     #
     # Note - If a setting says, "if blocking is enabled",
     # the setting can be `block` or `block_at_perimeter`.
     #
     # mode: off
     # Detect when the agent sees user parameters being executed as
     # system commands. The agent blocks if blocking is enabled.
     # detect_parameter_command_backdoors: true
     # Detect when a system command is issued which contains
     # chained commands. The agent blocks if blocking is enabled.
     # detect_chained_commands: true
     # Detect when a system command is issued with an argument matching a
     # known dangerous file path. The agent blocks if blocking is enabled.
     # detect_dangerous_path_args: true
     # Tell the agent to detect when commands come directly
     # from input. The agent blocks if blocking is enabled.
     # detect_phased_commands: true
```

```
# _______
====
   # protect.rules.cmd-injection-process-hardening
   # Use the following settings to configure whether
   # the agent blocks all attempts to start an external
   # process. To enable blocking, set to 'true'.
   ====
   # cmd-injection-process-hardening:
    # Set to `true` to enable the agent to block
    # all attempts to start external processes.
    # enable: false
   ====
   # protect.rules.path-traversal
   # Use the following properties to configure
   # how the path traversal rule works.
   # ______
====
   # path-traversal:
    # Set the mode of the rule. Value options are
    # `monitor`, `block`, `block_at_perimeter`, or `off`.
    #
    # Note - If a setting says, "if blocking is enabled",
    # the setting can be `block` or `block_at_perimeter`.
    #
    # mode: off
    # Detect when custom code attempts to access sensitive
    # system files. The agent blocks if blocking is enabled.
    # detect_custom_code_accessing_system_files: true
    # Detect when users attempt to bypass filters by
    # using "::$DATA" channels or null bytes in file
    # names. The agent blocks if blocking is enabled.
    # detect_common_file_exploits: true
   ====
   # protect.rules.method-tampering
   # Use the following properties to configure
   # how the method tampering rule works.
   ====
   # method-tampering:
    # Set the mode of the rule. Value options are
    # `monitor`, `block`, `block_at_perimeter`, or `off`.
    #
    # Note - If a setting says, "if blocking is enabled",
    # the setting can be `block` or `block_at_perimeter`.
```

```
#
   # mode: off
  # _______
====
  # protect.rules.reflected-xss
  # Use the following properties to configure how
  # the reflected cross-site scripting rule works.
  # ______
====
  # reflected-xss:
   # Set the mode of the rule. Value options are
   # `monitor`, `block`, `block_at_perimeter`, or `off`.
   #
   # Note - If a setting says, "if blocking is enabled",
   # the setting can be `block` or `block_at_perimeter`.
   #
    # mode: off
  # ______
====
  # protect.rules.xxe
  # Use the following properties to configure
  # how the XML external entity works.
  ____
  # xxe:
    # Set the mode of the rule. Value options are
   # `monitor`, `block`, `block_at_perimeter`, or `off`.
   # Note - If a setting says, "if blocking is enabled",
   # the setting can be `block` or `block_at_perimeter`.
   #
   # mode: off
  # ______
====
  # protect.rules.padding-oracle
  # Use the following properties to configure
  # how the padding-oracle rule works.
  # ______
====
  # padding-oracle: {}
# ______
====
# application
# Use the properties in this section for
# the application(s) hosting this agent.
====
# application:
```

# Override the reported application name. # # Note - On Java systems where multiple, distinct applications may be # served by a single process, this configuration causes the agent to  $\setminus$ report # all discovered applications as one application with the given name. # # name: NEEDS\_TO\_BE\_SET # Override the reported application path. # path: NEEDS\_TO\_BE\_SET # Add the name of the application group with which this # application should be associated in the Contrast UI. # group: NEEDS\_TO\_BE\_SET # Add the application code this application should use in the Contrast UI. # code: NEEDS\_TO\_BE\_SET # Override the reported application version. # version: NEEDS\_TO\_BE\_SET # Apply labels to an application. Labels must # be formatted as a comma-delimited list. # Example - `label1,label2,label3` # # tags: NEEDS\_TO\_BE\_SET # Define a set of `key=value` pairs (which conforms to RFC 2253) for # specifying user-defined metadata associated with the application. The # set must be formatted as a comma-delimited list of `key=value` pairs. # Example - `business-unit=accounting, office=Baltimore` # # metadata: NEEDS\_TO\_BE\_SET # Provide the ID of a session which already exists in the Contrast # UI. Vulnerabilities discovered by the agent are associated with # this session. If an invalid ID is supplied, the agent will be # disabled. This option and `application.session\_metadata` are # mutually exclusive; if both are set, the agent will be disabled. # session\_id: NEEDS\_TO\_BE\_SET # Provide metadata which is used to create a new session ID in the # Contrast UI. Vulnerabilities discovered by the agent are associated with # this new session. This value should be formatted as `key=value` pairs # (conforming to RFC 2253). Available key names for this configuration # are branchName, buildNumber, commitHash, committer, gitTag, repository, # testRun, and version. This option and `application.session\_id` are # mutually exclusive; if both are set the agent will be disabled. # session\_metadata: NEEDS\_TO\_BE\_SET ==== # server # Use the settings in this section to set metadata for the server

```
# hosting this agent. Contrast recognizes common, supported server
# names, paths, types and environments. Doing this may require a new
# server or license, and it may affect functionality of some features.
====
# server:
 # Override the reported server name.
 # name: localhost
 # Override the reported server path.
 # path: NEEDS_TO_BE_SET
 # Override the reported server type.
 # type: NEEDS_TO_BE_SET
 # Set the environment directly to override the default set
 # by the Contrast UI. This allows the user to configure the
 # environment dynamically at startup rather than manually
 # updating the Server in the Contrast UI themselves afterwards.
 # Valid values include `QA`, `PRODUCTION` and `DEVELOPMENT`.
 # For example, `PRODUCTION` registers this Server as
 # running in a `PRODUCTION` environment, regardless of the
 # organization's default environment in the Contrast UI.
 #
 # environment: NEEDS_TO_BE_SET
 # Apply a list of labels to the server. Labels
 # must be formatted as a comma-delimited list.
 # Example - `label1,label2,label3`
 # tags: NEEDS_TO_BE_SET
```

## Java system properties

Substitute <YourContrastJarPath> with the path to your Contrast JAR (page 62), and use these commands to learn more about system properties:

• To generate a list of general properties using the Contrast agent JAR, use:

java -jar <YourContrastJarPath> properties

Use command line with tools to search for commands. For example, these commands display a list of
proxy-related properties:

Using the built-in filter:

java -jar <YourContrastJarPath> properties --filter=proxy

## Java YAML configuration template

Use this template to configure the Java agent using a YAML configuration file. (Learn more about YAML configuration (page 59).)

Place your YAML file in the default location:

- Unix: /etc/contrast/java/contrast\_security.yaml
- Windows: C:/ProgramData/contrast/java/contrast\_security.yaml

C Contrast

```
# ______
====
# Use the properties in this YAML file to configure a Contrast agent.
# Go to https://docs.contrastsecurity.com/en/order-of-precedence.html
# to determine the order of precedence for configuration values.
====
# Use this setting if you want to temporarily disable a Contrast agent.
# Set to `true` to enable the agent; set to `false` to disable the agent.
# enable: true
====
# api
# Use the properties in this section to connect the agent to the Contrast \setminus
UI.
# _______
====
api:
 # Set the URL for the Contrast UI.
 url: https://app.contrastsecurity.com/Contrast
 # Set the API key needed to communicate with the Contrast UI.
 api_key: NEEDS_TO_BE_SET
 # Set the service key needed to communicate with the Contrast
 # UI. It is used to calculate the Authorization header.
 service_key: NEEDS_TO_BE_SET
 # Set the user name used to communicate with the Contrast
 # UI. It is used to calculate the Authorization header.
 user_name: NEEDS_TO_BE_SET
 # Set the timeout for communicating with TeamServer. This property will be
 # respected over the deprecated legacy configuration *contrast.timeout*.
 # timeout_ms: NEEDS_TO_BE_SET
 # ______
====
 # api.proxy
 # Use the following properties for communication
 # with the Contrast UI over a proxy.
 ====
 # proxy:
  # Set value to `true` for the agent to communicate with
  # the Contrast web interface over a proxy. Set value to
```

```
# `false` if you don't want to use the proxy. If no value is
   # indicated, the presence of a valid **contrast.proxy.host**
   # and **contrast.proxy.port** will enable the proxy.
   # enable: NEEDS_TO_BE_SET
   # Set the proxy host. It must be set with port and scheme.
   # host: localhost
   # Set the proxy port. It must be set with host and scheme.
   # port: 1234
   # Set the proxy scheme (e.g., `http` or
   # `https`). It must be set with host and port.
   # scheme: http
   # Set this property as an alternate for `scheme://host:port`. It takes
   # precedence over the other settings, if specified; however, an error
   # will be thrown if both the URL and individual properties are set.
   # url: NEEDS TO BE SET
   # Set the proxy user.
   # user: NEEDS_TO_BE_SET
   # Set the proxy password.
   # pass: NEEDS_TO_BE_SET
   # Set the proxy authentication type. Value
   # options are `NTLM`, `Digest`, and `Basic`.
   # auth_type: NEEDS_TO_BE_SET
# ______
====
# agent
# Use the properties in this section to control the way and frequency
# with which the agent communicates to logs and the Contrast UI.
====
# agent:
 ====
 # agent.diagnostics
 # Use the properties in this section to specify the information the agent
 # should collect and report in order to diagnose problems in the agent.
 #
 ====
 # diagnostics:
   # Set to `false` to disable agent diagnostics
   #
   # enable: true
   # The agent diagnostics logger that will
   # stream agent logs to a remote collector
```

```
#
  # logger: NEEDS_TO_BE_SET
 ====
 # agent.reporting
 # Use the following settings to configure reporting to the Contrast UI.
 # ______
====
 # reporting:
  # Set the grace period (in milliseconds) after
  # agent shutdown to allow draining pending reports.
  # shutdown_grace_period_ms: 120000
 ====
 # agent.effective_config
 # None
 # _______
====
 # effective_config:
  ====
  # agent.effective_config.reporting
  # None
  # ______
====
  # reporting:
    # Defaults to `true`. Controls whether configuration
    # setting reports are sent to the Contrast web interface.
    # enable: true
 ====
 # agent.logger
 # Define the following properties to set logging values.
 # If the following properties are not defined, the
 # agent uses the logging values from the Contrast UI.
 # _____
====
 # logger:
  # Enable diagnostic logging by setting a path to a log file.
  # While diagnostic logging hurts performance, it generates
  # useful information for debugging Contrast. The value set here
  # is the location to which the agent saves log output. If no
  # log file exists at this location, the agent creates a file.
  #
  # Example - `/opt/Contrast/contrast.log` creates a log in the
  # `/opt/Contrast` directory, and rotates it automatically as needed.
  #
  # path: ./contrast_agent.log
```

```
# Set the log output level. Valid options are
   # `ERROR`, `WARN`, `INFO`, `DEBUG`, and `TRACE`.
   # level: INFO
   # Set to `true` to redirect all logs to
   # `stdout` instead of the file system.
   # stdout: false
   # Set to `true` to redirect all logs to `stderr` instead of
   # the file system. May be combined with the corresponding
   # `stdout` configuration to write to both streams.
   # stderr: false
   # Change the Contrast logger from a file-sized based rolling scheme
   # to a date-based rolling scheme. At midnight server time, the
   # previous day log is renamed to *file_name.yyyy-MM-dd*. Note -
   # this scheme does not have a size limit; manual log pruning is
   # required. You must set this flag to use the backups and size flags.
   # roll_daily: false
   # Set the roll size for log files in megabytes. The agent will
   # attempt to prevent the log file from being larger than this size.
   # roll_size: 100
   # Set the number of backup files to keep. Set to `0` to disable.
   # backups: 10
 ====
 # agent.security_logger
 # Define the following properties to set security
 # logging values. If not defined, the agent uses the
 # security logging (CEF) values from the Contrast UI.
 # ______
====
 # security_logger:
   # Set the file to which the agent logs security events.
   # path: /.contrast/security.log
   # Set the log level for security logging. Valid options
   # are `ERROR`, `WARN`, `INFO`, `DEBUG`, and `TRACE`.
   # level: ERROR
   # Change the Contrast security logger from a file-sized based rolling
   # scheme to a date-based rolling scheme. At midnight server time,
   # the log from the previous day is renamed to *file_name.yyyy-MM-dd*.
   # Note - this scheme does not have a size limit; manual log
   # pruning will be required. This flag must be set to use the
   # backups and size flags. Value options are `true` or `false`.
   # roll_daily: NEEDS_TO_BE_SET
   # Specify the file size cap (in MB) of each log file.
   # roll_size: NEEDS_TO_BE_SET
```

```
# Specify the number of backup logs that the agent will create before
   \# Contrast cleans up the oldest file. A value of `0` means that no \setminus
backups
   # are created, and the log is truncated when it reaches its size cap.
   #
   # Note - this property must be used with
   # `agent.security_logger.roll_daily=false`; otherwise,
   # Contrast continues to log daily and disregard this limit.
   #
   # backups: NEEDS_TO_BE_SET
   # ______
===
   # agent.security_logger.syslog
   # Define the following properties to set Syslog values. If the \setminus
properties
   # are not defined, the agent uses the Syslog values from the Contrast \setminus
UI.
   ====
   # syslog:
     # Set to `true` to enable Syslog logging.
     # enable: NEEDS_TO_BE_SET
     # Set the IP address of the Syslog server
     # to which the agent should send messages.
     # ip: NEEDS_TO_BE_SET
     # Set the port of the Syslog server to
     # which the agent should send messages.
     # port: NEEDS_TO_BE_SET
     # Set the facility code of the messages the agent sends to Syslog.
     # facility: 19
     # Set the log level of Exploited attacks. Value options are `ALERT`,
     # `CRITICAL`, `ERROR`, `WARNING`, `NOTICE`, `INFO`, and `DEBUG`.
     # severity_exploited: ALERT
     # Set the log level of Blocked attacks. Value options are `ALERT`,
     # `CRITICAL`, `ERROR`, `WARNING`, `NOTICE`, `INFO`, and `DEBUG`.
     # severity_blocked: NOTICE
     # Set the log level of Blocked At Perimeter
     # attacks. Value options are `ALERT`, `CRITICAL`,
     # `ERROR`, `WARNING`, `NOTICE`, `INFO`, and `DEBUG`.
     # severity_blocked_perimeter: NOTICE
     # Set the log level of Probed attacks. Value options are `ALERT`,
     # `CRITICAL`, `ERROR`, `WARNING`, `NOTICE`, `INFO`, and `DEBUG`.
     # severity_probed: WARNING
     # Set the log level of Suspicious attacks. Value options are `ALERT`,
```

```
# `CRITICAL`, `ERROR`, `WARNING`, `NOTICE`, `INFO`, and `DEBUG`.
     # severity_suspicious: WARNING
     # ______
====
     # agent.security_logger.syslog.heartbeat
     # Define the following properties to
     # set the Syslog heartbeat properties.
     # ______
====
     # heartbeat:
      # Set to `true` to enable the Syslog heartbeat.
       # The heartbeat will issue a Syslog message at
       # the INFO level after every interval passes.
      # enable: false
      # Set the interval for sending heartbeat messages
       # to the Syslog server (in milliseconds).
       # interval_ms: 60000
 ====
 # agent.java
 # The following properties apply to any Java agent-wide configurations.
 # _____
____
 # java:
   # Configure the Java agent to skip its application discovery
   # algorithm, and instead associate all libraries, vulnerabilities,
   # and web traffic to a single application with the name specified
   # by this property. This configuration is preferred when deploying
   # Java SE applications with embedded web servers (e.g., applications
   # built with Spring Boot, Dropwizard, and embedded Jetty). When used
   # with an application server, this configuration associates all
   # web traffic with the single, standalone application, including
   # web traffic handled by application server-hosted endpoints that
   # would not be associated with a discovered application otherwise.
   #
   # Note - This settings takes preferences
   # over the `application.name` setting.
   #
   # standalone_app_name: NEEDS_TO_BE_SET
   # By default, the Java agent visits all classes at startup to look
   # for vulnerabilities, which the agent may detect by scanning a
   # class (e.g., hardcoded passwords). Set this property to `false`
   # to disable the default behavior. If disabled, the agent will
   # only visit classes which are likely to require sensors; this
   # can improve application startup time, but may produce fewer
   # findings (most likely findings that require static analysis).
   #
   # scan all classes: true
```

```
# By default, the Java agent deeply inspects all JAR and WAR files \setminus
loaded
   # by the JVM to build a comprehensive understanding of the type \setminus
hierarchy.
   # This understanding allows Contrast to instrument sensors into types
   # that it might have overlooked. In most cases, this produces a slight
   # increase in accuracy at the cost of increased application startup
   # time. Set this property to `false` to disable this level of \setminus
inspection.
   #
   # scan_all_code_sources: true
====
# inventory
# Use the properties in this section to override the inventory features.
====
# inventory:
 # Set to `false` to disable inventory features in the agent.
 # enable: true
 # Define a list of directories where libraries are stored.
 # Directories must be formatted as a semicolon-delimited list.
 # Example - `path1;path2;path3`
 #
 # library_dirs: NEEDS_TO_BE_SET
 # Set the maximum archive unpacking depth when analyzing libraries.
 # library_depth: 10
 # Set the boolean to more aggressively limit the
 # manifest information reported for libraries. If true,
 # the limit is 1,000 characters, otherwise it's 3,000.
 # prune_package_details: true
 # Apply a list of labels to libraries. Labels
 # must be formatted as a comma-delimited list.
 # Example - `label1, label2, label3`
 #
 # tags: NEEDS_TO_BE_SET
====
# assess
# Use the properties in this section to control Assess.
# ______
____
# assess:
 # Include this property to determine if the Assess
 # feature should be enabled. If this property is not
 # present, the decision is delegated to the Contrast UI.
 # enable: false
```

```
# Apply a list of labels to vulnerabilities and preflight
 # messages. Labels must be formatted as a comma-delimited list.
 # Example - `label1, label2, label3`
 # tags: NEEDS_TO_BE_SET
 ====
 # assess.sampling
 # Use the following properties to control sampling in the agent.
 # ______
====
 # sampling:
   # Set to `true` to enable sampling.
   # enable: false
   # This property indicates the number of requests
   # to analyze in each window before sampling begins.
   # baseline: 5
   # This property indicates that every *nth*
   # request after the baseline is analyzed.
   # request_frequency: 10
   # This property indicates the duration for which a sample set is valid.
   # window_ms: 180_000
 ====
 # assess.rules
 # Use the following properties to control simple rule configurations.
 # ______
====
 # rules:
   # Define a list of Assess rules to disable in the agent.
   # The rules must be formatted as a comma-delimited list.
   #
   # Example - Set `reflected-xss,sql-injection` to disable
   # the reflected-xss rule and the sql-injection rule.
   #
   # disabled_rules: NEEDS_TO_BE_SET
====
# profile
# Set configuration values under a profile name to enable
# multi-tenant application configuration on web servers. See
# https://support.contrastsecurity.com/hc/en-us/articles/360052187171-Multi-
Application-configuration-with-Contrast-Profiles
# for more details.
# ______
====
```

```
# profile: {}
====
# protect
# Use the properties in this section to override Protect features.
====
# protect:
 # Use the properties in this section to determine if the
 # Protect feature should be enabled. If this property is not
 # present, the decision is delegated to the Contrast UI.
 # enable: false
 ====
 # protect.rules
 # Use the following properties to set simple rule configurations.
 # _______
====
 # rules:
  # Define a list of Protect rules to disable in the agent.
  # The rules must be formatted as a comma-delimited list.
  # disabled_rules: NEEDS_TO_BE_SET
  # _____
====
  # protect.rules.bot-blocker
  # Use the following selection to configure if the
  # agent blocks bots. Set to `true` to enable blocking.
  # _____
====
  # bot-blocker:
    # Set to `true` for the agent to block known bots.
    # enable: false
  ===
  # protect.rules.sql-injection
  # Use the following settings to configure the sql-injection rule.
  ====
  # sql-injection:
    # Set the mode of the rule. Value options are
    # `monitor`, `block`, `block_at_perimeter`, or off.
    # Note - If a setting says, "if blocking is enabled",
    # the setting can be `block` or `block_at_perimeter`.
    #
    # mode: off
```

# Tell the agent to detect when semantic analysis of the query # reveals tautologies used in exfiltration attacks (e.g., "or # 1=1" or "or 2<>3"). The agent blocks if blocking is enabled. # detect\_tautologies: false # Tell the agent to detect when semantic analysis of the query # reveals the invocation of dangerous functions typically used in # weaponized exploits. The agent blocks if blocking is enabled. # detect\_dangerous\_functions: false # Tell the agent to detect when semantic analysis of the query # reveals chained queries, which is uncommon in normal usage but # common in exploit. The agent blocks if blocking is enabled. # detect\_chained\_queries: false # Tell the agent to detect when semantic analysis of the query # reveals database queries are being made for system tables and # sensitive information. The agent blocks if blocking is enabled. # detect\_suspicious\_unions: false # Tell the agent to be more aggressive in detecting user # inputs as SQL comments. This enables the agent to better # detect SQL Injection input vectors that use comments to # terminate queries. The agent blocks if blocking is enabled. # aggressive\_comment: false ==== # protect.rules.cmd-injection # Use the following properties to configure # how the command injection rule works. # \_\_\_\_\_\_ ==== # cmd-injection: # Set the mode of the rule. Value options are # `monitor`, `block`, `block\_at\_perimeter`, or `off`. # # Note - If a setting says, "if blocking is enabled", # the setting can be `block` or `block\_at\_perimeter`. # # mode: off # Detect when the agent sees user parameters being executed as # system commands. The agent blocks if blocking is enabled. # detect\_parameter\_command\_backdoors: true # Detect when a system command is issued which contains # chained commands. The agent blocks if blocking is enabled. # detect\_chained\_commands: true # Detect when a system command is issued with an argument matching a # known dangerous file path. The agent blocks if blocking is enabled. # detect\_dangerous\_path\_args: true

```
# Tell the agent to detect when commands come directly
    # from input. The agent blocks if blocking is enabled.
    # detect_phased_commands: true
   ===
   # protect.rules.cmd-injection-process-hardening
   # Use the following settings to configure whether
   # the agent blocks all attempts to start an external
   # process. To enable blocking, set to 'true'.
   # ______
====
   # cmd-injection-process-hardening:
    # Set to `true` to enable the agent to block
    # all attempts to start external processes.
    # enable: false
   # _______
====
   # protect.rules.path-traversal
   # Use the following properties to configure
   # how the path traversal rule works.
   # _____
====
   # path-traversal:
    # Set the mode of the rule. Value options are
    # `monitor`, `block`, `block_at_perimeter`, or `off`.
    #
    # Note - If a setting says, "if blocking is enabled",
    # the setting can be `block` or `block_at_perimeter`.
    #
    # mode: off
    # Detect when custom code attempts to access sensitive
    # system files. The agent blocks if blocking is enabled.
    # detect_custom_code_accessing_system_files: true
    # Detect when users attempt to bypass filters by
    # using "::$DATA" channels or null bytes in file
    # names. The agent blocks if blocking is enabled.
    # detect_common_file_exploits: true
   # ______
====
   # protect.rules.method-tampering
   # Use the following properties to configure
   # how the method tampering rule works.
   ====
   # method-tampering:
    # Set the mode of the rule. Value options are
    # `monitor`, `block`, `block_at_perimeter`, or `off`.
```

```
#
    # Note - If a setting says, "if blocking is enabled",
    # the setting can be `block` or `block_at_perimeter`.
    #
    # mode: off
  ====
  # protect.rules.reflected-xss
  # Use the following properties to configure how
  # the reflected cross-site scripting rule works.
  # ______
====
  # reflected-xss:
    # Set the mode of the rule. Value options are
    # `monitor`, `block`, `block_at_perimeter`, or `off`.
    #
    # Note - If a setting says, "if blocking is enabled",
    # the setting can be `block` or `block_at_perimeter`.
    #
    # mode: off
  ====
  # protect.rules.xxe
  # Use the following properties to configure
  # how the XML external entity works.
  ====
  # xxe:
    # Set the mode of the rule. Value options are
    # `monitor`, `block`, `block_at_perimeter`, or `off`.
    #
    # Note - If a setting says, "if blocking is enabled",
    # the setting can be `block` or `block_at_perimeter`.
    #
    # mode: off
  ====
  # protect.rules.padding-oracle
  # Use the following properties to configure
  # how the padding-oracle rule works.
  # _____
====
  # padding-oracle: { }
# ______
====
# application
# Use the properties in this section for
# the application(s) hosting this agent.
# ______
```

```
====
# application:
 # Override the reported application name.
 # Note - On Java systems where multiple, distinct applications may be
 # served by a single process, this configuration causes the agent to \setminus
report
 # all discovered applications as one application with the given name.
 #
 # name: NEEDS_TO_BE_SET
 # Override the reported application path.
 # path: NEEDS_TO_BE_SET
 # Add the name of the application group with which this
 # application should be associated in the Contrast UI.
 # group: NEEDS_TO_BE_SET
 # Add the application code this application should use in the Contrast UI.
 # code: NEEDS_TO_BE_SET
 # Override the reported application version.
 # version: NEEDS_TO_BE_SET
 # Apply labels to an application. Labels must
 # be formatted as a comma-delimited list.
 # Example - `label1,label2,label3`
 #
 # tags: NEEDS_TO_BE_SET
 # Define a set of `key=value` pairs (which conforms to RFC 2253) for
 # specifying user-defined metadata associated with the application. The
 # set must be formatted as a comma-delimited list of `key=value` pairs.
 # Example - `business-unit=accounting, office=Baltimore`
 #
 # metadata: NEEDS_TO_BE_SET
 # Provide the ID of a session which already exists in the Contrast
 # UI. Vulnerabilities discovered by the agent are associated with
 # this session. If an invalid ID is supplied, the agent will be
 # disabled. This option and `application.session_metadata` are
 # mutually exclusive; if both are set, the agent will be disabled.
 # session_id: NEEDS_TO_BE_SET
 # Provide metadata which is used to create a new session ID in the
 # Contrast UI. Vulnerabilities discovered by the agent are associated with
 # this new session. This value should be formatted as `key=value` pairs
 # (conforming to RFC 2253). Available key names for this configuration
 # are branchName, buildNumber, commitHash, committer, gitTag, repository,
 # testRun, and version. This option and `application.session_id` are
 # mutually exclusive; if both are set the agent will be disabled.
 # session_metadata: NEEDS_TO_BE_SET
```

| <pre>==== # server # Use the settings in this section to set metadata for the server # hosting this agent. Contrast recognizes common, supported server # names, paths, types and environments. Doing this may require a new # server or license, and it may affect functionality of some features. # ====================================</pre> |
|----------------------------------------------------------------------------------------------------|
| # server:                                                                                                    |
| # Override the reported server name.<br># name: localhost                                                                                                    |
| <pre># Override the reported server path. # path: NEEDS_TO_BE_SET</pre>                                                                                                    |
| <pre># Override the reported server type. # type: NEEDS_TO_BE_SET</pre>                                                                                                    |
| <pre># Set the environment directly to override the default set<br/># by the Contrast UI. This allows the user to configure the<br/># environment dynamically at startup rather than manually<br/># updating the Server in the Contrast UI themselves afterwards.<br/>#</pre>                                                                    |
| <pre># Valid values include `QA`, `PRODUCTION` and `DEVELOPMENT`. # For example, `PRODUCTION` registers this Server as # running in a `PRODUCTION` environment, regardless of the # organization's default environment in the Contrast UI. #</pre>                                                                                               |
| # environment: NEEDS_TO_BE_SET                                                                                                    |
| <pre># Apply a list of labels to the server. Labels # must be formatted as a comma-delimited list. # Example - `label1,label2,label3` # # tags: NEEDS_TO_BE_SET</pre>                                                                                                    |
| # =====================================                                                                                                    |
| <pre>==== # Use the properties in this YAML file to configure a Contrast agent. # Go to https://docs.contrastsecurity.com/en/order-of-precedence.html # to determine the order of precedence for configuration values. # ====================================</pre>                                                                              |
| # Use this setting if you want to temporarily disable a Contrast agent. # Set to `true` to enable the agent; set to `false` to disable the agent. # enable: true                                                                                                    |
| # ======<br>====<br># api                                                                                                    |
| # Use the properties in this section to connect the agent to the Contrast $\setminus$ UI.                                                                                                    |

C Contrast

```
# ______
====
api:
 # Set the URL for the Contrast UI.
 url: https://app.contrastsecurity.com/Contrast
 # Set the API key needed to communicate with the Contrast UI.
 api_key: NEEDS_TO_BE_SET
 # Set the service key needed to communicate with the Contrast
 # UI. It is used to calculate the Authorization header.
 service_key: NEEDS_TO_BE_SET
 # Set the user name used to communicate with the Contrast
 # UI. It is used to calculate the Authorization header.
 user_name: NEEDS_TO_BE_SET
 # Set the timeout for communicating with TeamServer. This property will be
 # respected over the deprecated legacy configuration *contrast.timeout*.
 # timeout_ms: NEEDS_TO_BE_SET
 ====
 # api.proxy
 # Use the following properties for communication
 # with the Contrast UI over a proxy.
 ====
 # proxy:
   # Set value to `true` for the agent to communicate with
   # the Contrast web interface over a proxy. Set value to
   # `false` if you don't want to use the proxy. If no value is
   # indicated, the presence of a valid **contrast.proxy.host**
   # and **contrast.proxy.port** will enable the proxy.
   # enable: NEEDS_TO_BE_SET
   # Set the proxy host. It must be set with port and scheme.
   # host: localhost
   # Set the proxy port. It must be set with host and scheme.
   # port: 1234
   # Set the proxy scheme (e.g., `http` or
   # `https`). It must be set with host and port.
   # scheme: http
   # Set this property as an alternate for `scheme://host:port`. It takes
   # precedence over the other settings, if specified; however, an error
   # will be thrown if both the URL and individual properties are set.
```

```
# url: NEEDS_TO_BE_SET
  # Set the proxy user.
  # user: NEEDS_TO_BE_SET
  # Set the proxy password.
  # pass: NEEDS_TO_BE_SET
  # Set the proxy authentication type. Value
  # options are `NTLM`, `Digest`, and `Basic`.
  # auth_type: NEEDS_TO_BE_SET
====
# agent
# Use the properties in this section to control the way and frequency
# with which the agent communicates to logs and the Contrast UI.
# _____
====
# agent:
 # ______
====
 # agent.diagnostics
 # Use the properties in this section to specify the information the agent
 # should collect and report in order to diagnose problems in the agent.
 #
 # ______
====
 # diagnostics:
  # Set to `false` to disable agent diagnostics
  #
  # enable: true
  # The agent diagnostics logger that will
  # stream agent logs to a remote collector
  #
  # logger: NEEDS_TO_BE_SET
 ====
 # agent.reporting
 # Use the following settings to configure reporting to the Contrast UI.
 ====
 # reporting:
  # Set the grace period (in milliseconds) after
  # agent shutdown to allow draining pending reports.
  # shutdown_grace_period_ms: 120000
 # ______
====
 # agent.effective_config
```

```
# None
 # _______
====
 # effective_config:
   # ______
====
   # agent.effective_config.reporting
   # None
   ====
   # reporting:
    # Defaults to `true`. Controls whether configuration
    # setting reports are sent to the Contrast web interface.
    # enable: true
 ====
 # agent.logger
 # Define the following properties to set logging values.
 # If the following properties are not defined, the
 # agent uses the logging values from the Contrast UI.
 ====
 # logger:
   # Enable diagnostic logging by setting a path to a log file.
   # While diagnostic logging hurts performance, it generates
   # useful information for debugging Contrast. The value set here
   # is the location to which the agent saves log output. If no
   # log file exists at this location, the agent creates a file.
   #
   # Example - `/opt/Contrast/contrast.log` creates a log in the
   # `/opt/Contrast` directory, and rotates it automatically as needed.
   #
   # path: ./contrast_agent.log
   # Set the the log output level. Valid options are
   # `ERROR`, `WARN`, `INFO`, `DEBUG`, and `TRACE`.
   # level: INFO
   # Set to `true` to redirect all logs to
   # `stdout` instead of the file system.
   # stdout: false
   # Set to `true` to redirect all logs to `stderr` instead of
   # the file system. May be combined with the corresponding
   # `stdout` configuration to write to both streams.
   # stderr: false
   # Change the Contrast logger from a file-sized based rolling scheme
   # to a date-based rolling scheme. At midnight server time, the
   # previous day log is renamed to *file_name.yyyy-MM-dd*. Note -
   # this scheme does not have a size limit; manual log pruning is
```

```
# required. You must set this flag to use the backups and size flags.
   # roll_daily: false
   # Set the roll size for log files in megabytes. The agent will
   # attempt to prevent the log file from being larger than this size.
   # roll_size: 100
   # Set the number of backup files to keep. Set to `0` to disable.
   # backups: 10
 # ______
====
 # agent.security_logger
 # Define the following properties to set security
 # logging values. If not defined, the agent uses the
 # security logging (CEF) values from the Contrast UI.
 # ______
====
 # security logger:
   # Set the file to which the agent logs security events.
   # path: /.contrast/security.log
   # Set the log level for security logging. Valid options
   # are `ERROR`, `WARN`, `INFO`, `DEBUG`, and `TRACE`.
   # level: ERROR
   # Change the Contrast security logger from a file-sized based rolling
   # scheme to a date-based rolling scheme. At midnight server time,
   # the log from the previous day is renamed to *file_name.yyyy-MM-dd*.
   # Note - this scheme does not have a size limit; manual log
   # pruning will be required. This flag must be set to use the
   # backups and size flags. Value options are `true` or `false`.
   # roll_daily: NEEDS_TO_BE_SET
   # Specify the file size cap (in MB) of each log file.
   # roll_size: NEEDS_TO_BE_SET
   # Specify the number of backup logs that the agent will create before
   # Contrast cleans up the oldest file. A value of 0 means that no \setminus
backups
   # are created, and the log is truncated when it reaches its size cap.
   #
   # Note - this property must be used with
   # `agent.security_logger.roll_daily=false`; otherwise,
   # Contrast continues to log daily and disregard this limit.
   #
   # backups: NEEDS_TO_BE_SET
   ====
   # agent.security_logger.syslog
   # Define the following properties to set Syslog values. If the \setminus
properties
   # are not defined, the agent uses the Syslog values from the Contrast \setminus
```

```
UI.
   # _______
====
   # syslog:
     # Set to `true` to enable Syslog logging.
     # enable: NEEDS_TO_BE_SET
     # Set the IP address of the Syslog server
     # to which the agent should send messages.
     # ip: NEEDS_TO_BE_SET
     # Set the port of the Syslog server to
     # which the agent should send messages.
     # port: NEEDS_TO_BE_SET
     # Set the facility code of the messages the agent sends to Syslog.
     # facility: 19
     # Set the log level of Exploited attacks. Value options are `ALERT`,
     # `CRITICAL`, `ERROR`, `WARNING`, `NOTICE`, `INFO`, and `DEBUG`.
     # severity_exploited: ALERT
     # Set the log level of Blocked attacks. Value options are `ALERT`,
     # `CRITICAL`, `ERROR`, `WARNING`, `NOTICE`, `INFO`, and `DEBUG`.
     # severity_blocked: NOTICE
     # Set the log level of Blocked At Perimeter
     # attacks. Value options are `ALERT`, `CRITICAL`,
     # `ERROR`, `WARNING`, `NOTICE`, `INFO`, and `DEBUG`.
     # severity_blocked_perimeter: NOTICE
     # Set the log level of Probed attacks. Value options are `ALERT`,
     # `CRITICAL`, `ERROR`, `WARNING`, `NOTICE`, `INFO`, and `DEBUG`.
     # severity_probed: WARNING
     # Set the log level of Suspicious attacks. Value options are `ALERT`,
     # `CRITICAL`, `ERROR`, `WARNING`, `NOTICE`, `INFO`, and `DEBUG`.
     # severity_suspicious: WARNING
     ====
     # agent.security_logger.syslog.heartbeat
     # Define the following properties to
     # set the Syslog heartbeat properties.
     # _____
====
     # heartbeat:
       # Set to `true` to enable the Syslog heartbeat.
       # The heartbeat will issue a Syslog message at
       # the INFO level after every interval passes.
       # enable: false
       # Set the interval for sending heartbeat messages
```

```
# to the Syslog server (in milliseconds).
       # interval_ms: 60000
 # ______
====
 # agent.java
 # The following properties apply to any Java agent-wide configurations.
 # ______
====
 # java:
   # Configure the Java agent to skip its application discovery
   # algorithm, and instead associate all libraries, vulnerabilities,
   # and web traffic to a single application with the name specified
   # by this property. This configuration is preferred when deploying
   # Java SE applications with embedded web servers (e.g., applications
   # built with Spring Boot, Dropwizard, and embedded Jetty). When used
   # with an application server, this configuration associates all
   # web traffic with the single, standalone application, including
   # web traffic handled by application server-hosted endpoints that
   # would not be associated with a discovered application otherwise.
   #
   # Note - This settings takes preferences
   # over the `application.name` setting.
   #
   # standalone_app_name: NEEDS_TO_BE_SET
   # By default, the Java agent visits all classes at startup to look
   # for vulnerabilities, which the agent may detect by scanning a
   # class (e.g., hardcoded passwords). Set this property to `false`
   # to disable the default behavior. If disabled, the agent will
   # only visit classes which are likely to require sensors; this
   # can improve application startup time, but may produce fewer
   # findings (most likely findings that require static analysis).
   #
   # scan_all_classes: true
   # By default, the Java agent deeply inspects all JAR and WAR files \setminus
loaded
   # by the JVM to build a comprehensive understanding of the type \setminus
hierarchy.
   # This understanding allows Contrast to instrument sensors into types
   # that it might have overlooked. In most cases, this produces a slight
   # increase in accuracy at the cost of increased application startup
   \# time. Set this property to `false` to disable this level of \setminus
inspection.
   #
   # scan_all_code_sources: true
====
# inventory
# Use the properties in this section to override the inventory features.
====
```

## C Contrast

```
# inventory:
 # Set to `false` to disable inventory features in the agent.
 # enable: true
 # Define a list of directories where libraries are stored.
 # Directories must be formatted as a semicolon-delimited list.
 # Example - `path1;path2;path3`
 #
 # library_dirs: NEEDS_TO_BE_SET
 # Set the maximum archive unpacking depth when analyzing libraries.
 # library_depth: 10
 # Set the boolean to more aggressively limit the
 # manifest information reported for libraries. If true,
 # the limit is 1,000 characters, otherwise it's 3,000.
 # prune_package_details: true
 # Apply a list of labels to libraries. Labels
 # must be formatted as a comma-delimited list.
 # Example - `label1, label2, label3`
 #
 # tags: NEEDS_TO_BE_SET
# _______
____
# assess
# Use the properties in this section to control Assess.
# ______
====
# assess:
 # Include this property to determine if the Assess
 # feature should be enabled. If this property is not
 # present, the decision is delegated to the Contrast UI.
 # enable: false
 # Apply a list of labels to vulnerabilities and preflight
 # messages. Labels must be formatted as a comma-delimited list.
 # Example - `label1, label2, label3`
 #
 # tags: NEEDS_TO_BE_SET
 # ______
====
 # assess.sampling
 # Use the following properties to control sampling in the agent.
 # sampling:
   # Set to `true` to enable sampling.
   # enable: false
```

```
# This property indicates the number of requests
  # to analyze in each window before sampling begins.
  # baseline: 5
  # This property indicates that every *nth*
  # request after the baseline is analyzed.
  # request_frequency: 10
  # This property indicates the duration for which a sample set is valid.
  # window_ms: 180_000
 # ______
====
 # assess.rules
 # Use the following properties to control simple rule configurations.
 ====
 # rules:
  # Define a list of Assess rules to disable in the agent.
  # The rules must be formatted as a comma-delimited list.
  # Example - Set `reflected-xss,sql-injection` to disable
  # the reflected-xss rule and the sql-injection rule.
  #
  # disabled_rules: NEEDS_TO_BE_SET
# ______
====
# profile
# Set configuration values under a profile name to enable
# multi-tenant application configuration on web servers. See
# https://support.contrastsecurity.com/hc/en-us/articles/360052187171-Multi-
Application-configuration-with-Contrast-Profiles
# for more details.
====
# profile: {}
====
# protect
# Use the properties in this section to override Protect features.
====
# protect:
 # Use the properties in this section to determine if the
 # Protect feature should be enabled. If this property is not
 # present, the decision is delegated to the Contrast UI.
 # enable: false
 ====
 # protect.rules
```

```
# Use the following properties to set simple rule configurations.
 # _______
====
 # rules:
   # Define a list of Protect rules to disable in the agent.
   # The rules must be formatted as a comma-delimited list.
   # disabled_rules: NEEDS_TO_BE_SET
   ====
   # protect.rules.bot-blocker
   # Use the following selection to configure if the
   # agent blocks bots. Set to `true` to enable blocking.
   # ______
====
   # bot-blocker:
     # Set to `true` for the agent to block known bots.
     # enable: false
   # protect.rules.sql-injection
   # Use the following settings to configure the sql-injection rule.
   ====
   # sql-injection:
     # Set the mode of the rule. Value options are
    # `monitor`, `block`, `block_at_perimeter`, or off.
    # Note - If a setting says, "if blocking is enabled",
     # the setting can be `block` or `block_at_perimeter`.
    #
     # mode: off
    # Tell the agent to detect when semantic analysis of the query
    # reveals tautologies used in exfiltration attacks (e.g., "or
     # 1=1" or "or 2<>3"). The agent blocks if blocking is enabled.
     # detect_tautologies: false
    # Tell the agent to detect when semantic analysis of the query
     # reveals the invocation of dangerous functions typically used in
     # weaponized exploits. The agent blocks if blocking is enabled.
    # detect_dangerous_functions: false
    # Tell the agent to detect when semantic analysis of the query
     # reveals chained queries, which is uncommon in normal usage but
     # common in exploit. The agent blocks if blocking is enabled.
     # detect_chained_queries: false
    # Tell the agent to detect when semantic analysis of the query
     # reveals database queries are being made for system tables and
     # sensitive information. The agent blocks if blocking is enabled.
```

```
# detect_suspicious_unions: false
     # Tell the agent to be more aggressive in detecting user
     # inputs as SQL comments. This enables the agent to better
     # detect SQL Injection input vectors that use comments to
     # terminate queries. The agent blocks if blocking is enabled.
     # aggressive_comment: false
   ====
   # protect.rules.cmd-injection
   # Use the following properties to configure
   # how the command injection rule works.
   ====
   # cmd-injection:
     # Set the mode of the rule. Value options are
     # `monitor`, `block`, `block_at_perimeter`, or `off`.
     #
     # Note - If a setting says, "if blocking is enabled",
     # the setting can be `block` or `block_at_perimeter`.
     # mode: off
     # Detect when the agent sees user parameters being executed as
     # system commands. The agent blocks if blocking is enabled.
     # detect_parameter_command_backdoors: true
     # Detect when a system command is issued which contains
     # chained commands. The agent blocks if blocking is enabled.
     # detect_chained_commands: true
     # Detect when a system command is issued with an argument matching a
     # known dangerous file path. The agent blocks if blocking is enabled.
     # detect_dangerous_path_args: true
     # Tell the agent to detect when commands come directly
     # from input. The agent blocks if blocking is enabled.
     # detect_phased_commands: true
   ====
   # protect.rules.cmd-injection-process-hardening
   # Use the following settings to configure whether
   # the agent blocks all attempts to start an external
   # process. To enable blocking, set to 'true'.
   # ______
____
   # cmd-injection-process-hardening:
     # Set to `true` to enable the agent to block
     # all attempts to start external processes.
     # enable: false
```

```
====
   # protect.rules.path-traversal
   # Use the following properties to configure
   # how the path traversal rule works.
   # _____
====
   # path-traversal:
    # Set the mode of the rule. Value options are
    # `monitor`, `block`, `block_at_perimeter`, or `off`.
    #
    # Note - If a setting says, "if blocking is enabled",
    # the setting can be `block` or `block_at_perimeter`.
    #
    # mode: off
    # Detect when custom code attempts to access sensitive
    # system files. The agent blocks if blocking is enabled.
    # detect_custom_code_accessing_system_files: true
    # Detect when users attempt to bypass filters by
    # using "::$DATA" channels or null bytes in file
    # names. The agent blocks if blocking is enabled.
    # detect_common_file_exploits: true
   ====
   # protect.rules.method-tampering
   # Use the following properties to configure
   # how the method tampering rule works.
   # ______
====
   # method-tampering:
    # Set the mode of the rule. Value options are
    # `monitor`, `block`, `block_at_perimeter`, or `off`.
    #
    # Note - If a setting says, "if blocking is enabled",
    # the setting can be `block` or `block_at_perimeter`.
    #
    # mode: off
   # _______
====
   # protect.rules.reflected-xss
   # Use the following properties to configure how
   # the reflected cross-site scripting rule works.
   # reflected-xss:
    # Set the mode of the rule. Value options are
    # `monitor`, `block`, `block_at_perimeter`, or `off`.
    #
```

```
# Note - If a setting says, "if blocking is enabled",
    # the setting can be `block` or `block_at_perimeter`.
    #
    # mode: off
   # ______
====
   # protect.rules.xxe
   # Use the following properties to configure
   # how the XML external entity works.
   # ______
====
   # xxe:
    # Set the mode of the rule. Value options are
    # `monitor`, `block`, `block_at_perimeter`, or `off`.
    #
    # Note - If a setting says, "if blocking is enabled",
    # the setting can be `block` or `block_at_perimeter`.
    #
    # mode: off
   # ______
====
   # protect.rules.padding-oracle
   # Use the following properties to configure
   # how the padding-oracle rule works.
   # ______
====
   # padding-oracle: { }
# _______
====
# application
# Use the properties in this section for
# the application(s) hosting this agent.
# ______
====
# application:
 # Override the reported application name.
 #
 # Note - On Java systems where multiple, distinct applications may be
 # served by a single process, this configuration causes the agent to \setminus
report
 # all discovered applications as one application with the given name.
 #
 # name: NEEDS_TO_BE_SET
 # Override the reported application path.
 # path: NEEDS_TO_BE_SET
 # Add the name of the application group with which this
 # application should be associated in the Contrast UI.
 # group: NEEDS_TO_BE_SET
```

# Add the application code this application should use in the Contrast UI. # code: NEEDS\_TO\_BE\_SET # Override the reported application version. # version: NEEDS\_TO\_BE\_SET # Apply labels to an application. Labels must # be formatted as a comma-delimited list. # Example - `label1,label2,label3` # # tags: NEEDS\_TO\_BE\_SET # Define a set of `key=value` pairs (which conforms to RFC 2253) for # specifying user-defined metadata associated with the application. The # set must be formatted as a comma-delimited list of `key=value` pairs. # Example - `business-unit=accounting, office=Baltimore` # # metadata: NEEDS TO BE SET # Provide the ID of a session which already exists in the Contrast # UI. Vulnerabilities discovered by the agent are associated with # this session. If an invalid ID is supplied, the agent will be # disabled. This option and `application.session\_metadata` are # mutually exclusive; if both are set, the agent will be disabled. # session\_id: NEEDS\_TO\_BE\_SET # Provide metadata which is used to create a new session ID in the # Contrast UI. Vulnerabilities discovered by the agent are associated with # this new session. This value should be formatted as `key=value` pairs # (conforming to RFC 2253). Available key names for this configuration # are branchName, buildNumber, commitHash, committer, gitTag, repository, # testRun, and version. This option and `application.session\_id` are # mutually exclusive; if both are set the agent will be disabled. # session\_metadata: NEEDS\_TO\_BE\_SET # \_\_\_\_\_\_ ==== # server # Use the settings in this section to set metadata for the server # hosting this agent. Contrast recognizes common, supported server # names, paths, types and environments. Doing this may require a new # server or license, and it may affect functionality of some features. ==== # server: # Override the reported server name. # name: localhost # Override the reported server path. # path: NEEDS\_TO\_BE\_SET # Override the reported server type. # type: NEEDS\_TO\_BE\_SET

```
# Set the environment directly to override the default set
# by the Contrast UI. This allows the user to configure the
# environment dynamically at startup rather than manually
# updating the Server in the Contrast UI themselves afterwards.
#
# Valid values include `QA`, `PRODUCTION` and `DEVELOPMENT`.
# For example, `PRODUCTION` registers this Server as
# running in a `PRODUCTION` environment, regardless of the
# organization's default environment in the Contrast UI.
#
# environment: NEEDS_TO_BE_SET
# Apply a list of labels to the server. Labels
# must be formatted as a comma-delimited list.
# Example - `label1,label2,label3`
#
# tags: NEEDS_TO_BE_SET
```

# Configure the Java agent for standalone applications

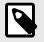

## NOTE

Standalone application configuration is not needed with the Java agent 4.X.

If you are still using 3.X, check the Java agent legacy (page 147) documentation.

## Transport Layer Security (TLS)

The Contrast Java agent uses a secure TLS connection to communicate with Contrast.

For hosted customers, Contrast uses strong TLSv1.2 connections and certificates signed by industry standard certificate authorities (CAs). However, on-premises customers may need to configure the Java agent to use enterprise CAs, and may want the Java agent to send client certificates in the TLS handshake.

The Contrast Java agent uses the standard Java Cryptography Architecture for configuring TLS. Specifically, the Java agent uses the system's "TLS" javax.net.ssl.SSLContext. For most users, this means that you can adjust the certificates trusted by the agent using the standard javax.net.ssl.trustStore system properties. You can also adjust the certificate the agent sends when the TLS server requests a client certificate using the standard javax.net.ssl.keyStore system properties.

This example configures the Java agent to use a custom key store and trust store:

java 🔪

```
-javaagent:contrast.jar \
-Djavax.net.ssl.trustStore=/etc/pki/tls/my-enterprise-truststore.pl2 \
-Djavax.net.ssl.trustStorePassword=changeit \
-Djavax.net.ssl.trustStoreType=PKCS12 \
-Djavax.net.ssl.keyStore=/etc/pki/tls/server-client-certificate.pl2 \
-Djavax.net.ssl.keyStorePassword=password \
```

```
-Djavax.net.ssl.keyStoreType=PKCS12 \
-jar my-server.jar
```

## Use the Java Agent with the Java Platform Module System (JPMS)

JPMS is a way to encapsulate code that is present in Java versions 9 and later. Contrast supports inspection of modules and launching of applications written with the JPMS.

The Java Agent requires that the java.sql package be required by the application's module-info.java files:

```
module mymodule {
    requires java.sql;
}
```

or supplied by the --add-modules command-line argument at runtime:

```
java -javaagent:/opt/contrast/contrast-agent.jar --add-modules java.sql --
module-path libs --module mymodule/mycompany.App
```

### Java 2 security

The Java 2 security manager allows system administrators to enforce policies that dictate the permissions available to Java code within a JVM.

If you are using the Java 2 security manager with the Java agent, you will need to configure Java security policy files to apply permissions to Java code principals.

Java code principals are typically identified by a CodeSource (like, a JAR), and in rare cases, by the entity that signed the JAR.

For example, in Tomcat's default catalina.policy file, the policy grants permissions to the JDBC driver JAR:

```
// The permission granted to your JDBC driver
grant codeBase "jar:file:${catalina.base}/webapps/examples/WEB-INF/lib/
driver.jar!/-" {
    permission java.net.SocketPermission "dbhost.mycompany.com:5432", \
"connect";
};
```

The Java 2 security manager can be useful in situations where the system administrator can't fully trust the code deployed by users. For example, if you are hosting users' applications on multi-tenant Tomcat instances, you could use the Java 2 security manager to constrain users' applications from taking down their whole service (for example, by disallowing calls to System.exit()).

If you are using the Java 2 security manager with the Contrast Java agent, you should grant the Java agent the full set of permissions in your security policy file (*java.security.AllPermission*). To do this, replace <YourContrastJarPath> with the path to your Contrast JAR (page 62), and use:

```
grant codeBase "file:<YourContrastJarPath>" {
   permission java.security.AllPermission;
};
```

If you are using Java 2 security manager and one of these environments, you may also need to complete further configuration:

- Glassfish
- Jetty (page 84)

- Tomcat (page 84)
- WebLogic (page 85)
- WebSphere (page 86)
- WildFly (page 82)

## Legacy Java agent

Since the release of Java agent 4.x and EOP version 3.9.5, the legacy Contrast Java agent (3.x and earlier) can be used to analyze Java 6 and 7 web applications running on legacy technologies including:

- Jboss 4.2, 6.1, 7.1
- Weblogic 9, 10, 11

The legacy agent includes a JNDI rule in Protect which provides protection against CVE-45046.

### Steps

In agent versions 3.15 and below, for certain features like Route Coverage to function you will need to set additional properties.

- 1. Open the YAML configuration file in an editor.
- 2. In addition to the pre-populated authentication keys, add the agent.java.standalone\_app\_name property. This property assigns the name of your application as you'd like to see it in Contrast. In this example, replace <MyAppName> with the name you'd like to use:

```
api:
    url: https://xxx.contrastsecurity.com/Contrast
    api_key: A2xxxxxxxxxxxxxxxxxG9N
    service_key: 88xxxxxxxxx5Z
    user_name: agent_xxxxxxxx-xxxx-xxxx-xxxx-xxxx@OrgName
    agent:
        java:
        standalone_app_name: <MyAppName>
```

The legacy agent can be downloaded from Maven Central Repository Search.

### Java agent telemetry

The Contrast Java agent use telemetry to collect usage data. Telemetry is collected when an instrumented application first loads the agent's sensors and then periodically (every few hours) afterwards.

Your privacy is important to us (page 904). The telemetry feature doesn't collect application data. The data is anonymized before being sent securely to Contrast. Then the aggregated data is stored encrypted and under restricted access control. Any collected data will be deleted after one year.

The telemetry feature collects the following data (optional):

| Agent version  | Data collected                                                                                                    |
|----------------|----------------------------------------------------------------------------------------------------|
| Java 3.16.XXXX | <ul> <li>Operating system and version</li> <li>Whether the agent is running in a container</li> <li>Memory limits configured in the JVM</li> <li>Java version and vendor</li> <li>Physical memory available</li> <li>CPU count</li> </ul> |

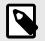

To opt-out of the telemetry feature, set CONTRAST\_AGENT\_TELEMETRY\_OPTOUT environment variable to true or 1. Telemetry data is securely sent to telemetry.java.contrastsecurity.com. You can also opt out of telemetry by blocking communication at the network level.

# .NET Framework agent

The Contrast .NET Framework agent analyzes the behavior of .NET web applications as users interact with these applications.

Once installed, the .NET Framework agent automatically instruments ASP.NET applications deployed to IIS. Agent analysis is performed as applications are exercised by users (or by automated scripts or tests).

You can view the results of the agent's analysis in the Contrast application. The Contrast .NET Framework agent consists of several components:

- **Background Windows service:** (*DotnetAgentService.exe*) This service prepares the environment for instrumentation and manages communication between agent components. This is the main service that controls agent behavior. You can disable Contrast's instrumentation and analysis by stopping the agent's background Windows service.
- The .NET Profiler: This instruments applications to weave in method calls out to agent sensors.
- **Sensors:** These gather security, architecture and library information.
- The .NET Framework Contrast tray (page 200): This is a Windows system tray application that displays high-level information about the health of the agent.

As a next step, you can:

- Install the .NET Framework agent (page 150)
- View supported technologies (page 148)
- View system requirements (page 149)
- Use the agent with IIS Express (page 195)
- Use application pools in IIS (page 202)

# Supported technologies for the .NET Framework agent

The Contrast .NET agent supports analysis of web applications built on the following technologies.

| Technology                        | Supported versions | Notes                                                                                                    |
|-----------------------------------|--------------------|----------------------------------------------------------------------------------------------------|
| .NET Framework                    | for Windows        |                                                                                                    |
| Application<br>runtime<br>version | 4.5 and later      | Most users are able to use the modern .NET Framework agent, even if their application targets an older version of .NET 4, due to .NET framework application compatibility.                                                                                                    |
|                                   |                    | <ul> <li>Not supported:</li> <li>Classic ASP<br/>Classic ASP applications don't run on the .NET runtime.</li> <li>Mono runtime<br/>The agent uses the CLR Profiling API to instrument applications. The CLR<br/>Profiling API is a Component Object Model (COM)-based interface exposed by<br/>the CLR. Linux does not support COM. Therefore Mono does not support the</li> </ul> |
|                                   |                    | CLR Profiling API and Contrast cannot support Mono.                                                                                                    |
| Server<br>runtime<br>version      | 4.7.1, 4.7.2, 4.8  |                                                                                                    |

| Technology                | Supported versions                                                                                                    | Notes                                                                                                    |
|---------------------------|----------------------------------------------------------------------------------------------------|----------------------------------------------------------------------------------------------------|
| CLR                       | CLR4                                                                                                    |                                                                                                    |
| Web servers               | <ul><li>IIS</li><li>IIS Express</li></ul>                                                                                                    |                                                                                                    |
| Application<br>frameworks | <ul> <li>ASP.NET MVC 3-5</li> <li>ASP.NET Web<br/>Forms</li> <li>ASP.NET Web<br/>Pages</li> <li>IIS-Hosted ASMX-<br/>based Web<br/>Services</li> <li>IIS-Hosted Web<br/>API</li> <li>IIS-Hosted WCF<br/>Services</li> <li>OWIN Hosted<br/>Web API (via a<br/>Windows service<br/>or a command line<br/>application)</li> </ul> | <ul> <li>These frameworks are explicitly tested, however, you may still be able to analyze other applications if the framework simply wraps the typical ASP.NET classes (for example, System.Web.HttpRequest).</li> <li>Not supported:</li> <li>Analysis of .NET Framework ASP.NET Core applications (use our .NET Core agent (page 204) to analyze .NET Core applications).</li> <li>Applications running under partial trust.</li> </ul> |

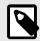

- For Azure App Service, .NET Framework applications must use the .NET Framework site extension or NuGet package.
  - .NET Core applications must use the .NET Core-specific site extension or NuGet package.

# System requirements for .NET Framework agent

Before installing the .NET Framework agent, you must meet the following requirements:

- · You have administrative access to a web server, and the server is supported by Contrast.
- There is a deployed application to be analyzed, and the web application technology is supported by Contrast.
- · IIS can be restarted.
- The web server has network connectivity with Contrast.
- The server meets the minimum requirements.

| Requirements              | Recommended                                                                                                    | Notes                                                                                                    |
|---------------------------|----------------------------------------------------------------------------------------------------|----------------------------------------------------------------------------------------------------|
| Server runtime<br>version | 4.7.1 or later                                                                                                    | While .NET 4.7.1 or later is<br>required to install the .NET<br>Framework agent, the agent<br>can analyze applications that<br>target .NET 4.5 and later due<br>to .NET Framework application<br>compatibility. |
| Operating system          | <ul> <li>Windows 10</li> <li>Windows Server 2012, 2012 R2, 2016, 2019</li> <li>Azure Virtual Machines, Cloud Services, Mobile Services</li> <li>Azure App Service</li> </ul> |                                                                                                    |
| Processor<br>architecture | <ul><li>32-bit</li><li>64-bit</li></ul>                                                                                                    | On 64-bit systems, you can use the agent to analyze both 32-bit and 64-bit web applications.                                                                                                    |
| CPU                       | At least 4                                                                                                    | Minimum: 2                                                                                                    |

| Requirements | Recommended                                                                                                    | Notes                                                                                     |
|--------------|----------------------------------------------------------------------------------------------------|-------------------------------------------------------------------------------------------|
| Memory       | At least 8 GB                                                                                                    | Minimum: 4 GB                                                                             |
|              | The .NET agent roughly doubles the memory requirements of<br>analyzed applications. Applications should use less than half of<br>the available memory when the .NET agent is not installed. |                                                                                           |
| Server       | <ul><li>.NET Framework 4.7.1</li><li>CLR 4 (.NET 4.0 and later).</li></ul>                                                                                                    | For servers on earlier versions<br>use the <sup>[2]</sup> Legacy .Net Framework<br>agent. |

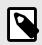

- The .NET Framework agent uses the CLR Profiling API to perform data and code flow analysis (for example, detect SQL-injection, XSS, weak cryptography) as well as to detect libraries and technologies used by analyzed applications.
- The Contrast agent can exist alongside other .NET Profiler agents (page 197), such as performance or APM tools with the agent.dotnet.enable\_chaining configuration setting enabled.
- For servers on earlier versions use the <sup>I</sup>Legacy .NET Framework agent.

# Install the .NET Framework agent

In most deployments, much of the installation is done automatically by the installer or site extension. A basic installation of the .NET Framework agent looks like this:

- 1. Download the installer and place it on the server.
- 2. Run the installer.
- 3. Use the application as you normally would and verify that Contrast sees your application.

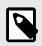

### NOTE

If you are using Windows 2008, a version of .NET Framework prior to 4.7.1 or if your application targets CLR2, you should use the Legacy .Net Framework agent installer.

Specifically, installation varies depending on how you want to install the .NET Framework agent:

- .NET Framework Windows installer (page 150)
- Azure App Service (page 154)
- Into a container, like Docker (page 155)
- Web API-OWIN (page 158)

To auto-upgrade your agent, enable this option with the Agent Upgrade Service (page 160).

## .NET Framework agent installer for Windows

The Contrast .NET Framework agent installer is a normal Windows application installer built using standard MSI technology. It validates that the target server satisfies several requirements (for example, that the server's operating system is a supported operating system). If all requirements are met, the installer:

- Registers the .NET Framework agent as a standard Windows program.
- Places the agent's files on a disk in the specified install location (for example, *C:\Program Files\Contrast\dotnet*). This includes several dynamic link libraries (DLLs) and executables, such as the background Windows service that drives agent behavior.
- Creates the specified data directory for the agent that's primarily used to store agent log files and configuration (for example, *C:\ProgramData\Contrast\dotnet*).
- Registers the agent's background Window service with the operating system.
- Adds the agent's Native Module to IIS. The Native Module registers the agent's profiler component with IIS through environment variables. This causes the CLR to load the agent's profiler, which is responsible for instrumenting analyzed applications.
- Starts the agent's background Windows service and Contrast tray (page 200) application. This service is responsible for:
  - Communication with profiler and sensor components through local named pipes.

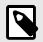

- If you are using the agent with self-hosted Web API and OWIN (page 158) (outside of IIS), further configuration is needed.
- If you are using Windows 2008, a version of .NET Framework prior to 4.7.1 or if your application targets CLR2, you should use the <sup>I</sup>Legacy .NET Framework agent installer.

Install the .NET Framework agent using Contrast:

## Install the .NET Framework agent using Contrast

- 1. In the Contrast web application, select **Add new** in the top right.
- 2. Select the **Application** card, select **.NET Framework** in the application language dropdown, then select **IIS hosted** and select the link to **Download the agent and YAML configuration file**.
- 3. Extract the downloaded ZIP archive on the web server, and run *ContrastSetup.exe*. This installs the .NET Framework agent.

The *contrast\_security.yaml* file is copied to the agent's data directory by the installer and placed in *C:\ProgramData\Contrast\dotnet\contrast\_security.yaml* by default. The installer does not copy the YAML file if it already exists at the destination.

- You can use the command line (page 162) to access additional options supported by the .NET Framework agent installer for Windows.
- If you are using another profiler in this environment, such as an APM like New Relic or AppDynamics, then you need to enable Contrast profiler chaining (page 197).
- 4. You can further configure the agent using the .NET Framework YAML template (page 164).
- 5. Use the application as you normally would and verify that Contrast sees your application. If there are some applications you don't need to analyze, or if you are trying to be lean on performance, consider using application pools (page 202) to limit the number of applications instrumented.

### Install the .NET Framework agent using command line

You can use the command line to access additional options supported by the .NET Framework agent installer for Windows.

The .NET agent can be installed using the Windows UI, and uninstalled or repaired using standard Windows features (including the Programs and Features Control Panel and Powershell). However, you

may want to use the .NET Framework agent installer for Windows to perform these actions instead for certain scenarios such as automated scripting.

Use these commands for attended mode:

- **Install:**ContrastSetup.exe
- **Uninstall:**ContrastSetup.exe -uninstall
- **Repair:**ContrastSetup.exe -repair

Use these commands for unattended or silent mode:

- Install:ContrastSetup.exe -s -norestart
- Uninstall:ContrastSetup.exe -uninstall -s -norestart
- Repair:ContrastSetup.exe -repair -s -norestart

The .NET Framework agent installer for Windows supports several additional options that are accessible when you use the command line for installation.

| Option                       | Description                                                                                                    | Example                                                                         |
|------------------------------|----------------------------------------------------------------------------------------------------|---------------------------------------------------------------------------------|
| INSTALLFOLDER                | This option specifies the install<br>directory. Program files will be<br>written to this directory. Defaults are<br>dependent on OS variables.                                                                      | INSTALLFOLDER="D:\Programs\Contra<br>st"                                        |
| AGENT_EXPLORER_INSTALLFOLDER | This option specifies the directory for Agent Explorer files.                                                                                                    | AGENT_EXPLORER_INSTALLFOLDER="C:\<br>Program Files\Contrast\agent-<br>explorer" |
| DATAFOLDER                   | This option specifies the<br>data directory. Logs and the<br>contrast_security.yaml file<br>will be written to this directory.<br>Defaults are dependent on OS<br>variables.                                        | DATAFOLDER ="D:\Data\Contrast"                                                  |
| PathToYaml                   | This option specifies a custom YAML configuration file. The default value is the <i>contrast_security.yaml</i> file located relative to the installer's location.                                                   | PathToYaml=c:\contrast_security.y<br>aml                                        |
| SERVICE_STARTUP_TYPE_MANUAL  | This option is required when you install, upgrade, and repair the agent. If you set the value to 1, this option sets the Contrast service startup type to Manual. The default value is 0 (Automatic Delayed Start). | SERVICE_STARTUP_TYPE_MANUAL=1                                                   |
| SUPPRESS_SERVICE_START       | This option is required when you install, upgrade, and repair the agent. If you set the value to 1, this option automatically suppresses starting the service. The default value is 0.                              | SUPPRESS_SERVICE_START=1                                                        |

| Option                        | Description                                                                                                    | Example                                                                                |
|-------------------------------|----------------------------------------------------------------------------------------------------|----------------------------------------------------------------------------------------|
| SUPPRESS_RESTARTING_IIS       | If you set the value of this option to<br>1, the installer does not restart IIS.<br>The default value is 0.                                                             | SUPPRESS_RESTARTING_IIS=0                                                              |
|                               |                                                                                                    |                                                                                        |
|                               | NOTE<br>Applications<br>do not load<br>the agent<br>until IIS<br>restarts.                                                                                              |                                                                                        |
| USE_VIRTUAL_SERVICE_ACCOUNT   | Run the agent service under a restricted virtual service account. Configures the service to run as the NT Service\DotnetAgentSvc virtual account instead of SYSTEM.     | USE_VIRTUAL_SERVICE_ACCOUNT=0                                                          |
| INSECURE_YAML_FILE            | Restrict edits to the<br>contrast_security.yaml file of<br>non-elevated users.                                                                                          | INSECURE_YAML_FILE=0                                                                   |
| INSTALL_AGENT_EXPLORER        | If you don't want to install the<br>Agent Explorer, set the value for<br>this option to 0.                                                                              | INSTALL_AGENT_EXPLORER=1                                                               |
|                               | The default value is 1, which<br>installs the Agent Explorer.                                                                                                    |                                                                                        |
| INSTALL_UPGRADE_SERVICE       | If you don't want to install the agent<br>upgrade service, set the value of<br>this option to 0. The default<br>value is 1 which installs the agent<br>upgrade service. | INSTALL_UPGRADE_SERVICE=1                                                              |
| UPGRADE_SERVICE_INSTALLFOLDER | This option specifies the directory for the upgrade service files.                                                                                                    | UPGRADE_SERVICE_INSTALLFOLDER="C:<br>\Program Files<br>(x86)\Contrast\upgrade-service" |

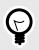

# TIP

To install the .NET agent using scripts, you can use this command:

ContrastSetup.exe -s PathToYaml=C:\Temp\custom.yaml

This command installs the .NET agent in silent and unattended mode and uses a custom path to the YAML configuration file.

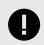

# IMPORTANT

Contrast automatically restarts IIS when you install the agent.

# Install the .NET Framework agent for Azure App Service

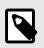

### NOTE

If you don't have access to the site extension, you can manually install the .NET Framework agent with NuGet (page 157).

### Steps

To install the .NET Framework agent using Azure Portal Extensions:

- Create an application hosted on Azure App Service.
   To do this you must have an Azure account and create an ASP.NET Framework web app. Publish your application to Azure, and confirm that it works as expected without Contrast.
- 2. Configure settings that allow the agent to connect to Contrast by adding the following values in the **Application Settings** section of the **Configuration** blade for your application.

| Кеу                      | Value                                                                                                    |
|--------------------------|----------------------------------------------------------------------------------------------------|
| CONTRAST_API_USER_NAME   | Replace with your agent username (page 58).                                                                                             |
| CONTRAST_API_SERVICE_KEY | Replace with your agent service key (page 58).                                                                                          |
| CONTRAST_API_API_KEY     | Replace with your agent API key (page 58).                                                                                              |
| CONTRAST_API_URL         | Defaults to https://app.contrastsecurity.com. Replace with another URL, if you're using a Contrast application that's hosted elsewhere. |

- 3. In the Azure Portal, select your hosted application.
- 4. Select Extensions.
- 5. Select Add.
- 6. Select the **Contrast .NET Site Extension**. This is the extension for .NET Framework applications.
- 7. Select **OK**, and agree to the terms and conditions.
- 8. Wait a few seconds and confirm the site extension installed correctly.
- 9. Go back to the application overview and **Restart** the application.
- 10. Navigate to the application, and confirm the application is reporting to Contrast.

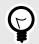

# TIP

You can also install the agent from the Site Extensions area of your application management SCM (Kudu) site.

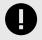

### IMPORTANT

If a new version of the agent is available, it's indicated in the Azure Portal or Kudu dashboard. You must stop the site before starting the update; otherwise, the update may fail.

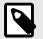

The site extension sets a number of environment variables, including:

```
COR ENABLE PROFILING=1
COR_PROFILER={EFEB8EE0-6D39-4347-A5FE-4D0C88BC5BC1}
COR_PROFILER_PATH_32=D:\home\siteextensions\Contrast.Net.Azure.S
iteExtension\ContrastAppService\runtimes\win-
x86\native\ContrastProfiler.dll
COR_PROFILER_PATH_64=D:\home\siteextensions\Contrast.Net.Azure.S
iteExtension\ContrastAppService\runtimes\win-
x64\native\ContrastProfiler.dll
CONTRAST_INSTALL_DIRECTORY=D:\home\siteextensions\Contrast.Net.A
zure.SiteExtension\ContrastAppService\
MicrosoftInstrumentationEngine_ConfigPath32_ContrastX86Config=D:
\home\siteextensions\Contrast.Net.Azure.SiteExtension\runtimes\w
in-x86\ContrastCieProfiler.config
MicrosoftInstrumentationEngine_ConfigPath64_ContrastX64Config=D:
\home\siteextensions\Contrast.Net.Azure.SiteExtension\runtimes\w
in-x64\ContrastCieProfiler.config
```

If the CLR instrumentation engine (CIE) is configured for the application (for example, because Application Insights is enabled), Azure should automatically overwrite the COR\_PROFILER\* variables to point to the profiler of the CIE.

The CIE will then use the MicrosoftInstrumentationEngine\_\* variables to load the Contrast agent.

If the CIE is not configured for the application, the standard COR\_PROFILER\* variables will be used to load the Contrast agent.

## Install the .NET Framework agent using a container

### Before you begin

This topic provides general guidance for installing the Contrast .NET Framework agent in a containerized application, with Docker as an example.

You should have a basic understanding of how containers and related software work. You may need to adjust the instructions to meet your specific circumstances.

#### Step 1: Install the agent

In this example, the latest .NET Framework agent is copied. Check DockerHub for available tags.

```
FROM mcr.microsoft.com/dotnet/framework/sdk:4.8
```

```
# Hidden for brevity...
```

```
# Copy the required agent files from the official Contrast agent image.
COPY --from=contrast/agent-dotnet-framework:latest C:\Contrast C:\Contrast
```

In this example, the latest .NET Framework agent is copied. Check DockerHub for available tags.

#### Step 2: Configure the agent

Contrast agents accept configuration from multiple sources, with order of precedence documented in the order of precedence (page 57) section.

A mixed approach is recommended:

- Use a YAML file so that you can share a common configuration between multiple applications.
- Use environment variables for application-specific configuration values, to override values specified in a YAML file, or for sensitive keys that are injected during runtime.

#### YAML file configuration:

When you use a YAML file to configure (page 59) the agent, you can use the environment variable CONTRAST\_CONFIG\_PATH to indicate where the YAML file is located inside the container.

For example, given a YAML file called contrast\_security.yaml that exists in the Docker build context:

agent: logger: path: /var/tmp level: WARN

You can use the CONTRAST\_CONFIG\_PATH environment variable to add the agent YAML file to the container image as follows:

FROM mcr.microsoft.com/dotnet/framework/sdk:4.8

# Hidden for brevity...

# Add the Contrast agent to the image. COPY --from=contrast/agent-dotnet-framework:latest C:\Contrast C:\Contrast

# Copy the contrast\_security.yaml file from Docker build context. COPY ./contrast\_security.yaml /contrast\_security.yaml

# Finally configure configure the agent to use the YAML file previously \ copied.

ENV CONTRAST\_CONFIG\_PATH=/contrast\_security.yaml

#### Environment variable configuration:

To set an application-specific configuration, use environment variables. (page 61) This table contains some common configuration options.

| Title                 | Usage                                                                                                    | Environment variable       |
|-----------------------|----------------------------------------------------------------------------------------------------|----------------------------|
| Application name      | Specify the application name reported to Contrast.                                                                                       | CONTRASTAPPLICATIONNAME    |
| Application group     | Specify the application access group for this application during onboarding.                                                             | CONTRAST_APPLICATION_GROUP |
|                       | <b>NOTE</b><br>Create application access groups in<br>Contrast before using this variable.                                               |                            |
| Application tags      | Add labels to an application.                                                                                                    | CONTRAST_APPLICATION_TAGS  |
| Server name           | Specify the server name reported to Contrast.                                                                                            | CONTRASTSERVERNAME         |
| Server<br>environment | Specify in which environment the application is running.<br>Valid values for this configuration are: Development, QA, and<br>Production. | CONTRASTSERVERENVIRONMENT  |
| Server tag            | Add labels to the server.                                                                                                    | CONTRASTSERVERTAG          |

### Step 3: Add profiler variables and authentication credentials

To enable instrumentation of your application, the .NET agent requires additional environment variables (page 61). The COR\_CLR variables load the agent and the CONTRAST\_ variables are for agent authentication to the server.

Using the Dockerfile example in this topic:

```
FROM mcr.microsoft.com/dotnet/framework/sdk:4.8
COPY --from=contrast/agent-dotnet-framework:latest C:\Contrast C:\Contrast
ENV COR_ENABLE_PROFILING=1 \
    COR_PROFILER={EFEB8EE0-6D39-4347-A5FE-4D0C88BC5BC1} \
    COR_PROFILER_PATH_32=C:\Contrast\runtimes\win-
x86\native\ContrastProfiler.dll \
    COR_PROFILER_PATH_64=C:\Contrast\runtimes\win-
x64\native\ContrastProfiler.dll
```

Additionally, the following environment variables (page 58) are required for agent authentication to the server.

```
CONTRAST__API__URL=https://app.contrastsecurity.com/Contrast
CONTRAST__API__API_KEY={Your API KEY here}
CONTRAST__API__SERVICE_KEY={Your Service key here}
```

Get the API values (agent keys (page 58)) from the Contrast web interface or by downloading a YAML file (page 164) for the .NET Framework agent.

### **Examples**

You can see examples of finished code in this GitHub repository. In particular, these ASP.NET application use cases might be helpful:

- Default AppPool:
  - Dockerfile
  - Entrypoint script
- · Custom AppPool:
  - Dockerfile
  - Entrypoint script

### See also

Contrast Support Portal Kubernetes and Contrast

Contrast Support Portal AWS Fargate and Contrast agents

## Install the .NET Framework agent manually with NuGet

In some instances, you may prefer to manually install the .NET Framework agent using NuGet. For example, this can be useful if you are unable to access the Azure App Service site extension (page 154) or if you prefer to include the .NET Framework agent as a dependency.

1. Add the Contrast NuGet package to your application.

In Visual Studio, under the application project in the Solution Explorer, right-click on **References** and select **Manage NuGet Packages**.

Search for the **Contrast.Net.Azure.AppService** package, select it and add it to your project. Build your application. Confirm that Contrast assemblies (for example, ContrastProfiler.dll) are in a new contrastsecurity folder that's created in the application's root directory.

2. Add application authentication settings for Contrast.

You can either add the authentication settings through the App Service Settings window in Visual Studio's "Publish to Azure App Service", or directly through the Azure App Service Portal. Set the Contrast authentication keys that the agent needs to connect to Contrast, and select **Save**. You can find your keys (page 58) in your profile.

- 3. Follow the build process from the dotnet source code repository.
- 4. Go to the **Application settings** area of your application in the Azure Portal. Set the Contrast authentication keys that the agent needs to connect to Contrast, and select **Save**.
- Using Visual Studio, publish the application to Azure.
   Once the application has loaded, use the application and then open Contrast to verify that the server and application are active, and that any expected vulnerabilities appear.

## Install the .NET Framework agent with Web API and Owin

The .NET agent supports analysis of Web API applications that are self-hosted with the Open Web Interface for .NET (OWIN). The Web Api can be deployed as a command line application and Windows service.

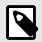

# NOTE

Web API applications hosted in the IIS integrated pipeline using the SystemWeb HttpModule and those deployed with an OWIN Host are **not supported**.

- 1. Install the .NET agent with .NET Framework agent installer for Windows (page 150).
- 2. Set the environment variables, depending on how you deploy your Web API hosted by OWIN.
  - **Deployed as a command line application:** Set these environment variables before running the command line application that is being used to self-host OWIN:

| Environment variable | Value                                                                             |
|----------------------|-----------------------------------------------------------------------------------|
| COR_ENABLE_PROFILING | 1                                                                                 |
| COR_PROFILER         | {EFEB8EE0-6D39-4347-A5FE-4D0C88BC5BC1}                                            |
| COR_PROFILER_PATH_32 | C:\Program Files\Contrast\dotnet\runtimes\win-<br>x86\native\ContrastProfiler.dll |
| COR_PROFILER_PATH_64 | C:\Program Files\Contrast\dotnet\runtimes\win-<br>x64\native\ContrastProfiler.dll |

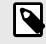

### NOTE

COR\_PROFILER\_PATH\_32 / COR\_PROFILER\_PATH\_64 must match the installation directory chosen during the install of the .NET Framework agent.

#### Deployed as a Windows service:

Install the service that contains the Web API application. Note the name of the service. Under the service's registry key, create a REG\_MULTI\_SZ value called Environment. If there is already an Environment value, add the new values below the existing values. Set the required environment variables. Each environment variable key/value pair must be separated by a new line. Environment variables that are unique for each service can be set under that service's registry key. The service's registry key can be found at: HKLM\SYSTEM\CurrentControlSet\Services\YourServiceName.

| Environment variable | Value |
|----------------------|-------|
| COR_ENABLE_PROFILING | 1     |

| Environment variable | Value                                                                             |  |
|----------------------|-----------------------------------------------------------------------------------|--|
| COR_PROFILER         | {EFEB8EE0-6D39-4347-A5FE-4D0C88BC5BC1}                                            |  |
| COR_PROFILER_PATH_32 | C:\Program Files\Contrast\dotnet\runtimes\win-<br>x86\native\ContrastProfiler.dll |  |
| COR_PROFILER_PATH_64 | C:\Program Files\Contrast\dotnet\runtimes\win-<br>x64\native\ContrastProfiler.dll |  |
| CONTRAST_CONFIG_PATH | C:\ProgramData\contrast\dotnet\contrast_security.yaml                             |  |

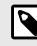

COR\_PROFILER\_PATH\_32 / COR\_PROFILER\_PATH\_64 must match the installation directory chosen during the install of the .NET Framework agent.

3. Restart the service so that new values are loaded. This PowerShell script can be used to set the required environment variables:

```
param (
    # Name of the service that it was given at installation.
    [Parameter(Mandatory=$true)]
    [string]
    $ServiceName,
    # Path to the 64-bit Contrast profiler DLL.
    # Defaults to: "C:\Program Files\Contrast\dotnet\runtimes\win-
x64\native\ContrastProfiler.dll"
    [string]
    $ProfilerPath64 = "C:\Program Files\Contrast\dotnet\runtimes\win-
x64\native\ContrastProfiler.dll",
    # Path to the 32-bit Contrast profiler DLL.
    # Defaults to: "C:\Program Files\Contrast\dotnet\runtimes\win-
x86\native\ContrastProfiler.dll"
    [string]
    $ProfilerPath32 = "C:\Program Files\Contrast\dotnet\runtimes\win-
x86\native\ContrastProfiler.dll",
    # Path to the Contrast agent configuration YAML file.
    # Defaults to: \
"C:\ProgramData\contrast\dotnet\contrast_security.yaml"
    [string]
    $ConfigYamlPath = \
"C:\ProgramData\contrast\dotnet\contrast_security.yaml"
if (-Not (Test-Path -Path $ProfilerPath64 -PathType Leaf)) {
    Write-Host "Cannot find 64-bit profiler DLL at path \setminus
`"$ProfilerPath64`"."
    exit 1
if (-Not (Test-Path -Path $ConfigYamlPath -PathType Leaf)) {
    Write-Host "Cannot find configuration YAML file at path \setminus
`"$ConfigYamlPath`"."
    exit 1
ł
```

```
if (-Not (Test-Path -Path $ProfilerPath32 -PathType Leaf)) {
   Write-Host "Cannot find 32-bit profiler DLL at path \
`"$ProfilerPath32`"."
    exit 1
# Check if there is a service with the specified name installed.
$service = Get-Service -Name $ServiceName -ErrorAction Ignore
if ($null -Eq $service) {
   Write-Host "The service `"$ServiceName`" was not found."
    exit 2
# Create value for multiline registry string.
$values = @(
    "COR_ENABLE_PROFILING=1",
    "COR PROFILER={EFEB8EE0-6D39-4347-A5FE-4D0C88BC5BC1}",
    "COR_PROFILER_PATH_64=$ProfilerPath64",
    "COR_PROFILER_PATH_32=$ProfilerPath32",
    "CONTRAST_CONFIG_PATH=$ConfigYamlPath"
$registryKey = "HKLM:\SYSTEM\CurrentControlSet\Services\$ServiceName"
# Check if the Environment value already exists.
$environmentValue = Get-ItemProperty -Path $registryKey -
Name "Environment" -ErrorAction Ignore
if ($null -Ne $environmentValue) {
    # Add the Contrast environment variables to the existing variables.
    sexistingValues = 
[System.Collections.ArrayList]@($environmentValue.Environment)
    foreach ($item in $values) {
        $idx = $existingValues.Add($item)
    }
    $values = $existingValues
# Set the environment variables for the service.
Set-ItemProperty -Path $registryKey -Type MultiString -
Name "Environment" -Value $values
# Restart the service so it picks up the new environment variables.
Restart-Service -Name $ServiceName
```

## Agent upgrade service

The Agent Upgrade Service is a background Windows service that helps you keep the .NET Framework and .NET Core for IIS agents automatically updated to the most recent version on Windows. The Agent Upgrade Service is included with the .NET Framework Agent Installer and .NET Core Agent for IIS Installer; the agent installers install two products:

- · the corresponding agent, and
- the Agent Upgrade Service.

By default, the Agent Upgrade Service checks for new agent versions released to NuGet when the service first starts up (when the Windows Server is restarted.) If a new agent version is found, the Upgrade Service will download the new agent version, verify the installer's signature, and then finally execute the installer.

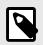

# NOTE

When a new agent version installed, IIS will be restarted.

The Agent Upgrade Service is an optional component and is not required for agent Assess and Protect features.

- De-select the **Install the agent upgrade service** checkbox when installing the agent if you do not want to use the Agent Upgrade Service.
- If installing the agent via command line, add INSTALL\_UPGRADE\_SERVICE=0 argument to not install the Agent Upgrade Service.

| C .NET Framework Agent Set                | qu                                                                                                    | _     |       | $\times$ |
|-------------------------------------------|----------------------------------------------------------------------------------------------------|-------|-------|----------|
| <b>C</b> DNTRAST                          | .NET Framework Agent<br>Customize Setup                                                                                                    |       |       |          |
| .NET Framework Agent<br>VERSION 21.10.1.0 | Install folder:<br>C:\Program Files\Contrast\dotnet\                                                                                                    |       | Brows | e        |
|                                           | Data folder:<br>C:\ProgramData\Contrast\dotnet\                                                                                                    |       | Brows | e        |
|                                           | YAML configuration file:<br>C:\ProgramData\Contrast\dotnet\contrast_security.yaml                                                                                                    |       | Brows | e        |
|                                           | <ul> <li>Run the agent service under a restricted virtual service</li> <li>Start the agent service on Windows startup.</li> <li>Start the agent service during setup.</li> <li>Start the Tray when setup is successful.</li> <li>Restrict edits of YAML configuration file.</li> <li>Install the agent upgrade service.</li> </ul> | e acc | ount. |          |
|                                           | Next                                                                                                    |       | Close | •        |

The behavior of the Agent Upgrade Service can be modified via an agent-specific configuration file in the Contrast data directory. The default location is C:\ProgramData\Contrast\upgrade-service.

The configuration for upgrading the .NET Core agent is located in the .NET Core YAML file.

| enable:  | true #   | Set  | to `t | rue` for | the   | agent  | to  | automatica | ally up | grade | to | $\setminus$ |
|----------|----------|------|-------|----------|-------|--------|-----|------------|---------|-------|----|-------------|
| newer ve | ersions. |      |       |          |       |        |     |            |         |       |    |             |
| checks:  | Startup  | # Se | t the | frequen  | cv wi | th whi | ich | the agent  | checks  | for \ |    |             |

updates. Valid values are `daily` for every 24 hours and on startup, or \ `startup` for \*only\* when service starts up. timeout\_ms: 60000 # Set the time allocated to execute the downloaded agent \ installer before cancelling. nuget\_repository\_url: https://api.nuget.org/v3/index.json # Set the URL of \ the Nuget repository to be used for the .NET Core Agent for IIS Installer nuget\_package\_name: Contrast.CoreIIS.Installer # Set the name of the .NET \ Core Agent for IIS Nuget package. installer\_upgrade\_code: 82468c04-dfc0-4a4c-9eb9-c4b314c67fdc # Used \

internally to retrieve the current installed agent version from Windows.

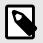

# NOTE

The Agent Upgrade Service is only included with the agent installer. It is not included with the manual .NET Core Agent, agent NuGet packages, or Azure App Service site extensions.

### Update the .NET Framework agent

Use either of these methods to update the .NET Framework agent:

- · Automatically update the agent
- Use the Contrast API to download the agent and install with the command line

### Before you begin

- · Confirm your .NET Framework application runs properly without the Contrast .NET Framework agent.
- · Previously successfully installed the Contrast .NET Framework agent.
- Defined a policy for how and when to update the agent, based on your change management policy, workflow, and the environment where you deploy agents.
- · Have some familiarity with Windows scripting methods, including PowerShell.

### Update the agent automatically

The agent automatically updates through the Agent upgrade service (page 160). Contrast supports and releases new versions of the agent, versions 20.5.1 and later. The agent does not auto-update if it detects an unsupported environment (page 148).

### Use the Contrast API to download the agent

1. Download the Contrast agent directly from the Contrast API. This step works for both hosted and on-premises instances of Contrast.

You need an account (service or user) to access the API.

2. Use the silent installer to install the agent with the command line, after downloading the agent. You can find your credentials by viewing your organization and personal keys (page 507).

### See also

• Agent upgrade service (page 160)

## Configure the .NET Framework agent

The standard configuration (page 56) uses this order of precedence (page 57).

Configure the .NET Framework agent:

- For Azure App Service (page 163)
- In the web.config file (page 163)
- With the .NET Framework YAML template (page 164)

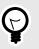

# TIP

Use the Contrast agent configuration editor (page 60) to create or upload a YAML configuration file, validate YAML and get setting recommendations.

# .NET Framework agent-specific settings for Azure App Service

You can configure the .NET Framework agent for Azure App Service in the Azure Portal in three ways:

- Use the environment variable convention of agent configuration. Add all settings to the Application Settings section of the Configuration blade in the Azure Portal using environment variable syntax (page 61).
- Specify application configuration options in an application's web.config file. For the agent to pick up customized application settings, you must place these settings in the application web.config file's root configuration appSettings section. See application-specific settings for Windows (page 163) for more details.
- Instead of setting individual options in the Azure Portal, you may use a YAML configuration file containing Contrast settings. First, upload the file to your Azure web application by including it in your application deployment or using the Kudu console. Then add an application setting, CONTRAST\_CONFIG\_PATH, that points to this file.

For example, To use the *contrast\_security.yaml* file in the root of your application, add an application setting with key CONTRAST\_CONFIG\_PATH and value *D:\Home\site\wwwroot\contrast\_security.yaml*. Application files in Azure App Service are deployed to *D:\home\site\wwwroot*.

# Configure .NET Framework with web.config file

You can specify the configuration options in an application's *web.config* file or using YAML configuration. For the agent to pick up customized application settings with *web.config*, you must place these settings in the application *web.config* file's root configuration <code>appSettings</code> section.

For example, two applications hosted in the same application pool will report as different servers if you configure the contrast.server.name property in the appSettings in each application's *web.config* file. Or, you could use *web.config* to configure the contrast.application.name, like this:

See the .NET Framework YAML template (page 164) for a description of other available properties.

If your agent version is earlier than 21.1.4, only some properties can be configured with *web.config* as listed here.

| Properties                 | Introduced with this .NET Framework agent version |
|----------------------------|---------------------------------------------------|
| contrast.application.code  | 19.6.3                                            |
| contrast.application.group | 19.1.3                                            |

| Properties                            | Introduced with this .NET Framework agent version |
|---------------------------------------|---------------------------------------------------|
| contrast.application.metadata         | 19.1.3                                            |
| contrast.application.name             | 19.1.3                                            |
| contrast.application.session_id       | 20.6.6                                            |
| contrast.application.session_metadata | 20.6.6                                            |
| contrast.application.tags             | 19.1.3                                            |
| contrast.application.version          | 19.1.3                                            |
| contrast.assess.tags                  | 19.1.3                                            |
| contrast.inventory.tags               | 19.1.3                                            |

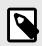

If contrast.application.name is not specified, the .NET Framework agent will use the application's virtual path as an application name. If the application is hosted in the root of a site (meaning, the virtual path is /), the .NET Framework agent will use the site's name as the application name.

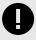

# IMPORTANT

Starting with agent version 21.1.4, users can set most agent configuration settings either with the application's web.config file or with a contrast\_security.yaml file in the same directory as the application. For example, two applications hosted in the same application pool can now report as different servers by setting contrast.server.name in the appSettings in each application's web.config file.

The following configuration settings are applied at the *process* level and cannot be customized separately for each application. You cannot set these properties using *web.config* and must set these configurations another way (like with YAML).

- agent.dotnet.app\_pool\_denylist
- agent.dotnet.app\_pool\_allowlist
- agent.dotnet.enable\_instrumentation\_optimizations
- · agent.dotnet.enable\_jit\_inlining
- agent.dotnet.enable\_transparency\_checks
- agent.dotnet.enable\_struct\_dataflow
- assess.enable\_control\_detection

Additionally, the agent's profiler component uses the process-level settings for the following keys, while the agent's sensor component will use the application-specific settings (if specified):

- agent.logger.level
- agent.logger.stdout

# .NET Framework YAML template

Configure the .NET Framework agent using a YAML configuration (page 59) file.

server:

The contrast\_security.yaml file is copied to the agent's data directory by the installer (C:\ProgramData\Contrast\dotnet\contrast\_security.yaml by default). The installer does not copy the YAML file if it already exists at the destination.

The template below contains all valid YAML options for this agent. For example, you can use the file to set the server name reported by the .NET Framework agent. To do this, update the *contrast\_security.yaml* file, add a new line and the code below, and then continue the installation as normal.

```
name: MyServerName
====
# Use the properties in this YAML file to configure a Contrast agent.
# Go to https://docs.contrastsecurity.com/en/order-of-precedence.html
# to determine the order of precedence for configuration values.
====
# Use this setting if you want to temporarily disable a Contrast agent.
# Set to `true` to enable the agent; set to `false` to disable the agent.
# enable: true
====
# api
# Use the properties in this section to connect the agent to the Contrast \setminus
UT.
====
api:
 # Set the URL for the Contrast UI.
 url: https://app.contrastsecurity.com/Contrast
 # Set the API key needed to communicate with the Contrast UI.
 api_key: NEEDS_TO_BE_SET
 # Set the service key needed to communicate with the Contrast
 # UI. It is used to calculate the Authorization header.
 service_key: NEEDS_TO_BE_SET
 # Set the user name used to communicate with the Contrast
 # UI. It is used to calculate the Authorization header.
 user_name: NEEDS_TO_BE_SET
 # Set the version of the TLS protocol the agent uses to communicate with \setminus
the
 \# Contrast UI. The .NET agent default behavior is \setminus
(SecurityProtocolType.Tls
```

```
# | SecurityProtocolType.Tls11 | SecurityProtocolType.Tls12).
 # tls_versions: tls|tls11|tls12
 ====
 # api.certificate
 # Use the following properties for communication
 # with the Contrast UI using certificates.
 # ______
====
 # certificate:
   # If set to `false`, the agent will ignore the
   # certificate configuration in this section.
   # enable: true
   # Determine the location from which the agent loads a client
   # certificate. Value options include `File` or `Store`.
   # certificate_location: NEEDS_TO_BE_SET
   # Set the absolute path to the client certificate's
   # .CER file for communication with Contrast UI. The
   # `certificate_location` property must be set to `File`.
   # cer_file: NEEDS_TO_BE_SET
   # Specify the name of certificate store to open. The
   # `certificate_location` property must be set to `Store`.
   # Value options include `AuthRoot`, `CertificateAuthority`,
   # `My`, `Root`, `TrustedPeople`, or `TrustedPublisher`.
   # store_name: NEEDS_TO_BE_SET
   # Specify the location of the certificate store. The
   # `certificate_location` property must be set to `Store`.
   # Value options include `CurrentUser` or `LocalMachine`.
   # store_location: NEEDS_TO_BE_SET
   # Specify the type of value the agent uses to find the certificate
   # in the collection of certificates from the certificate store.
   # The `certificate_location` property must be set to `Store`.
   # Value options include `FindByIssuerDistinguishedName`,
   # `FindByIssuerName`, `FindBySerialNumber`,
   # `FindBySubjectDistinguishedName`, `FindBySubjectKeyIdentifier`,
   # `FindBySubjectName`, or `FindByThumbprint`.
   # find_type: NEEDS_TO_BE_SET
   # Specify the value the agent uses in combination with
   # `find_type` to find a certification in the certificate store.
   # Note - The agent will use the first certificate from
   # the certificate store that matches this search criteria.
   #
   # find_value: NEEDS_TO_BE_SET
 ====
```

```
# api.proxy
 # Use the following properties for communication
 # with the Contrast UI over a proxy.
 ====
 # proxy:
   # Set value to `true` for the agent to communicate
   # with the Contrast web interface over a proxy. Set
   # value to `false` if you don't want to use the proxy.
   # enable: NEEDS_TO_BE_SET
   # Set the URL for your Proxy Server. The URL form is `scheme://
host:port`.
   # url: NEEDS_TO_BE_SET
   # Set the proxy user.
   # user: NEEDS_TO_BE_SET
   # Set the proxy password.
   # pass: NEEDS_TO_BE_SET
   # Set the proxy authentication type. Value
   # options are `NTLM`, `Digest`, and `Basic`.
   # auth_type: NEEDS_TO_BE_SET
# ______
====
# agent
# Use the properties in this section to control the way and frequency
# with which the agent communicates to logs and the Contrast UI.
====
# agent:
 ====
 # agent.logger
 # Define the following properties to set logging values.
 # If the following properties are not defined, the
 # agent uses the logging values from the Contrast UI.
 ====
 # logger:
   # Set the the log output level. Valid options are
   # `ERROR`, `WARN`, `INFO`, `DEBUG`, and `TRACE`.
   # level: INFO
   # Set to `true` to redirect all logs to
   # `stdout` instead of the file system.
   # stdout: false
   # Set the roll size for log files in megabytes. The agent will
   # attempt to prevent the log file from being larger than this size.
```

```
# roll_size: 100
   # Set the number of backup files to keep. Set to `0` to disable.
   # backups: 10
 # ______
====
 # agent.security_logger
 # Define the following properties to set security
 # logging values. If not defined, the agent uses the
 # security logging (CEF) values from the Contrast UI.
 # ______
====
 # security_logger:
   # Set the log level for security logging. Valid options
   # are `ERROR`, `WARN`, `INFO`, `DEBUG`, and `TRACE`.
   # level: ERROR
   # ______
====
   # agent.security_logger.syslog
   # Define the following properties to set Syslog values. If the \setminus
properties
   # are not defined, the agent uses the Syslog values from the Contrast \setminus
UI.
   ====
   # syslog:
     # Set to `true` to enable Syslog logging.
     # enable: NEEDS_TO_BE_SET
     # Set the IP address of the Syslog server
     # to which the agent should send messages.
     # ip: NEEDS_TO_BE_SET
     # Set the port of the Syslog server to
     # which the agent should send messages.
     # port: NEEDS_TO_BE_SET
     # Set the facility code of the messages the agent sends to Syslog.
     # facility: 19
     # Set the log level of Exploited attacks. Value options are `ALERT`,
     # `CRITICAL`, `ERROR`, `WARNING`, `NOTICE`, `INFO`, and `DEBUG`.
     # severity_exploited: ALERT
     # Set the log level of Blocked attacks. Value options are `ALERT`,
     # `CRITICAL`, `ERROR`, `WARNING`, `NOTICE`, `INFO`, and `DEBUG`.
     # severity_blocked: NOTICE
     # Set the log level of Blocked At Perimeter
     # attacks. Value options are `ALERT`, `CRITICAL`,
     # `ERROR`, `WARNING`, `NOTICE`, `INFO`, and `DEBUG`.
```

```
# severity_blocked_perimeter: NOTICE
     # Set the log level of Probed attacks. Value options are `ALERT`,
     # `CRITICAL`, `ERROR`, `WARNING`, `NOTICE`, `INFO`, and `DEBUG`.
     # severity probed: WARNING
     # Set the log level of Suspicious attacks. Value options are `ALERT`,
     # `CRITICAL`, `ERROR`, `WARNING`, `NOTICE`, `INFO`, and `DEBUG`.
     # severity_suspicious: WARNING
     # Set the connection type used for Syslog messages.
     # Value options are `UNENCRYPTED` and `ENCRYPTED`.
     # connection_type: UNENCRYPTED
 ====
 # agent.dotnet
 # The following properties apply to any .NET agent-wide configurations.
 # ______
====
 # dotnet:
   # Set a list of application pool names that the agent does not
   # instrument or analyze. Names must be formatted as a comma-separated
   # list. New after .NET Framework 19.1.3 and .NET Core 4.0.2.
   # app_pool_denylist: NEEDS_TO_BE_SET
   # Set a list of application pool names that the agent instruments or
   # analyzes. If set, other application pools are ignored. Allowlist takes
   # precedence over denylist. Names must be formatted as a comma-separated
   # list. New after .NET Framework 19.1.3 and .NET Core 4.0.2.
   # app_pool_allowlist: NEEDS_TO_BE_SET
   # Set a list of application names that the agent does not
   # analyze. (The applications are still instrumented).
   # Names must be formatted as a comma-separated list.
   # New after .NET Framework 19.1.3 and .NET Core 1.0.0.
   # application_denylist: NEEDS_TO_BE_SET
   # Set a list of application names that the agent analyzes.
   # If set, other applications are not analyzed, but are
   # still instrumented. Allowlist takes precedence over
   # denylist. Names must be formatted as a comma-separated
   # list. New after .NET Framework 19.1.3 and .NET Core 1.0.0.
   # application_allowlist: NEEDS_TO_BE_SET
   # Enable a profiler chaining feature to allow Contrast to
   # work alongside other tools that use the CLR Profiling
   # API. Defaults to `true`. New after .NET Framework 19.1.3
   # (Installed Only) and .NET Core 1.9.3 (Installed Only).
   # enable_chaining: true
   # Indicate that the agent should produce a report that
   # summarizes application hosting on the server (e.g.,
   # CLR versions, bitness or pipeline modes). Defaults to
```

# `true`. New after .NET Framework 19.1.3 (Installed Only). # enable\_dvnr: true # Indicate that the agent should allow CLR optimizations # of JIT-compiled methods. Defaults to `true`. New # after .NET Framework 19.1.3 and .NET Core 1.0.0. # enable\_instrumentation\_optimizations: true # Indicate that the agent should allow the CLR to inline # methods that are not instrumented by Contrast. Defaults to # `true`. New after .NET Framework 19.1.3 and .NET Core 1.0.0. # enable\_jit\_inlining: true # Indicate that the agent should allow the CLR to perform # transparency checks under full trust. Defaults to `false`. # New after .NET Framework 19.1.3 and .NET Core 1.0.0. # enable\_transparency\_checks: false # Responses for request paths (e.g., HttpRequest.Path) # that match this regex are not analyzed. Defaults to # `WebResource.axd`. New after .NET Framework 19.1.3. # web\_module\_allowlist: WebResource.axd # Set to display ASCII art to std::out on agent startup. Defaults # to `true`. New after .NET Framework 20.6.3 and .NET Core 1.0.0. # enable cat: true # Sets the maximum amount of time a Protect regular expression # is allowed to run before being cancelled. Set to -1 to never # cancel regular expression execution. Defaults to `20\_000`. # New after .NET Framework 20.4.3 and .NET Core 1.5.0. # protect\_searchers\_single\_pattern\_deadline\_ms: 20\_000 # Sets the maximum amount of time a 'Probe Analysis' Protect # regular expression is allowed to run before being cancelled. Set # to -1 to never cancel regular expression execution. Defaults to # `5\_000`. New after .NET Framework 20.7.3 and .NET Core 1.5.11. # protect\_searchers\_probe\_analysis\_single\_pattern\_deadline\_ms: 5\_000 # Sets the maximum amount of time a Protect rule is # allowed to run before being cancelled. Set to -1 to never # cancel Protect rule execution. Defaults to `60\_000`. # New after .NET Framework 20.4.3 and .NET Core 1.5.0. # protect\_searchers\_total\_rule\_deadline\_ms: 60\_000 # Sets the maximum amount of time a 'Probe Analysis' Protect # rule is allowed to run before being cancelled. Set to -1 to # never cancel Protect rule execution. Defaults to `10\_000`. # New after .NET Framework 20.7.3 and .NET Core 1.5.11. # protect\_searchers\_probe\_analysis\_total\_rule\_deadline\_ms: 10\_000 # Sets the maximum duration of time agent log files should be kept # since last write before being deleted by the agent. Defaults to # `604\_800\_000`. New after .NET Framework 20.6.1 and .NET Core 1.5.5. # log\_cleanup\_maximum\_age\_ms: 604\_800\_000

```
# Suppresses gathering process-level metrics (process level metrics are
   # gathered by default), used to identify performance problems. Metric
   # counters may further decrease the stability of already unstable
   # systems and can be disabled (set to true) if issues occur. Defaults
   # to `false`. New after .NET Framework 20.6.6 and .NET Core 1.5.10.
   # suppress_metric_counters: false
   # Enable file based application watching. Set to false if
   # file watching is causing locking issues. Defaults to `true`.
   # New after .NET Framework 20.7.3 and .NET Core 1.5.11.
   # enable_file_based_app_watching: true
   # Enables HttpClient isolation using AppDomain remoting. This can be \setminus
used
   # to workaround .NET TLS version limitations at the cost of performance
   # and stability. Enabled by default on applications targeting .NET
   # Framework < 4.7.0, else disabled. New after .NET Framework 21.5.1.
   # enable_http_client_app_domain_isolation: false
   # Enables LINQ optimizations to improve performance
   # at the cost of possible false negatives. Defaults
   # to `true`. New after .NET Framework 50.0.1.
   # enable_linq_optimizations: true
   # _______
====
   # agent.dotnet.file_analysis_time_ms
   # Controls the interval in milliseconds to perform file
   # analysis for supported rules. Setting a value > 0 will
   # result in the job running at that interval and not just when
   # the application loads. If set to `-1`, the job just runs
   # once. Defaults to `-1`. New after .NET Framework 50.0.15.
   # ______
====
   # file_analysis_time_ms: { }
# _______
====
# inventory
# Use the properties in this section to override the inventory features.
# ______
====
# inventory:
 # Set to `false` to disable inventory features in the agent.
 # enable: true
 # Apply a list of labels to libraries. Labels
 # must be formatted as a comma-delimited list.
 # Example - `label1, label2, label3`
 #
 # tags: NEEDS_TO_BE_SET
 # Specifies the cloud provider from which the agent should gather metadata
```

```
# (such as resource identifiers). Options are `AWS`, `Azure`, or `GCP`.
 #
 # gather_metadata_via: NEEDS_TO_BE_SET
# ______
====
# assess
# Use the properties in this section to control Assess.
# ______
====
# assess:
 # Include this property to determine if the Assess
 # feature should be enabled. If this property is not
 # present, the decision is delegated to the Contrast UI.
 # enable: false
 # Control the values captured by Assess vulnerability events. `Full`
 # captures most values by calling ToString on objects, which can
 # provide more info but causes increased memory usage. `Minimal`
 # has better performance as it only captures String type objects
 # as strings and uses type name for other object type values.
 # event_detail: minimal
 # Apply a list of labels to vulnerabilities and preflight
 # messages. Labels must be formatted as a comma-delimited list.
 # Example - `label1, label2, label3`
 #
 # tags: NEEDS_TO_BE_SET
 # Value options are `ALL`, `SOME`, or `NONE`.
 # stacktraces: ALL
 # ______
====
 # assess.sampling
 # Use the following properties to control sampling in the agent.
 # _______
====
 # sampling:
   # Set to `true` to enable sampling.
   # enable: false
   # This property indicates the number of requests
   # to analyze in each window before sampling begins.
   # baseline: 5
   # This property indicates that every *nth*
   # request after the baseline is analyzed.
   # request_frequency: 10
   # This property indicates the duration for which a sample set is valid.
   # window ms: 180 000
```

C Contrast

```
# ______
====
 # assess.rules
 # Use the following properties to control simple rule configurations.
 # _______
 # rules:
  # Define a list of Assess rules to disable in the agent.
  # The rules must be formatted as a comma-delimited list.
  # Example - Set `reflected-xss,sql-injection` to disable
  # the reflected-xss rule and the sql-injection rule.
  # disabled_rules: NEEDS_TO_BE_SET
# _______
====
# protect
# Use the properties in this section to override Protect features.
# ______
====
# protect:
 # Use the properties in this section to determine if the
 # Protect feature should be enabled. If this property is not
 # present, the decision is delegated to the Contrast UI.
 # enable: false
 ====
 # protect.rules
 # Use the following properties to set simple rule configurations.
 # ______
====
 # rules:
  # Define a list of Protect rules to disable in the agent.
  # The rules must be formatted as a comma-delimited list.
  # disabled_rules: NEEDS_TO_BE_SET
  # ______
====
  # protect.rules.bot-blocker
  # Use the following selection to configure if the
  # agent blocks bots. Set to `true` to enable blocking.
  ====
  # bot-blocker:
   # Set to `true` for the agent to block known bots.
   # enable: false
  ====
```

```
# protect.rules.sql-injection
  # Use the following settings to configure the sql-injection rule.
  # ______
====
  # sql-injection:
    # Set the mode of the rule. Value options are
    # `monitor`, `block`, `block_at_perimeter`, or off.
    # Note - If a setting says, "if blocking is enabled",
    # the setting can be `block` or `block_at_perimeter`.
    #
    # mode: off
  ====
  # protect.rules.sql-injection-semantic-chaining
  # Use the following properties to configure how the
  # sql injection semantic analysis chaining rule works.
  ====
  # sql-injection-semantic-chaining:
    # Set the mode of the rule. Value options
    # are `monitor`, `block` or `off`.
    # mode: off
  # _____
====
  # protect.rules.sql-injection-semantic-dangerous-functions
  # Use the following properties to configure how the sql
  # injection semantic analysis dangerous functions rule works.
  # _____
====
  # sql-injection-semantic-dangerous-functions:
    # Set the mode of the rule. Value options
    # are `monitor`, `block` or `off`.
    # mode: off
  ====
  # protect.rules.sql-injection-semantic-suspicious-unions
  # Use the following properties to configure how the sql
  # injection semantic analysis suspicious unions rule works.
  # _____
====
  # sql-injection-semantic-suspicious-unions:
    # Set the mode of the rule. Value options
    # are `monitor`, `block` or `off`.
    # mode: off
  # _______
====
```

```
# protect.rules.sql-injection-semantic-tautologies
   # Use the following properties to configure how the sql
   # injection semantic analysis tautologies rule works.
   # ______
   # sql-injection-semantic-tautologies:
    # Set the mode of the rule. Value options
    # are `monitor`, `block` or `off`.
    # mode: off
  # ______
====
   # protect.rules.cmd-injection
   # Use the following properties to configure
   # how the command injection rule works.
  # _____
====
   # cmd-injection:
    # Set the mode of the rule. Value options are
    # `monitor`, `block`, `block_at_perimeter`, or `off`.
    # Note - If a setting says, "if blocking is enabled",
    # the setting can be `block` or `block_at_perimeter`.
    #
    # mode: off
    # Tell the agent to detect when commands come directly
    # from input. The agent blocks if blocking is enabled.
    # detect_phased_commands: true
   ====
   # protect.rules.cmd-injection-semantic-chained-commands
   # Use the following properties to configure how the
   # 'command injection - chained commands' rule works
   # _______
====
   # cmd-injection-semantic-chained-commands:
    # Set the mode of the rule. Value options
    # are `monitor`, `block`, or `off`.
    # mode: off
  # ______
====
   # protect.rules.cmd-injection-semantic-dangerous-paths
   # Use the following properties to configure how the
   # 'command injection - dangerous paths' rule works
  # ______
====
   # cmd-injection-semantic-dangerous-paths:
    # Set the mode of the rule. Value options
```

```
# are `monitor`, `block`, or `off`.
    # mode: off
  # ______
====
  # protect.rules.cmd-injection-command-backdoors
  # Use the following properties to configure how the
  # 'command injection - command backdoors' rule works
  ====
  # cmd-injection-command-backdoors:
    # Set the mode of the rule. Value options
    # are `monitor`, `block`, or `off`.
    # mode: off
  # _______
====
  # protect.rules.path-traversal-semantic-file-security-bypass
  # Use the following properties to configure how the
  # 'path traversal - file security bypass' rule works
  # path-traversal-semantic-file-security-bypass:
    # Set the mode of the rule. Value options
    # are `monitor`, `block`, or `off`.
    # mode: off
  # ______
====
  # protect.rules.path-traversal
  # Use the following properties to configure
  # how the path traversal rule works.
  ====
  # path-traversal:
    # Set the mode of the rule. Value options are
    # `monitor`, `block`, `block_at_perimeter`, or `off`.
    # Note - If a setting says, "if blocking is enabled",
    # the setting can be `block` or `block_at_perimeter`.
    #
    # mode: off
  ====
  # protect.rules.method-tampering
  # Use the following properties to configure
  # how the method tampering rule works.
  # ______
====
  # method-tampering:
```

```
# Set the mode of the rule. Value options are
    # `monitor`, `block`, `block_at_perimeter`, or `off`.
    #
    # Note - If a setting says, "if blocking is enabled",
    # the setting can be `block` or `block_at_perimeter`.
    #
    # mode: off
  ====
   # protect.rules.reflected-xss
   # Use the following properties to configure how
   # the reflected cross-site scripting rule works.
   ====
   # reflected-xss:
    # Set the mode of the rule. Value options are
    # `monitor`, `block`, `block_at_perimeter`, or `off`.
    #
    # Note - If a setting says, "if blocking is enabled",
    # the setting can be `block` or `block_at_perimeter`.
    # mode: off
  # _______
====
   # protect.rules.unsafe-file-upload
   # Use the following properties to configure
   # how the unsafe file upload rule works.
   # ______
  # unsafe-file-upload:
    # Set the mode of the rule. Value options are
    # `monitor`, `block`, `block_at_perimeter`, or `off`.
    #
    # Note - If a setting says, "if blocking is enabled",
    # the setting can be `block` or `block_at_perimeter`.
    #
    # mode: off
  ====
   # protect.rules.xxe
   # Use the following properties to configure
   # how the XML external entity works.
   # ______
____
   # xxe:
    # Set the mode of the rule. Value options are
    # `monitor`, `block`, `block_at_perimeter`, or `off`.
    #
    # Note - If a setting says, "if blocking is enabled",
```

```
# the setting can be `block` or `block_at_perimeter`.
    #
    # mode: off
   ===:
   # protect.rules.untrusted-deserialization
   # Use the following properties to configure
   # how the untrusted deserialization rule works.
   # ______
====
   # untrusted-deserialization:
     # Set the mode of the rule. Value options are
    # `monitor`, `block`, `block_at_perimeter`, or `off`.
    # Note - If a setting says, "if blocking is enabled",
     # the setting can be `block` or `block_at_perimeter`.
    #
     # mode: off
# application
# Use the properties in this section for
# the application(s) hosting this agent.
# ______
====
# application:
 # Override the reported application name.
 # Note - On Java systems where multiple, distinct applications may be
 \# served by a single process, this configuration causes the agent to \setminus
report
 # all discovered applications as one application with the given name.
 #
 # name: NEEDS_TO_BE_SET
 # Add the name of the application group with which this
 # application should be associated in the Contrast UI.
 # group: NEEDS_TO_BE_SET
 # Add the application code this application should use in the Contrast UI.
 # code: NEEDS_TO_BE_SET
 # Override the reported application version.
 # version: NEEDS_TO_BE_SET
 # Apply labels to an application. Labels must
 # be formatted as a comma-delimited list.
 # Example - `label1,label2,label3`
 #
 # tags: NEEDS TO BE SET
```

```
# Define a set of `key=value` pairs (which conforms to RFC 2253) for
 # specifying user-defined metadata associated with the application. The
 # set must be formatted as a comma-delimited list of `key=value` pairs.
 # Example - `business-unit=accounting, office=Baltimore`
 # metadata: NEEDS_TO_BE_SET
 # Provide the ID of a session which already exists in the Contrast
 # UI. Vulnerabilities discovered by the agent are associated with
 # this session. If an invalid ID is supplied, the agent will be
 # disabled. This option and `application.session_metadata` are
 # mutually exclusive; if both are set, the agent will be disabled.
 # session_id: NEEDS_TO_BE_SET
 # Provide metadata which is used to create a new session ID in the
 # Contrast UI. Vulnerabilities discovered by the agent are associated with
 # this new session. This value should be formatted as `key=value` pairs
 # (conforming to RFC 2253). Available key names for this configuration
 # are branchName, buildNumber, commitHash, committer, gitTag, repository,
 # testRun, and version. This option and `application.session_id` are
 # mutually exclusive; if both are set the agent will be disabled.
 # session_metadata: NEEDS_TO_BE_SET
====
# server
# Use the settings in this section to set metadata for the server
# hosting this agent. Contrast recognizes common, supported server
# names, paths, types and environments. Doing this may require a new
# server or license, and it may affect functionality of some features.
# _____
====
# server:
 # Override the reported server name.
 # name: localhost
 # Set the environment directly to override the default set
 # by the Contrast UI. This allows the user to configure the
 # environment dynamically at startup rather than manually
 # updating the Server in the Contrast UI themselves afterwards.
 #
 # Valid values include `QA`, `PRODUCTION` and `DEVELOPMENT`.
 # For example, `PRODUCTION` registers this Server as
 # running in a `PRODUCTION` environment, regardless of the
 # organization's default environment in the Contrast UI.
 #
 # environment: NEEDS_TO_BE_SET
 # Apply a list of labels to the server. Labels
 # must be formatted as a comma-delimited list.
 # Example - `label1,label2,label3`
 #
 # tags: NEEDS TO BE SET
```

```
# Override the reported server path. New after
 # .NET Framework v21.3.1 and .NET Core v1.8.0.
 # path: NEEDS_TO_BE_SET
====
# Use the properties in this YAML file to configure a Contrast agent.
# Go to https://docs.contrastsecurity.com/en/order-of-precedence.html
# to determine the order of precedence for configuration values.
# _______
====
# Use this setting if you want to temporarily disable a Contrast agent.
# Set to `true` to enable the agent; set to `false` to disable the agent.
# enable: true
====
# api
# Use the properties in this section to connect the agent to the Contrast \setminus
UT.
====
api:
 # Set the URL for the Contrast UI.
 url: https://app.contrastsecurity.com/Contrast
 # Set the API key needed to communicate with the Contrast UI.
 api_key: NEEDS_TO_BE_SET
 # Set the service key needed to communicate with the Contrast
 # UI. It is used to calculate the Authorization header.
 service_key: NEEDS_TO_BE_SET
 # Set the user name used to communicate with the Contrast
 # UI. It is used to calculate the Authorization header.
 user_name: NEEDS_TO_BE_SET
 # Set the version of the TLS protocol the agent uses to communicate with \setminus
the
 \# Contrast UI. The .NET agent default behavior is \setminus
(SecurityProtocolType.Tls
 # | SecurityProtocolType.Tls11 | SecurityProtocolType.Tls12).
 # tls_versions: tls|tls11|tls12
 # ______
====
 # api.certificate
# Use the following properties for communication
```

```
# with the Contrast UI using certificates.
 # _______
====
 # certificate:
   # If set to `false`, the agent will ignore the
   # certificate configuration in this section.
   # enable: true
   # Determine the location from which the agent loads a client
   # certificate. Value options include `File` or `Store`.
   # certificate_location: NEEDS_TO_BE_SET
   # Set the absolute path to the client certificate's
   # .CER file for communication with Contrast UI. The
   # `certificate_location` property must be set to `File`.
   # cer_file: NEEDS_TO_BE_SET
   # Specify the name of certificate store to open. The
   # `certificate_location` property must be set to `Store`.
   # Value options include `AuthRoot`, `CertificateAuthority`,
   # `My`, `Root`, `TrustedPeople`, or `TrustedPublisher`.
   # store_name: NEEDS_TO_BE_SET
   # Specify the location of the certificate store. The
   # `certificate_location` property must be set to `Store`.
   # Value options include `CurrentUser` or `LocalMachine`.
   # store_location: NEEDS_TO_BE_SET
   # Specify the type of value the agent uses to find the certificate
   # in the collection of certificates from the certificate store.
   # The `certificate_location` property must be set to `Store`.
   # Value options include `FindByIssuerDistinguishedName`,
   # `FindByIssuerName`, `FindBySerialNumber`,
   # `FindBySubjectDistinguishedName`, `FindBySubjectKeyIdentifier`,
   # `FindBySubjectName`, or `FindByThumbprint`.
   # find_type: NEEDS_TO_BE_SET
   # Specify the value the agent uses in combination with
   # `find_type` to find a certification in the certificate store.
   # Note - The agent will use the first certificate from
   # the certificate store that matches this search criteria.
   #
   # find_value: NEEDS_TO_BE_SET
 ====
 # api.proxy
 # Use the following properties for communication
 # with the Contrast UI over a proxy.
 ====
 # proxy:
```

```
# Set value to `true` for the agent to communicate
   # with the Contrast web interface over a proxy. Set
   # value to `false` if you don't want to use the proxy.
   # enable: NEEDS_TO_BE_SET
   # Set the URL for your Proxy Server. The URL form is `scheme://
host:port`.
   # url: NEEDS_TO_BE_SET
   # Set the proxy user.
   # user: NEEDS_TO_BE_SET
   # Set the proxy password.
   # pass: NEEDS_TO_BE_SET
   # Set the proxy authentication type. Value
   # options are `NTLM`, `Digest`, and `Basic`.
   # auth_type: NEEDS_TO_BE_SET
====
# agent
# Use the properties in this section to control the way and frequency
# with which the agent communicates to logs and the Contrast UI.
# ______
====
# agent:
 ====
 # agent.logger
 # Define the following properties to set logging values.
 # If the following properties are not defined, the
 # agent uses the logging values from the Contrast UI.
 # ______
====
 # logger:
   # Set the the log output level. Valid options are
   # `ERROR`, `WARN`, `INFO`, `DEBUG`, and `TRACE`.
   # level: INFO
   # Set to `true` to redirect all logs to
   # `stdout` instead of the file system.
   # stdout: false
   # Set the roll size for log files in megabytes. The agent will
   # attempt to prevent the log file from being larger than this size.
   # roll_size: 100
   # Set the number of backup files to keep. Set to `0` to disable.
   # backups: 10
 # _______
```

```
====
```

```
# agent.security_logger
 # Define the following properties to set security
 # logging values. If not defined, the agent uses the
 # security logging (CEF) values from the Contrast UI.
 # security_logger:
   # Set the log level for security logging. Valid options
   # are `ERROR`, `WARN`, `INFO`, `DEBUG`, and `TRACE`.
   # level: ERROR
   # ______
   # agent.security_logger.syslog
   # Define the following properties to set Syslog values. If the \setminus
properties
   # are not defined, the agent uses the Syslog values from the Contrast \setminus
UI.
   ====
   # syslog:
     # Set to `true` to enable Syslog logging.
     # enable: NEEDS_TO_BE_SET
     # Set the IP address of the Syslog server
     # to which the agent should send messages.
     # ip: NEEDS_TO_BE_SET
     # Set the port of the Syslog server to
     # which the agent should send messages.
     # port: NEEDS_TO_BE_SET
     # Set the facility code of the messages the agent sends to Syslog.
     # facility: 19
     # Set the log level of Exploited attacks. Value options are `ALERT`,
     # `CRITICAL`, `ERROR`, `WARNING`, `NOTICE`, `INFO`, and `DEBUG`.
     # severity_exploited: ALERT
     # Set the log level of Blocked attacks. Value options are `ALERT`,
     # `CRITICAL`, `ERROR`, `WARNING`, `NOTICE`, `INFO`, and `DEBUG`.
     # severity_blocked: NOTICE
     # Set the log level of Blocked At Perimeter
     # attacks. Value options are `ALERT`, `CRITICAL`,
     # `ERROR`, `WARNING`, `NOTICE`, `INFO`, and `DEBUG`.
     # severity_blocked_perimeter: NOTICE
     # Set the log level of Probed attacks. Value options are `ALERT`,
     # `CRITICAL`, `ERROR`, `WARNING`, `NOTICE`, `INFO`, and `DEBUG`.
     # severity_probed: WARNING
     # Set the log level of Suspicious attacks. Value options are `ALERT`,
```

```
# `CRITICAL`, `ERROR`, `WARNING`, `NOTICE`, `INFO`, and `DEBUG`.
     # severity_suspicious: WARNING
     # Set the connection type used for Syslog messages.
     # Value options are `UNENCRYPTED` and `ENCRYPTED`.
     # connection_type: UNENCRYPTED
 ====
 # agent.dotnet
 # The following properties apply to any .NET agent-wide configurations.
 #_______
====
 # dotnet:
   # Set a list of application pool names that the agent does not
   # instrument or analyze. Names must be formatted as a comma-separated
   # list. New after .NET Framework 19.1.3 and .NET Core 4.0.2.
   # app pool denylist: NEEDS TO BE SET
   # Set a list of application pool names that the agent instruments or
   # analyzes. If set, other application pools are ignored. Allowlist takes
   # precedence over denylist. Names must be formatted as a comma-separated
   # list. New after .NET Framework 19.1.3 and .NET Core 4.0.2.
   # app_pool_allowlist: NEEDS_TO_BE_SET
   # Set a list of application names that the agent does not
   # analyze. (The applications are still instrumented).
   # Names must be formatted as a comma-separated list.
   # New after .NET Framework 19.1.3 and .NET Core 1.0.0.
   # application_denylist: NEEDS_TO_BE_SET
   # Set a list of application names that the agent analyzes.
   # If set, other applications are not analyzed, but are
   # still instrumented. Allowlist takes precedence over
   # denylist. Names must be formatted as a comma-separated
   # list. New after .NET Framework 19.1.3 and .NET Core 1.0.0.
   # application_allowlist: NEEDS_TO_BE_SET
   # Enable a profiler chaining feature to allow Contrast to
   # work alongside other tools that use the CLR Profiling
   # API. Defaults to `true`. New after .NET Framework 19.1.3
   # (Installed Only) and .NET Core 1.9.3 (Installed Only).
   # enable_chaining: true
   # Indicate that the agent should produce a report that
   # summarizes application hosting on the server (e.g.,
   # CLR versions, bitness or pipeline modes). Defaults to
   # `true`. New after .NET Framework 19.1.3 (Installed Only).
   # enable_dvnr: true
   # Indicate that the agent should allow CLR optimizations
   # of JIT-compiled methods. Defaults to `true`. New
   # after .NET Framework 19.1.3 and .NET Core 1.0.0.
   # enable_instrumentation_optimizations: true
```

# Indicate that the agent should allow the CLR to inline # methods that are not instrumented by Contrast. Defaults to # `true`. New after .NET Framework 19.1.3 and .NET Core 1.0.0. # enable jit inlining: true # Indicate that the agent should allow the CLR to perform # transparency checks under full trust. Defaults to `false`. # New after .NET Framework 19.1.3 and .NET Core 1.0.0. # enable\_transparency\_checks: false # Responses for request paths (e.g., HttpRequest.Path) # that match this regex are not analyzed. Defaults to # `WebResource.axd`. New after .NET Framework 19.1.3. # web\_module\_allowlist: WebResource.axd # Set to display ASCII art to std::out on agent startup. Defaults # to `true`. New after .NET Framework 20.6.3 and .NET Core 1.0.0. # enable cat: true # Sets the maximum amount of time a Protect regular expression # is allowed to run before being cancelled. Set to -1 to never # cancel regular expression execution. Defaults to `20\_000`. # New after .NET Framework 20.4.3 and .NET Core 1.5.0. # protect\_searchers\_single\_pattern\_deadline\_ms: 20\_000 # Sets the maximum amount of time a 'Probe Analysis' Protect # regular expression is allowed to run before being cancelled. Set # to -1 to never cancel regular expression execution. Defaults to # `5\_000`. New after .NET Framework 20.7.3 and .NET Core 1.5.11. # protect\_searchers\_probe\_analysis\_single\_pattern\_deadline\_ms: 5\_000 # Sets the maximum amount of time a Protect rule is # allowed to run before being cancelled. Set to -1 to never # cancel Protect rule execution. Defaults to `60\_000`. # New after .NET Framework 20.4.3 and .NET Core 1.5.0. # protect\_searchers\_total\_rule\_deadline\_ms: 60\_000 # Sets the maximum amount of time a 'Probe Analysis' Protect # rule is allowed to run before being cancelled. Set to -1 to # never cancel Protect rule execution. Defaults to `10 000`. # New after .NET Framework 20.7.3 and .NET Core 1.5.11. # protect\_searchers\_probe\_analysis\_total\_rule\_deadline\_ms: 10\_000 # Sets the maximum duration of time agent log files should be kept # since last write before being deleted by the agent. Defaults to # `604\_800\_000`. New after .NET Framework 20.6.1 and .NET Core 1.5.5. # log\_cleanup\_maximum\_age\_ms: 604\_800\_000 # Suppresses gathering process-level metrics (process level metrics are # gathered by default), used to identify performance problems. Metric # counters may further decrease the stability of already unstable # systems and can be disabled (set to true) if issues occur. Defaults # to `false`. New after .NET Framework 20.6.6 and .NET Core 1.5.10. # suppress\_metric\_counters: false

```
# Enable file based application watching. Set to false if
   # file watching is causing locking issues. Defaults to `true`.
   # New after .NET Framework 20.7.3 and .NET Core 1.5.11.
   # enable_file_based_app_watching: true
   # Enables HttpClient isolation using AppDomain remoting. This can be \setminus
used
   # to workaround .NET TLS version limitations at the cost of performance
   # and stability. Enabled by default on applications targeting .NET
   # Framework < 4.7.0, else disabled. New after .NET Framework 21.5.1.
   # enable_http_client_app_domain_isolation: false
   # Enables LINQ optimizations to improve performance
   # at the cost of possible false negatives. Defaults
   # to `true`. New after .NET Framework 50.0.1.
   # enable_linq_optimizations: true
   # _______
====
   # agent.dotnet.file_analysis_time_ms
   # Controls the interval in milliseconds to perform file
   # analysis for supported rules. Setting a value > 0 will
   # result in the job running at that interval and not just when
   # the application loads. If set to -1, the job just runs
   # once. Defaults to `-1`. New after .NET Framework 50.0.15.
   ====
   # file_analysis_time_ms: { }
====
# inventory
# Use the properties in this section to override the inventory features.
# ______
====
# inventory:
 # Set to `false` to disable inventory features in the agent.
 # enable: true
 # Apply a list of labels to libraries. Labels
 # must be formatted as a comma-delimited list.
 # Example - `label1, label2, label3`
 #
 # tags: NEEDS_TO_BE_SET
 # Specifies the cloud provider from which the agent should gather metadata
 # (such as resource identifiers). Options are `AWS`, `Azure`, or `GCP`.
 #
 # gather_metadata_via: NEEDS_TO_BE_SET
====
# assess
```

```
# Use the properties in this section to control Assess.
====
# assess:
 # Include this property to determine if the Assess
 # feature should be enabled. If this property is not
 # present, the decision is delegated to the Contrast UI.
 # enable: false
 # Control the values captured by Assess vulnerability events. `Full`
 # captures most values by calling ToString on objects, which can
 # provide more info but causes increased memory usage. `Minimal`
 # has better performance as it only captures String type objects
 # as strings and uses type name for other object type values.
 # event_detail: minimal
 # Apply a list of labels to vulnerabilities and preflight
 # messages. Labels must be formatted as a comma-delimited list.
 # Example - `label1, label2, label3`
 #
 # tags: NEEDS_TO_BE_SET
 # Value options are `ALL`, `SOME`, or `NONE`.
 # stacktraces: ALL
 ====
 # assess.sampling
 # Use the following properties to control sampling in the agent.
 ====
 # sampling:
   # Set to `true` to enable sampling.
   # enable: false
   # This property indicates the number of requests
   # to analyze in each window before sampling begins.
   # baseline: 5
   # This property indicates that every *nth*
   # request after the baseline is analyzed.
   # request_frequency: 10
   # This property indicates the duration for which a sample set is valid.
   # window_ms: 180_000
 ====
 # assess.rules
 # Use the following properties to control simple rule configurations.
 # ______
====
 # rules:
```

```
# Define a list of Assess rules to disable in the agent.
  # The rules must be formatted as a comma-delimited list.
  #
  # Example - Set `reflected-xss,sql-injection` to disable
  # the reflected-xss rule and the sql-injection rule.
  #
  # disabled_rules: NEEDS_TO_BE_SET
# _______
====
# protect
# Use the properties in this section to override Protect features.
# _______
====
# protect:
 # Use the properties in this section to determine if the
 # Protect feature should be enabled. If this property is not
 # present, the decision is delegated to the Contrast UI.
 # enable: false
 # _______
====
 # protect.rules
 # Use the following properties to set simple rule configurations.
 ====
 # rules:
  # Define a list of Protect rules to disable in the agent.
  # The rules must be formatted as a comma-delimited list.
  # disabled_rules: NEEDS_TO_BE_SET
  # ______
====
  # protect.rules.bot-blocker
  # Use the following selection to configure if the
  # agent blocks bots. Set to `true` to enable blocking.
  # ______
  # bot-blocker:
    # Set to `true` for the agent to block known bots.
    # enable: false
  ====
  # protect.rules.sql-injection
  # Use the following settings to configure the sql-injection rule.
  # ______
====
  # sql-injection:
    # Set the mode of the rule. Value options are
```

```
# `monitor`, `block`, `block_at_perimeter`, or off.
    #
    # Note - If a setting says, "if blocking is enabled",
    # the setting can be `block` or `block_at_perimeter`.
    # mode: off
  ====
  # protect.rules.sql-injection-semantic-chaining
  # Use the following properties to configure how the
  # sql injection semantic analysis chaining rule works.
  # sql-injection-semantic-chaining:
    # Set the mode of the rule. Value options
    # are `monitor`, `block` or `off`.
    # mode: off
  # _____
====
  # protect.rules.sql-injection-semantic-dangerous-functions
  # Use the following properties to configure how the sql
  # injection semantic analysis dangerous functions rule works.
  ====
  # sql-injection-semantic-dangerous-functions:
    # Set the mode of the rule. Value options
    # are `monitor`, `block` or `off`.
    # mode: off
  # ______
====
  # protect.rules.sql-injection-semantic-suspicious-unions
  # Use the following properties to configure how the sql
  # injection semantic analysis suspicious unions rule works.
  ====
  # sql-injection-semantic-suspicious-unions:
    # Set the mode of the rule. Value options
    # are `monitor`, `block` or `off`.
    # mode: off
  ====
  # protect.rules.sql-injection-semantic-tautologies
  # Use the following properties to configure how the sql
  # injection semantic analysis tautologies rule works.
  ====
  # sql-injection-semantic-tautologies:
```

```
# Set the mode of the rule. Value options
    # are `monitor`, `block` or `off`.
    # mode: off
   ===:
   # protect.rules.cmd-injection
   # Use the following properties to configure
   # how the command injection rule works.
   # ______
====
   # cmd-injection:
    # Set the mode of the rule. Value options are
    # `monitor`, `block`, `block_at_perimeter`, or `off`.
    # Note - If a setting says, "if blocking is enabled",
    # the setting can be `block` or `block_at_perimeter`.
    #
    # mode: off
    # Tell the agent to detect when commands come directly
    # from input. The agent blocks if blocking is enabled.
    # detect_phased_commands: true
  # _______
====
   # protect.rules.cmd-injection-semantic-chained-commands
   # Use the following properties to configure how the
   # 'command injection - chained commands' rule works
   # ______
   # cmd-injection-semantic-chained-commands:
    # Set the mode of the rule. Value options
    # are `monitor`, `block`, or `off`.
    # mode: off
   ====
   # protect.rules.cmd-injection-semantic-dangerous-paths
   # Use the following properties to configure how the
  # 'command injection - dangerous paths' rule works
  # _____
====
   # cmd-injection-semantic-dangerous-paths:
    # Set the mode of the rule. Value options
    # are `monitor`, `block`, or `off`.
    # mode: off
   # ______
====
   # protect.rules.cmd-injection-command-backdoors
   # Use the following properties to configure how the
```

```
# 'command injection - command backdoors' rule works
  ====
  # cmd-injection-command-backdoors:
    # Set the mode of the rule. Value options
    # are `monitor`, `block`, or `off`.
    # mode: off
  ====
  # protect.rules.path-traversal-semantic-file-security-bypass
  # Use the following properties to configure how the
  # 'path traversal - file security bypass' rule works
  # _____
====
  # path-traversal-semantic-file-security-bypass:
    # Set the mode of the rule. Value options
    # are `monitor`, `block`, or `off`.
    # mode: off
  # ______
====
  # protect.rules.path-traversal
  # Use the following properties to configure
  # how the path traversal rule works.
  # ______
====
  # path-traversal:
    # Set the mode of the rule. Value options are
    # `monitor`, `block`, `block_at_perimeter`, or `off`.
    #
    # Note - If a setting says, "if blocking is enabled",
    # the setting can be `block` or `block_at_perimeter`.
    #
    # mode: off
  ==:
  # protect.rules.method-tampering
  # Use the following properties to configure
  # how the method tampering rule works.
  # ______
====
  # method-tampering:
    # Set the mode of the rule. Value options are
    # `monitor`, `block`, `block_at_perimeter`, or `off`.
    #
    # Note - If a setting says, "if blocking is enabled",
    # the setting can be `block` or `block_at_perimeter`.
    #
    # mode: off
```

```
# _______
====
  # protect.rules.reflected-xss
  # Use the following properties to configure how
  # the reflected cross-site scripting rule works.
  # reflected-xss:
    # Set the mode of the rule. Value options are
    # `monitor`, `block`, `block_at_perimeter`, or `off`.
    #
    # Note - If a setting says, "if blocking is enabled",
    # the setting can be `block` or `block_at_perimeter`.
    #
    # mode: off
  # _______
====
  # protect.rules.unsafe-file-upload
  # Use the following properties to configure
  # how the unsafe file upload rule works.
  # ______
====
  # unsafe-file-upload:
    # Set the mode of the rule. Value options are
    # `monitor`, `block`, `block_at_perimeter`, or `off`.
    #
    # Note - If a setting says, "if blocking is enabled",
    # the setting can be `block` or `block_at_perimeter`.
    #
    # mode: off
  ====
  # protect.rules.xxe
  # Use the following properties to configure
  # how the XML external entity works.
  ====
  # xxe:
    # Set the mode of the rule. Value options are
    # `monitor`, `block`, `block_at_perimeter`, or `off`.
    #
    # Note - If a setting says, "if blocking is enabled",
    # the setting can be `block` or `block_at_perimeter`.
    #
    # mode: off
  # _______
====
  # protect.rules.untrusted-deserialization
```

```
# Use the following properties to configure
   # how the untrusted deserialization rule works.
   # ______
====
   # untrusted-deserialization:
     # Set the mode of the rule. Value options are
     # `monitor`, `block`, `block_at_perimeter`, or `off`.
     #
     # Note - If a setting says, "if blocking is enabled",
     # the setting can be `block` or `block_at_perimeter`.
     #
     # mode: off
====
# application
# Use the properties in this section for
# the application(s) hosting this agent.
====
# application:
 # Override the reported application name.
 # Note - On Java systems where multiple, distinct applications may be
 # served by a single process, this configuration causes the agent to \setminus
report
 # all discovered applications as one application with the given name.
 #
 # name: NEEDS_TO_BE_SET
 # Add the name of the application group with which this
 # application should be associated in the Contrast UI.
 # group: NEEDS_TO_BE_SET
 # Add the application code this application should use in the Contrast UI.
 # code: NEEDS_TO_BE_SET
 # Override the reported application version.
 # version: NEEDS_TO_BE_SET
 # Apply labels to an application. Labels must
 # be formatted as a comma-delimited list.
 # Example - `label1,label2,label3`
 #
 # tags: NEEDS_TO_BE_SET
 # Define a set of `key=value` pairs (which conforms to RFC 2253) for
 # specifying user-defined metadata associated with the application. The
 # set must be formatted as a comma-delimited list of `key=value` pairs.
 # Example - `business-unit=accounting, office=Baltimore`
 #
 # metadata: NEEDS TO BE SET
```

# Provide the ID of a session which already exists in the Contrast # UI. Vulnerabilities discovered by the agent are associated with # this session. If an invalid ID is supplied, the agent will be # disabled. This option and `application.session\_metadata` are # mutually exclusive; if both are set, the agent will be disabled. # session\_id: NEEDS\_TO\_BE\_SET # Provide metadata which is used to create a new session ID in the # Contrast UI. Vulnerabilities discovered by the agent are associated with # this new session. This value should be formatted as `key=value` pairs # (conforming to RFC 2253). Available key names for this configuration # are branchName, buildNumber, commitHash, committer, gitTag, repository, # testRun, and version. This option and `application.session\_id` are # mutually exclusive; if both are set the agent will be disabled. # session\_metadata: NEEDS\_TO\_BE\_SET ==== # server # Use the settings in this section to set metadata for the server # hosting this agent. Contrast recognizes common, supported server # names, paths, types and environments. Doing this may require a new # server or license, and it may affect functionality of some features. ==== # server: # Override the reported server name. # name: localhost # Set the environment directly to override the default set # by the Contrast UI. This allows the user to configure the # environment dynamically at startup rather than manually # updating the Server in the Contrast UI themselves afterwards. # # Valid values include `QA`, `PRODUCTION` and `DEVELOPMENT`. # For example, `PRODUCTION` registers this Server as # running in a `PRODUCTION` environment, regardless of the # organization's default environment in the Contrast UI. # # environment: NEEDS\_TO\_BE\_SET # Apply a list of labels to the server. Labels # must be formatted as a comma-delimited list. # Example - `label1,label2,label3` # # tags: NEEDS\_TO\_BE\_SET # Override the reported server path. New after # .NET Framework v21.3.1 and .NET Core v1.8.0. # path: NEEDS\_TO\_BE\_SET

# **Certificate exceptions**

If you see certificate exception messages and feel that it's safe to ignore them, add this setting to the YAML configuration file:

```
api:
certificate:
ignore_cert_errors: true
```

☑Learn more about managing certificate issues.

### Use the .NET Framework agent with IIS Express

The .NET agent can analyze ASP.NET applications hosted on IIS Express but it takes a little bit of work to enable instrumentation on IIS Express. The Contrast tray displays a tab for IIS Express if IIS Express is installed on the server.

The Contrast tray (page 200) initially displays a **Set environment variables** button to enable instrumentation of IIS Express-hosted applications. Selecting this button sets environment variables for the current user so that any new IIS Express process will load the .NET agent's profiler, and be instrumented and analyzed.

Once you set environment variables, the tray displays a **Remove environment variables** button that you can use to disable Contrast analysis of IIS Express-hosted applications.

Any instrumented applications currently running on IIS Express are displayed in the IIS Express tab along with a count of the number of URLs (without the querystring) observed.

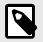

# NOTE

IIS Express process instances are commonly launched by other programs such as Visual Studio or a command window. You should restart these programs after setting these user environment variables. Any programs (such as Visual Studio) that were running before you set user environment variables will consequently launch IIS Express without the environment variables, and the IIS Express-hosted application won't be instrumented and analyzed.

Setting user environment variables also causes any .NET applications launched by the user to load the Contrast Profiler. The Contrast Profiler will safely detach from any non-IIS/non-IIS Express process. Windows treats detachment of a profiler DLL as an error message in the Windows Event Log; however, you can safely ignore these errors.

# Use the .NET Framework agent with applications on Azure

Use the Contrast .NET Framework agent to analyze ASP.NET applications running on Azure Virtual Machines (VMs), Azure Cloud Services, Mobile Services or Azure App Service (formerly Azure Web Sites).

To install the .NET Framework agent on Azure Virtual Machines:

- 1. Set up the Azure VM or the Azure Cloud Services as you would normally, and deploy the ASP.NET applications to be analyzed.
- 2. Log in to Contrast, and download the ZIP file for the .NET Framework agent.
- 3. Access the Remote Desktop Azure VM or Azure Cloud Service instance.
- 4. Copy the .NET Framework agent ZIP file to the Azure VM or to the Azure Cloud Services instance, and extract the archive.

- 5. Run the .NET Framework agent installer (*ContrastSetup.exe*).
- 6. Exercise the application so that Contrast can analyze it.

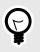

**TIP** To install with Azure App Service (formerly Azure Web Apps), install with NuGet (page 157) or Azure Portal Extension (page 154).

# Use Azure Service Fabric with the .NET Framework or .NET Core agent

If you are using a container image, follow the instructions to install in containers (page 155). Otherwise, to add the Contrast .NET Framework or .NET Core agent to an Azure Service Fabric service:

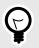

# TIP

For Standalone Executable services, the ServiceManifest.xml file is located in the top-level Azure Service Fabric project (for example, the sfproj file).

- 1. Install the appropriate NuGet package to the main project for the service.
  - .NET Framework: Install Contrast.NET.Azure.AppService. All files in the contrastsecurity folder must have Copy to Output Directory set to Copy if newer.
  - .NET Core: Install Contrast.SensorsNetCore. All files in the contrast folder have Copy to Output Directory set to Copy if newer.
- Set ServiceManifest/CodePackage/EntryPoint/ExeHost/WorkingDirectory in ServiceManifest.xml to CodePackage.

.NET Framework:

```
<CodePackage>
	<EnvironmentVariables>
	<EnvironmentVariable Name="COR_ENABLE_PROFILING" Value="1"/
	<
	<EnvironmentVariable Name="COR_PROFILER" \
	Value="{EFEB8EE0-6D39-4347-A5FE-4D0C88BC5BC1}"/>
	<EnvironmentVariable Name="COR_PROFILER_PATH_32" \
	Value=".\contrastsecurity\runtimes\win-
	x86\native\ContrastProfiler.dll" />
	<EnvironmentVariable Name="COR_PROFILER_PATH_64" \
	Value=".\contrastsecurity\runtimes\win-
	x64\native\ContrastProfiler.dll" />
	<EnvironmentVariable Name="CONTRAST_CONFIG_PATH" \
	Value="contrast_security.yaml"/>
```

#### .NET Core:

```
<CodePackage>
          <EnvironmentVariables>
            <EnvironmentVariable Name="CORECLR_ENABLE_PROFILING" \</pre>
Value="1"/>
            <EnvironmentVariable Name="CORECLR_PROFILER" \
Value="{8B2CE134-0948-48CA-A4B2-80DDAD9F5791}"/>
            <EnvironmentVariable Name="CORECLR PROFILER PATH 32" \</pre>
Value="contrast\runtimes\win-x86\native\ContrastProfiler.dll"/>
            <EnvironmentVariable Name="CORECLR PROFILER PATH 64" \</pre>
Value="contrast\runtimes\win-x64\native\ContrastProfiler.dll"/>
            <EnvironmentVariable Name="CONTRAST_CONFIG_PATH" \</pre>
Value="contrast_security.yaml"/>
```

- Configure the agent with either:
  - A YAML file: Add it to the main project for the service. Make sure Copy to Output Directory for the file is set to Copy if newer. Add an environment variable to ServiceManifest.xml specifying the location of the file, like this:

```
<CodePackage>
               <EnvironmentVariables>
                 <EnvironmentVariable Name="CONTRAST_CONFIG_PATH" \</pre>
Value="contrast_security.yaml"/>
```

• Environment variables: Add them to ServiceManifest.xml, like this:

```
<CodePackage>
          <EnvironmentVariables>
            <EnvironmentVariable Name="CONTRAST__API__URL" \
Value="https://teamserver-staging.contsec.com"/>
            <EnvironmentVariable Name="CONTRAST_API_API_KEY" \
Value="aBcD0123"/>
            <EnvironmentVariable Name="CONTRAST__API__SERVICE_KEY" \</pre>
Value="ABCD0123"/>
            <EnvironmentVariable Name="CONTRAST__API__USER_NAME" \</pre>
Value="agent_123@Team"/>
```

Deploy the Azure Service Fabric application as usual. 5.

# Profiler chaining for the .NET Framework agent

You can use profiler chaining to run the .NET Framework agent alongside other .NET profiler agents, such as performance or APM tools.

The Contrast .NET Framework agent is tested and proven to be compatible with these profiling tools:

| Profiling tool                     | Versions tested |
|------------------------------------|-----------------|
| AppDynamics                        | 4.5.18.1        |
| Dynatrace One Agent                | 1.253.245       |
| New Relic                          | 8.23.107        |
| Riverbed SteelCentral Aternity APM | 12.9.0          |

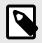

### NOTE

The agent may also be compatible with other profiling tools if those tools follow the conventions of the CLR Profiling API and do not make assumptions about the profiling environment.

Profiler chaining is enabled by default. To disable profiler chaining, configure the .NET Framework agent (page 162) so that the agent.dotnet.enable\_chaining setting is set to false. For example, you could use this YAML configuration:

agent: dotnet: enable\_chaining: false

Once configured, you must restart the agent. On restart, the Contrast .NET Framework agent automatically detects the presence of other profiling tools registered with IIS and configures the environment to load both the Contrast .NET Framework agent profiler and the third-party profiler.

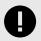

# IMPORTANT

If you are using profiler chaining with:

#### • IIS:

Install the third-party agent, then the Contrast .NET Framework agent. (If you install the Contrast .NET Framework agent before the third-party agent, you need to restart the Contrast.NET Main Service under **Windows Services**.)

Outside of IIS:

The agent.dotnet.enable\_chaining configuration flag will not work if you are using profiler chaining for applications:

· hosted outside of IIS, or

• that use the third-party agent's Nuget package (rather than the installed agent). If this applies to you, replace the CLR environment variables for the profiling tool with CONTRAST\_CCC\_COR versions. Any of these names should be transformed:

| Change this          | To this                           |
|----------------------|-----------------------------------|
| COR_PROFILER         | CONTRAST_CCC_COR_PROFILER         |
| COR_PROFILER_PATH    | CONTRAST_CCC_COR_PROFILER_PATH    |
| COR_PROFILER_PATH_32 | CONTRAST_CCC_COR_PROFILER_PATH_32 |
| COR_PROFILER_PATH_64 | CONTRAST_CCC_COR_PROFILER_PATH_64 |

Then follow the usual setup instructions for your environment and application.

#### AppInsights in Azure App Service:

As of version 20.9.3, the Contrast .NET Framework Site Extension now supports compatibility with Application Insights (using the CLR Instrumentation Engine (CIE)). There is no further action required to use AppInsights with the Contrast .NET Framework Site Extension. The .NET Framework agent's profiler will be loaded by the CIE if it is registered as the profiling tool in the Azure AppService instance (for example because AppInsights is enabled).

# **.NET Agent Explorer**

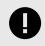

### IMPORTANT

Starting with .NET Core agent 4.0.0 and .NET Framework agent 51.0.0, Agent Explorer replaces the Contrast Tray application.

The .NET Agent Explorer is an application that displays high-level information about the health of the .NET Core and .NET Framework agents. Use this application to verify that the agent is working as expected, especially after you initially install the agent.

Installing an agent also installs this application. If you install both types of agents, only one instance of Agent Explorer is installed.

# Agent Explorer access

After you install a .NET Core or .NET Framework agent, the Agent Explorer icon (<sup>C</sup>) displays in the tray. Right-click the icon to open the application.

# Agent Explorer details

The Agent Explorer displays these details:

Summary

| C Contrast                               | 🖬 Summary             | Q Agents          | IIS Express                                        | lis         |                                 | -           |   | × |
|------------------------------------------|-----------------------|-------------------|----------------------------------------------------|-------------|---------------------------------|-------------|---|---|
| Good afternoon!<br>Contrast welcomes you | to the Agent Explorer | a magical portal  | I to look into the dept                            | is of local | running agents.                 |             |   |   |
| Local agents by state                    |                       | local agents with | 1 issues                                           | 0           | 2<br>Total local agents         |             |   |   |
|                                          | Faulted               | 0                 | <ul> <li>With insues</li> <li>No issues</li> </ul> | t,          | 7841<br>Total analyzed requests |             |   |   |
| Route coverage                           |                       |                   |                                                    |             |                                 |             |   |   |
| 1354<br>Total routes                     |                       |                   |                                                    |             | 132<br>Exer                     | 21<br>cised | Þ |   |
|                                          |                       |                   |                                                    |             |                                 | exercised   | 1 |   |

This dashboard shows high level details about your agents, including their stage, whether any of them have issues, and route coverage.

Agents

| Return Overview Con      | iguration Advanced   | information Agent | specific metadata |                      |             |  |
|--------------------------|----------------------|-------------------|-------------------|----------------------|-------------|--|
| Application name         | Agent language       | Runtime version   | Total requests    | Running since        |             |  |
| .NET DotnetCore5         | .NET Core            | .NET 5.0.17       | 5152              | 19 minutes ago       |             |  |
| Application PID          | Agent version        | Runtime bitness   | Exercised routes  | Agent modes          |             |  |
| 532188<br>YAML file path | 19.9.0.0             | x64               | 1321/1354         | assess protect       | inventory   |  |
| Logs directory           | nData\contrast\dotne |                   |                   | ore5\localAgent.yaml |             |  |
| onfiguration             |                      |                   |                   |                      |             |  |
| Name                     |                      | /alue             |                   |                      | Filter keys |  |

This tab provides details about the health of your .NET Core and .NET Framework agents. The Configuration section displays a message if Agent Explorer discovers a specific issue that is occurring.

You can access the agent's configuration (YAML) file directly from the link in the Overview section. Scroll down to see information about the agent's configuration, advanced information, and session metadata.

IIS Express

This tab shows details for web applications running on IIS Express.

• IIS

This tab shows details for the web applications running on the IIS server.

### .NET Framework Contrast tray

The last agent version that supported Contrast tray is 50.0.0. For later agent versions, use Contrast Agent Explorer (page 198).

The .NET Framework Contrast tray is a Windows system tray application (*ContrastTray.exe*) that displays high-level information about the health of the agent.

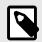

### NOTE

You do not have to run the .NET Framework Contrast tray to analyze applications with Contrast. It exists only to provide status information about the agent. This helps verify that the agent works as expected, especially when you initially install the agent.

|                | IIS Approois                                                                                                    | IIS Express                                                                                                    | Console                                                                                                    |                                                                                                    |                                                                                                    |                                                                                                    |
|----------------|----------------------------------------------------------------------------------------------------|----------------------------------------------------------------------------------------------------|----------------------------------------------------------------------------------------------------|----------------------------------------------------------------------------------------------------|----------------------------------------------------------------------------------------------------|----------------------------------------------------------------------------------------------------|
| Applicatio     | on                                                                                                    |                                                                                                    |                                                                                                    | URLs                                                                                                    | Last Activity                                                                                                    | ^                                                                                                    |
| SPNET          | WinAuth                                                                                                    |                                                                                                    |                                                                                                    | 0                                                                                                    |                                                                                                    |                                                                                                    |
| uthTest        | _v4_x64_IPM                                                                                                    |                                                                                                    |                                                                                                    | 0                                                                                                    |                                                                                                    |                                                                                                    |
| AuthzTest      | tCustomName                                                                                                    |                                                                                                    |                                                                                                    | 0                                                                                                    |                                                                                                    |                                                                                                    |
| Bufferless     | WebApi                                                                                                    |                                                                                                    |                                                                                                    | 0                                                                                                    |                                                                                                    |                                                                                                    |
| CoreDotn       | et4_v4_x64_IPM                                                                                                    |                                                                                                    |                                                                                                    | 0                                                                                                    |                                                                                                    |                                                                                                    |
| CorePolic      | y_v2_x86_CPM                                                                                                    |                                                                                                    |                                                                                                    | 0                                                                                                    |                                                                                                    |                                                                                                    |
| CorePolic      | y_v4_x64_IPM                                                                                                    |                                                                                                    |                                                                                                    | 7                                                                                                    | 11/09/2020 08:58:11                                                                                                    |                                                                                                    |
| CorePolic      | y_v4_x86_CPM                                                                                                    |                                                                                                    |                                                                                                    | 0                                                                                                    |                                                                                                    |                                                                                                    |
| Mini MvcS      | iite                                                                                                    |                                                                                                    |                                                                                                    | 0                                                                                                    |                                                                                                    |                                                                                                    |
| /VC4_v4        | _x64_IPM                                                                                                    |                                                                                                    |                                                                                                    | 3                                                                                                    | 11/09/2020 08:58:44                                                                                                    |                                                                                                    |
| //VC5_v4       | _x64_IPM                                                                                                    |                                                                                                    |                                                                                                    | 0                                                                                                    |                                                                                                    |                                                                                                    |
| <b>AvcEFCo</b> | re                                                                                                    |                                                                                                    |                                                                                                    | 0                                                                                                    |                                                                                                    |                                                                                                    |
|                | SPNET)<br>authTest<br>authTest<br>aufferless<br>coreDotn<br>corePolic<br>corePolic<br>corePolic<br>diniMvcS<br>NVC4_v4 | Application<br>SPNETWinAuth<br>uthTest_v4_x64_IPM<br>uthzTestCustomName<br>SufferlessWebApi<br>SoreDotnet4_v4_x64_IPM<br>SorePolicy_v2_x86_CPM<br>SorePolicy_v4_x64_IPM<br>SorePolicy_v4_x86_CPM<br>IniIMvcSite<br>IVC4_v4_x64_IPM<br>IVC5_v4_x64_IPM<br>IVC5_v4_x64_IPM | SPNETWinAuth<br>authTest_v4_x64_IPM<br>authzTestCustomName<br>aufferlessWebApi<br>CoreDotnet4_v4_x64_IPM<br>CorePolicy_v2_x86_CPM<br>CorePolicy_v4_x64_IPM<br>CorePolicy_v4_x86_CPM<br>AiniMvcSite<br>NVC4_v4_x64_IPM<br>NVC5_v4_x64_IPM | SPNETWinAuth<br>authTest_v4_x64_IPM<br>authzTestCustomName<br>aufferlessWebApi<br>coreDotnet4_v4_x64_IPM<br>corePolicy_v2_x86_CPM<br>corePolicy_v4_x64_IPM<br>corePolicy_v4_x64_IPM<br>AliniMvcSite<br>AVC4_v4_x64_IPM<br>AVC5_v4_x64_IPM | SPNETWinAuth         0           authTest_v4_x64_IPM         0           authZTestCustomName         0           bufferlessWebApi         0           coreDotnet4_v4_x64_IPM         0           corePolicy_v2_x86_CPM         0           corePolicy_v4_x64_IPM         7           corePolicy_v4_x66_CPM         0           MiniMvcSite         0           MVC4_v4_x64_IPM         3           MVC5_v4_x64_IPM         0 | SPNETWinAuth       0         authTest_v4_x64_IPM       0         authZTestCustomName       0         bufferlessWebApi       0         coreDotnet4_v4_x64_IPM       0         corePolicy_v2_x86_CPM       0         corePolicy_v4_x64_IPM       7         corePolicy_v4_x64_IPM       0         corePolicy_v4_x64_IPM       0         MiniMvcSite       0         MVC4_v4_x64_IPM       3         11/09/2020 08:58:44       0 |

The Contrast tray provides these status indicators:

- Agent Windows Service displays a green light when you correctly install and run the Contrast service.
- **Contrast** displays a green light when the Agent Windows Service can communicate with the Contrast application. The most common communication failure is incorrect proxy settings.
- **IIS Sensors** displays a green light when you successfully instrument an application hosted on IIS. A yellow light indicates you did instrument an application with the agent, but IIS hasn't loaded the application yet.
- **IIS Express Sensors** displays a green light for applications hosted on IIS Express when the application loads and you correctly install and run the Contrast agent. A yellow light indicates you correctly installed the Contrast agent, but IIS Express did not load the application yet. A red light indicates you have not set environment variables for IIS Express.

Select tabs in Contrast tray for more information and help:

- Action: Select this to see high-level user instructions for the .NET Framework agent. The instructions change based on the state of the agent. For example, if the agent can't connect to Contrast, the Action tab provides details on the error and suggestions on how to resolve the problem.
- **IIS:** Select this to see a list of all web applications running on the IIS server. The name displayed matches the alias that IIS uses to identify the application unless you specify a custom application name for Windows (page 162). The URLs column displays the number of unique URLs (not including the query string) that the agent observed for the application. The Last Activity column displays the time of the last request analyzed by the agent for that application.
- **IIS AppPools:** Select this to display a list of all application pools on the IIS server. You can see configuration details for each application pool: architecture, pipeline mode, CLR version, and identity. You can also see whether Contrast will analyze applications in this application pool. You can configure application pool filtering (page 202) with IIS for the .NET Framework agent.
- IIS Express: Select this to display a list of all web applications running on IIS Express.

• **Console:** Select this tab to see status and error messages that will help you troubleshoot problems with the Contrast .NET agent.

# Use application pools in IIS

The .NET agent automatically instruments all ASP.NET applications deployed to IIS. If you install the .NET agent and ensure the background Windows service runs for the agent, Contrast will instrument all IIS-hosted applications.

You might want to exclude some applications from instrumentation because:

- You don't need to gather security, architecture and library information for these applications.
- The applications are on resource-constrained servers or need to avoid additional performance demands for Contrast instrumentation.

Web applications hosted in IIS run in application pools. If you need to disable the .NET agent for an application, you can denylist the application pool (page 202) where it runs.

There are three ways to find the application pool that runs a specific application:

Internet Information Services (IIS) Manager

Start IIS Manager with the command: %windir%\system32\inetsrv\InetMgr.exe. Select the web application you want, and select **Basic Settings**. You will see a field that displays the application pool name.

AppCmd.exe

If you Administrator privileges, run cmd.exe. Navigate to C:\Windows\System32\inetsrv. Enter appcmd list apps to see a list of applications and the application pools for each.

Contrast .NET logs

Start the Contrast .NET agent. Browse to an application. In Windows, navigate to*C*:\*ProgramData*\*Contrast*\*dotnet*\*LOGS*. Open the most recent Profiler log (XXXXX\_Profiler\_[AppDomain]XXXXX[XX].log). The application pool name is on the line that starts with **ApplicationPool Name**.

# Denylist or allowlist an application pool

Denylists and allowlists are based on the application pool name. Application pool denylists and allowlists also accept \* as a variable-length wildcard. (AppPool\* will match AppPool1, AppPool\_arb, etc.)

Allowlists take precedence over denylists. Application pools that satisfy both lists aren't analyzed.

To disable the agent for a specific application, populate agent.dotnet.app\_pool\_denylist with the appropriate application pool in C:\ProgramData\Contrast\dotnet\contrast\_security.yaml:

```
# Comma-separated list of application pools ignored by Contrast
agent:
   dotnet:
       app_pool_denylist: ExampleAppPoolName
```

To only enable the agent for specific applications hosted by IIS,

configure agent.dotnet.app\_pool\_allowlist to only analyze certain application pools. If an application pool is allowlisted, the agent analyzes the matching pools. There should be no performance impact for any other applications.

To enable the agent for only specific application pools, populate agent.dotnet.app\_pool\_allowlist with the appropriate application pool in C:\ProgramData\Contrast\dotnet\contrast\_security.yaml:

```
# Comma-separated list of application pools exclusively profiled by Contrast agent:
```

```
dotnet:
    app_pool_allowlist: ExampleAppPoolName
```

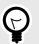

**TIP** Read more about yaml configuration (page 59).

### .NET Framework and .NET Core Telemetry

.NET Framework and .NET Core agents use telemetry to collect usage data. Telemetry is collected when an instrumented application first loads the agent's sensors and then periodically (every few hours) afterwards.

Your privacy is important to us (page 904). The telemetry feature doesn't collect application data. The data is anonymized before being sent securely to Contrast. Then the aggregated data is stored encrypted and under restricted access control. Any collected data will be deleted after one year.

The telemetry feature collects the following data:

| Agent versions                     | Data                                                                                                    |                                         |
|------------------------------------|----------------------------------------------------------------------------------------------------|-----------------------------------------|
| .NET Framework later than 2020.8.3 | Agent version                                                                                                 |                                         |
| .NET Core later than 1.5.15        | Operating system and version                                                                                  |                                         |
|                                    | Whether the agent is running in a container                                                                   |                                         |
|                                    | Whether the agent is running in Azure App Service                                                             |                                         |
|                                    | Hashed Media Access Control (MAC) address: a cryptographically (SHA256) anonymous and unique ID for a machine |                                         |
|                                    | Kernel version                                                                                                |                                         |
|                                    | Process running time                                                                                          |                                         |
|                                    | Whether Assess is enabled                                                                                     |                                         |
|                                    | Whether Protect is enabled                                                                                    |                                         |
|                                    | .NET Framework later than 2020.8.3                                                                            | .NET<br>Framework<br>runtime<br>version |
|                                    | .NET Core later than 1.5.15                                                                                   | .NET Core<br>runtime<br>version         |
| .NET Framework later than 20.9.1   | Hosted or on-premises Contrast instance                                                                       |                                         |
| .NET Core later than 1.5.17        |                                                                                                    |                                         |
| .NET Framework later than 20.9.3   | CLR Instrumentation Engine (CIE) usage                                                                        |                                         |
| .NET Core later than 1.5.19        | Application framework                                                                                         |                                         |
|                                    | Chained profiler vendor                                                                                       |                                         |
| .NET Framework later than 20.10.1  | Process hosting mode                                                                                          |                                         |
| .NET Core later than 1.5.20        | CIE Raw Profiler Hook usage                                                                                   |                                         |
| .NET Framework later than 20.10.2  | Names of configuration settings with non-default values                                                       |                                         |
| .NET Core later than 1.5.21        | Names of disabled Assess rules                                                                                |                                         |
| .NET Framework later than 20.12.2  | Time elapsed for agent's profiler component to initialize                                                     |                                         |
| .NET Core later than 1.7.2         | Time elapsed for agent's first request to the Contrast web interface                                          |                                         |
|                                    | Time elapsed for agent's profiler component to initialize                                                     |                                         |
|                                    | Time elapsed between agent initialization and end of the first request                                        |                                         |

| Agent versions                                                 | Data                                                                                                    |
|----------------------------------------------------------------|----------------------------------------------------------------------------------------------------|
| .NET Framework later than 21.1.1                               | Metrics on IIS-hosted applications, including:                                                                                                    |
|                                                                | <ul> <li>Total application count</li> <li>Application count that will be analyzed (pass application allow list/<br/>deny list configuration)</li> <li>Count of apps hosted on CLR4 application pools</li> <li>Count of apps hosted on CLR2 application pools</li> </ul> |
|                                                                | Metrics on IIS applications pools <ul> <li>Total count</li> <li>Count with agent attached</li> <li>Count of CLR4</li> <li>Count of CLR2</li> </ul>                                                                                                    |
|                                                                | Minimum number of applications in a single app pool                                                                                                    |
|                                                                | Maximum number of applications in a single app pool                                                                                                    |
|                                                                | Median number of applications across all app pools                                                                                                    |
| .NET Framework later than 21.1.2                               | Rule mode (i.e. Monitor vs. Block) for each Protect rule                                                                                                    |
| .NET Core later than 1.7.5                                     |                                                                                                    |
| .NET Framework later than 21.4.2<br>.NET Core later than 1.8.4 | Exceptions thrown and caught within agent sensor code, including log message, exception type, exception message, and stack trace frames for System and Contrast methods.                                                                                                |
| .NET Framework later than 21.7.1                               | Process Architecture (x86/x64)                                                                                                    |
| NET Core later than 1.9.7                                      | OS Architecture (x86/x64)                                                                                                    |
|                                                                | In Azure App Service, the values of the following environment variables:                                                                                                    |
|                                                                | • WEBSITE_PHYSICAL_MEMORY_MB<br>• WEBSITE_PLATFORM_VERSION<br>• WEBSITE_SKU                                                                                                    |
| .NET Framework later than 21.9.2                               | Description of location where YAML config file was loaded from (i.e.,<br>path specified by environment variable, default location, application                                                                                                    |
| .NET Core later than 2.0.1                                     | directory).                                                                                                    |

To opt-out of the telemetry feature, set the CONTRAST\_AGENT\_TELEMETRY\_OPTOUT environment variable to 1 or true.

Telemetry data is securely sent to *telemetry.dotnet.contrastsecurity.com*. You can also opt out of telemetry by blocking communication at the network level.

# .NET Core agent

The Contrast .NET Core agent analyzes the behavior of .NET Core web applications as users interact with them.

The agent automatically instruments the ASP.NET Core application when the host process is set up with profiling environment variables or an application launch profile.

The Contrast .NET Core agent consists of two components that run within the same process as your application:

- The .**NET Profiler** instruments applications by adding calls to Contrast sensor code in security relevant APIs used by the application and its dependencies (also known as IL weaving).
- Sensors gather security, architecture and library information.

Once you install the .NET Core agent (page 206), its sensors will gather information about the application's security, architecture and libraries as users exercise the applications. You can view the results of the agent's analysis in Contrast. The agent uses these supported technologies (page 205) and these system requirements (page 206).

# .NET Core supported technologies

We support the following technologies for this agent.

| Technology                      | Supported versions                                                                                                    | Notes                                                                                                    |
|---------------------------------|----------------------------------------------------------------------------------------------------|----------------------------------------------------------------------------------------------------|
| Application<br>frameworks       | <ul> <li>ASP.NET Core (3.1.X, 5.0.X</li> <li>6.0.X, 7.0.X)</li> <li>Model-View-Controller (MVC)</li> </ul>                                                                                                    | Limited support<br>ASP .NET Core 3.1.X and 5.0.X                                                                                                    |
|                                 | Razor Pages                                                                                                    | Not supported:                                                                                                    |
|                                 |                                                                                                    | <ul> <li>.NET Core or ASP.NET Core version 2.1 or below</li> <li>ASP.NET Core applications running under the .NET Framework<br/>(Windows) or Mono (Linux/Windows)</li> </ul>                                                                                                    |
| Runtime                         | <ul> <li>.NET Core Runtimes: 3.1.X,<br/>5.0.X, 6.0.X, 7.0.X</li> </ul>                                                                                                    | Limited support:                                                                                                    |
|                                 | <ul> <li>.NET Core target framework<br/>monikers:</li> </ul>                                                                                                    | .NET Core Runtimes 3.1.x and 5.0.X                                                                                                    |
|                                 | <ul> <li>netcoreapp3.1</li> </ul>                                                                                                    | Not supported:                                                                                                    |
|                                 | <ul> <li>net5.0</li> <li>net6.0</li> <li>net7.0</li> </ul>                                                                                                    | <ul> <li>Running with an ASP.NET Core application that's a higher version than the runtime (for example, an application with the .NET Core 3.1 runtime that references ASP.NET Core 5.0)</li> <li>Running with a .NET Core application for which the referenced ASP.NET Core version and the target runtime selected during compilation time don't match</li> </ul> |
| .NET Core for Wi                | ndows                                                                                                    |                                                                                                    |
| Windows<br>operating<br>systems | operating x64): 2012 R2, 2016, 2019, 2022                                                                                                    | On 64-bit systems, you can use the agent to analyze both 32-bit and 64-bit web applications.                                                                                                    |
|                                 |                                                                                                    | • Windows on ARM                                                                                                    |
| Server                          | Kestrel, IISHttpServer                                                                                                    | Not supported:                                                                                                    |
| container                       |                                                                                                    | Http.sys (formerly called WebListener)                                                                                                    |
| Hosting container               | Self-hosted, IIS, IIS Express                                                                                                    |                                                                                                    |
| .NET Core for Lir               | nux operating systems                                                                                                    |                                                                                                    |
| Linux<br>operating<br>systems   | <ul> <li>Ubuntu: 18.04 and later (x64, ARM64)</li> <li>Debian: 10 and later (x64, ARM64)</li> <li>openSUSE: 15 and later (x64)</li> <li>Alpine: 3.13 and later (x64, ARM64)</li> <li>CentOS: 7 (x64)</li> <li>CentOS Stream 8 (x64)</li> <li>Red Hat Enterprise Linux: 7 and later (x64)</li> </ul> | Not supported: Red Hat Enterprise Linux 6                                                                                                    |
| Server<br>container             | Kestrel                                                                                                    |                                                                                                    |
| Hosting container               | Self-hosted                                                                                                    |                                                                                                    |

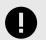

# IMPORTANT

- .NET Core 2.2 is not supported after the .NET core agent version 1.5.20. If you are using .NET Core 2.2, you'll need to use .NET Core agent version 1.5.20 or lower until you can upgrade your application's .NET Core runtime.
- As of .NET core agent version 1.9.9, we no longer support .NET Core 2.1. If you are using .NET Core 2.1, you'll need to use .NET Core agent version 1.9.9 or lower until you can upgrade your application's .NET Core runtime.
- Microsoft support for .NET 5.0 ended on May 10th, 2022 and support for .NET Core 3.1 ended on December 13th, 2022. Contrast support for .NET 5.0 and .NET Core 3.1 entered limited support with .NET Core agent version 3.0.0. Under limited support, Contrast will only solve problems that can be reproduced under supported language versions. Contrast strongly recommends that you upgrade your applications to a supported version of .NET.

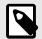

# NOTE

The .NET Core agent does not support applications that do not reference System.Runtime and ASPNET Core. The agent also does not support trimmed self-contained deployments and executables, because the compiler can potentially trim assemblies that the agent depends on.

# .NET Core system requirements

Before installing the .NET Core agent confirm you can meet the following requirements:

- You have administrative access to a server, and the server is supported by Contrast (page 205).
- There is a deployed application to be analyzed, and the web application technology is supported (page 205) by Contrast.
- The web server has network connectivity with Contrast.
- The server meets the minimum requirements (stated below).

| Requirement               | Recommended                                                   | Minimum       | Notes                                                                                                    |
|---------------------------|---------------------------------------------------------------|---------------|----------------------------------------------------------------------------------------------------|
| .NET Core versions        | 3.1.X, 5.0.X, 6.0.X, 7.0.X                                    | 2.1, 3.0, 3.1 |                                                                                                    |
| CPU                       | at least 4                                                    | 2             |                                                                                                    |
| Memory                    | at least 8 GB                                                 | 4 GB          | Agents running in Assess roughly double the memory<br>requirements of analyzed applications. Applications<br>should use less than half of the available memory when<br>an agent isn't installed.              |
| Processor<br>architecture | <ul><li>32-bit processors</li><li>64-bit processors</li></ul> |               | The .NET Core agent does <b>not</b> support systems<br>with ARM-based processors (for example, Apple M1<br>processors). This restriction includes the use of the agent<br>within containers on these systems. |

# Install the .NET Core agent

To install the .NET Core agent:

- 1. Place the agent's components on the server's file system.
- 2. Set environment variables so that the .NET runtime loads the agent's profiler component.
- 3. Use the application as you normally would and verify that Contrast sees your application.

Depending on your situation, use one of these installation methods:

- Manual installation (page 207) (if you are using self-hosted web application running on Windows, Linux or Docker)
- .NET Core agent for IIS installer (page 214) (if you are using IIS)
- Azure App Service (page 212)
- NuGet (page 210)

To auto-upgrade your agent, enable this option with the Agent Upgrade Service (page 160).

### Install the .NET Core agent manually

Use this method to install the .NET Core agent if you are using a web application hosted on IIS, or running a self-hosted application on Windows, Linux or Docker.

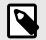

# NOTE

Installing within containers can be complex, and these steps might not work for your situation. Read more about installing with Docker.

### Before you begin

Check the system requirements (page 206) and supported technologies (page 205) to be sure installation will work and ensure best performance.

### Steps

- 1. Select **Add new** at the top right of the Contrast web interface. Select the **Application** card, select **.NET Core** and select the link to download the .NET Core agent.
- 2. On the web server, extract the downloaded ZIP archive (for example, *Contrast.NET.Core\_1.0.1.zip*) to a directory that your applications have sufficient permissions to access.
- Set the following environment variables on your application's process. Use the appropriate CORECLR\_PROFILER\_PATH settings for your operating system. Replace <UnzippedDirectoryRoot> with your archive directory.
  - Windows

| Environment variable     | Value                                                                                             |
|--------------------------|---------------------------------------------------------------------------------------------------|
| CORECLR_PROFILER_PATH_64 | <unzippeddirectoryroot>\runtimes\win-<br/>x64\native\ContrastProfiler.dll</unzippeddirectoryroot> |
| CORECLR_PROFILER_PATH_32 | <unzippeddirectoryroot>\runtimes\win-<br/>x86\native\ContrastProfiler.dll</unzippeddirectoryroot> |
| CORECLR_PROFILER         | {8B2CE134-0948-48CA-A4B2-80DDAD9F5791}                                                            |
| CORECLR_ENABLE_PROFILING | 1                                                                                                 |
| CONTRAST_CONFIG_PATH     | <path_to_contrast_security.yaml></path_to_contrast_security.yaml>                                 |

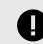

# IMPORTANT

If you are running the .NET Core agent and the .NET Framework agent on the same server, the CONTRAST\_CONFIG\_PATH option applies to the load path (page 57) for both agents. To apply distinct paths for each agent, use these options to set the data directory:

- CONTRAST\_CORECLR\_DATA\_DIRECTORY
- CONTRAST\_DATA\_DIRECTORY

#### • Linux x64

| Environment variable     | Value                                                                                              |
|--------------------------|----------------------------------------------------------------------------------------------------|
| CORECLR_PROFILER_PATH_64 | <unzippeddirectoryroot>/runtimes/linux-x64/native/<br/>ContrastProfiler.so</unzippeddirectoryroot> |
| CORECLR_PROFILER         | {8B2CE134-0948-48CA-A4B2-80DDAD9F5791}                                                             |
| CORECLR_ENABLE_PROFILING | 1                                                                                                  |
| CONTRAST_CONFIG_PATH     | <path_to_contrast_security.yaml></path_to_contrast_security.yaml>                                  |

#### • Linux ARM64

| Environment variable     | Value                                                                                                |
|--------------------------|----------------------------------------------------------------------------------------------------|
| CORECLR_PROFILER_PATH_64 | <unzippeddirectoryroot>/runtimes/linux-arm64/native/<br/>ContrastProfiler.so</unzippeddirectoryroot> |
| CORECLR_PROFILER         | {8B2CE134-0948-48CA-A4B2-80DDAD9F5791}                                                               |
| CORECLR_ENABLE_PROFILING | 1                                                                                                    |
| CONTRAST_CONFIG_PATH     | <path_to_contrast_security.yaml></path_to_contrast_security.yaml>                                    |

#### 4. Ensure the following paths are accessible by the runtime user of the application.

| Path                                                                                                    | Usage                                                                                             | Customizable                                                      | Permissions                                                   |
|----------------------------------------------------------------------------------------------------|---------------------------------------------------------------------------------------------------|-------------------------------------------------------------------|---------------------------------------------------------------|
| The path to .NET Core<br>YAML (page 228)                                                                                          | Configures the agent                                                                              | Yes; set the environment<br>variable CONTRAST_CONFIG_PATH         | Read                                                          |
| <unzippeddirectoryroot></unzippeddirectoryroot>                                                                                   | The root<br>"installation"<br>directory;<br>stores the<br>agent<br>binaries                       | Νο                                                                | Read                                                          |
| <ul> <li>Windows: %ProgramData%<br/>\Contrast\dotnet-core\logs</li> <li>Linux: /var/tmp/contrast/<br/>dotnet-core/logs</li> </ul> | Directory<br>for Contrast<br>agent logs.<br>If missing,<br>the<br>directory<br>will be<br>created | Yes; set the environment variable CONTRAST_CORECLR_LOGS_DIRECTORY | Read/<br>Write(or<br>inherited<br>from a parent<br>directory) |

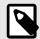

# NOTE

When running in IIS, make sure that the application pool can access these paths.

For example, given an application pool called Default Web Site using the default identity ApplicationPoolIdentity, ensure that the user IIS AppPool\Default Web Site has effective permissions to read the unzipped directory root.

- 5. Configure the agent (page 226) with authentication credentials and proxy settings to connect to Contrast.
- 6. Once the application has loaded, use the application and then verify that the server and application are active in Contrast, and that any expected vulnerabilities appear.

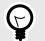

TIP

To update the agent (page 224), replace the agent files in the agent directory and restart your application. As the agent is running alongside your application, it can't update itself.

The agent automatically starts with your application as long as the environment is properly set up.

To stop the agent, stop the application and remove agent from its environment. Alternatively, you may change the CORECLR\_ENABLE\_PROFILING setting to 0.

Follow any of these examples to set environment variables using:

- IIS (page 209)
- Bash (Linux) (page 209)
- Powershell or Powershell Core (Windows) (page 210)
- Launch profile (dotnet.exe) (page 210)

#### **IIS and IIS Express**

Set the environment variables with either:

• The environmentVariables section in the application web.config

```
<?xml version="1.0" encoding="utf-8"?>
<configuration>
    <system.webServer>
        <!--->
        <aspNetCore processPath="dotnet" \</pre>
arguments=".\ExampleNetCoreApp.dll" stdoutLogEnabled="false" \
stdoutLogFile=".\logs\stdout">
            <environmentVariables>
                 <environmentVariable name="CORECLR_PROFILER_PATH_64" \</pre>
value="C:\contrast\dotnetcore\runtimes\win-
x64\native\ContrastProfiler.dll" />
                 <environmentVariable name="CORECLR_PROFILER_PATH_32" \</pre>
value="C:\contrast\dotnetcore\runtimes\win-
x86\native\ContrastProfiler.dll" />
                <environmentVariable name="CORECLR_ENABLE_PROFILING" \</pre>
value="1" />
                <environmentVariable name="CORECLR_PROFILER" \</pre>
value="{8B2CE134-0948-48CA-A4B2-80DDAD9F5791}" />
                 <environmentVariable name="CONTRAST_CONFIG_PATH" \</pre>
value="C:\contrast\dotnet-core\contrast_security.yaml" />
            </environmentVariables>
        </aspNetCore>
    </system.webServer>
</configuration>
```

· The application pool setting on the server

#### Bash (Linux) Linux x64:

```
export CORECLR_PROFILER_PATH_64=/usr/local/contrast/runtimes/linux-x64/
native/ContrastProfiler.so
export CORECLR_ENABLE_PROFILING=1
```

export CORECLR\_PROFILER={8B2CE134-0948-48CA-A4B2-80DDAD9F5791}
export CONTRAST\_CONFIG\_PATH=/etc/contrast/contrast\_security.yaml

#### Linux ARM64:

```
export CORECLR_PROFILER_PATH_64=/usr/local/contrast/runtimes/linux-arm64/
native/ContrastProfiler.so
export CORECLR_ENABLE_PROFILING=1
export CORECLR_PROFILER={8B2CE134-0948-48CA-A4B2-80DDAD9F5791}
export CONTRAST_CONFIG_PATH=/etc/contrast/contrast_security.yaml
```

Then run the application:

dotnet ./MyAppWithContrastAgent.dll

### **Powershell or Powershell Core (Windows)**

```
$env:CORECLR_PROFILER_PATH_64 = 'C:\contrast\dotnetcore\runtimes\win-
x64\native\ContrastProfiler.dll'
$env:CORECLR_PROFILER_PATH_32 = 'C:\contrast\dotnetcore\runtimes\win-
x86\native\ContrastProfiler.dll'
$env:CORECLR_ENABLE_PROFILING = '1'
$env:CORECLR_PROFILER = '{8B2CE134-0948-48CA-A4B2-80DDAD9F5791}'
$env:CONTRAST_CONFIG_PATH = 'C:\contrast\dotnet-
core\contrast_security.yaml'
```

Then run the application:

dotnet .\MyAppWithContrastAgent.dll

### Launch profile (dotnet.exe)

```
{
    "MyAppWithContrastAgent": {
        "environmentVariables": {
            "CORECLR_PROFILER_PATH_64": "C:\\contrast\\dotnetcore\\runtimes\
\win-x64\\native\\ContrastProfiler.dll",
            "CORECLR_PROFILER_PATH_32": "C:\\contrast\\dotnetcore\\runtimes\
\win-x86\\native\\ContrastProfiler.dll",
            "CORECLR_ENABLE_PROFILING": "1",
            "CORECLR_ENABLE_PROFILING": "1",
            "CORECLR_PROFILER": "{8B2CE134-0948-48CA-A4B2-80DDAD9F5791}",
            "CONTRAST_CONFIG_PATH": "c:\\contrast\\config\\MyApp\
\contrast_security.yaml"
        }
    }
}
```

Then run the application:

dotnet run --launch-profile MyAppWithContrastAgent

### Install the .NET Core agent manually with NuGet

In some instances, you may prefer to manually install the .NET Core agent using NuGet. For example, this can be useful if you are unable to access the Azure App Service site extension (page 212) or if you prefer to include the .NET Core agent as a dependency.

### Before you begin

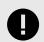

### IMPORTANT

When redeploying a web application that has Contrast agent running, you may run into an error that says "Files in use" on *ContrastProfiler.dll*. This happens because the agent DLL files are locked by .NET, and can't be overwritten while the application is still running.

#### Steps

1. Add the Contrast NuGet package to your application. Using dotnet command line:

dotnet add package Contrast.SensorsNetCore

Using Visual Studio:

- Under the application project in the Solution Explorer, right-click on **References** and select **Manage NuGet Packages**.
- · Search for the Contrast.SensorsNetCore package, select it and add it to your project.
- Build your application. Confirm that a *contrast* folder appears in your project. When the application is published, this folder also appears in the build output directory.
- 2. Set environment variables so that the .NET runtime loads the agent's profiler component.: Windows:

```
CORECLR_ENABLE_PROFILING: 1
CORECLR_PROFILER: {8B2CE134-0948-48CA-A4B2-80DDAD9F5791}
CORECLR_PROFILER_PATH_32: <application directory>\contrast\runtimes\win-
x86\native\ContrastProfiler.dll
CORECLR_PROFILER_PATH_64: <application directory>\contrast\runtimes\win-
x64\native\ContrastProfiler.dll
```

#### Linux x64:

```
CORECLR_ENABLE_PROFILING: 1
CORECLR_PROFILER: {8B2CE134-0948-48CA-A4B2-80DDAD9F5791}
CORECLR_PROFILER_PATH: <application directory>/contrast/runtimes/linux-
x64/native/ContrastProfiler.so
```

#### Linux ARM64:

```
CORECLR_ENABLE_PROFILING: 1
CORECLR_PROFILER: {8B2CE134-0948-48CA-A4B2-80DDAD9F5791}
CORECLR_PROFILER_PATH: <application directory>/contrast/runtimes/linux-
arm64/native/ContrastProfiler.so
```

3. Set the basic configuration either with the YAML configuration file (page 228) or with environment variables (page 227). For example:

CONTRAST\_CONFIG\_PATH: [Path to yaml config file]

At minimum, the following environment variables are required:

CONTRAST\_\_API\_\_URL: [IF USING ANOTHER SERVER THAN THE DEFAULT: https://app.contrastsecurity.com]

CONTRAST\_\_API\_\_USER\_NAME: [REPLACE WITH YOUR AGENT USERNAME] CONTRAST\_\_API\_\_SERVICE\_KEY: [REPLACE WITH YOUR AGENT SERVICE KEY] CONTRAST\_\_API\_\_API\_KEY: [REPLACE WITH YOUR AGENT API KEY]

- 4. Deploy your application with the environment variables from the previous step.
- 5. Once the application has loaded, use the application and then verify that the server and application are active in Contrast, and that any expected vulnerabilities appear.

### Install the .NET Core agent with Azure App Service

Before you begin, check the system requirements (page 206) and supported technologies (page 205) to be sure installation will work and ensure best performance.

To complete an express installation of the .NET Core agent using Azure Portal Extensions:

- 1. Create an Azure account, if you don't have one already.
- 2. Create a .NET Core web application and deploy it to Azure App Service.
- 3. Publish your application to Azure, and confirm that it works as expected without Contrast.
- 4. Ensure that your application is deployed using a Windows plan. (Linux plans do not support Site Extensions.)

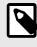

### NOTE

If you do not have access to the site extension, you can install the .NET Core agent manually with NuGet (page 210).

- 5. In the Azure Portal, select your hosted application.
- 6. Select **Configuration** under **Settings** to configure settings that allow the agent to connect to Contrast.
- 7. Select **New application setting** and add the following values for your application:

| Кеу                      | Value                                                                                                    |
|--------------------------|----------------------------------------------------------------------------------------------------|
| CONTRAST_API_USER_NAME   | Replace with your agent username (page 58).                                                                                                |
| CONTRAST_API_SERVICE_KEY | Replace with your agent service key (page 58).                                                                                             |
| CONTRAST_API_API_KEY     | Replace with your agent API key (page 58).                                                                                                 |
| CONTRAST_API_URL         | Defaults to https://app.contrastsecurity.com. Replace with another URL, if you're<br>using a Contrast application that's hosted elsewhere. |

8. Select Extensions.

| > Search (Ctrl+/) WebJobs    |           |                               |                      |                |                   |                         |
|------------------------------|-----------|-------------------------------|----------------------|----------------|-------------------|-------------------------|
| 📮 Push                       | <b>()</b> | Extensions add<br>extensions. | l functionality to y | our App Servic | e. Click add to s | e the list of available |
| 🗞 MySQL In App               |           |                               |                      |                |                   |                         |
| Properties                   | NAME      |                               |                      | VER            | SION              | UPDATE AVAILABLE        |
| Locks                        | You don   | n't have any exte             | ensions installed    | Click ADD to   | get started       |                         |
| Export template              | 100 001   | renove only exte              | instance.            |                | gerstantea.       |                         |
| App Service plan             |           |                               |                      |                |                   |                         |
| 📕 App Service plan           |           |                               |                      |                |                   |                         |
| 🛍 Quotas                     |           |                               |                      |                |                   |                         |
| 📕 Change App Service plan    |           |                               |                      |                |                   |                         |
| Development Tools            |           |                               |                      |                |                   |                         |
| 🇞 Clone App                  |           |                               |                      |                |                   |                         |
| Console                      |           |                               |                      |                |                   |                         |
| K Advanced Tools             |           |                               |                      |                |                   |                         |
| App Service Editor (Preview) |           |                               |                      |                |                   |                         |
| Performance test             |           |                               |                      |                |                   |                         |
| E Resource explorer          |           |                               |                      |                |                   |                         |
| Extensions                   |           |                               |                      |                |                   |                         |

- 9. Select Add.
- 10. Select the **Contrast .NET Core Site Extension for Azure App Service**. This is the extension for .NET Core applications.
- 11. Select **OK**, and agree to the terms and conditions.
- 12. Wait a few seconds and confirm the site extension installed correctly.
- 13. Go back to the application overview and **Restart** the application.
- 14. Navigate to the application, and confirm the application is reporting to Contrast.

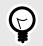

### TIP

You can also install the agent from the Site Extensions area of your application management SCM (Kudu) site.

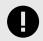

### IMPORTANT

If a new version of the .NET Core agent is available, it's indicated in the Azure Portal or Kudu dashboard. You must stop the site before starting the update; otherwise, the update may fail.

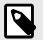

# NOTE

The site extension sets a number of environment variables, including:

CORECLR ENABLE PROFILING=1 CORECLR\_PROFILER={8B2CE134-0948-48CA-A4B2-80DDAD9F5791} CORECLR\_PROFILER\_PATH\_32=D:\Home\siteextensions\Contrast.NetCore .Azure.SiteExtension\ContrastNetCoreAppService\runtimes\winx86\native\ContrastProfiler.dll CORECLR\_PROFILER\_PATH\_64=D:\Home\siteextensions\Contrast.NetCore .Azure.SiteExtension\ContrastNetCoreAppService\runtimes\winx64\native\ContrastProfiler.dll CONTRAST\_INSTALL\_DIRECTORY=D:\Home\siteextensions\Contrast.NetCo re.Azure.SiteExtension\ContrastNetCoreAppService\ MicrosoftInstrumentationEngine\_ConfigPath32\_ContrastCoreX86Confi g=D:\Home\siteextensions\Contrast.NetCore.Azure.SiteExtension\Co ntrastCieCoreClrProfiler-32.config MicrosoftInstrumentationEngine\_ConfigPath64\_ContrastCoreX64Confi g=D:\Home\siteextensions\Contrast.NetCore.Azure.SiteExtension\Co ntrastCieCoreClrProfiler-64.config

If the CLR instrumentation engine (CIE) is configured for the application (for example, because Application Insights is enabled), Azure should automatically overwrite the CORECLR\_PROFILER\* variables to point to the profiler of the CIE.

The CIE will then use the MicrosoftInstrumentationEngine\_\* variables to load the Contrast agent.

If the CIE is not configured for the application, the standard CORECLR\_PROFILER\* variables will be used to load the Contrast agent.

### Install the .NET Core agent with the .NET Core agent for IIS installer

The .NET Core agent for IIS installer is a normal Windows application installer built using standard MSI technology. It validates that the target server and satisfies several requirements (for example, that the server's operating system is a supported operating system). If all requirements are met, the installer:

- Registers the .NET Core agent for IIS as a standard Windows program.
- Places the agent's files on a disk in the specified install location (for example, C:\Program Files\Contrast\dotnet-core). This includes several dynamic link libraries (DLLs) and executables.
- Creates the specified data directory for the agent that's primarily used to store agent log files and configuration (for example, C:\ProgramData\Contrast\dotnet-core).
- · Adds the .NET Core agent's native modules to IIS.

#### Before you begin

Before you begin, check the system requirements (page 206) and supported technologies (page 205) to be sure installation will work and ensure best performance.

#### Install the agent using Contrast

- 1. In the Contrast web application, select Add new.
- 2. Choose .NET Core in the Choose an agent dropdown menu.
- 3. Select the link **±**.NET Core IIS agent installer under Install with IIS. A ZIP archive downloads.

4. Extract the downloaded ZIP archive on the web server, and run contrast-dotnet-coreagent-for-iis-installer.exe. This installs the .NET Core agent for IIS.

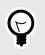

**TIP** You can use the command line to access a

You can use the command line to access additional options supported by the .NET Core agent for IIS installer.

- 5. Configure the .NET Core agent with a YAML configuration file (page 228) to set the authentication keys (page 58) and any application-specific configuration.
- 6. Copy the yaml file to C:\ProgramData\Contrast\dotnet-core if not already there.
- 7. Restart IIS to pick up the changes.
- 8. Use the application as you normally would and verify that Contrast sees your application.

### Install the agent using command line

Use the command line to access additional options supported by the .NET Core agent for IIS installer.

The .NET Core for IIS agent can be installed using the Windows interface, and uninstalled or repaired using standard Windows features (including the Programs and Features Control Panel and Powershell). However, you may want to use the Contrast Windows installer to perform these actions instead for certain scenarios such as automated scripting.

Use these commands for attended mode:

- Install:contrast-dotnet-core-agent-for-iis-installer.exe
- **Uninstall**:contrast-dotnet-core-agent-for-iis-installer.exe -uninstall
- Repair:contrast-dotnet-core-agent-for-iis-installer.exe -repair

Use these commands for unattended or silent mode:

- **Install**:contrast-dotnet-core-agent-for-iis-installer.exe -s SUPPRESS\_RESTARTING\_IIS=1
- **Uninstall**:contrast-dotnet-core-agent-for-iis-installer.exe -uninstall -s SUPPRESS\_RESTARTING\_IIS=1
- **Repair**:contrast-dotnet-core-agent-for-iis-installer.exe -repair -s SUPPRESS\_RESTARTING\_IIS=1

The .NET Core agent for IIS installer supports several additional options that are accessible when you use the command line for installation.

| Option                       | Description                                                                             | Example                                                                         |
|------------------------------|-----------------------------------------------------------------------------------------|---------------------------------------------------------------------------------|
| INSTALLFOLDER                | This option specifies the install directory for the agent files.                        | INSTALLFOLDER=C:Program<br>Files\Contrast\dotnet-core                           |
| AGENT_EXPLORER_INSTALLFOLDER | This option specifies the directory for Agent Explorer files.                           | AGENT_EXPLORER_INSTALLFOLDER="C:\<br>Program Files\Contrast\agent-<br>explorer" |
| INSTALL_AGENT_EXPLORER       | If you don't want to install the Agent Explorer, set the value for this option to 0.    | INSTALL_AGENT_EXPLORER=1                                                        |
|                              | The default value is 1, which installs the Agent Explorer.                              |                                                                                 |
| DATAFOLDER                   | This option specifies the default<br>location for agent log and<br>configuration files. | DATAFOLDER=C:\ProgramData\Contras<br>t\dotnet-core                              |

| Option                        | Description                                                                                      | Example                                                                                |
|-------------------------------|--------------------------------------------------------------------------------------------------|----------------------------------------------------------------------------------------|
| SUPPRESS_RESTARTING_IIS       | If you set the value of this option to 1, the installer does not restart IIS.                    | SUPPRESS_RESTARTING_IIS=0                                                              |
|                               | The default value is 0.                                                                          |                                                                                        |
|                               | NOTE<br>Applications<br>do not load<br>the agent<br>until IIS<br>restarts.                       |                                                                                        |
| INSTALL_UPGRADE_SERVICE       | If you don't want to install the agent<br>upgrade service, set the value of<br>this option to 0. | INSTALL_UPGRADE_SERVICE=1                                                              |
|                               | The default value is 1, which installs the agent upgrade service.                                |                                                                                        |
| UPGRADE_SERVICE_INSTALLFOLDER | This option specifies the directory for the upgrade service files.                               | UPGRADE_SERVICE_INSTALLFOLDER="C:<br>\Program Files<br>(x86)\Contrast\upgrade-service" |

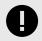

# **IMPORTANT**

The .NET Core agent for IIS installer automatically restarts IIS when you install the agent for the first time. You may want to change the configuration of any web server monitoring tools that raise alarms when IIS restarts.

The .NET Profiling API requires that profiled processes be started with a profiler. Therefore, the .NET Core agent must restart IIS (and any IIS worker processes) to attach the Contrast profiler. This process is similar to how other profiling products (for example, memory or performance profilers) behave.

# Install the .NET Core agent in a container

### Before you begin

- This topic provides general guidance for installing the Contrast .NET Core agent in a containerized application, with Docker as an example.
- You should have a basic understanding of how containers and related software work. You may need to adjust the instructions to meet your specific circumstances.
- If you are using Kubernetes, consider using the Agent Operator (page 485) to configure the agent.

### Step 1: Install the agent

Contrast can be added either before or after the application is added to the container image. The recommended approach is with the use of named multi-stage builds. For example:

```
FROM mcr.microsoft.com/dotnet/aspnet:6.0
```

```
# Hidden for brevity...
```

```
# Copy the required agent files from the official Contrast agent image.
COPY --from=contrast/agent-dotnet-core:latest /contrast /contrast
```

Where in this example, the latest .NET Core agent is used (check DockerHub for available tags).

### Step 2: Configure the agent

Contrast agents accept configuration from multiple sources, with order of precedence documented in the order of precedence (page 57) section.

A mixed approach is recommended:

- Use a YAML file so that common configuration may be shared between many applications.
- Use environment variables for application-specific configuration values, to override values provided by a YAML file, or for sensitive keys that are injected during runtime.

### YAML file configuration:

When using a YAML file to configure the agent (page 59), the environment variable CONTRAST\_CONFIG\_PATH can also be used to indicate where the YAML file is located inside the container.

For example, given a YAML file called <code>contrast\_security.yaml</code> that exists in the Docker build context:

The environment variable CONTRAST\_CONFIG\_PATH can also be used to indicate where the YAML file is located.

agent: logger: path: /var/tmp level: WARN

The YAML file can be added to the container image as follows:

FROM mcr.microsoft.com/dotnet/aspnet:6.0
# Hidden for brevity...
# Add the Contrast agent to the image.
COPY --from=contrast/agent-dotnet-core:latest /contrast /contrast
# Copy the contrast\_security.yaml file from Docker build context.
COPY ./contrast\_security.yaml /contrast\_security.yaml

# Finally configure configure the agent to use the YAML file previously \
copied.
ENV CONTRAST\_CONFIG\_PATH=/contrast\_security.yaml

#### Environment variable configuration:

To set an application-specific configuration, use environment variables (page 61). Below are some common configuration options.

| Title            | Usage                                              | Environment variable    |
|------------------|----------------------------------------------------|-------------------------|
| Application name | Specify the application name reported to Contrast. | CONTRASTAPPLICATIONNAME |

| Title                 | Usage                                                                                                    | Environment variable        |  |
|-----------------------|----------------------------------------------------------------------------------------------------|-----------------------------|--|
| Application<br>group  | Specify the application access group for this application during onboarding.                                                           | CONTRAST_APPLICATION_GROUP  |  |
|                       | Application access groups have to be created first in Contrast.                                                                        |                             |  |
| Application tags      | Add labels to an application.                                                                                                    | CONTRASTAPPLICATIONTAGS     |  |
| Server name           | Specify the server name reported to Contrast.                                                                                          | CONTRAST_SERVER_NAME        |  |
| Server<br>environment | Specify in which environment the application is running.<br>Valid values for this configuration are: Development, QA and<br>Production | CONTRAST_SERVER_ENVIRONMENT |  |
| Server tag            | Add labels to the server.                                                                                                    | CONTRAST_SERVER_TAG         |  |

### Step 3: Add profiler variables and authentication credentials

To enable instrumentation of your application, the .NET agent requires additional environment variables (page 207). The CORECLR\_ variables load the agent and the CONTRAST\_ variables are for agent authentication to the server.

Using the Dockerfile example from before:

### x64

```
FROM mcr.microsoft.com/dotnet/aspnet:6.0
# Hidden for brevity...
COPY --from=contrast/agent-dotnet-core:latest /contrast /contrast
# Required variables to load the agent.
ENV CORECLR_PROFILER_PATH_64=/contrast/runtimes/linux-x64/native/
ContrastProfiler.so \
    CORECLR_ENABLE_PROFILING=1 \
    CORECLR_PROFILER={8B2CE134-0948-48CA-A4B2-80DDAD9F5791}
```

#### ARM64

FROM mcr.microsoft.com/dotnet/aspnet:6.0

# Hidden for brevity...

COPY -- from=contrast/agent-dotnet-core: latest /contrast /contrast

```
# Required variables to load the agent.
ENV CORECLR_PROFILER_PATH_64=/contrast/runtimes/linux-
arm64
```

```
/native/ContrastProfiler.so \
CORECLR_ENABLE_PROFILING=1 \
CORECLR_PROFILER={8B2CE134-0948-48CA-A4B2-80DDAD9F5791}
```

Additionally, the following environment variables (page 58) are required for agent authentication to the server.

```
CONTRAST__API__URL=https://app.contrastsecurity.com/Contrast
CONTRAST__API__API_KEY={Your API KEY here}
CONTRAST__API__SERVICE_KEY={Your Service key here}
CONTRAST__API__USER_NAME={Your agent username here}
```

You can get API values (agent keys (page 58)) from Contrast or by downloading a YAML file for the .NET Core agent.

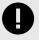

# IMPORTANT

The API\_KEY, SERVICE\_KEY and USER\_NAME keys should be considered sensitive data and handled accordingly. Contrast recommends injecting these during runtime from your secrets store (e.g. Kubernetes Secrets).

### Step 4: Instrument your application

You can now run the application image with Contrast enabled. Contrast will instrument your application during startup and begin reporting security vulnerabilities to Contrast. You can verify that Contrast is running by checking the container.

# Install .NET agents with Terraform

Use this procedure to install .NET Framework and .NET Core agents when using Terraform to deploy to Azure. You might need to customize this procedure for your environment.

Site extensions are the best way to deploy the Contrast agent to an Azure app service. You can only do this using the Azure Portal, an ARM policy, or the Azure API. The Terraform method described in this procedure uses the latter two methods directly or indirectly.

### Before you begin

- Verify that Contrast supports your preferred OS and runtime stack for the .NET Framework and .NET Core agents running in an Azure App Service:
  - Supported technologies for .NET Core (page 205)
  - Supported technologies for .NET Framework (page 148)
- Ensure you have met these requirements:
  - · Login access to Contrast
  - · Console access to a system where Terraform and the Azure CLI are installed

- Login access to Azure Portal, including  $\mathtt{az}$  login from the Azure CLI
- · Python is installed on the system where these commands are run
- Included the Contrast agent as a part of Azure App Service (page 212)

### Step 1: Configure the agent

1. Download a configuration file from Contrast.

Begin by selecting Add New > in the Contrast web interface and completing the displayed instructions the steps indicated to get the values and download the .yaml configuration file.

- a. In the Contrast web interface, select Add New.
- b. In the Live application card, select Add New.
- c. Follow the displayed instructions to get the required values and download a YAML configuration file.
- 2. In the YAML configuration file, set the following values:
  - .NET Core agent

```
CORECLR_ENABLE_PROFILING:1
CORECLR_PROFILER:{8B2CE134-0948-48CA-A4B2-80DDAD9F5791}
CORECLR_PROFILER_PATH_32:
D:\\home\\SiteExtensions\\Contrast.NetCore.Azure.SiteExtension\
\ContrastNetCoreAppService\\contrast\\runtimes\\win-x86\\native\
\ContrastProfiler.dllCORECLR_PROFILER_PATH_64: D:\
\home\\SiteExtensions\\Contrast.NetCore.Azure.SiteExtension\
\ContrastNetCoreAppService\\\contrast\\runtimes\\win-x64\\native\
\ContrastProfiler.dll
```

.NET Framework agent

```
COR_ENABLE_PROFILING: 1
COR_PROFILER: {EFEB8EE0-6D39-4347-A5FE-4D0C88BC5BC1}
COR_PROFILER_PATH_32: D:\\home\
\SiteExtensions\\Contrast.NET.Azure.SiteExtension\\ContrastAppService\
\ContrastProfiler-32.dllCOR_PROFILER_PATH_64: D:\\home\
\SiteExtensions\\Contrast.NET.Azure.SiteExtension\\ContrastAppService\
\ContrastProfiler-64.dll
```

# Step 2: Configure site extensions with Terraform

Because site extension deployment is only natively supported using the Azure portal, Azure ARM policies, and Azure API, Terraform is a convenient command line method to add or remove site extensions. It uses an ARM policy to set up the extension as shown in the examples.

Use this procedure to to instrument your application.

- 1. Verify that the YAML configuration file you prepared in step 1 is named contrast\_security.yaml.
- 2. Install Terraform from here: https://www.terraform.io/downloads.html.
- 3. Install PyYAML using this comand:

```
pip install PyYAML
```

- Install the Azure CLI tools from this location: https://docs.microsoft.com/en-us/cli/azure/installazure-cli
- 5. Log in to Azure to make sure you cache your credentials using az login
- 6. Use this parsing script parseyaml.py to pull values out of the Contrast YAML file and add them to the provisioned Azure App Service with this command:

```
import yaml,
jsonwith open('./contrast_security.yaml') as f:
```

```
config = yaml.load(f)
       print(json.dumps(config['api']))
7. Modify the Terraform document called main.tf as follows:
   provider "azurerm" {
     features {}
   # Create a resource group
   resource "azurerm_resource_group" "personal" {
             = <name>
     name
     location = <location>
   # Create an app service plan
   resource "azurerm_app_service_plan" "app_service-plan" {
                         = <name>
     name
     resource_group_name = azurerm_resource_group.personal.name
     location
                     = <location>
   # Create an app service
   resource "azurerm_app_service" "app_service" {
                         = <name>
     name
     location
                        = <location>
     resource_group_name = azurerm_resource_group.personal.name
     app_service_plan_id =azurerm_app_service_plan.app_service-plan.id
     site_config {
       dotnet_framework_version = "v4.0"
       default documents
                           = ["Default.aspx"]
     }
   # CONTRAST .NET FRAMEWORK AGENT SETUP
   # Contrast env vars will be passed to the app service here.
     app_settings = {
       "COR ENABLE PROFILING"
                                                  = "1"
       "COR_PROFILER"
                                                  = "{EFEB8EE0-6D39-4347-
   A5FE-4D0C88BC5BC1}"
       "COR_PROFILER_PATH_32"
                                                  = "D:\\home\
   \SiteExtensions\\Contrast.NET.Azure.SiteExtension\\ContrastAppService\
   \ContrastProfiler-32.dll"
       "COR_PROFILER_PATH_64"
                                                  = "D:\\home\
   \SiteExtensions\\Contrast.NET.Azure.SiteExtension\\ContrastAppService\
   \ContrastProfiler-64.dll"
       "CONTRAST INSTALL DIRECTORY"
                                                  = "D:\\home\
   \SiteExtensions\\Contrast.NET.Azure.SiteExtension\\ContrastAppService\\"
       "CONTRAST__API__URL"
                                                  = \
   data.external.yaml.result.url
                                                  = \
       "CONTRAST API USER NAME"
   data.external.yaml.result.user_name
       "CONTRAST__API__SERVICE_KEY"
                                                  = \
   data.external.yaml.result.service_key
       "CONTRAST_API_API_KEY"
                                                  = \
   data.external.yaml.result.api_key
       # USE THESE SETTING FOR .NET CORE AGENT
       #"CORECLR_ENABLE_PROFILING" = 1
                             = {8B2CE134-0948-48CA-A4B2-80DDAD9F5791}
       #"CORECLR_PROFILER"
       #"CORECLR_PROFILER_PATH_32" = D:\\home\\SiteExtensions\
   \Contrast.NetCore.Azure.SiteExtension\\ContrastNetCoreAppService\
   \contrast\\runtimes\\win-x86\\native\\ContrastProfiler.dll
```

```
#"CORECLR_PROFILER_PATH_64" = D:\\home\\SiteExtensions\
\Contrast.NetCore.Azure.SiteExtension\\ContrastNetCoreAppService\\
\contrast\\runtimes\\win-x64\\native\\ContrastProfiler.dll
  }
}
#Extract the connection from the normal yaml file to pass to the app \setminus
container
data "external" "yaml" {
  program = [var.python_binary, "${path.module}/parseyaml.py"]
}
# Deploy the extension template
resource "azurerm_template_deployment" "extension" {
                      = < name >
 name
  resource_group_name = <resource_group_name>
                   = <<BODY
  template_body
{
   "$schema": "https://schema.management.azure.com/schemas/2015-01-01/
deploymentTemplate.json#",
   "contentVersion": "1.0.0.0",
   "parameters": {
       "siteName": {
           "type": "string",
           "metadata": {
               "description": "The Azure App Service Name"
           }
       },
       "extensionName": {
           "type": "string",
           "metadata": {
               "description": "The Site Extension Name."
           }
       }
   },
  "resources": [
       {
           "type": "Microsoft.Web/sites/siteextensions",
           "name": "[concat(parameters('siteName'),
'/', parameters('extensionName'))]",
           "apiVersion": "2019-08-01",
           "location": "[resourceGroup().location]"
       }
   ]
  BODY parameters = {
   "siteName"
                        = azurerm_app_service.<app_service>.name
   #.NET Framework
    "extensionName"
                        = "Contrast.NET.Azure.SiteExtension"
    #.NET Core
    # "extensionName" = "Contrast.NetCore.Azure.SiteExtension"
 }
  deployment_mode
                    = "Incremental"
```

# Agent upgrade service

The Agent Upgrade Service is a background Windows service that helps you keep the .NET Framework and .NET Core for IIS agents automatically updated to the most recent version on Windows. The Agent Upgrade Service is included with the .NET Framework Agent Installer and .NET Core Agent for IIS Installer; the agent installers install two products:

- the corresponding agent, and
- the Agent Upgrade Service.

By default, the Agent Upgrade Service checks for new agent versions released to NuGet when the service first starts up (when the Windows Server is restarted.) If a new agent version is found, the Upgrade Service will download the new agent version, verify the installer's signature, and then finally execute the installer.

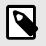

# NOTE

When a new agent version installed, IIS will be restarted.

The Agent Upgrade Service is an optional component and is not required for agent Assess and Protect features.

- De-select the **Install the agent upgrade service** checkbox when installing the agent if you do not want to use the Agent Upgrade Service.
- If installing the agent via command line, add INSTALL\_UPGRADE\_SERVICE=0 argument to not install the Agent Upgrade Service.

| C .NET Framework Agent Setup - >          |                                                                                                    |       | $\times$ |
|-------------------------------------------|----------------------------------------------------------------------------------------------------|-------|----------|
| <b>C</b> DNTRAST                          | .NET Framework Agent<br>Customize Setup                                                                                                    |       |          |
| .NET Framework Agent<br>VERSION 21.10.1.0 | Install folder:<br>C:\Program Files\Contrast\dotnet\                                                                                                    | Brows | e        |
|                                           | Data folder:<br>C:\ProgramData\Contrast\dotnet\                                                                                                    | Brows | e        |
|                                           | YAML configuration file:<br>C:\ProgramData\Contrast\dotnet\contrast_security.yaml                                                                                | Brows | e        |
|                                           | Run the agent service under a restricted virtual service account. Start the agent service on Windows startup.                                                    |       |          |
|                                           | <ul> <li>Start the agent service on windows startup.</li> <li>Start the agent service during setup.</li> <li>Start the Tray when setup is successful.</li> </ul> |       |          |
|                                           | <ul> <li>Restrict edits of YAML configuration file.</li> <li>Install the agent upgrade service.</li> </ul>                                                       |       |          |
|                                           | Next                                                                                                    | Close | 2        |

The behavior of the Agent Upgrade Service can be modified via an agent-specific configuration file in the Contrast data directory. The default location is C:\ProgramData\Contrast\upgrade-service.

The configuration for upgrading the .NET Core agent is located in the .NET Core YAML file.

```
enable: true # Set to `true` for the agent to automatically upgrade to \
newer versions.
checks: Startup # Set the frequency with which the agent checks for \
updates. Valid values are `daily` for every 24 hours and on startup, or \
`startup` for *only* when service starts up.
timeout_ms: 60000 # Set the time allocated to execute the downloaded agent \
installer before cancelling.
nuget_repository_url: https://api.nuget.org/v3/index.json # Set the URL of \
the Nuget repository to be used for the .NET Core Agent for IIS Installer
nuget_package_name: Contrast.CoreIIS.Installer # Set the name of the .NET \
Core Agent for IIS Nuget package.
installer_upgrade_code: 82468c04-dfc0-4a4c-9eb9-c4b314c67fdc # Used \
internally to retrieve the current installed agent version from Windows.
```

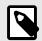

# NOTE

The Agent Upgrade Service is only included with the agent installer. It is not included with the manual .NET Core Agent, agent NuGet packages, or Azure App Service site extensions.

# Update the .NET Core agent

Contrast frequently releases new versions of agents, these steps show you how to easily update the NuGet package or the manual .NET Core agent and keep it updated. To update the agent by installation:

- .NET Core agent agent for IIS installer: use the Agent upgrade service (page 160).
- Azure App Service: Use the Azure portal.

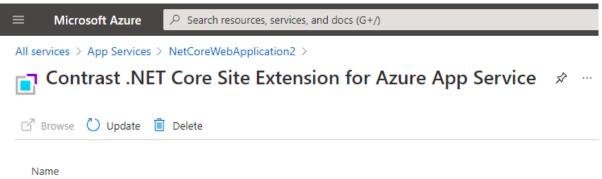

Contrast .NET Core Site Extension for Azure App Service

• Manual installation: use the instructions below to set up your own automation.

# Before you begin

- · Confirmed your .NET Core application runs properly without the Contrast .NET Core agent.
- · Previously installed the Contrast .NET Core agent.

- Defined a policy for how and when to update the agent, based on your change management policy and the environment where you deploy agents.
- An existing workflow to manage and keep application dependencies updated.

## Steps

- 1. Download the Contrast .NET Core agent to the same installation location by using the Contrast repository:
  - Hosted: Contrast synchronizes .NET Core agent releases with public NuGet repositories.
  - On-premises: Contrast does not recommend using newer versions of Contrast agents than those available from your Contrast instance. Use the same version of the .NET Core agent version you would otherwise download directly from the Contrast web interface.
- 2. Get the following API information

```
CONTRAST_URL=<TeamServer URL e.g. https://app.contrastsecurity.com >
ORG_ID=<YOUR TEAMSERVER ORGANIZATION ID>
AUTH_TOKEN=<YOUR TEAMSERVER AUTHENTICATION TOKEN>
API_KEY=<YOUR TEAMSERVER API KEY>
```

- 3. Use one of the following scripts to download Contrast .NET Core agent. Include the script in the application startup script, automated deployment pipeline, or add the script as a cron job to automatically update the agent.
  - Bash script

```
CONTRAST_URL=https://app.contrastsecurity.com
 ORG_ID=xxxx
 AUTH TOKEN=xxxx
 API KEY=xxxx
 curl -X GET $CONTRAST_URL/Contrast/api/ng/$ORG_ID/
 agents/default/DOTNET_CORE /-o ./Contrast.NET.Core.zip -
 H 'Authorization: $AUTH_TOKEN' -H 'API-Key: $API_KEY' /-
 H 'Accept: application/json' -OJ

    Powershell

 $ContrastUrl = "https://app.contrastsecurity.com/Contrast"
 $UserId = ""
 $ServiceKey = ""
 $ApiKey = ""
 $OrganizationId = ""
 $InstallPath = ".\dotnet-core"
 # Needed if the OS defaults to Tls1.1.
 [Net.ServicePointManager]::SecurityProtocol = \
 [Net.SecurityProtocolType]::Tls12
 New-Item -ItemType Directory $InstallPath
 Invoke-WebRequest
      -Uri "$ContrastUrl/api/ng/$OrganizationId/agents/default/
 DOTNET_CORE "
      -Headers @{
          "API-Key"
                          = $ApiKey
          "Authorization" = \setminus
 [Convert]::ToBase64String([System.Text.Encoding]::UTF8.GetBytes("$
 {UserId}:${ServiceKey}"))
      }
      -OutFile "$InstallPath\Contrast.zip"
```

```
Invoke-WebRequest -Uri `
    "$ContrastUrl/api/ng/$OrganizationId/agents/external/default/
DOTNET_CORE" `
    -Headers @{
        "Accept" = "text/yaml"
        "API-Key" = $ApiKey
        "Authorization" = \
[Convert]::ToBase64String([System.Text.Encoding]::UTF8.GetBytes("$
{UserId}:${ServiceKey}"))
      } `
      -OutFile "$InstallPath\contrast_security.yaml"
Expand-Archive "$InstallPath\Contrast.zip" -DestinationPath \
$InstallPath
Remove-Item "$InstallPath\Contrast.zip"
```

- 4. Unzip the downloaded file and save the contents to the current Contrast agent location. If you do not know the location, you can look up the environment variables using the command for your system.
  - Windows (64-bit)

```
echo %CORECLR_PROFILER_PATH_64%CORECLR_PROFILER_PATH_64
```

• Windows (32-bit)

CORECLR\_PROFILER\_PATH\_32

• Linux (64-bit)

CORECLR\_PROFILER\_PATH\_64

Powershell

printenv CORECLR\_PROFILER\_PATH\_64

# Configure the .NET Core agent

The standard configuration (page 56) for all agents uses this order of precedence (page 57).

Depending on your situation, you can configure the .NET Core agent with:

- Azure App Service (page 226)
- Environment variables (page 227)
- A YAML configuration file (page 228)
- Integrations (page 682)

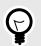

# TIP

Use the Contrast agent configuration editor (page 60) to create or upload a YAML configuration file, validate YAML and get setting recommendations.

# Configure the .NET Core agent for Azure App Service

When using Azure App Service, you can configure the .NET Core agent with:

• The Azure Portal: Configure the .NET Core agent using environment variables (page 227).

Add all settings to the **Application Settings** section of the **Configuration** blade using environment variable syntax.

- Environment variables in a web.config file: Place your overrides using the environment variable convention in the <environmentVariables> section of <aspNetCore> element.
- A YAML configuration file (page 228): Upload the file to your Azure web application by including it in your application deployment or using the Kudu console.
   In the Configuration\Application Settings blade, add a new application setting called CONTRAST\_CONFIG\_PATH with a value that points to this file.
   For example, to use the *contrast\_security.yaml* file in the root of your application, add a new application setting with the key CONTRAST\_CONFIG\_PATH and value of D:\Home\site\wwwroot\contrast\_security.yaml in Configuration\Application Settings. Application files in Azure App Service are deployed to D:\home\site\wwwroot.

### See also

• Install the .NET Core agent with Azure App Service (page 212)

### Configure .NET Core agent with environment variables

You can configure environment variables in several ways:

- Under IIS, the web.config file can be used to configure application environment variables
- Under Azure App services, the Azure platform provides a UI to configure the web site's environment variables.
- When developing, the launchSettings.json file can be used to configure the environment variables on launched applications.

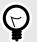

# TIP

You can convert any of the properties in the .NET Core YAML template (page 228) to environment variables.

- To change the agent's logging level (agent.logger.level) to "TRACE", add a setting with key CONTRAST\_\_AGENT\_\_LOGGER\_\_LEVEL and value "TRACE".
- To change the agent's server name (server.name) to "MyServer", add a setting with key CONTRAST\_SERVER\_NAME and value "MyServer".

### Here are some of the most common settings:

| Environment variable                  | Purpose                                                                                                    |
|---------------------------------------|----------------------------------------------------------------------------------------------------|
| CONTRAST_APPLICATION_NAME             | Specify the application name reported to Contrast.                                                                                                    |
| CONTRAST_APPLICATION_GROUP            | Specify the access group for this application. (You must have already created access groups (page 772).)                                                                     |
| CONTRAST_APPLICATION_SESSION_METADATA | Provide metadata which is used to create a new session ID in the<br>Contrast web interface. Vulnerabilities discovered by the agent are<br>associated with this new session. |
| CONTRAST_SERVER_NAME                  | Specify the server name reported to Contrast.                                                                                                    |
| CONTRAST_SERVER_ENVIRONMENT           | Specify in which environment the application is running (Development, QA and Production).                                                                                    |

See the .NET Core YAML template (page 228) for a description of other available properties.

# .NET Core YAML configuration template

Use this template to configure the .NET Core agent using a YAML configuration file. (Learn more about YAML configuration (page 59).)

Place your YAML file in the default location:

```
• Windows: C:/ProgramData/contrast/dotnet-core/contrast_security.yaml
```

• Unix: /etc/contrast/dotnet-core/contrast\_security.yaml

```
# ______
====
# Use the properties in this YAML file to configure a Contrast agent.
# Go to https://docs.contrastsecurity.com/en/order-of-precedence.html
# to determine the order of precedence for configuration values.
# _____
====
# Use this setting if you want to temporarily disable a Contrast agent.
# Set to `true` to enable the agent; set to `false` to disable the agent.
# enable: true
====
# api
# Use the properties in this section to connect the agent to the Contrast \setminus
UI.
# ______
====
api:
 # Set the URL for the Contrast UI.
 url: https://app.contrastsecurity.com/Contrast
 # Set the API key needed to communicate with the Contrast UI.
 api_key: NEEDS_TO_BE_SET
 # Set the service key needed to communicate with the Contrast
 # UI. It is used to calculate the Authorization header.
 service_key: NEEDS_TO_BE_SET
 # Set the user name used to communicate with the Contrast
 # UI. It is used to calculate the Authorization header.
 user_name: NEEDS_TO_BE_SET
 # Set the version of the TLS protocol the agent uses to communicate with \setminus
the
 \# Contrast UI. The .NET agent default behavior is \setminus
(SecurityProtocolType.Tls
 # | SecurityProtocolType.Tls11 | SecurityProtocolType.Tls12).
 # tls_versions: tls|tls11|tls12
```

```
====
 # api.certificate
 # Use the following properties for communication
 # with the Contrast UI using certificates.
 ====
 # certificate:
   # If set to `false`, the agent will ignore the
   # certificate configuration in this section.
   # enable: true
   # Determine the location from which the agent loads a client
   # certificate. Value options include `File` or `Store`.
   # certificate_location: NEEDS_TO_BE_SET
   # Set the absolute path to the client certificate's
   # .CER file for communication with Contrast UI. The
   # `certificate_location` property must be set to `File`.
   # cer_file: NEEDS_TO_BE_SET
   # Specify the name of certificate store to open. The
   # `certificate_location` property must be set to `Store`.
   # Value options include `AuthRoot`, `CertificateAuthority`,
   # `My`, `Root`, `TrustedPeople`, or `TrustedPublisher`.
   # store_name: NEEDS_TO_BE_SET
   # Specify the location of the certificate store. The
   # `certificate_location` property must be set to `Store`.
   # Value options include `CurrentUser` or `LocalMachine`.
   # store_location: NEEDS_TO_BE_SET
   # Specify the type of value the agent uses to find the certificate
   # in the collection of certificates from the certificate store.
   # The `certificate_location` property must be set to `Store`.
   # Value options include `FindByIssuerDistinguishedName`,
   # `FindByIssuerName`, `FindBySerialNumber`,
   # `FindBySubjectDistinguishedName`, `FindBySubjectKeyIdentifier`,
   # `FindBySubjectName`, or `FindByThumbprint`.
   # find_type: NEEDS_TO_BE_SET
   # Specify the value the agent uses in combination with
   # `find_type` to find a certification in the certificate store.
   #
   # Note - The agent will use the first certificate from
   # the certificate store that matches this search criteria.
   #
   # find_value: NEEDS_TO_BE_SET
 # ______
====
 # api.proxy
 # Use the following properties for communication
 # with the Contrast UI over a proxy.
```

```
====
 # proxy:
   # Set value to `true` for the agent to communicate
   # with the Contrast web interface over a proxy. Set
   # value to `false` if you don't want to use the proxy.
   # enable: NEEDS_TO_BE_SET
   # Set the URL for your Proxy Server. The URL form is `scheme://
host:port`.
   # url: NEEDS_TO_BE_SET
   # Set the proxy user.
   # user: NEEDS_TO_BE_SET
   # Set the proxy password.
   # pass: NEEDS_TO_BE_SET
   # Set the proxy authentication type. Value
   # options are `NTLM`, `Digest`, and `Basic`.
   # auth_type: NEEDS_TO_BE_SET
====
# agent
# Use the properties in this section to control the way and frequency
# with which the agent communicates to logs and the Contrast UI.
====
# agent:
 ====
 # agent.logger
 # Define the following properties to set logging values.
 # If the following properties are not defined, the
 # agent uses the logging values from the Contrast UI.
 ====
 # logger:
   # Set the the log output level. Valid options are
   # `ERROR`, `WARN`, `INFO`, `DEBUG`, and `TRACE`.
   # level: INFO
   # Set to `true` to redirect all logs to
   # `stdout` instead of the file system.
   # stdout: false
   # Set the roll size for log files in megabytes. The agent will
   # attempt to prevent the log file from being larger than this size.
   # roll_size: 100
   # Set the number of backup files to keep. Set to `0` to disable.
```

```
# backups: 10
 # ______
====
 # agent.security_logger
 # Define the following properties to set security
 # logging values. If not defined, the agent uses the
 # security logging (CEF) values from the Contrast UI.
 # ______
====
 # security_logger:
   # Set the log level for security logging. Valid options
   # are `ERROR`, `WARN`, `INFO`, `DEBUG`, and `TRACE`.
   # level: ERROR
   # _______
====
   # agent.security logger.syslog
   # Define the following properties to set Syslog values. If the \setminus
properties
   # are not defined, the agent uses the Syslog values from the Contrast \setminus
UI.
   ====
   # syslog:
     # Set to `true` to enable Syslog logging.
     # enable: NEEDS_TO_BE_SET
     # Set the IP address of the Syslog server
     # to which the agent should send messages.
     # ip: NEEDS_TO_BE_SET
     # Set the port of the Syslog server to
     # which the agent should send messages.
     # port: NEEDS_TO_BE_SET
     # Set the facility code of the messages the agent sends to Syslog.
     # facility: 19
     # Set the log level of Exploited attacks. Value options are `ALERT`,
     # `CRITICAL`, `ERROR`, `WARNING`, `NOTICE`, `INFO`, and `DEBUG`.
     # severity_exploited: ALERT
     # Set the log level of Blocked attacks. Value options are `ALERT`,
     # `CRITICAL`, `ERROR`, `WARNING`, `NOTICE`, `INFO`, and `DEBUG`.
     # severity_blocked: NOTICE
     # Set the log level of Blocked At Perimeter
     # attacks. Value options are `ALERT`, `CRITICAL`,
     # `ERROR`, `WARNING`, `NOTICE`, `INFO`, and `DEBUG`.
     # severity_blocked_perimeter: NOTICE
     # Set the log level of Probed attacks. Value options are `ALERT`,
```

# `CRITICAL`, `ERROR`, `WARNING`, `NOTICE`, `INFO`, and `DEBUG`. # severity\_probed: WARNING # Set the log level of Suspicious attacks. Value options are `ALERT`, # `CRITICAL`, `ERROR`, `WARNING`, `NOTICE`, `INFO`, and `DEBUG`. # severity\_suspicious: WARNING # Set the connection type used for Syslog messages. # Value options are `UNENCRYPTED` and `ENCRYPTED`. # connection\_type: UNENCRYPTED # \_\_\_\_\_\_ ==== # agent.dotnet # The following properties apply to any .NET agent-wide configurations. ==== # dotnet: # Set a list of application pool names that the agent does not # instrument or analyze. Names must be formatted as a comma-separated # list. New after .NET Framework 19.1.3 and .NET Core 4.0.2. # app\_pool\_denylist: NEEDS\_TO\_BE\_SET # Set a list of application pool names that the agent instruments or # analyzes. If set, other application pools are ignored. Allowlist takes # precedence over denylist. Names must be formatted as a comma-separated # list. New after .NET Framework 19.1.3 and .NET Core 4.0.2. # app\_pool\_allowlist: NEEDS\_TO\_BE\_SET # Set a list of application names that the agent does not # analyze. (The applications are still instrumented). # Names must be formatted as a comma-separated list. # New after .NET Framework 19.1.3 and .NET Core 1.0.0. # application\_denylist: NEEDS\_TO\_BE\_SET # Set a list of application names that the agent analyzes. # If set, other applications are not analyzed, but are # still instrumented. Allowlist takes precedence over # denylist. Names must be formatted as a comma-separated # list. New after .NET Framework 19.1.3 and .NET Core 1.0.0. # application\_allowlist: NEEDS\_TO\_BE\_SET # Enable a profiler chaining feature to allow Contrast to # work alongside other tools that use the CLR Profiling # API. Defaults to `true`. New after .NET Framework 19.1.3 # (Installed Only) and .NET Core 1.9.3 (Installed Only). # enable\_chaining: true # Indicate that the agent should allow CLR optimizations # of JIT-compiled methods. Defaults to `true`. New # after .NET Framework 19.1.3 and .NET Core 1.0.0. # enable\_instrumentation\_optimizations: true # Indicate that the agent should allow the CLR to inline

# methods that are not instrumented by Contrast. Defaults to # `true`. New after .NET Framework 19.1.3 and .NET Core 1.0.0. # enable\_jit\_inlining: true

# Indicate that the agent should allow the CLR to perform # transparency checks under full trust. Defaults to `false`. # New after .NET Framework 19.1.3 and .NET Core 1.0.0. # enable\_transparency\_checks: false

# Set to display ASCII art to std::out on agent startup. Defaults
# to `true`. New after .NET Framework 20.6.3 and .NET Core 1.0.0.
# enable\_cat: true

# Sets the maximum amount of time a Protect regular expression # is allowed to run before being cancelled. Set to -1 to never # cancel regular expression execution. Defaults to `20\_000`. # New after .NET Framework 20.4.3 and .NET Core 1.5.0. # protect\_searchers\_single\_pattern\_deadline\_ms: 20\_000

# Sets the maximum amount of time a 'Probe Analysis' Protect # regular expression is allowed to run before being cancelled. Set # to -1 to never cancel regular expression execution. Defaults to # `5\_000`. New after .NET Framework 20.7.3 and .NET Core 1.5.11. # protect\_searchers\_probe\_analysis\_single\_pattern\_deadline\_ms: 5\_000

# Sets the maximum amount of time a Protect rule is
# allowed to run before being cancelled. Set to -1 to never
# cancel Protect rule execution. Defaults to `60\_000`.
# New after .NET Framework 20.4.3 and .NET Core 1.5.0.
# protect\_searchers\_total\_rule\_deadline\_ms: 60\_000

# Sets the maximum amount of time a 'Probe Analysis' Protect # rule is allowed to run before being cancelled. Set to -1 to # never cancel Protect rule execution. Defaults to `10\_000`. # New after .NET Framework 20.7.3 and .NET Core 1.5.11. # protect\_searchers\_probe\_analysis\_total\_rule\_deadline\_ms: 10\_000

# Sets the maximum duration of time agent log files should be kept # since last write before being deleted by the agent. Defaults to # `604\_800\_000`. New after .NET Framework 20.6.1 and .NET Core 1.5.5. # log\_cleanup\_maximum\_age\_ms: 604\_800\_000

# Suppresses gathering process-level metrics (process level metrics are # gathered by default), used to identify performance problems. Metric # counters may further decrease the stability of already unstable # systems and can be disabled (set to true) if issues occur. Defaults # to `false`. New after .NET Framework 20.6.6 and .NET Core 1.5.10. # suppress\_metric\_counters: false

# Enable file based application watching. Set to false if # file watching is causing locking issues. Defaults to `true`. # New after .NET Framework 20.7.3 and .NET Core 1.5.11. # enable\_file\_based\_app\_watching: true

```
====
# inventory
# Use the properties in this section to override the inventory features.
====
# inventory:
 # Set to `false` to disable inventory features in the agent.
 # enable: true
 # Apply a list of labels to libraries. Labels
 # must be formatted as a comma-delimited list.
 # Example - `label1, label2, label3`
 # tags: NEEDS_TO_BE_SET
 # Specifies the cloud provider from which the agent should gather metadata
 # (such as resource identifiers). Options are `AWS`, `Azure`, or `GCP`.
 #
 # gather_metadata_via: NEEDS_TO_BE_SET
====
# assess
# Use the properties in this section to control Assess.
# _______
____
# assess:
 # Include this property to determine if the Assess
 # feature should be enabled. If this property is not
 # present, the decision is delegated to the Contrast UI.
 # enable: false
 # Control the values captured by Assess vulnerability events. `Full`
 # captures most values by calling ToString on objects, which can
 # provide more info but causes increased memory usage. `Minimal`
 # has better performance as it only captures String type objects
 # as strings and uses type name for other object type values.
 # event_detail: minimal
 # Apply a list of labels to vulnerabilities and preflight
 # messages. Labels must be formatted as a comma-delimited list.
 # Example - `label1, label2, label3`
 #
 # tags: NEEDS_TO_BE_SET
 # Value options are `ALL`, `SOME`, or `NONE`.
 # stacktraces: ALL
 # ______
====
 # assess.sampling
 # Use the following properties to control sampling in the agent.
 # ______
```

### C Contrast

```
====
 # sampling:
   # Set to `true` to enable sampling.
   # enable: false
   # This property indicates the number of requests
   # to analyze in each window before sampling begins.
   # baseline: 5
   # This property indicates that every *nth*
   # request after the baseline is analyzed.
   # request_frequency: 10
   # This property indicates the duration for which a sample set is valid.
   # window_ms: 180_000
 ====
 # assess.rules
 # Use the following properties to control simple rule configurations.
 # _______
====
 # rules:
   # Define a list of Assess rules to disable in the agent.
   # The rules must be formatted as a comma-delimited list.
  # Example - Set `reflected-xss,sql-injection` to disable
  # the reflected-xss rule and the sql-injection rule.
   #
   # disabled_rules: NEEDS_TO_BE_SET
# ______
====
# protect
# Use the properties in this section to override Protect features.
# _______
====
# protect:
 # Use the properties in this section to determine if the
 # Protect feature should be enabled. If this property is not
 # present, the decision is delegated to the Contrast UI.
 # enable: false
 ====
 # protect.rules
 # Use the following properties to set simple rule configurations.
 ====
 # rules:
   # Define a list of Protect rules to disable in the agent.
```

```
# The rules must be formatted as a comma-delimited list.
  # disabled_rules: NEEDS_TO_BE_SET
  # ______
====
  # protect.rules.bot-blocker
  # Use the following selection to configure if the
  # agent blocks bots. Set to `true` to enable blocking.
  # ______
====
  # bot-blocker:
    # Set to `true` for the agent to block known bots.
    # enable: false
  ====
  # protect.rules.sql-injection
  # Use the following settings to configure the sql-injection rule.
  # ______
====
  # sql-injection:
    # Set the mode of the rule. Value options are
    # `monitor`, `block`, `block_at_perimeter`, or off.
    #
    # Note - If a setting says, "if blocking is enabled",
    # the setting can be `block` or `block_at_perimeter`.
    #
    # mode: off
  # ______
====
  # protect.rules.sql-injection-semantic-chaining
  # Use the following properties to configure how the
  # sql injection semantic analysis chaining rule works.
  # ______
====
  # sql-injection-semantic-chaining:
    # Set the mode of the rule. Value options
    # are `monitor`, `block` or `off`.
    # mode: off
  # ______
====
  # protect.rules.sql-injection-semantic-dangerous-functions
  # Use the following properties to configure how the sql
  # injection semantic analysis dangerous functions rule works.
  # ______
====
  # sql-injection-semantic-dangerous-functions:
    # Set the mode of the rule. Value options
    # are `monitor`, `block` or `off`.
```

```
# mode: off
  # ______
====
  # protect.rules.sql-injection-semantic-suspicious-unions
  # Use the following properties to configure how the sql
  # injection semantic analysis suspicious unions rule works.
  ====
  # sql-injection-semantic-suspicious-unions:
    # Set the mode of the rule. Value options
    # are `monitor`, `block` or `off`.
    # mode: off
  ====
  # protect.rules.sql-injection-semantic-tautologies
  # Use the following properties to configure how the sql
  # injection semantic analysis tautologies rule works.
  # ______
====
  # sql-injection-semantic-tautologies:
    # Set the mode of the rule. Value options
    # are `monitor`, `block` or `off`.
    # mode: off
  ====
  # protect.rules.cmd-injection
  # Use the following properties to configure
  # how the command injection rule works.
  # ______
  # cmd-injection:
    # Set the mode of the rule. Value options are
    # `monitor`, `block`, `block_at_perimeter`, or `off`.
    #
    # Note - If a setting says, "if blocking is enabled",
    # the setting can be `block` or `block_at_perimeter`.
    #
    # mode: off
    # Tell the agent to detect when commands come directly
    # from input. The agent blocks if blocking is enabled.
    # detect_phased_commands: true
  ====
  # protect.rules.cmd-injection-semantic-chained-commands
  # Use the following properties to configure how the
  # 'command injection - chained commands' rule works
  # ______
```

```
====
  # cmd-injection-semantic-chained-commands:
    # Set the mode of the rule. Value options
    # are `monitor`, `block`, or `off`.
    # mode: off
  # ______
====
  # protect.rules.cmd-injection-semantic-dangerous-paths
  # Use the following properties to configure how the
  # 'command injection - dangerous paths' rule works
  # cmd-injection-semantic-dangerous-paths:
    # Set the mode of the rule. Value options
    # are `monitor`, `block`, or `off`.
    # mode: off
  # _____
====
  # protect.rules.cmd-injection-command-backdoors
  # Use the following properties to configure how the
  # 'command injection - command backdoors' rule works
  ====
  # cmd-injection-command-backdoors:
    # Set the mode of the rule. Value options
    # are `monitor`, `block`, or `off`.
    # mode: off
  ====
  # protect.rules.path-traversal-semantic-file-security-bypass
  # Use the following properties to configure how the
  # 'path traversal - file security bypass' rule works
  ====
  # path-traversal-semantic-file-security-bypass:
    # Set the mode of the rule. Value options
    # are `monitor`, `block`, or `off`.
    # mode: off
  ====
  # protect.rules.path-traversal
  # Use the following properties to configure
  # how the path traversal rule works.
  # ______
====
  # path-traversal:
```

```
# Set the mode of the rule. Value options are
    # `monitor`, `block`, `block_at_perimeter`, or `off`.
    #
    # Note - If a setting says, "if blocking is enabled",
    # the setting can be `block` or `block_at_perimeter`.
    #
    # mode: off
   ====
   # protect.rules.method-tampering
   # Use the following properties to configure
   # how the method tampering rule works.
   ====
   # method-tampering:
    # Set the mode of the rule. Value options are
    # `monitor`, `block`, `block_at_perimeter`, or `off`.
    #
    # Note - If a setting says, "if blocking is enabled",
    # the setting can be `block` or `block_at_perimeter`.
    # mode: off
   # _______
====
   # protect.rules.reflected-xss
   # Use the following properties to configure how
   # the reflected cross-site scripting rule works.
   # ______
   # reflected-xss:
    # Set the mode of the rule. Value options are
    # `monitor`, `block`, `block_at_perimeter`, or `off`.
    #
    # Note - If a setting says, "if blocking is enabled",
    # the setting can be `block` or `block_at_perimeter`.
    #
    # mode: off
   ====
   # protect.rules.unsafe-file-upload
   # Use the following properties to configure
   # how the unsafe file upload rule works.
   # ______
____
   # unsafe-file-upload:
    # Set the mode of the rule. Value options are
    # `monitor`, `block`, `block_at_perimeter`, or `off`.
    #
    # Note - If a setting says, "if blocking is enabled",
```

```
# the setting can be `block` or `block_at_perimeter`.
    #
    # mode: off
   ====
   # protect.rules.xxe
   # Use the following properties to configure
   # how the XML external entity works.
   # ______
====
   # xxe:
    # Set the mode of the rule. Value options are
    # `monitor`, `block`, `block_at_perimeter`, or `off`.
    # Note - If a setting says, "if blocking is enabled",
    # the setting can be `block` or `block_at_perimeter`.
    #
    # mode: off
  # ______
===
   # protect.rules.untrusted-deserialization
   # Use the following properties to configure
   # how the untrusted deserialization rule works.
   # ______
====
   # untrusted-deserialization:
    # Set the mode of the rule. Value options are
    # `monitor`, `block`, `block_at_perimeter`, or `off`.
    #
    # Note - If a setting says, "if blocking is enabled",
    # the setting can be `block` or `block_at_perimeter`.
    #
    # mode: off
====
# application
# Use the properties in this section for
# the application(s) hosting this agent.
____
# application:
 # Override the reported application name.
 #
 # Note - On Java systems where multiple, distinct applications may be
 # served by a single process, this configuration causes the agent to \setminus
report
 # all discovered applications as one application with the given name.
 #
 # name: NEEDS_TO_BE_SET
```

# Add the name of the application group with which this # application should be associated in the Contrast UI. # group: NEEDS\_TO\_BE\_SET # Add the application code this application should use in the Contrast UI. # code: NEEDS\_TO\_BE\_SET # Override the reported application version. # version: NEEDS\_TO\_BE\_SET # Apply labels to an application. Labels must # be formatted as a comma-delimited list. # Example - `label1,label2,label3` # # tags: NEEDS\_TO\_BE\_SET # Define a set of `key=value` pairs (which conforms to RFC 2253) for # specifying user-defined metadata associated with the application. The # set must be formatted as a comma-delimited list of `key=value` pairs. # Example - `business-unit=accounting, office=Baltimore` # # metadata: NEEDS\_TO\_BE\_SET # Provide the ID of a session which already exists in the Contrast # UI. Vulnerabilities discovered by the agent are associated with # this session. If an invalid ID is supplied, the agent will be # disabled. This option and `application.session\_metadata` are # mutually exclusive; if both are set, the agent will be disabled. # session\_id: NEEDS\_TO\_BE\_SET # Provide metadata which is used to create a new session ID in the # Contrast UI. Vulnerabilities discovered by the agent are associated with # this new session. This value should be formatted as `key=value` pairs # (conforming to RFC 2253). Available key names for this configuration # are branchName, buildNumber, commitHash, committer, gitTag, repository, # testRun, and version. This option and `application.session\_id` are # mutually exclusive; if both are set the agent will be disabled. # session\_metadata: NEEDS\_TO\_BE\_SET ==== # server # Use the settings in this section to set metadata for the server # hosting this agent. Contrast recognizes common, supported server # names, paths, types and environments. Doing this may require a new # server or license, and it may affect functionality of some features. # \_\_\_\_\_\_ ==== # server: # Override the reported server name. # name: localhost # Set the environment directly to override the default set

```
# by the Contrast UI. This allows the user to configure the
 # environment dynamically at startup rather than manually
 # updating the Server in the Contrast UI themselves afterwards.
 # Valid values include `QA`, `PRODUCTION` and `DEVELOPMENT`.
 # For example, `PRODUCTION` registers this Server as
 # running in a `PRODUCTION` environment, regardless of the
 # organization's default environment in the Contrast UI.
 #
 # environment: NEEDS_TO_BE_SET
 # Apply a list of labels to the server. Labels
 # must be formatted as a comma-delimited list.
 # Example - `label1,label2,label3`
 #
 # tags: NEEDS_TO_BE_SET
 # Override the reported server path. New after
 # .NET Framework v21.3.1 and .NET Core v1.8.0.
 # path: NEEDS_TO_BE_SET
# _______
====
# Use the properties in this YAML file to configure a Contrast agent.
# Go to https://docs.contrastsecurity.com/en/order-of-precedence.html
# to determine the order of precedence for configuration values.
# _____
====
# Use this setting if you want to temporarily disable a Contrast agent.
# Set to `true` to enable the agent; set to `false` to disable the agent.
# enable: true
====
# api
# Use the properties in this section to connect the agent to the Contrast \setminus
UI.
# _______
====
api:
 # Set the URL for the Contrast UI.
 url: https://app.contrastsecurity.com/Contrast
 # Set the API key needed to communicate with the Contrast UI.
 api_key: NEEDS_TO_BE_SET
 # Set the service key needed to communicate with the Contrast
 # UI. It is used to calculate the Authorization header.
 service_key: NEEDS_TO_BE_SET
```

```
# Set the user name used to communicate with the Contrast
 # UI. It is used to calculate the Authorization header.
 user name: NEEDS TO BE SET
 \# Set the version of the TLS protocol the agent uses to communicate with \setminus
the
 \# Contrast UI. The .NET agent default behavior is \setminus
(SecurityProtocolType.Tls
 # | SecurityProtocolType.Tls11 | SecurityProtocolType.Tls12).
 # tls_versions: tls|tls11|tls12
 ====
 # api.certificate
 # Use the following properties for communication
 # with the Contrast UI using certificates.
 # ______
====
 # certificate:
   # If set to `false`, the agent will ignore the
   # certificate configuration in this section.
   # enable: true
   # Determine the location from which the agent loads a client
   # certificate. Value options include `File` or `Store`.
   # certificate_location: NEEDS_TO_BE_SET
   # Set the absolute path to the client certificate's
   # .CER file for communication with Contrast UI. The
   # `certificate_location` property must be set to `File`.
   # cer_file: NEEDS_TO_BE_SET
   # Specify the name of certificate store to open. The
   # `certificate_location` property must be set to `Store`.
   # Value options include `AuthRoot`, `CertificateAuthority`,
   # `My`, `Root`, `TrustedPeople`, or `TrustedPublisher`.
   # store_name: NEEDS_TO_BE_SET
   # Specify the location of the certificate store. The
   # `certificate_location` property must be set to `Store`.
   # Value options include `CurrentUser` or `LocalMachine`.
   # store_location: NEEDS_TO_BE_SET
   # Specify the type of value the agent uses to find the certificate
   # in the collection of certificates from the certificate store.
   # The `certificate_location` property must be set to `Store`.
   # Value options include `FindByIssuerDistinguishedName`,
   # `FindByIssuerName`, `FindBySerialNumber`,
   # `FindBySubjectDistinguishedName`, `FindBySubjectKeyIdentifier`,
   # `FindBySubjectName`, or `FindByThumbprint`.
   # find_type: NEEDS_TO_BE_SET
```

```
# Specify the value the agent uses in combination with
   # `find_type` to find a certification in the certificate store.
   #
   # Note - The agent will use the first certificate from
   # the certificate store that matches this search criteria.
   #
   # find_value: NEEDS_TO_BE_SET
 ====
 # api.proxy
 # Use the following properties for communication
 # with the Contrast UI over a proxy.
 ====
 # proxy:
   # Set value to `true` for the agent to communicate
   # with the Contrast web interface over a proxy. Set
   # value to `false` if you don't want to use the proxy.
   # enable: NEEDS_TO_BE_SET
   # Set the URL for your Proxy Server. The URL form is `scheme://
host:port`.
   # url: NEEDS_TO_BE_SET
   # Set the proxy user.
   # user: NEEDS_TO_BE_SET
   # Set the proxy password.
   # pass: NEEDS_TO_BE_SET
  # Set the proxy authentication type. Value
   # options are `NTLM`, `Digest`, and `Basic`.
   # auth_type: NEEDS_TO_BE_SET
# ______
====
# agent
# Use the properties in this section to control the way and frequency
# with which the agent communicates to logs and the Contrast UI.
# _____
====
# agent:
 ====
 # agent.logger
 # Define the following properties to set logging values.
 # If the following properties are not defined, the
 # agent uses the logging values from the Contrast UI.
 ====
 # logger:
```

```
# Set the the log output level. Valid options are
   # `ERROR`, `WARN`, `INFO`, `DEBUG`, and `TRACE`.
   # level: INFO
   # Set to `true` to redirect all logs to
   # `stdout` instead of the file system.
   # stdout: false
   # Set the roll size for log files in megabytes. The agent will
   # attempt to prevent the log file from being larger than this size.
   # roll_size: 100
   # Set the number of backup files to keep. Set to `0` to disable.
   # backups: 10
 ====
 # agent.security_logger
 # Define the following properties to set security
 # logging values. If not defined, the agent uses the
 # security logging (CEF) values from the Contrast UI.
 # ______
 # security_logger:
   # Set the log level for security logging. Valid options
   # are `ERROR`, `WARN`, `INFO`, `DEBUG`, and `TRACE`.
   # level: ERROR
   # ______
====
   # agent.security_logger.syslog
   # Define the following properties to set Syslog values. If the \setminus
properties
   # are not defined, the agent uses the Syslog values from the Contrast \setminus
UI.
   # ______
====
   # syslog:
     # Set to `true` to enable Syslog logging.
     # enable: NEEDS_TO_BE_SET
     # Set the IP address of the Syslog server
     # to which the agent should send messages.
     # ip: NEEDS_TO_BE_SET
     # Set the port of the Syslog server to
     # which the agent should send messages.
     # port: NEEDS_TO_BE_SET
     # Set the facility code of the messages the agent sends to Syslog.
     # facility: 19
     # Set the log level of Exploited attacks. Value options are `ALERT`,
```

```
# `CRITICAL`, `ERROR`, `WARNING`, `NOTICE`, `INFO`, and `DEBUG`.
     # severity_exploited: ALERT
     # Set the log level of Blocked attacks. Value options are `ALERT`,
     # `CRITICAL`, `ERROR`, `WARNING`, `NOTICE`, `INFO`, and `DEBUG`.
     # severity_blocked: NOTICE
     # Set the log level of Blocked At Perimeter
     # attacks. Value options are `ALERT`, `CRITICAL`,
     # `ERROR`, `WARNING`, `NOTICE`, `INFO`, and `DEBUG`.
     # severity_blocked_perimeter: NOTICE
     # Set the log level of Probed attacks. Value options are `ALERT`,
     # `CRITICAL`, `ERROR`, `WARNING`, `NOTICE`, `INFO`, and `DEBUG`.
     # severity_probed: WARNING
     # Set the log level of Suspicious attacks. Value options are `ALERT`,
     # `CRITICAL`, `ERROR`, `WARNING`, `NOTICE`, `INFO`, and `DEBUG`.
     # severity suspicious: WARNING
     # Set the connection type used for Syslog messages.
     # Value options are `UNENCRYPTED` and `ENCRYPTED`.
     # connection_type: UNENCRYPTED
 # ______
====
 # agent.dotnet
 # The following properties apply to any .NET agent-wide configurations.
 ====
 # dotnet:
   # Set a list of application pool names that the agent does not
   # instrument or analyze. Names must be formatted as a comma-separated
   # list. New after .NET Framework 19.1.3 and .NET Core 4.0.2.
   # app_pool_denylist: NEEDS_TO_BE_SET
   # Set a list of application pool names that the agent instruments or
   # analyzes. If set, other application pools are ignored. Allowlist takes
   # precedence over denylist. Names must be formatted as a comma-separated
   # list. New after .NET Framework 19.1.3 and .NET Core 4.0.2.
   # app_pool_allowlist: NEEDS_TO_BE_SET
   # Set a list of application names that the agent does not
   # analyze. (The applications are still instrumented).
   # Names must be formatted as a comma-separated list.
   # New after .NET Framework 19.1.3 and .NET Core 1.0.0.
   # application_denylist: NEEDS_TO_BE_SET
   # Set a list of application names that the agent analyzes.
   # If set, other applications are not analyzed, but are
   # still instrumented. Allowlist takes precedence over
   # denylist. Names must be formatted as a comma-separated
   # list. New after .NET Framework 19.1.3 and .NET Core 1.0.0.
   # application_allowlist: NEEDS_TO_BE_SET
```

# Enable a profiler chaining feature to allow Contrast to # work alongside other tools that use the CLR Profiling # API. Defaults to `true`. New after .NET Framework 19.1.3 # (Installed Only) and .NET Core 1.9.3 (Installed Only). # enable\_chaining: true # Indicate that the agent should allow CLR optimizations # of JIT-compiled methods. Defaults to `true`. New # after .NET Framework 19.1.3 and .NET Core 1.0.0. # enable\_instrumentation\_optimizations: true # Indicate that the agent should allow the CLR to inline # methods that are not instrumented by Contrast. Defaults to # `true`. New after .NET Framework 19.1.3 and .NET Core 1.0.0. # enable\_jit\_inlining: true # Indicate that the agent should allow the CLR to perform # transparency checks under full trust. Defaults to `false`. # New after .NET Framework 19.1.3 and .NET Core 1.0.0. # enable\_transparency\_checks: false # Set to display ASCII art to std::out on agent startup. Defaults # to `true`. New after .NET Framework 20.6.3 and .NET Core 1.0.0. # enable\_cat: true # Sets the maximum amount of time a Protect regular expression # is allowed to run before being cancelled. Set to -1 to never # cancel regular expression execution. Defaults to `20\_000`. # New after .NET Framework 20.4.3 and .NET Core 1.5.0. # protect\_searchers\_single\_pattern\_deadline\_ms: 20\_000 # Sets the maximum amount of time a 'Probe Analysis' Protect # regular expression is allowed to run before being cancelled. Set # to -1 to never cancel regular expression execution. Defaults to # `5\_000`. New after .NET Framework 20.7.3 and .NET Core 1.5.11. # protect\_searchers\_probe\_analysis\_single\_pattern\_deadline\_ms: 5\_000 # Sets the maximum amount of time a Protect rule is # allowed to run before being cancelled. Set to -1 to never # cancel Protect rule execution. Defaults to `60 000`. # New after .NET Framework 20.4.3 and .NET Core 1.5.0. # protect\_searchers\_total\_rule\_deadline\_ms: 60\_000 # Sets the maximum amount of time a 'Probe Analysis' Protect # rule is allowed to run before being cancelled. Set to -1 to # never cancel Protect rule execution. Defaults to `10\_000`. # New after .NET Framework 20.7.3 and .NET Core 1.5.11. # protect\_searchers\_probe\_analysis\_total\_rule\_deadline\_ms: 10\_000 # Sets the maximum duration of time agent log files should be kept # since last write before being deleted by the agent. Defaults to # `604\_800\_000`. New after .NET Framework 20.6.1 and .NET Core 1.5.5.

# log\_cleanup\_maximum\_age\_ms: 604\_800\_000

```
# Suppresses gathering process-level metrics (process level metrics are
   # gathered by default), used to identify performance problems. Metric
   # counters may further decrease the stability of already unstable
   # systems and can be disabled (set to true) if issues occur. Defaults
   # to `false`. New after .NET Framework 20.6.6 and .NET Core 1.5.10.
   # suppress_metric_counters: false
   # Enable file based application watching. Set to false if
   # file watching is causing locking issues. Defaults to `true`.
   # New after .NET Framework 20.7.3 and .NET Core 1.5.11.
   # enable_file_based_app_watching: true
====
# inventory
# Use the properties in this section to override the inventory features.
====
# inventory:
 # Set to `false` to disable inventory features in the agent.
 # enable: true
 # Apply a list of labels to libraries. Labels
 # must be formatted as a comma-delimited list.
 # Example - `label1, label2, label3`
 #
 # tags: NEEDS_TO_BE_SET
 # Specifies the cloud provider from which the agent should gather metadata
 # (such as resource identifiers). Options are `AWS`, `Azure`, or `GCP`.
 # gather_metadata_via: NEEDS_TO_BE_SET
====
# assess
# Use the properties in this section to control Assess.
====
# assess:
 # Include this property to determine if the Assess
 # feature should be enabled. If this property is not
 # present, the decision is delegated to the Contrast UI.
 # enable: false
 # Control the values captured by Assess vulnerability events. `Full`
 # captures most values by calling ToString on objects, which can
 # provide more info but causes increased memory usage. `Minimal`
 # has better performance as it only captures String type objects
 # as strings and uses type name for other object type values.
 # event_detail: minimal
 # Apply a list of labels to vulnerabilities and preflight
```

```
# messages. Labels must be formatted as a comma-delimited list.
 # Example - `label1, label2, label3`
 #
 # tags: NEEDS_TO_BE_SET
 # Value options are `ALL`, `SOME`, or `NONE`.
 # stacktraces: ALL
 # ______
====
 # assess.sampling
 # Use the following properties to control sampling in the agent.
 # ______
 # sampling:
  # Set to `true` to enable sampling.
  # enable: false
   # This property indicates the number of requests
   # to analyze in each window before sampling begins.
   # baseline: 5
  # This property indicates that every *nth*
   # request after the baseline is analyzed.
  # request_frequency: 10
   # This property indicates the duration for which a sample set is valid.
   # window_ms: 180_000
 ====
 # assess.rules
 # Use the following properties to control simple rule configurations.
 # _____
____
 # rules:
   # Define a list of Assess rules to disable in the agent.
   # The rules must be formatted as a comma-delimited list.
   # Example - Set `reflected-xss,sql-injection` to disable
   # the reflected-xss rule and the sql-injection rule.
   #
   # disabled_rules: NEEDS_TO_BE_SET
# ______
====
# protect
# Use the properties in this section to override Protect features.
# ______
====
# protect:
 # Use the properties in this section to determine if the
```

```
# Protect feature should be enabled. If this property is not
 # present, the decision is delegated to the Contrast UI.
 # enable: false
 ====
 # protect.rules
 # Use the following properties to set simple rule configurations.
 # ______
----
 # rules:
  # Define a list of Protect rules to disable in the agent.
  # The rules must be formatted as a comma-delimited list.
  # disabled_rules: NEEDS_TO_BE_SET
  # _______
====
  # protect.rules.bot-blocker
  # Use the following selection to configure if the
  # agent blocks bots. Set to `true` to enable blocking.
  # bot-blocker:
    # Set to `true` for the agent to block known bots.
    # enable: false
  ====
  # protect.rules.sql-injection
  # Use the following settings to configure the sql-injection rule.
  # _____
====
  # sql-injection:
    # Set the mode of the rule. Value options are
    # `monitor`, `block`, `block_at_perimeter`, or off.
    #
    # Note - If a setting says, "if blocking is enabled",
    # the setting can be `block` or `block_at_perimeter`.
    #
    # mode: off
  # ______
====
  # protect.rules.sql-injection-semantic-chaining
  # Use the following properties to configure how the
  # sql injection semantic analysis chaining rule works.
  # ______
====
  # sql-injection-semantic-chaining:
    # Set the mode of the rule. Value options
    # are `monitor`, `block` or `off`.
```

```
# mode: off
  # ______
====
  # protect.rules.sql-injection-semantic-dangerous-functions
  # Use the following properties to configure how the sql
  # injection semantic analysis dangerous functions rule works.
  # ______
====
  # sql-injection-semantic-dangerous-functions:
    # Set the mode of the rule. Value options
    # are `monitor`, `block` or `off`.
    # mode: off
  ====
  # protect.rules.sql-injection-semantic-suspicious-unions
  # Use the following properties to configure how the sql
  # injection semantic analysis suspicious unions rule works.
  # ______
====
  # sql-injection-semantic-suspicious-unions:
    # Set the mode of the rule. Value options
    # are `monitor`, `block` or `off`.
    # mode: off
  ====
  # protect.rules.sql-injection-semantic-tautologies
  # Use the following properties to configure how the sql
  # injection semantic analysis tautologies rule works.
  # ______
====
  # sql-injection-semantic-tautologies:
    # Set the mode of the rule. Value options
    # are `monitor`, `block` or `off`.
    # mode: off
  # ______
====
  # protect.rules.cmd-injection
  # Use the following properties to configure
  # how the command injection rule works.
  # ______
====
  # cmd-injection:
    # Set the mode of the rule. Value options are
    # `monitor`, `block`, `block_at_perimeter`, or `off`.
    #
    # Note - If a setting says, "if blocking is enabled",
    # the setting can be `block` or `block_at_perimeter`.
```

```
#
    # mode: off
    # Tell the agent to detect when commands come directly
    # from input. The agent blocks if blocking is enabled.
    # detect_phased_commands: true
  # ______
====
  # protect.rules.cmd-injection-semantic-chained-commands
  # Use the following properties to configure how the
  # 'command injection - chained commands' rule works
  # cmd-injection-semantic-chained-commands:
    # Set the mode of the rule. Value options
    # are `monitor`, `block`, or `off`.
    # mode: off
  # _____
====
  # protect.rules.cmd-injection-semantic-dangerous-paths
  # Use the following properties to configure how the
  # 'command injection - dangerous paths' rule works
  ====
  # cmd-injection-semantic-dangerous-paths:
    # Set the mode of the rule. Value options
    # are `monitor`, `block`, or `off`.
    # mode: off
  ====
  # protect.rules.cmd-injection-command-backdoors
  # Use the following properties to configure how the
  # 'command injection - command backdoors' rule works
  # ______
====
  # cmd-injection-command-backdoors:
    # Set the mode of the rule. Value options
    # are `monitor`, `block`, or `off`.
    # mode: off
  ====
  # protect.rules.path-traversal-semantic-file-security-bypass
  # Use the following properties to configure how the
  # 'path traversal - file security bypass' rule works
  ====
  # path-traversal-semantic-file-security-bypass:
```

```
# Set the mode of the rule. Value options
    # are `monitor`, `block`, or `off`.
    # mode: off
   ===:
   # protect.rules.path-traversal
   # Use the following properties to configure
   # how the path traversal rule works.
   # ______
====
   # path-traversal:
    # Set the mode of the rule. Value options are
    # `monitor`, `block`, `block_at_perimeter`, or `off`.
    # Note - If a setting says, "if blocking is enabled",
    # the setting can be `block` or `block_at_perimeter`.
    #
    # mode: off
  # ______
===
   # protect.rules.method-tampering
   # Use the following properties to configure
   # how the method tampering rule works.
   ====
   # method-tampering:
    # Set the mode of the rule. Value options are
    # `monitor`, `block`, `block_at_perimeter`, or `off`.
    #
    # Note - If a setting says, "if blocking is enabled",
    # the setting can be `block` or `block_at_perimeter`.
    #
    # mode: off
   ====
   # protect.rules.reflected-xss
   # Use the following properties to configure how
   # the reflected cross-site scripting rule works.
   ====
   # reflected-xss:
    # Set the mode of the rule. Value options are
    # `monitor`, `block`, `block_at_perimeter`, or `off`.
    # Note - If a setting says, "if blocking is enabled",
    # the setting can be `block` or `block_at_perimeter`.
    #
    # mode: off
```

```
====
  # protect.rules.unsafe-file-upload
  # Use the following properties to configure
  # how the unsafe file upload rule works.
  # _____
====
  # unsafe-file-upload:
    # Set the mode of the rule. Value options are
    # `monitor`, `block`, `block_at_perimeter`, or `off`.
    #
    # Note - If a setting says, "if blocking is enabled",
    # the setting can be `block` or `block_at_perimeter`.
    #
    # mode: off
  ====
  # protect.rules.xxe
  # Use the following properties to configure
  # how the XML external entity works.
  ====
  # xxe:
    # Set the mode of the rule. Value options are
    # `monitor`, `block`, `block_at_perimeter`, or `off`.
    #
    # Note - If a setting says, "if blocking is enabled",
    # the setting can be `block` or `block_at_perimeter`.
    # mode: off
  # ______
====
  # protect.rules.untrusted-deserialization
  # Use the following properties to configure
  # how the untrusted deserialization rule works.
  # ______
  # untrusted-deserialization:
    # Set the mode of the rule. Value options are
    # `monitor`, `block`, `block_at_perimeter`, or `off`.
    #
    # Note - If a setting says, "if blocking is enabled",
    # the setting can be `block` or `block_at_perimeter`.
    #
    # mode: off
====
# application
# Use the properties in this section for
```

```
# the application(s) hosting this agent.
====
# application:
 # Override the reported application name.
 # Note - On Java systems where multiple, distinct applications may be
 # served by a single process, this configuration causes the agent to \setminus
report
 # all discovered applications as one application with the given name.
 #
 # name: NEEDS_TO_BE_SET
 # Add the name of the application group with which this
 # application should be associated in the Contrast UI.
 # group: NEEDS_TO_BE_SET
 # Add the application code this application should use in the Contrast UI.
 # code: NEEDS_TO_BE_SET
 # Override the reported application version.
 # version: NEEDS_TO_BE_SET
 # Apply labels to an application. Labels must
 # be formatted as a comma-delimited list.
 # Example - `label1,label2,label3`
 #
 # tags: NEEDS_TO_BE_SET
 # Define a set of `key=value` pairs (which conforms to RFC 2253) for
 # specifying user-defined metadata associated with the application. The
 # set must be formatted as a comma-delimited list of `key=value` pairs.
 # Example - `business-unit=accounting, office=Baltimore`
 #
 # metadata: NEEDS_TO_BE_SET
 # Provide the ID of a session which already exists in the Contrast
 # UI. Vulnerabilities discovered by the agent are associated with
 # this session. If an invalid ID is supplied, the agent will be
 # disabled. This option and `application.session_metadata` are
 # mutually exclusive; if both are set, the agent will be disabled.
 # session_id: NEEDS_TO_BE_SET
 # Provide metadata which is used to create a new session ID in the
 # Contrast UI. Vulnerabilities discovered by the agent are associated with
 # this new session. This value should be formatted as `key=value` pairs
 # (conforming to RFC 2253). Available key names for this configuration
 # are branchName, buildNumber, commitHash, committer, gitTag, repository,
 # testRun, and version. This option and `application.session_id` are
 # mutually exclusive; if both are set the agent will be disabled.
 # session_metadata: NEEDS_TO_BE_SET
# ______
====
```

```
# server
# Use the settings in this section to set metadata for the server
# hosting this agent. Contrast recognizes common, supported server
# names, paths, types and environments. Doing this may require a new
# server or license, and it may affect functionality of some features.
# _____
====
# server:
 # Override the reported server name.
 # name: localhost
 # Set the environment directly to override the default set
 # by the Contrast UI. This allows the user to configure the
 # environment dynamically at startup rather than manually
 # updating the Server in the Contrast UI themselves afterwards.
 #
 # Valid values include `QA`, `PRODUCTION` and `DEVELOPMENT`.
 # For example, `PRODUCTION` registers this Server as
 # running in a `PRODUCTION` environment, regardless of the
 # organization's default environment in the Contrast UI.
 #
 # environment: NEEDS_TO_BE_SET
 # Apply a list of labels to the server. Labels
 # must be formatted as a comma-delimited list.
 # Example - `label1,label2,label3`
 #
 # tags: NEEDS_TO_BE_SET
 # Override the reported server path. New after
 # .NET Framework v21.3.1 and .NET Core v1.8.0.
 # path: NEEDS_TO_BE_SET
```

# .NET Agent Explorer

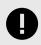

# **IMPORTANT**

Starting with .NET Core agent 4.0.0 and .NET Framework agent 51.0.0, Agent Explorer replaces the Contrast Tray application.

The .NET Agent Explorer is an application that displays high-level information about the health of the .NET Core and .NET Framework agents. Use this application to verify that the agent is working as expected, especially after you initially install the agent.

Installing an agent also installs this application. If you install both types of agents, only one instance of Agent Explorer is installed.

# Agent Explorer access

After you install a .NET Core or .NET Framework agent, the Agent Explorer icon (<sup>C</sup>) displays in the tray. Right-click the icon to open the application.

# Agent Explorer details

The Agent Explorer displays these details:

• Summary

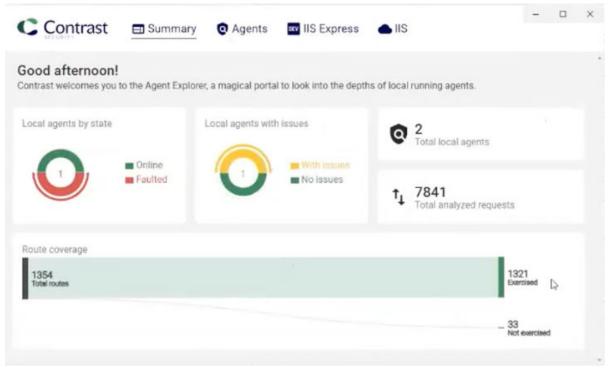

This dashboard shows high level details about your agents, including their stage, whether any of them have issues, and route coverage.

#### Agents

| C Co              | ntrast 🗖         | Summary                                                                        | Agents or                   | IIS Express                                                                    | IIS                                                            |                          |           | -    | × |
|-------------------|------------------|--------------------------------------------------------------------------------|-----------------------------|--------------------------------------------------------------------------------|----------------------------------------------------------------|--------------------------|-----------|------|---|
| <b>R</b> eturn    | Overview Configu | ration Advanced i                                                              | nformation Agent            | specific metadata                                                              |                                                                |                          |           |      |   |
| .NET              | Logs directory   | Agent language<br>.NET Core<br>Agent version<br>19.9.0.0<br>ent\dotnet\dotnet- |                             | Total requests<br>5152<br>Exercised routes<br>1321/1354<br>tion-tests\DotnetCo | Running sir<br>19 minur<br>Agent mod<br>assess<br>ore5\localAg | tes ago<br>es<br>protect | inventory |      |   |
| Configu           | ration           |                                                                                |                             |                                                                                |                                                                |                          |           |      |   |
| Name              |                  | v                                                                              | alue                        |                                                                                |                                                                |                          | Filter    | keys |   |
| enable<br>api.url |                  |                                                                                | rue<br>https://teamserver-: | .cor                                                                           | m                                                              |                          | yaml-co   |      |   |

This tab provides details about the health of your .NET Core and .NET Framework agents. The Configuration section displays a message if Agent Explorer discovers a specific issue that is occurring.

You can access the agent's configuration (YAML) file directly from the link in the Overview section. Scroll down to see information about the agent's configuration, advanced information, and session metadata.

IIS Express

This tab shows details for web applications running on IIS Express.

• IIS

This tab shows details for the web applications running on the IIS server.

# Profiler chaining for the .NET Core agent

You can use profiler chaining to run the .NET Core agent alongside another .NET Core APM profiler.

The Contrast .NET Core agent is tested and proven to be compatible with the following profiling tools, given the combination of runtime, deployment type, and OS:

| Profiling tool                        | Versions tested | .NET Core<br>runtime | Third-party profiler<br>deployment type | OS              |
|---------------------------------------|-----------------|----------------------|-----------------------------------------|-----------------|
| AppDynamics                           | 21.8.1          | 6.0                  | Nuget Package                           | Windows         |
| AppDynanics                           | 21.8.1          | 6.0                  | Installed                               | Windows         |
| AppDynamics                           | 21.8.1          | 6.0                  | Nuget Package                           | Windows         |
| Dynatrace One Agent                   | 1.253.245       | 6.0                  | Installed                               | Windows, Ubuntu |
| New Relic                             | 8.23.107        | 6.0                  | NuGet Package                           | Windows         |
| New Relic                             | 8.23.1076.      | 6.0                  | NuGet Package                           | Ubuntu          |
| Riverbed SteelCentral<br>Aternity APM | 12.9.0          | 6.0                  | Installed                               | Windows         |

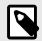

# NOTE

The agent is likely compatible with other profiling tools if those tools follow the conventions of the CoreCLR Profiling API and do not make assumptions about the profiling environment.

Chaining is enabled by default and can be disabled by setting <code>agent.dotnet.enable\_chaining</code> to false.

agent: dotnet: enable\_chaining: false

# Automatic (Windows and IIS)

When using the .NET Core installer for IIS, the installer configures chaining automatically for all hosted .NET Core applications.

- 1. Install the third-party agent first (recommended), then the Contrast .NET Core agent.
- Restart the IIS workers (by default, this is done automatically by the agent installer). On restart, the Contrast .NET Core agent automatically detects the presence of other profiling tools registered with IIS and configures the environment to load both the Contrast .NET Core agent profiler and the third-party profiler.

# Automatic (Linux)

Under Linux, automatic chaining may be configured by setting the LD\_PRELOAD environment variable:

```
LD_PRELOAD=<path to the extracted Contrast files>/runtimes/linux-x64/native/
ContrastChainLoader.so
```

For example, if the Contrast agent was extracted to /contrast, then the following would setup chaining automatically.

LD\_PRELOAD=/contrast/runtimes/linux-x64/native/ ContrastChainLoader.so dotnet ./HelloWorld

Some APM profilers already set LD\_PRELOAD (e.g. Dynatrace). In this case, ensure the Contrast module is loaded first - separate LD\_PRELOAD are delimited by colons :. For example:

```
LD_PRELOAD=/contrast/runtimes/linux-x64/native/ContrastChainLoader.so:/ <path to Dynatrace>/liboneagentproc.so dotnet ./HelloWorld
```

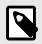

# NOTE

When running under Kubernetes, the Contrast Agent Operator (page 500) will automatically setup chaining and is the preferred route to add agents to existing Kubernete workloads.

### Manual

Chaining may need to be be manually setup, for example, in the following environments:

- Hosted outside of IIS.
- Environments that use the third-party agent's Nuget package (rather than the installed agent).

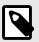

# NOTE

Chaining with the Dynatrace agent is only supported using the automatic options above.

1. Replace the CLR environment variables for the profiling tool with CONTRAST\_CCC\_CORECLR versions. Any of these names should be transformed:

| Change this              | To this                               |
|--------------------------|---------------------------------------|
| CORECLR_PROFILER         | CONTRAST_CCC_CORECLR_PROFILER         |
| CORECLR_PROFILER_PATH    | CONTRAST_CCC_CORECLR_PROFILER_PATH    |
| CORECLR_PROFILER_PATH_32 | CONTRAST_CCC_CORECLR_PROFILER_PATH_32 |
| CORECLR_PROFILER_PATH_64 | CONTRAST_CCC_CORECLR_PROFILER_PATH_64 |

2. Then add the agent manually (page 207).

# .NET Framework and .NET Core Telemetry

.NET Framework and .NET Core agents use telemetry to collect usage data. Telemetry is collected when an instrumented application first loads the agent's sensors and then periodically (every few hours) afterwards.

Your privacy is important to us (page 904). The telemetry feature doesn't collect application data. The data is anonymized before being sent securely to Contrast. Then the aggregated data is stored encrypted and under restricted access control. Any collected data will be deleted after one year.

The telemetry feature collects the following data:

| Agent versions                     | Data                                                                                                    |                                         |
|------------------------------------|----------------------------------------------------------------------------------------------------|-----------------------------------------|
| .NET Framework later than 2020.8.3 | Agent version                                                                                                    |                                         |
| .NET Core later than 1.5.15        | Operating system and version                                                                                                    |                                         |
|                                    | Whether the agent is running in a container                                                                                                    |                                         |
|                                    | Whether the agent is running in Azure App Service                                                                                                    |                                         |
|                                    | Hashed Media Access Control (MAC) address: a cryptographically (SHA256) anonymous and unique ID for a machine                                                                                                    |                                         |
|                                    | Kernel version                                                                                                    |                                         |
|                                    | Process running time                                                                                                    |                                         |
|                                    | Whether Assess is enabled                                                                                                    |                                         |
|                                    | Whether Protect is enabled                                                                                                    |                                         |
|                                    | .NET Framework later than 2020.8.3                                                                                                    | .NET<br>Framework<br>runtime<br>version |
|                                    | .NET Core later than 1.5.15                                                                                                    | .NET Core<br>runtime<br>version         |
| .NET Framework later than 20.9.1   | Hosted or on-premises Contrast instance                                                                                                    |                                         |
| .NET Core later than 1.5.17        |                                                                                                    |                                         |
| .NET Framework later than 20.9.3   | CLR Instrumentation Engine (CIE) usage                                                                                                    |                                         |
| .NET Core later than 1.5.19        | Application framework                                                                                                    |                                         |
|                                    | Chained profiler vendor                                                                                                    |                                         |
| .NET Framework later than 20.10.1  | Process hosting mode                                                                                                    |                                         |
| .NET Core later than 1.5.20        | CIE Raw Profiler Hook usage                                                                                                    |                                         |
| .NET Framework later than 20.10.2  | Names of configuration settings with non-default values                                                                                                    |                                         |
| .NET Core later than 1.5.21        | Names of disabled Assess rules                                                                                                    |                                         |
| .NET Framework later than 20.12.2  | Time elapsed for agent's profiler component to initialize                                                                                                    |                                         |
|                                    | Time elapsed for agent's first request to the Contrast web interface                                                                                                    |                                         |
| .NET Core later than 1.7.2         | Time elapsed for agent's profiler component to initialize                                                                                                    |                                         |
|                                    | Time elapsed between agent initialization and end of the first request                                                                                                    |                                         |
| .NET Framework later than 21.1.1   | Metrics on IIS-hosted applications, including:                                                                                                    |                                         |
|                                    | <ul> <li>Total application count</li> <li>Application count that will be analyzed (pass application allow list/<br/>deny list configuration)</li> <li>Count of apps hosted on CLR4 application pools</li> <li>Count of apps hosted on CLR2 application pools</li> </ul> |                                         |
|                                    | Metrics on IIS applications pools                                                                                                    |                                         |
|                                    | <ul> <li>Total count</li> <li>Count with agent attached</li> <li>Count of CLR4</li> <li>Count of CLR2</li> </ul>                                                                                                    |                                         |
|                                    | Minimum number of applications in a single app pool                                                                                                    |                                         |
|                                    | Maximum number of applications in a single app pool                                                                                                    |                                         |
|                                    | Median number of applications across all app pools                                                                                                    |                                         |
| .NET Framework later than 21.1.2   | Rule mode (i.e. Monitor vs. Block) for each Protect rule                                                                                                    |                                         |
| .NET Core later than 1.7.5         |                                                                                                    |                                         |
| .NET Framework later than 21.4.2   | Exceptions thrown and caught within agent sensor code, including log message, exception type, exception message, and stack trace frames                                                                                                    |                                         |
| .NET Core later than 1.8.4         | for System and Contrast methods.                                                                                                    |                                         |
| .NET Framework later than 21.7.1   | Process Architecture (x86/x64)                                                                                                    |                                         |
| .NET Core later than 1.9.7         | OS Architecture (x86/x64)                                                                                                    |                                         |

| Agent versions                                                 | Data                                                                                                    |  |
|----------------------------------------------------------------|----------------------------------------------------------------------------------------------------|--|
|                                                                | In Azure App Service, the values of the following environment variables:                                                                                |  |
|                                                                | <ul><li>WEBSITE_PHYSICAL_MEMORY_MB</li><li>WEBSITE_PLATFORM_VERSION</li><li>WEBSITE_SKU</li></ul>                                                       |  |
| .NET Framework later than 21.9.2<br>.NET Core later than 2.0.1 | Description of location where YAML config file was loaded from (i.e., path specified by environment variable, default location, application directory). |  |

To opt-out of the telemetry feature, set the CONTRAST\_AGENT\_TELEMETRY\_OPTOUT environment variable to 1 or true.

Telemetry data is securely sent to *telemetry.dotnet.contrastsecurity.com*. You can also opt out of telemetry by blocking communication at the network level.

# **Supported Azure functions**

### Versions

| Runtime<br>version | Language version      | Supported                                                                                                    | Not supported                                                  |
|--------------------|-----------------------|----------------------------------------------------------------------------------------------------|----------------------------------------------------------------|
| 1.x                | .NET Framework<br>4.8 | <ul> <li>Windows application: supported with Azure .NET<br/>Framework Site Extension</li> </ul>                                                                       | <ul><li>Docker Linux image</li><li>Linux application</li></ul> |
| 3.x                | .NET 5                | <ul> <li>Windows Application: Supported locally and in Azure with the .NET Core Site Extension</li> <li>Docker Linux Image: Supported locally and in Azure</li> </ul> | Linux application                                              |
| 4.x                | .NET 6                | <ul> <li>Windows Application: Supported locally and in Azure with the .NET Core Site Extension</li> <li>Docker Linux Image: Supported locally and in Azure</li> </ul> | Linux application                                              |

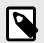

# NOTE

For all versions, running the Azure Functions application in isolated mode is not supported by the .NET agent.

### Supported triggers

- HTTP
- Service Bus

# Configuration

Azure Functions supports three deployment scenarios: Windows applications, Linux applications, and Docker Linux images. Of those three, only Windows applications and Docker Linux images are compatible with the agent. Linux application deployment is not supported by the .NET agent.

### Windows Application

The Windows application deployment option is fully supported for Azure Functions versions 1, 3, and 4. Locally, the application can reference the Contrast .NET Core Agent NuGet package. On Azure, you must install the Contrast .NET Core Site Extension. When you deploy the Azure Function application using a tool (for example, Visual Studio or Core Tools), in a CI/CD pipelilne or using the Azure Functions portal editor, the site extension will **not** automatically set the required application settings. You must specify the application settings manually.

To do this, set the following application settings (Settings > Configuration > Application settings) to enable the agent to attach:

```
CORECLR_ENABLE_PROFILING=1
CORECLR_PROFILER={8B2CE134-0948-48CA-A4B2-80DDAD9F5791}
CORECLR_PROFILER_PATH_32=C:\home\SiteExtensions\Contrast.NetCore.Azure.SiteE
xtension\ContrastNetCoreAppService-<version>\runtimes\win-
x86\native\ContrastProfiler.dll
CORECLR_PROFILER_PATH_64=C:\home\SiteExtensions\Contrast.NetCore.Azure.SiteE
xtension\ContrastNetCoreAppService-<version>\runtimes\win-
x64\native\ContrastProfiler.dll
```

Where <version> is the version of the agent in the form "0.0.0.0". For example, if the agent version is "2.1.8" the path would be:

```
C:\home\SiteExtensions\Contrast.NetCore.Azure.SiteExtension\ContrastNetCoreA ppService-2.1.8.0\runtimes\win-x64\native\ContrastProfiler.dll.
```

Connection information for Contrast server can be supplied either using application settings or in a configuration file that is pointed to by an application setting.

#### Application settings

```
CONTRAST__API__USER_NAME=my_username
CONTRAST__API__SERVICE_KEY=my_service_key
CONTRAST__API__API_KEY=my_api_key
CONTRAST__API__URL=my_api_url
```

If Contrast server connection information is supplied via configuration file, the following application setting must be set: CONTRAST\_CONFIG\_PATH=C:\home\site\wwwroot\contrast\_security.yaml

### **Docker Linux image**

The custom Linux image deployment option is supported for Azure Functions versions 3 and 4. A custom Linux image is required and it must contain the application and the Contrast .NET Core Agent NuGet package. Note that Linux applications, when not run from a custom Linux image, are not supported by the .NET agent.

The following application settings must be set in order for the agent to attach. These can either be in the image itself (as environment variables) or set as application settings (Settings > Configuration > Application settings).

```
CORECLR_ENABLE_PROFILING=1
CORECLR_PROFILER={8B2CE134-0948-48CA-A4B2-80DDAD9F5791}
CORECLR_PROFILER_PATH=/home/site/wwwroot/contrast/runtimes/linux-x64/native/
ContrastProfiler.so
CORECLR_PROFILER_PATH_64=/home/site/wwwroot/contrast/runtimes/linux-x64/
native/ContrastProfiler.so
CONTRAST_CORECLR_INSTALL_DIRECTORY=/home/site/wwwroot/bin/contrast/
```

Connection information for Contrast server can be supplied either using application settings/ environment variables or in a configuration file that is pointed to by an application setting/environment variable.

Application setting/environment variables:

CONTRAST\_\_API\_\_USER\_NAME=my\_username CONTRAST\_\_API\_\_SERVICE\_KEY=my\_service\_key

```
CONTRAST__API__API_KEY=my_api_key
CONTRAST__API__URL=my_api_url
```

If the Contrast server connection information is supplied via configuration file, the following application setting/environment variable must be set: CONTRAST\_CONFIG\_PATH=/home/site/ wwwroot/contrast\_security.yaml

# Node.js agent

The Contrast Node.js agent analyzes the behavior of Node.js web applications using established techniques, such as source-to-source compilation, to add Contrast sensors to an application prior to execution.

The Contrast Node.js agent follows semantic versioning (major.minor.patch). The agent works best with these supported technologies (page 263) and these system requirements (page 265).

The Node.js agent rewrites the application code prior to startup using the Babel compiler. After start up the agent patches the required functions for the supported frameworks and modules (page 263).

Once you install the Node.js agent (page 266), there are two primary source code transformations that it uses to monitor the behavior of your application:

- AST transformation is the process by which the agent creates an abstract syntax tree of a body of code, manipulates the tree and then creates new source code based on this syntax tree. The agent goes through this process to handle scenarios in which function hooks won't work. For example, rewrites allow Contrast to add operator overloading to JavaScript so that it can properly track the flow of untrusted data.
- Function hooks take over the execution of a given function like, child\_process.exec, to collect data about its arguments and its return value, and send this data to the parts of the agent responsible for analysis. As a result, the agent enables certain functions to be self reporting.

### **Contrast service**

The Contrast service (page 482) is an executable which is packaged within the Node.js agent, and runs in a separate process. With versions 4.X.X of the agent the Contrast service starts up automatically with the agent.

The service enables communication between the Node.js agent and Contrast. Like the agent, it can be configured (page 483) with environment variables (page 61) or a YAML configuration file (page 59). The Contrast service uses port 30555 as the default for HTTP communication between the agent and the service.

You can configure the port and communication protocol between the agent and service. Available protocols include: HTTP, linux socket (file descriptor), and gRPC. The service can be deployed one-for-one with the agent, or shared across a group of agents on a single server hosting multiple containers.

### Supported technologies for Node.js

This page reflects the supported technologies and capabilities of the latest version available on npmjs.com unless otherwise specified in the notes.

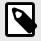

# NOTE

The Contrast Node.js agent may not function with versions of modules tagged as deprecated on npmjs.com. Deprecated modules present a high security risk and may negatively impact the function of the agent.

It also does not support applications that use bundlers like webpack, parcel, or esbuild to package or compress the server-side JavaScript code.

| I                                                                                                    |                                                                                                    |
|----------------------------------------------------------------------------------------------------|----------------------------------------------------------------------------------------------------|
| Language version                                                                                                    |                                                                                                    |
| <ul> <li>JavaScript ECMAScript 5</li> <li>JavaScript ECMAScript 6</li> </ul>                                                                                                    | Notes                                                                                                    |
| ECMAScript EcMAScript o     ECMAScript modules (ESM)     TypeScript                                                                                                    | Contrast supports even numbered Node.js versions in "active LTS" or<br>"maintenance" status.                                                                                                    |
|                                                                                                    | The Node.js LTS versions support these features for JavaScript ECMAScript5 and 6.                                                                                                    |
|                                                                                                    | The Contrast Node.js agent provides limited support for working with user apps that use ESM.                                                                                                    |
|                                                                                                    | TypeScript is only supported if the agent is configured to point to the compiled entry<br>point for your application.                                                                                                    |
| Node.js Long-Term Support (LTS)                                                                                                    |                                                                                                    |
| All versions in Active and Maintenance                                                                                                    | Notes                                                                                                    |
| <ul> <li>LTS status, currently:</li> <li>12* and 14*</li> </ul>                                                                                                    | You should always use Node.js LTS versions that are active or in maintenance status.                                                                                                    |
| <ul> <li>16 (only for agent version 4.5.0 and later)</li> <li>18 (only for agent version 4.25.0 and later)</li> </ul>                                                                                                    | *Although the Contrast agent should function when running 12 LTS and 14 LTS, they reached EOL at the end of April 2022 and April 2023, respectively. These EOL versions present serious security risks since they are no longer patched. Also, note that version 5.X.X of the agent requires a minimum Node.js version of 14.15.0. |
|                                                                                                    | The Node.js agent doesn't guarantee support for Node.js features classified as Experimental (Stability: 1). It also doesn't instrument the native net module. It only provides functionality for $HTTP(S)$ application servers built using the supported application frameworks in this table.                                     |
|                                                                                                    | $\tt HTTP/2$ is supported for the Node.js agent when using the Node.js core $\tt HTTP/2$ or $\tt spdy$ library.                                                                                                    |
|                                                                                                    | For customer applications using <pre>HTTP/2</pre> with Contrast Node.js agent, you must<br>configure the agent to use <pre>assess.enable_lazy_tracking: false.</pre>                                                                                                    |
|                                                                                                    | Node.js version status is shown in Node.js Long-Term Support Release Schedule.                                                                                                    |
| Node package manager (npm)                                                                                                    |                                                                                                    |
| npm versions:                                                                                                    | The Node.js agent requires access to one of these npm versions to reliably report<br>libraries to the Contrast UI. Versions 6 or 8 are preferred over version 7.                                                                                                    |
| <ul> <li>&gt;=6.13.7</li> <li>&gt;=7.11.0</li> <li>&gt;= 8.5.5</li> </ul>                                                                                                    |                                                                                                    |
| Application frameworks                                                                                                    |                                                                                                    |
| Express 4                                                                                                    | Notes                                                                                                    |
| <ul> <li>hapi 16*, 17*, 18,* 19*, 20</li> <li>Fastify 3</li> <li>Koa 2.3 and later</li> <li>Kraken 2.2.0 and 2.3.0</li> <li>LoopBack 3*, 4</li> </ul>                                                                                                    | *Deprecated by the maintainer, these libraries could present a security risk.                                                                                                    |
| <ul><li>Restify 8</li><li>Sails 1.2.3 and later</li></ul>                                                                                                    |                                                                                                    |
| Database drivers and object-relational map                                                                                                    | ning (ORM)                                                                                                    |
| DynamoDB (Assess only) AWS SDK for                                                                                                    | Notes                                                                                                    |
| <ul> <li>JavaScript: 2.X and 3.X</li> <li>MongoDB 2.2.36*, 3.3.0 and later, 4.X.<br/>Compatible with database versions 3.6,<br/>4.X, 5.X)</li> <li>MySQL2 2.0.0 and later. Compatible<br/>with MySQL database versions 5.6.51,<br/>5.7.X and 8.0.X.</li> </ul> | *Deprecated by the maintainer, the agent will still function but these libraries/<br>versions present a security risk.                                                                                                    |
| <ul><li>Mongoose 5.X, 6.X</li><li>MSSQL 6.4.0 and later</li></ul>                                                                                                    |                                                                                                    |
| <ul> <li>Postgres driver 7.5.0 and later, 8.X</li> <li>RethinkDB driver version 2.4.0 and later</li> <li>Sequelize 5.X and 6.X</li> </ul>                                                                                                    |                                                                                                    |
| SQLite3 driver 4.X. Compatible with database versions 3.26.0 and later).                                                                                                    |                                                                                                    |
| Validation modules                                                                                                    |                                                                                                    |

| <ul> <li>Joi 17 and later</li> <li>Validator 13 and later</li> <li>Class-validator 0.13.0 and later</li> </ul> |                                                                                                    |
|----------------------------------------------------------------------------------------------------|----------------------------------------------------------------------------------------------------|
| Templating engines                                                                                             |                                                                                                    |
| <ul> <li>Handlebars 4</li> <li>Pug 3</li> <li>EJS 2.6.2, 3.0.1</li> <li>Mustache 4.x and later</li> </ul>      |                                                                                                    |
| Other technologies                                                                                             |                                                                                                    |
| • Express-session 1.15.6 , 1.16.0 and later                                                                    |                                                                                                    |
| Test suite                                                                                                    |                                                                                                    |
| Node Test Benches                                                                                              | When changes are made to the Node.js agent, Contrast runs this battery of automated tests to ensure that it detects findings in supported technologies across all supported versions of Node. The Node Test Benches include tests that exercise the agent with all of our supported frameworks. Each framework within the monorepo is updated as Contrast adds more third-party library support to the agent. |

### System requirements for the Node.js agent

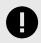

# IMPORTANT

The Node.js agent now has limited support for running on Macs with the M1/M2 chip. One limitation is the Node.js agent does not yet support running Alpine based docker containers on the Apple M1/M2 (ARM64). Running Slim based Docker images is supported.

This page reflects the system requirements and capabilities of the latest version available on npmjs.com unless otherwise specified in the notes.

Before installing the Node.js agent confirm you can meet the following requirements:

- There is a deployed application with a package.json file to be analyzed, and the web application technology is supported by Contrast.
- The agent has network connectivity with the Contrast server.

Using the Node.js agent requires increasing the application's available CPU and memory due to the increased processing and analysis of inbound information. Using the Node.js agent will use more resources than your application on its own. CPU load will also increase but this is heavily influenced by the specific application architecture and existing CPU usage profile.

If you are using Assess, you should double the available memory in each container compared to what you would normally use without the Contrast Node.js agent.

```
Operating systems
```

- · CentOS/RHEL 7.9, 8 and later
- Ubuntu 14.04 LTS, 16.04 LTS, 18.04 LTS, 20.04 LTS, 22.04 LTS
- Debian 9, 10, 11
- Windows
- macOS

Process managers

• PM2: 4.5.0 and later and 5.1.0 and later

- The Contrast Node.js agent supports running in both fork and cluster mode.
- The start command used when running the Contrast Node.js agent must include the full path to the installed @contrast/ agent module. For example:

node -r /Users/michael/Dev/my-app/node\_modules/@contrast/agent app.js

Containers

- Distroless containers
  - The Contrast Node.js agent requires access to npm and /bin/sh to function correctly. The agent's functionality will be degraded and may not report findings or libraries when installed in an application that runs on a distroless container image that does not include those programs/packages.

CPU

- AMD 64, x86\_64 and compatible
- Apple M1/M2 ARM64 (limited support)

# Install the Node.js agent

There are several ways to install the agent depending on your situation, but generally, this is the process:

- 1. Get the Node.js agent from npm.
- 2. Set authentication keys (page 58).
- 3. Add a command to the package.json file to enable your application to run with the agent.
- 4. Run your application with the agent.
- 5. Use your application as you normally would and verify that Contrast sees the application.

To avoid errors, follow these specific instructions depending on how your application is deployed:

- Install manually (page 266)
- Install in a container (page 267)
- Install with IBM Cloud (page 272)

# Install Node.js agent manually

To install or update the agent manually:

1. Install the latest version of the agent from npm by running this command from the application's root directory:

npm install @contrast/agent

Alternatively, if you use yarn, run this command to install the agent:

yarn add @contrast/agent

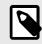

# NOTE

If you do not want to install optional dependencies included with the Node.js agent, append the --no-optional CLI flag to your install command or add optional=false to your NPMRC file.

#### ATTENTION

The version 4.x agent Protect functionality has reached end-of-support (EOS). Until the full-featured version 5.x Node.js agent is released later in 2023, a new *Protect Only* agent has been released for those who need to protect their Node.js applications.

Install the latest version of the Protect Only agent from npm by running this command from the application's root directory:

npm install @contrast/protect-agent

Alternatively, if you use yarn, run this command to install the agent:

```
yarn add @contrast/protect-agent
```

- Set authentication keys (page 58) with environment variables (page 61). Make sure your Node.js application has access to the environment variables at runtime. Alternatively, set the configuration with YAML configuration (page 59) using this template (page 277). Make sure the contrast\_security.yaml is in the applications root directory.
- 3. Add this command to the scripts section of your application's package.json file:

```
"scripts": {
    "contrast": "node -r @contrast/agent <app-main>.js",
    "start": ...,
    "test": ...
}
```

4. Run your application with the agent:

```
npm run contrast
```

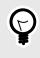

### TIP

You can change this npm script to include, other runtime configurations (page 275) such as an alternate configuration file location.

- 5. Exercise your application by performing either manual or automated testing to ensure your application is functioning correctly with the agent installed.
- 6. Verify that your server is registered in Contrast and reports an instance of your application.

# Install the Node.js agent using a container

### Before you begin

This topic provides general guidance for installing the Contrast Node.js agent in a containerized application, with Docker as an example.

You should have a basic understanding of how containers and related software work. You may need to adjust the instructions to meet your specific circumstances.

### Install the agent

Install the Node.js agent using one of these options:

• Add the agent to the application during development. (recommended) This way, the agent will be included with your application's package.json. Use this command to populate the agent into your pipelines and container images.

npm install @contrast/agent --no-optional

• Add the agent to the Dockerfile. Add the agent at container build time if you prefer to maintain separate images for the application (with and without the Contrast agent). Use this command to add the agent into your existing Dockerfile or into a new Dockerfile that uses your application's image as a base image.

npm install @contrast/agent --no-optional

#### ATTENTION

The version 4.x agent Protect functionality has reached end-of-support (EOS). Until the full-featured version 5.x Node.js agent is released later in 2023, a new *Protect Only* agent has been released for those who need to protect their Node.js applications.

Install the latest version of the Protect Only agent from npm by running this command from the application's root directory:

npm install @contrast/protect-agent

Alternatively, if you use yarn, run this command to install the agent:

yarn add @contrast/protect-agent

### Configure the agent

Follow these instructions when configuring the Node.js agent for an application deployed into a container like Docker (otherwise, see more general information on configuring the Node.js agent (page 275)). Configuration for the Node.js agent follows this order of precedence (page 57).

1. Create a YAML configuration file.

Your contrast\_security.yaml file should reside in your application's directory so it is copied to the container file system.

In the YAML file:

Replace <YourURL>, <YourUserName>, <YourAPIKey> and <YourServiceKey> with your values. Find your agent keys here (page 58).

A typical YAML file for a container installation might look like this:

```
api:
    url: <URLtoContrast>
    user_name: <YourUserName>
    api_key: <YourAPIKey>
    service_key: <YourServiceKey>
agent:
    service:
    grpc: true
assess:
    enable_lazy_tracking: false
```

2. Copy the YAML file into the base image using this command (in this example, /app/ contrast\_security.yaml is the base directory for your application in the image).

COPY WORKSPACE/contrast\_security.yaml /app/contrast\_security.yaml

3. Use environment variables to set application-specific configuration. These can be ENV statements in the Dockerfile or they can be passed to the Docker run command with the -e option. See a list of environment variables (page 276) commonly used to set application-specific values.

### Run and verify

1. If you want to use the Node.js agent rewriter CLI (available in version 4.X and later), add a RUN instruction and provide the command to invoke the contrast-transpile executable. Then provide your application's entry point.

RUN npx -p @contrast/agent --no contrast-transpile index.js

It is important to use the -p @contrast/agent -no options to ensure the **npx** command is the one from Contrast Security and not from a nefarious person attempting a supply chain attack.

-p is the shorthand for --package, which tells **npx** to only use the command in the @contrast/ agent package.

--no is the new option name for the deprecated --no-install option that tells **npx** to not attempt an install from npm if the command binary is not found.

The expectation is that the Contrast agent has already been correctly installed along with the **npx** binaries before attempting to run the **npx** command.

2. You must preload the Contrast agent when you launch your application. Normally, you do this in the Dockerfile's CMD statement, but you can also use an npm script defined in the package.json. For example, if you normally start your application with:

```
CMD ["node", "app"]
```

Then you can use this command to run the application with Contrast:

```
CMD ["node", "-r", "@contrast/agent", "app"]
```

 When the agent starts, it will try to connect to Contrast with authentication keys (page 58) in the YAML configuration file.

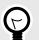

# TIP

To protect the agent credentials, use the Docker secret and pass them as environment variables during deployment time. For example:

```
docker run -e CONTRAST__API_ -
e CONTRAST__API__API_KEY=<value> -
e CONTRAST__API__SERVICE_KEY=<value> -
e CONTRAST__API__USER_NAME=<value> -
e CONTRAST__SERVER__ENVIRONMENT=<value> image_with_contrast
```

4. Verify that Contrast is running by checking the activity in the container log. For example, log activity might look like this:

```
@contrast/agent 2.16.8-----
2020-07-20T19:05:14.407Z INFO contrast-service: BUILD {"progname": \
"Contrast Service", "version": "2.8.1", "buildTime": ""}
2020-07-20T19:05:14.407Z INFO Building timer for orphan request cleanup \
{"progname": "Contrast Service", "cleanupMs": 5000}
2020-07-20T19:05:14.408Z INFO Building timer for orphan app cleanup \
{"progname": "Contrast Service", "time": 5000}
2020-07-20T19:05:14.450Z INFO Creating New Application Server \
{ "progname": "Contrast Service", "uuid": "96299b72-f867-4354-
b9c9-leb23511cb8a", "serverName": "bc1bd6e5cd3a", "clientId": "1", \
"pid": 1}
2020-07-20T19:05:14.450Z WARN Failed to initialize secure client, \
falling back to insecure client {"progname": "Contrast Service"}
2020-07-20T19:05:15.473Z INFO setting new server features for \
context{"progname": "Contrast Service", "uuid": "96299b72-f867-4354-
b9c9-1eb23511cb8a", "serverName": "bc1bd6e5cd3a"}
2020-07-20T19:05:15.474Z ERROR Error setting up CEF syslog {"progname": \
"Contrast Service", "err": "open /juice-shop/security.log: permission \
denied" }
2020-07-20T19:05:15.475Z INFO starting event scanner {"progname": \
"Contrast Service", "report": {}}
2020-07-20T19:05:15.486Z INFO Creating new application {"progname": \
"Contrast Service", "uuid": "96299b72-f867-4354-
b9c9-leb23511cb8a", "serverName": "bc1bd6e5cd3a", "appName": "juiceshop-
```

```
guide", "language": "Node", "clientId": "1", "pid": 1}
2020-07-20T19:05:15.486Z INFO AppCreate: creating and initializing new \
application {"progname": "Contrast Service", "uuid": "96299b72-f867-4354-
b9c9-leb23511cb8a", "server_name": "bc1bd6e5cd3a", "app_name": "juiceshop
-guide", "app_lang": "Node", "client_id": "1", "pid": 1}
2020-07-20T19:05:15.921Z INFO setting new application settings \
{"progname": "Contrast Service", "uuid": "96299b72-f867-4354-
b9c9-leb23511cb8a", "serverName": "bc1bd6e5cd3a", "appName": "juiceshop-
guide", "language": "Node"}
2020-07-20T19:05:15.922Z INFO Setting session id on app context: \
{"progname": "Contrast Service", "uuid": "96299b72-f867-4354-
b9c9-leb23511cb8a", "clientid": "1", "appname": "juiceshop-
guide", "applang": "Node", "apppath": "/juice-shop/
package.json", "sessionid": "cd0b271e66974162bf5fcca8b32e37b1"}
Entering main at /juice-shop/appinfo: All dependencies in ./
package.json are satisfied (OK)...
```

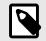

### NOTE

You also can install the agent when creating the Docker image (page 270) or use a distroless Node.js container (page 271) for installation in containers.

### See also

Contrast Support Portal Node.js agent with Kubernetes

Contrast Support Portal AWS Fargate and Contrast agents

#### Install the agent when creating the Docker image

Another option for installing the Contrast agent for a Node.js app is to run the npm install command as part of the Docker image creation instead of changing the *package.json* file in the source code repository.

This may be more desirable if you only want to modify the Docker file to be able to run a security test with the agent.

Example:

```
FROM node:18 as installer
COPY . /juice-shop
WORKDIR /juice-shop
RUN npm i -g typescript ts-node
RUN npm install --omit=dev --unsafe-perm
RUN npm install @contrast/agent@4.x
RUN npm dedupe
# Neeed to explicitly set Assess mode
ENV CONTRAST_APPLICATION_NAME=juice-assess-docker-slim
ENV CONTRAST_ASSESS_ENABLE=true
ENV CONTRAST_AGENT_LOGGER_STDOUT=true
ENV CONTRAST_AGENT_LOGGER_PATH=/dev/null
ENV DEBUG="contrast:*"
```

ENV CONTRAST\_AGENT\_NODE\_REWRITE\_CACHE\_PATH="/juice-shop/rewrite\_cache"

```
RUN npx contrast-transpile build/app.js
RUN rm -rf frontend/node_modules
RUN rm -rf frontend/.angular
RUN rm -rf frontend/src/assets
RUN mkdir logs
RUN chqrp -R 0 ftp/ frontend/dist/ logs/ data/ i18n/
RUN chmod -R g=u ftp/ frontend/dist/ logs/ data/ i18n/
#RUN rm data/chatbot/botDefaultTrainingData.json || true
#RUN rm ftp/legal.md || true
#RUN rm i18n/*.json || true
FROM node:18-slim
ARG BUILD DATE
ARG VCS_REF
WORKDIR /juice-shop
COPY -- from=installer /juice-shop .
EXPOSE 3000
# The following environment variables were added
ENV CONTRAST__APPLICATION__NAME=juice-assess-docker-slim
ENV CONTRAST__AGENT__SERVICE__GRPC=true
ENV CONTRAST__AGENT__LOGGER__STDOUT=true
ENV CONTRAST AGENT LOGGER PATH=/dev/null
ENV DEBUG="contrast:*"
ENV CONTRAST_AGENT_NODE_REWRITE_CACHE_PATH="/juice-shop/rewrite_cache"
# This explicitly turns on Assess mode
ENV CONTRAST__ASSESS__ENABLE=true
ENV CONTRAST__ASSESS__ENABLE_LAZY_TRACKING=false
ENV CONTRAST__AGENT__NODE__APP_ROOT=/juice-shop
CMD ["node", "-r", "@contrast/agent", "build/app.js"]
```

### **Distroless containers**

If using a *distroless* Node.js container then there is no **npm** or **shell** installed in the container image. You must use the NODE\_OPTIONS environment variable to run the agent as a required module.

However, be careful when using NODE\_OPTIONS since this will run the agent with all **node** or **npm** commands and may result in unintended execution resulting in longer start-up times.

Example:

```
FROM node:18 as installer
COPY . /juice-shop
WORKDIR /juice-shop
RUN npm i -g typescript ts-node
RUN npm install --omit=dev --unsafe-perm
RUN npm install @contrast/agent@4.x
RUN npm dedupe
RUN rm -rf frontend/node_modules
```

```
RUN rm -rf frontend/.angular
RUN rm -rf frontend/src/assets
RUN mkdir logs
RUN chown -R 65532 logs
RUN chgrp -R 0 ftp/ frontend/dist/ logs/ data/ i18n/
RUN chmod -R g=u ftp/ frontend/dist/ logs/ data/ i18n/
RUN rm data/chatbot/botDefaultTrainingData.json || true
RUN rm ftp/legal.md || true
RUN rm i18n/*.json || true
FROM gcr.io/distroless/nodejs:18
ARG BUILD_DATE
ARG VCS_REF
LABEL maintainer="Bjoern Kimminich <bjoern.kimminich@owasp.org>" \
    org.opencontainers.image.title="OWASP Juice Shop" \
    org.opencontainers.image.description="Probably the most modern and \setminus
sophisticated insecure web application" \
    org.opencontainers.image.authors="Bjoern Kimminich \
<bjoern.kimminich@owasp.org>" \
    org.opencontainers.image.vendor="Open Web Application Security \
Project" \
    org.opencontainers.image.documentation="https://help.owasp-juice.shop" \
    org.opencontainers.image.licenses="MIT" \
    org.opencontainers.image.version="14.5.1" \
    org.opencontainers.image.url="https://owasp-juice.shop" \
    org.opencontainers.image.source="https://github.com/juice-shop/juice-
shop" \
   org.opencontainers.image.revision=$VCS_REF \
    org.opencontainers.image.created=$BUILD_DATE
WORKDIR /juice-shop
COPY --from=installer --chown=65532:0 /juice-shop .
USER 65532
EXPOSE 3000
ENV NODE_OPTIONS "-r @contrast/agent"
CMD ["/juice-shop/build/app.js"]
```

# Install Node.js with IBM Cloud

- 1. Install the latest LTS (Long Term Support) version of Node.js.
- 2. To install from npm, run this command from the app root directory:

npm install @contrast/agent

Alternatively, if you use yarn, run this command to install the agent:

yarn add @contrast/agent

 Configure the Node.js (page 275) using a YAML configuration file to set the authentication keys (page 58) and any application-specific configuration. You can use this sample *contrast\_security.yaml* file, but replace <URL>, <UserName>, <APIKey>

and <ServiceKey> with your values, and set <ServerName> to the name of the IBM cloud server to which this application will report. (This way you will be able to identify the server when you view it in Contrast.)

```
contrast:
  url: <URL>
  user_name: <UserName>
```

```
api_key: <APIKey>
service_key: <ServiceKey>
server:
name: <ServerName>
```

- 4. Create a folder named *contrast* in your application's root directory. and move the *node-contrast-.tgz* and the *contrast\_security.yaml* files into the *contrast* folder.
- 5. Add this command to the "scripts": section of your application's *package.json* file:

```
"ibmcloud-with-contrast": "npm install @contrast/agent && node -
r @contrast/agent index.js -c /home/vcap/app/contrast/
contrast_security.yaml",
```

6. Since IBM Cloud runs the start script by default, you must change the start command to point to the ibmcloud-with-contrast line given in the previous step. Run the agent using:

"start": "npm run ibmcloud-with-contrast"

Now the scripts section of the package.json should look like the following:

```
"scripts": {
  "bluemix-with-contrast": "npm install @contrast/agent && node -
r @contrast/agent index.js -c /home/vcap/app/contrast/
contrast_security.yaml",
  "start":"npm run bluemix-with-contrast"
},
```

7. Push the application to IBM Cloud using:

cf push <application-name> -t 180

8. Run the agent with:

npm start contrast

- 9. Exercise your application by performing either manual or automated testing to ensure your application is functioning correctly with the agent installed.
- 10. Verify that your server is registered in Contrast and reports an instance of your application.

# Update the Node.js agent

The most reliable and effective way to automatically update the Contrast Node.js agent is to use the Node.js npm package manager to install and download the latest version available.

Because npm manages all dependencies for your Node.js application, it should already be available and part of your build environment. How frequently you update the Contrast Node.js agent and where you get updates depends on your organization's preferences and your Contrast implementation: hosted (SaaS) or on-premises (EOP).

You can either update the agent automatically or manually.

### Before you begin

Before you begin, you should have:

- · Some familiarity with DevOps practices and Node's npm package manager.
- Access to the npm repository for the Contrast agent.
- · Confirmed that your Node.js application runs properly without the Contrast Node.js agent.
- · Previously successfully installed the Contrast Node.js agent.
- Defined a policy for how and when to update the agent, based on your change management policy and the environment where you deploy agents.

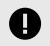

# **IMPORTANT**

Unless Contrast Support advises you to do so, do not use a version of the Contrast Node.js agent that is ahead of the version available from your Contrast instance.

# Steps

- 1. You will install the Node.js agent from the npm public (or private) repository. Depending on your Contrast installation, you can use one or both sources to get the latest Contrast Node.js agent:
  - Hosted (SaaS) installations: You can get the latest version of the agent from npm. If your organization prefers to validate agents before using them, you can also use a private npm repository with approved versions only.
  - **On-premises (EOP) installations:** Many organizations that use on-premises installations do not immediately update core software or agents when Contrast releases new software. Public repositories (like npm) typically host new versions of the agent that are not designed or tested to work with older versions of Contrast. On-premises users should source agent updates from a private npm repository where you only store versions of the agent that match your on-premises Contrast installation.
- 2. Install the agent and use scripts for automatic updates using the best method for you:
  - Use package.json: This file specifies which dependencies will automatically resolve every time your Node.js application builds with artifacts from npm (public or private). Include the Contrast Node.js agent here to easily keep every new build of your application aligned with the latest version of the agent. For example:

```
{
  "name": "sample_application",
  "version": "1.0.0",
  "description": "",
  "main": "index.js",
  "scripts": {
    "start": "nodemon",
    "contrast": "node -r @contrast/agent index.js"
 },
  "keywords": [],
  "author": "",
 "license": "ISC",
  "dependencies": {
    "express": "^4.17.1",
    "@contrast/agent": "latest",
 },
  "devDependencies": {
    "nodemon": "^1.19.2"
  }
```

Then use the \$ npm update command whenever you build your application. This will automatically download, and add or update, the Contrast Node.js agent from npm to the Node.js application.

#### • Install and update manually using command line: For some organizations, the package.json file must be consistent across environments, or they do not plan to install the Contrast Node.js agent into all environments. In these cases, install the agent manually. You can manually update agents as part of a Node.js build process.

Use this command to manually retrieve and add or update the Contrast Node.js agent from npm (public or private) to the Node.js application:

\$ npm install @contrast/agent --no-optional3. After installing with either method, you will see output like this:

\$ npm install @contrast/agent

> grpc@1.24.4 install /Users/<aUserName>/Documents/test-apps/juice-shop/ node\_modules/grpc> node-pre-gyp install --fallback-to-build -library=static\_library

node-pre-gyp WARN Using request for node-pre-gyp https download[grpc] \
Success: "/Users/<aUserName>/Documents/test-apps/juice-shop/node\_modules/
grpc/src/node/extension\_binary/node-v72-darwin-x64-unknown/
grpc\_node.node" is installed via remotenpm WARN jest-config@26.6.1 \
requires a peer of ts-node@>=9.0.0 but none is installed. You must \
install peer dependencies yourself.npm WARN jsdom@16.4.0 requires a \
peer of canvas@^2.5.0 but none is installed. You must install peer \
dependencies yourself.npm WARN ws@7.3.1 requires a peer of \
bufferutil@^4.0.1 but none is installed. You must install peer \
dependencies yourself.npm WARN ws@7.3.1 requires a peer of utf-8validate@^5.0.2 but none is installed. You must install peer \
dependencies yourself.

+ @contrast/agent@3.4.0added 19 packages from 43 contributors, updated \
5 packages and audited 1995 packages in 14.904sfound 19 vulnerabilities \
(5 low, 7 moderate, 4 high, 3 critical)

run `npm audit fix` to fix them, or `npm audit` for details

4. To check whether the installation/update succeeded, run the following command and look for this output:

```
$ npm list | grep contrast
@contrast/agent@3.4.0
@contrast/distringuish-prebuilt@2.0.0
@contrast/escodegen@1.16.0
@contrast/esprima@4.1.1
@contrast/estraverse@5.1.0
@contrast/flat@4.2.0
@contrast/flat@4.2.0
@contrast/fn-inspect@2.3.0
@contrast/heapdump@1.0.0
@contrast/protobuf-api@2.2.3
@contrast/require-hook@1.1.2
@contrast/synchronous-source-maps@1.1.0
```

### See also

- Node.js supported technologies (page 263)
- Install Node.js (page 266)

### Configure the Node.js agent

The standard configuration (page 46) for all agents uses this order of precedence (page 57).

There are several ways to configure the Node.js agent, but generally, you should:

 Use a YAML configuration file to set configuration values that are common for all applications in an organization or container (for example, to redirect logging or proxy configuration). This template (page 277) shows all valid configuration options for the Node.js agent. Learn more about YAML configuration (page 59) in general. • Use environment variables (page 276) for agent authentication keys and application-specific configuration values. Learn more about environment variables in general (page 61).

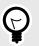

TIP

Use the Contrast agent configuration editor (page 60) to create or upload a YAML configuration file, validate YAML, and get setting recommendations. The editor also provides the correct environment variables, if desired.

# **Environment variables**

Use environment variables for application-specific configuration values (like configuring server environment, application names or agent logging). You can also use environment variables to set any other valid properties for the Node.js agent.

You can see a full list of valid properties in the Node.js YAML template (page 277), but here are some common examples as environment variables:

| Environment variable              | Description                                                                                                    |
|-----------------------------------|----------------------------------------------------------------------------------------------------|
| CONTRAST_API_SERVICE_KEY          | Set the service key needed to communicate with Contrast.                                                                                                    |
| CONTRAST_API_API_KEY              | Set the API key needed to communicate with Contrast.                                                                                                    |
| CONTRAST_API_USER_NAME            | Set the user name needed to communicate with Contrast.                                                                                                    |
| CONTRAST_API_URL                  | Set the URL for the Contrast web interface.                                                                                                    |
| CONTRAST_APPLICATION_NAME         | Override the reported application name.                                                                                                    |
| CONTRAST_CONFIG_PATH              | When set, supersedes the default location of the YAML configuration file.<br>(Unlike other environment variables, this one cannot be set as a YAML<br>property, and contains only single underscores.) |
| CONTRAST_SERVER_PATH              | Override the reported server path.                                                                                                    |
| CONTRAST_SERVER_NAME              | Provides a consistent server name for cases where containerized apps generate many server records. This could be the microservice name or app name.                                                    |
| CONTRAST_AGENT_DIAGNOSTICS_ENABLE | Creates configuration and system files at startup to help track diagnostic and troubleshooting information. Default is true.                                                                           |
| CONTRAST_AGENT_LOGGER_APPEND      | When set to false, creates a new log file on startup instead of appending and rolling daily. Default is true.                                                                                          |
| CONTRAST_AGENT_LOGGER_LEVEL       | Logging level: FATAL, ERROR, WARN, INFO, DEBUG or TRACE. Default is ERROR.                                                                                                    |
| CONTRAST_AGENT_LOGGER_PATH        | Where Contrast will put its debug log. Default is node-contrast.log.                                                                                                    |
| CONTRAST_AGENT_LOGGER_STDOUT      | When set to ${\tt false},$ suppresses output to ${\tt stdout}.$ Default is ${\tt true}.$                                                                                                    |

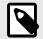

# NOTE

For the Node.js agent you must manually configure DEBUG. INFO-level statements aren't logged to the console unless the environment variable DEBUG is set to include the Contrast namespace: DEBUG=contrast:\*. This could be useful in environments where you don't have access to the file system (like Docker or ECS).

If you want to redirect logging for the Node.js, see more examples on the npm site or contact Support for assistance.

# Node.js YAML template

Use this template to configure the Node.js agent using a YAML configuration file. (Learn more about YAML configuration (page 59).)

Place your YAML file in the default location: /etc/contrast/contrast\_security.yaml

```
# ______
====
# Use the properties in this YAML file to configure a Contrast agent.
# Go to https://docs.contrastsecurity.com/en/order-of-precedence.html
# to determine the order of precedence for configuration values.
====
# Use this setting if you want to temporarily disable a Contrast agent.
# Set to `true` to enable the agent; set to `false` to disable the agent.
# enable: true
# ______
====
# api
\# Use the properties in this section to connect the agent to the Contrast \setminus
UT.
====
api:
 # Set the URL for the Contrast UI.
 url: https://app.contrastsecurity.com/Contrast
 # Set the API key needed to communicate with the Contrast UI.
 api_key: NEEDS_TO_BE_SET
 # Set the service key needed to communicate with the Contrast
 # UI. It is used to calculate the Authorization header.
 service_key: NEEDS_TO_BE_SET
 # Set the user name used to communicate with the Contrast
 # UI. It is used to calculate the Authorization header.
 user_name: NEEDS_TO_BE_SET
 # Set the default request timeout.
 # timeout_ms: NEEDS_TO_BE_SET
 # ______
====
 # api.certificate
 # Use the following properties for communication
 # with the Contrast UI using certificates.
 # ______
====
```

```
# certificate:
   # If set to `false`, the agent will ignore the
   # certificate configuration in this section.
   # enable: true
   # Set the absolute or relative path to a CA for communication
   # with the Contrast UI using a self-signed certificate.
   # ca_file: NEEDS_TO_BE_SET
   # Set the absolute or relative path to the Certificate
   # PEM file for communication with the Contrast UI.
   # cert_file: NEEDS_TO_BE_SET
   # Set the absolute or relative path to the Key PEM
   # file for communication with the Contrast UI.
   # key_file: NEEDS_TO_BE_SET
   # If the Key file requires a password, it can be set here or in
   # the matching ENV value (`CONTRAST__CERTIFICATE__KEY_PASSWORD`).
   # key_password: NEEDS_TO_BE_SET
 # _______
====
 # api.proxy
 # Use the following properties for communication
 # with the Contrast UI over a proxy.
 # ______
====
 # proxy:
   # Set value to `true` for the agent to communicate with
   # the Contrast web interface over a proxy. Set value to
   # `false` if you don't want to use the proxy. If no value is
   # indicated, the presence of a valid **contrast.proxy.host**
   # and **contrast.proxy.port** will enable the proxy.
   # enable: NEEDS_TO_BE_SET
   # Set the URL for your Proxy Server. The URL form is `scheme://
host:port`.
   # url: NEEDS TO BE SET
# ______
====
# agent
# Use the properties in this section to control the way and frequency
# with which the agent communicates to logs and the Contrast UI.
# ______
====
# agent:
 # Set to limit the length of Error stack traces to a specified number.
 # stack_trace_limit: 10
```

```
====
 # agent.diagnostics
 # Use the properties in this section to specify the information the agent
 # should collect and report in order to diagnose problems in the agent.
 # ______
====
 # diagnostics:
   # Set to `false` to disable agent diagnostics
   #
   # enable: true
 ====
 # agent.logger
 # Define the following properties to set logging values.
 # If the following properties are not defined, the
 # agent uses the logging values from the Contrast UI.
 ====
 # logger:
   # Enable diagnostic logging by setting a path to a log file.
   # While diagnostic logging hurts performance, it generates
   # useful information for debugging Contrast. The value set here
   # is the location to which the agent saves log output. If no
   # log file exists at this location, the agent creates a file.
   #
   # Example - `/opt/Contrast/contrast.log` creates a log in the
   # `/opt/Contrast` directory, and rotates it automatically as needed.
   # path: ./contrast_agent.log
   # Set the log output level. Valid options are
   # `ERROR`, `WARN`, `INFO`, `DEBUG`, and `TRACE`.
   # level: INFO
   # Set to `false` for the agent to always create a
   # new log file instead of appending and rolling.
   # append: true
   # Set to `true` to redirect all logs to
   # `stdout` instead of the file system.
   # stdout: false
   # Set the roll size for log files in megabytes. The agent will
   # attempt to prevent the log file from being larger than this size.
   # This feature is only available in agent version >=4.0.0
   # roll_size: 100M
   # Set the number of backup files to keep. Set to `0` to disable.
   # This feature is only available in agent version >=4.0.0
   # backups: 10
```

```
====
 # agent.security_logger
 # Define the following properties to set security
 # logging values. If not defined, the agent uses the
 # security logging (CEF) values from the Contrast UI.
 # ______
 # security_logger:
   # Set the file to which the agent logs security events.
   # path: /.contrast/security.log
   # Set the log level for security logging. Valid options
   # are `ERROR`, `WARN`, `INFO`, `DEBUG`, and `TRACE`.
   # level: ERROR
   ====
   # agent.security_logger.syslog
   \# Define the following properties to set Syslog values. If the \setminus
properties
   # are not defined, the agent uses the Syslog values from the Contrast \setminus
UI.
   # _____
====
   # syslog:
     # Set to `true` to enable Syslog logging.
     # enable: NEEDS_TO_BE_SET
     # Set the IP address of the Syslog server
     # to which the agent should send messages.
     # ip: NEEDS_TO_BE_SET
     # Set the port of the Syslog server to
     # which the agent should send messages.
     # port: NEEDS_TO_BE_SET
     # Set the facility code of the messages the agent sends to Syslog.
     # facility: 19
     # Set the log level of Exploited attacks. Value options are `ALERT`,
     # `CRITICAL`, `ERROR`, `WARNING`, `NOTICE`, `INFO`, and `DEBUG`.
     # severity_exploited: ALERT
     # Set the log level of Blocked attacks. Value options are `ALERT`,
     # `CRITICAL`, `ERROR`, `WARNING`, `NOTICE`, `INFO`, and `DEBUG`.
     # severity_blocked: NOTICE
     # Set the log level of Blocked At Perimeter
     # attacks. Value options are `ALERT`, `CRITICAL`,
     # `ERROR`, `WARNING`, `NOTICE`, `INFO`, and `DEBUG`.
     # severity blocked perimeter: NOTICE
```

```
# Set the log level of Probed attacks. Value options are `ALERT`,
    # `CRITICAL`, `ERROR`, `WARNING`, `NOTICE`, `INFO`, and `DEBUG`.
    # severity_probed: WARNING
    # Set the log level of Suspicious attacks. Value options are `ALERT`,
    # `CRITICAL`, `ERROR`, `WARNING`, `NOTICE`, `INFO`, and `DEBUG`.
    # severity_suspicious: WARNING
 ====
 # agent.service
 # The following properties are used by the Contrast Service.
 # _______
 # service:
   # Set to `false` to disallow the service to be started, and
   # effectively disable the agent, if read by the service. If the
   # agent reads this property, it disallows service auto-start.
   # enable: true
   # Set to `true` to enable listening for gRPC connections.
   # The `socket`, `host` and `port` fields will be used for
   # configuring the gRPC server in place of the legacy RPC server.
   # grpc: false
   # If this property is defined, the service is
   # listening on a Unix socket at the defined path.
   # socket: /tmp/service.sock
   # Set the the hostname or IP address of the Contrast
   # service to which the Contrast agent should report.
   host: localhost
   # Set the the port of the Contrast service
   # to which the Contrast agent should report.
   port: 30555
   ====
   # agent.service.teamserver_retry
   # The following properties are used by the Teamserver HTTP client
   # to configure failed request retrying in the Contrast service.
   # _____
====
   # teamserver_retry:
    # Enable retrying HTTP requests to the Teamserver endpoint.
    # enable: true
    # How long to wait between retries in milliseconds.
    # interval ms: 5000
```

```
# How many times to retry HTTP requests to Teamserver before giving \setminus
up.
    # max_attempts: 3
   ====
   # agent.service.logger
   # The following properties are used by the logger in the
   # Contrast service. If the properties are not defined, the
   # service uses the logging values from the Contrast UI.
   # _____
====
   # logger:
    # Set the log output level. Options are `OFF`, `FATAL`,
    # `ERROR`, `WARN`, `INFO`, `DEBUG`, `TRACE`, and `ALL`.
    # level: ERROR
    # Override the name of the process used in logs.
    # progname: Contrast Service
    # Set to `true` to send log output to `stdout`.
    # stdout: false
 # ______
====
 # agent.heap_dump
 # The following properties are used to trigger heap dumps from within
 # the agent to snapshot the behavior of instrumented applications.
 ====
 # heap_dump:
   # Set to `true` for the agent to automatically
   # take heap dumps of the instrumented application.
   # enable: false
   # Set the location to which to save the heap dump files. If relative,
   # the path is determined based on the process' working directory.
   # path: contrast_heap_dumps
   # Set the amount of time to wait, in milliseconds,
   # after agent startup to begin taking heap dumps.
   # delay_ms: 10_000
   # Set the amount of time to wait, in milliseconds, between each heap \setminus
dump.
   # window_ms: 10_000
   # Set the number of heap dumps to take before disabling this feature.
   # count: 5
 # _______
====
 # agent.node
```

```
# The following properties apply to any Node configurations.
 # ______
====
 # node:
  # Set the location of the application's `package.json` file.
  # app_root: NEEDS_TO_BE_SET
  ====
  # agent.node.rewrite_cache
  # Use the following properties to set up rewrite caching in the agent.
  # rewrite_cache:
    # Set to `true` to enable rewrite caching.
    # enable: false
    # Set the location of the rewrite cache source.
    # path: NEEDS_TO_BE_SET
# _______
====
# inventory
# Use the properties in this section to override the inventory features.
# ______
====
# inventory:
 # Apply a list of labels to libraries. Labels
 # must be formatted as a comma-delimited list.
 # Example - `label1, label2, label3`
 #
 # tags: NEEDS_TO_BE_SET
# ______
====
# assess
# Use the properties in this section to control Assess.
# ______
====
# assess:
 # Include this property to determine if the Assess
 # feature should be enabled. If this property is not
 # present, the decision is delegated to the Contrast UI.
 # enable: false
 # Apply a list of labels to vulnerabilities and preflight
 # messages. Labels must be formatted as a comma-delimited list.
 # Example - `label1, label2, label3`
 #
 # tags: NEEDS TO BE SET
```

```
# Set to `true` to trust incoming strings when they pass
 # custom validators (Mongoose, Joi, validator, fastify-static)
 # This feature is only available in agent version 4.10.0 and later
 # trust_custom_validators: false
 # Enables the serve-static module as a path-traversal
 # sanitizer. Express uses serve-static in a safe way
 # but manual setup of serve-static can be vulnerable.
 # Even with Express there is a possibility for "traversing-down" the \setminus
served
 # folder or user misconfiguration if not configured with an absolute path
 ±
 # This feature is only available in agent version 4.31.0 and later
 # enable_sanitizer_serve_static: false
 # When set to `true`, string tracking will occur lazily as user-controlled
 # values are accessed by application code. When `false`, tracking will
 # occur at the time of input parsing and will be limited to 250 values.
 # This feature is only available in agent version 4.18.0 and later
 # enable_lazy_tracking: true
 # ______
====
 # assess.sampling
 # Use the following properties to control sampling in the agent.
 # ______
====
 # sampling:
   # Set to `true` to enable sampling.
   # enable: false
   # This property indicates the number of requests
   # to analyze in each window before sampling begins.
   # baseline: 5
# _______
====
# protect
# Use the properties in this section to override Protect features.
# ______
====
# protect:
 # Use the properties in this section to determine if the
 # Protect feature should be enabled. If this property is not
 # present, the decision is delegated to the Contrast UI.
 # enable: false
 # ______
====
 # protect.probe_analysis
 # Use the settings in this section to
# control the behavior of probe analysis.
```

```
# Support for this option is limited to Node agent versions >= 5
 # ______
====
 # probe_analysis:
  # Set to `false` to disable probe analysis.
  # enable: true
 # ______
====
 # protect.rules
 # Use the following properties to set simple rule configurations.
 # _______
 # rules:
  # Define a list of Protect rules to disable in the agent.
  # The rules must be formatted as a comma-delimited list.
  # disabled rules: NEEDS TO BE SET
  # ______
====
  # protect.rules.bot-blocker
  # Use the following selection to configure if the
  # agent blocks bots. Set to `true` to enable blocking.
  ____
  # bot-blocker:
   # Set to `true` for the agent to block known bots.
   # enable: false
  ====
  # protect.rules.sql-injection
  # Use the following settings to configure the sql-injection rule.
  # ______
====
  # sql-injection:
   # Set the mode of the rule. Value options are
   # `monitor`, `block`, `block_at_perimeter`, or off.
   #
   # Note - If a setting says, "if blocking is enabled",
   # the setting can be `block` or `block_at_perimeter`.
   #
   # mode: off
  ===
  # protect.rules.cmd-injection
  # Use the following properties to configure
  # how the command injection rule works.
  ====
```

```
# cmd-injection:
    # Set the mode of the rule. Value options are
    # `monitor`, `block`, `block_at_perimeter`, or `off`.
    # Note - If a setting says, "if blocking is enabled",
    # the setting can be `block` or `block_at_perimeter`.
    #
    # mode: off
  # _______
====
  # protect.rules.cmd-injection-semantic-chained-commands
  # Use the following properties to configure how the
  # 'command injection - chained commands' rule works
  # cmd-injection-semantic-chained-commands:
    # Set the mode of the rule. Value options
    # are `monitor`, `block`, or `off`.
    # mode: off
  ====
  # protect.rules.cmd-injection-semantic-dangerous-paths
  # Use the following properties to configure how the
  # 'command injection - dangerous paths' rule works
  ====
  # cmd-injection-semantic-dangerous-paths:
    # Set the mode of the rule. Value options
    # are `monitor`, `block`, or `off`.
    # mode: off
  # ______
====
  # protect.rules.cmd-injection-command-backdoors
  # Use the following properties to configure how the
  # 'command injection - command backdoors' rule works
  # ______
====
  # cmd-injection-command-backdoors:
    # Set the mode of the rule. Value options
    # are `monitor`, `block`, or `off`.
    # mode: off
  ====
  # protect.rules.path-traversal-semantic-file-security-bypass
  # Use the following properties to configure how the
  # 'path traversal - file security bypass' rule works
  # ______
```

```
====
   # path-traversal-semantic-file-security-bypass:
    # Set the mode of the rule. Value options
    # are `monitor`, `block`, or `off`.
    # mode: off
  # ______
====
   # protect.rules.path-traversal
   # Use the following properties to configure
   # how the path traversal rule works.
   # path-traversal:
    # Set the mode of the rule. Value options are
    # `monitor`, `block`, `block_at_perimeter`, or `off`.
    #
    # Note - If a setting says, "if blocking is enabled",
    # the setting can be `block` or `block_at_perimeter`.
    #
    # mode: off
   # ______
====
   # protect.rules.method-tampering
   # Use the following properties to configure
   # how the method tampering rule works.
   # ______
====
   # method-tampering:
    # Set the mode of the rule. Value options are
    # `monitor`, `block`, `block_at_perimeter`, or `off`.
    #
    # Note - If a setting says, "if blocking is enabled",
    # the setting can be `block` or `block_at_perimeter`.
    #
    # mode: off
  ====
   # protect.rules.reflected-xss
   # Use the following properties to configure how
   # the reflected cross-site scripting rule works.
   ====
   # reflected-xss:
    # Set the mode of the rule. Value options are
    # `monitor`, `block`, `block_at_perimeter`, or `off`.
    #
    # Note - If a setting says, "if blocking is enabled",
    # the setting can be `block` or `block_at_perimeter`.
```

```
#
    # mode: off
  # _______
====
  # protect.rules.unsafe-file-upload
  # Use the following properties to configure
  # how the unsafe file upload rule works.
  # ______
====
  # unsafe-file-upload:
    # Set the mode of the rule. Value options are
    # `monitor`, `block`, `block_at_perimeter`, or `off`.
    #
    # Note - If a setting says, "if blocking is enabled",
    # the setting can be `block` or `block_at_perimeter`.
    #
    # mode: off
  # ______
====
  # protect.rules.xxe
  # Use the following properties to configure
  # how the XML external entity works.
  ____
  # xxe:
    # Set the mode of the rule. Value options are
    # `monitor`, `block`, `block_at_perimeter`, or `off`.
    # Note - If a setting says, "if blocking is enabled",
    # the setting can be `block` or `block_at_perimeter`.
    #
    # mode: off
  # ______
====
  # protect.rules.untrusted-deserialization
  # Use the following properties to configure
  # how the untrusted deserialization rule works.
  # ______
====
  # untrusted-deserialization:
    # Set the mode of the rule. Value options are
    # `monitor`, `block`, `block_at_perimeter`, or `off`.
    #
    # Note - If a setting says, "if blocking is enabled",
    # the setting can be `block` or `block_at_perimeter`.
    #
    # mode: off
```

```
====
   # protect.rules.ssjs-injection
   # Use the following properties to configure
   # how the SSJS Injection rule works.
   ===
   # ssjs-injection:
    # Set the mode of the rule. Value options are
    # `monitor`, `block`, `block_at_perimeter`, or `off`.
    #
    # Note - If a setting says, "if blocking is enabled",
    # the setting can be `block` or `block_at_perimeter`.
    # mode: off
  # _______
====
   # protect.rules.nosql-injection
   # Use the following properties to configure
   # how the NOSQL Injection rule works.
   # nosql-injection:
    # Set the mode of the rule. Value options are
    # `monitor`, `block`, `block_at_perimeter`, or `off`.
    #
    # Note - If a setting says, "if blocking is enabled",
    # the setting can be `block` or `block_at_perimeter`.
    #
    # mode: off
  # ______
====
   # protect.rules.nosql-injection-mongo
   # Use the following properties to configure
   # how the NOSQL Injection rule works.
   ====
   # nosql-injection-mongo:
    # Set the mode of the rule. Value options are
    # `monitor`, `block`, `block_at_perimeter`, or `off`.
    #
    # Note - If a setting says, "if blocking is enabled",
    # the setting can be `block` or `block_at_perimeter`.
    #
    # mode: off
====
# application
# Use the properties in this section for
# the application(s) hosting this agent.
```

```
# _______
====
# application:
 # Override the reported application name.
 #
 # Note - On Java systems where multiple, distinct applications may be
 # served by a single process, this configuration causes the agent to \setminus
report
 # all discovered applications as one application with the given name.
 #
 # name: NEEDS_TO_BE_SET
 # Override the reported application path.
 # path: NEEDS_TO_BE_SET
 # Add the name of the application group with which this
 # application should be associated in the Contrast UI.
 # group: NEEDS_TO_BE_SET
 # Add the application code this application should use in the Contrast UI.
 # code: NEEDS_TO_BE_SET
 # Override the reported application version.
 # version: NEEDS_TO_BE_SET
 # Pass arguments to the underlying application.
 # args: NEEDS_TO_BE_SET
 # Apply labels to an application. Labels must
 # be formatted as a comma-delimited list.
 # Example - `label1,label2,label3`
 #
 # tags: NEEDS_TO_BE_SET
 # Define a set of `key=value` pairs (which conforms to RFC 2253) for
 # specifying user-defined metadata associated with the application. The
 # set must be formatted as a comma-delimited list of `key=value` pairs.
 # Example - `business-unit=accounting, office=Baltimore`
 #
 # metadata: NEEDS_TO_BE_SET
 # Provide the ID of a session which already exists in the Contrast
 # UI. Vulnerabilities discovered by the agent are associated with
 # this session. If an invalid ID is supplied, the agent will be
 # disabled. This option and `application.session_metadata` are
 # mutually exclusive; if both are set, the agent will be disabled.
 # session_id: NEEDS_TO_BE_SET
 # Provide metadata which is used to create a new session ID in the
 # Contrast UI. Vulnerabilities discovered by the agent are associated with
 # this new session. This value should be formatted as `key=value` pairs
 # (conforming to RFC 2253). Available key names for this configuration
 # are branchName, buildNumber, commitHash, committer, gitTag, repository,
 # testRun, and version. This option and `application.session_id` are
```

```
# mutually exclusive; if both are set the agent will be disabled.
 # session_metadata: NEEDS_TO_BE_SET
# _______
====
# server
# Use the settings in this section to set metadata for the server
# hosting this agent. Contrast recognizes common, supported server
# names, paths, types and environments. Doing this may require a new
# server or license, and it may affect functionality of some features.
# ______
====
# server:
 # Override the reported server name.
 # name: localhost
 # Override the reported server path.
 # path: NEEDS_TO_BE_SET
 # Override the reported server type.
 # type: NEEDS_TO_BE_SET
 # Set the environment directly to override the default set
 # by the Contrast UI. This allows the user to configure the
 # environment dynamically at startup rather than manually
 # updating the Server in the Contrast UI themselves afterwards.
 # Valid values include `QA`, `PRODUCTION` and `DEVELOPMENT`.
 # For example, `PRODUCTION` registers this Server as
 # running in a `PRODUCTION` environment, regardless of the
 # organization's default environment in the Contrast UI.
 #
 # environment: NEEDS_TO_BE_SET
 # Apply a list of labels to the server. Labels
 # must be formatted as a comma-delimited list.
 # Example - `label1,label2,label3`
 #
 # tags: NEEDS_TO_BE_SET
# ______
====
# Use the properties in this YAML file to configure a Contrast agent.
# Go to https://docs.contrastsecurity.com/en/order-of-precedence.html
# to determine the order of precedence for configuration values.
# ______
====
```

```
# Use this setting if you want to temporarily disable a Contrast agent.
# Set to `true` to enable the agent; set to `false` to disable the agent.
# enable: true
```

# \_\_\_\_\_

```
====
# api
# Use the properties in this section to connect the agent to the Contrast \setminus
UI.
# ______
====
api:
 # Set the URL for the Contrast UI.
 url: https://app.contrastsecurity.com/Contrast
 # Set the API key needed to communicate with the Contrast UI.
 api_key: NEEDS_TO_BE_SET
 # Set the service key needed to communicate with the Contrast
 # UI. It is used to calculate the Authorization header.
 service_key: NEEDS_TO_BE_SET
 # Set the user name used to communicate with the Contrast
 # UI. It is used to calculate the Authorization header.
 user_name: NEEDS_TO_BE_SET
 # Set the default request timeout.
 # timeout_ms: NEEDS_TO_BE_SET
 #________
====
 # api.certificate
 # Use the following properties for communication
 # with the Contrast UI using certificates.
 # _____
____
 # certificate:
   # If set to `false`, the agent will ignore the
   # certificate configuration in this section.
   # enable: true
   # Set the absolute or relative path to a CA for communication
   # with the Contrast UI using a self-signed certificate.
   # ca_file: NEEDS_TO_BE_SET
   # Set the absolute or relative path to the Certificate
   # PEM file for communication with the Contrast UI.
   # cert_file: NEEDS_TO_BE_SET
   # Set the absolute or relative path to the Key PEM
   # file for communication with the Contrast UI.
   # key_file: NEEDS_TO_BE_SET
   # If the Key file requires a password, it can be set here or in
```

```
# the matching ENV value (`CONTRAST_CERTIFICATE_KEY_PASSWORD`).
  # key_password: NEEDS_TO_BE_SET
 ====
 # api.proxy
 # Use the following properties for communication
 # with the Contrast UI over a proxy.
 # ______
====
 # proxy:
  # Set value to `true` for the agent to communicate with
  # the Contrast web interface over a proxy. Set value to
  # `false` if you don't want to use the proxy. If no value is
  # indicated, the presence of a valid **contrast.proxy.host**
  # and **contrast.proxy.port** will enable the proxy.
  # enable: NEEDS_TO_BE_SET
  # Set the URL for your Proxy Server. The URL form is `scheme://
host:port`.
  # url: NEEDS_TO_BE_SET
====
# agent
# Use the properties in this section to control the way and frequency
# with which the agent communicates to logs and the Contrast UI.
====
# agent:
 # Set to limit the length of Error stack traces to a specified number.
 # stack_trace_limit: 10
 ====
 # agent.diagnostics
 # Use the properties in this section to specify the information the agent
 # should collect and report in order to diagnose problems in the agent.
 #
 # ______
====
 # diagnostics:
  # Set to `false` to disable agent diagnostics
  #
  # enable: true
 ====
 # agent.logger
 # Define the following properties to set logging values.
 # If the following properties are not defined, the
 # agent uses the logging values from the Contrast UI.
```

```
====
 # logger:
   # Enable diagnostic logging by setting a path to a log file.
   # While diagnostic logging hurts performance, it generates
   # useful information for debugging Contrast. The value set here
   # is the location to which the agent saves log output. If no
   # log file exists at this location, the agent creates a file.
   #
   # Example - `/opt/Contrast/contrast.log` creates a log in the
   # `/opt/Contrast` directory, and rotates it automatically as needed.
   ±
   # path: ./contrast_agent.log
   # Set the the log output level. Valid options are
   # `ERROR`, `WARN`, `INFO`, `DEBUG`, and `TRACE`.
   # level: INFO
   # Set to `false` for the agent to always create a
   # new log file instead of appending and rolling.
   # append: true
   # Set to `true` to redirect all logs to
   # `stdout` instead of the file system.
   # stdout: false
   # Set the roll size for log files in megabytes. The agent will
   # attempt to prevent the log file from being larger than this size.
   # This feature is only available in agent version >=4.0.0
   # roll_size: 100M
   # Set the number of backup files to keep. Set to `0` to disable.
   # This feature is only available in agent version >=4.0.0
   # backups: 10
 # ______
====
 # agent.security_logger
 # Define the following properties to set security
 # logging values. If not defined, the agent uses the
 # security logging (CEF) values from the Contrast UI.
 #________
====
 # security_logger:
   # Set the file to which the agent logs security events.
   # path: /.contrast/security.log
   # Set the log level for security logging. Valid options
   # are `ERROR`, `WARN`, `INFO`, `DEBUG`, and `TRACE`.
   # level: ERROR
   # ______
====
```

```
# agent.security_logger.syslog
   # Define the following properties to set Syslog values. If the \setminus
properties
   # are not defined, the agent uses the Syslog values from the Contrast \setminus
UI.
   # ______
====
   # syslog:
     # Set to `true` to enable Syslog logging.
     # enable: NEEDS_TO_BE_SET
     # Set the IP address of the Syslog server
     # to which the agent should send messages.
     # ip: NEEDS_TO_BE_SET
     # Set the port of the Syslog server to
     # which the agent should send messages.
     # port: NEEDS_TO_BE_SET
     # Set the facility code of the messages the agent sends to Syslog.
     # facility: 19
     # Set the log level of Exploited attacks. Value options are `ALERT`,
     # `CRITICAL`, `ERROR`, `WARNING`, `NOTICE`, `INFO`, and `DEBUG`.
     # severity_exploited: ALERT
     # Set the log level of Blocked attacks. Value options are `ALERT`,
     # `CRITICAL`, `ERROR`, `WARNING`, `NOTICE`, `INFO`, and `DEBUG`.
     # severity_blocked: NOTICE
     # Set the log level of Blocked At Perimeter
     # attacks. Value options are `ALERT`, `CRITICAL`,
     # `ERROR`, `WARNING`, `NOTICE`, `INFO`, and `DEBUG`.
     # severity_blocked_perimeter: NOTICE
     # Set the log level of Probed attacks. Value options are `ALERT`,
     # `CRITICAL`, `ERROR`, `WARNING`, `NOTICE`, `INFO`, and `DEBUG`.
     # severity_probed: WARNING
     # Set the log level of Suspicious attacks. Value options are `ALERT`,
     # `CRITICAL`, `ERROR`, `WARNING`, `NOTICE`, `INFO`, and `DEBUG`.
     # severity_suspicious: WARNING
 # ______
====
 # agent.service
 # The following properties are used by the Contrast Service.
 # service:
   # Set to `false` to disallow the service to be started, and
   # effectively disable the agent, if read by the service. If the
   # agent reads this property, it disallows service auto-start.
```

# enable: true # Set to `true` to enable listening for gRPC connections. # The `socket`, `host` and `port` fields will be used for # configuring the gRPC server in place of the legacy RPC server. # grpc: false # If this property is defined, the service is # listening on a Unix socket at the defined path. # socket: /tmp/service.sock # Set the the hostname or IP address of the Contrast # service to which the Contrast agent should report. host: localhost # Set the the port of the Contrast service # to which the Contrast agent should report. port: 30555 # \_\_\_\_\_\_ ==== # agent.service.teamserver\_retry # The following properties are used by the Teamserver HTTP client # to configure failed request retrying in the Contrast service. # \_\_\_\_\_\_ ==== # teamserver\_retry: # Enable retrying HTTP requests to the Teamserver endpoint. # enable: true # How long to wait between retries in milliseconds. # interval ms: 5000 # How many times to retry HTTP requests to Teamserver before giving  $\setminus$ up. # max\_attempts: 3 ==== # agent.service.logger # The following properties are used by the logger in the # Contrast service. If the properties are not defined, the # service uses the logging values from the Contrast UI. ==== # logger: # Set the log output level. Options are `OFF`, `FATAL`, # `ERROR`, `WARN`, `INFO`, `DEBUG`, `TRACE`, and `ALL`. # level: ERROR # Override the name of the process used in logs.

```
# progname: Contrast Service
    # Set to `true` to send log output to `stdout`.
    # stdout: false
 # ______
====
 # agent.heap_dump
 # The following properties are used to trigger heap dumps from within
 # the agent to snapshot the behavior of instrumented applications.
 ====
 # heap_dump:
   # Set to `true` for the agent to automatically
   # take heap dumps of the instrumented application.
   # enable: false
   # Set the location to which to save the heap dump files. If relative,
   # the path is determined based on the process' working directory.
   # path: contrast_heap_dumps
   # Set the amount of time to wait, in milliseconds,
   # after agent startup to begin taking heap dumps.
   # delay_ms: 10_000
  \# Set the amount of time to wait, in milliseconds, between each heap \setminus
dump.
   # window_ms: 10_000
   # Set the number of heap dumps to take before disabling this feature.
   # count: 5
 #_______
====
 # agent.node
 # The following properties apply to any Node configurations.
 # ______
====
 # node:
   # Set the location of the application's `package.json` file.
   # app_root: NEEDS_TO_BE_SET
  ====
  # agent.node.rewrite_cache
  # Use the following properties to set up rewrite caching in the agent.
  # rewrite_cache:
    # Set to `true` to enable rewrite caching.
    # enable: false
```

```
# Set the location of the rewrite cache source.
     # path: NEEDS_TO_BE_SET
# _______
====
# inventory
# Use the properties in this section to override the inventory features.
# ______
====
# inventory:
 # Apply a list of labels to libraries. Labels
 # must be formatted as a comma-delimited list.
 # Example - `label1, label2, label3`
 #
 # tags: NEEDS_TO_BE_SET
# ______
====
# assess
# Use the properties in this section to control Assess.
====
# assess:
 # Include this property to determine if the Assess
 # feature should be enabled. If this property is not
 # present, the decision is delegated to the Contrast UI.
 # enable: false
 # Apply a list of labels to vulnerabilities and preflight
 # messages. Labels must be formatted as a comma-delimited list.
 # Example - `label1, label2, label3`
 #
 # tags: NEEDS_TO_BE_SET
 # Set to `true` to trust incoming strings when they pass
 # custom validators (Mongoose, Joi, validator, fastify-static)
 # This feature is only available in agent version 4.10.0 and later
 # trust_custom_validators: false
 # Enables the serve-static module as a path-traversal
 # sanitizer. Express uses serve-static in a safe way
 # but manual setup of serve-static can be vulnerable.
 # Even with Express there is a possibility for "traversing-down" the \setminus
served
 # folder or user misconfiguration if not configured with an absolute path
 # This feature is only available in agent version 4.31.0 and later
 # enable_sanitizer_serve_static: false
 # When set to `true`, string tracking will occur lazily as user-controlled
 # values are accessed by application code. When `false`, tracking will
 # occur at the time of input parsing and will be limited to 250 values.
```

```
# This feature is only available in agent version 4.18.0 and later
 # enable_lazy_tracking: true
 ====
 # assess.sampling
 # Use the following properties to control sampling in the agent.
 # ______
====
 # sampling:
  # Set to `true` to enable sampling.
  # enable: false
  # This property indicates the number of requests
  # to analyze in each window before sampling begins.
  # baseline: 5
# _______
====
# protect
# Use the properties in this section to override Protect features.
# _______
====
# protect:
 # Use the properties in this section to determine if the
 # Protect feature should be enabled. If this property is not
 # present, the decision is delegated to the Contrast UI.
 # enable: false
 # ______
====
 # protect.probe_analysis
 # Use the settings in this section to
 # control the behavior of probe analysis.
 # Support for this option is limited to Node agent versions >= 5
 # ______
====
 # probe_analysis:
  # Set to `false` to disable probe analysis.
  # enable: true
 # ______
====
 # protect.rules
 # Use the following properties to set simple rule configurations.
 # rules:
  # Define a list of Protect rules to disable in the agent.
  # The rules must be formatted as a comma-delimited list.
  # disabled_rules: NEEDS_TO_BE_SET
```

```
# _______
====
  # protect.rules.bot-blocker
  # Use the following selection to configure if the
  # agent blocks bots. Set to `true` to enable blocking.
  # bot-blocker:
    # Set to `true` for the agent to block known bots.
    # enable: false
  ====
  # protect.rules.sql-injection
  # Use the following settings to configure the sql-injection rule.
  # _____
====
  # sql-injection:
    # Set the mode of the rule. Value options are
    # `monitor`, `block`, `block_at_perimeter`, or off.
    #
    # Note - If a setting says, "if blocking is enabled",
    # the setting can be `block` or `block_at_perimeter`.
    #
    # mode: off
  # ______
====
  # protect.rules.cmd-injection
  # Use the following properties to configure
  # how the command injection rule works.
  ====
  # cmd-injection:
    # Set the mode of the rule. Value options are
    # `monitor`, `block`, `block_at_perimeter`, or `off`.
    # Note - If a setting says, "if blocking is enabled",
    # the setting can be `block` or `block_at_perimeter`.
    #
    # mode: off
  ====
  # protect.rules.cmd-injection-semantic-chained-commands
  # Use the following properties to configure how the
  # 'command injection - chained commands' rule works
  # ______
====
  # cmd-injection-semantic-chained-commands:
```

```
# Set the mode of the rule. Value options
    # are `monitor`, `block`, or `off`.
    # mode: off
  ===:
  # protect.rules.cmd-injection-semantic-dangerous-paths
  # Use the following properties to configure how the
  # 'command injection - dangerous paths' rule works
  # ______
====
  # cmd-injection-semantic-dangerous-paths:
    # Set the mode of the rule. Value options
    # are `monitor`, `block`, or `off`.
    # mode: off
  # ______
====
  # protect.rules.cmd-injection-command-backdoors
  # Use the following properties to configure how the
  # 'command injection - command backdoors' rule works
  ===:
  # cmd-injection-command-backdoors:
    # Set the mode of the rule. Value options
    # are `monitor`, `block`, or `off`.
    # mode: off
  # ______
===
  # protect.rules.path-traversal-semantic-file-security-bypass
  # Use the following properties to configure how the
  # 'path traversal - file security bypass' rule works
  # ______
====
  # path-traversal-semantic-file-security-bypass:
    # Set the mode of the rule. Value options
    # are `monitor`, `block`, or `off`.
    # mode: off
  # ______
====
  # protect.rules.path-traversal
  # Use the following properties to configure
  # how the path traversal rule works.
  # ______
  # path-traversal:
    # Set the mode of the rule. Value options are
    # `monitor`, `block`, `block_at_perimeter`, or `off`.
    #
```

```
# Note - If a setting says, "if blocking is enabled",
    # the setting can be `block` or `block_at_perimeter`.
    #
    # mode: off
  # ______
====
   # protect.rules.method-tampering
   # Use the following properties to configure
   # how the method tampering rule works.
   # ______
====
   # method-tampering:
    # Set the mode of the rule. Value options are
    # `monitor`, `block`, `block_at_perimeter`, or `off`.
    #
    # Note - If a setting says, "if blocking is enabled",
    # the setting can be `block` or `block_at_perimeter`.
    #
    # mode: off
   ====
   # protect.rules.reflected-xss
   # Use the following properties to configure how
   # the reflected cross-site scripting rule works.
   # ______
====
   # reflected-xss:
    # Set the mode of the rule. Value options are
    # `monitor`, `block`, `block_at_perimeter`, or `off`.
    #
    # Note - If a setting says, "if blocking is enabled",
    # the setting can be `block` or `block_at_perimeter`.
    #
    # mode: off
   ===
   # protect.rules.unsafe-file-upload
   # Use the following properties to configure
   # how the unsafe file upload rule works.
   # ______
====
   # unsafe-file-upload:
    # Set the mode of the rule. Value options are
    # `monitor`, `block`, `block_at_perimeter`, or `off`.
    #
    # Note - If a setting says, "if blocking is enabled",
    # the setting can be `block` or `block_at_perimeter`.
    #
    # mode: off
```

```
# _______
====
  # protect.rules.xxe
  # Use the following properties to configure
  # how the XML external entity works.
  # _______
====
  # xxe:
    # Set the mode of the rule. Value options are
    # `monitor`, `block`, `block_at_perimeter`, or `off`.
    #
    # Note - If a setting says, "if blocking is enabled",
    # the setting can be `block` or `block_at_perimeter`.
    #
    # mode: off
  ====
  # protect.rules.untrusted-deserialization
  # Use the following properties to configure
  # how the untrusted deserialization rule works.
  # ______
====
  # untrusted-deserialization:
    # Set the mode of the rule. Value options are
    # `monitor`, `block`, `block_at_perimeter`, or `off`.
    #
    # Note - If a setting says, "if blocking is enabled",
    # the setting can be `block` or `block_at_perimeter`.
    #
    # mode: off
  ====
  # protect.rules.ssjs-injection
  # Use the following properties to configure
  # how the SSJS Injection rule works.
  # ______
====
  # ssjs-injection:
    # Set the mode of the rule. Value options are
    # `monitor`, `block`, `block_at_perimeter`, or `off`.
    #
    # Note - If a setting says, "if blocking is enabled",
    # the setting can be `block` or `block_at_perimeter`.
    #
    # mode: off
  # _______
====
  # protect.rules.nosql-injection
```

```
# Use the following properties to configure
   # how the NOSQL Injection rule works.
   # ______
====
   # nosql-injection:
    # Set the mode of the rule. Value options are
    # `monitor`, `block`, `block_at_perimeter`, or `off`.
    #
    # Note - If a setting says, "if blocking is enabled",
    # the setting can be `block` or `block_at_perimeter`.
    #
    # mode: off
   ====
   # protect.rules.nosql-injection-mongo
   # Use the following properties to configure
   # how the NOSQL Injection rule works.
   # _______
====
   # nosql-injection-mongo:
    # Set the mode of the rule. Value options are
    # `monitor`, `block`, `block_at_perimeter`, or `off`.
    #
    # Note - If a setting says, "if blocking is enabled",
    # the setting can be `block` or `block_at_perimeter`.
    #
    # mode: off
# _______
====
# application
# Use the properties in this section for
# the application(s) hosting this agent.
# ______
====
# application:
 # Override the reported application name.
 #
 # Note - On Java systems where multiple, distinct applications may be
 # served by a single process, this configuration causes the agent to \setminus
report
 # all discovered applications as one application with the given name.
 #
 # name: NEEDS_TO_BE_SET
 # Override the reported application path.
 # path: NEEDS_TO_BE_SET
 # Add the name of the application group with which this
 # application should be associated in the Contrast UI.
 # group: NEEDS_TO_BE_SET
```

# Add the application code this application should use in the Contrast UI. # code: NEEDS\_TO\_BE\_SET # Override the reported application version. # version: NEEDS\_TO\_BE\_SET # Pass arguments to the underlying application. # args: NEEDS\_TO\_BE\_SET # Apply labels to an application. Labels must # be formatted as a comma-delimited list. # Example - `label1,label2,label3` # tags: NEEDS\_TO\_BE\_SET # Define a set of `key=value` pairs (which conforms to RFC 2253) for # specifying user-defined metadata associated with the application. The # set must be formatted as a comma-delimited list of `key=value` pairs. # Example - `business-unit=accounting, office=Baltimore` # # metadata: NEEDS\_TO\_BE\_SET # Provide the ID of a session which already exists in the Contrast # UI. Vulnerabilities discovered by the agent are associated with # this session. If an invalid ID is supplied, the agent will be # disabled. This option and `application.session\_metadata` are # mutually exclusive; if both are set, the agent will be disabled. # session\_id: NEEDS\_TO\_BE\_SET # Provide metadata which is used to create a new session ID in the # Contrast UI. Vulnerabilities discovered by the agent are associated with # this new session. This value should be formatted as `key=value` pairs # (conforming to RFC 2253). Available key names for this configuration # are branchName, buildNumber, commitHash, committer, gitTag, repository, # testRun, and version. This option and `application.session\_id` are # mutually exclusive; if both are set the agent will be disabled. # session\_metadata: NEEDS\_TO\_BE\_SET ==== # server # Use the settings in this section to set metadata for the server # hosting this agent. Contrast recognizes common, supported server # names, paths, types and environments. Doing this may require a new # server or license, and it may affect functionality of some features. # \_\_\_\_\_\_\_ ==== # server: # Override the reported server name. # name: localhost # Override the reported server path. # path: NEEDS\_TO\_BE\_SET

```
# Override the reported server type.
# type: NEEDS_TO_BE_SET
# Set the environment directly to override the default set
# by the Contrast UI. This allows the user to configure the
# environment dynamically at startup rather than manually
# updating the Server in the Contrast UI themselves afterwards.
#
# Valid values include `QA`, `PRODUCTION` and `DEVELOPMENT`.
# For example, `PRODUCTION` registers this Server as
# running in a `PRODUCTION` environment, regardless of the
# organization's default environment in the Contrast UI.
#
# environment: NEEDS_TO_BE_SET
# Apply a list of labels to the server. Labels
# must be formatted as a comma-delimited list.
# Example - `label1,label2,label3`
#
# tags: NEEDS_TO_BE_SET
```

### Reduce container startup time

When you start your instrumented application, Contrast applies source transformations to both your application and the dependency code your application loads. This code rewriting increases startup time when running applications with the agent.

Starting with version 4.X, the Node.js agent includes a command line utility you can use to pre-compile applications before starting them. When started with Contrast, the pre-compiled application loads the rewritten files from disk and significantly improves startup time.

### Use the rewriter

- 1. In the Node.js agent's configuration file (contrast\_security.yaml):
  - · Enable rewrite caching and specify the path of the cache location.
  - Specify the logging level.

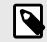

#### NOTE

You can override the YAML configuration settings by invoking the rewriter with the CLI arguments or environment variables (page 276). For example, to prevent any logging to stdout or to disk you could use these overrides:

```
npx -p @contrast/agent --no contrast-transpile index.js --
agent.logger.stdout false --agent.logger.path /dev/null;
```

It is important to use the -p @contrast/agent --no options to ensure the **npx** command is the one from Contrast Security and not from a nefarious person attempting a supply chain attack.

- -p is the shorthand for --package, which tells **npx** to only use the command in the @contrast/agent package.
- --no is the new option name for the deprecated --no-install option that tells **npx** to not attempt an install from npm if the command binary is not found.

The expectation is that the Contrast agent has already been correctly installed along with the **npx** binaries before attempting to run the **npx** command.

You must also explicitly enable Protect or Assess.

# For example:

```
agent:
    logger:
    level: info
    path: ./node-contrast
    node:
        rewrite_cache:
        enable: true
        path: ./rewrite_cache
assess:
    enable: true
protect:
    enable: false
```

2. Invoke the executable and provide it with your application's entry point (for example, index.js). For example:

```
npx -p @contrast/agent --no contrast-transpile index.js --
agent.logger.level trace;
. . .
trace: 2021-07-12T18:31:15.128Z 2934603 contrast:rewrite -
 successfully rewrote code for /path/to/app/index.js
trace: 2021-07-12T18:31:15.186Z 2934603 contrast:rewrite -
 successfully rewrote code for /path/to/app/node_modules/koa/lib/
application.js
trace: 2021-07-12T18:31:15.251Z 2934603 contrast:rewrite -
 successfully rewrote code for /path/to/app/node_modules/koa-router/lib/
router.is
trace: 2021-07-12T18:31:15.314Z 2934603 contrast:rewrite -
 successfully rewrote code for /path/to/app/node_modules/@koa/router/lib/
router.js
. . .
info: 2021-07-12T18:31:41.608Z 2946030 contrast:cli-rewriter -
rewriting complete [26.625s]
```

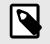

### NOTE

The Node.js agent rewriter CLI currently only supports pre-compiling applications to run with Assess enabled. The agent transpiles code differently depending on whether Protect or Assess are enabled. Protect requires fewer source transformations than Assess and does not cause the same startup delays.

3. Once rewriting completes, start your application with Contrast as you usually would. (for example, node -r @contrast/agent index.js).

### Use the Node.js agent with ESM

The Contrast Node.js agent provides limited support for using ECMAScript modules (ESM) in Node.js server-side applications. ESM is the official standard format to package JavaScript client-side code and now Node.js provides support for ESM.

There are two ways to run the Contrast Node.js agent if you are using ESM server-side applications.

• To explicitly assert that the code you're running is ESM and should be run as such, use the MJS file extension. Learn more about determining a module system with file extensions in the Node.js documentation.

When you use an MJS extension, Node.js knows that you've written ESM and will parse your JavaScript as such. The same is true for CJS; Node.js knows that a CJS file extension should run as CommonJS, and will parse your JavaScript as CommonJS.

• Otherwise, you can get your Node.js applications to run as ESM rather than CommonJS by including "type": "module" in your package.json, like this:

```
"main": "index.js",
"type": "module",
```

This specifically tells Node.js to parse your JS files under this package.json as ESM. Otherwise, by default (or when you use "type": "commonjs"), Node.js will parse your JS files as CommonJS.

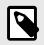

### NOTE

The Contrast Node.js agent does not support ESM Conditional Exports.

ECMAScript instrumentation is experimental and Contrast requires at least Node.js version 14.15.0 for support.

When instrumenting an application that uses ESM (or a combination of both ESM and CJS), start the application like this:

```
Usage: node --experimental-loader @contrast/agent/esm.mjs
app-main.mjs [agent arguments] -- [app arguments]
```

### Transpilers, compilers, source maps and the Node.js agent

The Node.js agent supports applications written in languages that compile to JavaScript, such TypeScript. Although the Node.js agent only instruments JavaScript, you can also use TypeScript if you configure the transpiler to compile your application into JavaScript.

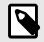

### NOTE

The source may not correspond directly with the resulting JavaScript. As a result, reported metadata (like vulnerability line-of-code and filename) references the compiled result, not the original source.

Some languages, like TypeScript, require you to precompile your code before runtime. In these cases, the Node.js agent must point to the compiled entrypoint for your application.

To do this, set up the Node.js agent using the -r option:

```
scripts: {
    "test": "...",
    "start": "...",
    "contrast": "node -r @contrast/agent /path/to/transpiled/entrypoint.js"
}
```

#### Source maps

With a source map, you can see the corresponding line numbers between the TypeScript source and the transpiled JavaScript.

To use source maps, you must enable the Babel rewriter and rewrite caching in your YAML configuration:

```
agent:
node:
rewrite_cache:
enable: true
path: ./cache
enable_babel: true
```

When enabled, the agent looks for source maps (MAP files) in the same directory as the source that's being loaded (for example, if the file /home/app/index.js is loaded, then Contrast looks for / home/app/index.js.map).

If you do not already have source maps then it needs to be recompiled using the necessary flags to produce source maps. This is different for every transpiler, so check the options for your transpiler. For example, for TypeScript, append the --source-map flag to the TypeScript compiler (tsc) or add the "sourceMap": true entry to the "compilerOptions" section in tsconfig.json.

### Node.js telemetry

The Node.js agent uses telemetry to collect usage data. Telemetry is collected when an instrumented application first loads the agent's sensors. Currently, data is only sent at startup. In the future, the agent will be able to send errors and metrics when the instrumented app is running and being exercised.

Your privacy is important to us (page 904). The telemetry feature does not collect application data. The data is anonymized before being sent securely to Contrast. Then the aggregated data is stored encrypted and under restricted access control. Any collected data will be deleted after one year.

The telemetry feature collects the following data:

| Agent versions                   | Data                         |
|----------------------------------|------------------------------|
| @contrast/agent 4.12.0 and later | Agent version                |
|                                  | Operating system and version |

| Agent versions | Data                                    |
|----------------|-----------------------------------------|
|                | Node.js version                         |
|                | Is the app running in a container (Y/N) |

To opt-out of the telemetry feature, set the CONTRAST\_AGENT\_TELEMETRY\_OPTOUT environment variable to 1 or true.

Telemetry data is securely sent to http://telemetry.nodejs.contrastsecurity.com. You can also opt-out of telemetry by blocking communication at the network level.

# **PHP** agent

The Contrast PHP agent analyzes PHP web applications at runtime for library usage and vulnerability detection. The PHP agent is implemented as a PHP extension.

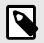

## NOTE

The PHP agent currently supports Assess and SCA only.

As a next step, you can:

- Install the PHP agent (page 310)
- View PHP agent system requirements (page 310)
- View PHP agent supported technologies (page 310)

### PHP agent supported technologies

We support the following technologies for this agent.

| Technology             | Supported versions                                            | Notes                                                                                             |
|------------------------|---------------------------------------------------------------|---------------------------------------------------------------------------------------------------|
| Language version       | • 7.4, 8.0, 8.1 (NTS)                                         | The agent depends on the mbstring and curl extensions.                                            |
| Operating systems      | <ul><li>Debian</li><li>RHEL/CentOS</li></ul>                  |                                                                                                   |
| Application frameworks | <ul><li>Laravel</li><li>Symfony</li><li>Drupal 8, 9</li></ul> |                                                                                                   |
| Processor architecture | • AMD64                                                       |                                                                                                   |
| Servers                | Apache                                                        | Other servers using ${\tt mod\_php}$ or ${\tt php-fpm}$ may work but are not currently supported. |
| Package manager        | Composer                                                      | Supported by SCA analysis.                                                                        |

### PHP agent system requirements

Before installing the PHP agent, your system must meet the following requirements:

| Requirement    | Version        | Notes |
|----------------|----------------|-------|
| Runtime system | • 64-bit Linux |       |

### Install the PHP agent

A basic installation of the PHP agent looks like this:

- 1. Install the agent package.
- 2. Download the contrast\_security.yaml and place it in the proper path.

- 3. Configure the PHP interpreter to enable the Contrast agent extension.
- 4. Exercise and test your application.
- 5. Verify that Contrast sees your application.

For specific installation instructions, select one of the following options:

- Install PHP with Debian (page 311)
- Install PHP with RPM (page 312)

### Install PHP agent with Debian

#### Steps

To install the PHP agent:

1. Install the agent package from https://pkg.contrastsecurity.com. This command registers our package repository in your system:

```
curl \
  https://pkg.contrastsecurity.com/api/gpg/key/public | sudo apt-key add
echo "deb https://pkg.contrastsecurity.com/debian-public/ $(sed -rne 's/
^VERSION_CODENAME=(.*)$/\1/p' /etc/*ease) contrast" \
  | sudo tee /etc/apt/sources.list.d/contrast.list
```

```
echo "deb https://pkg.contrastsecurity.com/debian-public/ all contrast" \
    sudo tee -a /etc/apt/sources.list.d/contrast.list
```

2. Once complete, use this command to install the agent:

sudo apt-get update && sudo apt-get install contrast-php-agent

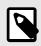

### NOTE

Once PHP is configured to use the extension, it will be used whenever the interpreter is executed. This step should be delayed until immediately before the application itself is run. This will prevent any unexpected behavior when running artisan or other PHP commands.

3. Locate the PHP configuration file, called php.ini and on many systems it can be found under /usr/local/etc/php/.

If the php-config command is available, it can be used to find the configuration file path using php-config --ini-path. If no configuration file yet exists under that path, it will need to be created.

4. Edit your PHP configuration file:

```
echo "extension=/usr/local/lib/contrast/php/contrast.so" >> `php-
config --ini-path`/php.ini
```

- Configure the PHP agent (page 313) using the PHP YAML template (page 313) or environment variables.
- 6. Start your application in the normal way.
- 7. Exercise and test your application.
- 8. Verify that the PHP agent is running by checking the Contrast UI and/or looking for PHP agent log output (depending on configuration).

#### Notes

• It is possible to use the agent with the PHP CLI by adding a flag to the command line:

php -d extension=/usr/local/lib/contrast/php/contrast.so

- Library analysis and route discovery is currently performed on the first request to the application. For this reason we expect the first request to be considerably slower than subsequent requests.
- The agent has not been tested with third-party PHP extensions. The behavior of the agent when any other third-party extensions (including xdebug, APMs, etc.) is undefined.
- The agent may not work properly when preloading is enabled. Disabling preloading when using the agent is recommended.
- By default the agent assumes that the server's working directory when it runs the PHP application is the same as the top level directory of the application source tree. The agent uses this path to perform library analysis and route discovery. If this is not the case, you will need to use the application.path setting in the configuration to set the top-level working directory of your application.

## Install PHP agent with Red Hat Package Manager (RPM)

#### Steps

To install the PHP agent:

1. Install the agent package from https://pkg.contrastsecurity.com. Use this script in your shell to configure your RPM-based system for our package repository. You may need sudo permissions.

```
tee /etc/yum.repos.d/contrast.repo <<-"EOF"
[contrast]
name=Contrast centos-$releasever repo
baseurl=https://pkg.contrastsecurity.com/rpm-public/centos-$releasever/
gpgcheck=0
enabled=1
EOF</pre>
```

2. Once complete, use this command to install the agent and service:

sudo yum install contrast-php-agent

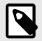

### NOTE

Once PHP is configured to use the extension, it will be used whenever the interpreter is executed. This step should be delayed until immediately before the application itself is run. This will prevent any unexpected behavior when running artisan or other PHP commands.

3. Locate the PHP configuration file, called php.ini and on many systems it can be found under /usr/local/etc/php/.

If the php-config command is available, it can be used to find the configuration file path using php-config --ini-path. If no configuration file yet exists under that path, it will need to be created.

4. Edit your PHP configuration file:

```
echo "extension=/usr/local/lib/contrast/php/contrast.so" >> `php-
config --ini-path`/php.ini
```

- 5. Configure the PHP agent (page 313) using the PHP YAML template (page 313) or environment variables.
- 6. Start your application in the normal way.

- 7. Exercise and test your application.
- 8. Verify that the PHP agent is running by checking the Contrast UI and/or looking for PHP agent log output (depending on configuration).

#### Notes

• It is possible to use the agent with the PHP CLI by adding a flag to the command line:

php -d extension=/usr/local/lib/contrast/php/contrast.so

- Library analysis and route discovery is currently performed on the first request to the application. For this reason we expect the first request to be considerably slower than subsequent requests.
- The agent has not been tested with third-party PHP extensions. The behavior of the agent when any other third-party extensions (including xdebug, APMs, etc.) is undefined.
- The agent may not work properly when preloading is enabled. Disabling preloading when using the agent is recommended.
- By default the agent assumes that the server's working directory when it runs the PHP application is the same as the top level directory of the application source tree. The agent uses this path to perform library analysis and route discovery. If this is not the case, you will need to use the application.path setting in the configuration to set the top-level working directory of your application.

## **Configure the PHP agent**

The standard configuration (page 56) for all agents uses this order of precedence (page 57).

You may use a YAML configuration file or environment variables to configure the agent when running your application:

- You can create your own YAML configuration file or use this YAML template (page 313) that contains all valid properties for the PHP agent,
- or you can use environment variables (page 61) to configure your build.

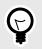

## TIP

Use the Contrast agent configuration editor (page 60) to create or upload a YAML configuration file, validate YAML and get setting recommendations.

## PHP YAML template

Use this template to configure the PHP agent using a YAML configuration file. (Learn more about YAML configuration (page 59).)

Place your YAML file in the working directory of your application or in the default location: /etc/ contrast/contrast\_security.yaml

# Use this setting if you want to temporarily disable a Contrast agent.

```
C Contrast
```

```
# Set to `true` to enable the agent; set to `false` to disable the agent.
# enable: true
# _______
====
# api
# Use the properties in this section to connect the agent to the Contrast \setminus
UT.
# ______
====
api:
 # Set the URL for the Contrast UI.
 url: https://app.contrastsecurity.com/Contrast
 # Set the API key needed to communicate with the Contrast UI.
 api_key: NEEDS_TO_BE_SET
 # Set the service key needed to communicate with the Contrast
 # UI. It is used to calculate the Authorization header.
 service_key: NEEDS_TO_BE_SET
 # Set the user name used to communicate with the Contrast
 # UI. It is used to calculate the Authorization header.
 user_name: NEEDS_TO_BE_SET
 ====
 # api.certificate
 # Use the following properties for communication
 # with the Contrast UI using certificates.
 ====
 # certificate:
  # If set to `false`, the agent will ignore the
  # certificate configuration in this section.
  # enable: true
  # Set the absolute or relative path to a CA for communication
  # with the Contrast UI using a self-signed certificate.
  # ca_file: NEEDS_TO_BE_SET
 # ______
====
 # api.proxy
 # Use the following properties for communication
 # with the Contrast UI over a proxy.
 # _______
====
# proxy:
```

```
# Set value to `true` for the agent to communicate
   # with the Contrast web interface over a proxy. Set
   # value to `false` if you don't want to use the proxy.
   # enable: NEEDS_TO_BE_SET
   # Set the proxy host. It must be set with port and scheme.
   # host: localhost
   # Set the proxy port. It must be set with host and scheme.
   # port: 1234
   # Set the proxy scheme (e.g., `http` or
   # `https`). It must be set with host and port.
   # scheme: http
   # Set the URL for your Proxy Server. The URL form is `scheme://
host:port`.
   # url: NEEDS TO BE SET
   # Set the proxy user.
   # user: NEEDS_TO_BE_SET
   # Set the proxy password.
   # pass: NEEDS_TO_BE_SET
====
# agent
# Use the properties in this section to control the way and frequency
# with which the agent communicates to logs and the Contrast UI.
====
# agent:
 ====
 # agent.logger
 # Define the following properties to set logging values.
 # If the following properties are not defined, the
 # agent uses the logging values from the Contrast UI.
 ====
 # logger:
   # Enable diagnostic logging by setting a path to a log file.
   # While diagnostic logging hurts performance, it generates
   # useful information for debugging Contrast. The value set here
   # is the location to which the agent saves log output. If no
   # log file exists at this location, the agent creates a file.
   #
   # Example - `/opt/Contrast/contrast.log` creates a log in the
   # `/opt/Contrast` directory, and rotates it automatically as needed.
   #
   # path: ./contrast_agent.log
```

```
# Set the log output level. Valid options are
   # `ERROR`, `WARN`, `INFO`, `DEBUG`, and `TRACE`.
   # level: INFO
   # Set to `true` to redirect all logs to
   # `stdout` instead of the file system.
   # stdout: false
 ====
 # agent.security_logger
 # Define the following properties to set security
 # logging values. If not defined, the agent uses the
 # security logging (CEF) values from the Contrast UI.
 # security_logger:
   # Set the file to which the agent logs security events.
   # path: /.contrast/security.log
   # Set the log level for security logging. Valid options
   # are `ERROR`, `WARN`, `INFO`, `DEBUG`, and `TRACE`.
   # level: ERROR
 ====
 # agent.service
 # The following properties are used by the Contrast Service.
 ====
 # service:
   # Set to `false` to disallow the service to be started, and
   # effectively disable the agent, if read by the service. If the
   # agent reads this property, it disallows service auto-start.
   # enable: true
   # Set to `true` to enable listening for gRPC connections.
   # The `socket`, `host` and `port` fields will be used for
   # configuring the gRPC server in place of the legacy RPC server.
   # grpc: false
   # If this property is defined, the service is
   # listening on a Unix socket at the defined path.
   # socket: /tmp/service.sock
   # Set the the hostname or IP address of the Contrast
   # service to which the Contrast agent should report.
   host: localhost
   # Set the the port of the Contrast service
```

```
# to which the Contrast agent should report.
   port: 30555
   # Timeout (in milliseconds) that the agent-init
   # should wait for the contrast-service
   timeout_ms: 30000
   # Set to `true` to enable direct communication with Teamserver.
   # bypass: false
   # ______
====
   # agent.service.logger
   # The following properties are used by the logger in the
   # Contrast service. If the properties are not defined, the
   # service uses the logging values from the Contrast UI.
   # ______
====
   # logger:
    # Set the location to which the Contrast service saves log output.
    # If no log file exists at this location, the service creates one.
    #
    # Example - `/opt/Contrast/contrast_service.log` will
    # create a log in the `/opt/Contrast` directory.
    #
    # path: ./contrast_service.log
    # Set the the log output level. Options are `OFF`, `FATAL`,
    # `ERROR`, `WARN`, `INFO`, `DEBUG`, `TRACE`, and `ALL`.
    # level: ERROR
    # Override the name of the process used in logs.
    # progname: Contrast Service
    # Set to `true` to send log output to `stdout`.
    # stdout: false
 ====
 # agent.go
 # The following properties apply to any Go agent-wide configurations.
 # ______
====
 # go:
   # Enable opt-in Go agent features.
   # preview: NEEDS_TO_BE_SET
   # Enable Go agent self-profiling features.
   # profile: NEEDS_TO_BE_SET
# _______
====
```

```
# inventory
# Use the properties in this section to override the inventory features.
====
# inventory:
 # Set to `false` to disable inventory features in the agent.
 # enable: true
 # Set to `false` to disable library analysis.
 # analyze_libraries: true
====
# assess
# Use the properties in this section to control Assess.
====
# assess:
 # Include this property to determine if the Assess
 # feature should be enabled. If this property is not
 # present, the decision is delegated to the Contrast UI.
 # enable: false
 # Apply a list of labels to vulnerabilities and preflight
 # messages. Labels must be formatted as a comma-delimited list.
 # Example - `label1, label2, label3`
 #
 # tags: NEEDS_TO_BE_SET
 # ______
====
 # assess.rules
 # Use the following properties to control simple rule configurations.
 ====
 # rules:
  # Define a list of Assess rules to disable in the agent.
  # The rules must be formatted as a comma-delimited list.
  #
  # Example - Set `reflected-xss,sql-injection` to disable
  # the reflected-xss rule and the sql-injection rule.
  #
  # disabled_rules: NEEDS_TO_BE_SET
# ______
====
# protect
# Use the properties in this section to override Protect features.
====
# protect:
```

```
# Use the properties in this section to determine if the
 # Protect feature should be enabled. If this property is not
 # present, the decision is delegated to the Contrast UI.
 # enable: false
====
# application
# Use the properties in this section for
# the application(s) hosting this agent.
====
# application:
 # Override the reported application name.
 # Note - On Java systems where multiple, distinct applications may be
 # served by a single process, this configuration causes the agent to \setminus
report
 # all discovered applications as one application with the given name.
 #
 # name: NEEDS_TO_BE_SET
 # Override the reported application path.
 # path: NEEDS_TO_BE_SET
 # Add the name of the application group with which this
 # application should be associated in the Contrast UI.
 # group: NEEDS_TO_BE_SET
 # Add the application code this application should use in the Contrast UI.
 # code: NEEDS_TO_BE_SET
 # Override the reported application version.
 # version: NEEDS_TO_BE_SET
 # Apply labels to an application. Labels must
 # be formatted as a comma-delimited list.
 # Example - `label1,label2,label3`
 #
 # tags: NEEDS_TO_BE_SET
 # Define a set of `key=value` pairs (which conforms to RFC 2253) for
 # specifying user-defined metadata associated with the application. The
 # set must be formatted as a comma-delimited list of `key=value` pairs.
 # Example - `business-unit=accounting, office=Baltimore`
 #
 # metadata: NEEDS_TO_BE_SET
 # Provide the ID of a session which already exists in the Contrast
 # UI. Vulnerabilities discovered by the agent are associated with
 # this session. If an invalid ID is supplied, the agent will be
 # disabled. This option and `application.session_metadata` are
 # mutually exclusive; if both are set, the agent will be disabled.
 # session_id: NEEDS_TO_BE_SET
```

# Provide metadata which is used to create a new session ID in the # Contrast UI. Vulnerabilities discovered by the agent are associated with # this new session. This value should be formatted as `key=value` pairs # (conforming to RFC 2253). Available key names for this configuration # are branchName, buildNumber, commitHash, committer, gitTag, repository, # testRun, and version. This option and `application.session\_id` are # mutually exclusive; if both are set the agent will be disabled. # session\_metadata: NEEDS\_TO\_BE\_SET # \_\_\_\_\_\_\_ ==== # server # Use the settings in this section to set metadata for the server # hosting this agent. Contrast recognizes common, supported server # names, paths, types and environments. Doing this may require a new # server or license, and it may affect functionality of some features. ==== # server: # Override the reported server name. # name: localhost # Override the reported server path. # path: NEEDS\_TO\_BE\_SET # Override the reported server type. # type: NEEDS\_TO\_BE\_SET # Set the environment directly to override the default set # by the Contrast UI. This allows the user to configure the # environment dynamically at startup rather than manually # updating the Server in the Contrast UI themselves afterwards. ± # Valid values include `QA`, `PRODUCTION` and `DEVELOPMENT`. # For example, `PRODUCTION` registers this Server as # running in a `PRODUCTION` environment, regardless of the # organization's default environment in the Contrast UI. # # environment: NEEDS\_TO\_BE\_SET # Apply a list of labels to the server. Labels # must be formatted as a comma-delimited list. # Example - `label1,label2,label3` # tags: NEEDS\_TO\_BE\_SET # \_\_\_\_\_\_ ==== # Use the properties in this YAML file to configure a Contrast agent. # Go to https://docs.contrastsecurity.com/en/order-of-precedence.html

```
# to determine the order of precedence for configuration values.
```

```
# Use this setting if you want to temporarily disable a Contrast agent.
# Set to `true` to enable the agent; set to `false` to disable the agent.
# enable: true
====
# api
# Use the properties in this section to connect the agent to the Contrast \setminus
UI.
# ______
====
api:
 # Set the URL for the Contrast UI.
 url: https://app.contrastsecurity.com/Contrast
 # Set the API key needed to communicate with the Contrast UI.
 api_key: NEEDS_TO_BE_SET
 # Set the service key needed to communicate with the Contrast
 # UI. It is used to calculate the Authorization header.
 service_key: NEEDS_TO_BE_SET
 # Set the user name used to communicate with the Contrast
 # UI. It is used to calculate the Authorization header.
 user_name: NEEDS_TO_BE_SET
 # ______
====
 # api.certificate
 # Use the following properties for communication
 # with the Contrast UI using certificates.
 ====
 # certificate:
  # If set to `false`, the agent will ignore the
  # certificate configuration in this section.
  # enable: true
  # Set the absolute or relative path to a CA for communication
  # with the Contrast UI using a self-signed certificate.
  # ca_file: NEEDS_TO_BE_SET
 # ______
====
 # api.proxy
 # Use the following properties for communication
 # with the Contrast UI over a proxy.
```

```
====
 # proxy:
   # Set value to `true` for the agent to communicate
   # with the Contrast web interface over a proxy. Set
   # value to `false` if you don't want to use the proxy.
   # enable: NEEDS_TO_BE_SET
   # Set the proxy host. It must be set with port and scheme.
   # host: localhost
   # Set the proxy port. It must be set with host and scheme.
   # port: 1234
   # Set the proxy scheme (e.g., `http` or
   # `https`). It must be set with host and port.
   # scheme: http
   # Set the URL for your Proxy Server. The URL form is `scheme://
host:port`.
   # url: NEEDS_TO_BE_SET
   # Set the proxy user.
   # user: NEEDS_TO_BE_SET
   # Set the proxy password.
   # pass: NEEDS_TO_BE_SET
# ______
====
# agent
# Use the properties in this section to control the way and frequency
# with which the agent communicates to logs and the Contrast UI.
# ______
====
# agent:
 ====
 # agent.logger
 # Define the following properties to set logging values.
 # If the following properties are not defined, the
 # agent uses the logging values from the Contrast UI.
 # ______
====
 # logger:
   # Enable diagnostic logging by setting a path to a log file.
   # While diagnostic logging hurts performance, it generates
   # useful information for debugging Contrast. The value set here
   # is the location to which the agent saves log output. If no
   # log file exists at this location, the agent creates a file.
   #
   # Example - `/opt/Contrast/contrast.log` creates a log in the
```

```
# `/opt/Contrast` directory, and rotates it automatically as needed.
   #
   # path: ./contrast_agent.log
   # Set the the log output level. Valid options are
   # `ERROR`, `WARN`, `INFO`, `DEBUG`, and `TRACE`.
   # level: INFO
   # Set to `true` to redirect all logs to
   # `stdout` instead of the file system.
   # stdout: false
 # _______
 # agent.security_logger
 # Define the following properties to set security
 # logging values. If not defined, the agent uses the
 # security logging (CEF) values from the Contrast UI.
 ====
 # security_logger:
   # Set the file to which the agent logs security events.
   # path: /.contrast/security.log
   # Set the log level for security logging. Valid options
   # are `ERROR`, `WARN`, `INFO`, `DEBUG`, and `TRACE`.
   # level: ERROR
 #________
====
 # agent.service
 # The following properties are used by the Contrast Service.
 # ______
====
 # service:
   # Set to `false` to disallow the service to be started, and
   # effectively disable the agent, if read by the service. If the
   # agent reads this property, it disallows service auto-start.
   # enable: true
   # Set to `true` to enable listening for gRPC connections.
   # The `socket`, `host` and `port` fields will be used for
   # configuring the gRPC server in place of the legacy RPC server.
   # grpc: false
   # If this property is defined, the service is
   # listening on a Unix socket at the defined path.
   # socket: /tmp/service.sock
   # Set the the hostname or IP address of the Contrast
   # service to which the Contrast agent should report.
   host: localhost
```

```
# Set the the port of the Contrast service
   # to which the Contrast agent should report.
   port: 30555
   # Timeout (in milliseconds) that the agent-init
   # should wait for the contrast-service
   timeout ms: 30000
   # Set to `true` to enable direct communication with Teamserver.
   # bypass: false
  ====
   # agent.service.logger
   # The following properties are used by the logger in the
   # Contrast service. If the properties are not defined, the
   # service uses the logging values from the Contrast UI.
   # ______
====
   # logger:
    # Set the location to which the Contrast service saves log output.
    # If no log file exists at this location, the service creates one.
    # Example - `/opt/Contrast/contrast_service.log` will
    # create a log in the `/opt/Contrast` directory.
    #
    # path: ./contrast_service.log
    # Set the log output level. Options are `OFF`, `FATAL`,
    # `ERROR`, `WARN`, `INFO`, `DEBUG`, `TRACE`, and `ALL`.
    # level: ERROR
    # Override the name of the process used in logs.
    # progname: Contrast Service
    # Set to `true` to send log output to `stdout`.
    # stdout: false
 #________
====
 # agent.go
 # The following properties apply to any Go agent-wide configurations.
 ====
 # go:
   # Enable opt-in Go agent features.
   # preview: NEEDS_TO_BE_SET
   # Enable Go agent self-profiling features.
   # profile: NEEDS_TO_BE_SET
```

```
====
# inventory
# Use the properties in this section to override the inventory features.
# ______
====
# inventory:
 # Set to `false` to disable inventory features in the agent.
 # enable: true
 # Set to `false` to disable library analysis.
 # analyze_libraries: true
====
# assess
# Use the properties in this section to control Assess.
====
# assess:
 # Include this property to determine if the Assess
 # feature should be enabled. If this property is not
 # present, the decision is delegated to the Contrast UI.
 # enable: false
 # Apply a list of labels to vulnerabilities and preflight
 # messages. Labels must be formatted as a comma-delimited list.
 # Example - `label1, label2, label3`
 # tags: NEEDS_TO_BE_SET
 # ______
____
 # assess.rules
 # Use the following properties to control simple rule configurations.
 ====
 # rules:
  # Define a list of Assess rules to disable in the agent.
  # The rules must be formatted as a comma-delimited list.
  # Example - Set `reflected-xss,sql-injection` to disable
  # the reflected-xss rule and the sql-injection rule.
  #
  # disabled_rules: NEEDS_TO_BE_SET
# _______
====
# protect
# Use the properties in this section to override Protect features.
# ______
```

```
====
# protect:
 # Use the properties in this section to determine if the
 # Protect feature should be enabled. If this property is not
 # present, the decision is delegated to the Contrast UI.
 # enable: false
# ______
====
# application
# Use the properties in this section for
# the application(s) hosting this agent.
# _______
====
# application:
 # Override the reported application name.
 # Note - On Java systems where multiple, distinct applications may be
 # served by a single process, this configuration causes the agent to \setminus
report
 # all discovered applications as one application with the given name.
 #
 # name: NEEDS_TO_BE_SET
 # Override the reported application path.
 # path: NEEDS_TO_BE_SET
 # Add the name of the application group with which this
 # application should be associated in the Contrast UI.
 # group: NEEDS_TO_BE_SET
 # Add the application code this application should use in the Contrast UI.
 # code: NEEDS_TO_BE_SET
 # Override the reported application version.
 # version: NEEDS_TO_BE_SET
 # Apply labels to an application. Labels must
 # be formatted as a comma-delimited list.
 # Example - `label1,label2,label3`
 #
 # tags: NEEDS_TO_BE_SET
 # Define a set of `key=value` pairs (which conforms to RFC 2253) for
 # specifying user-defined metadata associated with the application. The
 # set must be formatted as a comma-delimited list of `key=value` pairs.
 # Example - `business-unit=accounting, office=Baltimore`
 #
 # metadata: NEEDS_TO_BE_SET
 # Provide the ID of a session which already exists in the Contrast
 # UI. Vulnerabilities discovered by the agent are associated with
 # this session. If an invalid ID is supplied, the agent will be
```

# disabled. This option and `application.session\_metadata` are # mutually exclusive; if both are set, the agent will be disabled. # session\_id: NEEDS\_TO\_BE\_SET # Provide metadata which is used to create a new session ID in the # Contrast UI. Vulnerabilities discovered by the agent are associated with # this new session. This value should be formatted as `key=value` pairs # (conforming to RFC 2253). Available key names for this configuration # are branchName, buildNumber, commitHash, committer, gitTag, repository, # testRun, and version. This option and `application.session\_id` are # mutually exclusive; if both are set the agent will be disabled. # session\_metadata: NEEDS\_TO\_BE\_SET ==== # server # Use the settings in this section to set metadata for the server # hosting this agent. Contrast recognizes common, supported server # names, paths, types and environments. Doing this may require a new # server or license, and it may affect functionality of some features. # \_\_\_\_\_\_ ==== # server: # Override the reported server name. # name: localhost # Override the reported server path. # path: NEEDS\_TO\_BE\_SET # Override the reported server type. # type: NEEDS\_TO\_BE\_SET # Set the environment directly to override the default set # by the Contrast UI. This allows the user to configure the # environment dynamically at startup rather than manually # updating the Server in the Contrast UI themselves afterwards. # # Valid values include `QA`, `PRODUCTION` and `DEVELOPMENT`. # For example, `PRODUCTION` registers this Server as # running in a `PRODUCTION` environment, regardless of the # organization's default environment in the Contrast UI. # # environment: NEEDS\_TO\_BE\_SET # Apply a list of labels to the server. Labels # must be formatted as a comma-delimited list. # Example - `label1,label2,label3` # # tags: NEEDS\_TO\_BE\_SET

# Python agent

The Python agent enables interactive application security testing (IAST) and runtime application self-protection (RASP) for Python applications. It provides support for the most popular Python

web application frameworks and also strives to be compatible with any other Python application or framework that conforms to either the WSGI or ASGI standards.

In Assess (IAST), the agent identifies vulnerable dataflow paths and other issues during the normal execution of your application. It reports these findings to your organization in Contrast where you can then remediate the vulnerabilities before deploying the application in a live environment.

In Protect (RASP), the Python agent inspects HTTP requests to identify potentially harmful input vectors. During the request, the agent inspects database queries, file writes, and other potentially damaging actions resulting from the request. At the end of the request, the agent inspects the rendered output for successful attacks and can block a successful attack from being forwarded to the application user. Instead, the agent natively processes all the analysis internally, reaping many benefits including performance gains.

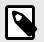

# NOTE

The Python agent supports Assess, Protect, and SCA.

As a next step, you can:

- Install the agent (page 329)
- View supported technologies for the Python agent (page 328)

#### System requirements for the Python agent

Before installing the Python agent, your system must meet the following requirements:

- There is a deployed application to be analyzed and the web application technology is supported by Contrast.
- The application can be restarted.
- The web server has network connectivity with Contrast.
- The web server has network connectivity with PyPI or the agent manually installed.
- The server meets the minimum requirements shown in this table.

| Requirement         | Versions                                                                                                  | Notes                                                                                                    |
|---------------------|----------------------------------------------------------------------------------------------------|----------------------------------------------------------------------------------------------------|
| Operating<br>system | <ul><li> 64-bit OSX</li><li> 64-bit Linux</li></ul>                                                       | Starting with version 2.3.0 of the agent, the package installation step requires the compilation of C extensions. This process is automatic, but it requires that certain software is installed in the target environment:                                                    |
|                     |                                                                                                    | • Required: gcc, make, automake and autoconf. The package names<br>may be different on different platforms. Installing your platform's version<br>of build-essential or installing system headers may be necessary. If<br>running an agent on Alpine OS, libtool is required. |
| Python<br>packages  | <ul> <li>protobuf: 3.12 and<br/>later</li> <li>psutil: 5.7 and later</li> <li>pip: 6 and later</li> </ul> |                                                                                                    |

# Supported technologies for the Python agent

We support the following technologies for this agent.

| Technology                                             | Supported versions                                                                                                    | Notes                                                                                                    |
|--------------------------------------------------------|----------------------------------------------------------------------------------------------------|----------------------------------------------------------------------------------------------------|
| Language<br>version                                    | <ul> <li>3.11.X: First supported agent was 5.19.0</li> <li>3.10.X: First supported agent was 5.2.0</li> <li>3.9.X: First supported agent was 4.2.0</li> <li>3.8.X: First supported agent was 2.8.0</li> <li>3.7.X: First supported agent was 1.5.0</li> </ul> | Contrast supports Python Long-Term Support (LTS) versions in <b>bugfix</b> and <b>security</b> status. Support for Python versions is shifted as the working group shifts its LTS window.<br>Not supported:                                                                                                    |
|                                                        |                                                                                                    | <ul> <li>3.6.X, 3.5X, and 2.7.X: Last supported agent was 4.14.3</li> <li>Support for 3.7.X will be deprecated with version 5.24.0 of the agent and will be removed in a future</li> </ul>                                                                                                    |
|                                                        |                                                                                                    | release                                                                                                    |
| Application<br>frameworks                              | <ul> <li>Aiohttp 3.7 and later</li> <li>Bottle: 0.11, 0.12</li> <li>Django: 1.11, 2.X, 3.X and 4.X</li> </ul>                                                                                                    | The Python agent is meant to be WSGI-compatible. It may be compatible with other WSGI applications as long as the guidelines are followed.                                                                                                    |
|                                                        | <ul> <li>Django Rest Framework: 3.12 and later</li> <li>Falcon (ASGI): 3.0, 3.1</li> <li>Falcon: (WSGI) 2.X and 3.X</li> <li>FastAPI: 0.68* - 0.97*</li> <li>Flask: 1.X, 2.X</li> <li>Pyramid: 1.10 and 2.X</li> <li>Quart: 0.15 and later</li> </ul>         | The Agent is also compatible with frameworks that<br>provide ASGI interfaces including Django, FastAPI, and<br>Quart.                                                                                                    |
|                                                        |                                                                                                    | * FastAPI and Starlette (on which FastAPI depends) are<br>relatively new libraries that are undergoing continuous<br>development changes which may break Contrast<br>support. FastAPI states that development moves quickly.<br>Contrast will maintain support up to the stated version<br>and update documentation when new support is<br>released. |
| Processor<br>architecture                              | The agent is tested on x86_64                                                                                                    | It may work on other architectures but it is not officially<br>supported.                                                                                                    |
| Web servers                                            | <ul> <li>Gunicorn 0.16.1 –20.1.X</li> <li>uWSGI 2.0.14 - 2.0.X</li> <li>Uvicorn: 0.14* - 0.17*</li> </ul>                                                                                                    |                                                                                                    |
| Databases                                              | <ul> <li>Mongo (pymongo)</li> <li>MySQL (PyMySQL and mysql-connector)</li> <li>PostgreSQL (psycopg2)</li> <li>SQLite3 (sqlite3 and pysqlite2)</li> </ul>                                                                                                    |                                                                                                    |
| Object-<br>relational<br>mapping<br>databases<br>(ORM) | <ul><li>Flask-SQLAlchemy</li><li>SQLAlchemy</li></ul>                                                                                                    |                                                                                                    |

### Install the Python agent

The Python agent is installed as a standard Python package.

In earlier versions (before version 5.19.0), the Python Agent uses the Contrast Service to communicate its results. By default, the service is started automatically when your application starts. Configuring the agent to communicate with a standalone Contrast service (page 482) that runs independently is also possible.

In version 5.19.0 and later, the Python Agent does not use the Contrast Service.

Install the agent with PyPi (page 329) or update the Python agent (page 330).

### Install the Python agent with PyPI

To install the Python agent with PyPI:

1. Install the agent using pip.

pip install contrast-agent

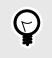

TIP

If you have a <code>requirements.txt</code> file, you can add <code>contrast-agent</code> to that file, and install with <code>pip</code> install <code>-r</code> requirements.txt.

#### 2. Configure the agent. (page 331)

- 3. Verify that autoconf is installed on the system where you will run the agent.
- 4. Start and exercise your application using the Contrast Runner (page 401).
- 5. Verify that your server is registered in Contrast and that it reports an instance of your application.

### Python update agent

The most reliable and effective way to automatically update the Contrast Python agent is to use the Python pip package installer to install and download the latest version available. Because pip manages all dependencies for your Python application, it should already be available and part of your build environment. How frequently you update the Contrast Python agent and where you get updates depends on your organization's preferences and your Contrast implementation: hosted or on-premises.

The main steps are:

- 1. Choose a source for the Contrast Python agent.
- 2. Install the agent.
- 3. Use scripts for automatic updates.

#### Before you begin

- · Access to the PyPI repository for the Contrast agent.
- · Confirmed that your Python application runs properly without the Contrast Python agent.
- Previously successfully installed the Contrast Python agent.
- Defined a policy for how and when to update the agent, based on your change management policy and the environment where you deploy agents.

#### Install the agent and use scripts for automatic updates

- 1. Choose a source for the Python agent:
- PyPI public (or private) repository
- 2. Specify the Contrast Python agent as a dependency in requirements.txt. requirements.txt is the file where you specify which dependencies you want to automatically resolve every time your Python application builds with artifacts from PyPI (public or private). Include the Contrast Python agent here to easily keep every new build of your application aligned with the latest version of the agent. Do not specify a version for contrast-agent, and it will retrieve the latest version.
- 3. After you update requirements.txt, use the following command when you build your application. This will automatically download and add or update the Contrast Python agent from PyPI to the Python application:

\$ pip install -U -r requirements.txt

#### Install and update manually

For some organizations, the requirements.txt file must be consistent across environments, or they do not plan to install the Contrast Python agent into all environments. In these cases, install the agent manually. You can manually update agents as part of a Python build process.

- 1. Choose a source for the Python agent:
  - PyPI public (or private) repository
- 2. Use the following command to manually retrieve and add or update the Contrast Python agent from PyPI (public or private) to the Python application:

\$ pip install -U contrast-agent

#### See also

- Python supported technologies (page 328)
- Install Python (page 329)

### **Configure the Python agent**

The standard configuration (page 56) for all agents uses this order of precedence (page 57).

As of version 5.24.0 of the agent, the Contrast Runner (page 401) is the recommended way to use the Python Agent for most supported frameworks. Manual middleware configuration (page 372) is still supported for backward compatibility and may continue to be necessary for certain frameworks and applications.

### Contrast Service Configuration (before version 5.19.0 only)

In earlier versions (before version 5.19.0), the Python agent launches an executable on startup that also needs access to the configuration files. Since the service is generally launched by the Python agent process, it has access to the same configuration file as the agent. However, if the service is started independently, it will attempt to use the same order of precedence (page 57) for its configuration file.

In other words, the service can share the application's configuration file, if (as is usually the case) the service's working directory is also the base directory of the application. Both the agent and the service use the /etc/contrast/contrast\_security.yaml path.

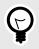

TIP

Use the Contrast agent configuration editor (page 60) to create or upload a YAML configuration file, validate YAML, and get setting recommendations.

### Python YAML template

Use this template to configure the Python agent using a YAML configuration file. (Learn more about YAML configuration (page 59).)

Place your YAML file in the default location: /etc/contrast/contrast\_security.yaml

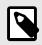

### NOTE

The agent.service section of the YAML configuration file only applies to earlier versions of Python (before version 5.19.0).

```
# Use this setting if you want to temporarily disable a Contrast agent.
# Set to `true` to enable the agent; set to `false` to disable the agent.
# enable: true
====
# api
# Use the properties in this section to connect the agent to the Contrast \setminus
UI.
====
api:
 # Set the URL for the Contrast UI.
 url: https://app.contrastsecurity.com/Contrast
 # Set the API key needed to communicate with the Contrast UI.
 api_key: NEEDS_TO_BE_SET
 # Set the service key needed to communicate with the Contrast
 # UI. It is used to calculate the Authorization header.
 service_key: NEEDS_TO_BE_SET
 # Set the user name used to communicate with the Contrast
 # UI. It is used to calculate the Authorization header.
 user_name: NEEDS_TO_BE_SET
 ====
 # api.certificate
 # Use the following properties for communication
 # with the Contrast UI using certificates.
 # ______
====
 # certificate:
  # If set to `false`, the agent will ignore the
  # certificate configuration in this section.
  # enable: true
  # Set the absolute or relative path to a CA for communication
  # with the Contrast UI using a self-signed certificate.
  # ca_file: NEEDS_TO_BE_SET
  # Set the absolute or relative path to the Certificate
  # PEM file for communication with the Contrast UI.
  # cert_file: NEEDS_TO_BE_SET
  # Set the absolute or relative path to the Key PEM
  # file for communication with the Contrast UI.
```

# key\_file: NEEDS\_TO\_BE\_SET # \_\_\_\_\_\_ ==== # api.proxy # Use the following properties for communication # with the Contrast UI over a proxy. # \_\_\_\_\_\_ ==== # proxy: # Set value to `true` for the agent to communicate with # the Contrast web interface over a proxy. Set value to # `false` if you don't want to use the proxy. If no value is # indicated, the presence of a valid \*\*contrast.proxy.host\*\* # and \*\*contrast.proxy.port\*\* will enable the proxy. # enable: NEEDS\_TO\_BE\_SET # Set the URL for your Proxy Server. The URL form is `scheme:// host:port`. # url: NEEDS\_TO\_BE\_SET # \_\_\_\_\_\_\_ ==== # agent # Use the properties in this section to control the way and frequency # with which the agent communicates to logs and the Contrast UI. # \_\_\_\_\_\_ ==== # agent: # \_\_\_\_\_\_ ==== # agent.logger # Define the following properties to set logging values. # If the following properties are not defined, the # agent uses the logging values from the Contrast UI. # \_\_\_\_\_\_ ==== # logger: # Enable diagnostic logging by setting a path to a log file. # While diagnostic logging hurts performance, it generates # useful information for debugging Contrast. The value set here # is the location to which the agent saves log output. If no # log file exists at this location, the agent creates a file. # # Example - `/opt/Contrast/contrast.log` creates a log in the # `/opt/Contrast` directory, and rotates it automatically as needed. # path: ./contrast\_agent.log # Set the the log output level. Valid options are # `ERROR`, `WARN`, `INFO`, `DEBUG`, and `TRACE`. # level: INFO

```
# Override the name of the process the agents uses in logs.
   # progname: Contrast Agent
 ====
 # agent.security_logger
 # Define the following properties to set security
 # logging values. If not defined, the agent uses the
 # security logging (CEF) values from the Contrast UI.
 ====
 # security_logger:
   # Set the file to which the agent logs security events.
   # path: /.contrast/security.log
   # Set the log level for security logging. Valid options
   # are `ERROR`, `WARN`, `INFO`, `DEBUG`, and `TRACE`.
   # level: ERROR
   # Change the Contrast security logger from a file-sized based rolling
   # scheme to a date-based rolling scheme. At midnight server time,
   # the log from the previous day is renamed to *file_name.yyyy-MM-dd*.
   # Note - this scheme does not have a size limit; manual log
   # pruning will be required. This flag must be set to use the
   # backups and size flags. Value options are `true` or `false`.
   # roll_daily: NEEDS_TO_BE_SET
   # Specify the file size cap (in MB) of each log file.
   # roll_size: NEEDS_TO_BE_SET
   # Specify the number of backup logs that the agent will create before
   # Contrast cleans up the oldest file. A value of 0 means that no \setminus
backups
   # are created, and the log is truncated when it reaches its size cap.
   #
   # Note - this property must be used with
   # `agent.security_logger.roll_daily=false`; otherwise,
   # Contrast continues to log daily and disregard this limit.
   # backups: NEEDS_TO_BE_SET
   # _______
====
   # agent.security_logger.syslog
   # Define the following properties to set Syslog values. If the \setminus
properties
   # are not defined, the agent uses the Syslog values from the Contrast \setminus
UI.
   # ______
====
   # syslog:
     # Set to `true` to enable Syslog logging.
```

```
# enable: NEEDS_TO_BE_SET
     # Set the IP address of the Syslog server
     # to which the agent should send messages.
     # ip: NEEDS TO BE SET
     # Set the port of the Syslog server to
     # which the agent should send messages.
     # port: NEEDS_TO_BE_SET
     # Set the facility code of the messages the agent sends to Syslog.
     # facility: 19
     # Set the log level of Exploited attacks. Value options are `ALERT`,
     # `CRITICAL`, `ERROR`, `WARNING`, `NOTICE`, `INFO`, and `DEBUG`.
     # severity_exploited: ALERT
     # Set the log level of Blocked attacks. Value options are `ALERT`,
     # `CRITICAL`, `ERROR`, `WARNING`, `NOTICE`, `INFO`, and `DEBUG`.
     # severity blocked: NOTICE
     # Set the log level of Blocked At Perimeter
     # attacks. Value options are `ALERT`, `CRITICAL`,
     # `ERROR`, `WARNING`, `NOTICE`, `INFO`, and `DEBUG`.
     # severity_blocked_perimeter: NOTICE
     # Set the log level of Probed attacks. Value options are `ALERT`,
     # `CRITICAL`, `ERROR`, `WARNING`, `NOTICE`, `INFO`, and `DEBUG`.
     # severity_probed: WARNING
     # Set the log level of Suspicious attacks. Value options are `ALERT`,
     # `CRITICAL`, `ERROR`, `WARNING`, `NOTICE`, `INFO`, and `DEBUG`.
     # severity_suspicious: WARNING
 # ______
====
 # agent.python
 # The following properties apply to any Python agent-wide configurations.
 ====
 # python:
   # Allow the agent to dump `cProfile` data to file for each request.
   # enable_profiler: false
====
# inventory
# Use the properties in this section to override the inventory features.
# ______
====
# inventory:
 # Set to `false` to disable inventory features in the agent.
 # enable: true
```

```
# Set to `false` to disable library analysis.
 # analyze_libraries: true
 # Apply a list of labels to libraries. Labels
 # must be formatted as a comma-delimited list.
 # Example - `label1, label2, label3`
 #
 # tags: NEEDS_TO_BE_SET
# _______
====
# assess
# Use the properties in this section to control Assess.
# ______
====
# assess:
 # Include this property to determine if the Assess
 # feature should be enabled. If this property is not
 # present, the decision is delegated to the Contrast UI.
 # enable: false
 # Apply a list of labels to vulnerabilities and preflight
 # messages. Labels must be formatted as a comma-delimited list.
 # Example - `label1, label2, label3`
 #
 # tags: NEEDS_TO_BE_SET
 # Value options are `ALL`, `SOME`, or `NONE`.
 # stacktraces: ALL
 ====
 # assess.sampling
 # Use the following properties to control sampling in the agent.
 # ______
====
 # sampling:
   # Set to `true` to enable sampling.
   # enable: false
   # This property indicates the number of requests
   # to analyze in each window before sampling begins.
   # baseline: 5
   # This property indicates that every *nth*
   # request after the baseline is analyzed.
   # request_frequency: 10
   # This property indicates the duration for which a sample set is valid.
   # window_ms: 180_000
```

```
====
 # assess.rules
 # Use the following properties to control simple rule configurations.
 ====
 # rules:
  # Define a list of Assess rules to disable in the agent.
  # The rules must be formatted as a comma-delimited list.
  # Example - Set `reflected-xss,sql-injection` to disable
  # the reflected-xss rule and the sql-injection rule.
  #
  # disabled_rules: NEEDS_TO_BE_SET
====
# protect
# Use the properties in this section to override Protect features.
====
# protect:
 # Use the properties in this section to determine if the
 # Protect feature should be enabled. If this property is not
 # present, the decision is delegated to the Contrast UI.
 # enable: false
 ====
 # protect.rules
 # Use the following properties to set simple rule configurations.
 # _____
====
 # rules:
  # Define a list of Protect rules to disable in the agent.
  # The rules must be formatted as a comma-delimited list.
  # disabled_rules: NEEDS_TO_BE_SET
  ====
  # protect.rules.bot-blocker
  # Use the following selection to configure if the
  # agent blocks bots. Set to `true` to enable blocking.
  # _____
====
  # bot-blocker:
    # Set to `true` for the agent to block known bots.
    # enable: false
  # ______
====
  # protect.rules.sql-injection
```

```
# Use the following settings to configure the sql-injection rule.
   ====
   # sql-injection:
    # Set the mode of the rule. Value options are
    # `monitor`, `block`, `block_at_perimeter`, or off.
    #
    # Note - If a setting says, "if blocking is enabled",
    # the setting can be `block` or `block_at_perimeter`.
    #
    # mode: off
   ====
   # protect.rules.cmd-injection
   # Use the following properties to configure
   # how the command injection rule works.
   ====
   # cmd-injection:
    # Set the mode of the rule. Value options are
    # `monitor`, `block`, `block_at_perimeter`, or `off`.
    # Note - If a setting says, "if blocking is enabled",
    # the setting can be `block` or `block_at_perimeter`.
    #
    # mode: off
   ===:
   # protect.rules.path-traversal
   # Use the following properties to configure
   # how the path traversal rule works.
   ====
   # path-traversal:
    # Set the mode of the rule. Value options are
    # `monitor`, `block`, `block_at_perimeter`, or `off`.
    #
    # Note - If a setting says, "if blocking is enabled",
    # the setting can be `block` or `block_at_perimeter`.
    #
    # mode: off
    # Detect when custom code attempts to access sensitive
    # system files. The agent blocks if blocking is enabled.
    # detect_custom_code_accessing_system_files: true
    # Detect when users attempt to bypass filters by
    # using "::$DATA" channels or null bytes in file
    # names. The agent blocks if blocking is enabled.
    # detect_common_file_exploits: true
```

```
# _______
====
  # protect.rules.method-tampering
  # Use the following properties to configure
  # how the method tampering rule works.
  # method-tampering:
    # Set the mode of the rule. Value options are
    # `monitor`, `block`, `block_at_perimeter`, or `off`.
    #
    # Note - If a setting says, "if blocking is enabled",
    # the setting can be `block` or `block_at_perimeter`.
    #
    # mode: off
  ====
  # protect.rules.reflected-xss
  # Use the following properties to configure how
  # the reflected cross-site scripting rule works.
  # _____
====
  # reflected-xss:
    # Set the mode of the rule. Value options are
    # `monitor`, `block`, `block_at_perimeter`, or `off`.
    #
    # Note - If a setting says, "if blocking is enabled",
    # the setting can be `block` or `block_at_perimeter`.
    #
    # mode: off
  ====
  # protect.rules.xxe
  # Use the following properties to configure
  # how the XML external entity works.
  ====
  # xxe:
    # Set the mode of the rule. Value options are
    # `monitor`, `block`, `block_at_perimeter`, or `off`.
    #
    # Note - If a setting says, "if blocking is enabled",
    # the setting can be `block` or `block_at_perimeter`.
    #
    # mode: off
# ______
====
# application
```

```
# Use the properties in this section for
# the application(s) hosting this agent.
# ______
====
# application:
 # Override the reported application name.
 #
 # Note - On Java systems where multiple, distinct applications may be
 # served by a single process, this configuration causes the agent to \setminus
report
 # all discovered applications as one application with the given name.
 #
 # name: NEEDS_TO_BE_SET
 # Override the reported application path.
 # path: NEEDS_TO_BE_SET
 # Add the name of the application group with which this
 # application should be associated in the Contrast UI.
 # group: NEEDS_TO_BE_SET
 # Add the application code this application should use in the Contrast UI.
 # code: NEEDS_TO_BE_SET
 # Override the reported application version.
 # version: NEEDS_TO_BE_SET
 # Apply labels to an application. Labels must
 # be formatted as a comma-delimited list.
 # Example - `label1,label2,label3`
 # tags: NEEDS_TO_BE_SET
 # Define a set of `key=value` pairs (which conforms to RFC 2253) for
 # specifying user-defined metadata associated with the application. The
 # set must be formatted as a comma-delimited list of `key=value` pairs.
 # Example - `business-unit=accounting, office=Baltimore`
 #
 # metadata: NEEDS_TO_BE_SET
 # Provide the ID of a session which already exists in the Contrast
 # UI. Vulnerabilities discovered by the agent are associated with
 # this session. If an invalid ID is supplied, the agent will be
 # disabled. This option and `application.session_metadata` are
 # mutually exclusive; if both are set, the agent will be disabled.
 # session_id: NEEDS_TO_BE_SET
 # Provide metadata which is used to create a new session ID in the
 # Contrast UI. Vulnerabilities discovered by the agent are associated with
 # this new session. This value should be formatted as `key=value` pairs
 # (conforming to RFC 2253). Available key names for this configuration
 # are branchName, buildNumber, commitHash, committer, gitTag, repository,
 # testRun, and version. This option and `application.session_id` are
 # mutually exclusive; if both are set the agent will be disabled.
```

```
# session_metadata: NEEDS_TO_BE_SET
====
# server
# Use the settings in this section to set metadata for the server
# hosting this agent. Contrast recognizes common, supported server
# names, paths, types and environments. Doing this may require a new
# server or license, and it may affect functionality of some features.
====
# server:
 # Override the reported server name.
 # name: localhost
 # Override the reported server path.
 # path: NEEDS_TO_BE_SET
 # Override the reported server type.
 # type: NEEDS_TO_BE_SET
 # Set the environment directly to override the default set
 # by the Contrast UI. This allows the user to configure the
 # environment dynamically at startup rather than manually
 # updating the Server in the Contrast UI themselves afterwards.
 #
 # Valid values include `QA`, `PRODUCTION` and `DEVELOPMENT`.
 # For example, `PRODUCTION` registers this Server as
 # running in a `PRODUCTION` environment, regardless of the
 # organization's default environment in the Contrast UI.
 # environment: NEEDS_TO_BE_SET
 # Apply a list of labels to the server. Labels
 # must be formatted as a comma-delimited list.
 # Example - `label1,label2,label3`
 #
 # tags: NEEDS_TO_BE_SET
# _______
====
# Use the properties in this YAML file to configure a Contrast agent.
# Go to https://docs.contrastsecurity.com/en/order-of-precedence.html
# to determine the order of precedence for configuration values.
====
# Use this setting if you want to temporarily disable a Contrast agent.
# Set to `true` to enable the agent; set to `false` to disable the agent.
# enable: true
====
```

```
# api
# Use the properties in this section to connect the agent to the Contrast \setminus
UI.
# _______
====
api:
 # Set the URL for the Contrast UI.
 url: https://app.contrastsecurity.com/Contrast
 # Set the API key needed to communicate with the Contrast UI.
 api_key: NEEDS_TO_BE_SET
 # Set the service key needed to communicate with the Contrast
 # UI. It is used to calculate the Authorization header.
 service_key: NEEDS_TO_BE_SET
 # Set the user name used to communicate with the Contrast
 # UI. It is used to calculate the Authorization header.
 user_name: NEEDS_TO_BE_SET
 # _____
____
 # api.certificate
 # Use the following properties for communication
 # with the Contrast UI using certificates.
 # ______
====
 # certificate:
  # If set to `false`, the agent will ignore the
  # certificate configuration in this section.
  # enable: true
  # Set the absolute or relative path to a CA for communication
  # with the Contrast UI using a self-signed certificate.
  # ca_file: NEEDS_TO_BE_SET
  # Set the absolute or relative path to the Certificate
  # PEM file for communication with the Contrast UI.
  # cert_file: NEEDS_TO_BE_SET
  # Set the absolute or relative path to the Key PEM
  # file for communication with the Contrast UI.
  # key_file: NEEDS_TO_BE_SET
 # ______
====
 # api.proxy
 # Use the following properties for communication
 # with the Contrast UI over a proxy.
```

```
====
 # proxy:
   # Set value to `true` for the agent to communicate with
   # the Contrast web interface over a proxy. Set value to
   # `false` if you don't want to use the proxy. If no value is
   # indicated, the presence of a valid **contrast.proxy.host**
   # and **contrast.proxy.port** will enable the proxy.
   # enable: NEEDS_TO_BE_SET
   # Set the URL for your Proxy Server. The URL form is `scheme://
host:port`.
   # url: NEEDS_TO_BE_SET
====
# agent
# Use the properties in this section to control the way and frequency
# with which the agent communicates to logs and the Contrast UI.
# ______
====
# agent:
 ====
 # agent.logger
 # Define the following properties to set logging values.
 # If the following properties are not defined, the
 # agent uses the logging values from the Contrast UI.
 ====
 # logger:
   # Enable diagnostic logging by setting a path to a log file.
   # While diagnostic logging hurts performance, it generates
   # useful information for debugging Contrast. The value set here
   # is the location to which the agent saves log output. If no
   # log file exists at this location, the agent creates a file.
   #
   # Example - `/opt/Contrast/contrast.log` creates a log in the
   # `/opt/Contrast` directory, and rotates it automatically as needed.
   #
   # path: ./contrast_agent.log
   # Set the the log output level. Valid options are
   # `ERROR`, `WARN`, `INFO`, `DEBUG`, and `TRACE`.
   # level: INFO
   # Override the name of the process the agents uses in logs.
   # progname: Contrast Agent
 ====
 # agent.security_logger
```

```
# Define the following properties to set security
 # logging values. If not defined, the agent uses the
 # security logging (CEF) values from the Contrast UI.
 ====
 # security_logger:
   # Set the file to which the agent logs security events.
   # path: /.contrast/security.log
   # Set the log level for security logging. Valid options
   # are `ERROR`, `WARN`, `INFO`, `DEBUG`, and `TRACE`.
   # level: ERROR
   # Change the Contrast security logger from a file-sized based rolling
   # scheme to a date-based rolling scheme. At midnight server time,
   # the log from the previous day is renamed to *file_name.yyyy-MM-dd*.
   # Note - this scheme does not have a size limit; manual log
   # pruning will be required. This flag must be set to use the
   # backups and size flags. Value options are `true` or `false`.
   # roll_daily: NEEDS_TO_BE_SET
   # Specify the file size cap (in MB) of each log file.
   # roll_size: NEEDS_TO_BE_SET
   # Specify the number of backup logs that the agent will create before
   # Contrast cleans up the oldest file. A value of `0` means that no \setminus
backups
   # are created, and the log is truncated when it reaches its size cap.
   #
   # Note - this property must be used with
   # `agent.security_logger.roll_daily=false`; otherwise,
   # Contrast continues to log daily and disregard this limit.
   #
   # backups: NEEDS_TO_BE_SET
   # ______
====
   # agent.security_logger.syslog
   # Define the following properties to set Syslog values. If the \setminus
properties
   # are not defined, the agent uses the Syslog values from the Contrast \setminus
UI.
   ====
   # syslog:
     # Set to `true` to enable Syslog logging.
     # enable: NEEDS_TO_BE_SET
     # Set the IP address of the Syslog server
     # to which the agent should send messages.
     # ip: NEEDS_TO_BE_SET
     # Set the port of the Syslog server to
```

```
# which the agent should send messages.
     # port: NEEDS_TO_BE_SET
     # Set the facility code of the messages the agent sends to Syslog.
     # facility: 19
     # Set the log level of Exploited attacks. Value options are `ALERT`,
     # `CRITICAL`, `ERROR`, `WARNING`, `NOTICE`, `INFO`, and `DEBUG`.
     # severity_exploited: ALERT
     # Set the log level of Blocked attacks. Value options are `ALERT`,
     # `CRITICAL`, `ERROR`, `WARNING`, `NOTICE`, `INFO`, and `DEBUG`.
     # severity_blocked: NOTICE
     # Set the log level of Blocked At Perimeter
     # attacks. Value options are `ALERT`, `CRITICAL`,
     # `ERROR`, `WARNING`, `NOTICE`, `INFO`, and `DEBUG`.
     # severity_blocked_perimeter: NOTICE
     # Set the log level of Probed attacks. Value options are `ALERT`,
     # `CRITICAL`, `ERROR`, `WARNING`, `NOTICE`, `INFO`, and `DEBUG`.
     # severity_probed: WARNING
     # Set the log level of Suspicious attacks. Value options are `ALERT`,
     # `CRITICAL`, `ERROR`, `WARNING`, `NOTICE`, `INFO`, and `DEBUG`.
     # severity_suspicious: WARNING
 # ______
====
 # agent.python
 # The following properties apply to any Python agent-wide configurations.
 ====
 # python:
   # Allow the agent to dump `cProfile` data to file for each request.
   # enable_profiler: false
====
# inventory
# Use the properties in this section to override the inventory features.
# ______
====
# inventory:
 # Set to `false` to disable inventory features in the agent.
 # enable: true
 # Set to `false` to disable library analysis.
 # analyze_libraries: true
 # Apply a list of labels to libraries. Labels
 # must be formatted as a comma-delimited list.
 # Example - `label1, label2, label3`
```

```
#
 # tags: NEEDS_TO_BE_SET
====
# assess
# Use the properties in this section to control Assess.
# ______
____
# assess:
 # Include this property to determine if the Assess
 # feature should be enabled. If this property is not
 # present, the decision is delegated to the Contrast UI.
 # enable: false
 # Apply a list of labels to vulnerabilities and preflight
 # messages. Labels must be formatted as a comma-delimited list.
 # Example - `label1, label2, label3`
 ±
 # tags: NEEDS_TO_BE_SET
 # Value options are `ALL`, `SOME`, or `NONE`.
 # stacktraces: ALL
 # ______
____
 # assess.sampling
 # Use the following properties to control sampling in the agent.
 # ______
====
 # sampling:
  # Set to `true` to enable sampling.
  # enable: false
  # This property indicates the number of requests
  # to analyze in each window before sampling begins.
  # baseline: 5
  # This property indicates that every *nth*
  # request after the baseline is analyzed.
  # request_frequency: 10
  # This property indicates the duration for which a sample set is valid.
  # window_ms: 180_000
 # ______
____
 # assess.rules
 # Use the following properties to control simple rule configurations.
 ====
 # rules:
```

```
# Define a list of Assess rules to disable in the agent.
  # The rules must be formatted as a comma-delimited list.
  #
  # Example - Set `reflected-xss,sql-injection` to disable
  # the reflected-xss rule and the sql-injection rule.
  #
  # disabled_rules: NEEDS_TO_BE_SET
====
# protect
# Use the properties in this section to override Protect features.
====
# protect:
 # Use the properties in this section to determine if the
 # Protect feature should be enabled. If this property is not
 # present, the decision is delegated to the Contrast UI.
 # enable: false
 # _______
====
 # protect.rules
 # Use the following properties to set simple rule configurations.
 # _____
____
 # rules:
  # Define a list of Protect rules to disable in the agent.
  # The rules must be formatted as a comma-delimited list.
  # disabled_rules: NEEDS_TO_BE_SET
  ====
  # protect.rules.bot-blocker
  # Use the following selection to configure if the
  # agent blocks bots. Set to `true` to enable blocking.
  ====
  # bot-blocker:
    # Set to `true` for the agent to block known bots.
    # enable: false
  # _____
====
  # protect.rules.sql-injection
  # Use the following settings to configure the sql-injection rule.
  # ______
====
  # sql-injection:
    # Set the mode of the rule. Value options are
    # `monitor`, `block`, `block_at_perimeter`, or off.
```

```
#
    # Note - If a setting says, "if blocking is enabled",
    # the setting can be `block` or `block_at_perimeter`.
    #
    # mode: off
   ====
   # protect.rules.cmd-injection
   # Use the following properties to configure
   # how the command injection rule works.
   # ______
====
   # cmd-injection:
    # Set the mode of the rule. Value options are
    # `monitor`, `block`, `block_at_perimeter`, or `off`.
    #
    # Note - If a setting says, "if blocking is enabled",
    # the setting can be `block` or `block_at_perimeter`.
    #
    # mode: off
   ====
   # protect.rules.path-traversal
   # Use the following properties to configure
   # how the path traversal rule works.
   ====
   # path-traversal:
    # Set the mode of the rule. Value options are
    # `monitor`, `block`, `block_at_perimeter`, or `off`.
    #
    # Note - If a setting says, "if blocking is enabled",
    # the setting can be `block` or `block_at_perimeter`.
    #
    # mode: off
    # Detect when custom code attempts to access sensitive
    # system files. The agent blocks if blocking is enabled.
    # detect_custom_code_accessing_system_files: true
    # Detect when users attempt to bypass filters by
    # using "::$DATA" channels or null bytes in file
    # names. The agent blocks if blocking is enabled.
    # detect_common_file_exploits: true
   ====
   # protect.rules.method-tampering
   # Use the following properties to configure
   # how the method tampering rule works.
   # ______
```

==== # method-tampering: # Set the mode of the rule. Value options are # `monitor`, `block`, `block\_at\_perimeter`, or `off`. # # Note - If a setting says, "if blocking is enabled", # the setting can be `block` or `block\_at\_perimeter`. # # mode: off # \_\_\_\_\_\_ ==== # protect.rules.reflected-xss # Use the following properties to configure how # the reflected cross-site scripting rule works. # \_\_\_\_\_ ==== # reflected-xss: # Set the mode of the rule. Value options are # `monitor`, `block`, `block\_at\_perimeter`, or `off`. # Note - If a setting says, "if blocking is enabled", # the setting can be `block` or `block\_at\_perimeter`. # # mode: off ==== # protect.rules.xxe # Use the following properties to configure # how the XML external entity works. # \_\_\_\_\_\_ ==== # xxe: # Set the mode of the rule. Value options are # `monitor`, `block`, `block\_at\_perimeter`, or `off`. # # Note - If a setting says, "if blocking is enabled", # the setting can be `block` or `block\_at\_perimeter`. # # mode: off ==== # application # Use the properties in this section for # the application(s) hosting this agent. ==== # application: # Override the reported application name.

# Note - On Java systems where multiple, distinct applications may be # served by a single process, this configuration causes the agent to  $\setminus$ report # all discovered applications as one application with the given name. # # name: NEEDS\_TO\_BE\_SET # Override the reported application path. # path: NEEDS\_TO\_BE\_SET # Add the name of the application group with which this # application should be associated in the Contrast UI. # group: NEEDS\_TO\_BE\_SET # Add the application code this application should use in the Contrast UI. # code: NEEDS\_TO\_BE\_SET # Override the reported application version. # version: NEEDS\_TO\_BE\_SET # Apply labels to an application. Labels must # be formatted as a comma-delimited list. # Example - `label1,label2,label3` # # tags: NEEDS\_TO\_BE\_SET # Define a set of `key=value` pairs (which conforms to RFC 2253) for # specifying user-defined metadata associated with the application. The # set must be formatted as a comma-delimited list of `key=value` pairs. # Example - `business-unit=accounting, office=Baltimore` # metadata: NEEDS\_TO\_BE\_SET # Provide the ID of a session which already exists in the Contrast # UI. Vulnerabilities discovered by the agent are associated with # this session. If an invalid ID is supplied, the agent will be # disabled. This option and `application.session\_metadata` are # mutually exclusive; if both are set, the agent will be disabled. # session\_id: NEEDS\_TO\_BE\_SET # Provide metadata which is used to create a new session ID in the # Contrast UI. Vulnerabilities discovered by the agent are associated with # this new session. This value should be formatted as `key=value` pairs # (conforming to RFC 2253). Available key names for this configuration # are branchName, buildNumber, commitHash, committer, gitTag, repository, # testRun, and version. This option and `application.session\_id` are # mutually exclusive; if both are set the agent will be disabled. # session\_metadata: NEEDS\_TO\_BE\_SET ==== # server # Use the settings in this section to set metadata for the server # hosting this agent. Contrast recognizes common, supported server

```
# names, paths, types and environments. Doing this may require a new
# server or license, and it may affect functionality of some features.
====
# server:
 # Override the reported server name.
 # name: localhost
 # Override the reported server path.
 # path: NEEDS_TO_BE_SET
 # Override the reported server type.
 # type: NEEDS_TO_BE_SET
 # Set the environment directly to override the default set
 # by the Contrast UI. This allows the user to configure the
 # environment dynamically at startup rather than manually
 # updating the Server in the Contrast UI themselves afterwards.
 ±
 # Valid values include `QA`, `PRODUCTION` and `DEVELOPMENT`.
 # For example, `PRODUCTION` registers this Server as
 # running in a `PRODUCTION` environment, regardless of the
 # organization's default environment in the Contrast UI.
 #
 # environment: NEEDS_TO_BE_SET
 # Apply a list of labels to the server. Labels
 # must be formatted as a comma-delimited list.
 # Example - `label1,label2,label3`
 #
 # tags: NEEDS_TO_BE_SET
```

### Python YAML template

Use this template to configure the Python agent using a YAML configuration file. (Learn more about YAML configuration (page 59).)

Place your YAML file in the default location: /etc/contrast/contrast\_security.yaml

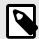

# NOTE

The agent.service section of the YAML configuration file only applies to earlier versions of Python (before version 5.19.0).

# Use this setting if you want to temporarily disable a Contrast agent. # Set to `true` to enable the agent; set to `false` to disable the agent. # enable: true ==== # api # Use the properties in this section to connect the agent to the Contrast  $\setminus$ UI. # \_\_\_\_\_\_ ==== api: # Set the URL for the Contrast UI. url: https://app.contrastsecurity.com/Contrast # Set the API key needed to communicate with the Contrast UI. api\_key: NEEDS\_TO\_BE\_SET # Set the service key needed to communicate with the Contrast # UI. It is used to calculate the Authorization header. service\_key: NEEDS\_TO\_BE\_SET # Set the user name used to communicate with the Contrast # UI. It is used to calculate the Authorization header. user\_name: NEEDS\_TO\_BE\_SET # \_\_\_\_\_\_ ==== # api.certificate # Use the following properties for communication # with the Contrast UI using certificates. ==== # certificate: # If set to `false`, the agent will ignore the # certificate configuration in this section. # enable: true # Set the absolute or relative path to a CA for communication # with the Contrast UI using a self-signed certificate. # ca\_file: NEEDS\_TO\_BE\_SET # Set the absolute or relative path to the Certificate # PEM file for communication with the Contrast UI. # cert\_file: NEEDS\_TO\_BE\_SET # Set the absolute or relative path to the Key PEM

```
# file for communication with the Contrast UI.
   # key_file: NEEDS_TO_BE_SET
 ====
 # api.proxy
 # Use the following properties for communication
 # with the Contrast UI over a proxy.
 # ______
====
 # proxy:
   # Set value to `true` for the agent to communicate with
   # the Contrast web interface over a proxy. Set value to
   # `false` if you don't want to use the proxy. If no value is
   # indicated, the presence of a valid **contrast.proxy.host**
   # and **contrast.proxy.port** will enable the proxy.
   # enable: NEEDS_TO_BE_SET
   # Set the URL for your Proxy Server. The URL form is `scheme://
host:port`.
   # url: NEEDS_TO_BE_SET
====
# agent
# Use the properties in this section to control the way and frequency
# with which the agent communicates to logs and the Contrast UI.
====
# agent:
 # _______
====
 # agent.logger
 # Define the following properties to set logging values.
 # If the following properties are not defined, the
 # agent uses the logging values from the Contrast UI.
 ====
 # logger:
   # Enable diagnostic logging by setting a path to a log file.
   # While diagnostic logging hurts performance, it generates
   # useful information for debugging Contrast. The value set here
   # is the location to which the agent saves log output. If no
   # log file exists at this location, the agent creates a file.
   # Example - `/opt/Contrast/contrast.log` creates a log in the
   # `/opt/Contrast` directory, and rotates it automatically as needed.
   #
   # path: ./contrast_agent.log
   # Set the the log output level. Valid options are
   # `ERROR`, `WARN`, `INFO`, `DEBUG`, and `TRACE`.
```

# level: INFO # Override the name of the process the agents uses in logs. # progname: Contrast Agent # \_\_\_\_\_\_ ==== # agent.security\_logger # Define the following properties to set security # logging values. If not defined, the agent uses the # security logging (CEF) values from the Contrast UI. # \_\_\_\_\_\_ ==== # security\_logger: # Set the file to which the agent logs security events. # path: /.contrast/security.log # Set the log level for security logging. Valid options # are `ERROR`, `WARN`, `INFO`, `DEBUG`, and `TRACE`. # level: ERROR # Change the Contrast security logger from a file-sized based rolling # scheme to a date-based rolling scheme. At midnight server time, # the log from the previous day is renamed to \*file\_name.yyyy-MM-dd\*. # Note - this scheme does not have a size limit; manual log # pruning will be required. This flag must be set to use the # backups and size flags. Value options are `true` or `false`. # roll\_daily: NEEDS\_TO\_BE\_SET # Specify the file size cap (in MB) of each log file. # roll\_size: NEEDS\_TO\_BE\_SET # Specify the number of backup logs that the agent will create before # Contrast cleans up the oldest file. A value of `0` means that no  $\setminus$ backups # are created, and the log is truncated when it reaches its size cap. # # Note - this property must be used with # `agent.security\_logger.roll\_daily=false`; otherwise, # Contrast continues to log daily and disregard this limit. # # backups: NEEDS\_TO\_BE\_SET ==== # agent.security\_logger.syslog # Define the following properties to set Syslog values. If the  $\setminus$ properties # are not defined, the agent uses the Syslog values from the Contrast  $\setminus$ UI. # \_\_\_\_\_ ==== # syslog:

```
# Set to `true` to enable Syslog logging.
     # enable: NEEDS_TO_BE_SET
     # Set the IP address of the Syslog server
     # to which the agent should send messages.
     # ip: NEEDS_TO_BE_SET
     # Set the port of the Syslog server to
     # which the agent should send messages.
     # port: NEEDS_TO_BE_SET
     # Set the facility code of the messages the agent sends to Syslog.
     # facility: 19
     # Set the log level of Exploited attacks. Value options are `ALERT`,
     # `CRITICAL`, `ERROR`, `WARNING`, `NOTICE`, `INFO`, and `DEBUG`.
     # severity_exploited: ALERT
     # Set the log level of Blocked attacks. Value options are `ALERT`,
     # `CRITICAL`, `ERROR`, `WARNING`, `NOTICE`, `INFO`, and `DEBUG`.
     # severity_blocked: NOTICE
     # Set the log level of Blocked At Perimeter
     # attacks. Value options are `ALERT`, `CRITICAL`,
     # `ERROR`, `WARNING`, `NOTICE`, `INFO`, and `DEBUG`.
     # severity_blocked_perimeter: NOTICE
     # Set the log level of Probed attacks. Value options are `ALERT`,
     # `CRITICAL`, `ERROR`, `WARNING`, `NOTICE`, `INFO`, and `DEBUG`.
     # severity_probed: WARNING
     # Set the log level of Suspicious attacks. Value options are `ALERT`,
     # `CRITICAL`, `ERROR`, `WARNING`, `NOTICE`, `INFO`, and `DEBUG`.
     # severity_suspicious: WARNING
 ====
 # agent.python
 # The following properties apply to any Python agent-wide configurations.
 # python:
   # Allow the agent to dump `cProfile` data to file for each request.
   # enable_profiler: false
# ______
====
# inventory
# Use the properties in this section to override the inventory features.
# ______
====
# inventory:
# Set to `false` to disable inventory features in the agent.
```

```
# enable: true
 # Set to `false` to disable library analysis.
 # analyze_libraries: true
 # Apply a list of labels to libraries. Labels
 # must be formatted as a comma-delimited list.
 # Example - `label1, label2, label3`
 #
 # tags: NEEDS_TO_BE_SET
# ______
====
# assess
# Use the properties in this section to control Assess.
====
# assess:
 # Include this property to determine if the Assess
 # feature should be enabled. If this property is not
 # present, the decision is delegated to the Contrast UI.
 # enable: false
 # Apply a list of labels to vulnerabilities and preflight
 # messages. Labels must be formatted as a comma-delimited list.
 # Example - `label1, label2, label3`
 #
 # tags: NEEDS_TO_BE_SET
 # Value options are `ALL`, `SOME`, or `NONE`.
 # stacktraces: ALL
 # ______
====
 # assess.sampling
 # Use the following properties to control sampling in the agent.
 # _______
====
 # sampling:
   # Set to `true` to enable sampling.
   # enable: false
   # This property indicates the number of requests
   # to analyze in each window before sampling begins.
   # baseline: 5
   # This property indicates that every *nth*
   # request after the baseline is analyzed.
   # request_frequency: 10
   # This property indicates the duration for which a sample set is valid.
   # window ms: 180 000
```

```
# ______
====
 # assess.rules
 # Use the following properties to control simple rule configurations.
 # _______
 # rules:
  # Define a list of Assess rules to disable in the agent.
  # The rules must be formatted as a comma-delimited list.
  # Example - Set `reflected-xss,sql-injection` to disable
  # the reflected-xss rule and the sql-injection rule.
  # disabled_rules: NEEDS_TO_BE_SET
# _______
====
# protect
# Use the properties in this section to override Protect features.
# ______
====
# protect:
 # Use the properties in this section to determine if the
 # Protect feature should be enabled. If this property is not
 # present, the decision is delegated to the Contrast UI.
 # enable: false
 ====
 # protect.rules
 # Use the following properties to set simple rule configurations.
 # ______
====
 # rules:
  # Define a list of Protect rules to disable in the agent.
  # The rules must be formatted as a comma-delimited list.
  # disabled_rules: NEEDS_TO_BE_SET
  # ______
====
  # protect.rules.bot-blocker
  # Use the following selection to configure if the
  # agent blocks bots. Set to `true` to enable blocking.
  ====
  # bot-blocker:
   # Set to `true` for the agent to block known bots.
   # enable: false
  ====
```

```
# protect.rules.sql-injection
   # Use the following settings to configure the sql-injection rule.
   # ______
====
   # sql-injection:
    # Set the mode of the rule. Value options are
    # `monitor`, `block`, `block_at_perimeter`, or off.
    #
    # Note - If a setting says, "if blocking is enabled",
    # the setting can be `block` or `block_at_perimeter`.
    #
    # mode: off
   ====
   # protect.rules.cmd-injection
   # Use the following properties to configure
   # how the command injection rule works.
   # _______
====
   # cmd-injection:
    # Set the mode of the rule. Value options are
    # `monitor`, `block`, `block_at_perimeter`, or `off`.
    #
    # Note - If a setting says, "if blocking is enabled",
    # the setting can be `block` or `block_at_perimeter`.
    #
    # mode: off
   # ______
====
   # protect.rules.path-traversal
   # Use the following properties to configure
   # how the path traversal rule works.
   # ______
====
   # path-traversal:
    # Set the mode of the rule. Value options are
    # `monitor`, `block`, `block_at_perimeter`, or `off`.
    #
    # Note - If a setting says, "if blocking is enabled",
    # the setting can be `block` or `block_at_perimeter`.
    #
    # mode: off
    # Detect when custom code attempts to access sensitive
    # system files. The agent blocks if blocking is enabled.
    # detect_custom_code_accessing_system_files: true
    # Detect when users attempt to bypass filters by
    # using "::$DATA" channels or null bytes in file
    # names. The agent blocks if blocking is enabled.
```

```
# detect_common_file_exploits: true
  # ______
====
  # protect.rules.method-tampering
  # Use the following properties to configure
  # how the method tampering rule works.
  ====
  # method-tampering:
    # Set the mode of the rule. Value options are
    # `monitor`, `block`, `block_at_perimeter`, or `off`.
    # Note - If a setting says, "if blocking is enabled",
    # the setting can be `block` or `block_at_perimeter`.
    #
    # mode: off
  # ______
====
  # protect.rules.reflected-xss
  # Use the following properties to configure how
  # the reflected cross-site scripting rule works.
  # ______
====
  # reflected-xss:
    # Set the mode of the rule. Value options are
    # `monitor`, `block`, `block_at_perimeter`, or `off`.
    #
    # Note - If a setting says, "if blocking is enabled",
    # the setting can be `block` or `block_at_perimeter`.
    #
    # mode: off
  ====
  # protect.rules.xxe
  # Use the following properties to configure
  # how the XML external entity works.
  # ______
====
  # xxe:
    # Set the mode of the rule. Value options are
    # `monitor`, `block`, `block_at_perimeter`, or `off`.
    #
    # Note - If a setting says, "if blocking is enabled",
    # the setting can be `block` or `block_at_perimeter`.
    #
    # mode: off
====
```

# application # Use the properties in this section for # the application(s) hosting this agent. ==== # application: # Override the reported application name. # Note - On Java systems where multiple, distinct applications may be # served by a single process, this configuration causes the agent to  $\setminus$ report # all discovered applications as one application with the given name. # # name: NEEDS\_TO\_BE\_SET # Override the reported application path. # path: NEEDS\_TO\_BE\_SET # Add the name of the application group with which this # application should be associated in the Contrast UI. # group: NEEDS\_TO\_BE\_SET # Add the application code this application should use in the Contrast UI. # code: NEEDS\_TO\_BE\_SET # Override the reported application version. # version: NEEDS\_TO\_BE\_SET # Apply labels to an application. Labels must # be formatted as a comma-delimited list. # Example - `label1,label2,label3` # # tags: NEEDS\_TO\_BE\_SET # Define a set of `key=value` pairs (which conforms to RFC 2253) for # specifying user-defined metadata associated with the application. The # set must be formatted as a comma-delimited list of `key=value` pairs. # Example - `business-unit=accounting, office=Baltimore` # # metadata: NEEDS\_TO\_BE\_SET # Provide the ID of a session which already exists in the Contrast # UI. Vulnerabilities discovered by the agent are associated with # this session. If an invalid ID is supplied, the agent will be # disabled. This option and `application.session\_metadata` are # mutually exclusive; if both are set, the agent will be disabled. # session\_id: NEEDS\_TO\_BE\_SET # Provide metadata which is used to create a new session ID in the # Contrast UI. Vulnerabilities discovered by the agent are associated with # this new session. This value should be formatted as `key=value` pairs # (conforming to RFC 2253). Available key names for this configuration # are branchName, buildNumber, commitHash, committer, gitTag, repository,

# testRun, and version. This option and `application.session\_id` are

```
# mutually exclusive; if both are set the agent will be disabled.
 # session_metadata: NEEDS_TO_BE_SET
# _______
====
# server
# Use the settings in this section to set metadata for the server
# hosting this agent. Contrast recognizes common, supported server
# names, paths, types and environments. Doing this may require a new
# server or license, and it may affect functionality of some features.
# ______
====
# server:
 # Override the reported server name.
 # name: localhost
 # Override the reported server path.
 # path: NEEDS_TO_BE_SET
 # Override the reported server type.
 # type: NEEDS_TO_BE_SET
 # Set the environment directly to override the default set
 # by the Contrast UI. This allows the user to configure the
 # environment dynamically at startup rather than manually
 # updating the Server in the Contrast UI themselves afterwards.
 # Valid values include `QA`, `PRODUCTION` and `DEVELOPMENT`.
 # For example, `PRODUCTION` registers this Server as
 # running in a `PRODUCTION` environment, regardless of the
 # organization's default environment in the Contrast UI.
 #
 # environment: NEEDS_TO_BE_SET
 # Apply a list of labels to the server. Labels
 # must be formatted as a comma-delimited list.
 # Example - `label1,label2,label3`
 #
 # tags: NEEDS_TO_BE_SET
# ______
====
# Use the properties in this YAML file to configure a Contrast agent.
# Go to https://docs.contrastsecurity.com/en/order-of-precedence.html
# to determine the order of precedence for configuration values.
# ______
====
```

```
# Use this setting if you want to temporarily disable a Contrast agent.
# Set to `true` to enable the agent; set to `false` to disable the agent.
# enable: true
```

# \_\_\_\_\_

```
====
# api
# Use the properties in this section to connect the agent to the Contrast \setminus
UI.
# ______
====
api:
 # Set the URL for the Contrast UI.
 url: https://app.contrastsecurity.com/Contrast
 # Set the API key needed to communicate with the Contrast UI.
 api_key: NEEDS_TO_BE_SET
 # Set the service key needed to communicate with the Contrast
 # UI. It is used to calculate the Authorization header.
 service_key: NEEDS_TO_BE_SET
 # Set the user name used to communicate with the Contrast
 # UI. It is used to calculate the Authorization header.
 user_name: NEEDS_TO_BE_SET
 ====
 # api.certificate
 # Use the following properties for communication
 # with the Contrast UI using certificates.
 ====
 # certificate:
  # If set to `false`, the agent will ignore the
  # certificate configuration in this section.
  # enable: true
  # Set the absolute or relative path to a CA for communication
  # with the Contrast UI using a self-signed certificate.
  # ca_file: NEEDS_TO_BE_SET
  # Set the absolute or relative path to the Certificate
  # PEM file for communication with the Contrast UI.
  # cert_file: NEEDS_TO_BE_SET
  # Set the absolute or relative path to the Key PEM
  # file for communication with the Contrast UI.
  # key_file: NEEDS_TO_BE_SET
 # ______
====
 # api.proxy
 # Use the following properties for communication
```

```
# with the Contrast UI over a proxy.
 # _______
====
 # proxy:
   # Set value to `true` for the agent to communicate with
   # the Contrast web interface over a proxy. Set value to
   # `false` if you don't want to use the proxy. If no value is
   # indicated, the presence of a valid **contrast.proxy.host**
   # and **contrast.proxy.port** will enable the proxy.
   # enable: NEEDS_TO_BE_SET
   # Set the URL for your Proxy Server. The URL form is `scheme://
host:port`.
   # url: NEEDS_TO_BE_SET
# _______
====
# agent
# Use the properties in this section to control the way and frequency
# with which the agent communicates to logs and the Contrast UI.
# ______
====
# agent:
 # ______
____
 # agent.logger
 # Define the following properties to set logging values.
 # If the following properties are not defined, the
 # agent uses the logging values from the Contrast UI.
 ====
 # logger:
   # Enable diagnostic logging by setting a path to a log file.
   # While diagnostic logging hurts performance, it generates
   # useful information for debugging Contrast. The value set here
   # is the location to which the agent saves log output. If no
   # log file exists at this location, the agent creates a file.
   # Example - `/opt/Contrast/contrast.log` creates a log in the
   # `/opt/Contrast` directory, and rotates it automatically as needed.
   #
   # path: ./contrast_agent.log
   # Set the the log output level. Valid options are
   # `ERROR`, `WARN`, `INFO`, `DEBUG`, and `TRACE`.
   # level: INFO
   # Override the name of the process the agents uses in logs.
   # progname: Contrast Agent
 # _______
====
```

#### C Contrast

# agent.security\_logger # Define the following properties to set security # logging values. If not defined, the agent uses the # security logging (CEF) values from the Contrast UI. # security\_logger: # Set the file to which the agent logs security events. # path: /.contrast/security.log # Set the log level for security logging. Valid options # are `ERROR`, `WARN`, `INFO`, `DEBUG`, and `TRACE`. # level: ERROR # Change the Contrast security logger from a file-sized based rolling # scheme to a date-based rolling scheme. At midnight server time, # the log from the previous day is renamed to \*file\_name.yyyy-MM-dd\*. # Note - this scheme does not have a size limit; manual log # pruning will be required. This flag must be set to use the # backups and size flags. Value options are `true` or `false`. # roll\_daily: NEEDS\_TO\_BE\_SET # Specify the file size cap (in MB) of each log file. # roll\_size: NEEDS\_TO\_BE\_SET # Specify the number of backup logs that the agent will create before # Contrast cleans up the oldest file. A value of `0` means that no  $\setminus$ backups # are created, and the log is truncated when it reaches its size cap. # # Note - this property must be used with # `agent.security\_logger.roll\_daily=false`; otherwise, # Contrast continues to log daily and disregard this limit. # # backups: NEEDS\_TO\_BE\_SET ==== # agent.security\_logger.syslog # Define the following properties to set Syslog values. If the  $\setminus$ properties # are not defined, the agent uses the Syslog values from the Contrast  $\setminus$ UT. # \_\_\_\_\_\_ ==== # syslog: # Set to `true` to enable Syslog logging. # enable: NEEDS\_TO\_BE\_SET # Set the IP address of the Syslog server # to which the agent should send messages. # ip: NEEDS TO BE SET

```
# Set the port of the Syslog server to
     # which the agent should send messages.
     # port: NEEDS_TO_BE_SET
     # Set the facility code of the messages the agent sends to Syslog.
     # facility: 19
     # Set the log level of Exploited attacks. Value options are `ALERT`,
     # `CRITICAL`, `ERROR`, `WARNING`, `NOTICE`, `INFO`, and `DEBUG`.
     # severity_exploited: ALERT
     # Set the log level of Blocked attacks. Value options are `ALERT`,
     # `CRITICAL`, `ERROR`, `WARNING`, `NOTICE`, `INFO`, and `DEBUG`.
     # severity_blocked: NOTICE
     # Set the log level of Blocked At Perimeter
     # attacks. Value options are `ALERT`, `CRITICAL`,
     # `ERROR`, `WARNING`, `NOTICE`, `INFO`, and `DEBUG`.
     # severity blocked perimeter: NOTICE
     # Set the log level of Probed attacks. Value options are `ALERT`,
     # `CRITICAL`, `ERROR`, `WARNING`, `NOTICE`, `INFO`, and `DEBUG`.
     # severity_probed: WARNING
     # Set the log level of Suspicious attacks. Value options are `ALERT`,
     # `CRITICAL`, `ERROR`, `WARNING`, `NOTICE`, `INFO`, and `DEBUG`.
     # severity_suspicious: WARNING
 ====
 # agent.python
 # The following properties apply to any Python agent-wide configurations.
 # _____
====
 # python:
   # Allow the agent to dump `cProfile` data to file for each request.
   # enable_profiler: false
====
# inventory
# Use the properties in this section to override the inventory features.
# ______
====
# inventory:
 # Set to `false` to disable inventory features in the agent.
 # enable: true
 # Set to `false` to disable library analysis.
 # analyze_libraries: true
 # Apply a list of labels to libraries. Labels
 # must be formatted as a comma-delimited list.
```

```
# Example - `label1, label2, label3`
 #
 # tags: NEEDS_TO_BE_SET
# ______
====
# assess
# Use the properties in this section to control Assess.
# ______
====
# assess:
 # Include this property to determine if the Assess
 # feature should be enabled. If this property is not
 # present, the decision is delegated to the Contrast UI.
 # enable: false
 # Apply a list of labels to vulnerabilities and preflight
 # messages. Labels must be formatted as a comma-delimited list.
 # Example - `label1, label2, label3`
 #
 # tags: NEEDS_TO_BE_SET
 # Value options are `ALL`, `SOME`, or `NONE`.
 # stacktraces: ALL
 # ______
====
 # assess.sampling
 # Use the following properties to control sampling in the agent.
 ====
 # sampling:
  # Set to `true` to enable sampling.
   # enable: false
  # This property indicates the number of requests
   # to analyze in each window before sampling begins.
  # baseline: 5
  # This property indicates that every *nth*
   # request after the baseline is analyzed.
  # request_frequency: 10
   # This property indicates the duration for which a sample set is valid.
   # window_ms: 180_000
 ====
 # assess.rules
 # Use the following properties to control simple rule configurations.
 # ______
====
# rules:
```

```
# Define a list of Assess rules to disable in the agent.
  # The rules must be formatted as a comma-delimited list.
  #
  # Example - Set `reflected-xss,sql-injection` to disable
  # the reflected-xss rule and the sql-injection rule.
  #
  # disabled_rules: NEEDS_TO_BE_SET
# _______
====
# protect
# Use the properties in this section to override Protect features.
# _______
====
# protect:
 # Use the properties in this section to determine if the
 # Protect feature should be enabled. If this property is not
 # present, the decision is delegated to the Contrast UI.
 # enable: false
 # _______
====
 # protect.rules
 # Use the following properties to set simple rule configurations.
 ====
 # rules:
  # Define a list of Protect rules to disable in the agent.
  # The rules must be formatted as a comma-delimited list.
  # disabled_rules: NEEDS_TO_BE_SET
  # ______
====
  # protect.rules.bot-blocker
  # Use the following selection to configure if the
  # agent blocks bots. Set to `true` to enable blocking.
  # ______
  # bot-blocker:
    # Set to `true` for the agent to block known bots.
    # enable: false
  ====
  # protect.rules.sql-injection
  # Use the following settings to configure the sql-injection rule.
  # ______
====
  # sql-injection:
    # Set the mode of the rule. Value options are
```

```
# `monitor`, `block`, `block_at_perimeter`, or off.
    #
    # Note - If a setting says, "if blocking is enabled",
    # the setting can be `block` or `block_at_perimeter`.
    # mode: off
   ====
   # protect.rules.cmd-injection
   # Use the following properties to configure
   # how the command injection rule works.
   # cmd-injection:
    # Set the mode of the rule. Value options are
    # `monitor`, `block`, `block_at_perimeter`, or `off`.
    #
    # Note - If a setting says, "if blocking is enabled",
    # the setting can be `block` or `block_at_perimeter`.
    #
    # mode: off
   # ______
====
   # protect.rules.path-traversal
   # Use the following properties to configure
   # how the path traversal rule works.
   # ______
====
   # path-traversal:
    # Set the mode of the rule. Value options are
    # `monitor`, `block`, `block_at_perimeter`, or `off`.
    #
    # Note - If a setting says, "if blocking is enabled",
    # the setting can be `block` or `block_at_perimeter`.
    #
    # mode: off
    # Detect when custom code attempts to access sensitive
    # system files. The agent blocks if blocking is enabled.
    # detect_custom_code_accessing_system_files: true
    # Detect when users attempt to bypass filters by
    # using "::$DATA" channels or null bytes in file
    # names. The agent blocks if blocking is enabled.
    # detect_common_file_exploits: true
   # ______
====
   # protect.rules.method-tampering
   # Use the following properties to configure
   # how the method tampering rule works.
```

C Contrast

```
====
  # method-tampering:
    # Set the mode of the rule. Value options are
    # `monitor`, `block`, `block_at_perimeter`, or `off`.
    # Note - If a setting says, "if blocking is enabled",
    # the setting can be `block` or `block_at_perimeter`.
    #
    # mode: off
  # ______
===
  # protect.rules.reflected-xss
  # Use the following properties to configure how
  # the reflected cross-site scripting rule works.
  # ______
====
  # reflected-xss:
    # Set the mode of the rule. Value options are
    # `monitor`, `block`, `block_at_perimeter`, or `off`.
    #
    # Note - If a setting says, "if blocking is enabled",
    # the setting can be `block` or `block_at_perimeter`.
    #
    # mode: off
  # ______
====
  # protect.rules.xxe
  # Use the following properties to configure
  # how the XML external entity works.
  ====
  # xxe:
    # Set the mode of the rule. Value options are
    # `monitor`, `block`, `block_at_perimeter`, or `off`.
    # Note - If a setting says, "if blocking is enabled",
    # the setting can be `block` or `block_at_perimeter`.
    #
    # mode: off
# _______
====
# application
# Use the properties in this section for
# the application(s) hosting this agent.
====
# application:
```

# Override the reported application name. # # Note - On Java systems where multiple, distinct applications may be # served by a single process, this configuration causes the agent to  $\setminus$ report # all discovered applications as one application with the given name. # # name: NEEDS\_TO\_BE\_SET # Override the reported application path. # path: NEEDS\_TO\_BE\_SET # Add the name of the application group with which this # application should be associated in the Contrast UI. # group: NEEDS\_TO\_BE\_SET # Add the application code this application should use in the Contrast UI. # code: NEEDS\_TO\_BE\_SET # Override the reported application version. # version: NEEDS\_TO\_BE\_SET # Apply labels to an application. Labels must # be formatted as a comma-delimited list. # Example - `label1,label2,label3` # # tags: NEEDS\_TO\_BE\_SET # Define a set of `key=value` pairs (which conforms to RFC 2253) for # specifying user-defined metadata associated with the application. The # set must be formatted as a comma-delimited list of `key=value` pairs. # Example - `business-unit=accounting, office=Baltimore` # # metadata: NEEDS\_TO\_BE\_SET # Provide the ID of a session which already exists in the Contrast # UI. Vulnerabilities discovered by the agent are associated with # this session. If an invalid ID is supplied, the agent will be # disabled. This option and `application.session\_metadata` are # mutually exclusive; if both are set, the agent will be disabled. # session\_id: NEEDS\_TO\_BE\_SET # Provide metadata which is used to create a new session ID in the # Contrast UI. Vulnerabilities discovered by the agent are associated with # this new session. This value should be formatted as `key=value` pairs # (conforming to RFC 2253). Available key names for this configuration # are branchName, buildNumber, commitHash, committer, gitTag, repository, # testRun, and version. This option and `application.session\_id` are # mutually exclusive; if both are set the agent will be disabled. # session\_metadata: NEEDS\_TO\_BE\_SET ==== # server # Use the settings in this section to set metadata for the server

```
# hosting this agent. Contrast recognizes common, supported server
# names, paths, types and environments. Doing this may require a new
# server or license, and it may affect functionality of some features.
====
# server:
 # Override the reported server name.
 # name: localhost
 # Override the reported server path.
 # path: NEEDS_TO_BE_SET
 # Override the reported server type.
 # type: NEEDS_TO_BE_SET
 # Set the environment directly to override the default set
 # by the Contrast UI. This allows the user to configure the
 # environment dynamically at startup rather than manually
 # updating the Server in the Contrast UI themselves afterwards.
 # Valid values include `QA`, `PRODUCTION` and `DEVELOPMENT`.
 # For example, `PRODUCTION` registers this Server as
 # running in a `PRODUCTION` environment, regardless of the
 # organization's default environment in the Contrast UI.
 #
 # environment: NEEDS_TO_BE_SET
 # Apply a list of labels to the server. Labels
 # must be formatted as a comma-delimited list.
 # Example - `label1,label2,label3`
 # tags: NEEDS_TO_BE_SET
```

# Validate the Python agent configuration

The Python agent includes a script for validating and testing your agent configuration.

## Steps to run the script

- 1. Install contrast-agent version 5.1.0 or later using pip.
- 2. Prepare your Contrast configuration using a YAML file (page 331), environment variables (page 61), or both.
- 3. Run the command contrast-validate-config. This script validates your current configuration and tests your ability to communicate with Contrast.

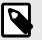

# NOTE

A **Response: 400 Bad Request** message still indicates a successful connection to Contrast.

For example, this indicates that the application Server has not yet been created in Contrast:

```
[contrast-validate-config] Sending test request to Contrast UI
[contrast-validate-config] Response: 400 Bad Request
[contrast-validate-config] {
  "success" : false,
  "messages" : [ "Invalid agent request" ]
}
[contrast-validate-
config] 400 status code indicates success for this endpoint
[contrast-validate-
config] Connection to the Contrast UI successful
```

And this indicates that the Server has already been created in Contrast:

```
[contrast-validate-config] Sending test request to Contrast UI
[contrast-validate-config] Response: 304 Not Modified
[contrast-validate-
config] 304 status code indicates success for this endpoint
[contrast-validate-
config] Connection to the Contrast UI successful
```

### See also

• Configure the Python agent (page 331)

## **Configure middleware**

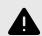

# WARNING

Manual middleware configuration is no longer recommended. Instead, you should run your application with the contrast-python-run command, which automatically detects and enables framework-specific instrumentation. See Contrast Runner (page 401) for more information.

For rarer cases where manual middleware configuration is still required, instructions are listed below.

Middleware is a software component that is part of a web application and is capable of reading and modifying inbound requests and outbound responses.

The Python agent is implemented as a middleware for all of the frameworks that Contrast supports. To use the Python agent, you must configure the middleware for the framework that your application uses:

# AIOHTTP

AIOHTTP middleware is a class-based middleware that should be passed into the aiohttp web.Application constructor as an argument. The following example shows a sample AIOHTTP application that uses the Contrast middleware class:

```
from aiohttp import web
from contrast.aiohttp import ContrastMiddleware
routes = web.RouteTableDef()
@routes.get("/")
def index(request):
    raise web.HTTPFound("/hello")
middlewares = [ContrastMiddleware(app_name="app name")]
app = web.Application(middlewares=middlewares)
app.add_routes(routes)
```

```
web.run_app(app)
```

### Bottle

Contrast's Bottle middleware is a WSGI middleware, which operates by wrapping the Bottle application instance.

To configure the Python agent for Bottle:

1. Find the Bottle application object in your application codebase. This will be an instance of bottle.Bottle.

A sample Bottle application might look like this, where app is your Bottle application object:

```
from bottle import Bottle, run
app = Bottle(__name__)
@app.route("/")
def index():
    return "hello world"
<InstallContrastHere>
```

run(app)

2. Wrap the Bottle application object with Contrast's middleware. In the example above, replace <InstallContrastHere> with:

```
from contrast.bottle import ContrastMiddleware
app = ContrastMiddleware(app)
```

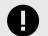

# IMPORTANT

In rare cases, you may be required to pass the original <code>bottle.Bottle</code> application instance directly to the <code>ContrastMiddleware</code> in addition to your WSGI application object. If the application does not start, find your original Bottle application and pass it to Contrast's middleware. For example:

```
app = ContrastMiddleware(
    app,
    original_bottle_app, # instance of bottle.Bottle
)
```

## Django

### New configuration steps: works with Contrast Python agent versions 4.6.0 and later

Contrast's Django middleware is a WSGI middleware, not a Django-style middleware.

1. Find your WSGI application object. The WSGI\_APPLICATION Django configuration option points to your project's WSGI app - this is often located in wsgi.py. You must set the WSGI\_APPLICATION config option if it is not already set.

A sample wsgi.py might look like this, where application is your WSGI application object:

```
from django.core.wsgi import get_wsgi_application
application = get_wsgi_application()
```

<InstallContrastHere>

2. Wrap the WSGI application object with Contrast's middleware. In the example above, replace <InstallContrastHere> with:

```
from contrast.django import ContrastMiddleware
application = ContrastMiddleware(application)
```

#### Old configuration steps: will not work with Contrast Python agent versions 5.0.0 and later

Django middleware is configured in the settings.py file.

- 1. **Find the settings.py file.** This file isn't found in the same location for all applications, but it's generally near the top of the application source tree. Common locations include:
  - /settings.py
  - config/settings.py
  - app/settings.py

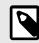

# NOTE

When searching the source tree to find the *settings.py*, make sure to exclude any directories that correspond to Python virtual environments.

Some applications have multiple *settings.py* files, which may correspond to different configurations of the application (for example, prod or test). In these cases, add the Contrast agent middleware to any and all of the configurations where it will be used.

### 2. Add the Contrast agent module to the list.

Include the Contrast middleware as early in the list as possible; although modifying the order may be necessary to get the application working in some circumstances.

• Django 1.10 and later: Look for the MIDDLEWARE configuration variable, which is an array. Add the Contrast agent module to the list:

```
MIDDLEWARE = [
   'contrast.agent.middlewares.django_middleware.DjangoMiddleware',
   # OTHER MIDDLEWARE,
]
```

• Django 1.6 to 1.9: Look for the MIDDLEWARE\_CLASSES configuration variable in *settings.py* and add the Contrast agent module to the list:

```
MIDDLEWARE_CLASSES = [
    'contrast.agent.middlewares.legacy_django_middleware.DjangoMiddleware
',
    # OTHER MIDDLEWARE
]
See the Django documentation for more details on middleware inclusion.
```

## Falcon (ASGI)

Falcon (ASGI) middleware is an ASGI middleware, which operates by wrapping the Falcon(ASGI) application instance.

The following example shows a sample Falcon(ASGI) application wrapped by the Contrast middleware class.

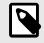

# NOTE

If your Falcon (ASGI) application uses other middleware in addition to Contrast, Contrast must be the first middleware initialized in order for certain features to work.

```
import falcon.asgi
from contrast.falcon_asgi import ContrastMiddleware
class Home(object):
    async def on_get(self, req, resp):
        resp.status = falcon.HTTP_200
        resp.body = "Hello World"
def create():
    # This is where the example app is declared. Look for something \setminus
similar in your
    # application since this instance needs to be wrapped by Contrast \setminus
middleware
    _app = falcon.asgi.App()
    # Add routes to your app
    home = Home()
    _app.add_route("/home", home)
    # This line wraps the application instance with the Contrast middleware
    # NOTE: Contrast should be the first middleware if others are used
    _app = ContrastMiddleware(_app)
    return _app
```

app = create()

### Falcon (WSGI)

Contrast's Falcon middleware is a WSGI middleware, not a Falcon-style middleware.

1. Find your Falcon application object. This will be an instance of falcon.API or falcon.App depending on your version of Falcon.

A sample Falcon application might look like this, where app is your Falcon application object:

```
import falcon
from views import Home
app = falcon.API()
home = Home()
app.add_route('/home', home)
```

<InstallContrastHere>

2. Wrap the Falcon application object with Contrast's middleware. In the example above, replace <InstallContrastHere> with:

```
from contrast.falcon import ContrastMiddleware
app = ContrastMiddleware(app)
```

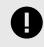

# IMPORTANT

In rare cases, you may be required to pass the original falcon.App or falcon.Apl application instance directly to the ContrastMiddleware in addition to your WSGI application object. If the application does not start, find your original Falcon application and pass it to Contrast's middleware. For example:

```
app = ContrastMiddleware(
    app,
    original_falcon_app, # instance of falcon.App or \
    falcon.API
    )
```

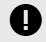

# IMPORTANT

You must wrap the Falcon instance after route registration is complete.

### FastAPI

FastAPI middleware is a class-based ASGI middleware that relies on

starlette.middleware.BaseHTTPMiddleware.Check Python supported technologies (page 328) for the latest version of FastAPI supported by Contrast. The following example shows a sample FastAPI application that uses the Contrast middleware class:

```
from fastapi import FastAPI
from contrast.fastapi import ContrastMiddleware
```

```
app = FastAPI()
app.add_middleware(ContrastMiddleware, original_app=app)
```

```
@app.get("/")
def read_root():
    return RedirectResponse("/home")
```

If your FastAPI application uses other middleware in addition to Contrast, Contrast must be the first middleware initialized in order for certain features to work.

```
from fastapi import FastAPI
from fastapi.middleware.httpsredirect import HTTPSRedirectMiddleware
from contrast.fastapi import ContrastMiddleware
```

```
app = FastAPI()
```

```
# ContrastMiddleware must be the first middleware
app.add_middleware(ContrastMiddleware, original_app=app)
app.add_middleware(HTTPSRedirectMiddleware)
```

Adding middleware via the add\_middleware method is the only supported way to add middleware at this time, because certain features require the FastAPI app to be passed in as the original\_app keyword argument. Initializing middlewares by passing them in directly to the FastAPI class initialization is not currently supported by Contrast.

```
# Not currently supported.
app = FastAPI(middleware=[...])
```

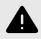

### WARNING

Calling add\_middleware multiple times is known to re-initialize all previous middleware.

### Flask

Contrast's Flask middleware is a WSGI middleware, which operates by wrapping the Flask application instance.

Find your Flask application object. This will be an instance of flask.Flask.
 A sample Flask application might look like this, where app is your Flask application object:

```
import Flask
app = Flask(__name__)
<InstallContrastHere>
@app.route('/')
def index():
    return render_template('index.html')
```

```
app.run(...)
```

2. Wrap the Flask application object with Contrast's middleware. In the example above, replace <InstallContrastHere> with:

```
from contrast.flask import ContrastMiddleware
app.wsgi_app = ContrastMiddleware(app)
```

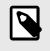

# NOTE

Contrast's Flask middleware requires an instance of flask.Flask as an argument, rather than flask.Flask.wsgi\_app.

## Pyramid

#### Old configuration steps: will not work with Contrast Python agent versions 5.0.0 and later

In Pyramid, middlewares are called "tweens".

1. Find the configurator object in your application codebase. It might look like this:

```
from pyramid.config import Configurator
config = Configurator()
```

<InstallContrastHere>

2. Add Contrast's middleware to your config. In the example above, replace <InstallContrastHere> with:

```
config.add_tween('contrast.agent.middlewares.pyramid_middleware.PyramidMi
ddleware')
```

See the Pyramid documentation for additional details on tween configuration.

#### New configuration steps: works with Contrast Python agent versions 4.6.0 and later

Contrast's Pyramid middleware is a WSGI middleware, not a Pyramid-style "tween".

 Find your WSGI application object. This is often created by a call to Configurator.make\_wsgi\_app().
 For example, it might look like this:

from pyramid.config import Configurator

```
config = Configurator()
app = config.make_wsgi_app()
```

<InstallContrastHere>

2. Wrap the WSGI application object with Contrast's middleware. In the example above, replace <InstallContrastHere> with:

```
from contrast.pyramid import ContrastMiddleware
app = ContrastMiddleware(app)
```

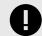

## IMPORTANT

In rare cases, Contrast may require that you pass your application's Registry object to the middleware as well. The registry is commonly available as an attribute of both the Configurator instance and the Pyramid application object.

If the application does not start, find your application Registry and pass it to Contrast's middleware, for example:

app = ContrastMiddleware(app, config.registry)

## Quart

The Quart middleware should wrap the Quart application object and be assigned to the asgi\_app attribute. The following example shows a sample quart application that uses the Contrast middleware class:

```
from quart import Quart, redirect
from contrast.quart import ContrastMiddleware
app = Quart(___name___)
app.asgi_app = ContrastMiddleware(app)
@app.route("/")
async def index():
    return redirect("/home")
```

### WSGI

Contrast provides a generic WSGI middleware that includes all core agent functionality. Frameworkspecific features such as route discovery are not implemented in the generic WSGI middleware.

To instrument any WSGI-compliant application with Contrast:

1. Find the WSGI application object in your application codebase. For example, a WSGI app was created as follows:

```
from example.module import make_app
wsgi_app = make_app()
```

<InstallContrastHere>

2. Wrap the WSGI application object with Contrast's middleware. In the example above, replace <InstallContrastHere> with:

```
from contrast.wsgi import ContrastMiddleware
wsgi_app = ContrastMiddleware(wsgi_app)
```

See the WSGI specification for additional details on WSGI middleware.

### Python web servers

The Python agent is tested against several common production web servers. Some servers require certain configuration options in order to work properly with Contrast.

### Gunicorn

You can integrate Gunicorn with popular frameworks like Django, Pyramid, Tornado, or others.

Use the following command to start Gunicorn: gunicorn app.wsgi\_app:application (where app is the folder of your application).

The following configurations are available within your Gunicorn server:

```
• Bind:
-b ADDRESS1
gunicorn -b 127.0.0.1:8000
```

• Timeout:

```
-t INT or --timeout INT
```

Workers silent for more than this many seconds are killed and restarted.

Value is a positive number or 0. Setting it to 0 has the effect of infinite timeouts by disabling timeouts for all workers entirely.

The default is 30 seconds. Only set this noticeably higher if you're sure of the repercussions for sync workers. For the non sync workers, it means that the worker process is still communicating and is not tied to the length of time required to handle a single request.

# Uvicorn

Uvicorn is an asynchronous web server that can be installed with: pip install uvicorn[standard].

The following are some suggested configurations:

- --loop=uvloop
- --http=httptools

Both uvloop and httptools are written in Cython, and offer greater performance but are not compatible with Windows or PyPy.

• --interface

You may set this to some of the ASGI protocols. If you are using WSGI, and using – ws=websockets, websockets will not be used and defaults to auto.

• --ws

If you have set --ws-max-size, --ws-ping-interval, --ws-ping-timeout, and -ws is not set with websockets, everything will be ignored.

- To use gunicorn as a manager to uvicorn you can do that by the following: gunicorn -k uvicorn.workers.UvicornWorker
- The UvicornWorker implementation uses the uvloop and httptools implementations. To run under PyPy, you will need to use pure-python implementation instead. You can do this by using the UvicornH11Worker class.gunicorn -k uvicorn.workers.UvicornH11Worker.

# uWSGI configuration

Contrast requires the following configuration options when running on uWSGI. You can set these on the command line or in your uWSGI configuration (.ini) file:

- --enable-threads: Contrast's machinery utilizes threads. This option must be enabled so the agent can start background threads.
- --single-interpreter: The Python agent applies its instrumentation to the Python process in which it is initialized. This option ensures that Contrast is initialized in the same process that handles requests for your application.
- If using --master you must also use --lazy-apps: When running in master mode, uWSGI initializes the application in a master process but forks this process into workers which handle requests. To operate correctly, Contrast must be initialized independently in each worker process; --lazy-apps achieves this.

# Python YAML template

Use this template to configure the Python agent using a YAML configuration file. (Learn more about YAML configuration (page 59).)

Place your YAML file in the default location: /etc/contrast/contrast\_security.yaml

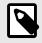

# NOTE

The agent.service section of the YAML configuration file only applies to earlier versions of Python (before version 5.19.0).

```
# Use the properties in this YAML file to configure a Contrast agent.
# Go to https://docs.contrastsecurity.com/en/order-of-precedence.html
# to determine the order of precedence for configuration values.
====
# Use this setting if you want to temporarily disable a Contrast agent.
# Set to `true` to enable the agent; set to `false` to disable the agent.
# enable: true
====
# api
# Use the properties in this section to connect the agent to the Contrast \setminus
UT.
# _______
====
api:
 # Set the URL for the Contrast UI.
 url: https://app.contrastsecurity.com/Contrast
 # Set the API key needed to communicate with the Contrast UI.
 api_key: NEEDS_TO_BE_SET
 # Set the service key needed to communicate with the Contrast
 # UI. It is used to calculate the Authorization header.
 service_key: NEEDS_TO_BE_SET
 # Set the user name used to communicate with the Contrast
 # UI. It is used to calculate the Authorization header.
 user_name: NEEDS_TO_BE_SET
 ====
 # api.certificate
 # Use the following properties for communication
 # with the Contrast UI using certificates.
 # ______
____
 # certificate:
  # If set to `false`, the agent will ignore the
  # certificate configuration in this section.
  # enable: true
  # Set the absolute or relative path to a CA for communication
  # with the Contrast UI using a self-signed certificate.
  # ca_file: NEEDS_TO_BE_SET
```

```
# Set the absolute or relative path to the Certificate
   # PEM file for communication with the Contrast UI.
   # cert_file: NEEDS_TO_BE_SET
   # Set the absolute or relative path to the Key PEM
   # file for communication with the Contrast UI.
   # key_file: NEEDS_TO_BE_SET
 ====
 # api.proxy
 # Use the following properties for communication
 # with the Contrast UI over a proxy.
 ====
 # proxy:
   # Set value to `true` for the agent to communicate with
   # the Contrast web interface over a proxy. Set value to
   # `false` if you don't want to use the proxy. If no value is
   # indicated, the presence of a valid **contrast.proxy.host**
   # and **contrast.proxy.port** will enable the proxy.
   # enable: NEEDS_TO_BE_SET
   # Set the URL for your Proxy Server. The URL form is `scheme://
host:port`.
   # url: NEEDS_TO_BE_SET
====
# agent
# Use the properties in this section to control the way and frequency
# with which the agent communicates to logs and the Contrast UI.
# ______
====
# agent:
 # ______
====
 # agent.logger
 # Define the following properties to set logging values.
 # If the following properties are not defined, the
 # agent uses the logging values from the Contrast UI.
 # ______
====
 # logger:
   # Enable diagnostic logging by setting a path to a log file.
   # While diagnostic logging hurts performance, it generates
   # useful information for debugging Contrast. The value set here
   # is the location to which the agent saves log output. If no
   # log file exists at this location, the agent creates a file.
   #
   # Example - `/opt/Contrast/contrast.log` creates a log in the
   # `/opt/Contrast` directory, and rotates it automatically as needed.
```

```
# path: ./contrast_agent.log
   # Set the the log output level. Valid options are
   # `ERROR`, `WARN`, `INFO`, `DEBUG`, and `TRACE`.
   # level: INFO
   # Override the name of the process the agents uses in logs.
   # progname: Contrast Agent
 # _______
====
 # agent.security_logger
 # Define the following properties to set security
 # logging values. If not defined, the agent uses the
 # security logging (CEF) values from the Contrast UI.
 # ______
====
 # security logger:
   # Set the file to which the agent logs security events.
   # path: /.contrast/security.log
   # Set the log level for security logging. Valid options
   # are `ERROR`, `WARN`, `INFO`, `DEBUG`, and `TRACE`.
   # level: ERROR
   # Change the Contrast security logger from a file-sized based rolling
   # scheme to a date-based rolling scheme. At midnight server time,
   # the log from the previous day is renamed to *file_name.yyyy-MM-dd*.
   # Note - this scheme does not have a size limit; manual log
   # pruning will be required. This flag must be set to use the
   # backups and size flags. Value options are `true` or `false`.
   # roll_daily: NEEDS_TO_BE_SET
   # Specify the file size cap (in MB) of each log file.
   # roll_size: NEEDS_TO_BE_SET
   # Specify the number of backup logs that the agent will create before
   # Contrast cleans up the oldest file. A value of 0 means that no \setminus
backups
   # are created, and the log is truncated when it reaches its size cap.
   #
   # Note - this property must be used with
   # `agent.security_logger.roll_daily=false`; otherwise,
   # Contrast continues to log daily and disregard this limit.
   #
   # backups: NEEDS_TO_BE_SET
   ====
   # agent.security_logger.syslog
   # Define the following properties to set Syslog values. If the \setminus
properties
   # are not defined, the agent uses the Syslog values from the Contrast \setminus
```

```
UI.
   # _______
====
   # syslog:
     # Set to `true` to enable Syslog logging.
     # enable: NEEDS_TO_BE_SET
     # Set the IP address of the Syslog server
     # to which the agent should send messages.
     # ip: NEEDS_TO_BE_SET
     # Set the port of the Syslog server to
     # which the agent should send messages.
     # port: NEEDS_TO_BE_SET
     # Set the facility code of the messages the agent sends to Syslog.
     # facility: 19
     # Set the log level of Exploited attacks. Value options are `ALERT`,
     # `CRITICAL`, `ERROR`, `WARNING`, `NOTICE`, `INFO`, and `DEBUG`.
     # severity_exploited: ALERT
     # Set the log level of Blocked attacks. Value options are `ALERT`,
     # `CRITICAL`, `ERROR`, `WARNING`, `NOTICE`, `INFO`, and `DEBUG`.
     # severity_blocked: NOTICE
     # Set the log level of Blocked At Perimeter
     # attacks. Value options are `ALERT`, `CRITICAL`,
     # `ERROR`, `WARNING`, `NOTICE`, `INFO`, and `DEBUG`.
     # severity_blocked_perimeter: NOTICE
     # Set the log level of Probed attacks. Value options are `ALERT`,
     # `CRITICAL`, `ERROR`, `WARNING`, `NOTICE`, `INFO`, and `DEBUG`.
     # severity_probed: WARNING
     # Set the log level of Suspicious attacks. Value options are `ALERT`,
     # `CRITICAL`, `ERROR`, `WARNING`, `NOTICE`, `INFO`, and `DEBUG`.
     # severity_suspicious: WARNING
 ====
 # agent.python
 # The following properties apply to any Python agent-wide configurations.
 ====
 # python:
   # Allow the agent to dump `cProfile` data to file for each request.
   # enable_profiler: false
====
# inventory
# Use the properties in this section to override the inventory features.
```

```
# ______
====
# inventory:
 # Set to `false` to disable inventory features in the agent.
 # enable: true
 # Set to `false` to disable library analysis.
 # analyze_libraries: true
 # Apply a list of labels to libraries. Labels
 # must be formatted as a comma-delimited list.
 # Example - `label1, label2, label3`
 # tags: NEEDS_TO_BE_SET
# _______
====
# assess
# Use the properties in this section to control Assess.
# ______
====
# assess:
 # Include this property to determine if the Assess
 # feature should be enabled. If this property is not
 # present, the decision is delegated to the Contrast UI.
 # enable: false
 # Apply a list of labels to vulnerabilities and preflight
 # messages. Labels must be formatted as a comma-delimited list.
 # Example - `label1, label2, label3`
 #
 # tags: NEEDS_TO_BE_SET
 # Value options are `ALL`, `SOME`, or `NONE`.
 # stacktraces: ALL
 ====
 # assess.sampling
 # Use the following properties to control sampling in the agent.
 # ______
====
 # sampling:
   # Set to `true` to enable sampling.
   # enable: false
   # This property indicates the number of requests
   # to analyze in each window before sampling begins.
   # baseline: 5
   # This property indicates that every *nth*
   # request after the baseline is analyzed.
```

```
# request_frequency: 10
  # This property indicates the duration for which a sample set is valid.
  # window_ms: 180_000
 # ______
====
 # assess.rules
 # Use the following properties to control simple rule configurations.
 ====
 # rules:
  # Define a list of Assess rules to disable in the agent.
  # The rules must be formatted as a comma-delimited list.
  # Example - Set `reflected-xss,sql-injection` to disable
  # the reflected-xss rule and the sql-injection rule.
  #
  # disabled_rules: NEEDS_TO_BE_SET
====
# protect
# Use the properties in this section to override Protect features.
# ______
____
# protect:
 # Use the properties in this section to determine if the
 # Protect feature should be enabled. If this property is not
 # present, the decision is delegated to the Contrast UI.
 # enable: false
 # ______
====
 # protect.rules
 # Use the following properties to set simple rule configurations.
 ====
 # rules:
  # Define a list of Protect rules to disable in the agent.
  # The rules must be formatted as a comma-delimited list.
  # disabled_rules: NEEDS_TO_BE_SET
  ====
  # protect.rules.bot-blocker
  # Use the following selection to configure if the
  # agent blocks bots. Set to `true` to enable blocking.
  ====
  # bot-blocker:
```

```
# Set to `true` for the agent to block known bots.
    # enable: false
   # _____
====
   # protect.rules.sql-injection
   # Use the following settings to configure the sql-injection rule.
   ====
   # sql-injection:
    # Set the mode of the rule. Value options are
    # `monitor`, `block`, `block_at_perimeter`, or off.
    # Note - If a setting says, "if blocking is enabled",
    # the setting can be `block` or `block_at_perimeter`.
    #
    # mode: off
   # ______
====
   # protect.rules.cmd-injection
   # Use the following properties to configure
   # how the command injection rule works.
   # ______
====
   # cmd-injection:
    # Set the mode of the rule. Value options are
    # `monitor`, `block`, `block_at_perimeter`, or `off`.
    #
    # Note - If a setting says, "if blocking is enabled",
    # the setting can be `block` or `block_at_perimeter`.
    #
    # mode: off
   # ______
====
   # protect.rules.path-traversal
   # Use the following properties to configure
   # how the path traversal rule works.
   # ______
====
   # path-traversal:
    # Set the mode of the rule. Value options are
    # `monitor`, `block`, `block_at_perimeter`, or `off`.
    #
    # Note - If a setting says, "if blocking is enabled",
    # the setting can be `block` or `block_at_perimeter`.
    #
    # mode: off
    # Detect when custom code attempts to access sensitive
    # system files. The agent blocks if blocking is enabled.
```

```
# detect_custom_code_accessing_system_files: true
    # Detect when users attempt to bypass filters by
    # using "::$DATA" channels or null bytes in file
    # names. The agent blocks if blocking is enabled.
    # detect_common_file_exploits: true
   # ______
====
   # protect.rules.method-tampering
   # Use the following properties to configure
   # how the method tampering rule works.
   # method-tampering:
    # Set the mode of the rule. Value options are
    # `monitor`, `block`, `block_at_perimeter`, or `off`.
    #
    # Note - If a setting says, "if blocking is enabled",
    # the setting can be `block` or `block_at_perimeter`.
    #
    # mode: off
   # ______
====
   # protect.rules.reflected-xss
   # Use the following properties to configure how
   # the reflected cross-site scripting rule works.
   # ______
====
   # reflected-xss:
    # Set the mode of the rule. Value options are
    # `monitor`, `block`, `block_at_perimeter`, or `off`.
    #
    # Note - If a setting says, "if blocking is enabled",
    # the setting can be `block` or `block_at_perimeter`.
    #
    # mode: off
   ====
   # protect.rules.xxe
   # Use the following properties to configure
   # how the XML external entity works.
   ====
   # xxe:
    # Set the mode of the rule. Value options are
    # `monitor`, `block`, `block_at_perimeter`, or `off`.
    #
    # Note - If a setting says, "if blocking is enabled",
    # the setting can be `block` or `block_at_perimeter`.
```

```
#
     # mode: off
# _______
====
# application
# Use the properties in this section for
# the application(s) hosting this agent.
# ______
====
# application:
 # Override the reported application name.
 # Note - On Java systems where multiple, distinct applications may be
 # served by a single process, this configuration causes the agent to \setminus
report
 # all discovered applications as one application with the given name.
 #
 # name: NEEDS_TO_BE_SET
 # Override the reported application path.
 # path: NEEDS_TO_BE_SET
 # Add the name of the application group with which this
 # application should be associated in the Contrast UI.
 # group: NEEDS_TO_BE_SET
 # Add the application code this application should use in the Contrast UI.
 # code: NEEDS_TO_BE_SET
 # Override the reported application version.
 # version: NEEDS_TO_BE_SET
 # Apply labels to an application. Labels must
 # be formatted as a comma-delimited list.
 # Example - `label1,label2,label3`
 #
 # tags: NEEDS_TO_BE_SET
 # Define a set of `key=value` pairs (which conforms to RFC 2253) for
 # specifying user-defined metadata associated with the application. The
 # set must be formatted as a comma-delimited list of `key=value` pairs.
 # Example - `business-unit=accounting, office=Baltimore`
 #
 # metadata: NEEDS_TO_BE_SET
 # Provide the ID of a session which already exists in the Contrast
 # UI. Vulnerabilities discovered by the agent are associated with
 # this session. If an invalid ID is supplied, the agent will be
 # disabled. This option and `application.session_metadata` are
 # mutually exclusive; if both are set, the agent will be disabled.
 # session_id: NEEDS_TO_BE_SET
 # Provide metadata which is used to create a new session ID in the
```

# Contrast UI. Vulnerabilities discovered by the agent are associated with # this new session. This value should be formatted as `key=value` pairs # (conforming to RFC 2253). Available key names for this configuration # are branchName, buildNumber, commitHash, committer, gitTag, repository, # testRun, and version. This option and `application.session\_id` are # mutually exclusive; if both are set the agent will be disabled. # session\_metadata: NEEDS\_TO\_BE\_SET ==== # server # Use the settings in this section to set metadata for the server # hosting this agent. Contrast recognizes common, supported server # names, paths, types and environments. Doing this may require a new # server or license, and it may affect functionality of some features. # \_\_\_\_\_\_ ==== # server: # Override the reported server name. # name: localhost # Override the reported server path. # path: NEEDS\_TO\_BE\_SET # Override the reported server type. # type: NEEDS\_TO\_BE\_SET # Set the environment directly to override the default set # by the Contrast UI. This allows the user to configure the # environment dynamically at startup rather than manually # updating the Server in the Contrast UI themselves afterwards. # # Valid values include `QA`, `PRODUCTION` and `DEVELOPMENT`. # For example, `PRODUCTION` registers this Server as # running in a `PRODUCTION` environment, regardless of the # organization's default environment in the Contrast UI. # # environment: NEEDS\_TO\_BE\_SET # Apply a list of labels to the server. Labels # must be formatted as a comma-delimited list. # Example - `label1,label2,label3` # # tags: NEEDS\_TO\_BE\_SET ==== # Use the properties in this YAML file to configure a Contrast agent. # Go to https://docs.contrastsecurity.com/en/order-of-precedence.html # to determine the order of precedence for configuration values. # \_\_\_\_\_\_ ====

```
# Use this setting if you want to temporarily disable a Contrast agent.
# Set to `true` to enable the agent; set to `false` to disable the agent.
# enable: true
# ______
====
# api
# Use the properties in this section to connect the agent to the Contrast \setminus
UI.
# _______
====
api:
 # Set the URL for the Contrast UI.
 url: https://app.contrastsecurity.com/Contrast
 # Set the API key needed to communicate with the Contrast UI.
 api_key: NEEDS_TO_BE_SET
 # Set the service key needed to communicate with the Contrast
 # UI. It is used to calculate the Authorization header.
 service_key: NEEDS_TO_BE_SET
 # Set the user name used to communicate with the Contrast
 # UI. It is used to calculate the Authorization header.
 user_name: NEEDS_TO_BE_SET
 # ______
====
 # api.certificate
 # Use the following properties for communication
 # with the Contrast UI using certificates.
 # ______
====
 # certificate:
   # If set to `false`, the agent will ignore the
   # certificate configuration in this section.
   # enable: true
   # Set the absolute or relative path to a CA for communication
   # with the Contrast UI using a self-signed certificate.
   # ca_file: NEEDS_TO_BE_SET
   # Set the absolute or relative path to the Certificate
   # PEM file for communication with the Contrast UI.
   # cert_file: NEEDS_TO_BE_SET
   # Set the absolute or relative path to the Key PEM
   # file for communication with the Contrast UI.
   # key_file: NEEDS_TO_BE_SET
```

```
# _______
====
 # api.proxy
 # Use the following properties for communication
 # with the Contrast UI over a proxy.
 # ______
====
 # proxy:
   # Set value to `true` for the agent to communicate with
   # the Contrast web interface over a proxy. Set value to
   # `false` if you don't want to use the proxy. If no value is
   # indicated, the presence of a valid **contrast.proxy.host**
   # and **contrast.proxy.port** will enable the proxy.
   # enable: NEEDS_TO_BE_SET
   # Set the URL for your Proxy Server. The URL form is `scheme://
host:port`.
   # url: NEEDS_TO_BE_SET
# _______
====
# agent
# Use the properties in this section to control the way and frequency
# with which the agent communicates to logs and the Contrast UI.
====
# agent:
 ====
 # agent.logger
 # Define the following properties to set logging values.
 # If the following properties are not defined, the
 # agent uses the logging values from the Contrast UI.
 # ______
====
 # logger:
   # Enable diagnostic logging by setting a path to a log file.
   # While diagnostic logging hurts performance, it generates
   # useful information for debugging Contrast. The value set here
   # is the location to which the agent saves log output. If no
   # log file exists at this location, the agent creates a file.
   # Example - `/opt/Contrast/contrast.log` creates a log in the
   # `/opt/Contrast` directory, and rotates it automatically as needed.
   #
   # path: ./contrast_agent.log
   # Set the the log output level. Valid options are
   # `ERROR`, `WARN`, `INFO`, `DEBUG`, and `TRACE`.
   # level: INFO
```

```
# Override the name of the process the agents uses in logs.
   # progname: Contrast Agent
 # ______
====
 # agent.security_logger
 # Define the following properties to set security
 # logging values. If not defined, the agent uses the
 # security logging (CEF) values from the Contrast UI.
 ====
 # security_logger:
   # Set the file to which the agent logs security events.
   # path: /.contrast/security.log
   # Set the log level for security logging. Valid options
   # are `ERROR`, `WARN`, `INFO`, `DEBUG`, and `TRACE`.
   # level: ERROR
   # Change the Contrast security logger from a file-sized based rolling
   # scheme to a date-based rolling scheme. At midnight server time,
   # the log from the previous day is renamed to *file_name.yyyy-MM-dd*.
   # Note - this scheme does not have a size limit; manual log
   # pruning will be required. This flag must be set to use the
   # backups and size flags. Value options are `true` or `false`.
   # roll_daily: NEEDS_TO_BE_SET
   # Specify the file size cap (in MB) of each log file.
   # roll_size: NEEDS_TO_BE_SET
   # Specify the number of backup logs that the agent will create before
   # Contrast cleans up the oldest file. A value of `0` means that no \setminus
backups
   # are created, and the log is truncated when it reaches its size cap.
   #
   # Note - this property must be used with
   # `agent.security_logger.roll_daily=false`; otherwise,
   # Contrast continues to log daily and disregard this limit.
   #
   # backups: NEEDS TO BE SET
   ====
   # agent.security_logger.syslog
   # Define the following properties to set Syslog values. If the \setminus
properties
   # are not defined, the agent uses the Syslog values from the Contrast \setminus
UI.
   ====
   # syslog:
     # Set to `true` to enable Syslog logging.
     # enable: NEEDS_TO_BE_SET
```

```
# Set the IP address of the Syslog server
     # to which the agent should send messages.
     # ip: NEEDS_TO_BE_SET
     # Set the port of the Syslog server to
     # which the agent should send messages.
     # port: NEEDS TO BE SET
     # Set the facility code of the messages the agent sends to Syslog.
     # facility: 19
     # Set the log level of Exploited attacks. Value options are `ALERT`,
     # `CRITICAL`, `ERROR`, `WARNING`, `NOTICE`, `INFO`, and `DEBUG`.
     # severity_exploited: ALERT
     # Set the log level of Blocked attacks. Value options are `ALERT`,
     # `CRITICAL`, `ERROR`, `WARNING`, `NOTICE`, `INFO`, and `DEBUG`.
     # severity blocked: NOTICE
     # Set the log level of Blocked At Perimeter
     # attacks. Value options are `ALERT`, `CRITICAL`,
     # `ERROR`, `WARNING`, `NOTICE`, `INFO`, and `DEBUG`.
     # severity_blocked_perimeter: NOTICE
     # Set the log level of Probed attacks. Value options are `ALERT`,
     # `CRITICAL`, `ERROR`, `WARNING`, `NOTICE`, `INFO`, and `DEBUG`.
     # severity_probed: WARNING
     # Set the log level of Suspicious attacks. Value options are `ALERT`,
     # `CRITICAL`, `ERROR`, `WARNING`, `NOTICE`, `INFO`, and `DEBUG`.
     # severity_suspicious: WARNING
 # ______
====
 # agent.python
 # The following properties apply to any Python agent-wide configurations.
 # ______
====
 # python:
   # Allow the agent to dump `cProfile` data to file for each request.
   # enable_profiler: false
# ______
====
# inventory
# Use the properties in this section to override the inventory features.
====
# inventory:
 # Set to `false` to disable inventory features in the agent.
 # enable: true
```

```
# Set to `false` to disable library analysis.
 # analyze_libraries: true
 # Apply a list of labels to libraries. Labels
 # must be formatted as a comma-delimited list.
 # Example - `label1, label2, label3`
 #
 # tags: NEEDS_TO_BE_SET
# _______
====
# assess
# Use the properties in this section to control Assess.
# ______
====
# assess:
 # Include this property to determine if the Assess
 # feature should be enabled. If this property is not
 # present, the decision is delegated to the Contrast UI.
 # enable: false
 # Apply a list of labels to vulnerabilities and preflight
 # messages. Labels must be formatted as a comma-delimited list.
 # Example - `label1, label2, label3`
 #
 # tags: NEEDS_TO_BE_SET
 # Value options are `ALL`, `SOME`, or `NONE`.
 # stacktraces: ALL
 # _______
====
 # assess.sampling
 # Use the following properties to control sampling in the agent.
 # ______
====
 # sampling:
   # Set to `true` to enable sampling.
   # enable: false
   # This property indicates the number of requests
   # to analyze in each window before sampling begins.
   # baseline: 5
   # This property indicates that every *nth*
   # request after the baseline is analyzed.
   # request_frequency: 10
   # This property indicates the duration for which a sample set is valid.
   # window_ms: 180_000
 ====
```

```
# assess.rules
 # Use the following properties to control simple rule configurations.
 ====
 # rules:
  # Define a list of Assess rules to disable in the agent.
  # The rules must be formatted as a comma-delimited list.
  # Example - Set `reflected-xss,sql-injection` to disable
  # the reflected-xss rule and the sql-injection rule.
  #
  # disabled_rules: NEEDS_TO_BE_SET
====
# protect
# Use the properties in this section to override Protect features.
# ______
====
# protect:
 # Use the properties in this section to determine if the
 # Protect feature should be enabled. If this property is not
 # present, the decision is delegated to the Contrast UI.
 # enable: false
 # ______
====
 # protect.rules
 # Use the following properties to set simple rule configurations.
 ====
 # rules:
  # Define a list of Protect rules to disable in the agent.
  # The rules must be formatted as a comma-delimited list.
  # disabled_rules: NEEDS_TO_BE_SET
  ===
  # protect.rules.bot-blocker
  # Use the following selection to configure if the
  # agent blocks bots. Set to `true` to enable blocking.
  # ______
====
  # bot-blocker:
    # Set to `true` for the agent to block known bots.
    # enable: false
  # ______
====
  # protect.rules.sql-injection
  # Use the following settings to configure the sql-injection rule.
```

```
====
   # sql-injection:
    # Set the mode of the rule. Value options are
    # `monitor`, `block`, `block_at_perimeter`, or off.
    # Note - If a setting says, "if blocking is enabled",
    # the setting can be `block` or `block_at_perimeter`.
    #
    # mode: off
   # ______
===
   # protect.rules.cmd-injection
   # Use the following properties to configure
   # how the command injection rule works.
   # ______
====
   # cmd-injection:
    # Set the mode of the rule. Value options are
    # `monitor`, `block`, `block_at_perimeter`, or `off`.
    #
    # Note - If a setting says, "if blocking is enabled",
    # the setting can be `block` or `block_at_perimeter`.
    #
    # mode: off
   # ______
====
   # protect.rules.path-traversal
   # Use the following properties to configure
   # how the path traversal rule works.
   ====
   # path-traversal:
    # Set the mode of the rule. Value options are
    # `monitor`, `block`, `block_at_perimeter`, or `off`.
    # Note - If a setting says, "if blocking is enabled",
    # the setting can be `block` or `block_at_perimeter`.
    #
    # mode: off
    # Detect when custom code attempts to access sensitive
    # system files. The agent blocks if blocking is enabled.
    # detect_custom_code_accessing_system_files: true
    # Detect when users attempt to bypass filters by
    # using "::$DATA" channels or null bytes in file
    # names. The agent blocks if blocking is enabled.
    # detect common file exploits: true
```

```
====
  # protect.rules.method-tampering
  # Use the following properties to configure
  # how the method tampering rule works.
  # _____
====
  # method-tampering:
    # Set the mode of the rule. Value options are
    # `monitor`, `block`, `block_at_perimeter`, or `off`.
    #
    # Note - If a setting says, "if blocking is enabled",
    # the setting can be `block` or `block_at_perimeter`.
    #
    # mode: off
  ====
  # protect.rules.reflected-xss
  # Use the following properties to configure how
  # the reflected cross-site scripting rule works.
  ===
  # reflected-xss:
    # Set the mode of the rule. Value options are
    # `monitor`, `block`, `block_at_perimeter`, or `off`.
    #
    # Note - If a setting says, "if blocking is enabled",
    # the setting can be `block` or `block_at_perimeter`.
    # mode: off
  ====
  # protect.rules.xxe
  # Use the following properties to configure
  # how the XML external entity works.
  # ______
  # xxe:
    # Set the mode of the rule. Value options are
    # `monitor`, `block`, `block_at_perimeter`, or `off`.
    #
    # Note - If a setting says, "if blocking is enabled",
    # the setting can be `block` or `block_at_perimeter`.
    #
    # mode: off
====
# application
# Use the properties in this section for
```

```
# the application(s) hosting this agent.
====
# application:
 # Override the reported application name.
 # Note - On Java systems where multiple, distinct applications may be
 # served by a single process, this configuration causes the agent to \setminus
report
 # all discovered applications as one application with the given name.
 #
 # name: NEEDS_TO_BE_SET
 # Override the reported application path.
 # path: NEEDS_TO_BE_SET
 # Add the name of the application group with which this
 # application should be associated in the Contrast UI.
 # group: NEEDS_TO_BE_SET
 # Add the application code this application should use in the Contrast UI.
 # code: NEEDS_TO_BE_SET
 # Override the reported application version.
 # version: NEEDS_TO_BE_SET
 # Apply labels to an application. Labels must
 # be formatted as a comma-delimited list.
 # Example - `label1,label2,label3`
 #
 # tags: NEEDS_TO_BE_SET
 # Define a set of `key=value` pairs (which conforms to RFC 2253) for
 # specifying user-defined metadata associated with the application. The
 # set must be formatted as a comma-delimited list of `key=value` pairs.
 # Example - `business-unit=accounting, office=Baltimore`
 #
 # metadata: NEEDS_TO_BE_SET
 # Provide the ID of a session which already exists in the Contrast
 # UI. Vulnerabilities discovered by the agent are associated with
 # this session. If an invalid ID is supplied, the agent will be
 # disabled. This option and `application.session_metadata` are
 # mutually exclusive; if both are set, the agent will be disabled.
 # session_id: NEEDS_TO_BE_SET
 # Provide metadata which is used to create a new session ID in the
 # Contrast UI. Vulnerabilities discovered by the agent are associated with
 # this new session. This value should be formatted as `key=value` pairs
 # (conforming to RFC 2253). Available key names for this configuration
 # are branchName, buildNumber, commitHash, committer, gitTag, repository,
 # testRun, and version. This option and `application.session_id` are
 # mutually exclusive; if both are set the agent will be disabled.
 # session_metadata: NEEDS_TO_BE_SET
```

==== # server # Use the settings in this section to set metadata for the server # hosting this agent. Contrast recognizes common, supported server # names, paths, types and environments. Doing this may require a new # server or license, and it may affect functionality of some features. # \_\_\_\_\_ ==== # server: # Override the reported server name. # name: localhost # Override the reported server path. # path: NEEDS\_TO\_BE\_SET # Override the reported server type. # type: NEEDS\_TO\_BE\_SET # Set the environment directly to override the default set # by the Contrast UI. This allows the user to configure the # environment dynamically at startup rather than manually # updating the Server in the Contrast UI themselves afterwards. # # Valid values include `QA`, `PRODUCTION` and `DEVELOPMENT`. # For example, `PRODUCTION` registers this Server as # running in a `PRODUCTION` environment, regardless of the # organization's default environment in the Contrast UI. # # environment: NEEDS\_TO\_BE\_SET # Apply a list of labels to the server. Labels # must be formatted as a comma-delimited list. # Example - `label1,label2,label3` # # tags: NEEDS\_TO\_BE\_SET

# **Python telemetry**

The Python agent use telemetry to collect usage data. Telemetry is collected when an instrumented application first loads the agent's sensors and then periodically (every few hours) afterwards.

Your privacy is important to us (page 904). The telemetry feature does not collect application data. The data is anonymized before being sent securely to Contrast. Then the aggregated data is stored encrypted and under restricted access control. Any collected data will be deleted after one year.

The telemetry feature collects the following data:

| Agent versions | Data                              |
|----------------|-----------------------------------|
| Python 4.14.0  | Agent version                     |
|                | Operating system and version      |
|                | Python version                    |
|                | Application framework and version |

| Agent versions | Data                                    |
|----------------|-----------------------------------------|
|                | Web server and version                  |
|                | Hosted or on-premises Contrast instance |

To opt-out of the telemetry feature, set the CONTRAST\_AGENT\_TELEMETRY\_OPTOUT environment variable to 1 or true.

Telemetry data is securely sent to telemetry.python.contrastsecurity.com. You can also opt out of telemetry by blocking communication at the network level.

# **Contrast Runner**

As of version 5.24.0, the Python agent provides a new command-line interface (also called a runner) for instrumenting Python applications. In general, when using the runner, it is no longer required to manually configure middleware (page 372). Instead, the Contrast runner automatically applies framework-specific instrumentation to your Python application.

The runner command is called contrast-python-run and is provided as part of the contrastagent package. In most Python environments it will be available on the command line without further changes when the contrast-agent package is installed (page 329).

## Using the runner

The runner is used by adding the contrast-python-run command to the beginning of the original command that starts your application.

• For example, with a Django application that is started with the following command:

python manage.py runserver

• You would run the following command to add Contrast to this application:

contrast-python-run -- python manage.py runserver

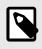

#### NOTE

The double dash separator "--" is used to separate the runner command's arguments from those that belong to the original command.

• In another example, with a Flask application that is started with the following command:

FLASK\_APP=apps/app.py flask run --host=localhost --port=8080

 Using the Contrast runner would look like this (note that setting the environment variable still happens before the runner command):

```
FLASK_APP=apps/app.py contrast-python-run -- flask run -- host=localhost --port=8080
```

• The contrast-python-run command also works when deploying with web servers such as **uwsgi** and **gunicorn**. For example:

```
contrast-python-run -- gunicorn apps/app:app --preload -b localhost:8080
It also works when deploying to Apache using mod_wsgi-express. For example:
```

```
contrast-python-run -- mod_wsgi-express start-server app/wsgi.py --
user=www-data --group www-data
```

The runner follows the normal order of precedence (page 57) for Contrast configuration. It is also possible to use environment variables with the runner directly on the command line:

CONTRAST\_\_AGENT\_\_LOGGER\_\_LEVEL=DEBUG contrast-python-run -python manage.py runserver

# Ruby agent

The Ruby agent is a Rack middleware that's compatible with the most popular web application frameworks. The agent's goal is to be fully Rack compatible and to provide applications built on Rack with interactive application security testing (IAST) and runtime application self-protection (RASP) capabilities.

In Assess, the agent identifies vulnerable dataflow paths and other issues during the normal execution of your application. It reports these findings to your organization in Contrast; you can then remediate the vulnerabilities before deploying the application in a live environment.

In Protect, the Ruby agent inspects HTTP requests to identify potentially harmful input vectors. During the request, the agent inspects database queries, file writes and other potentially damaging actions resulting from the request. At the end of the request, the agent inspects the rendered output for successful attacks and can block a successful attack from being forwarded to the application user. It then sends the details of the attack to the Contrast application, which then sends you an alert and displays attack details in the interface.

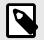

NOTE

The Ruby agent supports Assess, Protect, and SCA.

As a next step, you can:

- Install the Ruby agent (page 404)
- View Ruby agent supported technologies (page 403)

# System requirements for the Ruby agent

Before installing the Ruby agent, your system must meet the following requirements:

- There is a deployed application to be analyzed, and the web application technology is supported by Contrast.
- The application can be restarted.
- The web server has network connectivity with Contrast.
- The web server has network connectivity with RubyGems or the agent manually installed.
- The server meets the minimum requirements shown in this table.

| Requirement         | Versions                                                                              | Notes                                                                                                    |  |
|---------------------|---------------------------------------------------------------------------------------|----------------------------------------------------------------------------------------------------|--|
| Operating<br>system | <ul><li>64-bit Linux (recommended)</li><li>64-bit OSX</li><li>64-bit Alpine</li></ul> | Starting with agent version 3.0.0, the gem installation step requires the compilation of C extensions. This process is automatic, but you may need to install the following in the target environment:                                                                                                    |  |
|                     |                                                                                       | <ul> <li>gcc, make, automake and autoconf (Package names may vary. You may install your platform's version of build-essential.)</li> <li>system headers The agent runs in the Ruby application layer with some C dependencies so it may need to be installed with theplatform ruby flag to allow for compilation in either g libc or musl libc based systems. </li> </ul> |  |

| Requirement | Versions                                                                                                    | Notes |
|-------------|----------------------------------------------------------------------------------------------------|-------|
| Ruby gems   | <ul> <li>ougai: ~&gt;1.8 (1.8 and later, earlier than 2)</li> <li>parser: ~&gt;2.6 (2.6 and later, earlier than 3)</li> <li>protobuf: ~&gt;3.10 (3.10 and later, earlier than 4</li> <li>rack: ~&gt;2.0 (2.0 and later, earlier than 3)</li> </ul> |       |

# Supported technologies for the Ruby agent

We support the following technologies for this agent.

| Technology | Supported versions                                                     | Notes                           |
|------------|------------------------------------------------------------------------|---------------------------------|
| Language   | 3.2.X: First supported agent was 6.13.0                                | Contrast supports               |
| version    | <ul> <li>3.1.X: First supported agent was 6.0.0</li> </ul>             | Ruby Long-Term                  |
|            | <ul> <li>3.0.X: First supported agent was 4.6.0</li> </ul>             | Support (LTS)                   |
|            |                                                                        | versions in normal              |
|            | See the Ruby Maintenance Branches schedule for specific release dates. | maintenance and sec             |
|            |                                                                        | urity<br>maintenance status.    |
|            |                                                                        | Contrast shifts its             |
|            |                                                                        | support for Ruby                |
|            |                                                                        | versions as the                 |
|            |                                                                        | working group shifts            |
|            |                                                                        | its LTS windows.                |
|            |                                                                        | Not supported:                  |
|            |                                                                        | • 2.5.X: Last                   |
|            |                                                                        | supported agent                 |
|            |                                                                        | was 4.14.1                      |
|            |                                                                        | <ul> <li>2.4.X: Last</li> </ul> |
|            |                                                                        | supported agent                 |
|            |                                                                        | was 3.9.1                       |
|            |                                                                        | <ul> <li>2.6.X: Last</li> </ul> |
|            |                                                                        | supported agent                 |
|            |                                                                        | was 5.3.0                       |
|            |                                                                        | • 2.7.X: Last                   |
|            |                                                                        | supported agent                 |
|            |                                                                        | was 6.15.3                      |

| Technology                | Supported versions                                                                                                    | Notes                                                                                                    |
|---------------------------|----------------------------------------------------------------------------------------------------|----------------------------------------------------------------------------------------------------|
| Application<br>frameworks | <ul> <li>Rails 6.X - 7.X</li> <li>Grape 1.5.X</li> <li>Sinatra 3.X</li> </ul>                                               | <ul> <li>While the agent<br/>can still run<br/>on Rack-based<br/>web frameworks</li> <li>that aren't officially<br/>supported, Contrast<br/>may produce less-<br/>specific findings than<br/>it does for supported<br/>frameworks. Instead<br/>of reporting that a<br/>vulnerability occurs<br/>in your application<br/>code, Contrast may<br/>report it within<br/>the framework code<br/>where it interfaces<br/>directly with the Rack<br/>methods.</li> <li>Not supported<br/>agent<br/>was 3.11.0</li> <li>Rails 4.X: Last<br/>supported agent<br/>was 3.11.0</li> <li>Rails 5.X: Last<br/>supported agent<br/>was 3.11.0</li> <li>Rails 5.X: Last<br/>supported agent<br/>was 3.11.0</li> </ul> |
| Databases                 | <ul> <li>MongoDB</li> <li>Mysql2</li> <li>PG</li> <li>SQLite3</li> </ul>                                                    | Contrast doesn't<br>support old or<br>deprecated versions<br>of third-party<br>modules.                                                                                                    |
| Testing<br>environments   | We test on a matrix of our supported Operating Systems,<br>and Web Servers and also run the Ruby Mspec Suite.               | Application Frameworks,<br>When changes are<br>made, Contrast<br>runs a battery of<br>automated tests to<br>ensure that it detects<br>findings in supported<br>technologies across<br>all supported<br>versions of Ruby.<br>In addition to its<br>own testing, Contrast<br>also runs the Ruby<br>Spec Suite against<br>an environment with<br>the agent enabled.                                                                                                    |
| Web servers               | <ul> <li>Passenger 5.37 and 6.X</li> <li>Puma 3.7 - 5.X</li> <li>Thin 1.7.2 - 1.8.X</li> <li>Unicorn 5.0.X - 6.X</li> </ul> |                                                                                                    |

# Install the Ruby agent

The contrast-agent.gem is a standard Ruby library that you can add to the application Gemfile.

# Install the Ruby agent using RubyGems as a gem source (page 404) or update the Ruby agent (page 405).

#### Install the Ruby agent with RubyGems as a gem source

To download the Ruby agent from RubyGems:

1. Add this to your application's gemfile:

gem 'contrast-agent'

2. Run an install:

bundle install

or an update:

bundle update contrast-agent

- 3. Configure middleware (page 406) (Rails, Sinatra, or Grape).
- 4. Configure the agent (page 406).
- 5. Verify that autoconf is installed on the system where you will run the agent.
- 6. Verify that you can see your application in Contrast.

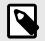

# NOTE

If installing in Alpine, you may need to run the command bundle config force\_ruby\_platform true prior to installation.

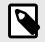

# NOTE

If you only want to run with Contrast in certain environments, you can do so using the Bundler's Group function.

# Ruby update agent

The most reliable and effective way to automatically update the Contrast Ruby agent is to use the Ruby Bundler package manager to install and download the latest version available. Because Bundler typically manages all dependencies for your Ruby application, it should already be available and part of your build environment. How frequently you update the Contrast Ruby agent and where you get updates depends on your organization's preferences and your Contrast implementation: Hosted or on-premises.

The main steps are:

- 1. Choose a source for the Contrast Ruby agent.
- 2. Install the agent,
- 3. Use scripts for automatic updates.

#### Before you begin

- · Some familiarity with Ruby's Bundler package manager.
- Access to the RubyGems repository for the Contrast Ruby agent.
- · Confirmed that your Ruby application runs properly without the Contrast Ruby agent.
- · Previously successfully installed the Contrast Ruby agent.
- Defined a policy for how and when to update the agent, based on your change management policy and the environment where you deploy agents.

#### Install and use scripts automatic updates

1. Choose a source for the Contrast ruby agent:

- · RubyGems public (or private) repository
- 2. Include the Contrast Ruby agent in the Gemfile to easily keep every new build of your application aligned with the latest version of the agent. Do not specify a version for contrast-agent, and it will retrieve the latest version.

The Gemfile is where you specify which dependencies you want to automatically resolve every time your Ruby application builds with artifacts from RubyGems (public or private).

3. After you update the Gemfile, use the following command when you build your application. This will automatically download and add the Contrast Ruby agent from RubyGems to the Ruby application.

\$ bundle install

4. After you add contrast-agent to your Gemfile, you can use Bundler to update your agent, like this:

bundle update contrast-agent

#### Install the gem manually

You can manually update agents as part of a Ruby build process in two ways. Choose the one that works best for your organization and workflow:

• **Rubygems**: Use the following command to retrieve and install the Contrast Ruby agent from RubyGems (public or private) to the application:

\$ gem install contrast-agent

Add the following line to your Gemfile to manage updates with Bundler, because the previous command only installs the agent locally:

gem "contrast-agent"

Then to either install or update the agent using bundler run the following:

\$ bundle install

 Add the following line to your Gemfile to manage the updates with Bundler, because the previous command only installs the agent locally:

gem "contrast-agent"

#### See also

- Ruby supported technologies (page 403)
- Install Ruby (page 404)

#### **Configure the Ruby agent**

The configuration (page 56) for all agents uses this order of precedence (page 57). Configure the agent using a YAML configuration file.

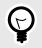

# TIP

Use the Contrast agent configuration editor (page 60) to create or upload a YAML configuration file, validate YAML, and get setting recommendations.

Follow these guidelines to configure your:

• Frameworks (page 427)

- Grape (page 427)
- Rails (page 429)
- Sinatra (page 429)
- Web servers (page 430)
  - Passenger (page 430)
  - Puma (page 434)
  - Thin (page 436)
  - Unicorn (page 437)

#### See also

• Ruby supported technologies (page 403)

#### **Ruby YAML template**

Use this template to configure the Ruby agent using a YAML configuration file. (Learn more about YAML configuration (page 59).)

Place your YAML file in the default location: /etc/contrast/contrast\_security.yaml

```
# ______
====
# Use the properties in this YAML file to configure a Contrast agent.
# Go to https://docs.contrastsecurity.com/en/order-of-precedence.html
# to determine the order of precedence for configuration values.
====
# Use this setting if you want to temporarily disable a Contrast agent.
# Set to `true` to enable the agent; set to `false` to disable the agent.
# enable: true
# ______
====
# api
\# Use the properties in this section to connect the agent to the Contrast \setminus
UI.
====
api:
 # Set the URL for the Contrast UI.
 url: https://app.contrastsecurity.com/Contrast
 # Set the API key needed to communicate with the Contrast UI.
 api_key: NEEDS_TO_BE_SET
 # Set the service key needed to communicate with the Contrast
 # UI. It is used to calculate the Authorization header.
 service_key: NEEDS_TO_BE_SET
 # Set the user name used to communicate with the Contrast
```

```
# UI. It is used to calculate the Authorization header.
 user_name: NEEDS_TO_BE_SET
 ====
 # api.certificate
 # Use the following properties for communication
 # with the Contrast UI using certificates.
 # ______
====
 # certificate:
   # If set to `false`, the agent will ignore the
   # certificate configuration in this section.
   # enable: true
  # Set the absolute or relative path to a CA for communication
   # with the Contrast UI using a self-signed certificate.
   # ca_file: NEEDS_TO_BE_SET
   # Set the absolute or relative path to the Certificate
   # PEM file for communication with the Contrast UI.
   # cert_file: NEEDS_TO_BE_SET
   # Set the absolute or relative path to the Key PEM
   # file for communication with the Contrast UI.
   # key_file: NEEDS_TO_BE_SET
 ====
 # api.proxy
 # Use the following properties for communication
 # with the Contrast UI over a proxy.
 # ______
====
 # proxy:
   # Set value to `true` for the agent to communicate with
   # the Contrast web interface over a proxy. Set value to
   # `false` if you don't want to use the proxy. If no value is
   # indicated, the presence of a valid **contrast.proxy.host**
   # and **contrast.proxy.port** will enable the proxy.
   # enable: NEEDS_TO_BE_SET
   # Set the URL for your Proxy Server. The URL form is `scheme://
host:port`.
   # url: NEEDS_TO_BE_SET
====
# agent
# Use the properties in this section to control the way and frequency
# with which the agent communicates to logs and the Contrast UI.
# ______
====
```

```
# agent:
 # ______
====
 # agent.logger
 # Define the following properties to set logging values.
 # If the following properties are not defined, the
 # agent uses the logging values from the Contrast UI.
 # ______
====
 # logger:
   # Enable diagnostic logging by setting a path to a log file.
   # While diagnostic logging hurts performance, it generates
   # useful information for debugging Contrast. The value set here
   # is the location to which the agent saves log output. If no
   # log file exists at this location, the agent creates a file.
   # Example - `/opt/Contrast/contrast.log` creates a log in the
   # `/opt/Contrast` directory, and rotates it automatically as needed.
   # path: ./contrast_agent.log
   # Set the log output level. Valid options are
   # `ERROR`, `WARN`, `INFO`, `DEBUG`, and `TRACE`.
   # level: INFO
   # Override the name of the process the agents uses in logs.
   # progname: Contrast Agent
   # Set to `true` for the agent to tag
   # logs with `!AM!` for the metrics tool.
   # metrics: true
 ====
 # agent.security_logger
 # Define the following properties to set security
 # logging values. If not defined, the agent uses the
 # security logging (CEF) values from the Contrast UI.
 # ______
____
 # security_logger:
   # Set the file to which the agent logs security events.
   # path: /.contrast/security.log
   # Set the log level for security logging. Valid options
   # are `ERROR`, `WARN`, `INFO`, `DEBUG`, and `TRACE`.
   # level: ERROR
   # ______
====
   # agent.security logger.syslog
   # Define the following properties to set Syslog values. If the \setminus
```

```
properties
   # are not defined, the agent uses the Syslog values from the Contrast \setminus
UI.
   # ______
====
   # syslog:
     # Set to `true` to enable Syslog logging.
     # enable: NEEDS_TO_BE_SET
     # Set the IP address of the Syslog server
     # to which the agent should send messages.
     # ip: NEEDS_TO_BE_SET
     # Set the port of the Syslog server to
     # which the agent should send messages.
     # port: NEEDS_TO_BE_SET
     # Set the facility code of the messages the agent sends to Syslog.
     # facility: 19
     # Set the log level of Exploited attacks. Value options are `ALERT`,
     # `CRITICAL`, `ERROR`, `WARNING`, `NOTICE`, `INFO`, and `DEBUG`.
     # severity_exploited: ALERT
     # Set the log level of Blocked attacks. Value options are `ALERT`,
     # `CRITICAL`, `ERROR`, `WARNING`, `NOTICE`, `INFO`, and `DEBUG`.
     # severity_blocked: NOTICE
     # Set the log level of Blocked At Perimeter
     # attacks. Value options are `ALERT`, `CRITICAL`,
     # `ERROR`, `WARNING`, `NOTICE`, `INFO`, and `DEBUG`.
     # severity_blocked_perimeter: NOTICE
     # Set the log level of Probed attacks. Value options are `ALERT`,
     # `CRITICAL`, `ERROR`, `WARNING`, `NOTICE`, `INFO`, and `DEBUG`.
     # severity_probed: WARNING
     # Set the log level of Suspicious attacks. Value options are `ALERT`,
     # `CRITICAL`, `ERROR`, `WARNING`, `NOTICE`, `INFO`, and `DEBUG`.
     # severity suspicious: WARNING
 # ______
====
 # agent.heap_dump
 # The following properties are used to trigger heap dumps from within
 # the agent to snapshot the behavior of instrumented applications.
 # ______
____
 # heap_dump:
   # Set to `true` for the agent to automatically
   # take heap dumps of the instrumented application.
   # enable: false
```

```
# Set the location to which to save the heap dump files. If relative,
   # the path is determined based on the process' working directory.
   # path: contrast_heap_dumps
   # Set the amount of time to wait, in milliseconds,
   # after agent startup to begin taking heap dumps.
   # delay_ms: 10_000
   # Set the amount of time to wait, in milliseconds, between each heap \setminus
dump.
   # window_ms: 10_000
   # Set the number of heap dumps to take before disabling this feature.
   # count: 5
   # Set to `true` for the agent to trigger garbage collection before
   # taking a heap dump to remove temproary objects from the dump.
   # clean: false
 ====
 # agent.ruby
 # The following properties apply to any Ruby agent-wide configurations.
 ====
 # ruby:
   # Allow the agent to track frozen Objects returned by
   # source methods. This configuration is on by default.
   # track_frozen_sources: NEEDS_TO_BE_SET
   # Allow the agent to track propagation through interpolated
   # Strings. This configuration is on by default.
   # interpolate: NEEDS_TO_BE_SET
   # Set a comma-separated string of rake tasks
   # in which to disable agent operation.
   # disabled_agent_rake_tasks: \
about,assets:clean,assets:clobber,assets:environment,assets:precompile,asset
s:precompile:all,db:create,db:drop,db:migrate:status,db:rollback,db:schema:c
ache:clear,db:schema:cache:dump,db:schema:dump,db:schema:load,db:seed,db:set
up,db:structure:dump,db:version,doc:app,log:clear,middleware,notes,notes:cus
tom,rails:template,rails:update,routes,secret,spec,spec:features,spec:reques
ts,spec:controllers,spec:helpers,spec:models,spec:views,spec:routing,spec:rc
ov,stats,test,test:all,test:all:db,test:recent,test:single,test:uncommitted,
time:zones:all,tmp:clear,tmp:create,webpacker:compile
# ______
====
# inventory
# Use the properties in this section to override the inventory features.
====
# inventory:
```

```
# Set to `false` to disable inventory features in the agent.
 # enable: true
 # Apply a list of labels to libraries. Labels
 # must be formatted as a comma-delimited list.
 # Example - `label1, label2, label3`
 ±
 # tags: NEEDS_TO_BE_SET
# _______
====
# assess
# Use the properties in this section to control Assess.
# ______
====
# assess:
 # Include this property to determine if the Assess
 # feature should be enabled. If this property is not
 # present, the decision is delegated to the Contrast UI.
 # enable: false
 # Apply a list of labels to vulnerabilities and preflight
 # messages. Labels must be formatted as a comma-delimited list.
 # Example - `label1, label2, label3`
 #
 # tags: NEEDS_TO_BE_SET
 # Value options are `ALL`, `SOME`, or `NONE`.
 # stacktraces: ALL
 # _______
====
 # assess.sampling
 # Use the following properties to control sampling in the agent.
 # ______
====
 # sampling:
   # Set to `true` to enable sampling.
   # enable: false
   # This property indicates the number of requests
   # to analyze in each window before sampling begins.
   # baseline: 5
   # This property indicates that every *nth*
   # request after the baseline is analyzed.
   # request_frequency: 10
   # This property indicates the duration for which a sample set is valid.
   # window_ms: 180_000
 # _______
====
```

```
# assess.rules
 # Use the following properties to control simple rule configurations.
 ====
 # rules:
  # Define a list of Assess rules to disable in the agent.
  # The rules must be formatted as a comma-delimited list.
  # Example - Set `reflected-xss,sql-injection` to disable
  # the reflected-xss rule and the sql-injection rule.
  #
  # disabled_rules: NEEDS_TO_BE_SET
====
# protect
# Use the properties in this section to override Protect features.
# ______
====
# protect:
 # Use the properties in this section to determine if the
 # Protect feature should be enabled. If this property is not
 # present, the decision is delegated to the Contrast UI.
 # enable: false
 # ______
====
 # protect.rules
 # Use the following properties to set simple rule configurations.
 ====
 # rules:
  # Define a list of Protect rules to disable in the agent.
  # The rules must be formatted as a comma-delimited list.
  # disabled_rules: NEEDS_TO_BE_SET
  ===:
  # protect.rules.bot-blocker
  # Use the following selection to configure if the
  # agent blocks bots. Set to `true` to enable blocking.
  # ______
====
  # bot-blocker:
    # Set to `true` for the agent to block known bots.
    # enable: false
  # ______
====
  # protect.rules.sql-injection
  # Use the following settings to configure the sql-injection rule.
```

```
====
  # sql-injection:
    # Set the mode of the rule. Value options are
    # `monitor`, `block`, `block_at_perimeter`, or off.
    # Note - If a setting says, "if blocking is enabled",
    # the setting can be `block` or `block_at_perimeter`.
    #
    # mode: off
  # ______
===
  # protect.rules.cmd-injection
  # Use the following properties to configure
  # how the command injection rule works.
  # ______
====
  # cmd-injection:
    # Set the mode of the rule. Value options are
    # `monitor`, `block`, `block_at_perimeter`, or `off`.
    #
    # Note - If a setting says, "if blocking is enabled",
    # the setting can be `block` or `block_at_perimeter`.
    #
    # mode: off
  # ______
====
  # protect.rules.path-traversal
  # Use the following properties to configure
  # how the path traversal rule works.
  ====
  # path-traversal:
    # Set the mode of the rule. Value options are
    # `monitor`, `block`, `block_at_perimeter`, or `off`.
    # Note - If a setting says, "if blocking is enabled",
    # the setting can be `block` or `block_at_perimeter`.
    #
    # mode: off
  ====
  # protect.rules.method-tampering
  # Use the following properties to configure
  # how the method tampering rule works.
  # ______
====
  # method-tampering:
```

```
# Set the mode of the rule. Value options are
    # `monitor`, `block`, `block_at_perimeter`, or `off`.
    #
    # Note - If a setting says, "if blocking is enabled",
    # the setting can be `block` or `block_at_perimeter`.
    #
    # mode: off
  ====
   # protect.rules.reflected-xss
   # Use the following properties to configure how
   # the reflected cross-site scripting rule works.
   ====
   # reflected-xss:
    # Set the mode of the rule. Value options are
    # `monitor`, `block`, `block_at_perimeter`, or `off`.
    #
    # Note - If a setting says, "if blocking is enabled",
    # the setting can be `block` or `block_at_perimeter`.
    # mode: off
  # _______
====
   # protect.rules.xxe
   # Use the following properties to configure
   # how the XML external entity works.
   # xxe:
    # Set the mode of the rule. Value options are
    # `monitor`, `block`, `block_at_perimeter`, or `off`.
    #
    # Note - If a setting says, "if blocking is enabled",
    # the setting can be `block` or `block_at_perimeter`.
    #
    # mode: off
====
# application
# Use the properties in this section for
# the application(s) hosting this agent.
# ______
====
# application:
 # Override the reported application name.
 #
 # Note - On Java systems where multiple, distinct applications may be
 # served by a single process, this configuration causes the agent to \setminus
```

report # all discovered applications as one application with the given name. # # name: NEEDS\_TO\_BE\_SET # Override the reported application path. # path: NEEDS\_TO\_BE\_SET # Add the name of the application group with which this # application should be associated in the Contrast UI. # group: NEEDS\_TO\_BE\_SET # Add the application code this application should use in the Contrast UI. # code: NEEDS\_TO\_BE\_SET # Override the reported application version. # version: NEEDS\_TO\_BE\_SET # Apply labels to an application. Labels must # be formatted as a comma-delimited list. # Example - `label1,label2,label3` # # tags: NEEDS\_TO\_BE\_SET # Define a set of `key=value` pairs (which conforms to RFC 2253) for # specifying user-defined metadata associated with the application. The # set must be formatted as a comma-delimited list of `key=value` pairs. # Example - `business-unit=accounting, office=Baltimore` # # metadata: NEEDS\_TO\_BE\_SET # Provide the ID of a session which already exists in the Contrast # UI. Vulnerabilities discovered by the agent are associated with # this session. If an invalid ID is supplied, the agent will be # disabled. This option and `application.session\_metadata` are # mutually exclusive; if both are set, the agent will be disabled. # session\_id: NEEDS\_TO\_BE\_SET # Provide metadata which is used to create a new session ID in the # Contrast UI. Vulnerabilities discovered by the agent are associated with # this new session. This value should be formatted as `key=value` pairs # (conforming to RFC 2253). Available key names for this configuration # are branchName, buildNumber, commitHash, committer, gitTag, repository, # testRun, and version. This option and `application.session\_id` are # mutually exclusive; if both are set the agent will be disabled. # session\_metadata: NEEDS\_TO\_BE\_SET ==== # server # Use the settings in this section to set metadata for the server # hosting this agent. Contrast recognizes common, supported server # names, paths, types and environments. Doing this may require a new # server or license, and it may affect functionality of some features. 

```
====
# server:
 # Override the reported server name.
 # name: localhost
 # Override the reported server path.
 # path: NEEDS_TO_BE_SET
 # Override the reported server type.
 # type: NEEDS_TO_BE_SET
 # Set the environment directly to override the default set
 # by the Contrast UI. This allows the user to configure the
 # environment dynamically at startup rather than manually
 # updating the Server in the Contrast UI themselves afterwards.
 #
 # Valid values include `QA`, `PRODUCTION` and `DEVELOPMENT`.
 # For example, `PRODUCTION` registers this Server as
 # running in a `PRODUCTION` environment, regardless of the
 # organization's default environment in the Contrast UI.
 #
 # environment: NEEDS_TO_BE_SET
 # Apply a list of labels to the server. Labels
 # must be formatted as a comma-delimited list.
 # Example - `label1,label2,label3`
 #
 # tags: NEEDS_TO_BE_SET
====
# Use the properties in this YAML file to configure a Contrast agent.
# Go to https://docs.contrastsecurity.com/en/order-of-precedence.html
# to determine the order of precedence for configuration values.
# _____
====
# Use this setting if you want to temporarily disable a Contrast agent.
# Set to `true` to enable the agent; set to `false` to disable the agent.
# enable: true
# ______
====
# api
# Use the properties in this section to connect the agent to the Contrast \setminus
UI.
# ______
====
api:
 # Set the URL for the Contrast UI.
 url: https://app.contrastsecurity.com/Contrast
```

```
# Set the API key needed to communicate with the Contrast UI.
 api_key: NEEDS_TO_BE_SET
 # Set the service key needed to communicate with the Contrast
 # UI. It is used to calculate the Authorization header.
 service_key: NEEDS_TO_BE_SET
 # Set the user name used to communicate with the Contrast
 # UI. It is used to calculate the Authorization header.
 user_name: NEEDS_TO_BE_SET
 ====
 # api.certificate
 # Use the following properties for communication
 # with the Contrast UI using certificates.
 ====
 # certificate:
  # If set to `false`, the agent will ignore the
  # certificate configuration in this section.
  # enable: true
  # Set the absolute or relative path to a CA for communication
  # with the Contrast UI using a self-signed certificate.
  # ca_file: NEEDS_TO_BE_SET
  # Set the absolute or relative path to the Certificate
  # PEM file for communication with the Contrast UI.
  # cert_file: NEEDS_TO_BE_SET
  # Set the absolute or relative path to the Key PEM
  # file for communication with the Contrast UI.
  # key_file: NEEDS_TO_BE_SET
 ====
 # api.proxy
 # Use the following properties for communication
 # with the Contrast UI over a proxy.
 ====
 # proxy:
  # Set value to `true` for the agent to communicate with
  # the Contrast web interface over a proxy. Set value to
  # `false` if you don't want to use the proxy. If no value is
  # indicated, the presence of a valid **contrast.proxy.host**
  # and **contrast.proxy.port** will enable the proxy.
  # enable: NEEDS_TO_BE_SET
```

```
# Set the URL for your Proxy Server. The URL form is `scheme://
host:port`.
   # url: NEEDS_TO_BE_SET
# ______
====
# agent
# Use the properties in this section to control the way and frequency
# with which the agent communicates to logs and the Contrast UI.
# ______
====
# agent:
 ====
 # agent.logger
 # Define the following properties to set logging values.
 # If the following properties are not defined, the
 # agent uses the logging values from the Contrast UI.
 # ______
====
 # logger:
   # Enable diagnostic logging by setting a path to a log file.
   # While diagnostic logging hurts performance, it generates
   # useful information for debugging Contrast. The value set here
   # is the location to which the agent saves log output. If no
   # log file exists at this location, the agent creates a file.
   #
   # Example - `/opt/Contrast/contrast.log` creates a log in the
   # `/opt/Contrast` directory, and rotates it automatically as needed.
   #
   # path: ./contrast_agent.log
   # Set the the log output level. Valid options are
   # `ERROR`, `WARN`, `INFO`, `DEBUG`, and `TRACE`.
   # level: INFO
   # Override the name of the process the agents uses in logs.
   # progname: Contrast Agent
   # Set to `true` for the agent to tag
   # logs with `!AM!` for the metrics tool.
   # metrics: true
 ====
 # agent.security_logger
 # Define the following properties to set security
 # logging values. If not defined, the agent uses the
 # security logging (CEF) values from the Contrast UI.
 # ______
====
# security_logger:
```

```
# Set the file to which the agent logs security events.
   # path: /.contrast/security.log
   # Set the log level for security logging. Valid options
   # are `ERROR`, `WARN`, `INFO`, `DEBUG`, and `TRACE`.
   # level: ERROR
   ====
   # agent.security_logger.syslog
   \# Define the following properties to set Syslog values. If the \setminus
properties
   # are not defined, the agent uses the Syslog values from the Contrast \setminus
UI.
   ====
   # syslog:
     # Set to `true` to enable Syslog logging.
     # enable: NEEDS_TO_BE_SET
     # Set the IP address of the Syslog server
     # to which the agent should send messages.
     # ip: NEEDS_TO_BE_SET
     # Set the port of the Syslog server to
     # which the agent should send messages.
     # port: NEEDS_TO_BE_SET
     # Set the facility code of the messages the agent sends to Syslog.
     # facility: 19
     # Set the log level of Exploited attacks. Value options are `ALERT`,
     # `CRITICAL`, `ERROR`, `WARNING`, `NOTICE`, `INFO`, and `DEBUG`.
     # severity_exploited: ALERT
     # Set the log level of Blocked attacks. Value options are `ALERT`,
     # `CRITICAL`, `ERROR`, `WARNING`, `NOTICE`, `INFO`, and `DEBUG`.
     # severity_blocked: NOTICE
     # Set the log level of Blocked At Perimeter
     # attacks. Value options are `ALERT`, `CRITICAL`,
     # `ERROR`, `WARNING`, `NOTICE`, `INFO`, and `DEBUG`.
     # severity_blocked_perimeter: NOTICE
     # Set the log level of Probed attacks. Value options are `ALERT`,
     # `CRITICAL`, `ERROR`, `WARNING`, `NOTICE`, `INFO`, and `DEBUG`.
     # severity_probed: WARNING
     # Set the log level of Suspicious attacks. Value options are `ALERT`,
     # `CRITICAL`, `ERROR`, `WARNING`, `NOTICE`, `INFO`, and `DEBUG`.
     # severity_suspicious: WARNING
```

==== # agent.heap\_dump # The following properties are used to trigger heap dumps from within # the agent to snapshot the behavior of instrumented applications. # heap\_dump: # Set to `true` for the agent to automatically # take heap dumps of the instrumented application. # enable: false # Set the location to which to save the heap dump files. If relative, # the path is determined based on the process' working directory. # path: contrast\_heap\_dumps # Set the amount of time to wait, in milliseconds, # after agent startup to begin taking heap dumps. # delay ms: 10 000 # Set the amount of time to wait, in milliseconds, between each heap  $\setminus$ dump. # window\_ms: 10\_000 # Set the number of heap dumps to take before disabling this feature. # count: 5 # Set to `true` for the agent to trigger garbage collection before # taking a heap dump to remove temproary objects from the dump. # clean: false # \_\_\_\_\_\_\_ ==== # agent.ruby # The following properties apply to any Ruby agent-wide configurations. ==== # ruby: # Allow the agent to track frozen Objects returned by # source methods. This configuration is on by default. # track\_frozen\_sources: NEEDS\_TO\_BE\_SET # Allow the agent to track propagation through interpolated # Strings. This configuration is on by default. # interpolate: NEEDS\_TO\_BE\_SET # Set a comma-separated string of rake tasks # in which to disable agent operation. # disabled\_agent\_rake\_tasks: \ about,assets:clean,assets:clobber,assets:environment,assets:precompile,asset s:precompile:all,db:create,db:drop,db:migrate:status,db:rollback,db:schema:c ache:clear,db:schema:cache:dump,db:schema:dump,db:schema:load,db:seed,db:set up,db:structure:dump,db:version,doc:app,log:clear,middleware,notes,notes:cus

tom,rails:template,rails:update,routes,secret,spec,spec:features,spec:reques

```
ts,spec:controllers,spec:helpers,spec:models,spec:views,spec:routing,spec:rc
ov,stats,test,test:all,test:all:db,test:recent,test:single,test:uncommitted,
time:zones:all,tmp:clear,tmp:create,webpacker:compile
# ______
====
# inventory
# Use the properties in this section to override the inventory features.
# ______
====
# inventory:
 # Set to `false` to disable inventory features in the agent.
 # enable: true
 # Apply a list of labels to libraries. Labels
 # must be formatted as a comma-delimited list.
 # Example - `label1, label2, label3`
 #
 # tags: NEEDS_TO_BE_SET
====
# assess
# Use the properties in this section to control Assess.
# ______
____
# assess:
 # Include this property to determine if the Assess
 # feature should be enabled. If this property is not
 # present, the decision is delegated to the Contrast UI.
 # enable: false
 # Apply a list of labels to vulnerabilities and preflight
 # messages. Labels must be formatted as a comma-delimited list.
 # Example - `label1, label2, label3`
 #
 # tags: NEEDS_TO_BE_SET
 # Value options are `ALL`, `SOME`, or `NONE`.
 # stacktraces: ALL
 # ______
====
 # assess.sampling
 # Use the following properties to control sampling in the agent.
 # ______
____
 # sampling:
   # Set to `true` to enable sampling.
   # enable: false
   # This property indicates the number of requests
```

```
# to analyze in each window before sampling begins.
  # baseline: 5
  # This property indicates that every *nth*
  # request after the baseline is analyzed.
  # request_frequency: 10
  # This property indicates the duration for which a sample set is valid.
  # window_ms: 180_000
 ====
 # assess.rules
 # Use the following properties to control simple rule configurations.
 # ______
====
 # rules:
  # Define a list of Assess rules to disable in the agent.
  # The rules must be formatted as a comma-delimited list.
  # Example - Set `reflected-xss,sql-injection` to disable
  # the reflected-xss rule and the sql-injection rule.
  #
  # disabled_rules: NEEDS_TO_BE_SET
====
# protect
# Use the properties in this section to override Protect features.
# ______
====
# protect:
 # Use the properties in this section to determine if the
 # Protect feature should be enabled. If this property is not
 # present, the decision is delegated to the Contrast UI.
 # enable: false
 ====
 # protect.rules
 # Use the following properties to set simple rule configurations.
 # ______
____
 # rules:
  # Define a list of Protect rules to disable in the agent.
  # The rules must be formatted as a comma-delimited list.
  # disabled_rules: NEEDS_TO_BE_SET
  # ______
====
  # protect.rules.bot-blocker
  # Use the following selection to configure if the
```

```
# agent blocks bots. Set to `true` to enable blocking.
  ====
  # bot-blocker:
    # Set to `true` for the agent to block known bots.
    # enable: false
  ====
  # protect.rules.sql-injection
  # Use the following settings to configure the sql-injection rule.
  # sql-injection:
    # Set the mode of the rule. Value options are
    # `monitor`, `block`, `block_at_perimeter`, or off.
    #
    # Note - If a setting says, "if blocking is enabled",
    # the setting can be `block` or `block_at_perimeter`.
    #
    # mode: off
  # ______
====
  # protect.rules.cmd-injection
  # Use the following properties to configure
  # how the command injection rule works.
  # ______
====
  # cmd-injection:
    # Set the mode of the rule. Value options are
    # `monitor`, `block`, `block_at_perimeter`, or `off`.
    #
    # Note - If a setting says, "if blocking is enabled",
    # the setting can be `block` or `block_at_perimeter`.
    #
    # mode: off
  ====
  # protect.rules.path-traversal
  # Use the following properties to configure
  # how the path traversal rule works.
  ====
  # path-traversal:
    # Set the mode of the rule. Value options are
    # `monitor`, `block`, `block_at_perimeter`, or `off`.
    #
    # Note - If a setting says, "if blocking is enabled",
    # the setting can be `block` or `block_at_perimeter`.
```

```
#
    # mode: off
  # _______
====
  # protect.rules.method-tampering
  # Use the following properties to configure
  # how the method tampering rule works.
  # ______
====
  # method-tampering:
    # Set the mode of the rule. Value options are
    # `monitor`, `block`, `block_at_perimeter`, or `off`.
    #
    # Note - If a setting says, "if blocking is enabled",
    # the setting can be `block` or `block_at_perimeter`.
    #
    # mode: off
  # ______
====
  # protect.rules.reflected-xss
  # Use the following properties to configure how
  # the reflected cross-site scripting rule works.
  ____
  # reflected-xss:
    # Set the mode of the rule. Value options are
    # `monitor`, `block`, `block_at_perimeter`, or `off`.
    # Note - If a setting says, "if blocking is enabled",
    # the setting can be `block` or `block_at_perimeter`.
    #
    # mode: off
  # ______
====
  # protect.rules.xxe
  # Use the following properties to configure
  # how the XML external entity works.
  # ______
====
  # xxe:
    # Set the mode of the rule. Value options are
    # `monitor`, `block`, `block_at_perimeter`, or `off`.
    #
    # Note - If a setting says, "if blocking is enabled",
    # the setting can be `block` or `block_at_perimeter`.
    #
    # mode: off
```

==== # application # Use the properties in this section for # the application(s) hosting this agent. # \_\_\_\_\_\_\_ ==== # application: # Override the reported application name. # Note - On Java systems where multiple, distinct applications may be # served by a single process, this configuration causes the agent to  $\setminus$ report # all discovered applications as one application with the given name. # # name: NEEDS\_TO\_BE\_SET # Override the reported application path. # path: NEEDS\_TO\_BE\_SET # Add the name of the application group with which this # application should be associated in the Contrast UI. # group: NEEDS\_TO\_BE\_SET # Add the application code this application should use in the Contrast UI. # code: NEEDS\_TO\_BE\_SET # Override the reported application version. # version: NEEDS\_TO\_BE\_SET # Apply labels to an application. Labels must # be formatted as a comma-delimited list. # Example - `label1,label2,label3` # # tags: NEEDS\_TO\_BE\_SET # Define a set of `key=value` pairs (which conforms to RFC 2253) for # specifying user-defined metadata associated with the application. The # set must be formatted as a comma-delimited list of `key=value` pairs. # Example - `business-unit=accounting, office=Baltimore` # # metadata: NEEDS\_TO\_BE\_SET # Provide the ID of a session which already exists in the Contrast # UI. Vulnerabilities discovered by the agent are associated with # this session. If an invalid ID is supplied, the agent will be # disabled. This option and `application.session\_metadata` are # mutually exclusive; if both are set, the agent will be disabled. # session\_id: NEEDS\_TO\_BE\_SET # Provide metadata which is used to create a new session ID in the # Contrast UI. Vulnerabilities discovered by the agent are associated with # this new session. This value should be formatted as `key=value` pairs # (conforming to RFC 2253). Available key names for this configuration

# are branchName, buildNumber, commitHash, committer, gitTag, repository,

```
# testRun, and version. This option and `application.session_id` are
 # mutually exclusive; if both are set the agent will be disabled.
 # session_metadata: NEEDS_TO_BE_SET
# ______
====
# server
# Use the settings in this section to set metadata for the server
# hosting this agent. Contrast recognizes common, supported server
# names, paths, types and environments. Doing this may require a new
# server or license, and it may affect functionality of some features.
====
# server:
 # Override the reported server name.
 # name: localhost
 # Override the reported server path.
 # path: NEEDS_TO_BE_SET
 # Override the reported server type.
 # type: NEEDS_TO_BE_SET
 # Set the environment directly to override the default set
 # by the Contrast UI. This allows the user to configure the
 # environment dynamically at startup rather than manually
 # updating the Server in the Contrast UI themselves afterwards.
 #
 # Valid values include `QA`, `PRODUCTION` and `DEVELOPMENT`.
 # For example, `PRODUCTION` registers this Server as
 # running in a `PRODUCTION` environment, regardless of the
 # organization's default environment in the Contrast UI.
 #
 # environment: NEEDS_TO_BE_SET
 # Apply a list of labels to the server. Labels
 # must be formatted as a comma-delimited list.
 # Example - `label1,label2,label3`
 #
 # tags: NEEDS TO BE SET
```

#### **Ruby frameworks**

Application frameworks are software libraries that provide a fundamental structure to support the development of applications for a specific environment.

Follow these guidelines based on your framework:

#### **Configure with Grape**

If you are using the Grape framework, you must configure your application to use the Ruby agent. A simple application configured to work with the Ruby agent looks like the following example:

```
require 'grape'
require 'contrast-agent'
```

config.ru

```
class App < Grape::API
   use Contrast::Agent::Middleware, true
end</pre>
```

### Configure Grape with config.ru

If there is no class extending, Grape::API or config.ru is the default way of racking up your application with the following configuration:

```
# frozen_string_literal: true
require 'rack'
# Require Grape early for Framework support to detect it.
require 'Grape'
# example app.rb, could be any file implementing Grape
# endpoints and logic.
#
# For instance:
#
# # frozen_string_literal: true
#
# require 'Grape'
#
# class App
#
   def initialize
#
       @filenames = ['', '.html', 'index.html', '/index.html']
#
       @rack_static = ::Rack::Static.new(
#
         lambda { [404, {}, []] },
#
         root: File.expand_path('../public', __dir__),
#
         urls: ['/']
#
       )
#
     end
#
#
     def self.instance
       @instance || = Rack::Builder.new do
#
#
         use Rack::Cors do
#
           allow do
#
             origins '*'
#
             resource '*', headers: :any, methods: :get
#
           end
#
         end
#
#
        run App.new
#
      end.to_app
#
     end
#
    def call(env)
      # Grape::API impleted in API module:
#
#
      API.call(env)
#
       # handle response
#
      . . . . . .
#
     end
# end
#
```

require './app.rb'

```
# Contrast Agent needs to be required after Grape.
require 'contrast-agent'
```

```
# Example for requiring gems:
require 'bundler/setup'
Bundler.require(:default)
```

# Add Contrast Agent middleware to the rack stack: use Contrast::Agent::Middleware, true

```
# Run Grape application:
run App.instance
```

Start the application with:

bundle exec rackup

OR

```
bundle exec rackup config.ru
```

#### **Configure with Rails**

If you are using Rails, the Ruby agent functions as a Railtie so no additional configuration is required.

#### **Configure with Sinatra**

If you are using the Sinatra framework, you must configure your application to use the Ruby agent. A simple application configured to work with the Ruby agent looks like the following example:

```
require 'sinatra'
require 'contrast-agent'
class App < Sinatra::Base
  use Contrast::Agent::Middleware, true
end</pre>
```

#### Configure Sinatra with config.ru

If there is no class extending, Sinatra::Base or config.ru is the default way of racking up your application with the following configuration:

config.ru

```
# frozen_string_literal: true
# Require Sinatra early for Framework support to detect it.
require 'sinatra'
# example app.rb, could be any file implementing Sinatra
# endpoints and logic.
#
# For instance:
#
# # frozen_string_literal: true
#
# require 'sinatra'
#
```

```
#
     get '/frank-says' do
#
       'Put this in your pipe & smoke it!'
#
     end
#
require './app.rb'
# Contrast Agent needs to be required after sinatra.
require 'contrast-agent'
# Example for requiring gems:
require 'bundler/setup'
Bundler.require(:default)
# Add Contrast Agent middleware to the rack stack:
use Contrast::Agent::Middleware, true
# Run Sinatra application:
```

run Sinatra::Application

Start the application with:

bundle exec rackup

OR

bundle exec rackup config.ru

#### See also

- Configure the Ruby agent (page 406)
- Ruby supported technologies (page 403)

#### **Ruby web servers**

Web Servers are technologies that deploy Web Application Frameworks. These servers manage the application processes and receive HTTP requests which they forward to said Web Application Frameworks.

Follow the guidelines based on your web server:

- Passenger (page 430)
- Puma (page 434)
- Thin (page 436)
- Unicorn (page 437)

#### See also

- Configure the Ruby agent (page 406)
- Ruby supported technologies (page 403)

#### **Configure Passenger**

Sometimes the Ruby agent pushes the application over the timeout threshold and that prevents the server from startup. This can be prevented by server configuration.

Passenger can be configured in Standalone mode or along side HTTP severs: *Passenger* + *NGINX* or *Passenger* + *Apache*.

The standard way of configuration in Standalone mode goes through these three options:

1. Command line options:

```
$ passenger start --start-timeout 100
```

2. Environment variables:

```
$ env PASSENGER_START_TIMEOUT=100 passenger start
```

3. Passengerfile.json (must be located in the application directory):

```
"start_timeout": "100"
```

The order of configurations (most to least precedent):

- · Command line options
- · Environment variables
- Passengerfile.json

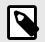

#### NOTE

An exception is made for mass deployment, then pre-app configurations are overridden both for command line and environment variables.

Passenger in NGINX or Apache mode is configured via the corresponding Apache or NGINX configuration files. These modes don not consult with Passengerfile.json.

```
# example of an Nginx configuration file which also configures Passenger:
```

```
server {
   server_name yourserver.com;
   root /var/www/myapp/code/public;
   passenger_enabled on;
   passenger_ruby /usr/bin/ruby2.0;
   passenger_sticky_sessions on;
}
```

# example of an Apache configuration file which also configures Passenger:

```
<VirtualHost *:80>
ServerName yourserver.com
DocumentRoot /var/www/myapp/code/public
PassengerStickySessions on
<Directory /var/www/myapp/code/public>
Allow from all
Options -MultiViews
Require all granted
</Directory>
</VirtualHost>
```

#### Timeouts

• Max request time - The maximum amount of time, in seconds, that an application process may take to process a request. If the request takes longer than this amount of time, then the application

{

process will be forcefully shut down, and possibly restarted upon the next request. A value of 0 means that there is no time limit. This is an enterprise only configuration.

- Default value: 0
- Command line:

\$ passenger start --max-request-time SECONDS

- · Environment variables:
- Passengerfile.json:

```
"max_request_time": integer
```

- **Max request queue time** When all concurrent requests are handled and their maximum number is reached, Passenger will queue all incoming requests. This option specifies the maximum time a request may spend in that queue. If a request in the queue reaches this specified limit, then Passenger will send a "504 Gateway Timeout" error for that request. A value of 0 means that the queue time is unbounded. This is an enterprise only configuration.
  - Default value: 0
  - Command line:

```
$ passenger start --max-request-queue-time NUMBER
```

· Environment variables:

```
PASSENGER_MAX_REQUEST_QUEUE_TIME=integer
```

• Passengerfile.json:

```
"max_request_queue_time": integer
```

- **Pool idle time** Maximum time for idle application process. If an application process hasn't received any traffic after the given number of seconds, then it will be shutdown in order to conserve memory. When this value is set to 0, application processes will not be shutdown unless manual killed or crush occurs. Decreasing this value means that application processes will have to be spawned more often.
  - Default value: 300 (5 minutes)
  - Command line:

```
$ passenger start --pool-idle-time SECONDS
```

· Environment variables:

```
PASSENGER_POOL_IDLE_TIME=integer
```

• Passengerfile.json:

```
"pool_idle_time": integer
```

- Max preload idle time Timeout for automatically shutdown a preloader process if it hasn't done anything for a given period. This option allows you to set the preloader's idle timeout, in seconds. A value of 0 means that it should never idle timeout. Setting a higher value will mean that the preloader is kept around longer, which may slightly increase memory usage. But as long as the preloader server is running, the time to spawn a Ruby application process only takes about 10% of the time that is normally needed.
  - Default value: 300 (5 minutes)
  - Command line:

\$ passenger start --max-preloader-idle-time SECONDS

}

}

· Environment variables:

```
PASSENGER_MAX_PRELOADER_IDLE_TIME=integer
• Passengerfile.json:
```

```
"max_preloader_idle_time": integer
```

- **Start timeout** Timeout for the startup of application. If an application process fails to start within the timeout period then it will be forcefully killed with SIGKILL, and the error will be logged.
  - Default value: 90
  - Command line:

```
$ passenger start --start-timeout SECONDS;
• Environment variables:
```

PASSENGER\_START\_TIMEOUT=integer

• Passengerfile.json:

```
"start_timeout": integer
}
```

#### Forking

Passenger is more like a process manager and instead of running application inside its own process space it launches it as external process and handle the management. This includes shut down of unused processes, or restarting them when they crash. An instance of an application is called a process. Passenger takes care of starting and stopping application.

Spawning is when Passenger starts an instance of an application. There are two methods for spawning an application in Passenger:

- **Direct**: new Ruby process with full copy of the application code and the web framework in memory. This approach uses more memory and takes more time to start.
- Smart: For Ruby apps this method is default. It begins with 'preloader' process. This process loads the entire application along with the web framework, by loading the file config.ru. The preloader process doesn't participate in request handling. Whenever new application process is needed the preloader spawns a child process (with the fork() system call).
   The command used for creating a new fork is:

```
$ bundle exec passenger start --min-instances 2
```

This tells Passenger to keep 2 instances of the application.

- · Default value: 1
- Default pool size for instances: 6
- Passengerfile.json:

```
"max_pool_size": 6
}
```

When a request is handled, Passenger will pass it to the process with the least number of requests. If a process is killed, it is restarted automatically. Processes are also dynamically scaled, depending on traffic, spawning new forks up to the maximum pool number.

#### See also

- Configure the Ruby agent (page 406)
- Ruby supported technologies (page 403)

#### **Configure Puma**

Sometimes the Ruby agent pushes the application over the timeout threshold and that prevents the server from startup. This can be prevented by server configuration.

Puma can be configured directly through the CLI, in the config/puma.rb or config.ru files.

#### Timeouts

While the agent should work with the default or your custom configuration, it adds overhead to the first request. As such, you may need to increase timeouts, and here's how:

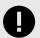

# IMPORTANT

Some of the options are available only in Cluster Mode. All of the available options for the timeouts are listed in the puma/dsl.rb.

- persistent\_timeout(seconds) Define how long persistent connections can be idle before Puma closes them. The seconds are passed as integers.
- first\_data\_timeout(seconds) Define how long the tcp socket stays open, if no data has been received. The seconds are passed as integers.
- \*force\_shutdown\_after(val=:forever) \*- How long to wait for threads to stop when shutting them down. You can pass seconds too, but you can pass symbols between :forever and :immediately.
  - :forever the value is set to -1
  - :immediately the value is set to 0
  - seconds it sets them directly as the timeout

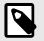

#### NOTE

Puma always waits a couple of seconds before shutdown, even in immediately mode.

The following options are only available in cluster mode:

- worker\_timeout(seconds) Verifies that all workers have checked in to the master process within the given timeout. This timeout is to protect against dead or hung processes. Setting this value will not protect against slow requests. The minimum value is 6 seconds, the default value is 60 seconds.
- worker\_boot\_timeout(seconds) change the default worker timeout for booting. If unspecified it will default to the value of worker\_timeout.
- worker\_shutdown\_timeout(seconds) Set the timeout for worker shutdown.
- wait\_for\_less\_busy\_worker(val=0.005) attempts to route traffic to less-busy workers by causing them to delay listening on the socket, allowing workers which are not processing any requests to pick up new requests first.

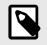

NOTE

This setting only works with MRI. For all other interpreters, this setting does nothing.

Puma initially sets two default timeout values:

- DefaultWorkerTimeout = 60
- DefaultWorkerShutdownTimeout = 30

To apply all of the timeouts settings, Puma must be configured to work in Cluster Mode.

#### Forking

Cluster mode is introduced in Puma 5, which allows Puma to fork workers from worker 0, instead of directly from the master process.

Similar to the preload\_app option, the fork\_worker option allows your application to be initialized only once for copy-on-write memory savings.

This actual mode has couple of advantages, and the first one is that it's compatible with a phased restart. The master process initially does not preload the application and that's why this mode works with phased restart. When worker 0 reloads as part of a phased restart, it initializes a new copy of your application first, then the other workers reload by forking from this new worker already containing the new preloaded application.

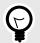

# TIP

A phased restart replaces all running workers in Puma cluster. It is done by first killing an old worker, then starting a new worker, waiting until the new worker has successfully started before proceeding to the next worker, until it goes through all workers. The master process is not restarted.

This allows a phased restart to complete as quickly as a hot restart while still minimizing downtime by staggering the restart across cluster workers.

The other advantage is that a refork command is added for additional copy-on-write improvements in running applications and the idea is that it re-loads all nonzero workers by re-forking them from worker 0.

This command can potentially improve memory utilization in large or complex applications that don't fully pre-initialize on startup, because the re-forked workers can share copy-on-write memory with a worker that has been running for a while and serving requests.

A refork will also automatically trigger once, after a certain number of requests have been processed by worker 0 (default 1000). To configure the number of requests before the auto-refork, pass a positive integer argument to fork\_worker (e.g., fork\_worker 1000), or 0 to disable.

#### Limitations:

- Cluster mode is not compatible with preload\_app.
- In order to fork new workers cleanly, worker 0 shuts down its server and stops serving requests so
  there are no open file descriptors or other kinds of shared global state between processes, and to
  maximize copy-on-write efficiency across the newly-forked workers. This may temporarily reduce total
  capacity of the cluster during a phased restart / refork.

After going through fork\_worker and re-fork commands, these are other clustered (fork worker) commands:

- \*workers(count) \*- How many worker processes to run. Typically this is set to the number of available cores. The default is the value of the environment variable WEB\_CONCURRENCY if set, otherwise 0.
- before\_fork(&block) code to run immediately before master process forks workers (once on boot). These hooks can block if necessary to wait for background operations unknown to Puma to finish before the process terminates.
- on\_worker\_boot(&block) code to run in a worker when it boots to setup the process before booting the app.
- on\_worker\_shutdown(&block) code to run immediately before a worker shuts down (after it has finished processing HTTP requests)
- **on\_worker\_fork(&block)** code to run in the master right before a worker is started. The worker's index is passed as an argument.
- after\_worker\_fork(&block) code to run in the master after a worker has been started. The worker's index is passed as an argument.
- on\_refork(&block) When enabled, code to run in Worker 0 before all other workers are reforked from this process, after the server has temporarily stopped serving requests (once per complete refork cycle). This can be used to trigger extra garbage-collection to maximize copy-on-write efficiency, or close any connections to remote servers(database, Redis, ...) that were opened while the server was running.
- out\_of\_band(&block) code to run out-of-band when the worker is idle. These hooks run
  immediately after a request has finished processing and there are no busy threads on the worker.
  The worker doesn't accept new requests until this code finishes. This hook is useful for running
  out-of-band garbage collection or scheduling asynchronous tasks to execute after a response.
- **fork\_worker(after\_request=1000)** When enabled, workers will be forked from worker 0 instead of from the master process. This option is similar to `preload\_app` because the app is preloaded before forking, but it is compatible with phased restart. This option also enables the refork command.
- nakayoshi\_fork(enabled=true) This is kind of different, but when enabled, Puma will GC 4 times before forking workers. It will increase time to boot and fork. See your logs for details on how much time this adds to your boot process. For most apps, it will be less than one second. This fork method is based on the work of Koichi Sasada and Aaron Patterson and this option may decrease memory utilization of preload-enabled cluster-mode Pumas.

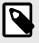

# NOTE

If available (Ruby 2.7+), it will also call GC.compact.

Not recommended for non-MRI Rubies.

#### See also

- Configure the Ruby agent (page 406)
- Ruby supported technologies (page 403)

# **Configure Thin**

Sometimes the Ruby agent pushes the application over the timeout threshold and that prevents the server from startup. This can be prevented by server configuration.

Thin is lightweight web server, supporting clusters and providing options to set timeouts and wait time. Thin accepts CLI commands or adding a config.yml file in which you can set all the settings you need.

### Timeouts

The wait option is the maximum wait time for the server to be restarted within a cluster.

The **timeout** option is the maximum number of seconds for incoming data to arrive before the connection is dropped.

## Forking

Thin supports clusters and you can run several server instances on different ports.

These are the available options:

```
cluster options:

-s, --servers NUM Number of servers to start

-o, --only NUM Send command to only one server of the \

cluster

-C, --config FILE Load options from config file

-O, --onebyone Restart the cluster one by one (only \

works with restart command)

-w, --wait NUM Maximum wait time for server to be \

started in seconds (use with -O)
```

There is also an experimental tuning option that can be run alongside clusters:

| threaded       | Call | the | Rack | application | in | threads | $\setminus$ |
|----------------|------|-----|------|-------------|----|---------|-------------|
| [experimental] |      |     |      |             |    |         |             |

#### See also

- Configure the Ruby agent (page 406)
- Ruby supported technologies (page 403)

#### **Configure Unicorn**

Unicorn is single-threaded and multi-processed. It doesn't adjust the number of processes automatically based on traffic. You must use a unicorf.conf.rb or unicorn.conf.minimal.rb file, or a script, to configure this.

• Example for unicorn.conf.rb:

```
# Define your root directory.
root = "/home/deployer/apps/gifroll/current"
# Define worker directory for Unicorn.
working_directory "/path/to/app/current"
# Define number of worker processes.
# Each forked OS process consumes additional memory.
worker_processes 4
# Define timeout for hanging workers before they are restarted.
timeout 30
# Location of PID file.
pid "/path/to/app/shared/pids/unicorn.pid"
# Define log paths:
# Allow redirecting $stderr to a given path. Unlike doing this from the \
```

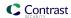

shell, # this allows the Unicorn process to know the path being written to and  $\setminus$ rotates # the file if it is used for logging. stderr\_path "#{root}/log/unicorn.log" # Same as stderr\_path, except for <code>\$stdout</code>. Not many <code>Rack</code> applications  $\setminus$ write # to \$stdout, but any that do will have their output written here. stdout\_path "#{root}/log/unicorn.log" # Loads Rails before forking workers for better worker spawn time. # Preloading your application reduces the startup time of individual # Unicorn worker\_processes and allows you to manage the external  $\setminus$ connections # of each individual worker using the before\_fork and after\_fork calls. # Please check if other external connections work properly with # Unicorn forking. Many popular gems (dalli memcache client, Redis) will \ have # compatibility confirmation with Unicorn and the process model. # Check the gem documentation for more information. preload\_app true # When enabled, Unicorn will check the client connection by writing the # beginning of the HTTP headers before calling the application. This will # prevent calling the application for clients who have disconnected while # their connection was queued. check\_client\_connection false # Enable a local variable to guard against running a hook (before\_fork,  $\setminus$ after\_fork) # multiple times run\_once = true # For example, use of before\_fork and after\_fork: # POSIX Signals are a form of interprocess communication, and signal # events or state changes. # QUIT: Signals a process to exit, but creates a core dump. # TERM: Tells a process to terminate, but allows the process # to clean up after itself. # Unicorn uses the QUIT signal to indicate a graceful shutdown. # The master process receives it and sends it to all workers, telling  $\setminus$ them to # shutdown after any in-flight request. before\_fork do |server, worker| Signal.trap 'TERM' do puts 'Unicorn master intercepting TERM and sending myself QUIT  $\setminus$ instead' Process.kill 'QUIT', Process.pid end # You may want to execute code in the master process, before the forking

```
# begins, to deal with operations that causes changes in state.
   # You need them to run once:
   if run_once
     # do_something_once_here ...
     run_once = false # prevent from firing again
   end
 end
 after_fork do |server, worker|
   Signal.trap 'TERM' do
     puts 'Unicorn worker intercepting TERM and doing nothing. Wait for \setminus
 master to send QUIT'
   end
   # ...
 end
 # For more information, check the Unicorn Configurator: https://msp-
 greg.github.io/unicorn/Unicorn/Configurator.html
• Example for unicorn.conf.minimal.rb:
```

```
listen 2007 # by default Unicorn listens on port 8080
worker_processes 2 # this should be >= nr_cpus
pid "/path/to/app/shared/pids/unicorn.pid"
stderr_path "/path/to/app/shared/log/unicorn.log"
stdout_path "/path/to/app/shared/log/unicorn.log"
```

#### **Configure forking**

Unicorn has a multi-process architecture to make better use of available CPU cores. On startup, the Unicorn master process loads the application code and then spawns workers which inherit the application code from their master process. The requests are handled only by the workers and never by the master. The operating system network stack queues incoming requests and distributes them among the workers.

Unicorn is designed to replace crashed workers without dropping user requests. When a worker reaches the request timeout, the master process ends it (with kill -9) and replaces it with a new process. You can configure the number of worker processes and the request timeout.

| Configurations                                            | Description                                                                                                    |
|-----------------------------------------------------------|----------------------------------------------------------------------------------------------------|
| worker_processes (nr)                                     | Sets the current number of worker_processes to nr. Each worker process will serve exactly one client at a time. You can increment or decrement this value at runtime by sending signals SIGTTIN or SIGTTOU respectively to the master process without reloading the rest of your Unicorn configuration. |
| Unicorn::Configurator#after_fork                          | Sets after_fork hook to a given block                                                                                                    |
| Unicorn::Configurator#before_fork                         | Sets before_fork hook to a given block.                                                                                                    |
| Unicorn::Configurator#preload_app(bool)<br>ObjectEnabling | This preloads an application before forking worker processes. This<br>allows memory savings when using a copy-on-write-friendly GC but<br>can cause bad things to happen when resources like sockets are<br>opened at load time by the master process and shared by multiple<br>children.               |

## **Configure timeouts**

| Variable      | Description                                                                                                    | Default value |
|---------------|----------------------------------------------------------------------------------------------------|---------------|
| timeout 30    | This sets the timeout of worker processes to 30 seconds, the default value is 60 seconds.<br>The timeout configuration will end workers that exceed this limit. This timeout is enforced by<br>the master process itself and not subject to the scheduling limitations by the worker process. | 60 seconds    |
| delay integer | This sets the seconds to wait between successful tries.                                                                                                    | 0.5 seconds   |

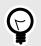

# TIP

Unicorn works with nginx for more settings.

## **Configure APMs**

The following APMs support Unicorn:

- CScout has a separate class for Unicorn integration.
- ☑ New Relic
- AppDynamics

#### See also

- Configure the Ruby agent (page 406)
- Ruby supported technologies (page 403)

# **Ruby YAML template**

Use this template to configure the Ruby agent using a YAML configuration file. (Learn more about YAML configuration (page 59).)

Place your YAML file in the default location: /etc/contrast/contrast\_security.yaml

```
# ______
====
# Use the properties in this YAML file to configure a Contrast agent.
# Go to https://docs.contrastsecurity.com/en/order-of-precedence.html
# to determine the order of precedence for configuration values.
====
# Use this setting if you want to temporarily disable a Contrast agent.
# Set to `true` to enable the agent; set to `false` to disable the agent.
# enable: true
====
# api
# Use the properties in this section to connect the agent to the Contrast \setminus
UI.
# ______
====
api:
```

```
# Set the URL for the Contrast UI.
 url: https://app.contrastsecurity.com/Contrast
 # Set the API key needed to communicate with the Contrast UI.
 api_key: NEEDS_TO_BE_SET
 # Set the service key needed to communicate with the Contrast
 # UI. It is used to calculate the Authorization header.
 service_key: NEEDS_TO_BE_SET
 # Set the user name used to communicate with the Contrast
 # UI. It is used to calculate the Authorization header.
 user_name: NEEDS_TO_BE_SET
 ====
 # api.certificate
 # Use the following properties for communication
 # with the Contrast UI using certificates.
 ====
 # certificate:
  # If set to `false`, the agent will ignore the
  # certificate configuration in this section.
  # enable: true
  # Set the absolute or relative path to a CA for communication
  # with the Contrast UI using a self-signed certificate.
  # ca_file: NEEDS_TO_BE_SET
  # Set the absolute or relative path to the Certificate
  # PEM file for communication with the Contrast UI.
  # cert_file: NEEDS_TO_BE_SET
  # Set the absolute or relative path to the Key PEM
  # file for communication with the Contrast UI.
  # key_file: NEEDS_TO_BE_SET
 # ______
====
 # api.proxy
 # Use the following properties for communication
 # with the Contrast UI over a proxy.
 ====
 # proxy:
  # Set value to `true` for the agent to communicate with
  # the Contrast web interface over a proxy. Set value to
  # `false` if you don't want to use the proxy. If no value is
```

```
# indicated, the presence of a valid **contrast.proxy.host**
   # and **contrast.proxy.port** will enable the proxy.
   # enable: NEEDS_TO_BE_SET
   # Set the URL for your Proxy Server. The URL form is `scheme://
host:port`.
   # url: NEEDS_TO_BE_SET
# ______
====
# agent
# Use the properties in this section to control the way and frequency
# with which the agent communicates to logs and the Contrast UI.
# _______
====
# agent:
 ====
 # agent.logger
 # Define the following properties to set logging values.
 # If the following properties are not defined, the
 # agent uses the logging values from the Contrast UI.
 ====
 # logger:
   # Enable diagnostic logging by setting a path to a log file.
   # While diagnostic logging hurts performance, it generates
   # useful information for debugging Contrast. The value set here
   # is the location to which the agent saves log output. If no
   # log file exists at this location, the agent creates a file.
   #
   # Example - `/opt/Contrast/contrast.log` creates a log in the
   # `/opt/Contrast` directory, and rotates it automatically as needed.
   #
   # path: ./contrast_agent.log
   # Set the the log output level. Valid options are
   # `ERROR`, `WARN`, `INFO`, `DEBUG`, and `TRACE`.
   # level: INFO
   # Override the name of the process the agents uses in logs.
   # progname: Contrast Agent
   # Set to `true` for the agent to tag
   # logs with `!AM!` for the metrics tool.
   # metrics: true
 ====
 # agent.security_logger
 # Define the following properties to set security
 # logging values. If not defined, the agent uses the
 # security logging (CEF) values from the Contrast UI.
```

```
====
 # security_logger:
   # Set the file to which the agent logs security events.
   # path: /.contrast/security.log
   # Set the log level for security logging. Valid options
   # are `ERROR`, `WARN`, `INFO`, `DEBUG`, and `TRACE`.
   # level: ERROR
   # ______
====
   # agent.security_logger.syslog
   # Define the following properties to set Syslog values. If the \setminus
properties
   # are not defined, the agent uses the Syslog values from the Contrast \setminus
UI.
   ====
   # syslog:
     # Set to `true` to enable Syslog logging.
     # enable: NEEDS_TO_BE_SET
     # Set the IP address of the Syslog server
     # to which the agent should send messages.
     # ip: NEEDS_TO_BE_SET
     # Set the port of the Syslog server to
     # which the agent should send messages.
     # port: NEEDS_TO_BE_SET
     # Set the facility code of the messages the agent sends to Syslog.
     # facility: 19
     # Set the log level of Exploited attacks. Value options are `ALERT`,
     # `CRITICAL`, `ERROR`, `WARNING`, `NOTICE`, `INFO`, and `DEBUG`.
     # severity_exploited: ALERT
     # Set the log level of Blocked attacks. Value options are `ALERT`,
     # `CRITICAL`, `ERROR`, `WARNING`, `NOTICE`, `INFO`, and `DEBUG`.
     # severity_blocked: NOTICE
     # Set the log level of Blocked At Perimeter
     # attacks. Value options are `ALERT`, `CRITICAL`,
     # `ERROR`, `WARNING`, `NOTICE`, `INFO`, and `DEBUG`.
     # severity_blocked_perimeter: NOTICE
     # Set the log level of Probed attacks. Value options are `ALERT`,
     # `CRITICAL`, `ERROR`, `WARNING`, `NOTICE`, `INFO`, and `DEBUG`.
     # severity_probed: WARNING
     # Set the log level of Suspicious attacks. Value options are `ALERT`,
     # `CRITICAL`, `ERROR`, `WARNING`, `NOTICE`, `INFO`, and `DEBUG`.
```

```
# severity_suspicious: WARNING
 # ______
====
 # agent.heap_dump
 # The following properties are used to trigger heap dumps from within
 # the agent to snapshot the behavior of instrumented applications.
 ====
 # heap_dump:
   # Set to `true` for the agent to automatically
   # take heap dumps of the instrumented application.
   # enable: false
   # Set the location to which to save the heap dump files. If relative,
   # the path is determined based on the process' working directory.
   # path: contrast_heap_dumps
   # Set the amount of time to wait, in milliseconds,
   # after agent startup to begin taking heap dumps.
   # delay_ms: 10_000
   # Set the amount of time to wait, in milliseconds, between each heap \setminus
dump.
   # window_ms: 10_000
   # Set the number of heap dumps to take before disabling this feature.
   # count: 5
   # Set to `true` for the agent to trigger garbage collection before
   # taking a heap dump to remove temproary objects from the dump.
   # clean: false
 ====
 # agent.ruby
 # The following properties apply to any Ruby agent-wide configurations.
 ====
 # ruby:
   # Allow the agent to track frozen Objects returned by
   # source methods. This configuration is on by default.
   # track_frozen_sources: NEEDS_TO_BE_SET
   # Allow the agent to track propagation through interpolated
   # Strings. This configuration is on by default.
   # interpolate: NEEDS_TO_BE_SET
   # Set a comma-separated string of rake tasks
   # in which to disable agent operation.
   # disabled_agent_rake_tasks: \
about, assets:clean, assets:clobber, assets:environment, assets:precompile, asset
s:precompile:all,db:create,db:drop,db:migrate:status,db:rollback,db:schema:c
```

```
ache:clear,db:schema:cache:dump,db:schema:dump,db:schema:load,db:seed,db:set
up,db:structure:dump,db:version,doc:app,log:clear,middleware,notes,notes:cus
tom,rails:template,rails:update,routes,secret,spec.spec:features,spec:reques
ts,spec:controllers,spec:helpers,spec:models,spec:views,spec:routing,spec:rc
ov,stats,test,test:all,test:all:db,test:recent,test:single,test:uncommitted,
time:zones:all,tmp:clear,tmp:create,webpacker:compile
====
# inventory
# Use the properties in this section to override the inventory features.
# ______
====
# inventory:
 # Set to `false` to disable inventory features in the agent.
 # enable: true
 # Apply a list of labels to libraries. Labels
 # must be formatted as a comma-delimited list.
 # Example - `label1, label2, label3`
 #
 # tags: NEEDS_TO_BE_SET
# ______
====
# assess
# Use the properties in this section to control Assess.
====
# assess:
 # Include this property to determine if the Assess
 # feature should be enabled. If this property is not
 # present, the decision is delegated to the Contrast UI.
 # enable: false
 # Apply a list of labels to vulnerabilities and preflight
 # messages. Labels must be formatted as a comma-delimited list.
 # Example - `label1, label2, label3`
 #
 # tags: NEEDS_TO_BE_SET
 # Value options are `ALL`, `SOME`, or `NONE`.
 # stacktraces: ALL
 ====
 # assess.sampling
 # Use the following properties to control sampling in the agent.
 ====
 # sampling:
   # Set to `true` to enable sampling.
```

C Contrast

```
# enable: false
  # This property indicates the number of requests
  # to analyze in each window before sampling begins.
  # baseline: 5
  # This property indicates that every *nth*
  # request after the baseline is analyzed.
  # request_frequency: 10
  # This property indicates the duration for which a sample set is valid.
  # window_ms: 180_000
 ====
 # assess.rules
 # Use the following properties to control simple rule configurations.
 ====
 # rules:
  # Define a list of Assess rules to disable in the agent.
  # The rules must be formatted as a comma-delimited list.
  #
  # Example - Set `reflected-xss,sql-injection` to disable
  # the reflected-xss rule and the sql-injection rule.
  #
  # disabled_rules: NEEDS_TO_BE_SET
# ______
====
# protect
# Use the properties in this section to override Protect features.
# ______
====
# protect:
 # Use the properties in this section to determine if the
 # Protect feature should be enabled. If this property is not
 # present, the decision is delegated to the Contrast UI.
 # enable: false
 # ______
====
 # protect.rules
 # Use the following properties to set simple rule configurations.
 ====
 # rules:
  # Define a list of Protect rules to disable in the agent.
  # The rules must be formatted as a comma-delimited list.
  # disabled_rules: NEEDS_TO_BE_SET
```

==== # protect.rules.bot-blocker # Use the following selection to configure if the # agent blocks bots. Set to `true` to enable blocking. === # bot-blocker: # Set to `true` for the agent to block known bots. # enable: false # \_\_\_\_\_\_ ==== # protect.rules.sql-injection # Use the following settings to configure the sql-injection rule. # \_\_\_\_\_\_ ==== # sql-injection: # Set the mode of the rule. Value options are # `monitor`, `block`, `block\_at\_perimeter`, or off. # # Note - If a setting says, "if blocking is enabled", # the setting can be `block` or `block\_at\_perimeter`. # # mode: off # \_\_\_\_\_ ==== # protect.rules.cmd-injection # Use the following properties to configure # how the command injection rule works. # \_\_\_\_\_\_ ==== # cmd-injection: # Set the mode of the rule. Value options are # `monitor`, `block`, `block\_at\_perimeter`, or `off`. # # Note - If a setting says, "if blocking is enabled", # the setting can be `block` or `block\_at\_perimeter`. # # mode: off ==== # protect.rules.path-traversal # Use the following properties to configure # how the path traversal rule works. ==== # path-traversal: # Set the mode of the rule. Value options are # `monitor`, `block`, `block\_at\_perimeter`, or `off`.

```
#
    # Note - If a setting says, "if blocking is enabled",
    # the setting can be `block` or `block_at_perimeter`.
    #
    # mode: off
   ====
   # protect.rules.method-tampering
   # Use the following properties to configure
   # how the method tampering rule works.
   # ______
====
   # method-tampering:
    # Set the mode of the rule. Value options are
    # `monitor`, `block`, `block_at_perimeter`, or `off`.
    #
    # Note - If a setting says, "if blocking is enabled",
    # the setting can be `block` or `block_at_perimeter`.
    #
    # mode: off
  # ______
====
  # protect.rules.reflected-xss
   # Use the following properties to configure how
   # the reflected cross-site scripting rule works.
   ====
  # reflected-xss:
    # Set the mode of the rule. Value options are
    # `monitor`, `block`, `block_at_perimeter`, or `off`.
    #
    # Note - If a setting says, "if blocking is enabled",
    # the setting can be `block` or `block_at_perimeter`.
    #
    # mode: off
   ====
   # protect.rules.xxe
   # Use the following properties to configure
   # how the XML external entity works.
   # ______
====
   # xxe:
    # Set the mode of the rule. Value options are
    # `monitor`, `block`, `block_at_perimeter`, or `off`.
    #
    # Note - If a setting says, "if blocking is enabled",
    # the setting can be `block` or `block_at_perimeter`.
    #
```

# mode: off ==== # application # Use the properties in this section for # the application(s) hosting this agent. # \_\_\_\_\_\_\_ ==== # application: # Override the reported application name. ± # Note - On Java systems where multiple, distinct applications may be # served by a single process, this configuration causes the agent to  $\setminus$ report # all discovered applications as one application with the given name. # # name: NEEDS TO BE SET # Override the reported application path. # path: NEEDS\_TO\_BE\_SET # Add the name of the application group with which this # application should be associated in the Contrast UI. # group: NEEDS\_TO\_BE\_SET # Add the application code this application should use in the Contrast UI. # code: NEEDS\_TO\_BE\_SET # Override the reported application version. # version: NEEDS\_TO\_BE\_SET # Apply labels to an application. Labels must # be formatted as a comma-delimited list. # Example - `label1,label2,label3` # # tags: NEEDS\_TO\_BE\_SET # Define a set of `key=value` pairs (which conforms to RFC 2253) for # specifying user-defined metadata associated with the application. The # set must be formatted as a comma-delimited list of `key=value` pairs. # Example - `business-unit=accounting, office=Baltimore` # # metadata: NEEDS\_TO\_BE\_SET # Provide the ID of a session which already exists in the Contrast # UI. Vulnerabilities discovered by the agent are associated with # this session. If an invalid ID is supplied, the agent will be # disabled. This option and `application.session\_metadata` are # mutually exclusive; if both are set, the agent will be disabled. # session\_id: NEEDS\_TO\_BE\_SET # Provide metadata which is used to create a new session ID in the # Contrast UI. Vulnerabilities discovered by the agent are associated with

```
# this new session. This value should be formatted as `key=value` pairs
 # (conforming to RFC 2253). Available key names for this configuration
 # are branchName, buildNumber, commitHash, committer, gitTag, repository,
 # testRun, and version. This option and `application.session_id` are
 # mutually exclusive; if both are set the agent will be disabled.
 # session_metadata: NEEDS_TO_BE_SET
====
# server
# Use the settings in this section to set metadata for the server
# hosting this agent. Contrast recognizes common, supported server
# names, paths, types and environments. Doing this may require a new
# server or license, and it may affect functionality of some features.
# ______
====
# server:
 # Override the reported server name.
 # name: localhost
 # Override the reported server path.
 # path: NEEDS_TO_BE_SET
 # Override the reported server type.
 # type: NEEDS_TO_BE_SET
 # Set the environment directly to override the default set
 # by the Contrast UI. This allows the user to configure the
 # environment dynamically at startup rather than manually
 # updating the Server in the Contrast UI themselves afterwards.
 # Valid values include `QA`, `PRODUCTION` and `DEVELOPMENT`.
 # For example, `PRODUCTION` registers this Server as
 # running in a `PRODUCTION` environment, regardless of the
 # organization's default environment in the Contrast UI.
 #
 # environment: NEEDS_TO_BE_SET
 # Apply a list of labels to the server. Labels
 # must be formatted as a comma-delimited list.
 # Example - `label1,label2,label3`
 #
 # tags: NEEDS_TO_BE_SET
====
# Use the properties in this YAML file to configure a Contrast agent.
# Go to https://docs.contrastsecurity.com/en/order-of-precedence.html
```

```
====
```

# Use this setting if you want to temporarily disable a Contrast agent.

```
C Contrast
```

```
# Set to `true` to enable the agent; set to `false` to disable the agent.
# enable: true
# _______
====
# api
# Use the properties in this section to connect the agent to the Contrast \setminus
UT.
====
api:
 # Set the URL for the Contrast UI.
 url: https://app.contrastsecurity.com/Contrast
 # Set the API key needed to communicate with the Contrast UI.
 api_key: NEEDS_TO_BE_SET
 # Set the service key needed to communicate with the Contrast
 # UI. It is used to calculate the Authorization header.
 service_key: NEEDS_TO_BE_SET
 # Set the user name used to communicate with the Contrast
 # UI. It is used to calculate the Authorization header.
 user_name: NEEDS_TO_BE_SET
 ====
 # api.certificate
 # Use the following properties for communication
 # with the Contrast UI using certificates.
 ====
 # certificate:
  # If set to `false`, the agent will ignore the
  # certificate configuration in this section.
  # enable: true
  # Set the absolute or relative path to a CA for communication
  # with the Contrast UI using a self-signed certificate.
  # ca_file: NEEDS_TO_BE_SET
  # Set the absolute or relative path to the Certificate
  # PEM file for communication with the Contrast UI.
  # cert_file: NEEDS_TO_BE_SET
  # Set the absolute or relative path to the Key PEM
  # file for communication with the Contrast UI.
  # key_file: NEEDS_TO_BE_SET
```

```
====
 # api.proxy
 # Use the following properties for communication
 # with the Contrast UI over a proxy.
 # ______
====
 # proxy:
   # Set value to `true` for the agent to communicate with
   # the Contrast web interface over a proxy. Set value to
   # `false` if you don't want to use the proxy. If no value is
   # indicated, the presence of a valid **contrast.proxy.host**
   # and **contrast.proxy.port** will enable the proxy.
   # enable: NEEDS_TO_BE_SET
   # Set the URL for your Proxy Server. The URL form is `scheme://
host:port`.
   # url: NEEDS TO BE SET
# ______
====
# agent
# Use the properties in this section to control the way and frequency
# with which the agent communicates to logs and the Contrast UI.
# ______
____
# agent:
 ====
 # agent.logger
 # Define the following properties to set logging values.
 # If the following properties are not defined, the
 # agent uses the logging values from the Contrast UI.
 ====
 # logger:
   # Enable diagnostic logging by setting a path to a log file.
   # While diagnostic logging hurts performance, it generates
   # useful information for debugging Contrast. The value set here
   # is the location to which the agent saves log output. If no
   # log file exists at this location, the agent creates a file.
   #
   # Example - `/opt/Contrast/contrast.log` creates a log in the
   # `/opt/Contrast` directory, and rotates it automatically as needed.
   #
   # path: ./contrast_agent.log
   # Set the the log output level. Valid options are
   # `ERROR`, `WARN`, `INFO`, `DEBUG`, and `TRACE`.
   # level: INFO
   # Override the name of the process the agents uses in logs.
```

```
# progname: Contrast Agent
   # Set to `true` for the agent to tag
   # logs with `!AM!` for the metrics tool.
   # metrics: true
 ====
 # agent.security_logger
 # Define the following properties to set security
 # logging values. If not defined, the agent uses the
 # security logging (CEF) values from the Contrast UI.
 # ______
 # security_logger:
   # Set the file to which the agent logs security events.
   # path: /.contrast/security.log
   # Set the log level for security logging. Valid options
   # are `ERROR`, `WARN`, `INFO`, `DEBUG`, and `TRACE`.
   # level: ERROR
   # ______
====
   # agent.security_logger.syslog
   # Define the following properties to set Syslog values. If the \setminus
properties
   # are not defined, the agent uses the Syslog values from the Contrast \setminus
UI.
   ====
   # syslog:
     # Set to `true` to enable Syslog logging.
     # enable: NEEDS_TO_BE_SET
     # Set the IP address of the Syslog server
     # to which the agent should send messages.
     # ip: NEEDS_TO_BE_SET
     # Set the port of the Syslog server to
     # which the agent should send messages.
     # port: NEEDS_TO_BE_SET
     # Set the facility code of the messages the agent sends to Syslog.
     # facility: 19
     # Set the log level of Exploited attacks. Value options are `ALERT`,
     # `CRITICAL`, `ERROR`, `WARNING`, `NOTICE`, `INFO`, and `DEBUG`.
     # severity_exploited: ALERT
     # Set the log level of Blocked attacks. Value options are `ALERT`,
     # `CRITICAL`, `ERROR`, `WARNING`, `NOTICE`, `INFO`, and `DEBUG`.
     # severity_blocked: NOTICE
```

```
# Set the log level of Blocked At Perimeter
     # attacks. Value options are `ALERT`, `CRITICAL`,
     # `ERROR`, `WARNING`, `NOTICE`, `INFO`, and `DEBUG`.
     # severity_blocked_perimeter: NOTICE
     # Set the log level of Probed attacks. Value options are `ALERT`,
     # `CRITICAL`, `ERROR`, `WARNING`, `NOTICE`, `INFO`, and `DEBUG`.
     # severity_probed: WARNING
     # Set the log level of Suspicious attacks. Value options are `ALERT`,
     # `CRITICAL`, `ERROR`, `WARNING`, `NOTICE`, `INFO`, and `DEBUG`.
     # severity_suspicious: WARNING
 ====
 # agent.heap_dump
 # The following properties are used to trigger heap dumps from within
 # the agent to snapshot the behavior of instrumented applications.
 ====
 # heap_dump:
   # Set to `true` for the agent to automatically
   # take heap dumps of the instrumented application.
   # enable: false
   # Set the location to which to save the heap dump files. If relative,
   # the path is determined based on the process' working directory.
   # path: contrast_heap_dumps
   # Set the amount of time to wait, in milliseconds,
   # after agent startup to begin taking heap dumps.
   # delay_ms: 10_000
   # Set the amount of time to wait, in milliseconds, between each heap \setminus
dump.
   # window_ms: 10_000
   # Set the number of heap dumps to take before disabling this feature.
   # count: 5
   # Set to `true` for the agent to trigger garbage collection before
   # taking a heap dump to remove temproary objects from the dump.
   # clean: false
 ====
 # agent.ruby
 # The following properties apply to any Ruby agent-wide configurations.
 ====
 # ruby:
   # Allow the agent to track frozen Objects returned by
```

```
# source methods. This configuration is on by default.
   # track_frozen_sources: NEEDS_TO_BE_SET
   # Allow the agent to track propagation through interpolated
   # Strings. This configuration is on by default.
   # interpolate: NEEDS_TO_BE_SET
   # Set a comma-separated string of rake tasks
   # in which to disable agent operation.
   # disabled_agent_rake_tasks: \
about,assets:clean,assets:clobber,assets:environment,assets:precompile,asset
s:precompile:all,db:create,db:drop,db:migrate:status,db:rollback,db:schema:c
ache:clear,db:schema:cache:dump,db:schema:dump,db:schema:load,db:seed,db:set
up,db:structure:dump,db:version,doc:app,log:clear,middleware,notes,notes:cus
tom,rails:template,rails:update,routes,secret,spec,spec:features,spec:reques
ts,spec:controllers,spec:helpers,spec:models,spec:views,spec:routing,spec:rc
ov,stats,test,test:all,test:all:db,test:recent,test:single,test:uncommitted,
time:zones:all,tmp:clear,tmp:create,webpacker:compile
====
# inventory
# Use the properties in this section to override the inventory features.
====
# inventory:
 # Set to `false` to disable inventory features in the agent.
 # enable: true
 # Apply a list of labels to libraries. Labels
 # must be formatted as a comma-delimited list.
 # Example - `label1, label2, label3`
 #
 # tags: NEEDS_TO_BE_SET
====
# assess
# Use the properties in this section to control Assess.
====
# assess:
 # Include this property to determine if the Assess
 # feature should be enabled. If this property is not
 # present, the decision is delegated to the Contrast UI.
 # enable: false
 # Apply a list of labels to vulnerabilities and preflight
 # messages. Labels must be formatted as a comma-delimited list.
 # Example - `label1, label2, label3`
 #
 # tags: NEEDS TO BE SET
```

```
# Value options are `ALL`, `SOME`, or `NONE`.
 # stacktraces: ALL
 ====
 # assess.sampling
 # Use the following properties to control sampling in the agent.
 # ______
====
 # sampling:
  # Set to `true` to enable sampling.
  # enable: false
  # This property indicates the number of requests
  # to analyze in each window before sampling begins.
  # baseline: 5
  # This property indicates that every *nth*
  # request after the baseline is analyzed.
  # request_frequency: 10
  # This property indicates the duration for which a sample set is valid.
  # window_ms: 180_000
 # _______
____
 # assess.rules
 # Use the following properties to control simple rule configurations.
 # ______
====
 # rules:
  # Define a list of Assess rules to disable in the agent.
  # The rules must be formatted as a comma-delimited list.
  # Example - Set `reflected-xss,sql-injection` to disable
  # the reflected-xss rule and the sql-injection rule.
  #
  # disabled_rules: NEEDS_TO_BE_SET
====
# protect
# Use the properties in this section to override Protect features.
====
# protect:
 # Use the properties in this section to determine if the
 # Protect feature should be enabled. If this property is not
 # present, the decision is delegated to the Contrast UI.
 # enable: false
```

```
====
 # protect.rules
 # Use the following properties to set simple rule configurations.
 ====
 # rules:
  # Define a list of Protect rules to disable in the agent.
  # The rules must be formatted as a comma-delimited list.
  # disabled_rules: NEEDS_TO_BE_SET
  # ______
====
  # protect.rules.bot-blocker
  # Use the following selection to configure if the
  # agent blocks bots. Set to `true` to enable blocking.
  # ______
====
  # bot-blocker:
    # Set to `true` for the agent to block known bots.
    # enable: false
  # ______
====
  # protect.rules.sql-injection
  # Use the following settings to configure the sql-injection rule.
  # ______
====
  # sql-injection:
    # Set the mode of the rule. Value options are
    # `monitor`, `block`, `block_at_perimeter`, or off.
    # Note - If a setting says, "if blocking is enabled",
    # the setting can be `block` or `block_at_perimeter`.
    #
    # mode: off
  ===
  # protect.rules.cmd-injection
  # Use the following properties to configure
  # how the command injection rule works.
  # ______
====
  # cmd-injection:
    # Set the mode of the rule. Value options are
    # `monitor`, `block`, `block_at_perimeter`, or `off`.
    #
    # Note - If a setting says, "if blocking is enabled",
    # the setting can be `block` or `block_at_perimeter`.
    #
    # mode: off
```

```
# _______
====
  # protect.rules.path-traversal
  # Use the following properties to configure
  # how the path traversal rule works.
  # path-traversal:
    # Set the mode of the rule. Value options are
    # `monitor`, `block`, `block_at_perimeter`, or `off`.
    #
    # Note - If a setting says, "if blocking is enabled",
    # the setting can be `block` or `block_at_perimeter`.
    #
    # mode: off
  # _______
====
  # protect.rules.method-tampering
  # Use the following properties to configure
  # how the method tampering rule works.
  # ______
====
  # method-tampering:
    # Set the mode of the rule. Value options are
    # `monitor`, `block`, `block_at_perimeter`, or `off`.
    #
    # Note - If a setting says, "if blocking is enabled",
    # the setting can be `block` or `block_at_perimeter`.
    #
    # mode: off
  ====
  # protect.rules.reflected-xss
  # Use the following properties to configure how
  # the reflected cross-site scripting rule works.
  # ______
====
  # reflected-xss:
    # Set the mode of the rule. Value options are
    # `monitor`, `block`, `block_at_perimeter`, or `off`.
    #
    # Note - If a setting says, "if blocking is enabled",
    # the setting can be `block` or `block_at_perimeter`.
    #
    # mode: off
  # _______
====
  # protect.rules.xxe
```

```
# Use the following properties to configure
   # how the XML external entity works.
   # ______
====
   # xxe:
     # Set the mode of the rule. Value options are
     # `monitor`, `block`, `block_at_perimeter`, or `off`.
     # Note - If a setting says, "if blocking is enabled",
     # the setting can be `block` or `block_at_perimeter`.
     #
     # mode: off
====
# application
# Use the properties in this section for
# the application(s) hosting this agent.
====
# application:
 # Override the reported application name.
 # Note - On Java systems where multiple, distinct applications may be
 # served by a single process, this configuration causes the agent to \setminus
report
 # all discovered applications as one application with the given name.
 #
 # name: NEEDS_TO_BE_SET
 # Override the reported application path.
 # path: NEEDS_TO_BE_SET
 # Add the name of the application group with which this
 # application should be associated in the Contrast UI.
 # group: NEEDS_TO_BE_SET
 # Add the application code this application should use in the Contrast UI.
 # code: NEEDS_TO_BE_SET
 # Override the reported application version.
 # version: NEEDS_TO_BE_SET
 # Apply labels to an application. Labels must
 # be formatted as a comma-delimited list.
 # Example - `label1,label2,label3`
 #
 # tags: NEEDS_TO_BE_SET
 # Define a set of `key=value` pairs (which conforms to RFC 2253) for
 # specifying user-defined metadata associated with the application. The
 # set must be formatted as a comma-delimited list of `key=value` pairs.
 # Example - `business-unit=accounting, office=Baltimore`
```

```
# metadata: NEEDS_TO_BE_SET
 # Provide the ID of a session which already exists in the Contrast
 # UI. Vulnerabilities discovered by the agent are associated with
 # this session. If an invalid ID is supplied, the agent will be
 # disabled. This option and `application.session_metadata` are
 # mutually exclusive; if both are set, the agent will be disabled.
 # session_id: NEEDS_TO_BE_SET
 # Provide metadata which is used to create a new session ID in the
 # Contrast UI. Vulnerabilities discovered by the agent are associated with
 # this new session. This value should be formatted as `key=value` pairs
 # (conforming to RFC 2253). Available key names for this configuration
 # are branchName, buildNumber, commitHash, committer, gitTag, repository,
 # testRun, and version. This option and `application.session_id` are
 # mutually exclusive; if both are set the agent will be disabled.
 # session_metadata: NEEDS_TO_BE_SET
====
# server
# Use the settings in this section to set metadata for the server
# hosting this agent. Contrast recognizes common, supported server
# names, paths, types and environments. Doing this may require a new
# server or license, and it may affect functionality of some features.
====
# server:
 # Override the reported server name.
 # name: localhost
 # Override the reported server path.
 # path: NEEDS_TO_BE_SET
 # Override the reported server type.
 # type: NEEDS_TO_BE_SET
 # Set the environment directly to override the default set
 # by the Contrast UI. This allows the user to configure the
 # environment dynamically at startup rather than manually
 # updating the Server in the Contrast UI themselves afterwards.
 # Valid values include `QA`, `PRODUCTION` and `DEVELOPMENT`.
 # For example, `PRODUCTION` registers this Server as
 # running in a `PRODUCTION` environment, regardless of the
 # organization's default environment in the Contrast UI.
 #
 # environment: NEEDS_TO_BE_SET
 # Apply a list of labels to the server. Labels
 # must be formatted as a comma-delimited list.
 # Example - `label1,label2,label3`
```

# tags: NEEDS\_TO\_BE\_SET

## **Ruby telemetry**

The Ruby agent use telemetry to collect usage data. Telemetry is collected when an instrumented application first loads the agent's sensors and then periodically (every few hours) afterwards.

Your privacy is important to us (page 904). The telemetry feature does not collect application data. The data is anonymized before being sent securely to Contrast. Then the aggregated data is stored encrypted and under restricted access control. Any collected data will be deleted after one year.

The telemetry feature collects the following data:

| Agent versions | Data                                    |
|----------------|-----------------------------------------|
| Ruby 4.13      | Agent version                           |
|                | Operating system and version            |
|                | Ruby version                            |
|                | Application framework and version       |
|                | Web server and version                  |
|                | Hosted or on-premises Contrast instance |

To opt-out of the telemetry feature, set the CONTRAST\_AGENT\_TELEMETRY\_OPTOUT environment variable to 1 or true.

Telemetry data is securely sent to telemetry.ruby.contrastsecurity.com. You can also opt out of telemetry by blocking communication at the network level.

# Go agent

The Go agent is a source code rewriter that instruments Go web applications for library support and vulnerability reporting. It provides runtime insight into the source code and libraries that make up the application.

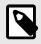

#### NOTE

As a source code rewriter, installing the Go agent in an application requires access to the application build environment.

The Go agent currently supports Assess and SCA only.

As a next step, you can:

- Install the Go agent (page 462)
- View Go agent system requirements (page 462)
- Go supported technologies (page 461)

#### Supported technologies for the Go agent

We support the following technologies for this agent.

| Technology                         | Supported versions                                                    | Notes                                                                                                    |
|------------------------------------|-----------------------------------------------------------------------|----------------------------------------------------------------------------------------------------|
| Language version                   | <ul><li>1.19.x</li><li>1.20.x</li></ul>                               | Contrast follows the Go release support policy which consists of the two most recently released major versions. Support for Go language versions is shifted as new major versions are released. The application dependencies must be specified in a go.mod file. Not supported: <ul> <li>1.18.x: Last supported agent was 4.2.0</li> <li>1.17.X: Last supported agent was 3.6.0</li> </ul> |
|                                    |                                                                       | <ul> <li>1.16.X: Last supported agent was 3.6.0</li> <li>1.15.X: Last supported agent was 1.12.0</li> </ul>                                                                                                    |
| Operating systems                  | <ul><li>Linux</li><li>Darwin</li></ul>                                |                                                                                                    |
| Application<br>frameworks          | <ul><li>Go standard library</li><li>Gin 1.X</li><li>Chi 5.X</li></ul> | Other frameworks may be compatible at runtime with reduced functionality for certain features.                                                                                                    |
| Processor<br>architecture          | <ul><li>AMD64</li><li>ARM64</li></ul>                                 | The Go agent rewriter and the generated runtime may work on other architectures but is not officially supported.                                                                                                    |
| Database support                   | Go standard library                                                   | Some third-party database libraries may be compatible but are not supported.                                                                                                    |
| Dependency<br>management<br>system | Go mod                                                                | The agent only supports modules as a dependency system: Using Go modules. An application can be initialized with modules by running go mod init.                                                                                                    |
| HTTP request<br>routers            | julienschmidt/<br>httprouter                                          |                                                                                                    |
| Non-HTTP sources                   | gRPC 1.17.0 and later                                                 | ☑google.golang.org/grpc                                                                                                    |
| Other packages                     | go-swagger 2.0                                                        | Ohttps://github.com/go-swagger/go-swagger                                                                                                    |
|                                    |                                                                       | For additional details, see the Swagger 2.0 website.                                                                                                    |

# Go agent system requirements

Before installing the Go agent, your system must meet the following requirements:

| Requirement    | Version                                             | Notes                                                                                                    |
|----------------|-----------------------------------------------------|----------------------------------------------------------------------------------------------------|
| Build system   | <ul><li> 64-bit OSX</li><li> 64-bit Linux</li></ul> | <b>Required:</b> Go build tools version 1.16 or higher.<br>The AMD64 and ARM64 architectures are<br>supported for these operating systems. |
| Runtime system | <ul><li> 64-bit OSX</li><li> 64-bit Linux</li></ul> | The AMD64 and ARM64 architectures are supported for these operating systems.                                                               |

# Install the Go agent

The executable must be built using contrast-go to instrument the application with the agent. A basic installation of the Go agent consists of two parts: producing an executable and running the executable. An installation overview looks like this:

- 1. Download the following and place in the proper path:
  - · Go agent
  - contrast\_security.yaml
- 2. Set up appropriate permissions.
- 3. Build the Go application, replacing go with contrast-go to get a final application artifact which contains the Go agent.
- 4. Run the executable.
- 5. Exercise and test your application.
- 6. Verify that Contrast sees your application.

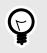

TIP

To see a list of available flags with command line arguments for contrast-go, type contrast-go -h.

For specific installation instructions, select one of the following options:

- Install with contrast-go-installer (page 463)
- Install Go from RPM (.rpm) (page 466)
- Install Go from Debian (.deb) (page 465)
- Install from direct download (page 466)

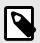

#### NOTE

Before 3.0.0, the Go agent required the Contrast service. Follow the install the Go agent (legacy) (page 464) instructions.

# Install the Go agent with contrast-go-installer

The contrast-go-installer simplifies the installation of the Go agent.

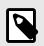

# NOTE

**O**The contrast-go-installer is an open source project. You can review the code and contribute to its development here.

#### Steps

1. Run the contrast-go-installer with this command:

```
go run github.com/contrast-security-oss/contrast-go-
installer@latest latest
```

2. Build your application with this command:

contrast-go build -o output-name-of-application

- 3. Configure the Go agent (page 467)using the Go YAML template (page 468) or environment variables.
- 4. Run your application using the executable you generated in step 2.
- 5. Exercise and test your application.
- 6. In the Contrast web interface, verify that the application is in the Applications list.

# Install the Go agent (legacy)

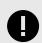

## IMPORTANT

You can configure the agent to report directly to Contrast by installing the Go agent without the Contrast service. (page 462)

Using the Go agent involves two artifacts. The executable must be built using contrast-go to instrument the application with the agent. The application requires contrast-service to communicate with the Contrast dashboard at runtime. A basic installation of the Go agent consists of two parts: producing an executable and running the executable. An installation overview looks like this:

- 1. Download the following and place in the proper path:
  - · Go agent
  - Contrast service (page 482)
  - contrast\_security.yaml

Ensure your yaml or environment variables are set to bypass:false.

```
agent:
service:
bypass: false
```

- 2. Set up appropriate permissions.
- 3. Build the Go application, replacing go with contrast-go to get a final application artifact which contains the Go agent.
- 4. Run the executable.
- 5. Exercise and test your application.
- 6. Verify that Contrast sees your application.

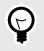

# TIP

To see a list of available flags with command line arguments for contrast-go, type contrast-go -h.

For specific installation instructions, select one of the following options:

- Install Go from RPM (.rpm) (page 466)
- Install Go from Debian (.deb) (page 465)
- Install from direct download (page 466)

#### Install the Go agent using a container

The Go agent has two main components: contrast-go (a build tool) and the agent itself (a package injected into your app at build time by contrast-go).

You can download contrast-go with a curl command, or from a repository or package manager. You will also need to configure the agent to connect with Contrast. You can use a YAML configuration file or environment variables. You can download the YAML from Contrast, or create your own from a template.

When installing the Contrast Go agent in a container, you just need to follow these steps in your container image file.

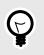

# TIP

If you would like to explore a sample application using the Go agent in a *separate* container, see the Go Test Bench open source project.

#### Before you begin

This topic provides general guidance for installing the Contrast Go agent in a containerized application, with Docker as an example.

You should have a basic understanding of how containers and related software work. You may need to adjust the instructions to meet your specific circumstances.

#### Build your application with contrast-go

Follow the instructions to install the Go agent.

1. Download the Go agent. Either use the curl below, or install with Debian (page 465).

RUN curl -L https://pkg.contrastsecurity.com/go-agent-release/latest/ linux-amd64/contrast-go > contrast-go

2. Ensure the correct permissions are set

RUN chmod u+x contrast-go

3. Replace your normal go build command with contrast-go build. This will give you an executable with Contrast embedded in it.

RUN ./contrast-go build -o instrumented-app

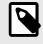

# NOTE

-o instrumented-app names it instrumented-app which is used in the below steps. You can change the name or omit the -o entirely and a default name is generated based on the package.

#### Run your instrumented application

• Run your application.

CMD ./instrumented-app

#### See also

- ☑Kubernetes and Contrast
- ☑AWS Fargate and Contrast agents

# Install Go agent with Debian

To install the Go agent:

1. Download the executable files from https://pkg.contrastsecurity.com. This command registers our package repository in your system:

curl \
 https://pkg.contrastsecurity.com/api/gpg/key/public | sudo apt-key add echo "deb https://pkg.contrastsecurity.com/debian-public/ \$(sed -rne 's/
^VERSION CODENAME=(.\*)\$/\1/p' /etc/\*ease) contrast" \

```
| sudo tee /etc/apt/sources.list.d/contrast.list
```

```
echo "deb https://pkg.contrastsecurity.com/debian-public/ all contrast" \
    sudo tee -a /etc/apt/sources.list.d/contrast.list
```

2. Once complete, use this command to install the agent:

sudo apt-get update && sudo apt-get install contrast-go

3. Be sure the application has a go.mod file to indicate required dependencies. In the application source directory run the following command:

go mod init

4. Build your application:

contrast-go build -o output-name-of-application

- Configure the Go agent (page 467) using the Go YAML template (page 468) or environment variables.
- 6. Run your application using the executable from the output above.
- 7. Exercise and test your application.
- 8. Verify that Contrast sees your application.

## Install Go agent with Red Hat Package Manager (RPM)

To install the Go agent:

 Download the executable files from https://pkg.contrastsecurity.com. Use this script in your shell to configure your RPM-based system for our package repository. You may need sudo permissions.

```
tee /etc/yum.repos.d/contrast.repo <<-"EOF"
[contrast]
name=Contrast centos-$releasever repo
baseurl=https://pkg.contrastsecurity.com/rpm-public/centos-$releasever/
gpgcheck=0
enabled=1
EOF</pre>
```

2. Once complete, use this command to install the agent:

sudo yum install contrast-go

3. Be sure the application has a go.mod file to indicate required dependencies. In the application source directory run the following command:

```
go mod init
```

4. Build your application:

contrast-go build -o output-name-of-application

- 5. Configure the Go agent (page 467) using the Go YAML template (page 468) or environment variables.
- 6. Run your application using the executable with the output from above.
- 7. Exercise and test your application.
- 8. Verify that Contrast sees your application.

# Install the Go agent with direct download

To install the Go agent:

- Download the executable files from https://pkg.contrastsecurity.com. The contrast-go executables can be downloaded directly for Mac and Linux operating systems. You can see available versions in the go-agent-release user interface. Replace <version> with the version number you want, or latest.
  - For Mac:

wget https://pkg.contrastsecurity.com/go-agent-release/<version>/
darwin-amd64/contrast-go

or

curl -L https://pkg.contrastsecurity.com/go-agent-release/<version>/
darwin-amd64/contrast-go > contrast-go

• For Linux:

wget https://pkg.contrastsecurity.com/go-agent-release/<version>/linuxamd64/contrast-go

or

```
curl -L https://pkg.contrastsecurity.com/go-agent-release/<version>/
linux-amd64/contrast-go > contrast-go
```

2. After download, verify that the agent is executable. For example:

chmod u+x contrast-go

3. Be sure the application has a go.mod file to indicate required dependencies. In the application source directory run the following command:

go mod init

4. Build your application:

./contrast-go build -o output-name-of-application

- 5. Configure the Go agent (page 467) using the Go YAML template (page 468) or environment variables.
- 6. Run your application using the executable from the output above.
- 7. Exercise and test your application.
- 8. Verify that Contrast sees your application.

# Configure the Go agent

The standard configuration (page 56) for all agents uses this order of precedence (page 57), which also details other ways to configure the agent, such as other valid configuration file locations.

There are different ways to configure the Go agent:

• A YAML configuration file (learn more) (page 59) is required to run your application. It is not needed to run the Go agent. You can create your own YAML configuration file or use this template (page 468) that contains all valid properties for the Go agent.

Place the file in the directory your app will run from "." and then find the agent keys (page 58) and set these values:

```
api:
url:
api_key:
service_key:
user_name:
```

- · You can use environment variables (page 61) to configure your build.
- Command line configuration is also available.

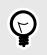

TIP

Use the Contrast agent configuration editor (page 60) to create or upload a YAML configuration file, validate YAML and get setting recommendations.

# Go YAML template

Use this template to configure the Go agent using a YAML configuration file. (Learn more about YAML configuration (page 59).)

```
# ______
====
# Use the properties in this YAML file to configure a Contrast agent.
# Go to https://docs.contrastsecurity.com/en/order-of-precedence.html
# to determine the order of precedence for configuration values.
# ______
====
# Use this setting if you want to temporarily disable a Contrast agent.
# Set to `true` to enable the agent; set to `false` to disable the agent.
# enable: true
====
# api
# Use the properties in this section to connect the agent to the Contrast \setminus
UT.
====
api:
 # Set the URL for the Contrast UI.
 url: https://app.contrastsecurity.com/Contrast
 # Set the API key needed to communicate with the Contrast UI.
 api_key: NEEDS_TO_BE_SET
 # Set the service key needed to communicate with the Contrast
 # UI. It is used to calculate the Authorization header.
 service_key: NEEDS_TO_BE_SET
 # Set the user name used to communicate with the Contrast
 # UI. It is used to calculate the Authorization header.
 user_name: NEEDS_TO_BE_SET
 # ______
====
 # api.certificate
 # Use the following properties for communication
```

```
# with the Contrast UI using certificates.
 # ______
====
 # certificate:
   # If set to `false`, the agent will ignore the
   # certificate configuration in this section.
   # enable: true
   # Set the absolute or relative path to a CA for communication
   # with the Contrast UI using a self-signed certificate.
   # ca_file: NEEDS_TO_BE_SET
 ====
 # api.proxy
 # Use the following properties for communication
 # with the Contrast UI over a proxy.
 ====
 # proxy:
   # Set value to `true` for the agent to communicate
   # with the Contrast web interface over a proxy. Set
   # value to `false` if you don't want to use the proxy.
   # enable: NEEDS_TO_BE_SET
   # Set the proxy host. It must be set with port and scheme.
   # host: localhost
   # Set the proxy port. It must be set with host and scheme.
   # port: 1234
   # Set the proxy scheme (e.g., `http` or
   # `https`). It must be set with host and port.
   # scheme: http
   # Set the URL for your Proxy Server. The URL form is `scheme://
host:port`.
   # url: NEEDS_TO_BE_SET
   # Set the proxy user.
   # user: NEEDS_TO_BE_SET
   # Set the proxy password.
   # pass: NEEDS_TO_BE_SET
# ______
====
# agent
# Use the properties in this section to control the way and frequency
# with which the agent communicates to logs and the Contrast UI.
====
# agent:
```

```
# _______
====
 # agent.logger
 # Define the following properties to set logging values.
 # If the following properties are not defined, the
 # agent uses the logging values from the Contrast UI.
 ====
 # logger:
   # Enable diagnostic logging by setting a path to a log file.
   # While diagnostic logging hurts performance, it generates
   # useful information for debugging Contrast. The value set here
   # is the location to which the agent saves log output. If no
   # log file exists at this location, the agent creates a file.
   #
   # Example - `/opt/Contrast/contrast.log` creates a log in the
   # `/opt/Contrast` directory, and rotates it automatically as needed.
   #
   # path: ./contrast_agent.log
   # Set the the log output level. Valid options are
   # `ERROR`, `WARN`, `INFO`, `DEBUG`, and `TRACE`.
   # level: INFO
   # Set to `true` to redirect all logs to
   # `stdout` instead of the file system.
   # stdout: false
 ====
 # agent.security_logger
 # Define the following properties to set security
 # logging values. If not defined, the agent uses the
 # security logging (CEF) values from the Contrast UI.
 # ______
====
 # security_logger:
   # Set the file to which the agent logs security events.
   # path: /.contrast/security.log
   # Set the log level for security logging. Valid options
   # are `ERROR`, `WARN`, `INFO`, `DEBUG`, and `TRACE`.
   # level: ERROR
 # ______
____
 # agent.service
 # The following properties are used by the Contrast Service.
 ====
 # service:
```

```
# Set to `false` to disallow the service to be started, and
   # effectively disable the agent, if read by the service. If the
   # agent reads this property, it disallows service auto-start.
   # enable: true
   # Set to `true` to enable listening for gRPC connections.
   # The `socket`, `host` and `port` fields will be used for
   # configuring the gRPC server in place of the legacy RPC server.
   # grpc: false
   # If this property is defined, the service is
   # listening on a Unix socket at the defined path.
   # socket: /tmp/service.sock
   # Set the the hostname or IP address of the Contrast
   # service to which the Contrast agent should report.
   host: localhost
   # Set the the port of the Contrast service
   # to which the Contrast agent should report.
   port: 30555
   # Timeout (in milliseconds) that the agent-init
   # should wait for the contrast-service
   timeout ms: 30000
   # Set to `true` to enable direct communication with Teamserver.
   # bypass: false
   # _______
====
   # agent.service.logger
   # The following properties are used by the logger in the
   # Contrast service. If the properties are not defined, the
   # service uses the logging values from the Contrast UI.
   ====
   # logger:
    # Set the location to which the Contrast service saves log output.
    # If no log file exists at this location, the service creates one.
    #
    # Example - `/opt/Contrast/contrast_service.log` will
    # create a log in the `/opt/Contrast` directory.
    #
     # path: ./contrast_service.log
    # Set the log output level. Options are `OFF`, `FATAL`,
    # `ERROR`, `WARN`, `INFO`, `DEBUG`, `TRACE`, and `ALL`.
    # level: ERROR
     # Override the name of the process used in logs.
```

```
# progname: Contrast Service
    # Set to `true` to send log output to `stdout`.
    # stdout: false
 # ______
====
 # agent.go
 # The following properties apply to any Go agent-wide configurations.
 # ______
====
 # go:
  # Enable opt-in Go agent features.
  # preview: NEEDS_TO_BE_SET
  # Enable Go agent self-profiling features.
  # profile: NEEDS_TO_BE_SET
====
# inventory
# Use the properties in this section to override the inventory features.
====
# inventory:
 # Set to `false` to disable inventory features in the agent.
 # enable: true
 # Set to `false` to disable library analysis.
 # analyze_libraries: true
# ______
====
# assess
# Use the properties in this section to control Assess.
# _______
====
# assess:
 # Include this property to determine if the Assess
 # feature should be enabled. If this property is not
 # present, the decision is delegated to the Contrast UI.
 # enable: false
 # Apply a list of labels to vulnerabilities and preflight
 # messages. Labels must be formatted as a comma-delimited list.
 # Example - `label1, label2, label3`
 #
 # tags: NEEDS_TO_BE_SET
 # _______
====
 # assess.rules
```

```
# Use the following properties to control simple rule configurations.
 # _____
====
 # rules:
   # Define a list of Assess rules to disable in the agent.
   # The rules must be formatted as a comma-delimited list.
   #
   # Example - Set `reflected-xss,sql-injection` to disable
   # the reflected-xss rule and the sql-injection rule.
   #
   # disabled_rules: NEEDS_TO_BE_SET
====
# protect
# Use the properties in this section to override Protect features.
====
# protect:
 # Use the properties in this section to determine if the
 # Protect feature should be enabled. If this property is not
 # present, the decision is delegated to the Contrast UI.
 # enable: false
# ______
====
# application
# Use the properties in this section for
# the application(s) hosting this agent.
====
# application:
 # Override the reported application name.
 # Note - On Java systems where multiple, distinct applications may be
 # served by a single process, this configuration causes the agent to \setminus
report
 # all discovered applications as one application with the given name.
 #
 # name: NEEDS_TO_BE_SET
 # Override the reported application path.
 # path: NEEDS_TO_BE_SET
 # Add the name of the application group with which this
 # application should be associated in the Contrast UI.
 # group: NEEDS_TO_BE_SET
 # Add the application code this application should use in the Contrast UI.
 # code: NEEDS_TO_BE_SET
 # Override the reported application version.
```

```
# version: NEEDS_TO_BE_SET
 # Apply labels to an application. Labels must
 # be formatted as a comma-delimited list.
 # Example - `label1,label2,label3`
 #
 # tags: NEEDS_TO_BE_SET
 # Define a set of `key=value` pairs (which conforms to RFC 2253) for
 # specifying user-defined metadata associated with the application. The
 # set must be formatted as a comma-delimited list of `key=value` pairs.
 # Example - `business-unit=accounting, office=Baltimore`
 #
 # metadata: NEEDS_TO_BE_SET
 # Provide the ID of a session which already exists in the Contrast
 # UI. Vulnerabilities discovered by the agent are associated with
 # this session. If an invalid ID is supplied, the agent will be
 # disabled. This option and `application.session_metadata` are
 # mutually exclusive; if both are set, the agent will be disabled.
 # session_id: NEEDS_TO_BE_SET
 # Provide metadata which is used to create a new session ID in the
 # Contrast UI. Vulnerabilities discovered by the agent are associated with
 # this new session. This value should be formatted as `key=value` pairs
 # (conforming to RFC 2253). Available key names for this configuration
 # are branchName, buildNumber, commitHash, committer, gitTag, repository,
 # testRun, and version. This option and `application.session_id` are
 # mutually exclusive; if both are set the agent will be disabled.
 # session_metadata: NEEDS_TO_BE_SET
# _______
====
# server
# Use the settings in this section to set metadata for the server
# hosting this agent. Contrast recognizes common, supported server
# names, paths, types and environments. Doing this may require a new
# server or license, and it may affect functionality of some features.
====
# server:
 # Override the reported server name.
 # name: localhost
 # Override the reported server path.
 # path: NEEDS_TO_BE_SET
 # Override the reported server type.
 # type: NEEDS_TO_BE_SET
 # Set the environment directly to override the default set
 # by the Contrast UI. This allows the user to configure the
 # environment dynamically at startup rather than manually
 # updating the Server in the Contrast UI themselves afterwards.
```

```
# Valid values include `QA`, `PRODUCTION` and `DEVELOPMENT`.
 # For example, `PRODUCTION` registers this Server as
 # running in a `PRODUCTION` environment, regardless of the
 # organization's default environment in the Contrast UI.
 #
 # environment: NEEDS_TO_BE_SET
 # Apply a list of labels to the server. Labels
 # must be formatted as a comma-delimited list.
 # Example - `label1,label2,label3`
 # tags: NEEDS_TO_BE_SET
# ______
====
# Use the properties in this YAML file to configure a Contrast agent.
# Go to https://docs.contrastsecurity.com/en/order-of-precedence.html
# to determine the order of precedence for configuration values.
====
# Use this setting if you want to temporarily disable a Contrast agent.
# Set to `true` to enable the agent; set to `false` to disable the agent.
# enable: true
====
# api
# Use the properties in this section to connect the agent to the Contrast \setminus
UI.
====
api:
 # Set the URL for the Contrast UI.
 url: https://app.contrastsecurity.com/Contrast
 # Set the API key needed to communicate with the Contrast UI.
 api_key: NEEDS_TO_BE_SET
 # Set the service key needed to communicate with the Contrast
 # UI. It is used to calculate the Authorization header.
 service_key: NEEDS_TO_BE_SET
 # Set the user name used to communicate with the Contrast
 # UI. It is used to calculate the Authorization header.
 user_name: NEEDS_TO_BE_SET
```

```
====
 # api.certificate
 # Use the following properties for communication
 # with the Contrast UI using certificates.
 # certificate:
   # If set to `false`, the agent will ignore the
   # certificate configuration in this section.
   # enable: true
   # Set the absolute or relative path to a CA for communication
   # with the Contrast UI using a self-signed certificate.
   # ca_file: NEEDS_TO_BE_SET
 # ______
====
 # api.proxy
 # Use the following properties for communication
 # with the Contrast UI over a proxy.
 # _______
====
 # proxy:
   # Set value to `true` for the agent to communicate
   # with the Contrast web interface over a proxy. Set
   # value to `false` if you don't want to use the proxy.
   # enable: NEEDS_TO_BE_SET
   # Set the proxy host. It must be set with port and scheme.
   # host: localhost
   # Set the proxy port. It must be set with host and scheme.
   # port: 1234
   # Set the proxy scheme (e.g., `http` or
   # `https`). It must be set with host and port.
   # scheme: http
   # Set the URL for your Proxy Server. The URL form is `scheme://
host:port`.
   # url: NEEDS_TO_BE_SET
   # Set the proxy user.
   # user: NEEDS_TO_BE_SET
   # Set the proxy password.
   # pass: NEEDS_TO_BE_SET
# ______
====
# agent
# Use the properties in this section to control the way and frequency
# with which the agent communicates to logs and the Contrast UI.
```

```
# ______
====
# agent:
 ====
 # agent.logger
 # Define the following properties to set logging values.
 # If the following properties are not defined, the
 # agent uses the logging values from the Contrast UI.
 ====
 # logger:
   # Enable diagnostic logging by setting a path to a log file.
   # While diagnostic logging hurts performance, it generates
  # useful information for debugging Contrast. The value set here
   # is the location to which the agent saves log output. If no
   # log file exists at this location, the agent creates a file.
   #
   # Example - `/opt/Contrast/contrast.log` creates a log in the
   # `/opt/Contrast` directory, and rotates it automatically as needed.
  # path: ./contrast_agent.log
  # Set the log output level. Valid options are
   # `ERROR`, `WARN`, `INFO`, `DEBUG`, and `TRACE`.
   # level: INFO
   # Set to `true` to redirect all logs to
   # `stdout` instead of the file system.
   # stdout: false
 # ______
====
 # agent.security_logger
 # Define the following properties to set security
 # logging values. If not defined, the agent uses the
 # security logging (CEF) values from the Contrast UI.
 # ______
 # security_logger:
   # Set the file to which the agent logs security events.
   # path: /.contrast/security.log
   # Set the log level for security logging. Valid options
   # are `ERROR`, `WARN`, `INFO`, `DEBUG`, and `TRACE`.
   # level: ERROR
 ====
 # agent.service
 # The following properties are used by the Contrast Service.
 # ______
```

```
====
 # service:
   # Set to `false` to disallow the service to be started, and
   # effectively disable the agent, if read by the service. If the
   # agent reads this property, it disallows service auto-start.
   # enable: true
   # Set to `true` to enable listening for gRPC connections.
   # The `socket`, `host` and `port` fields will be used for
   # configuring the gRPC server in place of the legacy RPC server.
   # grpc: false
   # If this property is defined, the service is
   # listening on a Unix socket at the defined path.
   # socket: /tmp/service.sock
   # Set the the hostname or IP address of the Contrast
   # service to which the Contrast agent should report.
   host: localhost
   # Set the the port of the Contrast service
   # to which the Contrast agent should report.
   port: 30555
   # Timeout (in milliseconds) that the agent-init
   # should wait for the contrast-service
   timeout_ms: 30000
   # Set to `true` to enable direct communication with Teamserver.
   # bypass: false
   ====
   # agent.service.logger
   # The following properties are used by the logger in the
   # Contrast service. If the properties are not defined, the
   # service uses the logging values from the Contrast UI.
   # ______
====
   # logger:
    # Set the location to which the Contrast service saves log output.
    # If no log file exists at this location, the service creates one.
     # Example - `/opt/Contrast/contrast_service.log` will
    # create a log in the `/opt/Contrast` directory.
    #
    # path: ./contrast_service.log
    # Set the log output level. Options are `OFF`, `FATAL`,
     # `ERROR`, `WARN`, `INFO`, `DEBUG`, `TRACE`, and `ALL`.
```

C Contrast

```
# level: ERROR
    # Override the name of the process used in logs.
    # progname: Contrast Service
    # Set to `true` to send log output to `stdout`.
    # stdout: false
 ====
 # agent.go
 # The following properties apply to any Go agent-wide configurations.
 # _____
===
 # go:
  # Enable opt-in Go agent features.
  # preview: NEEDS_TO_BE_SET
  # Enable Go agent self-profiling features.
  # profile: NEEDS_TO_BE_SET
# _______
====
# inventory
# Use the properties in this section to override the inventory features.
# ______
====
# inventory:
 # Set to `false` to disable inventory features in the agent.
 # enable: true
 # Set to `false` to disable library analysis.
 # analyze_libraries: true
# ______
====
# assess
# Use the properties in this section to control Assess.
# ______
====
# assess:
 # Include this property to determine if the Assess
 # feature should be enabled. If this property is not
 # present, the decision is delegated to the Contrast UI.
 # enable: false
 # Apply a list of labels to vulnerabilities and preflight
 # messages. Labels must be formatted as a comma-delimited list.
 # Example - `label1, label2, label3`
 #
 # tags: NEEDS TO BE SET
```

C Contrast

```
====
 # assess.rules
 # Use the following properties to control simple rule configurations.
 # _______
 # rules:
   # Define a list of Assess rules to disable in the agent.
   # The rules must be formatted as a comma-delimited list.
   # Example - Set `reflected-xss,sql-injection` to disable
   # the reflected-xss rule and the sql-injection rule.
   # disabled_rules: NEEDS_TO_BE_SET
# _______
====
# protect
# Use the properties in this section to override Protect features.
# ______
====
# protect:
 # Use the properties in this section to determine if the
 # Protect feature should be enabled. If this property is not
 # present, the decision is delegated to the Contrast UI.
 # enable: false
# ______
====
# application
# Use the properties in this section for
# the application(s) hosting this agent.
# ______
____
# application:
 # Override the reported application name.
 #
 # Note - On Java systems where multiple, distinct applications may be
 # served by a single process, this configuration causes the agent to \setminus
report
 # all discovered applications as one application with the given name.
 #
 # name: NEEDS_TO_BE_SET
 # Override the reported application path.
 # path: NEEDS_TO_BE_SET
 # Add the name of the application group with which this
 # application should be associated in the Contrast UI.
 # group: NEEDS_TO_BE_SET
 # Add the application code this application should use in the Contrast UI.
```

# code: NEEDS\_TO\_BE\_SET # Override the reported application version. # version: NEEDS\_TO\_BE\_SET # Apply labels to an application. Labels must # be formatted as a comma-delimited list. # Example - `label1,label2,label3` # # tags: NEEDS\_TO\_BE\_SET # Define a set of `key=value` pairs (which conforms to RFC 2253) for # specifying user-defined metadata associated with the application. The # set must be formatted as a comma-delimited list of `key=value` pairs. # Example - `business-unit=accounting, office=Baltimore` # # metadata: NEEDS\_TO\_BE\_SET # Provide the ID of a session which already exists in the Contrast # UI. Vulnerabilities discovered by the agent are associated with # this session. If an invalid ID is supplied, the agent will be # disabled. This option and `application.session\_metadata` are # mutually exclusive; if both are set, the agent will be disabled. # session\_id: NEEDS\_TO\_BE\_SET # Provide metadata which is used to create a new session ID in the # Contrast UI. Vulnerabilities discovered by the agent are associated with # this new session. This value should be formatted as `key=value` pairs # (conforming to RFC 2253). Available key names for this configuration # are branchName, buildNumber, commitHash, committer, gitTag, repository, # testRun, and version. This option and `application.session\_id` are # mutually exclusive; if both are set the agent will be disabled. # session\_metadata: NEEDS\_TO\_BE\_SET ==== # server # Use the settings in this section to set metadata for the server # hosting this agent. Contrast recognizes common, supported server # names, paths, types and environments. Doing this may require a new # server or license, and it may affect functionality of some features. ==== # server: # Override the reported server name. # name: localhost # Override the reported server path. # path: NEEDS\_TO\_BE\_SET # Override the reported server type. # type: NEEDS\_TO\_BE\_SET # Set the environment directly to override the default set

```
# by the Contrast UI. This allows the user to configure the
# environment dynamically at startup rather than manually
# updating the Server in the Contrast UI themselves afterwards.
#
# Valid values include `QA`, `PRODUCTION` and `DEVELOPMENT`.
# For example, `PRODUCTION` registers this Server as
# running in a `PRODUCTION` environment, regardless of the
# organization's default environment in the Contrast UI.
#
# environment: NEEDS_TO_BE_SET
# Apply a list of labels to the server. Labels
# must be formatted as a comma-delimited list.
# Example - `label1,label2,label3`
#
# tags: NEEDS_TO_BE_SET
```

# **Contrast service**

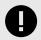

# IMPORTANT

The Contrast service works for earlier versions of Node and Python (before Python version 5.19.0). Newer versions of the agent use a more performant and native analysis that does not require the Contrast Service. Refer to the documentation for each agent to verify the versions where these changes occur.

The Contrast service is a stand-alone executable that enables the communication between Contrast and multi-process dynamic language agents (Node.js and Python agents). It passes settings from Contrast to the agent. It also aggregates and sends information from the agent back to Contrast.

It is compiled for various supported architectures:

- · Linux 64-bit
- · Macintosh 64-bit
- Windows 64-bit

The service is packaged with the Node.js and Python agents and starts automatically when the instrumented application is started. The service is not packaged or started by the Go agent. You must have a service installed, configured and running for the Go agent to function. You may do the same for more control when running the Node.js or Python agents.

### Install the Contrast service

Installation varies depending on your system:

- Linux: Install the Contrast service with a system package manager.
- Debian: Use the commands to install from the correct Debian repository.
  - 1. Get the CODENAME for your Ubuntu release.

grep VERSION\_CODENAME /etc/os-release

2. Update the command below with the CODENAME, and run the commands.

4.

```
curl https://pkg.contrastsecurity.com/api/gpg/key/public | sudo apt-
key add -
echo "deb https://pkg.contrastsecurity.com/debian-
public/ CODENAME contrast" | sudo tee /etc/apt/sources.list.d/
contrastc.list
```

3. Install the Contrast service:

sudo apt-get update && sudo apt-get install contrast-service Configure the Contrast service (page 483).

- Red Hat Package Manager (RPM): Use these commands to install from Contrast's yum repository.
  - 1. Configure your system to use the repository:

```
OSREL=$(rpmquery -E "%{rhel}")
sudo -E tee /etc/yum.repos.d/contrast.repo << EOF
[contrast]
name=contrast repo
baseurl=https://pkg.contrastsecurity.com/rpm-public/centos-$OSREL/
gpgcheck=0
enabled=1
EOF</pre>
```

2. Install the Contrast service:

yum install contrast-service

3. Configure the Contrast service. (page 483)

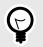

# TIP

To remove the contrast-service package, run apt-get remove contrastservice Or yum remove contrast-service.

# **Configure the Contrast service**

The Contrast service is not preconfigured with connection parameters. You must configure the service with a YAML configuration file.

When installed as a system service, the Contrast service is controlled by this YAML configuration file located in the /etc directory. Frequently, the service shares the same contrast\_security.yaml file with any other applications on the same server, to ensure that all connection values (like the socket name or port number) are consistent.

Assuming an application-specific configuration file is not already installed in the application's working directory, the location of the YAML configuration file determines whether it can be shared with the agent on the same server:

- If you don't want it to be shared, place the configuration file at /etc/contrast/webserver/ contrast\_security.yaml.
- If you do want it to be shared, place the configuration file at /etc/contrast/ contrast\_security.yaml.

A default configuration YAML file is installed with the Contrast service Linux package at /etc/ contrast/webserver/contrast\_security.yaml. This template has placeholders for most necessary items, but you should update the following:

- api: Set the API properties. This determines how the Contrast service connects to Contrast.
- agent: This is the top-level configuration section for agent-related configuration.
  - **service:** These options affect communication between an agent and the Contrast service. The connection configuration must be identical between the Contrast service and the agent communicating with that service.
    - **socket:** The path to the local unix socket (for example, */tmp/contrast.sock*)
    - **host and port:** Optionally, instead of socket, the Contrast Service can be configured to connect at a host and port.
    - **grpc:** (applies to Go and Node.js agents only) Set to "true" to use gRPC for agent to service communication. This is optional and may provide a slight performance improvement.

If this configuration has an issue or incorrect values, or the Contrast service fails to connect to Contrast, you can troubleshoot the failed connection result at /var/log/contrast/service.log.

### Install the Contrast service

Installation varies depending on your system:

- · Linux: Install the Contrast service with a system package manager.
- Debian: Use the commands to install from the correct Debian repository.
  - 1. Get the CODENAME for your Ubuntu release.

```
grep VERSION_CODENAME /etc/os-release
```

2. Update the command below with the CODENAME, and run the commands.

```
curl https://pkg.contrastsecurity.com/api/gpg/key/public | sudo apt-
key add -
echo "deb https://pkg.contrastsecurity.com/debian-
public/ CODENAME contrast" | sudo tee /etc/apt/sources.list.d/
contrastc.list
```

3. Install the Contrast service:

sudo apt-get update && sudo apt-get install contrast-service

- 4. Configure the Contrast service (page 483).
- Red Hat Package Manager (RPM): Use these commands to install from Contrast's yum repository.
  - 1. Configure your system to use the repository:

```
OSREL=$(rpmquery -E "%{rhel}")
sudo -E tee /etc/yum.repos.d/contrast.repo << EOF
[contrast]
name=contrast repo
baseurl=https://pkg.contrastsecurity.com/rpm-public/centos-$OSREL/
gpgcheck=0
enabled=1
EOF</pre>
```

2. Install the Contrast service:

```
yum install contrast-service
```

3. Configure the Contrast service. (page 483)

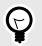

### TIP

To remove the contrast-service package, run apt-get remove contrast-service or yum remove contrast-service.

## **Configure the Contrast service**

The Contrast service is not preconfigured with connection parameters. You must configure the service with a YAML configuration file.

When installed as a system service, the Contrast service is controlled by this YAML configuration file located in the /etc directory. Frequently, the service shares the same contrast\_security.yaml file with any other applications on the same server, to ensure that all connection values (like the socket name or port number) are consistent.

Assuming an application-specific configuration file is not already installed in the application's working directory, the location of the YAML configuration file determines whether it can be shared with the agent on the same server:

- If you don't want it to be shared, place the configuration file at /etc/contrast/webserver/ contrast\_security.yaml.
- If you do want it to be shared, place the configuration file at /etc/contrast/ contrast\_security.yaml.

A default configuration YAML file is installed with the Contrast service Linux package at /etc/ contrast/webserver/contrast\_security.yaml. This template has placeholders for most necessary items, but you should update the following:

- api: Set the API properties. This determines how the Contrast service connects to Contrast.
- · agent: This is the top-level configuration section for agent-related configuration.
  - **service**: These options affect communication between an agent and the Contrast service. The connection configuration must be identical between the Contrast service and the agent communicating with that service.
    - socket: The path to the local unix socket (for example, /tmp/contrast.sock)
    - **host and port:** Optionally, instead of socket, the Contrast Service can be configured to connect at a host and port.
    - **grpc:** (applies to Go and Node.js agents only) Set to "true" to use gRPC for agent to service communication. This is optional and may provide a slight performance improvement.

If this configuration has an issue or incorrect values, or the Contrast service fails to connect to Contrast, you can troubleshoot the failed connection result at /var/log/contrast/service.log.

# Agent Operator (Kubernetes operator)

The Contrast Agent Operator is a standard Kubernetes operator that executes within Kubernetes and OpenShift clusters to automate injecting Contrast agents into existing workloads, configuring injected agents, and facilitating agent upgrades.

To get started, install the agent operator (page 487) or use the agent operator walkthrough (page 488) for a full example.

The operator is configured using declarative Kubernetes native resource types. Resources types are documented in the agent operator configuration (page 495) section.

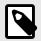

# NOTE

The Contrast Agent Operator is an open-source project. You can review the code and contribute to its development here.

# **Security policies**

The Contrast Agent Operator supports clusters with various security policies. It is recommended to familiarize yourself with them before installation. See here for the latest policies.

### See also

- Agent Operator supported technologies (page 486)
- Agent Operator telemetry (page 500)
- Agent Operator minimum configuration (page 492)

## Supported technologies for Agent Operator

# Kubernetes / OpenShift support

For the latest supported technology information see here.

| Kubernetes version | OpenShift version | Operator version | End-of-support |
|--------------------|-------------------|------------------|----------------|
| v1.26              |                   | v0.14.0+         | 2024-02-24     |
| v1.25              | v4.12             | v0.8.0+          | 2023-10-27     |
| v1.24              | v4.11             | v0.4.0+          | 2023-09-29     |
| v1.23              | v4.10             | v0.1.0+          | 2023-02-28     |
| v1.22              | v4.9              | v0.1.0+          | 2022-10-28     |
| v1.21              | v4.8              | v0.1.0+          | 2022-06-28     |

- The Contrast Agent Operator follows the upstream Kubernetes community support policy. End-of-life dates are documented on the Kubernetes releases page.
- OpenShift support is dependent on the included version of Kubernetes. For example, OpenShift v4.10 uses Kubernetes v1.23 and will be supported by Contrast until 2023-02-28. See Red Hat's support article for the mapping between Kubernetes and OpenShift versions.
- The Contrast Agent Operator only supports executing on Linux amd64 hosts and will refuse to be scheduled onto incompatible nodes. Additionally, the operator only supports injecting workloads running on Linux amd64 hosts, even if the Contrast Agent supports additional platforms. Contact Contrast Support if Kubernetes on Windows or arm64 support is desired.

# Agent types

| Agent     | Agent type     | Support status | Compatibility notes                         |
|-----------|----------------|----------------|---------------------------------------------|
| .NET Core | dotnet-core    | Supported      | Supported .NET Core technologies (page 205) |
| Java      | java           | Supported      | Supported Java technologies (page 62)       |
| NodeJS    | nodejs         | Supported      | Supported NodeJS technologies (page 263)    |
|           | OR             |                |                                             |
|           | nodejs-protect |                |                                             |
| PHP       | php            | Beta           | Supported PHP technologies (page 310)       |

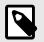

# NOTE

- Injection of a PHP application is in beta. Beta status means the feature might change or act unexpectedly. By using this feature, you agree to the Contrast Beta Terms and Conditions (page 904).
- Injection of the NodeJS Agent may result in a substantial increase in the startup time of the instrumented application. If startup time is unacceptable, injecting the agent during compilation may be desirable. If the application was injected by the NodeJS agent during compilation then injection during runtime by the operator should be disabled. See the rewriter CLI (page 306) for more information.

### Install the Agent Operator

Contrast provides a single-file installation YAML that can be directly applied to a cluster and provides reasonable defaults. Additional modifications may be desired based on your specific circumstances.

### **Custom registries**

If you want to use Agent Operator in an air-gapped environment (or you cannot use DockerHub), use the 🖄 Contrast custom registry examples to guide you.

### Steps

1. Executing as a cluster administrator, apply the operator manifests using kubectl (Kubernetes) or oc (OpenShift).

kubectl apply -f https://github.com/Contrast-Security-OSS/agent-operator/ releases/latest/download/install-prod.yaml

```
oc apply -f https://github.com/Contrast-Security-OSS/agent-operator/
releases/latest/download/install-prod.yaml
```

The manifests:

- · Create the contrast-agent-operator namespace.
- Install the operator Deployment workload.
- · Install the required Custom Resource Definitions.
- · Configure RBAC with the minimum necessary permissions.
- · Register the operator for admission webhooks.

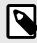

### NOTE

It is possible to install into a namespace other than the default contrast-agentoperator, although modifications to the deployment manifests will be required.

2. After applying the operator manifests, wait for the cluster to converge.

```
kubectl -n contrast-agent-
operator wait pod --for=condition=ready --selector=app.kubernetes.io/
name=operator,app.kubernetes.io/part-of=contrast-agent-operator --
timeout=30s
```

```
oc -n contrast-agent-operator wait pod --
for=condition=ready --selector=app.kubernetes.io/
name=operator,app.kubernetes.io/part-of=contrast-agent-operator --
timeout=30s
```

3. When the wait command succeeds the operator is ready to be configured (page 492).

### See also

- Agent Operator walkthrough (page 488)
- Agent Operator minimum configuration (page 492)
- Agent Operator telemetry (page 500)

### Agent Operator walkthrough

#### Before you begin

This topic provides a complete walk-through of installing the Contrast Agent Operator and injecting an example workload as a cluster administrator, using vanilla Kubernetes.

To follow this example using OpenShift, the Kubernetes commands will need to be converted to their OpenShift equivalents. All commands are expected to execute within a Bash-like terminal.

You should have a basic understanding of how Kubernetes and related software work. You may need to adjust the instructions to meet your specific circumstances.

#### Step 1: Install the operator

To install the operator, the operator manifests must be applied to the cluster. Contrast provides a single-file installation YAML that can be directly applied to a cluster and provides reasonable defaults. Additional modifications may be desired based on your specific circumstances, in which case, a configuration management framework, such as Kustomize, is recommended.

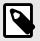

# NOTE

This single-file installation YAML will create and install into the contrast-agentoperator namespace. This namespace will be used later.

After waiting for cluster convergence, the operator should be ready in the Running status.

```
% kubectl -n contrast-agent-operator get pods
```

| NAME                                    | READY | STATUS  | RESTARTS | AGE |
|-----------------------------------------|-------|---------|----------|-----|
| contrast-agent-operator-57f5cfbf7-9svtt | 1/1   | Running | 0        | 27s |
| contrast-agent-operator-57f5cfbf7-fp4vp | 1/1   | Running | 0        | 39s |

The operator is ready to be configured.

#### Step 2: Configure the operator

The operator must first be configured before injecting cluster workloads.

Kubernetes secrets are used to store connection authentication keys. Note that the name of the Secret created in the next part is called default-agent-connection-secret and is created in the contrast-agent-operator namespace.

```
% kubectl -n contrast-agent-operator \
    create secret generic default-agent-connection-secret \
        --from-literal=apiKey=TODO \
        --from-literal=serviceKey=TODO \
        --from-literal=userName=TOD0
```

secret/default-agent-connection-secret created

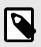

# NOTE

Replace TODO with the equivalent values for your Contrast server instance. Find the agent keys (page 58) describes how to retrieve agent keys from the Contrast UI.

To complete the connection configuration, a ClusterAgentConnection is needed. Note that ClusterAgentConnection created in the next part is created in the contrast-agent-operator namespace and refers to the Secret's key values used above.

```
% kubectl apply -f - <<EOF</pre>
apiVersion: agents.contrastsecurity.com/v1beta1
kind: ClusterAgentConnection
metadata:
 name: default-agent-connection
 namespace: contrast-agent-operator
spec:
  template:
    spec:
     url: https://app.contrastsecurity.com/Contrast
      apiKey:
       secretName: default-agent-connection-secret
        secretKey: apiKey
      serviceKey:
        secretName: default-agent-connection-secret
        secretKey: serviceKey
      userName:
        secretName: default-agent-connection-secret
        secretKey: userName
EOF
```

clusteragentconnection.agents.contrastsecurity.com/default-agentconnection created

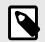

# NOTE

The name of the ClusterAgentConnection is not important and can be named anything.

The operator is now configured and can inject agents into existing workloads.

#### Step 3: Inject workloads

This example will focus on injecting the Contrast .NET Core Agent into the ASP.NET Core sample application using a Deployment workload.

First, deploy the ASP.NET Core sample application to the cluster. Note that the Deployment created in the next part is created in the default namespace.

```
C Contrast
```

```
% kubectl apply -f - <<EOF
apiVersion: apps/vl
kind: Deployment
metadata:
  name: hello-world-app
 namespace: default
  labels:
    arbitrary-label: arbitrary-value
spec:
  selector:
   matchLabels:
      app: hello-world-app
  template:
    metadata:
      labels:
        app: hello-world-app
    spec:
      containers:
        - image: contrast/sample-app-aspnetcore:latest
          name: hello-world-app
EOF
```

deployment.apps/hello-world-app created

After waiting for cluster convergence, the deployed workload should be ready in the Running status.

| \$% kubectl -n default get pods  |       |         |          |     |
|----------------------------------|-------|---------|----------|-----|
| NAME                             | READY | STATUS  | RESTARTS | AGE |
| hello-world-app-7479d5ff96-p28zx | 1/1   | Running | 0        | 19s |

Next, the operator can be configured to inject the .NET Core agent using an AgentInjector configuration entity. Note that the AgentInjector needs to be created in the same namespace that the previous Deployment was deployed into, default in this case.

```
% kubectl apply -f - <<EOF</pre>
apiVersion: agents.contrastsecurity.com/vlbetal
kind: AgentInjector
metadata:
 name: injector-for-hello-world
 namespace: default
spec:
  type: dotnet-core
  selector:
    labels:
      - name: arbitrary-label
        value: arbitrary-value
EOF
```

agentinjector.agents.contrastsecurity.com/injector-for-hello-world created

Checking the logs of the hello-world-app Pod shows that the Contrast .NET Core agent is now instrumenting the application.

% kubectl -n default logs Deployment/hello-world-app

Defaulted container "hello-world-app" out of: hello-world-app, contrast-

```
init (init)
warn: \
Microsoft.AspNetCore.DataProtection.Repositories.FileSystemXmlRepository[60]
      Storing keys in a directory '/root/.aspnet/DataProtection-Keys' that \
may not be persisted outside of the container. Protected data will be \setminus
unavailable when container is destroyed.
warn: Microsoft.AspNetCore.DataProtection.KeyManagement.XmlKeyManager[35]
      No XML encryptor configured. Key \setminus
\{0ad20893-267f-4635-99b0-1ee74bccbc8b\} may be persisted to storage in \setminus
unencrypted form.
                        |\__/,| (`\ Contrast .NET Core Ag
|o o |___))
_.(T) / Contrast UI: https://
                                             Contrast .NET Core Agent 2.1.13.0
      Γ
app.contrastsecurity.com
        .--'-`-. _((_ `^--' /_< \ Mode:
                                                          Assess & Protect
            _______.-||_____)`-'((((/ (((/
      .+|___
info: Microsoft.Hosting.Lifetime[14]
      Now listening on: http://[::]:80
info: Microsoft.Hosting.Lifetime[0]
      Application started. Press Ctrl+C to shut down.
info: Microsoft.Hosting.Lifetime[0]
      Hosting environment: Production
info: Microsoft.Hosting.Lifetime[0]
      Content root path: /app/
```

### Step 4: Uninstall the operator (optional)

To restore the original state of the cluster, first remove existing AgentInjectors.

% kubectl -n default delete agentinjector injector-for-hello-world

agentinjector.agents.contrastsecurity.com "injector-for-hello-world" deleted

After which, the operator will restore all injected workloads to their previous non-instrumented state. Once the cluster converges, the operator can be safely removed.

```
% kubectl delete -f https://github.com/Contrast-Security-OSS/agent-operator/
releases/latest/download/install-prod.yaml
```

```
namespace "contrast-agent-operator" deleted
customresourcedefinition.apiextensions.k8s.io \
"agentconfigurations.agents.contrastsecurity.com" deleted
customresourcedefinition.apiextensions.k8s.io \
"agentconnections.agents.contrastsecurity.com" deleted
customresourcedefinition.apiextensions.k8s.io \
"agentinjectors.agents.contrastsecurity.com" deleted
customresourcedefinition.apiextensions.k8s.io \
"clusteragentconfigurations.agents.contrastsecurity.com" deleted
customresourcedefinition.apiextensions.k8s.io \
"clusteragentconnections.agents.contrastsecurity.com" deleted
serviceaccount "contrast-agent-operator-service-account" deleted
clusterrole.rbac.authorization.k8s.io "contrast-agent-operator-service-
role" deleted
clusterrolebinding.rbac.authorization.k8s.io "contrast-agent-operator-
service-role-binding" deleted
```

```
service "contrast-agent-operator" deleted
deployment.apps "contrast-agent-operator" deleted
poddisruptionbudget.policy "contrast-agent-operator" deleted
mutatingwebhookconfiguration.admissionregistration.k8s.io "contrast-web-
hook-configuration" deleted
```

#### See also

- Install the Agent Operator (page 487)
- Agent Operator minimum configuration (page 492)
- Agent Operator configuration (page 495)

### Agent Operator minimum configuration

All configuration of the operator is handled through the use of Kubernetes native configuration entities defined by custom resource definitions (CRDs). The CRDs are deployed with the operator and define how to interact with the operator's configuration entities.

Tooling such as Visual Studio Code's Kubernetes extension can aid in creating syntactically correct entities in your cluster.

The full schema is documented in the Agent Operator configuration (page 495). This section only covers the minimal setup required and may not cover all situations.

### **Minimum configuration**

For a minimum setup, 3 manifests are required.

1. First, a standard Kubernetes Secret contains the necessary connection keys to authenticate to your Contrast server instance. The Secret must be deployed into the same namespace as the ClusterAgentConnection entity. You can find your agent keys under find the agent keys (page 58).

```
apiVersion: v1
kind: Secret
metadata:
  name: default-agent-connection-secret
  namespace: contrast-agent-operator
type: Opaque
stringData:
  apiKey: TODO
  serviceKey: TODO
  userName: TODO
```

2. Second, a ClusterAgentConnection configuration entity. The ClusterAgentConnection provides the default connection settings for agents within the cluster and maps to the above mentioned Secret containing connection authentication keys. For security, ClusterAgentConnection entities must be deployed into the same namespace as the operator to be used. This example assumes that the default namespace contrast-agent-operator hasn't been customized.

```
apiVersion: agents.contrastsecurity.com/vlbetal
kind: ClusterAgentConnection
metadata:
   name: default-agent-connection
   namespace: contrast-agent-operator
spec:
   template:
    spec:
    url: https://app.contrastsecurity.com/Contrast
    apiKey:
        secretName: default-agent-connection-secret
```

```
secretKey: apiKey
serviceKey:
  secretName: default-agent-connection-secret
  secretKey: serviceKey
userName:
  secretName: default-agent-connection-secret
  secretKey: userName
```

3. Finally, a AgentInjector configuration entity. The AgentInjector selects workloads eligible for automatic injection using workload labels e.g. metadata.labels within the namespace in which the AgentInjector is deployed.

```
apiVersion: agents.contrastsecurity.com/vlbetal
kind: AgentInjector
metadata:
   name: dotnet-hello-world
   namespace: default
spec:
   type: dotnet-core
   selector:
    labels:
        - name: app
        value: dotnet-hello-world
```

In this example manifest, the Contrast Agent Operator will automatically inject the .NET Contrast agent into workloads (e.g. Deployments, DeploymentConfigs, etc.) that have the label app=dotnet-hello-world in the namespace default.

### See also

- Agent Operator configuration (page 495)
- Agent Operator supported technologies (page 486)

### Upgrade the operator

The Contrast Agent Operator follows semantic versioning.

- MAJOR versions may include breaking changes to the operator API. Care should be taken when upgrading between MAJOR versions as manifests may have changed or existing CRDs may need to be updated.
- MINOR versions contain new features and are fully backwards compatible and are safe to apply to an existing cluster. Optional manifest changes may be needed to use new functionality.
- Patch versions contain security and bug fixes and are fully backwards compatible and are safe to apply to an existing cluster. No manifest changes are required.

Contrast publishes image tags in the following format:

```
:2
:2.1
:2.1.10
:latest
```

Where : 2 represents the latest release in the 2.X.X semantic version branch. To simplify upgrades, prefix versions may be used based on your risk tolerance (ensure <code>imagePullPolicy</code> is set to <code>Always</code>).

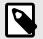

# NOTE

While the Contrast Agent Operator supports high availability setups using multiple replicas and leader leases, Contrast only supports deployments where all operator instances are running the same version for extended periods of time. The option imagePullPolicy should not be relied on to keep multiple instances on the same version. Using an operator, such as Keel to facilitate safe upgrades, is recommended if automatic upgrades are desired.

### Minor and patch upgrades

Upgrading to new versions follows the same steps as installing into a fresh cluster. Executing as a cluster administrator, apply the operator manifests using kubectl (Kubernetes) or oc (OpenShift).

```
kubectl apply -f https://github.com/Contrast-Security-OSS/agent-operator/
releases/latest/download/install-prod.yaml
```

```
oc apply -f https://github.com/Contrast-Security-OSS/agent-operator/
releases/latest/download/install-prod.yaml
```

#### **Major upgrades**

Major upgrades may include additional manifest changes. Deleting only the contrast-agentoperator namespace maintains the installed CRDs (and by extension any cluster configurations).

```
kubectl delete namespace contrast-agent-operator
kubectl apply -f https://github.com/Contrast-Security-OSS/agent-operator/
releases/latest/download/install-prod.yaml
```

```
oc delete project contrast-agent-operator
oc apply -f https://github.com/Contrast-Security-OSS/agent-operator/
releases/latest/download/install-prod.yaml
```

While these generic steps may work in most major upgrades, care should be taken to follow the migration steps provided in the release notes, if any, to ensure the major upgrade is successful.

#### See also

- Agent Operator configuration (page 495)
- Operator supported technologies (page 486)

### **Uninstall the Agent Operator**

The Contrast Agent Operator stores all data in the Kubernetes backplane, and is designed to completely remove all modifications when removed from a cluster. To ensure that everything is cleaned up correctly, it is recommended the following steps are taken in order.

```
kubectl delete crd agentconfigurations.agents.contrastsecurity.com
kubectl delete crd agentconnections.agents.contrastsecurity.com
kubectl delete crd agentinjectors.agents.contrastsecurity.com
kubectl delete crd clusteragentconfigurations.agents.contrastsecurity.com
kubectl delete crd clusteragentconnections.agents.contrastsecurity.com
```

```
oc delete crd agentconfigurations.agents.contrastsecurity.com
oc delete crd agentconnections.agents.contrastsecurity.com
oc delete crd agentinjectors.agents.contrastsecurity.com
oc delete crd clusteragentconfigurations.agents.contrastsecurity.com
oc delete crd clusteragentconnections.agents.contrastsecurity.com
```

Deleting the CRDs will delete any operator configuration entities automatically. Allow the Contrast Agent Operator to reverse any changes it has made to cluster workloads once the configuration entities have been removed.

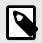

### NOTE

This may cause substantial shifting of deployed pods as Kubernetes redeploys impacted workloads, depending on how many workloads were injected by the operator. Caution is advised in larger clusters.

After the cluster settles, the operator is safe to remove.

```
kubectl delete -f https://github.com/Contrast-Security-OSS/agent-operator/
releases/latest/download/install-prod.yaml
```

```
oc delete -f https://github.com/Contrast-Security-OSS/agent-operator/
releases/latest/download/install-prod.yaml
```

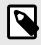

### NOTE

Errors around missing CRDs is normal if the CRDs were deleted in the first step as recommended.

# Agent Operator configuration

The topic describes the schema for every configuration entity type the Contrast Agent Operator accepts. Some entities are optional.

# AgentConfiguration

```
apiVersion: agents.contrastsecurity.com/vlbetal
kind: AgentConfiguration
metadata:
   name: example-agent-configuration
   namespace: default
spec:
   yaml: |
    server:
      environment: QA
   suppressDefaultServerName: false
   suppressDefaultApplicationName: false
```

| Property                       | Туре    | Required | Default<br>value | Description                                                                                                    |
|--------------------------------|---------|----------|------------------|----------------------------------------------------------------------------------------------------|
| spec.yaml                      | string  | No       |                  | A YAML configuration file as documented<br>"YAML configuration"                                                                                                    |
| spec.suppressDefaultServerName | boolean | No       | False            | If false, automatically set the Contrast<br>server name on injected workloads<br>('kubernetes-{namespace}'), rather than<br>use the default (normally the pod name). |

| Property                            | Туре    | Required | Default<br>value | Description                                                                                                    |
|-------------------------------------|---------|----------|------------------|----------------------------------------------------------------------------------------------------|
| spec.suppressDefaultApplicationName | boolean | No       | False            | If false, automatically set the Contrast<br>application name on injected workloads<br>(the workload name), rather than use the<br>default (generated by the agent). |

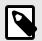

# NOTE

Connection keys will be ignored in the provided YAML file and should not be provided.

# AgentConnection

| apiVersion: agents.contrastsecurity.com/vlbeta1 |
|-------------------------------------------------|
| kind: AgentConnection                           |
| metadata:                                       |
| name: example-agent-connection                  |
| namespace: default                              |
| spec:                                           |
| url: https://app.contrastsecurity.com/Contrast  |
| apiKey:                                         |
| secretName: example-agent-connection-secret     |
| secretKey: apiKey                               |
| serviceKey:                                     |
| secretName: example-agent-connection-secret     |
| secretKey: serviceKey                           |
| userName:                                       |
| secretName: example-agent-connection-secret     |
| secretKey: userName                             |

| Property                   | Туре   | Required | Default<br>value | Description                                                         |
|----------------------------|--------|----------|------------------|---------------------------------------------------------------------|
| spec.url                   | string | Yes      |                  | The URL of your Contrast server.                                    |
| spec.apiKey.secretName     | string | Yes      |                  | The name of the Secret containing the apiKey.                       |
| spec.apiKey.secretKey      | string | Yes      |                  | The key of the value in the named Secret containing the apiKey.     |
| spec.serviceKey.secretName | string | Yes      |                  | The name of the Secret containing the serviceKey.                   |
| spec.serviceKey.secretKey  | string | Yes      |                  | The key of the value in the named Secret containing the serviceKey. |
| spec.userName.secretName   | string | Yes      |                  | The name of the Secret containing the userName.                     |
| spec.userName.secretKey    | string | Yes      |                  | The key of the value in the named Secret containing the userName.   |

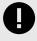

# IMPORTANT

For security, Secrets referenced must be contained in the same namespace as the AgentConnection.

# AgentInjector

```
apiVersion: agents.contrastsecurity.com/v1beta1
kind: AgentInjector
metadata:
  name: example-injector-dotnet-core
 namespace: default
spec:
  enabled: true
  version: latest
  type: dotnet-core
  image:
   registry: docker.io/contrast
   name: agent-dotnet-core
   pullSecretName: contrastdotnet-pull-secret
   pullPolicy: Always
  selector:
    images:
      _ "*"
    labels:
      - name: app
       value: example-*
  connection:
   name: example-agent-connection
  configuration:
    name: example-agent-configuration
```

| Property                  | Туре      | Required | Default value                 | Description                                                                                                    |
|---------------------------|-----------|----------|-------------------------------|----------------------------------------------------------------------------------------------------|
| spec.enabled              | boolean   | No       | TRUE                          | Enables or disables this agent injector.                                                                                                    |
| spec.version              | string    | No       | latest                        | The version of the agent<br>to inject. The literal<br>'latest' will inject the latest<br>version. Partial version<br>matches are supported,<br>e.g. '2' will select version<br>'2.1.0'. |
| spec.type                 | agentType | Yes      |                               | The type of agent to inject.<br>Can be one of ['dotnet-<br>core', 'java', 'nodejs' or<br>'nodejs-protect', 'php'].                                                                      |
| spec.image.registry       | string    | No       | docker.io/contrast            | The image registry to<br>use for downloading agent<br>images. This registry must<br>be accessible by the pods<br>being injected and by the<br>operator.                                 |
| spec.image.name           | string    | No       | {based on type}               | The name of the injector image to use.                                                                                                    |
| spec.image.pullSecretName | string    | No       |                               | The name of a pull Secret<br>to append to the pod's<br>imagePullSecrets list.                                                                                                    |
| spec.image.pullPolicy     | string    | No       | Always                        | The pull policy to use<br>when fetching Contrast<br>images. See Kubernetes<br>imagePullPolicy for more<br>information.                                                                  |
| spec.selector.images      | string[]  | No       | Select all containers in Pod. | Container images to inject the agent into. Glob patterns are supported.                                                                                                    |

| Property                | Туре            | Required | Default value                                                                    | Description                                                                                                    |
|-------------------------|-----------------|----------|----------------------------------------------------------------------------------|----------------------------------------------------------------------------------------------------|
| spec.selector.labels    | labelSelector[] | No       | Select all workloads in namespace.                                               | Deployment/<br>StatefulSet/DaemonSet/<br>DeploymentConfig labels<br>whose pods are<br>eligible for agent injection. |
| spec.connection.name    | string          | No       | Defaults AgentConnection<br>specified by a<br>ClusterAgentConnection.            | The name<br>of AgentConnection<br>resource. Must exist within<br>the same namespace.                                |
| spec.configuration.name | string          | No       | Defaults a<br>AgentConfiguration<br>specified by a<br>ClusterAgentConfiguration. | The name of<br>a AgentConfiguration<br>resource. Must exist within<br>the same namespace.                           |

- Disabling an existing AgentInjector will remove all injections from selected workloads.
- The referenced AgentConnection and AgentConfiguration must exist in the same namespace as the AgentInjector.
- If using a custom registry, both the Pod being injected and the operator must have access, either through the default pull secret, or custom pull secrets.
- Agent version latest is recommended when using the agent in pre-production environments.
- The AgentInjector supports selecting Deployment, StatefulSet, DaemonSet, and DeploymentConfig (on OpenShift) workloads. Injecting pods directly is not supported.
- If the selected workload creates many containers in a single Pod, spec.selector.images can be used to filter which containers are injected.

### labelSelector

| Property | Туре   | Required | Default value | Description                                                   |
|----------|--------|----------|---------------|---------------------------------------------------------------|
| name     | string | Yes      |               | The name of the label to match.                               |
| value    | string | Yes      |               | The value of the label to match. Glob patterns are supported. |

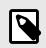

# NOTE

Label selections are cumulative using the logical AND operation.

#### agentType

| Agent     | Agent Type     |
|-----------|----------------|
| .NET Core | dotnet-core    |
| Java      | java           |
| Node.js   | nodejs         |
|           | OR             |
|           | nodejs-protect |
| PHP       | php            |

Types are further documented in Operator supported technologies (page 486).

# ClusterAgentConfiguration

```
apiVersion: agents.contrastsecurity.com/vlbetal
kind: ClusterAgentConfiguration
metadata:
```

```
name: default-agent-configuration
namespace: contrast-agent-operator
spec:
namespaces:
    default
template:
    spec:
    yaml: |
        server:
        environment: QA
```

| Property       | Туре               | Required | Default value   | Description                                                                                  |
|----------------|--------------------|----------|-----------------|----------------------------------------------------------------------------------------------|
| spec.namespace | string[]           | No       | All namespaces. | The namespaces to apply this<br>AgentConfiguration template to. Glob syntax<br>is supported. |
| spec.template  | AgentConfiguration | Yes      |                 | The default AgentConfiguration to apply to the namespaces selected by 'spec.namespaces'.     |

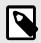

### NOTE

For security, ClusterAgentConfiguration manifests must be deployed into the same namespace of the operator.

# ClusterAgentConnection

```
apiVersion: agents.contrastsecurity.com/v1beta1
kind: ClusterAgentConnection
metadata:
 name: default-agent-connection
 namespace: contrast-agent-operator
spec:
 namespaces:
    - default
  template:
    spec:
      url: http://app.contrastsecurity.com/Contrast
      apiKey:
       secretName: default-agent-connection-secret
       secretKey: apiKey
      serviceKey:
        secretName: default-agent-connection-secret
        secretKey: serviceKey
      userName:
        secretName: default-agent-connection-secret
        secretKey: userName
```

| Property       | Туре            | Required | Default value   | Description                                                                                  |
|----------------|-----------------|----------|-----------------|----------------------------------------------------------------------------------------------|
| spec.namespace | string[]        | No       | All namespaces. | The namespaces to apply this<br>AgentConfiguration template to. Glob syntax is<br>supported. |
| spec.template  | AgentConnection | Yes      |                 | The default AgentConnection to apply to the<br>namespaces selected by 'spec.namespaces'.     |

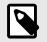

# NOTE

- For security, ClusterAgentConnection manifests must be deployed into the same namespace of the operator.
- Secrets referenced by ClusterAgentConnection must exist in the same namespace in which the ClusterAgentConnection entity is deployed.

## See also

- Install Agent Operator (page 487)
- Agent Operator supported technologies (page 486)
- Agent operator telemetry (page 500)

### .NET Core chaining support

The .NET Core Agent, paired with the Contrast Agent Operator (page 485), supports profiler chaining with Dynatrace using the Dynatrace Operator. Support is enabled automatically when the Dynatrace Operator is used to inject the Dynatrace agent into workloads.

If you use the Dynatrace Operator in classicFullStack mode, set the

CONTRAST\_ENABLE\_EARLY\_CHAINING=true environment variable for the Contrast Agent Operator and restart the affected pods. Use this I manifest example to guide you.

| Vendor    | Version         | Support validated on |
|-----------|-----------------|----------------------|
| Dynatrace | Operator v0.6.0 | 2022/06/09           |

Future Dynatrace versions may break chaining. Chaining can introduce incompatibilities and can be disabled using the agent.dotnet.enable\_chaining: false option.

# **Agent Operator Telemetry**

The Contrast Agent Operator uses telemetry to collect usage data. Telemetry is collected when the operator is first installed in a cluster and then periodically (every few hours) afterwards.

Your privacy is important to us. The telemetry feature doesn't collect application data. The data is anonymized before being sent securely to Contrast. Then the aggregated data is stored encrypted and under restricted access control. Any collected data will be deleted after one year.

To opt-out of the telemetry feature, set the CONTRAST\_AGENT\_TELEMETRY\_OPTOUT environment variable to 1 or true.

Telemetry data is securely sent to *telemetry.dotnet.contrastsecurity.com*. You can also opt out of telemetry by blocking communication at the network level.

The telemetry feature collects the following data:

### **Operator v0.3.0**

- · The version of the operator.
- The uptime of the operator.
- · Cluster version information and platform as published by the Kubernetes API.
- A cryptographically (SHA256) anonymous hash of the cluster ID, a randomly generated GUID created at first launch by the operator and stored in the operator's namespace as a Secret.
- The count of watched resources in the cluster (all operator entities, DaemonSets, DeploymentConfigs, Deployments, Namespaces, Pods, Secrets, and StatefulSets).

• Exceptions thrown internally by the operator, including log message, exception type, exception message, and stack trace frames.

# Agent performance

Agent performance in application security refers to the effectiveness and efficiency of security agents or software tools deployed to protect applications from vulnerabilities and threats. These agents can be various security mechanisms such as firewalls, intrusion detection systems (IDS), intrusion prevention systems (IPS), web application firewalls (WAF), and vulnerability scanners.

### See also

Agent performance with Protect (page 501)

Java agent performance (page 502)

.NET Core agent performance (page 503)

### Agent performance with Protect

### What can impact Protect performance?

The performance of these agents is crucial because they need to accurately and swiftly detect and respond to potential security risks in real-time. Here are a few main aspects related to agent performance in application security:

- 1. **Accuracy:** The security agent should have a high level of accuracy in identifying and classifying security threats. To address genuine risks, we want to minimize false positives (misidentifying legitimate activities as threats) and false negatives (failing to detect actual threats).
  - When sensitive rules are detected, they are audited and validated. The rules are adjusted or turned off for a quick fix. The engineering team is responsible for fixing and tuning the false positives (FP) to ensure the system's accuracy.
- 2. **Speed and responsiveness:** Application security agents should operate in real-time or near realtime to detect and respond promptly to security incidents. Delayed responses can lead to extended exposure to vulnerabilities and increase the risk of successful attacks.
  - Contrast's infrastructure services are expected to have enough resources and capacity to handle high loads and errors without impacting performance.
- 3. **Scalability:** Agents should be capable of handling the demands of large-scale applications and networks. The system has a cloud-native licensing model that allows easy deployment and scaling of microservices in clustered environments. It provides flexibility for scaling up and down based on demand to ensure optimal performance.
  - Our updated configuration deployment enables the efficient scaling up and down of the system with microservices. It simplifies the process of deploying and managing the system at scale, ensuring smooth operations.
- 4. **Resource utilization:** Effective security agents should need to utilize system resources, such as CPU, memory, and network bandwidth, efficiently. They should handle the need for robust security measures and minimize resource consumption to avoid adversely impacting the performance of the protected applications.
  - The memory consumption is typically capped. See the agent-specific sections for detailed information about memory usage.
- 5. Adaptability: Application security agents should be adaptable to evolving threats and new attack vectors. Regular updates and enhancements to the agent's capabilities, such as signature updates, rule updates, and machine learning models, are necessary to ensure the continued effectiveness of security measures.
  - You can optimize performance by determining the most applicable rules and tuning them. You can also use exclusions and allowlisting to reduce unnecessary scans and analysis, which helps in further tuning and reducing performance impact.

Overall, the agent performance objective in application security is to provide a robust and reliable defence against potential threats while minimizing false positives, response times, and resource utilization. Organizations can enhance the security posture of their applications and protect them from various attacks by balancing security effectiveness and system performance.

### See also

Java agent performance (page 502)

.NET Core agent performance (page 503)

### Performance expectations for the Java agent with Protect

To provide insights into its impact on performance, we have gathered information based on internal tests conducted with a sample Java application. Please note that the actual performance numbers may vary based on several other factors.

### **CPU Usage**

- The Java agent typically utilizes 5-15% of CPU resources
- This range provides an estimate of the additional CPU load incurred when the agent is enabled in Protect mode
- The impact may vary based on the complexity of your application, the load it experiences, and other environmental factors

#### **Memory consumption**

- The Java agent typically requires 200-300 MB of additional memory
- · This memory usage accounts for the Agent's operations and any associated data structures
- The actual memory impact may depend on the size and complexity of your application, as well as the number of concurrent requests it handles

### Latency

- Enabling the Java agent in Protect mode may introduce additional latency to the processing of requests
- 99% of observed requests for Protect analysis take between 100  $\mu s$  5 ms
- The specific impact will depend on various factors like the application's workload, the number of concurrent users, and the nature of the requests
- It is important to note that the latency introduced is generally minimal, but it may vary based on your specific application characteristics. These performance numbers serve as a baseline to provide you with an initial understanding of the Java agent's impact on your application. However, we emphasize that the actual performance impact may differ based on the unique aspects of your environment and application. We recommend conducting your performance tests using representative workloads and realistic scenarios to accurately gauge the impact on your application's performance. By simulating conditions similar to your production environment, you can fine-tune the configuration and evaluate the trade-off between security and performance. Our team is committed to continuously enhancing the Java agent's efficiency and optimizing its impact on your application's performance. We value your feedback and encourage you to reach out to us with any performance-related observations or concerns. Feel free to contact our support team if you require any assistance or further information regarding the performance characteristics of our Java agent. We are here to help you ensure the security and stability of your application while maintaining optimal performance levels.

The following graph illustrates a combined representation of the request handling time for real customer host applications instrumented with our agent. It showcases a 24-hour sample of Java performance impact.

| ~ Request Timing |                       |          |          |          |          |          |          |          |          |          |            |        |
|------------------|-----------------------|----------|----------|----------|----------|----------|----------|----------|----------|----------|------------|--------|
| i                | Request Handling Time |          |          |          |          |          |          |          |          |          |            |        |
| 1                | 85.3 K                | 2.49 Mil | 4.96 Mil | 11.6 Mil | 98.1 Mil | 1.06 Bil | 18.0 Mil | 7.07 Mil | 2.95 Mil | 1.67 Mil | 1.50 Mil   | 50.8 K |
| <10us            | 10-100us              | 100-500  |          | 1ms-5ms  | 5ms-10   | 10ms-50  | 50ms-10  | 100ms-2  | 250ms-5  | 500ms-1s | <br>1s-10s |        |
| i Protect Time   |                       |          |          |          |          |          |          |          |          |          |            |        |
| 6.09 K           | 3.26 Mil              | 43.4 Mil | 344 Mil  | 801 Mil  | 5.27 Mil | 3.83 Mil | 490 K    | 123 К    | 28.9 K   | 12.4 К   | 5.31 K     | 650    |
|                  |                       |          |          |          |          |          |          |          |          |          |            |        |
| <10us            | 10-100us              | 100-500  | 500us-1  | 1ms-5ms  | 5ms-10   | 10ms-50  | 50ms-10  | 100ms-2  | 250ms-5  | 500ms-1s | 1s-10s     | 10s-1m |

- The top row shows the overall request handling time, indicating that a substantial portion of the HTTP requests, approximately 93% of requests (1.06 billion hits), fall within the 10 millisecond to 50 milliseconds range. Additionally, you can see 98.1 million hits with a handling time between 5 and 10 milliseconds, while the remaining handling times follow a normal distribution.
- The bottom row displays the Protect time, which represents the length of time our Protect RASP product takes to analyze each request. Notably, among the total requests, 800 million were analyzed within a time frame of 1 to 5 milliseconds, demonstrating a negligible impact on latency. Similarly, an additional 344 million requests underwent analysis within an even shorter time range of 0.5 to 1 milliseconds, indicating minimal latency impact. The distribution of request handling times for host applications instrumented with our agent allows us to observe the number of requests falling into different time ranges while also providing insights on the performance impact introduced by Protect.
- Garbage collecting and other JVM elements can pause execution, which impacts timing.

# Performance expectations for the .NET Core agent with Protect

To provide insights into its impact on performance, we have gathered information based on internal tests conducted with a sample .NET Core application. Please note the actual performance numbers may vary based on several other factors.

### **CPU** usage

- The .NET Core agent typically utilizes 5-10% of CPU resources
- This range represents the additional CPU load incurred when the agent is enabled in Protect mode
- The actual impact may vary depending on the complexity of your application, the workload it handles, and other environmental considerations

### Memory consumption

- The .NET Core agent typically requires around 200 MB of additional memory
- This memory usage accounts for the agent's operations and relevant data structures
- The actual memory impact may differ based on your application's size, complexity, and the number of concurrent requests it processes

# Latency

- Enabling the .NET Core agent in Protect mode may introduce additional latency during request processing
- The latency increase can range from 1-10 milliseconds
- The specific impact on latency depends on factors such as your application's workload, the number of concurrent users, and the nature of the requests being handled
- It is important to note that the introduced latency is generally minimal, but actual numbers may vary based on your specific application characteristics. These performance numbers serve as a baseline, providing an initial understanding of the impact the .NET Core agent has on your application's performance. However, it is crucial to recognize that the actual performance impact may differ based on the unique aspects of your environment and application. We strongly recommend conducting your performance tests using representative workloads and realistic scenarios to accurately assess the impact on your application's performance. By simulating conditions similar to your production environment, you can optimize the configuration and evaluate the balance between security and performance. Our team remains dedicated to continuously improving the efficiency of the .NET Core agent and optimizing its impact on your application's performance-related observations or concerns. Feel free to contact our support team if you require any assistance or further information regarding the performance characteristics of our .NET Core agent. We are here to assist you in ensuring the security and stability of your application while maintaining optimal performance levels.

# **Use Contrast**

The way you interact with Contrast depends on your particular situation, the tools and integrations you use, your roles and permissions, and whether you are accessing Contrast through the web interface, command line tools or the REST API.

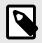

# NOTE

All commands used in this guide should be run in a command shell with administrative privileges from the directory in which Contrast was installed.

The majority of Contrast users will likely be assigned an Editor role. (You can see what permission level you have (page 508) under user settings. (page 506))

With Editor permissions you can instrument an application (page 46) and start viewing results in Contrast. You can also interact with the basic components of Contrast (all visible in the header of the web interface):

• Applications (page 511)

View a searchable list of an organization's applications. License, merge, tag, archive and restore applications.

• Servers (page 564)

View a searchable list of an organization's servers. Designate server environment, enable Assess and Protect, settings, tagging and deleting.

• Libraries (page 573)

View a searchable list of libraries being used by all the applications in an organization. Use tags and view statistics for known vulnerabilities present in libraries and high-risk libraries.

• Vulnerabilities (page 649)

View a searchable list of vulnerabilities discovered. You can view this list for each application in an organization. Mark status, merge, share, tag, and export vulnerabilities. View details of any vulnerability for more information and guidance for fixing it.

• Attacks (page 664)

View a searchable list of attacks that are occurring or have occurred on all the applications in an organization. View attacks at the highest level or delve into the individual attack events.

You can also use other features and tools to enhance your Contrast experience:

• Reports (page 675)

Collect data and export as a CSV or PDF to share it outside of Contrast.

Integrations (page 682)

Use Contrast in conjunction with other tools like bugtrackers, build tools, application servers, Security Incident Event Management (SIEM), notifications and chat.

Contrast CLI (page 624)

Perform software composition analysis (SCA) on your application to show you the dependencies between open-source libraries.

Although most of the configuration for these features requires system (page 818), organization (page 763) or RulesAdmin (page 732) permissions, an Editor can:

- Instrument an application (page 46)
- Send notifications
- Customize scoring (page 782)

# Manage user settings

To manage user settings in Contrast, open the **user menu** (your name in the top right corner of the Contrast web interface), and select **User settings**. There you can:

- Change your password (page 506)
- Set up two-step authentication (page 507)
- Edit your profile (page 507)
- Find API keys (page 507)
- Manage notifications (page 508)
- View your permissions (page 508)

# Log in to Contrast

To log in to Contrast for the first time, you must accept an email invitation generated by your administrator. Select the link in the email to log in to Contrast.

If your organization is using single sign-on (SSO) (page 776), select the checkbox on the login page to disable the password input field. You are only required to enter your email address. Once your email is verified you can log in with your full SSO credentials.

If you are using two-step authentication (page 507), your login process occurs *after* successful SSO authentication.

#### Change your password

To change your account password, complete the following steps.

- 1. Log in to Contrast.
- 2. In the user menu, select User settings > Change password.
- 3. In the form fields, enter your current password and new password. Retype your new password in the next field to confirm it.

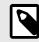

#### NOTE

Your new password must adhere to the password policy set by your administrator (page 775). Contrast notifies you of their requirements as you begin typing.

- 4. Check the box to agree to the Terms and Conditions.
- 5. Select Save.

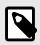

#### NOTE

Customers using single sign-on (SSO) to log in (page 506) don't have the option to change their password.

## Set up two-step authentication

If your administrator has enabled two-step authentication at an organization (page 776) or system (page 863) level, you can add an extra layer of protection beyond your username and password. To set it up:

- 1. In the user menu, select **User settings > Two-step verification**.
- 2. Use the toggle to enable two-step authentication.
- 3. Use the radio buttons to select how you want to receive verification codes:
  - **Email:** You can receive authentication codes in the email you associated with Contrast. To set this up, you will receive an email with a verification code to enter in the configuration page
  - **Google Authenticator:** You will need to download the app to your mobile device, and you can receive authentication codes there. To set this up, scan the QR code provided in Contrast, and follow the instructions to validate your device.
- 4. Before completing two-step authentication setup, you can download a set of backup codes in the form of a .txt file, which allows you to login if you encounter an error or get locked out of your account. You must download and save these codes in a secure location.
- 5. If you want to change the way you receive verification codes, you can go back and reconfigure notification settings. Once you change your selection, Contrast automatically issues a new set of backup codes. It is not necessary to save your changes.

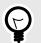

# TIP

If you run into issues using either method, you can use the backup codes provided, select **Can't sign in?** or use the **Reset Device** link in Google Authenticator.

# Manage your profile

Add or update your name, time, date and language preferences to customize your experience using Contrast.

- 1. In the user menu, select **User settings > Profile**.
- 2. Under **General information**, you can enter your basic information, such as your name or time zone.
- 3. Click on the thumbnail to upload a new profile image.
- 4. Here you can also view your organization and personal keys (page 507) under Your keys.
- 5. Select Save.

## View your API keys

Use API keys to establish communication between agents or custom scripts and Contrast. The agent and the Contrast API use the keys for these purposes:

- To identify which organization is being accessed.
- To identify you as a valid user.

## Steps

1. Go to User menu > User settings > Profile.

Under Your keys you can see the API keys, which include the API key and these keys:

- Organization ID: Identifies the organization being accessed.
- Service key: Uses your credentials to connect to Contrast services.
- Authorization header: Identities you as a valid user.

| YOUR KEYS                                                                                            |                                                                                    |
|----------------------------------------------------------------------------------------------------|------------------------------------------------------------------------------------|
| Use your API Keys when you write scripts that interact v                                             | with Contrast. Read our API documentation to learn how to use the Contrast REST AP |
| Your API Keys                                                                                        |                                                                                    |
| Organization ID<br>12c jd5                                                                           |                                                                                    |
| Your API Key<br>demo<br>This is not your agent API Key. Go to Organization Settings to access your a | agent API Key.                                                                     |
| Service Key<br>demo Rotate<br>Connect to services with your credentials.                             |                                                                                    |
| Authorization Header<br>Copy                                                                         |                                                                                    |
| Looking for your Agent keys? Go to Organization Settings.                                            | Generate Sample API Request                                                        |

- 2. To copy the authorization header, select **Copy**.
- To rotate the service key, click Rotate. Rotating the service key affects any integrations using that key. To reconnect, update your credentials in your integrations.
- 4. To generate a sample API request and copy it to clipboard, select Generate sample API request.

## Manage user notifications

To change your notification settings:

- 1. In the user menu, select User settings > Notifications.
- 2. Click in the **Subscriptions** field to choose the application(s) for which you want to receive notifications. The default selection is "All Applications".
- 3. Use the toggles in the **In Contrast** and **Email** columns to enable or disable the following subscriptions.
  - Active attack: There is an active attack on an application with Protect enabled.
  - **New vulnerability:** Contrast has detected a new vulnerability. Click in the field to receive notifications for specific severity levels or "Library"; the default selection is "All".
  - **Vulnerable library:** Get notifications when a new vulnerable library is detected or a new CVE is detected in a library.
  - Server messages: Get server messages around reliability issues.
  - Server offline: A server can no longer be reached.
  - New comment: A team member commented on a finding.
  - New asset: A new asset (application or server) to which you have access (page 508) has been added. Click in the field to set this notification for "Application" or "Server"; the default selection is "All".
  - Nearing expiration: An application license is about to expire.
  - **Policy violations:** A compliance, library or remediation policy is in violation. Select the box if you want to aggregate policy violation emails into a digest.
  - Email: A daily summary of Contrast activities.

## View your permissions

The **Permissions** page provides a detailed view of the assigned permissions for both the organization and the applications to which you have access. To see your permissions:

- 1. Go to the User menu > User settings > Permissions.
- See your organization listed at the top of the page along with your organization role. The Application permissions grid shows your role for each application within the organization.

3. Click the help icon next to each role for details on the data access and actions made available by each level.

# See also

- Application roles (page 894)
- Organization roles (page 896)

# **Projects**

After the CLI is run on a *manifest*, or a GitHub account has been connected to your Contrast organization, you can view the associated projects and findings in Contrast. This provides earlier and broader visibility of vulnerabilities in open-source software where instrumentation is not possible or is too late in the software development life cycle (SDLC).

To view CLI results on this page you will need to have the Contrast CLI 2.0 installed via npm (page 625).

To view repository scan results on this grid you will need to connect your GitHub account (page 672) to Contrast.

# See also

- View projects (page 509)
- · Supported languages and package managers (page 625) for Contrast CLI
- Contrast Security GitHub App (page 672)

# **View projects**

There are multiple ways to view information about projects and repositories connected to Contrast from GitHub.

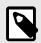

## NOTE

Depending on your permissions in the organization, you may or may not be able to perform actions on this page. To be able to delete a repository you will need admin permissions (page 894) enabled.

| C Contra | St Projects Applications Scans                       | Servers Libraries Vulnerabilities Attacks Server | less Search Contrast + Add new | 🔎 👹 🗖            |
|----------|------------------------------------------------------|--------------------------------------------------|--------------------------------|------------------|
| Projects | <b>All</b> (112)                                     |                                                  | ↓ Sort by Last activity date   | + Add repository |
| h        | IAME                                                 | LAST ACTIVITY DATE                               | VULNERABLE LIBRARIES           |                  |
| ~ ~ ~    | vrngrn/ai-generated-project<br>projects              | 06/08/2023 03:29 AM<br>Branch updated            | 71 (255)                       | 0 Î              |
|          | ai-generated-project/pom.xml<br>Java                 | 06/08/2023 03:29 AM                              | (255)                          | <u>+</u>         |
| ~ ~ ~    | cottdickerson-test-organization/chakra-ui<br>project | 06/07/2023 12:00 PM<br>Branch updated            | 10 (43)                        | o Î              |
|          | chakra-ui/examples/gatsby/yarn.lock<br>JavaScript    | 06/07/2023 12:00 PM                              | (43)                           | <u>+</u>         |
| > 67     | vrngrn/large-webgoat<br>4 projects                   | 06/07/2023 07:03 AM<br>Branch updated            | 191 (649)                      | o Î              |
|          | narklacasse/spring-boot-application                  | 06/06/2023 09:44 AM<br>Branch updated            |                                | ⊚ Î              |
|          | narklacasse/ticketbook<br>project                    | 06/06/2023 09:44 AM<br>Branch updated            | ♂ None identified              | o Î              |
|          | cottdickerson/react-app2<br>project                  | 06/01/2023 08:15 AM<br>Branch updated            | 1 (2)                          | ⊚ Î              |
|          | nmdfaisal1/TypeScript-Practice                       | 05/31/2023 12:16 PM<br>Branch updated            | 6 (33)                         | •                |

- Select Projects in the header.
- Select a project name from the list and, if applicable, expand the row to view more information about the connected projects. Each row contains the latest activity and the total number of vulnerable libraries along with the total number of critically vulnerable libraries.
- The projects view shows:
  - **Name:** This is the name of the project containing either the manifest stored locally for the CLI or the GitHub account and repository name. The type of project is identified by the analysis performed. Projects analyzed by Contrast CLI are identified with this icon <sup>(2)</sup>, while projects analyzed by the Contrast Security GitHub App are identified with this icon <sup>(2)</sup>.
  - Last activity date: The latest activity (the reason for the trigger) and a timestamp of the latest activity.
  - **Vulnerable libraries:** This shows the number of libraries in the project with an identified vulnerability (CVE). The number of libraries with at least one critical severity CVE is coded red. If applicable, expand a row to view the connected projects. Hover over the thermometer section to see the number of CVEs by severity. Click the thermometer to open the details panel. If vulnerabilities exist, they display in a list and are color-coded by severity.
    - If a message of *Analysis not complete. Try again or contact Support.* appears, it means that the analysis is in progress or there is a failure. Try connecting the repository again. If that fails contact Support for help.
    - If a message of *None identified* appears, it means that no vulnerable libraries have been found.
  - Actions: This is where you can go to the repository in GitHub, delete (page 674) the repository, or export (page 510) the CLI project data to a CSV file.
- Use the *sort by* dropdown at the top-right to sort the list by the last activity date or the repository name.

# Export project details

The exported CSV file contains the following data fields for each project.

Library Name

- Language
- Version
- Release Date
- Latest Version
- Recommended upgrade
- Severity
- Hash
- CVE Count
- Licenses
- · Project name

# Steps

To export project details:

- 1. Select **Projects** in the header.
- 2. Locate the row for the project to be exported.
- 3. Select the **Export** icon  $\pm$  at the end of the row.

The file will be downloaded to your desktop.

# Applications

After an application has been instrumented (page 46), you can view your applications (page 511) in Contrast and explore these features:

- Route coverage (page 523)
- Session metadata (page 520)
- Flow maps (page 528)
- Application scoring (page 898)

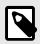

## NOTE

An Organization or Application Administrator will need to license your application (page 770) for these features to work.

# **View applications**

There are multiple ways to view application information.

## Steps

- 1. Select **Applications** in the header to view a list of all applications found in your organization.
- 2. Select an application name from the list to view the application's **Overview** tab.
- 3. To filter the list based on application status, select the small triangle at the very top of the applications list.

Alternatively, to search for specific application by name, select the **magnifying glass** icon ( $\mathbf{Q}$ ) to search for them.

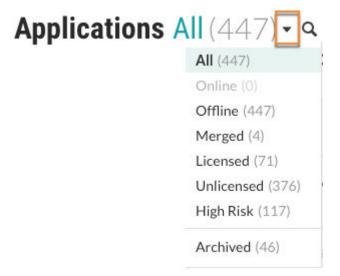

The filters include:

- All: Applications that you added to Contrast, excluding archived applications.
- **Online:** Only applications whose agents have contacted Contrast within the last 5 minutes. Excludes archived applications.
- **Offline:** Only applications whose agents have had no contact with Contrast for more than 5 minutes.

Excludes archived applications.

• **Merged:** Only applications that are are part of a merged application (the primary application and its. components)

Excludes archived applications.

- **Licensed:** Only applications that have a Contrast license applied to them Excludes archived applications.
- **Unlicensed:** Only applications that have no Contrast license applied to them Excludes archived applications.
- **High risk:** Only applications that have a high or critical vulnerability with a status of: Reported, Suspicious, OrConfirmed. Excludes archived applications.
- **Policy violation:** This filter is available when the organization has enabled compliance policies. Only applications that are in violation of a compliance policy. Excludes archived applications.
- **Archived** Only applications that are visible for historical purposes. The agent for an archived application no longer reports vulnerabilities to Contrast.
- 4. To filter by application score, select the **filter** icon (**▼**) next to the Score column header and select one or more scores.

To remove filters, select Clear next to the column header.

# Applications All (53

| Score <b>T</b> Application <b>T</b> |   |
|-------------------------------------|---|
| <b>Q</b> Search filters             | v |
| SCORE                               |   |
| ? (0)                               | ~ |
| A (5109)                            |   |
| <b>B</b> (60)                       |   |
| C (54)                              | v |
| D (64)                              |   |
| 5/6 Show more                       |   |

- 5. To filter the list of applications, select the **filter** icon (▼) next to the Application column header. The filters include:
  - Application metadata (if configured): Custom metadata that you associated with applications.
  - Application tags (if created): Tags you assigned to applications.
  - Languages: The language that an application uses.
  - Servers: The servers where applications are running.
  - Open vulnerability severity: The severity for open vulnerabilities.
  - **Technologies:** Technologies that applications use. For example, JSON or jQuery. To remove filters, select **Clear** next to the column header.
  - **Environments:** The environments associated with applications: Development, QA, and Production.
  - Application importance: The importance level you set in the application settings.

# Applications All (5301) - ۹

| Score <b>T</b> | Application <b>T</b>                                                                                                    |
|----------------|----------------------------------------------------------------------------------------------------|
| A              | Q Search filters                                                                                                    |
| A              | BUSINESSUNIT                                                                                                    |
| A              | TESTNUMERICFIELD                                                                                                    |
| A              | TESTPOINTOFCONTACTFIELD                                                                                                    |
| A              | APPLICATION TAGS<br>(3)<br>28052021 (2)<br>abc (4)<br>abc123 (5)<br>app-other-tag (6)<br>5/1208 Show more                                                                                                |
| AA             | <ul> <li>LANGUAGES</li> <li>Java (4809)</li> <li>.NET Framework (206)</li> <li>.NET Core (22)</li> <li>Node (115)</li> <li>Ruby (39)</li> <li>5/9 Show more</li> </ul>                                   |
| A              | SERVERS           0035f200-f1b6-11ec-8a53 (9)           01c8dd20-f1ad-11ec-b32a (9)           023b1f90-f1b0-11ec-b415 (10)           023b1f90-f1b0-11ec-b415 (10)           028da1d0-f1af-11ec-afa4 (10) |
| Use Contrast   | 5/1171 Show more                                                                                                    |
| A              | OPEN VULNERABILITY SEVERITY                                                                                                    |

# Application details

The Overview tab for an application shows details about the application configuration and activity.

## Dashboard

The dashboard at the top of the tab shows this information:

- Scores: The letter grade is based on the number and seriousness of the vulnerabilities found in the application. Use the application scoring guide (page 898) for guidance.
- Libraries: The number of open-source libraries that Contrast SCA identified and the number of vulnerable libraries.
- **Routes exercised:** The number of routes exercised in the application and the number of observed routes.
- Servers: The number of servers associated with the selected application.

#### **Environment details**

For each environment, you see these details, if servers are defined for the application:

- Protect and Assess settings: The setting bars indicate the number of servers where Assess or Protect is turned on or off.
   To manage the settings, select a section of the bar. Doing so opens a filtered view of the servers (page 565) where you can manage the Assess and Protect settings.
- Servers: The number of servers associated with the application.
- **Vulnerabilities:** The number of vulnerabilities. Use filters to change the view by severity, status, or type.

Hover over a section of the vulnerabilities bar to view additional details.

• **Vulnerability trend:** This view shows the trends for vulnerabilities that Contrast identifies and the remediation of these vulnerabilities, either by manual verification or auto-verification policies.

# Edit application settings

You may need to access or edit settings for your application:

Application names: Each application in an organization must have a unique name. To change the name, select Applications in the header, then click on the application's name in the grid to go to its Overview page. Click on the name at the top of the page to update the text. Alternatively, select the Settings icon in the top right of the Overview page and update the name in the Application defaults window.

SuperAdmins can also edit application names by selecting **SuperAdmin** in the user menu, then **Applications** in the header, then clicking on the name in the grid.

- Application ID: The application ID is the last URI segment in the URL of your browser. To locate an application's ID, select an application from the grid. The segment after applications/ is the application ID.
- Application importance: This value appears in the application's metadata and may also be used in your organization's integrations settings. To set an application's importance level select an application name to view its **Overview** page and select the **Settings** icon. In the **Application defaults** window, use the **Importance** field to select a level from the dropdown.
- 1. Select your application from the Applications tab. Your selected application overview displays.
- 2. Select the settings 🌣 icon in your application overview. The **Application Settings** popup displays.
- 3. Edit any of the fields as required.
- 4. Click **Save** to save your updated application settings.

# **Field descriptions**

• **Application names:** Each application in an organization must have a unique name. To change the name, select Applications in the header, then click on the application's name in the grid to go to its **Overview** page. Click on the name at the top of the page to update the text. Alternatively, select the **Settings** icon in the top right of the Overview page and update the name in

Alternatively, select the **Settings** icon in the top right of the Overview page and update the name in the **Application defaults** window.

SuperAdmins can also edit application names by selecting **SuperAdmin** in the user menu, then **Applications** in the header, then clicking on the name in the grid.

- **Application Code:** The identification code or number that's internal to your organization and unique to the application or microservice. Use this field if you want to integrate these applications' unique identifiers into your usage of Contrast. This code can be configured upon application startup, in the application properties section of an agent configuration.
- Override URL: This is the url used to replicate a vulnerability.
- **Importance:** This value appears in the application's metadata and may also be used in your organization's integrations settings. To set an application's importance level select an application name to view its **Overview** page and select the **Settings** icon. In the **Application defaults** window, use the **Importance** field to select a level from the dropdown.

# Add tags to applications

Use application tags to better organize applications and improve search functionality.

## Steps

- 1. Select **Applications** in the header.
- 2. Add tags:
  - a. To add tags for a single application, hover over the end of the application's row and select the **Tag** icon (♥).

Alternatively, go to the Overview page for the application and select the **Tag** icon (**\Delta**) at the top of the list.

b. To add tags for multiple applications, select the check mark next to each application and select the **Tag** icon from the action menu at the bottom of the list.

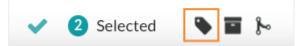

3. In the Tag application window, start typing to view a list of existing tags. Select the tags you want to use or enter a new tag.

After adding tags, you can see them next to the application name in the Overview tab for the application.

To remove a tag, click  $\boldsymbol{x}$  in the tag name.

abc123×

4. To use tags for filtering, select the Filter icon (▼) next to the Applications column and select Application tags.

# Applications All (156) - a

| Score | Apply filters<br>Application                                        |   |
|-------|---------------------------------------------------------------------|---|
| D     | <b>Q</b> Search filters                                             |   |
| Α     | APPLICATION TAGS .NET (57) .net-test (93)                           |   |
| Α     | CoreDotnet4AppTags (1)<br>critical app (1)<br>Datacenter Alpha (22) | E |
| _     | Show more                                                           |   |

## Merge and unmerge applications

Merging two or more applications creates a single application called a primary application and is a common operation for Organization Administrators responsible for bringing applications online.

The main purpose of merging is to present a single application view for the purposes of scoring, discovered vulnerabilities, and remediation. Applications can be made up of module, which may show up individually in the application list. Merging also allows you to logically organize all of an application's modules into one entity in Contrast.

# Steps

- 1. Select **Applications** in the header, and use the check marks to select the applications to merge.
- 2. Select the **Merge** icon (**b**) from the menu at the bottom of the list.
- 3. In the Merge applications window, use the dropdown to choose one of the merged applications to represent the primary application.
- 4. Once your applications are merged, you see the primary application icon (♥) beside the name of the primary application.

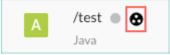

5. To see the application modules in the merged application as well as details about exercised routes, select the primary application icon in the application's row .

| Appli   | Application Modules (2) × |                                                |                        |   |  |  |  |  |
|---------|---------------------------|------------------------------------------------|------------------------|---|--|--|--|--|
| /test i | is a LICENSED             | application that represents 2 modules.         |                        |   |  |  |  |  |
|         | Grade                     | Application                                    | Routes Exercised       |   |  |  |  |  |
|         | A                         | /test 😧 💿<br>Java                              | 7/7                    |   |  |  |  |  |
|         | Α                         | app-01a057e4-5f7a-478c-af13-3b1763fe2ce7  Java | 4/4                    |   |  |  |  |  |
|         |                           |                                                |                        |   |  |  |  |  |
|         |                           |                                                | Cancel Unmerge Selecte | d |  |  |  |  |

 To unmerge either all or specific application modules from the primary application, select the primary application icon (♥) in the application's row or Overview page. In the Applications modules window, select any number of the modules, and select Unmerge selected.

## Archive and unarchive applications

If an application should no longer collect vulnerabilities, but you want to keep it in your organization for historical purposes, the best solution is to archive the application.

Archiving an application maintains the integrity of past application data, such as vulnerabilities and libraries, but the agent no longer reports vulnerabilities to Contrast.

Archived applications also improve your overall portfolio score, as they don't count against the total score.

An administrator can restore an archived application. After you unarchive an application, it is visible in the default Applications list. All vulnerabilities and issues immediately impact the its score.

## Before you begin

• Archiving an application doesn't free up a license in Contrast. To return a license back to the pool of available licenses is to archive and fully delete (page 520) the application.

## Steps

- 1. Select Applications in the header.
- 2. Find the application you want to archive.
- 3. Archive the application:
  - a. To archive a single application, hover over the end of the application's row and select the **Archive** icon (**E**).
  - b. To archive multiple applications, select the checkmark next to each one and select the **Archive** icon (**•**) from the action menu at the bottom of the list.

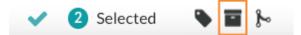

- c. In the displayed window, select **Archive** to confirm your choice.
- 4. To unarchive an application::
  - a. Select the small triangle ( ) next to the Applications header at the top of the list.
  - b. Select Archived.
  - c. To unarchive a single application, hover over the end of the application's row and select the **Unarchive** icon (<sup>▲</sup>).
  - d. To unarchive multiple applications, select the checkmark next to each one and select the **Unarchive** icon in the action menu at the bottom of the list.

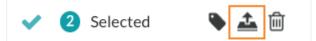

e. In the displayed window, select **Unarchive** to confirm your choice.

# **Reset an application**

Resetting an application purges all the data associated with it, but doesn't remove the application. Resetting applications is useful when you want to clear all history and findings associated with a specific application.

It is common to reset an application before deleting (page 520) it to make sure that all associated vulnerabilities, URLs and components are cleared properly.

## **Reset behavior**

General behavior:

When you reset an application, it loses its historical vulnerability data, library data, and route coverage data. It keeps its license association and entry in Contrast, as well as its server associations.

• Application or server is online:

If you reset an application that is online or its server is online, the count for vulnerabilities, libraries, and routes becomes 0. If you browse some of the application endpoints, data for vulnerabilities, libraries, and routes repopulate. Discovered routes remain lost, because route discovery occurs during application startup.

Application or server is offline:

If you reset the application when the application or its server is offline, all the data populates, as expected.

## Before you begin

You can reset only one application at a time.

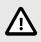

## CAUTION

If you reset an application, there is no way to restore the purged data.

## Steps

1. Select Applications in the header.

- Hover over the end of the row and select the **Reset** icon (♡), Alternatively, in the application's Overview tab, select the **Settings** icon (本) and select **Reset** application.
- 3. In the Reset Application window, select **Reset**.

#### **Delete applications**

When you delete an application, Contrast permanently removes all of its associated findings, such as vulnerabilities and libraries.

Licenses applied to applications permanently count towards the number of maximum allowable applications. Deleting a licensed application has no effect on the number of licenses you are allowed to apply to applications

#### Before you begin

• **Optional**: You can reset the application (page 519) before you archive and delete it. Resetting an application purges all of the data associated with it, but doesn't remove the application. Users often reset applications to clear all history and findings associated with a specific application.

#### Steps

- 1. Select Applications in the header.
- 2. Find the application that you want to delete.
- 3. Archive the application:
  - a. To archive a single application, hover over the end of the application's row and select the **Archive** icon (**•**).
  - b. To archive multiple applications, select the check mark next to each one and select the **Archive** icon (**=**) in the action menu at the bottom of the list.
  - c. In the displayed window, select Archive.
- 4. Select the **Dropdown** icon ( ) next to the Applications header at the top of the page and select **Archived**.
- 5. Delete the application:
  - a. To delete a single application, hover over the end of the row of the application you want to delete and select the **Delete** (<sup>(m)</sup>) icon.
  - b. To delete multiple applications, select the check mark next to each one and select the **Delete** icon (<sup><sup>®</sup></sup>) in the action menu at the bottom of the list.

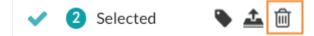

c. In the displayed window, select Delete.

## Use session metadata filters

Use session metadata to filter vulnerabilities and route information for a specific branch, build, committer, or repository. When you add the necessary configuration settings (page 522) to your agent configuration file, the agent reports this information along with the rest of your standard vulnerability data to Contrast.

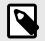

#### NOTE

This feature is currently not available to on-premises customers.

A session is the combination of metadata values that you set in the agent configuration file. Depending on the defined values, each agent run could be part of a single session or every agent run could have its own session. If you are integrating Contrast into a CI/CD pipeline, ensure that you send at least one session metadata value that is unique each time you deploy a new version of the application. For example, configure the agent to send the Commit Hash or Build Number metadata because these values are likely to change for each application deployment.

If you don't select a specific session metadata filter, the Session column in the Vulnerability list displays up to 10 of the values specified in the agent configuration file. This limit ensures that the Contrast web interface can display vulnerability and sink group data correctly.

#### Steps

- 1. Select **Applications** in the header.
- 2. Select an application in the list.
- 3. Select either the Vulnerabilities tab or the Route coverage tab.
- Select the Session metadata icon (<sup>L</sup>) at the top of the list. The session metadata filters that you apply affect the Vulnerabilities and Route coverage lists.
- Select the Session metadata icon (<sup>LP</sup>) at the top of the list.
   In the Vulnerabilities list, the Session column and the View by filter are hidden and the details of the most recent session display above the session metadata icon.

| Session metadata filtering                                                                                                    | ×                         |
|----------------------------------------------------------------------------------------------------|---------------------------|
| Specify the session metadata of Adam Webgoat Route Session Metadata Test to display historical vi<br>Most recent session Custom session | ews.                      |
|                                                                                                    | Clear filter Apply filter |

- 6. In the Vulnerabilities list, the Session column and the View by filter are hidden and the details of the most recent session display above the session metadata icon.
  - a. In **System property**, select one of the displayed properties.
  - b. In Value, start typing to find values for the selected system property.

| Session metadata filtering                                                                                                    | >               |
|----------------------------------------------------------------------------------------------------|-----------------|
| Specify the session metadata of Adam Webgoat Route Session Metadata Test to display historical views.                                                                        |                 |
| Most recent session     System property     Committer     Value     8/25/2021, 4:50:10 PM - Build Number: 8.0.1, Repository: webgoat, Committer: Jane, Branch Name : feature | ►<br>e/some-n ► |
| Clear filte                                                                                                    | Apply filter    |

- 7. To clear a session metadata filter, use one of these methods:
  - Select the Session metadata icon (  ${}^{{\scriptstyle \ensuremath{\square}}}$  ). and select Clear filter.

| Session metadata f                                    | Itering                                                                                       | × |
|-------------------------------------------------------|-----------------------------------------------------------------------------------------------|---|
| A session metadata filter specify a different sessior | was applied to <b>Adam Webgoat Route Session Metadata Test</b> . To<br>, select Clear filter. |   |
| Current session:                                      | 8/25/2021, 4:50:10 PM                                                                         |   |
| Build Number:                                         | 8.0.1                                                                                         |   |
| Repository:                                           | webgoat                                                                                       |   |
| Committer:                                            | Jane                                                                                          |   |
| Branch Name :                                         | feature/some-new-thing                                                                        |   |
|                                                       | Clear filter Apply fil                                                                        |   |

• Select Clear next to the displayed metadata above the Session metadata icon ( 2).

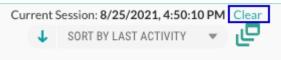

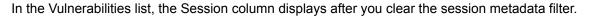

#### **Configure session metadata**

To send session metadata for your application to Contrast, you must add the configuration settings to your agent configuration file.

The agent reports the following build properties. You may include all or some of these properties. When you do, the metadata will be available to you as additional information for each vulnerability reported or as a way to filter them.

Supply these settings as system properties, environment settings or properties in a YAML configuration file.

| Name         | Value       |  |  |
|--------------|-------------|--|--|
| Commit Hash  | commitHash  |  |  |
| Committer    | committer   |  |  |
| Branch Name  | branchName  |  |  |
| Git Tag      | gitTag      |  |  |
| Repository   | repository  |  |  |
| Test Run     | testRun     |  |  |
| Version      | version     |  |  |
| Build Number | buildNumber |  |  |

Here are some examples of how you might configure session metadata in the following instances:

• Java system properties: Include an additional entry in the line where you add your javaagent flag. In this case, you will set the property contrast.application.session\_metadata to a set of key-value pairs (which conform to RFC 2253) that identify your test run.

-Dcontrast.application.session\_metadata="branchName=feature/some-new-thing,committer=Jane,repository=Contrast-Java"

 .NET Framework using app.config or web.config: You can add an entry to your configuration to specify this property.

• YAML configuration: You can add an additional entry to your contrast\_security.yaml file.

```
application:
    session_metadata: branchName=feature/some-new-
thing,committer=Jane,repository=Contrast-Ruby
```

· Continuous integration (CI) build scripts: You can set values using environment variables.

```
-Dcontrast.application.session_metadata="branchName=feature/some-new-
thing,committer=Jane,repository=Contrast-Java,buildNumber=$BUILD_NUMBER"
```

```
-Dcontrast.application.session_metadata="branchName=$GIT_BRANCH,committer=
$GIT_COMMITTER_NAME,commitHash=$GIT_COMMIT_HASH,repository=$GIT_URL,buildN
umber=$BUILD_NUMBER"
```

#### **Route coverage**

For Assess users, route coverage associates vulnerabilities with the originating web request.

With route coverage, you can see detailed information on the components of your application, such as which routes were exercised and which ones were not. This information can help you decide where to focus testing and remediation.

#### Web request example

Web requests are the primary interface of web applications. A request may be handled by one function with many subsequent functions coordinating interactions with other services, databases, or files.

During the request handling process, Contrast monitors data flows across the application to identify vulnerabilities. A single web request may be vulnerable to multiple types of attacks. Contrast associates these vulnerabilities with the original request.

This example shows a web request:

```
GET /users?active=true
Host: YourDomain.com
Accept: application/json
```

This example shows how a function might handle the web request:

```
@Controller
public class UserController {
    @GetMapping("/users")
    public String users(@RequestParam(name="active", required=false, \
    defaultValue=true) Bool active) {
        ...
    }
}
```

#### How route coverage works

An application route is a combination of three parts:

• An HTTP verb (for example: GET)

- The resource path (for example: /users)
- The method signature of the controller (for example: UserController.users(Bool active))

When a Contrast agent starts, it instruments functions in the application so that the agent can assess web requests for vulnerabilities while the application is running. If a function implements a framework to handle web requests, Contrast can identify the route before a request is handled. In Contrast, the status for these routes is **Discovered**.

When your application is handling a request, Contrast tracks the activity as an **Exercised** route.

# Frameworks and technologies

Contrast supports route discovery for these frameworks:

- Java:currently supported technologies (page 62)
- Scala: currently supported technologies (page 64)
- .NET Framework: all currently supported frameworks (page 148)
- .NET Core: all currently supported frameworks (page 205)
- Node.js: all currently supported frameworks (page 263)
- Python: all currently supported frameworks (page 328)
- Ruby: all currently supported frameworks (page 404)
- Go: all currently supported frameworks (page 461)

If the framework you are using is unsupported, contact Support . For unsupported frameworks, Contrast will attempt to infer the routes based on observed requests, but you will not see any routes discovered within Contrast.

## Exclusion of built-in routes and applications

Contrast route coverage excludes built-in routes in select web frameworks and applications. For example:

- The Jersey framework for Java applications includes a built-in route for serving a WADL file. Contrast does not include this route in its route coverage. Other web frameworks have similar built-in routes.
- The Contrast Java agent does not report routes from built-in applications such as the Tomcat Manager Application.

## View route details

Route coverage (page 523) helps you understand how vulnerabilities map to your application's attack surface.

If you remove routes from the Route coverage list (steps 7 and 8) and they still exist when the server restarts or you exercise the application, Contrast includes them in the list again. To permanently exclude routes, select the **Exclude** icon (<sup>(N)</sup>) at the end of the route's row.

#### Steps

- 1. Select **Applications** in the header.
- 2. Select the name of an application.

The Overview tab shows the number of routes exercised compared to the number of total routes in your application.

3. In the Overview tab, select the number of routes exercised or select the **Route coverage** tab.

| <b>C</b> ) | NTRAST   | P                                                                  |              |           | A        | ۵ ا                       | Search Contrast |                                | Ļ <sup>19</sup> 📘 | username@mycompany 👻 |
|------------|----------|--------------------------------------------------------------------|--------------|-----------|----------|---------------------------|-----------------|--------------------------------|-------------------|----------------------|
| Ļ          | Struts2  | 2Test •<br>guage: Java                                             | mportance: N | 1edium    |          |                           |                 |                                |                   | ∳ .la ¢              |
|            | Overview | Vulnerabilitie                                                     | s Attacks    | Libraries | Activity | Route Coverage            | Flow Map Policy |                                |                   |                      |
|            | ?        | Custom Code Sc<br>Turn on Assess<br>Library Score<br>Protect Score | ore          | 18<br>49  |          | 19<br>Libraries 9 Vulnera | ble             | <b>1</b> /9<br>Route Exercised |                   | <b>1</b><br>Server   |

4. In the Route coverage tab, hover over the chart to see details about the route during a specified time span.

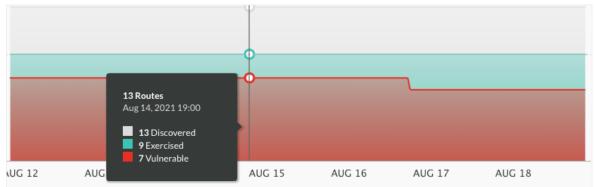

The chart displays details about routes based on their status:

- Discovered by Contrast (but never exercised with the agent)
- · Exercised with the Contrast agent
- Exercised and found to contain vulnerabilities
- 5. In the list, view additional details about each route.
  - Route: A route that Contrast identified or is tracking.
  - **Environment:** The environment for the server hosting the application: Development, QA, or Production.
  - Server: The servers where the application is running.
     By default, the Server column shows up to three servers. To view a complete list of servers (if more than three are in use), select Show all.

| Route                                                               | Environment | Server                                                          | Vulnerabilities | Application $\mathbf{T}$ | Last Activity <b>T</b> | Status    |
|---------------------------------------------------------------------|-------------|-----------------------------------------------------------------|-----------------|--------------------------|------------------------|-----------|
| eq:helloContactController.contactForm(org.springframework.ui.Model) | Development | CONTRAST-SVR1<br>CONTRAST-SVR2<br>CONTRAST-SVR3<br>Show all (5) | 0               | 8885-test-app            | 1 minute ago           | Exercised |

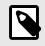

# NOTE

When you delete a server, Contrast removes it from the list instead of displaying it as greyed out.

- Vulnerabilities: The number of vulnerabilities associated with the route.
- Application: The application associated with the route.
- Last activity: The activity time span for the route.
- Status: The route status.
- 6. Select an option to view details for each route that Contrast has identified in the application:
  - a. To view the URL for the route, select a route name.

b. To view vulnerability details for a specific route, select the number in the Vulnerability column. A red warning mark indicates a critical vulnerability.

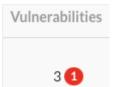

- c. To view routes with a specific status only, select the triangle ( < ) at the top of the page and select a filter:
  - All: Shows all routes that are not excluded.
  - Exercised: Shows only routes that are exercised.
  - Not Exercised: Shows routes that Contrast discovered but are not exercised.
  - **Vulnerable:** Shows only routes that have a vulnerability associated with them.
  - **Excluded:** Shows only routes that you excluded from the application scoring calculations.
- d. To view routes in specific environments, select the Filter icon (♥) next to the Environment column.
- e. To view routes for specific modules in a merged application, select the Filter icon (♥) next to the Application column.
- f. To view routes based on an activity time span, select the Filter icon (▼) next to the Last Activity column.

Changing the time span also changes the time span for the route coverage chart.

To clear the filter selection, select **Clear** next to the column heading.

- 7. To remove a single route from the list:
  - a. Hover over the end of the row and click the **Remove** icon ( $\widehat{\square}$ ).
  - b. To confirm the removal of the route, click **Delete**.
- 8. To remove multiple routes from the list:
  - a. Select the check mark next to one or more routes or to select all routes, select the check mark next to **Route**.
  - b. In the batch action menu at the bottom of the page, select the **Remove** icon (<sup>(iiii</sup>)).
  - c. To confirm the removal of the route, click **Delete**.
- 9. To view and share route details outside of Contrast:
  - a. Select the check mark next to one or more routes or to select all routes, select the check mark next to **Route**.
  - b. In the batch action menu at the bottom of the page, select the Export icon( <sup>±</sup>).
     This action exports the details to a CSV file. The file downloads to your default download location.

The CSV file includes:

- A list of the application's routes.
- Details about the server on which they were found.
- · Details of when the routes were last exercised.
- A list of vulnerabilities, the severity and status of each.

#### See also

- Exclude routes (page 527)
- Include routes (page 527)

## Route exclusion and inclusion

In situations where you require a specific percentage of route coverage for security reasons, Contrast provides an option to exclude irrelevant or inaccessible routes from route coverage calculations.

You can choose to re-include any routes that you excluded previously.

Including or excluding routes requires an Admin role.

#### Effects of route exclusion

- Contrast collects vulnerability data for excluded routes, but excludes this data from application scoring calculations.
- · Excluding a route excludes it from all environments where Contrast discovers it.
- If you defined session metadata to exercise and discover routes in an application, excluding a route also excludes this data.
- The audit log includes an entry for each route that you exclude.

#### Effects of route inclusion

- · Contrast includes data for the included route in application scoring calculations.
- Including a route includes it in all environments where Contrast discovers it.
- The audit log includes an entry for each route that you include.

#### **Exclude routes**

Excluding routes (page 526) that are irrelevant or inaccessible helps to ensure that route coverage calculations for applications are accurate.

To ensure the route remains excluded, don't remove it after you mark it as excluded. If you exclude a route and then remove it, Contrast includes the route again if its detected when the application server starts or after you exercise the application.

## Before you begin

• Identify the routes that you want to exclude.

#### Steps

- 1. Select Applications from the header.
- 2. Select an application name.
- 3. Select the **Route Coverage** tab.
- 4. Exclude one or more routes:
  - a. To exclude a single route, hover over the end of the row and select the **Exclude** icon ( )
  - b. To exclude multiple routes, use the check marks in the left column to select routes. Then, select the **Exclude** icon from the batch action menu at the bottom of the page.

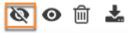

c. Confirm the exclusion in the Exclude route window. The status for the selected routes changes to **Excluded**.

#### **Include routes**

You can include routes (page 526) that you previously excluded. On the Route coverage page, excluded routes have a status of **Excluded**.

## Before you begin

· Identify the excluded routes that you want to include.

#### Steps

1. Select Applications in the header.

All (

- 2. Select an application name.
- 3. Select the Route coverage tab.
- 4. Display a list of excluded routes by selecting the **triangle** ( \* ) at the top of the list and select **Excluded**.

| 18 | 0) <b>-</b> Q       |
|----|---------------------|
|    | All (180)           |
|    | Exercised (9)       |
|    | Not Exercised (171) |
|    | Vulnerable (1)      |
|    | Excluded (2)        |

- 5. Include one or more excluded routes:
  - a. To include a single, excluded route, hover over the end of the row and select the **Re-include** icon ( **O**).
  - b. To select multiple excluded routes, use the check marks in the left column to select routes. Then, select the **Re-include** icon in the batch action menu at the bottom of the page.

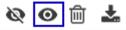

c. Confirm the inclusion in the Re-include route window.

The status returns to the status the route had before you excluded it.

#### Flow maps

The application flow map provides an interactive view of where data and resources are shared within your organization and beyond it.

Every time you exercise an application, Contrast uses data reported from your Contrast agent to create a detailed diagram of your application, the layers of technologies within it and the back-end systems to which it connects. As more applications are exercised within your organization and their back-end systems are identified by the agent, Contrast also identifies which applications are connected to the application you're currently viewing by shared back-end systems.

When you view a flow map (page 529), you can see the entire landscape of systems and resources that are associated with the application. By focusing on connections between individual systems and applications, you can also determine if users and connected applications in your organization have appropriate access to the current application and sensitive data potentially associated with it. Learn more about understanding flow maps (page 529).

The agent performs application matching through string credentials. Other instrumented applications that share common string credentials - for example, REST endpoints, database connection, or other unique host and port combinations - are displayed as connected applications.

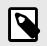

# NOTE

Users who don't have access (page 772) to view details for a connected application, won't see that application in the flow map.

# View flow maps

The application flow map provides an interactive view of where data and resources are shared within your organization and beyond it.

To view the flow map for an application:

- 1. Select Applications in the header and select the name of an application.
- 2. Click on the **Flow map** tab.
- 3. Here you will see three connected sections: **Application Architecture**, **Back-End Systems** and **Connected Applications**. Learn more about understanding flow map data (page 529).

# **Understand flow maps**

The application flow map provides an interactive view of where data and resources are shared within your organization and beyond it.

When you view a flow map (page 529) for an application, the information is organized into three connected sections:

- **Application architecture:** This section breaks down the view, presentation and service layers of the application's front end. You can also see foundational information about the application, including the environments in which it's deployed, letter grade, vulnerability statuses and attack status. There are three layers to this section:
  - View: This column displays the layer of technologies that determine what a browser sees and processes.
  - Presentation: This column displays the layer of libraries that generates the application view.
  - **Service:** This column displays the layer comprised of the database, LDAP driver or back-end code performing the application logic.

Hover on an item in any of the lists to see how many instances of each type of library are used in the application, or click on the library to go to the library's page. If the agent reports any vulnerabilities, a warning icon appears beside the library in which they were found; hover over the icon for links to the vulnerabilities' **Overview** pages.

- **Back-end systems:** These columns display each of the systems to which your application is connected. Hover on the cylinder icon for databases, the globe icon for URLs, or the plug icon for LDAP databases to see more details on each system; click on an icon to highlight its connection to other applications. A solid line with lock indicates that the connection is encrypted; a dashed line shows that the connection is unencrypted or the state of encryption is unknown.
- **Connected applications:** This column lists each of the applications that are connected to the primary application by a back-end system. To see connected applications that meet specific criteria, click the funnel icon to select filters from the dropdown, such as environment, application language and custom tags. The menu also shows session metadata fields for the primary application (not the connected applications), if available. Select **See Flowmap** to go to the **Flow Map** tab for that application.

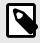

# NOTE

If the agent isn't currently reporting data for the current application, the **Back-end systems** and **Connected applications** sections are left blank.

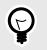

# TIP

If the application is being accessed by another user while you're viewing the flow map, the **Browser** tab appears with a list of the browsers on which it's being accessed. Hover over the icons to see more details, such as the browser type and version.

# Scans

In Contrast Scan, you can:

- Create a scan project (page 538)
- Archive a scan project (page 560)
- Delete a scan project (page 539)
- Monitor scans (page 541)
- Analyze scan results (page 548)
- Start a new scan (page 540)
- Cancel a scan (page 541)
- Change scan settings (page 560)
- Run scans locally (page 542)

# See also

Scan supported languages (page 536)

## Scan release notes

## Scan engine and local Scan engine

Scan 0.0.63 Release date: July 24, 2023

#### **Bug fixes:**

• Fixed a bug that prevented the local scanner from reporting all vulnerabilities found across multiple JAR files. Only the last JAR file scanned in the ZIP file was reported.

#### Checksum:

- MD5 checksum: f57f9174d0643832f9e38b95998fe280
- SHA checksum: 8b2f5680111c5a4e5999a3449ee871bb822d27f6

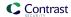

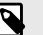

#### NOTE How to generate a checksum

• MD5: Use the following command:

```
curl -L -H 'Accept: application/vnd.github.v3.raw' -s https://
$CONTRAST_GITHUB_PAT@maven.pkg.github.com/Contrast-Security-
Inc/sast-local-scan-runner/com.contrastsecurity.sast-local-
scan-runner/X.X.XX/sast-local-scan-runner-X.X.XX.jar.md5 -
o sastXX.md5
```

• SHA: Use the following command:

```
curl -L -H 'Accept: application/vnd.github.v3.raw' -s https://
$CONTRAST_GITHUB_PAT@maven.pkg.github.com/Contrast-Security-
Inc/sast-local-scan-runner/com.contrastsecurity.sast-local-
scan-runner/X.X.XX/sast-local-scan-runner-X.X.X.jar.shal -
o sastXX.sha
```

For both types of checksums, replace x.x.xx with the version of the engine you are downloading and validating with a checksum. For example, for the 0.0.60 version of the engine, replace x.x.xx with 0.0.60, and for the output (SastXX.sha or MD5), a value to represent the current version, such as 60.

#### Application signing verification

To verify that Contrast created and signed the local scan engine that you downloaded, use this command:

jarsigner -verify -verbose -certs sast-local-scan-runner-0.0.XX.jar

Replace XX with the version of the local scan engine that you want to verify.

## Scan 0.0.60

Release date: May 22, 2023

#### New and improved:

Added the ability to specify a resource group as a parameter in the local scan engine when you scan
a project for the first time.

To use this feature, your organization must have role-based access control enabled and you require sufficient permissions to create a new project (Manage Project Role or higher). Specify the resource group name using the -r parameter.

#### Checksum:

- MD5 checksum: 0fa38c5c9e46e3b2c6bdb2d2ed3baa20
- SHA checksum: 76fe00f7d70d45176904a2b62a9d1083f0731a03

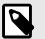

# NOTE

How to generate a checksum

• MD5: Use the following command:

```
curl -L -H 'Accept: application/vnd.github.v3.raw' -s https://
$CONTRAST_GITHUB_PAT@maven.pkg.github.com/Contrast-Security-
Inc/sast-local-scan-runner/com.contrastsecurity.sast-local-
scan-runner/X.X.XX/sast-local-scan-runner-X.X.XX.jar.md5 -
o sastXX.md5
```

• SHA: Use the following command:

curl -L -H 'Accept: application/vnd.github.v3.raw' -s https://
\$CONTRAST\_GITHUB\_PAT@maven.pkg.github.com/Contrast-SecurityInc/sast-local-scan-runner/com.contrastsecurity.sast-localscan-runner/X.X.XX/sast-local-scan-runner-X.X.X.jar.shal o sastXX.sha

For both types of checksums, replace x.x.xx with the version of the engine you are downloading and validating with a checksum. For example, for the 0.0.60 version of the engine, replace x.x.xx with 0.0.60, and for the output (SastXX.sha or MD5), a value to represent the current version, such as 60.

#### Application signing verification

To verify that Contrast created and signed the local scan engine that you downloaded, use this command:

jarsigner -verify -verbose -certs sast-local-scan-runner-0.0.XX.jar

Replace xx with the version of the local scan engine that you want to verify.

#### Scan 0.0.56 - 0.0.59 Release date: April 6, 2023

#### New and improved:

· Support for multi-JAR scanning

This release adds the ability to scan multiple JAR files as one artifact. You can add multiple JAR files to a ZIP file and scan it as a single artifact.

To scan a multi-JAR ZIP file, package the JAR files at the top level in a ZIP file and scan it using the Scan local engine, as normal. For example:

```
multiple-jar-artifact.zip
-> artifact1.jar
-> artifact2.jar
-> artifact3.jar
```

Once completed, the Contrast web interface displays the scan as a single project under the Scans tab.

#### Bug fixes:

Releases 0.0.57 through 0.0.59 contained internal bug fixes that had no effect on the Scan behavior or performance.

# Scan web interface

July release: Scan web interface

Release date: July 2023

#### New and improved:

- July 19, 2023
  - NEW: Contrast Scan now provides two types of scans: Java binary, for Java files, and source code, for most other languages and technologies.
     When you select a source code scan, upload a ZIP file that contains the source code you want to scan.
  - **NEW:** Source code scanning is expanded to include over 25 additional languages and technologies, as listed in Scan supported languages and technologies (page 536). To use the expanded source code scanner, select the **Source code** option when you create a new project.
  - For hosted customers: Contrast Scan now supports multi-language detection for source code scanning. When you upload a ZIP file, the scan engine determines which languages are present in the ZIP file and scans each file. Contrast displays the results in a single scan project.
- July 6, 2023
  - Fixed an issue that caused scan project labels to be automatically capitalized. The capitalization caused failures in Jenkins pipeline integrations that relied on lower case labels to manage the automation.

#### July release: Scan web interface

Release date: July 2023

#### New and improved:

- July 6, 2023
  - Fixed an issue that caused scan project labels to be automatically capitalized. The capitalization caused failures in Jenkins pipeline integrations that relied on lower case labels to manage the automation.

#### June release: Scan web interface

Release date: June 2023

#### New and improved

- June 30, 2023
  - Added the ability to add a comment for a vulnerability status without changing the current status. The Activity tab for a specific vulnerability lets you add comments.
- June 12, 2023
  - Added the ability to see who created a project by displaying the project creator's name at the top of the Scans page and the Scan details page.
  - Added the ability to see who ran a specific scan for a project.

The Scan history in the Scans page has a new Name column that shows the name of the individual who ran a specific scan. The Summary section of the Scan details page also shows who ran the scan.

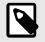

## NOTE

Both of these features apply to new projects and new scans. Existing projects or scans do not display the new information.

#### May release: Scan web interface

Release date: May 2023

#### New and improved:

 Added support for multi-JAR scanning in the Java binary scanner. You can now include multiple JAR files in a single ZIP file when you use the hosted Java binary scanner (using the Contrast CLI or the Contrast web interface). The maximum upload size limit for a ZIP file is 1 GB.

#### April release: Scan web interface Release date: April 2023

Release date: April 2023

#### New and improved:

 Added a vulnerability activity tab that shows information on status changes made to vulnerabilities within a project.

To view this tab, select the Vulnerabilities tab for selected scan project and then, select a specific vulnerability

- Added the requirement to add comments when you change the status of a vulnerability in a project.
- Added the ability to delete a project and all associated data in the Contrast web interface for users with a Manage all projects role.

## Scan process

This section provides details about the workflow for using Contrast Scan as well as the process Scan uses when analyzing your code.

## Scan workflow

This diagram illustrates the Scan workflow that you follow.

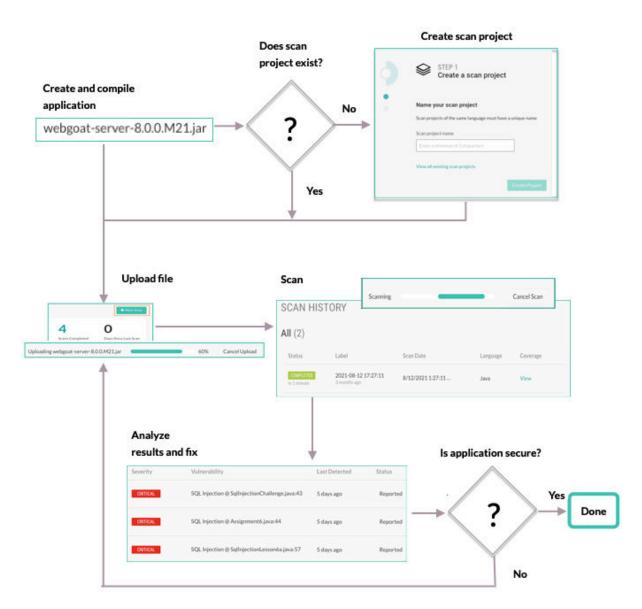

# **Application view**

This diagram shows how Scan views a typical web application for the purpose of data flow analysis.

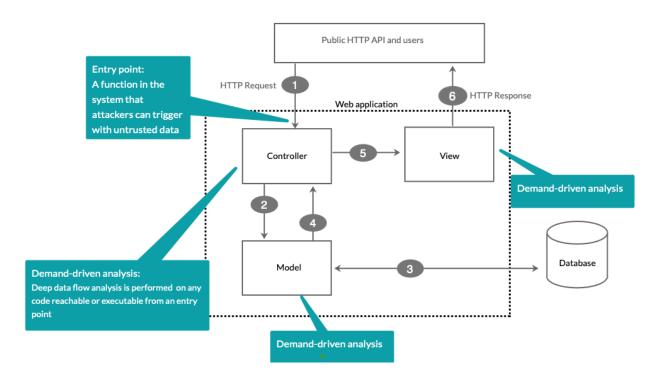

Scan looks at data entry points to find code to scan. Here are some examples of typical data entry points that Scan examines:

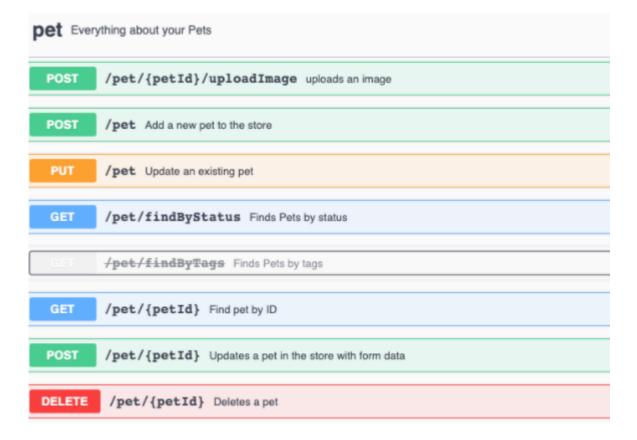

## **Contrast Scan supported languages**

Contrast Scan supports these languages:

| Language                                      | File types        |
|-----------------------------------------------|-------------------|
| Java (for example: J2EE, JSP, and Spring MVC) | JAR and WAR files |
| JavaScript                                    | JS and ZIP files  |
| Angular version 8 or later                    |                   |
| JQuery (all versions)                         |                   |
| React version 16 or later                     |                   |
| Vue.JS 2 or later                             |                   |
| Typescript 4.2 or later                       |                   |

# Scan package preparation

To get the best results from a scan, consider these best practices before you upload packages.

# Artifact types

- For Java, upload either a WAR or JAR package.
- For JavaScript, upload either a JS or ZIP package.

You can include multiple JAR files in a ZIP package. The maximum upload size limit for a ZIP file is 1 GB.

#### Access to class files and dependencies

If you package your files differently than suggested here, Scan has to make assumptions about your code. The results might not be as precise as they could be. They could include false negatives and positives.

When Scan has access to all the appropriate class files and dependencies, the results do not include phantom classes. A phantom class is a referenced class but either scan is unable to find bytecode for it or the scan was unable to decompile the code into intermediate representation (IR).

- · Scan needs access to these files:
  - Application class files
  - · Application dependency jar or class files
- Organize application and dependencies in WAR files as described in the Oracle Java™ Servlet Specification.
- Organize applications and dependencies in JAR files similar to the way SpringBoot JAR files are organized.

SpringBoot JAR files place applications and dependencies in well-known areas.

• Including standard JDK files and common servlet container-provided dependencies are not required. Scan provides these dependencies for you.

## Frameworks

To be able to deliver accurate results, Scan needs to understand the web framework that your application uses.

- Source code scans: This scan type supports all frameworks for the supported languages.
- Java binary scans: This scan type supports these frameworks:
  - Angular 8 or later
  - J2EE
  - Jakarta EE 2.0-3.0
  - jQuery
  - React 16 or later
  - SpringBoot
  - Spring MVC
  - · Vue.JS 2 or later

# Avoid use of thin JAR files

Thin JAR files contain only application byte code. These files require special execution loaders to dynamically access dependencies for loading. If you upload a thin JAR file, Scan does not execute any of your application code. It cannot access the application dependencies for accurate scanning.

# Create a scan project

Scan projects are containers for artifacts that you want to scan.

Creating a scan project starts the first scan for an uploaded file.

# Before you begin

Identify the artifact that you want to upload for scanning.
 Scan supports different files types for each programming language. For example, for Java, upload a JAR or WAR file.

#### Steps

1. In the Contrast web interface, select Add New in the top right corner.

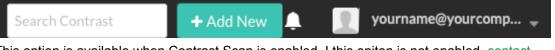

This option is available when Contrast Scan is enabled. I this option is not enabled, contact Support.

2. In Local File, select the **Code** card.

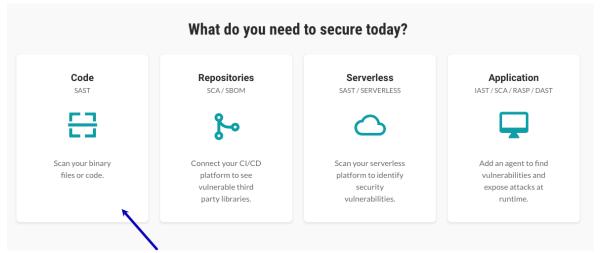

Specify a name for the project.
 Scan project names must be unique. Specify a name that lets you easily identify the scan project in other Contrast lists.

As a best practice, consider naming the project to match the name of the artifact. For example, if your artifact is webgoat.jar, name your project webgoat or webgoat.jar.

4. Select the language for the files that the project will contain.

| <b>Get started with Contrast</b><br>Contrast analyzes your applications, code, and open-source libraries and shows you potential vulnerabilities<br>and security risks. | × |
|----------------------------------------------------------------------------------------------------|---|
| STEP 1<br>Create a scan project                                                                                                    |   |
| Name your scan project                                                                                                    |   |
| Scan projects of the same language must have a unique name                                                                                                    |   |
| Scan project name<br>Enter a minimum of 3 characters                                                                                                    |   |
| Scan project language<br>Java (.war and .jar)<br>JavaScript (.js and .zip)<br>.NET (.exe and .zip)                                                                      |   |
| View all existing scan projects Create Project                                                                                                    |   |

5. Select Create project.

# **Delete scan projects**

If you want to permanently remove a scan project, you can delete it.. Contrast permanently deletes all the data associated with the project.

You cannot undo this action.

#### Steps

- 1. Select **Scans** in the header.
- 2. Select a scan project.
- 3. Select the Settings icon ( $\clubsuit$ ).
- 4. In the Scans projects settings window, select Delete.

| Scan project settings                                        |             |  |  |
|--------------------------------------------------------------|-------------|--|--|
| Scan project name<br>scan_java_c193a751-9018-4a94-a90e-53196 |             |  |  |
| Archive Delete                                               | Cancel Save |  |  |

5. In the Delete project window, confirm that you want to delete the project by selecting **Delete**.

| Delete project                                                                            |
|-------------------------------------------------------------------------------------------|
| This will delete the project scan_java_c193a751-9018-4a94-a90e-<br>531966fd883a.          |
| This action purges all data associated with this project.<br>You cannot undo this action. |
| Cancel Delete                                                                             |

## Start a scan

Start a scan when you want to do the following tasks:

- Begin analysis of a new application.
- Test code changes you made to fix vulnerabilities on an application you scanned previously.

# Before you begin

• Identify the scan project that contains the file you want to scan again or create one (page 538).

## Steps

- 1. Select **Scans** in the header.
- 2. Select a scan project.
- 3. Select New Scan.

🕂 New Scan

From the displayed window, select a file to upload and select **Open** or **Upload**.
 If the scan project contains a previous scan, select a new version of the file you previously scanned.

The scan starts automatically after the file upload completes.

5. Monitor (page 541) the scan progress.

### Cancel a scan

You can cancel a scan that is in progress.

After you cancel a scan, its status changes to Cancelled in Scan history.

### Before you begin

Find a scan project that contains a scan that's in progress.

#### Steps

To cancel a scan:

- 1. Select **Scans** in the header.
- 2. Select a scan project that has a scan in progress.
- 3. In the activity bar, select **Cancel scan**.

| Scanning |  | • | Cancel Scan |
|----------|--|---|-------------|

The scan stops immediately.

#### **Monitor scans**

After you start a scan, you can monitor the progress of the file upload and the scan from any tab under Scans.

You can view a history of the scans in a selected project under Scan history in the Overview tab.

# Steps

1. Select **Scans** in the header.

The Scans page shows these scan details:

- The grade score for each scan project.
- The names of the scan projects.
- The number and status of open vulnerabilities.
- The time the last scan completed.
- 2. Select a scan project.
- 3. Start a scan (page 540).
- 4. While uploading a file or running a scan, you can monitor its progress at the top of a Scans page.
  - During a file upload, you see a progress bar similar to this example:

| Uploading webgoat-server-8.0.0.M21.jar    | _                       | 27%         | Cancel Upload |
|-------------------------------------------|-------------------------|-------------|---------------|
| During a file scan, you see an activity b | ar similar to this exam | ıple:       |               |
| Scanning                                  |                         | Cancel Scan |               |

5. To view a history of the scans in a selected project, under Scans, select the **Overview** tab and view the details under Scan history.

| SCAN HISTORY    |                                          |                   |          |                     |
|-----------------|------------------------------------------|-------------------|----------|---------------------|
| All (3)         |                                          |                   |          |                     |
| Vulnerabilities | Label                                    | Scan Date         | Language | Coverage            |
| 34 🤁            | <b>2022-03-10 20:36:32</b><br>1 hour ago | 3/10/2022 3:36:32 | Java     | View                |
| 34 🤈            | 2022-03-10 20:34:33<br>1 hour ago        | 3/10/2022 3:34:33 | Java     | View                |
| 34 🥑            | 2022-03-10 20:29:43<br>1 hour ago        | 3/10/2022 3:29:43 | Java     | View                |
| < 1 >           |                                          |                   |          | Results per page 10 |

6. To see additional details about a scan, select a scan label or, under the Coverage. column, select **View**.

# **Contrast Scan local engine**

The Contrast Scan local engine lets you scan your application using Docker CLI commands or a Java JAR file instead of the Contrast CLI or the Contrast web interface. When a scan completes successfully, the Scan local engine uploads the results to the Contrast platform where you can view them. The uploaded files include:

- Scan results in Static Analysis Results Format (SARIF) in a JSON file.
- Output from the scan in a LOG file.

This method of scanning is useful if you want to scan files locally without uploading them to the Contrast platform.

# Supported platforms

The Scan local engine is supported for Linux systems and in a Docker container.

# Proxy server settings for local scans

For security purposes, you might want to use a proxy server for communication between the local scan engine and the Contrast platform. Use the following environment variables to enable a proxy server when you run a local scan (page 544):

| Variable                    | Description                                                     |
|-----------------------------|-----------------------------------------------------------------|
| CONTRAST_API_PROXY_ENABLE   | Enables proxy settings.                                         |
| CONTRAST_API_PROXY_URL      | Required.                                                       |
|                             | The URL for the proxy server (for example, $http://host:port$ ) |
| CONTRAST_API_PROXY_TYPE     | Required.                                                       |
|                             | The proxy server type (for example, BASIC)                      |
| CONTRAST_API_PROXY_USERNAME | Optional.                                                       |
|                             | Username for the proxy server                                   |
| CONTRAST_API_PROXY_PASSWORD | Optional.                                                       |
|                             | Password for the proxy server                                   |

### Scan process

To use the Scan local engine:

- 1. Decide how you want to run the local scan:
  - Download the Docker container (page 543) that contains the local scanner application from Contrast Security.

- Download the Scan local engine JAR file (page 543).
- 2. Decide if you want to use a proxy server for uploading results.
- 3. Run the scan on a local system (page 544).
- 4. View results (page 547) in the Contrast web interface.

### **Download the Docker container**

To get started with using the Contrast local scanner, download the Docker container from the GitHub repository for Contrast.

If you prefer to use a Java JAR file instead of the Docker container, download the JAR fie. (page 543)

### Before you begin

- Install the Docker CLI.
- Configure Docker to use 12 GB of memory.
- Get a Personal Access Token (PAT) from Contrast Support.

#### Steps

1. Configure this variable on your local system:

export CONTRAST\_PAT=<ContrastProvidedPAT>

 $\label{eq:contrastProvidedPAT} \mbox{ with the PAT that Contrast Support gives you}$ 

2. Log in and download the Docker container with these commands:

```
docker login ghcr.io/contrast-security-inc -u local-scanner -
p $CONTRAST_PAT
docker pull ghcr.io/contrast-security-inc/contrast-sast-scanner-
java:latest
```

# Download the Java JAR file

To download the Java JAR file for the Contrast local scan engine, use one of these options:

- Download from Maven.
- Download with a curl command.

### Before you begin

· Get a Personal Access Token (PAT) from Contrast Support.

### **Download from Maven**

1. Create a Project Object Model (POM) file with this information:

```
<server>
    <username>local-scanner</username>
    <password>ContrastProvidedPAT</password>
    <id>github</id>
    </server>
    </server>
    <userver>
    <userver>
        <userver>
        <userver>
        <userver>
        <userver>
        <userver>
        <userver>
        <userver>
        <userver>
        <userver>
        <userver>
        <userver>
        <userver>
        <userver>
        <userver>
        <userver>
        <userver>
        <userver>
        <userver>
        <userver>
        <userver>
        <userver>
        <userver>
        <userver>
        <userver>
        <userver>
        <userver>
        <userver>
        <userver>
        <userver>
        <userver>
        <userver>
        <userver>
        <userver>
        <userver>
        <userver>
        <userver>
        <userver>
        <userver>
        <userver>
        <userver>
        <userver>
        <userver>
        <userver>
        <userver>
        <userver>
        <userver>
        <userver>
        <userver>
        <userver>
        <userver>
        <userver>
        <userver>
        <userver>
        <userver>
        <userver>
        <userver>
        <userver>
        <userver>
        <userver>
        <userver>
        <userver>
        <userver>
        <userver>
        <userver>
        <userver>
        <userver>
        <userver>
        <userver>
        <userver>
        <userver>
        <userver>
        <userver>
        <userver>
        <userver>
        <userver>
        <userver>
        <userver>
        <userver>
        <userver>
        <userver>
        <userver>
        <userver>
        <userver>
        <userver>
        <userver>
        <userver>
        <userver>
        <userver>
        <userver>
        <userver>
        <userver>
        <userver>
        <userver>
        <userver>
        <userver>
        <userver>
        <userver>
        <userver>
        <userver>
        <userver>
        <userver>
        <userver>
        <userver>
        <userver>
```

```
</repository>
```

```
<dependency>
<groupId>com.contrastsecurity</groupId>
<artifactId>sast-local-scan-runner</artifactId>
<version>latest</version>
</dependency>
```

Replace ContastProvidedPAT with the PAT that Contrast Support gives you.

2. Right-click the POM file and select Run As > Maven Install. or use the mvn install command.

#### Download with curl commands

• Use this curl command to download the Java JAR file:

```
curl -L -H 'Accept: application/vnd.github.v3.raw' -
s https://<ContrastProvidedPAT>@maven.pkg.github.com/Contrast-
Security-Inc/sast-local-scan-runner/com.contrastsecurity.sast-local-scan-
runner/<VersionNumber>/sast-local-scan-runner-<version number>.jar -
o scanner.jar
```

- Replace <ContrastProvidedPAT> with the PAT that Contrast Support gives you.
- Replace <VersionNumber> with a specific version number or use latest to download the latest version. Ask your Contrast representative for available versions, if necessary.

# Local scan engine environment variables

| Variable                    | Required?                          | Description                                                                                                    |
|-----------------------------|------------------------------------|----------------------------------------------------------------------------------------------------|
| CONTRAST_API_URL            | Yes                                | The address of the Contrast installation where you want to report scan results. The URL should include /api/sast at the end of the URL. |
| CONTRAST_API_USER_NAME      | Yes                                | User name for the Contrast user account (in most cases, your login ID)                                                                  |
| CONTRAST_API_API_KEY        | Yes                                | Contrast API key                                                                                                    |
| CONTRAST_API_SERVICE_KEY    | Yes                                | Contrast service key                                                                                                    |
| CONTRAST_API_ORGANIZATION   | Yes                                | Contrast organization ID                                                                                                    |
| CONTRAST_API_PROXY_ENABLE   | No                                 | Enables proxy settings                                                                                                    |
| CONTRAST_API_PROXY_URL      | Yes, if proxy settings are enabled | The URL for the proxy server (for example, <pre>http:// host:port)</pre>                                                                |
| CONTRAST_API_PROXY_TYPE     | Yes, if proxy settings are enabled | The proxy server type (for example, BASIC)                                                                                              |
| CONTRAST_API_PROXY_USERNAME | No                                 | Username for the proxy server                                                                                                    |
| CONTRAST_API_PROXY_PASSWORD | No                                 | Password for the proxy server                                                                                                    |
| UMBRELLA_LAUNCHER_JAVA_PATH | No                                 | Path for the umbrella Java scanner jar (for example, /app/contrast-scan-java-cli.jar)                                                   |

Use these environment variables with the local Scan engine:

### Run local scan

The Contrast Scan local engine is available as a Docker container or as a Java JAR file. It requires the location of a build artifact so it can process the scan.

#### Before you begin

- · Identify where the build artifacts that you want to scan are located.
- Determine where you want to store scan results on your local system.

If you don't specify a path for output results, the Scan local engine writes results to the current working directory in a file named <code>results.sarif</code>.

- If you plan to use the Java JAR version of the Scan local engine, ensure that this software is installed on your system:
  - Java 11
  - If you are scanning JavaScript project files, Semgrep App version 0.114.0
- Internet access to let the local scanner upload scan results and scanner output to Contrast.
- Verify that you have 1 CPU available (the Contrast Scan local engine is single threaded) and 12 GB of RAM.

#### Steps

- 1. Log in to the Contrast web interface.
- 2. Under the user menu, select **User settings**.
- 3. In Profile, under Your keys, get the following information:
  - Organization ID
  - · Your API key
  - · Service key
  - Contrast URL

| Profile<br>Change Password | GENERAL INFORMATION                                                                                                    |                                                                           |             |                    |      |
|----------------------------|----------------------------------------------------------------------------------------------------|---------------------------------------------------------------------------|-------------|--------------------|------|
|                            |                                                                                                    |                                                                           |             |                    |      |
| Notifications              |                                                                                                    |                                                                           |             |                    |      |
| Permissions                |                                                                                                    | First Name                                                                | Last Name   |                    |      |
| wo-Step Verification       |                                                                                                    | my.username@contrastsecuri                                                |             | ntrastsecurity.com |      |
|                            |                                                                                                    | Date Format                                                               | Time Format | Language           |      |
|                            | Upload Image                                                                                                    | yyyy/dd/MM 👻                                                              | hh:mm a 🔹   | English •          |      |
|                            |                                                                                                    | Time Zone                                                                 |             |                    |      |
|                            |                                                                                                    | (GMT-05:00) Eastern Time (US                                              | & Canada)   | -                  |      |
|                            | YOUR KEYS                                                                                                    |                                                                           |             |                    | Save |
|                            | YOUR KEYS                                                                                                    |                                                                           |             |                    | Save |
|                            | Use your API Keys when you w<br>Read our <mark>API documentation</mark> to                                                                                                    | rite scripts that interact with Con<br>9 learn how to use the Contrast RI |             |                    | Save |
|                            | Use your API Keys when you w                                                                                                    |                                                                           |             |                    | Save |
|                            | Use your API Keys when you w<br>Read our <mark>API documentation to</mark><br><b>Your API Keys</b><br>Organization ID                                                         |                                                                           |             |                    | Save |
|                            | Use your API Keys when you w<br>Read our A <mark>PI documentation to</mark><br>Your API Keys<br>Organization ID<br>12                                                         | blearn how to use the Contrast R                                          |             |                    | Save |
|                            | Use your API Keys when you w<br>Read our API documentation to<br>Your API Keys<br>Organization ID<br>12<br>Your API Key<br>demo                                               | blearn how to use the Contrast R                                          | EST API.    |                    | Save |
|                            | Use your API Keys when you w<br>Read our API documentation to<br>Your API Keys<br>Organization ID<br>12<br>Your API Key<br>demo                                               | o learn how to use the Contrast Ri                                        | EST API.    |                    | Save |
|                            | Use your API Keys when you w<br>Read our API documentation to<br>Your API Keys<br>Organization ID<br>12<br>Your API Key<br>demo<br>This is not your agent API Key. Go to Orga | o learn how to use the Contrast R                                         | EST API.    |                    | Save |

4. Configure the environment variables that let the local scanner communicate with Contrast:

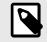

# NOTE

If you want to use a proxy server for communication between the local scan engine and the Contrast platform, include the proxy server environment variables. (page 542)

```
export CONTRAST__API__URL=<URL>
export CONTRAST__API__USER_NAME=<Username>
export CONTRAST__API__API_KEY=<APIKey>
export CONTRAST__API__SERVICE_KEY=<ServiceKey>
export CONTRAST__API__ORGANIZATION=<OrgId>
export LOCAL_ARTIFACT_LOCATION=<LocalArtifactLocation>
export LOCAL_OUTPUT_LOCATION=<LocalOutputLocation>
```

• Replace <URL> with the address of the Contrast installation where you want to report scan results. The URL should include Contrast/api/sast at the end of the URL. For example:

export CONTRAST\_\_API\_\_URL=https://app.contrastsecurity.com/ Contrast/api/sast

- Replace <Username> with your Contrast user account (in most cases your login ID).
- Replace <APIKey> with the Contrast API key.
- Replace <ServiceKey> with the Contrast service key.
- Replace <OrgID> with the Contrast organization ID.
- Replace <LocalArtifactLocation> with the path for the JAR or WAR files for Java scans. For JavaScript scans, specify the folder containing the source code. **Optional:** You can specify the path in the command instead of using a variable.
- Replace <LocalOutputLocation> with the path on the local system where you want to store results files.

Optional You can specify the path in the command instead of using a variable.

#### 5. Start the scan:

• If you are using the **Docker version** of the Scan local engine, start the scan with a command similar to this one:

```
docker run -v $LOCAL_ARTIFACT_LOCATION:/app/artifacts \
    -v $LOCAL_OUTPUT_LOCATION:/app/results \
    -e CONTRAST_API_URL=${CONTRAST_API_URL} \
    -e CONTRAST_API_USER_NAME=${CONTRAST_API_USER_NAME} \
    -e CONTRAST_API_API_KEY=${CONTRAST_API_API_KEY} \
    -e CONTRAST_API_SERVICE_KEY=${CONTRAST_API_SERVICE_KEY} \
    -e CONTRAST_API_ORGANIZATION=${CONTRAST_API_ORGANIZATION} \
    ghcr.io/contrast-security-inc/contrast-sast-scanner-java:latest \
    --project-name "<ProjectName>-${CONTRAST_API_ORGANIZATION}" \
    --label "<LabelName>" \
    /app/artifacts/<FileName> \
    -o $LOCAL_TARGET_OUTPUT_LOCATION/results.sarif
```

- Replace <ProjectName> with the name of a Scan project.
- Replace <LabelName> with a label for the scan. For example, you could specify a build number as: "build:1.0.1".
- Replace <FileName> with the name of the file that you want to scan. This file must reside in the directory that you specified for the \$LOCAL\_ARTIFACT\_LOCATION.
- If you are using the **Java JAR file** to run the Scan local engine, start the scan with a command similar to this one:

java -jar sast-local-scan-runner.jar <ScanArtifact> --project- \ name <ProjectName> --label <LabelName>

- Replace <ScanArtifact> with the path of the JAR, WAR, or ZIP file that you want to scan. You can also specify folders.
- Replace <ProjectName> with a name for a project. For example: "my project name".
- Replace <LabelName> with a label for the scan. For example, you could specify a build number as: "build:1.0.1".
- 6. Wait several minutes after the scan completes to view results in the Contrast web application. Results are not immediately viewable due to upload and processing times.

### **Command options**

Use any of these command options with the Docker container or the Java JAR file:

| Option                                      | Description                                                                                                    |
|---------------------------------------------|----------------------------------------------------------------------------------------------------|
| -o,output-results                           | Specifies the location for output results.                                                                                                    |
|                                             | If you don't specify a location, the local scanner writes the results to the current working directory.                                                              |
| -V,version                                  | Prints version information                                                                                                    |
| project-name<br><projectname></projectname> | The name of a scan project.                                                                                                    |
| <projectivality< pre=""></projectivality<>  | If you specify a project name that already exists, the Scan local engine adds the scan to that project. Otherwise, it creates a new project with the specified name. |
|                                             | If the project name includes spaces, enclose the name in double quotes ("). For example: "My Scan Project".                                                          |
|                                             | This option is required if you don't use a project ID.                                                                                                    |
| project-ID                                  | The ID for an existing project.                                                                                                    |
|                                             | This option is required if you don't use a project name.                                                                                                    |
| -r <resourcegroup></resourcegroup>          | The resource group where you want to add the project (optional).                                                                                                    |
| label <label></label>                       | A label for the current scan.                                                                                                    |

## Exit codes

The Scan local engine returns these exit codes when a scan completes:

| Exit code | Description                                                       |
|-----------|-------------------------------------------------------------------|
| 0         | Scan completed successfully and uploaded results to Contrast      |
| 1         | Input validation error                                            |
| 2         | Error connecting to Contrast API server                           |
| 3         | Contrast API error returned                                       |
| 4         | Scan local engine returned an error, details are in the log files |
| 5         | Unexpected error occurred, details are in the log files           |

### View local scan results

View details and results of a local scan in the Contrast web interface.

If you specified a location for output results, you can view the SARIF file that the scan created on your local system.

#### Steps

- 1. Log in to the Contrast web application.
- 2. Select the **Scans** tab.
- 3. In the scans list, select the scan project for the local scan.

4. To view results from the local scan, explore the Overview, Vulnerabilities, and Policy tabs. The Contrast Documentation contains additional information on analyzing scan results.

# Analyze scan results

A scan observes the data flow in an application and reports vulnerabilities that it discovers.

After you analyze the results, update your code and run the scan again to verify the vulnerability is fixed.

### Steps

After a scan completes, you can view information on vulnerabilities, the name of the project creator, and the name of the person who ran each scan.

1. Select **Scans** in the header.

The Scans page shows a list of scan projects..

- 2. To view the name of the project creator, the name of the person who ran each scan, and a list of discovered vulnerabilities and their severity:
  - a. Select a scan project.

At the top of the page, you see the name of the project creator. In the Name column, you see the name of the person who ran a specific scan.

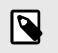

# NOTE

The ability to view the name of a project creator and the name of the person who ran a scan is available for scan projects created after June 12, 2023.

b. In the Overview tab, click a vulnerability number or select the Vulnerabilities tab.

| MyTest<br>Language: Java   Created By: Joan Goldstein                                                                                                    | 0                                                          |
|----------------------------------------------------------------------------------------------------|------------------------------------------------------------|
| Overview Vulnerabilities Policy                                                                                                    | + New Scan                                                 |
| < Go back                                                                                                    |                                                            |
| webgoat-server-8.0.0.M21.jar           Scan Date: 6/9/2023 1:19:09 PM         Created By: Jane Doe         ID: 45be7ecd-44d1-4ff5-a04a-aa4b7a76022a                                                                    |                                                            |
| Scan Status     Completed in 1 minute     Analysis       Policy     Default     1111     2966     5112     3829       Custom Code     Automatically Detected     Entry Points     Calls     Custom     Library Classes | Breakdown<br>Vulnerabilities<br>Warnings<br>Other findings |
| Vulnerabilities         Other Findings         Coverage                                                                                                    | *                                                          |
| Severity Vulnerability                                                                                                    | Status                                                     |
| CHITICAL SQL Injection @ org/owasp/webgoat/plugin/introduction/SqlInjectionLesson5b.java:69                                                                                                    | Reported                                                   |
| CRITICAL SQL Injection @ org/owasp/webgoat/plugin/advanced/SqlInjectionChallenge.java:51                                                                                                    | Reported                                                   |

On the Vulnerabilities tab, to sort the vulnerabilities by status or severity, select the Filter icon (<sup>\*</sup>) next to the Severity or Status columns and select one or more statuses.
 Severity filters:

| Severity <b>T</b> |  |
|-------------------|--|
| SEVERITY          |  |
| Critical          |  |
| High              |  |
| Medium            |  |
| Low               |  |
| Note              |  |

#### Status filters:

| Status 🕇                 |
|--------------------------|
| STATUS                   |
| Reported                 |
| Confirmed                |
| Suspicious               |
| Not a Problem            |
| Remediated               |
| Fixed                    |
| Remediated Auto-Verified |
| Reopened                 |
|                          |

To clear a filter, select **Clear** next to the Severity or Status column.

- 4. To view more information about a specific vulnerability, in the Vulnerabilities tab, select the vulnerability.
  - The Overview tab for the selected vulnerability shows a description of the vulnerability, including what happened in your code and the risk associated with the vulnerability.
- 5. To view the details about the vulnerability and its location in your code, select the **Details** tab:
  - The method where a vulnerability exists.
  - The file where the scan discovered the vulnerability.
  - The first line in the code where the scan discovered the vulnerability.
- 6. To view suggestions for fixing the code, select the **How to fix** tab.
- 7. To view additional details about the vulnerability, select the **Notes** tab for these details:
  - When the vulnerability is detected
  - · The code module where Contrast found the vulnerability
  - The type of vulnerability (for example, injection)
  - · Severity
  - Risk confidence
  - · Security standards that apply to the vulnerability
- 8. To view vulnerability activity, select the **Activity** tab for these details:
  - The user who made changes
  - Vulnerability status changes
  - Comments

# View scan details

Scan details include:

- · A summary of the scan results
- Scan coverage details

#### Before you begin

· Identify the scan project that contains the scan you want to view.

#### Steps

- 1. In the header, select Scans .
- 2. Select a scan project.
- 3. Under Scan history, select the link in the Label column for a specific scan or select **View** in the Coverage column.
- 4. View the details:

.. \_

| Anguage: Java   Created By: Joan Goldstein                                                                                                    | \$                                                         |
|----------------------------------------------------------------------------------------------------|------------------------------------------------------------|
| Overview Vulnerabilities Policy                                                                                                    | + New Scan                                                 |
| < Go back                                                                                                    |                                                            |
| webgoat-server-8.0.0.M21.jar         San Date: 6/9/2023 1:19:09 PM       Created By: Jane Doe         Scan Status       Completed in 1 minute         Policy       Default         Custom Code       Automatically Detected | Breakdown<br>Vulnerabilities<br>Warnings<br>Other findings |
| Vulnerabilities         Other Findings         Coverage           Severity         Vulnerability                                                                                                    | Status                                                     |
| CRITICAL SQL Injection @ org/owasp/webgoat/plugin/introduction/SqlInjectionLesson5b.java:69                                                                                                    | Reported                                                   |
| CRITICAL SQL Injection @ org/owasp/webgoat/plugin/advanced/SqlInjectionChallenge.java:51                                                                                                    | Reported                                                   |

At the top of the list, view a summary of scan details.

The name of the person who ran the scan is displayed at the top of the summary.

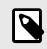

# NOTE

The ability to view the name of the person who ran the scan is available for scan projects created after June 12, 2023.

To view the rules that the scan used, next to Policy, select Default.

- In the Vulnerabilities tab, view the vulnerabilities that the scan found.
   Contrast has high confidence that the vulnerabilities in this list require remediation.
- In the Other Findings tab, view additional vulnerabilities that the scan found. Due to the assumptions the scan made when reporting these vulnerabilities, Contrast has lower confidence that the vulnerabilities in this list require remediation.

• In the Coverage tab, view the classes that the scan included and excluded.

# Edit Scan vulnerability status

When Contrast discovers a vulnerability during a scan, it assigns a status of **Reported** to the vulnerability. This status indicates that the vulnerability could possibly be exploited.

You can change this status, based on how you are managing the vulnerability, to one of these values:

- **Confirmed:** You've confirmed that the vulnerability is a true finding by reviewing the source code or exploiting it.
- **Suspicious:** You've confirmed that the vulnerability appears to be a true finding based on the details provided, but it requires more investigation to determine its validity.
- Not a problem: You've determined that the vulnerability doesn't require code changes.

#### Steps

- 1. Select **Scans** in the header.
- 2. Select a Scan project.
- 3. Select the **Vulnerabilities** tab.
- 4. Change the status:
  - a. On the Vulnerabilities page, select a status in the Status column.

| Overview          | Vulnerabilities Policy                                                                        |               | 🕂 New Scan                  |
|-------------------|-----------------------------------------------------------------------------------------------|---------------|-----------------------------|
| Severity <b>T</b> | Vulnerability                                                                                 | Last Detected | Status <b>T</b>             |
| CRITICAL          | $SQL\ Injection @\ org/owasp/webgoat/plugin/advanced/SqlInjectionLesson6a.java: 69$           | last year     | Reported                    |
| CRITICAL          | ${\rm SQL}\ Injection @\ org/owasp/webgoat/plugin/introduction/SqlInjectionLesson5a.java: 67$ | last year     | Suspicious<br>Not a Problem |

Alternatively, select a vulnerability from the Vulnerabilities list and select a status on the right side of the view.

| Overview Vulnerabilities Policy                                                                                                    | 🕂 New Scan                               |
|----------------------------------------------------------------------------------------------------|------------------------------------------|
| < Go back                                                                                                    |                                          |
| SQL Injection @<br>org/owasp/webgoat/plugin/advanced/SqlInjectionLesson6a.java:<br>CRITICAL Date: 6/17/2022 9:58:05 AM Status: Reported Dic 62ac886daff52e78b932ad59 | :69                                      |
| Overview Details How to fix Notes Activity 0                                                                                                    | Reported 🔻                               |
| What happened?<br>The application accessed untrusted data at: org/owasp/webgoat/plugin/advanced/SqlInjectionLesson6a.java:69                                         | Confirmed<br>Suspicious<br>Not a Problem |

- b. Optionally, enter a comment explaining why you are making the change and select **Override**.
- 5. Add comments for a vulnerability without changing its status:

| Path Traversal @                                                 | /spring4/async/AsyncService.java:39 |  |  |
|------------------------------------------------------------------|-------------------------------------|--|--|
| HIGH   Date: 7/18/20227:12:14 AM   Status: Confirmed   ID: 62d54 | 00e19974a005e58b4b6                 |  |  |
| Overview Details How to fix Notes Activity                       | Confirmed 🔻                         |  |  |
|                                                                  |                                     |  |  |
| Share something with your team                                   |                                     |  |  |
|                                                                  |                                     |  |  |

- a. From the Vulnerabilities tab, select a vulnerability.
- b. Select the **Activity** tab.
- c. Enter a comment and select Add comment.

# **Download scan results**

After a scan completes, you can download the results to a Static Analysis Results Interchange Format (SARIF) file. This type of file is a standard, JSON-based format for the output of static analysis data.

To optimize storage usage, downloads are available for up to five days after the scan completes. No download option is available for older scans.

### Before you begin

· Identify the scan whose results you want to download.

#### Steps

- 1. Select scan in the header.
- 2. Select a scan project.
- 3. To download scan results from Scan history, hover over the end of a row for a scan and select the download icon (\*).
- 4. To download scan results from the scan details page:
  - a. Under Scan history, select a scan or select **View** in the Coverage column for the scan.
  - b. In either the Overview or Vulnerabilties tab, select the download icon (\*).

## SARIF file data

When you download results, Scan writes the data to a SARIF file.

SARIF is a standard data model and serialization format for static analysis results. Understanding the data in the SARIF file can help when you need a deeper understanding of scan results.

The SARIF file includes this type of information:

- Information about the scanner that Contrast uses
- · Data on what was scanned and the scan composition
- · Data on vulnerability findings
- · Errors or notifications that are handled gracefully during the scan
- Scan coverage data

#### Scanner data

This example shows data about the scanner that Contrast uses:

```
5 "tool": {
6 "driver": {
7 "name": "Contrast Scan",
8 "organization": "Contrast Security, Inc.",
9 "version": "pkg: 2.0.0-SNAPSHOT, engine: 2.0.0-SNAPSHOT, policy: 2.0.0-SNAPSHOT",
10 "informationUri": "https://www.contrastsecurity.com"
11 }
```

# Vulnerability data

The examples in this section show some of the data for a single vulnerability. The scan shows this data in the results section.

Single object

This example shows the scan results for a SQL injection vulnerability. The data in the threadFlows section show the scanned data from the source to the data sink.

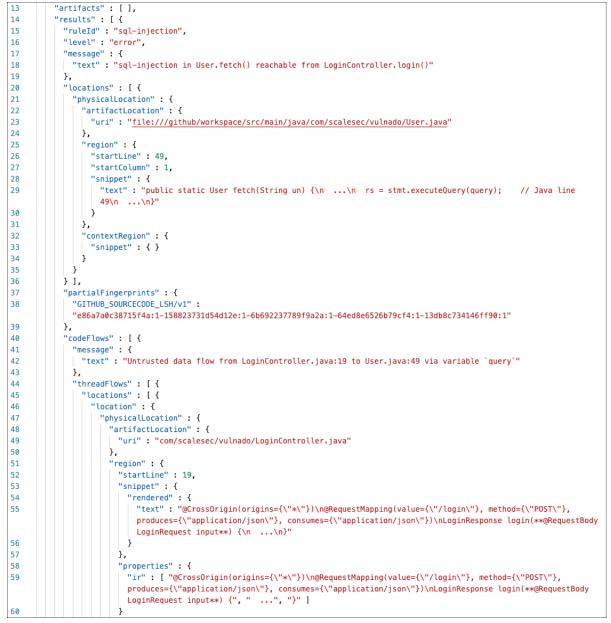

#### Sink location

This example shows the sink or problem location for the vulnerability.

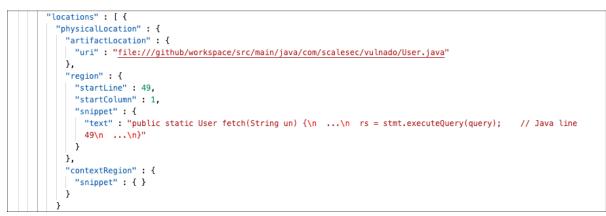

#### Thread flow steps

This example shows some of the data for one execution step in the data flow:

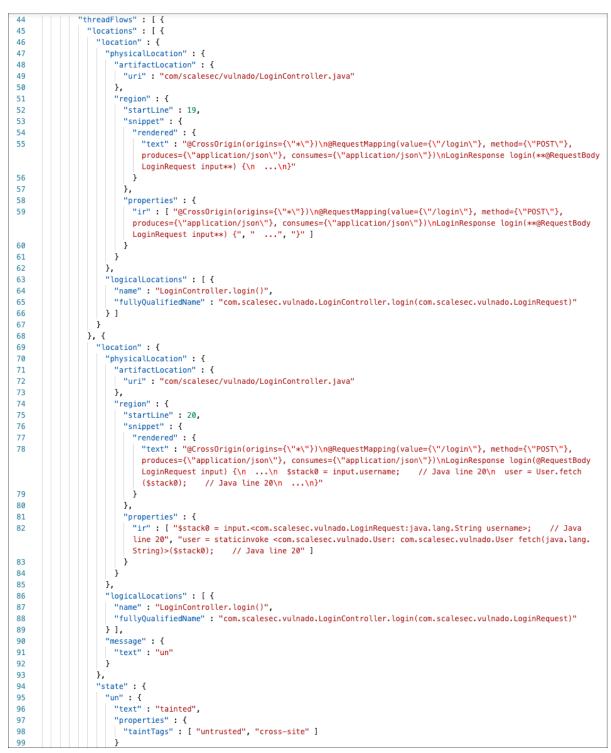

#### Physical and logical locations of the vulnerability

This examples shows data for physical and logical locations of a vulnerability:

The data for execution steps in this section includes a code snippet and rendered data from intermediate representation (IR) data (user code is not usually displayed). Contrast uses this data to analyze what the scan sees.

- 1. This example shows the execution statement from IR.
- 2. This example shows the general area where an execution step occurs in the application.

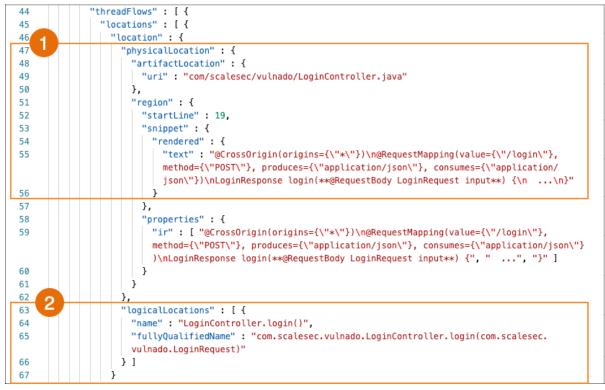

#### Untrusted data location

These examples shows scan results for untrusted data.

Scan looks at executions steps from code source to data sink. The scan results include any execution step that touches untrusted data.

If the importance result is essential, check this area of the code for vulnerabilities.

- 1. This example shows the location of tainted data that the scan is tracking.
- 2. This example shows the location of the tracked data that the execution step touches. The scan results indicate the importance is essential. This code needs to be checked for vulnerabilities.

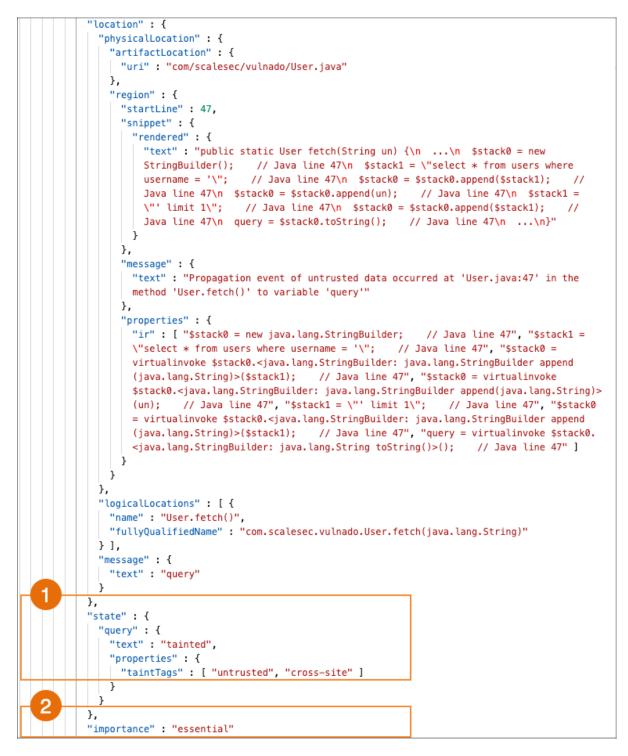

#### Scan analysis

The examples in this section show how to identify content in the SARIF file that can help you analyze scan results.

Classes that scan uses to trace data

These classes affect scan execution time.

| 2344 | "scannedData" : {                                            |
|------|--------------------------------------------------------------|
| 2345 | "scannedBodyClasses" : [ "com.scalesec.vulnado.ServerError", |
| 2346 | "com.scalesec.vulnado.LoginResponse",                        |
| 2347 | "org.springframework.lang.UsesSunMisc",                      |
| 2348 | "com.scalesec.vulnado.Postgres",                             |
| 2349 | "com.scalesec.vulnado.LinksController",                      |
| 2350 | "com.scalesec.vulnado.BadRequest",                           |
| 2351 | "com.scalesec.vulnado.Unauthorized",                         |
| 2352 | "com.scalesec.vulnado.Comment",                              |
| 2353 | "org.springframework.lang.NonNullFields",                    |
| 2354 | "org.springframework.lang.NonNull",                          |
| 2355 | "org.springframework.lang.UsesJava7",                        |
| 2356 | "org.springframework.lang.UsesJava8",                        |
| 2357 | "com.scalesec.vulnado.CowController",                        |
| 2358 | "com.scalesec.vulnado.LoginController",                      |
| 2359 | "org.springframework.lang.NonNullApi",                       |
| 2360 | "org.springframework.lang.Nullable",                         |
| 2361 | "org.springframework.lang.UsesSunHttpServer",                |
| 2362 | "com.scalesec.vulnado.CommentsController",                   |
| 2363 | "com.scalesec.vulnado.Cowsay",                               |
| 2364 | "com.scalesec.vulnado.VulnadoApplication",                   |
| 2365 | "com.scalesec.vulnado.LoginRequest",                         |
| 2366 | "com.scalesec.vulnado.LinkLister",                           |
| 2367 | "com.scalesec.vulnado.User",                                 |
| 2368 | "java.util.Optional",                                        |
| 2369 | "com.scalesec.vulnado.CommentRequest" ],                     |

### Classes used for type hierarchy resolution

Scan uses these classes only for type hierarchy resolution.

The library classes are either not relevant to security issues or Contrast has a specific policy for the relevant API.

If a class displayed in this section is related to custom code, it is possible that the scan results contain false negatives.

| 2134 | "nonScannedBodyClasses" :                                   |  |  |
|------|-------------------------------------------------------------|--|--|
| 2135 | "java.nio.file.WatchEvent\$Modifier",                       |  |  |
| 2136 | "java.awt.Color", "java.awt.peer.WindowPeer",               |  |  |
| 2137 | "java.util.function.IntUnaryOperator",                      |  |  |
| 2138 | "sun.awt.datatransfer.DataTransferer",                      |  |  |
| 2139 | "java.awt.JobAttributes\$MultipleDocumentHandlingType",     |  |  |
| 2140 | "java.lang.Integer",                                        |  |  |
| 2141 | "java.awt.image.SampleModel",                               |  |  |
| 2142 | "javax.swing.border.Border",                                |  |  |
| 2143 | "java.awt.peer.ScrollbarPeer",                              |  |  |
| 2144 | "java.util.Vector",                                         |  |  |
| 2145 | "java.sql.DriverAction",                                    |  |  |
| 2146 | "java.sql.SQLType",                                         |  |  |
| 2147 | "org.springframework.core.ParameterizedTypeReference\$1",   |  |  |
| 2148 | "java.nio.file.Path",                                       |  |  |
| 2149 | "java.nio.channels.Channel",                                |  |  |
| 2150 | "org.springframework.core.io.Resource",                     |  |  |
| 2151 | "java.awt.peer.ContainerPeer",                              |  |  |
| 2152 | "javax.swing.KeyStroke",                                    |  |  |
| 2153 | "java.lang.CharSequence",                                   |  |  |
| 2154 | "java.awt.dnd.DropTargetDragEvent",                         |  |  |
| 2155 | "java.time.temporal.TemporalField",                         |  |  |
| 2156 | "org.springframework.beans.factory.InjectionPoint",         |  |  |
| 2157 | "java.util.logging.ErrorManager",                           |  |  |
| 2158 | "java.awt.Scrollbar",                                       |  |  |
| 2159 | "java.io.Serializable",                                     |  |  |
| 2160 | "java.util.concurrent.CompletionStage",                     |  |  |
| 2161 | "java.lang.LayerInstantiationException",                    |  |  |
| 2162 | "org.jsoup.parser.Token\$EndTag",                           |  |  |
| 2163 | "java.lang.invoke.BoundMethodHandle\$Specializer\$Factory", |  |  |
| 2164 | "java.lang.invoke.MemberName",                              |  |  |
| 2165 | "java.util.function.ToDoubleFunction",                      |  |  |
| 2166 | "java.io.ObjectInputStream\$GetField",                      |  |  |

#### Phantom classes

Phantom classes are referenced classes but either Scan is unable to find bytecode for them or Scan was unable to decompile the code into IR.

Ideally, the scan results should contain no phantom classes. If the results include phantom classes, Scan was unable to find the data it needed to provide more accurate results. If you see application code or libraries displayed in this section, look at your code to determine if an issue exists.

| 2400 | "phantomClasses" : [ "BOOT-INF.classes.com.scalesec.vulnado.LoginController", |
|------|-------------------------------------------------------------------------------|
| 2401 | "javax.annotation.Nonnull",                                                   |
| 2402 | "groovy.lang.Closure",                                                        |
| 2403 | "javax.annotation.meta.TypeQualifierDefault",                                 |

### Discovered routes for untrusted data

This example shows discovered routes where untrusted data enter the application.

Scan only looks at the data flow behavior from the functions displayed in this section. Scan does not analyze other functions related to data flow, such as weak cryptography.

| 2769 | "routesDiscovered" : [ {                                                                          |  |  |  |  |  |
|------|---------------------------------------------------------------------------------------------------|--|--|--|--|--|
| 2770 | "routeSignature": "com.scalesec.vulnado.LoginController.login(com.scalesec.vulnado.               |  |  |  |  |  |
|      | LoginRequest)"                                                                                    |  |  |  |  |  |
| 2771 | ), {                                                                                              |  |  |  |  |  |
| 2772 | "routeSignature" : "com.scalesec.vulnado.CowController.cowsay(java.lang.String)"                  |  |  |  |  |  |
| 2773 | }, {                                                                                              |  |  |  |  |  |
| 2774 | "routeSignature" : "com.scalesec.vulnado.CowController.cowsay2(java.lang.String)"                 |  |  |  |  |  |
| 2775 | }, {                                                                                              |  |  |  |  |  |
| 2776 | "routeSignature" : "com.scalesec.vulnado.LinksController.links(java.lang.String)"                 |  |  |  |  |  |
| 2777 | }, {                                                                                              |  |  |  |  |  |
| 2778 | "routeSignature" : "com.scalesec.vulnado.LinksController.linksV2(java.lang.String)"               |  |  |  |  |  |
| 2779 | }, {                                                                                              |  |  |  |  |  |
| 2780 | "routeSignature" : "com.scalesec.vulnado.CommentsController.comments(java.lang.String)"           |  |  |  |  |  |
| 2781 | }, {                                                                                              |  |  |  |  |  |
| 2782 | "routeSignature" : "com.scalesec.vulnado.CommentsController.createComment(java.lang.String,com.   |  |  |  |  |  |
|      | <pre>scalesec.vulnado.CommentRequest)"</pre>                                                      |  |  |  |  |  |
| 2783 | }, {                                                                                              |  |  |  |  |  |
| 2784 | "routeSignature" : "com.scalesec.vulnado.CommentsController.deleteComment(java.lang.String,       |  |  |  |  |  |
|      | java.lang.String)"                                                                                |  |  |  |  |  |
| 2785 | 31                                                                                                |  |  |  |  |  |
| 2786 | <i>},</i>                                                                                         |  |  |  |  |  |
| 2787 | "invocations" : [ {                                                                               |  |  |  |  |  |
| 2788 | <pre>"commandLine" : "java -XX:MaxRAMPercentage=80 -jar /app/contrast-scan-java-cli.jar</pre>     |  |  |  |  |  |
|      | prescan-metadata /tmp/                                                                            |  |  |  |  |  |
|      | cb9757b4-4fdf-4de9-bdf1-7769058307eb_e1a6403d-be7c-46ee-82aa-6b7e47ce97d2_metadata.json -o /tmp/  |  |  |  |  |  |
|      | results.sarif.json /tmp/                                                                          |  |  |  |  |  |
|      | cb9757b4-4fdf-4de9-bdf1-7769058307eb_e1a6403d-be7c-46ee-82aa-6b7e47ce97d2_vulnado-0.0.1-SNAPSHOT. |  |  |  |  |  |
|      | jar",                                                                                             |  |  |  |  |  |
| 2789 | "toolExecutionNotifications" : [],                                                                |  |  |  |  |  |
| 2790 | "executionSuccessful" : true                                                                      |  |  |  |  |  |

# View scan policies

View policies to see which vulnerabilities Contrast looks for in your code.

At this time, editing or adding polices is not supported.

- 1. Select **Scans** in the header.
- 2. Select a scan project.
- 3. Select Policy.

The policy list displays the policies used for scans.

4. In the Policy tab, search for a specific policy by entering one or more characters in the Find box.

# Change scan settings

Scan settings let you change the name of a scan project.

# Before you begin

• An Admin role is required.

# Steps

- 1. Select **Scans** in the header.
- 2. Select a Scan project.
- 3. Select the **Settings** icon (<sup>‡</sup>) at the top of the list.
- 4. Enter a new name for the project.
- 5. Select Save.

# Archive scan projects

If you want to exclude a specific scan project from the list of scan projects (for example, you are no longer using that project), you can archive it.

Contrast keeps the data associated with the archived project.

### Steps

- 1. Select **Scans** in the header.
- 2. Select a scan project.
- 3. Select the settings icon ( $\clubsuit$ ).
- 4. In the Scan project settings window, select **Archive**.

| Scan project settings | ×           |
|-----------------------|-------------|
| Scan project name     |             |
| Test2                 |             |
| Archive Delete        | Cancel Save |
|                       |             |

In the Archive project window, select Archive.
 The archived project is no longer visible in the list unless you use the Archived filter.

### Unarchive scan projects

To use or view details for an archived scan project, unarchive it.

# Before you begin

• An Organization Admin role is required.

# Steps

- 1. Select **Scans** in the header.
- 2. Display archived projects by selecting the small triangle ( \* ) at the top of the list and then, selecting **Archived**.
- 3. Hover over the end of a project row and select the **Unarchive** icon (
- 4. In the Unarchive project window, select **Unarchive**.

# Integrate scans with build pipelines

The Contrast CLI (page 632) has commands that let you run a scan without using the Contrast web interface.

This topic provides instructions for using the Contrast CLI to integrate scans into any build pipeline.

You can also use the Contrast Maven plugin (page 724) to integrate Contrast Scan into your project's Maven build,

# Before you begin

- In the Contrast web interface, under user menu > User settings > Profile, locate and copy this information:
  - API key
  - Organization ID

- Contrast URL
- Authorization header
- Ensure that a WAR or JAR file is available in an accessible location.

### Steps

1. In your build pipeline workflow, add the command to download the latest version of the Contrast CLI .

```
npm install --location=global @contrast/contrast@2
```

 Set environment variables for the API key, the organization ID, the Contrast URL, and the Authorization header.

This example shows how to set the environment variables with GitHub secrets. Use the appropriate method for your environment.

```
CT_API_KEY: ${{ secrets.CONTRAST_API_API_KEY }}
CT_AUTH_TOKEN: ${{ secrets.CONTRAST_API_AUTH_TOKEN }}
ORG_ID: ${{ secrets.CONTRAST_API_ORGANIZATION_ID }}
URL: ${{ secrets.CONTRAST_API_URL }}
```

3. Add a command similar to the following to start each scan:

```
contrast --scan ../scan-cli-testing/java/apps/param.war \
--api_key $CT_API_KEY \
--authorization $CT_AUTH_TOKEN \
--organization_id $ORG_ID \
--host $URL \
--project_name MY-Project \
--language JAVA --wait_for_scan
```

When this command runs for the first time, Scan creates a project using the name specified in the --project\_name option.

The output from the command looks similar to this example:

```
project created ID is 788f9734-b933-4f05-b391-c130931baf88
Uploaded file successfully.
Response: {
    id: '5091d134-93ea-4873-8110-8cf99d14606e',
        organizationId: '74f4cd04-6ca9-4eb7-a7a7-78909c2101cc',
        projectId: '788f9734-b933-4f05-b391-c130931baf88',
        filename: 'param.war',
        createdTime: '2022-04-04T10:06:16.952+00:00'
}
Timeout set to 5 minutes
Waiting for results...
New Results: 5
Fixed Results: 0
Total Results: 5
```

The next time you run the command for the same project, Scan adds the uploaded files to the original project. The output from the command looks similar to this example:

```
project already exists with this name. Getting ID...
project ID is 788f9734-b933-4f05-b391-c130931baf88
Uploaded file successfully.
Response: {
   id: '94b4e065-0e0f-46bb-b1d8-9f85bd03c602',
      organizationId: '74f4cd04-6ca9-4eb7-a7a7-78909c2101cc',
```

```
projectId: '788f9734-b933-4f05-b391-c130931baf88',
filename: 'param.war',
createdTime: '2022-04-04T10:07:01.230+00:00'
}
Timeout set to 5 minutes
Waiting for results...
New Results: 5
Fixed Results: 0
Total Results: 5
After the seen completes, so to the Contract web interface to view the Seen project of the second second sec
```

4. After the scan completes, go to the Contrast web interface to view the Scan project details and results.

| <b>C</b> ontrast | Applications              | Scans   | Servers                   | Libraries | Vulnerabilities                 | Atta Search Contra     | st 🕂           | 21       |                                  |
|------------------|---------------------------|---------|---------------------------|-----------|---------------------------------|------------------------|----------------|----------|----------------------------------|
| Language: Java   | ect<br>Last Scan: 12 Minu | tes Ago |                           |           |                                 |                        |                |          | ¢                                |
| Overview         | Vulnerabilities           | Policy  |                           |           |                                 |                        |                |          | + New Scan                       |
| F                | 0/100                     |         | <b>37</b><br>Vulnerabilit | ies       | <b>O</b><br>New Vulnerabilities | <b>O</b><br>Remediated | 2<br>Scans Con | npleted  | <b>D</b><br>Days Since Last Scan |
| SCAN HISTOR      | RY.                       |         |                           |           |                                 |                        |                |          |                                  |
| All (2)          |                           |         |                           |           |                                 |                        |                |          |                                  |
| Vulnerabilities  |                           |         |                           | Label     |                                 |                        | Scan Date      | Language | Coverage                         |
|                  | 37 7                      |         |                           | 2022-04-  | 29 19:28:44                     |                        | 13 minutes ago | Java     | View                             |
|                  | 37 7                      |         |                           | 2022-04-  | 29 19:20:51                     |                        | 21 minutes ago | Java     | View                             |
| < 1 >            |                           |         |                           |           |                                 |                        |                |          | Results per page 10              |

# Examples

- Scan integration with GitHub (page 563)
- Scan integration with Jenkins (page 564)

# Example: Scan integration with GitHub

Review the Scan integration steps (page 561) before you integrate Contrast Scan with GitHub.

This example shows how to set up a GitHub workflow.

```
- name: Set up contrast-cli
2 run: |
3 npm install --location=global @contrast/contrast@2.0.0
4- name: Scan file
5 env:
6 CT_API_KEY: ${{ secrets.CONTRAST_API_API_KEY }}
7 CT_AUTH_TOKEN: ${{ secrets.CONTRAST_API_AUTH_TOKEN }}
8 ORG_ID: ${{ secrets.CONTRAST_API_ORGANIZATION_ID }}
9 URL: ${{ secrets.CONTRAST_API_URL }}
10 run: |
11 contrast-cli --scan ./target/${{ inputs.SERVICE_NAME }}-${{ steps.build-
```

```
service.outputs.version }}.jar \
12 --api_key $CT_API_KEY \
13 --authorization $CT_AUTH_TOKEN \
14 --organization_id $ORG_ID \
15 --host $URL \
16 --project_name MY-Project \
17 --language JAVA --wait_for_scan
```

# **Example: Scan integration with Jenkins**

Review the Scan integration steps (page 561) before you integrate Scan with Jenkins.

Contrast Security can share these scripts to integrate scans with a Jenkins pipeline (contact Support to access these scripts):

- Jenkins Pipelines script: The Jenkins\_Script\_SCAN script uses the Contrast Scan local engine JAR file. The project JAR file is expected to be in a GitHub repository.
- Jenkins pipeline script for use with a Docker container: The Jenkins\_Script\_SCAN\_GH\_Container\_Image script uses a Docker container (page 543) with the pipeline script.

#### Integration setup

This example describes how to set up a Jenkins integration for Scan.

- 1. Set up a Jenkins instance in your local environment (use the <sup>[2]</sup>Jenkins documentation). If you already have a Jenkins instance, you can skip this step.
- 2. Install this software (if not already installed):
  - Java 11
  - Plugins for your environment (for example, the Docker plugin)
- 3. Create a new pipeline and copy the Contrast script.
- 4. Set the Contrast credentials as global or environment variables:

For example: url, user\_name, api\_key, server\_key, organization, contrast\_pat

- CONTRAST\_PAT is the Personal Access Token that Contrast Support gives you. It provides the access to log in to GitHub and download and the Scan local engine file.
- To add credential to Jenkins, select Manage Jenkins > Manage Credentials > Add Credentials as Secret Text.
- 5. Refer to all credentials and variables in your pipeline scripts.

# Servers

In Contrast, you can see servers and configure how they function in development, test (QA), and production environments. You are then able to compare the differences across environments as code travels. Contrast sets up a shell for you to designate servers. Once that's in place, Contrast can begin to find weaknesses.

# Server settings

Each server entry in Contrast represents a Contrast agent that you installed for an application. Contrast creates a new, unique server entry when you configure these settings for each agent:

To define custom settings for servers, use these entries in the Contrast configuration file:

- Server name: The default value is the host name.
- Server path: The path from which the agent process is running.
- Server type: The type of server hosting your application.

Using custom values for these settings instead of default ones is useful if you want to avoid duplicate server entries.

Configure the server environment with this setting:

• Server environment: The environment in which you want to use this server. The valid values are DEVELOPMENT, QA, and PRODUCTION. These values are case-insensitive. The default value is DEVELOPMENT.

Contrast agents automatically recognize all supported server types. If the server type is not automatically recognized, it may be due to the agent running with an unsupported technology. Please review the *Supported Technologies* section for the respective agent (page 42). Running in unsupported environments may affect the functionality of some features like route discovery.

# Settings in a configuration file

These are the server settings that you customize in a configuration file.

```
# server
# Use the settings in this section to set
# metadata for the server hosting this agent.
server:
# Override the reported server name.
name: localhost
# Override the reported server path.
path: NEEDS_TO_BE_SET
# Override the reported server type.
type: NEEDS_TO_BE_SET
# Override the reported server environment.
# environment: DEVELOPMENT
```

# Agent configuration instructions

When you define custom settings for servers, use the configuration instructions for the agent you are using:

- .NET Core configuration (page 226)
- .NET Framework configuration (page 162)
- Go configuration (page 467)
- Java configuration (page 89)
- Node.js configuration (page 275)
- Python configuration (page 331)
- Ruby configuration (page 406)

### **Contrast options**

The Contrast web interface provides additional options for server configuration:

- Configure a server (page 569)
- Output data to syslog (page 570)

#### View servers

The Servers list shows details about the servers in your organization:

- Name: The name of the server.
- Last Seen: The last time the agents for the applications associated with the server reported activity to Contrast.

- Environment: The environment where the server is deployed: Development, QA, or Production.
- Applications: The applications associated with the server.

The Servers list also lets you manage Assess and Protect settings for individual servers.

### Steps

- 1. Select **Servers** in the header to view a list of all servers in your organization.
- To filter the list by server status, select the small triangle ( \* ) at the top of the list.
   Alternatively, search for specific servers by name by selecting the magnifying glass icon (<sup>Q</sup>).

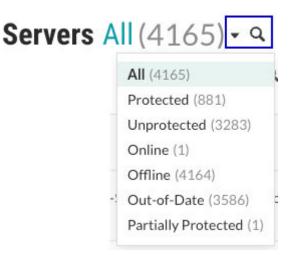

The filters are:

- All: Shows all servers in the organization.
- Protected: Servers with Protect turned on.
- · Unprotected: Servers with Protect turned off.
- Online: Servers that Contrast can reach.
- Offline: Servers that Contrast is unable to reach.
- **Out-of-Date:** The agent version for applications associated with the server is old. Consider updating the agent to a newer version.
- **Partially protected:** Servers with Protect turned on but require a restart. If you change the agent configuration for an application associated with the server, you might need to restart it for Protect to take effect.
- 3. To filter the list of servers, select the filter icon (♥) next to the Server column header.

| Server <b>T</b>                                              |   |
|--------------------------------------------------------------|---|
| <b>Q</b> Search filters                                      | r |
| SERVER TAGS                                                  | ł |
| ServerTag2 (2)<br>ServerTagBulk 00o (1)                      | 4 |
| ServerTagBulk 031 (1) ServerTagBulk 042 (1) 5/3171 Show more |   |
|                                                              | 0 |
| ERROR (4165)<br>WARN (0)                                     | ł |
| DEBUG (0)                                                    | 1 |
| AGENT VERSION                                                |   |
| 0.6.0 (5)<br>1.0.0 (1)<br>1.38.0 (2)                         | 1 |
| 1.8.0 (1)<br>19.0.0.30 (3)                                   |   |
| 5/200 Show more                                              | c |

The filters are:

- Server tags: Tags you assigned for each server.
- To assign a tag to a server, hover over the end of a row for a server and select the Tag () icon.
- Log levels: Log levels (page 901) assigned to each server.
- Agent version: The version of the agents that the applications associated with the server are using.
- 4. To filter by environment, select the filter icon (▼) next to the Environment column header. The filters are: Development, QA, and Production.
- 5. Use the settings in the Assess (page 763) and Protect (page 765) columns to turn them on or off.
  - If you use only the Contrast web interface to turn Assess or Protect on or off, the setting for a specific server is green if ON and gray if OFF. You can change this setting in the Contrast web interface.

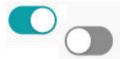

• If you used a method external to the Contrast web interface to configure the setting for Assess or Protect (for example, an agent configuration file), the setting is green but disabled if ON and grey but disabled if OFF. You cannot change this setting in the Contrast web interface.

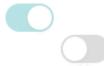

- If the setting in the Contrast web interface is disabled, hover over the setting to see where it is configured. The order of precedence (page 57) determines which setting Contrast uses as the effective configuration.
- 6. To view details about a specific server (page 568), select the server name.

### Server details

When you select a server from the Servers list and view the Overview tab, you see details about the server configuration and activity for applications associated with the server.

You can also manage the settings for Protect and Assess.

#### Summary

The Summary at the top of the Overview tab shows these values:

#### Assess and Protect settings

You can use configuration files, variables, or the Contrast web interface to configure the Protect and Assess settings. The. method you use to configure these settings determines whether you can change them in the Contrast web interface.

 If you used only the Contrast web interface to turn Protect or Assess on or off, the setting is green if ON and gray if OFF. You can change this setting in the Contrast web interface.

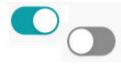

 If you used a method external to the Contrast web interface to configure the setting for Protect or Assess (for example, an agent configuration file), the setting is green but disabled if ON and grey but disabled if OFF. You cannot change this setting in the Contrast web interface.

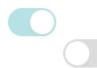

If the setting in the Contrast web interface is disabled, hover over it to see where the setting is configured. The order of precedence (page 57) determines which setting Contrast uses as the effective configuration.

- · Agent version: The version of the agent associated with this server.
- Libraries: The number of open-source libraries that Contrast identifies for the applications associated with the selected server. It also displays the number of vulnerable libraries. Select the displayed number to view the libraries list.
- Time since last startup: The amount of time since the server last started.
- Since last seen: Time since the agent associated with this server reported activity to Contrast.

### Statistics

The statistics section shows these values:

• **Vulnerabilities:** If Assess is turned on, the number of vulnerabilities it identified for the applications associated with this server.

Use the filter to change the view. Hover over the vulnerability bar to see additional details.

- Attacks: If Protect is turned on, the number of attacks identified in the applications for this server. Use the filter to change the view. Hover over the attacks bar to see additional details.
- **Application:** The applications associated with this server. Select an application link to see application details.

## Activity

The activity graph shows an aggregate of agent reports that Contrast received during the selected time frame.

# **Configure server settings**

Server settings let you configure how a server functions in each environment (development, test, and production).

# Steps

- 1. Select **Servers** in the header.
- 2. Find the server you want to modify using either of these methods:
  - Select the Filter icon ( $\mathbf{T}$ ) at the top of the Server column.
  - Use the magnifying glass (<sup>Q</sup>) to search.
- 3. Go to Server settings using either of these methods:
  - Hover over the end of the server's row and select the **Settings** icon ( $\clubsuit$ ).
  - Select the name of the server and then, select the **Settings** icon (\*) at the top of the list.
- 4. Modify the settings, as needed:
  - Modify the server name.
  - Designate the environment in which the server will be running: Development, QA (test), or Production.
  - In the Server log file, override the existing server log file path by entering the preferred path.

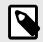

# NOTE

Server log files are restricted to file types of LOG or TXT only.

- Set the log level (page 901) for the server.
- · Set bot blocking.

Bot blocking blocks traffic from scrapers, attack tools, and other unwanted automation. To view blocked bot activity, under **Attacks > Attack Events,** use the **Automated** filter options. **Supported languages:** Java, .NET Framework, .NET Core, Ruby, and Python.

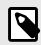

# NOTE

You can configure bot blocking in the YAML files (page 59) for Java, .NET Framework, .NET Core, Ruby, and Python.

 Select Enable sampling for higher performance (page 570). This setting is available when Assess is enabled.

Configure the following settings:

- **Baseline**: The number of times that Contrast analyzes URLs to complete sampling. The default setting is **5**.
- **Frequency**: The number of times that Contrast analyzes URLs after the baseline is achieved. The default setting is **10**.

• Window: The number of seconds that Contrast retains samples before reverting to the baseline. The default setting is **180**.

For example:

```
contrast.assess.sampling.request_frequency 25
contrast.assess.sampling.window_ms 360_000
contrast.assess.sampling.baseline 1
```

Select Enable output of Protect events to syslog. (page 570)
 This setting is available when Protect is enabled.
 Select the syslog message severity levels that the server outputs to syslog. Contrast offers syslog message categories according to the syslog RFC 3164 specification for severity.

# **Application sampling**

If you notice performance issues after you instrument your application with a Contrast agent, consider enabling application sampling.

When enabled, sampling selectively turns the agent off for a short amount of time, based on uniquely identified requests. If an application is responding to the same request often, the agent doesn't need to analyze it multiple times. This behavior ensures that the agent analyzes code only when it's in different contexts.

**Best practice:** Consider enabling sampling when you run long-duratiion tests in a test environment. Due to the high-level of activity that occurs in this situation, enabling sampling can improve application performance.

If sampling is appropriate for your environment, enable it as part of your server configuration (page 569).

### How sampling works

- 1. If the Contrast agent sees the same URL being called multiple times, it analyzes the URL based on the the number of times specified in the Baseline setting.
- 2. Afterwards, if the Contrast agent continues to see the same URL, it only checks the URL based on the Frequency setting.
- Contrast retains samples for the number of seconds specified for the Window setting. After the time specified for the Window setting elapses, Contrast analyzes the URL again, according to the Baseline setting.

# Send output to syslog

Contrast allows you to send security logs to a remote syslog server in addition to the Contrast Security log. Syslog data is in common event format (CEF) and can be parsed by most security incident event management (SIEM) software.

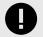

## IMPORTANT

You must apply a Protect license to the server that has syslog output enabled.

You may have to enable remote logging so that your syslog can receive outside messages.

Syslog messages for a server are sent by the agent.

Syslog output isn't supported over TCP.

- 1. When configuring the default organization server settings (page 777), select the checkbox to **Enable output of Protect events to syslog**, which reveals additional fields, and then enter the appropriate settings.
- 2. Select **Servers** in the header to enable and configure syslog output to an individual server or multiple servers at one time. If syslog defaults have already been set at an organization level (page 777), the values will be pre-populated for server-level settings.
  - Individual server: To enable syslog on an individual server, hover over the grid row, and select the Server settings icon.
  - **Multiple servers:** Use the check marks to select multiple servers, and select the **Server Settings** icon in the batch action menu that appears at the bottom of the page.

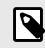

# NOTE

If one or more of the selected servers is not eligible to have syslog enabled, it will only be enabled on eligible servers.

3. In the **Server settings** window, select the box to **Send output of Protect events to syslog**. (For multiple servers, you will need to select **Edit** next to the checkbox first).

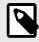

# NOTE

If eligible servers selected are in different environments, you can choose to use the default settings for the applicable servers or manually configure the settings for all servers.

| Bulk Server Settings                                                                                                    |              |            |        |      |  |  |
|----------------------------------------------------------------------------------------------------|--------------|------------|--------|------|--|--|
| This will override settings for all relevant selected s                                                                                                    | servers.     |            |        |      |  |  |
| Environment                                                                                                    | Log Level    |            |        |      |  |  |
| -                                                                                                    | -            |            |        |      |  |  |
| Stacktraces                                                                                                    | Bot Blocking |            |        |      |  |  |
| - <b>v</b>                                                                                                    | Edit         |            |        |      |  |  |
|                                                                                                    |              |            |        |      |  |  |
| Enable sampling for higher performance 🕜 🛚                                                                                                    | Edit         |            |        |      |  |  |
| Since the second state of the second state of | TED.         |            |        |      |  |  |
| _                                                                                                    |              |            |        |      |  |  |
| Syslog Server Host                                                                                                    | Port         |            |        |      |  |  |
| ex. mydomain.com or 38.124.154.50                                                                                                    | ex. 514      |            |        |      |  |  |
| Facility                                                                                                    |              |            |        |      |  |  |
| 19 - Local Use 3 🔹                                                                                                    |              |            |        |      |  |  |
| Attack Event Result                                                                                                    |              |            |        |      |  |  |
|                                                                                                    |              |            |        |      |  |  |
| EXPLOITED                                                                                                    |              |            |        |      |  |  |
| SUSPICIOUS                                                                                                    |              |            |        |      |  |  |
|                                                                                                    |              |            |        |      |  |  |
| BLOCKED                                                                                                    |              |            |        |      |  |  |
| BLOCKED (P)                                                                                                    |              |            |        |      |  |  |
|                                                                                                    |              |            |        |      |  |  |
| PROBED                                                                                                    |              |            |        |      |  |  |
| Syslog Message Severity                                                                                                    |              |            |        |      |  |  |
|                                                                                                    |              |            |        |      |  |  |
| 1 - Alert 💌                                                                                                    |              |            |        |      |  |  |
| 2 - Critical 👻                                                                                                    |              |            |        |      |  |  |
|                                                                                                    |              |            |        |      |  |  |
| 3 - Error 🗸                                                                                                    |              |            |        |      |  |  |
| 4 - Warning 🔹                                                                                                    |              |            |        |      |  |  |
| 6 - Info 💌                                                                                                    |              |            |        |      |  |  |
| • • • • •                                                                                                    |              |            |        |      |  |  |
|                                                                                                    |              |            |        |      |  |  |
|                                                                                                    |              | Undo edits | Cancel | Save |  |  |

- 4. Enter the **Syslog server host**. This can be the full qualified domain name (not just the hostname) or the IP address. For example: *email.mydomainname.com* or 38.124.154.50.
- 5. Enter the **Port**.

- 6. Enter the **Facility**.
- 7. Enter the **Syslog message severity**.
- 8. Save the settings to enable syslog on the server.
- 9. When syslog is enabled, the server has a gray arrow icon beside its name in the grid. Hover over the icon to see the output location of Protect events.

To edit server settings, repeat the steps above to update the values in the appropriate configuration form, and save your changes.

# Libraries

The security of the libraries used by an application impacts the security of your application as a whole.

Libraries can be public or private. Public libraries are identified with a score (page 582) (A-F), public libraries are open-source libraries sourced from Maven (Java), NuGet (.NET), npm (Node.js), RubyGems (Ruby), PyPI (Python), pkg.go (Go), Composer (PHP). Private libraries are commercial third-party libraries or custom-built libraries. Private libraries do not have a score assigned in Contrast.

Contrast agents automatically identify open-source libraries included in an application. Contrast identifies any vulnerabilities found in your libraries and also confirms if the library is used at runtime.

To do this, Contrast creates a hash of the library file, which is used to compare the file's content to a database of known library files. If the hash is in the database, Contrast is able to assign a score (page 582) to the library, provide library version information and report on the total vulnerabilities (CVE's) that have been found in the library.

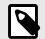

# NOTE

If your library is a custom file, the hash won't be found in the database and the agent reports the library as "unknown" to the Contrast application. This may also happen if the library has recently been released or if you are using an airgap on-premises installation and have not recently updated library definitions (page 846).

For Java clients, WebSphere repackages libraries at runtime, so their SHA-1 hash is different than anything known to Contrast. To preserve the SHA-1 during deployment, set the JVM system

property org.eclipse.jst.j2ee.commonarchivecore.ignore.web.fragmen
t to "true".

Also, any wsadmin calls must have the same parameter:

```
wsadmin -javaoption "-
Dorg.eclipse.jst.j2ee.commonarchivecore.ignore.web.fragment=true
"
```

In Contrast, select **Libraries** in the header to see an overview of all libraries across your portfolio and manage them in bulk.

- View libraries (page 574)
- View open-source licenses (page 581)
- Learn about library scoring (page 582)

See also

CVE search (page 583)

# View libraries

There are multiple ways to get library information:

- Select **Libraries** in the header to view a grid list of all libraries used by your organization. Select a library name from that list for more details.
- · You can also see library information for an individual application or server:
  - Select **Applications** in the header, then select an application name to see its details page. Select the **Libraries** tab.
  - Select **Servers** in the header, then select a server name to see its details page. Select the **Libraries** tab.
- Select the small triangle at the very top of the libraries grid to filter the libraries view. You can also click on the magnifying glass icon to search for specific libraries.

| Libraries      | All (5001)           | <b>Q</b> Search |
|----------------|----------------------|-----------------|
|                | Vulnerable (262)     |                 |
|                | Policy Violation (0) |                 |
| Score <b>T</b> | Private (1832)       | Late            |
|                | Public (3169)        |                 |
| ? i            | High Risk (1463)     | ?               |
| ,              | Remediated (3)       |                 |

The filters include:

- All: Shows all libraries.
- Vulnerable: Shows only libraries that Contrast identified as containing CVEs.
- Policy violation: Shows only the libraries that violate a library policy.
- **Private:** Shows only commercial third-party libraries or custom-built libraries that Contrast discovered in your code.
- Public: Shows only the open-source libraries that Contrast discovered in your code.
- High risk: Shows only the libraries with a score (page 582) of C or below.
- Remediated: Shows any libraries marked as remediated.
- Select **Show library stats** above the grid to analyze library data for your organization. Each graphic displays the statistical average as well as breakdowns for each category, including library scores and the number of years by which they are high risk.

A library is considered high risk if it has a score (page 582) that is grade C or below.

# Static and runtime tabs

Library information in Contrast is divided into two tabs:

- Static: Contains results from a *manifest* (for example, *package.json* or *pom.xml*) analyzed with Contrast CLI (page 633).
- Runtime: Contains results for applications analyzed at runtime

| Librari        | es All (5001) - Q Search                                           |                          | Static Runtime  |     |                                                                             | ↑ SORT BY SCORE ▼ |              |
|----------------|--------------------------------------------------------------------|--------------------------|-----------------|-----|-----------------------------------------------------------------------------|-------------------|--------------|
| Score <b>T</b> | Library <b>T</b>                                                   | Latest Version           | Vulnerabilities |     | Applications                                                                | Usage             | Actions      |
| ) ?            | idna tagtest1<br>v2.8                                              | ?                        |                 |     | django.nV                                                                   | Unused<br>0/8     | (1) 🗣 🚀 🗊    |
| F              | snakeyami-1.28,jar tagtest1<br>v1.28 (Feb 22, 2021)                | Feb 26, 2023<br>v2.0     | 1 1 5           | (7) | agent-metrics-3<br>protect-perf-baseline-#2                                 | Unused<br>0/224   | (1) 🗣 🚀 🏛    |
| F              | jackson-databind-2.12.5.jar tagtest1<br>v2.12.5 (Aug 26, 2021)     | Jan 28, 2023<br>v2.14.2  | 3               | (3) | agent-metrics-3<br>protect-perf-baseline-#2                                 | 352/701           | (1) 🎙 🖈 💼    |
| F              | commons-fileupload-1.3.1.jar asdf tagtest1<br>v1.3.1 (Feb 6, 2014) | Dec 24, 2018<br>v1.4     | 1 2             | (3) | WebGoat                                                                     | 3/49              | (2) 💊 🔺 📋    |
|                | checker-qual-3.5.0.jar tagtest1<br>v3.5.0 Uul 1.2020)              | Dec 1, 2022<br>v3.28.0   |                 |     | PF:1678677931<br>PF:1678683946<br>ImperialGoat<br>Show more                 | Unused 0/321      | (1) 🗣 🚀 🛍    |
| E              | snakeyaml-1.29.jar tagtest1<br>v1.29 (Jun 8, 2021)                 | Feb 26, 2023<br>v2.0     | 1 1 5           | (7) | PF:1678677931<br>pocnonhttpweb<br>PF:1678683946<br>Show more                | Unused<br>0/226   | (1) 🗣 🚀 🗐    |
| F              | commons-text-1.9.jar tagtest1<br>v1.9 (Jul 21, 2020)               | Sep 24, 2022<br>v1.10.0  | 1               | (1) | ImperialGoat<br>WebGoat<br>WebGoat-Metadata                                 | <b>14</b> /135    | (1) 💊 🔺 🛱    |
| F              | rack tagtest1<br>v2.2.3 (Jun 15, 2020)                             | Mar 13, 2023<br>v3.0.6.1 | 1 4             | (5) | PF-RUBY:1678795327<br>PF-RUBY:1678795398<br>PF-RUBY:1678795335<br>Show more | <b>40</b> /65     | (1) 🗣 🚀 💼    |
| F              | sqlite3 tagtest1<br>v1.4.2 (Dec 18, 2019)                          | Feb 22, 2023<br>v1.6.1   |                 |     | RailsEngine                                                                 | 11/23             | (1) 🗣 🚀 🗊    |
| F              | slf4j-log4j12-1.7.12.jar<br>v1.7.12 (Mar 26, 2015)                 | Dec 12, 2022<br>v2.0.6   |                 |     | WebGoat                                                                     | 3/6               | ► <b>1</b> 🗄 |

You can use the column headers with filters in the grid to filter by score, library, severity, and project. The libraries grid shows:

- **Score**: *Visible only under the Runtime tab.* Shown as a letter grade using this scoring guide (page 582).
- Severity: Visible only under the Static tab. This represents the maximum severity level for all vulnerabilities (CVEs) present in the library. Use the filters to locate libraries based on severity level. Note that the Other filter option locates any libraries with CVEs whose maximum severity is None (where CVSS score is 0) AND libraries without a CVE AND private or unknown libraries.
- **Library:** Click a library name in the grid to go to its details panel. This is where any known vulnerabilities (CVEs) that Contrast has found within the library will be listed along with a list of the applications and servers where the library appears.

Use the filters to narrow the results:

- Languages: Locate vulnerable libraries by a specific language
- Licenses: View libraries by licensed applications
- Environments: Helps to easily locate any vulnerable libraries in production
- Servers: Find vulnerable libraries by server type
- · Latest version: Most recent library version.

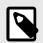

# NOTE

**For .NET libraries.** The **Latest version** value relates to the package upgrade recommendation. The library version and hash are determined by the file the Contrast agent detects. The hash represents the library file version while the upgrade version represents the package version.

• Vulnerabilities: This shows the CVEs found in the library and can help prioritize remediation. Hover over the thermometer section to see the number of CVEs by severity. Click the thermometer to open the details panel.

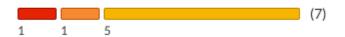

If vulnerabilities exist, they display in a list and are color-coded by severity. Vulnerabilities with a critical severity status appear at the top of the list and are coded red.

- Applications: Visible only under the Runtime tab. Lists applications using the library.
- Usage: Visible only under the Runtime tab. This shows the total number of classes used at runtime out of the total number of classes that are in the library. If none of the classes have been used at runtime, this column shows "Unused." When your application loads a class, the Contrast agent reports usage. If the class has not been used before, the usage decreases. Click the number to analyze the library usage (page 579). There you can see information on classes loaded as well as the risks and policy violations associated with the library.
- Actions: *Visible only under the Runtime tab.* This is where you can tag (page 577), send (page 578), or delete (page 576) the library.
- Status: Visible only under the Runtime tab and requires a minimum of the Edit (page 896) organization role to be able to change the status. (Contact Support to request enabling this column if not visible for your organization). Visible under the Applications > Application name > Libraries tab. There are three types to view/apply:
  - Not a problem: This library has acknowledged vulnerabilities and the risks are acceptable, or the library is unused.
  - *Remediated*: The vulnerable library has been remediated.
  - Reported: When a library with vulnerabilities is detected by Contrast.
- Projects: Visible only under the Static tab. Lists the projects using the library.

# **Discover or delete libraries**

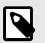

### NOTE

Visible under Runtime view only. Not available for libraries statically analyzed.

Libraries are associated with the applications that use them and the servers where these applications are deployed.

If an agent checks in with a library list that no longer includes a previously reported library, that library will no longer be associated with that server.

A library will be removed from an application once all servers reporting it have either checked in without it or the servers reporting it have been deleted. (Servers check in according to their settings (page 777)).

Libraries can also be manually deleted from an application.

To delete libraries:

- 1. Select Libraries in the header and locate the row in the grid for the library you want to delete.
- 2. Click the **Delete** icon under the **Actions** column. You can also find the icon in the top right of the library details page.

To delete multiple libraries at once, use the check marks in the left column to select the libraries you want to delete, then select the **Delete** icon from the batch action bar that appears at the bottom of the page.

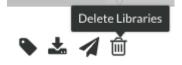

3. In the window that appears, select **Delete** to confirm your choice. Once confirmed, the library is removed and no longer appears in your list. If an agent reports a previously deleted library, this will be added to the list of libraries again as this library is included in an application.

# Add tags to libraries

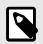

# NOTE

Visible under Runtime view only. Not available for libraries statically analyzed.

To add tags to libraries:

- 1. Select Libraries in the header and locate the row in the grid for the library you want to tag.
- 2. Select the **Tag** icon under the **Actions** column. This option is also available from the library details page in the top right corner.

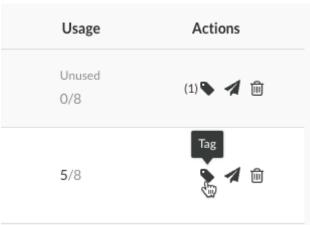

- 3. In the window that appears, begin typing to see a list of tags. Select one or more from the dropdown, and/or type a new tag. To remove tags, select the **X**. Select **Save**.
- 4. To tag multiple libraries, use the check marks in the left column of the libraries grid to select libraries. In the batch action menu that appears at the bottom of the page, select the **Tag** icon.
- 5. To filter by tags, select the filter next to the Library column of the grid, then select the tags to filter.

# Libraries All (173) - a

| Score <b>T</b> | Library <b>T</b>         |
|----------------|--------------------------|
| F              | Q Search filters         |
|                | TAGS (5)                 |
| F              | cve (1)<br>remediate (1) |
| _              | tag (1)                  |

6. You can also see tags next to the library name on the library's details page, and remove them by selecting the **X**.

# Send library information

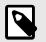

# NOTE

Visible under Runtime view only. Not available for libraries statically analyzed.

Send library details to your email address or to an integrated bugtracker service (that creates tickets for your developers) to track vulnerable libraries.

Contrast sends the following data to your email address or integrated bugtracker for each library that you choose.

- Name
- Version
- Vulnerabilities details
- Impacted applications and servers
- Versions behind (compared to the current/latest version)
- Usage (Currently available for Java and .NET only.)
- Score (page 582)

To receive this information for a particular library:

- 1. Select Libraries in the header and locate the row in the grid for the library you want to track.
- 2. Click the **Send** icon under the **Actions** column and select either **Send by Email** or **Send to Bugtracker**.

This option is also available from the library details page in the top right corner.

| Status | <b>T</b> A         | ctions |
|--------|--------------------|--------|
|        | Send by Email      |        |
|        | Send to Bugtracker |        |

- 3. In the window that appears, select the integrations (page 682) you want to use. Select the options then select **Send** to create the ticket. For email, enter the email address then select **Send** to send the email.
- 4. To receive information for multiple libraries, use the check marks in the left column of the libraries grid to select libraries. In the batch action menu that appears at the bottom of the page, select the **Send** icon. All libraries selected must have at least one application in common.

# Analyze runtime library usage

Runtime library usage gives insight into which parts of a library are actually used by your applications, which can reduce investigation time for CVEs by showing how much a library impacts your application. This also improves collaboration because security teams can confirm with development teams that an application uses a vulnerable library at runtime.

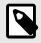

#### NOTE

Only organizations with a Contrast SCA license (page 23) can see full usage details. To learn more, contact our sales department at **sales@contrastsecurity.com**.

Select **Libraries** in the header, click **Runtime** and view the **Usage** column to see if, and how much, a library is used at runtime. The usage number represents the number of items used by any instrumented applications, out of the total number of items known to be available in that library.

|      |              |                                                                 |                         |                 |         |                                                                                 | <u>∧</u> Show   | v Library Stats 🔗 |
|------|--------------|-----------------------------------------------------------------|-------------------------|-----------------|---------|---------------------------------------------------------------------------------|-----------------|-------------------|
| Libı | rarie        | S All (5001) ▼ Q Search                                         |                         | Static          | Runtime |                                                                                 | ↑ SORT BY SCORE | ٣                 |
| Scor | ore <b>T</b> | Library <b>T</b>                                                | Latest Version          | Vulnerabilities |         | Applications                                                                    | Usage           | Actions           |
| 2 ?  |              | idna tagtest1<br>v2.8                                           | ?                       |                 |         | django.nV                                                                       | Unused<br>0/8   | (1) 💊 🚀 📋         |
|      |              | snakeyaml-1.28.jar tagtest1<br>v1.28 (Feb 22, 2021)             | Feb 26, 2023<br>v2.0    | 1 1 5           | (7)     | agent-metrics-3<br>protect-perf-baseline-#2                                     | Unused<br>0/224 | (1) 🗣 🚀 🏢         |
|      |              | jackson-databind-2.12.5.jar tagtest1<br>v2.12.5 (Aug 26, 2021)  | Jan 28, 2023<br>v2.14.2 | 3               | (3)     | agent Usage across all applications for this library prote Max used / max known | 352/701         | (1) 🗣 🖪 🗎         |
|      |              | commons-fileupload-1.3.1.jar asdf tagtest1 v1.3.1 (Feb 6, 2014) | Dec 24, 2018<br>v1.4    | 1 2             | (3)     | WebGoat                                                                         | 3/49            | (2) 💊 🚀 📋         |

Items loaded may be classes, files, or functions, depending on the languages of the applications using this library. If a primary application contains multiple applications that use the same library, the classes loaded will be representative of each merge application.

When an application uses a library, the Contrast agent reports the items loaded within the library. As the application uses more items within a library, usage counts increase in Contrast.

If you have the appropriate license, you can also view full library usage details for a particular application:

- 1. Under **Applications**, select a specific application to see the details view.
- 2. Select the Libraries tab for the application.
- 3. Select the usage counts for a specific library. This opens an overview and usage panel.

|         | Application 2                                                               |                                                                                                    |             | <b>∞</b> .la (        |
|---------|-----------------------------------------------------------------------------|----------------------------------------------------------------------------------------------------|-------------|-----------------------|
| Overvia | w Vulnerabilities Attacks Libraries Activity Route Coverage Flow Map Policy |                                                                                                    |             | Z                     |
| F       | tomcat-embed-websocket-&5.29jar<br>v8.5.29 (Mar 5.203)                      | spring-core-4.3.16.release.jar (+4.3.16.RELEASE)           Pieweek Avr 5.012         1943.rel96186562.009/7009101806xc11.463348           Lemmer Apolle-20                                                                                                    |             | ♦ > ±                 |
| F       | postgresof-42.2.2.jar<br>v42.2.2.1Mar 35, 3018                              | Overview Usage                                                                                                    |             |                       |
|         | spring-web-4.3.16-release jar                                               |                                                                                                    |             | 👃 SORT BY LAST SEEN 💌 |
|         | v4.3.16.RELEASE (Apr 9, 2010)                                               | Classes Loaded                                                                                                    | First Seen  | Last Seen             |
| F       | hibernate-core-5.0.12 final jar                                             | org.springframework.core.io.DescriptiveResource                                                                                                    | 2 years ago | last month            |
|         | v5.0.12 Final (Jan 19, 2017)                                                | org.springframework.cglib.core.ClassNameReader                                                                                                    | 2 years ago | last month            |
| F       | snakepumi-1.17/ar                                                           | org. spring framework.core.convert.support.DefaultConversionService \$Ju 310 Converter Registrarian technologies and the second second | 2 years ago | last month            |
|         | v1.17 Feb 19, 2014                                                          | org.springframework.cglib.core.EmitUtils                                                                                                    | 2 years ago | last month            |
| F       | Nibernate-validator-5.3.6.fmal.jar<br>v5.3.6.Final (In: 19, 2017)           | org.springframework.com.PriorityOrdered                                                                                                    | 2 years ago | last month            |
| _       | VS.3.6.Filliar (Crt.1V, 2017)                                               | org.springframework.core.convert.support.StringToEnumConverterFactory\$StringToEnum                                                                                                    | 2 years ago | last month            |
| F       | sgrif-3.0.8.jar<br>v3.0.8 (Sep 24, 2013)                                    | org.springframework.util.StopWatch                                                                                                    | 2 years ago | last month            |
|         |                                                                             | org.springframework.core.type.classreading.CachingMetadataReaderFactory                                                                                                    | 2 years ago | last month            |
| F       | spring-data-ipa-1.11.11.release.jar<br>v1.11.11.RELEASE (Apr 4, 2018)       | org.springframework.core.annotation.AnnotationUtils                                                                                                    | 2 years ago | last month            |
|         | ant-1.6.2.lar                                                               | org.springframework.core.convert.support.StringToBooleanConverter                                                                                                    | 2 years ago | last month            |
| F       | v1.6.2 (Nov 8, 2005)                                                        | org.springframework.core.convert.support.ArrayToObjectConverter                                                                                                    | 2 years ago | last month            |
| F       | spring-webrwc-4.3.16.release.jar<br>v4.3.16.RELEASE (Art 9. 2010)           | org.springframework.cglib.core.KeyFactory\$Generator                                                                                                    | 2 years ago | last month            |
| _       | WI3.16 RELEASE 047 9, 2010                                                  | org.springframework.util.PropertyPlaceholderHeiper                                                                                                    | 2 years ago | last month            |
| F       | jackson-datatype-jsr310-2.8.11.jar<br>v2.8.11 (Dec 23, 2017)                | org.springframework.cglibzeflect.FistClassEmitter\$GetIndexCallback                                                                                                    | 2 years ago | last month            |
|         |                                                                             | org.springframework.com.io.Resource                                                                                                    | 2 years ago | last month            |
| F       | guava-18.0 (ar<br>v18.0 (Aug 25, 2014)                                      | org.springframework.cplb.core.ClassEmitter                                                                                                    | 2 years ago | last month            |
| _       | spring-core-4.3.16.release jar                                              | org.springframework.core.NestedExceptionUtils                                                                                                    | 2 years ago | last month            |
| D       | v4.3.16.RELEASE (Apr 9, 2018)                                               | org.springframework.util.AntPathMatcher                                                                                                    | 2 years ago | last month            |
|         | groony-24.15 jar<br>v2.4.15 (Mar 27, 2018)                                  | org.springframework.core.Constants                                                                                                    | 2 years ago | last month            |

4. Click the Usage tab to view each class, file, or function used. Click the search icon <sup>Q</sup> to search for specific classes. You will also see the first time and last time Contrast observed it in use. Library exports (page 580) will also include full usage data. Click the Overview tab to view What happened (describes the issue(s)), as well as What's the risk (lists the Severity badge, CVSS Score, CVE title, and policy violations).

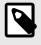

# NOTE

For a merged application, Contrast will report when a class was first seen and last seen for all applications it contains within the corresponding **Last Seen** and **First Seen** columns.

- 5. You can also tag (page 577) and send (page 578) information about the library.
- 6. Click the **More** menu (...) to view package details, repository location, delete (page 576) the library, or export usage details in CSV format.
- 7. Select the X to close the details panel.

### Export library details

The exported file contains the following data fields for each library:

To export library details:

- 1. Select **Libraries** in the header, then use the check marks in the left column of the libraries grid to select the library or libraries you want to use for the export.
- 2. In the batch action menu that appears at the bottom of the page, select the **Export** icon, then select the format you want to use for the export (CSV or XML).

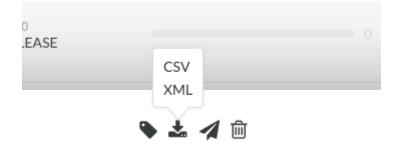

- 3. The export will download to your desktop. Exports contain the following data fields for each library:
  - Library Name
  - Language
  - Version
  - Release Date
  - Latest Version
  - Score
  - SHA1
  - CVE Count
  - Application Count
  - Server Count
  - Number of Classes
  - Number of Used Classes
  - Open source License
  - Policy Violation

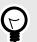

# TIP

To create more complex custom software composition analysis reports about your applications, you can use the Libraries API to access Contrast library data. You might also explore additional details on your libraries by using a manual method.

For example, this curl request retrieves a list of libraries in which each library includes a list of applications that use the library. The jq tool formats the data as CSV for use in a custom report.

```
$ curl -H "Authorization: $(echo -n $username:$servicekey
base64)" -H "API-Key: $apikey" https://app.contrastsecurity.com/
Contrast/api/ng/$org_id/libraries/filter?expand=apps
jq -r '.libraries[]
{name: .file_name, app_name: .apps[].name}
[.name, .app_name]
@csv'
```

### View open-source licenses

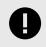

#### IMPORTANT

Open-source license display is available to Contrast SCA customers only. Contact your Organization Administrator to enable SCA.

To view license details for your open-source libraries in SPDX format, select **Libraries** in the header. There are multiple ways to view license information:

- To view an individual library's license, hover over the library name in the grid.
- To find libraries with specific licenses, select the **filter** icon next to the **Library** column header and select the licenses you want to filter by.
- If you select a library name you will see details of that library. License information is also at the top of that page.
- Select **Package details** (either from the hover tip on the **Libraries** page, or by selecting the library name, then the information icon in the top right) to see the title, version and creator of that package.
- License details for each library are also included in any CSV or XML files exported from Contrast (page 580).

### View dependency trees

When an open-source library is added to an application, all of the library's dependencies are also inherited. Some of these transitive dependencies may introduce vulnerable code into your applications. The Contrast CLI (page 624) identifies all library dependencies and sends the data to Contrast where you can visualize these libraries as a hierarchical dependency tree.

To display library hierarchy for your application, Contrast must have access to your application code at pre-compile time—a different stage of the software development lifecycle (SDLC) than the Contrast agents collect. To do this, you must have installed and run the Contrast CLI (page 624) for your applications.

To view an application's library dependency tree:

- 1. Select Applications in the navigation bar.
- 2. Select an application.
- 3. From the application's **Overview** page, select the Libraries tab.
- 4. Select the **dependency tree** icon  $\mathbb{F}$  in the upper right to view the analysis of your application.

In this view, Contrast displays the dependency tree for your application's libraries based on the data collected by the Contrast CLI (page 624).

- Use the quick view menu to view only the vulnerabilities. By default, all libraries are displayed. You can use the right arrows to expand individual sections for more information or you can select the Expand All option to view all the information at once.
- Libraries with known vulnerabilities are also identified with a vulnerabilities warning icon ▲. View vulnerability details by clicking the icon.
- Click the search icon Q to search for a specific library.
- You can also view a dependency tree's history by choosing a custom date.
- Click the filter icon ▼ to view the dependencies based on developer and/or production libraries. By default, the production option is selected.
- The **Application** dropdown appears for merged (page 517) applications so you can see how vulnerable libraries were introduced for the merged application. You can view the dependency tree by parent and child applications.

### Library scoring guide

Contrast provides letter grades for the security of your application's libraries so that you can use them as a reference point during analysis. The grades map to scores as follows:

- A: 90 100
- B: 80 89
- C: 70 79
- D: 60 69

• F: 35 - 59

Scores are based on three penalty factors:

- **Time:** The age of the library is calculated based on the number of full years between the release of the latest version and the version used in the application, multiplied by 2.5.
- **Status:** The status is calculated based on the number of versions that have been released since the current library in your application, multiplied by 10.
- Security: The CVE penalty of the library is the highest severity of all known CVEs for this library, multiplied by 10.

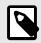

#### NOTE

Organization administrators can adjust the scoring method (page 782) to include only security criteria.

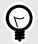

#### TIP

For example:

If you're using a library from January 2010 and the latest version came out in September 2013, the number of full years passed is two. So your time penalty would be:

 $2 \times 2.5 = 5$ 

If you're using Version 1.1.1, but Versions 1.1.2 and 1.1.3 have been released, your penalty would be:

 $2 \times 10 = 20$ 

If you have a library with the scores 2.4 and 2.2, the penalty would be:

 $2.4 \times 10 = 24$ 

The final score of the library is calculated by subtracting each of the three penalty values from 100.

100 - 5 - 20 - 24 = 51

A score of 51 maps to a letter grade of F.

# **CVE** search

Use the search bar to locate specific CVEs in libraries (page 573).

• Enter a CVE number in the search bar and the search results will auto-populate with the libraries where the CVE is found.

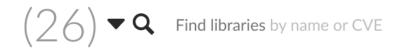

- You can then select the relevant library and the library details will open.
- Search supported in Organization (page 761), Application (page 511), and Server (page 564) libraries.

# **Contrast Serverless**

Contrast Serverless features dynamic scanning, static scanning, graph visualization, and resource observability that help you maintain awareness of your environments.

With Contrast Serverless you can:

- Scan functions on demand (page 606)
- View results (page 607)
- Change inventory criteria (page 612)
- Change Serverless scan settings (page 613)
- View function and service relationships (page 614)

### See also

• Integrate Contrast Serverless with JIRA (page 721)

### **Contrast Serverless release notes**

• IDS release notes (page 584)

### **IDS release notes**

- IDS Layer version 1.4.0 (page 584)
- IDS Layer version 1.3.0 (page 585)
- IDS Layer version 1.2.0 (page 585)
- IDS Layer version 1.1.0 (page 586)
- IDS Layer version 1.0.0 (page 587)

# IDS Layer version 1.4.0

Release date: August 3, 2023

#### Language versions currently supported:

- Node.js 12, Node.js 14, Node.js 16
- Python 3.8, Python 3.9

#### Minimum requirements:

- Memory: 256 MB
- Timeout: 5 seconds

#### Included third-party packages: Available soon.

#### New and improved:

- Added a new ReDOS attack in Python (Node.js is coming in the next release)
- Added a new NoSQLI attack for DynamoDB and MongoDB in both Python and NodeJS
- · Added support to improve validation of DAST attacks if the Lambda is instrumented with IDS
- Improved performance of the CMDI rule
- · We made several enhancements and addressed issues to enhance overall performance and stability

#### Possible issues:

- Dependencies collision:
  - Available soon.
- Node.js:
  - Handler function that is defined with both async and a callback like async function (event, context, callback), is not supported
  - Webpack library target to commonjs2 with typescript compiler option module different than Commonjs is not supported

IDS Layer version 1.3.0

Release date: July 4, 2023

#### Language versions currently supported:

- Node.js 12, Node.js 14, Node.js 16
- Python 3.8, Python 3.9

#### Minimum requirements:

- Memory: 256 MB
- · Timeout: 5 seconds

#### Included third-party packages: See here (page 587).

#### New and improved:

- Improved layer size (reduced by 10MB)
- Optimized the array input evaluation
- Added support for SQLI in DynamoDB
- · Optimized array evaluation in nested keys
- Improved event type identification and handling

#### Possible issues:

- Dependencies collision:
  - See the included third-party packages (page 587)
- Node.js:
  - Handler function that is defined with both async and a callback like async function (event, context, callback), is not supported
  - Webpack library target to commonjs2 with typescript compiler option module different than Commonjs is not supported

#### IDS Layer version 1.2.0 Release date: June 4, 2023

Release date: June 4, 2023

#### Language versions currently supported:

- Node.js 12, Node.js 14, Node.js 16
- Python 3.8, Python 3.9

#### Minimum requirements:

- Memory: 256 MB
- · Timeout: 5 seconds

#### Included third-party packages: See here (page 587).

#### New and improved:

- Added support for events from service with "Records" like SQS, SNS, S3, etc.
- · Optimized the rules evaluation during the attack phase
- · Added initial support for traces
- · Optimized the performance of Cold Starts

#### Bug fixes:

- · Fixed unsupported syntax error in the NodeJS layer
- Fixed the evaluation of the rules continue the evaluation even if one rule failed

#### Possible issues:

- Dependencies collision:
  - · See the included third-party packages
- · Node.js:
  - Handler function that is defined with both async and a callback like async function (event, context, callback), is not supported
  - Webpack library target to commonjs2 with typescript compiler option module different than Commonjs is not supported

#### IDS Layer version 1.1.0 Release date: May 22, 2023

#### Language versions currently supported:

- Node.js 12, Node.js 14, Node.js 16
- Python 3.8, Python 3.9

#### Minimum requirements:

- · Memory: 256 MB
- · Timeout: 5 seconds

#### Included third-party packages: See here (page 587).

#### New and improved:

- · Removed false positive from LFI in Node.js
- Various performance optimizations

#### Security fixes:

• Prometheus vulnerability CVE-2019-3826

#### Possible issues:

- Dependencies collision:
  - See the included third-party packages
- Node.js
  - Handler function that is defined with both async and a callback like async function (event, context, callback), is not supported
  - Webpack library target to commonjs2 with typescript compiler option module different than Commonjs is not supported

### IDS Layer version 1.0.0

#### Release date: May 11, 2023

#### Language versions currently supported:

- Node.js 12, Node.js 14, Node.js 16
- Python 3.8, Python 3.9

#### Minimum requirements:

- Memory: 256 MB
- Timeout: 5 seconds

#### Included third-party packages: See here (page 587).

#### New:

- The initial release of the IDS (Instrumented Dynamic Scan)
- Supported attacks:
  - OWASP Top 10 Serverless

#### Possible issues:

- Dependencies collision:
  - · See the included third-party packages
- · Node.js:
  - Handler function that is defined with both async and a callback like async function (event, context, callback), is not supported
  - Webpack library target to commonjs2 with typescript compiler option module different than Commonjs is not supported

### Third-party packages

Layer Wrapper Dependencies

• IDS Layer version 1.0.0 - 1.3.0 (page 587)

#### IDS Layer version 1.0.0 - 1.3.0

The following are tables for the IDS Layer versions 1.0.0 to 1.3.0.

#### Javascript

| name                               | version |
|------------------------------------|---------|
| @babel/code-frame                  | 7.12.11 |
| @babel/helper-validator-identifier | 7.19.1  |
| @babel/highlight                   | 7.18.6  |
| @cspotcode/source-map-support      | 0.8.1   |
| @eslint/eslintrc                   | 0.4.3   |

| <b>2</b> / · ·                             |        |
|--------------------------------------------|--------|
| @grpc/grpc-js                              | 1.8.14 |
| @grpc/proto-loader                         | 0.7.7  |
| @humanwhocodes/config-array                | 0.5.0  |
| @humanwhocodes/object-schema               | 1.2.1  |
| @isaacs/cliui                              | 8.0.2  |
| @jridgewell/resolve-uri                    | 3.1.1  |
| @jridgewell/sourcemap-codec                | 1.4.15 |
| @jridgewell/trace-mapping                  | 0.3.9  |
| @nodelib/fs.scandir                        | 2.1.5  |
| @nodelib/fs.stat                           | 2.0.5  |
| @nodelib/fs.walk                           | 1.2.8  |
| @opentelemetry/api                         | 1.3.0  |
| @opentelemetry/api                         | 1.4.1  |
| @opentelemetry/api-metrics                 | 0.32.0 |
| @opentelemetry/context-async-hooks         | 1.13.0 |
| @opentelemetry/core                        | 1.13.0 |
| @opentelemetry/exporter-jaeger             | 1.13.0 |
| @opentelemetry/exporter-metrics-otlp-http  | 0.34.0 |
| @opentelemetry/exporter-metrics-otlp-proto | 0.34.0 |
| @opentelemetry/exporter-trace-otlp-grpc    | 0.35.1 |
| @opentelemetry/exporter-trace-otlp-http    | 0.35.1 |
| @opentelemetry/exporter-trace-otlp-proto   | 0.34.0 |
| @opentelemetry/exporter-zipkin             | 1.8.0  |
| @opentelemetry/instrumentation             | 0.35.1 |
| @opentelemetry/instrumentation             | 0.39.1 |
| @opentelemetry/instrumentation-aws-lambda  | 0.34.1 |
| @opentelemetry/instrumentation-aws-sdk     | 0.33.0 |
| @opentelemetry/instrumentation-fs          | 0.7.2  |
| @opentelemetry/instrumentation-mysql2      | 0.32.1 |
| @opentelemetry/otlp-exporter-base          | 0.34.0 |
| @opentelemetry/otlp-grpc-exporter-base     | 0.35.1 |
| @opentelemetry/otlp-proto-exporter-base    | 0.34.0 |
| @opentelemetry/otlp-transformer            | 0.34.0 |
| @opentelemetry/propagation-utils           | 0.29.3 |
| @opentelemetry/propagator-aws-xray         | 1.2.0  |
| @opentelemetry/propagator-b3               | 1.13.0 |
| @opentelemetry/propagator-jaeger           | 1.13.0 |
| @opentelemetry/resource-detector-aws       | 1.2.3  |
| @opentelemetry/resources                   | 1.13.0 |
| @opentelemetry/sdk-metrics                 | 1.8.0  |
| @opentelemetry/sdk-node                    | 0.34.0 |
| @opentelemetry/sdk-trace-base              | 1.13.0 |
| @opentelemetry/sdk-trace-node              | 1.13.0 |
| @opentelemetry/semantic-conventions        | 1.13.0 |
| @pkgjs/parseargs                           | 0.11.0 |
| @protobufjs/aspromise                      | 1.1.2  |
| @protobufjs/base64                         | 1.1.2  |
| @protobufjs/codegen                        | 2.0.4  |
| @protobufjs/eventemitter                   | 1.1.0  |
| @protobufjs/fetch                          | 1.1.0  |
| @protobufjs/float                          | 1.0.2  |
| @protobufjs/inquire                        | 1.1.0  |
|                                            |        |

| @protobufjs/path                      | 1.1.2                                                                                  |
|---------------------------------------|----------------------------------------------------------------------------------------|
| @protobufjs/pool                      | 1.1.0                                                                                  |
| @protobufjs/utf8                      | 1.1.0                                                                                  |
| @tsconfig/node10                      | 1.0.9                                                                                  |
| @tsconfig/node12                      | 1.0.11                                                                                 |
| @tsconfig/node14                      | 1.0.3                                                                                  |
| @tsconfig/node16                      | 1.0.4                                                                                  |
| @types/aws-lambda                     | 8.10.81                                                                                |
| @types/json-schema                    | 7.0.11                                                                                 |
| @types/long                           | 4.0.2                                                                                  |
| @types/minimist                       | 1.2.2                                                                                  |
| @types/mocha                          | 10.0.1                                                                                 |
| @types/mysql                          | git+ssh://git@github.com/types/<br>mysql.git#c26b1bc2bac17010081455e3127a90fb2eafcec9  |
| @types/mysql2                         | git+ssh://git@github.com/types/<br>mysql2.git#89378b2cb3974ea8cdd1d633b8f056e54e5d2384 |
| @types/node                           | 18.16.9                                                                                |
| @types/node                           | 20.1.4                                                                                 |
| @types/normalize-package-data         | 2.4.1                                                                                  |
| @types/semver                         | 7.5.0                                                                                  |
| @typescript-eslint/eslint-plugin      | 4.33.0                                                                                 |
| @typescript-eslint/experimental-utils | 4.33.0                                                                                 |
| @typescript-eslint/parser             | 4.33.0                                                                                 |
| @typescript-eslint/scope-manager      | 4.33.0                                                                                 |
| @typescript-eslint/types              | 4.33.0                                                                                 |
| @typescript-eslint/typescript-estree  | 4.33.0                                                                                 |
| @typescript-eslint/visitor-keys       | 4.33.0                                                                                 |
| abbrev                                | 1.1.1                                                                                  |
| accepts                               | 1.3.8                                                                                  |
| acorn                                 | 7.4.1                                                                                  |
| acorn                                 | 8.8.2                                                                                  |
| acorn-jsx                             | 5.3.2                                                                                  |
| acorn-walk                            | 8.2.0                                                                                  |
| ajv                                   | 6.12.6                                                                                 |
| ansi-color                            | 0.2.1                                                                                  |
| ansi-colors                           | 4.1.3                                                                                  |
| ansi-escapes                          | 4.3.2                                                                                  |
| ansi-regex                            | 5.0.1                                                                                  |
| ansi-styles                           | 4.3.0                                                                                  |
| anymatch                              | 3.1.3                                                                                  |
| arg                                   | 4.1.3                                                                                  |
| argparse                              | 1.0.10                                                                                 |
| array-flatten                         | 1.1.1                                                                                  |
| array-union                           | 2.1.0                                                                                  |
| arrify                                | 1.0.1                                                                                  |
| astral-regex                          | 2.0.0                                                                                  |
| asynckit                              | 0.4.0                                                                                  |
| available-typed-arrays                | 1.0.5                                                                                  |
|                                       |                                                                                        |
| aws-sdk                               | 2.1378.0                                                                               |
|                                       | 2.1378.0                                                                               |
| aws-sdk                               |                                                                                        |

| binary-extensions      | 2.2.0  |
|------------------------|--------|
| body-parser            | 1.20.2 |
| brace-expansion        | 1.1.11 |
| braces                 | 3.0.2  |
| buffer                 | 4.9.2  |
| bufrw                  | 1.3.0  |
| bytes                  | 3.1.2  |
| call-bind              | 1.0.2  |
| callsites              | 3.1.0  |
| camelcase              | 5.3.1  |
| camelcase-keys         | 6.2.2  |
| chalk                  | 4.1.2  |
| chardet                | 0.7.0  |
| chokidar               | 3.5.3  |
| cli-cursor             | 3.1.0  |
| cli-width              | 3.0.0  |
| cliui                  | 8.0.1  |
| color-convert          | 2.0.1  |
| color-name             | 1.1.4  |
| combined-stream        | 1.0.8  |
| concat-map             | 0.0.1  |
| content-disposition    | 0.5.4  |
| content-type           | 1.0.5  |
| cookie                 | 0.5.0  |
| cookie-signature       | 1.0.6  |
| create-require         | 1.1.1  |
| cross-spawn            | 7.0.3  |
| debug                  | 2.6.9  |
| debug                  | 4.3.4  |
| decamelize             | 1.2.0  |
| decamelize-keys        | 1.1.1  |
| deep-is                | 0.1.4  |
| delayed-stream         | 1.0.0  |
| denque                 | 1.5.1  |
| depd                   | 2.0.0  |
| destroy                | 1.2.0  |
| diff                   | 4.0.2  |
| dir-glob               | 3.0.1  |
| doctrine               | 3.0.0  |
| eastasianwidth         | 0.2.0  |
| ee-first               | 1.1.1  |
| emoji-regex            | 8.0.0  |
| encodeurl              | 1.0.2  |
| enquirer               | 2.3.6  |
| error                  | 7.0.2  |
| error-ex               | 1.3.2  |
| escalade               | 3.1.1  |
| escape-html            | 1.0.3  |
| escape-string-regexp   | 4.0.0  |
| eslint                 | 7.32.0 |
| eslint-config-prettier | 7.2.0  |
| eslint-plugin-es       | 3.0.1  |

| eslintpliquepetier34.1eslintpliquepetier5.11eslintpliquepetier3.03eslintpliquepetier7.31esprea7.31esprea7.31esprea3.03esprea3.03esprea3.03estreame3.03estreame3.03estreame3.03estreame3.13evenis1.11execa3.13evenis3.13extreame3.13extreame3.13extreame3.13fast-deepequal2.03fast-deepequal3.13fast-deepequal3.13fast-deepequal3.13fast-deepequal3.13fast-deepequal3.04fast-deepequal3.04fast-d                                                                                                    | adiat alusia aada          | 11.1.0  |
|----------------------------------------------------------------------------------------------------|----------------------------|---------|
| esint-scope5.11esint-storkeys3.00esproe7.31esproe7.31esproe15.0ercurs4.30estravers4.30estravers3.00estravers1.11evenis1.11excan5.11excan3.13fast-deop-equal3.01fast-deop-equal3.02fast-deop-equal2.03fast-deop-equal3.01fast-deop-equal3.02fast-deop-equal2.02fast-deop-equal2.02fast-deop-equal2.03fast-deop-equal3.02fast-deop-equal3.02fa                                                                                                    | eslint-plugin-node         |         |
| esint-atis3.0.0esint-atisc-keys2.10espree7.3.1espreina4.0.1esquey1.5.0esquey3.0estreurse4.3.0estreurse3.0estreurse1.8.1events3.1.1events3.1.1events3.1.3estreurse3.1.3estreurse3.1.3fast-dep-equal3.1.3fast-dep-equal3.3fast-dep-equal3.3fast-dep-equal3.3fast-dep-equal3.3fast-dep-equal3.3fast-dep-equal3.3fast-dep-equal3.3fast-dep-equal3.3fast-dep-equal3.3fast-dep-equal3.3fast-dep-equal3.3fast-dep-equal <td< td=""><td></td><td></td></td<>                                                                                                    |                            |         |
| esintrivitor.keys21.0esprena7.3 1esprena7.3 1esprena7.3 1esquery15.0esreures4.3.0estravers4.3.0estravers1.1 1eventa1.1 1eventa1.1 1eventa3.0estravers4.8.2extramiedtor3.1 3fast-derp.equal2.0 3fast-derp.equal2.1 2fast-derp.equal2.1 2fast-derp.equal2.0 3fast-derp.equal2.0 3fast-derp.equal2.0 3fast-derp.equal2.0 3fast-derp.equal3.1 3fast-derp.equal3.1 3fast-derp.equal2.0 3fast-derp.equal3.1 3fast-derp.equal3.1 3fast-derp.equal3.1 3fast-derp.equal3.1 3fast-derp.equal3.1 3fast-derp.equal3.0 4fast-derp.equal3.0 4fast                                                                                                    |                            |         |
| espree7.3.1espree15.0esrecurse4.3.0estrecurse4.3.0estreverse20.3etag18.1everts5.1.1execa5.1.1exeres4.18.2externs-1-editor3.10fast-dep-equal2.0.3fast-dep-equal2.1.0fast-diff2.0.6fast-dep-equal2.0.6fast-dep-equal2.0.6fast-dep-equal2.0.6fast-dep-equal2.0.6fast-devenshein2.0.6fast-devenshein2.0.6fast-devenshein2.0.6fast-devenshein2.0.6fast-devenshein2.0.6fast-devenshein2.0.6fast-devenshein3.2.7follow-redirects1.1.6fill-range7.0.1fill-range7.0.1fill-range3.3.1foreground-child3.3.1foreground-child3.3.1foreground-child3.3.1foreground-child3.3.1foreground-child1.10.0foreground-child1.0.0fisensh3.2.2foredat-fine2.0.5get-transc2.3.1get-transc3.3.1fisensh3.3.1fisensh3.3.1fisensh3.3.1fisensh3.3.1fisensh3.3.1fisensh3.3.1fisensh3.3.1fisensh3.3.1fisensh3.3.1fisensh<                                                                                                    |                            |         |
| espina4.0.1espina15.0estrecurse3.0estreverse4.3.0estreverse4.3.0estreverse1.8.1evenis1.1.1evene5.1.1evene3.1.0fast-deropequal3.1.0fast-deropequal2.2.12fast-glob2.2.12fast-glob3.2.12fast-glob3.3.1fast-glob3.3.1for-gach3.3.1for-gach3.3.1for-glob1.1.1fast-glob3.1.1fast-glob3.1.1for-glob1.1.1fast-glob3.1.1fast-glob3.1.1fast-glob3.1.1fast-glob3.1.1fast-glob3.1.1fast-glob3.1.1fast-glob3.1.2fast-                                                                                                    |                            |         |
| esquey150estraves3.0estraves3.0estraves2.0.3etag1.11exenta5.11exenta3.10fast-dep-equal3.13fast-dep-equal2.0.3fast-go-equal3.13fast-dep-equal2.0.3fast-go-equal2.0.6fast-go-equal3.0.6fast-go-equal2.0.6fast-go-equal3.0.6fast-go-equal3.0.6fast-go-equal2.0.6fast-go-equal3.0.6fast-go-equal3.0.6fast-go-equal                                                                                                    |                            |         |
| escause430estraverse300esulis20.3elag18.1everts51.1execa51.1execa31.0fast-deep-equal3.0fast-deep-equal2.2fast-glob2.10fast-glob2.10fast-glob3.212fast-glob0.6fast-glob0.11figurse0.6fast-glob3.20fast-glob3.20fast-glob3.20fast-glob0.11figurse0.13figurse3.20figurse3.20figurse3.20find-andier1.20find-andier3.20find-andier3.20find-andier3.3foregound-child3.11formada3.20foregound-child3.11formada3.20find-andier3.22find-andier3.23formada3.20formada3.20foregound-child1.10function-bind1.11function-bind1.12find-andier3.23globalt3.20globalt3.20globalt3.20globalt3.20globalt1.10globalt1.10globalt3.20globalt3.20globalt3.20globalt3.20globalt3.20globalt3.20global                                                                                                    |                            |         |
| estaverse4.3.0esuits20.3etag18.1events1.11exea5.1.1exteral-etilor3.10fast-deop-qual3.13fast-diff2.0fast-gob2.12fast-gob-stable-stringify2.0fast-gob-stable-stringify2.0fast-gob-stable-stringify3.20file-ancp0.1file-ancp0.1file-ancp0.1file-ancp3.20file-ancp0.1find-ander1.20find-ander0.1file-ancp0.1file-ancp0.1file-ancp0.1file-ancp0.1file-ancp0.1file-ancp0.1file-ancp0.1file-ancp0.1file-ancp0.1file-ancp0.2for-ach0.3for-ach0.3for-ach0.2for-ach0.2fire-anch0.2fire-anch0.2fire-anch0.1forwarded0.1forwarded0.1fire-anch-thild0.1fire-anch-thild0.2fire-anch-thild0.1fire-anch-thild0.1fire-anch-thild0.1fire-anch-thild0.1fire-anch-thild0.2fire-anch-thild0.2fire-anch-thild0.2get-atter-fire0.2get-atter-fire0.2gibb-pa                                                                                                    |                            |         |
| esuitis2.0.3etag18.1events1.11execa6.11express4.8.2extemal-editor3.10fast-dep-equal3.13fast-diff2.0fast-avenshtein2.0fast-avenshtein3.20file-enty-cache0.1file-enty-cache0.1file-ang-Gardian3.20fild-tage7.0.1fild-tage0.1fild-tage3.04fild-tage3.04fild-tage3.04fild-tage3.04fild-tage3.3forwarder3.3forwarder3.3forwarder3.3forwarder3.3forwarder3.3forwarder3.3forwarder3.3forwarder3.1forwarder3.1forwarder3.1forwarder3.2find-up1.11function-bind1.11function-bind1.11function-bind3.1find-up3.1get-caler-file3.2file-file3.1get-caler-file3.2get-caler-file3.1file-file3.1file-file3.1file-file3.1file3.1file3.1file3.1file3.1file3.1file3.1file3.1file3.1file                                                                                                    |                            |         |
| etag1.8.1evens1.1.1execa5.1.1express4.18.2external-editor3.10fast-dep-equal3.13fast-dif1.2.0fast-glob3.2.12fast-glob-stable-stringliy2.0.6fast-dernal-editor3.2.0figures3.2.0file-ange0.1.1filar-ange7.0.1filar-ange0.1.1filar-ange3.0.4filar-ange3.0.4filar-ange3.0.4filar-ange3.0.4filar-ange3.3foreground-child3.1.1for-ach0.3.3foreground-child1.0.1finarhander1.0.1filar-ange3.3foreground-child3.1.1foreground-child1.1.1foredan3.2.2filar-ange3.3foreground-child1.1.1functional-red-black-tree0.3.2generate-function3.1.1globaprent-file2.0.5get-atrinsic1.2.1globaprent-file3.2.1globaprent-file3.2.1globalis3.2.0globalis3.2.0globalis3.2.0globalis3.1.1fild-at-acie3.1.1fild-acie-file3.1.1globalis3.1.1globalis3.1.1fild-acie-file3.1.1globalis3.1.1globalis3.1.1fild-acie-file3.1.1<                                                                                                    |                            |         |
| events1.11events5.11express4.18.2external-editor3.13fast-deep-equal3.13fast-deep-equal3.212fast-deep-equal-esternal-estingty2.10fast-geop-esternal-estingty2.10fast-geop-esternal-estingty2.0fast-geop-esternal-estingty3.22fast-geop-esternal-estingty3.20fill-range7.01fill-range7.01find-rand-esternal-estingty3.24fill-range3.24find-rand-esternal-estingty3.20find-rand-esternal-estingty3.20find-rand-esternal-estingty3.20find-rand-esternal-estingty3.21find-rand-esternal-estingty3.21find-rand-esternal-estingty3.20find-rand-esternal-estingty3.3fore-esternal-estingty3.22fore-esternal-estingty3.22form-data0.20first-seapeth0.20first-seapeth3.21fore-lond-est-back-ree3.21general-function3.21general-function3.21general-function3.21gel-talerifie3.21globals3.20globals3.20globals3.21globals3.11globals3.21globals3.21globals3.21globals3.21globals3.21globals3.21globals3.21global                                                                                                    |                            |         |
| execa5.11express4.18.2external-editor3.1.0fast-dep-equal3.1.3fast-diff1.2.0fast-glob2.2.12fast-gors.table-stringfry2.0.6fast-evenshein2.0.6fast-evenshein2.0.1fill-range6.0.1fill-range7.0.1final-evenshein3.2.7find-up4.10.6fill-tache3.2.7fore-ach0.3.4fore-ach3.3.1fore-ach0.3.2fore-ach0.3.1fore-ach0.5.2fresh3.2.0find-ache3.3.1fore-ach3.3.1fore-ach0.5.2fore-ach0.5.2fresh3.2.2functon-in-ed-black-tree1.1.1functon-in-ed-black-tree0.1.1get-aller-file2.0.5get-aller-file0.5.2get-aller-file0.5.2get-aller-file3.3.1get-aller-file3.3.1glob_10.2glob_10.2glob_10.2glob_10.2glob_10.1glob_10.1glob_10.1glob_10.1glob_10.1glob_10.1glob_10.1glob_10.1glob_10.1glob_10.1glob_10.1glob_10.3glob_10.3glob_10.3 <td></td> <td></td>                                                                                                    |                            |         |
| express4.18.2extemal-editor3.1.0fast-dep-equal3.1.3fast-dep-equal2.0.0fast-giob3.2.12fast-gion-stable-stringly2.1.0fast-derenshtein2.0.6fastq1.15.0figures3.2.0fille-entry-cache6.0.1fill-ange7.0.1finalhandler1.2.0flat-derb3.0.4flat-derb3.0.4flatdo3.2.7follow-redirects1.15.2for-each0.3.3foreground-child3.1.1form-data4.0.0forwarded0.2.0fresh0.5.2fsrealpath1.0.0fsrealpath1.0.1function-lind1.1.1function-lind1.1.1function-lind1.1.1get-tarline3.0.3get-tarline3.1.1find-up1.0.1get-tarline1.1.2golph1.1.2golph1.1.2golph1.1.2golph1.2.1golph1.2.1golph1.2.2globprent5.2.2globprent1.2.2globprent1.2.2globprent1.2.2globprent1.2.2globprent1.2.2globprent1.2.2globprent1.2.2globprent1.2.2globprent1.2.1globprent1.2.1globprent1.2.1globprent <td< td=""><td>events</td><td></td></td<>                                                                                                    | events                     |         |
| external-edior3.1.0fast-der3.1.3fast-diff1.2.0fast-gion-stable-stringify2.1.0fast-levenshtein2.0.6fastq1.16.0figures3.2.0file-entry-cache6.0.1finl-ang7.0.1finl-dup4.10fild-cache3.0.4fild-tache3.0.4fild-tache3.0.4fild-tache3.0.4fild-tache3.0.4fild-tache3.0.4fild-tache3.0.4fild-tache3.0.4fild-tache3.0.4fild-tache3.0.4fild-tache3.0.4fild-tache3.0.4fild-tache3.0.4fild-tache3.0.4fild-tache3.1.1for-each0.3.2forwarded0.5.2firselipath1.0.0firselipath1.0.1finctional-red-black-tree0.1get-atter2.1get-atter2.1get-atter3.1glob1.2globarent1.2globarent1.2globarent1.20globarent1.1group1.1group1.1globarent1.1fild-tache1.1find-trigetion1.0fild-tache1.1find-tache1.1globarent1.1find-tache1.1find-tache1.1globarent1.1fi                                                                                                    |                            |         |
| fast-dep-equal3.13fast-diff12.0fast-gorstable-stringify32.12fast-gorstable-stringify2.10fast-evenstein20.6fastq1.15.0figues32.0file-enty-cache6.0.1fil-ange7.0.1finatacerstable3.0.4fast-evenstein3.0.4fast-evenstein3.0.4file-ange0.3.3ford-op1.15.2ford-op3.3.3forgound-child0.20form-data0.20forwarded0.20forwarded0.20forspathe-triefe0.5.2fared-black-tree0.1.1function-bind1.1.1function-bind1.1.1function-bind1.1.1function-bind1.1.1function-bind1.1.1function-bind1.1.1function-bind1.1.1function-bind1.1.1function-bind1.1.1function-bind1.1.1function-bind1.1.1function-bind1.1.1function-bind1.1.1function-bind1.1.1function-bind1.1.1function-bind1.1.2get-atline-file0.2.1globaperent5.12globaperent1.1.2globaperent1.1.0globaperent1.1.1function-file1.1.1function-file1.1.1globaperent1.1.1globaperent1.1.1<                                                                                                    |                            |         |
| fast-diff1.2.0fast-glob32.12fast-glob-stable-stringity2.0.6fast-evenshtein2.0.6fastq1.15.0figures3.2.0file-entry-cache6.0.1fill-ange7.0.1fnahandler1.2.0find-up4.10flat-cache3.0.4flatd3.2.7follow-redirects1.15.2for-each0.3.3foregound-child3.1.1form-data6.0.2fis-realpath0.0faseents2.3.2function-bind1.1.1function-bind1.1.1function-bind1.2.1get-aller-function6.0.1glob_arent6.0.1glob_arent5.2globby11.0globby11.10globby11.10globby11.10globby11.10globby11.10globby11.10globby11.10globby11.10globby11.10globby11.10globby11.10globby11.10globby11.10globby11.10globby11.10globby11.10globby11.10globby11.10globby11.10globby11.10globby11.10globby11.10globby11.10globby11.10globby11.10globb                                                                                                    |                            |         |
| fast-gion32.12fast-json-stable-stringify2.10fast-json-stable-stringify2.0.6fastq1.15.0figures3.2.0file-entry-cache6.0.1fil-lange7.0.1final-notler1.2.0final-upe3.0.4filetacthe3.0.4fatted3.2.7foloweredirects1.15.2fore-gound-child3.1fore-gound-child3.1forwarded0.2.0fis-selpath1.0.0fisevents2.3.2fucton-bind1.1.1functon-bind1.1.1functon-bind1.1.1functon-bind1.1.2generate-function2.3.1get-aller-file2.0.5get-aller-file1.2.1golbp-parent1.2.1globy11.0globy11.0globy1.1.0globy1.1.1fart-file2.0.5globy1.2.1globy1.1.0globy1.1.0globy1.1.0globy1.1.0globy1.1.1fart-file2.0.5globy1.1.0globy1.1.0globy1.1.0globy1.1.1file1.0.1globy1.1.0globy1.1.1file1.0.1globy1.0.1globy1.0.1globy1.0.1globy1.0.1globy1.0.1 </td <td></td> <td></td>                                                                                                    |                            |         |
| b. or stable-stringify         2.1.0           fast-levenshtein         2.0.6           fastq         1.15.0           figures         3.2.0           file-entry-cache         6.0.1           fill-range         7.0.1           finalhandler         1.2.0           find-up         4.1.0           flat-cache         3.0.4           falted         3.0.4           foro-each         0.3.3           fore-ground-child         3.1.1           form-data         4.0.0           forwarded         0.5.2           fis-realpath         1.0.0           fis-realpath         1.0.0           fis-realpath         1.0.1           function-bind         1.1.1           function-bind         1.1.1           function-bind         1.2.1           get-ratier-file         2.0.5           get-ratier-file         2.0.5           get-ratier-file         2.0.5           get-ratier-file         3.1.2           glob-parent         5.1.2           glob-parent         5.1.2           globparent         1.0.1           globparent         3.1.0           globparent                   |                            |         |
| fast-levenshtein         2.0.6           fastq         1.15.0           figures         3.2.0           file-entry-cache         6.0.1           file-antry-cache         6.0.1           file-antry-cache         6.0.1           finalhandler         1.2.0           find-up         4.1.0           flat-cache         3.0.4           flated         3.2.7           follow-redirects         1.15.2           for-each         0.3.3           foreground-child         3.1.1           form-data         4.0.0           forwarded         0.2.0           forsh         0.5.2           fs.realpath         1.0.0           fsevents         2.3.2           function-bind         1.1.1           function-bind         1.1.1           function-bind         2.3.1           generate-function         2.3.1           generate-function         3.1.1           giob-parent         5.1.2           glob-parent         5.1.2           globparent         3.1.1           globparent         3.1.1           globparent         3.1.1           globply <t< td=""><td></td><td></td></t<> |                            |         |
| fasiq1.150figures32.0file-range6.0.1fill-range7.0.1finalmandler12.0find-up4.10filt-cache3.0.4filted32.7followredirects1.15.2for-each0.3.3ford-up4.0.0form-data0.0.0forwarded0.2.0fiseh0.5.2fixenth1.16function-lind1.11function-lind1.1.1function-lind1.1.1function-lind2.3.1get-caller-file2.0.5get-caller-file10.2.4glob-parent5.1.2globby11.10gold10.2.4globby11.10grapt3.1.1function-lind1.1.1function-lind1.2.1globby11.10globby11.10globby1.1.10globby1.1.10globby1.1.10globby1.1.10globby1.1.10globby1.1.10globby1.1.10globby1.1.10globby1.1.10globby1.1.10globby1.1.10globby1.1.10globby1.1.10globby1.1.10globby1.1.10globby1.1.10globby1.1.10globby1.1.10globby1.1.10globby1.1.10globby <td< td=""><td>fast-json-stable-stringify</td><td></td></td<>                                                                                                    | fast-json-stable-stringify |         |
| figures3.2.0file-entry-cache6.0.1fill-range7.0.1finalhandler1.2.0find-up4.1.0flat-cache3.0.4flat-dache3.0.4flatded3.2.7follow-redirects1.15.2for-each0.3.3forground-child3.1.1forwarded0.2.0forwarded0.2.0fesh0.5.2fis-ealpath1.0.0fiscelapath1.1.1function-bind1.1.1function-lind-leak-tree2.3.1get-rate-function2.3.1get-ratem6.0.1glob_parent5.1.2globals13.2.00globals3.1.1globals3.1.1globals3.1.1globals3.1.1globals3.1.2globals3.1.2globals3.1.2globals3.1.1function-lind1.1.0globals3.1.2globals3.1.2globals3.1.2globals3.1.1globals3.1.1globals3.1.1globals3.1.1globals3.1.1globals3.1.1globals3.1.1globals3.1.1globals3.1.1globals3.1.1globals3.1.1globals3.1.1globals3.1.1globals3.1.1globals3.1.1globals3.1.1<                                                                                                    | fast-levenshtein           |         |
| nfile-enty-cache6.0.1fill-range7.0.1finalhandler1.2.0finalhandler1.2.0find-up4.1.0flat-cache3.0.4flat-cache3.0.4follow-redirects1.5.2for-each0.3.3foreground-child3.1.1form-data0.0.0forwarded0.2.0forsh0.5.2fs.realpath1.0.0fs.realpath1.0.1function-bind1.1.1function-lined-black-tree0.3.1get-atter-fluction2.0.5get-atter-fluction6.0.1glob-parent1.2.1glob-parent5.1.2globbly1.1.0globbly1.0.1globbly3.1.1globbly3.1.2globbly3.1.2 <td>fastq</td> <td></td>                                                                                                    | fastq                      |         |
| filrange7.0.1finalhandler1.2.0find-up4.1.0fid-cache3.0.4fidted3.2.7follow-redirects1.15.2for-each0.3.3forg-ound-child3.1.1form-data4.0.0forwarded0.2.0fresh0.5.2function-bind1.1.1function-bind1.1.1function-bind1.0.0generate-function2.3.2generate-function2.3.1get-alter-file2.0.5get-alter-file0.5.2glob_parent6.0.1glob1.2.1glob1.3.2glob1.3.2glob1.3.2globy1.1.0gopd1.1.0gopd1.0.2globy1.1.0gopd3.1.1globy1.1.0gopd3.1.1globy1.1.0gopd3.1.1globy1.1.0gopd3.1.1globy1.1.0globy3.1.1globy3.1.1globy3.1.1globy3.1.1globy3.1.1globy3.1.1globy3.1.1globy3.1.1globy3.1.1globy3.1.1globy3.1.1globy3.1.1globy3.1.1globy3.1.1globy3.1.1globy3.1.1globy3.1.1 <t< td=""><td>figures</td><td></td></t<>                                                                                                    | figures                    |         |
| final-andler1.2.0find-up4.10find-up3.0.4find-ucchle3.0.4finted3.2.7follow-redirects1.15.2for-each0.3.3foreground-child3.1.1form-data4.0.0forwarded0.2.0fresh0.5.2function-bind1.1.0fourchild1.1.1function-bind1.1.1function-bind2.3.2function-lind2.0.5generate-function2.0.5get-alter-file2.0.5get-alter-file1.2.1glob-parent6.0.1globy1.1.0globy1.1.0globy1.1.0globy3.1.1globy3.1.2globy3.1.2globy3.1.1globy3.1.1globy3.1.1globy3.1.1globy3.1.1globy3.1.1globy3.1.1globy3.1.1globy3.1.1globy3.1.1globy3.1.1globy3.1.1globy3.1.1globy3.1.1globy3.1.1globy3.1.1globy3.1.1globy3.1.1globy3.1.1globy3.1.1globy3.1.1globy3.1.1globy3.1.1globy3.1.1globy3.1.1globy3.1.1<                                                                                                    | file-entry-cache           |         |
| find-up4.1.0find-up3.0.4finted3.2.7follow-redirects1.15.2for-each0.3.3foreground-child3.1.1form-data4.0.0forwarded0.2.0forwarded1.0.0fs.realpath1.0.0fs.realpath1.0.1function-bind1.1.1function-lind2.3.2function-lind2.3.1generate-function2.0.5get-aller-file2.0.5gob1.2.1globals1.2.0globals1.3.00globals1.1.0gord1.1.1globals1.1.0globals3.1.1globals3.1.2globals1.1.0globals1.1.0globals1.                                                                                                    | fill-range                 |         |
| flated30.4fatted32.7follow-redirects1.15.2for-each0.3.3foreground-child3.1.1form-data4.0.0forwarded0.2.0fresh0.5.2fs.realpath1.0.0fs.realpath1.0.1functional-red-black-tree1.0.1generate-function2.3.1get-caller-file2.0.5get-stream6.0.1global1.2.4globals1.3.2.0globals1.1.0gopd1.1.1globals3.1.2globals1.1.2globals1                                                                                                    | finalhandler               | 1.2.0   |
| flated32.7follow-redirects1.15.2for-each0.3.3foreground-child3.1.1form-data4.0.0forwarded0.2.0forsh0.5.2fsrealpath1.0.0fsvents2.3.2function-bind1.1.1functional-red-black-tree0.1.1get-caller-file2.3.1get-aller-file0.5.2glob_parent1.2.1glob_parent0.2.4globals1.0.2globals1.3.200globy1.1.1globparent-file3.1.1globparent-file3.1.1globparent3.1.0globals1.1.0globals3.1.1globals3.1.1 <td>find-up</td> <td>4.1.0</td>                                                                                                    | find-up                    | 4.1.0   |
| follow-redirects1.15.2for-each0.3.3foreground-child3.1.1form-data4.0.0forwarded0.2.0fresh0.5.2fs.realpath1.0.0fsevents2.3.2function-bind1.1.1functional-red-black-tree0.1.1generate-function2.3.1get-caller-file2.0.5gold-parent6.0.1glob-parent5.1.2globals13.20.0globby1.1.0gopd1.0.1gts3.1.1hard-rejection2.1.0has1.0.3                                                                                                    | flat-cache                 |         |
| for-each0.3.3foreground-child3.1.1form-data4.0.0forwarded0.2.0fresh0.5.2fs.realpath1.0.0fsevents2.3.2function-bind1.1.1functional-red-black-tree1.0.1generate-function2.3.1get-caller-file2.0.5get-stream6.0.1glob_parent5.1.2globals13.2.0globby11.1.0gopd1.1.1function-file3.1.1gopd1.1.0globals3.1.1functional red-prection3.1.1hard-rejection2.1.0hard set function3.1.0functional set function3.1.1functional set function3.1.1functional set function <td>flatted</td> <td>3.2.7</td>                                                                                                    | flatted                    | 3.2.7   |
| foreground-child3.1.1form-data4.0.0forwarded0.2.0fresh0.5.2fs.realpath1.0.0fsevents2.3.2function-bind1.1.1functional-red-black-tree2.3.1get-caller-file2.0.5get-aller-file6.0.1get-stream6.0.1glob-parent5.1.2globbal1.1.0globbal1.1.0globbal1.1.0globbal3.1.1globbal3.1.1globbal1.0.1globbal1.0.1globbal1.0.1globbal3.1.1globbal3.1.1globbal3.                                                                                                    | follow-redirects           | 1.15.2  |
| number4.0.0forwarded0.2.0fresh0.5.2fs.realpath1.0.0fsevents2.3.2function-bind1.1.1functional-red-black-tree2.3.1get-caller-file2.0.5get-stler-file1.2.1gobb10.2.4glob-parent5.1.2globbals13.20.0globby1.1.0gopd3.1.1function-file3.1.1gatesterion3.1.1globbals3.1.1globbals3.1.1                                                                                                    | for-each                   | 0.3.3   |
| forwarded0.2.0fresh0.5.2fs.realpath1.0.0fsevents2.3.2function-bind1.1.1functional-red-black-tree1.0.1generate-function2.3.1get-caller-file2.0.5get-stream6.0.1globals10.2.4globals3.2.00globby1.1.1.0gpd0.1gs3.1.1functional-rejection3.1.1gts3.1.1gnotal3.1.1gnotal3.1.1gnotal3.1.1file3.1.1file3.1.                                                                                                    | foreground-child           | 3.1.1   |
| fresh0.52fs.realpath1.00fsevents2.32function-bind1.11functional-red-black-tree1.01generate-function2.31get-caller-file2.05get-trinsic1.21gobb0.24globby5.12globby1.10gopd1.01gopd3.11fard-rejection3.11has1.03                                                                                                    | form-data                  | 4.0.0   |
| fsrealpath1.0.0fsevents2.3.2function-bind1.1.1functional-red-black-tree1.0.1generate-function2.3.1get-caller-file2.0.5get-titrinsic1.2.1get-stream6.0.1glob/parent5.1.2globals13.20.0globby11.1.0gopd3.1.1gts3.1.1hard-rejection1.0.3has1.0.3                                                                                                    | forwarded                  | 0.2.0   |
| fsevents2.3.2function-bind1.1.1functional-red-black-tree10.1generate-function2.3.1get-caller-file20.5get-stream6.0.1glob10.2.4glob-parent5.1.2globals13.20.0globby11.10gopd3.11gts3.11hard-rejection2.10has10.3                                                                                                    | fresh                      | 0.5.2   |
| function-bind1.1.1functional-red-black-tree1.0.1generate-function2.3.1get-caller-file2.0.5get-intrinsic1.2.1get-stream6.0.1glob10.2.4glob-parent5.1.2globals13.20.0globby1.1.0gopd3.1.1gts3.1.1hard-rejection2.1.0has1.0.3                                                                                                    | fs.realpath                | 1.0.0   |
| functional-red-black-tree1.0.1generate-function2.3.1get-caller-file2.0.5get-intrinsic1.2.1get-stream6.0.1glob10.2.4glob-parent5.1.2globals13.20.0globy1.1.0gopd3.1gnd3.1hard-rejection2.1.0has1.0.3                                                                                                    | fsevents                   |         |
| generate-function         2.3.1           get-caller-file         2.0.5           get-intrinsic         1.2.1           get-stream         6.0.1           glob         10.2.4           glob-parent         5.1.2           globals         13.20.0           globby         10.1           gopd         3.1.1           grade-rejection         2.1.0           hard-rejection         1.0.3                                                                                                    | function-bind              |         |
| get-caller-file         2.0.5           get-intrinsic         1.2.1           get-stream         6.0.1           glob         10.2.4           glob-parent         5.1.2           globals         13.20.0           globby         11.1.0           gopd         3.1.1           gts         3.1.1           hard-rejection         1.0.3                                                                                                    | functional-red-black-tree  |         |
| get-intrinsic         1.2.1           get-stream         6.0.1           glob         10.2.4           glob-parent         5.1.2           globals         13.20.0           globby         11.1.0           gopd         3.1.1           gts         3.1.1           hard-rejection         1.0.3                                                                                                    | generate-function          |         |
| get-stream         6.0.1           glob         10.2.4           glob-parent         5.1.2           globals         13.20.0           globby         11.1.0           gopd         1.0.1           gts         3.1.1           hard-rejection         2.1.0           has         1.0.3                                                                                                    | get-caller-file            | 2.0.5   |
| glob         10.2.4           glob-parent         5.1.2           globals         13.20.0           globby         11.1.0           gopd         3.0.1           gts         3.1.1           hard-rejection         2.1.0           has         10.3                                                                                                    | get-intrinsic              | 1.2.1   |
| glob-parent         5.1.2           globals         13.20.0           globby         11.1.0           gopd         1.0.1           gts         3.1.1           hard-rejection         2.1.0           has         1.0.3                                                                                                    | get-stream                 | 6.0.1   |
| globals       13.20.0         globby       11.1.0         gopd       1.0.1         gts       3.1.1         hard-rejection       2.1.0         has       1.0.3                                                                                                    | glob                       | 10.2.4  |
| globby         11.1.0           gopd         1.0.1           gts         3.1.1           hard-rejection         2.1.0           has         1.0.3                                                                                                    | glob-parent                | 5.1.2   |
| gopd         1.0.1           gts         3.1.1           hard-rejection         2.1.0           has         1.0.3                                                                                                    | globals                    | 13.20.0 |
| gts3.1.1hard-rejection2.1.0has1.0.3                                                                                                    | globby                     | 11.1.0  |
| hard-rejection2.1.0has1.0.3                                                                                                    | gopd                       | 1.0.1   |
| has 1.0.3                                                                                                    | gts                        | 3.1.1   |
|                                                                                                    | hard-rejection             | 2.1.0   |
| has-flag 300                                                                                                    | has                        | 1.0.3   |
|                                                                                                    | has-flag                   | 3.0.0   |

| has-flag                              | 4.0.0   |
|---------------------------------------|---------|
| has-proto                             | 1.0.1   |
| has-symbols                           | 1.0.3   |
| has-tostringtag                       | 1.0.0   |
| hexer                                 | 1.5.0   |
| hosted-git-info                       | 4.1.0   |
| http-errors                           | 2.0.0   |
| human-signals                         | 2.1.0   |
| iconv-lite                            | 0.4.24  |
| ieee754                               | 1.1.13  |
| ignore                                | 5.2.4   |
| ignore-by-default                     | 1.0.1   |
| import-fresh                          | 3.3.0   |
| imurmurhash                           | 0.1.4   |
| indent-string                         | 4.0.0   |
| inflight                              | 1.0.6   |
| inherits                              | 2.0.4   |
| inquirer                              | 7.3.3   |
| ipaddr.js                             | 1.9.1   |
| is-arguments                          | 1.1.1   |
| is-arrayish                           | 0.2.1   |
| is-binary-path                        | 2.1.0   |
| is-callable                           | 1.2.7   |
| is-core-module                        | 2.12.0  |
| is-extglob                            | 2.1.1   |
| is-fullwidth-code-point               | 3.0.0   |
| is-generator-function                 | 1.0.10  |
| is-glob                               | 4.0.3   |
| is-number                             | 7.0.0   |
| is-plain-obj                          | 1.1.0   |
| is-property                           | 1.0.2   |
| is-stream                             | 2.0.1   |
| is-typed-array                        | 1.1.10  |
| is-typedarray                         | 1.0.0   |
| isarray                               | 1.0.0   |
| isexe                                 | 2.0.0   |
| jackspeak                             | 2.2.0   |
| jaeger-client                         | 3.19.0  |
| jmespath                              | 0.16.0  |
| js-tokens                             | 4.0.0   |
| js-yaml                               | 3.14.1  |
| json-parse-even-better-errors         | 2.3.1   |
| json-schema-traverse                  | 0.4.1   |
| json-stable-stringify-without-jsonify | 1.0.1   |
| json5                                 | 2.2.3   |
| kind-of                               | 6.0.3   |
| levn                                  | 0.4.1   |
| lines-and-columns                     | 1.2.4   |
| locate-path                           | 5.0.0   |
| lodash                                | 4.17.21 |
| lodash.camelcase                      | 4.3.0   |
| lodash.merge                          | 4.6.2   |
|                                       |         |

#### **Contrast Documentation**

| lodash.truncate          | 4.4.2  |
|--------------------------|--------|
| long                     | 4.0.0  |
| Iru-cache                | 6.0.0  |
| make-error               | 1.3.6  |
| map-obj                  | 4.3.0  |
| media-typer              | 0.3.0  |
| meow                     | 9.0.0  |
| merge-descriptors        | 1.0.1  |
| merge-stream             | 2.0.0  |
| merge2                   | 1.4.1  |
| methods                  | 1.1.2  |
| micromatch               | 4.0.5  |
| mime                     | 1.6.0  |
| mime-db                  | 1.52.0 |
| mime-types               | 2.1.35 |
| mimic-fn                 | 2.1.0  |
| min-indent               | 1.0.1  |
| minimatch                | 3.1.2  |
| minimist                 | 1.2.8  |
| minimist-options         | 4.1.0  |
| minipass                 | 6.0.0  |
| module-details-from-path | 1.0.3  |
| ms                       | 2.0.0  |
| ms                       | 2.1.2  |
| mute-stream              | 0.0.8  |
| mysql2                   | 2.3.0  |
| named-placeholders       | 1.1.3  |
| natural-compare          | 1.4.0  |
| пср                      | 2.0.0  |
| negotiator               | 0.6.3  |
| node-int64               | 0.4.0  |
| nodemon                  | 2.0.22 |
| nopt                     | 1.0.10 |
| normalize-package-data   | 3.0.3  |
| normalize-path           | 3.0.0  |
| npm-run-path             | 4.0.1  |
| object-inspect           | 1.12.3 |
| on-finished              | 2.4.1  |
| once                     | 1.4.0  |
| onetime                  | 5.1.2  |
| opentracing              | 0.14.7 |
| optionator               | 0.9.1  |
| os-tmpdir                | 1.0.2  |
| p-limit                  | 2.3.0  |
| p-locate                 | 4.1.0  |
| p-try                    | 2.2.0  |
| parent-module            | 1.0.1  |
| parse-json               | 5.2.0  |
| parseurl                 | 1.3.3  |
| path-exists              | 4.0.0  |
| path-is-absolute         | 1.0.1  |
| path-key                 | 3.1.1  |

| path-parse                   | 1.0.7  |
|------------------------------|--------|
| path-parse                   | 1.9.1  |
| path-to-regexp               | 0.1.7  |
| path-type                    | 4.0.0  |
| picomatch                    | 2.3.1  |
| prelude-ls                   | 1.2.1  |
| prettier                     | 2.8.8  |
| prettier-linter-helpers      | 1.0.0  |
| process                      | 0.10.1 |
|                              | 2.0.3  |
| progress<br>protobufjs       | 7.2.3  |
| proxy-addr                   | 2.0.7  |
| proxy-from-env               | 1.1.0  |
| pstree.remy                  | 1.1.8  |
| punycode                     | 1.3.2  |
| punycode                     | 2.3.0  |
|                              | 6.11.0 |
| qs<br>querystring            | 0.2.0  |
| queue-microtask              | 1.2.3  |
| quick-lru                    | 4.0.1  |
|                              | 1.2.1  |
| range-parser<br>raw-body     | 2.5.2  |
|                              | 5.2.0  |
| read-pkg                     | 7.0.1  |
| read-pkg-up<br>readdirp      | 3.6.0  |
| redent                       | 3.0.0  |
|                              | 3.2.0  |
| regexpp<br>require-directory | 2.1.1  |
| require-from-string          | 2.0.2  |
| require-in-the-middle        | 5.2.0  |
| require-in-the-middle        | 7.1.0  |
| resolve                      | 1.22.2 |
| resolve-from                 | 4.0.0  |
| restore-cursor               | 3.1.0  |
| reusify                      | 1.0.4  |
| rimraf                       | 5.0.0  |
| run-async                    | 2.4.1  |
| run-parallel                 | 1.2.0  |
| rxjs                         | 6.6.7  |
| safe-buffer                  | 5.2.1  |
| safer-buffer                 | 2.1.2  |
| sax                          | 1.2.1  |
| semver                       | 7.5.1  |
| send                         | 0.18.0 |
| seq-queue                    | 0.0.5  |
| serve-static                 | 1.15.0 |
| setprototypeof               | 1.2.0  |
| shebang-command              | 2.0.0  |
| shebang-regex                | 3.0.0  |
| shimmer                      | 1.2.1  |
| side-channel                 | 1.0.4  |
|                              | 3.0.7  |
| signal-exit                  | 3.0.7  |

| simple-update-notifier                   | 1.1.0                  |
|------------------------------------------|------------------------|
| slash                                    | 3.0.0                  |
| slice-ansi                               | 4.0.0                  |
| spdx-correct                             | 3.2.0                  |
| spdx-exceptions                          | 2.3.0                  |
| spdx-expression-parse                    | 3.0.1                  |
| spdx-license-ids                         | 3.0.13                 |
| sprintf-js                               | 1.0.3                  |
| sqlstring                                | 2.3.3                  |
| statuses                                 | 2.0.1                  |
| string-template                          | 0.2.1                  |
| string-width                             | 4.2.3                  |
| string-width-cjs                         | npm:string-width@4.2.3 |
| strip-ansi                               | 6.0.1                  |
| strip-ansi-cjs                           | npm:strip-ansi@6.0.1   |
| strip-final-newline                      | 2.0.0                  |
| strip-indent                             | 3.0.0                  |
| strip-ison-comments                      | 3.1.1                  |
| supports-color                           | 5.5.0                  |
| supports-color                           | 7.2.0                  |
|                                          | 1.0.0                  |
| supports-preserve-symlinks-flag<br>table | 6.8.1                  |
| text-table                               | 0.2.0                  |
|                                          |                        |
| thriftrw                                 | 3.12.0<br>2.3.8        |
| through                                  |                        |
| tmp                                      | 0.0.33                 |
| to-regex-range                           | 5.0.1<br>1.0.1         |
| toidentifier                             |                        |
| touch                                    | 3.1.0                  |
| trim-newlines                            | 3.0.1                  |
| ts-node                                  | 10.9.1                 |
| tsc                                      | 2.0.4                  |
| tslib                                    | 1.14.1                 |
| tsutils                                  | 3.21.0                 |
| type-check                               | 0.4.0                  |
| type-fest                                | 0.20.2                 |
| type-is                                  | 1.6.18                 |
| typedarray-to-buffer                     | 3.1.5                  |
| typescript                               | 4.9.5                  |
| typescript                               | 5.0.4                  |
| undefsafe                                | 2.0.5                  |
| unpipe                                   | 1.0.0                  |
| uri-js                                   | 4.4.1                  |
| url                                      | 0.10.3                 |
| util                                     | 0.12.5                 |
| utils-merge                              | 1.0.1                  |
| uuid                                     | 8.0.0                  |
| v8-compile-cache                         | 2.3.0                  |
| v8-compile-cache-lib                     | 3.0.1                  |
| validate-npm-package-license             | 3.0.4                  |
| vary                                     | 1.1.2                  |
| which                                    | 2.0.2                  |

| which-typed-array | 1.1.9               |
|-------------------|---------------------|
| word-wrap         | 1.2.3               |
| wrap-ansi         | 7.0.0               |
| wrap-ansi         | 8.1.0               |
| wrap-ansi-cjs     | npm:wrap-ansi@7.0.0 |
| wrappy            | 1.0.2               |
| write-file-atomic | 3.0.3               |
| xml2js            | 0.5.0               |
| xmlbuilder        | 11.0.1              |
| xorshift          | 1.2.0               |
| xtend             | 4.0.2               |
| y18n              | 5.0.8               |
| yallist           | 4.0.0               |
| yargs             | 17.7.2              |
| yargs-parser      | 20.2.9              |
| yargs-parser      | 21.1.1              |
| yn                | 3.1.1               |
|                   |                     |

# Python

| name                                         | version  |
|----------------------------------------------|----------|
| deprecated                                   | 1.2.13   |
| asgiref                                      | 3.6.0    |
| backoff                                      | 2.2.1    |
| certifi                                      | 2023.5.7 |
| charset-normalizer                           | 3.1.0    |
| googleapis-common-protos                     | 1.59.0   |
| idna                                         | 3.4      |
| importlib-metadata                           | 6.0.1    |
| opentelemetry-api                            | 1.17.0   |
| opentelemetry-distro                         | 0.38b.0  |
| opentelemetry-distro                         | 0.38b0   |
| opentelemetry-exporter-otlp-proto-http       | 1.17.0   |
| opentelemetry-instrumentation                | 0.38b0   |
| opentelemetry-instrumentation-aiohttp-client | 0.38b0   |
| opentelemetry-instrumentation-asgi           | 0.38b0   |
| opentelemetry-instrumentation-asyncpg        | 0.38b0   |
| opentelemetry-instrumentation-boto           | 0.38b0   |
| opentelemetry-instrumentation-botocore       | 0.38b0   |
| opentelemetry-instrumentation-celery         | 0.38b0   |
| opentelemetry-instrumentation-dbapi          | 0.38b0   |
| opentelemetry-instrumentation-django         | 0.38b0   |
| opentelemetry-instrumentation-elasticsearch  | 0.38b0   |
| opentelemetry-instrumentation-falcon         | 0.38b0   |
| opentelemetry-instrumentation-fastapi        | 0.38b0   |
| opentelemetry-instrumentation-flask          | 0.38b0   |
| opentelemetry-instrumentation-grpc           | 0.38b0   |
| opentelemetry-instrumentation-jinja2         | 0.38b0   |
| opentelemetry-instrumentation-mysql          | 0.38b0   |
| opentelemetry-instrumentation-psycopg2       | 0.38b0   |
| opentelemetry-instrumentation-pymemcache     | 0.38b0   |
| opentelemetry-instrumentation-pymongo        | 0.38b0   |

| opentelemetry-instrumentation-pymysql<br>opentelemetry-instrumentation-pyramid<br>opentelemetry-instrumentation-redis<br>opentelemetry-instrumentation-requests<br>opentelemetry-instrumentation-sqlalchemy | 0.38b0<br>0.38b0<br>0.38b0<br>0.38b0<br>0.38b0 |
|----------------------------------------------------------------------------------------------------|------------------------------------------------|
| opentelemetry-instrumentation-redis<br>opentelemetry-instrumentation-requests<br>opentelemetry-instrumentation-sqlalchemy                                                                                   | 0.38b0<br>0.38b0<br>0.38b0                     |
| opentelemetry-instrumentation-requests<br>opentelemetry-instrumentation-sqlalchemy                                                                                                    | 0.38b0<br>0.38b0                               |
| opentelemetry-instrumentation-sqlalchemy                                                                                                    | 0.38b0                                         |
|                                                                                                    |                                                |
|                                                                                                    | 0.001.0                                        |
| opentelemetry-instrumentation-sqlite3                                                                                                    | 0.38b0                                         |
| opentelemetry-instrumentation-starlette                                                                                                    | 0.38b0                                         |
| opentelemetry-instrumentation-tornado                                                                                                    | 0.38b0                                         |
| opentelemetry-instrumentation-wsgi                                                                                                    | 0.38b0                                         |
| opentelemetry-propagator-aws-xray                                                                                                    | 1.0.1                                          |
| opentelemetry-proto                                                                                                    | 1.17.0                                         |
| opentelemetry-sdk                                                                                                    | 1.17.0                                         |
| opentelemetry-semantic-conventions                                                                                                    | 0.38b0                                         |
| opentelemetry-util-http                                                                                                    | 0.38b0                                         |
| protobuf                                                                                                    | 4.23.0                                         |
| requests                                                                                                    | 2.30.0                                         |
| setuptools                                                                                                    | 67.7.2                                         |
| typing_extensions                                                                                                    | 4.5.0                                          |
| urllib3                                                                                                    | 2.0.2                                          |
| wrapt                                                                                                    | 1.15.0                                         |
| zipp                                                                                                    | 3.15.0                                         |

# **Contrast Serverless supported languages**

The following programming languages are supported for Contrast Serverless.

| Language | Runtime version        |
|----------|------------------------|
| Java     | 8.x, 11.x              |
| .NET     | .NET 5.x, 6.x          |
|          | .NET Core 3.1          |
| Node.js  | 12.x, 14.x, 16.x, 18.x |
| Python   | 3.6, 3.7, 3.8, 3.9     |

### **Contrast Serverless supported platforms**

The following platforms are supported for Contrast Serverless.

- AWS Lambda
- Microsoft Azure

#### Inventory

When you connect to an AWS account from Contrast, it automatically discovers all Lambda functions and their relationships with different resources (such as S3, API Gateway, and DynamoDB) within the tested environment.

By default, Contrast scans all functions in the inventory unless you specify otherwise. (page 612)

#### Inventory criteria

Contrast lets you specify criteria that determine the scope of functions to be scanned, based on these criteria:

- **Tag:** This option lets you include or exclude functions associated with a specified tag and, optionally, a tag value.
- Name: This option lets you include or exclude functions with a specific name, prefix, or suffix.

# Scan types and monitoring

Contrast Serverless supports these types of scans and monitoring:

#### Static scans

This scan automatically scans, in close to real-time, relevant static code and configuration assessments to discover new vulnerabilities in the following categories:

- Least privilege: Discovers IAM vulnerabilities (over permissive functions) within serverless workload prior to deployment and recommends permission remediations.
- Contrast SCA Provides SCA for open-source libraries using the Contrast SCA engine.

The scan has no permanent effect on your code.

#### **Dynamic scans**

This scan type looks at dynamic assessments based on a specific update introduced to the tested environment.

It executes automatically, close to real-time, providing dynamic assessments, based on the specific update introduced to the tested environment. The dynamic scans are based on the interpretation of OWASP Top 10 benchmark. For example:

- SQL injection
- Code injection
- Local file inclusion (LFI)

During a dynamic scan, Contrast tries to send malicious input to the code and then, exercises the code to discover vulnerabilities. This action has no effect on your code, however, a scanned function is invoked.

#### Instrumented Dynamic analysis

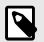

# NOTE

It is required to use *testing coverage* when performing an instrumented dynamic scan.

This option is recommended for selection when specifying scan settings.

In AWS accounts, instrumented dynamic analysis uncovers all exploitable AWS Lambda functions. With support for the latest AWS Lambda services you can uncover security issues in AWS Step Functions – a service that coordinates multiple Lambda functions into flexible workflows.

Uncover OWASP Top Ten vulnerabilities including:

- · Injections (content, OS command, limited SQL, code)
- Cross-site scripting (XSS)
- Local file inclusion (LFI)

In addition, it provides improved AWS account observability and increased security coverage by uncovering all serverless account assets including *unused functions* (shadow functions). These unused functions are usually not maintained and contain outdated dependencies leading to potential vulnerabilities.

# **Continuous monitoring**

Once you connect to an account from Contrast, Contrast Serverless monitors this account. As you make changes to your functions' code or configurations, Contrast automatically initiates a new scan.

#### Get started with Contrast Serverless for AWS

To start using Contrast Serverless, open Contrast and connect to your AWS account to create a new stack.

### Before you begin

- · Have your AWS account information available.
- Minimum permissions (page 600) required to deploy/update/delete a Contrast Serverless stack.

#### Steps

1. In the Contrast application, select **Add New** at the top of the page.

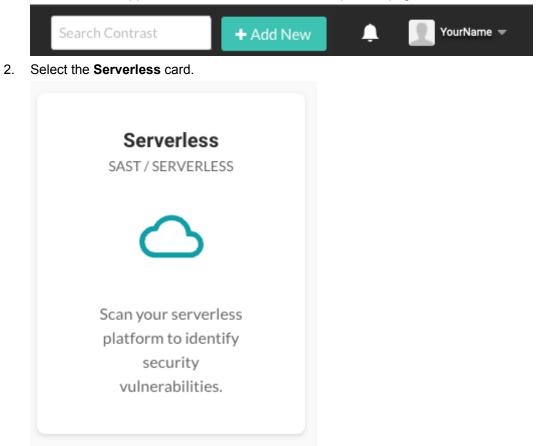

- 3. Select the AWS option under the Cloud provider section.
- 4. (Optional) Specify scan settings:
  - **Inventory:** Inventory consists of the functions that you want Contrast to scan. The default value is to scan all functions in your AWS account.
  - Initial scan: This setting determines actions that Contrast takes to scan your functions.

| Static analysis                                                                                                    | Dynamic analysis                                                                                                    |
|----------------------------------------------------------------------------------------------------|----------------------------------------------------------------------------------------------------|
| Covers:                                                                                                    | Covers:                                                                                                    |
| <ul> <li>Least Privilege: Detects unused permissions. For<br/>Java, .NET Core 6, .NET Core 7, Node.js, and Python.</li> <li>CVEs: Detects vulnerable dependencies. For<br/>Java, .NET Core 6, .NET Core 7, Node.js, and Python.</li> <li>SAST: Detects custom-code vulnerabilities. For Java.</li> <li>Malware: Detects malicious files. For Python.</li> </ul> | <ul> <li>The stress testing of an application to detect any possible vulnerabilities.</li> <li>The Instrumented Dynamic analysis option enables Contrast Serverless to find function exploits in the entire account environment and across all services. See Scan types and monitoring (page 598) for more information. To get the analysis fully configured for your accounts, follow the steps under the <i>Instrumented Dynamic Scan Instructions</i> section. For Node is and Python.</li> </ul> |

• **Deployment:** Deploy with a new stack in AWS or download the CFT to use in your pipeline. You can change these settings (page 613) at any time in the Settings tab.

- 5. Select Create new stack.
- On the displayed AWS page, enter your account information and select Create stack. Alternatively, you can download a CloudFormation template and use it in your development pipeline. This action connects to the AWS CloudFormation Stacks console for your account and starts the first scan.
- Approve the stack deployment in your account. The stack deployment takes approximately two minutes to complete.
- 8. Return to the Contrast application and verify that the Account is connected and the Scan started messages are displayed.
- 9. To view details about functions and scan results, select **function** in the Account connected message or select the **Serverless** tab.

# **Next steps**

- Scan functions on demand (page 606)
- View results (page 607)
- Change inventory criteria (page 612)
- Change scan settings (page 613)

### AWS policy and permissions for running Contrast Serverless

This is a sample of how to obtain the policy and permissions for your AWS account with Contrast Serverless.

#### **Obtain a policy**

This is a sample updated policy for an account.

```
"sns:GetTopicAttributes",
        "sns:DeleteTopic"
    ],
    "Resource": "*"
},
{
    "Sid": "IAM",
    "Effect": "Allow",
    "Action": [
        "iam:AttachRolePolicy",
        "iam:CreatePolicy",
        "iam:CreateRole",
        "iam:CreateServiceLinkedRole",
        "iam:DeletePolicy",
        "iam:DeleteRole",
        "iam:DeleteRolePolicy",
        "iam:DetachRolePolicy",
        "iam:GetPolicy",
        "iam:GetRole",
        "iam:GetRolePolicy",
        "iam:ListPolicyVersions",
        "iam:ListRoleTags",
        "iam:PassRole",
        "iam:PutRolePolicy",
        "iam:TagRole",
        "iam:UntagRole"
    ],
    "Resource": "*"
},
{
    "Sid": "S3",
    "Effect": "Allow",
    "Action": [
        "s3:CreateBucket",
        "s3:DeleteBucket",
        "s3:DeleteBucketPolicy",
        "s3:GetBucketPolicy",
        "s3:PutBucketPolicy",
        "s3:PutBucketPublicAccessBlock",
        "s3:PutBucketTagging",
        "s3:PutEncryptionConfiguration",
        "s3:PutLifecycleConfiguration"
    ],
    "Resource": "*"
},
{
    "Sid": "Lambda",
    "Effect": "Allow",
    "Action": [
        "lambda:GetFunction",
        "lambda:CreateFunction",
        "lambda:DeleteFunctionEventInvokeConfig",
        "lambda:DeleteFunction",
        "lambda:TagResource",
        "lambda:PutFunctionEventInvokeConfig"
```

```
],
            "Resource": "*"
        },
        {
            "Sid": "S3LambdaCode",
             "Effect": "Allow",
            "Action": [
                "s3:GetObject"
            ],
            "Resource": "*"
        },
        {
            "Sid": "EventsRule",
             "Effect": "Allow",
             "Action": [
                 "events:DeleteRule",
                 "events:DescribeRule",
                 "events:PutRule",
                 "events:PutTargets",
                 "events:RemoveTargets"
            ],
            "Resource": "*"
        },
        {
            "Sid": "CloudTrail",
            "Effect": "Allow",
            "Action": [
                 "cloudtrail:AddTags",
                 "cloudtrail:CreateTrail",
                 "cloudtrail:DeleteTrail",
                 "cloudtrail:StartLogging",
                 "cloudtrail:PutEventSelectors"
            ],
            "Resource": "*"
        }
    ]
}
```

```
Run the AWS iam create-policy:
```

```
aws iam create-policy --policy-name Contrast-create-stack --policy-
document '{
  "Version": "2012-10-17",
  "Statement": [
    {
      "Sid": "CustomResources",
      "Effect": "Allow",
      "Action": ["sns:Publish"],
      "Resource": "*"
    },
    {
      "Sid": "SNS2",
      "Effect": "Allow",
      "Action": [
        "sns:CreateTopic",
        "sns:GetTopicAttributes",
```

```
"sns:DeleteTopic"
  ],
  "Resource": "*"
},
ł
  "Sid": "IAM",
  "Effect": "Allow",
  "Action": [
    "iam:AttachRolePolicy",
    "iam:CreatePolicy",
    "iam:CreateRole",
    "iam:CreateServiceLinkedRole",
    "iam:DeletePolicy",
    "iam:DeleteRole",
    "iam:DeleteRolePolicy",
    "iam:DetachRolePolicy",
    "iam:GetPolicy",
    "iam:GetRole",
    "iam:GetRolePolicy",
    "iam:ListPolicyVersions",
    "iam:ListRoleTags",
    "iam:PassRole",
    "iam:PutRolePolicy",
    "iam:TagRole",
    "iam:UntagRole"
 ],
  "Resource": "*"
},
{
  "Sid": "S3",
  "Effect": "Allow",
  "Action": [
    "s3:CreateBucket",
    "s3:DeleteBucket",
    "s3:DeleteBucketPolicy",
    "s3:GetBucketPolicy",
    "s3:PutBucketPolicy",
    "s3:PutBucketPublicAccessBlock",
    "s3:PutBucketTagging",
    "s3:PutEncryptionConfiguration",
    "s3:PutLifecycleConfiguration"
 ],
  "Resource": "*"
},
  "Sid": "Lambda",
  "Effect": "Allow",
  "Action": [
    "lambda:GetFunction",
    "lambda:CreateFunction",
    "lambda:DeleteFunctionEventInvokeConfig",
    "lambda:DeleteFunction",
    "lambda:TagResource",
    "lambda:PutFunctionEventInvokeConfig"
  ],
```

```
"Resource": "*"
  },
  {
    "Sid": "S3LambdaCode",
    "Effect": "Allow",
    "Action": ["s3:GetObject"],
    "Resource": "*"
  },
    "Sid": "EventsRule",
    "Effect": "Allow",
    "Action": [
      "events:DeleteRule",
      "events:DescribeRule",
      "events:PutRule",
      "events:PutTargets",
     "events:RemoveTargets"
    ],
    "Resource": "*"
  },
  {
    "Sid": "CloudTrail",
    "Effect": "Allow",
    "Action": [
      "cloudtrail:AddTags",
      "cloudtrail:CreateTrail",
      "cloudtrail:DeleteTrail",
      "cloudtrail:StartLogging",
      "cloudtrail:PutEventSelectors"
    ],
    "Resource": "*"
  }
]
```

And obtain a response:

| "Policy": {                                               |                    |
|-----------------------------------------------------------|--------------------|
| "PolicyName": "Contrast-serverless-create-stack",         |                    |
| CN - S"PolicyId": "ANPAV3I66HSEE4ILG6XJ3",                |                    |
| "Arn": "arn:aws:iam::402181209224:policy/Contrast-serverl | ess-create-stack", |
| "Path": "/",                                              | 11                 |
| "DefaultVersionId": "v1",                                 | 12                 |
| "AttachmentCount": 0,                                     |                    |
| Agent"PermissionsBoundaryUsageCount": 0,                  |                    |
| "IsAttachable": true,                                     | 14                 |
| AWS ("CreateDate": "2023-01-24T16:36:49+00:00",           |                    |
| "UpdateDate": "2023-01-24T16:36:49+00:00"                 |                    |
| Apentiess API                                             | 16                 |
|                                                           | 1                  |

Then attach a user policy:

```
aws iam attach-user-policy --policy-arn
arn:aws:iam::402181209224:policy/Contrast-serverless-create-stack --user-
```

name <USER-NAME></USER-NAME>

And obtain a response:

You can now run a deployment.

## Get started with Contrast Serverless for Azure

To start using Contrast Serverless with Azure, open Contrast and connect to your Azure account to create a new stack.

#### Before you begin

- Make sure you have an Azure account with an active subscription.
- Make sure you have permission to create an App registration on the Active Directory Tenant.
- Make sure you have an *Owner* role in the account. This allows for assigning roles to the App registrations.

#### Steps

1. In the Contrast application, select **Add New** at the top of the page.

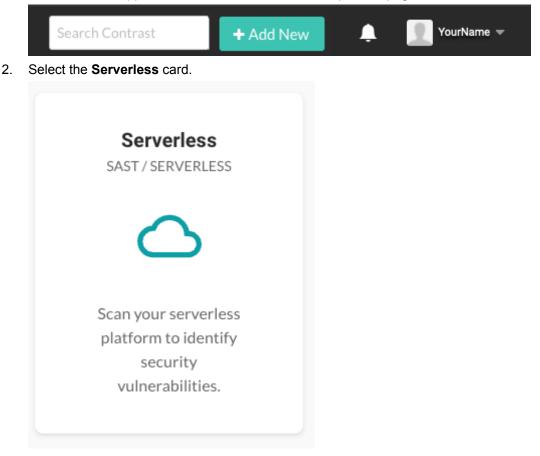

- 3. Select the **Azure** option under the **Cloud provider** section.
- 4. (Optional) Specify scan settings:
  - Inventory: Not available for Azure.
  - Initial scan: This setting determines actions that Contrast takes to scan your functions.

| Static                                                                           | analysis                                 | Dynamic analysi             |
|----------------------------------------------------------------------------------|------------------------------------------|-----------------------------|
| Covers:                                                                          |                                          | Not available for<br>Azure. |
| <ul> <li>Least Privilege- Detects unused permissions.<br/>and Python.</li> </ul> | . For Java, .NET Core 6, .NET Core 7, No |                             |
| • CVEs - Detects vulnerable dependencies. For<br>Python.                         | r Java, .NET Core 6, .NET Core 7, Node.j | is, and                     |
| • SAST - Detects custom-code vulnerabilities. F                                  | For Java.                                |                             |
| • Malware - Detects malicious files. For Python.                                 |                                          |                             |

You can change these settings (page 613) at any time in the Settings tab.

- 5. Continue with the steps under the **Deployment** section.
- 6. Return to the Contrast application and verify that the Account is connected and Scan started messages are displayed.

# Next steps

- Scan functions on demand (page 606)
- View results (page 607)

#### Scan functions on demand

Although scans of all functions in your accounts occur automatically, you can also scan a specific function on demand.

# Before you begin

· Identify the functions that you want to scan.

### Steps

- 1. Select Serverless in the header.
- 2. Select the account from the list.
- 3. Select the check box next to one or more functions that you want to scan.

| Functions Scan | ns Results S       | ettings      |             |              |                         |
|----------------|--------------------|--------------|-------------|--------------|-------------------------|
| Filter by Name | Q Filter by T      | Tags 🗸 🗸     |             |              | Functions (30           |
| Score          | me                 | ♦ Triggers ¥ | Version 荣 📱 | Runtime 🍦 👻  | Last Modified  🌲        |
|                | SA-ADMIN-GET-ORDEI | RS           | \$LATEST    | Python 3.6   | 7/6/2021, 8:31:06<br>AM |
|                | SA-ADMIN-GET-RECEI | PT           | \$LATEST    | Python 3.6   | 7/6/2021, 8:31:03<br>AM |
| C DVS          | SA-ADMIN-TWEET     |              | \$LATEST    | 🥐 Python 3.6 | 7/6/2021, 8:31:03<br>AM |
| Selected       |                    | Sca          | an          |              |                         |

- 4. Select Scan.
- 5. In the Confirm Scan window, verify or change the scan type settings for the selected functions and select **OK**.

The Scan Initiated message displays.

| í | Scan Initiated | ×                     |
|---|----------------|-----------------------|
|   | Account        |                       |
|   | Reason         | Ad Hoc Scan           |
|   | Created At     | 8/26/2021, 2:05:26 PM |
|   | View scan      |                       |

6. To view the scan results, select **View scan** in the Scan initiated message to view the scan results. Alternatively, select the **Scan** tab and select an **Ad hoc scan**.

If Contrast detects multiple occurrences of the same vulnerabilities in scanned functions, Contrast updates the existing reported vulnerabilities with new data (for example, timestamp or use), rather than creating new vulnerabilities.

#### Functions table explained

The Functions table contains information about:

- Score: The contextual risk score (page 618) for the function
- Name: The function name
- Triggers: The service that triggered the event
- Version: The function version
- Runtime: The runtime language
- Last Modified: The last time the function was modified
- Last Scanned: The last execution time of the scan
- **Issues:** The items found during the scan that may or may not require attention. These results are generated from the Contrast Serverless and AWS Inspector sources. This displays only if you have Contrast Serverless and AWS Inspector support for the results.

### View results

View results to see details about vulnerabilities for permissions, dependencies, exploits, and CVEs.

### Before you begin

• Ensure that at least one scan is complete.

#### Steps

- 1. Select **Serverless** in the header.
- 2. To view results for all scans, select **Results**. See Scan status details (page 610) for more information about the meaning of the scan results.
- 3. To filter results in the Results tab, select the **Filter** icon (**F**) next to the column headers.
  - a. The **Severity** is based on vulnerabilities in the application. See the Application scoring guide (page 898) for information about the levels.
  - b. The **Category** is based on vulnerabilities in the type of function.
  - c. The Function is based on the function found in your account.
     Note that results can also be grouped by Category or Function by selecting the option under Group results on the upper-right side of the screen.
  - d. The **Source** is based on the platform providing the results. It is either from Contrast or AWS Inspector. Click the icon to view details about the results. Note that AWS Inspector results will display only if you have AWS Inspector support for your accounts.

To clear the filters, select the green **Filter** icon ( $\mathbb{T}$ ) icon next to the column headers and select **Reset** in the filter window.

4. To search for a function in the Results tab, type a search term in the search field.

| Functions      | Scans | Results | Graph | Settings |
|----------------|-------|---------|-------|----------|
|                |       |         |       |          |
| Filter by text |       |         |       |          |

- 5. To view results for a single scan, from the Scans tab, select a scan row. This action shows a scan details page.
- 6. To view result details for a function:
  - a. From the Results tab, select a row in the list.
  - b. From the scan details page, select a number in the Results column for a function.

| Functions Scans Results                  | Graph Settings                                                                                    |                                                                        | С                                                |
|------------------------------------------|---------------------------------------------------------------------------------------------------|------------------------------------------------------------------------|--------------------------------------------------|
| _ ∨ Scan                                 | Resources Progress                                                                                | Started at Last Modified                                               | Results                                          |
| Instrumented Dynamic Scan                | 1                                                                                                 | ● 6/22/2023, 2:02:36 PM 6/22/2023, 2:02:42 PM                          |                                                  |
| Instrumented Dynamic Scan                | 1                                                                                                 | 6/22/2023, 2:02:34 PM 6/22/2023, 2:02:37 PM                            |                                                  |
| Filter by text Results for Scan Update I | Results Graph Settings Function Configuration, 6/22/2023, 9:59:31 AM and Function arr:aws:lambda: | .cu-central-1:143080535526:function:dev1eu_Resources_Functions_Api_Get | Group results ▼<br>Results (2) C<br>Reset Filter |
| □ ∨ Severity ≑ *                         | ≖ Category ≑ ≖ Name                                                                               | ♦ Function                                                             | \$ Impact                                        |
| MEDIUM                                   | Permissions Least Privilege Violations                                                            | dev1eu_Resources_Functions_Apl_Get                                     |                                                  |
| LOW                                      | Dependencies CVE-2022-1941 [protobuf:3.19.1]                                                      | dev1eu_Resources_Functions_Api_Get                                     |                                                  |
|                                          |                                                                                                   |                                                                        | 1 - 2 of 2 < > 20 / page >                       |

The results detail page looks similar to this example:

Х

Least Privilege Violations

MEDIUM Category: Permissions | Function: arn:aws:lambda:eu-central-1:143080535526:function:dev1eu\_Resources\_Functions\_Api\_Get | ID: LEAST\_PRIVI..

#### Description

The Attached Role arn:aws:iam::143080535526:role/dev1eu\_Resources\_Functions\_Api\_Get\_Role has an over permissive policy that may violate the principle of least privilege. For more information on AWS least privilege: docs.aws.amazon.com/IAM/latest/UserGuide/best-practices.html#grant-least-privilege

#### What happened

- dev1euResourcesLambdaPolicy\_V2-c743f03: Unused permission AddLayerVersionPermission for service lambda
- dev1euResourcesLambdaPolicy\_V2-c743f03: Unused permission AddPermission for service sns
- dev1euResourcesLambdaPolicy\_V2-c743f03: Unused permission CancelKeyDeletion for service kms
- dev1euResourcesLambdaPolicy\_V2-c743f03: Unused permission CreateAlias for service kms
- dev1euResourcesLambdaPolicy\_V2-c743f03: Unused permission CreateKey for service kms
   dev1euResourcesLambdaPolicy\_V2-c743f03: Unused permission DeleteAlias for service kms
- dev1euResourcesLambdaPolicy\_V2-c743f03: Unused permission DeleteMessage for service sqs
- dev1euResourcesLambdaPolicy\_V2-c743f03: Unused permission DescribeEventBus for service events
- dev1euResourcesLambdaPolicy\_V2-c743f03: Unused permission DescribeKey for service kms
- dev1euResourcesLambdaPolicy\_V2-c743f03: Unused permission EnableKey for service kms
- dev1euResourcesLambdaPolicy\_V2-c743f03: Unused permission GetBucketPolicy for service s3
- dev1euResourcesLambdaPolicy\_V2-c743f03: Unused permission GetQueueAttributes for service sqs
- dev1euResourcesLambdaPolicy\_V2-c743f03: Unused permission GetQueueUrl for service sqs
- dev1euResourcesLambdaPolicy\_V2-c743f03: Unused permission GetTopicAttributes for service sns
- dev1euResourcesLambdaPolicy\_V2-c743f03: Unused permission ListAliases for service kms
- dev1euResourcesLambdaPolicy\_V2-c743f03: Unused permission PutBucketPolicy for service s3
- dev1euResourcesLambdaPolicy\_V2-c743f03: Unused permission PutPermission for service events
- dev1euResourcesLambdaPolicy\_V2-c743f03: Unused permission ReceiveMessage for service sqs
- dev1euResourcesLambdaPolicy\_V2-c743f03: Unused permission RemoveLayerVersionPermission for service lambda
- dev1euResourcesLambdaPolicy\_V2-c743f03: Unused permission RemovePermission for service events
   dev1euResourcesLambdaPolicy\_V2-c743f03: Unused permission RemovePermission for service sns
- dev1euResourcesLambdaPolicy\_V2-c743f03: Unused permission ScheduleKeyDeletion for service kms

#### Violating policies

#### dev1euResourcesLambdaPolicy\_V2-c743f03

> View violating policy

#### Remediation

Replace the existing policy with one of the following:

JSON TERRAFORM YAML

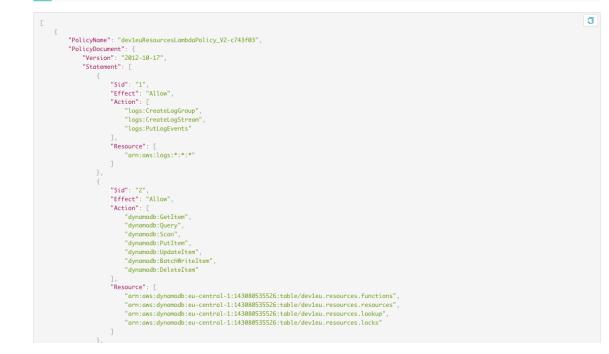

#### **Result details**

The result details displayed here depend on the category of a vulnerability.

Ŧ

All results include this information:

- **Description:** A description of the vulnerability.
- · What happened: What occurred when the scan discovered the vulnerability
- Remediation: Steps to take to fix the vulnerability.

You might also see these details:

- Violated policies: Policies that the vulnerability violates.
- Impact: The area that the vulnerability affects, for example ses, s3, logs, or dynamodb.
- Severity and metrics: A severity score calculated to the vulnerability as well as metrics for the areas that the vulnerability impacts.

#### Scan status details

Under the Serverless Scan tab, you can see what the system is scanning as well as the types of scans the functions are tested against.

Once on the Scan page, click the scan name to open the scan status details tab.

| CONTRAST Applications Servers Libraries Vulnerabilities | Serverless |                                                                                                    |                                                     | Search Contrast + Add ne                                         | w 🦊   |                              |
|---------------------------------------------------------|------------|----------------------------------------------------------------------------------------------------|-----------------------------------------------------|------------------------------------------------------------------|-------|------------------------------|
| Account Provider: aws Region: eu-central-1              |            | O         Ad Hoc Scan           Date: 23/02022, 4:09:4.4:797         1 briefs functions scanned: 1/2   Vultersabilities detected: 0 |                                                     |                                                                  |       | Ł                            |
| Functions Scans Results Graph Settings                  |            | Function @                                                                                                    | Static                                              | Dynamic                                                          |       | Results                      |
| _ ⊻ Sein                                                | Resources  | derfeu_Accounts_Accounts_Apl_Det                                                                                                    | Queued C<br>Waiting for active scans to<br>complete | Pending (3)<br>Pending                                           |       | 0                            |
| Ad Hoc Scan                                             | 2          | devieu_Agent_AgentUploaded                                                                                                    | Completed ③<br>Total scan time: 0.295 sec           | Completed 📀<br>Total scan time: 43 sec                           |       | 0                            |
| Ad Hoc Scan                                             | 1          |                                                                                                    | Static Scan<br>11 dependencies found                | Oynamic Scan                                                     |       |                              |
| Ad Hoc Scan                                             | 3          | •                                                                                                    | 8 files found                                       | Local File Inclusion     NoSQL injection     XML External Entity |       |                              |
| Update Function Code                                    | 1          | •                                                                                                    |                                                     | 1 - 2 of                                                         | 2 < > | 20 / page $ \smallsetminus $ |
| Update Function Code                                    | 1          | •                                                                                                    |                                                     |                                                                  |       |                              |
| Update Function Configuration                           | 1          | •                                                                                                    |                                                     |                                                                  |       |                              |
| Update Function Configuration                           | 1          | •                                                                                                    |                                                     |                                                                  |       |                              |
| Update Function Configuration                           | 1          | •                                                                                                    |                                                     |                                                                  |       |                              |
| Update Function Configuration                           | 1          | •                                                                                                    |                                                     |                                                                  |       |                              |
| Update Function Configuration                           | 1          | •                                                                                                    |                                                     |                                                                  |       |                              |
| Update Function Configuration                           | 1          | •                                                                                                    |                                                     |                                                                  |       |                              |
| Update Function Configuration                           | 1          | •                                                                                                    |                                                     |                                                                  |       |                              |
| Update Function Configuration                           | 1          |                                                                                                    |                                                     |                                                                  |       |                              |
| Update Function Configuration                           | 1          |                                                                                                    |                                                     |                                                                  |       |                              |
| Update Function Configuration                           | 1          |                                                                                                    |                                                     |                                                                  |       |                              |

Here's a list of the static and dynamic scan statuses with their details.

| Status      | Description                                                                                   |
|-------------|-----------------------------------------------------------------------------------------------|
| Scanning    | Scan in progress                                                                              |
| Pending     | Pending static scan results                                                                   |
| Queued      | Waiting for X active scans to complete                                                        |
|             | Where X is the number of active scans. Scan is queued and will start soon.                    |
| Completed   | Scan complete                                                                                 |
| Unsupported | Unsupported Lambda runtime                                                                    |
|             | The function runtime language is unsupported.                                                 |
|             | Unsupported Lambda trigger                                                                    |
|             | The function has an unsupported trigger configuration OR no identified trigger configuration. |
| Excluded    | Scan disabled in Settings (page 613)                                                          |
|             | To scan, change the Inventory settings or run an ad-hoc scan on the function.                 |

| Status   | Description                                                                               |
|----------|-------------------------------------------------------------------------------------------|
| Canceled | Newer scan initiated                                                                      |
|          | A newer version of the function is already in queue.                                      |
|          | Lambda state inactive                                                                     |
|          | Lambda reached limit of 5 layers                                                          |
|          | Contrast cannot scan functions that already contain the maximum limit of 5 layers.        |
|          | Lambda scan already in progress                                                           |
|          | Lambda last update status failed                                                          |
| Failed   | Unable to verify agent                                                                    |
|          | Unable to decrypt/encrypt the environment variables                                       |
|          | Agent failure                                                                             |
|          | Contrast unable to invoke the Cloud Agent function OR scan failed during static analysis. |
|          | Agent modified                                                                            |
|          | Misconfigured Lambda handler                                                              |
|          | Parsing error                                                                             |

- Click the arrow icon to expand the details to view the dependencies, files, and classes found in the scan.
- Click the number under the Results column to open the Results (page 607) tab.

# Download serverless scan results

After a scan completes, you can download the results as a CSV file.

### Before you begin

• Identify the scan with results you want to download.

#### Steps

- 1. Select **Serverless** in the header.
- 2. Select either the **Scans** tab or the **Results** tab.
- 3. To download scan results from the **Scans** tab, hover over the end of a row for a scan and select the download icon.
- 4. To download scan results from the **Results** tab:

(

a. Hover over the end of a row for a scan and select the download icon

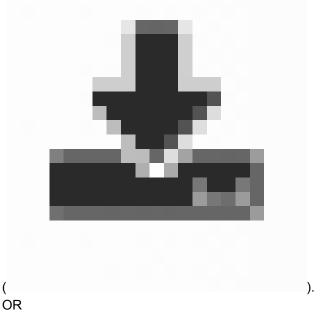

b. Click the scan row to open the details page and then select the download icon

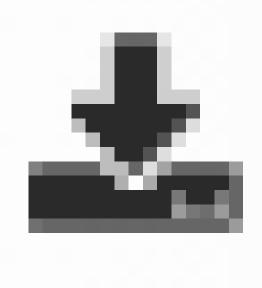

) on the right-hand side.

Results are downloaded as CSV files.

### Change inventory criteria

The inventory criteria that you specify determine the functions scanned by Contrast Serverless. By default, Contrast scans all functions discovered in your AWS account.

Excluding a function excludes it from the inventory and scan results.

(

## Before you begin

• Identify the functions you want to include or exclude in scans.

#### Steps

- 1. Select Serverless in the header.
- 2. Select the **Settings** tab.
- 3. Under Inventory, specify the criteria:
  - Include or exclude a tag associated with one or more functions. Optionally, specify a value for the tag to further refine the inventory.
  - Include or exclude functions by name. The options are: Name is, Name starts with, or Name ends with.

| nventory             |                     |                             |                                           |                                 |
|----------------------|---------------------|-----------------------------|-------------------------------------------|---------------------------------|
| Contrast will discov | er all functions in | your AWS account.           |                                           |                                 |
| o edit tags, names   | or environment v    | ariables that limit the sca | n inventory, edit the inventory criteria: |                                 |
| Include              | ~                   | Тад                         | V Build123                                | Tag value - leave empty for any |
|                      |                     | Name                        | starts with                               | cron                            |

4. Select Save and Rescan.

Contrast rescans the inventory automatically based on the new criteria.

#### Change serverless scan settings

The scan settings affect the type of scan that Contrast Serverless performs on all functions.

You can change these settings (page 606) for a manual scan of selected functions.

## Before you begin

• Determine if you want to use static scans, dynamic scans, or both.

#### Steps

- 1. Select Serverless in the header.
- 2. Select the **Settings** tab.
- 3. Under **Scan**, select the types of scans that you want to use:
  - Static analysis: This scan type looks at relevant static code and configuration assessments to discover new vulnerabilities.

During a static scan, Contrast adds a Lambda function to your account. Once the scan completes, the function exits.

 Dynamic analysis: For AWS accounts only. This scan type looks at dynamic assessments based on the specific update introduced to the tested environment.
 During a dynamic scan, Contrast tries to send malicious input to the code and then exercises the code to discover vulnerabilities.

For more information about the Instrumented Dynamic analysis option see Scan types and monitoring (page 598).

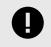

## IMPORTANT

Serverless scans do not change your function code.

4. Select Save.

## View function and service relationships

The Graph tab displays a diagram that shows the relationship between functions and services. You can also view details about each element in the diagram, including:

- Tags
- · Vulnerability results
- Permissions
- Security posture score: The security posture score is based on the function's trigger configuration. Internet-accessible triggers and misconfigurations, such as open buckets and unauthenticated APIs, receive lower scores.
- · Unused functions (shadow functions) from dynamic instrumented analysis

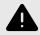

## WARNING

There is a limit to the results available in this graph. See Graph limits (page 616) for more information.

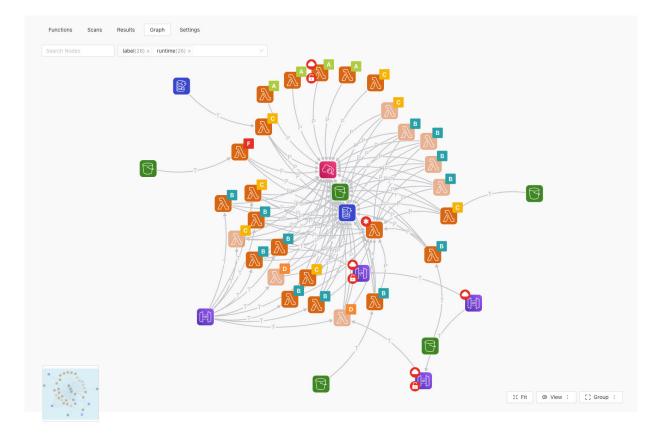

### Steps

- 1. Select **Serverless** in the header.
- 2. Select the **Graph** tab.
- 3. To adjust the view, use the options at the bottom of the graph.

| Toggle Visiblity    |             |
|---------------------|-------------|
| Single nodes (28)   |             |
| Connected nodes(61) |             |
| Wildcard nodes (8)  |             |
| i≡ Services :       |             |
| Ø Hide unselected   |             |
| Onhide all          |             |
| Layout              | Ungroup all |
|                     | By service  |
| 🔀 Fit 💿 View 🗄      | C Group :   |

- Fit: This allows you to resize the graph to fit your display
- View: This allows you to filter the view by nodes and services. You can also hide or unhide nodes.
- Group: You can group services together
- Select the element to view details about individual elements.
   Contrast displays a details window for the selected element. Select the tags to filter the view.

|    | DVSA-INIT       X         Runtime:       Version:       Last Modified:       Account:       Region:       View in AWS         python3.6       \$LATEST       8/31/2021, 9:19:21 AM       7:       us-east-1       View in AWS |
|----|----------------------------------------------------------------------------------------------------|
| AA | AWS Tags<br>KEY VALUE                                                                                                    |
|    | aws:cloudformation:logical-                                                                                                    |
|    | arn:aws:cloudformation:us-east-<br>aws:cloudformation:stack-id  arn:aws:cloudformation:us-east-<br>1:733980656228:stack/serverlessrepo-DVSA/f546cbd0-<br>76c3-11eb-a1ca-12dc156c2e93                                          |
|    | aws:cloudformation:stack-<br>name                                                                                                    |
|    | SAM                                                                                                    |
|    | serverlessrepo:applicationId arn:aws:serverlessrepo:us-east-<br>1:889485553959:applications/DVSA                                                                                                    |
|    | sion serverlessrepo:semanticVer                                                                                                    |
| 9  | [] STAGE © dev                                                                                                    |
|    | 1 Result<br>MEDIUM Least Privilege Violations                                                                                                    |

## **Graph limits**

Due to performance considerations, we currently disable graph rendering when the element count exceeds a specific number of 8000.

#### What is the element count?

Since this is a performance, rather than a product measure, the elements count is not the number of AWS/Azure resources but rather the number of renderable elements; this means all **Nodes** and **Edges** (connections). Therefore it is not possible to predict the specific number of elements that will result from rendering any single Function and its related components as the actual element number depends solely on the graph structure, which is unique to each environment.

## What can I do if I have too many elements and the graph does not render?

To allow you to still render the graph even if your account is too large, we added a filtering option (**tag filters**) using resource tags.

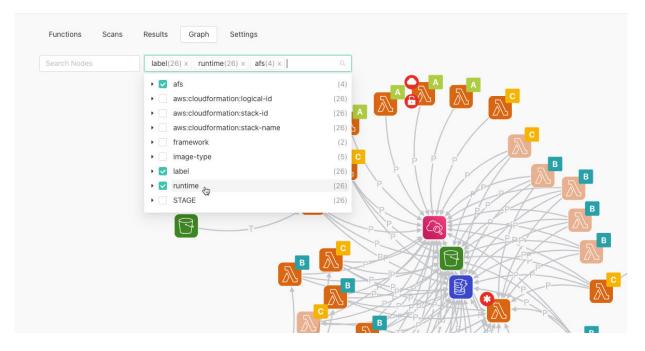

Using the filter will reduce the number of returned resources and will display only the functions that contain the selected tags and their related resources. This will help you stay under the element limit but if the selection is too large, you may run into the same problem. The tag selection works the same way as the **Functions** tab.

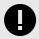

### IMPORTANT

The tag filter is currently the only approach that will actually limit the number of rendered elements that count against the limit. Search or hiding certain elements will have no effect.

#### Adding/updating tags

If you have functions that do not have a tag assigned, you will not be able to see them using the tag filter. To properly utilize this feature, all your functions need to have tags assigned using a few different values so you can filter down to parts of your system. Potential tag ideas are application, service, runtimeLanguage, team or some other custom groupings depending on your needs.

Use the method that suits you best, either adding them directly in the AWS Console or using your IaC solution.

#### When will I see the new tags in the graph?

While we do a near-immediate update of the **Functions** tab based on change events such as TagResource, this does not apply to the graph as we do not currently support partial updates and only run full scheduled discoveries. In most environments, this would be at 6 AM GMT. This means that you have to wait until the next discovery for the tags to appear.

CloudNative developers can also trigger the graph discovery prematurely using the Resources\_Utils\_TriggerGraphDiscovery\_V1 Lambda function.

Alternatively, changing Inventory settings (page 612) will trigger both **Resources** and **Graph** discoveries over the entire account. If the Inventory settings are empty, adding a dummy **Exclude** rule would be considered a change but would still include everything.

In summary, new tags will appear if either:

- Graph discovery runs daily on schedule at 6 AM GMT (some regions may have different time settings)
- Resources\_Utils\_TriggerGraphDiscovery\_V1 Lambda function is triggered with the specific organization ID/account ID
- Changes in Inventory settings

#### **Account Inventory Settings**

During onboarding or later in **Settings**, you can change the **Inventory settings** to limit the scope of what you see in the system and what is scanned. Here you can use both **Function** tags and names.

However, keep in mind that modifying this will change the scope of the whole system, including what you see in **Functions** and what is actually scanned and protected. Depending on your use case it could also be a reasonable way to limit the size of the graph.

### **Contextual risk scores**

Contrast's contextual risk scoring system provides insight into where there are actual risk points and what should be prioritized. The function contextual score helps you gauge the general performance of each function.

| □ ∨ Score | ÷ | Name                    | ÷ |
|-----------|---|-------------------------|---|
|           |   | DVSA-ORDER-GET          |   |
| В         |   | DVSA-ORDER-BILLING      |   |
|           |   | DVSA-USER-CREATE        |   |
|           |   | DVSA-ADMIN-GET-ORDERS   |   |
| F         |   | DVSA-ADMIN-ORDERS-MYSQL |   |

Functions will have a letter grade **A** to **F**, which represents the overall posture of the function, and a numeric score from 35 to 100.

- A: 90 -100
- **B**: 80-89
- **C**: 70-79
- **D**: 60-69
- F: 35-59

The overall contextual Risk Score is calculated as follows: **Average = (Vulnerability score + Impact score + Likelihood score) / 3**.

## Vulnerability score

The vulnerabilities identified during the function scans (static and dynamic).

- Types of vulnerabilities:
  - · Custom code exploits (Static and Dynamic)
  - Dependencies (CVEs)
  - Least Privilege violations
- To calculate the custom code vulnerability score, start with 100 points and subtract penalty points for the number of vulnerabilities found in a function multiplied by a penalty weight for their severity.
  - Critical: Multiply the number of vulnerabilities by 20
  - High: Multiply the number of vulnerabilities by 10
  - Medium: Multiply the number of vulnerabilities by 5
  - Low: Multiply the number of vulnerabilities by 1
    - For example: If the function has 0 Critical, 1 High, 0 Medium and 2 Low vulnerabilities, the score would be: 100 (20 X 0) (10 X 1) (5 X 0) (1 X 2) = 88

## Impact (access level) score

The permission (IAM roles) given to the function. The more permissions the function has, the higher the risk.

To calculate the impact score, we inspect and score each of the 5 permission categories: List, Read, Write, Tagging, and Permissions Management for each service. Then, we start with 100 points and subtract penalty points for the access level of each service.

For example, given the following IAM policy:

```
{
    "Effect": "Allow" ,
    "Action": [
        "s3:GetObject",
        "sqs:*"
    ],
    "Resource": "*"
}
```

The score for each service access level would be calculated as the following:

```
{
  "s3": {
    "Read": 6,
    "Write": 3,
    "List": 3,
    "Tagging": 1,
    "Permissions management": 12
  },
  "sqs": {
    "Read": 3,
    "Write": 3,
    "List": 1,
    "Tagging": 1,
    "Permissions management": 6
  }
1
```

The overall score would be calculated as follows:

• s3: [6], sqs: [3,3,1,1,6] --> 100 - (6+3+3+1+1+6) = 80

## Likelihood (accessibility) score

The likelihood of an attacker reaching the function is based on the function trigger configuration.

Each service has a different score based on the ability of attackers to access the function as well as based on the trigger configuration (for example, authenticated/unauthenticated).

For example:

If the function has an EventBus set as a trigger, the chances for a potential attacker to access the Lambda function would be lower than accessing a Lambda with an API Gateway set as a trigger. Moreover, if the API Gateway is configured without any authentication (i.e., Open), then the function can be accessible by anyone, anywhere.

So the likelihood score for a function:

- with an EventBus as a trigger would be: 90
- with an (authenticated) API Gateway as a trigger would be: 75
- with an unauthenticated API Gateway as a trigger would be: 5 (the lowest possible score)
- without a trigger would be: 100 (the highest possible score)

## **Upgrade Contrast Serverless**

Contrast Serverless is set to auto-update in most cases. If there is a need to manually upgrade you can follow the steps listed on this page.

## Before you begin

• Create a role/user with the minimum required policies. See this example (page 600) for how to set it up.

### Steps

- If you have not made any manual changes to the Contrast Serverless stack before your previous deployment, simply uninstall (page 624) the current Contrast Serverless stack.
   If you made manual changes to the previous Contrast Serverless stack, it is recommended that you create a stack change-set (page 622) and then continue with the following steps.
- 2. Click Add New in the toolbar.
- 3. Download a new template from Contrast by selecting Download CFT.

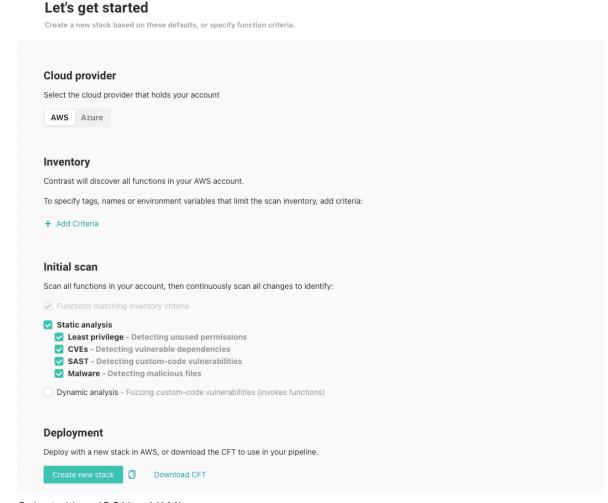

- 4. Select either JSON or YAML.
- 5. Update the stack.

| > Update stack                                                                                                    |                                              |                                            |                                               |                  |
|----------------------------------------------------------------------------------------------------|----------------------------------------------|--------------------------------------------|-----------------------------------------------|------------------|
| Jpdate stack                                                                                                    |                                              |                                            |                                               |                  |
| Prerequisite - Prepare template                                                                                                    |                                              |                                            |                                               |                  |
| Prepare template<br>Every stack is based on a template. A template is a JSON or YAML file that contains configu                                                   | ration information about the AWS resources y | ou want to include in the stack.           |                                               |                  |
| O Use current template                                                                                                    | • Replace current template                   |                                            | <ul> <li>Edit template in designer</li> </ul> |                  |
|                                                                                                    |                                              |                                            |                                               |                  |
| Specify template<br>A template is a JSON or YAML file that describes your stack's resources and properties.                                                       |                                              |                                            |                                               |                  |
| Template source<br>Selecting a template generates an Amazon S3 URL where it will be stored.                                                                       |                                              |                                            |                                               |                  |
| O Amazon S3 URL                                                                                                    |                                              | <ul> <li>Upload a template file</li> </ul> |                                               |                  |
| Upload a template file           Image: Choose file         ContrastCloudNative_CFTyaml           JSON or YAML formatted file         ContrastCloudNative_CFTyaml |                                              |                                            |                                               |                  |
| S3 URL: https://s3.eu-central-1.amazonaws.com/cf-templates-1mtxj8diu6zv                                                                                           | c-eu-central-1/2023-01-24T164553.73          | 5Z0xv-ContrastCloudNative_CFT.yaml         |                                               | View in Designer |
|                                                                                                    |                                              |                                            |                                               | Cancel Next      |

6. Click **Submit** on the resulting screen.

| The following resource(s) require capabilities: [AWS::IAM:ManagedPolicy]     This template contains identity and Access Management (IAM) resources that might provide entities access to make changes to your AWS account. Check that you want to create each of these resou minimum required permissions. Learn more 2     I acknowledge that AWS CloudFormation might create IAM resources. | rces and that they have th |
|----------------------------------------------------------------------------------------------------|----------------------------|
|----------------------------------------------------------------------------------------------------|----------------------------|

## Stack change-set

To create a stack change-set, follow these steps.

#### Before you begin

· Identify Contrast Serverless stack on the AWS CloudFormation console.

#### Steps

1. Log in to your Contrast dashboard and download a new template from Contrast by selecting **Download CFT**.

| Let's     | get started                                                                            |
|-----------|----------------------------------------------------------------------------------------|
| Create a  | new stack based on these defaults, or specify function criteria.                       |
|           |                                                                                        |
| Cloud     | provider                                                                               |
| Select th | e cloud provider that holds your account                                               |
| AWS       | Azure                                                                                  |
|           |                                                                                        |
| Invent    | ory                                                                                    |
| Contrast  | will discover all functions in your AWS account.                                       |
| To speci  | y tags, names or environment variables that limit the scan inventory, add criteria:    |
| + Add     | Criteria                                                                               |
|           |                                                                                        |
| Initial   | scan                                                                                   |
| Scan all  | unctions in your account, then continuously scan all changes to identify:              |
| 🗸 Func    | tions matching inventory criteria                                                      |
|           | c analysis                                                                             |
|           | east privilege - Detecting unused permissions                                          |
|           | VEs - Detecting vulnerable dependencies<br>AST - Detecting custom-code vulnerabilities |
|           | alware - Detecting malicious files                                                     |
| Dyna      | mic analysis - Fuzzing custom-code vulnerabilities (invokes functions)                 |
| Deploy    | rment                                                                                  |
| Debio     | rith a new stack in AWS, or download the CFT to use in your pipeline.                  |
| Deeleu    |                                                                                        |
| Deploy v  | and a new stack in Arroy of download the of 1 to use in your pipeline.                 |
|           | new stack III Aws, or download the CFT to use in your pipeline.                        |

- 3. Log in to your AWS account or use the AWS CLI/API.
- 4. Select Contrast Serverless Stack.
- 5. Select Stack actions > Create change set for current stack.

2.

| Stacks (2)             |                   | C Delete Update             | Stack actions 🔺 Create stac                         | k 🔻  |
|------------------------|-------------------|-----------------------------|-----------------------------------------------------|------|
| Q Filter by stack name |                   | Active                      | Edit termination protection                         | 6    |
|                        |                   |                             | View drift results                                  |      |
| Stack name             | Status            | Created time                | Detect drift<br>Create change set for current stack |      |
| contrast-z3nl9         | ⊘ CREATE_COMPLETE | 2023-01-25 14:13:15 UTC+010 | Import resources into stack                         | tole |
|                        |                   |                             |                                                     |      |
|                        |                   |                             |                                                     |      |
|                        |                   |                             | View in Application Manager                         |      |

6. Select **Replace current template > Upload a template file** and upload the template downloaded in step 1.

| CloudFormation > Stacks > contrast-z3nl9 > Create change set |                                                                                                    |                               |                                           |  |  |
|--------------------------------------------------------------|----------------------------------------------------------------------------------------------------|-------------------------------|-------------------------------------------|--|--|
| Step 1<br>Create change set for<br>contrast-z3nl9            | Create change set for contrast-z3                                                                                          | าไ9                           |                                           |  |  |
| Step 2                                                       | Prerequisite - Prepare template                                                                                            |                               |                                           |  |  |
| Specify stack details Step 3                                 | Prepare template<br>Every stack is based on a template. A template is a JSON or YAML file that of<br>include in the stack. | ontains configuration inform: | ation about the AWS resources you want to |  |  |
| Configure stack options                                      | O Use current template                                                                                                    | nt template                   | O Edit template in designer               |  |  |
| Step 4<br>Review contrast-z3nl9                              | Specify template<br>A template is a JSON or VAML file that describes your stack's resources and                            | properties.                   |                                           |  |  |
|                                                              | Template source<br>Selecting a template generates an Amazon S3 URL where it will be stored.                                |                               |                                           |  |  |
|                                                              | Amazon S3 URL Upload a template file     Fr Choose file     No file chosen JSON or YAML formatted file                     | 💿 Upload a templa             |                                           |  |  |
|                                                              | S3 URL: Will be generated when template file is uploaded                                                                   |                               |                                           |  |  |
|                                                              |                                                                                                    |                               | Cancel Next                               |  |  |

## **Block accounts**

You can block all Contrast Serverless activities for an account.

- 1. Select **Serverless** in the header.
- 2. Select the **Settings** tab.
- 3. Scroll to the bottom of the page and click **Block Account**.

This will block all activities including automatic and user-requested scans and function updates.

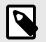

## NOTE

Contact Contrast Support to unblock accounts.

## **Offboard Contrast Serverless**

Offboarding a Contrast Serverless account from Azure requires the use of a script to remove the deployment.

## Before you begin

· Identify the objects that you want to remove

### Steps

- 1. Select **Serverless** in the header.
- 2. Select the account to be offboarded.
- 3. Select the **Settings** tab.
- 4. Scroll down to the Offboard Account section and copy the script.
- 5. Execute in a shell with an authenticated az command. For example, Azure CloudShell in Bash mode.

## **Uninstall Contrast Serverless**

Uninstalling Contrast Serverless requires the deletion of a stack in the AWS console.

## Before you begin

· Identify the objects that you want to remove

## Steps

- 1. Log in to your AWS account or use the AWS CLI/API.
- 2. Continue with the steps for deleting a stack. See AWS Stack deletion.

| Stacks (2)                   |        | C            | Delete Upd | late Stack act | tions  Create stack |
|------------------------------|--------|--------------|------------|----------------|---------------------|
| <b>Q</b> Filter by stack nar | пе     |              |            | View nested    | Active              |
|                              |        |              |            |                | < 1 >               |
| Stack name                   | Status | Created time | Des        | scription      |                     |

# **Contrast CLI**

Contrast CLI delivers SCA, SAST, and serverless capabilities at the command line. Use the CLI locally or automated in your CI/CD pipeline.

## Before you start

A few things to keep in mind:

- CodeSec users start here.
- Enterprise Contrast users can install (page 625) and then start using the Contrast CLI.
- The legacy Contrast CLI will be deprecated as of October 2022.

## About Contrast CLI

Contrast Security brings security testing right to the developer's laptop. Make code and serverless security simple and efficient with quick scan times, market-leading accuracy, actionable results, and seamless integration.

Contrast CLI delivers:

- The fastest and most accurate SAST scanner
- · Immediate and actionable results scan code and serverless environments
- SCA capabilities by showing dependencies between open-source libraries, including where vulnerabilities were introduced

Get started scanning with easy-to-follow steps. If you already have a Contrast account, you can start by installing the Contrast CLI (page 625).

## Contrast CLI supported languages and package managers

Contrast CLI supports these languages when using the audit command.

| Package manager                                                             | Language                    | Files required                                                                                      | Notes                                                                                                    |
|-----------------------------------------------------------------------------|-----------------------------|----------------------------------------------------------------------------------------------------|----------------------------------------------------------------------------------------------------|
| RubyGems                                                                    | Ruby                        | gemfile and gemfile.lock                                                                            |                                                                                                    |
| Composer                                                                    | РНР                         | composer.json and compos<br>er.lock                                                                 |                                                                                                    |
| PyPI                                                                        | Python                      | pipfile and pipfile.lock                                                                            |                                                                                                    |
| NuGet                                                                       | .NET Core<br>.NET Framework | MSBuild 15.0 or greater and packages.lock.json.                                                     | If the packages.lock.json file<br>is unavailable it can be<br>generated by<br>setting RestorePackages<br>WithLockFile to true<br>within each *.csproj file and<br>running dotnet build<br>.NET is only supported<br>using thelegacy option |
| Maven Central                                                               | Java                        | pom.xml                                                                                             | Maven build platform<br>including the dependency<br>plugin                                                                                                    |
|                                                                             |                             | build.gradle                                                                                        | gradlew dependencies or ./<br>gradlew dependencies                                                                                                    |
| npm<br>This includes client-side<br>and server-side JavaScript<br>packages. | JavaScript                  | package.json and alockfile (either package-lock.json or yarn.lock)V2 and V3 lock files aresupported |                                                                                                    |
| Gopm                                                                        | Go                          | go.mod                                                                                              |                                                                                                    |

## Install Contrast CLI

Use these procedures to Install Contrast CLI.

#### With Homebrew

Install from Contrast's tap with Homebrew by running the following commands.

```
brew tap contrastsecurity/tap
brew install contrast
```

## With NPM/YARN

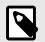

### NOTE

Currently, only Node.js 18+ is supported.

Install using npm or yarn @contrast/contrast.

Use this command:

npm install --location=global @contrast/contrast/@2

#### With Binaries

- · Go to artifacts.
- Download the latest package.
- You must allow execute permissions on the file depending on your OS.

Once installed, continue by authenticating your account (page 626).

#### Authenticate your credentials

Authenticate to store your credentials before scanning for vulnerabilities.

Run the following auth command to store your credentials locally.

```
contrast auth
--api-key <your API key>
--authorization <your authorization header>
--host <your host domain>
--organization-id <your organization ID>
```

In Contrast, under user menu > User settings > Profile, locate and copy this information:

- API key
- · Organization ID
- · Authorization header

You will also need your Contrast URL for the --host line.

Once authenticated, perform an analysis (page 626).

#### Security analysis

Use Contrast CLI to perform security analysis.

#### Run a SAST scan

- 1. In the terminal, type the following code: contrast scan -f <file name>.
- 2. In the results click the link to view the scan results (page 548).

#### Find vulnerable libraries

- 1. In the terminal, type the following code: contrast audit.
- 2. If you used the --track flag with the audit command, click the link in the results to open the library view (page 574).

#### Find vulnerabilities in your AWS lambda functions

- 1. In the terminal, type the following code: contrast lambda--function-name [option].
- 2. In the results, review any recommendations and update policies based on the provided information.

#### Find vulnerabilities with Contrast Assess

1. Install or update a Contrast agent:

2. In the terminal, type the following code: contrast assess

This command generates the agent configuration file that the Contrast CLI and the agent share. The default locations for the configuration file are:

#### MacOS and Linux

```
/etc/contrast/contrast_security.yaml
```

• Windows

%ProgramData%\Contrast\contrast\_security.yaml
You have the option of specifying a different location with --config-path.

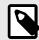

## NOTE

If your user does not have write permissions to the directory where the configuration file is located, use sudo or a similar mechanism to create the folder. For example:

```
sudo mkdir /etc/contrast
```

Then, grant all users read and write permissions. For example:

```
sudo chmod 777 /etc/contrast
```

- 3. Run your application in your IDE or a second terminal window.
- 4. Exercise your application, either interactively or using automated API or end-to-end tests.
- 5. View the results in the terminal where you entered the Contrast Assess CLI command.

#### Instructions for specific agents:

- Use Assess CLI with Java agents (page 627)
- · Use Assess CLI with .NET agents (page 628)
- Use Assess CLI with Node.js agents (page 629)
- Use Assess CLI with Python agents (page 630)
- Use Asses CLI with Ruby agents (page 630)
- Use Assess CLI with Go agents (page 631)

## Use Assess CLI with Java agents

Use this procedure if you are using Contrast Java agents and want to use the CLI to find vulnerabilities while running API or end-to-end testing.

#### Before you begin

• Verify your application can use the Assess CLI by checking the Java supported technologies (page 62).

#### Steps

1. To install the latest Java agent , download it from from Maven Central.

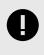

#### **IMPORTANT**

Do not create a configuration (YAML) file for the agent. The Assess CLI generates this file automatically.

2. Open a terminal window and enter the Assess CLI command:

```
contrast assess
```

This command generates the agent configuration file that the Contrast CLI and the agent share. CLI commands (page 632) describes the options for this command, including the path for the configuration file.

You see this output:

```
Application registered.
```

Waiting for the session to be created.

3. In your IDE or a second terminal window. run your application with this command:

java -javaagent:<YourContrastJarPath> -jar <AppName>.jar

Alternative methods:

• IntelliJ: Modify the run configuration to include the following command as a VM argument:

-javaagent:<YourContrastJarPath>

Replace <YourContrastJarPath> with the path for the Java agent's contrast.jar file. Using the updated run configuration automatically runs your Java application with the Contrast agent.

• VS code: Modify vmArgs setting in your launch configuration to include the following command as a VM argument:

-javaagent:<YourContrastJarPath>

Replace <YourContrastJarPath> with the path for the Java agent's contrast.jar file. Add the agent under the vmArgs setting

- 4. Exercise your application, either interactively or using automated API or end-to-end tests.
- 5. View the results in the terminal window where you entered the Assess CLI command.

## Use Assess CLI with .NET agents

Use this procedure if you are using Contrast .NET agents and want to find vulnerabilities while running API or end-to-end testing.

#### Before you begin

• Verify that your application can use the Assess CLI by checking the .NET Core supported technologies (page 205) or .NET Framework supported technologies (page 148).

#### Steps

- 1. Install or update your agent manually.
  - .NET Core (page 207)
  - .NET Framework (page 150)

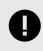

#### IMPORTANT

Do not create a configuration (YAML) file for the agent. The Assess CLI creates this file automatically.

2. Open a terminal window and enter the Assess CLI command.

```
contrast assess
```

This command generates the agent configuration file that the Contrast CLI and the agent share. CLI commands (page 632) describes the options for this command, including the path for the configuration file.

You see this output:

```
Application registered.
Waiting for the session to be created.
```

- 3. Run your application using your IDE or a second terminal window.
- 4. Exercise your application, either interactively or using automated API or end-to-end tests.
- 5. In the terminal window where you entered the Assess CLI command, view the results.

## Use Assess CLI with Node.js agents

Use this procedure if you are using Contrast Node.js agents and want to find vulnerabilities while running API or end-to-end testing..

#### Before you begin

- Verify your application can use the Assess CLI by checking the Node.js supported technologies (page 263).
- Contrast Assess is intended for server-side applications only. Assess does not detect vulnerabilities in client-side code.
- The Node.js agent can only instrument JavaScript applications. If you are using TypeScript for your server-side code, transpile it to JavaScript (page 308).

#### Steps

1. Install the latest version of the agent from the application's root directory with this command:

npm install @contrast/agent

If you want to use yarn, use this command:

yarn add @contrast/agent

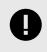

#### IMPORTANT

Do not create a configuration (YAML) file for the agent. The Assess CLI creates this file automatically.

2. Open a terminal window and enter the Assess CLI command.

contrast assess

This command generates the agent configuration file that the Contrast CLI and the agent share. CLI commands (page 632) describes the options for this command, including the path for the configuration file.

You see this output:

Application registered. Waiting for the session to be created.

3. In your IDE or a second terminal window, run your application with a command similar to this one:

node -r @contrast/agent <server.js>

Replace <server.js> with your Node.js application's server start command. Adjust the command based on your application specifics.

This command requires the Contrast agent for Node.js and instruments your application's source code as it is read by the Node.js engine.

- 4. Exercise your application, either interactively or using automated API or end-to-end tests.
- 5. View the results in the terminal window where you entered the Assess CLI command.

## **Use Assess CLI with Python agents**

Use this procedure if you are using Contrast Python agents and want tto find vulnerabilities while running API or end-to-end testing.

#### Before you begin

 Verify your application can use the Assess CLI by checking the Python supported technologies (page 328).

#### Steps

1. Install the agent using pip:

pip install contrast-agent

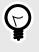

## TIP

If you have a requirements.txt file, you can add contrast-agent to that file, and install with pip install -r requirements.txt.

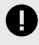

## IMPORTANT

Do not create a configuration (YAML) file for the agent. The Assess CLI creates this file automatically.

- 2. Verify that autoconf is installed on the system where you will run the agent.
- 3. Open a terminal window and enter the Assess CLI command:

#### contrast assess

This command generates the agent configuration file that the Contrast CLI and the agent share. CLI commands (page 632) describes the options for this command, including the path for the configuration file.

You see this output:

Application registered.

Waiting for the session to be created.

- 4. Run your application using your IDE or a second terminal window.
- 5. Exercise your application, either interactively or using automated API or end-to-end tests.
- 6. In the terminal window where you entered the Assess CLI command, view the results.

## Use Assess CLI with Ruby agents

Use this procedure if you are using Contrast Ruby agents and want to find vulnerabilities while running API or end-to-end testing..

#### Before you begin

 Verify your application can use the Assess CLI by checking the Ruby supported technologies (page 403).

#### Steps

1. Add this entry to your gemfile:

gem 'contrast-agent'

- 2. Install or update your agent:
  - · Install the agent with this command:

bundle install

· Update the agent with this command:

bundle update contrast-agent

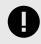

#### IMPORTANT

Do not create a configuration (YAML) file for this agent. The Assess CLI creates this file automatically.

- 3. Configure middleware (Grape, Rails, or Sinatra)
  - Grape: Add the middleware directly to your application class extending the Grape::API or to your config.ru file if a class is not available.

```
require 'contrast-agent'
use Contrast::Agent::Middleware, true
```

- Rails: No code change required.
- Sinatra: Add the middleware directly to your application class extending the Sinatra::Base or to your config.ru file if a class is not available.

```
require 'contrast-agent'
use Contrast::Agent::Middleware, true
```

- 4. Verify that autoconf is installed on the system where you will run the agent.
- 5. Open a terminal window and enter the Assess CLI command:

```
contrast assess
```

This command generates the agent configuration file that the Contrast CLI and the agent share. CLI commands (page 632) describes the options for this command, including the path for the configuration file.

You see this output:

Application registered.

Waiting for the session to be created.

- 6. Run your application using your IDE or a second terminal window.
- 7. Exercise your application, either interactively or using automated API or end-to-end tests.
- 8. In the terminal window where you entered the Assess CLI command, view the results.

## Use Assess CLI with Go agents

Use this procedure if you are using Contrast Go agents and want to find vulnerabilities while running API or end-to-end testing.

Running an application with the Go agent is different than most other Contrast agents. The Go agent is injected into the application's source code at compile time.

#### Before you begin

- You can use the Contrast Go Test Bench application to test the Assess CLI. For details about using this test application, go to the Contrast CodeSec website.
- Verify your application can use the Assess CLI by checking the Go supported technologies (page 461).

#### Steps

1. Open a terminal window and install the Contrast Go agent (page 463) in your environment (version 1.19 minimum),

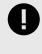

## IMPORTANT

Do not create a configuration (YAML) file for the agent. The Assess CLI creates this file automatically.

2. Verify that the compiler is installed using this command:

```
go version
```

go version go1.19.1 darwin/arm6

3. Install, compile, and run your application.

To verify that the application is running without Contrast implementation, open a browser and navigate to the application. Enter CTRL-C to stop the application.

For example, if you are using the Contrast Go Test Bench application, you would navigate to localhost:8080.

4. Enter the Assess CLI command:

```
contrast assess
```

This command generates the agent configuration file that the Contrast CLI and the agent share. CLI commands (page 632) describes the options for this command, including the path for the configuration file.

You see this output:

Application registered.

Waiting for the session to be created.

5. In your IDE or in a second terminal window, compile and run your application, which is now instrumented with the Contrast Go agent.

For example: if you are using the Contrast Go Test Bench application, the commands would look like this:

go-test-bench on main [!?] via v1.19.1 took 1h52mls
contrast-go run ./cmd/gin/app.go

6. Open a third terminal window and exercise your application, either interactively or using automated API or end-to-end tests.

For example, if you are using the Contrast Go Test Bench application, the commands would look like this:

go-test-bench on main [!?] via v1.19.1 took 4s
go run ./cmd/exercise

7. In the first terminal window that you opened, view the results.

## **Contrast CLI commands**

The following is a listing of the commands available to basic and advanced users of Contrast CLI.

Usage:contrast [command] [options]

## Authentication/connectivity

## auth

For CodeSec users, if you don't have a Contrast account, authenticate using your GitHub or Google account. A new browser window opens for login.

• Usage: contrast auth

If you already have a Contrast account, run the following auth command to store your credentials locally.

• Usage:

```
contrast auth
--api-key <your API key>
--authorization <your authorization header>
--host <your host domain>
--organization-id <your organization ID>
```

You can then run an analysis (page 626) with the commands.

### config

Displays stored credentials.

• Usage: contrast config Example:

```
contrastuser@userc-C02GD0LUMD6TTY ~ % contrast config
{
    version: '1.0.24',
    host: 'https://ce.contrastsecurity.com',
    apiKey: 'wwEHMnYEIAujE03fFGH',
    organizationId: '0fdelb36-6986-4a14-b16d-6258aa913e5bceerfj',
    authorization: \
    'Z2l1bGlhbmEubWFyaWFuaUBjb250cmFzdHNlY3VyaXR5LmNvbTpDUktMUTE3T1czMDU2NjlLO
PDS',
    numOfRuns: 0
}
```

- Options:
  - -c, --clear

Removes stored credentials.

#### version

Displays Contrast CLI version.

```
    Usage: contrast version
    Example:
    contrastuser@usercsa-C02GD0LUMD6TTY ~ % contrast version
```

#### 1.0.24

## **Main functions**

#### audit

Searches for a dependency configuration file in the working directory to perform a security audit of dependencies and returns the results.

• Usage:contrast audit [option]

Example:

```
contrastuser@usercsa-C02GD0LUMD6TTY ~ % contrast audit
Searching for package manager files from /Users/contrastuser/Documents/
```

```
Contrast SCA audit started...
Contrast audit complete
Found 4 vulnerable libraries with 4 CVEs
CONTRAST-001 - [CRITICAL] minimist-1.2.5 introduces 1 vulnerability
       Issue: 1 Critical
              [C]CVE-2021-44906
       Advice: Update to version 1.2.6
CONTRAST-002 - [CRITICAL] json-schema-0.2.3 introduces 1 vulnerability
      Issue: 1 Critical
              [C]CVE-2021-3918
       Advice: Update to version 0.4.0
CONTRAST-003 - [HIGH] glob-parent-5.1.1 introduces 1 vulnerability
      Issue: 1 High
              [H]CVE-2020-28469
       Advice: Update to version 5.1.2
CONTRAST-003 - [HIGH] ansi-regex-0.2.1 introduces 1 vulnerability
      Issue: 1 High
               [H]CVE-2021-3807
      Advice: Update to version 6.0.1
```

#### • Options:

#### • --fail

Fail a build based on the severity of CVEs found. Use with the **--severity** flag. For example, **contrast audit --fail --severity high**. Returns all failures if no severity level is specified. If a failure is detected the CLI will exit with code 2.

• --file

Specify a directory or the file where dependencies are declared. (By default, Contrast CLI will search for project files in the current directory.) If multiple project files are found in the directory, you will be prompted to confirm the file to audit.

- Alias:-f
- --help
  - $\label{eq:Displays usage information for all audit \ command \ opitons.$
- --ignore-dev

Excludes developer dependencies from the results. All dependencies are included by default. Alias: -i

• --legacy

Creates an application in Contrast (a legacy workflow). It displays a dependency tree (page 582) for your piece of code and utilizes metadata. Note that this is only available for Contrast CLI V2.0.

• --name

Set a custom project name. If the name is already in use, it will replace the results for that project. Avoid special characters.

• --save

Generate and save an SBOM (Software Bill of Materials). Valid options are: --save cyclonedx and --save spdx (CycloneDX is the default format.).

Alias:-s

• --severity

Specify the minimum severity of CVE to fail a build. Use with the **--fail** flag. For example, **contrast audit --fail --severity high**. Severity levels are *critical*, *high*, *medium*, *low*, or *note*.

• --track

By default, results are not held or stored, which would allow you to do local checks via your console. Add the --track flag to view your projects' SCA results under the **Static** view on the Libraries (page 574) page in the Contrast web interface. Note that this is only available for Contrast CLI V2.0.

#### Advanced options:

• --api-key

Required for Enterprise users. Agent API key provided by Contrast. See agent keys (page 58)to find your keys.

• --application-id

The ID of the application cataloged by Contrast.

• --application-name

The name of the application cataloged by Contrast.

• --app-groups

Assign your application to one or more preexisting groups when onboarding an application. Group lists should be comma separated.

• --authorization

Required for Enterprise users. Authorization header provided by Contrast.

• --code

The application code the application should use in Contrast.

• --host

Required for Enterprise users. The host name. For example, https://app.contrastsecurity.com/.

• --maven-settings-path

Displays the path to the maven *settings.xml* file.

• --metadata

Define a set of key=value pairs (that conforms to RFC 2253) for specifying user-defined metadata associated with the application.

• --organization-id

Required for Enterprise users. The ID of your organization in Contrast. See agent keys (page 58) to find the ID.

• --tags

Apply labels to an application. Labels must be formatted as a comma-delimited list. For example, label1,label2,label3.

- Proxy settings:
  - --cacert

Displays the path to the CaCert (certificate authority (CA) certificates) file.

• --cert

Displays the path to the Cert (certificate) file.

• --cert-self-signed

For Contrast on-premises (EOP) users with a local install, will bypass the SSL certificate and recognize a self-signed certificate.

• --key

Displays the path to the Certificate Key.

• --proxy

Allows for connection via a proxy server. If authentication is required, provide the username and password with the protocol, host, and port. For example, "http:// username:password@<host>:<port>".

To use audit in pipelines for failing builds, see the Contrast SCA Action.

#### assess

Reports vulnerabilities found at run-time on a server using a Contrast agent.

Usage:contrast assess [option]

```
Example:
contrastuser@usercsa-C02GD0LUMD6TTY ~ % contrast assess
Application registered.
Session created.
CONTRAST-001 - [HIGH] Path Traversal from "RawQuery" QueryString \
Parameter on
"/pathTraversal/os.Open/:source/:mode" pagePath Traversal from \setminus
"RawQuery" QueryString Parameter on "/pathTraversal/
os.Open/:source/:mode" page
      App: CLIAssessApplication
   Source: GET
           /pathTraversal/os.Open/:source/:mode?
sswd
 Location: /opt/homebrew/Cellar/go/1.19.1/libexec/src/os/file.go, line \
316, in os.Open()
 Dataflow: "../../../../../../../../../etc/passwd"
     Issue: Because there is untrusted data being used as part of the \setminus
file path, it may be possible
           for an attacker to read sensitive data or write, update, or \setminus
delete arbitrary files on the
           container's file system. The ability to write arbitrary \setminus
files to the file system is also
           called Unrestricted or Arbitrary File Uploads.
CONTRAST-002 - [HIGH] Path Traversal from "RawQuery" QueryString \
Parameter on
"/pathTraversal/os.ReadFile/:source/:mode" pagePath Traversal from \setminus
"RawQuery" QueryString Parameter on "/pathTraversal/
os.ReadFile/:source/:mode" page
      App: CLIAssessApplication
   Source: GET
           /pathTraversal/os.ReadFile/:source/:mode?
sswd
 Location: /opt/homebrew/Cellar/go/1.19.1/libexec/src/os/file.go, line \
672, in os.ReadFile()
 Dataflow: "../../../../../../../../../etc/passwd"
     Issue: Because there is untrusted data being used as part of the \setminus
file path, it may be possible
           for an attacker to read sensitive data or write, update, or \setminus
delete arbitrary files on the
           container's file system. The ability to write arbitrary \setminus
files to the file system is also
           called Unrestricted or Arbitrary File Uploads.
CONTRAST-003 - [HIGH] Path Traversal from "input[0]" Parameter on "/
pathTraversal/os.Open/:source/:mode"
pagePath Traversal from "input[0]" Parameter on "/pathTraversal/
os.Open/:source/:mode" page
      App: CLIAssessApplication
   Source: POST /pathTraversal/os.Open/:source/:mode
```

--config-path <path>
 Specifies the path or directory for the contrast\_security.yaml file that the Assess CLI and the agent share.

If not specified, the default paths are:

- MacOS and Linux: /etc/contrast
- Windows:%ProgramData%\Contrast\

Alias: -c

• --file <filename>

Specifies the path or directory for the vulnerability results file so Contrast can read it and display the results in the terminal. The file name is <code>contrast-assess-{Date}.jsonl</code>, where the date is in epoch milli-seconds, For example: <code>contrast-assess-1691520302714.jsonl</code>. Alias: <code>-f</code>

• --help

Displays usage information for all assess command options.

• --no-watch [true|false]

If set to true when using Assess with a Contrast agent, the CLI does not watch (or poll) Contrast for available vulnerabilities. The CLI retrieves the vulnerabilities only once for a specific buildNumber. The default setting is false.

Alias: -n

--output-path <path>

Specifies the path or directory where you want the vulnerability results file located. The output file is in JSONL format. The file name is contrast-assess-{Date}.jsonl., where the date is in epoch milli-seconds, For example: contrast-assess-1691520302714.jsonl. Alias: -0

• --report-notes [true|false]

If set to true, the access command displays vulnerabilities with a notes severity level. The default value is false which displays higher priority vulnerabilities. Alias: -r

#### scan

Performs a security SAST scan.

```
• Usage: contrast scan [option] Example:
```

```
contrastuser@usercsa-C02GD0LUMD6TTY ~ % contrast scan
Searching for files to scan from from /Users/contrast/Documents/
Searched 3 directory levels & found...
- spring-petclinic-1.5.1.jar
- webgoat-server-8.2.2.jar
- webgoat.jar
```

Java Scan requires a .war or.jar file. Javascript Scan requires a .js or \
.zip file.
To start a Scan enter "contrast scan -f <path-to-file>"
contrastuser@usercsa-C02GD0LUMD6TTY ~ % contrast scan -f webgoat.jar
Found existing project...
Uploading...
Uploaded file successfully.
Contrast Scan started.

#### Here are your top priorities to fix

CRITICAL sql-injection (2) 1. org/owasp/webgoat/plugin/challenge6/Assigment6.java @43 2. org/owasp/webgoat/plugin/challenge5/challenge6/ Assigment5.java @38

Options:

• --fail

Fail a build based on the severity of the vulnerability found. Use with the **--severity** flag. For example, **contrast scan --fail --severity high**. Returns all failures if no severity level is specified. If a failure is detected the CLI will exit with code 2.

• --file

Path of the file you want to scan. Contrast searches for a .jar, .war, .js or .zip file in the working directory if a file is not specified.

- Alias: -f
- --help

Displays usage information for all scan command options.

• --host

Required for Enterprise users. The host name. For example, https://app.contrastsecurity.com/.

• --language

Valid values are JAVA, JAVASCRIPT, and DOTNET.

- Alias: -1
- --name

Contrast project name. If not specified, Contrast uses *contrast.settings* to identify the project or creates a project.

- Alias: -n
- --save

Download the results to a Static Analysis Results Interchange Format (SARIF) file. The file is downloaded to the current working directory with a default name of *results.sarif*. You can view the file with any text editor.

Alias: -s

• --severity

Specify the minimum severity of a vulnerability to fail a build. Use with the **--fail** flag. For example, **contrast scan --fail --severity high**. Severity levels are *critical*, *high*, *medium*, *low*, or *note*.

• --timeout

Time in seconds to wait for the scan to complete. Default value is 300 seconds. Alias: -t

- · Advanced options:
  - --api-key

Required for Enterprise users. Agent API key provided by Contrast. See agent keys (page 58)to find your keys

--authorization

Required for Enterprise users. Authorization header provided by Contrast.

#### • -ff

Fire and forget. Do not wait for the result of the scan.

- --host
- Required for Enterprise users. The host name. For example, https://app.contrastsecurity.com/.
- --label

Adds a label to the scan. Defaults to Started by CLI tool at [current date].

• --organization-id

Required for Enterprise users. The ID of your organization in Contrast. See agent keys (page 58) to find the ID.

• --project-id

The ID associated with a scan project. To find the ID, select a scan project in Contrast and locate the last number in the URL.

- Proxy settings:
  - --cacert

Displays the path to the CaCert (certificate authority (CA) certificates) file.

- --cert
  - Displays the path to the Cert (certificate) file.
- --cert-self-signed

For Contrast on-premises (EOP) users with a local install, will bypass the SSL certificate and recognize a self-signed certificate.

• --key

Displays the path to the Certificate Key.

• --proxy

Allows for connection via a proxy server. If authentication is required, provide the username and password with the protocol, host, and port. For example, "http:// username:password@<host>:<port>".

## lambda

Name of AWS lambda function to scan.

- Usage: contrast lambda --function-name <function> [options]
- Alias: -f
- Options:
  - --endpoint-url

AWS Endpoint override. Similar to AWS CLI.

Alias: -e

• --help

Displays usage information for all lambda command options.

• --region

Region override. Defaults to AWS\_DEFAULT\_REGION. Similar to AWS CLI.

Alias: -r • --profile

AWS configuration profile override. Similar to AWS CLI.

- Alias: -p
- --json Return response in JSON (versus default human-readable format). Alias: -j
- --verbose
   Returns extended information to the terminal.
   Alias: -v
- --list-functions

Lists all available lambda functions to scan.

```
    --help
    Displays usage guide.
    Alias: -h
```

- Proxy settings:
  - --cacert

Displays the path to the CaCert (certificate authority (CA) certificates) file.

• --cert

Displays the path to the Cert (certificate) file.

• --cert-self-signed

For Contrast on-premises (EOP) users with a local install, will bypass the SSL certificate and recognize a self-signed certificate.

```
• --key
```

Displays the path to the Certificate Key.

• --proxy

Allows for connection via a proxy server. If authentication is required, provide the username and password with the protocol, host, and port. For example, "http://username:password@<host>:<port>".

## Help and learn

### help

Displays usage guide. To list detailed help for any CLI command, add the **-h** or **--help** flag to the command.

```
• Usage: contrast help 
Example:
```

```
contrastuser@usercsa-C02GD0LUMD6TTY ~ % contrast help
Contrast CLI @ v1.0.24
Contrast Scan CLI
Pre-
requisites Java, Javascript and .NET supported
To scan a Java project you will need a .jar or .war file for \setminus
analysis
To scan a Javascript project you will need a single .js or a .zip \setminus
of
multiple .js files
To scan a .NET c# webforms project you will need a .exe or a .zip file \setminus
for
analysis
The file argument is optional. If no file is given, Contrast will search \setminus
for
a .jar, .war, .exe or .zip file in the working directory.
Submitted files are encrypted during upload and deleted in 24 \setminus
hours.
Scan Options
```

C Contrast

-1, --language string (optional): Valid values are JAVA, JAVASCRIPT \ and DOTNET (optional): adds a label to the scan ---label string defaults to 'Started by CLI tool at current date' -n, --name string (optional): Contrast project name. If not \ specified, Contrast uses contrast.settings to identify the project or creates a  $\setminus$ project. -f, --file string (optional): Path of the file you want to scan. \ If no file is specified, Contrast searches for a .jar, .war, .exe or .zip file in the  $\setminus$ working directory. -t, --timeout number (optional): Time in seconds to wait for scan to  $\setminus$ complete. Default value is 300 seconds. --fail (optional): Use with contrast scan or contrast \ audit. Detects failures based on the severity level specified with the -severity command. For example, "contrast scan --fail -severity high". Returns all failures if no severity level is specified. (optional): Use with "contrast scan --fail ----severity type severity high" or "contrast audit --fail --severity high". Set the severity level to  $\setminus$ detect vulnerabilities or dependencies. Severity levels are critical, high,  $\setminus$ medium, low or note. -s, --save string (optional): Saves the Scan Results SARIF to file. Advanced -o, --organization-id string (required for Contrast Enterprise): The \ ID of your organization as provided by Contrast UI --api-key string (required for Contrast Enterprise): An \ agent API key as provided by Contrast UI --authorization string (required for Contrast Enterprise): An  $\setminus$ authorization header as provided by Contrast UI --host string (required for Contrast Enterprise): host \ name e.g. https:// app.contrastsecurity.com (optional): Allows for connection via a  $\setminus$ --proxy string proxy server. If authentication is required please provide the username and password with the protocol,  $\setminus$ 

host and port. For instance: "https:// username:password@<host>:<port>". --key string (optional): Path to the Certificate  $\setminus$ Key --cacert string (optional): Path to the CaCert  $\setminus$ file --cert string (optional): Path to the Cert  $\setminus$ file --cert-self-signed (optional):For EOP users with a local  $\setminus$ Teamserver install, this will bypass the SSL certificate and recognise a self signed  $\setminus$ certificate. -p, --project-id string (optional): The ID associated with a scan  $\setminus$ project. Replace <ProjectID> with the ID for the scan project. To find the ID, select a scan project  $\setminus$ in Contrast and locate the last number in the  $\setminus$ URL. -1, --language string (optional): Valid values are JAVA,  $\setminus$ JAVASCRIPT and DOTNET --ff (optional): Fire and forget. Do not wait  $\setminus$ for the result of the scan. --label string (optional):adds a label to the scan defaults to 'Started by CLI tool at current date' Need More Help? NEW users Check out: https:// support.contrastsecurity.com Learn more at: https://www.contrastsecurity.com/ developer Join the discussion: https://www.contrastsecurity.com/developer/community Existing Contrast Licensed user? Read our docs: https://docs.contrastsecurity.com/en/run-contrastcli.html Want to UP your game? type 'contrast  $\setminus$ learn' Advance your security knowledge and become an All-star coder  $\setminus$ with Contrast Secure Code Learning Hub. • Alias: -h

#### learn

Launch Contrast's Secure Code Learning Hub.

```
• Usage: contrast learn Example:
```

```
contrastuser@usercsa-C02GD0LUMD6TTY ~ % contrast learn
Opening Contrast's Secure Code Learning Hub...
If the page does not open you can open it directly via https://
www.contrastsecurity.com/developer/learn
```

## Legacy Contrast CLI

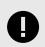

### IMPORTANT

Legacy Contrast CLI will be deprecated as of October 2022. We encourage you to begin using the new Contrast CLI (page 624).

Use the Contrast command line interface (CLI) to analyze libraries at the earliest stage of the software development life cycle (SDLC).

The Contrast CLI runs on Node.js but can be used on any application to provide composition analysis capabilities at the command line. For details about the supported platforms and languages, see the Contrast CLI supported languages (page 643) page.

With this composition analysis you can:

- Identify vulnerable libraries
- Fail a build based on CVE severity
- View a dependency tree (page 582) to understand the dependencies between libraries and where vulnerabilities have been introduced
- · Identify node.js libraries at risk for dependency confusion
- Generate SBOM

Contrast does this by supplementing existing runtime instrumentation from Contrast agents, with data from pre-compile analysis (typically not available at runtime).

Install the Contrast CLI (page 644) so you can register new applications (page 644) and begin analyzing your libraries during the development phase using the command line options. (page 646)

## Legacy Contrast CLI - supported languages

We support the following languages for Contrast CLI:

| Language                           | Requirements                                                              | Notes                                                                                                    |
|------------------------------------|---------------------------------------------------------------------------|----------------------------------------------------------------------------------------------------|
| Java                               | Maven                                                                     | A Maven project must be defined with a pom.xml file, and<br>have the CApache Maven Dependency plugin. To test if the<br>CLI works with your project, build a dependency tree by running<br>mvn dependency:tree. |
|                                    | Gradle (v4.8 or above)                                                    | A <i>build.gradle</i> file is required and <b>gradle dependencies</b> or <i>.l</i> <b>gradlew dependencies</b> must also be supported.                                                                          |
| .NET<br>Framework<br>and .NET Core | MSBuild 15.0 or greater and a packages.lock.json file                     | If the <i>packages.lock.json</i> file is not present, it can be generated<br>by setting RestorePackagesWithLockFile to <b>true</b> within<br>each <i>csproj</i> and running .NET build.                         |
| Node.js                            | You must have either a package-<br>lock.json or a yarn.lock file present. | Vulnerability reporting is supported for front-end technologies like React or Angular.                                                                                                    |
| PHP                                | You must have the compose.lock and the composer.json files present.       |                                                                                                    |
| Python                             | The pipfile and pipfile.lock files.                                       |                                                                                                    |
| Ruby                               | The gemfile and gemfile.lock files.                                       |                                                                                                    |
| Go                                 | The go.mod file.                                                          |                                                                                                    |

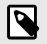

#### NOTE

Only single language applications are supported at this time.

## Legacy Contrast CLI - Install

To install the Contrast CLI (page 643):

- 1. Install Node.js. The Contrast CLI is executed as a Node.js package, so this is required. Versions 10, 12, and 14 are currently supported.
- 2. Instrument your application.

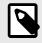

## NOTE

It is also possible to register an application (page 644) that has not yet been instrumented. However, all applications should be instrumented so that your application has a library score (page 582) and the data in the library grid is populated.

3. Use the cli\_proxy property in your agent configuration to establish communication with Contrast over a proxy.

If authentication is required, provide the username and password with the protocol, host and port. For example:

http://username:password@<host>:<port>

- 4. Be sure the source code for target applications is available locally. Follow the requirements for your application's language (page 643).
- 5. Run the following command:

npm install -g @contrast/contrast-cli

Alternatively, you can install the CLI with Yarn with the following command:

yarn global add @contrast/contrast-cli

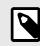

## NOTE

The Contrast CLI must be installed globally.

6. Once the installation is complete you can register an application (page 644) to begin analyzing your code.

## Legacy Contrast CLI - Register applications

Once you install the Contrast CLI (page 644) you must first register applications in order to see the results in Contrast.

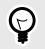

#### TIP

You may want to invoke the Contrast CLI as part of your automated build process.

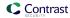

1. Locate your application ID. The application ID is the last URI segment in the Contrast URL in your browser.

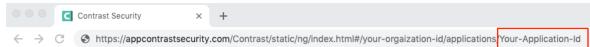

- 2. Locate your keys (page 507). You will need:
  - API key
  - · Organization ID
  - Authorization header
  - · Server host name from the Contrast URL

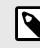

## NOTE

You only need to enter the server host name. For example, if the Contrast URL is *https://app.contrastsecurity.com/file/path/*, just enter:

--host app.contrastsecurity.com

- 3. To begin analysis, use one of these options:
  - Replace <APIKey>, <AuthorizationKey>, <OrganizationID>, <Host> and <ApplicationID> with your API key, authorization header, Organization ID, host name and application ID, then run the CLI.

```
contrast-cli \
--api_key <APIKey> \
--authorization <AuthorizationKey> \
--organization_id <OrganizationId> \
--host <Host> \
--application_id <ApplicationId>
```

· Place credentials within a YAML file, using the same replacements:

```
cli:
```

```
api_key: <APIKey>
authorization: <AuthorizationKey>
organization_id: <OrganizationId>
host: <Host>
application_id: <ApplicationId>
```

Replace <path/to/yaml> with your YAML path, and run this command to initiate:

contrast-cli --yaml\_path <path/to/yaml>

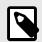

#### NOTE

If you need to go through a communication protocol like Transport Layer Security (TLS) for example add the following parameters to the YAML file:

```
key: pathToKey
cert: pathToCert
cacert: pathToCaCert
```

4. After you see a success message, you are ready to view the dependency tree (page 582).

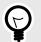

## TIP

It is possible to add a new application to Contrast without instrumenting the application by using the --catalogue\_application and --application\_name options. However, it is best to instrument the application (page 46) so that the library score (page 582) and library grid are populated in Contrast.

For example:

```
contrast-cli \
--catalogue_application \
--api_key <YourApiKey> \
--authorization <YourAuthorizationKey> \
--organization_id <YourOrganizationID> \
--host <YourHost> \
--application_name <YourApplicationName> \
--language <YourApplicationLanguage>
```

Replace <APIKey> with your API key, <AuthorizationKey> with the authorization header, <OrganizationID> with your organization ID, <Host> with your host name, <ApplicationName> with your application name, and <ApplicationLanguage> with your application language. Allowable language values are JAVA, DOTNET, NODE, PHP, PYTHON, RUBY, and GO.

You will know the catalogue operation was successful if an application ID is displayed in the console.

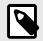

#### NOTE

You can also register an application and create an SBOM report at the same time with a set of CLI commands (page 646).

## Legacy Contrast CLI - commands

The CLI offers a command line help guide with the -h or --help option. The help guide contains the following commands to help you understand more about Contrast configuration, applications, and vulnerabilities.

In the following examples, replace <string> or <level> with the string or level value that applies to your particular situation.

#### **General commands**

Commands for connection and configuration.

| Command                            | Description                                                   |
|------------------------------------|---------------------------------------------------------------|
| api_key <string></string>          | An agent API key (page 58) provided by Contrast. (required)   |
| application_id <string></string>   | The ID of the application cataloged by Contrast. (required)   |
| application_name <string></string> | The name of the application cataloged by Contrast. (optional) |

| Command                           | Description                                                                                                    |
|-----------------------------------|----------------------------------------------------------------------------------------------------|
| authorization <string></string>   | User authorization credentials provided by Contrast. (required)                                                                                                    |
| -h,help                           | Displays the help guide.                                                                                                    |
| host <string></string>            | The name of the host and, optionally, the port<br>expressed as <host>:<port>. Does not include the<br/>protocol section of the URL (<i>https://</i>). Defaults to<br/><i>app.contrastsecurity.com</i>. (optional)</port></host>       |
| language <string></string>        | Valid values are JAVA, DOTNET, NODE, PHP,<br>PYTHON, RUBY, and GO. If there are multiple project<br>configuration files in the project_path, language is<br>required. (required for catalogue)                                        |
| organization_id <string></string> | The ID of your organization (page 58) in Contrast. (required)                                                                                                    |
| project_path <string></string>    | The directory root of a project/application that you want to analyze. Defaults to the current directory. (optional; required if running on Windows).                                                                                  |
| proxy <string></string>           | Allows for connection over a proxy server. If<br>authentication is required, provide the username and<br>password with the protocol, host and port. For example,<br>http://username:password@ <host>:<port>. (optional)</port></host> |
| silent                            | Silences JSON output. (optional)                                                                                                    |
| sub_project <string></string>     | Specifies the subproject within a Gradle application. (optional)                                                                                                    |
| -v,version                        | Displays the CLI version you are currently using.                                                                                                    |
| yaml_path <string></string>       | The path to display parameters from the YAML file (optional)                                                                                                    |
|                                   | If yaml_path is used, the following connection parameters are ignored from the terminal:                                                                                                    |
|                                   | • yamlOnly:                                                                                                    |
|                                   | • key:pathToKey                                                                                                    |
|                                   | <ul> <li>cert:pathToCert</li> </ul>                                                                                                    |
|                                   | <ul> <li>cacert:pathToCaCert</li> </ul>                                                                                                    |

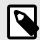

# NOTE

Parameters in these commands may need to be quoted to avoid issues with special characters. For example:

```
--application_name = "My_app_name_$+=(/\"
```

## SCA

Commands related to Contrast SCA examination.

| Command                      | Description                                                                                                    |
|------------------------------|----------------------------------------------------------------------------------------------------|
| Catalog applications         |                                                                                                    |
| app_groups <string></string> | Assigns your application to one or more pre-existing groups when using the catalogue command. Group lists should be comma separated. (optional)                                                      |
| catalogue_application        | Catalog an application (required). If the application<br>name does not exist, create the application and send<br>the dependency tree, else append the dependency tree<br>to an existing application. |
| code <string></string>       | The application code this application should use in Contrast. (optional)                                                                                                    |

| Command                                                                        | Description                                                                                                    |  |
|--------------------------------------------------------------------------------|----------------------------------------------------------------------------------------------------|--|
|                                                                                |                                                                                                    |  |
| metadata <string></string>                                                     | Define a set of key=value pairs (which conforms to RFC 2253) for specifying user-defined metadata associated with the application. (optional)                                                                                                    |  |
| tags <string></string>                                                         | Apply labels to an application. Labels must be<br>formatted as a comma-delimited list. Example -<br>label1,label2,label3 (optional)                                                                                                    |  |
| Snapshot - default command does not have a command on the terminal. Java only. |                                                                                                    |  |
| maven_settings_path <pathtofile></pathtofile>                                  | Allows you to specify an alternative location for your<br>maven settings.xml file. Replace <pathtofile><br/>with the full path for the file. Add this path to the full<br/>set of keys when you register your application with the<br/>CLI (page 644). (optional)</pathtofile> |  |
| Register an application                                                        |                                                                                                    |  |
| cli_api_key <string><br/>cli_authorization <string></string></string>          | Use this set of commands (values described in the tables above and below) to register an application and get an SBOM report at the same time.                                                                                                    |  |
| cli_organization_id <string></string>                                          | Note: The "cli_" prefix in the parameters will be deprecated in a future release.                                                                                                    |  |
| cli_host <string></string>                                                     |                                                                                                    |  |
| language <string></string>                                                     |                                                                                                    |  |
| application_name <string></string>                                             |                                                                                                    |  |
| sbom                                                                           |                                                                                                    |  |
| Reports                                                                        |                                                                                                    |  |
| cve_severity <level></level>                                                   | Combined withreport, allows the user to report<br>libraries with vulnerabilities above a chosen severity<br>level (page 664). For example, cve_severity<br>medium only reports vulnerabilities at <b>Medium</b> or higher<br>severity.                                         |  |
| cve_threshold <number></number>                                                | Sets the number of CVEs allowed before a build is failed. If there are more CVEs than the threshold, the build will fail.                                                                                                    |  |
| fail                                                                           | Fails the build if any vulnerabilities are found. Can be used in combination with cve_severity to fail builds with vulnerabilities at severity levels defined by the user.                                                                                                    |  |
| report                                                                         | Shows a report of vulnerabilities in the application from compile time.                                                                                                    |  |
| ignore_dev                                                                     | Combined with thereport command excludes<br>developer dependencies from the vulnerabilities report.<br>By default, all dependencies are included in a report.                                                                                                    |  |
| SBOM                                                                           |                                                                                                    |  |
| sbom                                                                           | Generate and download a Software Bill of Materials (SBOM) (page 678) in CycloneDX JSON format                                                                                                    |  |

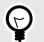

### TIP

The --report command can be used to return details of all vulnerable libraries in the terminal response. Every CVE found will have output like this:

```
org.webjars/jquery-ui/1.11.4 is vulnerable
```

CVE-2016-7103 MEDIUM Cross-site scripting (XSS) vulnerability \ in jQuery UI before 1.12.0 might allow remote attackers to \ inject arbitrary web script or HTML via the closeText \ parameter of the dialog function.

The vulnerable records returned can be restricted by using the --cve\_severity parameter which sets the minimum threshold for a CVE to be reported.

To prevent an application from being deployed with a library above a severity threshold the --fail parameter can be used as part of an automated CI/CD pipeline. For example, you can run the CLI using a YAML file with:

```
contrast-cli --yaml_path path/to/yaml --report --
cve_severity high --fail
```

#### Scan

Commands related to Contrast Scan. See also Integrate scans with builds (page 561).

Contrast Scan supports EXE and ZIP files for .NET projects. The language must be set to DOTNET and the ZIP should be a ZIP of the ./bin folder that contains your dlls.

| Command                                  | Description                                                                                                    |
|------------------------------------------|----------------------------------------------------------------------------------------------------|
| project_id <projectid></projectid>       | The ID associated with a scan project.<br>Replace <projectid> with the ID for the scan project. To<br/>find the ID, select a scan project in Contrast and locate<br/>the last number in the URL.</projectid> |
|                                          | Recommended: For the first scan, use the<br>project_name command instead of this one. Scan<br>creates the project for you.                                                                                   |
| project_name <projectname></projectname> | The name of the scan project. If the name includes spaces, enclose it in double quotes (").                                                                                                    |
|                                          | If you specify a new name, Scan creates the project. If you specify the name of an existing project, Scan adds the uploaded file to that project.                                                            |
| save_scan_results                        | If provided, will save the SARIF file as <i>results.json</i> to the current directory. (optional)                                                                                                    |
| scan <filetobescanned></filetobescanned> | Starts a static scan of the specified WAR or JAR file.<br>Replace <filetobescanned> with the path of the<br/>WAR or JAR file that you want to upload for scanning.</filetobescanned>                         |
| scan_results_file_name                   | Must be JSON file format. If provided, will override the default name to save the SARIF file. (optional)                                                                                                    |
| scan_timeout                             | Set a specific time span (in seconds) before the function times out. The default timeout is 20 seconds if scan_timeout is not set.                                                                           |
| wait_for_scan                            | Waits for the result of the scan.                                                                                                    |

# Vulnerabilities

Once you instrument an application (page 46), Contrast shows you all the vulnerabilities it's discovered, addressing some of the most common vulnerabilities and many others.

Contrast agents discover any code flaws that are in your applications, and report them. Contrast then presents and classifies these vulnerabilities with a severity level to help you prioritize and mark the vulnerabilities as needed.

- View vulnerabilities (page 650)
- View application vulnerabilities (page 651)
- Analyze vulnerabilities (page 658)
- Track vulnerabilities (page 656)
- Fix vulnerabilities (page 658)

#### View vulnerabilities at an organization level

#### Before you begin

- Exercise (browse or use) your application so Contrast can find weaknesses and present results in the Contrast application.
- To see your application's vulnerability data in more detail, configure your Contrast agent to report session metadata (page 520).

#### Steps

- 1. In the header, select Vulnerabilities.
- 2. To display vulnerabilities for licensed applications only, select **Show licensed only** at the top of the vulnerabilities list.
- 3. To filter by columns, select the **Filter** icon (▼) next to the column headers. These filter options are available if applicable to the selected application:
  - Severity: Available filters are: Critical, High, Medium, Low, and Note.
  - Vulnerability: Available filters are:
    - Vulnerability tags:: Vulnerabilities associated with custom tags that you created.
    - Type: Types of vulnerabilities.
    - Servers: Vulnerabilities for applications associated with selected servers.
    - **Environments:** Vulnerabilities for applications in selected environments: Development, QA, and production.
    - Sinks: Vulnerabilities that originate from a common sink.
       A sink is common custom code shared between multiple data-flow vulnerabilities.
       Filtering by sink can help you identify a line of code that is causing multiple vulnerabilities.
    - URLs: Vulnerabilities associated with a specific URL.
    - Compliance policy: Vulnerabilities associated with a compliance policy
  - Application: Available filters are:
    - Application names: Names associated with applications.
    - Custom tags: Tags you assigned to applications.
    - Languages: The languages used for applications.
    - Technologies: Technologies that applications use. For example, JSON or jQuery.
    - Application importance: The importance level you set in the application settings.
    - Application metadata: Custom metadata that you associated with applications.
  - Last detected: Available filters are: First or Last detected and Time range. Select Custom to enter specific dates and times.
  - **Status:** Available filters are Status and whether Contrast is tracking the vulnerability To remove filters, select **Clear** next to the column header.

### Vulnerability **T** Clear

4. To view vulnerability details, select a name. You can view details for these categories:

- HTTP information
- Steps on how to fix this vulnerability
- Details about the identity, timing and location of the vulnerability including build numbers, reporting servers, category and security standards

#### See also

View application vulnerabilities (page 651)

#### View application vulnerabilities

From the Applications list, you can view vulnerabilities for a specific application.

#### Before you begin

- Exercise (browse or use) your application so Contrast can find weaknesses and present results in the Contrast application.
- To see your application's vulnerability data in more detail, configure your Contrast agent to report session metadata (page 520).

#### Steps

1. Select **Applications** in the header.

The Applications list displays the number of open vulnerabilities for each application. To view details for specific types of vulnerabilities (for example, critical or high), in the Open Vulnerabilities column, select the relevant section of the bar.

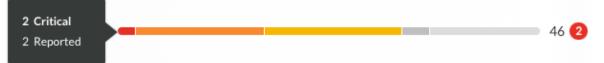

An open vulnerability has a status of Reported, Suspicious, or Confirmed.

- 2. Alternatively, In the Applications list, select an application name and then, select the **Vulnerabilities** tab. You see a list of vulnerabilities for that application.
- 3. In the Vulnerabilities tab, to filter vulnerabilities, select the small triangle at the very top of the list.

**Open** (14) **- Q** 

These filter options are available:

- Open
- High confidence
- Policy violation
- Pending review
- 4. To search for specific vulnerabilities, select the magnifying glass icon ( Q).
- To view a timeline of the vulnerabilities, select the trend line symbol ( in above the list . Use the buttons above the chart to view data by Severity or Discovery. Hover over the trend lines to see a breakdown of the data for that point in time (number of vulnerabilities, time stamp, or status).

Any filters you apply in the list also update the data in the chart. Use the filter for the **Last detected** column to update the time span shown in the timeline.

- 6. To filter by columns , select the Filter icon ▼ next to the column headers. These filters are available, if applicable to the selected application:
  - Severity: Available filters are: Critical, High, Medium, Low, and Note.
  - Vulnerability: Available filters, if applicable to the selected application, are:

- Vulnerability tags : Custom tags you assigned to vulnerabilities
- Bugtrackers: Whether you are using bugtracking integrations to track vulnerabilities.
- **Type:** Types of vulnerabilities
- **Modules:** Application modules associated with a vulnerability, including modules in a merged application.
- Servers: Servers hosting the application.
- Environments: Development, QA, and production
- Sinks: Vulnerabilities that originate from a common sink
   A sink is common custom code shared between multiple data-flow vulnerabilities.
   Filtering by sink can help you identify a line of code that is causing multiple vulnerabilities.
- URLs: Vulnerabilities associated with a specific URL.
- · Compliance policy: Vulnerabilities associated with selected compliance policies
- Routes: Vulnerabilities associated with selected routes.
- Application: Modules included in the application.

If you are viewing an unmerged application, this filter shows vulnerabilities for the selected application.

If you are viewing vulnerabilities for a merged application, this filter shows view vulnerabilities for the modules in the merged application.

- Last detected: Available filters are: First or Last detected and Time range. Select Custom to enter specific dates and times.
- Status: Available filters are Status and whether Contrast is tracking the vulnerability.
- Session: This column is visible if you configured session metadata in an agent configuration file but haven't selected a session metadata filter. Use Session column filter to refine the results. Use the **View by** menu at the top of the list to filter the data by the session metadata values that you included in your agent configuration file. This filter updates the values shown in the Session column.

The View by menu is visible if you configured session metadata in an agent configuration file but haven't selected a session metadata filter.

### Open vulnerabilities for merged applications

For merged applications, the Open Vulnerabilities column in the Applications list displays the number of vulnerabilities for all application modules in the primary application. The Applications list displays the primary application but not the modules in the primary application.

#### Example:

Before you merge applications, the Open Vulnerabilities column looks similar to this:

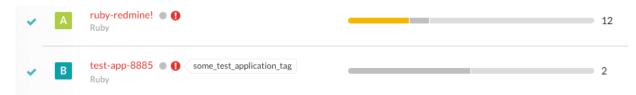

After you merge applications, the bar in the Open Vulnerabilities column shows vulnerabilities for the primary application and all the merged modules.

| Δ | ruby-redmine! | 0 | some_test_application_tag | 1 | 4 |
|---|---------------|---|---------------------------|---|---|
|   | Ruby          |   |                           |   | - |

When you view the vulnerabilities tab for a merged application, use the filter for the Application column to view the modules where Contrast found the vulnerability.

| Application <b>T</b>                                              |  |
|-------------------------------------------------------------------|--|
| <b>Q</b> Search filters                                           |  |
| MODULES AgentMessageGenerator.N (112) AgentMessageGeneratorN (21) |  |

#### See also

View vulnerabilities at an organization level (page 650)

#### View vulnerability rates

The chart for open and closed vulnerability rates shows trends for the vulnerabilities for all applications in your organization.

#### Steps

1. Display the new dashboard by selecting View your new dashboard.

View your new dashboard (BETA)

- 2. In the new dashboard, find the chart for **Open and closed vulnerability rates.**
- 3. Select a time frame for the chart:
  - Last 7 days: Displays vulnerabilities rates for the seven days before the current date. The chart shows data points for each day.
  - Last 30 days: Displays vulnerability rates for the 30 days before the current date. The chart shows data points for each day.
  - Last 12 months: Displays vulnerability rates for the 12 months before the current date. The chart shows data points for each month.
  - **Custom:** Displays vulnerability rates for a selected time frame. The chart shows data points for each day, each week, or each month, depending on the selected time frame.

If no data exists for part of a selected time frame, the chart displays no data for that part of the time frame. For example, if you selected a time frame of the Last 12 months but started using Contrast only nine months ago, the chart displays no data for the first three months of the time frame.

4. To view the percentage of change during the selected time frame, look at the value at the top of the chart

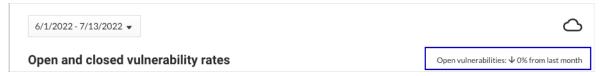

5. To filter the chart to display only open or only closed vulnerabilities, select the keys at the bottom of the chart.

Select the keys again to clear your selection.

- To view only open vulnerabilities, select the **Closed** key.
- To view only closed vulnerabilities, select the **Open** key.

| en and closed vulnerability rates                   | Open vulnerabilities: $\psi$ 0% from last mo |
|-----------------------------------------------------|----------------------------------------------|
| 1300 0 0 0 0 0 0 0 0 0 0 0 0 0 0 0 0 0 0            |                                              |
| 260<br>130<br>0 0 0 0 0 0 0 0 0 0 0 0 0 0 0 0 0 0 0 | O O O O O O O O O O O O O O O O O O O        |

### Add and delete vulnerabilities

When you instrument an application. vulnerabilities are automatically detected and they become visible in Contrast (page 650). Depending on your particular security concerns, you can assess the risk of these vulnerabilities, eliminate false positives and prioritize fixes.

You may decide to delete a vulnerability if it is no longer useful.

To do this:

- 1. Select Vulnerabilities in the header.
- Hover over the grid row with the vulnerability you want to delete and use the **Delete** icon in the right column. You can also find the icon in the top right of the vulnerability details page. To delete multiple vulnerabilities at once, use the check marks in the left column to select the vulnerabilities you want to delete, then select the **Delete** icon from the batch action bar that appears at the bottom of the page.

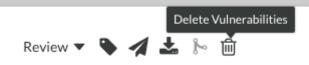

3. In the window that appears, select **Delete** to confirm your choice. Once confirmed, the vulnerability is removed and no longer appears in your list unless Contrast discovers it again.

#### Group vulnerabilities by sink

Grouping vulnerabilities lets you combine vulnerabilities that share the same sink. The vulnerabilities in a group can affect multiple applications.

Grouping vulnerabilities reduces the number of entries that the vulnerability list shows. You can still see the data for individual vulnerabilities in a group.

#### Before you begin

Group by sink applies only to vulnerabilities for applications with an Assess license. If you group by sink, **Show licensed only** is selected automatically.

#### Steps

- 1. Select Vulnerabilities in the header.
- 2. At the top of the list, select **Group by sink.**

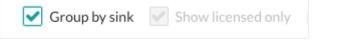

Depending on the filters you use for the list, you might need to scroll down to find the groups. A group looks similar to this example:

| CRITICAL 2 | SQL Injection<br>sqlite3_adapter.rb, line 232, in execute() | Multiple | 2 months ago | Reported |
|------------|-------------------------------------------------------------|----------|--------------|----------|
|------------|-------------------------------------------------------------|----------|--------------|----------|

The number indicates the number of vulnerabilities in the group.

The values for the Severity, Application, and Status columns change to **Multiple**, If the vulnerabilities in a group have different severities, apply to different applications, or have different statuses.

- 3. To further refine the view, select one or more **Vulnerability** filters.
- 4. To view individual vulnerabilities in a group, select the group. Contrast shows a list of only the vulnerabilities in the group.
- 5. To remove all groups, clear the **Group by sink** checkbox.

#### Merge vulnerabilities

If you find vulnerabilities of the same type from the same application, you can merge them to consolidate findings. To do this:

- 1. Select Vulnerabilities in the header.
- 2. Use the check marks in the left column to select two or more vulnerabilities you'd like to merge.
- 3. In the batch action bar that appears at the bottom of the page, select the Merge icon.

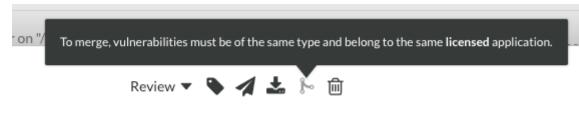

4. In the window that appears, select the vulnerability that you want to represent the merge.

#### Add a tag to a vulnerability

You can tag vulnerabilities to better organize vulnerabilities and improve search in Contrast. To do this:

- 1. Select **Vulnerabilities** in the header, then hover over the row in the grid for the vulnerability you want to tag.
- 2. In the far right column, select the **Tag** icon. This option is also available from the vulnerability details page in the top right corner.

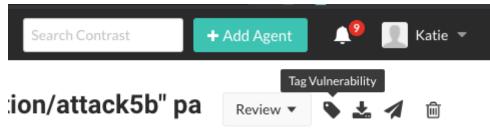

To tag multiple vulnerabilities, use the check marks in the left column of the vulnerabilities grid to select the ones you want to tag. In the batch action menu that appears at the bottom of the page, select the **Tag** icon.

3. In the window that appears, begin typing to see a list of tags. Select one or more from the dropdown, and/or type a new tag. To remove tags, select the **X**. Select **Save**.

4. To filter by tags, select the filter next to the **Vulnerability** column of the grid, then select the tags to filter.

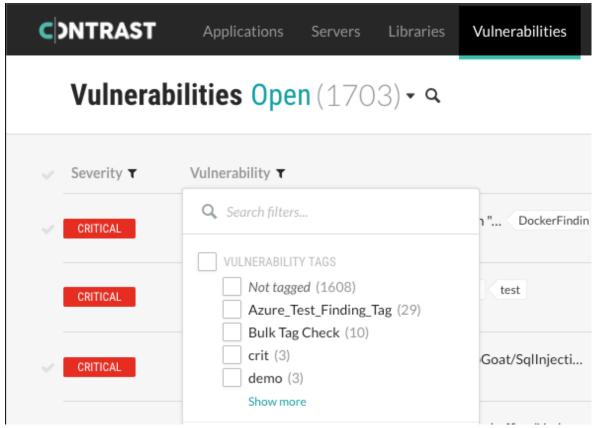

5. You can also see tags next to the vulnerability name on the vulnerability's details page, and remove them by selecting the **X**.

### **Track vulnerabilities**

If you are using a bugtracker integration, you can track vulnerabilities in multiple ways:

- · Send vulnerability data to other members of your organization.
- Plan and maintain timely patching to prevent attacks.
- Streamline workflows by sending vulnerability information directly to your bugtracking tool.
- Receive notifications of any new high or critical vulnerabilities in your application.

#### Before you begin

Be sure Contrast is integrated with at least one bugtracker (page 682) tool.

#### Steps

- 1. Select Vulnerabilities in the header.
- 2. To track a single vulnerability, hover over the end of the row for the vulnerability you want to track.
- In the far right column, select the Send icon.
   This option is also available from the vulnerability details page.

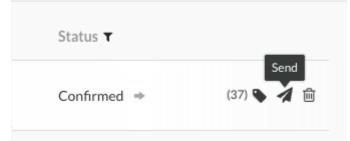

- 4. To track multiple vulnerabilities:
  - a. Select the check marks next to each vulnerability you want to track.
  - b. In the batch action menu at the bottom of the page, select the **Send Vulnerability** icon (**4**.).
  - c. Select Send to bugtracker.
    - You can also choose to send the tracking data by email.
- 5. In the Send vulnerability window, select the bugtracker tool you want to use from the dropdown (if you are integrated with multiple tools), add any related information, and select **Send**.

The vulnerability status updates automatically to **Reported** and an arrow icon displays next to the status of the vulnerability. Hover over the arrow for more information, including the bugtracker name and corresponding ticket numbers.

| MEDIUM | Insecure JSP Placement JSP demo | Alpha Processor | 2 years ago | Reported 🔶 |
|--------|---------------------------------|-----------------|-------------|------------|
|--------|---------------------------------|-----------------|-------------|------------|

6. To quickly see which vulnerabilities are tracked, use the filter in the **Vulnerability** column and select **Being Tracked.** 

| Vulnerability <b>T</b> Clear                                            |   |
|-------------------------------------------------------------------------|---|
| <b>Q</b> Search filters                                                 |   |
| VULNERABILITY TAGS Not tagged (21) Bulk Tag Check (1) crit (1) demo (1) | r |
| JSP (1)<br>5/8 Show more                                                |   |
| BUGTRACKERS<br>Being Tracked (25)<br>Untracked (1883)                   |   |

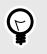

#### TIP

You can also export vulnerability data (page 659) to a CSV or XML file for custom processing, or use the API to gather data outside the web interface.

#### Analyze vulnerability events

Contrast provides information on what it observed when navigating your application by using vulnerability events. These events include the exact location where the vulnerability was found in the code and how the code was used. There are several types of events:

- Source events: Source events occur at the start of a scope. You can use the file and line number of the source event to see exactly where the call was made, and use the stacktrace in the source to understand how the program invoked the notable method. You can also view all the data related to the method, including the:
  - Object: The underlying object instance on which this call is invoked (if not a static call).
  - Return: The object returned from this call (or null, if void).
  - **Parameters:** The objects passed into this call.
- **Propagation events:** Each vulnerability may contain one or more propagation events. These events contain the same information as the source event, but they also have a type that indicates how the data was propagated. For example, a P2R propagation event takes the data from one or more of the parameters (the "P" in "P2R") and transfers it into the method return value (the "R" in "P2R").
- **Tag events:** These events add a tag, such as **validated** or **html-encoded**, to a vulnerability. These tags help eliminate false positives and provide clean, reliable results. They also contain the same contextual information as the other types of events. While tag events may occur within a vulnerability, they have nothing to do with the vulnerability discovered.
- **Trigger events:** The trigger is the last event in the vulnerability. The trigger is the call that makes the rule engine in the Contrast JVM Plugin perform its analysis, notice the vulnerability and generate the trace.

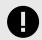

### IMPORTANT

Contrast only detects the actual behavior of an application. If a vulnerability doesn't represent a legitimate problem, an administrator should update the applicable policy (page 734) to prevent this issue from occurring again. The most commonly reported false alarm is that the application has a custom control that Contrast doesn't know about.

On-premises users can add a custom method call to the appropriate tag list in the Contrast policy. For example, your custom HTML-encoder method that takes a string and returns an HTML-encoded string should add the **html-encoded** tag to the data.

You can use Security controls (page 734) or Application exclusions (page 754) to remediate false positives.

#### **Fix vulnerabilities**

When a vulnerability arises, you need to assess the risk according to your particular security needs. If you decide to fix this vulnerability:

1. Learn more about the particular vulnerability by selecting the vulnerability name to open the details page. Then select the **How to fix** tab to see suggested steps to resolve the issue.

- 2. Fix the vulnerability as you see fit.
- 3. Check a fixed vulnerability. There are three ways to do this:
  - Replay the request: If the issue is remediated, you can replay the HTTP request. Select the HTTP Info tab to see if the issue is fixed. If it isn't fixed, the issue reappears with a status of Reported.
  - Check build number: For each application, you can assign a build version number. Use session metadata (page 520) to learn more about a vulnerability using the build number.
     Add this property to the -javaagent command:

-Dcontrast.override.appversion

Provided you have set a build number during startup, you can use this as a filter and verify whether the issue still exists for this build version by clicking the Advanced link and the Build Number dropdown.

• Check by time unit tests: You can also filter by the time at which your unit tests were run, and set a date range to view your vulnerabilities in the Set Date Range input field above the vulnerabilities grid.

### Export vulnerability findings

To export vulnerability details:

- 1. Select **Vulnerabilities** in the header, then use the check marks in the left column of the vulnerabilities grid to select the vulnerability or vulnerabilities you want to use for the export.
- 2. In the batch action menu that appears at the bottom of the page, select the **Export** icon, then select the format you want to use for the export (CSV or XML).

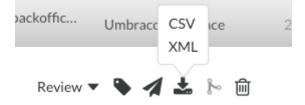

Contrast begins to export the data.

3. Check the Notifications panel (<sup>1</sup>) to see when the export is completed. The notification contains a link for you to download the exported data.

Exports contain the following information for each vulnerability:

- Vulnerability Name
- Vulnerability ID
- Category
- Rule Name
- · Severity
- Status
- · Number of Events
- First Seen
- Last Seen
- Application Name
- Application ID
- Application Code
- CWE ID
- Request Method
- Request Port
- Request Protocol
- Request Version

- Request URI
- Request Qs
- Request Body
- Instance ID

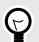

#### TIP

To create more complex custom software composition analysis reports about your applications, you can use the Application API to access Contrast vulnerability data.

You may also explore additional details on your vulnerabilities using a manual method.

For, example, this curl request retrieves a list of vulnerabilities that also shows a list of the applications in which each vulnerability was found. The jq tool formats the data as CSV for use in a custom report.

```
curl \
    -H "Authorization: $(echo -n $username:$servicekey |
base64)" \
    -H "API-Key: $apikey" \
    https://app.contrastsecurity.com/Contrast/api/ng/$orgid/
orgtraces/filter?expand=request | \
    jq -r '.traces[] |
    {uuid: .uuid, protocol: .request.protocol} |
    [.uuid, .protocol] | @csv'
```

### **Vulnerability status**

Vulnerability status is shown in the vulnerabilities grid and can be any of the statuses shown in this table. You can edit the vulnerability status.

| Status        | When to set this status                                                                                                    |
|---------------|----------------------------------------------------------------------------------------------------|
| Reported      | This is the default status of a vulnerability after it is discovered by Contrast. The vulnerability in this application could possibly be exploited.                                                                                                    |
| Confirmed     | Confirm that the vulnerability is a true finding by reviewing the source code or exploiting it.                                                                                                    |
| Suspicious    | The vulnerability appears to be a true finding based on the details provided, but requires more investigation to determine its validity.                                                                                                    |
| Not a problem | <ul> <li>The vulnerability is being accounted for without any source code changes. To set this status, you must select one of these reasons. Vulnerabilities set to this status will not revert back to <b>Reported</b> if found again.</li> <li>Attack is defended by an external security control: There is another component in the environment, such as a WAF, which will prevent this vulnerability from being exploited.</li> <li>False positive: This vulnerability was reported incorrectly. Contact Support to figure out why Contrast flagged this trace as a vulnerability.</li> <li>Goes through an internal security control: There is custom, corrective code inside the application that will prevent this vulnerability from being exploited.</li> <li>URL is only accessible by trusted power users: This vulnerability may only exist in specific environments, such as test, and may not exist in production environments.</li> <li>Other: Select this option if there is another reason that no source code changes are required in order to fix this vulnerability. It is possible to replace Other with a custom value (page 662) that explains why the vulnerability is Not a problem.</li> </ul> |
| Remediated    | The vulnerability has been fixed by changing source code or config files within the application.                                                                                                    |
| Fixed         | The vulnerability has been fixed by changing the source code or because of a reason given under the <b>Not a problem</b> status. A vulnerability set to this status will not revert back to <b>Reported</b> if found again. (This option is only available to administrators.)                                                                                                    |

| Status                       | When to set this status                                                                                                    |
|------------------------------|----------------------------------------------------------------------------------------------------|
| Remediated-<br>Auto-verified | This status can only be automatically set. (It can't be manually set by a user.) If a vulnerability is not reported within the time limit set in the vulnerability policy (page 737), it will automatically be set to <b>Remediated</b> -auto-verified. |

Policies that are set to **Reported**, **Confirmed**, **Suspicious** are considered to be open. Policies that are set to **Not a problem**, **Remediated**, **Fixed**, or **Remediated-Auto-verified** are considered to be closed. You can filter vulnerabilities by **Open** to see only open statuses, or by **All** to see both open and closed statuses.

| C | ONTRAST           | Applicat                    | tions Servers                                                     | Libraries | Vulnerabilities | Attacks |
|---|-------------------|-----------------------------|-------------------------------------------------------------------|-----------|-----------------|---------|
|   | Vulnerab          | ilities                     | All (2049)                                                        |           |                 |         |
|   |                   |                             | <b>Open</b> (1703)                                                |           |                 |         |
| ~ | Severity <b>T</b> | Vulnerabi                   | High Confidence (14<br>Policy Violation (5)<br>Pending Review (3) | 435)      |                 |         |
|   | CRITICAL          | SQL Inject<br>First detecte | ion in<br>ed 4 years ago                                          |           |                 |         |

If the agent reports a vulnerability and Contrast has never seen it before, Contrast creates a new entry for the vulnerability. If that vulnerability already exists, Contrast updates the existing entry, issue count and number of days since it was last detected. All vulnerabilities will be reopened with the same preexisting status, except those that were previously set to **Remediated** or **Remediated-Auto-verified**. Those will be reopened as **Reported**.

### Edit vulnerability status

To change the status of one or more vulnerabilities:

- 1. Select Vulnerabilities in the header.
- To edit a single vulnerability status, find the vulnerability you want to edit and select the status in the Status column. You can also change the status from a vulnerability's overview page in the top right corner.

| Last Detected <b>T</b> | Status <b>T</b> |       |
|------------------------|-----------------|-------|
| 3 years ago            | Reported        | ► 1 前 |
| - /                    | Suspicious      | • • • |
|                        | Confirmed       |       |
| 3 years ago            | Not a Problem   |       |
| - /0-                  | Remediated      |       |

To edit multiple vulnerabilities at a time, use the check marks in the left column to select the vulnerabilities you want to edit. In the batch action menu that appears at the bottom of the page, you will see the current status. Click to expand the menu.

| Reported      |             |
|---------------|-------------|
| OPEN          |             |
| Suspicious    |             |
| Confirmed     |             |
| CLOSED        |             |
| Not a Problem |             |
| Remediated    |             |
| Fixed         |             |
| Confirmed A   | > <b>∕ </b> |

3. Select a new status according to these criteria (page 660).

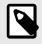

#### NOTE

An Organization Administrator can require approval (page 812) before some vulnerabilities can be closed.

If this is the case, you will be required to submit a reason for your your status change, and it will be set to **Pending** until it can be reviewed by an an Organization Administrator or a RulesAdmin. Hover over **Pending** in the **Status** column to see the date it was submitted.

| C | ONTRAST           | Applications Servers Libraries Vuln                                             | erabilities Attacks           | Search Contrast        | + Add Agent              |
|---|-------------------|---------------------------------------------------------------------------------|-------------------------------|------------------------|--------------------------|
|   | Vulnerab          | ilities Pending Review (3) -                                                    | ٦                             |                        | SORT BY                  |
|   | Severity <b>T</b> | Vulnerability <b>T</b>                                                          | Application <b>T</b>          | Last Detected <b>T</b> | Status <b>T</b>          |
|   | CRITICAL          | SQL Injection from "userid" Parameter on "/WebGo:<br>First detected 3 years ago | at/SqII dem Syd's webgoat-ser | ver last year          | Not a Problem<br>PENDING |
|   | CRITICAL          | SQL Injection from QueryString on "/umbraco/backo<br>First detected 2 years ago | office/Umbra UmbracoAppDyna   | mics 2 years ago       | Not a Problem<br>PENDING |

You may change the status of a pending vulnerability. If approval isn't required for the new status, the vulnerability is no longer marked as **Pending**.

You will receive a notification when your status change request is approved or denied by an administrator. If denied, the vulnerability will go back to its previous state; but, the administrator must provide a reason for the decision. That reason will appear in the vulnerability's **Activity** tab.

4. In the window that appears, select a reason (in the case of **Not a problem**) and enter an explanation for the status change. It is possible to set a custom reason (page 662) that vulnerabilities are **Not a problem**.

#### Set a custom reason that vulnerabilities are Not a problem

Security teams may determine that a specific vulnerability does not need to be remediated with a code change and set the vulnerability status to **Not a problem**. This helps teams focus on fixing vulnerabilities and prevents Contrast from reporting these vulnerabilities again.

When you use **Not a problem** as a vulnerability status, you must select a reason. Contrast provides standard reasons (page 660) as well as an **Other** option.

You can change the label Other to a value that is meaningful to your organization. To do this:

- 1. Go to Policy management settings for your organization.
- 2. Select Vulnerability management.
- 3. Select Set a custom label for Other.
- 4. Enter the reason you prefer. This is limited to 25 characters.
- 5. Save your change.

| C)NTRAST 📮               | ≣ <b>I A</b> ⊚                                                                     | Search Contrast +                 | 🔹 🔎 📃 Sam.Username@company 🔻 |
|--------------------------|------------------------------------------------------------------------------------|-----------------------------------|------------------------------|
| Policy manageme          | ent                                                                                |                                   |                              |
| ASSESS<br>Assess Rules   | VULNERABILITY BEHAVIOR                                                             |                                   |                              |
| Security Controls        |                                                                                    |                                   |                              |
| Vulnerability Management | Approval workflow<br>Require administrator approval wh                             | en closing vulnerabilities        |                              |
|                          | Remediated ×                                                                       |                                   |                              |
| Protect Rules            | All Severities                                                                     |                                   |                              |
| CVE Shields              |                                                                                    |                                   |                              |
| Virtual Patches          | Not a Problem status options                                                       |                                   |                              |
| Log Enhancers            | This replaces Other as a reason vulnera<br>label you prefer people to see and use. | bilities are Not a Problem. Set a |                              |
| IP Management            | Set a custom label for Other                                                       |                                   |                              |
|                          | Risk accepted                                                                      | racters left                      |                              |
| Application Exclusions   |                                                                                    | actors left                       | Save                         |
| Compliance Policy        |                                                                                    |                                   | Save                         |

Now, when marking vulnerabilities as **Not a problem**, the values listed will include the custom reason instead of **Other**.

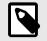

#### NOTE

When you change **Other** to a custom label or change it back to **Other**, all the vulnerabilities with that label will change to the new label for your organization.

#### Review pending vulnerability status changes

If an Organization Administrator has required approval for a particular vulnerability (page 812), the status (page 660) won't change until it is approved. This can apply to manual vulnerability status changes, two-way bugtracker integrations, as well as auto-verification policies.

You must be an Organization RulesAdmin with RulesAdmin permissions for the target application in order to approve or deny vulnerability closures.

To do this:

1. Select the link in your notification in the Contrast application, or select **Vulnerabilities** in the header, then select the filter at the top of the grid to view all pending reviews.

| CONTRAST   | Applicat  | tions Servers Lib                                                    | raries      | Vulnerabilities | Attacks                |
|------------|-----------|----------------------------------------------------------------------|-------------|-----------------|------------------------|
| Vulnerabi  | ilities   | All (2049)                                                           | <b>w</b> (3 | 3) <b>• Q</b>   |                        |
|            |           | <b>Open</b> (1703)                                                   |             | 0               |                        |
| Severity ¥ | Vulnerabi | High Confidence (1435)<br>Policy Violation (5)<br>Pending Review (3) |             |                 | Applicati              |
| CRITICAL   |           | ion from "userid" Paramet                                            | er on "/V   | WebGoat/Sqll de | <sup>m</sup> Syd's web |

- Use the check marks in the left column to select one or more vulnerabilities. In the batch action menu that appears at the bottom of the page, select **Review**. Then select **Approve** or **Deny**. You can also select **Review** in the top right from a vulnerability overview page.
- 3. If you deny the status change, you must provide a reason. Denied vulnerabilities revert to their previous status. Approved vulnerabilities take the new status and are no longer marked **Pending**. Either way the results of the review will display in the vulnerability's **Activity** tab.

### Edit vulnerability severity

Contrast classifies vulnerabilities in an application into five severity levels. The classifications are based on the likelihood and impact of a vulnerability in the application, from most to least severe:

- Critical
- High
- Medium
- Low
- Notes

To change a vulnerability's severity level:

- 1. Select Vulnerabilities in the header.
- 2. Select the colored badge in the **Severity** column and choose a new level from the menu. (You cannot update the severity of multiple vulnerabilities at once.)

# Attacks

Attacks are groups of attack events that target applications and servers. There are multiple attack events that Contrast includes in an attack, including, but not limited to:

- SQL injection
- Untrusted deserialization
- · Command injection
- · Many other common vulnerability types

When Contrast detects multiple attack events from the same IP address within 30 minutes, Contrast groups these events together as an attack. If Contrast sees new events from the same IP address after you fix the code, Contrast shows a new attack.

The displayed dates on the dashboard for attacks seen are based on the time when the Contrast task runs on the server, not your local timezone.

#### Event data retention

Contrast keeps attack event data for thirty days before removing it. To keep attack data for a longer amount of time, do the following:

- Output to syslog (page 570)
- Set up a generic webhook (page 702)

A webhook receives data in a POST request only when a specified event occurs. When the webhook sees the event, it collects the data and sends it to the specified URL.

 Select the arrow at the end of the attack row and then select Export attack (CSV) or (XML) from the menu.

| Effective (19) - | Find A   | Attack  |          | 05/09/2     | 021 03:28 pm - (                        | 06/08/2021 03:28 pm        | Advanced   |                    |                  |                     | •                          | Ø |
|------------------|----------|---------|----------|-------------|-----------------------------------------|----------------------------|------------|--------------------|------------------|---------------------|----------------------------|---|
| Source IP        | $\hat{}$ | Status  | $\hat{}$ | Application | Server                                  | Rule                       | Start      | $\hat{\mathbf{v}}$ | End              | $\hat{}$            | Events                     |   |
| 127.0.0.1        |          | BLOCKED |          |             |                                         | Command Inject<br>ion      | a day ago  |                    | a day ago        |                     | 1                          |   |
| 1.2.3.5          |          | BLOCKED |          |             | Command Inject<br>ion<br>Command Inject |                            |            | 5.1                | Denyli<br>Suppre | st IP<br>ess attack |                            |   |
| 1.2.0.0          |          | BLOCKED |          |             |                                         | ion - Command<br>Backdoors | 5 days ago |                    | 5 days agc       |                     | t attack (C<br>t attack (X |   |

### Tasks

In Contrast, you can:

- View attack details (page 665) such as which application and server was attacked and the location in the code where the attack occurred.
- Manage attacks (page 668) by taking actions on attacks and attack events. For example, you can configure a Protect rule for specific attack events.
- Monitor attacks (page 667) in an overview of current and past attacks..

### View attacks

The Attacks list shows all attacks that have occurred in an organization.

|                        |           |                   | Monitor Attacks              | Attack Events                                                                                              |             |             |        |   |
|------------------------|-----------|-------------------|------------------------------|----------------------------------------------------------------------------------------------------|-------------|-------------|--------|---|
| Effective (25)  Find A | ttack     | Set D             | ate Range                    | Advar                                                                                                    | nced        |             | •      | Q |
| Source IP              | Status    | Application       | Server                       | Rule                                                                                                    | Start       | End         | Events |   |
| 127.0.0.1              | EXPLOITED | myapplication/new | myserver-local-<br>mycompany | Command Injection<br>Command Injection - Ch<br>ained Commands<br>Command Injection - Co<br>mmand Backdoors | 7 hours ago | 7 hours ago | 3      | • |
| 127.0.0.1              | BLOCKED   | myapplication/new | myserver-local-<br>mycompany | Path Traversal<br>Server-Side JavaScript I<br>njection                                                     | a day ago   | a day ago   | 9      | • |
| 127.0.0.1              | BLOCKED   | myapplication/new | myserver-local-<br>mycompany | Path Traversal                                                                                             | a day ago   | a day ago   | 9      | • |
| 127.0.0.1              | BLOCKED   | myapplication/new | myserver-local-<br>mycompany | Path Traversal                                                                                             | a day ago   | a day ago   | 12     | • |

#### Steps

- 1. Select **Attacks** in the header.
- 2. To view all attacks that occurred in your organization, select the Attacks tab.
- 3. To filer the view, select one of these filters:
  - All: Shows all attacks
    - Effective: Shows attacks with a status of Blocked, Suspicious, and Exploited.
  - Production: Shows attacks that occurred in a production server
  - · Active: Shows attacks that are currently in progress
  - **Manual:** Shows attacks that have less than 20 requests per second. It could indicate that a human is generating attacks.

• Automated: Shows attacks that have more than 20 requests per second. It could indicate that a malicious bot is generating attacks.

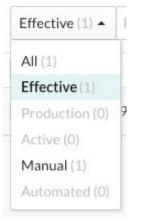

- 4. To view more details on the attack, select **source name** or **IP address** in the Source IP column.
- 5. To see each attack event in the attack, select the **Overview** tab.
- 6. For more filters, select Advanced next to the date range and select a filter.

| Advanced                                                 |                   |
|----------------------------------------------------------|-------------------|
| Show suppressed<br>Show bots blocked<br>Show blacklisted |                   |
| Tags                                                     | •                 |
| Attack Severity                                          | •                 |
| Low<br>Medium<br>High                                    | (0)<br>(9)<br>(0) |
| Results                                                  | •                 |
| Rules                                                    | •                 |
| Applications                                             | •                 |
| Servers                                                  | •                 |
| Environments                                             | •                 |

- 7. To see more details about the attack event, select Source IP.
- 8. To view the time of each event, under **Attack duration**, select **See timeline**.

| 0                           | <b>•</b>       | 0              | 0        | <b>•</b> |
|-----------------------------|----------------|----------------|----------|----------|
| 11:57 AM                    | 12:18 PM       | 12:29 PM       | 12:39 PM | 12:53 PM |
| 11:57 AM<br><b>2 events</b> | Path Traversal | Path Traversal | 3 events | 2 events |
|                             | BLOCKED        | BLOCKED        |          |          |

- 9. To see more details including the rate of events, severity, and attacker, select the **Notes** tab.
- 10. To share or view communications with your team, select the **Discussion** tab. Read existing comments or enter a new comment and click **Add Comment**.

### Attack details

The attack data that Contrast displays includes these items:

- Source IP: The IP address from which the attack is originating.
- Status: The current status of the attack.

An attack status is determined by the highest severity status of the attack events within the attack. If any event has an **Exploited** status, the attack status will be **Exploited**. If there are no Exploited events, the status will be the next highest severity event's status. The severity order, starting with the highest, is:

• **Exploited**: If Contrast detects and confirms a definite attack but the mode for the applicable rule is set to **Monitor**, Contrast does not block the request.

This status only applies to input tracing rules where Contrast is confident that an attack occurred. Confirmed attacks are those that met a high confidence threshold at the perimeter, or those that are watched and verified at the sink.

- **Suspicious:** If Contrast detects an attack and the applicable rule reports the attack as suspicious, but the mode for the rule is set to **Monitor**, Contrast does not block the request. This status applies to non-input tracing rules, where Contrast is unable to verify that an attack occurred.
- **Blocked:** If Contrast detects an attack and the mode for the applicable rule is set to **Block**, Contrast blocks the request.
- Blocked (P): This status applies to rules that support both Block At Perimeter and Block modes. If Contrast detects an attack before the application can process the request and the mode for the applicable rule is set to Block At Perimeter, Contrast blocks the request.
   If Contrast detects an attack that is not at the perimeter, it blocks the request and the status is Blocked, even if the mode for the rule is set to Block At Perimeter.
- **Probed:** If Contrast detects an attack but cannot confirm it and the mode for the applicable rule is set to **Monitor**, Contrast does not block the attack. Unconfirmed attacks are those that did not meet a high confidence threshold at the perimeter; they are watched but not detected at the sink.
- **Application**: Specific applications that saw attack events from the IP address while the attack was active.
- Server: Specific server that saw attack events from the IP address while the attack was active.
- Rule: Any attack type identified from the IP address while the attack was active.
- Start: The timestamp of the first attack event seen from the IP address during the attack time frame.
- End: The timestamp of the last attack event seen from the IP address during the attack time frame.
- Events: The number of attack events that comprise the attack.

#### **Monitor attacks**

You can see an overview of current and past attacks, the IP addresses of attackers, attack types, and which applications were exploited.

- 1. Select Attacks in the header.
- 2. If an attacker has a source name (page 760), you can hover over it to see a list of associated IP addresses .

If an attacker doesn't have a source name, their avatar will show a question mark. If an attacker has successfully exploited an application, their avatar will be red.

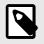

#### NOTE

If the data reported for an attack event matches more than one source name, Contrast applies the most recently updated name. Click on a IP address or source name to see details for that attacker.

- 3. To filter attacks you can:
  - Filter attacks by date range and environment.
  - Search to find attacks by a specific attacker IP or source name.
  - Search by affected applications or specific Assess or Protect rules.
  - Check **Show probed** to include information for attack events that resulted in a "Probed" status.
- 4. Under **Attack events** you can see a list of the types of attacks detected, along with the total number of attack events per type.
- 5. Under Target application, you can see each application targeted by an attack.

#### Manage attacks

#### Before you begin

Ensure that Protect is enabled on the servers that host your applications. The Contrast header displays Attacks only when Protect is enabled.

#### Steps

To take action on attacks and attack events, use the following procedures.

- 1. View attacks or attack events.
  - a. Select **Attacks** in the header.

| Contrast Projects Applications Scans Servers Libraries Vulnerabilities | Attacks | Serverless |
|------------------------------------------------------------------------|---------|------------|
|------------------------------------------------------------------------|---------|------------|

- b. Select the Attacks tab or the Attack Events tab.
- 2. (Optional) Tag attacks or attack events.
  - Tagging attacks or attack events lets you organize them for better search results.
  - a. Select one or more attacks or attack events.
  - b. Select the tag icon ( ) above the list.
  - c. In the Tag Attacks window, enter a name for one or more tags.
- 3. Suppress attacks or events.

Suppressing attacks removes an attack and its related events from view. To suppress an attack or an attack event, use the following procedure:

a. On the Attacks or Attacks Events list, select the check box for one or more rows and select the **Suppress Attacks** or **Suppress Events** icon ( ).

Alternatively, select the arrow at the end of a row and select the **Suppress Attacks** or **Suppress Events** option in the dropdown.

- b. Click Suppress.
- 4. Block IP addresses

This option blocks a specified IP address (page 759). Blocking an IP address prevents unwanted activity from a specific IP address in the future.

- a. At the end of an attack or attack events row, select the dropdown ( ).
- b. From the menu, select **Denylist IP**.
- c. Enter a name for the rule that blocks the specified IP address.
- d. Select a date when the block expires.
- e. Click Save.
- 5. Add exclusions (attack events)

Adding application exclusions (page 755) lets you exclude certain applications, or parts of them, from security analysis.

This option is available if you are using Java, .NET Framework , .NET Core, Python, or Ruby agents.

- a. In the Attack Events list, at the end of an attack events row, select the dropdown ( ).
- b. Select Add Exclusion.
- c. Specify a name for the exclusion.
- d. Select the exclusion type and enter the details for that type.
- e. Select the rules for which the exclusion applies.

To see a list of rules, click the **Applicable rules** box.

Applicable Rules

Command Injection  $\times$ 

PROTECTION

All Protection

Command Injection - Chained Commands

Command Injection - Command Backdoors

Command Injection - Dangerous Paths

HTTP Method Tampering

Server-Side JavaScript Injection

- f. (Optional) Select the checkbox to suppress all events that match the exclusion.
- g. Click Add.
- 6. Create a virtual patch (attack events):

Virtual patches (page 751) are short-term, custom defense rules that defend against specific, newly-discovered vulnerabilities in your code.

- a. In the Attack Events grid, at the end of an attack events row, select the arrow.
- b. Select Create Virtual Patch.
- c. In Add Virtual Patch (page 751), enter the details for the virtual patch.
- d. Click Save.
- 7. Specify modes for Protect rules (attack events):

Protect rules (page 743) let you monitor or block specific kinds of cyber-attacks in application environments.

a. In the Attack Events list, select an event.

This action displays the details for the attack event.

- b. Select the settings icon ( $\clubsuit$ ) next to the event name.
- c. As needed, change the modes for each rule by selecting **Change Mode** or **the current mode** or a specific environment.

| Overview Vulnerabilities A | ttacks Libraries Route Covera                                               | ge Flow Map Poli | icy       |             |
|----------------------------|-----------------------------------------------------------------------------|------------------|-----------|-------------|
| ASSESS PROTECT EXCLUSIONS  | Protect Rules (1)  Command                                                  | Injection        |           | Change Mode |
| Rule                       | Type/Description                                                            | Development      | QA 😮      | Production  |
| Command Injection          | Protect Rule / Carefully crafted<br>inputs can execute tainted<br>commands. | MONITOR -        | MONITOR - | MONITOR -   |

d. Select the appropriate modes for each environment.

#### 8. Save attack data:

Contrast keeps attack event data for thirty days before removing it. You have several options for saving your data:

- Output the data to syslog. (page 570)
- Set up a generic webhook (page 702).
- A generic webhook can receive notifications on any URL that receives POST messages. • Export the data to a CSV or XML file.

At the end of an attack row, select the arrow at the end of the row and select **Export attack** (CSV) or **Export Attack** (XML).

| ) |        | 1         | -   |
|---|--------|-----------|-----|
|   | Denyli | st IP     |     |
|   |        |           |     |
| 2 | Export | attack (C | SV) |
|   | Export | attack (X | ML) |

### Add tags to attacks

To make it easier to find specific attacks or attack events, use tags.

#### Steps

- 1. Add tags to attacks or attack events:
  - a. Select Attacks in the header.
  - b. Select Attacks or Attack events.
  - c. Select the check box next to one or more attacks or attack events and select the tag icon ( $\clubsuit$ ).
  - d. In the Tag attacks or Tag attack event window, select an existing tag or create one.
  - e. Select Save.
- 2. Use tags to find attacks or attack events:
  - a. On the Attacks or Attack events page, select **Advanced** next to the search boxes.

|                 |             | Monitor        | Attacks | Attack Events |
|-----------------|-------------|----------------|---------|---------------|
| Effective (7) 🕶 | Find Attack | Set Date Range |         | Adva 📩        |

b. Expand the Tags section.

| Advanced Clear                                          | ×   |
|---------------------------------------------------------|-----|
| Show suppressed<br>Show bots blocked<br>Show denylisted |     |
| Tags (1 selected)                                       | •   |
| ✓ webgoat                                               | (1) |
| Status                                                  | -   |
| Rules                                                   | -   |
| Applications                                            | -   |
| Application Importance                                  | -   |
| Attackers                                               | •   |
| Servers                                                 | •   |
| Environments                                            | -   |
| Severity                                                | •   |

c. Select the check box next to one or more tags.The display changes to show the attacks or attack events that have the selected tags.

#### **Run attack scripts**

To see how Contrast captures attack data, you can run an attack script using Nikto, an open-source web server scanner.

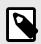

#### NOTE

To run an attack script you must have a Contrast agent installed (page 46) and an application with Contrast Protect enabled (page 765).

To run an attack script:

- 1. Run ./nikto.pl in your terminal to make sure Nikto is configured correctly. If it is, you'll see a default help message return.
- 2. In Contrast, ensure that the IP address of the machine running Nikto isn't denylisted.
- 3. In the terminal, go to the *program* directory.
- 4. Initiate a scan by running

./nikto.pl -useragent "MyAgent (Demo/1.0)" -h http://www.your-site.com

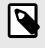

### NOTE

If your web application has its files under a certain directory, use the -r option to prepend a directory.

- 5. Once the script has finished running, Contrast will alert you about a new attack with an in-app notification and email.
- 6. Select the alert or go to **Attacks** to see a summary of the attack. To learn more about an individual attack, select **Source IP**.

# **Contrast Security GitHub App**

Use the Contrast Security GitHub App (also known as **Contrast Security SCA** in the GitHub Marketplace) to install projects at scale into Contrast. Detect vulnerable libraries with how-to-fix guidance, and automate your CI/CD to prevent risk, at an earlier step, in your team's code.

#### How it works

For first-time use, sign in to Contrast and start connecting your GitHub account to Contrast.

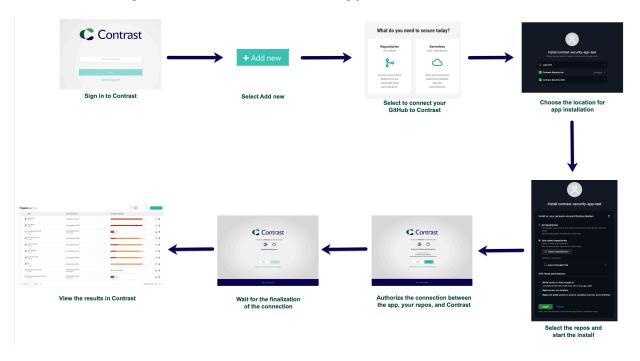

Once connected you can view the results in the Projects (page 509) list in Contrast.

You can also connect from the GitHub Marketplace (page 674) with the Contrast Security GitHub App.

With this app, you can:

- Automate the security analysis of dependencies so that vulnerabilities can be detected and resolved during code review rather than after detection or exploitation in testing or production environments
- Any commits to the default branch and PRs created to merge into the default branch will trigger the workflow file. In addition, you can manually trigger the workflow.
- · Users with edit, rules admin, or admin permissions will have access to the app

### Contrast Security GitHub App supported languages

The Contrast Security GitHub App supports the following languages:

- Java
- Node.js
- JavaScript
- Python
- PHP
- Ruby

For details on the supported versions see the Contrast CLI supported languages and package managers (page 625) page.

#### Installation and authorization

Connect your GitHub account to see vulnerable third-party libraries. Once connected you can monitor PR summaries and triggers for analysis and view them here in Contrast.

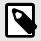

### NOTE

There is another method for monitoring vulnerabilities in Contrast. Integrate Contrast with Github (page 707) to view vulnerabilities in projects.

#### **Contrast and GitHub secrets**

Contrast cannot read GitHub secrets even though the screen contains READ/WRITE secrets. This is only a readout of the token name.

You will need the following credentials from your Contrast account to create the secrets in GitHub. You can find them in Contrast under **user menu > User settings > Profile**.

- API key (CONTRAST\_API\_KEY)
- Organization ID (CONTRAST\_ORGANIZATION\_ID)
- Authorization header (CONTRAST\_AUTH\_HEADER)

You will also need the address of the Contrast installation you would like your agent to report to (CONTRAST\_API\_URL). Defaults to: https://app.contrastsecurity.com.

The Contrast Security GitHub App creates repository secrets and action variables for use in the workflow so results are sent to the correct Contrast account. Closing a PR will require these secrets and variables to be manually deleted. You can find the secrets and variables under the /settings/ secrets/actions page of your GitHub account.

#### Before you begin

- Make sure you have access to the Contrast web interface.
- Make sure you are logged in to your GitHub account.

#### Steps

#### To install from within Contrast:

- 1. Log in to Contrast and select Add New at the top right.
- 2. Select the **Connect GitHub** option and click **Next**.
- 3. On the install screen, select either to connect all the repositories or specific repositories.
- 4. Enter the URL of your Contrast host domain. For example, https://app.contrastsecurity.com.
- 5. Select **Install** and wait for the connection to be established between Contrast and GitHub.

6. Select Authorize to finalize the connection and to onboard your repositories.

Once complete, you can view your repository analysis results on the Projects (page 509) list.

#### To install from the GitHub Marketplace:

- 1. Go to the Contrast Security GitHub app on the GitHub Marketplace.
- 2. Select Install it for free.
- 3. Follow the steps to install and connect Contrast with your repositories.

Once complete, you can view your repository analysis results on the Projects (page 509) list.

#### Add or delete GitHub repositories

Add repositories to Contrast or delete repositories from Contrast.

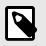

#### NOTE

An Organization Editor role is required at minimum to be able to add repositories.

#### Add a repository

You can add additional repositories in Contrast with the **Add repository** button under the Projects view in Contrast or through GitHub.

#### To add a repository through Contrast:

- 1. Select **Projects** in the header.
- 2. Click the **Add repository** button in the upper-right of the window.

+ Add repository

3. Log in to your GitHub account a select the repository you would like to connect to Contrast.

Once added, Contrast performs a scan of the repository and provides results in the Projects (page 509) list.

#### To add a repository through GitHub:

- 1. In Github, go to Settings > Applications > Integrations and locate the Contrast Security GitHub App.
- 2. Under Repository access select the repositories you want to connect to Contrast.
- 3. Click Save.

Once added, Contrast performs a scan of the repository and provides results in the Projects (page 509) list.

#### **Delete repositories**

To delete repositories from the Projects list in Contrast:

- 1. Select **Projects** in the header and locate the row in the grid for the project you want to delete.
- 2. Click the **Delete** icon under the actions column.

This action deletes the repository and all associated projects in it. Note that this *does not* remove the repository from the Contrast Security GitHub App installation. If you also wish to remove Contrast's

permissions to this repository, you will need to also remove access through the GitHub App installation settings *after* deleting the repository here to ensure proper cleanup.

Remove access to your repositories and uninstall the Contrast Security GitHub App through GitHub. In Github, go to **Settings > Applications > Integrations** and locate the **Contrast Security App**. Select **Uninstall**.

#### Troubleshoot

If you are unable to complete installation and onboarding through the GitHub App, try these options.

- Look at cookies. Clear the ONBOARDING\_SESSION cookie manually
- Reinstall the app. Close the browser and uninstall the app; then reinstall the app

If you are unable to run any workflows:

• Check Actions permissions in GitHub. Make sure the Disable actions option is not selected under the permissions tab of your GitHub account settings. If the option is selected, then the workflow will not run and perform the analysis.

# **Reports**

All Contrast reports, with the exception of the Software bill of materials, are delivered as time-stamped PDFs that are downloaded locally.

These reports are available:

- Attestation reports (page 675)
- Compliance reports (page 677)
- DISA STIG viewer checklists (page 677)
- Software bill of materials (page 678)
- Vulnerability trend report (page 679)
- Organization statistics (page 681)

#### **Attestation reports**

Attestation reports provide evidence of vulnerability remediation based on the most current application information. Meet compliance and auditing requirements with these PDF reports.

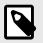

### NOTE

This report expires seven days after you create it. Contrast deletes the report after this time.

Attestation reports include:

- · An itemized list of the specific filter settings used to run the report
- A summary of the security posture for the application
- Vulnerabilities assessment for both custom code and open-source libraries. Note that critical severities will not be displayed in this section if CVSS 3.1 has not been turned on for existing organizations. To enable this, contact Contrast Support.
- Route coverage as a security assessment metric
- An optional compliance policy assessment and detailed information about open vulnerabilities for the application

· An appendix that describes methodologies and terminologies

#### Before you begin

An Attestation report can include a maximum of 1,250 vulnerabilities or a maximum of 16,000 combined routes and vulnerabilities.

If you exceed these limits, an error message displays and the report doesn't generate. If this situation occurs, change your report selections to reduce the amount of information in the report.

#### Steps to generate an Attestation report

- 1. Select Applications in the header.
- 2. Select an application in the Applications grid.
- 3. Select the **Reports** icon (**II**) located at the top-right of the application's page.
- 4. Select Generate Attestation Report from the list.
- 5. In the Attestation report window, select the **Vulnerabilities**, **Environments**, and additional **Security Standards** that you want to include in the report.

| Attestation Report                                                                                                    | ×  |
|----------------------------------------------------------------------------------------------------|----|
| Attestation reports provide evidence of vulnerability remediation based on the most current application information. Meet compliance and auditing requirements with these PDF reports. |    |
| Vulnerabilities                                                                                                    |    |
| All Rules (83)                                                                                                    |    |
| Include vulnerability details Include route observations                                                                                                    |    |
| Environments                                                                                                    |    |
| All Environments (3)                                                                                                    |    |
| Security Standards                                                                                                    |    |
| Choose standards                                                                                                    |    |
| Note: Applying security standards will result in the inclusion of an additional security standards section in the generated report.                                                    |    |
| 🖲 Total routes and vulnerabilities: <b>0</b> routes and <b>1</b> vulnerabilities                                                                                                    |    |
|                                                                                                    |    |
| Cancel Genera                                                                                                    | te |
|                                                                                                    |    |

The default is to show all vulnerabilities and environments, but you can filter them by selecting the fields and then, selecting filters. Choose an option from **Security Standards** to include an additional Security Standards section in the generated report.

Optionally, you can choose to include detailed information about open vulnerabilities and observed routes.

The following table includes the categories that you can use to create a custom report.

| Category              | Default | Filter options                                                                                                    |
|-----------------------|---------|----------------------------------------------------------------------------------------------------|
| Vulnerabilities       | All     | <ul> <li>Status (Reported, Suspicious, Confirmed, Not a Problem, Remediated, Fixed,<br/>Remediated - Auto-Verified)</li> <li>Severity (Note, Low, Medium, High Critical)</li> <li>Assess Rules</li> </ul> |
| Vulnerability details | None    | Include vulnerability details by selecting the checkbox for it.                                                                                                    |
| Route observations    | None    | Include details about observed routes by selecting the checkbox for it.                                                                                                    |
| Environments          | All     | <ul><li>Development</li><li>QA</li><li>Production</li></ul>                                                                                                    |

| Category           | Default | Filter options                                                                                                    |
|--------------------|---------|----------------------------------------------------------------------------------------------------|
| Security Standards | None    | <ul> <li>DISA ASD STIG</li> <li>IPA-7.0</li> <li>OWASP 2013 Top 10</li> <li>OWASP 2017 Top 10</li> <li>OWASP 2021 Top 10</li> <li>OWASP Top 10 API Vulnerabilities 2019</li> <li>PCI DSS - 2.0</li> <li>PCI DSS - 3.0</li> <li>PCI DSS - 3.2.1</li> <li>PCI DSS - 4.0</li> </ul> |
|                    |         | <ul> <li>PCI DSS - 3.0</li> <li>PCI DSS - 3.2.1</li> </ul>                                                                                                    |

#### 6. Select Generate.

After Contrast generates the report, the **Notifications** panel displays a download link for it. Select the link to download the report.

### **Compliance reports**

Generate timestamped PDF reports of security issues that Contrast has identified while monitoring your application. You can choose from the following report types:

- DISA ASD STIG: DISA's Application Security and Development STIG reports the security posture as it relates to policy requirements for security programs and best practices for Information Assurance (IA)-enabled applications.
- OWASP 2013 Top 10, OWASP 2017 Top 10, and OWASP 2021 Top 10: The Open Web Application Security Project reports the problems that are "worth fixing" or in the top ten list of flaws.
- **OWASP Top 10 API Vulnerabilities 2019:** The Open Web Application Security Project reports the unique vulnerabilities and security risks with APIs.
- PCI DSS 2.0, 3.0 and 3.2.1: The Payment Card Industry Data Security Standard protects cardholder data in the event of a data breach. To achieve compliance, organizations must identify and remediate all critical vulnerabilities.

Each report includes a summary of the application's security status as well as details on each vulnerability and remediation guidance.

The report shows each vulnerability that's been discovered in your application, along with:

- Technical details
- · Risk of an issue
- Remediation guidance
- · Industry references
- · The application's known vulnerable libraries
- · A security scorecard

To run a compliance report:

- 1. Select Applications in the header.
- 2. Select an application in the Applications grid.
- 3. Click the **Reports** icon **I** located at the top-right of the application's page.
- 4. Select Generate Security Standards Report from the list.
- 5. In the window that appears, choose the **Report Type**, **Vulnerability Status**/ **Severity** and **Vulnerability Tag** that you want to include in the report.
- 6. Click **Generate**. Once generated, the report will automatically download.

### **DISA STIG Viewer checklists**

DISA's Security Technical Implementation Guide (STIG) is the basis for evaluation of the security of all government applications. The STIG is intended to be used throughout the life cycles of these applications in order to provide security assurance for these applications. Contrast's compliance

reporting can provide a listing of the vulnerabilities found in your application that violate guidelines of multiple STIGs.

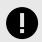

# IMPORTANT

An application must have an Assess license to run a DISA STIG report.

Before DISA STIG reports can be run, a SuperAdmin must enable it. Select **SuperAdmin** in the user menu, then select **Organizations** in the header. In the window that appears, select the box to **Enable DISA STIG Checklist reporting** and select **Save**.

STIG Viewer creates custom checklists with multiple STIGs for compliance reporting. You must import your application's checklist to get the DISA STIG report on those vulnerabilities from Contrast.

To run a STIG Viewer checklist:

- 1. Go to the **Applications** page and select an application.
- 2. In the application's **Overview** page, click the reporting icon and select **Generate STIG Viewer Checklist**.
- 3. In the window that appears, import a STIG Viewer checklist (.ckl) file. This file must be a checklist exported from the STIG Viewer application.
- 4. Click Generate to download an updated STIG Viewer checklist (.ckl) file.

#### Software bill of materials (SBOM)

A Software Bill of Materials (SBOM) might be required for compliance with government security regulations.

You can generate an SBOM through Contrast, through a simple API, or with a command through the Contrast command line interface (CLI).

The Contrast SBOM meets the specifications of the OWASP's CycloneDX SBOM standard and the international open SPDX standard. It contains information about the software that your application uses including:

- · Libraries Open source and third-party components present in a codebase
- · Licenses that govern the software components
- · Versions of software components used in the codebase

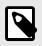

#### NOTE

Currently supports CycloneDX v1.4 and SPDX 2.2.

The Contrast SBOM also meets the requirements of the National Telecommunications and Information Administration (NTIA). It includes the author name, supplier name, component name and version, component relationship, timestamp and other unique identifiers like PURL and package SPDX identifier.

### Before you begin

- · A Contrast Assess license is required for export via Contrast
- Supported languages: Java, .NET Framework, .NET Core, Node.js, Python, Ruby, Go, PHP

#### Steps

There are three options for generating an SBOM report.

- 1. To generate a report with Contrast:
  - a. Select **Applications** in the header.
  - b. Select the Reports icon ( III ) located at the top of the application list.
  - c. In the dropdown, select **Generate Software Bill Of Materials (SBOM)** to generate and download a copy of the SBOM. Supports CycloneDx and SPDX standards.
- 2. To generate a report with API:
  - a. For CycloneDX: Make a GET<HOST>/Contrast/api/ng/<ORG\_ID>/applications/ <APP\_ID>/libraries/sbom/cyclonedx request.
  - b. For SPDX: Make a GET<HOST>/Contrast/api/ng/<ORG\_ID>/applications/ <APP\_ID>/libraries/sbom/spdx request.

See CREST API for more information about using APIs.

- 3. To generate a report with CLI:
  - Use the --save command. Choose the type with --save cyclonedx or --save spdx. See CLI commands (page 633) for more information.

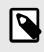

# NOTE

- .NET support is currently limited for CLI.
- Use the CLI to generate the SBOM for static SCA (page 574) results.
- The SBOM generated via CLI will provide class usage information of the application the CLI is registered to that has library data.

### Vulnerability trend reports

Use the vulnerability trend reports to recognize the vulnerabilities your applications face and how well they're being managed.

To view vulnerability trend reports:

- 1. Select **Reports** in the user menu. Select **View** to see the graphs in more detail.
- Select New to see a graph of new vulnerabilities. Select Total to see a graph of all reported vulnerabilities compared to all remediated vulnerabilities.
   Each black data point represents the total number of Suspicious, Confirmed and Reported vulnerabilities for that date. Each green data point represents the total number of vulnerabilities marked as Not a problem, Remediated or Fixed. Hovering over each data point generates a tooltip with status breakdowns.
- 3. Each report defaults to all applications, servers and rules. Filter vulnerabilities by clicking in the fields above the graph. The following table outlines the categories that you can use to create a custom report.

| Field | Default     | Filter options |
|-------|-------------|----------------|
| Date  | Last 7 days | Last 30 days   |
|       |             | Last 12 weeks  |
|       |             | Last 12 months |

| Field        | Default | Filter options                                        |
|--------------|---------|-------------------------------------------------------|
| Applications | All     | Importance (Critical, High, Medium, Low, Unimportant) |
|              |         | Application Tags                                      |
|              |         | Licensed (List of all applications)                   |
| Servers      | All     | Environment (development, test, production)           |
|              |         | Server Tags                                           |
|              |         | Servers (List of all servers)                         |
| Rules        | All     | Severity (Critical, High, Medium, Low, Note)          |
|              |         | Vulnerability Tags                                    |
|              |         | Vulnerability Rules (List of all rules)               |

4. Select View, then select the Save report icon in the top right to save this filter criteria to a report. Name the report in the window that appears and select Save. Saved reports are unique to the user, so you have your own defined list of saved vulnerability trend reports. You can edit or delete these reports at any time.

If you change filter options while viewing a saved report, the star icon changes to an unsaved state and **Edited** appears next to the report name. You can then use the same icon to **Save** existing or **Save as new**. Choose **Save existing** to update the saved report name with the current filters and remove the **Edited** status. Choose **Save as new** to save the report view with the current filters as a new report under a different name.

Click **Remove** to permanently delete the saved report that you're currently viewing.

To clear unsaved edits to an existing report and start over with the report defaults, choose the **Start a new report** option in the dropdown.

When you've created more than five saved reports, you will see a **Manage** link in the **Saved reports** dropdown. Select Manage to open this window. Here you can rename reports (click on the name to edit), search for reports, or use the check boxes next to each report (or use the **Select all** check box) to select which ones you want to remove.

| ~// | Vulnerability Trend | Production - |
|-----|---------------------|--------------|
|-----|---------------------|--------------|

|        | How is vulnerability management wo |              | Search           |        |
|--------|------------------------------------|--------------|------------------|--------|
| NEV    | V TOTAL                            | Last 12 Mont | Start a new repo | rt     |
|        |                                    |              | SAVED REPORTS    | Manage |
|        |                                    |              | 12 months        |        |
|        |                                    |              | 12 weeks         |        |
| 7      |                                    |              | 30 days          |        |
| 6<br>5 |                                    |              | 7 days           |        |
| 4<br>3 |                                    |              | Development      |        |
| 2      |                                    |              |                  |        |

5. You can also create a timestamped PDF export of the Vulnerability Trend to capture a snapshot of your vulnerability management. Select the **Export** icon in the upper right hand corner of the page. Contrast downloads the report to your desktop. Each PDF report includes a summary of the variables included in your customized view, the trend graphic, and a table of the metrics and breakdowns of each data point.

### **Organization statistics**

Select **Reports** in the user menu to find vulnerability trends (page 679), as well as organization level information on:

- Licenses: View the number of overall licenses for Assess and Protect, as well as the number of unlicensed applications and servers that exist in your organization.
- **Applications:** The inner ring designates the breakdown by language. Choose the categories you want to compare in the outer ring by selecting **Technology** or **Grade** in the dropdown.
- Servers: Select Container or Environment in the dropdown to choose how the numbers are analyzed.

Use the filters in the dropdowns to choose which data to compare at a glance.

Select View for more details including:

• Licenses: Under Activity, view an activity trend chart of data on license consumption over the past year.

Hover over a data point on the Assess or Protect trend lines to see how many licenses were used each month. The dotted line shows the number of licenses purchased.

Click on the vertical bars in the chart to view your hourly usage of Protect licenses for each day. Peak hourly usage is represented by bright green shading at the top of the bars. Select **Back to license activity** to return to your view of license activity data.

Select **View Protect usage** below the activity chart to see data for the current month and a usage statistics. Use the dropdown to view data for a different month.

Under **Consumption**, you can see a thermometer chart and a timeline for Assess and Protect. The thermometer chart shows the total number of licenses purchased compared to the number being used. The timeline shows how many licenses are about to expire on given dates.

The circular charts on the right show breakdowns by fraction and percentage for Assess and Protect. If your organization doesn't own any Protect or Assess licenses, the chart shows the count of unlicensed assets.

• **Applications:** Under **Status** you can see the total number of applications broken down by the number that are licensed, unlicensed and archived, as well as how many licenses are available in your organization.

The circular Language Breakdown chart shows the number of applications, broken down by language in the inner band, and by technology in the outer band. Hover for more details.

Under **High risk** and **Expirations** you can see the number of applications with critical open vulnerabilities and expiring licenses.

Under **Protection coverage** you see the number of applications on production servers that have incomplete coverage. Select **View breakdown** for more details.

Applications that were added within the last week and applications that reside on an offline server are listed separately in the sidebar.

• Servers: Under Environments, you can see all deployed servers by environment.

Under **Container breakdown** you can see the number of deployed servers for each language in a given environment. Use the dropdown to view data for a different environment.

Under **Snapshots**, you can see the number of servers with Assess and Protect enabled, as well as all servers online compared to the total number of servers in the given environment.

The right sidebar includes a list of new, offline, deleted and expiring servers.

# Integrations

Documentation is provided for supported integrations that are part of the core, recommended way that Contrast works. Contrast may be compatible with other tools or scenarios developed by the community that are not supported. For specific information on third-party tools and technologies, consult the documentation for that product. Also, there are additional articles in the Contrast Support Portal around specific use cases or workarounds.

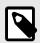

### NOTE

Note that supported integrations are further documented in the left-hand navigation menu. Community integrations are linked to external documentation. Links to documentation in the Contrast Support Portal or third-party sites are indicated by the  $\Box$  icon.

You must have the organization administrator role in Contrast to view the integrations available to your organization.

# **Cloud integrations**

Run your application with Contrast while still deploying on your favorite PaaS.

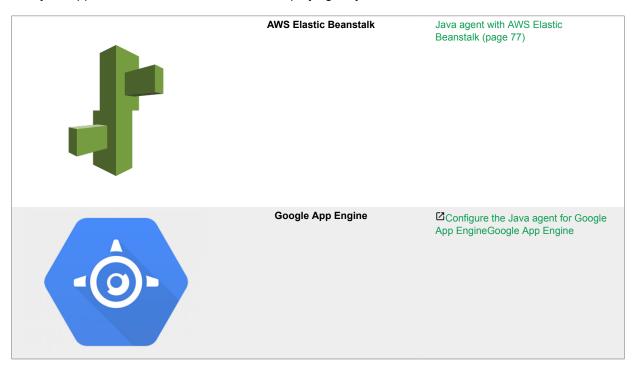

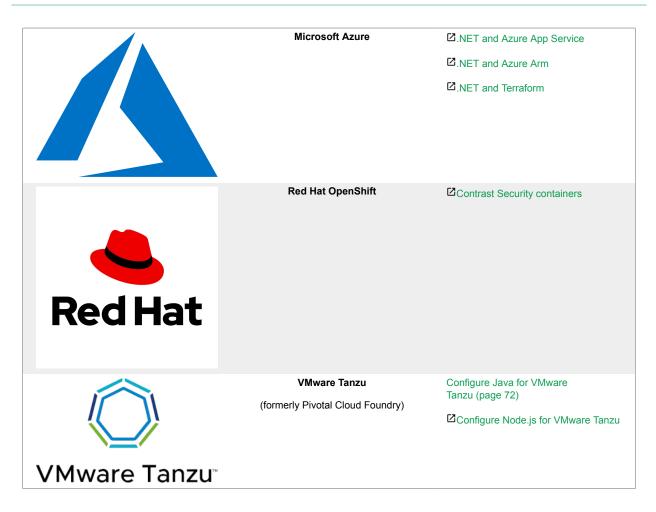

# Chat tools

Be the first to know about new vulnerabilities in or active attacks against your application as Contrast discovers these security issues in real-time.

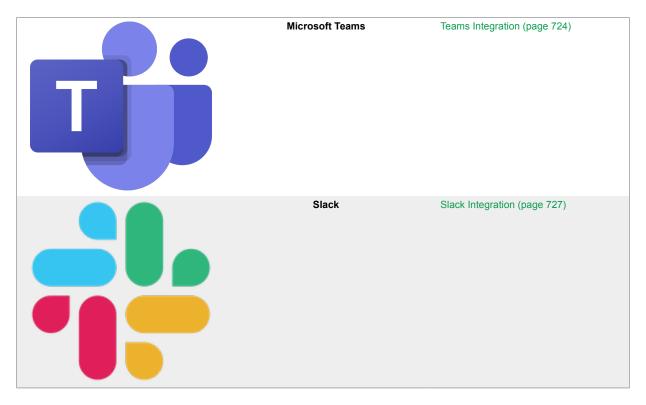

# **Code repository integrations**

Add Github actions to your repository.

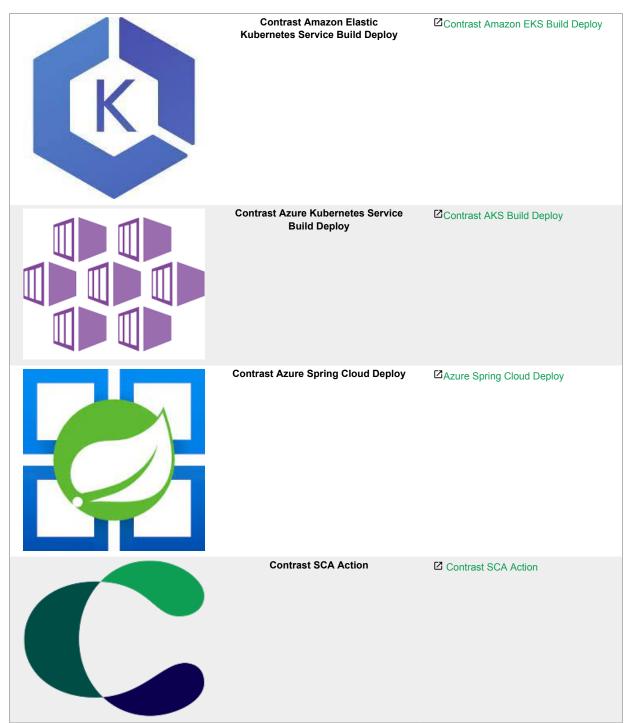

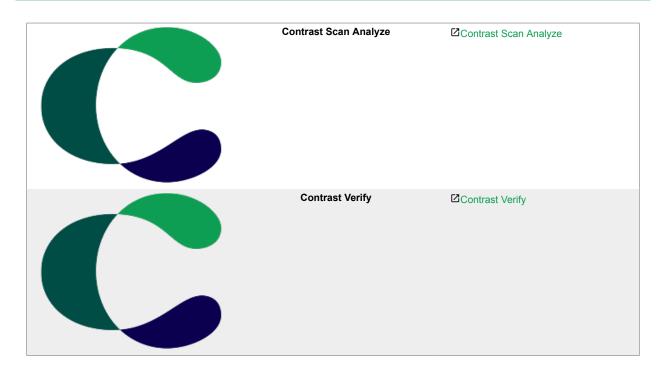

# Continuous integration and build tools

Add application security gates into your automated pipelines to prevent vulnerabilities from getting deployed into production environments.

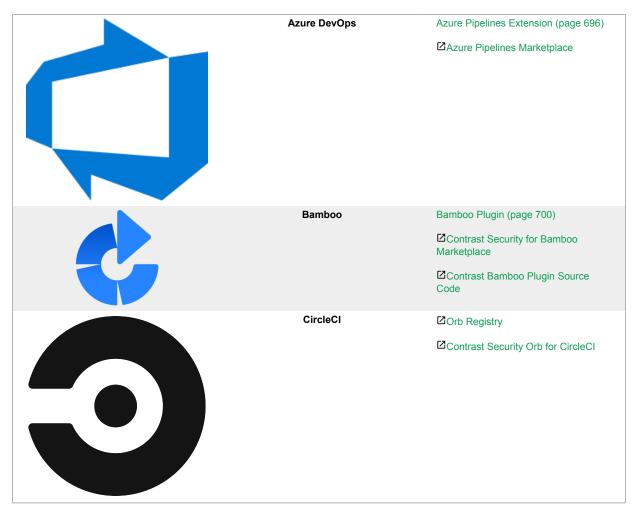

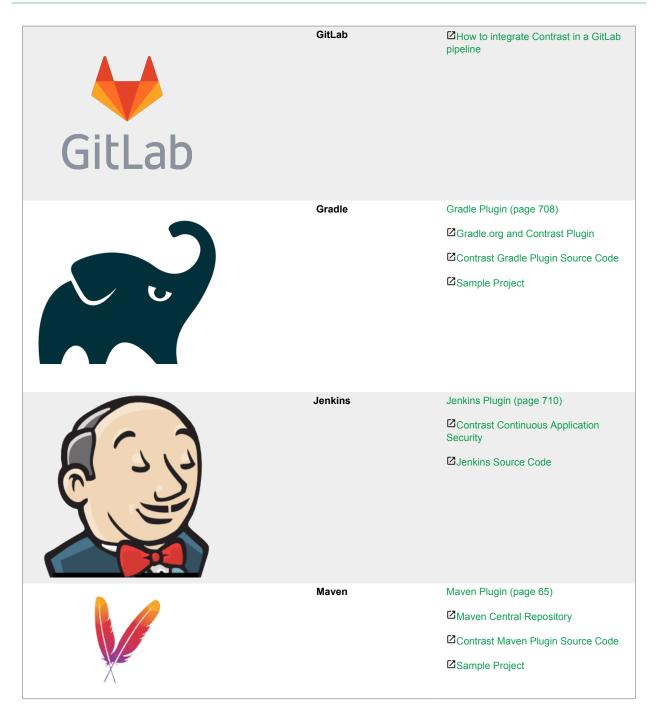

# Enterprise and extensibility integrations

Use Contrast's SDKs and webhooks to build custom services and/or notify them upon the discovery of new vulnerabilities or attacks using webhooks.

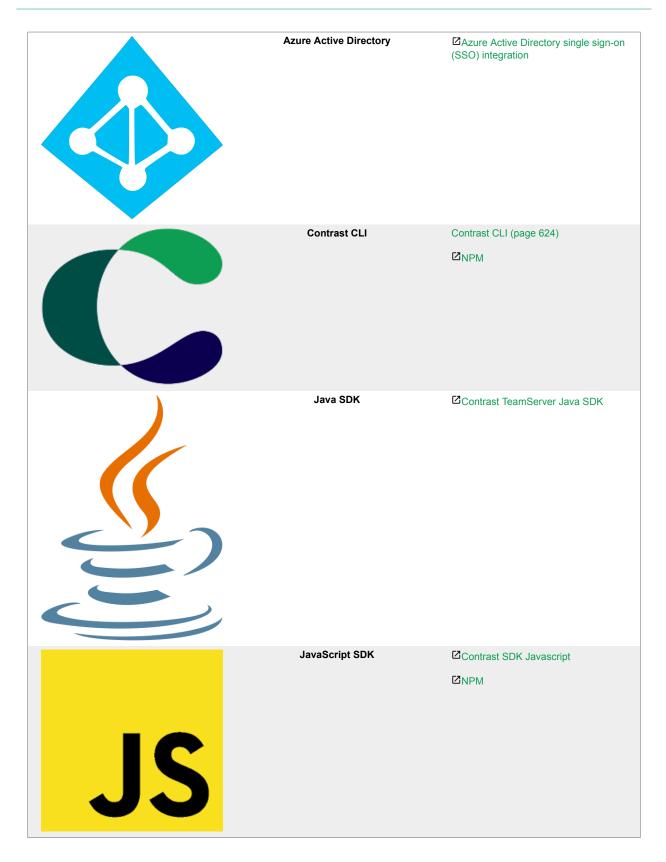

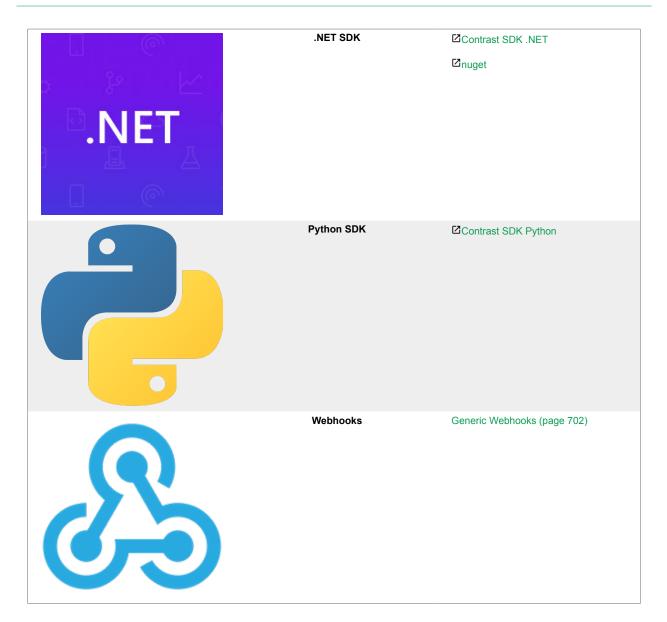

# **IDE** plugins

Learn about your applications' vulnerabilities and receive remediation guidance while in your favorite development environment.

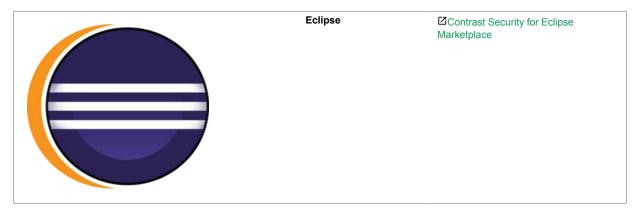

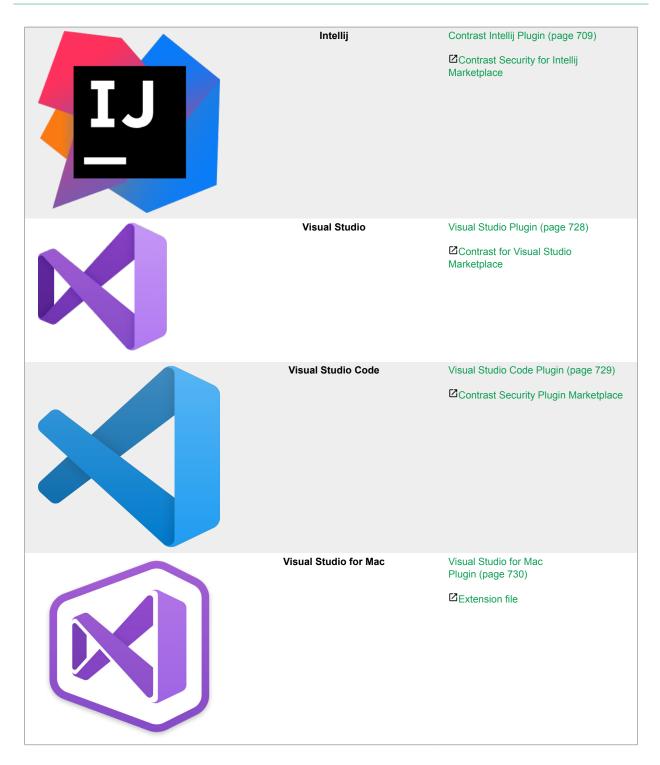

# Incident management systems

Be confident that on-call personnel will be equipped to take necessary action against attacks on your application.

|         | PagerDuty            | PagerDuty Integration (page 725) |
|---------|----------------------|----------------------------------|
|         | Splunk on-call       | VictorOps Integration (page 727) |
| splunk> | (formerly VictorOps) |                                  |

# **SIEM** tools

Receive operational insights into application security threats from Contrast's instrumentation activities directly in your security information and event management (SIEM) tool.

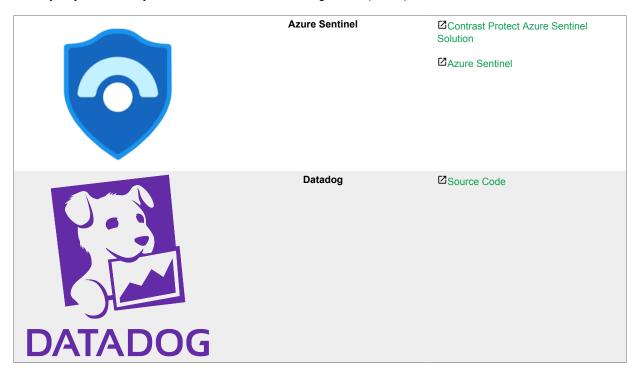

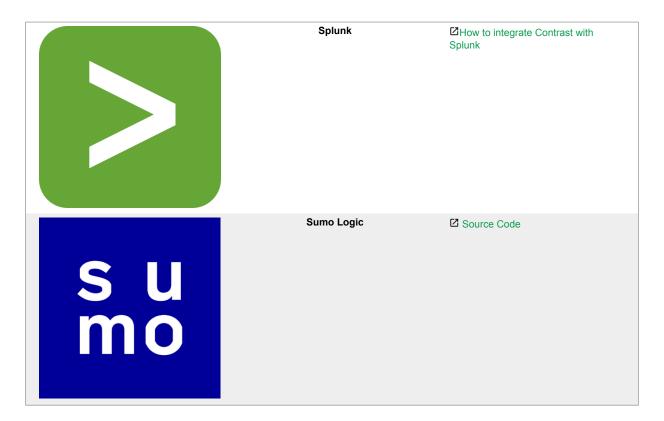

# Work tracking platforms

|              | Azure Boards | Azure Boards Integrations (page 692) |
|--------------|--------------|--------------------------------------|
|              | Bugzilla     | Bugzilla Integration (page 701)      |
| $\mathbf{O}$ | Github       | GitHub Integration (page 707)        |

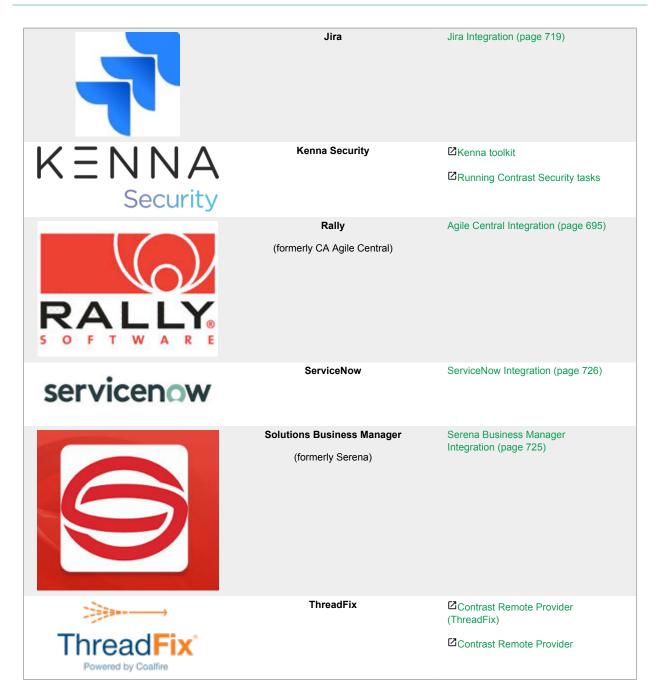

# Integrate with Azure Boards

With an Azure Boards integration with Contrast, you can automatically generate tickets for bugtracking, synchronize comments and push notifications for your applications.

You will need:

- · Account credentials for Azure Boards or TFS: username and personal access token (PAT).
- Scope to read and write work items with your PAT.
- An Azure Boards or TFS instance, accessible by HTTP to Contrast.
- An instrumented application in Contrast that is also associated to an Azure Boards project.
- For more, see Microsoft's Azure Boards documentation.

#### See also

• Connect with Azure Boards (page 693)

- Automatically create tickets (page 693)
- Two-way integration (page 694)
- Set personal access tokens (page 694)

## **Connect to Azure Boards**

#### Steps

- 1. In Contrast, go to **Organization settings > Integrations**.
- 2. For the Azure Boards integration, select Connect.
- 3. Enter the following values:
  - Name: Label that will display when Contrast sends findings to bugtrackers in Azure Boards.
  - URL: Azure Boards or TFS URL. Contrast must be able to access this.
  - Version: Contrast uses API v2 to support Azure DevOps Services, TFS 2015 and TFS 2017.
  - Personal access token: An alternate password to authenticate to your host.
- 4. Select **Test connection**. This may take a few minutes, depending on the number of Azure Boards or TFS projects. The test verifies that Contrast can reach the Azure Boards or TFS instance you entered, and it accepts the user's PAT to login.
- 5. Once Azure Boards is connected, select the Contrast **Applications** you want to make available to this bugtracker.
- 6. Enter values for **Project**, **Assignee** and **Work Item Type**.
- 7. Select a Team, then select an Area within the team. This will send tickets to a specific backlog.
- 8. Set the **Default priority** for vulnerability severity levels. This prioritizes tickets to fix vulnerabilities for the selected applications, based on severity. At this point, Contrast will make an API call and return a list of Azure Boards or TFS ticket states.
- 9. You can also set up two-way integration (page 694) (to automatically update vulnerability status in Contrast) or automatic ticket creation (page 693) with Azure Boards.

#### See also

- Automatically create tickets (page 693)
- Two-way integration (page 694)
- Set personal access tokens (page 694)

#### Automatically create tickets

You can automatically create tickets every time Contrast discovers new vulnerabilities.

# Steps

- 1. In the Azure Boards integration panel (page 692), select **Automatically create tickets for new vulnerabilities discovered**. This displays a multi-select field for **Rules** and **Severity**.
- 2. Select the rules or severity levels of vulnerabilities that should trigger a new ticket in Azure Boards or TFS. **Critical** and **High** are the default selections.

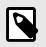

#### NOTE

This setting only works for new vulnerabilities discovered after you select it.

#### See also

- Connect with Azure Boards (page 693)
- Two-way integration (page 694)
- Set personal access tokens (page 694)

#### **Two-way integration**

You can use a two-way integration with Azure Boards. This will automatically update the status of a vulnerability in Contrast when you close or reopen an issue in Azure Boards or TFS that links to the vulnerability .

#### Steps

- 1. In the Azure Boards integration panel (page 692), select **Enable two-way integration**. This displays Vulnerability Status fields.
- 2. Select the dropdowns to set a vulnerability status for each Azure Boards or TFS ticket state.
- 3. **Save** the two-way integration. Contrast will populate the vulnerability status in Azure Boards or TFS tickets.
- 4. When you update the state of a ticket in Azure Boards or TFS, Contrast will automatically generate comments in the **Discussion** tab for that vulnerability. Each comment includes the name of the bugtracker and a link to the ticket.

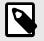

## NOTE

If you select the vulnerability status **Not a problem** as a ticket state in Azure Boards or TFS, Contrast also requires you to select a **Reason**. The default value is **Other**.

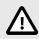

# CAUTION

For multiple vulnerabilities sent to Azure Boards or TFS as a single issue, the ticket state applies to all vulnerabilities associated with that ticket. Conversely, when you link multiple tickets to a single vulnerability, you must update all associated tickets before you can update the vulnerability. For example, if you change a ticket state from **New** to **Active**, Contrast updates the vulnerability status only if all tickets related to that vulnerability also have an **Active** state.

#### See also

- Set personal access tokens (page 694)
- Connect to Azure Boards (page 693)
- Automatically create tickets (page 693)

#### Set Azure Boards personal access tokens

Personal Access Tokens (PAT's) are used by Contrast to access Azure Boards. PAT's can be set to provide full access or "a la carte" access.

#### Steps

- 1. Navigate to User Settings in Azure.
- 2. Select **Personal access tokens**. Existing personal access tokens are displayed.
- 3. Click **New Token**. The **Create a new personal access token** modal displays.
- 4. Enter required fields and scopes for your new PAT in the **Create a new personal access token** modal.

|        | write, & manage under Work items must be selected to work with |
|--------|----------------------------------------------------------------|
| Contra | ist.                                                           |
|        |                                                                |
|        | (Items                                                         |
| Work   | items, queries, backlogs, plans, and metadata                  |
|        |                                                                |
|        | Read 🛛 🔽 Read & write 🔽 Read, write, & manage                  |

5. Click Create to finish and save your new personal access token.

#### See also

- Connect with Azure Boards (page 693)
- Automatically create tickets (page 693)
- Two-way integration (page 694)

# Integrate with Agile Central

Integrate Agile Central with Contrast to automatically track vulnerabilities in your applications.

Before you start, be sure you have:

- An Agile Central account URL.
- · Permission to create issues in the target project.
- A running Agile Central instance accessible via HTTP to Contrast.
- · A project to associate the application instrumented by Contrast.

To connect with Agile Central:

- 1. Go to Organization settings > Integrations in the user menu.
- 2. Select **Connect** in the Agile Central row.
- In the Connect with Agile Central form, add the name for the bugtracker entry, as well as the URL and API Key in the given fields. The Agile Central URL must be accessible from Contrast instance being configured.

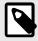

#### NOTE

To find your Agile Central API key, log in to the Agile Central Application manager, and select **API Keys**. Contrast saves the username, password and Agile Central URL entered in your configuration as a set of credentials.

4. Once you complete the fields, select **Test connection**. The test verifies that Contrast can reach the Agile Central instance and that the specified user can log in.

- 5. Once connected, select the **Applications** that you want to be available to this integration.
- 6. Choose a **Project name** and **Owner** from the dropdowns.
- 7. In the **Default priority** section, use the dropdowns to choose a priority level for each vulnerability severity.
- 8. Choose the **Environment** for which you want to generate tickets.
- 9. Choose a **Defect state**.
- 10. Add a name that the tickets are **Submitted by**.

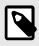

#### NOTE

While none of these configuration fields are required, Agile Central may populate tickets with their own default values for any fields you leave blank.

- 11. To add another integration once you're connected in Contrast, select **Add Configuration** in the Agile Central row.
- 12. To automatically create tickets for newly discovered vulnerabilities, check the designated box in the configuration form. In the multiselect field that appears, choose the **Rules** and **Severity** levels of the vulnerabilities for which you want to generate tickets.

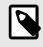

#### NOTE

This selection doesn't generate tickets retroactively.

# Manage Agile Central credentials

Contrast saves the latest set of credentials that you enter in your Agile Central configurations to help you set up new connections faster. The API key and URL values that you enter in your first configuration become the default credentials for your following configurations.

In subsequent configurations, Contrast will pre-populate the fields with the default credentials, but allow you to modify the values as needed. You can also manage your saved sets of credentials to simultaneously update all of the affected configurations.

To create or edit a configuration with credentials that are different than your default set:

- 1. Select the Manage credentials link.
- 2. In the **URL** field, use the dropdown to choose a set of saved credentials; or, manually update the values in the **URL**, **Username** and **Password** fields.
- 3. Once you've updated the fields, select **Test Connection**.
- 4. Select **Save**. If you're using new credentials, you must choose to override the existing set of credentials under the given name, or save the new values as a new credential set under a different name.
- 5. To modify an existing set of saved credentials, select **Rename** if needed. Then select **Test Connection** and **Save**.

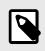

#### NOTE

Any updates to a set of credentials will affect all configurations using that set.

# **Azure Pipelines extension**

Use the Azure Pipeline extension to integrate Contrast with your deployment workflow. The following instructions guide you through the steps to set up and configure the extension for your Contrast instance.

Before you begin to set up the extension, make sure that you have the privileges to install a Microsoft extension. If not, you can request the extension for a project.

## Install and configure the Azure Pipelines extension

To install and configure the Azure Pipelines extension:

- 1. Follow the Microsoft instructions to install the extension **Contrast Integration**. Follow the Microsoft instructions to install the extension **Contrast Integration**.
- 2. Go to your **Project Settings** at the bottom of the sidebar. You'll need to be part of the Project administration group or have enough permissions to alter the settings.
- 3. In the **Pipelines** section of the settings menu, select **Service connections**.
- 4. Select New Service connection and then Contrast Server Connection.
- 5. Complete all the fields with required data from your personal keys (page 507).

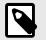

# NOTE

Your Contrast URL should not include /Contrast at the end; only the host is required.

#### Configure a task in the Azure Pipelines extension

To configure a task in your Azure Pipelines extension for a release or a build pipeline:

- 1. Select the pipeline where you want to add the task then select **Edit**.
- 2. For release pipelines, select a stage for which you want to add the task.
- 3. To add the task, click the ellipsis (...) menu and select Add an agentless job.
- 4. Click on the + button next to your agentless job, and add the **Contrast Assess Application Vulnerability Detection** task.
- To choose a connection and application, select a Service Connection from the Contrast Service Connection menu. You can also select Manage to go to the Service connections settings in your Project Settings.
- 6. Select one of your applications from the **Application** menu.
- 7. To configure the task, use the **Allowed Status** and **Build Number** fields to filter your results from Contrast. Leave them blank if you don't want to filter results. The values set in these fields will be validated against the conditions you configure in the following fields.
- 8. Proceed to your severity counters, where you must set the maximum number of vulnerabilities allowed per severity. If your selected application has more vulnerabilities than allowed for that severity level, your task will fail.

For build pipelines only: If you want to prevent the execution of a job if the task fails, you must set the job to depend on the agentless job that includes the Contrast task.

- 1. Select the job you want to prevent from executing.
- 2. In the Dependencies section, add the Agentless job.

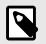

#### NOTE

You can only use this task for an agentless job.

# Add a release gate to a pipeline in Azure Pipelines

Release gates offer a safeguard to prevent deployment to environments if vulnerabilities for a given application exceed a certain threshold. To add a release gate with the Azure Pipelines extension:

- 1. Find the release pipeline where you want to add the gate and select Edit.
- 2. Choose the stage and deployment conditions for the gate. They can either be pre-conditions or post-conditions. You can add multiple gates to the same conditions.
- 3. Under Gates, enable the gate you created.
- 4. Select Add and then Contrast Assess Application Vulnerability Detection.
- 5. Select **New** next to the service connection dropdown to create a Contrast service connection. Fill in all the fields and select **OK**.

Select Refresh list, then select your newly created connection.

- 6. Click over the field or select **Refresh** to see a list of applications. Select the one that is most appropriate to the release pipeline.
- 7. If you want, you can select which vulnerability status or build numbers will be used for filtering when retrieving the data for the gate evaluation.
- 8. Set the maximum amount of vulnerabilities allowed per severity. If any validations fail when your pipeline reaches this gate, the pipeline will keep requesting samples until it becomes valid, or until the evaluation times out.

Microsoft Documentation offers more information on how to define a gate for a stage and how to configure a gate.

Microsoft Documentation offers more information on how to define a gate for a stage and how to configure a gate.

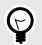

# TIP

You can customize **Evaluation** options to configure the time between the re-evaluation of gates. For instance, you can set this value to 24 hours so that the gates will evaluate every day. This way you can remediate vulnerabilities and pass the required gate conditions without having to re-initiate the execution of the pipeline from start (or obtain manual approvals if they exist).

# Use Azure Service Fabric with the .NET Framework or .NET Core agent

If you are using a container image, follow the instructions to install in containers (page 155). Otherwise, to add the Contrast .NET Framework or .NET Core agent to an Azure Service Fabric service:

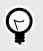

# TIP

For Standalone Executable services, the ServiceManifest.xml file is located in the top-level Azure Service Fabric project (for example, the sfproj file).

- 1. Install the appropriate NuGet package to the main project for the service.
  - .NET Framework: Install Contrast.NET.Azure.AppService. All files in the contrastsecurity folder must have Copy to Output Directory set to Copy if newer.

- .NET Core: Install Contrast.SensorsNetCore. All files in the contrast folder have Copy to Output Directory set to Copy if newer.
- 2. Set ServiceManifest/CodePackage/EntryPoint/ExeHost/WorkingDirectory in ServiceManifest.xml to CodePackage.

```
<CodePackage Name="Code" Version="1.0.0">
          <EntryPoint>
          <ExeHost>
            <Program>DemoNetFxStatelessService.exe</Program>
            <WorkingFolder>CodePackage</WorkingFolder>
```

- 3. Set environment variables in ServiceManifest.xml to configure the profiler.
  - .NET Framework:

| CodePackage>                                                                                           |            |
|----------------------------------------------------------------------------------------------------|------------|
| <environmentvariables></environmentvariables>                                                          |            |
| <environmentvariable name="COR_ENABLE_PROFILING" th="" v<=""><th>Value="1"/</th></environmentvariable> | Value="1"/ |
|                                                                                                    |            |
| <environmentvariable \<="" name="COR_PROFILER" th=""><th></th></environmentvariable>                   |            |
| alue="{EFEB8EE0-6D39-4347-A5FE-4D0C88BC5BC1}"/>                                                        |            |
| <environmentvariable \<="" name="COR_PROFILER_PATH_32" th=""><th>Λ</th></environmentvariable>          | Λ          |
| alue=".\contrastsecurity\runtimes\win-                                                                 |            |
| <pre>36\native\ContrastProfiler.dll" /&gt;</pre>                                                       |            |
| <environmentvariable <math="" name="COR_PROFILER_PATH_64">\</environmentvariable>                      | Λ          |
| alue=".\contrastsecurity\runtimes\win-                                                                 |            |
| 54\native\ContrastProfiler.dll" />                                                                     |            |
| <environmentvariable \<="" name="CONTRAST_CONFIG_PATH" th=""><th>Λ</th></environmentvariable>          | Λ          |
| alue="contrast_security.yaml"/>                                                                        |            |
| ET Core:                                                                                               |            |

.NET Core:

```
<CodePackage>
          <EnvironmentVariables>
            <EnvironmentVariable Name="CORECLR_ENABLE_PROFILING" \</pre>
Value="1"/>
            <EnvironmentVariable Name="CORECLR_PROFILER" \
Value="{8B2CE134-0948-48CA-A4B2-80DDAD9F5791}"/>
            <EnvironmentVariable Name="CORECLR_PROFILER_PATH_32" \</pre>
Value="contrast\runtimes\win-x86\native\ContrastProfiler.dll"/>
            <EnvironmentVariable Name="CORECLR_PROFILER_PATH_64" \</pre>
Value="contrast\runtimes\win-x64\native\ContrastProfiler.dll"/>
            <EnvironmentVariable Name="CONTRAST_CONFIG_PATH" \</pre>
Value="contrast_security.yaml"/>
```

- 4. Configure the agent with either:
  - A YAML file: Add it to the main project for the service. Make sure Copy to Output Directory for the file is set to Copy if newer. Add an environment variable to ServiceManifest.xml specifying the location of the file, like this:

```
<CodePackage>
               <EnvironmentVariables>
                 <EnvironmentVariable Name="CONTRAST_CONFIG_PATH" \</pre>
Value="contrast_security.yaml"/>
```

• Environment variables: Add them to ServiceManifest.xml, like this:

```
<CodePackage>
          <EnvironmentVariables>
            <EnvironmentVariable Name="CONTRAST__API__URL" \
Value="https://teamserver-staging.contsec.com"/>
```

Value="agent\_123@Team"/>

5. Deploy the Azure Service Fabric application as usual.

# **Contrast - Bamboo plugin**

This plugin adds functionality to Bamboo so that you can configure profiles for connecting to Contrast and verify builds against vulnerability thresholds.

# Install and configure

To install and configure the Bamboo plugin:

- 1. Download the Contrast Bamboo plugin ( *contrast-bamboo-plugin-#.#.jar*) from the Bamboo Marketplace.
- 2. Select **Add-Ons** from the top-left settings menu.
- 3. Select Upload add-on.
- 4. When prompted to upload a file, select contrast-bamboo-plugin-#.#.#-SNAPSHOT.jar.
- 5. Verify you see the plugin under **User-installed add-ons**.
- 6. Now that the plugin is installed, configure a profile for Contrast. Select **Contrast Profiles** under **Add-Ons** in the side navigation bar.
- 7. In the Profile Configuration page, select New Profile and complete the form.

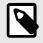

#### NOTE

If you are a hosted customer, you do not need to enter a Contrast URL.

8. Select **Test Connection** to verify that your settings are correct. A success notification will appear when a connection is established.

# **Configure vulnerability thresholds**

The Bamboo plugin can be added as a task to build jobs to check for vulnerability conditions that you configure. This checks Contrast for the number and type of vulnerabilities in the applications.

To add a task to a build job:

- 1. Select Create a New Build Plan (you can also use an existing plan).
- 2. Enter a project name, plan name and link to the repository host. The project key and plan key is auto-generated.
- 3. Once you create the plan, add a task to the build process by selecting **Add Task**.
- 4. In the window that appears, find the Contrast CI for Assess task and select it. The Tasks configuration page relies on a Contrast profile, as well as a server name, application name and a Passive parameter. The server name isn't required, but should correspond to a server name in Contrast if used. The application name must be on the designated server. If you select the Passive parameter, the plugin will query all vulnerabilities for the application (not just build-specific vulnerabilities). If you do this, you don't have to run the application with its
- integration tests before the Contrast post-build action in the Bamboo build.
- 5. Next, define conditions for when to fail a build:
  - Threshold Count: The minimum number of findings required to fail the build.
  - **Threshold Severity**: The minimum severity at which to count a finding towards the threshold count.
  - **Threshold Vulnerability Type**: The type of finding required to count a finding towards a threshold count.

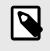

# NOTE

Using the **Any** option means that any severity or vulnerability type is counted towards the maximum threshold count.

- 6. Select Add New Threshold Condition to configure multiple conditions for each task.
- 7. Select Save.
- 8. Enable the build plan by selecting the checkbox in the bottom left.

# Integrate with Bugzilla

To integrate with Bugzilla:

- 1. Go to **Organization settings > Integrations** in the **user menu**.
- 2. Select **Connect** in the Bugzilla row.
- 3. In the window that appears, complete the Bugzilla properties fields:

| Field       | Description                                                                                |
|-------------|--------------------------------------------------------------------------------------------|
| Name        | A name for the bugtracker entry. It will be displayed when sending findings to bugtrackers |
| Username    | The username for the account connected with Bugzilla                                       |
| Password    | The password for the username specified                                                    |
| Host        | The URL of the Bugzilla instance                                                           |
| Application | The application you would like to map to a Bugzilla product/component                      |
| Product     | The product in Bugzilla to map to the application                                          |
| Component   | The component in Bugzilla to map to the application                                        |
| Version     | The version in Bugzilla to map to the application                                          |
| Priority    | The priority to use when exporting findings to Bugzilla                                    |

4. Select **Test Connection** to verify communication. This ensures that Contrast can communicate and authenticate with the Bugzilla instance, and verifies the existence of the specified **Product**, **Component** and **Version**.

# Eclipse

For applications instrumented with a Contrast agent, you can view vulnerability information directly in the Eclipse IDE during development for faster remediation. You will see affected lines of code and can view more details about the vulnerability in Contrast.

This plugin is available for Mac/OS, Linux, and Windows and supports the latest versions of Eclipse.

To install the Eclipse plugin, visit the Eclipse marketplace or:

- 1. In Eclipse, select **Help > Eclipse Marketplace**.
- 2. Search "Contrast Security".
- 3. Select Install.
- 4. Configure the plugin at Window > Show View > Other.
- 5. Search "Contrast" and add the view that appears in the search.
- 6. Enter the **Username**, **API Key**, **Organization ID** and **Service Key** in the configuration page. You can find these keys (page 507) in user settings.
- 7. Select Add.
- 8. The **Vulnerabilities** view shows a list of all the vulnerabilities from Contrast. You can sort and filter them.

| CRITICAL SQ<br>CRITICAL No                                                                                 | ulnerability<br>2L Injection from Untrusted Sources on "/webgoat/attack" page                      | Critical<br>Application<br>AgentMessageGeneratorNode |
|----------------------------------------------------------------------------------------------------|----------------------------------------------------------------------------------------------------|------------------------------------------------------|
| CRITICAL SQ<br>CRITICAL No                                                                                 | QL Injection from Untrusted Sources on "/webgoat/attack" page                                      |                                                      |
| CRITICAL No                                                                                                |                                                                                                    | AgentMassageGeneratorNede                            |
|                                                                                                    | COL Interation from Untworted Country on the sectority of the sec                                  | AgentivessageGeneratorNode                           |
| HIGH XP                                                                                                    | DSQL Injection from Untrusted Sources on "/webgoat/attack" page                                    | AgentMessageGeneratorNode                            |
|                                                                                                    | Path Injection from Untrusted Sources on "/webgoat/attack" page                                    | AgentMessageGeneratorNode                            |
| HIGH Cro                                                                                                   | ross-Site Scripting from Untrusted Sources on "/order/internal/validate-sell.html" page            | AgentMessageGeneratorNode                            |
| HIGH Path Traversal from Untrusted Sources on "/webgoat/attack" page AgentMessageGeneratorNode             |                                                                                                    |                                                      |
| HIGH OS Command Injection from Untrusted Sources on "/WebGoat-6.0.1/attack" page AgentMessageGeneratorNode |                                                                                                    |                                                      |
| MEDIUM Unvalidated Redirect from Untrusted Sources on "/ticketbook/redirect.jsp" page Agent/               |                                                                                                    | AgentMessageGeneratorNode                            |
| MEDIUM See                                                                                                 | ession Cookie Has No 'secure' Flag in                                                              | AgentMessageGeneratorNode                            |
| MEDIUM Sea                                                                                                 | ession Cookie Has No 'HttpOnly' Flag in                                                            | AgentMessageGeneratorNode                            |
| MEDIUM 'ME                                                                                                 | UMD5' hash algorithm used at AgentMessageGeneratorNode                                             |                                                      |
| MEDIUM Ser                                                                                                 | erver-Side Request Forgery (SSRF) from "url" Parameter on "/server-side-request-forgery/ssrf" page | AgentMessageGeneratorNode                            |
| NOTE Par                                                                                                   | arameter Pollution detected                                                                        | AgentMessageGeneratorNode                            |
| NOTE Pag                                                                                                   | ges Without Anti-Clickjacking Controls detected                                                    | AgentMessageGeneratorNode                            |
| NOTE Ant                                                                                                   | nti-Caching Controls Missing detected                                                              | AgentMessageGeneratorNode                            |
| NOTE 'DE                                                                                                   | ES' encryption algorithm used at Cipher.java                                                       | AgentMessageGeneratorNode                            |
|                                                                                                    |                                                                                                    |                                                      |

9. Select the vulnerability title for information about that particular vulnerability. From there you can select **How to fix** for remediation instructions to fix the vulnerability. Select **Details** and double-click on the Java stack traces to focus on a particular source code line. You can also change the vulnerability status here.

| 👷 Problems @ Javadoc 🙋 宣言 😑 Console 👒 Progress 🧲 Contrast 🔀                                                                                                    | 🔳 🖑 🗄 = 🔳            |
|----------------------------------------------------------------------------------------------------|----------------------|
|                                                                                                    | CONTRAST<br>SECURITY |
| HIGH XPath Injection from Untrusted Sources on "/webgoat/attack" page 💽 💽 Not a problem                                                                                                    | Back to results      |
| Overview How to fix Details HTTP info                                                                                                    |                      |
| What Happened?<br>We tracked the following data from Untrusted Sources:                                                                                                    |                      |
| POST /webgoat/attack?Screen=46&menu=1100                                                                                                    |                      |
| which was accessed within the following code:<br>and ended up in this XPath query:                                                                                                    |                      |
| /employees/employee[loginID/text()='jsmith' and passwd/text()='1234']                                                                                                    |                      |
| What's the risk?<br>Because the query was dynamically built with data from the user without validation or encoding, attackers can change the behavior of the XPath query to re<br>possibly sensitive, information. | trieve other,        |
|                                                                                                    |                      |

10. Select the Go to page icon to open Contrast and see more vulnerability information.

# **Generic webhooks**

Contrast supports a generic webhook integration to receive notifications on any URL that receives POST messages. You can add custom variables (page 704) to your payload like \$ApplicationName and \$ServerId when a Contrast event (page 707) triggers them.

# Connect

To connect a generic webhook:

1. Retrieve the URL from which you want Contrast to receive notifications.

- 2. In the user menu, select **Organization settings > Integrations**.
- 3. In the Generic webhook integration option, select Connect.
- 4. Name the webhook, and paste the URL in the designated field.
- 5. Select the application(s) that you want to filter.
- 6. In the **Payload** field, enter a variable (page 704). For example:

```
"title": "$Title",
"message": "$Message"
```

7. Select Add.

{

}

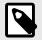

# NOTE

If this webhook fails to return a successful response after 5 attempts, it will be disconnected. To restore the configuration, you must retest the connection and resave it.

You can configure the integration so that all Organization Administrators are notified in the Contrast application and by email when Contrast disconnects a generic webhook.

To do this, go to the same location: **Organization settings > Integrations > Generic webhook > Show configurations**. Select the name of the connection you want to configure. Then select the **Notify on disconnect** checkbox to receive notifications and click **Save**.

| Name this webhook                                           |                               |                                                                   |   |  |
|-------------------------------------------------------------|-------------------------------|-------------------------------------------------------------------|---|--|
| URL 🕑                                                       |                               |                                                                   |   |  |
| Incoming webhook URL                                        |                               |                                                                   |   |  |
| Applications                                                |                               |                                                                   |   |  |
| All applications (13)                                       |                               |                                                                   |   |  |
|                                                             |                               |                                                                   |   |  |
| Payload (Optional) 🔞                                        |                               |                                                                   |   |  |
|                                                             |                               |                                                                   |   |  |
|                                                             |                               |                                                                   |   |  |
|                                                             |                               |                                                                   |   |  |
|                                                             |                               |                                                                   |   |  |
|                                                             |                               |                                                                   |   |  |
|                                                             |                               |                                                                   |   |  |
| Send as HTML                                                |                               |                                                                   |   |  |
|                                                             |                               |                                                                   | 7 |  |
| ✓ Notify on disconne                                        |                               | onse after 5 attempts, it will                                    |   |  |
| Notify on disconne If this webhook fail be disconnected. Al | s to return a successful resp | onse after 5 attempts, it will<br>'s will be notified in Contrast | ] |  |
| Notify on disconne                                          | s to return a successful resp |                                                                   |   |  |

#### Generic webhook variables

You can customize your generic webhook (page 702) response with data from Contrast events such as NEW\_VULNERABILITY and SERVER\_OFFLINE. Each event contains variables you can call in your payload request. Variables are either for general use or for an application, server or vulnerability.

| Variables                          | Description                                                                                                    |
|------------------------------------|----------------------------------------------------------------------------------------------------|
| General variables                  |                                                                                                    |
| \$EventType                        | The event type responsible for triggering the webhook                                                                  |
|                                    | For example: SERVER_OFFLINE                                                                                            |
| \$Message                          | A message summarizing the event that triggered the webhook                                                             |
| \$OrganizationId                   | The unique ID Contrast assigns to an organization when it is created                                                   |
| \$OrganizationName                 | The name of your organization                                                                                          |
| \$Title                            | Always returns "Contrast Security"                                                                                     |
| Application variables              |                                                                                                    |
| \$ApplicationChild                 | Returns true if the application is a child application, false if not                                                   |
| \$ApplicationCode                  | A secondary shorthand that appears in the title of an application, and is blank by default                             |
|                                    | For example: TEST                                                                                                    |
| \$ApplicationContextPath           | The context path of the application                                                                                    |
|                                    | For example: /example/somethingelse                                                                                    |
| \$ApplicationFirstSeen             | When the application was first seen, in Unix time                                                                      |
|                                    | For example: 1572033840000                                                                                             |
| \$ApplicationHasParentApp          | Returns true if the application has a parent, false if not                                                             |
| \$ApplicationImportance            | Enumerated value of the application Importance level                                                                   |
|                                    | For example: MEDIUM                                                                                                    |
| \$ApplicationId                    | The unique ID Contrast assigns to an application when it is created                                                    |
|                                    | For example: 49fe2978-1833-4441-83db-2b7o486d9413                                                                      |
| \$ApplicationImportanceDescription | The importance level assigned to the application For example:<br>Medium                                                |
| \$ApplicationLanguage              | The programming language of the application                                                                            |
| \$ApplicationLastSeen              | When the application was last seen, in Unix time For example: 1572033840000                                            |
| \$ApplicationLicenseLevel          | Whether or not the application has an Assess license Values:<br>Licensed, Unlicensed                                   |
| \$ApplicationMaster                | Returns true if the application is a primary application, false if not                                                 |
| \$ApplicationName                  | The name of the application                                                                                            |
| \$ApplicationParentAppId           | The unique ID Contrast assigns to an application when it's created, in this case, the parent application, if it exists |
|                                    | For example: 49fe2978-1833-4441-83db-2b7o486d9413                                                                      |
| \$ApplicationTags                  | A comma separated list of the Application tags.                                                                        |
| \$ApplicationTotalModules          | The number of modules your application has                                                                             |
| Server variables                   |                                                                                                    |
| \$Environment                      | The environment of the server For example: DEVELOPMENT or<br>PRODUCTION                                                |
| \$ServerId                         | The ID of the server involved in the event                                                                             |
|                                    | If more than one server is involved, this is a comma-delimited list of server IDs.                                     |
| \$ServerName                       | The name of the server involved in the event                                                                           |
|                                    | If more than one server is involved, this is a comma-delimited list of server names                                    |
| Vulnerability variables            |                                                                                                    |
| \$Severity                         | If this event is triggered by a vulnerability, this is the severity of the vulnerability                               |
| \$Status                           | If this event is triggered by a vulnerability, this is the status of the vulnerability                                 |

| Variables                                               | Description                                                                                                    |
|---------------------------------------------------------|----------------------------------------------------------------------------------------------------|
| \$TraceId                                               | If this event is triggered by a vulnerability, this is the vulnerability                                                                |
|                                                         | ID                                                                                                    |
| \$VulnerabilityAgentLanguage                            | The application language or framework name of the where the vulnerability was discovered (for example,.Java, .NET, Ruby, and so forth.) |
| \$VulnerabilityAppVersionTags                           | The application versions the vulnerability is found in                                                                                  |
|                                                         | For example: v1.2.3                                                                                                    |
| \$VulnerabilityAutoRemediatedExpirationPeriod           | Auto-remediated expiration period for the vulnerability, in Unix time                                                                   |
|                                                         | For example: 1572033840000                                                                                                    |
| \$VulnerabilityBugTrackerTickets                        | A comma delimited list of tickets created when the vulnerability was sent to bugtracker                                                 |
|                                                         | For example: ticket1, ticket2, ticket3                                                                                                  |
| \$VulnerabilityCategory                                 | The category of vulnerability found For example: Injection                                                                              |
| \$VulnerabilityClosedTime                               | When the vulnerability was closed, in Unix time                                                                                         |
|                                                         | For example: 1572033840000                                                                                                    |
| \$VulnerabilityConfidence                               | Confidence of the vulnerability                                                                                                    |
| \$VulnerabilityDefaultSeverity                          | Default severity of the vulnerability                                                                                                   |
| \$VulnerabilityDiscovered                               | When the vulnerability was first discovered, in Unix time                                                                               |
|                                                         | For example: 1572033840000                                                                                                    |
| \$VulnerabilityEvidence                                 | The evidence of the vulnerability                                                                                                    |
| \$VulnerabilityInstanceUuid                             | The unique ID Contrast assigns to a vulnerability instance when it is created                                                           |
|                                                         | For example: R33T-N00B-TGIF-RM6P                                                                                                    |
| \$VulnerabilityFirstTimeSeen                            | When the vulnerability was first seen, in Unix time For example: 1572033840000                                                          |
| \$VulnerabilityImpact                                   | The impact level of the vulnerability Values: Low, Medium, High                                                                         |
| \$VulnerabilityLastTimeSeen                             | Last time the vulnerability was seen, in Unix time For example: 1572033840000                                                           |
| \$VulnerabilityInstanceLastTimeSeen                     | Last time the vulnerability was seen, in Unix time For example: 1572033840000                                                           |
| <pre>\$VulnerabilityLicenseLevel</pre>                  | License level of the vulnerability                                                                                                    |
| \$VulnerabilityLikelihood                               | The likelihood of the vulnerability<br>Values: Low, Medium, High                                                                        |
| <pre>\$VulnerabilityReportedToBugTracker</pre>          | When the vulnerability was sent to a bugtracker, in Unix time                                                                           |
| , amerability hepor coarobagilacher                     |                                                                                                    |
|                                                         | For example: 1572033840000                                                                                                    |
| \$VulnerabilityReportedToBugTrackerTime                 | Returns true If the vulnerability was sent to a bugtracker                                                                              |
| \$VulnerabilityRule                                     | Rule associated with the vulnerability<br>Name of the rule associated to the vulnerability                                              |
| \$VulnerabilityRuleName<br>\$VulnerabilityRuleTitle     | Title of the rule associated to the vulnerability                                                                                       |
| \$VulnerabilitySubStatus                                | Substatus of the vulnerability                                                                                                    |
| \$VulnerabilityTags                                     | Custom tags associated with the vulnerability                                                                                           |
| , amerapiticy rays                                      |                                                                                                    |
| ¢WulnershilituTitle                                     | For example: my-custom-tag                                                                                                    |
| \$VulnerabilityTitle<br>\$VulnerabilitySubStatusKeyCode | Title of the vulnerability<br>Key code of the vulnerability substatus                                                                   |
| \$VulnerabilityTotalTracesReceived                      | Total number of times the vulnerability was received                                                                                    |
| \$VulnerabilityUuid                                     | The unique ID used to look up a vulnerability                                                                                           |
| \$VulnerabilityVisible                                  | true if the vulnerability is licensed and visible, false if not                                                                         |
| \$VulnerabilityRule                                     | If event is triggered by a vulnerability, this is the rule that the vulnerability violated                                              |
| \$VulnerabilityTags                                     | If event is triggered by a vulnerability, this is a comma-delimited list of tags associated with the vulnerability                      |
|                                                         |                                                                                                    |

# Events and generic webhook variables

You can customize your generic webhook (page 702) response with data from Contrast events such as NEW\_VULNERABILITY and SERVER\_OFFLINE. Each event contains general (page 705), application (page 705), server (page 705) or vulnerability (page 705) variables you can call in your payload request.

| Event                             | Variables                                                                                  |
|-----------------------------------|--------------------------------------------------------------------------------------------|
| ATTACK_END                        | General (page 705), Application (page 704), Server (page 705)                              |
| ATTACK_EVENT_COMMENT              | General (page 705), Application (page 705), Server (page 705)                              |
| ATTACK_UPDATE                     | General (page 705), Application (page 705), Server (page 705)                              |
| EXPIRING_LICENSE                  | General (page 705), Application (page 705)                                                 |
| NEW_ASSET (if new application)    | General (page 705), Application (page 705) and Server (page 705) (if new application)      |
| NEW_ATTACK_APPLICATION            | General (page 705), Application (page 705), Server (page 705)                              |
| NEW_ATTACK_UPDATE                 | General (page 705), Application (page 705), Server (page 705)                              |
| NEW_ATTACK                        | General (page 705), Application (page 705), Server (page 705)                              |
| NEW_VULNERABILITY_COMMENT         | General (page 705), Application (page 705), Server (page 705), Vulnerability (page 705)    |
| NEW_VULNERABILITY                 | General (page 705), Application (page 705), Server (page 705),<br>Vulnerability (page 705) |
| NEW_VULNERABLE_LIBRARY            | General (page 704), Application (page 705)                                                 |
| SERVER_OFFLINE                    | General (page 705), Server (page 705)                                                      |
| VULNERABILITY_CHANGESTATUS_CLOSED | General (page 705), Application (page 705), Server (page 705), Vulnerability (page 705)    |
| VULNERABILITY_CHANGESTATUS_OPEN   | General (page 705), Application (page 705), Server (page 705), Vulnerability (page 705)    |
| VULNERABILITY_DUPLICATE           | General (page 705), Application (page 705), Server (page 705), Vulnerability (page 705)    |

# Integrate with GitHub

Set up an integration to automatically send issues to GitHub when Contrast finds them in your applications.

Before you start, be sure you have:

- GitHub account credentials (username and personal access token). When you generate your personal access token, be sure to enable the **repo** permissions.
- Access to a GitHub organization and repository for the application.
- Write permission (push access) to the repository. This is required to set labels, milestones and assignees in the configuration form.
- A running GitHub instance accessible via HTTP to Contrast.

To connect with GitHub:

- 1. Go to Organization settings > Integrations in the user menu.
- 2. Click **Connect** in the row for GitHub.
- 3. In the **Connect with GitHub** form, add the name for the bugtracker entry, the username for the account connected to GitHub and the password for the specified username in the appropriate fields. The GitHub URL must be accessible from the Contrast instance being configured.
- 4. Automatically create issues in GitHub for newly discovered vulnerabilities by checking the box at the bottom of the configuration form. In the multiselect field that appears, choose the **Rules** and **Severity** levels of the vulnerabilities for which you want to generate tickets. The default selections are **Critical** and **High**.
- 5. Once you complete the fields, select **Test connection**. This process may take a few moments depending on the number of your GitHub organizations and repositories. The test verifies that the GitHub instance can be reached by Contrast and that the specified user is able to log in.

- 6. Once a connection is made, select the **Applications** that you want to be available to this bugtracker.
- 7. Select the values for the **GitHub organization** and **Repository** fields using the dropdowns.

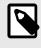

#### NOTE

If you change the **GitHub organization** or **Repository** values, you must re-enter the values for optional fields.

8. Optionally, add Labels, Assignees and a Milestone for GitHub issues using the given fields.

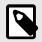

#### NOTE

For multiple vulnerabilities sent in bulk to GitHub as a single issue, the GitHub ticket status applies to all vulnerabilities associated with that ticket. For multiple issues tied to a single vulnerability, the vulnerability can only be closed when all the tickets are closed.

# Gradle plugin

The Contrast Gradle plugin is used to integrate the *Contrast.jar* with your build. It's capable of authenticating to Contrast, downloading the latest Java agent and verifying your build.

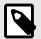

# NOTE

Gradle is a build tool that utilizes build.gradle files to configure your applications. It's used to build, package, and test various types of applications.

#### Clone a sample web application

The easiest way to set up a project is to clone our sample Gradle-based web application. This application has been migrated from Maven to Gradle and relies on MongoDB.

1. Install and set up the database path.

```
git clone https://github.com/Contrast-Security-OSS/Contrast-Sample-
Gradle-Application
brew install mongodb
sudo mkdir -p /data/db
brew services start mongodb
```

2. An application is ready to run. Open the *Contrast-Sample-Gradle-Application/build.gradle* file. Scroll to find the contrastConfiguration extension. You can find all of the values in your personal keys (page 507) except appName and serverName.

```
contrastConfiguration {
   username = "username"
   apiKey = "apiKey"
   serviceKey = "serviceKey"
   apiUrl = "apiUrl"
   orgUuid = "orgUuid"
```

}

```
appName = "editLATER"
serverName = "editLATER"
```

3. Install the Contrast JAR file by calling the contrastInstall task. This installs the Contrast JAR in the project's build directory.

```
cd path/to/Contrast-Sample-Gradle-Application
gradle build -x test contrastInstall
```

4. Run the application with the Java agent. The server starts.

```
cd path/to/Contrast-Sample-Gradle-Application/build
java -Dcontrast.agent.java.standalone_app_name=mytestapp -
Dcontrast.server=mytestserver -jar libs/Contrast-Sample-Gradle-
Application-0.0.1-SNAPSHOT.jar
```

- 5. Check that the application is running at localhost:8080 and that the application shows up in Contrast.
- 6. In Contrast, verify that the application with the appname specified in the command above shows up.
- 7. In the Contrast-Sample-Gradle-Application project's *build.gradle*, edit the contrastConfiguration to specify the appName and serverName specified as options with the Java agent in the previous step.

```
contrastConfiguration {
    username = "alreadySetup"
    apiKey = "alreadySetup"
    serviceKey = "alreadySetup"
    apiUrl = "alreadySetup"
    orgUuid = "alreadySetup"
    appName = "mytestapp"
    serverName = "mytestserver"
}
```

8. Run the verification task at any time to check for vulnerabilities.

```
gradle build contrastVerify -x test
```

# Use the plugin

The plugin code can be viewed in our GitHub repository. Here you can review the two tasks added by the plugin, <code>contrastInstall</code> and <code>contrastVerify</code>, and how they work.

The latest version of the plugin can be found on the Gradle plugin webpage.

| Task            | Description                                                                                                    |
|-----------------|----------------------------------------------------------------------------------------------------|
| contrastInstall | Installs a Contrast Java agent to your local project. The plugin edits the org.gradle.jvmargs property<br>in the <i>gradle.properties</i> file to launch the JVM with the Contrast agent. An application version, by which<br>the vulnerabilities are filtered in the contrastVerify task, is generated during this task. The plugin<br>generates the application version in the following order: |
|                 | <ul> <li>If your build is running in TravisCl, Contrast uses appName-\$TRAVIS_BUILD_NUMBER.</li> <li>If your build is running in CircleCl, Contrast uses appName-\$CIRCLE_BUILD_NUM.</li> <li>If your build is running in neither TravisCl nor CircleCl, Contrast generates one in the format appName-<br/>yyyyMMddHHmm. (Where yyyyMMddHHmm is the time of the build generation.)</li> </ul>     |
| contrastVerify  | Checks for new vulnerabilities in your web application.                                                                                                    |

# Contrast IntelliJ plugin

Use the IntelliJ plugin to see vulnerability information for instrumented applications from the IntelliJ IDE.

The plugin directs you to the affected line of code inside IntelliJ, and you can view more details in the Contrast console. This way, developers can get application security feedback at the time of development for faster remediation.

The plugin supports IntelliJ versions 2017.1.5 and later.

# Install, configure, and use the IntelliJ plugin:

- For Windows, go to File > Settings > Plugins > Browse Repositories.
   For OSX, go to Preferences > Plugins > Search in Repositories.
- 2. Search for **Contrast Security**.
- 3. Select Install.
- For Windows, go to File > Settings > Contrast.
   For OSX, go to Preferences > Other settings > Contrast.
- 5. Enter the **Contrast URL**, **Username**, **Service key**, **API key**, and **Organization ID**. You can find these in your profile (page 507).
- 6. Select **Add** to add a new organization.
- Select **Refresh** in the Contrast window to update the list of vulnerabilities. The **Vulnerabilities** view in IntelliJ shows a list of all the vulnerabilities from Contrast. To sort vulnerabilities, select the column header. Select the funnel icon to use a filter. Select the name of a vulnerability to see more details.

# Configure the Java agent for IntelliJ

To add the Contrast agent to an application using IntelliJ IDE's supported application servers:

- 1. Click **Run** in the application toolbar, and then click the **Edit Configuration** menu item from the drop-down menu.
- 2. Select the IntelliJ Server configuration instance.
- 3. Select the **Server** tab, and enter the Contrast launcher string in **VM Options**: javaagent:<YourContrastJarPath>. Substitute <YourContrastJarPath> with the path to your Contrast JAR (page 62).
- 4. Click **Apply** and then click **OK**.
- Start the Server.
   A Contrast startup message should appear in the Server console. (Allow one to two extra minutes for server startup.)
- 6. Navigate to your application and allow an extra minute for it to start up.

# **Contrast Jenkins integration**

Jenkins is a continuous integration (CI) tool that automates the process of building, testing, deploying, and running applications.

With the Contrast plugin for Jenkins, you can add application security gates to this pipeline. These gates contain criteria that can fail the Jenkins job for a vulnerable application with a build result like "Failure" or "Unstable".

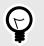

#### TIP

You can view the plugin source code in the Jenkins Github repository.

Use these versions to ensure compatibility:

| Jenkins | Contrast-Jenkins plugin | Contrast |
|---------|-------------------------|----------|
| 2.60.3  | 3.4                     | 3.7.6    |
| 2.60.3  | 3.7                     | 3.7.10   |
| 2.60.3  | 3.8                     | 3.8.0    |

# Install and use Jenkins plugin

- 1. Define a connection (page 711) between Contrast and Jenkins.
- 2. Depending on your situation, decide how you will use Jenkins:
  - If you are using freestyle jobs, you can define vulnerability security controls at a system level (page 712) or as a post-build action step (page 712).
  - Define vulnerability security controls for pipeline steps (page 713).
  - Optionally, a Contrast Organization Administrator define a job outcome policy (page 715).
- 3. Run a build (page 719).

#### See also

- Connect with Jenkins (page 711)
- Define security controls (page 715)
- Define a job outcome policy (page 715)
- Run a build (page 719)

## Connect

## Before you begin

- All Contrast Security integrations require an organization admin role (page 896) in order to set up the connection.
- Install Jenkins.
- Have already setup a Jenkins pipeline.

# **Define a connection**

To define a connection to Contrast in Jenkins:

- 1. Select Manage Jenkins in the left sidebar of your Jenkins dashboard.
- 2. Select Manage Plugins under System Configuration.
- 3. Check to enable the **Contrast Continuous Application Security** plugin under the **Installed** tab.
- 4. Select Manage Jenkins again.
- 5. Select Configure System to find the Contrast Connections section.
- 6. Enter your **Contrast username**. Your username is the email address you use for your account in Contrast.
- 7. Enter the:
  - · Contrast API key,
  - · Contrast service key,
  - Contrast URL , and
  - Organization ID.
  - You can find these in your profile (page 507) under User settings > Profile > Your keys.
- 8. Select a **Result of a vulnerable build** to choose how you want Contrast to mark your Jenkins job when your application is too vulnerable:
  - Failure
  - Unstable
  - Success
  - Not\_built

#### Aborted

- 9. Check the box next to **Apply this vulnerable build result to the job when Jenkins encounters an error with Contrast** if you want the Jenkins job to automatically fail whenever your Jenkins instance can't find your application.
- 10. You can define the criteria that the Contrast plugin will use to determine whether an application is too vulnerable at the Jenkins system level. Check the box next to Allow global Contrast Vulnerability Threshold Conditions to be overridden in a Job configuration if you want job level controls to override system level controls. Leave the box unchecked if you want to enforce consistency of criteria across all Jenkins jobs in your instance.

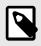

#### NOTE

If you are using a job outcome policy (page 715) to set security controls, those policies will override any policies set at the job level or system level.

- 11. Click **Test Contrast connection** to make sure that the plugin can authenticate to Contrast and retrieve information about your applications' vulnerabilities.
  - A success message displays when plugin is authenticated.
  - If unsuccessful, check that the URL you received from Jira and the one you posted in Contrast are matching.

#### See also

- Define security controls (page 715)
- Define a job outcome policy (page 715)
- Run a build (page 719)

#### Define security controls at a system level

After you define a connection (page 711) in Jenkins, define if you are using freestyle jobs, you may want to set Contrast vulnerability security controls at a system level. Alternatively, you can set security controls at a job level (page 712), or if you use a job outcome policy (page 715) those security controls will take precedence.

- 1. Under **Contrast Connections > Contrast Vulnerability Security Controls**, select a **Connection** you have previously created, from the dropdown.
- 2. Set the **Number of Allowed Vulnerabilities**. This number is exclusive; if you set it to "5", Jenkins will fail if there are six or more vulnerabilities. This field is required.
- 3. Choose a Vulnerability Severity from the options in the dropdown. (These are the same vulnerability severity options (page 664) in Contrast.) The plugin sets a filter in the API call for all vulnerabilities greater than or equal to this field. This field is not required, but selecting it will narrow your results. So if the number is set to "5" and the severity to High, Jenkins will fail if there are six or more critical vulnerabilities.
- 4. Choose a **Vulnerability Type** (rule name) from the dropdown. The plugin checks for the number of vulnerabilities with the rule type selected and compares it to the number of allowed vulnerabilities for that rule. This field is not required, but selecting it will narrow your results. You can choose one severity and one rule type per security control.
- Choose from the list of Vulnerability Statuses. Statuses aren't required, but can be helpful. For example, select Confirmed and Suspicious to only return vulnerabilities with an open status. Leave this blank if you don't want to filter vulnerabilities by statuses.
   You can add multiple vulnerability security controls, but the plugin will fail the job on the first bad condition. The plugin will set the build result on the first violated vulnerability security control.

#### Define security controls as a post-build action step

After you have set security controls at the system level (page 712) in Jenkins, you can also add security controls at a job level for freestyle jobs that are not part of a Jenkins Pipeline. To do this:

- 1. When defining a job in Jenkins, find the **Post-Build Actions** section.
- 2. Select a **Connection** you have previously created, from the dropdown.
- 3. Choose your application. This field is required.
  - If your application has been instrumented, select your application from the **Choose your** application dropdown.
  - If your application has not yet been instrumented, indicate your application using the **Application Name** and **Application Language** fields. You must provide the same application name in Jenkins that you will use when you do instrument your application. Contrast will use that same name and language during the post-build action step after the application has been instrumented.
- If the connection is configured to allow the system-level vulnerability security controls to be overridden (page 712), you can override that setting by checking the box next to Override Vulnerability Security Controls at the Jenkins system level.
   If you do this, you will also need to indicate the Number of Allowed Vulnerabilities, Vulnerability Severity, Vulnerability Type, and Vulnerability Statuses for this job.
- 5. Select how you want to query vulnerabilities by selecting an option under Query vulnerabilities by. That way, only those vulnerabilities found from that job will be considered. By default, the plugin uses the first option: appVersionTag, format: applicationId-buildNumber.

# Define vulnerability security controls for pipelines in Jenkins

You can use the contrastAgent pipeline step to download the Contrast agent, then instrument and exercise your application. You can use the contrastVerification pipeline step to verify your application and set parameters for a security control.

# Download with contrastAgent

A pipeline step with the name contrastAgent downloads the latest Contrast agent.

| Parameter       | Required                                        | Description                                                           | Examples      |
|-----------------|-------------------------------------------------|-----------------------------------------------------------------------|---------------|
| profile         | Required                                        | Contrast connection profile used to communicate with Contrast         | MyConnection  |
| outputDirectory | Required                                        | This defines where to put the downloaded agent.                       | env.WORKSPACE |
| agentType       | Required if<br>applicationId is not<br>defined. | Type of agent used to instrument the application (not case sensitive) | Java          |
|                 |                                                 | <b>Options are</b> : Java, .NET, .NET_Core, Node,<br>Ruby, Python     |               |

Here is an example of how to add a pipeline step with the name  ${\tt contrastAgent}$  :

```
node{
   stage('Download Latest Contrast Agent'){
     contrastAgent profile:'MyConnection', outputDirectory: \
   env.WORKSPACE, agentType: 'Java'
   }
}
```

# Verify application with contrastVerification

You can use a pipeline step with the name <code>contrastVerification</code> to verify whether an application is vulnerable.

| Parameter | Required | Description                                                              | Examples            |
|-----------|----------|--------------------------------------------------------------------------|---------------------|
| profile   | Required | Use profile to specify the connection used to communicate with Contrast. | Contrast Connection |

| Parameter       | Required                                                             | Description                                                                                                    | Examples                                 |
|-----------------|----------------------------------------------------------------------|----------------------------------------------------------------------------------------------------|------------------------------------------|
| queryBy         | Required                                                             | <ul> <li>Use queryBy to filter build-related<br/>vulnerabilities. For options 1, 2<br/>and 4, this value must match<br/>the contrast.override.appversion<br/>parameter that was passed to the Contrast<br/>agent when running your application.</li> <li>Enter the option number for how you want to<br/>query vulnerabilities (defaults to 1):</li> <li>1. appVersionTag,<br/>format: applicationId-\$<br/>{BUILD_NUMBER}</li> <li>2. appVersionTag,<br/>format: applicationId-\$<br/>{JOB_NAME}-\${BUILD_NUMBER}</li> <li>3. startDate (This is the build timestamp.<br/>It only looks at vulnerabilities discovered<br/>after the build starts.)</li> <li>4. APPVERSIONTAG (This is the job<br/>parameter or environment variable.<br/>Select this option if you want to<br/>specify your own text, then export<br/>APPVERSIONTAG as an environment<br/>property within your Jenkins job.<br/>Both JOB_NAME and BUILD_NUMBER are<br/>already available as Jenkins<br/>environment properties.)</li> </ul> | 1                                        |
| applicationId   | Required, if<br>applicationName<br>and agentType are<br>not defined. | The ID of the application or application module<br>you are trying to verify                                                                                                    | cb3ea678-38c8-4487-<br>ba94-692a117e7966 |
| applicationName | Required, if<br>applicationId is<br>not defined                      | The name of the application you are trying to verify (not case sensitive)                                                                                                    | МуАрр                                    |
| count           | Optional                                                             | The total number of allowed vulnerabilities, defaults to 0                                                                                                    | 10                                       |
| rule            | Optional                                                             | Defaults to All                                                                                                    | XSS                                      |
| severity        | Optional                                                             | Defaults to All. Other options are Critical, High, Medium and Low.                                                                                                    | High                                     |
| appVersionTag   | Optional                                                             | The value that was passed to<br>the contrast.override.appversion<br>parameter of the Contrast agent                                                                                                    | v1.2.3                                   |

Here are some examples of how to add a pipeline step with the name contrastVerification:

#### • Use queryBy startDate:

```
contrastVerification applicationId: '1e6ad9c6-89d4-4f06-
bdf6-92c569ec89de', count: 1, profile: 'new-
profile', queryBy: 3, rule: 'cache-controls-missing', severity: 'High'
```

#### • Use queryBy custom appVersionTag parameter:

```
contrastVerification applicationId: '1e6ad9c6-89d4-4f06-
bdf6-92c569ec89de', count: 1, profile: 'new-
profile', queryBy: 4, appVersionTag: 'v1.2.3' rule: 'cache-controls-
missing', severity: 'High'
```

• Use applicationName and AgentType to define the application:

```
contrastVerification applicationName: 'MyApp', agentType: 'Java', count: \
1, profile: 'new-profile', queryBy: 3, rule: 'cache-controls-missing', \
severity: 'High'
```

• Verify an application with a preset or overridden vulnerability security control.

If you know that the vulnerability security control has been preset in Contrast (page 715), then you only need to define the profile and either the applicationId or (applicationName and agentType):

```
contrastVerification applicationId: '35ae7b89-1c76-414b-b317-
c444ce27608b', profile: 'ContrastConnection'
```

## Jenkins security controls

You can define security controls for Jenkins:

- At a system level (page 712),
- as a post-build action step (page 712),
- or for pipelines. (page 713)

## Define a job outcome policy

Job outcome policies (supported in the Contrast Jenkins integration version 3.3 and later) assign build outcomes to Jenkins jobs that use the Contrast plugin. These policies mark jobs with a build outcome status such as **Failure**, **Unstable**, or **Success** based on criteria you set.

#### Before you begin

You must be an Organization Administrator to define a job outcome policy in Contrast.

## Define a policy

To define a job outcome policy:

- 1. Under organization settings (page 768), select Integrations in the left navigation.
- 2. In the Jenkins row, select Add job outcome policy.

| Job outcome policies assign a build out                                                                                                    | come to Jenkins jobs for the applications                                                               | you choos | ose and vulnerability properties you define. Learn more |  |
|----------------------------------------------------------------------------------------------------|----------------------------------------------------------------------------------------------------|-----------|---------------------------------------------------------|--|
|                                                                                                    |                                                                                                    | ,         |                                                         |  |
| Name *                                                                                                    |                                                                                                    |           |                                                         |  |
| Name this job outcome policy                                                                                                    |                                                                                                    |           |                                                         |  |
| Applications                                                                                                    |                                                                                                    |           |                                                         |  |
| Application names                                                                                                    | •                                                                                                    | All app   | plications (823) ×                                      |  |
| Vulnerability properties                                                                                                    |                                                                                                    |           |                                                         |  |
| Environments                                                                                                    |                                                                                                    |           |                                                         |  |
| All Environments (3) ×                                                                                                    |                                                                                                    |           |                                                         |  |
|                                                                                                    |                                                                                                    |           |                                                         |  |
| Vulnerability rules and severities 🔞                                                                                                    |                                                                                                    |           | Number of allowed vulnerabilities 🔞                     |  |
|                                                                                                    |                                                                                                    |           |                                                         |  |
| All Rules                                                                                                    |                                                                                                    | •         | - vulnerabilities                                       |  |
|                                                                                                    |                                                                                                    | •         | - vulnerabilities                                       |  |
| ★ Add another rule Vulnerability statuses                                                                                                    |                                                                                                    | •         | - vulnerabilities                                       |  |
| Add another rule                                                                                                    | 1                                                                                                    | •         | - vulnerabilities                                       |  |
| ★ Add another rule Vulnerability statuses                                                                                                    | s                                                                                                    | •         | - vulnerabilities                                       |  |
| ★ Add another rule           Vulnerability statuses           Reported ×         Confirmed ×         Suspicious :                                                                                                    | 3                                                                                                    | •         | - vulnerabilities                                       |  |
| ★ Add another rule           Vulnerability statuses           Reported ×         Confirmed ×         Suspicious :           Vulnerability first seen                                                                                                    | Until                                                                                                   | •         | - vulnerabilities                                       |  |
| ★ Add another rule Vulnerability statuses                                                                                                    |                                                                                                    | <b>•</b>  | - vulnerabilities                                       |  |
| ★ Add another rule       Vulnerability statuses       Reported ×     Confirmed ×       Suspicious :       Vulnerability first seen       From                                                                                                    | Until                                                                                                   | •         | - vulnerabilities                                       |  |
| Add another rule Vulnerability statuses Reported × Confirmed × Suspicious : Vulnerability first seen From Application onboarding                                                                                                    | Until                                                                                                   |           |                                                         |  |
| Add another rule Vulnerability statuses Reported × Confirmed × Suspicious a Vulnerability first seen From Application onboarding  Apply the Query vulnerabilities by                                                                                    | Until<br>Contrast step runs in Jenkins ▼                                                                |           |                                                         |  |
| Add another rule Vulnerability statuses Reported × Confirmed × Suspicious : Vulnerability first seen From Application onboarding Apply the Query vulnerabilities by Policy outcome                                                                      | Until<br>Contrast step runs in Jenkins <b>v</b><br>rselection from the plugin when filtering            |           |                                                         |  |
| Add another rule Vulnerability statuses Reported × Confirmed × Suspicious : Vulnerability first seen From Application onboarding Apply the Query vulnerabilities by Policy outcome If the policy is violated, assign a job out                          | Until<br>Contrast step runs in Jenkins <b>v</b><br>rselection from the plugin when filtering            |           |                                                         |  |
| Add another rule Vulnerability statuses Reported × Confirmed × Suspicious a Vulnerability first seen From Application onboarding  Apply the Query vulnerabilities by Policy outcome If the policy is violated, assign a job out Failure                 | Until<br>Contrast step runs in Jenkins <b>v</b><br>rselection from the plugin when filtering            |           |                                                         |  |
| Add another rule Vulnerability statuses Reported × Confirmed × Suspicious a Vulnerability first seen From Application onboarding  Apply the Query vulnerabilities by Policy outcome If the policy is violated, assign a job out Failure Unstable        | Until<br>Contrast step runs in Jenkins <b>v</b><br>rselection from the plugin when filtering            |           |                                                         |  |
| Add another rule Vulnerability statuses Reported × Confirmed × Suspicious : Vulnerability first seen From Application onboarding Apply the Query vulnerabilities by Policy outcome If the policy is violated, assign a job out Failure Unstable Success | Until<br>Contrast step runs in Jenkins <b>v</b><br>selection from the plugin when filtering<br>come of: | vulnerabi | silities.                                               |  |
| Add another rule Vulnerability statuses Reported × Confirmed × Suspicious : Vulnerability first seen From Application onboarding Apply the Query vulnerabilities by Policy outcome If the policy is violated, assign a job out Failure Unstable Success | Until<br>Contrast step runs in Jenkins <b>v</b><br>rselection from the plugin when filtering            | vulnerabi | silities.                                               |  |

- 3. Define a name for the job outcome policy (required).
- 4. Under **Applications**, indicate the applications to which the policy should apply. You can identify applications by their name, importance level, or tag. If you select by application name, you can select individual or merged applications (page 517).
- 5. Under Vulnerability properties, define a limit of which vulnerabilities, in which environments will be included in the policy. Use the Environment, Vulnerability status and Vulnerability first seen to filter the vulnerabilities that you want to include in this policy. Use the Vulnerability rules and severities to set a threshold for how many of those rules (at a particular severity) will trigger the outcome status change.
  - Environment(s): Select the environment where you want to apply the policy.
     For example, to block vulnerabilities from moving from test (QA) to production, select QA.
     (However, if you do that, vulnerabilities in the development environment are not considered.
     Select Development to also include those vulnerabilities. Or select All environments if you want vulnerabilities from all environments to be included.)
  - Vulnerability statuses: Select which statuses will be included. Statuses (page 660) are determined by Contrast.

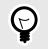

TIP

In most cases, you should only select open statuses like **Reported**, **Confirmed**, and **Suspicious** (rather than closed statuses like **Not a problem**, **Remediated** or **Fixed**). That way, Jenkins jobs won't fail or turn unstable due to vulnerabilities that developers have already remediated.

• **Vulnerability first seen:** Set a time range for the vulnerabilities you'd like to include in this policy according to when they were first seen.

Use **From** and **Until** fields to set the beginning and end of the time range. Select the beginning of the time range to be: the **Job start time**, a predetermined period of time before the Contrast step runs, or the day of **Application onboarding**. Select the end of the time range to be a predetermined number of days before the Contrast step runs, or until the Contrast step runs in Jenkins, or choose an option for a specific amount of time. You can also select **Custom** to choose a specific date for either field.

If vulnerabilities were first found outside of this time range, they will not be included in the policy.

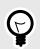

#### TIP

To incentivize developers to remediate vulnerabilities within a time period (for example, a week), define the policy so that only vulnerabilities found more than 7 days ago would be considered for policy violation. To do this, set **From** to **Application onboarding** and **Until** to **Last 7 days**.

• **Vulnerability rules and severities:** Use this section to set a threshold for the number, type and severity of vulnerabilities you want the policy to allow.

For each rule, select the **Severity** or **Assess rule type**, and then the **Number of allowed vulnerabilities**. Select **Add another rule** to add multiple rules.

The **Number of allowed vulnerabilities** determines how many vulnerabilities of this severity will be permitted without affecting this build. If you set it to "0", then a single vulnerability will change the build outcome status. If you set it to "10", then the build outcome status won't change until 11 vulnerabilities of that type are found. If you leave the **Number of allowed vulnerabilities** blank for a specific rule type or severity, it will allow *all vulnerabilities* of that rule type or severity. For example, if you set this to **All rules** and 1 vulnerability, any single vulnerability would trigger the policy. You could also limit this policy to 5 critical vulnerability rules and 2 cross-site-scripting vulnerability by adding another rule.

• Check the box next to **Apply the "Query vulnerabilites by" selection from the plugin when filtering vulnerabilities**. You can define how to query vulnerabilities in a Jenkins job either using the Contrast Assess post build step (page 712) or pipeline step (page 713). For example, you can use the AppVersionTag, or the date when the vulnerability was last seen. If this checkbox is checked, then the query is included when the job outcome policy is evaluated.

This example shows possible rules and settings for a job outcome policy that will change the outcome status in Jenkins if these conditions are met.

#### Vulnerability properties

| Environments             |              |               |                         |  |
|--------------------------|--------------|---------------|-------------------------|--|
| QA ×                     |              |               |                         |  |
| Vulnerability rules 🔞    |              | Number of all | lowed vulnerabilities 🕜 |  |
| All rules                | •            | 3             | vulnerabilities         |  |
| Critical                 | •            | 0             | vulnerabilities         |  |
| SQL Injection            | •            | -             | vulnerabilities         |  |
| + Add another rule       |              |               |                         |  |
| Vulnerability statuses   |              |               |                         |  |
| Reported × Confirmed ×   | Suspicious × |               |                         |  |
| Vulnerability first seen |              |               |                         |  |
| From                     | Until        |               |                         |  |
| Application onboarding • | The Contrast | step runs i 🔻 |                         |  |

With this example, the following vulnerabilities will be considered for policy violation:

- · All vulnerabilities found on a server designated as a QA environment.
- All vulnerabilities that have a status of Reported, Confirmed or Suspicious.
- Any vulnerability that was first discovered between application onboarding and when the Contrast step runs in Jenkins.

The policy will be violated and the outcome status will change, if at least ONE of these occur:

- There is at least 1 Critical vulnerability.
- There are at least a combined total of 4 High, Medium, Low or Note severity vulnerabilities of any rule type except SQL injection.

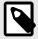

# NOTE

Vulnerabilities are only counted once, with precedence given to the most specific setting (for example, a particular rule type) to the least specific (**All rules**). If vulnerability limits are set for both a rule type and its severity level, the vulnerabilities will be included in the rule type count, but not in the severity's vulnerability count. So in this example, **Critical** vulnerabilities are counted under severity, but **High**, **Medium**, **Low** and **Note** severities are combined under **All rules**.

- Under Policy outcome, select the outcome of the policy. Contrast marks jobs that match the selected criteria as Failure, Unstable, or Success. For applications with multiple job outcome policies, the most severe outcome from all violating policies will apply.
- 7. At any point, you can use uncheck the box next to **Enable this job outcome policy** to pause Contrast from enforcing policies on Jenkins jobs without having to delete the individual policy.

# Run a build

To run a build for the first time:

- 1. In Jenkins, select the job or project you want to run.
- 2. In the menu on the left, select Build Now.
- 3. To see more details, you can view the log output.
- 4. If you are using a freestyle job, you can view data from the task. Select the run and, in the left menu, select **Vulnerability Report**.

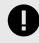

## IMPORTANT

You may also see a chart in the job or project overview, however the chart is not visible if you used a Contrast pipeline step, or if at least one of the applications selected is being overridden by a job outcome policy.

# Integrate with Jira

Integrate Jira with Contrast to automatically generate tickets, synchronize comments and push notifications for your applications.

Before you begin, you must have:

- · Jira Cloud or Jira 8.
- Jira account credentials. For Jira Cloud, this is username and API key. For on-premises Jira installations, this is username and password.
- · Permission to create issues in the target project.
- A running Jira instance accessible via HTTP to Contrast.
- · A project to associate with an application that is already instrumented in Contrast.

#### See also

- Connect with Jira (page 719)
- Configure Jira for Assess (page 720)
- Configure Jira for Serverless (page 721)
- Manager Jira credentials (page 723)

#### **Connect to Jira**

To integrate Jira with Contrast:

#### Setup Contrast for Jira

- 1. In Contrast, go to the user menu > Organization settings > Integrations.
- 2. Select **Connect** for the Jira integration.
- 3. In the **Setup Contrast with Jira** section, add a name for the Jira integration, the username and the API key (or password for Jira that is on-premises only). Add the URL for the Jira instance, and be sure that Contrast can access the URL.
  - Enter a **name** for the Jira integration.
  - Add the URL for the Jira instance.
  - Select Assess or Serverless.

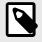

#### NOTE

Contrast saves the username, API key or password, and the URL for Jira as a set of credentials for this integration.

- 4. Select **Test connection**. The test may take a few moments, if you have many Jira projects. The test confirms that Contrast can reach the specific Jira instance and the user can log in.
- 5. After testing the connection, configure Jira for Assess (page 720) or Jira for Serverless (page 721).

#### See also

- Configure Jira for Assess (page 720)
- Configure Jira for Serverless (page 721)
- Manage Jira credentials (page 723)

#### **Configure Jira for Assess**

After testing your Jira connection, you can configure Jira to create tickets based on triggers you've set.

## Before you begin

• Successfully connected with Jira (page 719)

#### Steps

1. After Contrast connects to Jira, select **Applications** to add the Contrast applications that will trigger Jira tickets for security issues. You can also trigger Jira tickets only for applications with specific importance levels in Contrast. Select **Application importance** and add the application levels you want to use as a filter for Jira tickets.

| Organization    |                                  |              |                   |                    | > |
|-----------------|----------------------------------|--------------|-------------------|--------------------|---|
| Groups          | Sira Connection                  |              |                   |                    | / |
| Users           |                                  |              |                   |                    |   |
| Security        | Connection Name*                 |              | Credentials Name* | Manage credentials |   |
| Agent           |                                  |              | robOwens          |                    |   |
| Single Sign-On  |                                  |              |                   |                    |   |
| Integrations    | Assess     Serverless            |              |                   |                    |   |
| Servers         | <ul> <li>Applications</li> </ul> |              |                   |                    |   |
| Applications    | All Applications (0)             |              |                   |                    |   |
| Notifications   |                                  |              |                   |                    |   |
| Report Settings | Application Importance           | )            |                   |                    |   |
| report settings | Project Name                     | Default Epic | Default Assignee  | Default Issue Type |   |

2. Use the Project name, Default epic, Default assignee and Default issue type fields to set custom values for Jira tickets that Contrast creates. You can also map vulnerability severity levels in Contrast to Jira priority values to help teams groom security tickets. If you want to prefill additional Jira fields, select Add Jira field. Use the dropdowns to select the fields you want to add and the default value for the field.

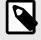

#### NOTE

Changing the **Project name** or **Default issue type** also changes the related Jira fields and values available to you. Contrast will keep any selected values that also apply to the new project or issue type.

3. Select the option to Enable two-way integration, if you want to change vulnerability status in Contrast every time an issue closes or reopens in Jira. This generates a URL that appears below the checkbox, which your Jira administrator must use to register a webhook in Jira. In Contrast, use the Vulnerability status dropdowns to configure how a Jira ticket status update will also change vulnerability resolution status.

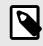

# NOTE

If you choose **Not a problem** as a status, Contrast requires you to enter a **Reason** in the dropdown. The default selection in the dropdown is **Other**.

After you save the two-way integration, Contrast automatically tracks any status changes on related Jira tickets. You will see these as comments in the **Activity** tab for the vulnerability. Each comment includes the name of the Jira integration and a link to the ticket.

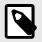

## NOTE

Atlassian has deprecated the ability to registerer webhooks with non-https URLs. Therefore, Contrast on-premise users need to configure HTTPS (page 836) before attempting to enable Jira two-way integration.

4. If you want a new Jira ticket made when Contrast discovers a vulnerability, select the option to Automatically create tickets for new vulnerabilities discovered. Then select which Severity levels or Rules should trigger new Jira tickets.

If Contrast creates a single Jira ticket for multiple vulnerabilities, the ticket status applies to all vulnerabilities associated with the ticket. If Contrast creates multiple tickets for a single vulnerability, all Jira tickets must close before Contrast can close the vulnerability.

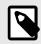

# NOTE

Automation options are not retroactive and will not generate Jira tickets for past vulnerabilities.

5. Select **Save** and begin using your Jira integration. To remove the integration select **Delete configuration**.

# **Configure Jira for Serverless**

After testing your Jira connection, you can configure Jira to choose a subset of severities and result categories from which the integration should create a Jira ticket.

# Before you begin

• Make sure you are connected with Jira (page 719) and have AWS accounts in Contrast

#### Steps

1. After Contrast connects to Jira, select **Add configuration** to configure the AWS accounts from which results will have Jira tickets created.

| Organization    |                              |                                |                   |        |                   |    |
|-----------------|------------------------------|--------------------------------|-------------------|--------|-------------------|----|
| Groups          | Sira Connectio               | on                             |                   |        |                   | ×  |
| Users           |                              |                                |                   |        |                   |    |
| Security        | Connection Name*             |                                | Credentials Name* | Manag  | e credentials     |    |
| Agent           | Name this Jira integration   |                                | robOwens          |        |                   |    |
| Single Sign-On  |                              |                                |                   |        |                   |    |
| Integrations    | Assess     Serverless        |                                |                   |        |                   |    |
| Servers         | Accounts                     |                                |                   |        |                   |    |
| Applications    | All Accounts (0)             |                                |                   |        |                   |    |
| Notifications   |                              |                                |                   |        |                   |    |
| Report Settings | Project Name                 | Default Epic                   | Default As        | signee | Default Issue Typ | )e |
| Score Settings  |                              | •                              |                   |        |                   | *  |
|                 | Jira will automatically crea | te tickets for new vulnerabili | ties discovered   |        |                   |    |
|                 | Results                      |                                |                   |        |                   |    |
|                 |                              |                                |                   |        |                   |    |

- 2. Enter the following details:
  - · Connection Name: Choose a name for the Jira integration you are creating
  - Credentials Name: Enter the desired credentials to be used for authentication
- 3. Click the **Manage Credentials** link above the *Credentials Name* field to edit or create new credentials.
- 4. Enter the following details:
  - · Credentials Name: the name you entered in the previous step
  - URL: Provide the URL for your Jira instance
  - Username
- 5. Enter the API Key. To authenticate calls from Contrast, you need to provide an API Key for Jira.
  - Click the information icon next to the API Key field name and click the Get Started link.
  - Click Create API Token.
  - Enter a name.
  - Click Create.
  - Click Copy to copy the API token to your clipboard.
  - Go back to Contrast and paste the API token into the API Key field.
- 6. Click **Test Connection** to test the connection.
- 7. Click Save or Done.
- Select the Serverless option to begin creating Jira tickets for vulnerabilities related to specific applications or accounts.
- 9. Enter the desired **Accounts** for which Jira tickets should be created.
- 10. Choose a Jira **Project** in which Contrast should create tickets.
- 11. Set the **Default Epic.** Specify the Epic under which the new tickets should be created (if applicable).
- 12. Set the Default Assignee. Specify the person who should be assigned to the tickets.
- 13. Set the **Default Issue Type.** Choose the default issue type for the created tickets (for example, Task / Story / Bug).

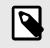

## NOTE

Changing the **Project** or **Default issue type** also changes the related Jira fields and values available to you. Contrast will keep any selected values that also apply to the new project or issue type.

- 14. Choose the type of **Results** for which Contrast should create tickets.
  - Permissions
  - · Exploits
  - Dependencies (CVEs)
  - Severity (Note, Low, Medium, High, Critical)
- 15. After configuring the Default Issue Type, you need to provide additional Jira fields.
  - Select Add Jira field.
  - Add the Reporter, T-Shirt Size, and Work Type fields
- 16. Map the Contrast severity levels to the corresponding Jira severity levels (for example, Critical, Major, Standard) as needed.
- 17. Select **Save** and begin using your Jira integration. To remove the integration select **Delete configuration**.

Watch the following video for a demonstration of the integration steps.

https://player.vimeo.com/video/827314961?h=f049a72b04

Watch the following video for detecting a new vulnerability.

https://player.vimeo.com/video/827318792?h=78a2e50f7f

#### Manage Jira credentials

Contrast saves the most recent credentials for a Jira integration to help you set up new connections faster. The username, API key or password, and Jira URL values that you enter in your first configuration are the default credentials for the next Jira integration. Contrast will pre-populate the next Jira configuration with the default credentials, but you can modify these values, if you want. You can also manage saved sets of Jira credentials to update all affected configurations.

To create or edit a single configuration with credentials that are different from your default set:

- 1. Go to the user menu > Organization Settings > Integrations.
- 2. Select **Show configurations** to see the list of existing Jira integrations. Select the one you want to update.
- 3. Select Manage credentials to see the Jira connection configuration details.
- 4. In the **URL** field, use the dropdown to choose a set of saved credentials, or manually update the **URL**, **username**, and **API key** or **password**.
- 5. Once you've updated the fields, select **Test connection** to be sure the changes work.
- 6. Select Save.

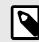

## NOTE

If you're using new credentials, you must choose to override the existing set of credentials under the given name, or save the new values as a new credential set under a different name.

To edit multiple Jira configurations at the same time:

1. In Contrast, go to the **user menu > Organization settings > Integrations**.

- 2. Select Manage credentials in the Jira Integration.
- 3. In the Manage Jira credentials form, use the dropdown to select a set of saved credentials.
- 4. Edit the username, API key or password, or Jira URL.
- 5. Select **Rename** if you want to use a different name for the edited credentials.

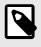

#### NOTE

Any updates to a set of credentials will affect all configurations using that set.

- 6. Select **Test connection** to be sure the integration works.
- 7. Select Save.

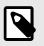

#### NOTE

Any updates to a set of credentials will change all configurations that use this set.

#### See also

- Jira integration (page 719)
- Connect to Jira (page 719)
- Configure Jira for Assess (page 720)
- Configure Jira for Serverless (page 720)

# **Contrast Maven plugin**

Maven is a build tool that builds, packages, and tests your Java applications.

The Contrast Maven plugin can integrate Contrast Asses and Scan into your project's Maven build.

Use the Contrast Maven Plugin Reference Documentation for more details on:

- · Goals
- Usage

#### Goals

- Scan: The scan goal analyzes the Maven project's artifact with Contrast Scan to find vulnerabilities using static analysis.
- **Install**: The install goal includes the Contrast Java agent in integration testing to provide Contrast Assess runtime security analysis.
- Verify: The verify goal verifies that none of the vulnerabilities found by Contrast Assess during integration testing violate the project's security policy (fails the build when violations are detected).

#### See also

- Contrast Scan (page 530)
- Install the Java agent (page 64)

# Integrate with Microsoft Teams

Use the Microsoft Teams integration to receive notifications from Contrast in your configured Microsoft Teams instance.

To connect Microsoft Teams:

1. Go to your team in your Microsoft Teams account and choose the channel you want to send messages to.

- 2. Select the **More** icon.
- 3. Select **Connectors** from the menu.
- 4. In the **Incoming webhook** row, select **Configure**.
- 5. Enter a name for the Incoming webhook and click Create.
- 6. Copy the webhook URL. You will use this to set up the integration in Contrast.
- 7. Select Save.
- 8. In Contrast, under the user menu, go to Organization settings > Integrations.
- 9. In the Microsoft Teams row, select **Connect**.
- 10. Enter a name for the integration.
- 11. Paste the webhook URL copied from Microsoft Teams.
- 12. Select an application to enable notifications.
- 13. Select Save.

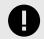

#### **IMPORTANT**

Contrast will disconnect this integration if it fails to return a successful response after 5 attempts.

# Integrate with PagerDuty

Integrate with PagerDuty incident management to receive attack notifications from Contrast.

To connect PagerDuty:

- 1. In the user menu, go to Organization Settings > Integrations.
- 2. Select Connect in the PagerDuty row.
- 3. In the window, enter a **Name** for the integration. This name will be displayed in notifications from Contrast.
- 4. In the **Message Severity** dropdown, choose the behavior of the alert. The default selection is "Critical." For more information about message severity, see the PagerDuty documentation.
- 5. Enter an **Integration key**. To find your integration key to enter in this field, follow the steps in the PagerDuty documentation.
- 6. In **Applications**, select the applications in your portfolio that you want Contrast to automatically generate incidents for within PagerDuty. The default selection is "All Applications."
- 7. Once you complete all of the fields, select **Test connection**. This process may take a few minutes, depending on the number of your PagerDuty projects. The test verifies that Contrast can reach the PagerDuty instance and that a message can be sent.

Manage notifications from your PagerDuty integration in organization notifications (page 780).

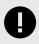

#### IMPORTANT

Contrast will disconnect this integration if it fails to return a successful response after 5 attempts.

# Integrate with Solutions Business Manager

Integrate with Solutions Business Manager to receive notifications from Contrast.

Before you start, you must have:

- Solutions Business Manager account credentials (username and password)
- · A running Solutions Business Manager instance accessible via HTTP to Contrast
- · A project to associate the application instrumented by Contrast

To connect Solutions Business Manager:

- 1. Go to **Organization settings > Integrations** in the **user menu**.
- 2. Click **Connect** in the Solutions Business Manager row.
- 3. In the **Connect with Serena** page, enter a name for the bugtracker entry. It will be displayed when sending findings to bugtrackers.
- 4. Enter a username for the account connected to the Solutions Business Manager instance.
- 5. Enter the password for the username specified.
- 6. In the Host field, enter the URL to the Solutions Business Manager instance.
- 7. Select the application you would like to map to the Solutions Business Manager instance.
- 8. Enter the Solutions Business Manager Project ID to associate with this application.
- 9. Select **Test** to verify communication. This ensures that Contrast can communicate and authenticate with the instance, as well as verify the existence of the specified project.

# Integrate with ServiceNow

Integrate ServiceNow with Contrast to automatically generate incidents in ServiceNow.

Before you start, you must have:

- ServiceNow URL
- ServiceNow Username
- ServiceNow Password

#### **Connect to ServiceNow**

To integrate ServiceNow with Contrast:

- 1. In Contrast, go to the user menu > Organization settings > Integrations page.
- 2. Select Manage Credentials for the ServiceNow integration.
- 3. Add the URL, username, and password for ServiceNow.

| tegrations                                        |                                           |
|---------------------------------------------------|-------------------------------------------|
| Service Now<br>Service Now Incidents Integration. | Manage Credentials Configure Applications |
| URL*                                              |                                           |
| Username *                                        |                                           |
| Pasword *                                         | G                                         |
|                                                   | Save                                      |

- 4. Select Save.
- 5. Select Configure Applications.
- 6. Either enable the integration for all Assess applications or select specific application names from the dropdown list.

| Integrations                                                                                                    |                                           |
|----------------------------------------------------------------------------------------------------|-------------------------------------------|
| Service Now<br>Service Now Incidents Integration.                                                                                                    | Manage Credentials Configure Applications |
| Enable for all Assess Applications Assess Applications Assess Applications Assess Applications Applications A | × •                                       |
|                                                                                                    | Save                                      |

7. Select Save.

#### **Retry mechanism**

If an event fails, it will be stored and retried every night at midnight GMT, increasing the retry count by one to a maximum of three for up to 72 hours. After the third unsuccessful retry, the event will be discarded.

If a create vulnerability event fails and is stored, any update or delete action relating to the failed event is stored and replayed in chronological order to help maintain the correct state.

# Integrate with Slack

With the Slack integration, you can receive notifications from Contrast in your configured Slack instance using a format similar to in-app notifications.

To connect Slack:

- 1. In Slack, go to your team's **Build** settings.
- 2. Add a new Incoming webhooks custom integration.
- 3. Choose the appropriate channel to which to send messages.
- 4. Copy the Webhook URL.
- 5. In Contrast, in the user menu, go to Organization settings > Integrations.
- 6. Select Connect in the Slack row.
- 7. Name the integration and paste the URL.
- 8. Selection the application for which you want to enable notifications.
- 9. Select Save.

To test the integration:

- 1. Go to Organization settings > Notifications.
- 2. In the dropdown under Integrations, select the Slack integration name.
- 3. For each **Subscription** (event type) you want to be notified of, click the toggle in the **Integrations** column.
- 4. Cause an event type to occur, and confirm that you get a notification in the Slack channel you specified.

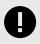

#### IMPORTANT

Contrast will disconnect this integration if it fails to return a successful response after 5 attempts.

# Integrate with Splunk on-call (formerly VictorOps)

Set up an integration with VictorOps incident management to receive attack notifications from Contrast.

To connect VictorOps:

- 1. In the **user menu**, go to **Organization settings > Integrations**.
- 2. Select Connect in the VictorOps row.
- 3. Enter a **Name** for the integration. This is displayed in notifications from Contrast.
- 4. Use the dropdown to choose the **Message type** of the alert. The default selection is "Critical." For more information about message types, see the VictorOps documentation on incident fields.
- 5. Enter the **URL** for the connection. You can generate the URL in VictorOps through a REST API endpoint. To get a URL or more information, see the VictorOps documentation on REST endpoint.
- 6. Select **Test connection**. This process may take a few minutes, depending on the number of your VictorOps projects. The test verifies that Contrast can reach the VictorOps instance and that the specified user can log in.
- 7. Once a connection is made, click in the multiselect field to choose the **Applications** for which you want to send notifications. The default selection is "All Applications."

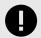

#### **IMPORTANT**

Contrast will disconnect this integration if it fails to return a successful response after 5 attempts.

# **Contrast Visual Studio plugin**

Use the Visual Studio plugin to see vulnerability information for instrumented applications from the Visual Studio IDE.

The plugin directs you to a line of code inside Visual Studio, and you can view related details in the Contrast application. This way developers can get application security feedback at the time of development for faster remediation.

The plugin supports Visual Studio versions 2017 (15.0 and later), 2019, and 2022.

To install, configure and use the Visual Studio plugin:

- 1. In Visual Studio, select **Extensions**.
- 2. In the new window, select **Online** from the left navigation panel.
- 3. Search for "Contrast", and select **Download**.
- 4. After you finish the download, restart the IDE.
- 5. In Visual Studio, go to **Tools > Options**.
- 6. In the search, enter "Contrast Security" and select Contrast Security Connection.
- 7. In the **Contrast Connection** form, add the **Contrast URL**, **Username**, **Service key**, **API key** and **Organization ID** in the appropriate fields. You can find these in your profile (page 507).

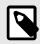

# NOTE

The API key must belong to the organization you want to access or you'll get authorization errors. After many failed attempts, this will lock your account.

- 8. Select **Add**. Visual Studio automatically tests the connection as it attempts to retrieve the organization from Contrast.
- 9. Select the organization in the Organizations field, and select OK.
- In Visual Studio, go to View > Other Windows > Contrast Security Integration. You can also search for "Contrast Security Integration". This view shows a list of all the vulnerabilities from Contrast.

- 11. To filter the list, click the **Filter** icon at the top-left corner of the page.
- 12. In the window that appears, choose from multiple filters, including servers, applications, severity levels, states and last detected dates.
- 13. If you can't see your vulnerabilities list, select **Refresh**. To clear all selected filters, click the Clear icon. This also applies for Server and Application lists.

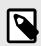

## NOTE

If you can't see your vulnerabilities even after refreshing the list, you must filter your vulnerabilities. You must repeat this process after selecting a different organization in the **Connection** settings so that filters and vulnerabilities are refreshed correctly.

14. Under the **Actions** column, you can click the magnifying glass icon to see more information about the vulnerability. Use the icon to go to the **Vulnerability** page in Contrast.

# **Contrast Visual Studio Code plugin**

Use the Visual Studio Code plugin to see vulnerability information for instrumented applications from Visual Studio Code environments when Contrast discovers security problems during functional tests.

The plugin shows you an overview of all vulnerabilities found in the application, as well as details for each vulnerability, like the HTTP request that exposed the vulnerability to Contrast.

The plugin supports Visual Studio Code versions 1.42.1 and later.

To install, configure and use the Visual Studio Code plugin:

- 1. In Visual Studio Code, go to the Extensions view and search "Contrast Security".
- 2. Select Install. After installation, restart Visual Studio Code.
- 3. To authenticate to your Contrast account, select the Settings icon in the Contrast Security view.
- 4. Select **Workspace** and enter your **API key**, **Organization ID**, **Contrast URL**, and **Authorization header**. You can find these values in your profile (page 507).
- 5. Select **Test Contrast connection** to validate your credentials. You will see a message that confirms either a successful connection or invalid credentials.
- Select the Refresh icon to update vulnerability information. Under Contrast Security, you can see vulnerabilities grouped by Severity and ordered by Status. Select a vulnerability to view more details like How to Fix, HTTP Information, Details, and Overview.
   You can also see when the vulnerability was last detected and the current status. Vulnerability details display in the code editor under Output.

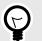

## TIP

With the plugin, you can filter vulnerabilities by:

- · Vulnerability metadata:
  - Application name
  - Status (such as Reported, Not a Problem, Remediated)
  - Environment (development, test, or production)
  - Tags (custom labels applied to vulnerabilities)
  - Detection date (specifically, First and Last detected)
- Session metadata:
  - Committer
  - Commit hash
  - Branch name
  - · Git tag
  - Repository
  - Test run
  - Version
  - · Build number

For example, you can choose to display only those vulnerabilities found on a specific feature branch (Branch Name) and committed directly by you (Committer), filtering out vulnerabilities introduced by a different developer on a separate feature branch.

Someone else can choose to filter vulnerabilities so that they only see results from a specific build (Build Number) that was blocked by their security team. They can immediately pinpoint the subset of vulnerabilities that need to be resolved before deploying the merged feature branch.

# **Contrast Visual Studio for Mac plugin**

Use the Visual Studio for Mac plugin to see vulnerability information for instrumented applications from the Visual Studio for Mac IDE.

The plugin directs you to the line of code and you can view more details in the Contrast Security pad. This way, developers can get application security feedback at the time of development for faster remediation.

The plugin supports Visual Studio for Mac versions 8.3.0 and later.

To install, configure and use the Visual Studio for Mac plugin:

- 1. From the Contrast distribution repository, download the Visual Studio for Mac plugin file (.mpack).
- 2. In Visual Studio for Mac, go to Visual Studio > Extensions.
- 3. Click **Install from file...** and select the downloaded *.mpack* file. Allow the plugin to install, and restart Visual Studio for Mac.
- Select View > Pads > Contrast. Then select Configure and add your Contrast URL, Username, Service key, API key and Organization ID in the given fields. You can find these in your profile (page 507).
- 5. Select **Test connection** to test your connection with Contrast. If the connection is successful, select **Save**.
- 6. Once the plugin is installed, you can return to **View > Pads > Contrast**, select the magnifying glass icon and then select an application. This will load vulnerabilities that Contrast has found

for the application. Select **Refresh** if you don't see the vulnerabilities list. Under each section, vulnerabilities display in order by severity, then by status.

You can select a vulnerability to see general or more detailed information. The **General Information** section includes severity, application, status, and history. The **Details** section includes information pulled from Contrast, such as details, notes, and activity for that vulnerability. To clear all selected filters, select the broom icon. You can also view **Server** and **Application** lists in this way.

# Administration

Users with different roles and permissions (page 894) have different levels of access in Contrast. This allows different individuals and teams in your business to best use Contrast for their responsibilities:

- Rules and policy administration: (page 732) RulesAdmins can create and edit policies. Editors can add applications and manage some content details like scores and notifications.
- Organization administration: (page 763) Organization Administrators can configure settings for a particular organization.
- System administration: (page 818) For on-premises customers, SuperAdmins can install, configure and maintain Contrast at a system level. ServerAdmins and System Administrators can also help with this responsibility.

# Rules and policy administration

Maintaining your applications in Contrast requires different roles and permissions depending on what you'd like to do.

As a RulesAdmin, select **Policy management** in the **user menu**.

| Policy Manageme                                                                            | ent                                                                                         |         |                                                                                                    |                                                    |     |           |  |  |
|--------------------------------------------------------------------------------------------|---------------------------------------------------------------------------------------------|---------|----------------------------------------------------------------------------------------------------|----------------------------------------------------|-----|-----------|--|--|
| ASSESS                                                                                     | ASSESS RULES                                                                                |         |                                                                                                    |                                                    |     | OFF O     |  |  |
| Assess Rules<br>Security Controls                                                          | Recommended (72) - Find Assess Rule                                                         |         | Configure the default                                                                                                    | t policy for new applications in your organization |     |           |  |  |
| Vulnerability Management                                                                   |                                                                                             | everity | Description                                                                                                    | Development                                        | QA  | Productio |  |  |
| NOTECT<br>Protect Rules<br>CVE Shields<br>Virtual Patches<br>Log Enhancers<br>P Management | Anti-Caching Controls Missing<br>.NET Framework, .NET Core, Go, Java,<br>Node, Python, Ruby | NOTE    | Verifies that caching controls are used to protect application content.                                                                                   | 168                                                | 168 | 180       |  |  |
|                                                                                            | Application Disables "secure" Flag<br>on Cookies<br>Java                                    | MEDIUM  | Verifies that cookies have the 'secure' flag.                                                                                                    | 71                                                 | 71  | 71        |  |  |
|                                                                                            | Arbitrary Server Side Forwards<br>.NET Framework, Java                                      | нібн    | Verifies that no untrusted data is used to build a path used in forwards.                                                                                 | 146                                                | 146 | 146       |  |  |
|                                                                                            | Authorization Rules Misordered                                                              | MEDIUM  | Verifies that the application's authorization rules do not include an allow all user rule before a deny<br>rule.                                          |                                                    | 75  | 75        |  |  |
| ENERAL                                                                                     | Authorization Rules Missing Deny<br>Rule<br>.NET Framework                                  | MEDIUM  | Verifies that the application's authorization rules include a deny rule.                                                                                  | 75                                                 | 75  | 75        |  |  |
| Compliance Policy                                                                          | Cache Control Header Disabled<br>.NET Framework                                             | MEDIUM  | Verifies that the application does not disable the cache control header which helps prevent<br>disclosure of sensitive information via the browser cache. | 75                                                 | 75  | 75        |  |  |
| Library Policy<br>Sensitive Data                                                           | Cookie Has No 'secure' Flag<br>.NET Framework, .NET Core                                    | MEDIUM  | Verifies that cookies have the 'secure' flag.                                                                                                    | 77                                                 | 77  | 77        |  |  |
|                                                                                            | Cross-Site Request Forgery<br>Java                                                          | нібн    | Verifies that tokens are used to prevent forgeable HTTP traffic                                                                                           | 71                                                 | 71  | 71        |  |  |
|                                                                                            | Cross-Site Scripting<br>All application languages                                           | MEDIUM  | Verifies that no untrusted data is used in generated HTML pages                                                                                           | 181                                                | 181 | 181       |  |  |
|                                                                                            | Detailed Error Messages Displayed<br>.NET Framework                                         | MEDIUM  | Verifies that the application does not inadvertently reveal sensitive or technical information to an<br>attacker via detailed error messages.             | 75                                                 | 75  | 75        |  |  |
|                                                                                            | Event Validation Disabled<br>.NET Framework                                                 | MEDIUM  | Verifies that the application does not disable ASP.NET event validation.                                                                                  | 75                                                 | 75  | 75        |  |  |
|                                                                                            | Expired Session IDs Not<br>Regenerated<br>.NET Framework                                    | LOW     | Verifies that the application generates new session IDs rather than allowing attackers to use expired session IDs                                         | 75                                                 | 75  | 75        |  |  |
|                                                                                            | Expression Language Injection<br>Java                                                       | HIGH    | Verifies that untrusted data is not used in the evaluation of JSP Expression Language.                                                                    | 71                                                 | 71  | 71        |  |  |
|                                                                                            | Forms Auth Protection Mode<br>.NET Framework                                                | MEDIUM  | Verifies that the application is using both encryption and validation for forms authentication.                                                           | 75                                                 | 75  | 75        |  |  |
|                                                                                            | Forms Authentication Cross-App<br>Redirect<br>.NET Framework                                | MEDIUM  | Verifies that the application does not allow for cross-app redirects for authentication which can<br>expose the forms authentication ticket in the URL.   | 75                                                 | 75  | 75        |  |  |
|                                                                                            | Forms Authentication SSL                                                                    | MEDIUM  | Verifies that forms authentication requests must be submitted over SSL.                                                                                   | 75                                                 | 75  | 75        |  |  |

Here you can manage:

- Assess rules (page 733)
- Security controls (page 734)
- Vulnerability policy (page 737)

- Set Protect rules (page 743)
- CVE shields (page 747)
- Virtual patches (page 751)
- Log enhancers (page 753)
- Block or allow IP addresses (page 759)
- Edit IP source names (page 760)
- Application exclusions (page 754)
- Compliance policy (page 758)
- Library policy (page 761)
- Sensitive data (page 762)

A user with RulesAdmin permissions can also:

- Instrument an application (page 46)
- Enable Protect (page 765)
- Approve or deny pending vulnerability status changes (page 663)
- Enable notifications (page 763)
- Set default scoring (page 782)

#### Set Assess rules

To view a list of all rules applied, select **Applications > Your application name > Policy > Assess** or under the user menu, select **Policy management > Assess rules**. Each rule is listed with a severity and description, as well as an indicator of which environments it applies to.

You can also set the default Assess rules for an organization (page 734).

# Before you begin

- Ensure that you have an Organization Administrator or RulesAdmin role.
- Log in and select the correct organization.

#### Steps

Apply Assess rules and settings:

- 1. To apply Assess rules to particular environments for applications:
  - a. When viewing the list of rules under **Applications**, use the toggles to turn each rule on or off for each environment. You can also use the checkboxes in the left column to select multiple rules, then select **Change Mode** to apply them. In the window that appears, toggle the rules on or off for each environment and select **Done**.
  - b. Alternatively, under **Policy management > Assess rules**, select a rule to see a list of applications that are associated with that rule. Use the toggles to turn rules on or off for each application.
- 2. To update settings for individual Assess rules:
  - a. Under **Policy management**, select the name of rule to show a list of applications associated with the rule.
  - b. To select one or more applications, select the check box next to each application. To select all applications, select the **Application** check box.
  - c. Select the **settings** icon ( \*) in the top right.
  - d. In the window that appears, select the **Likelihood**, **Impact** and **Confidence Level** of the vulnerabilities for which this rule is intended.
  - e. Optionally, select the checkbox to **Override** to enable this option to update these fields after the configuration is saved.
  - f. In the **Risk Description** field, enter additional information regarding potential consequences of exposure to this vulnerability. You can also provide a **Recommendation**

- g. In the **References** field, enter a link to an external reference related to the specific vulnerability to provide more context for the rule.
- h. Select Save.

#### Set Assess rules for organizations

When you add and configure an agent for an application or create a new organization, Contrast applies a set of default Assess rules.

Use this procedure to change the default settings for Assess rules at an organization level. These settings apply to any new application that you add to a Contrast organization. These changes have no affect on existing applications in the organization.

#### Before you begin

- Ensure that you have an Organization Administrator or Organization RulesAdmin role.
- Log in and select the correct organization.

## Steps

- 1. Under the user menu, select Policy management.
- 2. Select Configure the default policy.

|                                                                         |             | 1  | OFF  | ON      |  |  |  |
|-------------------------------------------------------------------------|-------------|----|------|---------|--|--|--|
| Configure the default policy for new applications in your organization. |             |    |      |         |  |  |  |
|                                                                         | Development | QA | Prod | luction |  |  |  |

3. Select All as the filter.

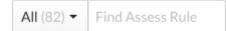

4. For each Assess rule, use the toggles to turn each rule on or off for each environment.

| Rule                                                             | Severity 🗘 | Description                                                                      | Development | QA | Production |
|------------------------------------------------------------------|------------|----------------------------------------------------------------------------------|-------------|----|------------|
| Anti-Caching<br>Controls Missing<br>All application<br>languages | NOTE       | Verifies that caching<br>controls are used to<br>protect application<br>content. |             |    |            |

# **Security controls**

A security control is a method in your code that ensures the data passing through it is safe to use in your application. Contrast trusts information that is passed through built-in security controls it knows about. Contrast monitors many methods from third-party libraries to determine whether a data flow is safe.

In some cases, your organization may choose to build its own security controls which are not known to Contrast. For these cases, create security controls that teach Contrast to account for your custom method. Adding custom security controls results in Contrast reporting more accurate results.

# Types of security controls

• **Input Validators:** Validators are methods that ensure only properly formed and formatted data is accepted as input before it's passed to other parts of the application. They are designed to allow the input field to accept or reject specific characters.

Input validation is the primary method of preventing SQLi, XSS, and other input-validation related attacks.

• Sanitizers: Instead of validating input, sanitizers render input safe before it's passed to other parts of the application, like databases. For example, a sanitizer might take a single quote that could be used in a potential injection attack and change it to double quotes.

#### When to use security controls

Create security controls when Contrast does not have visibility into methods, classes, or libraries that your application is using to protect it from input validation issues (sanitizers and input validators).

If you know about the validators or sanitizers that your applications use, you can add them manually or move a suggested security control that Contrast detects automatically to the list of security controls that you apply to your applications.

After you add and enable security controls, they suppress input vulnerabilities in Assess that the security control is designed to mitigate. It is very important that you apply your security control to the proper vulnerability rule.

#### Effects of using security controls

Security controls affect any vulnerability and detection for specified rules. Input validators and sanitizers are usually designed for or are applicable to a specific type of data, a particular field, page, or specific application. Enabling a security control for all rules can result in false negatives findings.

Use security controls carefully. You might need to apply a security control to specific rules only. For example, if a validator or sanitizer protects your application from XSS, it may not be effective against SQL injection. If you apply a security control to all rules, Contrast would likely suppress aSQLi vulnerability which would results in false negative finding.

A security control should be good enough to assure you that is it protecting your application against a wide range of attacks.

#### Roles for security controls management

Only users assigned an organizational role of RulesAdmin or higher can view or modify security controls.

#### Supported languages

Security controls apply to Java, .NET Framework, and .NET Core languages only.

#### Security control example

Assume that you have a method called DoLegacySecurity() inside a class called com.Acme.OldSecurity that is being reported for using insecure cryptographic algorithms, You create a security control and specify this method signature:

com.Acme.OldSecurity.DoLegacySecurity(java.lang.String\*)

| Policy Manageme          | nt                                                       |     |
|--------------------------|----------------------------------------------------------|-----|
|                          |                                                          |     |
| Assess Rules             | O Add Security Control                                   |     |
| Security Controls        |                                                          |     |
| Vulnerability Management | Name                                                     |     |
|                          | Insecure crytographic algorithm                          |     |
| PROTECT                  | Language Type 📀                                          |     |
| Protect Rules            |                                                          |     |
| CVE Shields              | Java   Input Validator                                   |     |
| Virtual Patches          | API                                                      |     |
| Log Enhancers            | com.Acme.OldSecurity.DoLegacySecurity(java.lang.String*) |     |
| IP Management            | Applicable rules                                         |     |
|                          | Unvalidated Redirect $\times$                            |     |
|                          |                                                          |     |
| Application Exclusions   |                                                          |     |
| Compliance Policy        |                                                          |     |
| Library Policy           |                                                          |     |
| Sensitive Data           | Cancel                                                   | Add |

In this example, Java.lang.String\* is the marked parameter to be validated.

When creating the security control, you are careful to not include any trailing parameter definitions or extra characters.

Contrast matches this method signature against the stack trace for any vulnerabilities it finds and suppresses them.

#### Add, edit or delete security controls

Security controls apply to Java, .NET Framework, and .NET Core languages only.

#### Steps

1. Select User Menu > Policy Management, select Security controls.

The Security Controls grid shows a list existing security controls, if there are any.

- Select the name of an existing security control to edit, or select Add security control to create one.
- 3. In the panel that opens, specify this information:
  - Name
  - Language: Select Java , .NET Framework, or .NET Core.
  - **Type:** Select either one of these methods:
    - Input validators accept user input and take corrective action if unsafe data is received.
    - **Sanitizers** clean the data that is passed in, making it safe for consumption by any interpreter. Many sanitizers prevent one type of attack, but not another.
  - API: When specifying the API, consider these conventions:
    - Java must include method name and parameters. Use fully qualified types, intended to target only java.lang.String parameters (not boolean, int, long, short double, float, and so forth).
    - .NET Framework and .NET Core :
      - Include a return type (or void), method name and parameters. Use fully qualified types, intended to target only System.String parameters.
      - Verify that no white space exists between the parameters.
    - Mark the parameters that are going to be validated or sanitized with an asterisk (\*).
  - Applicable vulnerability rules: You can choose All, or select one or more individual vulnerabilities.

- 4. Select **Save** to create a new security control. If you are editing an existing security control, you also have the option to delete the security control from this panel with the **Delete** icon.
- 5. At the bottom of the table, you will see **Suggestions** for potential security controls that Contrast detects, along with their class and method. (You can hide the section by clicking on the caret in the header row.)

If a security control is automatically discovered for the first time, a notification is sent to all users with at least Viewer permissions for the corresponding applications.

Hover over the API to see where this suggestion was discovered, and optionally, select the name of the application to see the vulnerabilities in context of that application.

Use the **plus** icon (+) at the end of the suggestion row, to add the suggestion as a new security control and include it in the table above. You can edit the Name, API and Type fields inline before adding it. After you add the security control, select the name and verify that the security control is applied to the correct application rules.

Use the **Delete** icon ( $\widehat{\blacksquare}$ ) to delete the suggestion. Contrast doesn't repeat suggestions, so once you delete it, an API is never suggested again. There is no way to view historical suggestions or get them back.

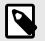

#### NOTE

Servers may require restart. Contrast provides a list of servers affected by your selection.

#### Create security controls for specific vulnerabilities

You can also create security controls in the context of a particular vulnerability with a tag event.

If Contrast has captured runtime data flow for a vulnerability, you can select **Vulnerabilities > Vulnerability name > Details** to see more information about that vulnerability. Potential security controls that are detected trigger a tag event and this is shown as a low severity (green) event. Expand the event and you can select **Add a security control**.

Also, if you mark a vulnerability as **Not A Problem** with the reason "Goes through an internal security control," you can define that security control at that time.

#### Vulnerability management policies

Vulnerability policies let administrators with Organization RulesAdmin or Organization Administrator roles define a set of criteria that, when triggered, either changes the status of a vulnerability or flags it for review. The criteria that define the policy includes vulnerability rules, severity, application, and route.

Vulnerability policies result in a more accurate view of which vulnerabilities need attention and which are considered remediated and closed. You have the option of setting auto-verification policies and violation policies.

You can set in-app notifications (page 780) when vulnerabilities violate these policies. Administrators are notified of violations in-app and by email.

#### **Types of Auto-verification policies**

Auto-verification (page 739) policies automatically change the status of a vulnerability that meets specific criteria to **Remediated - Auto-verified**. These policies are useful when you want a more accurate view of vulnerabilities that need attention instead of relying on manually changing the status of vulnerabilities after they are fixed and verified.

An auto-verification policy can be session-based, route-based, or time-based:

• Session-based auto-verification (recommended): A combination of metadata values that you set in the agent configuration file define a session. You control when a session ends by calling a Contrast API at the end of a test run.

You need an automated test suite for this type of auto-verification.

• Route-based auto-verification: A combination of metadata values that you set in the agent configuration file define a session. Use this type of auto-verification if you cannot use session-based auto-verification.

You need an automated test suite for this type of auto-verification.

• **Time-based auto-verification:** Use this method of auto-verification if you have high confidence that your application will exercise all routes within a specified time period.

You can use automated or manual testing with this type of auto-verification.

# Auto-verification behavior

• Contrast marks a vulnerability as **Remediated** - **Auto-Verified** if Contrast does not discover it on the same route across two different sessions. If two sessions report the exact same session metadata values, Contrast views the two sessions as a single session.

Depending on the defined values, each agent run could be part of a single session or every agent run could have its own session. If you are integrating Contrast into a CI/CD pipeline, ensure that you send at least one session metadata key-value pair that is unique each time you deploy a new version of the application. For example, configure the agent to send the Commit Hash, Build Number, or Version metadata because these values are likely to change for each application deployment.

- If a vulnerability that Contrast previously marked as **Remediated Auto-Verified** reappears when the same route is exercised, its status changes to **Reported**. Contrast updates the details in the Activity tab on the vulnerability details page.
- If a vulnerability that Contrast previously marked as **Remediated Auto-Verified** reappears when the same route is exercised after you disable or delete an auto-verification policy, the vulnerability status changes to **Reported**. Contrast updates the details in the Activity tab on the vulnerability details page.

#### Session metadata for session-based and route-based auto-verification

For session-based or route-based vulnerability policies, add session metadata (page 522) to the agent configuration files:

- Providing unique session metadata allows Contrast to create a baseline of findings that lets it verify whether a vulnerability was remediated based on route comparisons.
- Using the Test Run session metadata field is a good way to ensure that Contrast is tracking routes and vulnerabilities across an entire test run even if you restart the agent and the application multiple times during the run.

Contrast creates a unique session ID for every unique metadata key-value pair. Using session metadata in this manner combines multiple test runs into a single test session. This action is useful in situations where different code paths on the same route are tested.

• Using the Commit Hash, Build Number, or Version metadata is useful because these values are likely to change for each application deployment.

# **Violation policies**

Violation policies (page 742) trigger a violation notice when a vulnerability matches a set of specific criteria. If triggered, you see the vulnerability in red text in the vulnerabilities list. Use the vulnerabilities filter to view only vulnerabilities with policy violations.

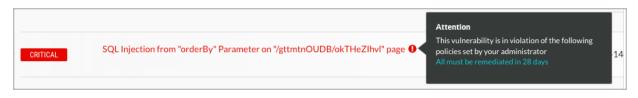

## **Policy triggers**

These trigger types activate a vulnerability policy:

- Session-based (recommended): Triggers an auto-verification policy when a vulnerability is seen, or not seen, on a specific route during a session. When you use this trigger, use the Contrast API to end the session. This feature lets you define when a session ends so that you can get immediate results from a test run.
- **Route-based**:Triggers an auto-verification policy when a vulnerability is seen, or not seen, on a specific route. This trigger is available for technologies where Contrast can identify routes.
- **Time**: Triggers a violation or auto-verification policy after a specified number of days.

## Environments

For optimal results, configure the vulnerability policies to apply to the environments where you are using test automation. If you are running the same application on multiple servers, ensure that each server is configured for the Development, QA, or Production environment.

## **Multiple policy actions**

If multiple policies affect the same vulnerability, these rules determine how Contrast applies the policies:

- Auto-verification policies take precedence over violation policies. For example, if an auto-verification deadline applies first, the vulnerability is closed and never flagged.
- Between two time-based triggers, the action with the closest deadline applies first. For example, if
  a violation deadline applies first, the vulnerability is flagged and then auto-verified when the later
  deadline applies.

#### Set auto-verification vulnerability policies

Auto-verification policies for vulnerabilities (page 737) automatically change the status of a vulnerability that meets specific criteria to **Remediated - Auto-verified.** These policies can be session-based, route-based or time-based.

When you add a policy, it is turned on, by default. You can turn a policy off or on in the Enabled column in the Auto-verification tab.

| Auto-Verification        | Violation           |              |                |              |            |    |
|--------------------------|---------------------|--------------|----------------|--------------|------------|----|
| Find Policy              |                     |              |                |              | 🕇 Add Poli | су |
| Policy                   | Vulnerability Rules | Applications | Description    | Environments | Enabled    |    |
| test                     | Note                | All          |                | All          |            | Ŵ  |
| Simon Test<br>Time-Based | All                 | WebGoat7     | 7 day duration | All          |            | ŵ  |

#### Before you begin

- Use Contrast version: 3.7.2 and later.
- Verify you are using the minimum version of supported agents:
  - .NET Framework 20.4.1
  - .NET Core 1.0
  - Java 3.7.3.14895
  - Node.js 2.11.0
  - Python 3.4.0

- Ruby 3.8.4
- Verify that you are using a supported framework. (page 742)
- If you plan to use session-based or route-based auto-verification, configure unique session metadata (page 522) (for example, Commit Hash, Build Number, or Version) in the agent configuration files.

#### Set an auto-verification policy

- 1. From the user menu, select Policy management.
- 2. Select Vulnerability management.
- 3. In Vulnerability policy, select the Auto-verification tab.
- 4. Select Add policy.
- 5. In **Name**, enter a name for the policy.
- 6. In **Vulnerability rules**, select one or more severity levels or Assess rules that you want to associate with the policy.
- 7. In **Applications**, select one or more importance levels or applications that you want to associate with the policy.

To find specific levels or applications, select the Applications box and start typing.

- 8. In **Environments**, select one or more server environment where the policy is applied: All environments, Development, QA, or Production.
- 9. Under **Trigger**, select the type of trigger you want to use for the policy (select one or both types of triggers):
  - To set a time-based trigger, select Mark any vulnerability as "Verified Auto-Remediated" after and select the number of days after which the vulnerability policy is marked as auto-verified. This trigger is useful if you are confident that vulnerabilities will be fixed and routes will be exercised within the selected time frame. If Contrast finds the vulnerabilities again, it reopens them.

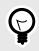

#### TIP

Use time-based auto-verification along with session-based or route-based autoverification to find situations where routes change drastically from build to build. For example:

- Major code refactoring where you add new routes and remove old routes.
- A route is no longer exercised because it is no longer valid.
- To set a trigger for session-based or route-based auto-verification:
  - a. Select Auto-verify based on session or route.
  - Session or route-based auto-verification take precedence over a time-based trigger.
  - b. Select **ONE** of these options (you can't use both options at the sane time):
    - Session-based auto-verification (recommended): This type of auto-verification policy lets you define when a session ends so that you can get immediate results from a test run, including making pass/fail decisions for your builds. Session-based auto-verification is the preferred method for auto-verification. When you select this option, you end sessions by adding calling the Contrast API at the end of a test run.
    - **Route-based auto-verification:** If you can't use session-based auto-verification, consider using route-based auto-verification. In this case, the session metadata that you configure for your agent define the session.

Route-based triggers only work for certain technologies with identifiable routes.

10. Select Save.

#### Configure a test run for session-based auto-verification

Session-based auto-verification, the recommended auto-verification method, requires you to make calls to the Contrast SBAVRouteSession API at the end of a test run. The following examples show different approaches for closing sessions.

To find your authorization header and API key, log in to the Contrast web interface and under the user menu, select **User settings**.

 End the session defined by a session ID and application ID. Use commands similar to the following example:

```
curl --location --request POST 'https://<HOST>/Contrast/api/ng/
organizations/<ORG-UUID>/agent-sessions/sbav' \
--header 'Authorization: <Your-Auth-Header-Value>' \
--header 'API-Key: <API-KEY>' \
--header 'Content-Type: application/json' \
--data-raw '{
    "sessionId":"0",
    "appId":"5b4960b3-a111-4f2a-bf24-7367be7c8302"
}'
```

• End the session defined by a session ID, the application name, and the application language. Use commands similar to the following example:

```
curl --location --request POST 'https://<HOST>/Contrast/api/ng/
organizations/<ORG-UUID>/agent-sessions/sbav' \
--header 'Authorization: <Your-Auth-Header-Value>' \
--header 'API-Key: <API-KEY>' \
--header 'Content-Type: application/json' \
--data-raw '{
    "sessionId":"0",
    "appName":"FakeRubyApp",
    "appLanguage":"JAVA"
}'
```

 End the session defined by metadata key-value pairs configured for the application and the application ID. Use commands similar to the following example:

```
curl --location --request POST 'https://<HOST>/Contrast/api/ng/
organizations/<ORG-UUID>/agent-sessions/sbav' \
--header 'Authorization: <Your-Auth-Header-Value>' \
--header 'API-Key: <API-KEY>' \
--header 'Content-Type: application/json' \
--data-raw '{
    "appId":"abc",
    "metadata":[
        {"label":"developer", "value":"carlos"},
        {"label":"repo", "value":"ts"}
    ]
}'
```

• End the session defined by these metadata key-value pairs configured for the application with application name and language. Use commands similar to the following example:

```
curl --location --request POST 'https://<HOST>/Contrast/api/ng/
organizations/<ORG-UUID>/agent-sessions/sbav' \
--header 'Authorization: <Your-Auth-Header-Value>' \
--header 'API-Key: <API-KEY>' \
--header 'Content-Type: application/json' \
--data-raw '{
```

```
"appName":"FakeJavaApp",
    "appLanguage":"JAVA",
    "metadata":[
        {"label":"developer", "value":"carlos"},
        {"label":"repo", "value":"ts"}
]
}'
```

#### Update a vulnerability policy

- 1. From the user menu, select Policy management.
- 2. Select Vulnerability management.
- 3. In Vulnerability policy, select the Auto-verification tab.
- 4. Select the policy.
- 5. Update the values, as needed.
- 6. Select Update.

#### Auto-verification supported frameworks

These frameworks support auto-verification policies:

- Java: Jersey 2, Spring MVC 4, Struts 1, Struts 2, Servlets (beta)
- .NET Framework: ASP.NET MVC (versions 4 and 5), WebForms, WebAPI and WCF
- .NET Core: ASP.NET Core MVC (versions 2.1, 2.2, 3.0 and 3.1) and ASP.NET Core Razor Pages (versions 2.1, 2.2, 3.0, and 3.1)
- Node.js: Express, Hapi 17+, Koa, and Kraken
- Python: Django, Pyramid, and Flask
- Ruby: Rails and Sinatra

#### Set violation vulnerability policies

Violation policies mark a vulnerability as being in violation of a policy. When this policy is triggered, the vulnerability is displayed in red text in the Vulnerabilities list.

When you add a policy, it is turned on, by default. You can turn a policy off or on in the Enabled column in the Violation tab.

| Auto-Verification Viola                         | tion                   |              |                    |              |            |     |
|-------------------------------------------------|------------------------|--------------|--------------------|--------------|------------|-----|
| Find Policy                                     |                        |              |                    |              | + Add Poli | icy |
|                                                 | Vulnerability<br>Rules | Applications | Description        | Environments | Enabled    |     |
| All must be remediated in 28 days<br>Time-Based | All                    | All          | 28 day<br>duration | All          |            | ť   |
| All High must be remediated in o.<br>Time-Based | Critical<br>High       | All          | 7 day duration     | All          |            | ť   |

# Before you begin

• An Organization Rules Admin or Organization Admin role is required.

#### Steps

- 1. From the user menu, select **Policy management.**
- 2. Select Vulnerability management.
- 3. Select the Violation tab.
- 4. To add a policy:
  - a. Select Add policy.
  - b. In Name, enter a name for the policy.
  - c. In Vulnerability rules, select the vulnerability severity levels or Assess rules that you want to associate with the policy.
  - d. In Applications, select the application importance levels or applications that you want to associate with the policy.
  - e. In Environment, select the environments for the servers hosting the applications where you want to apply the policy.
  - f. Under Trigger, select Flag any existing vulnerability after and select the number of days.
  - g. Select Save.
- 5. To update a policy:
  - a. On the Violations tab, select a policy.
  - b. Change any of the policy values.
  - c. Select Update.

#### **Protect rules**

Apply Protect rules to monitor or block specific kinds of attacks in application environments. Every rule represents a type of attack that exploits vulnerabilities in either custom code or open-source libraries, such as SQL injection or cross site scripting.

Contrast includes many Protect rules you can use to monitor or block attacks, like these:

- Command injection: Carefully crafted inputs can execute tainted operating system level commands.
- **Cross-site scripting:** A web application vulnerability that can allow users to run arbitrary JavaScript in other user's browsers.
- Expression language injection: A vulnerability type for many frameworks and custom code that happens when an application mistakenly evaluates user inputs as expression languages like OGNL, SpEL, or JSP EL.
- **Method tampering:** An attack against authentication or authorization systems that have implicit "allow all" settings in their security configuration.
- Path traversal / Local file include: A vulnerability that allows users to control which files an application opens and reads.
- **SQL and NoSQL injection:** Carefully crafted inputs to the application that alter SQL or NoSQL queries in order to steal data or execute code.
- **Unsafe file upload:** A vulnerability in the upload process that allows malicious files to bypass upload protections and perform malicious actions. This rule affects files with commonly-used extensions including (but not limited to): SVG, ASP, ASPX, \*SH, JAR, and JAVA. In Monitor mode, this rule reports potentially unsafe file uploads to Contrast. In Block mode, Contrast blocks uploads of these files.
- **Untrusted deserialization:** A web application vulnerability that allows users to pass arbitrary objects to a deserializer and execute remote code.
- **XML external entity processing:** A vulnerability in XML processing that allows users to read, write, and potentially, execute remote code to a file.

#### **Set Protect rules**

You can set Protect rules (page 743) that monitor or block attacks in your application environments.

When you add new applications, Contrast applies a set of default Protect rules to them. You can change the modes for an organization's default Protect rules (page 746).

#### Before you begin

• Ensure that Contrast (hosted customers) or a SuperAdmin (on-premises customers) granted Protect permissions (page 857) for the organization.

#### Steps

- 1. Select Applications in the header.
- 2. Select an application name and select Policy.
- 3. Select Protect.

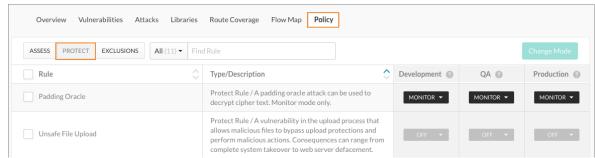

- 4. To find a specific rule, enter the rule name in the search box.
- 5. For each rule, set the mode for each environment:
  - a. Select the dropdown for each environment.
    - b. Select one of these modes:
      - Off: This mode disables the rule.
      - Monitor: The agent identifies and reports attacks.
      - Block: The agent identifies, reports and blocks attacks.

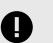

#### **IMPORTANT**

If an attack matches a rule and the mode for that rule is set to **Block**, the Java, .NET Framework, and .NET Core agents throw an AttackBlockedException.

To ensure the application doesn't crash, edit the application to handle the AttackBlockedException.

- **Block at perimeter:** The agent blocks a possible attack before the application can process it. This option is not available for all rules.
- **Monitor at perimeter:** The agent attempts to identify and report a possible attack before the application can process it. This option is not available for all rules. If you block or monitor at the perimeter, the agent doesn't verify the attack at the *sink*. This action can lead to false positive results.

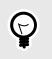

# TIP

You can test policies by setting a different mode for a Protect rule in each environment. This action lets you see how various options work in pre-production and won't disrupt production defenses.

- 6. To apply settings to multiple rules, use one of these methods:
  - a. Select the checkbox next to each rule that you want to change and and select **Change Mode**.
  - b. To change settings for all rules, select the **Rules** checkbox and select **Change Mode**.

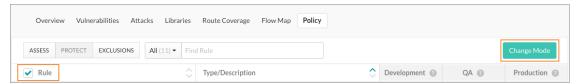

c. In the Change Mode window, set the mode for each environment and select **Save**.

| Change Mode                                                |                   |   |                  | ×    |  |
|------------------------------------------------------------|-------------------|---|------------------|------|--|
| Development                                                | <b>QA</b><br>MODE | Ŧ | Producti<br>MODE | on   |  |
| OFF<br>MONITOR<br>BLOCK<br>BLOCK AT PERIN<br>MONITOR AT PE |                   |   | Cancel           | Save |  |

- 7. To set Protect rules for all applications in the organization that use a specific rule: This step requires an Organization RulesAdmin role.
  - a. Select user menu > Policy management > Protect rules.
  - b. To filter the list of rules, use the dropdown to filter the rules by language or the search field to find a rule by name.
  - c. Select a rule name to manage settings for all applications that currently use the rule.

| Policy Managem                                                                             | ent                                                                         |                                                                                                    |                           |                     |                      |  |
|--------------------------------------------------------------------------------------------|-----------------------------------------------------------------------------|----------------------------------------------------------------------------------------------------|---------------------------|---------------------|----------------------|--|
| ASSESS<br>Assess Rules                                                                     | PROTECT RULES                                                               | PROTECT RULES OFF MONITOR AT PERIMETER BLOCK BLOCK AT PERIMET                                                                                                    |                           |                     |                      |  |
| Security Controls                                                                          | .NET Framework (15) ▼ Find Rule                                             | Configu                                                                                                    | ure the default policy fo | or new applications | in your organization |  |
| Vulnerability Management                                                                   | Rule                                                                        | Description                                                                                                    | Development               | QA                  | Production           |  |
|                                                                                            | COMMAND INJECTION                                                           |                                                                                                    |                           |                     |                      |  |
| PROTECT Protect Rules CVE Shields                                                          | Command Injection<br>.NET Framework, .NET Core, Java, Node, Python,<br>Ruby | Carefully crafted<br>inputs can execute<br>tainted commands.                                                                                                    | 4 9                       | 1                   |                      |  |
| Virtual Patches<br>Log Enhancers<br>IP Management                                          | Chained Commands - Command Injection<br>.NET Framework, .NET Core, Node     | Detects chained<br>commands as potential<br>attacks since command<br>chaining is often used<br>by attackers to invoke<br>sensitive system<br>commands.                          | 3 1                       |                     |                      |  |
| GENERAL<br>Application Exclusions<br>Compliance Policy<br>Library Policy<br>Sensitive Data | Command Backdoors - Command<br>Injection<br>.NET Framework, .NET Core, Node | Detects when user<br>input is executed as a<br>system command or is<br>passed as a command<br>parameter to common<br>shell programs (e.g.<br>/bin/sh - c "some user<br>input"). | 4                         |                     |                      |  |
|                                                                                            | Dangerous Paths - Command Injection<br>.NET Framework, .NET Core, Node      | Detects dangerous<br>paths as part of system<br>commands as attackers<br>often try to get access<br>to sensitive paths or<br>files.                                             | 4                         |                     |                      |  |

d. Use the dropdown to set the Protect mode for each environment.

| Policy Manageme                             | nt                         |             |                             |         |            |
|---------------------------------------------|----------------------------|-------------|-----------------------------|---------|------------|
| ASSESS<br>Assess Rules<br>Security Controls | Command Injection          |             |                             |         |            |
| Vulnerability Management                    | All (14)  Find Application | Change Mode |                             |         |            |
| PROTECT                                     | Application                | Importance  | Development                 | QA      | Production |
| Protect Rules                               | bugfindy                   | Medium      | BLOCK 🔺                     | вlocк 👻 | BLOCK 🔻    |
| CVE Shields                                 | DonetCoreApp1              | Medium      | OFF<br>MONITOR              | BLOCK 🔫 | BLOCK 👻    |
| Virtual Patches<br>Log Enhancers            | DonetCoreApp2              | Medium      | BLOCK<br>BLOCK AT PERIMETER | BLOCK 👻 | BLOCK 🔻    |

## Set Protect rules for organizations

When you add and configure an agent for an application or create a new organization, Contrast applies a set of default Protect rules.

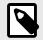

#### NOTE

Starting in August 2021, new organizations include an optimized set of Protect rules. This configuration is designed to provide the highest value to users, including enhanced performance.

Use this procedure to change the default settings for Protect rules at an organization level. Changing these settings affects new application that you add to a Contrast organization. These changes have no affect on existing applications in the organization.

#### Before you begin

- Ensure that you have an Organization Administrator or Organization RulesAdmin role.
- Log in and select the correct organization.

#### Steps

- 1. Under the user menu, select Policy management.
- 2. Select Protect rules.
- 3. Select Configure the default policy.

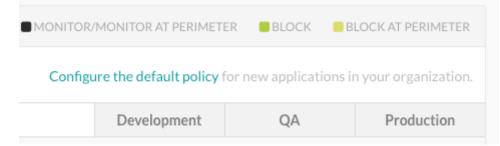

- 4. For each Protect rule, select the dropdown for the environment where the application is hosted (Development, QA, and Production).
- 5. Select one of the following modes:
  - Off: This mode disables the rule.

- Monitor: The agent identifies and monitors attacks.
- Block: The agent identifies, reports, and blocks attacks.
- **Block at perimeter** The agent blocks a possible attack before the application can process it. This option is not available for all rules.
- **Monitor at perimeter:** The agent attempts to identify and report a possible attack before the application can process it. This option is not available for all rules.

## **CVE** shields

Common Vulnerabilities and Exposures (CVE) provide a standardized identifier for a given vulnerability or exposure. They also provide a baseline for evaluating the coverage of your tools.

Contrast provides several CVE shields to help protect your applications that contain CVEs. CVE shields are useful for legacy applications that use vulnerable libraries that are difficult to update.

You only need CVE shields when the vulnerability isn't a common attack class like SQL injection or untrusted deserialization. In some cases, Contrast creates a CVE shield to get more data that is specific to a particular threat, even if there's an existing Protect rule that prevents the attack from occurring. This action helps provide more context into exploitation. It helps organizations map ongoing attacks to trends in the overall security ecosystem.

```
View CVE shields (page 747)
```

```
Set modes for CVE shields (page 748)
```

## View CVE shields

The CVE shields list displays the following information:

| Policy managem                                                      | ent                                                                                        |                                                                                                    |             |    |               |
|---------------------------------------------------------------------|--------------------------------------------------------------------------------------------|----------------------------------------------------------------------------------------------------|-------------|----|---------------|
| ASSESS<br>Assess Rules<br>Security Controls                         | CVE SHIELDS                                                                                | OFF MONITOR/MONITOR AT PERIM                                                                                                    |             |    | RIMETER BLOCK |
| Vulnerability Management                                            | CVE Shield (ID)                                                                            | Description                                                                                                    | Development | QA | Production    |
| PROTECT<br>Protect Rules<br>CVE Shields<br>Virtual Patches          | Apache Tomcat<br>Arbitrary Code<br>Execution<br>CVE-2017-12617 (BETA                       | A remote code<br>execution vulnerability<br>in Tomcat 7.0.0 through<br>7.0.81, 8.0.0.RC1<br>through 8.0.46, 8.5.0<br>through 8.5.22, and<br>9.0.0.M1 through 9.0.0 | 1           |    |               |
| Log Enhancers<br>IP Management<br>GENERAL<br>Application Exclusions | Apache Tomcat<br>VirtualDirContext File<br>Browsing Vulnerability<br>CVE-2017-12616 (BETA) | A flaw in<br>VirtualDirContext in<br>Tomcat 7.0.0 through<br>7.0.80, allows an<br>attacker to view<br>sourcecode and other<br>files on the system.                 | 1           |    |               |

- · The CVE shields that Contrast provides for specific CVEs.
- A description of the CVE.
- The environments in which the servers hosting an application are running.
- The mode configured for the CVE shield:
  - Off: This mode disables the CVE shield entirely.
  - Monitor: In this mode, the CVE shield identifies and reports attacks.
  - **Monitor at perimeter:** In this mode, the CVE shield tries to identify and report a possible attack before the application can process it. This option is not available for all CVE shields.
  - Block: In this mode, the CVE shield identifies, reports, and blocks attacks.

The applications, if any, that contain a specific CVE.
 The CVE shield defends this vulnerability against attack.

#### Steps

To view CVE shields:

- 1. From the user menu, select Policy management.
- 2. Under Protect, select **CVE shields**.
- 3. To find a specific CVE, enter a full or partial name in the search box.
- 4. To view details about a specific CVE, click the link below the CVE name.

| CONTRAST Applie          | ations Servers Libraries                      | Vulnerabilities Attac<br>CVE-2017-12617 MEDI |                                                                                                    | Sear<br>× |
|--------------------------|-----------------------------------------------|----------------------------------------------|----------------------------------------------------------------------------------------------------|-----------|
| Policy managem           | ent                                           |                                              | at versions 9.0.0.M1 to 9.0.0, 8.5.0 to 8.5.22, 8.0.0.RC1 to the HTTP PUTs enabled (e.g. via setting the readonly                                       |           |
| ASSESS<br>Assess Rules   | CVE SHIELDS                                   | 옷 집에 집에 집에 걸려 있는 것이 이 것 같아. 것이 가지 않는 것이 같아.  | ne Default servlet to false) it was possible to upload a JSP fi<br>crafted request. This JSP could then be requested and any<br>executed by the server. | ie        |
| Security Controls        | Find CVE Shield                               |                                              |                                                                                                    |           |
| Vulnerability Management | CVE Shield (ID)                               | Confidentiality Impact<br>Integrity Impact   | Partial<br>Partial                                                                                                    |           |
|                          | Apache Tomcat Arbitrary<br>Execution          | Availability Impact                          | Partial                                                                                                    |           |
| Protect Rules            | CVE-2017-12617 (BETA)                         | Authentication Required<br>Access Vector     | None<br>Network                                                                                                    |           |
| CVE Shields              | Apache Tomcat VirtualDir                      | Access Complexity                            | Medium                                                                                                    |           |
| Virtual Patches          | Browsing Vulnerability<br>CVE-2017-12616 BETA |                                              | Done                                                                                                    |           |
| Log Enhancers            | Bean Introspection RCE V                      |                                              |                                                                                                    | -         |

 To view which applications contain a CVE, in one of the environment columns, hover over the number. The tooltip lists the applications that the CVE shield is defending.
 The number indicates the number of applications that contain the CVE. The mode indicates how the CVE shield is configured.

#### **Policy management**

| ASSESS<br>Assess Rules                            | CVE SHIELDS                                                                                |                                                                                                    |                              | R/MONITOR AT PEI | RIMETER BLOCK |
|---------------------------------------------------|--------------------------------------------------------------------------------------------|----------------------------------------------------------------------------------------------------|------------------------------|------------------|---------------|
| Security Controls                                 | Find CVE Shield                                                                            |                                                                                                    |                              |                  |               |
| Vulnerability Management                          | CVE Shield (ID)                                                                            | Description                                                                                                    |                              | QA               | Production    |
| PROTECT<br>Protect Rules<br>CVE Shields           | Apache Tomcat Arbitrary<br>Code Execution<br>CVE-2017-12617 (BETA)                         | A remote code execution<br>vulnerability in Tomcat 7.0.0<br>through 7.0.81, 8.0.0.RC1 through<br>8.0.46, 8.5.0 through 8.5.22, and<br>9.0.0.M1 through 9.0.0 | 1<br>Applications Monitoring |                  |               |
| Virtual Patches<br>Log Enhancers<br>IP Management | Apache Tomcat<br>VirtualDirContext File<br>Browsing Vulnerability<br>CVE-2017-12616 (BETA) | A flaw in VirtualDirContext in<br>Tomcat 7.0.0 through 7.0.80,<br>allows an attacker to view<br>sourcecode and other files on the<br>system.                 | VikasWebGoatApp3             |                  |               |

#### Set modes for CVE shields

Instead of detecting categories of attacks, CVE shields defend specific CVEs in applications from attacks.

Set one of the following modes for applications hosted on servers running in a Development, QA, or Production environment:

· Off: This mode disables the CVE shield entirely.

- Monitor: In this mode, the CVE shield identifies and reports attacks.
- **Monitor at perimeter** In this mode, the CVE shield tries to identify and report a possible attack before the application can process it. This option is not available for all CVE shields.
- Block: In this mode, the CVE shield identifies, reports, and blocks attacks.

#### Before you begin

- Required: Check that you have Organization or Rules Admin permissions.
- Check that settings (page 569) for servers hosting your applications are configured to use the correct environments.

#### Steps

To view CVE Shields.

- 1. From the user menu, select **Policy management**.
- Select CVE shields. and click the name of a CVE shield. To find a specific CVE shield, enter a partial or full name in the search box.
- 3. To set the mode for all or multiple applications:

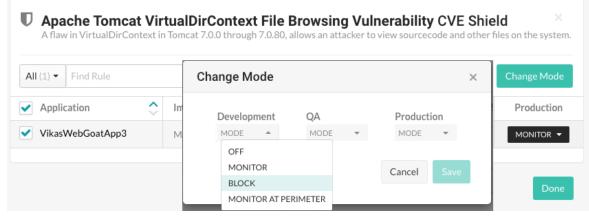

- a. To select all applications, select the **Application** checkbox. To select multiple applications, select the checkbox for each application.
- b. Click Change mode.
- c. In the Change Mode window, select the CVE shield mode for the selected applications in a one or more environments.
- d. Click Done.
- 4. To set the mode for a single application:

|                     | tualDirContext File Brov |             |           |             |
|---------------------|--------------------------|-------------|-----------|-------------|
| All (1) → Find Rule |                          |             |           | Change Mode |
| Application         | Importance               | Development | QA        | Production  |
| VikasWebGoatApp3    | Medium                   | MONITOR 🔺   | MONITOR - | MONITOR -   |
|                     |                          | OFF         |           |             |
|                     |                          | MONITOR     |           |             |
|                     |                          | BLOCK       |           | Done        |
|                     |                          |             |           |             |

a. At the end of the row for an application, select the menu in an environment column.

If an environment is not defined for the server hosting the application, when you hover on that environment, a tooltip appears. To configure the server for that environment, click **Set up** and select the settings icon ( ) at the end of the server row.

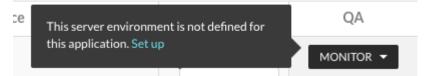

- b. Select a CVE shield mode for the application in the selected environment.
- c. Click Done.

## Set modes for CVE shields for organizations

When you add and configure an agent for an application in a Contrast organization, Contrast applies a set of default CVE shields.

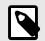

#### NOTE

Starting in August 2021, new organizations include an optimized set of CVE shields. This configuration is designed to provide the highest value to users, including enhanced performance.

Use this procedure to change the default settings for CVE shields at an organization level. These settings apply to any new application that you add to a Contrast organization. These changes have no affect on existing applications in the organization.

#### Before you begin

- Ensure that you have an Organization Administrator or Organization RulesAdmin role.
- Log in to or select the correct organization.

#### Steps

To change modes for CVE shields:

- 1. Under the user menu, select Policy management.
- 2. Select **CVE shields**.
- 3. Select Configure the default policy.

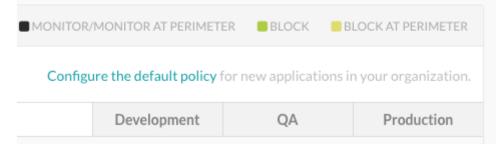

- 4. For each CVE shield, select the dropdown for the environment where the application is hosted (Development, QA, and Production).
- 5. Select one of the following modes:
  - Off: This mode disables the CVE shield entirely.

- Monitor: In this mode, the CVE shield identifies and reports attacks.
- **Monitor at perimeter:** In this mode, the CVE shield tries to identify and report a possible attack before the application can process it. This option is not available for all CVE shields.
- Block In this mode, the CVE shield identifies, reports, and blocks attacks.

#### Manage virtual patches

Virtual patches are custom, short-term rules that block HTTP requests matching specific criteria (for example, URL, parameter keys or values, and so forth) before an application can process them.

Organization Administrators and RulesAdmins can view and manage virtual patches.

To add a virtual patch:

- 1. In the user menu, under Policy management, select Virtual patches.
- 2. Find virtual patches by using the language filters or the search field above the grid.

| All (4)  Find Virtua                            | al Patch                  |                                                      |             |    | Add Virtual Pat | ch |
|-------------------------------------------------|---------------------------|------------------------------------------------------|-------------|----|-----------------|----|
| <b>All</b> (4)                                  | \$                        | Description                                          | Development | QA | Production      |    |
| Java (4)<br>.NET Framework (0)<br>.NET Core (0) | <sup>-</sup> Anertix on E | Autogenerated patch for Anertix on ErikTomcatEclipse |             |    |                 | ť  |
| Node (0)<br>Ruby (0)                            |                           | Blocks Klein for Acct Name                           |             |    |                 | ť  |
| spring cmd injection                            |                           | spring cmd injection                                 |             |    |                 | ť  |
| truts-content-type-hea                          | ader                      | Struts2 S2-045 Remote Command Execution Patch        |             |    |                 | ť  |

3. Click on the name of a patch to edit the rule configuration, or select **Add virtual patch** to add a new one.

You can also select the **Delete** icon to delete a rule or use the toggles in the grid to enable or disable each environment.

4. In the window that appears, add a Name and Description .

| ÷ | Add | Virtual | Patch |
|---|-----|---------|-------|
|---|-----|---------|-------|

| Name                        |       |            |
|-----------------------------|-------|------------|
| Name this virtual patch     | ă.    |            |
| Description                 |       |            |
| Describe this virtual patch |       |            |
| Apply To 🔞                  |       |            |
| Applications                |       |            |
| All applications (155)      |       |            |
| Application language        |       |            |
| Application technology      |       |            |
| Conditions 🔞                |       |            |
| User Agent 🔹 matches        | Value | ×          |
| User Agent 👻 matches        | Value | ×          |
| + Add Condition             |       |            |
|                             |       |            |
|                             |       |            |
|                             |       | Cancel Add |

- 5. Under **Apply to**, use the radio button to choose whether the rule applies to specific **Applications**, an **Application language** or an **Application technology**. After clicking the appropriate button, use the multiselect field that appears to further refine your choice.
- Under Conditions, use the dropdowns to select the conditions under which the patch should apply to the applications. Select Add another condition in a separate row, if necessary.

When you select how the virtual patch value is applied, select one of the following options:

- Equals
- Contains
- Matches (using Perl-Compatible Regular Expressions PCRE)
- Does not equal
- Does not contain
- Does not match (using Perl-Compatible Regular Expressions PCRE)

Both the **Matches** and **Does not match** options support the use of Perl-Compatible Regular Expressions (PCRE). If you select **Matches** or **Does not match** option, you can define a regular expression that matches a value in the selected field of the HTTP request.

If the expression matches, or does not match as specified, the virtual patch is applied and the mitigation action specified in the patch configuration is taken.

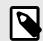

# NOTE

Regular expressions can be very powerful, but they can also be complex and difficult to create correctly. If you're not familiar with PCRE expressions, ask for assistance from a security expert or Contrast Security to ensure that your Virtual Patches are configured correctly and effectively.

As a starting point, look at Regular expression reference (page 757). This reference provides some examples of what is possible with PCREs.

7. Select Add to save the configuration.

# Add or edit log enhancers

Log enhancers are instrumentation instructions that allow the Contrast agent to log additional parameters and data in the application, without requiring any source code changes.

By using these deep security instrumentation techniques, a user can specify the API and parameter to log, and the Contrast agent adds this information to the *security.log* file as part of RASP logging.

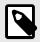

#### NOTE

Starting in August 2021, new organizations include an optimized set of log enhancers. This configuration is designed to provide the highest value to users, including enhanced performance.

To add, edit or delete a log enhancer:

- 1. Under policy management (page 732), select Log enhancers.
- 2. Filter by language, or use the search to find the existing log enhancer you want to edit and select the name, or select **Add log enhancer**. Use the toggles in the grid row to enable or disable the rule in each environment.

| LOG ENHANCERS                                    |                                                                                  |             |    |                    |
|--------------------------------------------------|----------------------------------------------------------------------------------|-------------|----|--------------------|
| All (18) - Find Log Enhancer                     |                                                                                  |             |    | + Add Log Enhancer |
| Log Enhancer                                     | Description                                                                      | Development | QA | Production         |
| Apache SSL HostName Verifier Chan<br>ged<br>Java | The SSL hostname verifier changed after the SSLSocketFa ctory object was created |             |    |                    |
| ESAPI Default Login<br>Java                      | ESAPI login using current request                                                |             |    |                    |
| ESAPI Exception<br>Java                          | ESAPI threw a runtime security exception                                         |             |    |                    |
| ESAPI Exception with cause<br>Java               | ESAPI threw a runtime security exception                                         |             |    |                    |

3. In the window that appears, enter a **Name** and **Description**.

| Name              |                                                    |                               |  |
|-------------------|----------------------------------------------------|-------------------------------|--|
| Name this log en  | hancer                                             | <u>A</u>                      |  |
| Description       |                                                    |                               |  |
| Describe this log | enhancer                                           |                               |  |
| Log Level         | Log Type                                           |                               |  |
| Info 👻            | Security -                                         |                               |  |
| API to Log        |                                                    |                               |  |
| Language          | API                                                | Format                        |  |
| Java 👻            | org.springframework.webmvc.DefaultController.onSuc | The user " logged in to the . |  |

- 4. Enter a Log level (page 901) and Log type.
- 5. Under **API to log**, enter:
  - Language
  - **API:** Use the structure <class\_name>.<method\_name>(<argument\_types>). For example:

public boolean com.acme.Authenticator.authenticate(String user, \
String password)

- Format: Enter the log description, including relevant data from the function call. You can include any of the following placeholders in your message:
  - { { 0 } }: Print the string representation of the object on which this call is made. If the method is static, this may be null or empty.
  - $\{\{Pn\}\}$ : Print the given parameter at index n. Note that n starts at 1.
  - {{P1}}: Print the first parameter into the message.
  - { { R } }: Print the return value of the function.
- 6. Select **Add** to save the rule.

#### **Application exclusions**

Exclusions are used to suppress events. You might want to suppress events if you are using an external security control outside of the scope of Contrast's agent instrumentation. For example:

- As an administrator, you need to change the HTML that shows up on your web page, even though this qualifies as a cross-site scripting (XSS) vulnerability. In this case, you can create an exclusion that prevents these changes from being reported.
- You use an edge device to place the correct headers on outbound HTTP responses to stop clickjacking attacks. However, the issue might be appropriately reported because the application never provided the required protection.
- When you test beta rules, you can use exclusions to suppress false positives.

If you are using Java, Node.js, .NET, Python, or Ruby agents, you can add an application exclusion (page 755) under policy management, or from the list of attack events.

You can view a list of existing exclusions either at **Applications > Your application name > Policy > Exclusions** or in the **user menu > Policy management > Application exclusions**.

## Add application exclusions

Java, .NET Framework, .NET Core, Node.js, Python, and Ruby agents let you use an application exclusion (page 754) to exclude certain applications, or parts of them, from security analysis.

Currently, Go and PHP agents do not support application exclusions.

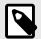

#### NOTE

Message queue exclusions are available for Java agents only. This feature is currently not generally available. To get access to Message queue exclusions, contact Contrast support.

#### Before you begin

- Node.js, Python, and Ruby agents do not support code exclusions.
- · Only Java agents support message queue exclusions.

#### Steps

- 1. Select **Applications** in the header and select the name of your application. Exclusions only apply to the application for which they were created.
- 2. Select the Policy tab and then, select Exclusions.
- 3. Select Add Exclusion.

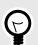

#### TIP

You can also create an exclusion from an existing attack event. When viewing the list of attack events, **Attacks > Attack events**, select the triangle in the far right column, then select **Add exclusion**. Selecting this button pre-populates the exclusion fields based on the details of this specific event.

Once created, this exclusion is visible in the list of exclusions.

- 4. In Add Exclusions, enter a Name for this exclusion (something you'll remember easily).
- 5. Select the Exclusion type.

Input, URL and Queue/topic-based exclusion definitions accept a s subset of Perl Compatible Regular Expressions (PCRE) which includes these values:

```
.* for 0 or more of any character
.+ for 1 or more of any character
.? for 0 or 1 of any character
. for 1 of any character
\. for an escaped literal of . for usage Examle: somefile\.jsp
```

Use these regex examples (page 757) to guide you.

Select one of these options:

• Code: Enter the method signatures you want to be suppressed. For example, if you have a method called doLegacySecurity() inside a class called com.Acme.OldSecurity that is being reported for using insecure cryptographic algorithms, you can ignore it by entering:

Com.Acme.OldSecurity.DoLegacySecurity

Be sure to include the entire method signature without a trailing parameter definition or any other extra characters. Contrast matches this method signature against the stack trace for any vulnerabilities found. Contrast suppresses any method signatures containing a match.

- Input: Enter an input type and an input name. Any findings using this input will be suppressed.
  - For **Parameter**, **Header** and **Cookie**: You must specify the name of the particular input for which you wish to suppress findings. You can use wildcard \* to suppress all findings from the selected input type.
  - **QueryString** and **Body**: These will suppress findings from the entire QueryString and Body, respectively. The QueryString and Body may only be excluded in conjunction with the URL exclusion pattern defined below.

For the **Input** exclusion type, under Applied URLs, choose how to apply URLs:

- All URLs: Findings using the specified input type and name will be suppressed regardless of where they've come from.
- **These URLs:** Specify a set of paths to which to apply the exclusion. You can use regex (page 757) and wildcard expressions. (page 757)

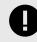

## IMPORTANT

Do not include protocol schemes (http://or https://) or hostnames; only use path names beginning with /.

Slash followed by dot-wildcard / . \* is an acceptable substitute for listing all URLs. Designate URLs that should be ignored by certain rules.

- URL: Designate URLs that should be ignored by certain rules. List the URL paths to be excluded, one per line. You can use regex (page 757) and wildcard expressions (page 757).
- **Queue/topic:** Specify a message queue or topic that should be ignored by certain rules. A message queue has one consumer while a topic has multiple consumers. Currently, this option is supported by Java only.

For the Queue/topic exclusion type, under Applied queues, choose how to apply the queues or topic names:

- All queues/topics: Findings from all queues and topics are suppressed.
- **These queues:** Specify a list of queue or topic names to be excluded. You can specify queue names or use regex. (page 757) and wildcard expressions (page 757).
- 6. Under **Applicable rules**, specify the scope of rules affected by the exclusion. All rules is the default, or you can click in the box to select multiple options:
  - All rules applies the exclusion to all vulnerabilities found in both Assess and Protect mode.
  - Under Assess, All Assess rules applies to all vulnerabilities found when Assess is enabled.
  - Under Protect, All Protect rules applies to all attack events when Protect is enabled.
  - Under the Assess section or the Protect section, selecting individual rules lets you further narrow the focus. Exclusions are only applied to vulnerabilities that the selected rules find.
     If you select **Input** as the exclusion type, you can only select rules that are not triggered by user input.
  - Under Assess and Protect, select individual rules found in both Assess and Protect mode.
- 7. Select the box next to **Suppress all events that match this exclusion** if you want Contrast to suppress historical events that have already been reported.
- 8. Select Add.

The exclusion is added to the list of exclusions. Any inputs that match the criteria you entered won't be processed with the rules you've applied.

You can view this list either at **Applications > Your application name > Policy > Exclusions** or in the **user menu > Policy management > Application exclusions.** From the list, you can use the toggles to enable or disable the exclusion for Assess or Protect.

# **Regular expression reference**

Use this table, and the examples below, for reference when creating application exclusions (page 755):

| Effect                                     | Pattern  | Example pattern | Example match                         |
|--------------------------------------------|----------|-----------------|---------------------------------------|
| Start of a string                          | ^        | ^ <sub>W+</sub> | Start of a string                     |
| End of a string                            | \$       | w+\$            | End of a string                       |
| Case-insensitive match of following string | (?i)     | (?i)%0a         | %0a <b>or</b> %0A                     |
| A single character of: a, b or c           | [abc]    | [abc]+          | a bb ccc                              |
| A character except: a, b or c              | [^abc]   | [^abc]+         | Anythingbutabc.                       |
| A character in the range: a-z              | [a-z]    | [a-z]+          | Only a-z                              |
| A character not in the range: a-z          | [^a-z]   | [^a-z]+         | Anythingbuta-z.                       |
| A character in the range of: a-z or A-Z    | [a-zA-Z] | [a-zA-Z]+       | abc <b>123</b> DEF                    |
| Any single character                       |          | .+              | abc                                   |
| Any whitespace character                   | \s       | ∖s              | anywhitespacecharacter                |
| Any non-whitespace character               | \S       | \S+             | any non-whitespace                    |
| Any digit                                  | \d       | \d              | not 1 not 2                           |
| Any non-digit                              | \D       | \D+             | not 1 not 2                           |
| Zero or one of a                           | a?       | ba?             | ba b <b>a</b>                         |
| Zero or more of a                          | a*       | ba*             | <b>a</b> ba baa <b>aaa</b> ba b       |
| One or more of a                           | a+       | a+              | a aa aaa aaaa bab baab                |
| Exactly 3 of a                             | a{3}     | a{3}            | <b>a aa</b> aaa <b>a</b>              |
| 3 or more of a                             | a{3,}    | a{3,}           | a aa aaaa aaaaaaa                     |
| Between 3 and 6 of a                       | a{3,6}   | a{3,6}          | <b>a aa</b> aaaa aaaaaa <b>aaaa</b> a |
| Period (dot) is a literal character        | •        | a.b             | string.string                         |

# Wildcard expressions

When specifying Input, URL, or Queue/topic exclusions for applications, you can build wildcard expressions using:

- . \* to mean 0 or more of any character
- . + to mean 1 or more of any character
- . ? to mean 0 or 1 of any character
- . to mean 1 of any character
- \. for an escaped literal of . for usage Example: somefile\.jsp

## Wildcard expression examples

| Desired effect                                                            | Regular expression | Example                                                                                       |
|---------------------------------------------------------------------------|--------------------|-----------------------------------------------------------------------------------------------|
| Exclude all subpaths                                                      | /myapp/.+          | Excludes all paths with the initial URL of /myapp/                                            |
| Exclude one character from subpath                                        | /.yapp             | Excludes all subpaths that are 5 characters and end in $_{\mbox{yapp}}$ (like $\mbox{myapp})$ |
| Exclude one subpath explicitly                                            | /myapp/thispath    | Excludes only /myapp/thispath                                                                 |
| Exclude path ending                                                       | /.*ignore          | Excludes all paths ending in ignore                                                           |
| Exclude paths containing                                                  | /.*value.*         | Excludes all paths containing value                                                           |
| Exclude path containing                                                   | /.?value.*         | Excludes all paths either starting with value or paths that have one character before value   |
| Exclude paths where a period (dot) is used as a literal character and not | /myapp\.js         | Excludes only myapp.js                                                                        |
| a wildcard.                                                               |                    | You can use up to three instances of this expression.                                         |

# Set compliance policy

You can define compliance policies for application compliance within your organization. If any designated applications violate this policy, Contrast marks them so you can quickly find them and fix them. (Administrators are also notified of violations by email.)

To set compliance policy:

- 1. Under policy management (page 732), select Compliance policy.
- 2. You will see a list of existing compliance policies if there are any. You can enable or disable policies using the toggles, or delete them with the **Delete** icon.
- 3. Select the name of any policy to edit, or select **Add policy** at the top of the grid to create a new compliance policy.
- 4. In the panel that opens enter:
  - Name: Choose a name for the policy.
  - **Policy criteria:** The default is **All rules**, or you can type ahead and select vulnerabilities by severity level(s), security standards or Assess rules.
  - **Applications:** The default is All applications or you can type ahead and select applications by level(s) of importance and/or individual name.
- 5. Select Add or Save.

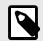

## NOTE

For default policies, the **Name** and **Policy criteria** fields are locked, and you cannot delete them. However, you can modify application selections for default policies.

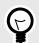

## TIP

Enabled policies can be used to filter applications by compliance policy. To do this select Applications. In the Applications page, click the Advanced link to filter application by Compliance Policy.

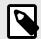

# NOTE

If an applicable vulnerability isn't remediated, or applicable Security Standards and Assess Rules are being violated, Contrast flags the corresponding applications in the Applications page. Hover over the warning icon in the Applications grid or go to the application's details page for a link to the violated policy.

## **IP** management

Manage IP policy in your organization with denylists, allowlists (trusted hosts), and source names:

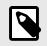

## NOTE

For denylists and allowlists, Contrast checks the Client Address and the X-Forwarded-For request headers to see if the IP addresses match the list entries.

- **IP denylist:** Sets rules that let Contrast Protect block all IP addresses in this list Using a denylist is appropriate for immediate triage until you can put a more permanent Protect policy in place or conduct an investigation.
- IP allowlist: Marks trusted hosts conducting internal vulnerability scans as safe. Contrast doesn't show data for IP addresses in this list.
  - Entries in this list don't override entries in IP denylists

Contrast Assess features remain unaffected and continue to function as normal.

Contrast Protect ignores all IP addresses (or ranges) that match entries in this list. It does not monitor or block any attacks from IP addresses in the list.

• Source name: Labels attack events caused by known sources, such as pen testers, based on one or more IP addresses or subnet masks.

When you view attacks in the **Attacks > Monitor** and **Attack Details** pages, Contrast displays the source name instead of the attacker's IP information. Displaying this value allows you to quickly identify and differentiate expected events from attack events that need your attention.

## See also

- Block or allow IPs (page 759)
- Manage source names (page 760)

## Deny or allow IP addresses

Use IP denylists or IP allowlists to manage IP addresses (page 758) in your organization.

## Before you begin

- You must have the organization role of Admin or RulesAdmin role.
- You can use Classless Inter Domain Routing (CIDR) notation to specify a subnet mask.

## Steps

- 1. From the user menu, select **Policy Management > IP Management**.
- 2. Manage denylists:
  - a. Select the **IP denylist** tab.
  - b. To edit a denylist, select a denylist name, change the displayed information, and select **Save**.
  - c. To add an IP address to a denylist, select **Add IP to denylist**, specify the details, and select **Add**.

| Name                      |          |  |
|---------------------------|----------|--|
| test                      |          |  |
| IP address/subnet mask 👔  | Expires  |  |
| 1.1.1.1                   | 1 week 👻 |  |
| Matches 1.1.1.1 - 1.1.1.1 |          |  |

#### 3. Manage allowlists:

C Contrast

- a. Select the **IP allowlist** tab.
- b. To edit an allowlist, select the allowlist name, change the displayed information, and select **Save**.
- c. To add an trusted host to an allowlist, select **Add trusted host**, specify the details, and select **Add**:

| 🔚 Add IP as trusted host                    |          |            |
|---------------------------------------------|----------|------------|
| Name<br>test-now                            |          |            |
| IP address/subnet mask 📀                    | Expires  |            |
| <b>2.2.2.2</b><br>Matches 2.2.2.2 - 2.2.2.2 | 1 week 👻 |            |
|                                             |          |            |
|                                             |          |            |
|                                             |          | Cancel Add |

#### Manage source names

Use source names to quickly identify non-threatening, internal traffic and testing, while monitoring attack events in your organization.

You can label one or more IP addresses and subnet masks with a source name of your choice. When the source name is saved, you can see the name (rather than user IP information) by selecting **Attacks > Monitor** or looking on the **Attacks details** page. This can make it easier to identify the named attacker as a known source when assessing attack events.

To create source names:

- 1. Go to the user menu > Policy management > IP management > Source names.
- 2. Select Add source name.
- 3. Enter the Name you want to use to identify one or more IP addresses.
- 4. Add the **IP address/Subnet mask** to identify with this source name. Use the link to **Add** more IP addresses or subnet masks to the group, if necessary.
- 5. Use the dropdowns to select the **Start** and **End** dates and times for the source name. You may choose to create a custom time span that starts on a past date; in this case, the source name applies retroactively to any attack events.
- Once the fields are completed, select Add to save the source name.
   Once a source name is added in your organization, the source name appears for attacks that match the criteria on the Monitor and Attack details pages. This will help you monitor attacks (page 667).

If the data reported for an attack event matches more than one source name, Contrast applies the name that you updated most recently.

- 7. To edit a source name later, select the source name. In the **Edit source name** form that opens, make changes and select **Save**.
- 8. To delete a source name, either select the **Delete** icon in the **Source names grid**, or below the **Edit source names** form. Once the name is deleted, all references to the name are replaced with the IP information.

# Set library policy

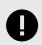

## **IMPORTANT**

License policy is available to Contrast SCA customers only. Contact your Organization Administrator to enable SCA.

Contrast can flag libraries that don't meet your organization's criteria to ensure your applications are secure.

If a library is restricted or used in an application that's below a specific version, it's marked as a policy violation by Contrast. You can also tell Contrast to automatically grade any library that violates the policy with the letter "F" to flag it in the Contrast interface. (Administrators are notified of violations in both the product and by email.)

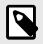

#### NOTE

Library versions include any major, minor, and patch versions.

To set a library policy:

- 1. In the user menu, select Policy Management > Library Policy.
- 2. Check the box to **Restrict libraries** and choose which libraries you want to exclude from your portfolio. You can select multiple.
- 3. Check the box to **Enable version requirements** and choose one or multiple libraries that must be within your given number of versions.
- 4. Click the **Add another requirement** link to create version requirements for additional library groupings.
- 5. Check the **Restrict licenses** box to set a policy on open-source licenses that you want to restrict. If an open-source license is restricted, then any libraries that use the restricted license will be marked as a policy violation.

The license policy lists open-source licenses in SPDX format, listed by short identifier and followed by the full name. Any license type that you want to restrict must be selected. Contrast includes any 'or later' licenses it identifies in your portfolio. For example, if you restrict by GPL-3.0-only, any licenses that are GPL-3.0-or-later will be included in that restriction.

6. Check the box next to **Fail libraries in violation of policy**, to automatically assign a failing score to any library that violates a set policy.

If a library fails to comply with a set policy, the name, a warning icon and the library score are highlighted in red in the **Libraries** page. Hover over the icon or go to the library's **Overview** page for more information about the violation.

If you choose to automatically fail libraries, Organization Administrators will be notified when adjusting score settings (page 782).

## Sensitive data masking

Sensitive data masking limits risk to your organization and helps meet compliance requirements.

Data masking protects sensitive data in your applications by redacting it in vulnerability and attack reports that are sent to Contrast, syslog or security log.

Contrast offers several categories of sensitive data, or data types, that are comprised of specific keywords that the agent automatically identifies and redacts in reports. A user with at least RulesAdmin permissions can manage sensitive data (page 762).

Contrast agents mask sensitive data in query parameters, request headers, cookies and body. Your agent identifies sensitive data by searching for specific keywords used in the input name. If the agent finds a match, it redacts the value for that input, and replaces it with a placeholder with the format contrast-redacted-{datatype}, where datatype is the category of sensitive data to which the keyword belongs.

Contrast agents do **not** mask individual fields in request bodies with a content type other than application/x-www-form-urlencoded; however, you can configure the agent to mask the entire request body. Contrast agents also do not mask data that appears in the data flow portion of a vulnerability report, if using Assess, or in the vector of an attack event, if using Protect.

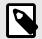

# NOTE

Contrast agents make a "best effort" attempt to avoid printing sensitive data in Contrast log statements; however, it's possible that sensitive data could appear in the Contrast log, if the log level is set to DEBUG or lower. Whenever possible, you should avoid setting production systems to log at DEBUG or lower. If a system that deals with sensitive data is set to log at DEBUG or lower, you should take steps to ensure that those logs are not being sent to an external system to avoid leaking any sensitive data.

For example, this HTTP request sent by an agent as part of a vulnerability report shows two inputs that the agent identified as sensitive, as well as the placeholders it used to mask the values of the input before sending the report to Contrast, syslog server or security log.

PUT /employee/5 HTTP/1.1 Host: yourdomain.com Content-Type: application/x-www-form-urlencoded Content-Length: 30 apikey: contrast-redacted-authentication-info

ssn=contrast-redacted-government-id&department=sales

In this case, the header value is masked because "apikey" matches a keyword in the "Authentication Info" data type, and the form parameter is redacted because "ssn" matches a keyword in the "Government ID" data type for your Contrast organization. (Keyword matches are case insensitive.)

## Manage sensitive data types

Sensitive data masking (page 761) limits risk to your organization and helps meet compliance requirements.

- 1. Under policy management, select **Sensitive data**.
- 2. Here you can see an alphabetical list of sensitive data types. Use the search field to find a particular type by name or keyword.
- 3. Check the box next to **Mask entire body** to enable redaction of the entire HTTP request body. This will apply to all applications in your organization.
- 4. Critical data types and keywords determined by Contrast apply to all applications in your organization by default, and can't be edited or disabled. For data types that Contrast has not determined to be critical, you may use the toggle in the grid to enable or disable them for the organization.

- 5. Click on the name of the data type in the grid to add custom keywords. In the **Edit sensitive data type** form, select **Add custom keywords** to add more keywords and specify the applications to which they apply. **Default keywords** aren't editable, and apply to all applications.
- 6. Select Save.

# Add and edit notifications as a RulesAdmin

Notification defaults are set by an Organization Administrator, but as a RulesAdmin you can enable or disable existing notifications or create new ones.

- 1. Under organization settings (page 768), select Notifications.
- 2. Use the toggles to enable or disable existing notifications.
- 3. To create a new notification, select **Create notification**.
- 4. In the window that appears, enter:
  - Name
  - Frequency
  - Description
  - Applications
  - Application tags
  - Users
- 5. Select Save.

# Organization administration

If you have Organization Administrator permissions you can do everything a RulesAdmin (page 732) or Editor (page 505) can do, plus, at an organization level you can:

- Configure organization settings (page 768)
- Enable Assess (page 763)
- Enable Protect (page 765)

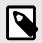

# NOTE

Organization Administrators have the highest organization level permissions. Other organization roles (page 896) also have capabilities that span across their organization.

If configured at a system level (page 855), users can fill the Organization Administrator role across multiple organizations.

## **Enable Assess**

You can use configuration files, variables, or the Contrast web interface to configure the Assess setting. This procedure describes how to enable Assess in the Contrast web interface. YAML configuration (page 59) and Environment variables (page 61) describe how to use methods outside of the web interface to configure agent settings.

# Before you begin

• Although you can see the types of vulnerabilities that Contrast discovers without an Assess license, you won't be able to retrieve any details unless you apply licenses to applications.

# Steps

- 1. Log in to Contrast.
- 2. Select **Servers** in the header.
- 3. Either scroll or use the search at the top of the page to find the servers associated with the applications you want to analyze with Assess.
- 4. To manage the Assess setting for specific servers in the Contrast web interface, use either of these methods:
  - In the Servers list, select the setting in the Assess column.
  - In the Servers list, select a server name to open its detailed view and use the Assess setting there.

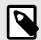

## NOTE

 If you use only the Contrast web interface to turn Assess on or off, the Assess setting is green if ON and gray if OFF. You can change this setting in the Contrast web interface.

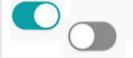

• If you used a method external to the Contrast web interface to configure the setting for Assess (for example, an agent configuration file), the setting is green but disabled if ON and grey but disabled if OFF. You cannot change this setting in the Contrast web interface.

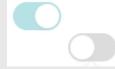

- If the setting in the Contrast web interface is disabled, hover over the setting to see where it is configured. The order of precedence (page 57) determines which setting Contrast uses as the effective configuration.
- 5. To To determine if an application is using Assess on each server associated with it, go to the Applications page:
  - a. Select **Applications** in the header.
  - b. Select an application.
  - c. In the Overview tab, under each environment, if at least one server has Assess turned on, the bar next to the Assess setting indicates the Assess status for all servers associated with the application. A green bar represents the number of servers that have Assess turned on. A white bar represents the number of servers that have Assess turned off.

| DEVELOPMENT      |     |
|------------------|-----|
| <b>D</b> Protect | 1/2 |
| Assess           | 2/2 |
| E Servers        | 2   |

If no servers have Assess turned on, you see an OFF icon (

d. To see if the application is configured to use Assess for each server associated with it, select a section of the Assess setting bar to open a filtered view of the Servers list.

| Servers All (4751) - ۹                |              |                      |               | t      | SORT BY LAST SEEN |
|---------------------------------------|--------------|----------------------|---------------|--------|-------------------|
| Server <b>T</b>                       | Last Seen    | Environment <b>T</b> | Applications  | Assess | Protect           |
| ip-172-<br>5.0.0.216                  | 4 hours ago  | Development          | PF:1681275975 |        |                   |
| ip-172-<br>5.0.0.216                  | 4 hours ago  | Development          | PF:1681275940 |        |                   |
| ip-172- • UNLICENSED<br>5.0.0         | 9 hours ago  | Development          | PF:1681269945 |        |                   |
| UMAHESWARI-C02DD09CMD6R ●<br>4.13.1 ● | 20 hours ago | Development          | application   |        |                   |

- To set a default Assess setting for new servers, from the user menu, select Organization settings
   Servers and use the Assess setting there.
- 7. If the application you want to analyze with Assess is unlicensed, add a license to it:
  - a. Select Applications in the header.
  - b. Select Unlicensed next to the application name
  - c. In the Apply License window, select Apply license.
  - Restart the application server to ensure the Contrast agent instruments your application with Assess capabilities. Once that's complete, Contrast begins to receive vulnerability analytics. The application no longer has **Unlicensed** next to it, which means there is an Assess license assigned to it.

## NOTE

Organization Administrators can configure a default setting that applies Assess licenses automatically to new applications rather than applying licenses manually for every application.

- 1. Under organization settings (page 768), select Organization.
- 2. In Licenses, under Assess, select **Automatically apply licenses to new applications**.

## **Enable Protect**

Enabling Protect for users lets them access and see Protect data. Enabling Protect for servers lets applications use Protect to monitor and block attacks.

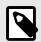

## NOTE

If you enable Protect on servers with existing applications, restart the applications to have Protect take effect.

## Before you begin

- Go to Organization settings > Users and verify that you have permissions to access Protect data and settings.
  - For hosted customers, Contrast grants Protect permissions to organizations and user roles in the organization.
  - For on-premises customers, SuperAdmin, ServerAdmin, or System Administrator roles are required to grant Protect permissions for one or more organizations. (page 857)

These roles can also configure which user roles have access to Protect data.

- Ensure that you have licenses (page 770) that you can apply to servers.
- To enable Protect for users, an Organization Administrator role is required.

## Let users access Protect data

- 1. Log in to Contrast.
- 2. Enable users to see and use Protect data:
  - a. In the user menu, select Organization Settings.
  - b. Select Users.
  - c. For each user who needs access to Protect data, turn on the Protect setting ( <
  - d. To have the new setting take effect, tell users to log out of the Contrast web interface and log in again.

## **Enable Protect for servers**

You can use configuration files, variables, or the Contrast web interface to configure the Protect setting. This procedure describes how to enable Protect in the Contrast web interface. YAML configuration (page 59) and Environment variables (page 61) describe how to use methods outside of the web interface to configure agent settings.

 To configure a default Protect setting for new servers in selected environments: If you use a method outside the Contrast web interface to configure the Protect setting for a specific server, that configuration overrides this default setting.

- a. From the user menu, select Organization settings.
- b. Select **Servers** (page 777).
- c. Select an environment.
- d. Under Protect, turn on the Protect setting.

Protect

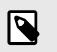

## NOTE

To automatically allocate licenses (page 770), an Organization Administrator or RulesAdmins role is required. This option is useful if you don't want to enable Protect for servers, one at a time.

- 2. Enable Protect for specific servers:
  - a. Select Servers in the header.
  - b. To enable Protect in the Contrast web interface, turn on the Protect setting ( < ). Use either of these methods:
    - In the Servers list, turn on the setting in the **Protect** column.
    - In the Servers list, select a server name and in the Overview tab, turn on the Protect setting.

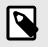

# NOTE

• If you use only the Contrast web interface to turn Protect on or off, the Protect setting for a specific server is green if ON and gray if OFF. You can change this setting in the Contrast web interface.

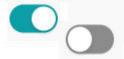

• If you used a method external to the Contrast web interface to configure the setting for Protect (for example, an agent configuration file), the setting is green but disabled if ON and grey but disabled if OFF. You cannot change this setting in the Contrast web interface.

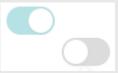

- If the setting in the Contrast web interface is disabled, hover over the setting to see where it is configured. The order of precedence (page 57) determines which setting Contrast uses as the effective configuration.
- 3. To verify that Protect is turned on for a specific server, in the Servers tab, select the server, select **Overview** and verify the Protect setting is green.
  - If one or more applications associated with the server are not configured to use Protect, a warning icon displays next to the Protect setting.

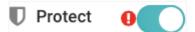

- 4. To determine if an application is using Protect on each server associated with it, go to the Applications page:
  - a. Select Applications in the header.
  - b. Select an application.
  - c. In the Overview tab, under each environment, if at least one server has Protect turned on, the bar next to the Protect setting indicates the Protect status for all servers associated with the application. A green bar represents the number of servers that are protected. A white bar represents the number servers that are not protected.

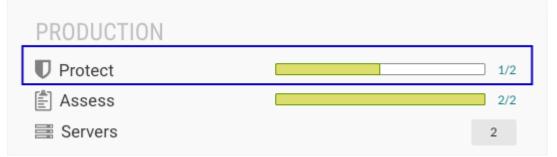

If no servers have Protect turned on, you see an Off icon (

d. To see if the application is configured to use Protect for each server associated with it, select a section of the Protect setting bar to open a filtered view of the Servers list.

| Servers All (4751) - ۹          |              |                      |               | ↓ SOR      | BY LAST SEEN |
|---------------------------------|--------------|----------------------|---------------|------------|--------------|
| Server <b>T</b>                 | Last Seen    | Environment <b>T</b> | Applications  | Assess Pro | tect         |
| ip-172- • UNLICENSED            | 4 hours ago  | Development          | PF:1681275975 |            |              |
| ip-172-<br>5.0.0216 0           | 4 hours ago  | Development          | PF:1681275940 |            | D            |
| ip-172- • UNLICENSED 5.0.0      | 9 hours ago  | Development          | PF:1681269945 |            |              |
| UMAHESWARI-C02DD09CMD6R  4.13.1 | 20 hours ago | Development          | application   |            |              |

# License behavior

Contrast applies Protect licenses automatically to servers when these conditions exist:

- Protect is turned on for an organization.
- Automatic application of Protect licenses is turned on for an organization and Protect is NOT enabled by a method external to the Contrast web interface (for example, an agent configuration file).
   If Protect is enabled with a method external to the Contrast web interface, that effective configuration overrides the automatic licensing option in the Contrast web interface.
- A server exists in one or more environments where automatic licensing is turned on.

If you also use the Protect setting in an agent configuration file, it overrides the license behavior in the following ways:

#### Protect is turned on in the agent configuration file

- If Protect licenses are available when the application starts, you might notice the server is licensed for a very brief period of time. Contrast removes the license automatically as soon as the agent registers the application.
- If **no** Protect licenses are available when the application starts, Contrast tries to apply a license to the server every time the agent communicates with Contrast.
- · Protect is turned off in the agent configuration file
  - If Protect licenses are available when the application starts, Contrast tries to apply a license to the server. When an agent registers an application with Contrast, it removes the license applied to the server.
  - If **no** Protect licenses are available when the application starts, Contrast doesn't apply a license to the server.

## **Configure organization settings**

If you have Organization Administrator permissions you can configure settings for your organization(s):

| C Contrast      |          |                       |                              |              |                                          |                        |     | Search Contra         | ist -           | Add new        | 23   | 🧕 joan.goldstein@contrastse 🔻 |
|-----------------|----------|-----------------------|------------------------------|--------------|------------------------------------------|------------------------|-----|-----------------------|-----------------|----------------|------|-------------------------------|
| Organizatio     | n Settin | gs                    |                              |              |                                          |                        |     |                       |                 |                |      |                               |
| Organization    |          | GENERAL INFO          | RMATION                      |              |                                          |                        |     |                       |                 |                | UUID |                               |
| Groups          |          |                       |                              |              |                                          |                        |     |                       |                 |                |      |                               |
| Users           |          | Organizat             | ion Name                     |              |                                          |                        |     |                       | Administrato    | ors            |      |                               |
| Security        |          | Test Org Te           | esting RBAC                  | Created 20   | 18/07/09                                 |                        |     |                       | 1               |                |      |                               |
| Agent           |          | Time Zone             |                              |              |                                          | Language 🛇             |     |                       |                 |                |      |                               |
| Single Sign-On  |          |                       |                              | ime (US & Ca | nada)                                    | English                |     |                       | 1               |                |      |                               |
| Integrations    |          |                       |                              |              |                                          |                        |     |                       |                 |                |      |                               |
| Servers         |          | Date Form<br>MM/dd/yy |                              |              |                                          | Time Format<br>hh:mm a |     |                       | 1               |                |      |                               |
| Applications    |          |                       |                              |              |                                          |                        |     |                       |                 |                |      |                               |
| Organization    |          |                       |                              |              |                                          |                        |     |                       | 1               |                |      |                               |
| Groups          |          |                       |                              |              |                                          |                        |     |                       |                 |                |      |                               |
| Users           |          |                       |                              |              |                                          |                        |     |                       | 1               |                |      |                               |
| Security        |          |                       |                              |              |                                          |                        |     |                       |                 |                |      |                               |
| Agent           |          |                       |                              |              |                                          |                        |     |                       | 1               |                |      |                               |
| Single Sign-On  |          |                       |                              |              |                                          |                        |     |                       |                 |                |      |                               |
| Integrations    |          |                       |                              |              |                                          |                        |     |                       | Show more       |                |      |                               |
| Servers         |          |                       |                              |              |                                          |                        |     |                       |                 |                |      | Edit                          |
| Applications    |          |                       |                              |              |                                          |                        |     |                       |                 |                |      |                               |
| Notifications   |          |                       |                              |              |                                          |                        |     |                       |                 |                |      |                               |
| Report Settings |          | Licenses              | 6                            |              |                                          |                        |     |                       |                 |                |      |                               |
| Score Settings  |          |                       |                              |              |                                          |                        |     |                       |                 |                |      |                               |
| Access Control  |          |                       |                              |              |                                          |                        |     |                       |                 |                |      |                               |
|                 |          | Assess                |                              |              |                                          |                        |     |                       |                 |                |      |                               |
|                 |          | 91 license            | s purchased                  |              |                                          |                        |     |                       |                 |                |      | 5,199 unlicensed applications |
|                 |          | 72/91                 |                              |              |                                          | _                      |     |                       | _               | _              |      |                               |
|                 |          |                       | AUTOMATIC                    | CALLY APPLY  | LICENSES TO N                            | IEW APPLICATI          | ONS |                       |                 |                |      |                               |
|                 |          |                       |                              |              |                                          |                        |     |                       |                 |                |      |                               |
|                 |          | Protect               |                              |              |                                          |                        |     |                       |                 |                |      |                               |
|                 |          | 2,120 lice            | nses purchased               | 1            |                                          |                        |     |                       |                 |                |      | 1,759 unlicensed servers      |
|                 |          | 487/21                | 20                           |              |                                          |                        |     |                       |                 |                |      |                               |
|                 |          |                       |                              |              | LICENSES TO N                            | IEW SEDVEDS            |     |                       |                 |                |      |                               |
|                 |          |                       |                              |              |                                          |                        |     |                       |                 |                |      |                               |
|                 |          |                       |                              |              | o automaticall <sup>.</sup><br>Vroductio |                        | 5:  |                       |                 |                |      |                               |
|                 |          |                       | velopment                    |              | - Houtetto                               |                        |     |                       |                 |                |      |                               |
|                 |          |                       |                              |              |                                          |                        |     |                       |                 |                |      |                               |
|                 |          |                       | Usage Ana<br>trast to collec |              | -                                        | lies to all server     |     | e and prioritize prod | duct developmen | nt. Learn more |      |                               |
|                 |          |                       |                              |              |                                          |                        |     |                       |                 |                |      |                               |

- 1. Log in to Contrast as Organization Administrator.
- 2. If you have multiple organizations, select the name of the organization you want to configure in the **user menu**.
- 3. Select **Organization settings** in the **user menu**. Here you can access settings for your:
  - Organization (general information (page 770), license (page 770), diagnostics (page 775))
  - Users, groups and permissions (page 772)
  - Security (passwords (page 775), two-step authentication (page 776), IP range (page 776), email domain restrictions (page 775))
  - API (view organization and agent keys)
  - Single sign-on (SSO) (page 776)
  - Integrations (page 682)
  - Servers (page 777)
  - Applications (page 778)
  - Notifications (page 780)

- Report Settings (page 782)
- Score Settings (page 782)

# Configure general organization information

- 1. Under organization settings (page 768), select Organization in the left navigation.
- 2. In the top right corner you can see the UUID for this organization. (This is helpful in bulk adding users (page 853).)
- 3. This panel also shows general information about the organization like:
  - Organization name
  - Default time and date formats for the organization
  - Default language settings for the organization such as Japanese (if enabled by a superadmin), or English

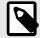

## NOTE

Individual user settings override most general organization settings (time and date formats, for example) with the exception of language settings. User language settings override organization language settings for things specific to the user, such as user notifications or emails. However, user language settings will not override organization language settings for things specific to the organization, such as organization-level notifications.

- 4. Select Edit to change any of the information on this panel.
- 5. Make changes and select **Save**.

## Allocate licenses for organizations, applications, and servers

## Before you begin

- An Organization Administrator role is required.
- If your organization has consumed all allocated Assess licenses, hosted customers are asked to contact Support.
- For on-premises customers, the SuperAdmin can make more licenses available at a system level (page 881).

## Steps

- 1. See an overview of license usage in an organization:
  - a. From the user menu, select **Organization settings**.
  - b. Select Organization.
  - c. Under Licensing, view information about Assess and Protect licenses:
    - Available and used Assess (application) licenses, as well as how many applications are unlicensed.
    - Available and used Protect (server) licenses as well as how many servers are unlicensed. If you are using more licenses than you purchased, the available licenses section of the license bar is replaced with the number of additional licenses in use.
- 2. (Optional) Under Licensing, automatically apply licenses to new applications or servers:
  - a. For Assess licenses, turn on Automatically apply licenses to new applications.

AUTOMATICALLY APPLY LICENSES TO NEW APPLICATIONS

b. For Protect licenses, turn on **Automatically apply licenses to new servers**. Select the server environments.

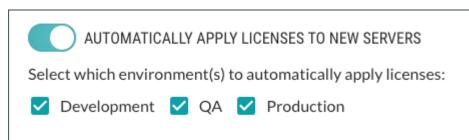

If you use a method external to the Contrast web interface for Protect settings (for example, an agent configuration file), Contrast considers that configuration to be the effective configuration. An effective configuration takes precedence over the automatic licensing setting in the Contrast web interface:

- If an agent's effective configuration has Protect turned OFF and the automatic licensing setting is turned ON, Contrast ignores the setting in the Contrast web interface. It doesn't apply a license to the server automatically.
- If an agent's effective configuration has Protect turned ON and the automatic licensing setting is turned OFF, Contrast ignores the setting in the Contrast web interface. It applies a license to the server automatically.
- If an agent doesn't report an effective configuration, the automatic licensing setting in the Contrast web interface applies to all new servers.
- 3. If needed, apply Assess licenses to individual applications:
  - a. Select Applications in the header.
     In the applications list, applications that are unlicensed show Unlicensed after their name.
     You cannot view vulnerability data for the application if it is unlicensed.
  - b. To apply a license to an unlicensed application, select **Unlicensed**.
  - c. In the Apply License window, select **Apply License**.
- 4. If needed, remove Assess licenses from applications by deleting the application (page 520). Licenses applied to applications permanently count towards the number of maximum allowable applications. Deleting a licensed application has no effect on the number of licenses you are allowed to apply to applications
- 5. If needed, add or remove Protect licenses from individual servers:
  - a. Select Servers in the header.
  - b. Turn the Protect setting on or off for the server.
    - If you use only the Contrast web interface to turn Protect on or off, the Protect setting for a specific server is green if ON and gray if OFF. You can change this setting in the Contrast web interface.

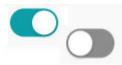

• If you used a method external to the Contrast web interface to configure the setting for Protect (for example, an agent configuration file), the setting is green but disabled if ON and grey but disabled if OFF. You cannot change this setting in the Contrast web interface.

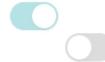

- If the setting in the Contrast web interface is disabled, hover over the setting to see where it is configured. The order of precedence (page 57) determines which setting Contrast uses as the effective configuration.
- c. Restart applications associated with the server.

## Manage users, groups and permissions at an organization level

If allowed at a system level (page 852), an Organization Administrator can manage user permissions for the organization by:

- Adding a user or editing user settings (page 772)
- Managing organization permissions with access groups (page 772)

#### Add or edit a user at an organization level 🗮

If you add users within an organization, you can assign them to access groups for the applications within that organization. For must Contrast installations, the default (page 852) is to set roles and permissions at an organization level, however if you have users who need to access multiple organizations, add those users at a system level (page 852).

To add users:

- 1. Log in to Contrast with Organization Administrator permissions.
- 2. Select Organization settings in the user menu.
- 3. Select **Users** in the left navigation.
- 4. Select a user name from the list of users to edit their entry, or select Add user to add a new user.
- 5. For each user you can enter:
  - **Organization role:** Select one of the default organization roles (page 896) that apply to all applications in this organization or create a custom access group (page 772).
  - **Application access groups:** Select one of the default application roles (page 894) that apply to all applications in this organization or create a custom access group to grant specific permissions to certain applications.
  - Access permissions: You can allow users access to the API, to the Contrast web interface and to Protect data. (Protect permissions can also be granted at a system level (page 857).)

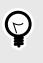

## TIP

If you assign someone an administrator role, be sure to grant them both API and Contrast web interface access.

6. Select Add or Save.

#### Add, edit, or delete an organization access group 🛱

Use organization access groups to assign users permissions and capabilities by role (page 894).

Contrast provides default access groups that you can use instead of creating your own:

- View: Members of this group have read-only access to the Contrast interface to see scores, libraries, vulnerabilities and comments.
- Edit: Members of this group can remediate findings, add tags, manage vulnerabilities, edit attributes, merge applications, add or delete applications, and create servers.
- **Rules Admin:** Members of this group can edit rules and policies in the application, enable Protect, manage notifications and scoring.
- Admin: Members of this group can configure and manage settings for the organization.

## Before you begin

An Organization Administrator role is required.

## Steps

1. Under organization settings (page 768), select Groups.

2. Select an existing group to edit, or select **Add group** to create a new group.

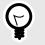

## TIP

To find groups you can use the quick filter dropdown or the search field in the top left, or use the up/down arrows at the top of each column to sort.

The default groups that Contrast provides, indicated with a lock icon, have fixed applications and roles, and can't be deleted. You can only add or remove users from these default groups.

- 3. Fill out the form with:
  - **Group name:** Choose something that reflects the purpose, permissions and capabilities you will assign to this group.
  - **Application access:** Select the application name here to associate this group with the application. You can also set a group name when you are setting up a new application.
  - **Role:** Select the application role you want the members of this group to have within the corresponding application.
  - Select Add access to add more applications and roles.
- 4. Next to **Members**, on the right, type ahead to select one or more users to assign to the group.
- 5. When you are finished, select **Add** to create the new group.

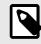

## NOTE

If users are assigned to two groups with conflicting roles for all applications or organizations, the role that provides the most restrictive access applies.

 To delete a group, select User menu > Organization settings > Groups. Find the group you want to delete and select the Delete icon in that row.

Once this is confirmed, the group is removed and any access provided by that group is revoked from all users assigned to the group.

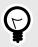

# TIP

To assign a user a role for all applications in the organization, assign them both an organization role and an application role from the default role groups. (For example, set both the organization and application roles to "Administrator" and they will have administrator permissions for all applications in your organization.)

To give a user access to a particular application, create an access group for that application and add the user to that group. Users not assigned to any application access groups won't have access. A user can have various roles across applications within a single organization.

Most Contrast customers use single organization deployments. Groups created at an organization level impact the roles and permissions across that particular organization. Organization access groups can also be created at a system level (page 855) to allow users access to more than one organization

## Create an API only user

Create an API Only user account that you can use for all plugins or integrations.

**Best practice:** Add a user account that's only purpose is for use with plugins and integrations. Doing so avoids a situation where a user leaves and you delete that user's account. The deletion of that account would result in breaking the plugins and integrations that you use.

An API only account does not receive email notifications, even if the notification settings are turned on.

#### Before you begin

- An Organization Admin role is required.
- API Only users can access Contrast's REST API but cannot log in to the Contrast web interface.
- If you configured your organization to use SAML-based single sign-on (SSO), you can still create an API only user.

#### Steps

To create an API only user:

- 1. From the user menu, select **Organization settings**.
- 2. Select Users.
- 3. Select Add User.

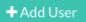

- 4. Enter the user name , email address, and time zone information.
- 5. Select the **Role**.

**Best practice:** Select **Edit** (page 896) for the Organization role to give the user the least permissive role.

It is not recommended to give API only users Admin permissions.

#### 6. Select an Application access group.

**Best practice:** Select **View** (page 894) or **Edit** (page 894) for the Application access group. Depending on the API endpoints you want to call, and if you are trying to GET (read) or POST (write), the API only user might require the higher Edit permission instead of View.

7. Select the **API only** checkbox.

| First Name        | Application Access Group    |             |        |
|-------------------|-----------------------------|-------------|--------|
| Smith             | View ×                      |             |        |
| .ast Name         |                             |             |        |
| Jane              | Date Format                 | Time Format |        |
| Email             | MM/dd/yyyy 👻                | HH:mm •     |        |
| ApiUser@acme.com  | Time Zone                   |             |        |
| Organization Role | (GMT-05:00) Eastern Time (U | S & Canada) |        |
| Edit              | API Only                    | Access      | rotect |

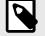

## NOTE

Selecting the API only checkbox overrides the Access option, if it's enabled. API only users have no access to the Contrast web interface.

8. In **Organization Settings > Users**, verify that you can see with new user with the **API Only** label next to the name.

| USERS 🕐                         |            |                   |            |           |            |             |     |
|---------------------------------|------------|-------------------|------------|-----------|------------|-------------|-----|
| All (1) - sm ×                  |            |                   |            |           |            | 📩 🕇 Add Us  | ser |
| Name (Username)                 | 🗘 Status 🔿 | Organization Role | Last Login | UI Access | Serverless | Protect 🔷 🗘 |     |
| Smith Jane     ApiUser@acme.com | nly 📀      | Edit              |            |           |            |             | Ŵ   |

- 9. If you are using access groups to restrict access to specific applications, add the API only user to the groups (page 772) for the applications that you want the API user to access. Verify access by looking at **Permissions** in the user profile.
- 10. To use the API only user account, get the connection strings:
  - a. From the user menu, select **Organization settings**.
    - b. Select Users.
    - c. Hover over the API only label next to the user's name and copy the displayed Service key.
    - d. Create the Authorization header with a command similar to this example:

```
echo -n `[email address of the API only account:Service Key]' | base64
```

## Manage usage analytics

Contrast collects usage data to understand how to build a better product. Confidential customer data is not tracked, and all user data is anonymized for analytics performed on aggregate information.

As an Organization Administrator, you can enable or disable usage data collection for the organization:

- 1. Under organization settings (page 768), select **Organization**.
- 2. Under **General settings**, use the toggle to disable or enable **Product usage analytics**. It is enabled by default.

Diagnostics are also managed at a system level (page 880).

## Set a password policy at an organization level

As long as it is allowed at a system level (page 876), as an Organization Administrator, you can regulate passwords within your organization by creating a password policy.

- 1. Under organization settings (page 768), select Security.
- 2. Enter the following settings for your policy:
  - Password Strength: This can be Weak, Medium, Strong, Complex or Custom. If you choose Custom, enter the minimum required number of Uppercase letters, Lowercase letters, Numbers and Symbols.
  - Enter the number of characters required in the Minimum length field.
  - Use the dropdown to choose the length of time allowed before **Password expiration**.
  - Enter the number of login attempts allowed before Login lockout.
  - Choose the length of time allowed before **Inactive account expiration**.
  - Check the box to **Restrict password reuse**, and use the dropdown to choose the number of times each password may be reused.
  - Check the box to **Restrict password reset**, and use the dropdown to choose the number of days during which a user can reset their password after their reset request is sent.
  - Use the dropdowns to select the amount of time that may pass before **Idle timeout** and **Session timeout**.
- 3. Select Save.

## **Restrict email domains**

Restrict which email address domains can receive Contrast information.

- 1. Under organization settings, select **Security**.
- 2. Under **Email domains**, enter comma delimited email domain names that should be allowed to receive information from Contrast. For example, yourbusiness.com.
- 3. Select Save.

## Set IP range

Restrict which IP addresses can access your Contrast account. This affects both browser and API access.

- 1. Under organization settings (page 768), select Security.
- Enter the IP address for which you want to allow access. Select Add IP address to enter additional addresses. You can also specify a range of IP addresses by using Classless Inter Domain Routing (CIDR) notation 10.0.0.0/24.
- 3. Select Save.

## Enable two-step authentication at an organization level

To enable or disable two-step authentication:

- 1. Under organization settings (page 768), select **Security** in the left navigation.
- 2. Turn the toggle on (green) to enable two-step authentication.
- 3. Two-step verification is enabled and users can choose how they want to receive two-step authentication notices. (page 507)

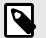

NOTE

For on-premises customers, this must be allowed at a system level (page 863).

If a user belongs to multiple organizations, their default organization determines their two-step authentication settings.

# Configure single sign-on (SSO) at an organization level

For on-premises customers, single sign-on can be configured at a system level (page 873). For hosted customers, Contrast Security configures authentication; however, an Organization Administrator may be granted permissions to set up SSO for their organization.

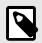

# NOTE

If users are identified with a user ID rather than an email address, those accounts don't automatically transfer over to the SSO configuration and must be recreated.

- 1. Under organization settings, select **Single-sign-on** and click the link to **Get started**.
- 2. You may receive a warning window regarding the implications of changing authentication. Please read it carefully before proceeding.
- 3. Use the provided information to set up Contrast with your IdP.
- 4. Provide a name for your IdP as well as the associated metadata to connect to Contrast.
- 5. If you want to automatically create new user accounts when someone make a SAML request to log in to Contrast, check the box to **Enable user provisioning**.

- Use the dropdowns to choose the **Default organization role** and **Default application access** group for the new users.
- Add the **Accepted domains** that must be used to trigger user provisioning (for example, contrastsecurity.com)
- 6. Click **Test connection** button to test the configuration. If an error occurs, Contrast provides a debug log for troubleshooting. (This test only validates the metadata and Contrast's ability to connect to the IdP.)
- 7. Once the test is successful, select **Save.**
- 8. Open a **new** browser window, private browsing session or incognito window, and attempt the SSO login with your account. If you're unsuccessful, go back to the browser in which you're still logged in, disable SSO for the organization and then select Revert to Contrast-managed authentication and confirm the change.

## See also

Configuring user and group provisioning with Okta

#### Configuring ADFS to automatically add users to groups

## Set server defaults at an organization level

Server settings provide default configurations to new servers (and their agents) that you add to Contrast. You can customize these configurations and set specific defaults for each environment.

## Steps

- 1. Under organization settings (page 768), select Servers.
- 2. Use the dropdown to choose the environment in which you want to apply the default (development, test or production). Check the box next to **Set as default environment** if you want to specify a default environment for future server configuration.
- 3. Use the dropdown to choose the Log Level. The default log level (page 842) selection is ERROR.
- 4. Under **Automatic server cleanup**, enter the length of time that you would like servers to be offline before they are automatically cleaned up. The default value is 30 days.

A background task runs every five minutes to check if there is an organization with automatic server cleanup enabled.

If there are one or more servers with no activity received within the configured time frame, Contrast disables the servers automatically. They are no longer visible under **Servers** in the Contrast web interface.

Contrast keeps Information on vulnerabilities and attacks related to these servers even after they're disabled. Protect licenses from disabled servers return to the pool of licenses.

- 5. Under **Assess**, specify these settings:
  - a. Select which stacktraces should be captured (all, some or none).
  - b. To optimize analysis performance, select **Enable sampling for higher performance**.
    - If Contrast sees the same URL being called multiple times, it analyzes the URL based on the the number of times specified in the Baseline setting.
    - Afterwards, if Contrast continues to see the same URL, it only checks it based on the Frequency setting.
    - Contrast retains samples for the number of seconds specified for the Window setting. After the time specified for the Window setting elapses, Contrast analyzes the URL again, according to the Baseline setting.

Configure these settings:

- **Baseline:** The number of times that Contrast analyzes URLs to complete sampling. The default setting is **5**.
- **Frequency:** The number of times that Contrast analyzes URLs after the Baseline is achieved. The default setting is **10**.
- **Window:** The number of seconds that Contrast retains samples before reverting to the Baseline. The default setting is **180**.

- 6. Under **Protect**, specify these settings:
  - a. To enable Protect, turn on the Protect toggle.

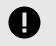

## IMPORTANT

Turning Protect on selects the setting to apply Protect licenses to new servers automatically.

Administrators receive emails each time a server is licensed. As servers go up and down frequently, you may want to setup an email filter for any unwanted traffic.

In this section, the license bar shows the number of purchased Protect licenses in use. If you are using more licenses than you purchased, the license bar also shows the number of additional licenses in use.

#### b. To turn on bot blocking, select Enable bot blocking.

Bot blocking blocks traffic from scrapers, attack tools and other unwanted automation. To view blocked bot activity, under **Attacks > Attack Events**, use the **Automated** filter option.

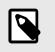

## NOTE

You can configure bot blocking in the YAML files (page 59) for Java, .NET Framework, .NET Core, Ruby, and Python.

- c. To send Protect events to syslog, select **Enable output of Protect events to syslog**. Configure these settings:
  - Enter the IP Address and Port in the given fields. Use the dropdown to chose the Facility.
  - Click on the event severity badges, and use the dropdown to choose a message Severity level for each one. The defaults are:
    - 1 Alert for Exploited
    - 4 Warning for Blocked
    - 5 Notice for Probe
- 7. To retain library details, turn on the **Retain Library Data** toggle. When enabled, Contrast retains library details for the last server being deleted from Contrast during server cleanup.
- 8. To send agent data to Contrast, turn on the **Agent diagnostics** toggle. Contrast uses this data to improve rules, performance, and to prioritize product improvements.

## Set application defaults at an organization level

Use this procedure to choose default settings for applications at an organization level.

## Before you begin

• An Organization Admin role is required.

## Steps

- 1. Under Organization settings (page 768), select **Applications**.
- 2. Use the dropdown to choose an **Importance** level for applications. Your options are **Critical**, **High**, **Medium**, **Low**, **Unimportant**. The default selection is Medium.
- 3. Under **Policy**, select the remediation and compliance policies (page 758) you would like to automatically apply to applications.

You can still add applications to policies that aren't included in your default settings at a later time.Under Session metadata, to set the default session metadata filtering (page 520) to the most

recent session, select Filter application details by most recent session.

This selected filter affects the application's Vulnerabilities and Route coverage tabs.

 Under Behavior, select Automatically apply licenses to new applications if you want licenses to be applied automatically.
 A status has shown you have many licenses have been used out of the total number qualitable.

A status bar shows you how many licenses have been used out of the total number available. Select the license link to understand the breakdown of your organization's licenses.

- 6. Use the **Custom Fields** section to configure custom metadata (page 779) that should be provided for each of the applications in your organization.
- 7. Select Save.

#### Create custom fields to request application metadata

You can configure requests for custom metadata that is collected whenever you add a new application to Contrast.

When you install and configure an agent (page 46), you are prompted to enter metadata for the fields you create and to add the information in the agent configuration file. The metadata is then displayed in the **Applications** list, where you can also use it to filter applications, and the application's **Details** page in the Contrast web interface.

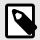

## NOTE

The following agent versions support custom metadata fields:

- Java 3.5.6.591 and later
- .NET 18.10.35 and later
- Node 1.35.0
- Python 1.2.0
- Ruby 2.0.8

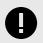

# IMPORTANT

The data supplied in the custom fields are required for Agent configuration and YAML file download. The downloads will be disabled without the data.

## Steps

- 1. Under organization settings, select Applications.
- 2. Under Custom fields, for each field enter:
  - Field type: Freeform, Numeric or Point of contact. The type of field determines the type of validation.
  - Name: Enter a label for this field. To ensure compatibility with the Contrast APIs, use lower camel-case formatting for custom field names. For example, use businessID, not BusinessID or Business ID.
  - Value condition: Use the checkbox to indicate whether the metadata value provided should be Required or Unique.
- 3. Select Add field to complete as many rows as needed.
- 4. As you provide information for each field, you will see the formatted property that you can copy and paste into your agent configuration files. Add the information for each key=value pair to the agent configuration file.

5. To prevent reporting of data for applications that don't include all required fields, select **Restrict applications missing required fields**. This option applies to new and existing applications in the organization.

When you select this option, the Contrast web interface displays a warning message if an application is missing a required field in the agent configuration file. The Contrast web interface displays the application, however, the agent reports no data for it, including exercised routes and vulnerabilities.

If you choose not to restrict applications, any application missing a required field is successfully added and the agent reports data. Contrast displays a warning message that one or more fields are missing.

# Manage notifications at an organization level

Notifications alert users in specific situations, such as the discovery of a vulnerability or an attack on an application. Organization Administrators can set default settings (page 781) for Contrast notifications for all users in their organization. Individual users can choose how they want to receive these notifications (page 508).

There are two primary channels available for notifications:

- In Contrast: Notifications are available directly in the Contrast application. Select the Notification icon in the top right header to view your notifications.
- Email: A System Administrator can configure Contrast (page 884) to communicate with an appropriate SMTP system to receive notifications by email.

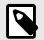

## NOTE

For some features that require user notifications, Contrast automatically notifies the affected users when a Contrast administrator enables the feature. (You can't control these notifications in the **Notifications** page.) Contrast requires user and administrator notifications for features including vulnerability status approval (page 812) and other **Policy Management** settings.

## Set administrative notifications

Administrators automatically receive the following notifications for high-level events in their organization in the Contrast application and by email.

- Application licensed: A new application was licensed (page 770) in Contrast.
- **Application license expiring:** The license for an active application is expiring. (Contrast sends this notification two months, one month and one week prior to the expiration date).
- Licenses expiring: Existing license(s) with no associated applications is expiring. (Contrast sends this notification two months, one month and one week prior to the expiration date).
- **Remediation policy violation:** A vulnerability is in violation of an existing remediation policy. (page 737)
- Library policy violation: A library is in violation of an existing library policy (page 761).
- **Compliance policy violation:** An application is in violation of an existing compliance policy (page 758).

Administrator and RulesAdmin users at the application and the organization level must receive policy violation notifications. You can manage your notifications (page 508) to minimize the number of notifications or consolidate them into a single email.

You can also receive notifications soliciting approval when a user requests to close certain vulnerabilities. This must be configured (page 812) by an Organization Administrator.

# Set default user notifications

As an Organization Administrator, you can define default notification settings for all users in your organization both for integrations and for email and in-app notifications in Contrast. Individual users can choose how they receive those notifications (page 508).

To configure default notification settings for an organization:

- 1. Under organization settings (page 768), select Notifications.
- 2. Use the toggles to enable or disable the subscriptions listed on the left:
  - Active attack: There is an active attack on an application with Protect enabled.
  - New vulnerability: Contrast has detected a new vulnerability. Click in the field to enable notifications for specific severity levels or "Library"; the default selection is "All".
  - Server offline: Contrast can't reach a server.
  - New comment: A team member commented on a finding.
  - New asset: A new asset to which the user has access has been onboarded. Click in the field to set this notification for "Application" or "Server"; the default selection is "All".
  - Email digest: A daily summary of Contrast activities. (Email only)

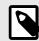

## NOTE

To enable subscriptions for a particular integration, select **Add integration** to add an integration, or select an existing integration from the dropdown at the top of the Integrations column.

## **Create custom notifications**

As an Organization Administrator, you can set notification defaults, or create custom notifications.

To create a custom notification:

Select **Organization settings > Notifications > Create notification** at the top of the **Custom notifications** list. In the window that appears, fill out the following form fields.

- 1. Use the radio buttons to choose **Vulnerability** or **Attack**.
- 2. Choose a Name for the notification.
- 3. Use the dropdown to set the notification Interval as Daily, Weekly, or On Event.
- 4. Enter a **Description** for the notification's purpose.
- 5. Click in the multiselect field to choose the **Applications** for which this notification applies.
- 6. Choose the **Application Tags** for which this notification applies.
- 7. Choose which organization **Users** should receive the notifications.
- 8. Use the dropdowns to choose your **Conditions**.

Click the **Add Condition** link to add a row.

Contrast supports these conditions for custom notifications:

| Notification<br>types | Condition                            | Description                                                                                                    |
|-----------------------|--------------------------------------|----------------------------------------------------------------------------------------------------|
| Category              | Is or Is Not                         | Categories are high-level groupings of rule types such as<br>Authentication, Injection, Cryptography, etc. There are 11 categories<br>within Contrast rule types.                                   |
| Impact                | Is, Is Lower Than, Is<br>Higher Than | Impact is measured in High, Medium and Low ratings based on how<br>a rule type affects a given organization. Every rule type has a default<br>impact configuration setting which can be customized. |
| Likelihood            | Is, Is Lower Than, Is<br>Higher Than | Likelihood is measured in High, Medium and Low ratings based on how frequent a rule type may occur. Every rule type has a default likelihood configuration setting that can be customized.          |
| URL                   | Is, Contains, Starts With            | A specific URL from an application.                                                                                                    |

| Notification<br>types | Condition                 | Description                     |
|-----------------------|---------------------------|---------------------------------|
| Class                 | Is, Contains, Starts With | A specific Java or .NET class.  |
| Method                | Is, Contains, Starts With | A specific Java or .NET method. |

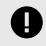

# IMPORTANT

If you choose multiple conditions, Contrast uses AND logic for the notifications. Contrast generates the notifications when all selected conditions apply to the situation.

# Set report defaults

Report settings offer a single interface for Organization Administrators to define the template of hardcopy compliance reports (page 677).

- 1. Under organization settings (page 768), select Report Settings.
- 2. Define the default values for reports created within the organization:
  - Report type: Click to select a report type.
  - Vulnerability status: Confirmed, Not a problem, Remediated, Reported, Fixed
  - Vulnerability tag: This will apply to any vulnerability with the designated tag.
  - Inclusions: Select the box to include status of vulnerabilities or notes on the vulnerabilities in the report.
  - Custom footer: Add a custom footer you want to appear in the reports.
- 3. You can run a report to see the results. The defaults will pre-populate the report generation window, but the user can still make any necessary changes.

## Customize score settings at an organization level

Contrasts designates an application score (page 898), which can optionally depend on a library score (page 582). To customize score settings at an organization level:

- 1. Under organization settings (page 768), select Score settings.
- 2. Under **Overall score**, choose how applications in this organization are scored:
  - Default score is the average of your application's library score and its custom code score.
  - **Custom code-only score** ignores library score when calculating the overall application score. If you select this option, you can click to select specific languages, or apply it to all languages.
- 3. Under Library score, choose how libraries in this application are scored:
  - **Default score** uses an algorithm that includes vulnerabilities, as well as the age and versioning of a library.
  - Vulnerability-only score bases scoring solely on vulnerabilities present in the library.
- 4. Select Save.

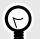

# TIP

A RulesAdmin can configure policy settings in **Policy Management** so that any library in violation automatically receives a failing score (F). Once these settings are chosen, you'll see an alert message in Score Settings. Clicking the policy link in the alert navigates you to Library Policy, where administrators may view and revise these settings.

# Role-based access control 😂

To manage user access to applications, projects, and organization settings in Contrast, set up resource groups, roles, and user access groups.

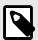

## NOTE

This feature is supported for hosted customers only and is in preview mode. For access to this feature, contact Contrast support.

On-premises customers manage Contrast access by setting up organization users and access groups (page 772).

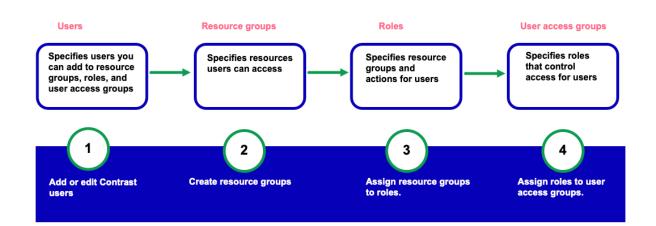

# Access control settings

Access control requires these settings:

- Users: (page 787) The list of Contrast users who you can add to user access groups.
- **Resource groups: (page 792)** These groups determine which applications, data, settings, scan projects, and organization settings users can access, depending on their assigned role. You can use built-in resource groups or create custom groups.
- Roles: (page 798) Roles define the actions that users have permissions to perform. You can use built-in roles or create custom roles. The built-in role, Organization administrator. lets you manage all user access groups, roles, and resource groups.
- User access groups: (page 807) These groups assign roles to users. You can use built-in user access groups or create custom user access groups.

## Methods for managing access control

To manage access control, use either of these methods:

Contrast web interface

The Contrast web interface provides an visual method for setting up and managing access control. This method requires an Organization Administrator or Organization Admin role.

#### Access control APIs

The access control APIs are useful if you want to automate access control management or integrate it into existing systems. This method requires the PLATFORM\_ORG\_MANAGE permission. Read more about the access control APIs.

## Naming standards and requirements

Names for resource groups, roles, and user access groups must be unique for each organization. For example, you can't create two roles with the name, **MyAdmins**.

Before you create custom roles or groups, consider developing a naming standard for all custom settings. Doing so will help make managing a large number of custom settings easier. One approach is to map the names of resource groups to the roles that you would associate with those groups. For example, if you create a resource group named **Ecommerce**, a good role name would be **Ecommerce Developer**. The users with this role are your developers working on ecommerce applications.

#### Naming requirements for all custom settings

- Names can contain up to 50 alphanumeric characters.
- Descriptions can contain up to 1,024 characters.
- · You can use special characters and spaces in names and descriptions.
- Names are case insensitive.

For example, ecommerce developers and Ecommerce Developers are considered to be the same name.

# Actions and permissions <sup>(C)</sup>

Each action that you assign to a role provides permissions to perform specific tasks and access to data.

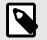

## NOTE

This feature is supported for hosted customers only and is in preview mode. For access to this feature, contact Contrast support.

On-premises customers manage Contrast access by setting up organization users and access groups (page 772).

## Organization actions and permissions

| This action:      | Includes these permissions:                                                                                                    | And is part of these built-in resource<br>groups: |
|-------------------|----------------------------------------------------------------------------------------------------|---------------------------------------------------|
| View organization | <ul> <li>General <ul> <li>View organization details</li> <li>View score settings</li> <li>View report settings</li> </ul> </li> <li>Servers <ul> <li>View server details</li> <li>Manage tags</li> </ul> </li> <li>Libraries <ul> <li>View library details</li> <li>Manage tags</li> <li>View manifest details</li> </ul> </li> <li>Security <ul> <li>Get API keys</li> </ul> </li> </ul> | All organization settings                         |
| Edit organization | <ul> <li>General</li> <li>Manage score settings</li> <li>Manage report settings</li> <li>Manage notifications</li> </ul>                                                                                                    | All organization settings                         |

| This action:                 | Includes these permissions:                                                                                                    | And is part of these built-in resource<br>groups: |
|------------------------------|----------------------------------------------------------------------------------------------------|---------------------------------------------------|
| Manage organization rules    | <ul> <li>General</li> <li>Enable or disable Protect</li> <li>Policies</li> <li>Manage application exclusions</li> <li>Manage Assess rule settings</li> <li>Manage Protect rule settings</li> <li>Manage library policies</li> <li>Manage remediation policies</li> </ul> | All organization settings                         |
| Manage platform organization | Servers                                                                                                    | All organization settings                         |
| organization                 | <ul><li>Manage server licenses</li><li>Edit server settings</li></ul>                                                                                                    | All roles                                         |
|                              | <ul> <li>Delete servers</li> <li>Security</li> </ul>                                                                                                    | All access control settings                       |
|                              | Rotate API keys                                                                                                    | All user access groups                            |
|                              | <ul> <li>View audit log</li> <li>Manage IP restrictions</li> <li>Manage password policy</li> <li>Manage session timeouts</li> <li>Integrations</li> <li>View integration details</li> <li>Edit integration settings</li> </ul>                                           | All resource groups                               |
|                              | <ul> <li>Users</li> <li>View users</li> <li>Create users</li> <li>Edit user settings</li> </ul>                                                                                                    |                                                   |
|                              | Delete users     Access control                                                                                                    |                                                   |
|                              | <ul><li>User access groups</li><li>Roles</li><li>Resource groups.</li></ul>                                                                                                    |                                                   |

# Application actions and permissions

| This action:     | Includes these permissions:                                                                                                    | And is part of these built-in resource groups: |
|------------------|----------------------------------------------------------------------------------------------------|------------------------------------------------|
| View application | <ul> <li>Applications <ul> <li>View application details</li> <li>Manage tags</li> </ul> </li> <li>Libraries <ul> <li>View library details</li> <li>Manage tags</li> <li>View manifest details</li> </ul> </li> <li>Vulnerabilities <ul> <li>View vulnerability details</li> <li>Manage tags</li> <li>Export vulnerabilities</li> <li>Replay HTTP requests</li> </ul> </li> <li>Policies <ul> <li>View policies</li> <li>Exclusions</li> <li>View application exclusions</li> </ul> </li> </ul> | All applications                               |
| Edit application | <ul> <li>Applications <ul> <li>Merge applications</li> <li>Archive applications</li> <li>Restore applications</li> </ul> </li> <li>Vulnerabilities <ul> <li>Send vulnerabilities to a bug tracker</li> <li>Merge vulnerabilities</li> <li>Edit vulnerability settings</li> <li>Manage discussions</li> <li>Delete vulnerabilities</li> </ul> </li> <li>Reports <ul> <li>Generate</li> </ul> </li> </ul>                                                                                        | All applications                               |

| This action:             | Includes these permissions:                                                                                                    | And is part of these built-in resource groups: |
|--------------------------|----------------------------------------------------------------------------------------------------|------------------------------------------------|
| Manage application rules | <ul> <li>Architecture</li> <li>View architecture details</li> <li>Policies <ul> <li>Manage application exclusions</li> <li>Manage Assess rule settings</li> <li>Manage Protect rule settings</li> <li>Manage library policies</li> <li>Manage remediation policies</li> </ul> </li> <li>Exclusions <ul> <li>Create application exclusions</li> </ul> </li> </ul> | All applications                               |
| Manage application       | <ul> <li>Applications</li> <li>License applications</li> <li>Edit application settings</li> <li>Reset applications</li> <li>Delete applications</li> </ul>                                                                                                    | All applications                               |

## Project actions and permissions

| This action:   | Includes these permissions:                                                                                                    | And is part of these built-in resource groups |
|----------------|----------------------------------------------------------------------------------------------------|-----------------------------------------------|
| View project   | <ul> <li>General</li> <li>View details about scan projects and scans</li> <li>Download scan results in a SARIF or CSV file</li> </ul>                                                        | All projects                                  |
| Upload scans   | <ul> <li>Upload</li> <li>Upload files for scanning</li> <li>Start scans</li> </ul>                                                                                                    | All projects                                  |
| Manage project | <ul> <li>Scan projects</li> <li>View details for scan projects and scans</li> <li>Download scan results in a SARIF or CSV file</li> <li>Archive projects</li> <li>Delete projects</li> </ul> | All projects                                  |

# Migration from organization users and groups (a)

As of August 14, 2023, Contrast provides new access control settings that let you manage user access at a more granular level.

Contrast automatically migrates your existing users and application groups to the new access control.

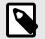

## NOTE

This feature is supported for hosted customer only and is in preview mode. For access to this feature, contact Contrast support.

On-premises customers manage access to Contrast by setting up organization users and groups (page 772).

## What happens after migration

Contrast migrates your users as follows:

• Based on a user's organizational role, Contrast migrates them to a built-in user access group that provides an equivalent role.

You can change the user access group for the user after the migration is complete.

No application permissions are migrated to the new access control.
 Make sure the user (page 790) belongs to a user access group that provides access to the required applications.

A user access group specifies the roles for users. The resource groups for the user's role include permissions for specific applications.

# Users 🙆

Once you add users to the Users list, you can assign them to specific user access groups.

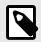

# NOTE

This feature is supported for hosted customers only and is in preview mode. For access to this feature, contact Contrast support.

On-premises customers manage access to Contrast by setting up organization users and groups. (page 772)

## Users tab

The Users tab shows details about the Contrast users:

- Name: The first and last name of the user.
- Access groups: The user access groups assigned to the user.
   User Access groups determine the roles assigned to the user. The roles determine the actions and resources for the user.
- Type: The type of account: user, API or guest.

To copy the credentials for the API user, select the cloud icon ( $\bigcirc$  next to the type. Then, select the copy icon ( $\bigcirc$  next to the credentials.

| Copy API credentials                       |        |
|--------------------------------------------|--------|
| CEN6W7811W1G2YK7                           |        |
| Authorization Header<br>Hidden from view 🗖 |        |
|                                            | Cancel |

- Status: The current status of the user account:
  - Active: The user has access to Contrast data.
  - Waiting for activation: You need to activate the account before the user can access Contrast data.

To activate the account, select the check mark next to it and select Activate.

- Inactive: The account is no longer in use.
- Locked: The user is locked out of their account based on a security policy. To unlock the account, select the check mark next to it and select **Unlock**.
- Last login: The most recent date and time when the user logged in to Contrast.

| Users Resource Groups Roles Use | r Access Groups |      | ↑ Sort Nar |                     | + Add Use |
|---------------------------------|-----------------|------|------------|---------------------|-----------|
| NAME (USERNAME)                 | ACCESS GROUPS   | ТҮРЕ | STATUS     | LAST LOG IN         | ACTIONS   |
| user1@mycompany.com             |                 |      | 🧭 Active   | 2023/09/05 02:39 PM | / 1       |
| user2@mycompany.com             |                 |      |            | 2023/18/05 11:44 AM | / 1       |
| user3@mycompany.com             |                 |      |            | 2023/19/05 04:04 PM | / 1       |
| user4@mycompany.com             |                 |      |            | 2023/12/05 09:09 AM | / 1       |
| user5@mycompany.com             |                 |      | 🧭 Active   | 2023/12/05 01:48 PM | / 1       |

## **Filters and sorting**

You can refine the view by selecting one of these filters:

- All: Displays all users
- Locked: Displays users with a locked account.
- API: Displays user with API access.

| All (749)  | • |
|------------|---|
| 411/740    |   |
| All (749)  |   |
| Locked (0) |   |
| API (7)    |   |
|            |   |

You can sort the view by Name, Status, and Last login date.

| - Sort by       | • |
|-----------------|---|
| Name            |   |
| Status          |   |
| Last Login Date |   |

## Tasks

From this tab, you can:

- Add a user (page 789) and assign them to one or more user access groups.
- Edit a user's details (page 790).
- Delete a user (page 791).

## Add a user 🔗

Use this procedure to add a user.

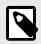

# NOTE

This feature is supported for hosted customers only and is in preview mode. For access to this feature, contact Contrast support

On-premises customers manage Contrast access by setting up organization users and access groups (page 772).

## Before you begin

• On-premises users: Use the Add or edit a user at an organization level (page 772) procedure.

#### Steps

- 1. From the user menu, select Organization settings.
- 2. Select Access control.

| Organization Settings |
|-----------------------|
| Organization          |
| Access Control        |
| Security              |
| Agent                 |
| Single Sign-On        |
| Integrations          |
| Servers               |
| Applications          |
| Notifications         |
| Report Settings       |
| Score Settings        |
|                       |

- 3. Select the **Users** tab.
- 4. Select Add user.
- 5. Specify the user details:

| First Name *                    | Last Name * |                    | User Summary 🥊                |
|---------------------------------|-------------|--------------------|-------------------------------|
|                                 |             |                    | User Access Groups:           |
| Email *                         | 0           | Restrict UI Access | Built-in<br>Organization Edit |
| Organization Edit ×             |             |                    |                               |
| DATE AND TIME PREFERENCE        |             |                    |                               |
| <ul> <li>Date Format</li> </ul> |             | •                  |                               |
| MM/dd/yyyy                      |             |                    |                               |
| MM/dd/yyyy                      |             |                    |                               |

- First name: The user's first name.
- Last name: The user's last name.
- Email: The user's email address
- **Restrict UI access:** Select the API only option if you want the user to have access to the Contrast API but not the web interface.
- Allow access: Select a bult-in or custom user access group. The access group determines the actions and resources available to the user.
- Date and time preferences: Select the time format, the date format, and the time zone for the user.
- 6. Select Add.

## Edit a user 🙆

Use this procedure to edit user details.

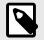

# NOTE

This feature is supported for hosted customers only and is in preview mode. For access to this feature, contact Contrast support.

On-premises customers manage access to Contrast by setting up organization users and access groups (page 772).

## Steps

- 1. From the user menu, select **Organization settings**.
- 2. Select Access control.

| Organization Settings |
|-----------------------|
| Organization          |
| Access Control        |
| Security              |
| Agent                 |
| Single Sign-On        |
| Integrations          |
| Servers               |
| Applications          |
| Notifications         |
| Report Settings       |
| Score Settings        |

- 3. Select the **Users** tab.
- 4. Select the **Edit** icon () at the end of the row for the user whose details you want to change.
- Change the settings, as needed and select Save.
   To change a user's email address, add a new user (page 789) and include the new address.

## Delete a user 🙆

Use this procedure to delete a user.

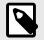

# NOTE

This feature is supported for hosted customers only and is in preview mode. For access to this feature, contact Contrast support.

On-premises customers manage access to Contrast by setting up organization users and access groups (page 772).

## Steps

- 1. From the user menu, select Organization settings.
- 2. Select Access control.

| Organization Settings |
|-----------------------|
| Organization          |
| Access Control        |
| Security              |
| Agent                 |
| Single Sign-On        |
| Integrations          |
| Servers               |
| Applications          |
| Notifications         |
| Report Settings       |
| Score Settings        |
|                       |

- 3. Select the **Users** tab.
- 4. Select the **Delete** icon ( $\overline{\bullet}$ ) at the end of the row for the user you want to delete.
- 5. In the Delete user window, select **Delete**.

# Resource groups 🙆

Resource groups let you specify the applications, projects, and organization settings that users can access, based on their assigned roles.

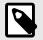

## NOTE

This feature is supported for hosted customers only and is in preview mode. For access to this feature, contact Contrast support.

On-premises customers manage access to Contrast capabilities by setting up organization users and access groups (page 772).

### **Resource groups tab**

The Resource groups tab displays the list of existing groups. From this tab, you can:

- View a list of resource groups. Use search to find specific groups.
- Manage resource groups:
  - Add a resource group (page 794).
  - Edit a resource group (page 796).
  - Delete a resource group (page 797).

### Organization Settings

| rganization    |                                        |                                                  |                           |
|----------------|----------------------------------------|--------------------------------------------------|---------------------------|
| ccess Control  | Resource Groups Roles User Access      | Groups                                           |                           |
| ecurity        |                                        |                                                  |                           |
| gent           | Resource Groups                        |                                                  |                           |
| ngle Sign-On   |                                        |                                                  |                           |
| tegrations     | <b>Q</b> Search                        |                                                  | + Add Group               |
| ervers         | ]                                      |                                                  |                           |
| pplications    | RESOURCE GROUP                         | DESCRIPTION                                      |                           |
| otifications   |                                        |                                                  |                           |
| eport Settings | All roles                              | System Resource Group for All Roles              |                           |
| core Settings  | All organization settings              | System Resource Group for Organization Settings  |                           |
|                | All projects                           | System Resource Group for All Projects           |                           |
|                | All resource groups                    | System Resource Group for All Resource Groups    |                           |
|                | Ecommerce projects                     | Projects for the Ecommerce developers            | 1                         |
|                | All applications                       | System Resource Group for All Applications       |                           |
| <              | All user access groups                 | System Resource Group for All User Access Groups |                           |
|                | All access control settings            | System Resource Group for All RBAC Entities      |                           |
|                | $\checkmark$ Page 1 of 1 $\rightarrow$ |                                                  | Results per page 10 25 50 |

### **Built-in resource groups**

You can select these built-in resource groups for access control roles:

- All applications: Provides access to all applications in your organization.
- All projects: Provides access to all scan projects in your organization.
- All organization settings: Provides access to all organization settings, including management of all users access groups, resource groups, and roles.

- All access control settings: Provides access to all settings for users, roles, user access groups, and resource groups.
- All roles: Provides access to all roles in your organization only.
- All user access groups: Provides access to all user access groups in your organization.
- All resource groups: Provides access to all resource groups in the organization only

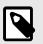

### NOTE

You cannot change the settings for built-in resource groups.

## Add resource groups <sup>(G)</sup>

Custom resource groups let you specify the applications, projects, and organization settings that users can access.

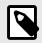

## NOTE

This feature is supported for hosted customers only and is in preview mode. For access to this feature, contact Contrast support.

On-premises customers manage Contrast access by setting up organization users and access groups (page 772).

## Steps

- 1. From the user menu, select Organization settings.
- 2. Select Access control.

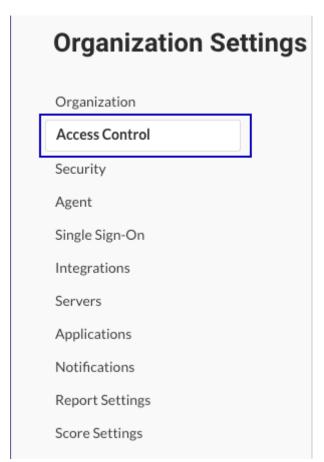

- 3. Select the **Resource groups** tab.
- 4. Select Add group.

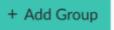

5. In the Add resource group window, specify these settings:

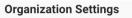

| Organization    |                                                                                         |                                                          |
|-----------------|-----------------------------------------------------------------------------------------|----------------------------------------------------------|
| Access Control  | Users Resource Groups Roles User Access Groups                                          |                                                          |
| Security        |                                                                                         |                                                          |
| Agent           | Add resource group                                                                      |                                                          |
| Single Sign-On  | Add lesource group                                                                      |                                                          |
| Integrations    |                                                                                         |                                                          |
| Servers         | A resource group is a collection of applications and scan projects that you assign to a | Your resource group                                      |
| Applications    | user role.                                                                              | summary                                                  |
| Notifications   | ← Resource group name *                                                                 | ·                                                        |
| Report Settings | Ecommerce                                                                               | Resource Group Name<br>Ecommerce                         |
| Score Settings  | Resource group description *                                                            |                                                          |
|                 | Applications for Ecommerce                                                              | Resource Group Description<br>Applications for Ecommerce |
|                 |                                                                                         | Resource Groups                                          |
|                 | Resource groups                                                                         | All applications                                         |
|                 |                                                                                         |                                                          |
|                 | Projects                                                                                |                                                          |
|                 |                                                                                         |                                                          |
|                 | Applications                                                                            |                                                          |
|                 |                                                                                         |                                                          |
|                 |                                                                                         | Cancel                                                   |
|                 |                                                                                         |                                                          |

- **Resource group name:** Specify a descriptive name. The name must be unique for the organization. Use up to 50 characters, including spaces and special characters.
- **Resource group description:** Specify a description that's easy to understand. Consider using a description that identifies the purpose of the group. Use up to 1,024 characters, including spaces and special characters.
- **Resource groups:** Select resource groups to include in this group. The list of available resource groups might not show all individual resource groups that exist in your organization. If an individual resource group is part of another resource group, you can't select the individual group. You can, however, select the resource group that includes the individual resource group. For example:
  - You create Resource Group 1 and include MyResource group.
  - When you create Resource Group 2, you don't see MyResource group in the list. You do see Resource Group 1, which you can add to Resource Group 2.
  - If you select resource groups, selecting an individual project or application is not allowed..
- **Projects:** Select individual scan projects to include in this group. If you select individual scan projects, selecting resource groups is not allowed.
- **Applications:** Select individual applications to include in this group.
- If you select individual applications, selecting resource groups is not allowed.
- 6. Select Add.

You can now assign this resource group to a role.

## Edit custom resource groups 😂

Use this procedure to change settings for a custom resource group. You cannot change settings for built-in resource groups.

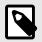

## NOTE

This feature is supported for hosted customers only and is in preview mode. For access to this feature, contact Contrast support.

On-premises customers manage access to Contrast by setting up organization users and access groups (page 772).

### Steps

- 1. From the user menu, select Organization settings.
- 2. Select Access control.

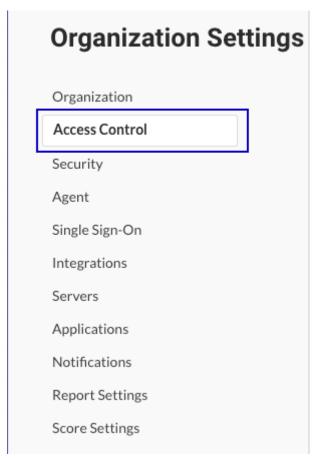

- 3. Select the **Resource groups** tab.
- 4. Select the Edit icon () at the end of the row for the group you want to change.
- 5. Change the settings for the resource group and select **Save**.

### Delete custom resource groups <sup>©</sup>

Use this procedure to delete a custom resource group. You cannot delete buil-in resource groups.

You can't delete built-in resource groups.

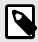

## NOTE

This procedure is supported for hosted customers only and is in preview mode. For access to this feature, contact. Contrast support.

On-premises cuxtomers manage access to Contrast by setting up organization users and access groups (page 772).

### Steps

- 1. From the user menu, select Organization settings.
- 2. Select Access control.

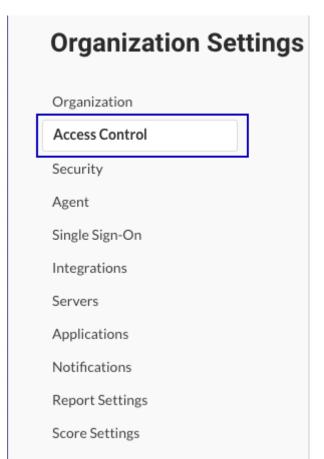

- 3. Select the **Resource groups** tab.
- 4. Select the **Delete** icon (**1**) at the end of the row for the group you want to delete.
- 5. In the Delete resource groups window, select **Delete**.

## Roles 🙆

Roles let you define the applications, projects, and organization settings that users with a specific role can access.

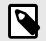

### NOTE

This feature is supported for hosted customers only and is in preview mode. For access to this feature, contact Contrast support.

On-premises customers manage access to Contrast by setting up organization users and groups (page 772).

Contrast provides a set of built-in roles or you can add custom roles.

### **Roles tab**

The Roles tab displays the list of existing roles. From this tab, you can:

- View a list of roles. Use search to find specific roles.
- Add a custom role (page 803)

- Edit a custom role (page 805).
- Delete a custom role. (page 806)

| Organization Settings |                                         |                                         |            |
|-----------------------|-----------------------------------------|-----------------------------------------|------------|
| Organization          |                                         |                                         |            |
| Access Control        | Resource Groups Roles User Access Group | ups                                     |            |
| Security              |                                         |                                         |            |
| Agent                 | Roles                                   |                                         |            |
| Single Sign-On        |                                         |                                         |            |
| Integrations          | Q Search                                |                                         | + Add Role |
| Servers               |                                         |                                         |            |
| Applications          | ROLE                                    | DESCRIPTION                             |            |
| Notifications         |                                         |                                         |            |
| Report Settings       | Organization editor                     | Organization Editor                     |            |
| Score Settings        | Organization rules administrator        | Organization Rules Administrator        |            |
|                       | Manage project                          | System Role to Manage All Projects      |            |
|                       | Ecommerce developers                    | Developers on the Ecommerce team in NYC | <b>/</b>   |
|                       |                                         |                                         |            |

### **Built-in roles and actions**

Each action associated with a role provides permissions for a specific set of tasks and data (page 784).

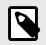

NOTE

You cannot change the settings for the built-in roles.

## Organization viewer role

| Action category | Actions                                                   |
|-----------------|-----------------------------------------------------------|
| Access control  | Manage all roles, user access groups, and resource groups |
| Projects        | Manage projects                                           |
|                 | View projects                                             |
|                 | Upload scans                                              |
| Applications    | View applications                                         |
|                 | Edit application settings                                 |
|                 | Manage application rules                                  |
|                 | Manage applications                                       |
| Organization    | View organization data                                    |
|                 | Edit organization settings                                |
|                 | Manage organization rules                                 |

# Organization editor role

| Action type    | Actions                                                   |
|----------------|-----------------------------------------------------------|
| Access control | Manage all roles, user access groups, and resource groups |
| Projects       | Manage projects                                           |
|                | View projects                                             |
|                | Upload scans                                              |
| Applications   | View applications                                         |
|                | Edit Applications                                         |
|                | Manage application rules                                  |
|                | Manage applications                                       |
| Organization   | View organization data                                    |
|                | Edit organization settings                                |
|                | Manage organization rules                                 |
|                | Manage organization                                       |

# Organization rules administrator role

| Action type    | Actions                                                   |
|----------------|-----------------------------------------------------------|
| Access control | Manage all roles, user access groups, and resource groups |
| Projects       | Manage projects                                           |
|                | View projects                                             |
|                | Upload scans                                              |
| Applications   | View applications                                         |
|                | Edit applications                                         |
|                | Manage application rules                                  |
|                | Manage applications                                       |
| Organization   | View organization                                         |
|                | Edit organization                                         |
|                | Manage organization rules                                 |
|                | Manage organization                                       |

# Organization manager role

| Action type    | Actions                                                   |
|----------------|-----------------------------------------------------------|
| Access control | Manage all roles, user access groups, and resource groups |
| Projects       | Manage projects                                           |
|                | View projects                                             |
|                | Upload Scans                                              |
| Applications   | View Applications                                         |
|                | Edit Applications                                         |
|                | Manage Application Rules                                  |
|                | Manage Applications                                       |

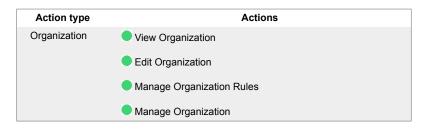

## App Security administrator role

| Actions                                                   |
|-----------------------------------------------------------|
| Manage all roles, user access groups, and resource groups |
| Manage projects                                           |
| View projects                                             |
| Upload Scans                                              |
| View Applications                                         |
| Edit Applications                                         |
| <ul> <li>Manage Application Rules</li> </ul>              |
| Manage Applications                                       |
| • View Organization                                       |
| Edit Organization                                         |
| Manage Organization Rules                                 |
| Manage Organization                                       |
|                                                           |

## DevOps administrator role

| Action type    | Actions                                                   |
|----------------|-----------------------------------------------------------|
| Access control | Manage all roles, user access groups, and resource groups |
| Projects       | Manage projects                                           |
|                | View projects                                             |
|                | Upload Scans                                              |
| Applications   | View applications                                         |
|                | Edit applications                                         |
|                | Manage application rules                                  |
|                | Manage applications                                       |
| Organization   | View organization                                         |
|                | Edit organization                                         |
|                | Manage organization rules                                 |
|                | Manage organization                                       |

## Application manager role

| Action type    | Actions                                                   |
|----------------|-----------------------------------------------------------|
| Access control | Manage all roles, user access groups, and resource groups |

| Action type  | Actions                   |
|--------------|---------------------------|
| Projects     | Manage projects           |
|              | View projects             |
|              | Upload Scans              |
| Applications | View applications         |
|              | Edit applications         |
|              | Manage application rules  |
|              | Manage applications       |
| Organization | View organization         |
|              | Edit organization         |
|              | Manage organization rules |
|              | Manage organization       |

## Application viewer role

| Action category | Actions                                                   |
|-----------------|-----------------------------------------------------------|
| Access control  | Manage all roles, user access groups, and resource groups |
| Projects        | Manage projects                                           |
|                 | View projects                                             |
|                 | Upload scans                                              |
| Applications    | View applications                                         |
|                 | Edit application settings                                 |
|                 | Manage application rules                                  |
|                 | Manage applications                                       |
| Organization    | View organization data                                    |
|                 | View organization data                                    |
|                 | Manage organization rules                                 |

## **Project viewer role**

| Action type    | Actions                                                   |
|----------------|-----------------------------------------------------------|
| Access control | Manage all roles, user access groups, and resource groups |
| Scan projects  | Manage projects                                           |
|                | View projects                                             |
|                | Upload scans                                              |
| Applications   | View Applications                                         |
|                | Edit Applications                                         |
|                | Manage Application Rules                                  |
|                | Manage Applications                                       |

| Action type  | Actions                   |
|--------------|---------------------------|
| Organization | View Organization         |
|              | Edit Organization         |
|              | Manage Organization Rules |
|              | Manage Organization       |

## Scan uploader role

| Action type    | Actions                                                   |
|----------------|-----------------------------------------------------------|
| Access control | Manage all roles, user access groups, and resource groups |
| Scan projects  | Manage projects                                           |
|                | View projects                                             |
|                | Upload scans                                              |
| Applications   | View Applications                                         |
|                | Edit Applications                                         |
|                | Manage Application Rules                                  |
|                | Manage Applications                                       |
| Organization   | View Organization                                         |
|                | Edit Organization                                         |
|                | Manage Organization Rules                                 |
|                | Manage Organization                                       |

# Project administrator role

| Action type    | Actions                                                   |
|----------------|-----------------------------------------------------------|
| Access control | Manage all roles, user access groups, and resource groups |
| Projects       | Manage projects                                           |
|                | View projects                                             |
|                | Upload scans                                              |
| Applications   | View Applications                                         |
|                | Edit Applications                                         |
|                | Manage Application Rules                                  |
|                | Manage Applications                                       |
| Organization   | View Organization                                         |
|                | Edit Organization                                         |
|                | Manage Organization Rules                                 |
|                | Manage Organization                                       |

# Add roles 🙆

Create roles to customize which Contrast resources and actions users can access.

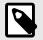

## NOTE

This feature is supported for hosted customers only and is in preview mode. For access to this feature, contact Contrast support.

On-premises customers manage Contrast access by setting up organization users and access groups (page 772).

### Before you begin

- Hosted customers: You need a role with the Manage user access action.
- On-premises customers: Manage access to Contrast by setting up organization users and access groups. (page 772)
- Determine if you need to add a custom resource group (page 794) for the role.

### Steps

- 1. From the user menu, select Organization settings.
- 2. Select Access control.

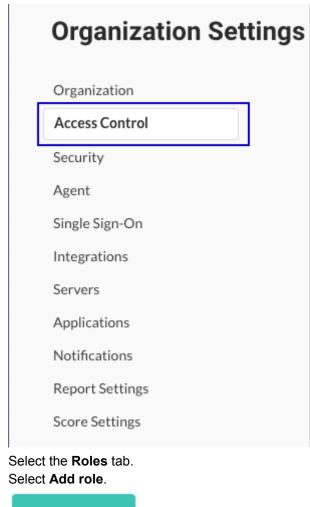

+ Add Role

5. Specify the role settings:

3.

4.

| C Contrast Application                                                                                                    | ns Scans Servers Libraries Vulnerabilities Attacks Serverless SearchContrast                                                                                                    | + Add new 25 🧕 🧾 joan.goldstein@contrastse                                                                                                    |
|----------------------------------------------------------------------------------------------------|----------------------------------------------------------------------------------------------------|----------------------------------------------------------------------------------------------------|
| Organization Settin<br>Organization<br>Groups<br>Users<br>Security                                                                         | gs Resource Groups Add role                                                                                                    |                                                                                                    |
| Agent<br>Single Sign-On<br>Integrations<br>Servers<br>Applications<br>Notifications<br>Report Settings<br>Score Settings<br>Access Control | Roles define the applications and scan projects that users can access as well as permissions for specific actions.  Role name ' Ecommerce developer Role description ' Developers on the Ecommerce team  Resource groups determine which applications and scan project a user with this role can access. Actions determine the permissions assigned to this role.  Resource groups ' Actions ' Upload scans ' Manage project X | Your role summary 🛈<br>Resource Group Name<br>Ecommerce developer<br>Resource Group Description<br>Developers on the Ecommerce team<br>Resource Groups<br>All Ecommerce projects<br>Actions<br>Upload scans<br>Manage project |
|                                                                                                    |                                                                                                    | Cancel                                                                                                    |

- a. Role name: Specify the name for the role.
   The name must be unique for the organization. Use up to 50 characters, including spaces and special characters.
- b. **Role description:** Specify a description of the role. Consider using a description that indicates the purpose of the role. Use up to 1,024 characters, including spaces and special characters.
- c. **Resource groups:** Select one or more resource groups. Select a built-in resource group (page 792) or a custom group (page 794).
- d. Actions: Select the actions (page 784) for the group:

### Edit custom roles 🙆

Use this procedure to edit a custom role. You cannot change built-in roles.

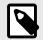

### NOTE

This feature is supported for hosted customers only and is in preview mode. For access to this feature, contact Contrast support.

On-premises customers manage access to Contrast by setting up organization users and access groups (page 772).

### Steps

- 1. From the user menu, select Organization settings.
- 2. Select Access control.

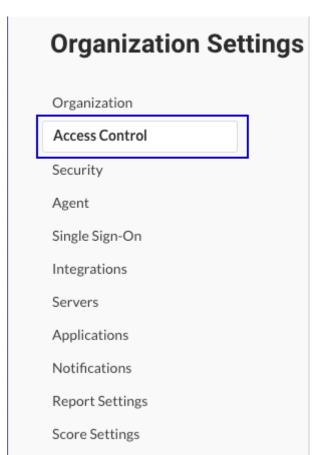

- 3. Select the **Roles** tab.
- 4. To edit an existing role, select the **Edit** icon (✓) at the end of the row for the role you want to change.
- 5. Change the settings, as needed and select **Save**.

### Delete roles 🙆

Use this procedure to delete a custom role. You cannot delete built-in roles.

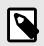

### NOTE

This feature is supported for hosted customers only and is in preview mode. For access to this feature, contact Contrast support.

On-premises customers manage access to Contrast by setting up organization users and access groups (page 772).

### Steps

- 1. From the user menu, select Organization settings.
- 2. Select Access control.

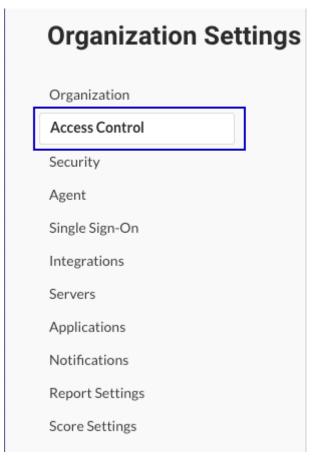

- 3. Select the **Roles** tab.
- 4. Select the **Delete** icon (**1**) at the end of the row for the role you want to delete.
- 5. In the Delete role window, select **Delete**.

## User access groups 👄

User access groups let you specify specific roles and resource groups for one or more users. Roles and resource groups define the permissions for users.

You can add users to built-in user access groups or create custom groups (page 808).

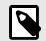

### NOTE

This feature is supported for hosted customers only and is in preview mode. For access to this feature, contact Contrast support.

On-premises customers manage access to Contrast by setting up organization users and access groups (page 772) .

### User access groups tab

The User access groups tabs displays the list of existing groups. From this tab, you can:

- View a list of user access groups. Use search to find specific groups.
- Add a user access group (page 808)

- Edit a user access group (page 810)
- Delete a user access group (page 811)

| Organization Setting          | S                                   |                                                       |         |             |
|-------------------------------|-------------------------------------|-------------------------------------------------------|---------|-------------|
| Organization                  |                                     |                                                       |         |             |
| Access Control                | Resource Groups Roles User Access G | iroups                                                |         |             |
| Security                      |                                     |                                                       |         |             |
| Agent                         | User Access Groups                  |                                                       |         |             |
| Single Sign-On                |                                     |                                                       |         |             |
| Integrations                  | Q Search                            |                                                       |         | + Add Group |
| Servers                       | CROUR                               | DESCRIPTION                                           | MEMBERS |             |
| Applications<br>Notifications | GROUP                               | DESCRIPTION                                           | MEMBER2 |             |
| Report Settings               | DevOps administration               | System User Group DevOps Administration               | 0       | ľ           |
| Score Settings                | App security administration         | System User Group Application Security Administration | 0       | 1           |
|                               | Ecommerce                           | Developers for Ecommerce                              | 1       | /           |
|                               | Organization view                   | System User Group Organization View                   | 0       | 1           |
|                               |                                     |                                                       |         |             |

### Built-in user access groups

You can add users to these built-in user access groups:

| This built-in group:              | Includes these built-in roles:                                              |
|-----------------------------------|-----------------------------------------------------------------------------|
| Organization view                 | Organization viewer                                                         |
| Organization edit                 | Organization editor                                                         |
| Organization rules administration | Organization rules administrator                                            |
| Organization administration       | Organization manager                                                        |
|                                   | Project administrator                                                       |
|                                   | Application manager                                                         |
| App Security administration       | App Security administrator                                                  |
| DevOps administration             | DevOps administrator                                                        |
| Organization development          | Organization viewer, Scan uploader, Project viewer, All application viewer. |
| Scan management                   | Project viewer                                                              |

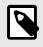

### NOTE

Other than adding or removing users, you cannot change the settings for the built-in user access groups.

### See also Built-in roles (page 798)

### Add user access groups <sup>©</sup>

Create user access groups to let a collection of users access projects, applications, and organization settings. The roles you assign to users in the group determine which capabilities they can access.

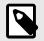

# NOTE

This feature is supported for hosted customers only and is in preview mode. For access to this feature, contact Contrast support.

On-premises customers manage access to Contrast by setting up organization users and access groups (page 772).

### Before you begin

- Add users (page 789), if necessary.
- Determine whether you need to add custom roles (page 803) or custom resource groups (page 794).

### Steps

- 1. From the user menu, select Organization settings.
- 2. Select Access control.

| Organization Settings |
|-----------------------|
| Organization          |
| Access Control        |
| Security              |
| Agent                 |
| Single Sign-On        |
| Integrations          |
| Servers               |
| Applications          |
| Notifications         |
| Report Settings       |
| Score Settings        |
|                       |

3. In the User access groups tab, select **Add group**.

+ Add Group

4. In the Add user access group window, specify these settings:

| ation    |                                                                                      |                                            |
|----------|--------------------------------------------------------------------------------------|--------------------------------------------|
| Control  | Users Resource Groups Roles User Access Groups                                       |                                            |
|          |                                                                                      |                                            |
|          | Add upor poppon group                                                                |                                            |
| ign-On   | Add user access group                                                                |                                            |
| tions    |                                                                                      |                                            |
|          | User access groups assign users to roles. For easier management of these groups, use | Your user access                           |
| tions    | descriptive names and easy-to-identify descriptions.                                 |                                            |
| ations   | User access group name *                                                             | group summary                              |
| Settings | Ecommerce                                                                            | User access group name                     |
| ettings  | User access group description *                                                      | Ecommerce                                  |
|          | Ecommerce team                                                                       | User access group descriptio               |
|          | Users *                                                                              | Ecommerce team                             |
|          | user1@mycompany.com x user2@mycompany.com x                                          | Users                                      |
|          |                                                                                      | user1@mycompany.com<br>user2@mycompany.com |
|          | _ Roles *                                                                            | Roles                                      |
|          | Developer X ·                                                                        | Developer                                  |
|          |                                                                                      |                                            |
|          |                                                                                      |                                            |
|          |                                                                                      |                                            |
|          |                                                                                      | Cancel                                     |

- User access group name: Specify a name for the user group. The name must be unique for the organization. Use up to 50 characters, including spaces and special characters.
- User access group description: Specify a description of the group. Consider using a description that clearly identifies the purpose of the group. Use up to 1024 characters, including spaces and special characters.
- Users: Specify users for the group.

To display a list of users, select the triangle - at the end of the box or start typing a name. If you don't see specific users, go to the **Users** page under **user menu > Organization settings** and verify that they are Contrast organization users.

- **Roles**: From the dropdown, select one or more roles to apply to all users in the group. You can select built-in roles (page 798) or custom roles (page 803).
- 5. Select Add.

### Edit user access groups 👄

Use this procedure to edit a user access group.

For built-in user access groups, you can only change the users assigned to the group.

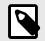

### NOTE

This feature is supported for hosted customers only and is in preview mode. For access to this feature, contact Contrast support.

On-premises customers manage access to Contrast by setting up organization users and access groups (page 772).

Organization Setting

### Steps

- 1. From the user menu, select Organization settings.
- 2. Select Access control.

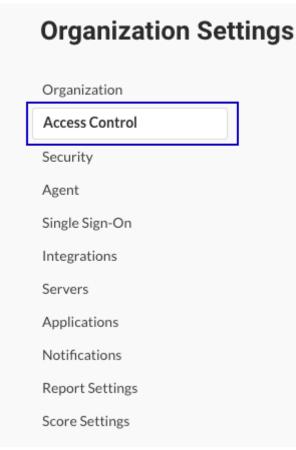

- 3. Select the **User access groups** tab.
- 4. Select the Edit icon () at the end of the row for the group you want to change.
- 5. Change the settings, as needed and select **Save**.

### Delete custom user access groups 👄

Use this procedure to delete a custom user access group. You cannot delete built-in user access groups.

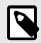

## NOTE

This feature is supported for hosted customers only and is in preview mode. For access to this feature, contact Contrast support.

On-premises customers manage access to Contrast by setting up organization users and access groups (page 772).

### Steps

1. From the user menu, select **Organization settings.** 

#### Select Access control. 2.

| Organization Settings |
|-----------------------|
| Organization          |
| Access Control        |
| Security              |
| Agent                 |
| Single Sign-On        |
| Integrations          |
| Servers               |
| Applications          |
| Notifications         |
| Report Settings       |
| Score Settings        |
|                       |

- 3. Select the User access groups tab.
- Select the **Delete** icon (**1**) at the end of the row for the group you want to delete. 4.
- In the Delete user access group window, select **Delete**. 5.

## Require vulnerability approval

As an Organization Administrator, you can require administrative approval when closing vulnerabilities (page 737) in your organization. You must be an Organization RulesAdmin with RulesAdmin permissions for the target application in order to approve or deny vulnerability closures (page 663).

To configure this requirement:

- 1. In the user menu, select Policy management > Vulnerability management > Vulnerability behavior.
- 2. Select the box next to Require administrator approval when closing vulnerabilities.
- 3. Choose the statuses and severities of vulnerabilities that should automatically go into a Pending state when a user moves to close them.
- 4. When a user requests to close any qualifying vulnerabilities, Contrast sends an in-app notification to all Organization Administrators saying that a review is needed. Each vulnerability status will remain **Pending** until an Organization Administrator submits a review of the closure. To qualify for administrative approval, both a status and severity must be selected. If a reviewer denies the closure of a vulnerability, they must provide a reason for denial. Once confirmed, the reviewer's feedback appears in the vulnerability's Activity tab. If you disable the feature, any pending closures are automatically approved.

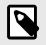

## NOTE

While in a **Pending** state, the vulnerability's previous status still applies for the purpose of organizational reports and statistics.

## View audit log

Contrast captures activity about all user sessions including changes to settings or licenses, actions on vulnerabilities, and much more.

- 1. Under the User Menu, select Organization Settings > Security.
- 2. Click the View Audit Log option on the upper-right of the screen.

Contrast captures activity about all user sessions. View Audit Log

This opens the audit log page.

| Organization  |                  |                                                                                                    |  |  |
|---------------|------------------|----------------------------------------------------------------------------------------------------|--|--|
| Groups        | 🖹 Audit Los      | g >>>                                                                                                    |  |  |
| Jsers         | _ 、              | Contrast captures activity about all user sessions including changes to settings or licenses, actions on vulnerabilities, and much more          |  |  |
| Security      |                  |                                                                                                    |  |  |
| API           | Find Audit Log   | Start Date 🗎 End Date 🛍 Q Search 40 of 57595 events                                                                                              |  |  |
| ngle Sign-On  | Generated On     |                                                                                                    |  |  |
| tegrations    | 01/20/2022 14:51 | Message                                                                                                    |  |  |
| rvers         |                  | User i@contrastsecurity.com updated their account: [language=ja] differs from [language=en]                                                      |  |  |
| plications    | 01/20/2022 14:46 | - User i@contrastsecurity.com successfully logged in from [99.239.113.31].                                                                       |  |  |
| otifications  | 01/20/2022 14:06 | - @contrastsecurity.com at [99.239.113.31] was logged out due to inactivity.                                                                     |  |  |
| port Settings | 01/20/2022 13:35 | User updated their account: [language=en] differs from [language=ja]                                                                             |  |  |
| ore Settings  | 01/20/2022 13:29 | - User successfully logged in from [75.164.138.150].                                                                                             |  |  |
|               | 01/20/2022 12:38 | - @contrastsecurity.com at [75.108.58.4] was logged out due to inactivity.                                                                       |  |  |
|               | 01/20/2022 12:37 | t@contrastsecurity.com impersonating<br>@contrastsecurity.com - User @contrastsecurity.com successfully logged in from [109.149.234.37].         |  |  |
|               | 01/20/2022 12:37 | - User @contrastsecurity.com successfully logged in from [73.87.185.16].                                                                         |  |  |
|               | 01/20/2022 12:08 | - User @contrastsecurity.com successfully logged in from [75.108.58.4].                                                                          |  |  |
|               | 01/20/2022 11:43 | - User @contrastsecurity.com successfully logged in from [73.87.185.16].                                                                         |  |  |
|               | 01/20/2022 10:47 | Remediation Policy 'test' disabled by @contrastsecurity.com                                                                                      |  |  |
|               | 01/20/2022 10:47 | Remediation Policy 'test' enabled by @contrastsecurity.com                                                                                       |  |  |
|               | 01/20/2022 10:36 | @contrastsecurity.com @contrastsecurity.com - User @contrastsecurity.com successfully logged in from [109.149.234.37].                           |  |  |
|               | 01/20/2022 10:26 | <ul> <li>@contrastsecurity.com at [73.87.185.16] was logged out due to inactivity.</li> </ul>                                                    |  |  |
|               | 01/20/2022 10:13 | - User @contrastsecurity.com successfully logged in from [75.108.58.4].                                                                          |  |  |
|               | 01/20/2022 10:12 | - User @contrastsecurity.com successfully logged in from [75.108.58.4].                                                                          |  |  |
|               | 01/20/2022 09:52 | @contrastsecurity.com impersonating @contrastsecurity.com] User 1@contrastsecurity.com is now impersonating user @contrastsecurity.com           |  |  |
|               | 01/20/2022 09:51 | @contrastsecurity.com impersonating @contrastsecurity.com] User @contrastsecurity.com is now impersonating user @contrastsecurity.com            |  |  |
|               | 01/20/2022 09:48 | @contrastsecurity.com         @contrastsecurity.com - User         @contrastsecurity.com successfully           logged in from [109.149.234.37]. |  |  |
|               | 01/20/2022 09:47 | @contrastsecurity.com a @contrastsecurity.com - User @contrastsecurity.com successfully logged in from [109.149.234.37].                         |  |  |
|               | 01/20/2022 08:45 | User @contrastsecurity.com successfully logged in from [31.154.49.58].                                                                           |  |  |
|               | 01/20/2022 08:36 | I@contrastsecurity.com impersonating @contrastsecurity.com] User @contrastsecurity.com is now                                                    |  |  |
|               | 01/20/2022 07:45 | Server 'PLogan-1' is offline                                                                                                    |  |  |

## This is where you'll find information about:

| Agents       | Downloading the agent/agent launcher/contrast service |
|--------------|-------------------------------------------------------|
| Alerts       | Creating                                              |
|              | Deleting                                              |
|              | Updating                                              |
| Applications | Applying a license                                    |
|              | Archiving                                             |
|              | Changing Assess rule configurations                   |
|              | Changing organization settings                        |
|              | Enabling/disabling a rule                             |
|              | Merging/unmerging                                     |
|              | Restoring                                             |
|              | Resetting                                             |

| Attacks               | Adding notes to events                                                |
|-----------------------|-----------------------------------------------------------------------|
|                       | Creating/Editing/Deleting notes                                       |
|                       | Suppressing                                                           |
| Bugtrackers           | Creating                                                              |
|                       | Updating                                                              |
| Email                 | Adding domains                                                        |
|                       | Sharing libraries                                                     |
| Groups                | Creating/Updating/Modifying membership of organization groups         |
| IP ranges             | Adding                                                                |
|                       | Removing                                                              |
| Keys                  | Rotating API and Agent service keys                                   |
| Notification settings | Updating for an organization or user                                  |
| Patches               | Creating/Updating/Toggling/Deleting virtual patches                   |
| Policies              | Changing cleanup settings                                             |
|                       | Changing library restrictions                                         |
|                       | Changing password                                                     |
|                       | Changing scoring                                                      |
|                       | Changing timeouts                                                     |
|                       | Creating/Deleting/Disabling/Enabling/Updating compliance policies     |
|                       | Creating/Deleting/Updating/Enabling organization remediation policies |
|                       | Creating/Deleting/Updating/Enabling security controls                 |
|                       | Creating/Deleting/Updating/Enabling rule exclusion policies           |
| Reports               | Creating reports                                                      |
|                       | Vulnerability trend reports                                           |
| Servers               | Changing defaults                                                     |
|                       | Creating notifications                                                |
|                       | Deleting/Disabling/Updating/Removing licenses                         |
|                       | Enabling/Disabling Protect                                            |
| SuperAdmin            | Creating                                                              |
|                       | Impersonating a user                                                  |
|                       | Updating                                                              |
| Traces                | Adding/Editing/Deleting notes                                         |
|                       | Auto-remediation                                                      |
|                       | Sharing/Deleting/Merging/Marking status of a trace (or bulk traces)   |
|                       | Updating severities                                                   |
| Users                 | Adding                                                                |
|                       | Activating                                                            |
|                       | Changing access                                                       |
|                       | Creating/creation via provisioning/in bulk                            |
|                       | Deleting                                                              |
|                       | Granting/Revoking Protect                                             |
|                       | Importing into an organization                                        |
|                       | Underprivileged user attempts                                         |
|                       | Updating                                                              |
|                       | opualing                                                              |

Webhooks

Creating

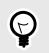

Use the search fields to look for a specific log by date or name.

### Impersonation

TIP

Impersonation lets someone with a system role (page 898) access an organization as an existing user to troubleshoot issues.

Contrast turns off impersonation for organizations after 24 hours, automatically.

For hosted customers, if the impersonation setting is not visible for your organization, contact Contrast Support. On-premises customers can manage and use impersonation, as needed.

### Impersonation access

By default, the impersonation setting is enabled for all organizations. Organization Admins manage whether you can impersonate another user in an organization.

To change access to impersonation:

- SuperAdmins can turn on or turn off the Can enable impersonation setting for a specific organization by editing the organization (page 850).
   This setting affects whether Organization Admins can see the Impersonation setting for an organization.
- Organization Admins can manage impersonation use by editing an organization's Security settings. (page 816)

When you turn on impersonation:

• If you have a SuperAdmin role, you can use impersonation (page 860) by selecting Impersonate for an organization on the Organizations page.

You can impersonate the first Organization Admin for the organization.

- If you have a SuperAdmin role, you can select a user to impersonate on the Users page.
- If you have a SuperAdmin role, you can use impersonation (page 860) by selecting Impersonate for an organization on the Organizations page.
   You can impersonate the first Organization Admin for the organization. You must have access to the organization.

## Audit log

The Contrast audit log shows impersonation activity including:

- · When impersonation is turned on or off
- The organization where impersonation occurred
- · The server key associated with an impersonation status change
- Rejected impersonation attempts

### **Enable impersonation**

Use this procedure to turn on impersonation (page 816) for an organization.

### Before you begin

- Verify that the setting to enable impersonation is visible under **Organization settings > Security**. If the setting is not visible:
  - Hosted customers: Contact Contrast Support..
  - **On-premises customers:** Ask a SuperAdmin to edit the organization (page 850) and turn on the **Can enable impersonation** setting.

### Steps

- 1. From the user menu, select Organization settings.
- 2. Select Security.
- 3. Under Impersonation, select the setting to enable it and select **Save**.

| Impersonation |                                                                                                    |
|---------------|----------------------------------------------------------------------------------------------------|
| - ·           | tion lets a SuperAdmin impersonate a user in the organization for support and ons. This access expires in 24 hours. |
| ENABLED       | Click Save to enable impersonation for this organization Save                                                       |

# **System Administration**

Only on-premises customers require system administration. System administration is handled by Contrast Security for hosted customers.

See an overview of how to get started on-premises (page 818) or decide how to manage your system administration (page 849).

# Get started on-premises

As an on-premises customer, you can set up your own instance of Contrast without connection to the internet. You only need to set this up once per organization.

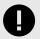

## IMPORTANT

If you are able to use Contrast as a hosted solution, you don't have to complete the additional installation and maintenance of the Contrast application on-premises.

Contrast hosted is SOC-2 Type II compliant and continuously receives feature updates. To connect to Contrast hosted, use the credentials provided by your administrator to log in and continue to install an agent (page 46).

For on-premises customers, to use Assess, Protect or both, you must complete at least two installations:

- Install Contrast (page 823)
- Install an agent for each application server (page 46)

The Contrast installation contains all embedded components that make up the system configuration, including a Tomcat servlet container, MySQL database instance, and an AdoptOpenJDK Hotspot Java Virtual Machine. All of these components are embedded within the installation binary and deployed to a single server as part of the Contrast architecture.

Before installing the Contrast application, verify that your environment complies with the:

- System requirements (page 819)
- Sizing recommendations (page 820)

After installation, you can further configure:

- Tomcat (page 835)
- JRE (page 835)
- HTTPS (page 836)
- Contrast settings (page 878)

For the long term, make sure you have a plan to:

- Manage system administration (page 849)
- Configure settings (page 878)
- Maintain the Contrast system (page 885)

# **Contrast installation**

Options for installing and deploying Contrast in an on-premises environments include:

- Install with the Contrast installer (page 823)
- Use a distributed MySQL database (page 827)
- Deploy with a WAR file. (page 826)
- Deploy in a distributed environment (page 829)

## **Next steps**

- Review the Contrast system requirements. (page 819)
- Review the Contrast sizing recommendations (page 820).
- Download the Contrast installer from the Contrast Hub or with curl commands (page 821).

### **Contrast system requirements**

The following table lists the system requirements for installing the Contrast application.

Before you install Contrast:

- Download the Contrast Installer (page 822) from the Contrast Hub or by using curl commands (page 821).
- Review the sizing recommendations. (page 820)

| Requirement      | Recommended                                                                                                    | Minimum                                                                                                    | Notes                                                                                                    |
|------------------|----------------------------------------------------------------------------------------------------|----------------------------------------------------------------------------------------------------|----------------------------------------------------------------------------------------------------|
| OS Architecture  | 64-bit                                                                                                    | 64-bit                                                                                                    | Due to memory requirements, the<br>Contrast application can only run<br>on 64-bit architectures.             |
| Operating system | <ul> <li>RHEL 8</li> <li>RHEL/CentOS 7</li> <li>Microsoft Windows 2019</li> <li>Ubuntu 18.04 LTS or<br/>higher (up to 20.04 LTS)</li> </ul> | <ul> <li>RHEL/CentOS 7</li> <li>Microsoft Windows 2012<br/>R2 or higher</li> <li>Ubuntu 16.04 LTS</li> </ul> | Support for CentOS 6 ended on December 1, 2020.                                                              |
| Java             | Java is bundled with the install                                                                                                    | er.                                                                                                    |                                                                                                    |
| MySQL            | installer. <ul> <li>Beginning with Contrast 3.9.</li> </ul>                                                                                 | 0, MySQL 8 is bundled with the Lin                                                                           | rior, MySQL 5.7.23 is bundled with the<br>ux on-premises installer.<br>ux and Windows on-premises installer. |
|                  | If you experience issues, conta                                                                                                    | act Support.                                                                                                 |                                                                                                    |

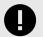

## IMPORTANT

- For on-premises customers using MySQL 8 (which has binary logging enabled by default), the system variable log\_bin\_trust\_function\_creators must be set to **ON** so that Contrast can create stored procedures. For more details, see MySQL documentation.
- For on-premises customers using MySQL 8, the system variable local\_infile must be set to **ON** so that Contrast can accept CSV files to help the import of SCA data. For more details, see CSE Security Considerations for LOAD DATA LOCAL.

## MySQL and Java requirements for distributed installations

Use these requirements if you are deploying Contrast as a distributed application or are using your own MySQL database. For all other on-premises installations, use the MySQL and Java software included in the Contrast installer.

If you experience issues, contact Support

| Requirement | Recommended                                                                                   | Minimum                                                                                          |
|-------------|-----------------------------------------------------------------------------------------------|--------------------------------------------------------------------------------------------------|
| Java        | 17                                                                                            | 11                                                                                               |
| MySQL       | <ul><li>8.0.30 (Contrast 3.9.1 or later)</li><li>5.7.23 (Contrast 3.9.0 or earlier)</li></ul> | <ul> <li>8.0.27 (Contrast 3.9.1 or later)</li> <li>5.7.23 (Contrast 3.9.0 or earlier)</li> </ul> |

## SuperAdmin account

To ensure that connections for integrations work correctly, create a SuperAdmin account that is different from the default account that Contrast Security created. Continuing to use the default SuperAdmin account can result in connection errors.

## Distributed configuration for large number of agents

If you plan to use more than 100 connected agents, use a distributed configuration (page 829). Without a distributed configuration for this situation, you are likely to experience performance issues.

## Sizing recommendations for the Contrast application

The CPU and memory resources for Contrast can vary based on the number of agents connected and application traffic communicating back to the Contrast application. The recommendations on this page apply to the application service.

Additional factors that impact performance include:

• Web traffic from consumers of Contrast reporting data.

Contrast is a highly transactional system that presents calculated and real-time data sets back to consumers of the data. The more users interface with the system, the greater the demand for computing and memory.

- Large amounts of data maintained in the application over extended periods of time. You can proactively purge data over time or choose to keep the data. With any transactional system, the larger the data set to query against, the greater the computing requirements.
- More than 100 connected agents If you plan to use more than 100 connected agents, use a distributed configuration (page 829). Without a distributed configuration for this situation, you are likely to experience performance issues.

Use these guidelines to choose the appropriate mix of resources to scale the requirements to your workload:

• Small workload: A small workload is about three to 30 agents communicating to Contrast, and about five to to 25 web traffic end users who access the system multiple times a day and actively use alerts, reports and integrations.

The greater the number of connected agents, the greater the memory requirements are for Contrast to handle in-flight traces. Storage depends on the life of trace data and the preservation of log files by system administrators.

| vCPUs    | Clock speed        | RAM            | Storage          |
|----------|--------------------|----------------|------------------|
| ~4 to ~8 | 2.5 GHz to 3.3 GHz | 16 GB to 24 GB | 100 GB to 200 GB |

• Large workload: A large workload is about 30 to 100 agents communicating to Contrast, and more than 25 web traffic users for full-scale enterprise deployments. End users access the system multiple times of day, and actively engage in Contrast features such as alerts, reports and integrations.

The greater the number of connected agents and end users, the greater the memory requirements for Contrast to handle in-flight traces. Storage depends on the life of trace data and the preservation of log files by system administrators.

| vCPUs     | Clock speed        | RAM            | Storage          |
|-----------|--------------------|----------------|------------------|
| ~8 to ~16 | 2.5 GHz to 3.3 GHz | 24 GB to 48 GB | 200 GB to 500 GB |

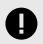

## IMPORTANT

Regardless of your workload size, allocate at least 16 GB of RAM to the Contrast application.

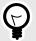

## TIP

Follow the large workload guidelines if you are using the Contrast REST API architecture for automation or data extraction purposes and for continuous integration of agents with large automated regression suites.

## Download Contrast software with curl commands

When your license is provisioned, a good way to download the Contrast installer and licenses is to use curl commands. If you're unsure about who holds access for your company, contact Support.

You can also download other software files using curl commands.

Alternatively, you can download installers and license files from the Contrast Hub.

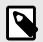

## NOTE

Starting with Contrast 3.9.10, the installer doesn't include the library and CVE data. For an air-gapped installation, you need to download this data manually. If you have internet access, you can configure your system to upgrade this data automatically (page 848).

## Steps for downloading installation files

1. To download the latest version of the Linux Contrast installer, use this command:

```
curl -L https://hub.contrastsecurity.com/h/api/artifacts/installer/sh/
nocache -u <ContrastHubUsername> -o "contrast-latest-nocache.sh"
```

Replace <ContrastHubUsername> with the username for your Contrast Hub account. After you enter the command, you are prompted to enter the password.

2. To download the latest version of the Windows Contrast installer, use this command:

```
curl -L https://hub.contrastsecurity.com/h/api/artifacts/installer/exe/
nocache -u <ContrastHubUsername> -o "contrast-latest-nocache.exe"
```

Replace <ContrastHubUsername> with the username for your Contrast Hub account. After you enter the command, you are prompted to enter the password.

3. Air-gapped installations: To download the library and CVE data, use this command:

curl -JLO https://hub.contrastsecurity.com/h/api/artifacts/ardy\_export u <ContrastHubUsername>

Replace <ContrastHubUsername> with the username for your Contrast Hub account. After you enter the command, you are prompted to enter the password.

4. To download the latest Contrast WAR file, use this command:

```
curl -JLO https://hub.contrastsecurity.com/h/api/artifacts/war -
u <ContrastHubUsername>
```

Replace <ContrastHubUsername> with the username for your Contrast Hub account. The WAR file is useful if you have an existing Tomcat server and you want to install Contrast on that server.

5. To download the license file, use this command:

```
curl --request GET --url https://hub.contrastsecurity.com/h/rest/
customer/license/text -u <ContrastHubUsername> > license.lic
```

Replace <ContrastHubUsername> with the username for your Contrast Hub account. After you enter the command, you are prompted to enter the password.

6. After you download the files, install Contrast (page 823).

### Additional software downloads

You can use this curl command to download additional Contrast software:

```
curl -JLO https://hub.contrastsecurity.com/h/api/artifacts/<OtherSoftware>
-u <ContrastHubUsername>
```

Replace <Other Software> with any of the these values:

- For the .NET Framework agent, use dotnet
- For the .NET Core agent, use dotnet\_core
- For the .NET Core installer for IIS, use dotnetcore\_installer\_for\_iis

### Download the Contrast installer

When your license is provisioned, you get access to a Contrast Hub account where you can download installers and licenses. If you're unsure about who holds access for your company, contact Support.

Alternatively, you can use curl commands (page 821) instead of the Contrast Hub to download installers and licenses.

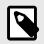

### NOTE

Starting with Contrast 3.9.10, the installer doesn't include the library and CVE data. For an air-gapped installation, you need to download this data manually. If you have internet access, you can configure your system to upgrade this data automatically (page 848).

### Steps

1. Log in to the Contrast Hub with the credentials provided to you.

2. Download the Contrast installer for your operating system.

nloads

- a. Select **Downloads** in the header.
- b. Select Installers
- c. Select the file to download:

| CONTRAST | HUB | Do |
|----------|-----|----|
|          |     |    |

### TeamServer

| Installers        |         |              |                                            |           |                  |
|-------------------|---------|--------------|--------------------------------------------|-----------|------------------|
| Version           | OS      | Release Date | File Name                                  | File Size |                  |
| 3.8.11.1683721903 | linux   | 01/11/2022   | Contrast-3.8.11.1683721903-NO-CACHE.sh     | 869.91 MB | Download MD5 Sum |
| 3.8.11.1683721903 | windows | 01/11/2022   | Contrast-3.8.11.1683721903NO-CACHE-x64.exe | 874.14 MB | Download MD5 Sum |
|                   |         |              |                                            |           |                  |

- Linux installer:Contrast<version>-NO-CACHE.sh
- Windows installer:Contrast<version>-NO-CACHE-x64.exe
- 3. **Air-gapped installations:** Download the library and CVE data (page 846).

If you have internet access, you don't have to download the data; you can configure your system to upgrade library and CVE data automatically (page 848) after installation.

4. Download the license file.

The license file is configured with a SuperAdmin (page 898) account and a regular user account. You'll need the license to complete the installation of the Contrast application.

- a. Select Home in the header.
- b. Select Licenses.
- c. Select the license file to download.
- 5. After you download the files, install Contrast. (page 823)

### Install Contrast on-premises

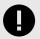

### IMPORTANT

These installation instructions are for on-premises use only.

If you are using the hosted version of Contrast, you can instrument your applications (page 46) without installing Contrast. Get started by installing an agent (page 46).

Contrast updates the library data approximately every 24 hours. If you have internet access, your Contrast installation pulls the data from a Contrast database hosted on the cloud. If you don't have internet access (air-gapped installations), you can download the data manually.

## Before you begin

- Download the Contrast Installer (page 822) from the Contrast Hub or by using curl commands. (page 821)
- If you don't have internet access (air-gapped installations), download the library data manually (page 846).
- Review the system requirements (page 819) and sizing recommendations (page 820).

## Steps

- 1. Preconfigure your base operating system with a shared library for running MySQL. Additionally, the system package fontconfig is required on Linux to install fonts. Run the command for your operating system:
  - RHEL 8:

[contrast@myserver ~]# dnf install -y ncurses-compatlibs libaio fontconfig

• CentOS or RHEL 7:

```
[contrast@myserver ~]# yum install -y libaio fontconfig
```

• Ubuntu or Debian:

```
[contrast@myserver ~]# apt-get install -y libaio1 libaio-dev fontconfig
```

- Windows: MySQL requires <sup>IZ</sup> Microsoft Visual C++ 2015-2022 Redistributable Update..
- 2. Run the installer as a privileged user.
  - On Windows, right-click on the installer and select Run As Administrator.
  - On Linux, use the sudo command to start the installer.
- 3. Respond to installer questions according to your situation. (For example, you can create a MySQL backup (page 887) or configure the JRE (page 835)).

You can further configure Contrast after startup. You can customize installer behavior using these command line arguments when you run the installation script:

| Command line argument                                             | Description                                                                                                    |
|-------------------------------------------------------------------|----------------------------------------------------------------------------------------------------|
| -h -help                                                          | Shows help for common command line arguments.                                                                                                    |
|                                                                   | Forces the installation to run in Console mode.                                                                                                    |
|                                                                   |                                                                                                    |
| -q                                                                | Executes the installer in Unattended mode.                                                                                                    |
| -g                                                                | Forces the installation to run in GUI mode. (Windows only).                                                                                                    |
| -console                                                          | If the installer is executed in Unattended mode and the -console argument is passed on Windows, a second console shows the output of the installer.                                                                                                    |
| -overwrite                                                        | Forces the installer to overwrite all files in Unattended mode regardless of the overwrite policy specified in the installer.                                                                                                    |
|                                                                   | CAUTION<br>This can cause your configuration to be<br>overwritten back to default values.                                                                                                    |
| -dir                                                              | Only valid in Unattended mode; specifies the directory where<br>Contrast should be installed.                                                                                                    |
| -Dinstall4j.debug                                                 | By default, the installer catches all exceptions, creates a crash log<br>and informs the user about the location of that log file. This might be<br>inconvenient when debugging an installer; so, this system property<br>switches off the default mechanism, and exceptions are printed to<br>stderr.                                                                                                    |
| -Dinstall4j.keepLog=true<br>-Dinstall4j.alternativeLogfile=[path] | The installer creates a log file prefixed $i4j_{1og}$ for all installations<br>and uninstallation in your temp directory. This log file can be<br>helpful for debugging purposes. If your installer contains an <b>Install</b><br><b>files</b> action and terminates successfully, the log file is copied to<br><i>[installation dir]/.install4j/installation.log.</i> Otherwise, the file is deleted<br>after the installer or uninstaller terminates by default. |
|                                                                   | When using the -Dinstall4j.keepLog=true option,<br>the log file won't be deleted. With the<br>-Dinstall4j.alternativeLogfile=[path] option, the log file<br>is copied to the file specified with [path]. This should be an<br>absolute path name. Neither option has any effect if the log file has<br>already been copied to the installation directory.                                                                                                    |

| Command line argument | Description                                                                                                    |
|-----------------------|----------------------------------------------------------------------------------------------------|
| -varfile (filename)   | Specifies a variable-file to be used. When installing in Unattended mode, this allows you to provide customizations to the default values set by the installer. |
| skip-preflight        | Skips preflight checks (current user is root, dependencies present). If using this parameter, it must be the first parameter passed on the command line.        |

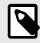

# NOTE

If you're using a distributed setup for the Contrast application, you should use a distributed MySQL instance during setup.

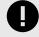

## IMPORTANT

Client agents use the Contrast URL to communicate back to the application. Contrast makes the best attempt to determine the hostname and pre-populate this value; but, if the provided hostname isn't resolvable by clients on the network, they won't be able to communicate back to the server.

Please set this value to a Contrast host or load balancer that's reachable by your agent hosts.

4. Installation completes and the Contrast application performs its initial configuration. To confirm it has finished, you can visit the URL you specified above.

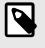

# NOTE

If you're upgrading your version of Contrast (page 845), any required update tasks are included at this point.

5. The first time the Contrast application starts after installation, there are only two users that can log in (page 833) to the user interface: the default SuperAdmin and the default Organization Adminstrator. Go to *http://<ContrastServer>:8080/Contrast* (where *<ContrastServer>* is either the IP address or hostname setup during installation), log in as both users and change the password for each.

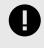

## IMPORTANT

To keep your application secure, either disable these default logins and create new ones, or at very least change the default passwords.

Once Contrast is installed, the next step is to configure system settings (page 878) (for example, allocate licenses, set up authentication, and allow users to receive notifications and run reports). To ensure your library data is current, configure your system to upgrade library data automatically (page 848). If you don't have internet access (air-gapped installations), update library data manually (page 846).

# Additional options

After you install Contrast, you have options for expanding your installation:

- Use a distributed MySQL database (page 827)
- Deploy with a WAR file (page 826)
- Deploy in a distributed environment (page 829)

## Deploy Contrast with a WAR file

Using this procedure lets you manage the different components of the Contrast installation separately. After using this method to deploy Contrast, you can upgrade your configuration by replacing the existing WAR file with a new one.

## Before you begin

Install Contrast. (page 823)

## Steps

- 1. Create a compressed file that contains the following files from the directory where you installed Contrast (for example, /usr/local/contrast):
  - data/agents/
  - data/conf/
  - data/esapi/
  - data/.contrast
  - data/.initialized
  - data/cache/
  - data/contrast.lic
  - webapp/Contrast.war

**Example:** This example shows how to create a TAR file that contains the Contrast files:

```
$ cd /usr/local/contrast
```

```
$ tar -czvf ~/ctdc.tar.gz data/agents data/conf data/contrast.lic data/
esapi/ data/cache/ data/.initialized data/.contrast webapp/Contrast.war
```

- 2. Install Tomcat and Java:
  - Use the same version of Tomcat that is included in the Contrast installer.
  - A supported version of Java (page 819)
- 3. Set up the contrast-data directory.

The volume where you create this directory must be large enough for log files, caches and ActiveMQ persistence. For best performance, use a separate volume to handle growth without impacting your overall system.

a. Create the contrast-data directory with a command similar to the following:

```
$ mkdir /opt/contrast-data
```

This example creates the directory in the /opt directory, but you can create it in any location.

- b. Unarchive the compressed file you created in step 1 into the contrast-data directory.
- c. Check the contents of the directory using a command similar to the following:

```
ls /opt/contrast-data/conf
```

You should see files named general.properties and database.properties among several others.

d. To ensure there are no access issues, change the owner and group for the <code>contrast-data</code> directory with a command similar to the following:

\$ chown -R tomcat7:tomcat7 /opt/contrast-data

4. To complete the configuration, in the JAVA\_OPTS environment variable, set the location of contrast.home and contrast.data.dir to the location where you unarchived the compressed file.

This example shows one way to set the JAVA\_OPTS variable. Use the documentation for your environment to determine the best way to set this variable.

| -XX:+UseTLAB                                             |
|----------------------------------------------------------|
| -XX:+UseCompressedOops                                   |
| -XX:+UseConcMarkSweepGC                                  |
| -XX:+UseParNewGC                                         |
| -XX:CMSFullGCsBeforeCompaction=1                         |
| -XX:+CMSParallelRemarkEnabled                            |
| -XX:+PrintVMOptions                                      |
| -XX:+PrintCommandLineFlags                               |
| -Xmx4g                                                   |
| -Xms4g                                                   |
| -server                                                  |
| -XX:MaxPermSize=768m                                     |
| -Dcontrast.data.dir=/opt/contrast-data                   |
| -Dcontrast.home=/opt/contrast-data                       |
| -XX:+HeapDumpOnOutOfMemoryError                          |
| -Xloggc:/opt/contrast-data/gc.out                        |
| Place the Contrast war file in the Tomcat webapps direct |

- 5. Place the Contrast.war file in the Tomcat webapps directory. Create a symbolic link, copy, or move the Contrast.war file from the location where you unarchived the compressed file to the Tomcat webapps directory.
  - This example shows how to create a symbolic link to the file in a Ubuntu environment:

\$ sudo ln -s /opt/contrast-data/webapp/Contrast.war /var/lib/tomcat7/ webapps/Contrast.war

· This example shows how to copy the file in a Ubuntu environment:

```
$ cp /opt/contrast-data/webapp/Contrast.war /var/lib/tomcat7/webapps/
Contrast.war
```

## Create a distributed MySQL environment

You can use an external MySQL database (an open-source database that runs on both Windows and Linux) with your existing on-premises installation. For example, this is necessary if you are using a distributed deployment of Contrast (page 829).

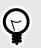

## TIP

Work with your Operations and/or Database team to ensure a secure and durable installation.

You can use a snippet of Ansible that you can use to install the MySQL on Ubuntu 14.04.

You can also download the gpg. keyfile from MySQL. Contrast changes the bind address to "\*", but recommends binding your MySQL server to the IP of your application server. Create a user and grants that offer access to only the Contrast schema and limited to the host IP address or subnet.

### Steps

In the following steps, replace <jdbc.host>, <jdbc.port>, <jdbc.user>, <jdbc.pass>, and
<jdbc.schema> with your host, port, user, password, and schema.

- 1. Install and configure a supported version (page 819) of MySQL on the database server host.
- 2. Create a maintenance window for Contrast downtime.

- 3. Back up the embedded MySQL database (page 887).
- 4. Connect to MySQL.
  - Windows:

```
mysql -h <jdbc.host> -P <jdbc.port> -u <jdbc.user> -p <jdbc.schema>
```

• Linux:

```
./mysql -h <jdbc.host> -P <jdbc.port> -u <jdbc.user> -p <jdbc.schema>
5. Create the Contrast database with this command:
```

create database <jdbc.schema>;

6. Create a MySQL user with this command:

```
CREATE USER '<jdbc.user>'@'%' IDENTIFIED BY '<jdbc.pass>';
```

7. Grant permissions for the Contrast user with this command:

```
GRANT ALL PRIVILEGES ON *.* to '<jdbc.user>'@'%';.
```

- 8. Exit from MySQL.
- 9. Restore the MySQL backup. Replace <backup\_location> with your backup location and <backup\_filename> with your backup filename.
  - Windows:

```
mysql -h <jdbc.host> -P <jdbc.port> -u <jdbc.user> -
p <jdbc.schema> < <backup_location>/<backup_filename>
```

• Linux:

```
./mysql -h <jdbc.host> -P <jdbc.port> -u <jdbc.user> -
p <jdbc.schema> < <backup_location>/<backup_filename>
```

10. Update the configuration in the encrypted properties editor (page 885). Edit the encrypted file \$CONTRAST\_HOME/data/conf/database.properties.Look for database.type; if it doesn't exist, create a new property. Set this value to distributed and modify the database connection values to point to the distributed database you want to use.

```
user@ubuntu:/opt/contrast/bin$ ./edit-properties -e ../data/esapi/ -
f .../data/conf/database.properties
jdbc.type
                                                    : MYSQL
database.prod.dir
                                                    : /opt/contrast/data/db
                                                    : false
jdbc.debug
jdbc.pass
                                                    : pass
jdbc.schema
                                                    : contrast
jdbc.host
                                                    : ubuntu
database.bk.time
                                                    : 6:39:14
                                                    : 3306
jdbc.port
database.bk.enabled
                                                    : false
database.enabled
                                                    : true
jdbc.url
                                                    : jdbc:mysql://
ubuntu:3306/contrast
jdbc.user
                                                    : contrast
database.bk.dir
                                                    : /opt/contrast/data/
backups/db
jdbc.dialect
                                                    : \
com.aspectsecurity.contrast.teamserver.persistence.CustomMySQL5Dialect
jdbc.driver
                                                    : com.mysql.jdbc.Driver
Enter the name of the property to edit [q to Quit]: database.type
Create new Property [database.type](y/N): y
Enter a value for the property: distributed
```

| jdbc.type                                          | :  | MYSQL                 |
|----------------------------------------------------|----|-----------------------|
| database.prod.dir                                  | :  | /opt/contrast/data/db |
| jdbc.debug                                         | :  | false                 |
| jdbc.pass                                          | :  | pass                  |
| jdbc.schema                                        | :  | contrast              |
| jdbc.host                                          | :  | ubuntu                |
| database.bk.time                                   | :  | 6:39:14               |
| jdbc.port                                          | :  | 3306                  |
| database.bk.enabled                                | :  | false                 |
| database.enabled                                   | :  | true                  |
| database.type                                      | :  | distributed           |
| jdbc.url                                           | :  | jdbc:mysql://         |
| ubuntu:3306/contrast                               |    |                       |
| jdbc.user                                          | :  | contrast              |
| database.bk.dir                                    | :  | /opt/contrast/data/   |
| backups/db                                         |    |                       |
| jdbc.dialect                                       | :  | $\backslash$          |
| com.aspectsecurity.contrast.teamserver.persistence | e. | CustomMySQL5Dialect   |
| jdbc.driver                                        | :  | com.mysql.jdbc.Driver |
|                                                    |    |                       |

Enter the name of the property to edit [q to Quit]:

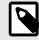

## NOTE

If you're converting from a default embedded database configuration to a distributed configuration, database.bk.enabled also needs to be set to false. It's your responsibility to configure your own backups when running a distributed database configuration with Contrast.

11. If your on-premises installation is on a Windows system, remove the contrast-server service dependency on MySQL.

Before you restart Contrast, remove the contrast-server service dependency on the MySQL service with the following command:

```
sc config contrast-server depend= ""
```

12. Restart Contrast (page 833).

#### **Distributed deployment of Contrast**

A distributed configuration of Contrast deploys the database and application server to separate servers. Use a distributed configuration if you:

- Plan to use more than 100 connected agents
- Without a distributed configuration for this situation, you are likely to experience performance issues.
- · Want to use load-balancing for better performance and scalability
- · Require additional administration and management

#### **Distributed configuration example**

This example shows a configuration for installing Contrast in a Linux environment at */usr/local/contrast*. Your organization may use different environments or have different guidelines on where to install third-party software.

The example shows a configuration using these servers:

• A load-balancer

- A database server
- Two application servers running the Contrast application. You can more servers, as needed.

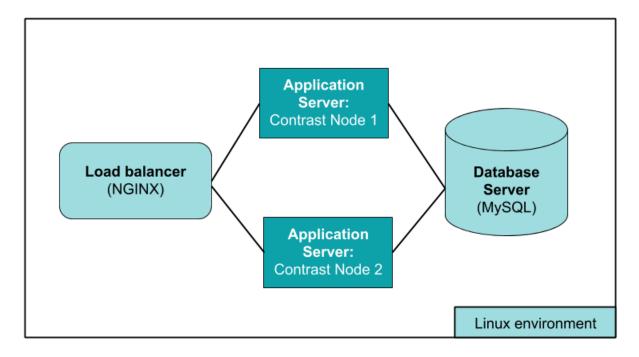

## Before you begin

• Distributed deployment requires an understanding of your environment and the loads it can easily handle.

To determine whether it's best to use a distributed deployment of Contrast or a dedicated instance, Contact Support.

- If you are **already using Contrast**, use your existing instance as **Application Server 1** and be sure it uses a distributed database configuration. Before you continue, you should:
  - If you don't already have one, create a distributed MySQL environment (page 827).
  - Get Contrast application version numbers by looking in the VERSION file in /usr/local/ contrast/VERSION. Get the Contrast database version using this command:

```
select `version` from schema_version ORDER BY `installed_on` DESC \
LIMIT 1;
```

You need the version numbers to determine the order of tasks.

For example, if the application version is 3.3.2 and the database is version 3.3.2.012, you can say the versions are the same because it's safe to drop .012 from the database version number. Because of this, an existing application server A can run with a separate database B on version 3.3.2. If you want to install application version 3.4.2 onto a new application server C and connect it to database B, you will need to either stop or update server A before installing version 3.4.2 on server C.

- If you are new to Contrast, you should:
- Install and configure MySQL on the database server according to Contrast system requirements (page 819). Create a MySQL user who has permissions to connect remotely. You will use these credentials to connect to Contrast.
- Install Contrast (page 823) on Application Server 1 with a distributed database configuration.
- Select the option for a distributed MySQL instance. Point the database creation to the database server, for example:

```
Choose a MySQL database configuration.
Default [1, Enter], Distributed [2]2
Host
[localhost]
<enter hostname of Mysql server>
Port
[13306]
3306
Credentials
Username
contrast
Password
```

<enter mysql password for contrast account>

#### Set up distributed servers

- 1. Create a TAR file from the Application Server 1's configuration files:
  - data/conf/
  - data/esapi/
  - data/contrast
  - data/initialized
  - data/contrast/lic
  - webapp/Contrast.war
  - VERSION

Use a command similar to the following example:

```
$ cd /usr/local/contrast
$ tar -czvf ~/ctdc.tar.gz data/agents data/conf data/
contrast.lic data/esapi/ data/.initialized data/.contrast webapp/
Contrast.war/.contrast VERSION
```

```
2. Install Contrast (page 823) on Application Server 2.
```

Complete the installation process as a privileged user.

- On Windows, right-click on the installer and select Run as administrator.
- On Linux, use a  $\operatorname{sudo}$  command to launch the installer.

# IMPORTANT

```
Full or Application Only Install
Choose the desired installation type:
Full install [1, Enter], Application Server Only [2]
```

2

Select **Application Server Only** and use the TAR file you created in the previous step. Do the same for any additional application servers you want to add to the distributed configuration.

- 3. Test the default users (page 833) created by the application to be sure they work with both Contrast **Application Servers** (**1** and **2**).
- 4. Set up a load balancer (like NGINX) on the fourth server. If you choose NGINX, use the basic installation instructions.

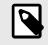

#### NOTE

Contrast requires sticky or persistent sessions for better performance. For example, with an NGINX load balancer, use the Ip Hash method to guarantee that requests from the same address get to the same server if it's available.

5. Once you set up the server, you must configure Contrast to point to your load balancer. To do this, edit the /data/conf/general.properties file on each node. Change the teamserver.url value in the YAML config file to that of the load balancer and restart the Contrast application server. If you are doing health checks for the load balancer, use this URL: <CONTRAST\_SERVER>/Contrast/api/public/ng/information where <CONTRAST\_SERVER> is the host name of the Contrast application server.

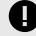

### IMPORTANT

Agents use the Contrast URL to communicate back to the application. Contrast attempts to determine the hostname and pre-populate this value. If clients on the network can't resolve the hostname you provide, they won't communicate back to the server. Please set this value to a Contrast host or load balancer that the agent hosts can reach.

When installation is complete, Contrast begins an initial configuration. It can take two to three minutes to fully start up.

6. To check configuration progress, watch server.log and contrast.log. When the server successfully starts, you will see something like this in server.log:

```
260916 20.18.25,837 {} {} {} INFO (Server.java:303) Contrast \
TeamServer Ready -
```

#### **Run Contrast**

To run Contrast:

- **Windows:** In Windows, Contrast is installed as a system service. You can start and stop the service through the Windows Service Manager application.
- Linux: The Contrast daemon is registered as an init.d daemon. To start and stop the server use:

/etc/init.d/contrast-server <start|stop|restart|status>

Or

service contrast-server <start|stop|restart|status>

To start the Contrast server independently of the parent shell, execute:

```
nohup /path/to/installation/contrast/bin/contrast-server start >/dev/
null 2>1
```

At this point, it's helpful to tail the server logs:

\$ tail -f \$CONTRAST\_HOME/logs/server.log

And then the application logs:

\$ tail -f \$CONTRAST\_HOME/logs/contrast.log

If Contrast starts successfully, you will see this message in the server.log:

```
190116 21.22.15,703 {} {} {} INFO (ConnectionTester.java:50) Received \
code 200 from TeamServer
190116 21.22.15,707 {} {} {} INFO (ConnectionTester.java:60) Server start \
has been verified
190116 21.22.15,709 {} {} {} INFO (Server.java:319) Contrast TeamServer \
Ready - Took 208323ms
```

#### **Default and SuperAdmin credentials**

As the system administrator who installs Contrast, you can manage the following sets of credentials:

- **Contrast Hub credentials:** New customers receive an email with the username and a link to set the password. You will need these credentials to download the installer (page 823) and to log in to Contrast Hub.
  - Username: Contrast provides the username in the format *example@domain.com*. It is the same username as the Default Organization Administrator.
  - Password: Create this password when you select the link in the activation email.
- **Default SuperAdmin credentials:** These credentials are included in the license. They are used for managing the Contrast application in the role of SuperAdmin (page 898).
  - **Username:** Contrast provides the username in the format *contrast\_superadmin@domain.com*, where *domain* is the name of your company's email domain.
  - Password: The default password is: default1!.
- **Default Organization Administrator credentials:** The Organization Administrator can use these credentials to log in to Contrast after installation (page 823) and set up and maintain the organization.
  - **Username:** Contrast provides the username in the format *example@domain.com*. It is the same username as the Default Organization Administrator.
  - Password: The default password is: default1!.

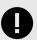

#### IMPORTANT

Be sure to change the supplied default passwords as soon as you have successfully logged in. You can reset the SuperAdmin password in Contrast (page 506) or by using command line on Windows (page 878) or Linux (page 877).

#### **Restart Contrast**

To restart Contrast:

- 1. Use the following command(s):
  - Windows:

```
net stop "Contrast Server"
```

Once the service is completely shut down:

net start "Contrast Server"

• Linux:

sudo service contrast-server restart

2. At this point, it's helpful to tail the server logs:

\$ tail -f \$CONTRAST\_HOME/logs/server.log

3. And then the application logs:

\$ tail -f \$CONTRAST\_HOME/data/logs/contrast.log

4. If Contrast starts successfully, you will see this message in the server.log:

```
190116 21.22.15,703 {} {} {} INFO (ConnectionTester.java:50) Received \
code 200 from TeamServer
190116 21.22.15,707 {} {} {} INFO (ConnectionTester.java:60) Server \
start has been verified
190116 21.22.15,709 {} {} {} INFO (Server.java:319) Contrast \
TeamServer Ready - Took 208323ms
```

#### **Uninstall Contrast**

Each installation comes with a script for safely uninstalling Contrast plus all embedded components such as Java, Tomcat and MySQL. The script is packaged within the root directory of the Contrast installation. On Unix, the file is an executable script labeled *uninstall*. On Windows, a command file is packaged in the installation directory called *uninstall.cmd*.

Before uninstalling:

- Create a backup of MySQL (page 887) using the database backup tool provided with Contrast.
- Shut down Contrast using either the Windows or Unix service script.

To remove Contrast from your servers using Windows:

- 1. Open the Windows Explorer.
- 2. Navigate to the Contrast installation directory.
- 3. Click on the file *uninstall.exe* and run. Run the uninstall with the same privileges you ran the installation (as an administrator).
- 4. Follow the prompts to perform uninstallation.

To remove Contrast from your servers using Unix:

- 1. Open a Linux console.
- 2. Change directory (cd) to the Contrast installation directory.
- 3. Execute the command uninstall.
- 4. Follow the prompts to perform uninstallation.

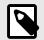

#### NOTE

You'll delete the vast majority of files when performing an uninstallation. However, an administrator may need to delete a few remaining files manually, such as:

- The Contrast HOME directory
- The Contrast DATA directory
- The Contrast LOGS directory
- The Contrast MYSQL directory

## **Post-installation**

After you install Contrast, you have options that might help you improve your Contrast environment.

#### Post-installation tasks

Consider these post-installation options:

• Configure Tomcat (page 835)

- Configure the Java Runtime Environment (page 835)
- Configure HTTPS (page 836)
- Configure HTTP headers (page 838)
- Customize MySQL (page 839)
- Configure reporting storage (page 841)
- Configure logs (page 842)
- Use Redis as a shared cache (page 843)

## **Configure Tomcat**

During installation (page 823), you set some values for the memory used by the embedded Tomcat server on which Contrast runs.

As you add more applications or find more vulnerabilities, you may notice a degradation in performance which can indicate you have reached the maximum amount of memory allowed for this server.

To increase memory settings:

- 1. Stop the Contrast server by running the contrast-server stop command.
- 2. When the server is stopped and *Contrast/logs/contrast-stdout.log* ends with [MysqldResource] shutdown complete, it is safe to change memory settings.
- 3. In the Contrast bin directory, *c:/Program Files/Contrast/bin* or the default */opt/Contrast/bin*, open a file named *contrast-server.vmoptions*. It should look something like this:

```
-XX:+UseG1GC
-XX:+UseStringDeduplication
-XX:+PrintVMOptions
-XX:+PrintCommandLineFlags
-XX:+UseContainerSupport
-XX:InitialRAMPercentage=50.0
-XX:MaxRAMPercentage=50.0
-XX:MinRAMPercentage=50.0
-Dcontrast.data.dir=/opt/contrast-data
-Dcontrast.home=/opt/contrast-data
-XX:+HeapDumpOnOutOfMemoryError
-Xloggc:/opt/contrast-data/gc.out
-server
```

- 4. You can update the values for:
  - xms: the amount of memory allocated to the server on start
  - Xmx: the maximum amount of memory the server can use
  - MaxPermSize

These values can change depending on the memory available on the machine hosting Contrast.

5. Save the file and start Contrast back up using the contrast-server start command.

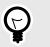

**TIP** See JVM documentation for help with tuning.

## Configure the Java Runtime Environment (JRE)

During installation (page 823), you are given the option to use either an embedded JRE or a preinstalled JRE. To configure the JRE:

- 1. Open \$CONTRAST\_HOME/.install4j/pref\_jre.cfg with a text editor.
- 2. Add the complete path to the Java version you would like to use. For example:

C:\Program Files\Java\jre11

## **Configure HTTPS**

By default, HTTP is used for connections between Contrast and the agents. You may need to add or replace HTTP with HTTPS for both Contrast and agent traffic, which you can do with Tomcat's built-in connector functionality. There are two ways to do this:

- **Contrast HTTPS connector:** Configure Contrast to listen to HTTPS connections on a port that you specify by adding a certificate to a Java KeyStore.
- **Reverse proxy method:** Use a standard web server, such as Apache HTTPD or NGINX, in front of the Contrast server configured to reverse proxy requests using Contrast's AJP connector.

You can customize the configuration further as described in <sup>[2]</sup> How-To Modify Supported TLS Versions and Ciphers on On-Premise Contrast Server.

## **Use the Contrast HTTPS connector**

Use these steps to create a Java KeyStore (JKS), with a signed certificate, that your on-premises Contrast application server will use at runtime.

1. Use the Java keytool command to create a Java KeyStore (JKS) (for example, contrast.jks) containing a private and public key for a certificate with an alias of contrast-server.

```
keytool -genkeypair -alias contrast-server -keyalg RSA -
keystore contrast.jks
```

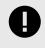

#### IMPORTANT

When you create the JKS and the private key, it is important that both passwords are the same. If the passwords are different, the HTTPS connector doesn't work.

2. Generate a Certificate Signing Request (CSR) (contrast.csr). You can add DNS or IP fields as needed to include these as Subject Alternative Names on the certificate.

```
keytool -certreq -alias contrast-server -
file contrast.csr -keystore contrast.jks -
ext san=dns:your_hostname.your_company.com,ip:10.0.0.1
```

- 3. Send the resulting CSR file to your CA. The CA will provide you with either multiple PEM files or a single PCKS #7 file.
- 4. Import the files into the Java KeyStore. Use these instructions depending on the file type you receive.

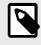

#### NOTE

In order for Contrast to use the SSL Certificate, the certificate can't be protected with a passphrase.

 Multiple PEM files: These files have extensions of .CRT or .PEM (PEM files open as readable text). One file contains the certificate, while the others contain the root and possibly one or more intermediate certificates. The certificates must be imported into the KeyStore in a top-down order, with the server certificate itself being imported last. The server certificate should have the same alias used when the KeyStore was created. For example, if you were provided with root.cer, inter.cer and server.cer, you should import them as:

```
keytool -import -trustcacerts -alias root -file root.cer -
keystore contrast.jks
keytool -import -trustcacerts -alias intermediate -file inter.cer -
keystore contrast.jks
keytool -import -trustcacerts -alias contrast-server -file server.cer -
keystore contrast.jks
```

• Single PCKS #7 file: This file has an extension of .P7B, .CER or possibly .CRT. This file contains the server certificate bundled with all necessary root and intermediate certificates. The server certificate should have the same alias used when the KeyStore was created. For example, for a file certificate.p7b, import it as:

```
keytool -import -trustcacerts -alias contrast-server -
file certificate.p7b -keystore contrast.jks
```

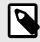

## NOTE

If you retrieve your certificates through another method, you may need to create a keystore differently. For example, if you end up with a:

• server.crt,priv.key and inter.crt files: Convert the files to a PKCS #12 and create a keystore using these commands.

```
openssl pkcs12 -export -out cert.pfx -inkey priv.key -
in server.crt -certfile inter.crt -name "contrast-server"
keytool -importkeystore -srckeystore cert.pfx -
srcstoretype pkcs12 -destkeystore contrast.jks -
deststoretype jks
```

• PKCS #12 file: Create a keystore with this command.

```
keytool -importkeystore -srckeystore cert.pfx -
srcstoretype pkcs12 -destkeystore contrast.jks -
deststoretype jks
```

5. Once KeyStore setup is complete, open the <YourPath>/data/conf/server.properties file in your text editor, where <YourPath> is the path where Contrast is installed. Replace <port>, <file>, <password>, <hostname> with your port, JKS file path, password, and the hostname alias given in the keytool command.

```
https.enabled=true
https.port=<port>
https.keystore.file=<file>
https.keystore.pass=<password>
https.keystore.alias=<hostname>
```

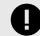

#### IMPORTANT

If using Windows, the full path to the JKS file must be escaped. For example:

```
https.keystore.file=C:\\Program\ Files\\Contrast\\data\
\conf\\ssl\\contrast-server.jks
```

You may find it useful to set the http.enabled and ajp.enabled options to false to ensure that only connections made over HTTPS are allowed to the Contrast server.

- 6. Open the <YourPath>/data/conf/general.properties file, and change the value of the teamserver.url property to reflect your change. Agents must be updated manually the first time after you make this change. Future updates to the agent will be automatic.
- 7. **Optional:**<sup>[2]</sup> Modify supported TLS versions and cipher suites.
- 8. Restart the Contrast server service, and ensure that it's now listening on the HTTPS port you configured.

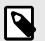

## NOTE

It is also possible to use the HTTPS connector with a self-signed certificate.

### Use the reverse proxy method

To use Apache JServ Protocol (AJP) with the reverse proxy method:

1. Ensure that the Contrast server is configured to listen for connections using the AJP protocol. Open the CONTRAST\_HOME/data/conf/server.properties file in your text editor and verify that the following options are set:

```
ajp.enabled=true
ajp.port=8009
ajp.secretRequired=true|false
ajp.secret=somesecret
```

Choose the ajp.port setting to reflect the port on which you'd like the server to listen for incoming connections. If you want the AJP connector to be the only way to access the server, disable the http.enabled and https.enabled options.

If the secretRequired is configured to true, the ajp.secret setting should have a non-null, non-zero length value. Request workers are required to have the secret keyword; otherwise, the requests are rejected. The workers must provide a matching value, or the request will be rejected regardless of the setting of secretRequired.

- 2. After updating the server.properties file, restart the Contrast server service for the changes to take effect.
- 3. To configure the front-end server, refer to your server's documentation for instructions on how to configure it to use AJP. (For example, see Apache or NGINX AJP documentation.)

## **Configure HTTP headers**

Use this procedure to configure HTTP headers if you are using the Tomcat software that Contrast provides.

When an HTTP header is enabled, it controls whether a document from an HTTP response can be loaded inside a navigable child (for example, <iframe>).

The `X-Frame-Options` header in the HTML standard provides details about HTTP header configuration.

## Steps

1. Open the <YourPath>/data/conf/server properties file in your text editor, where <YourPath> is the path where Contrast is installed..

- 2. Specify one of these values for the servlet.response.xframe.options property:
  - SAMEORIGIN: Same-origin embedding is allowed.
  - DENY: Embedding is disallowed.
  - No value: The header is omitted. Embedding is allowed.

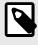

#### NOTE

If the servlet.response.xframe.options property is missing, a default value of SAMEORIGIN is used.

3. After you update the server.properties file, restart the Contrast server service for the changes to take effect.

### Customize MySQL

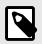

#### NOTE

This procedure applies to the embedded MySQL database, not a distributed configuration.

To match the needs of your environment, you might need to change the default settings that Contrast specifies for the MySQL database. For example, after an upgrade, you might need to adjust the value for the innodb\_buffer\_pool\_size setting.'

To change the default MySQL settings, use the  $my\_extra.cnf$  options file. The Contrast installer includes this file as part of the on-premises installation.

Contrast loads its default options file first and then, applies custom settings that you specify in the  $my\_extra.cnf$  file.

#### Steps

- 1. Find the \$CONTRAST\_HOME/data/conf/my\_extra.cnf file.
- 2. Add or change  $\square$  MySQL settings, as needed.
- 3. Restart Contrast. (page 832) or, if you're using Microsoft Windows, restart the MySQL service.

#### Set up a proxy configuration

Setting up a proxy configuration for your on-premises installation lets you integrate Contrast with tools that exist inside your network (and don't require a proxy) and outside of your network (which require web proxy access).

#### Set up methods

You can use either of these methods to set up a proxy configuration:

- JVM arguments in the contrast-server.vmoptions file.
- The proxy settings in the Contrast Web interface. JVM arguments in the options file override settings in the Contrast web interface.

#### Steps

#### • Use JVM arguments (prerferred method)

- In the Contrast bin directory, c:/Program Files/Contrast/bin or the default directory /opt/Contrast/bin,open contrast-server.vmoptions.
- 2. Add these JVM arguments to the file (for security purposes, https arguments are preferred):
  - https.proxyHost Of http.proxyHost

The host name of the proxy server. Use this argument for communication with externallyhosted software.

• https.proxyPort **Of** http.proxyPort

The port number on which the proxy server listens for traffic.

• http.nonProxyHosts

A list of hosts, separated by a vertical bar (|), which you connect to directly, bypassing the proxy server. This argument works for both https and http configurations.

Use this argument to exclude on-premise hosts that are deployed in the same network as your Contrast installation.

For example, if you have an on-premises Jira installation as well as an integration for MS Teams in the cloud, you can use the http.nonProxyHosts argument to exclude the Jira integration from using the proxy server, as shown in the following example:

```
-Dhttps.proxyHost=89.148.22.17
-Dhttps.proxyPort=3128
-Dhttp.nonProxyHosts=jira.mycompany.com | *.internal.mycompany.com
```

In this example, the proxy host is 89.148.22.17, listening for traffic on port 3128. This configuration bypasses the proxy server when communicating with the host for jira.mycompany.com as well as hosts matching \*.internal.mycompany.com.

- Use the Contrast web interface:
  - 1. In the user menu, select SuperAdmin.
  - 2. Select System settings.
  - 3. Under Internet settings, select **Proxy**.

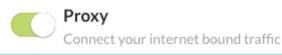

4. Specify the proxy host name, the port number, the username for the proxy server, and the password for the proxy server.

| <b>C</b> ontrast | Organizations | Applications  | Servers        | Vulnerabilities                             | Users       | Grou      | Search Contrast                    |                                                                 | R ADM |
|------------------|---------------|---------------|----------------|---------------------------------------------|-------------|-----------|------------------------------------|-----------------------------------------------------------------|-------|
|                  |               |               |                |                                             |             |           | tal.melamed@con                    | contrastsecurity.com<br>trastsecurity.com<br>ntrastsecurity.com |       |
| General Settings |               |               |                |                                             |             |           | Java Pipeline U<br>ops@contrastsec |                                                                 |       |
| Licensing        |               |               |                |                                             |             |           | Show more                          |                                                                 |       |
| Policy           |               |               |                |                                             |             |           |                                    | ✓ Save                                                          |       |
| Security         |               |               |                |                                             |             |           |                                    |                                                                 |       |
| Agent            |               |               |                |                                             |             |           |                                    |                                                                 |       |
| Authentication   | INTE          | RNET SETTINGS |                |                                             |             |           |                                    |                                                                 |       |
| Mail             |               |               |                |                                             |             |           |                                    |                                                                 |       |
| Score Settings   |               | Proxy         |                |                                             |             |           |                                    |                                                                 |       |
|                  |               | Connec        | t your intern  | et bound traffic                            |             |           |                                    |                                                                 |       |
|                  |               | Proxy H       | lost           |                                             |             | Proxy Po  | ort                                |                                                                 |       |
|                  |               | 89.148        | 8.22.17        |                                             |             | 3128      |                                    |                                                                 |       |
|                  |               | Userna        | me             |                                             |             | Passwor   | ď                                  |                                                                 |       |
|                  |               | myuse         | rname          |                                             |             | •••••     | •••••                              |                                                                 |       |
|                  |               | Contr         | ast Hub        |                                             |             |           |                                    |                                                                 |       |
|                  |               | Contra        | st's content s | erver where you can                         | get the lat | est relea | ses and licenses                   |                                                                 |       |
|                  |               |               |                | Connected 10/17/2<br>h statistics to enable |             | support a | and resolve support cases          | sfaster                                                         |       |
|                  |               |               |                |                                             |             |           |                                    |                                                                 | -     |

5. Select Save.

#### Configure reporting storage for the system

As SuperAdmin, you can configure reporting storage options by adding the following properties to the contrast/data/conf/general.properties file:

- reporting.storage.mode: The value options are DB and FILE\_SYS.
- reporting.storage.path: This is required when storage mode is set to FILE\_SYS.

The recommended setting for reporting.storage.mode is FILE\_SYS. When DB is configured, files are stored in the database, adding unnecessary contention on the database.

With the FILE\_SYS option, you must set up a file-sharing service where all Contrast nodes are able to access the file path. Provide this path as the value for reporting.storage.path.

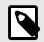

#### NOTE

The path should be an absolute path, such as /Users/user1/reporting.

For Windows, be sure to escape the colon or the path will not work. For example, this path will fail:

```
reporting.storage.path=C:\Contrast\data\reports
```

You must use either forward slashes or two backslashes around the colon for it to work, like this:

reporting.storage.path=C\:\\Contrast\\datareports

With the default configuration, 1,250 vulnerabilities can be exported from an attestation report. In some cases, a user may want to run a larger report containing more than 1,250 vulnerabilities. Depending on the size of the instance, Contrast may run into heap space issues.

To decrease or increase the limit, set the reporting.generation.limit property in the general.properties file, and then restart Contrast.

### **Contrast logs**

For the Contrast application, Log4j version 2 is used as the logging framework.

You can configure logging thresholds (page 842),control log file destinations, and see an overview of each log available in Contrast.

Find these logs under the \$CONTRAST\_HOME/logs directory:

- server.log
- catalina.out

Other logs, like these, can be found in *CONTRAST\_HOME/data/logs*:

- contrast.log
- Idap\_ad.log
- migration.log
- audit.log
- mysql\_error.log

This table shows all of the primary log files in Contrast.

| Log file            | Description                                                                                                    |
|---------------------|----------------------------------------------------------------------------------------------------|
| audit.log           | Logs audit events such as:                                                                                                    |
|                     | <ul> <li>Logging in and out of the application</li> <li>Impersonating another user</li> <li>Switching organizations</li> <li>Accessing the administrator portal</li> <li>Changes to the configuration and settings of Contrast by a SuperAdmin account</li> <li>User account service issues (locked accounts, password changed, etc.)</li> <li>Deleting traces</li> <li>Changes to a license or an expired license notification</li> <li>API Key changes</li> </ul> |
| console.log         | Default application event log                                                                                                    |
| contrast-error.log  | Logs messages printed to stderr                                                                                                    |
| contrast-stdout.log | Logs messages printed to stdout                                                                                                    |
| contrast.log        | Like Tomcat's stdout or console log, contrast.log shows most key events happening inside Contrast to inform or help with debugging. It includes information about:       applications     servers     libraries     traces     users     Java stack traces for debugging purposes when a server exception takes place                                                                                                    |
| security-events.log | Formerly the <i>esapi.log</i> , this log file is used for capturing key events from Contrast, such as the loading of a given property file.                                                                                                    |
| migration.log       | Contains a summary of all database migrations that occur against the Contrast application between updates. It references the Contrast version, the migration script that ran and the status of the script.                                                                                                    |

## Configure logs at a system level

Contrast collects multiple log files that log events and messages (page 842).

You can configure the *log4j2.xml* file used to host the Log4j configuration that is packaged in the Contrast application (and optionally apply Log4j custom levels).

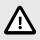

## CAUTION

before making any changes to this file to ensure the formatting is syntactically correct. A server restart is not required *if the changes are entered correctly*.

- 1. Find the file under \$CONTRAST\_HOME/data/conf.
- 2. The first parameter of the file below is a monitor interval that refreshes the settings based on the variable defined. By default, Contrast checks every 60 seconds and refreshes the logging configuration.

```
<Configuration monitorInterval="60">
```

3. Edit the file as needed.

#### TIP

Read more about appenders and delivering LogEvents in the Log4j documentation. Contrast predominantly makes use of the Rolling File Appender, which is an *OutputStreamAppender* that writes to the file named in the *fileName* parameter, and rolls the file over according to the *TriggeringPolicy* and the *RolloverPolicy*.

Here is a sample file of the appenders for *contrast.log*. It shows a daily appender with a 1 GB max file size policy and no more than 15 files of rollover. This appender also compresses the file and renames it daily.

The logger section of the file defines which Java packages should log to a specific appender and at a given log level.

#### Use Redis as a shared cache (on-premises)

You can configure Contrast to use a shared cache on a Redis server.

This topic does not provide details about setting up Redis servers.

## **Contrast properties for Redis**

Use these properties:

| Property name                    | Description                                                                                                    |
|----------------------------------|----------------------------------------------------------------------------------------------------|
| cache.useredis                   | A Boolean value indicating whether Contrast uses Redis for caches.                                                |
| contrast.cache.redis.db.index    | An Integer specifying the database index where Contrast stores cache information.                                 |
| contrast.cache.redis.proto       | A string that controls which protocol to use when Contrast connects to the Redis server.                          |
| contrast.cache.redis.host        | A string containing the host name or IP address of the Redis server.                                              |
| contrast.cache.redis.port        | An Integer representing the TCP/IP port that the Redis server uses using to listen<br>for new client connections. |
| contrast.cache.redis.password    | A string containing the password used to authorize client access to the Redis server.                             |
| contrast.cache.redis.client.name | A string that identifies the client.                                                                              |

## Before you begin

- You need this information:
  - · The host name or IP address for the Redis server
  - · The listening port for the Redis server
  - The password for a user account on the Redis server
  - · The database index that the cache should target
- · Verify that the Redis server is configured to use TLS (REDISS)

#### Steps

- Create a contrast.properties file in the /data/conf/ folder. Ensure this file has the correct permissions to let a contrast\_server user access it.
- In the property file, add the Contrast properties for Redis. At a minimum, configure values for the host name, listening port, and password for the Redis server.

#### Property file example:

```
cache.useredis=true
contrast.cache.redis.db.index=0
contrast.cache.redis.proto=rediss
contrast.cache.redis.host=contrast-redis-server.company.com
contrast.cache.redis.port=6379
contrast.cache.redis.password=changeme
contrast.cache.redis.client.name=contrast
```

- 3. Restart Contrast (page 833).
- To verify the configuration look in the /data/logs/contrast.log file. This file contains all the information on the current configuration and interactions with Redis. Key terms to look for include:
  - RedissonCache
  - Redisson
  - CacheConfiguration

## System updates and upgrades

Periodically, Contrast Security provides updates and upgrades for on-premises Contrast software.

#### Updates and upgrades

Use these procedures:

- Upgrade Contrast (page 845)
- Upgrade agents (page 846)
- Update IP address (page 846)
- Update library data (page 846)
- Upgrade library data automatically (page 848)
- Update license (page 848)

## **Upgrade Contrast**

Contrast releases patches and upgrades as part of the embedded on-premises installer file, which you can download from the Contrast Hub.

The installer intelligently determines that a previous version of Contrast exists on a given system. You can choose to run the updater portion of the process, or run an installation in a separate location. If a previous installation exists, you must configure a parallel installation to run on separate ports.

#### Before you begin

Back up the cacerts file in the \$CONTRAST\_INSTALLATION/jre/lib/security directory.

The upgrade process overwrites this file which can result in login issues. These certificates are used for LDAP integrations (page 873).

#### Steps

- Create a MySQL backup (page 887) and store the backup file on a separate file system or drive to avoid any issues with restoration. The installer attempts to create a database backup as part of the upgrade process, but to be safe, do this manually. Also, back up all configuration files located at \$CONTRAST\_HOME/data/conf.
- 2. Be sure the Contrast application is running when you start the installation process. Agents will continue to send vulnerability and library messages during this time. When the application initiates a shutdown on its own, the agents defer sending messages until it can reach the application.
- 3. The upgrade process is nearly identical to the original process to install the Contrast application (page 823); however, you will be asked to choose to update an existing installation or perform a new installation. You should choose to update an existing installation.
- 4. The upgrade will initially perform a database backup. Depending on the size of your database, this process can take a few seconds to a few minutes. During this operation, the application should be accessible to agents and end users.
- 5. The update then deploys a new file system under the installation directory. This primarily consists of deploying the Contrast.war file directory to the *CONTRAST\_HOME/webapps* directory. The application won't be accessible while the file system is updated.
- 6. Once a successful file system update is complete, the application starts up. While the application is starting up, you can follow along in the log files (*migration.log* and *contrast.log*, specifically). Log entries are written for both file system and database updates in a sequential manner.

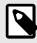

#### NOTE

Configuration files and database components aren't updated until the initial startup step.

7. The first indicator of a successful update is that you can access the Contrast application by either logging in to the Contrast web interface or using an API request.

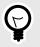

#### TIP

In the **user menu** you will see a link to the Release News for the version you are using.

8. Review the contents of the *migration.log* immediately after the upgrade. This log will reveal any issues experienced as part of the update process.

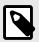

## NOTE

In the minutes after the upgrade, deployed agents might attempt to update to the latest agent version. These agents won't reflect their own update until each has restarted and established contact with the Contrast application.

## Upgrade agents (on-premises)

You can download most agents from public repositories. To download .NET and .NET Core agents, go to the Contrast Hub.

Copy downloaded agents to sub-directories in the *\$CONTRAST\_HOME/data/agents* directory in the Contrast application. On-premises installations of Contrast are automatically configured to support this directory.

### Steps

- 1. Download the latest version of an agent from the appropriate repository:
  - .NET: Download from the Contrast Hub.
  - .NET Core: Download the .NET Core agent or the .NET Core agent installer for IIS from the Contrast Hub
  - Java: Download from the Maven.
  - Node.js: Download from NPM.
  - Python: Download from the PyPi.
  - **Ruby:** Download from RubyGems.
  - Go: Download from Debian (page 465) or RPM (page 466).

2. Copy the agents to the appropriate sub-directory for each agent language in the \$CONTRAST\_HOME/data/agents directory.

For example, if you download a Java agent, copy it to the <code>\$CONTRAST\_HOME/data/agents/java sub-directory</code>.

You don't need to restart the Contrast application. Agents reload dynamically and become accessible for download.

## Update your IP address

Whether you moved the installation, or had to change the hostname or IP address of your Contrast application, you must also complete these steps.

- 1. Log in to Contrast as SuperAdmin.
- 2. In the top right, select SuperAdmin > System Settings > General Settings.
- 3. In the General panel, change the TeamServer URL to IP:port/Contrast.
- 4. Select Save.
- 5. Restart Contrast (page 833) to apply the changes.

## Upgrade SCA library data manually

Starting with Contrast version 3.7.4, you can download SCA library data manually from the Contrast Hub. This method is useful in situations where you don't have internet access (air-gapped installations).

## Before you begin

- A Contrast Hub account is required.
- For optimal performance, plan to download the library data on a monthly basis.
- If you have a distributed deployment (page 829) with multiple servers, use the procedure in this topic for one instance. You can use the same downloaded library data files on multiple installations.

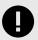

#### IMPORTANT

For on-premises customers using MySQL 8, the system variable local\_infile must be set to **ON** so that Contrast can accept CSV files. For more details, see Security Considerations for LOAD DATA LOCAL.

#### Steps

- 1. Log in to the Contrast Hub.
- 2. Select Downloads.
- 3. Select Library data exports and download the archive version you want.

| ST HUB       | Home      | Downloads      |                 |           |         |          |         |  |
|--------------|-----------|----------------|-----------------|-----------|---------|----------|---------|--|
| TeamServ     | er        |                |                 |           |         |          |         |  |
| Installers   |           |                |                 |           |         |          |         |  |
|              |           |                |                 |           |         |          |         |  |
| Wars         |           |                |                 |           |         |          |         |  |
|              |           |                |                 |           |         |          |         |  |
| Library Data | a Exports |                |                 |           |         |          |         |  |
| Release Date | File Name | 5              |                 | File Size |         |          |         |  |
| 09/14/2021   | Contrast  | Data-Export-20 | 02109141732.zip | 2.96 GB   | Archive | Download | MD5 Sum |  |
| 09/13/2021   | Contrast  | Data-Export-20 | 02109131732.zip | 2.95 GB   | Archive | Download | MD5 Sum |  |
| 09/12/2021   | Contrast  | Data-Export-20 | 02109121732.zip | 2.94 GB   | Archive | Download | MD5 Sum |  |

- Extract the downloaded ZIP file and place the CSV files in the *data/libraries* directory. Some files may be hidden due to their names, so ensure all extracted files are moved to this directory.
- 5. Restart Contrast. (page 833)

When Contrast restarts, the data is imported in the background. The CSV files are deleted from the folder as each file is imported.

6. Check the *data/logs/contrast.log* file for success messages as each script completes. For example, you may see a message like this:

```
Beginning CSV import from 'C:\Program \
Files\Contrast\data\libraries\java.csv' into 'artifacts_java'Import \
temporary table 'artifacts_java' completed, time: 36.6886968s
```

### Upgrade SCA library data automatically

Starting with Contrast version 3.6.4, you can configure the Contrast application to update Contrast SCA library data automatically.

Contrast updates the library data approximately every 24 hours; newly added CVEs are updated every 30 minutes and will then be included in the 24-hour schedule. Your Contrast installation pulls the data from a Contrast database hosted on the cloud.

### Before you begin

- Configure your firewall to allow access to this URL: https://ardy.contrastsecurity.com/production
- A SuperAdmin role is required.

#### Steps

- 1. Log in to the Contrast web interface as a SuperAdmin user.
- 2. From the user menu, select **System settings**.
- 3. Select General settings.
- 4. Under Internet settings, turn on Contrast Hub.

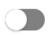

#### Proxy

Connect your internet bound traffic

#### Contrast Hub

Contrast's content server where you can get the latest releases and licenses

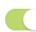

#### Diagnostics Last Connected 03/02/2022

Send Contrast health statistics to enable proactive support and resolve support cases faster

#### Update your on-premises Contrast license

You may occasionally need a new license file. There are two ways to update this file:

- As a SuperAdmin, you can log in to the application and update the license in Contrast.
- You can replace the license file on the local file system. (If the license is expired, you must use this method.)

#### To replace the license in the Contrast web interface:

- 1. Log in as SuperAdmin.
- 2. Select Licensing in the left navigation.
- 3. Click **Update this license** at the bottom of the panel.
- 4. Enter your Contrast Hub credentials (page 833) to download and apply the latest license from the Contrast Hub.
- 5. If you don't have access to the Contrast Hub, click **Upload license** and paste your license in the field provided.
- 6. Select Update.
- 7. Restart Contrast (page 833) to apply the new license changes.

#### To replace the license in the Contrast file system:

- 1. Obtain a new license from the Contrast Hub, your account manager or the technical support team.
- 2. Rename the new license file *contrast.new.lic*.

- 3. Stop the Contrast application service.
  - Windows: Use the service control panel
  - Linux: Execute sudo service contrast-server stop or another appropriate command for the distribution configuration. Execute ps aux | grep contrast to verify that all Contrast application processes have stopped, and confirm there are no processes listed. If *myslqld* is still running, it may take a few minutes to terminate on its own after stopping the service. If it doesn't terminate, contact Support. Do not kill the processes.

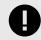

### IMPORTANT

Don't move the current *contrast.lic* file. Contrast needs both the old and new license files to upgrade the license.

4. Place the new license file in the <*contrast\_home*>/*data* directory.

On Linux, confirm that the new license file has the same owner, group and permissions as other files in that directory. (Execute ls -l to list the directory contents with permissions and owners.) A backup of the current license called *contrast.lic.bak* will be created in the same directory when the new one is consumed during startup.

Execute sudo chown contrast\_service:contrast\_service contrast.new.lic to
change the owner and group.

Execute sudo chmod 644 contrast.new.lic to change the permissions.

- 5. Start the Contrast application as normal.
  - Windows: Use the service control panel.
  - Linux: Execute sudo service contrast-server start or another appropriate command for the distribution configuration.
- 6. The new license takes effect.

To update all instances of the Contrast application, follow the steps for the file system method described above for each application instance that's running.

# Manage system administration

Depending on the size of your organization and how you manage your Contrast installation, you can set up roles (page 898) to best meet your system administration needs.

For a small organization, a single SuperAdmin can manage all system administration work. If you want to share the responsibilities, you can designate additional SuperAdmins or ServerAdmins (page 855).

- A **SuperAdmin** is responsible for the system administration of Contrast. This may be assigned to one or more individuals. They have access to the **SuperAdmin** option in the user menu, which allows them to configure organizations, applications, servers, vulnerabilities, users and groups.
- A **ServerAdmin** is identical to a SuperAdmin except without access to users or groups. They have access to the ServerAdmin option in the user menu, which allows them to configure organizations, applications, servers and vulnerabilities.

If you have a separate individual or group of individuals that manages end users and agent licenses, you can add a system access group (page 855) to designate users as **System Administrators** or **Observers**.

- A **System Administrator** is responsible for maintaining organizations and groups. They have access to the SuperAdmin option in the user menu, which allows them to configure organizations, applications, servers, vulnerabilities, users and groups. They can also impersonate administrators at an organization level.
- A **System Observer** has read-only access to organizations, users, applications, groups and traces. They have read-only access to the **Observer** option in the user menu, which allows them to view organizations, applications, servers, vulnerabilities and users.

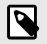

## NOTE

If a user is designated as **No Access**, they are blocked from system level access to the designated organization(s).

#### Manage multiple organizations

On-premises users deploying in a multi-tenant environment can set up Contrast to support multiple organizations within the same system. During the installation process, a default organization is created. After that, users with SuperAdmin credentials can create additional organizations. To do this:

- 1. Log in to Contrast as SuperAdmin.
- 2. In the user menu select SuperAdmin to view system administration options.
- 3. Select **Organizations** in the header.
- 4. Select Add organization.
- 5. Supply valid information for the new organization and designate an Organization Administrator by entering credentials of the user who will fill this role.
- 6. When a user is granted access to the new organization (either in the above step, or by becoming a member of an organization access group (page 772)) they can move between organizations by selecting the organization name in the **user menu**.

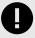

## IMPORTANT

If you are an Organization Administrator and you want to change settings for a particular organization, you must first switch to that organization in the **user menu**, before selecting **Organization settings**. The active organization will show a green check next to its name in the **user menu**.

## Add/edit an organization

In Contrast, an organization is a group of associated users and applications with a shared business purpose. Contrast uses multi-tenant architecture: each Contrast customer is a tenant, represented as an organization.

## Before you begin

- To create an organization, a System Administrator (page 898) role is required.
- All organizations require a unique name as well as an Organization Administrator (page 896) to oversee the organization.

#### Steps

- To add an organization:
  - 1. In the user menu, select SuperAdmin.
  - 2. Select Organizations in the header, then select Add organization.
  - 3. In the Add organization window, specify the details for the organization:

| Organization Name                                                                                        |             | Admin Email              |  |
|----------------------------------------------------------------------------------------------------|-------------|--------------------------|--|
| Protect Enable SCA @                                                                                     |             | Admin First Name         |  |
|                                                                                                    |             |                          |  |
| License Consumption                                                                                      |             | Admin Last Name          |  |
| <ul> <li>Require users to manually apply allow</li> <li>Automatically apply allocated license</li> </ul> |             |                          |  |
|                                                                                                    | 25          |                          |  |
| <ul> <li>Assess (Application licenses)</li> </ul>                                                        |             |                          |  |
| Protect (Server licenses)                                                                                |             | Require Email Activation |  |
| Language 🛇                                                                                               |             | Admin Password           |  |
| English                                                                                                  | •           |                          |  |
|                                                                                                    |             |                          |  |
| Date Format                                                                                              | Time Format | Confirm Admin Password   |  |
| MM/dd/yyyy -                                                                                             | hh:mm a 🔹   |                          |  |
| Time Zone                                                                                                |             |                          |  |
| (GMT-05:00) Eastern Time                                                                                 | •           |                          |  |
| (                                                                                                    |             |                          |  |
| Additional Options                                                                                       |             |                          |  |
| Enable Duplicate Vulnerability Notif                                                                     | ication     |                          |  |
| Enable Route-Based Auto-Verification                                                                     | n           |                          |  |
| <ul> <li>Enable Security Standards Report</li> </ul>                                                     |             |                          |  |
| Enable DISA STIG Checklist reportin                                                                      | Ig          |                          |  |
| Allow beta language testing 🕜                                                                            |             |                          |  |
| Enable Harmony                                                                                           |             |                          |  |
| Enable SAST                                                                                              |             |                          |  |
| Enable CloudNative                                                                                       |             |                          |  |
|                                                                                                    |             |                          |  |
| Agent Diagnostics 👔 📃 刘                                                                                  |             |                          |  |
| Agent Diagnostics 👔 🦲                                                                                    |             |                          |  |

- Enter the new Organization name.
- Use the toggle to enable **Protect**, if appropriate.
- Use the toggle to Enable SCA licensing, if appropriate.
- Under License consumption, use the radio buttons to manually or automatically apply allocated licenses.
- Select the default Language for the organization.
- Use the dropdowns to choose Date and Time formats and a Time zone.
- Select additional options for duplicate vulnerability notification, route-based autoverification (page 739), DISA STIG checklist reporting (page 677), diagnostics (page 880) and any other features.
- Complete the profile information for the Organization Administrator, including their email, name and password.
- Only check the box to Require email activation if you have a mail server set up with the Contrast application.
- 4. Select **Add** to create the organization. You may continue to create as many organizations as you need for multi-tenant support.

#### To edit an organization:

- 1. In the user menu, select SuperAdmin.
- 2. Select the name of the organization you want to edit.
- 3. Update information as needed and select **Save**. Additional settings in the Edit organization window include:

CVSS 3.11: Contrast is compatible with CVSS 3.1. For on-premises customers, SuperAdmins can enable the scoring by turning on Enable CVSS 3.1. Hosted customers must contact Contrast Support to turn on this setting.

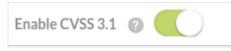

Hosted customers must contact Contrast Support to change this setting.
 If you turn this setting off, Organization Admins cannot manage impersonation for their organizations.

Hosted customers must contact Contrast Support to change this setting.

| Can Enable Impersonation | 2 |        |      |
|--------------------------|---|--------|------|
|                          |   | Cancel | Save |

## Manage users and permissions at a system level

Before setting up Contrast and adding users, be familiar with Contrast settings for :

- Users: You can add users one at a time (page 852), or bulk add multiple users (page 853). In the user menu select SuperAdmin, then select Users in the header to see all users and their status (who's awaiting activation, active or inactive, or locked out of their account based on a security policy).
- Authentication: You can set up Contrast to use its own internal directory, or use an external directory like LDAP or Active Directory (page 878).
- Groups and permissions: Access and permissions are determined by roles (page 894). Most roles are assigned with access groups (page 855). SuperAdmin and ServerAdmin roles are designated differently (page 855). You can also grant Protect permissions (page 857) at a system level or when adding a new user (page 852) or bulk adding users (page 853).

As a SuperAdmin or System Administrator, you can add users at a system or organization level.

Adding a user to a system group provides them access to the System Administration interface or allows them to perform activities across organizations in cross-organization groups.

You can also add users within a single organization with a defined role to determine their application access and privileges.

#### Add or edit a user at a system level

System and Organization Administrators can create users individually, in groups, or through Microsoft Active Directory (AD) (page 864) or LDAP (page 868) integrations.

#### Before you begin

- A System Administrator or Organization Administrator role is required.
- All users are required to have a default organization and a default role within that organization. SuperAdmin and ServerAdmin roles (page 855) are designated differently.
- When adding an individual user, or multiple users at one time, you can also grant Protect permissions for the users.

### Steps

- 1. Log in as a SuperAdmin or System Administrator.
- 2. Select SuperAdmin in the user menu.
- 3. Select **Users** in the header.
- 4. Select a **user name** to edit an existing user or select **Add user** to add a new user.
- 5. Enter the user's First name, Last name and Email address.
- 6. Select **Require email activations,** if you want to use email activation instead of requiring a password.
- 7. Select a **System roles (page 898)** for the user. The default role is **None**.
- 8. Select the **Organization** to which the user belongs.
- 9. Select the default Organization role .
- 10. Select a custom or default **Application access group**: Contrast provides these default groups:
  - View: Members of this group have read-only access to the Contrast interface to see scores, libraries, vulnerabilities, and comments.
  - Edit: Members of this group can remediate findings, add tags, manage vulnerabilities, edit attributes, merge applications, add or delete applications, and create servers.
  - **Rules Admin:** Members of this group can edit rules and policies in the application, enable Protect, and manage notifications and scoring.
  - Admin: Members of this group can configure and manage settings for an organization.
- 11. Select a Date format, Time format, and Time zone.
- 12. To let Organization Administrators change user settings at an organizational level, select **Use organization settings**.

This option is selected by default.

TIP

To create user settings at a system level, clear the this option.:

- a. Clear User organization settings.
- b. To restrict users to using the API only and not the Contrast web interface, .Select Make user API only.
- c. To let the user see and use Assess data, turn on Access.
- d. To let the user see and use Protect data, turn on Protect.

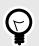

You can also grant Protect permissions (page 857) at an organization level.

13. Select Add or Save.

## Add multiple users to an organization

You can use a CSV file to add multiple users to an organization.

## Before you begin

- For on-premises customers, a SuperAdmin role is required.
- For hosted customers, an Organization Administrator role is required.

## Steps

- 1. Go to the Users list:.
  - a. For hosted customers, under the user menu, select **Organization settings** and then, select **Users**.

- b. For on-premises customers, under SuperAdmin, select **Users** in the header.
- 2. Create a spreadsheet with the recommended information and save it as a CSV file:
  - Include the required fields for each user.
  - Format all field headings and values exactly as shown in the table below.
  - Add a new column for any optional fields.

TIP Hover over the Upload icon and select the link in the tooltip to download a CSV template to get started. Import Users via CSV SUPER ADMIN The following information is required: First Name Last Name Email Organization Role 1 🕇 Add User Organization ID To make it easy, here's our CSV template. If Access you'd like to create your own CSV or include additional fields, please see our M 1

#### **CSV** fields:

| Field name               | Required                               | Value                                                                                                    |
|--------------------------|----------------------------------------|----------------------------------------------------------------------------------------------------|
| First Name               | Required                               | User first name                                                                                                    |
| Last Name                | Required                               | User last name                                                                                                    |
| Email or Username        | Required                               | If you are using the Contrast's default internal directory, enter the user's email.                                                                                 |
|                          |                                        | If you are using an external directory, change <b>Email</b> to <b>Username</b> in the CSV, and enter usernames that match those in your external directory exactly. |
| Organization UUID        | Required for on-<br>premises customers | Get this value from the organization's general information settings (page 770).                                                                                     |
| Organization Role        | Required                               | Values can be View, Edit, Rules_admin or Admin.                                                                                                    |
| Date Format              | Optional                               | The default value is the organization setting, such as $\mathtt{MM}/\mathtt{dd}/\mathtt{YYYY}.$                                                                     |
| Time Format              | Optional                               | The default value is the organization setting, such as $hh:mm$ a.                                                                                                   |
| Timezone                 | Optional                               | The default value is the organization time zone.                                                                                                    |
| Protect                  | Optional                               | The default value is Off.                                                                                                    |
| Groups                   | Optional                               | Values can be View, Edit, Rules Admin, Admin or custom group names. Format multiple group names as GroupA&&GroupB&&GroupC.                                          |
| Language                 | Optional                               | The default is the value configured for the organization (page 770).                                                                                                |
| System<br>Administration | Optional                               | The default value is Off.                                                                                                    |
| Email Activation         | Optional                               | If the value is None, the default is Required Password.                                                                                                    |
| Password                 | Optional                               | This field is required if the Email Activation field is set to ${\tt false}.$                                                                                       |

| Field name | Required | Value                     |
|------------|----------|---------------------------|
| Api Only   | Optional | The default value is Off. |
| Access     | Optional | The default value is on.  |

3. Select the black upload icon next to Add user, then select the CSV you created. Once the spreadsheet upload is in progress, you can leave the page and continue with other tasks in Contrast. If the upload is successful, you'll see a confirmation message that includes the number of users uploaded. If the upload failed, you'll see an error message that includes the source of the error in the spreadsheet.

## **Designate SuperAdmins or ServerAdmins**

The **SuperAdmin** has the highest level system administration permissions.

A **ServerAdmin** has the same permissions and capabilities as a SuperAdmin, except without access to users and groups.

You must have at least one person as SuperAdmin. If you want to designate more than one user as SuperAdmin, do not share a log in, instead:

- 1. Log in as SuperAdmin.
- 2. Select User menu > SuperAdmin > Users.
- 3. Find the user you want to designate as SuperAdmin. (You can search by name, email or organization, or find their name in the grid.)
- 4. Select the user name to open the **Edit user** window.
- 5. In the System Administration field, select SuperAdmin or ServerAdmin.
- 6. Select Save.

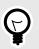

## TIP

Anyone designated as a SuperAdmin or ServerAdmin will be able to access **SuperAdmin** in the top right **User menu**. Also a small key icon will appear next to their name in the **SuperAdmin > Users** grid. Hover over the key to see the assigned role.

## Add, edit or delete a system access group

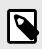

## NOTE

System access groups are only available to on-premises customers. You must be a SuperAdmin to add a system access group.

To add a system access group:

- 1. Select User menu > SuperAdmin > Groups.
- 2. Select an existing group to edit, or select **Add group** to create a new group.

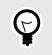

TIP

To find groups you can use the quick filter dropdown or the search field in the top left, or use the up/down arrows at the top of each column to sort.

- 3. Fill out the form with:
  - Group name: Choose something that reflects the purpose, permissions and capabilities you will assign to this group.
  - Type: Select System.

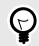

# TIP

You can also add an access group at an organization level (page 772). However, if you add access groups at a system level, you have the option of creating cross-organization groups.

Cross-organization groups might be helpful if you have a security team that supports multiple business units that each have their own organization.

Members of a cross-organization group are able to switch between organizations by selecting the name in the user menu.

- System access: Select the organization you want this group to access.
- **Role:** Select the system role (page 898) you want the members of this group to have within the corresponding organization.
- Select Add system access to add more organizations and roles.
- 4. Next to **Members**, on the right, type ahead to select one or more users to assign to the group. Select the X to delete members.

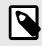

#### NOTE

Users can belong to many groups. They don't have to be created within a particular organization in order to gain access to that organization.

5. When you are finished, select **Add** to create the new group, or select **Save** if you are editing an existing group. The members you added to this group will now have permissions that correspond to their role.

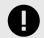

#### IMPORTANT

If users are assigned to two groups with conflicting roles for all applications or organizations, the role that provides the most restrictive access applies.

Note that only organization and application level groups are visible to a user (page 508), if you are confused about your access level, it may be that stricter permissions have been imposed at a system level.

However, a role assigned to a specific application overrides a role assigned to all applications, even if the application-specific role is more permissive than the role given to all applications.

If a user is assigned to two custom groups that provide roles for the same application, the role with the least privilege applies.

System (page 898), organization (page 896) and application (page 894) roles are listed in order from most to least permissive.

In the following examples of conflicting role permissions, permissions in Group 2 take precedence.

| Group 1                                  | Group 2 (takes precedence)                        |
|------------------------------------------|---------------------------------------------------|
| Application Editor for all applications  | Application Viewer for all applications           |
| Organization Viewer for all applications | Application Administrator for the Red application |
| RulesAdmin for the Red application       | No Access for the Red application                 |
|                                          |                                                   |

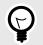

#### TIP

To delete a group, select **User menu > SuperAdmin > Groups**. Find the group you want to delete and select the Delete icon in that row.

Once this is confirmed, the group is removed and any access provided by that group is revoked from all users assigned to the group.

#### **Grant Protect permissions (on-premises)**

For on-premises customers with multiple organizations, you can grant permissions that let all or some user roles in one or more organizations access Protect data.

#### Before you begin

- A SuperAdmin role is required.
- · Identify the organizations whose users need access to Protect data.
- · Identify which user roles in an organization need access to Protect data.

#### Steps

- 1. Log in as SuperAdmin.
- 2. Select **SuperAdmin** in the user menu.
- 3. Select Organizations in the header.

4. Find the organization for which you want to enable Protect. In the Protect column for that row, turn the setting on.

| ONTRAST           | Organizations | Applications | Servers | Vulnerabilities | Users Grou   | 8                                               | Search Cipitraat |            | Joan SUPER    | ADMIN - |
|-------------------|---------------|--------------|---------|-----------------|--------------|-------------------------------------------------|------------------|------------|---------------|---------|
| Find Organization |               |              |         | No Licenses     |              |                                                 | 314.0            | ganizytion | + Add Organia | ation   |
| Organization      | C Ad          | ministrators |         | Created         | Applications | Licenses (United)                               | Last Legin       | Status 🔅   | Protect       |         |
| ACMEINC           | SI            | curity Admin |         | 05/14/2019      | 60           | 200 Assess (187)<br>250 Protect (250)<br>OSS on | 09/10/2021 10:41 | £          |               | -       |

5. In the Who needs Protect window, select the roles that need permission to see and access Protect data.

| ☑ Who Needs Protect?                                                                         | ×                                          | ¢ |
|----------------------------------------------------------------------------------------------|--------------------------------------------|---|
| Which users within the ACME INC organization would you like t                                | to enable Protect for?                     |   |
| All users                                                                                    |                                            |   |
| Organization Admin users                                                                     |                                            |   |
| Organization Rules Admin users                                                               |                                            |   |
| Organization Edit users                                                                      |                                            |   |
| Organization View users                                                                      |                                            |   |
| NOTE: To make manual adjustments to these settings or to make changes I<br>Settings > Users. | ater, go to Organization<br>Cancel Protect |   |

Select All users or specific user roles.

You can also enable or disable Protect access for individual users (page 852).

6. Select Protect.

When you make this change, the users with the selected roles have access to Protect data.

#### Automatically add users to groups with SSO

You can automatically add users to groups with single sign-on (SSO).

1. Update your SAML configuration in your IDP:

```
System administration
```

```
xsi:type="xs:string"
>GROUP1</saml2:AttributeValue>
<saml2:AttributeValue xmlns:xs="http://www.w3.org/2001/XMLSchema"
xmlns:xsi="http://www.w3.org/2001/
XMLSchema-instance"
xsi:type="xs:string"
>GROUP2</saml2:AttributeValue>
...
</saml2:Attribute>
```

</sam12:AttributeStatement>

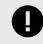

#### IMPORTANT

The attribute values listed under contrast\_groups must exactly match an existing group name. Contrast won't create new groups based on the values listed under this attribute.

- 2. Then in Contrast, under organization settings (page 768), select **Single sign-on** and use the check boxes at the bottom of the form to enable one or both of these:
  - Add users to their Contrast groups upon SSO login: Upon login, Contrast adds users to groups listed in the contrast\_groups attribute in the SAML assertion.
  - Remove users from their Contrast groups upon SSO login: Upon login, Contrast removes users from groups not listed in the contrast\_groups attribute in the SAML assertion.

#### References

• User email as NameID

```
<md:NameIDFormat>urn:oasis:names:tc:SAML:1.1:nameid-format:emailAddress</md:NameIDFormat>
```

First name and surname

```
<saml2:Attribute Name="http://schemas.xmlsoap.org/ws/2005/05/identity/</pre>
claims/givenname"
                              NameFormat="urn:oasis:names:tc:SAML:2.0:attrn
ame-format:unspecified"
                <saml2:AttributeValue xmlns:xs="http://www.w3.org/2001/</pre>
XMLSchema"
                                        xmlns:xsi="http://www.w3.org/2001/
XMLSchema-instance"
                                        xsi:type="xs:string"
                                        >Dan</saml2:AttributeValue>
            </saml2:Attribute>
<saml2:Attribute Name=" http://schemas.xmlsoap.org/ws/2005/05/identity/</pre>
claims/surname"
                             NameFormat="urn:oasis:names:tc:SAML:2.0:attrna
me-format:unspecified"
                <saml2:AttributeValue xmlns:xs="http://www.w3.org/2001/</pre>
XMLSchema"
                                       xmlns:xsi="http://www.w3.org/2001/
XMLSchema-instance"
                                       xsi:type="xs:string"
```

#### >Dan</saml2:AttributeValue>

</saml2:Attribute>
• User group management

```
<saml2:AttributeStatement \
xmlns:saml2="urn:oasis:names:tc:SAML:2.0:assertion">
<saml2:Attribute Name="contrast_groups" \
NameFormat="urn:oasis:names:tc:SAML:2.0:attrname-format:unspecified">
<saml2:AttributeValue xmlns:xs="http://www.w3.org/2001/
XMLSchema"xmlns:xsi="http://www.w3.org/2001/XMLSchema-
instance"xsi:type="xs:string">GROUP1</saml2:AttributeValue
<saml2:AttributeValue xmlns:xs="http://www.w3.org/2001/XMLSchema-
instance"xsi:type="xs:string">GROUP1</saml2:AttributeValue>
<saml2:AttributeValue xmlns:xs="http://www.w3.org/2001/XMLSchema-
instance"xsi:type="xs:string">GROUP1</saml2:AttributeValue>
<saml2:AttributeValue xmlns:xs="http://www.w3.org/2001/XMLSchema-
instance"xsi:type="xs:string">GROUP1</saml2:AttributeValue>
</saml2:AttributeValue xmlns:xs="http://www.w3.org/2001/XMLSchema-
instance"xsi:type="xs:string">GROUP2</saml2:AttributeValue>
</saml2:AttributeValue xmlns:xs="http://www.w3.org/2001/XMLSchema-
instance"xsi:type="xs:string">GROUP2</saml2:AttributeValue>
</saml2:AttributeValue xmlns:xs="http://www.w3.org/2001/XMLSchema-
instance"xsi:type="xs:string">GROUP2</saml2:AttributeValue>
</saml2:AttributeValue xmlns:xs="http://www.w3.org/2001/XMLSchema-
instance"xsi:type="xs:string">Saml2:AttributeValue>
</saml2:AttributeValue xmlns:xs="http://www.w3.org/2001/XMLSchema-
instance"xsi:type="xs:string">Saml2:AttributeValue>
</saml2:AttributeValue xmlns:xs="http://www.w3.org/2001/XMLSchema-
instance"xsi:type="xs:string">Saml2:AttributeValue>
</saml2:AttributeValue xmlns:xs="http://www.w3.org/2001/XMLSchema-
instance"xsi:type="xs:string">Saml2:AttributeValue>
</saml2:Attribute</saml2:Attribute</saml2:AttributeValue>
```

#### See also

Configuring user and group provisioning with Okta

Configuring ADFS to automatically add users to groups

#### **Default and SuperAdmin credentials**

As the system administrator who installs Contrast, you can manage the following sets of credentials:

- **Contrast Hub credentials:** New customers receive an email with the username and a link to set the password. You will need these credentials to download the installer (page 823) and to log in to Contrast Hub.
  - Username: Contrast provides the username in the format *example@domain.com*. It is the same username as the Default Organization Administrator.
  - Password: Create this password when you select the link in the activation email.
- **Default SuperAdmin credentials:** These credentials are included in the license. They are used for managing the Contrast application in the role of SuperAdmin (page 898).
  - **Username:** Contrast provides the username in the format *contrast\_superadmin@domain.com*, where *domain* is the name of your company's email domain.
  - Password: The default password is: default1!.
- **Default Organization Administrator credentials:** The Organization Administrator can use these credentials to log in to Contrast after installation (page 823) and set up and maintain the organization.
  - **Username:** Contrast provides the username in the format *example@domain.com*. It is the same username as the Default Organization Administrator.
  - **Password:** The default password is: default1!.

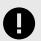

## IMPORTANT

Be sure to change the supplied default passwords as soon as you have successfully logged in. You can reset the SuperAdmin password in Contrast (page 506) or by using command line on Windows (page 878) or Linux (page 877).

#### Impersonate users

Impersonating users lets you access organizations as if you have the same role and permissions as the impersonated user. Impersonation is helpful when you need to troubleshoot issues.

If you have a ServerAdmin or System Admin role, you can impersonate the first Organization Admin for an organization by selecting **Impersonate** for an organization on the Organizations page. To use impersonation, you must have access to these organizations.

If you have a ServerAdmin or System Admin role, you can impersonate the first Organization Admin for an organization by selecting **Impersonate** for an organization on the Organizations page. To use impersonation, you must have access to these organizations.

Contrast turns off impersonation automatically after 24 hours.

## Before you begin

- The user you choose to impersonate must have an organization role (page 896).
- If the Impersonation option is not visible for an organization, a SuperAdmin must turn on the Can enable impersonation (page 850) setting for the organization.
- An Organization Admin must enable impersonation (page 816) for the organization that you want to access.

#### Steps

- To start impersonation at a user level:
  - 1. Log in to the Contrast web interface as a SuperAdmin.
  - 2. Select Users.
  - 3. At the end of the row for the user you want to impersonate, select the triangle ( ) and and select **Impersonate**.
  - 4. In the Please confirm window, select **Impersonate** to confirm that you want to impersonated the selected user.

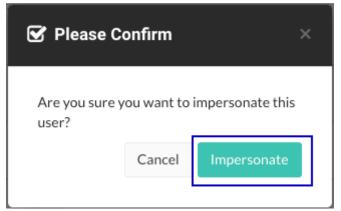

Contrast opens a session as the impersonated user.

- To start impersonation at an organization level:
  - 1. Log in to the Contrast web interface as a SuperAdmin, ServerAdmin, or System Administrator.
  - 2. Select Organizations, if not already selected.
  - 3. At the end of a row for an organization you want to access, select the triangle ( \* ) and select **Impersonate**.
  - 4. In the Please confirm window, select **Yes** to confirm that you want to impersonate the displayed user or select a different user who is an administrator for the organization you want to access.

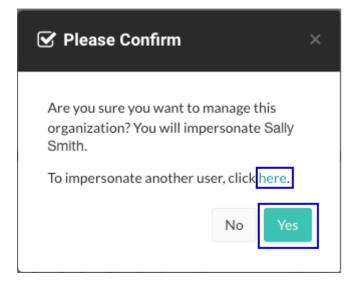

# **Configure authentication**

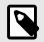

#### NOTE

For hosted users, Contrast Security configures authentication. However, an Organization Administrator may be granted the ability to override these settings, including SSO setup.

To request this change contact Contrast Support.

By default, Contrast stores a user directory that includes user's login name, credentials and other details about application authentication. Database credentials are stored (using a one-way hash) in the internal Contrast database. You can set a password policy (page 876) and two-step authentication (page 863) for users in Contrast.

Alternatively, you can use an external directory for authentication, in which case, only the username is stored in the Contrast database. Contrast supports:

- LDAP (page 868)
- Active Directory (page 864)
- Single Sign-On (page 873)
- Trusted HTTPS Proxy (page 876)

Any changes to the authentication settings require that you restart Contrast (page 833). To change authentication, select **Authentication** under system settings (page 878).

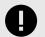

#### IMPORTANT

When you switch between authentication modes, be aware:

- Any users that were created under the previous authentication mode will no longer work, unless the user's email address is the same between the new and old authentication provider.
- After you setup your new authentication mode and restart your server, users can't login to Contrast until their accounts are added to a new or existing organization.
   For on-premises customers, the SuperAdmin can take care of the Organization Administrator accounts, and then each Organization Administrator is responsible for the users within that organization.

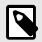

## NOTE

When you use an external authentication provider mode (LDAP or AD), the username field when adding a user functions as a live search that shows users in the proper group.

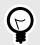

### TIP

Since roles and permissions are managed by access groups (and not the user directory), it is best practice to create access groups before configuring authentication. You will need at least two unique access groups, one for administrators and one for users.

#### Enable two-step authentication at a system level

To enable or disable two-step authentication:

- 1. Under system settings (page 878), select Security in the left navigation.
- 2. Turn the toggle on (green) to enable two-step authentication.
- 3. Select the box next to **Allow organization override** to allow Organization Administrators to choose whether or not to require the feature for users (page 776).

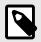

## NOTE

If a user belongs to multiple organizations, their default organization determines their two-step authentication settings.

A user can also choose how they want to receive two-step authentication notices. (page 507)

## **Configure Microsoft Active Directory**

As a System Administrator (page 898), you can configure Contrast to connect to a Microsoft Active Directory (AD). Use the AD connector to configure this integration. AD has a well-defined structure for directories, resulting in fewer possibilities and a more direct configuration.

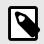

#### NOTE

Switching to AD from a different authentication method such as a local database may result in issues if the user ID attribute is inconsistent.

#### Access if AD is offline

In the event that your AD service experiences connectivity or configuration issues, use the default SuperAdmin account to log in to Contrast. This feature ensures that you continue to have immediate access to your Contrast account even when AD is offline.

#### Steps

- Start by creating a user in the Active Directory Server that is a dedicated read-only user. The user should have read permission to the directory, including users with permission limited only to the Search Base. You will need this user to set the Search Base when configuring users for AD (page 866) and when binding to user.
- 2. Create user groups in the external AD server. You will later use these groups to assign SuperAdmin privileges (page 865) in Contrast.
- 3. Under system settings (page 878), select Authentication.
- 4. Select **Change authentication method** and follow the steps to configure server, groups and advanced settings.
- 5. Select Active Directory.
- Enter the following information. Some settings may be different for LDAP over SSL (LDAPS) as noted.

| ONTRAST                | Organizations | Applications | Servers Vulnerabilities Users Groups  |   | Search Cont    | trast 🖉           | Kat SUPER ADMIN 🔻 |
|------------------------|---------------|--------------|---------------------------------------|---|----------------|-------------------|-------------------|
| System sett            | ings          |              |                                       |   |                |                   |                   |
| General Settings       |               |              |                                       |   |                |                   |                   |
| Licensing<br>Policy    | 1             | 🎝 Set Up A   | uthentication                         |   |                |                   | ×                 |
| Security               |               |              | Step 2 Configure Server               |   |                |                   |                   |
| API                    |               |              | Connect Server                        |   | Bind To Server |                   |                   |
| Authentication         |               |              | Protocol                              |   | Username       |                   |                   |
| Mail<br>Score Settings |               |              | LDAP - Insecure Channel (most common) | • | cn=admin       |                   |                   |
| ocore occarigo         |               | •            | Hostname                              |   | Password       |                   |                   |
| System Messages        |               |              | ad.contsec.com                        |   | •••••          |                   |                   |
|                        |               |              | Port 🔞                                |   |                |                   |                   |
|                        |               |              | 389                                   |   |                |                   |                   |
|                        |               |              | Search Base 💿                         |   |                |                   |                   |
|                        |               |              | dc=contrastsecurity,dc=com            |   |                |                   |                   |
|                        |               |              |                                       |   |                |                   |                   |
|                        |               |              |                                       |   |                |                   | _                 |
|                        |               |              |                                       |   |                | Previous Test Con | nection Next      |

#### Under Connect server:

• **Protocol:** Enter the protocol that should be used to communicate with the LDAP server. Choose **LDAP** or **LDAPS** from the dropdown. The default is **LDAP**. Additional configuration may be

needed for the **LDAPS** option if you are using a self-signed or privately-signed certificate with AD (page 867).

- Hostname: Enter the hostname to connect to when communicating with the LDAP server; either the DNS hostname or IP address of the AD server. In multi-tenant forests, this should be the Global Catalog Server. The default is localhost".
- Port: Enter the port to connect to when communicating with the LDAP server. For standard (single-tenant, single-domain) directories, this should be port 389 (LDAP) or 636 (LDAPS). In multi-tenant or multi-domain forests, this should be 3268 (LDAP) or 3269 (LDAPS).
- Search base: Enter the base DN (a distinguished name that represents the global base level container for your AD environment) to use when communicating with the LDAP server. This is usually your domain or subdomain name. The default is dc=contrastsecurity,dc=com. If your login domain is *yourdomain.com*, your base DN would be dc=yourdomain,dc=com.
- Under Bind to server.
- Username: Enter the full DN of the user who can bind to the directory to perform search functionality. The default is cn=Directory Manager.
- **Password:** The password of the user account that the application should use when connecting to the LDAP server.
- 7. Select **Test connection** to ensure connectivity to the server. Once connectivity is verified, select **Next**.
- 8. Configure groups. (page 865)
- 9. Configure advanced settings. (page 866)
- 10. Once all of the configuration options are set, verify that you are able to log in as both a SuperAdmin and an Organization Administrator using the **Test login** button.

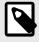

## NOTE

If the test seems to take an excessive amount of time, it's likely a result of having the wrong setting for the **Follow referrals** option in **Advanced settings** (page 866). Once you switch the setting, you should be able to verify login functionality more quickly.

11. Select **Finish** to complete the configuration.

## **Configure groups for Active Directory**

As part of Active Directory configuration (page 864), you will need to configure groups.

Contrast doesn't perform Data Access Control using the integrated AD servers. In other words, roles and access to data within the application are handled by the application and Organization Administrators set user roles. However, there is an Access Control check when logging in or creating new users to ensure that the provided user belongs to the correct group in Active Directory (AD).

#### Steps

## STEP 3 Configure Groups @

**Contrast User Group** 

cn = Contrast Users, cn = Users, dc = contrast security, dc = contrast security, dc = contrast secur

Query for Groups

**Contrast SuperAdmin Group** 

cn=ContrastAdmins,cn=Users,dc=contrastsecurity,dc=co

1.

Use the groups that you created on your external AD server to assign users to one of the following Contrast groups.

- **SuperAdmin group:** This group allows users to log in to the Super Administrator interface. Users in this group are authenticated and authorized the first time they log in to Contrast.
- **User group:** This group allows users to be added to an organization and log in to the Contrast web interface. This group is appropriate for all other users. To let users log in, add them (page 772) to the organization manually in the Contrast web

interface.

## NOTE

If you add a user to both groups in your AD instance, Contrast automatically adds them to the SuperAdmin group during configuration.

2. Select **Query for groups** to enable a live search of existing groups as you begin to type within the input fields.

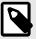

## NOTE

To create users with AD authentication in Contrast while bypassing the Access Control check, execute the following query in the database.

```
UPDATE teamserver_preferences SET property_value='true' \
WHERE \
property_name='directory.skip.user_existence.validation'
```

## **Configure settings for Active Directory**

As part of Active Directory configuration (page 864), under Advanced settings enter:

| STEP 4<br>Advanced Settings                                    |                        |
|----------------------------------------------------------------|------------------------|
| User Base DN<br>ou=Users                                       | Follow Referrals 🔞     |
| User ID Attribute<br>Login ID  Email Address<br>User Principal | Limit Referrals 😨<br>5 |
| Search Within Nested Groups                                    |                        |

• User base DN: The default is *cn=Users*, the default container for AD. However, if your AD is configured differently, this will be the path to the top-most container where users are stored in the directory.

For example, if your users are stored in the DN

CN=Engineering,CN=GlobalUsers,DC=intranet,dc=example,dc=com and your base DN is DC=intranet,DC=example,DC=com, the value of the User DN suffix will be CN=Engineering,DC=GlobalUsers.

- User ID attribute: Enter the user attribute that the user will enter as the username when logging in to the Contrast application. Use the attribute that will be most familiar to the users. The default is **Email** address.
  - Login ID: The AD sAMAccountName attribute; this is usually the username that you use to log in to Windows.
  - Email address: The AD mail attribute containing the email address of the user.
  - User principal: The AD userPrincipal attribute containing the full username.
- Search within nested groups: Enable or disable searching within nested groups. The toggle is disabled by default.
- Follow referrals: In multi-tenant or multi-domain enterprise forests, LDAP queries may be referred to another server for more details. The toggle is disabled by default.
- Limit referrals: Limit to how many referrals should be followed when AD replies with a Referral response. The default is "5".

## Use self-signed or privately-signed certificates with Active Directory

If you configure your AD integration (page 864) to connect to your server using SSL, you may need to import your server's certificate into a new truststore to be used by the Contrast JRE.

- 1. Acquire the server's certificate from your administrators in PKCS#12 format. If you're using a self-signed certificate, this will be the actual AD server's certificate. If you have a private CA, you need the CA certificate for that server.
- 2. Once you have the certificate for the server, create a truststore that contains that certificate. Run the following commands as an administrator from a command shell in the directory where Contrast is installed.

```
$ mkdir data/conf/ssl
$ jre/bin/keytool -import -file <path to certificate> -alias <hostname> \
    -keystore data/conf/ssl/truststore.jks
```

3. After you create your truststore containing either your server's or CA certificate, add the following lines into the *bin/contrast-server.vmoptions* file:

```
-Djavax.net.ssl.trustStore=<full path to truststore>
-Djavax.net.ssl.trustStorePassword=<password you set for the \
trustStore, if any>
```

4. You should now restart the Contrast server service, and verify that queries against AD will use SSL.

## **Configure LDAP**

Contrast integrates with many types of Lightweight Directory Access Protocol (LDAP) servers. LDAP is an Internet protocol that web applications can use to look up users or groups listed on an LDAP directory server.

Contrast supports these LDAP server types:

- OpenLDAP
- OpenDS
- ApacheDS
- · Fedora Directory Server
- · Microsoft Active Directory
- Generic LDAP Servers

Connecting to an LDAP directory server is useful if you manage users and groups in a corporate directory, and you want to delegate the responsibility of managing user access of the application to your corporate directory administrators.

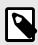

## NOTE

Switching to LDAP from a different authentication method such as a local database may result in issues if the user ID attribute is inconsistent.

A system administrator can configure the LDAP server:

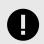

## IMPORTANT

If you configure your LDAP integration to connect to your server using SSL, you may need to take extra steps for self-signed or privately signed certificates (page 873).

## Access if LDAP is offline

In the event that your LDAP service experiences connectivity or configuration issues, use the default SuperAdmin account to log in to Contrast. This feature ensures that you continue to have immediate access to your Contrast account even when LDAP is offline.

## Steps

- Start by creating a user in the LDAP Server that is a dedicated read-only user or read-write user (depending on how you configure Contrast to interact with the LDAP directory). The user should be have read permission to the directory, including users with permission limited only to the Search Base. You will need this user to set the Search Base when configuring users for LDAP (page 871) and when binding to user.
- 2. Create user groups in the external LDAP server. You will later use these groups to assign SuperAdmin privileges (page 870) in Contrast.
- 3. Under system settings (page 878), select Authentication.
- 4. Select Change authentication method.
- 5. Select LDAP.
- 6. Enter required information under **Connect server** and **Bind server**.

| CONTRAST                                | Organizations | Applications | Servers                                               | Vulnerabilities                 | Users       | Groups | Search               | Contrast | 🐼 Kat s         | UPER ADMIN |
|-----------------------------------------|---------------|--------------|-------------------------------------------------------|---------------------------------|-------------|--------|----------------------|----------|-----------------|------------|
| System set                              | tings         |              |                                                       |                                 |             |        |                      |          |                 |            |
| General Settings<br>Licensing<br>Policy |               | 🌒 Set Up A   | Authentic                                             | cation                          |             |        |                      |          |                 | ×          |
| Security<br>API<br>Authentication       |               |              | Step 2 Cor<br>Connect<br>Protocol                     | nfigure Server<br><b>Server</b> |             |        | Bind To Se           | rver     |                 |            |
| Mail<br>Score Settings                  |               | •            | Hostname                                              |                                 | ost common) | •      | cn=admin<br>Password |          |                 |            |
| System Messages                         |               |              | ad.contse<br>Port @<br>389<br>Search Bas<br>dc=contra |                                 |             |        |                      |          |                 |            |
|                                         |               |              |                                                       |                                 |             |        |                      | Previous | Test Connection | Next       |

| Option         | Description                                                                                                    | Default                        |
|----------------|----------------------------------------------------------------------------------------------------|--------------------------------|
| Connect server |                                                                                                    |                                |
| Protocol       | The protocol that should be used to communicate with the LDAP server.<br>Choose between LDAP or LDAP with SSL (LDAPS).                                                            | LDAP                           |
| Hostname       | Enter the hostname to use when communicating with the LDAP server.                                                                                                    | localhost                      |
| Port           | Enter the port to use when communicating with the LDAP server.                                                                                                    | 389 (LDAP), 636 (LDAPS)        |
| Search base    | Enter the base distinguished name (DN) to use when communicating with the LDAP server. If your login domain is <i>yourdoman.com</i> , your base DN would be dc=yourdomain,dc=com. | dc=contrastsecurity<br>,dc=com |
| Bind to server |                                                                                                    |                                |
| Method         | Select the method to use when connecting to the LDAP server. Options are shown in the next table.                                                                                 | Simple                         |
| Username       | Enter the full DN of the user that should bind to the directory to perform queries and check authentication.                                                                      | N/A                            |
| Password       | Enter the password for the bind user specified in the Username field.                                                                                                    | N/A                            |

There are four supported bind mechanisms that can be used by Contrast. Each has different required fields:

| Method     | Description                                                                                                    | Required Fields       | Optional<br>Fields |
|------------|----------------------------------------------------------------------------------------------------|-----------------------|--------------------|
| Anonymous  | Administrators provide anonymous, read-only access to the directory.                                                                     | None                  | N/A                |
| Simple     | This is standard username and password authentication. The<br>username and password are verified as provided by the<br>LDAP server.      | Username,<br>Password | N/A                |
| DIGEST-MD5 | A username and password are provided and hashed using MD5 prior to sending to the server to be authenticated.                            | Username,<br>Password | SASL Realm         |
| CRAM-MD5   | The LDAP server issues a pre-authentication challege, which<br>is sent with the MD5 hashed username and password to be<br>authenticated. | Username,<br>Password | SASL Realm         |

- 7. Once you configure the connection to the LDAP server, select **Test connection**. Testing the connection ensures that the application can connect to the LDAP server and perform queries.
- 8. Configure groups for LDAP (page 870).
- 9. Configure users for LDAP (page 871).
- 10. To verify that the group and user mappings are correctly configured, select Test login.
- 11. Once you've successfully logged in as both SuperAdmin and Organization Administrator, select **Finish** to complete the configuration.

#### **Configure groups for LDAP**

As part of the LDAP configuration (page 868), you will need to configure groups.

Organization Administrators set the roles and permissions (page 894) for users, and each application handles roles and access to data within that application. When configuring users, you can opt to add users to an access group on login (page 871). However, even if that is not enabled, Contrast uses the LDAP directory to ensure that the provided user belongs to the correct group.

To configure groups:

1. Enter the following values:

|                                                             | Organizations Appli | cations Servers                                     | Vulnerabilities Users Groups                 | Search Contrast Kat SUPER ADMIN 🔻                                                                                                    |
|-------------------------------------------------------------|---------------------|-----------------------------------------------------|----------------------------------------------|----------------------------------------------------------------------------------------------------|
| System setti                                                | ngs                 |                                                     |                                              |                                                                                                    |
| General Settings<br>Licensing<br>Policy                     | ■) Se               | et Up Authentica                                    | ation                                        | ×                                                                                                    |
| Security<br>API<br>Authentication<br>Mail<br>Score Settings |                     | Group Type<br>Static - Map                          | ch Groups A User Belongs To<br>Group Subtree | Authorize Contrast Users<br>Query for Groups<br>Contrast SuperAdmin Group                                                                  |
| System Messages                                             |                     | Base DN<br>ou=Groups,<br>Object Class<br>posixGroup |                                              | Example: 'cn=Contrast Admins.cn=Users.dc=contrast  Selected DNs:  cn=superadmin,ou=Groups,dc=example,dc=com ×                              |
|                                                             |                     | Group Memi<br>memberUid                             | ber Attribute                                | Contrast User Group<br>Example: 'cn=Contrast Users.cn=Users.dc=contrastse<br>Selected DNs:<br>• cn=testgroup.ou=Groups.dc=example.dc=com × |
|                                                             |                     |                                                     |                                              | Previous Next                                                                                                    |

| Option                       | Description                                                                                                    | Default      |
|------------------------------|----------------------------------------------------------------------------------------------------|--------------|
| Group<br>type                | Groups types depend on your server functionality and configuration. Groups are either:                                                                                                    | Static       |
| type                         | <ul> <li>Static: Groups track members through an attribute on the object, such as uniqueMember. The remaining four options in this table only apply to static groups.</li> <li>Dynamic: The user object tracks its own membership. Groups are added dynamically to the user object when the user becomes a member of a group.</li> </ul> |              |
| Group<br>subtree             | Configures whether subtrees of the Base DN should be included when searching for<br>groups in the directory.                                                                                                    | Enabled      |
| Base DN                      | This is the distinguished name (DN) where the application can find groups in your LDAP server (like the User Base DN).                                                                                                    | ou=Groups    |
| Object<br>class              | If left blank, the application uses the default values of "group," "groupOfUsers," or<br>"groupOfUniqueUsers." This isn't a required field, as it is standard across LDAP deployments.                                                                                                    | N/A          |
| Group<br>member<br>attribute | The attribute within a group object in the directory that contains the members of that group. This may differ for your LDAP deployment, so ensure that you are using the correct attribute with your LDAP administrator.                                                                                                    | uniqueMember |
|                              | Each member of the group should be listed as a full distinguished name (DN) not a relative distinguished name (RDN). For example: "cn=smith,ou=Users,cn=support,dc=test,dc=org").                                                                                                    |              |
|                              | If you use an RDN, Contrast does not see that user in the LDAP group.                                                                                                    |              |

- 2. Use the groups you previously created in your external LDAP server, to assign users to one of the following groups
  - SuperAdmin group: This group allows users to log in with SuperAdmin permissions.
  - **Users group:** This group allows users to be added to an organization and log in to the standard interface. This group is appropriate for all other users.

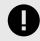

## IMPORTANT

If a user belongs to both groups, and provisioning is disabled, the user will be created as a SuperAdmin. If provisioning is enabled, the user will be created without SuperAdmin permissions.

3. Select **Query for groups** to enable a live search of existing groups as you begin to type within the input fields.

## Configure users for LDAP

As part of the LDAP configuration (page 868), you will need to configure users.

To fully integrate with an LDAP directory, Contrast needs information on how to connect to the LDAP server as well as how to find users and groups within the directory.

1. Enter the following information on how you want Contrast to search for users in the directory. The default settings are correct for most LDAP deployments.

| CONTRAST                                | Organizations | Applications | Servers                                | Vulnerabilities                              | Users Gr | oups             | Sear                      | th Contrast     | 🔀 Kat su           | IPER ADMIN 🔻 |
|-----------------------------------------|---------------|--------------|----------------------------------------|----------------------------------------------|----------|------------------|---------------------------|-----------------|--------------------|--------------|
| System sett                             | ings          |              |                                        |                                              |          |                  |                           |                 |                    |              |
| General Settings<br>Licensing<br>Policy |               | 🔊 Set Up /   | Authentic                              | ation                                        |          |                  |                           |                 |                    | ×            |
| Security<br>API<br>Authentication       |               |              | Step 4 Con<br>Find Use                 | figure Users<br><b>rs</b>                    |          |                  |                           |                 |                    |              |
| Mail<br>Score Settings                  |               |              |                                        | e,dc=example,dc=co                           | om       |                  | User Subtree 🔞            |                 |                    |              |
| System Messages                         |               |              | Object Clas<br>inetOrgPe<br>First Name | erson                                        |          |                  | User ID Attribute<br>mail | POV 0           |                    |              |
|                                         |               | •            | givenName                              | e                                            |          |                  | Bind O Com                |                 |                    |              |
|                                         |               |              | sn<br>Email Attri                      |                                              |          |                  |                           |                 |                    |              |
|                                         |               |              | mail<br>Default Or                     | ganization                                   |          | Default Organiza | tion Role (New Users)     | Default Applic: | ation Access Group | р 🙆          |
|                                         |               |              | New Org                                | user provisioning                            | •        | Edit             | •                         | Edit            |                    | •            |
|                                         |               |              |                                        | ers to their Contras<br>e users from their C |          |                  |                           |                 |                    |              |
|                                         |               |              |                                        |                                              |          |                  |                           | Previo          | JS Test Login      | Finish       |

| Option                     | Description                                                                                                    | Default       |
|----------------------------|----------------------------------------------------------------------------------------------------|---------------|
| Base DN                    | Indicate the container (under the global base DN) where Contrast should start searching for users. In most organizations, this is a single container (for example, <i>ou=Users</i> ), but your LDAP administrator should verify that you're searching the right container.                                                   | ou=users      |
| Object Class               | Indicate the LDAP object class for user objects in the directory.                                                                                                    | inetOrgPerson |
| First Name Attribute       | Indicate the LDAP field that contains a user's first name.                                                                                                    | givenName     |
| Last Name Attribute        | Indicate the LDAP field that contains a user's last name.                                                                                                    | sn            |
| Email Attribute            | Indicate the LDAP field that contains a user's email address.                                                                                                    | mail          |
| User subtree               | If enabled, subtrees of the Base DN are included when searching for users.                                                                                                    | Enabled       |
| User ID attribute          | Indicate the LDAP field that should be identified as the User ID. This is the username to enter when logging in to contrast.                                                                                                    | uid           |
| Authentication<br>strategy | Choose how you want Contrast to authenticate users when they provide<br>their credentials. <b>Bind</b> means the application sends the user's credentials<br>to the server for authentication. <b>Compare</b> means the server hashes the<br>user's credentials and compares them to the value of the password<br>attribute. | Bind          |
| Password attribute         | The LDAP field that contains a user's password.<br>If you selected <b>Compare</b> for the authentication strategy, this attribute<br>contains the hashed password for the user.                                                                                                    | userPassword  |

- To automatically create new user accounts when someone makes an LDAP request to log in, check the box next to Enable user provisioning.
   Use the dropdowns to choose the Default organization, Default organization role and Default application access group for the new users.
- 3. Contrast can automatically provision or de-provision users at login time based upon the user's LDAP groups. When this feature is enabled for LDAP-based authentication, users are added to a Contrast access group that maps to a corresponding LDAP group and removed from disallowed Contrast groups. Users can be added to multiple groups, as well as added to groups that give them access to multiple organizations.

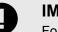

## IMPORTANT

For this to work, the Contrast groups must already exist, and the groups from LDAP (for provisioning purposes) must have the same name as the Contrast groups.

4. To add users to their groups when they log in to Contrast, check the box next to Add users to their Contrast groups upon login. To remove users from their groups when they log in to Contrast, check the box next to Remove users from their Contrast groups upon login.

## Use self-signed or privately-signed certificate with LDAP

If you configure your LDAP integration (page 868) to connect to your server using SSL, you may need to import your server's certificate into a new truststore to be used by the Contrast JRE.

- 1. To begin, acquire the server's certificate from your administrators in PKCS#12 format. If you're using a self-signed certificate, this is the actual LDAP server's certificate. If you have a private certificate (CA), you need the CA certificate for that server.
- 2. Once you have the certificate for the server, import it into the truststore used by the JRE running Contrast. Run the following command as an administrator from a command shell in the directory where Contrast is installed.

```
$ jre/bin/keytool -import -file <path to certificate> -
```

- alias <hostname> \-keystore <ts install>/jre/lib/security/cacerts
- You should now restart the Contrast server service, and verify that queries against LDAP now use SSL.

## Configure single sign-on (SSO) at a system level

Single sign-on (SSO) is an authentication service that allows access to multiple applications using one set of credentials. As a System Administrator, you can configure Contrast to use this service with a SAML 2.0 supported provider.

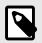

## NOTE

For more information, see the SAML 2.0 specification.

Authentication happens through an identity provider (IDP). You may use your own generic IDP or one of many popular third-party providers, such as Okta, OneLogin, Ping Identity or ADFS.

Have your IDP metadata information ready, and then provide your metadata to connect to Contrast via an XML file or a Metadata URL.

For on-premises customers, the SuperAdmin configures SSO at the system level. Hosted customers can configure SSO at an organization level. Multi-tenant hosted instances can have multiple IDPs configured to a single instance of Contrast.

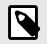

#### NOTE

If users are identified with a user ID rather than an email address, those accounts don't automatically transfer over to the SSO configuration and must be recreated.

## Before you begin

When using SSO, you must configure your NameID to pass the user's email.

Optionally, to set the user's first and last name, you must configure their IdP to pass additional attributes via the SAML assertion using:

- First name: http://schemas.xmlsoap.org/ws/2005/05/identity/claims/givenname
- · Last name: http://schemas.xmlsoap.org/ws/2005/05/identity/claims/surname

If those fields are not present or are blank, the default is to use the NameID field. And if user provisioning is enabled, the user's first and last name will auto-populate.

```
1<saml2:Attribute Name="http://schemas.xmlsoap.org/ws/2005/05/identity/</pre>
claims/givenname"
                                NameFormat="urn:oasis:names:tc:SAML:2.0:attrna
2
me-format:unspecified"
3
                                >
4
                  <saml2:AttributeValue xmlns:xs="http://www.w3.org/2001/</pre>
XMLSchema"
5
                                          xmlns:xsi="http://www.w3.org/2001/
XMLSchema-instance"
б
                                          xsi:type="xs:string"
7
                                          >Dan</saml2:AttributeValue>
8
              </saml2:Attribute>
```

## Steps

1. Contrast doesn't provide keys for SAML authentication. If you enable SSO without providing private keys, you're only able to perform IDP-initiated logins. You need to generate your own self-signed key using the Java Keytool:

```
keytool -genkeypair -alias some-alias -keypass changeit -keyalg RSA -
keystore samlKeystore.jks
```

2. Use the encrypted properties editor (page 885) to modify *saml.properties*, and update the values to the keystore you created in the previous step.

| authenticator.saml.keystore.path        | : /path/to/           |
|-----------------------------------------|-----------------------|
| samlKeystore.jks                        |                       |
| authenticator.saml.keystore.default.key | : some-alias          |
| authenticator.saml.keystore.passwordMap | : some-alias=changeit |
| authenticator.saml.keystore.password    | : changeit            |

- 3. Once you make the changes, restart Contrast so that it picks up the new keystore.
- 4. In the Contrast, under system authentication (page 862), select Authentication, then Change authentication method.
- 5. Select **Single sign-on**.
- 6. Use the provided information to set up Contrast with your IDP. (You must also provide the **Entity ID** and **Metadata URL** in your IDP configuration.)

Set Up Authentication

| What you'll                                                                                                    | need: Copy Metadata                                                                                                    | a URL                                                                                                    |                                                                                                    |                            |  |  |  |
|----------------------------------------------------------------------------------------------------|----------------------------------------------------------------------------------------------------|----------------------------------------------------------------------------------------------------|----------------------------------------------------------------------------------------------------|----------------------------|--|--|--|
|                                                                                                    |                                                                                                    |                                                                                                    |                                                                                                    |                            |  |  |  |
| Entity II                                                                                                    |                                                                                                    |                                                                                                    | Metadata URL                                                                                                    | Attributes                 |  |  |  |
| http://ec2-52-68-234-25.ap-northeast-1.compute.<br>naws.com/Contrast/saml/metadata                                                                                                    |                                                                                                    |                                                                                                    | azo http://ec2-52-68-234-25.ap-northeast-1.compute.amazo None required<br>naws.com/Contrast/saml/metadata                                          |                            |  |  |  |
| Version                                                                                                    | NameID Format                                                                                                    | Consumer Binding                                                                                                    | Assertion Consumer URL                                                                                                    |                            |  |  |  |
| 2.0                                                                                                    | Email Address                                                                                                    | HTTP-POST                                                                                                    | http://ec2-52-68-234-25.ap-northeast-1.comp<br>I/metadata                                                                                          | ute.amazonaws.com/Contras  |  |  |  |
| What we n                                                                                                    | eed:                                                                                                    |                                                                                                    |                                                                                                    |                            |  |  |  |
| Identity Prov                                                                                                    | vider *                                                                                                    |                                                                                                    |                                                                                                    |                            |  |  |  |
| okta                                                                                                    |                                                                                                    |                                                                                                    |                                                                                                    |                            |  |  |  |
|                                                                                                    |                                                                                                    |                                                                                                    |                                                                                                    |                            |  |  |  |
|                                                                                                    | cess to the metadata URI                                                                                                    | -                                                                                                    |                                                                                                    |                            |  |  |  |
| IdP Metadat                                                                                                    | a *                                                                                                    |                                                                                                    |                                                                                                    |                            |  |  |  |
|                                                                                                    |                                                                                                    |                                                                                                    |                                                                                                    |                            |  |  |  |
| <entitydes< td=""><td>criptor xmlns="urn:oasis:</td><td>names:tc:SAML:2.0:metad</td><td>lata" entityID="http://ec2-52-68-</td><td></td></entitydes<>                                                                                                    | criptor xmlns="urn:oasis:                                                                                                    | names:tc:SAML:2.0:metad                                                                                                    | lata" entityID="http://ec2-52-68-                                                                                                    |                            |  |  |  |
| 234-25.ap-                                                                                                    | northeast-1.compute.am                                                                                                    | azonaws.com/Contrast/sa                                                                                                    | ml/metadata">                                                                                                    |                            |  |  |  |
| 234-25.ap-i<br><spssod< td=""><td>northeast-1.compute.am<br/>escriptor AuthnRequests</td><td>azonaws.com/Contrast/sa<br/>sSigned="false" WantAsse</td><td>ml/metadata"&gt;<br/>rtionsSigned="false"</td><td></td></spssod<>                                                                                                    | northeast-1.compute.am<br>escriptor AuthnRequests                                                                                                    | azonaws.com/Contrast/sa<br>sSigned="false" WantAsse                                                                                                    | ml/metadata"><br>rtionsSigned="false"                                                                                                    |                            |  |  |  |
| 234-25.ap-i<br><spssod<br>protoc<br/>urn:oasis:na</spssod<br>                                                                                                    | northeast-1.compute.am<br>escriptor AuthnRequests<br>colSupportEnumeration=<br>ames:tc:SAML:1.1:protoc                                                                    | azonaws.com/Contrast/sa<br>sSigned="false" WantAsse<br>"urn:oasis:names:tc:SAML<br>ol http://schemas.xmlsoap                                                  | ml/metadata"><br>rtionsSigned="false"<br>:2.0:protocol<br>.org/ws/2003/07/secext">                                                                 |                            |  |  |  |
| 234-25.ap-r<br><spssod<br>protoc<br/>urn:oasis:na<br/><singlel< td=""><td>northeast-1.compute.am<br/>escriptor AuthnRequests<br/>colSupportEnumeration=<br/>ames:tc:SAML:1.1:protoc</td><td>azonaws.com/Contrast/sa<br/>sSigned="false" WantAsse<br/>"urn:oasis:names:tc:SAML</td><td>ml/metadata"&gt;<br/>rtionsSigned="false"<br/>:2.0:protocol<br/>.org/ws/2003/07/secext"&gt;</td><td></td></singlel<></spssod<br>                                                                                            | northeast-1.compute.am<br>escriptor AuthnRequests<br>colSupportEnumeration=<br>ames:tc:SAML:1.1:protoc                                                                    | azonaws.com/Contrast/sa<br>sSigned="false" WantAsse<br>"urn:oasis:names:tc:SAML                                                                               | ml/metadata"><br>rtionsSigned="false"<br>:2.0:protocol<br>.org/ws/2003/07/secext">                                                                 |                            |  |  |  |
| 234-25.ap-1<br><spssod<br>protoc<br/>urn:oasis:na<br/><singlel< td=""><td>northeast-1.compute.am<br/>escriptor AuthnRequests<br/>colSupportEnumeration=<br/>ames:tc:SAML:1.1:protoc<br/>.ogoutService Binding="u</td><td>azonaws.com/Contrast/sa<br/>sSigned="false" WantAsse<br/>"urn:oasis:names:tc:SAML<br/>ol http://schemas.xmlsoap</td><td>ml/metadata"&gt;<br/>rtionsSigned="false"<br/>:2.0:protocol<br/>.org/ws/2003/07/secext"&gt;</td><td></td></singlel<></spssod<br>                                 | northeast-1.compute.am<br>escriptor AuthnRequests<br>colSupportEnumeration=<br>ames:tc:SAML:1.1:protoc<br>.ogoutService Binding="u                                        | azonaws.com/Contrast/sa<br>sSigned="false" WantAsse<br>"urn:oasis:names:tc:SAML<br>ol http://schemas.xmlsoap                                                  | ml/metadata"><br>rtionsSigned="false"<br>:2.0:protocol<br>.org/ws/2003/07/secext">                                                                 |                            |  |  |  |
| 234-25.ap-<br><spssod<br>protoc<br/>urn:oasis:na<br/><singlel< td=""><td>northeast-1.compute.am<br/>escriptor AuthnRequests<br/>colSupportEnumeration=<br/>amestic:SAML:11:protoc<br/>cogoutService Binding=""""""""""""""""""""""""""""""""""""</td><td>azonaws.com/Contrast/sa<br/>sSigned="false" WantAsse<br/>"urn:oasis:names:tc:SAML<br/>ol http://schemas.xmlsoap</td><td>ml/metadata"&gt;<br/>rtionsSigned="false"<br/>:2.0:protocol<br/>.org/ws/2003/07/secext"&gt;</td><td></td></singlel<></spssod<br> | northeast-1.compute.am<br>escriptor AuthnRequests<br>colSupportEnumeration=<br>amestic:SAML:11:protoc<br>cogoutService Binding=""""""""""""""""""""""""""""""""""""       | azonaws.com/Contrast/sa<br>sSigned="false" WantAsse<br>"urn:oasis:names:tc:SAML<br>ol http://schemas.xmlsoap                                                  | ml/metadata"><br>rtionsSigned="false"<br>:2.0:protocol<br>.org/ws/2003/07/secext">                                                                 |                            |  |  |  |
| 234-25.ap-1<br><spssod<br>protoc<br/>urn:oasis:na<br/><singlel<br>Accepted Do<br/>contsec.com</singlel<br></spssod<br>                                                                                                    | northeast-1.compute.am<br>escriptor AuthnRequest<br>:olSupportEnumeration=<br>mmestc:SAML:1.iprotoc<br>.ogoutService Binding="<br>                                        | azonaws.com/Contrast/sa<br>sSigned="false" WantAsse<br>"urn:oasis:names:tc:SAML<br>ol http://schemas.xmlsoap                                                  | ml/metadata"><br>rtionsSigned="false"<br>:2.0:protocol<br>.org/ws/2003/07/secext"><br>2.0:bindings:HTTP-POST"                                      |                            |  |  |  |
| 234-25.ap-1<br><spssod<br>protoc<br/>urn:oasis:na<br/><singlel<br>Accepted Do</singlel<br></spssod<br>                                                                                                    | northeast-1.compute.am<br>escriptor AuthnRequest<br>:olSupportEnumeration=<br>mmestc:SAML:1.iprotoc<br>.ogoutService Binding="<br>                                        | azonaws.com/Contrast/sa<br>sSigned="false" WantAsse<br>"urn:oasis:names:tc:SAML<br>ol http://schemas.xmlsoap                                                  | ml/metadata"><br>rtionsSigned="false"<br>:2.0:protocol<br>.org/ws/2003/07/secext"><br>2.0:bindings:HTTP-POST"                                      |                            |  |  |  |
| 234-25.ap-1<br><spssod<br>protoc<br/>urn:oasis:na<br/><singlet<br>Accepted Do<br/>contsec.com</singlet<br></spssod<br>                                                                                                    | northeast-1.compute.am<br>escriptor AuthnRequest<br>:olSupportEnumeration=<br>mmestc:SAML:1.1:protoc<br>.ogoutService Binding="cu<br>                                     | azonaws.com/Contrast/sa<br>SSigned="false" WantAsse<br>"urn:oasis:names:tc:SAML<br>01 http://schemas.xmisoag<br>urn:oasis:names:tc:SAML:2                     | ml/metadata"><br>titonsSigned="false"<br>:2.0:protocol<br>org/ws/2003/07/secext"><br>2.0:bindings:HTTP-POST"                                       | t Application Access Group |  |  |  |
| 234-25.ap-1<br><spssod<br>protoc<br/>urn:oasis:na<br/><singlel<br>Accepted Do<br/>contsec.com<br/>+ Add domain</singlel<br></spssod<br>                                                                                                    | northeast-1.compute.am<br>escriptor AuthnRequest<br>:olSupportEnumeration=<br>mmestc:SAML:1.1:protoc<br>.ogoutService Binding="cu<br>:::::::::::::::::::::::::::::::::::: | azonaws.com/Contrast/sa<br>SSigned="false" WantAsse<br>"urn:oasis:names:tc:SAML<br>01 http://schemas.xmisoag<br>urn:oasis:names:tc:SAML:2                     | ml/metadata"><br>titonsSigned="false"<br>:2.0:protocol<br>org/ws/2003/07/secext"><br>2.0:bindings:HTTP-POST"                                       | t Application Access Group |  |  |  |
| 234-25.ap-1<br><spssod<br>protoc<br/>urn:oasis:n:<br/><singlel<br>Accepted Do<br/>contsec.com<br/>+ Add domain<br/>Default Orga<br/>Contrast De</singlel<br></spssod<br>                                                                                                    | northeast-1.compute.am<br>escriptor AuthnRequest<br>:olSupportEnumeration=<br>mmestc:SAML:1.1:protoc<br>.ogoutService Binding="cu<br>:::::::::::::::::::::::::::::::::::: | azonaws.com/Contrast/sa<br>Signed="false" WantAsse<br>"urn:oasis:names:tc:SAML<br>01http://schemas.xmisoag<br>urn:oasis:names:tc:SAML:2<br>Default O          | ml/metadata"><br>ttionsSigned="false"<br>:2.0:protocol<br>corg/ws/2003/07/secext"><br>2.0:bindings:HTTP-POST"<br>x<br>rganization Role (New Users) | t Application Access Group |  |  |  |
| 234-25.ap-1<br><spssod<br>protoc<br/>urricosisma<br/><singlet<br>Accepted Do<br/>contsec.com<br/>+ Add domain<br/>Default Orga<br/>Contrast De<br/>V Enable u</singlet<br></spssod<br>                                                                                                    | northeast-1.compute.am<br>escriptor AuthnRequest<br>:olSupportEnumeration=<br>messtc:SAML:1.iprotoc<br>.ogoutService Binding="ru<br>                                      | azonaws.com/Contrast/sa<br>SSigned="false" WantAsse<br>"urn:oasis:names:tc:SAML<br>01http://schemas.xmisoag<br>urn:oasis:names:tc:SAML:2<br>Default O<br>Edit | ml/metadata"><br>ttionsSigned="false"<br>:2.0:protocol<br>corg/ws/2003/07/secext"><br>2.0:bindings:HTTP-POST"<br>x<br>rganization Role (New Users) | t Application Access Group |  |  |  |

- 7. Provide a name for your **Identity provider**.
- 8. Enter your IDP metatdata. Select the box if you have access to the metatdata URL, then enter the URL.
- 9. If you want to automatically create new user accounts when someone make a SAML request to log in to Contrast, check the box next to **Enable user provisioning**.
  - Use the dropdowns to choose the **Default organization role** and **Default application access** group for the new users.
  - Add the **Accepted domains** that must be used to trigger user provisioning (for example, *yourdomain.com*).

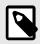

## NOTE

You can also automatically add users to groups (page 858).

- 10. Select Save. If an error occurs, you can check debug logs (page 842) for troubleshooting.
- 11. Restart Contrast (page 833) to apply the changes.

Once connected, you can return to the **SSO** tab to view and edit your settings. (You must retest and restart Contrast (page 833) to apply the changes.) To return the organization back to the default configuration, select **Revert to Contrast-managed authentication** and confirm the change.

If SuperAdmin was disabled during installation, you're provided with two sets of metadata: one for the public node and one for the secret node. You need to set up the configuration for both in the Contrast interface.

## See also

How to troubleshoot problematic SAML integrations

Configuring user and group provisioning with Okta

Configuring ADFS to automatically add users to groups

## **Enable HTTPS proxy authentication**

You can use a trusted proxy for authentication, which authenticates the user and then sends the user's username to Contrast in an HTTP header. (This type of authentication is particularly useful for x509 clients.)

Users must be configured in Contrast before starting their authentication configuration, and use the same email address as their usernames for both configurations, in order to be granted access to Contrast after authentication.

To enable trusted HTTPS proxy authentication:

- 1. Update the *auth.properties* property file by changing the authentication mode in ~/ *path\_to\_contrast\_installation/data/conf/auth.properties* to *http\_header*.
- 2. By default, the HTTP header name is *Contrast-Authentication*. You can also configure this in the *auth.properties* file by updating the value of *auth.http.header.field.name*.
- 3. After restarting Contrast, each request must include the HTTP header *Contrast-Authentication: username* to log in.

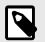

## NOTE

Trusted HTTPS proxy authentication should only be used if all Contrast nodes are accessible exclusively through a trusted proxy. No nodes should be accessible directly; otherwise, an attacker could impersonate any authorized user.

## Set a password policy at a system level

Regulate passwords at a system level by creating a password policy.

- 1. Under system settings (page 878), select Security.
- 2. Under **Default password policy**, select the box if you want to **Allow organization override**. This way organization administrators can set password policy for their organizations (page 775).
- 3. Enter the following settings for your policy:
  - Set the password strength. This can be Weak, Medium, Strong, Complex or Custom. If you choose Custom, enter the number of minimum Uppercase letters, Lowercase letters, Numbers and Symbols required.
  - Enter the number of characters required in the Minimum length field.
  - Use the dropdown to choose the length of time allowed before **Password expiration**.
  - Enter the number of login attempts allowed before Login lockout.
  - Enter the length of time allowed before Inactive account expiration.
  - Check the box to **Restrict password reuse**, and use the dropdown to choose the number of times each password may be reused.

- Check the box to **Restrict password reset**, and use the dropdown to choose the number of days during which a user can reset their password after their reset request is sent.
- Use the dropdowns to select the amount of time that may pass before **Idle timeout** and **Session timeout**.
- 4. Select Save.

## **Reset SuperAdmin password on Linux**

To change the SuperAdmin password, edit the contrast-server.vmoptions file or use environment variables.

In most cases, editing the contrast-server.vmoptions file is the easiest method to use. If you are using containers for your Contrast application, use environment variables to reset the password.

#### Steps

1. Open a command prompt and log in using the Contrast service account created during installation. For example:

sudo -su contrast\_service

2. Shut down the Contrast server with this command:

\$CONTRAST\_INSTALLATION/bin/contrast-server stop

- 3. Are you going to use the contrast-server.vmoptions file to reset the password?
  - If yes, go to step 4.
  - If **no**, go to step 5.
- 4. To reset the password with the contrast-server.vmoptions file, use this procedure:
  - a. Go to the  $\texttt{CONTRAST_INSTALLATION/bin}$  directory. On most systems, this directory is /opt/Contrast/bin.
  - b. Open the contrast-server.vmoptions file in a text editor.
  - c. Add the following options to the file (replace <code>youremaildomain.com</code> with your email domain):

```
-Dreset.superadmin=true
-Dsuperadmin.username=contrast_superadmin@<your.email.domain.com>
-Dsuperadmin.password=<password>
```

- 5. To reset the password with environment variables instead of the vmoptions file, use this procedure:
  - a. Go to the \$CONTRAST\_INSTALLATION directory. On most systems, this directory is /opt/ Contrast.
  - b. Enter the following command:

```
export INSTALL4J_ADD_VM_PARAMS="$INSTALL4J_ADD_VM_PARAMS -
Dreset.superadmin=true -
Dsuperadmin.username=contrast_superadmin@<your.email.domain.com> -
Dsuperadmin.password=<new password>"
```

6. Start the Contrast server with this command:

\$CONTRAST\_INSTALLATION/bin/contrast-server start

When the server starts, use the password you specified in step 4 or 5.

7. Shut down the Contrast server with this command:

\$CONTRAST\_INSTALLATION/bin/contrast-server stop

- 8. If you used the contrast-sersver.vmoptions file, remove the options you added in step 4.
- Start the Contrast server as you normally would and exit the shell. If you used environment variables to reset the password, this step clears the password from the INSTALL4J\_ADD\_VM\_PARAMS environment variable.

## Reset SuperAdmin password on Windows

To reset the SuperAdmin password in the Contrast application.

- 1. Stop the Contrast Server service.
- 2. Launch a command prompt (cmd.exe) as an Administrator by right-clicking on **cmd.exe** and selecting **Run As Administrator**.
- 3. Go to the Contrast\bin directory. (On most systems, this is C:\Program Files\Contrast\bin.)
- 4. Use this command to edit the JVM options:

#### notepad contrast-server.vmoptions

5. Add the following options to the file. (Replace youremaildomain.com with your email domain.)

-Dreset.superadmin=true

-Dsuperadmin.username=contrast\_superadmin@<your.email.domain.com> -Dsuperadmin.password=<password>

- 6. Save the file and exit Notepad.
- 7. Use this command to start the Contrast service:

net start "Contrast Server"

- 8. Verify you are able to log in with the new password.
- 9. Enter the following command to stop the Contrast service:

net stop "Contrast Server"

10. Enter the following command to edit the JVM options:

notepad contrast-server.vmoptions

- 11. Remove the options added in step 5.
- 12. Save the file and exit Notepad.
- 13. Exit the command prompt.
- 14. Start the Contrast Server service as normal (from the Services control panel).

## Manage keys

As a System Administrator, you can set policies for the keys across all your organizations to make sure they always meet your security standards.

- 1. In system settings (page 878), select Security.
- Under API keys choose the number of characters required as well as the minimum number of numerals, upper case characters and lower case characters required in the key. These standards apply when anyone rotates the API key (page 58).
- 3. Check the box at the top of the form if you want to Mask invalid IPs on login.
- 4. Select Save.

## **Configure system settings**

The System settings page lets you configure standard settings at a system level.

A distributed deployment (page 829) of Contrast requires a different configuration.

| C Contrast                                                                                               | Organizations | Applications               | Servers                                                | Vulnerabilities                                                                                | Users | Groups | Search Contrast                 | 2               | SUPER ADMIN |
|----------------------------------------------------------------------------------------------------|---------------|----------------------------|--------------------------------------------------------|------------------------------------------------------------------------------------------------|-------|--------|---------------------------------|-----------------|-------------|
| System sett                                                                                              | ings          |                            |                                                        |                                                                                                |       |        |                                 |                 |             |
| General Settings                                                                                         | CENT          |                            |                                                        |                                                                                                |       |        |                                 |                 |             |
| General Settings<br>Licensing<br>Policy<br>Security<br>Agent<br>Authentication<br>Mail<br>Score Settings | GEN           | Default Languag<br>English | •                                                      | leader For Auditing                                                                            |       |        | Super Administ                  | rators          |             |
|                                                                                                    |               |                            |                                                        |                                                                                                |       |        | Show more                       |                 | ✓ Save      |
|                                                                                                    | INTE          | RNET SETTINGS              |                                                        |                                                                                                |       |        |                                 |                 |             |
|                                                                                                    |               | Contras<br>Contras         | <b>ist Hub</b><br>t's content si<br><b>ostics</b> Last | et bound traffic<br>erver where you car<br><b>Connected 10/07/</b> 2<br>h statistics to enable | 022   |        | censes<br>ve support cases fasi | ter             |             |
|                                                                                                    |               |                            |                                                        |                                                                                                |       |        |                                 | Test Connection | Save        |

## Steps

- 1. Log in as SuperAdmin, ServerAdmin or System Administrator.
- 2. Select SuperAdmin in the user menu.
- 3. Select **System settings** in the **user menu**.
  - You can access:
  - General settings (page 880)
  - Licensing (page 881)
  - Policy (page 884) (library compliance settings)
  - Security (passwords (page 876), two-step authentication (page 507) and key management (page 878))
  - Agent keys (these are the same Agent keys (page 58) that you can find in Organization settings).
  - Authentication (page 862)
  - Mail (page 884)
  - Score settings (page 782)

## Additional system settings

Additional system settings include:

- Configure Tomcat (page 835)
- Configure Java Runtime Environment (JRE) (page 835)
- Configure HTTPS (page 836)
- Add organizations (page 850)
- Configure log levels (page 842)
- Configure reporting storage (page 841)

## **Configure general system settings**

General settings is part of system settings (page 878). Here, you can configure these settings:

- Default language: Select the language for your user interface.
- X-Forwarded-For header: Check the box if you want to use this header for auditing.
- Proxy: Connect your internet bound traffic.
- Hub: Integrate with Hub for library and CVE updates.
- **Diagnostics:** Send Contrast health statistics to enable proactive support and resolve support cases faster.
- Agent diagnostics: Send Contrast agent data to improve rules, performance and to prioritize product improvements.
- Heroku settings: Enter your password and SSO salt for the Heroku integration.

#### Manage diagnostics at a system level

Contrast collects diagnostics that measure customer product usage to help provide faster, more proactive support and guide delivery of new functionality.

Contrast periodically sends snapshots of relevant data elements and aggregations to a diagnostics service on Contrast's hosted platform. Data that could be used to identify a customer or organization is obscured using a one-way hash, and is encrypted both in transit and at rest. Due to privacy concerns, the data doesn't include application names, personally identifying information, code, vulnerability identifies or customer network identifiers.

The data is then stored in a Contrast database, where it's made available to approved support and development users for analysis and reporting. Within the database, the data is attributed to customers to provide Customer Support insight into how to better assist Contrast customers.

Diagnostics improve customer support in three main ways:

- Customer Support analyzes diagnostics data for markers and reaches out proactively to customers to prevent problems.
- Data is used to quickly diagnose existing problems and reduce the cycle time for successfully resolving support cases.
- Deployment and usage insights help Contrast product development teams adjust and deliver new functionality that better address customer needs.

As a SuperAdmin, ServerAdmin or System Administrator, you can enable or disable diagnostics for your whole on-premises system:

- 1. In system settings, select **General settings** from the left navigation.
- 2. Under Internet settings, use the toggle to disable or enable it. Diagnostics are enabled by default.
- 3. Proxy settings apply to and diagnostics settings.

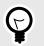

## TIP

You can also use the REST API to preview the data that will be transmitted to Contrast in these diagnostics.

## Allocate licenses at a system level

Contrast has these types of licenses:

- On-premises customers require a license to install (page 823) and upgrade (page 845) Contrast.
- Hosted and on-premises customers require specific licenses for Assess (application licenses), Protect (server licenses), and SCA (library licenses).

Use this procedure to allocate Assess and Protect licenses to organizations.

## Before you begin

• For on-premises customers, a SuperAdmin or ServerAdmin role is required to allocate Assess and Protect licenses to a particular organization.

Contrast Security handles this activity for hosted customers.

 Licenses applied to applications permanently count towards the number of maximum allowable applications. Deleting a licensed application has no effect on the number of licenses you are allowed to apply to applications.

## Steps to allocate licenses

- Select SuperAdmin or ServerAdmin in the user menu. You see a list of organizations. The Licenses column shows the total number of Assess and Protect licenses available for each organization, followed by the number of unused licenses in parentheses.
- 2. You see a list of organizations. The **Licenses** column shows the total number of Assess and Protect licenses available for each organization, followed by the number of unused licenses in parentheses.
  - Select Assess or Protect in the Licenses column.

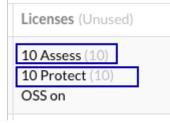

• Select the triangle ( • ) at the end of a row and select License summary.

| •               |  |
|-----------------|--|
| Impersonate     |  |
| License Summary |  |
| Lock            |  |
| Delete          |  |

- 3. To add available Assess licenses to an organization:
  - a. Select Add more licenses above the Assess license bar.
  - b. In **Assess licenses**, enter the number of licenses you'd like to make available to this organization.
  - c. In Expiration date, enter an expiration date for the licenses you are adding.
  - d. Select Allocate.

| License su   | mmary                                        |                        |
|--------------|----------------------------------------------|------------------------|
| A summary of | licenses for the <b>AZTestOrg</b> organizati | on.                    |
| 10 Assess    | licenses                                     | Add more licenses      |
| 0/10         |                                              | Revoke unused licenses |
|              | Allocate Licenses                            | ×                      |
|              | < Go back                                    |                        |
|              | Allocate licenses to the AZTestO             | g Organization.        |
|              | Assess licenses                              | Expiration Date        |
|              | 450                                          | 02/01/2023 ×           |
|              | 999969157 of 999999999 Available             |                        |
|              | _                                            |                        |
|              |                                              | Cancel Allocate        |

- 4. To remove unused Assess licenses from an organization, select **Revoke unused licenses** below the Assess license bar.
- 5. To change the number of purchased Protect licenses allocated to an organization:
  - a. Select Change license allocation above the Protect license bar.
  - b. In **License allocation**, enter the number of licenses that you want to let the organization use. The default value is the number of purchased licenses. To revoke licenses for the organization, enter a value that's less than the number of purchased licenses. You can revoke more than the number of purchased licenses.
  - c. Select Save changes.

| License su                                                                                                    | ummary                                            |                           |
|----------------------------------------------------------------------------------------------------|---------------------------------------------------|---------------------------|
| A summary o                                                                                                    | f licenses for the <b>AZTestOrg</b> organization. |                           |
| 10 Assess                                                                                                    | licenses                                          | Add more licenses         |
| 0/10                                                                                                    |                                                   | O Revoke unused licenses  |
| 10 Protect                                                                                                    | tlicenses                                         | Change license allocation |
| 0/10                                                                                                    | License summary                                   |                           |
| <ul> <li>Go back</li> <li>Allocate Protect licenses</li> <li>Change license allocation for the AZTestOrg organization.</li> </ul> |                                                   |                           |
|                                                                                                    | 20 Protect licenses                               |                           |
|                                                                                                    | 0/20<br>License allocation<br>20                  |                           |
|                                                                                                    |                                                   | Cancel Save changes       |

## Steps for license details and settings

1. To view the number of licenses available for each organization, Select **Organizations** in the header,

The **Licenses** column shows the total number of Assess and Protect licenses available for each organization, followed by the number of unused licenses in parentheses.

If Assess licenses are nearing expiration, you see a red warning icon. Hover over the icon to see the number of licenses expiring.

- 2. To view the number of available licences as well as the number of applications or servers that are unlicensed, from the user menu, select **System settings > Licensing**.
- 3. To automatically apply licenses to new applications or servers, under Licensing, select the toggle for Assess or Protect licenses. Then, select whether this setting applies to all applications or servers or only new ones.

SuperAdmins, ServerAdmins and System Administrators also have the option to automatically apply licenses when you add an organization (page 850).

4. In the top right of the Licensing window, you can select **Allow Organization Administrators to override** these settings (this setting defaults to enabled).

#### Customize score settings at a system level

Contrasts designates an application score (page 898), which can optionally depend on a library score (page 582). To customize score settings at a system level:

- 1. Under system settings (page 878), select Score settings.
- 2. Select an option for **Overall score** to determine how applications are scored in Contrast:
  - **Default score** is the average of your application's library score (page 582) and its custom code score.
  - **Custom code-only score** ignores library score when calculating the overall application score. If you select this option, you can click to select specific languages, or apply it to all languages.
- 3. Select an option for Library score to determine how libraries are scored in Contrast:
  - **Default score** uses an algorithm that includes vulnerabilities as well as the age and versioning of a library.
  - · Vulnerability-only score bases scoring solely on vulnerabilities present in the library.
- 4. Select the box next to **Allow organization override** so that an Organization Administrator can determine score settings at an organization level. (page 782)
- 5. Select Save.

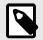

## NOTE

A RulesAdmin can configure policy settings in **Policy Management** so that any library in violation automatically receives a failing score (F). Once these settings are chosen, you'll see an alert message in Score Settings. Clicking the policy link in the alert navigates you to Library Policy, where administrators may view and revise these settings.

## Manage library compliance policy

You can manage library compliance policy at the system level. Library compliance policy allows you to restrict libraries that applications can safely use and set version requirements for specific libraries. Contrast can flag applications that use restricted libraries and flag or fail libraries that violate the compliance policy.

To manage library compliance policy:

- 1. Open the **user menu** (your name in the top right corner of Contrast) and select **System settings** (page 878).
- 2. Select Policy.
- 3. Set compliance requirements for your policy: libraries that are restricted from use, library version requirements, and whether Contrast should fail libraries that violate the policy.
- 4. Select **Allow organization override**, if you want Organization Administrators and RulesAdmins to set compliance policy (page 758) at an organization level.

#### Manage email notifications at a system level

System Administrators can enable or disable and configure Contrast to communicate with an appropriate SMTP system to receive these notifications.

Notifications allow Contrast users to receive alerts in specific situations, such as the discovery of a vulnerability or an attack on an application or when a password is reset.

Organization Administrators can set default settings (page 780) for Contrast notifications at an organization level. Individual users can adjust their own settings (page 508).

To configure notifications at a system level:

1. Under system settings (page 878), select Mail in the left navigation.

- 2. Configure these settings:
  - Enable mail: Use the toggle to enable or disable the feature.
  - Mail protocol: Values can be "SMTP" or "SMTPs".
  - Mail host: The fully qualified address of the SMTP server.
  - Mail port: The likely value is "25".
  - Use SMTP auth: Check the box to enable this setting.
  - Mail user: A user account for authentication purposes on the SMTP system.
  - Mail password: The password for the mail user associated with the SMTP system.
  - Mail from: Enter the email address you want system notifications to be sent from.
  - Enable STARTTLSL: Check the box to enable this setting.
- 3. Select Save.

## Maintain Contrast on-premises

As a system administrator there are some ongoing tasks that are required for maintenance of the system. You may need to:

- Back up MySQL databases (page 887)
- Improve performance (page 29)
- Upgrade Contrast (page 845)
- Upgrade the agents (page 846)
- Update library data (page 846)
- Update the Contrast license (page 848)
- Update the IP address (page 846)
- Manage SSL (page 889)
- Use the encrypted properties editor (page 885)

## Use the encrypted properties editor

Contrast includes several configuration files in the *CONTRAST\_HOME/data/conf* directory. By default, Contrast encrypts the configuration files for security, but you can modify some of these files through workflows in Contrast.

For example, these are some of the encrypted properties files for on-premises installations:

| Name                | Contents                                                                            |
|---------------------|-------------------------------------------------------------------------------------|
| ad.properties       | Settings to connect and configure Contrast to authenticate Active Directory groups. |
| ldap.properties     | Settings to connect and configure Contrast to authenticate LDAP groups.             |
| database.properties | Host and connection settings for communication between Contrast and MySQL.          |
| saml.properties     | SAML keystore security settings.                                                    |

Contrast also includes an editing tool to decrypt these files and assist with configuration. This is helpful when you are running Contrast (page 832) and need to get values from encrypted properties files outside of the application or automatically update a property in the files, such as automatic password rotation.

To edit encrypted properties files:

- 1. Find the decryption tool in the \$CONTRAST\_HOME/bin directory.
  - Linux: the file is a shell script called edit-properties.
  - Windows: the file is a Windows command file called edit-properties.cmd.
- 2. Run the tool from a command prompt. This opens an application that allows you to update the value of an encrypted property:

```
$CONTRAST_HOME/bin/edit-properties -e $CONTRAST_HOME/data/esapi -
f $CONTRAST_HOME/data/conf/ad.properties
```

- 3. You must provide input details to view or edit encrypted properties files. The basic inputs you need are:
  - The path to ESAPI.properties.
  - The target properties file to edit.

To find this information for the encrypted properties editor, execute edit-properties with no arguments:

```
contrast@EOP-TeamServer:~/contrast/bin$ ./edit-properties
```

```
usage: property-editor
```

```
-c,--comment <text> The comment for the top of the file
-e,--esapi <path> The path to the ESAPI.properties file
-f,--targetFile <file> The properties file to edit
-o,--print-value Print out the value of the property and exit
-p,--property <name> The name of the property to set
-v,--value <val> The value of the property
```

4. This example shows you how to edit an encrypted file. Provide the path to *ESAPI.properties* and the target properties file to edit. You will see the existing values encrypted in the file that you can edit. The usage options above allow you to view or edit a single property.

```
contrast@TeamServer:~/contrast/bin$ ./edit-properties -e ../data/esapi/ -
f .../data/conf/ad.properties
ad.userDn
                                                     : cn=Directory Manager
ad.identity.attribute.name
                                                    : mail
ad.password
                                                    : NotaRealPassword
ad.nested.groups.enabled
                                                    : false
ad.group.users
                                                     : \
cn=ContrastUsers, cn=Users, dc=contrastsecurity, dc=com
ad.group.admin
                                                     : \
cn=ContrastAdmins, cn=Users, dc=contrastsecurity, dc=com
ad.url
                                                     : ldap://localhost:389
ad.base
                                                     : \
```

- dc=contrastsecurity,dc=com
- 5. You can also retrieve or update unencrypted values for a property. To retrieve values, pass another parameter to the properties editor. In this example, the user is looking for details about database properties:

```
$CONTRAST_HOME/bin/edit-properties \
```

- -e \$CONTRAST\_HOME/data/esapi \
- -f \$CONTRAST\_HOME/data/conf/database.properties \
- -p jdbc.username \
- -0

To update unencrypted values, pass a different set of arguments to the properties editor:

```
$CONTRAST_HOME/bin/edit-properties \
    -e $CONTRAST_HOME/data/esapi \
    -f $CONTRAST_HOME/data/conf/database.properties \
    -p jdbc.username \
    -v joe.user \
    -c "Updating JDBC Password"
```

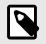

## NOTE

Add comments to indicate edits to encrypted properties files. This is useful for auditors or others who need to track configuration changes.

## MySQL backups

Use these procedures to maintain the MySQL databases that the Contrast installer creates.

These procedures do not apply to a MySQL database that you create for distributed environments.

- Create an automated MySQL backup (page 887)
- Backup MySQL manually (page 887)
- Restore database backups (page 888)
- Disable automated backups (page 888)

## **Backup MySQL manually**

You can also use the backup-db script included with Contrast to do this.

#### Before you begin

- Be sure you have permission to run the backup-db script. Typically, you must be the installation owner for a Contrast, root or Windows Administrator account to do this.
- Be sure that Contrast is running and MySQL is available.

#### Steps

- 1. If you have not done so, configure the database backup location. Set a location for database.bk.dir by editing the *CONTRAST\_HOME/data/conf/database.properties* file with the encrypted editor (page 885).
- 2. Run the backup command for your environment:
  - Windows: \$CONTRAST\_HOME\bin\backup-db.cmd
  - Linux:\$CONTRAST\_HOME/bin/backup-db.sh

#### Create an automated MySQL backup

You can create a backup of the Contrast MySQL database on a regularly scheduled basis. During installation (page 823), you can select this option and define a time and location for storing database backups.

If you skip this step during installation, you can still configure Contrast later to schedule database backups.

#### Steps

- 1. Find Contrast database settings in \$CONTRAST\_HOME/data/conf/database.properties.
- 2. Use the encrypted properties editor (page 885) to identify database settings. The example below shows a Contrast database with backups enabled, scheduled and in a specific location. You can edit these settings, if any options need to change.

```
contrast@TeamServer:~/contrast/bin$ ./edit-properties -e ../data/esapi/ -
f ../data/conf/database.properties
database.bk.time : 4:0:0
database.bk.enabled : true
```

database.bk.dir contrast

: /mnt/backups/mysql/

3. If you want to upgrade Contrast, you should capture any data created or changed since the last scheduled backup.

## **Disable automated backups**

You can stop automated backups of the Contrast MySQL database. Scheduled backups run through schtasks on Windows and crontab on Linux.

To disable automated backups:

For Windows, use Task Scheduler to disable or delete ContrastBackup.

For Linux:

- 1. Switch to the user under which you installed Contrast and run crontab -1.
- This lists the scheduled job. You will see: 2

```
0 2 * * * /usr/local/contrast/bin/backup-db.sh
```

3. Run crontab -e to delete a single backup. Run crontab -r to delete all backups.

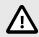

## CAUTION

The -e option allows edits with Vim to delete selected backups. The -r option deletes everything: be careful when you use it.

## **Restore database backups**

Use this procedure to restore the MySQL database that the Contrast installer creates.

This procedure does not apply to MySQL databases that you create for distributed environments.

#### Before you begin

Database restoration should be performed by a MySQL Database Administrator.

#### Steps

- 1. Use the encrypted properties editor (page 885) to identify the MySQL database settings.
- 2. Shut down Contrast.
- Start up MySQL individually using the MySQL service packaged with Contrast. Replace <YourPath> with the path to your Contrast home.
  - Windows:

```
"<YourPath>\mysql\bin\mysqld.exe" --defaults-
file="<YourPath>\data\conf\my.cnf"
```

• Linux:

```
sudo -u contrast_service <YourPath>/mysql/bin/mysqld --
defaults-file=<YourPath>/data/conf/my.cnf --basedir=<YourPath>/mysql --
datadir=<YourPath>/data/db --plugin-dir=<YourPath>/mysql/lib/plugin --
lc-messages-dir=<YourPath>/mysql/share --tmpdir=/tmp --lc-
messages=en_US --log-error=<YourPath>/logs/mysql_error.log --pid-
file=<YourPath>/data/proc/MysqldResource.pid --port=13306
```

- 4. Connect to MySQL. Replace <jdbc.host>, <jdbc.port>, <jdbc.user> and <jdbc.schema> with your host, port, user and schema.
  - Windows:

```
mysql -h <jdbc.host> -P <jdbc.port> -u <jdbc.user> -p <jdbc.schema>
• Linux:
```

./mysql -h <jdbc.host> -P <jdbc.port> -u <jdbc.user> -p <jdbc.schema>

- 5. Drop the Contrast database with drop database <jdbc.schema>;.
- 6. Create the Contrast database with create database <jdbc.schema>;.
- 7. Grant permissions to the Contrast user with GRANT ALL PRIVILEGES ON \*.\* to 'contrast'@'%';.
- 8. Exit from MySQL.
- 9. Restore the MySQL backup. Replace <backup\_location> with your backup location and <backup\_filename> with your backup filename.
  - Windows:

```
mysql -h <jdbc.host> -P <jdbc.port> -u <jdbc.user> -
p <jdbc.schema> < <backup_location>/<backup_filename>
```

• Linux:

./mysql -h <jdbc.host> -P <jdbc.port> -u <jdbc.user> -

p <jdbc.schema> < <backup\_location>/<backup\_filename>

- 10. Shut down MySQL:
  - Windows:

Use the Windows Service Manager application to shut down the MySQL service.

• Linux:

```
$CONTRAST_HOME/mysql/bin/mysqladmin.exe shutdown -h localhost -
P 13306 -u contrast -p
```

You are prompted for the password that is set in the encrypted properties editor.

11. Restart the fully-restored Contrast and MySQL together.

## Manage SSL

On-premises customers may need to use a Secure Sockets Layer (SSL) in the following situations:

- Setting up HTTPS proxy authentication (page 876)
- Integrating with LDAP (page 868) or Active Directory (page 864)
- · Securing communication between agents and the Contrast application

# Reference

These topics may be useful as an occasional reference on how to use Contrast:

- Glossary (page 890)
- Roles and permissions (page 894)
- Agent supported technologies (Java (page 62), .NET Framework (page 148), .Net Framework (Legacy), .NET Core (page 205), Node.js (page 263), Python (page 328), Ruby (page 403), Go (page 461))
- Application scoring guide (page 898)
- Library scoring guide (page 582)
- Log levels (page 901)
- Supported browsers (page 904)
- Regular expressions for application exclusions (page 757)

# **Glossary of terms**

These terms are defined specifically as they apply to users of Contrast. You can hover over these terms in other topics to pull up the definition in context.

| account takeover (ATO)                       | An account takeover is the result of an attack that steals login credentials or otherwise breaks authentication in web applications.                                                                                                    |
|----------------------------------------------|----------------------------------------------------------------------------------------------------|
| agent                                        | An agent is language-specific code that is installed in a web application<br>to gather and analyze security data, and report findings to Contrast<br>when necessary.                                                                                                    |
| application                                  | An application is a logical grouping of customer code analyzed by a Contrast agent.                                                                                                    |
| attack                                       | An attack (page 664) is made up of one or more attack events that occur within a discrete time frame.                                                                                                    |
| attack event                                 | An attack event is a violation of Protect rules or other<br>suspicious application activity in instrumented applications. The event<br>corresponds to a single attack vector, such as an HTTP request or<br>SQL query. Multiple attack events make up an attack, usually in the<br>same area of code and timeframe. |
| brute-force attack                           | A brute-force attack is the systematic submission of many passwords<br>or passphrases with the intent of eventually guessing correctly.                                                                                                    |
| chief information security<br>officer (CISO) | The chief information security officer directs an organization's information security program to assure and demonstrate that sensitive assets are well-protected and staff can manage and prevent vulnerabilities.                                                                                                  |
| command injection                            | Command injection attacks target the host operating system through a vulnerable application. They happen when a user passes unsafe data to a system shell through a form, cookie or HTTP header or some other part of the application.                                                                              |
| common language runtime<br>(CLR)             | Common Language Runtime manages the execution of .NET Framework programs.                                                                                                    |

| Common Vulnerabilities and Exposures (CVE)             | Common Vulnerabilities and Exposures is a list of publicly known cybersecurity vulnerabilities, used internationally to identify and track types of vulnerabilities.                                                                                                    |
|--------------------------------------------------------|----------------------------------------------------------------------------------------------------|
| container image                                        | A container image is a static file with executable code that can create a container on a computing system.                                                                                                    |
| continuous integration/<br>continuous delivery (CI/CD) | Agile practice that encourages continuous iterations and automation in building, testing and deployment.                                                                                                    |
| Contrast command line interface (Contrast CLI)         | The Contrast CLI is a text-based user interface. It can be run in the development environment to get early software composition analysis (SCA) visibility of your open-source libraries before you build and deploy. Results from the CLI can be viewed in the text-based response and they are also represented as a dependency tree (page 582) in Contrast.  |
| Contrast Hub                                           | The Contrast Hub is where on-premises customers can download the Contrast installer and license files and check for agent updates.                                                                                                    |
| Contrast service                                       | The Contrast service is a program written in Go that connects the Contrast web interface with the Node.js, Ruby and Python agents.                                                                                                    |
| credential stuffing                                    | Credential stuffing is a brute force attack that automatically injects pairs of breached usernames and passwords to access user accounts.                                                                                                    |
| cross-site scripting (XSS)                             | Cross-site scripting is an attack that occurs when malicious scripts are injected into a web application through user inputs that generate output without validating or encoding it.                                                                                                    |
| dependency confusion                                   | Dependency confusion, also known as a "substitution attack," is when<br>an attacker registers the same name for an organization's internal<br>library on a public package index in order to send vulnerable or<br>malicious code into the organization's private code repositories.                                                                            |
| distroless image                                       | Distroless images contain only your application and its runtime<br>dependencies. They do not contain package managers, shells, or<br>any other programs you would expect to find in a standard Linux<br>distribution.                                                                                                    |
| dynamic application security testing (DAST)            | A security testing technology that is designed to detect conditions that point to a security vulnerability in an application in its running state.                                                                                                    |
| environment                                            | In Contrast, applications are organized into one of three environments: development, test (QA) and production.                                                                                                    |
| environment variable                                   | Environment variables are values you can pass to software at runtime, usually key/value pairs that you define outside of an application. In Contrast, these are used to configure the agents (page 46) that instrument your applications and make sure they work within your preferred frameworks as expected and report metadata you want to see in Contrast. |
| false positive                                         | A vulnerability that is falsely reported.                                                                                                    |
| flow map                                               | A flow map is a visualization of an instrumented application in Contrast<br>that shows all back-end systems it uses and any other applications<br>connected to it. This helps you assess risk by analyzing what else<br>touches vulnerable applications.                                                                                                    |

|                                                             | Contrast Documentation                                                                                                    |
|-------------------------------------------------------------|----------------------------------------------------------------------------------------------------|
| instrument                                                  | Monitor applications with software agents that observe and report data at runtime. Contrast agents send security vulnerability data about your applications based on exercised routes.                                                                                                    |
| interactive application security testing (IAST)             | Security technology that analyzes data flows within a running application to detect and report possible security vulnerabilities.                                                                                                    |
| IP allowlist                                                | An IP allowlist is a rule that allows any HTTP request from IP addresses on that list.                                                                                                    |
| IP denylist                                                 | An IP denylist is a rule that blocks any HTTP request from IP addresses on that list.                                                                                                    |
| library                                                     | A library is any packaged code included in an application.<br>Libraries (page 573) can be public or private.                                                                                                    |
| lightweight directory access protocol (LDAP)                | LDAP is a lightweight client-server protocol for accessing and maintaining directory services. In Contrast, on-premises can use LDAP (page 868) to manage users and logins.                                                                                                    |
| manifest                                                    | Files that are stored with a project to declare which dependencies are required by a project.                                                                                                    |
| National Institute of<br>Standards and Technology<br>(NIST) | NIST is a government agency that promotes U.S. innovation<br>and industrial competitiveness by advancing measurement science,<br>standards, and technology, in multiple fields including cybersecurity.                                                                                        |
| Not a problem                                               | <i>For library status</i> . This library has vulnerabilities that are acknowledged and the risks are acceptable.                                                                                                    |
| Open Web Application<br>Security Project (OWASP)            | Open Web Application Security Project® is a nonprofit foundation that<br>works to improve the security of software through an open platform that<br>supports shared security projects and member education. The OWASP<br>Top Ten lists the most critical security defects in Web applications. |
| path traversal                                              | Path traversal is an attack that attempts to access critical system files<br>and directories stored outside the web root folder. It uses variables<br>that reference files with "dot-dot-slash" (/) sequences or absolute file<br>paths.                                                       |
| policy                                                      | A policy is the set of rules for a given application or library that triggers security violations, status changes, or notifications when certain conditions are true. Policies assure more consistent security standards across applications or teams.                                         |
| profiler chaining                                           | Profiler chaining is a way to run the .NET Framework or .NET Core agent alongside other .NET profiler agents, such as performance or APM tools.                                                                                                    |
| Remediated                                                  | For library status. The vulnerable library has been remediated.                                                                                                    |
| Reported                                                    | <i>For library status</i> . Default status when a library with vulnerabilities is detected by Contrast.                                                                                                    |
| rule                                                        | A rule is a security control used to identify a vulnerability or attack<br>event. If the rule matches, the agent sends a vulnerability or attack<br>event to Contrast for the affected application.                                                                                            |

| runtime application self-<br>protection (RASP) | Contrast uses RASP methods to monitor attacks and actively defend applications in production.                                                                                                    |
|------------------------------------------------|----------------------------------------------------------------------------------------------------|
| score                                          | Contrast provides library (page 582) and application (page 898) scores that reflect the current security situation for your applications or libraries.                                                                                |
| security assertion markup<br>language (SAML)   | SAML is an XML-based standard used to create and exchange security information between online partners, such as single sign-on authentication.                                                                                        |
| security incident event management (SIEM)      | SIEM systems collect and analyze security events and related data<br>from other systems to support threat detection, compliance, and<br>security incident management. Contrast integrates with several leading<br>SIEM systems.       |
| sensitive data masking                         | This feature redacts sensitive data in Contrast logs and other data transmissions from the Contrast agent, without affecting how that data is processed by the application.                                                           |
| single sign-on (SSO)                           | Single sign-on is an authentication or user identification service that gives users access to multiple systems with only one set of credentials.                                                                                      |
| sink                                           | In data flow analysis (page 658), the sink is where data ends. A sink is any external format or location to which data is written.                                                                                                    |
| Software Composition<br>Analysis (SCA)         | Identify vulnerable libraries, fail a build based on CVE severity, and view a dependency tree to understand the dependencies between libraries and where vulnerabilities have been introduced.                                        |
| software development life cycle (SDLC)         | The series of steps by which ideas become software that is used by people.                                                                                                    |
| source                                         | In data flow analysis (page 658), the source is where data starts. A source is any input data or request that enters a system.                                                                                                    |
| SQL injection (SQLi)                           | A SQL Injection attack inserts or "injects" a SQL query within user<br>input data from the client to get it into the application. The intent is to<br>read or modify database data or send commands to the database (for<br>example). |
| stack trace                                    | A stack trace lists the sequence of events that led to a failure. For Contrast, the stack trace shows the events that led to a security vulnerability.                                                                                |
| static application security testing (SAST)     | A method of finding potential vulnerabilities in applications without installing or running the application.                                                                                                    |
| testing coverage                               | This is a testing technique that monitors the number of tests that have been executed.                                                                                                    |
| unused functions                               | Also called shadow functions. This is a function on a cloud environment that has not been invoked for over 90 days.                                                                                                    |
| web application firewall (WAF)                 | A WAF inspects and filters web traffic to defend applications from common attacks.                                                                                                    |
| webhook                                        | Integration method that sends real-time data from one application to another via HTTP every time a specified event occurs.                                                                                                    |

## **Roles and permissions**

Permissions and capabilities are granted to users depending on the role they are assigned. Roles exist at the application (page 894), organization (page 896) and (for on-premises customers) system (page 898) levels. Most of these roles are defined when a user is assigned to an access group (page 772).

You can also:

- View your own permissions (page 508)
- Manage organization permissions (page 772)
- Manage system permissions (page 849)
- Grant Protect permissions (page 857)

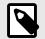

## NOTE

API-Only users can access Contrast's REST API, but can't log in to the user interface. Contrast doesn't recommend the creation of administrator API accounts.

## **Application roles**

Application roles give users permissions and capabilities within a particular application. Application roles are assigned to access groups (page 772).

Use these application roles to grant permissions and capabilities within an application:

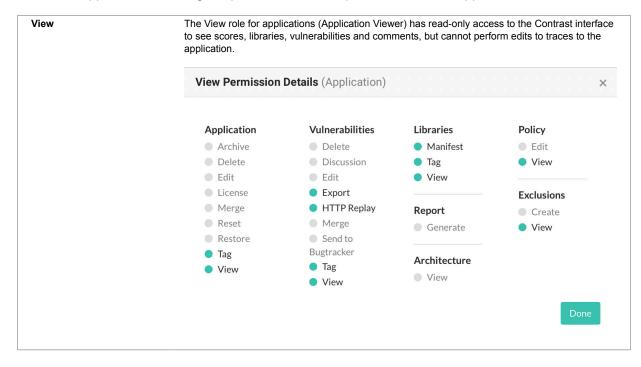

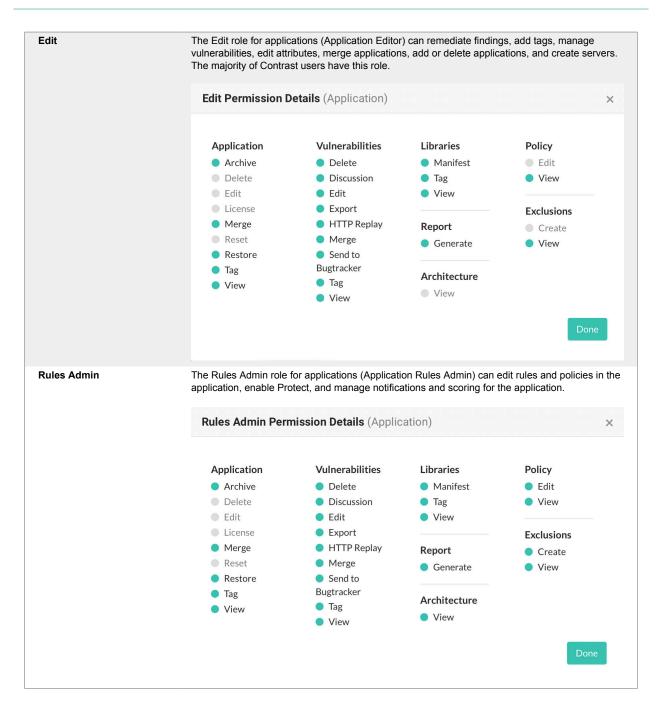

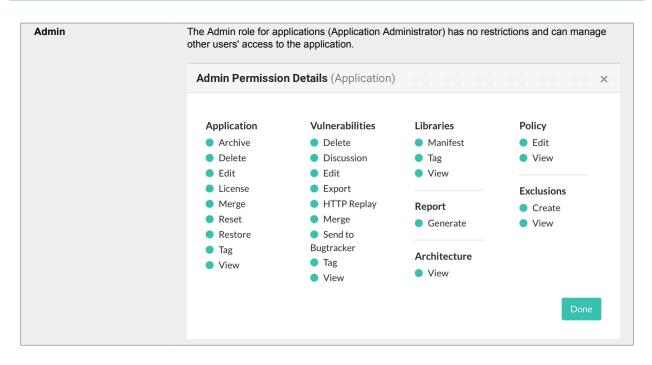

The No Access role blocks user access to the application.

You can add application roles when you create or edit an organization access group (page 772).

#### See also

View permissions (page 508)

#### **Organization roles**

Users may have different roles across different organizations.

Every user has a default role for the default organization.

These are the organization roles:

| View |                                          | ns (Organization Viewer) has rea<br>ies, vulnerabilities and comment | ad-only access to the Contrast<br>s, but cannot perform edits to traces |  |
|------|------------------------------------------|----------------------------------------------------------------------|-------------------------------------------------------------------------|--|
|      | View Permission Details (Organization) × |                                                                      |                                                                         |  |
|      | General                                  | Security                                                             | Libraries                                                               |  |
|      | Org Info                                 | Audit                                                                | Manifest                                                                |  |
|      | Report Settings                          | Get API Keys                                                         | Tag                                                                     |  |
|      | Score Settings                           | IP Range                                                             | View                                                                    |  |
|      |                                          | Rotate API Keys                                                      |                                                                         |  |
|      | Servers                                  | Password Policy                                                      | Policy                                                                  |  |
|      | Delete                                   | Session Timeouts                                                     | App Exclusions                                                          |  |
|      | • Edit                                   |                                                                      | Assess Rules                                                            |  |
|      | License                                  | Integrations                                                         | Library Policy                                                          |  |
|      | Tag                                      | Edit                                                                 | Protection Policy                                                       |  |
|      | View                                     | <ul> <li>View</li> </ul>                                             | Remediation Policy                                                      |  |

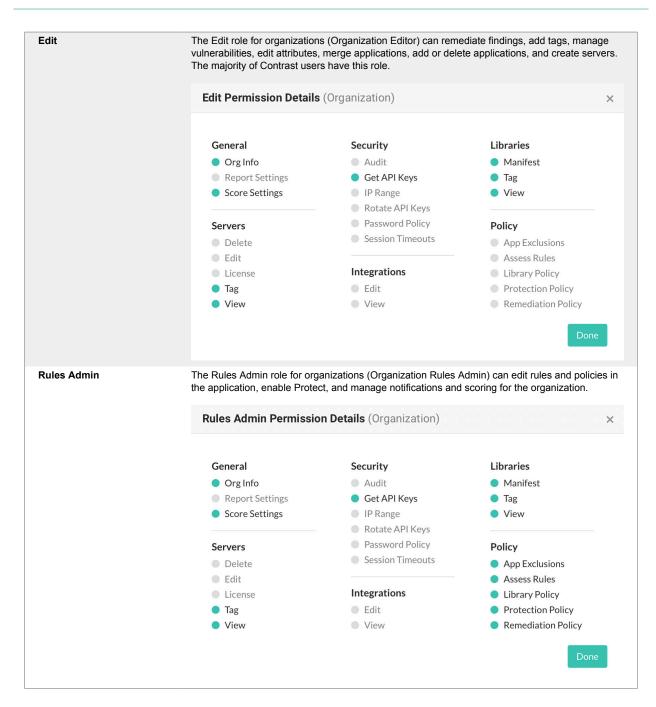

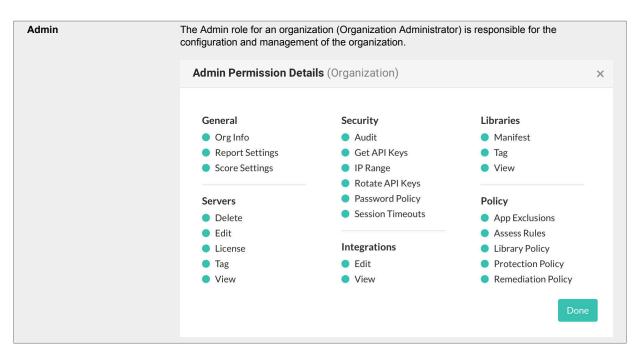

You assign organization roles by adding users to an organization access group (page 772).

## See also

View permissions (page 508)

## System roles

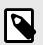

## NOTE

These roles are only available to on-premises customers.

When deciding how to manage system administration (page 849), you can use these roles to assign permissions and capabilities:

- A SuperAdmin is responsible for the installation and setup of on-premises instances. They may
  also be responsible for the system administration of Contrast, however, this may be assigned to one
  or more System Administrators. SuperAdmins can configure organizations, applications, servers,
  vulnerabilities, users and groups.
- A **ServerAdmin** is identical to a SuperAdmin except without access to users or groups. They have access to the **ServerAdmin** option in the user menu, which allows them to configure organizations, applications, servers and vulnerabilities.
- A **System Administrator** is responsible for maintaining organizations and groups. They have access to the **SuperAdmin** option in the user menu, which allows them to configure organizations, applications, servers, vulnerabilities, users and groups.
- A **System Observer** has read-only access to organizations, users, applications, groups and traces. They have read-only access to the **Observer** option in the user menu, which allows them to view organizations, applications, servers, vulnerabilities and users.
- The No Access role for a particular organization blocks users from that organization.

# Application scoring guide

The application score helps you gauge the general performance of each application.

Scores are based on how much of the application has been exercised, as well as the amount and severity of vulnerabilities found for that application.

Numeric scores map to letter grades that are shown in Contrast:

- A: 90-100
- **B**: 80-89
- C: 70-79
- D: 60-69
- F: 35-59

To calculate the application score, find the average of the application's library score (page 582) and the custom code score.

To calculate the custom code score, start with 100 points and subtract penalty points for the number of vulnerabilities found in your application times a penalty weight for their severity, shown here:

- Critical: Multiply the number of vulnerabilities by 20
- High: Multiply the number of vulnerabilities by 10
- Medium: Multiply the number of vulnerabilities by 5
- Low: Multiply the number of vulnerabilities by 1

Vulnerabilities are weighted differently depending on how likely they are to be exploited and how serious the effects would be.

For example, a SQL injection is considered **Critical** because automated tools exist to exploit them without expertise. An attacker who doesn't know anything about your application or schema can exfiltrate your entire database contents.

On the other hand, using a hashing algorithm like SHA-1 is considered **Low** because it has been known to exhibit serious weaknesses. Also it requires the resources of a very skilled attacker with extensive backing.

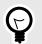

## TIP

For example, to calculate your application score:

First determine your custom code score. If your application had 0 **Critical**, 1 **High**, 2 **Medium** and 1 **Low** vulnerability, your custom code score would be:

 $100 - (20 \times 0) - (10 \times 1) - (5 \times 2) - (1 \times 1) = 79$ 

If you are running Contrast on an application with a library score of 85 and a custom code score of 79, your application score would be 82 which would be a B.

85 + 79 = 164164/2 = 82

To improve your score:

- Enable Protect rules (page 743) and CVE shields to remove protected vulnerabilities from the score calculation.
- Remediate Critical and High vulnerabilities in your custom code.
- · Address the vulnerable libraries.

• Update High risk libraries.

# Library scoring guide

Contrast provides letter grades for the security of your application's libraries so that you can use them as a reference point during analysis. The grades map to scores as follows:

- A: 90 100
- B: 80 89
- C: 70 79
- D: 60 69
- F: 35 59

Scores are based on three penalty factors:

- **Time:** The age of the library is calculated based on the number of full years between the release of the latest version and the version used in the application, multiplied by 2.5.
- **Status**: The status is calculated based on the number of versions that have been released since the current library in your application, multiplied by 10.
- Security: The CVE penalty of the library is the highest severity of all known CVEs for this library, multiplied by 10.

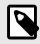

### NOTE

Organization administrators can adjust the scoring method (page 782) to include only security criteria.

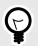

#### TIP

For example:

If you're using a library from January 2010 and the latest version came out in September 2013, the number of full years passed is two. So your time penalty would be:

 $2 \times 2.5 = 5$ 

If you're using Version 1.1.1, but Versions 1.1.2 and 1.1.3 have been released, your penalty would be:

 $2 \times 10 = 20$ 

If you have a library with the scores 2.4 and 2.2, the penalty would be:

 $2.4 \times 10 = 24$ 

The final score of the library is calculated by subtracting each of the three penalty values from 100.

100 - 5 - 20 - 24 = 51

A score of 51 maps to a letter grade of F.

# Log levels

The log level setting controls which events are processed by server logging, and can help you more effectively capture events. They can be configured at a system level (page 842) or for a particular server (page 569) by any user with Editor permissions.

Log levels follow the Log4j standard and honor their level designations as much as possible.

INFO is the default value. ERROR level is sufficient in most cases, unless a problem occurs and you need to collect more detailed metrics.

| Log level | Description                                                                                                    |
|-----------|----------------------------------------------------------------------------------------------------|
| ERROR     | Gives information about a serious error that needs to be addressed and may result in an unstable state.                               |
| WARN      | Gives a warning about an unexpected event to the user. The messages coming out of this level may not halt the progress of the system. |
| INFO      | Gives the progress and chosen state information. This level is useful for the end user.                                               |
| DEBUG     | Helps the developer debug the application. Level of the message logged is focused on providing support to an application developer.   |
| TRACE     | Gives more detailed information than the DEBUG level.                                                                                 |

# Events and generic webhook variables

You can customize your generic webhook (page 702) response with data from Contrast events such as NEW\_VULNERABILITY and SERVER\_OFFLINE. Each event contains general (page 705), application (page 705), server (page 705) or vulnerability (page 705) variables you can call in your payload request.

| Event                             | Variables                                                                                  |
|-----------------------------------|--------------------------------------------------------------------------------------------|
| ATTACK_END                        | General (page 705), Application (page 704), Server (page 705)                              |
| ATTACK_EVENT_COMMENT              | General (page 705), Application (page 705), Server (page 705)                              |
| ATTACK_UPDATE                     | General (page 705), Application (page 705), Server (page 705)                              |
| EXPIRING_LICENSE                  | General (page 705), Application (page 705)                                                 |
| NEW_ASSET (if new application)    | General (page 705), Application (page 705) and Server (page 705) (if new application)      |
| NEW_ATTACK_APPLICATION            | General (page 705), Application (page 705), Server (page 705)                              |
| NEW_ATTACK_UPDATE                 | General (page 705), Application (page 705), Server (page 705)                              |
| NEW_ATTACK                        | General (page 705), Application (page 705), Server (page 705)                              |
| NEW_VULNERABILITY_COMMENT         | General (page 705), Application (page 705), Server (page 705), Vulnerability (page 705)    |
| NEW_VULNERABILITY                 | General (page 705), Application (page 705), Server (page 705),<br>Vulnerability (page 705) |
| NEW_VULNERABLE_LIBRARY            | General (page 704), Application (page 705)                                                 |
| SERVER_OFFLINE                    | General (page 705), Server (page 705)                                                      |
| VULNERABILITY_CHANGESTATUS_CLOSED | General (page 705), Application (page 705), Server (page 705), Vulnerability (page 705)    |
| VULNERABILITY_CHANGESTATUS_OPEN   | General (page 705), Application (page 705), Server (page 705),<br>Vulnerability (page 705) |
| VULNERABILITY_DUPLICATE           | General (page 705), Application (page 705), Server (page 705), Vulnerability (page 705)    |

# Generic webhook variables

You can customize your generic webhook (page 702) response with data from Contrast events such as NEW\_VULNERABILITY and SERVER\_OFFLINE. Each event contains variables you can call in your payload request. Variables are either for general use or for an application, server or vulnerability.

| Variables                          | Description                                                                                                    |
|------------------------------------|----------------------------------------------------------------------------------------------------|
| General variables                  |                                                                                                    |
| \$EventType                        | The event type responsible for triggering the webhook                                                                  |
|                                    | For example: SERVER_OFFLINE                                                                                            |
| \$Message                          | A message summarizing the event that triggered the webhook                                                             |
| \$OrganizationId                   | The unique ID Contrast assigns to an organization when it is created                                                   |
| \$OrganizationName                 | The name of your organization                                                                                          |
| \$Title                            | Always returns "Contrast Security"                                                                                     |
| Application variables              |                                                                                                    |
| \$ApplicationChild                 | Returns true if the application is a child application, false if not                                                   |
| \$ApplicationCode                  | A secondary shorthand that appears in the title of an application, and is blank by default                             |
|                                    | For example: TEST                                                                                                    |
| \$ApplicationContextPath           | The context path of the application                                                                                    |
|                                    | For example: /example/somethingelse                                                                                    |
| \$ApplicationFirstSeen             | When the application was first seen, in Unix time                                                                      |
|                                    | For example: 1572033840000                                                                                             |
| \$ApplicationHasParentApp          | Returns true if the application has a parent, false if not                                                             |
| \$ApplicationImportance            | Enumerated value of the application Importance level                                                                   |
|                                    | For example: MEDIUM                                                                                                    |
| \$ApplicationId                    | The unique ID Contrast assigns to an application when it is created                                                    |
|                                    | For example: 49fe2978-1833-4441-83db-2b7o486d9413                                                                      |
| \$ApplicationImportanceDescription | The importance level assigned to the application For example:<br>Medium                                                |
| \$ApplicationLanguage              | The programming language of the application                                                                            |
| \$ApplicationLastSeen              | When the application was last seen, in Unix time For example: 1572033840000                                            |
| \$ApplicationLicenseLevel          | Whether or not the application has an Assess license Values:<br>Licensed, Unlicensed                                   |
| \$ApplicationMaster                | Returns true if the application is a primary application, false if not                                                 |
| \$ApplicationName                  | The name of the application                                                                                            |
| \$ApplicationParentAppId           | The unique ID Contrast assigns to an application when it's created, in this case, the parent application, if it exists |
|                                    | For example: 49fe2978-1833-4441-83db-2b7o486d9413                                                                      |
| \$ApplicationTags                  | A comma separated list of the Application tags.                                                                        |
| \$ApplicationTotalModules          | The number of modules your application has                                                                             |
| Server variables                   |                                                                                                    |
| \$Environment                      | The environment of the server For example: DEVELOPMENT or<br>PRODUCTION                                                |
| \$ServerId                         | The ID of the server involved in the event                                                                             |
|                                    | If more than one server is involved, this is a comma-delimited list of server IDs.                                     |
| \$ServerName                       | The name of the server involved in the event                                                                           |
|                                    | If more than one server is involved, this is a comma-delimited list of server names                                    |
| Vulnerability variables            |                                                                                                    |
| \$Severity                         | If this event is triggered by a vulnerability, this is the severity of the vulnerability                               |
| \$Status                           | If this event is triggered by a vulnerability, this is the status of the vulnerability                                 |

| Variables                                     | Description                                                                                                    |
|-----------------------------------------------|----------------------------------------------------------------------------------------------------|
| \$TraceId                                     | If this event is triggered by a vulnerability, this is the vulnerability                                                                |
|                                               | ID ID                                                                                                    |
| \$VulnerabilityAgentLanguage                  | The application language or framework name of the where the vulnerability was discovered (for example,.Java, .NET, Ruby, and so forth.) |
| \$VulnerabilityAppVersionTags                 | The application versions the vulnerability is found in                                                                                  |
|                                               | For example: v1.2.3                                                                                                    |
| \$VulnerabilityAutoRemediatedExpirationPeriod | Auto-remediated expiration period for the vulnerability, in Unix time                                                                   |
|                                               | For example: 1572033840000                                                                                                    |
| \$VulnerabilityBugTrackerTickets              | A comma delimited list of tickets created when the vulnerability was sent to bugtracker                                                 |
|                                               | For example: ticket1, ticket2, ticket3                                                                                                  |
| \$VulnerabilityCategory                       | The category of vulnerability found For example: Injection                                                                              |
| \$VulnerabilityClosedTime                     | When the vulnerability was closed, in Unix time                                                                                         |
|                                               | For example: 1572033840000                                                                                                    |
| \$VulnerabilityConfidence                     | Confidence of the vulnerability                                                                                                    |
| \$VulnerabilityDefaultSeverity                | Default severity of the vulnerability                                                                                                   |
| \$VulnerabilityDiscovered                     | When the vulnerability was first discovered, in Unix time                                                                               |
|                                               | For example: 1572033840000                                                                                                    |
| \$VulnerabilityEvidence                       | The evidence of the vulnerability                                                                                                    |
| \$VulnerabilityInstanceUuid                   | The unique ID Contrast assigns to a vulnerability instance when it is created                                                           |
|                                               | For example: R33T-N00B-TGIF-RM6P                                                                                                    |
| \$VulnerabilityFirstTimeSeen                  | When the vulnerability was first seen, in Unix time For example: 1572033840000                                                          |
| \$VulnerabilityImpact                         | The impact level of the vulnerability Values: Low, Medium, High                                                                         |
| \$VulnerabilityLastTimeSeen                   | Last time the vulnerability was seen, in Unix time For example: 1572033840000                                                           |
| \$VulnerabilityInstanceLastTimeSeen           | Last time the vulnerability was seen, in Unix time For example: 1572033840000                                                           |
| <pre>\$VulnerabilityLicenseLevel</pre>        | License level of the vulnerability                                                                                                    |
| \$VulnerabilityLikelihood                     | The likelihood of the vulnerability<br>Values: Low, Medium, High                                                                        |
| \$VulnerabilityReportedToBugTracker           | When the vulnerability was sent to a bugtracker, in Unix time                                                                           |
|                                               | For example: 1572033840000                                                                                                    |
| \$VulnerabilityReportedToBugTrackerTime       | Returns true If the vulnerability was sent to a bugtracker                                                                              |
| \$VulnerabilityRule                           | Rule associated with the vulnerability                                                                                                  |
| \$VulnerabilityRuleName                       | Name of the rule associated to the vulnerability                                                                                        |
| \$VulnerabilityRuleTitle                      | Title of the rule associated to the vulnerability                                                                                       |
| \$VulnerabilitySubStatus                      | Substatus of the vulnerability                                                                                                    |
| \$VulnerabilityTags                           | Custom tags associated with the vulnerability                                                                                           |
|                                               | For example: my-custom-tag                                                                                                    |
| \$VulnerabilityTitle                          | Title of the vulnerability                                                                                                    |
| \$VulnerabilitySubStatusKeyCode               | Key code of the vulnerability substatus                                                                                                 |
| \$VulnerabilityTotalTracesReceived            | Total number of times the vulnerability was received                                                                                    |
| \$VulnerabilityUuid                           | The unique ID used to look up a vulnerability                                                                                           |
| \$VulnerabilityVisible                        | true if the vulnerability is licensed and visible, false if not                                                                         |
| \$VulnerabilityRule                           | If event is triggered by a vulnerability, this is the rule that the vulnerability violated                                              |
| \$VulnerabilityTags                           | If event is triggered by a vulnerability, this is a comma-delimited list of tags associated with the vulnerability                      |
|                                               |                                                                                                    |

# **Regular expression reference**

Use this table, and the examples below, for reference when creating application exclusions (page 755):

| Effect                                     | Pattern  | Example pattern | Example match                         |
|--------------------------------------------|----------|-----------------|---------------------------------------|
| Start of a string                          | ^        | ^ <sub>W+</sub> | Start of a string                     |
| End of a string                            | \$       | w+\$            | End of a string                       |
| Case-insensitive match of following string | (?i)     | (?i)%0a         | %0a <b>or</b> %0A                     |
| A single character of: a, b or c           | [abc]    | [abc]+          | a bb ccc                              |
| A character except: a, b or c              | [^abc]   | [^abc]+         | Anything <b>b</b> ut <b>abc</b> .     |
| A character in the range: a-z              | [a-z]    | [a-z]+          | Only a-z                              |
| A character not in the range: a-z          | [^a-z]   | [^a-z]+         | Anythingbuta-z.                       |
| A character in the range of: a-z or A-Z    | [a-zA-Z] | [a-zA-Z]+       | abc <b>123</b> DEF                    |
| Any single character                       | •        | .+              | abc                                   |
| Any whitespace character                   | \s       | \s              | anywhitespacecharacter                |
| Any non-whitespace character               | \s       | \S+             | any non-whitespace                    |
| Any digit                                  | \d       | \d              | not 1 not 2                           |
| Any non-digit                              | \D       | \D+             | not 1 not 2                           |
| Zero or one of a                           | a?       | ba?             | ba b <b>a</b>                         |
| Zero or more of a                          | a*       | ba*             | <b>a</b> ba baa <b>aaa</b> ba b       |
| One or more of a                           | a+       | a+              | a aa aaa aaaa bab baab                |
| Exactly 3 of a                             | a{3}     | a{3}            | <b>a aa</b> aaa <b>a</b>              |
| 3 or more of a                             | a{3,}    | a{3,}           | a aa aaaa aaaaaaa                     |
| Between 3 and 6 of a                       | a{3,6}   | a{3,6}          | <b>a aa</b> aaaa aaaaaa <b>aaaa</b> a |
| Period (dot) is a literal character        | •        | a.b             | string.string                         |

## Supported browsers

Contrast is web-based application for HTML5, and the interface is based on React and AngularJS. It works well with the latest version of any modern browser. Contrast actively tests our product in the **current and last major version** of the following browsers:

- Chrome
- Edge
- Firefox
- Safari

Opera browsers or older versions of Internet Explorer, Firefox, or Safari browsers may still work with Contrast, but some features may not display as intended.

# **Contrast Beta Terms and Conditions**

Contrast beta products and features adhere to these conditions:

- · This product is in active development and undergoing continuous improvements.
- These beta products are provided as-is without warranty of any kind.
- Since beta products are still in development, there may be issues. Do not use beta versions in production environments.
- · Customers may be required to sign additional agreements in order to use beta products.
- The beta program is for qualified users who want early access to new features and enhancements, and who agree to provide feedback. Please send comments, questions or bug reports about beta products to support@contrastsecurity.com.

# Privacy and data collection

It's important that Contrast Security understands how customers are using our products so they can be improved. This information helps Contrast Security resolve problems and fix bugs.

We collect data through:

- System diagnostics (page 880)
- .NET Framework and .NET Core agent telemetry (page 203)
- Ruby telemetry (page 461)
- Python telemetry (page 400)

The collected data is anonymous and does not contain application data. It is collected by Contrast Security, and is never shared. It is governed by Contrast Security's Privacy Policy.

Protecting your privacy is important to us. If you suspect we are collecting sensitive data or the data is being insecurely or inappropriately handled, send an email to security@contrastsecurity.com for investigation.